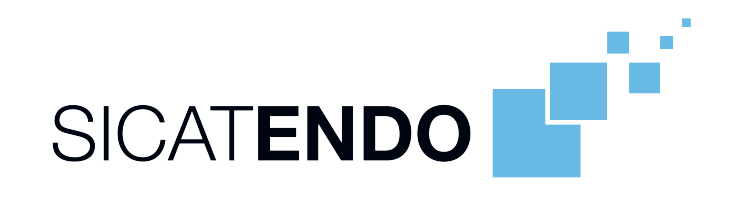

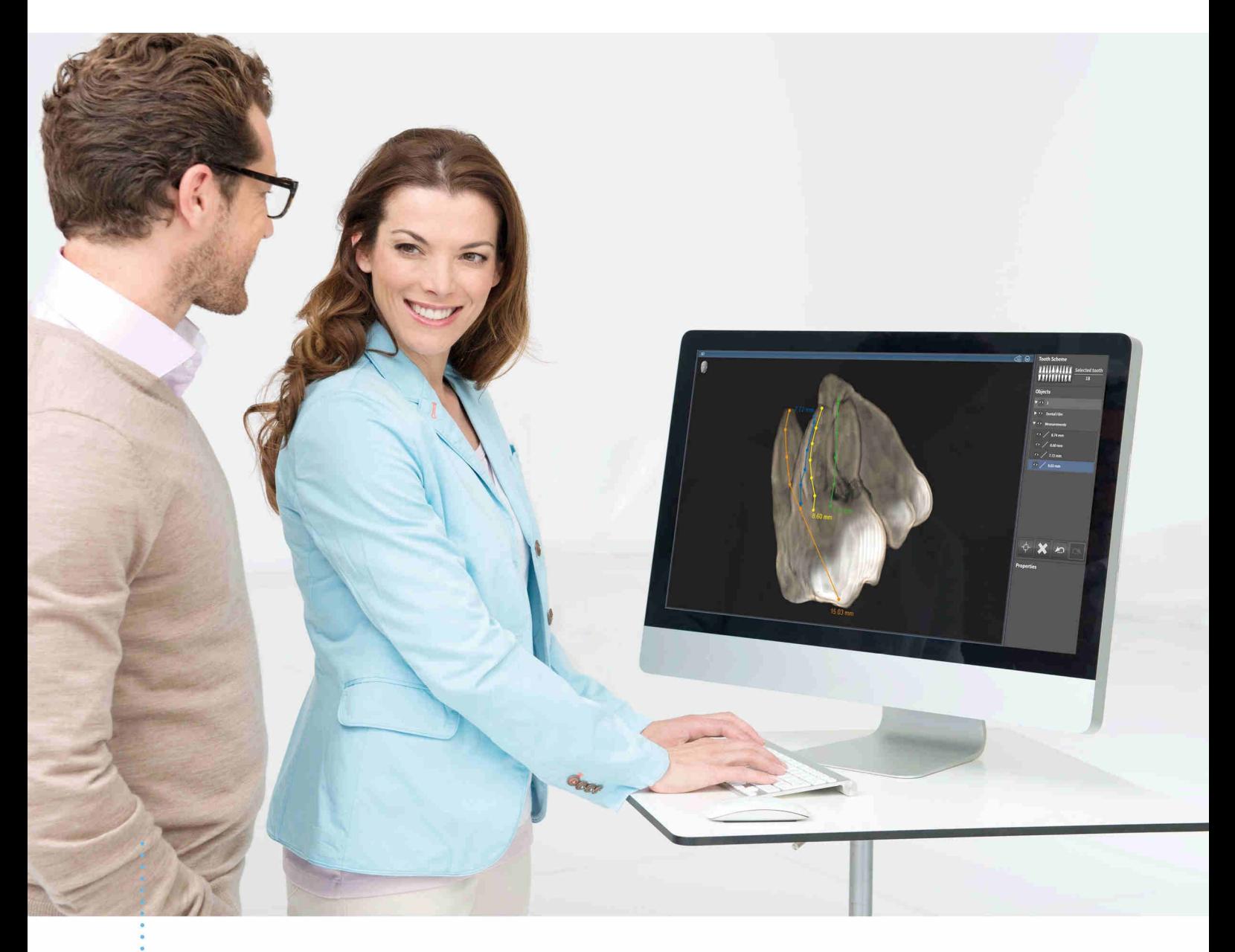

*SICAT ENDO VERSION 1.4*

Gebrauchsanweisung | Deutsch

# *ZUSAMMENSTELLUNG DER GEBRAUCHSANWEISUNGEN*

Dieses Dokument enthält drei verschiedene Varianten der Gebrauchsanweisung von SICAT Endo:

- Eine Variante für SICAT Endo als SIDEXIS 4-Modul
- Fine Variante für SICAT Endo als SIDEXIS XG-Plug-In
- Eine Variante für SICAT Endo als Standalone-Version

Die einzelnen Gebrauchsanweisungen enthalten alle Informationen, die Sie für eine bestimmte Variante benötigen. Wenn Sie beispielsweise SICAT Endo ausschließlich als SIDEXIS 4-Modul verwenden, müssen Sie nur den entsprechenden Teil der Gebrauchsanweisung lesen.

Die einzigen Ausnahmen sind die Erläuterung zur Kennzeichnung und die Rückseite mit den Angaben zu Hersteller und Support sowie der Artikelnummer der Gebrauchsanweisung. Diese Informationen finden Sie einmal am Ende des Gesamtdokuments.

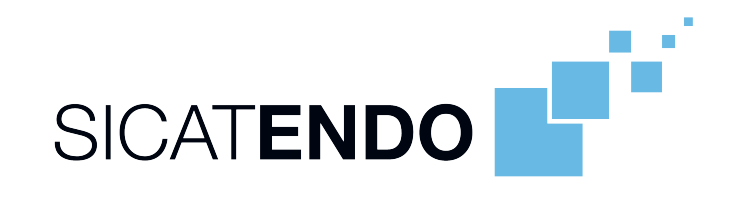

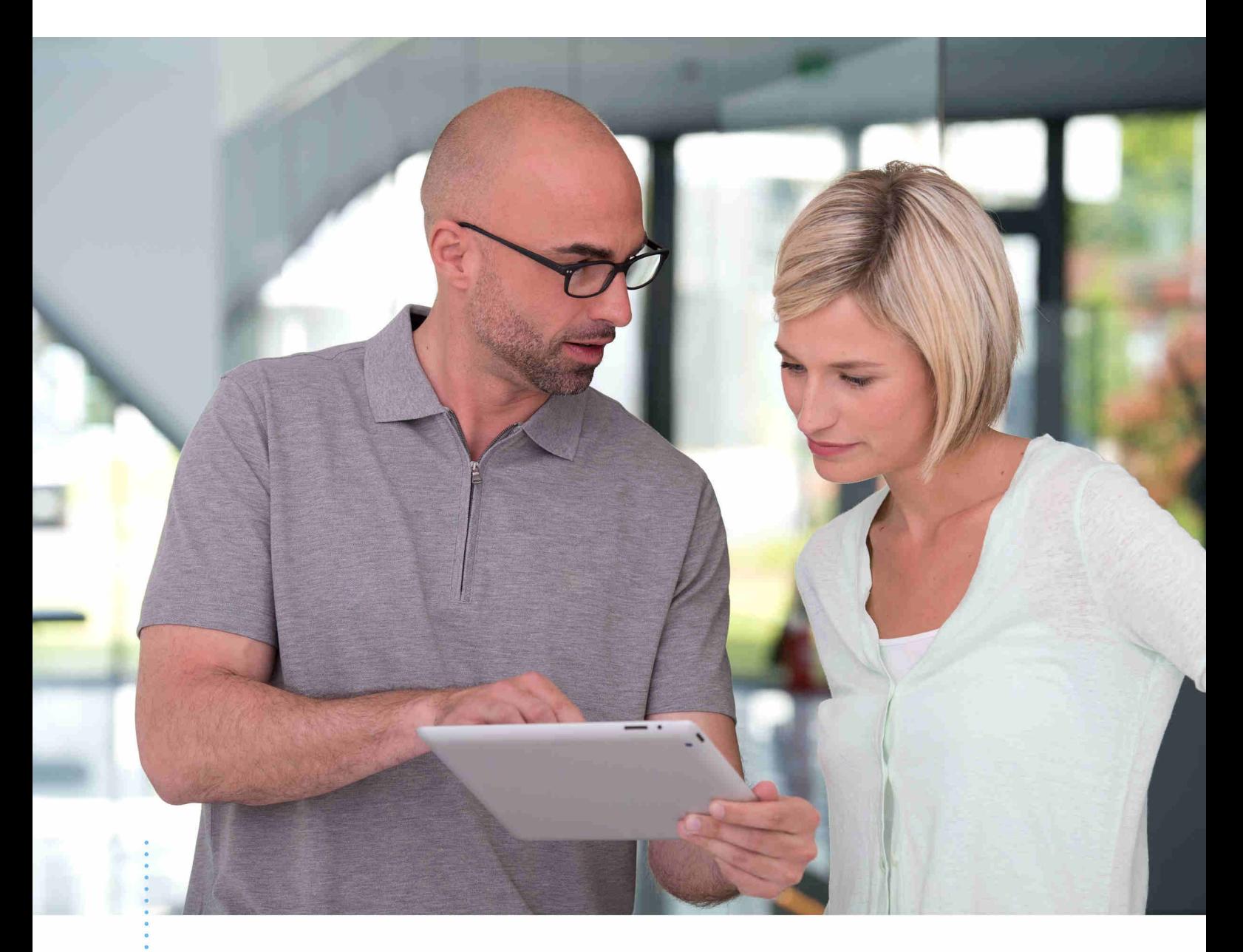

*SICAT ENDO VERSION 1.4*

Gebrauchsanweisung | Deutsch | SIDEXIS 4

# **INHALTSVERZEICHNIS - SIDEXIS 4**

---------------------------------

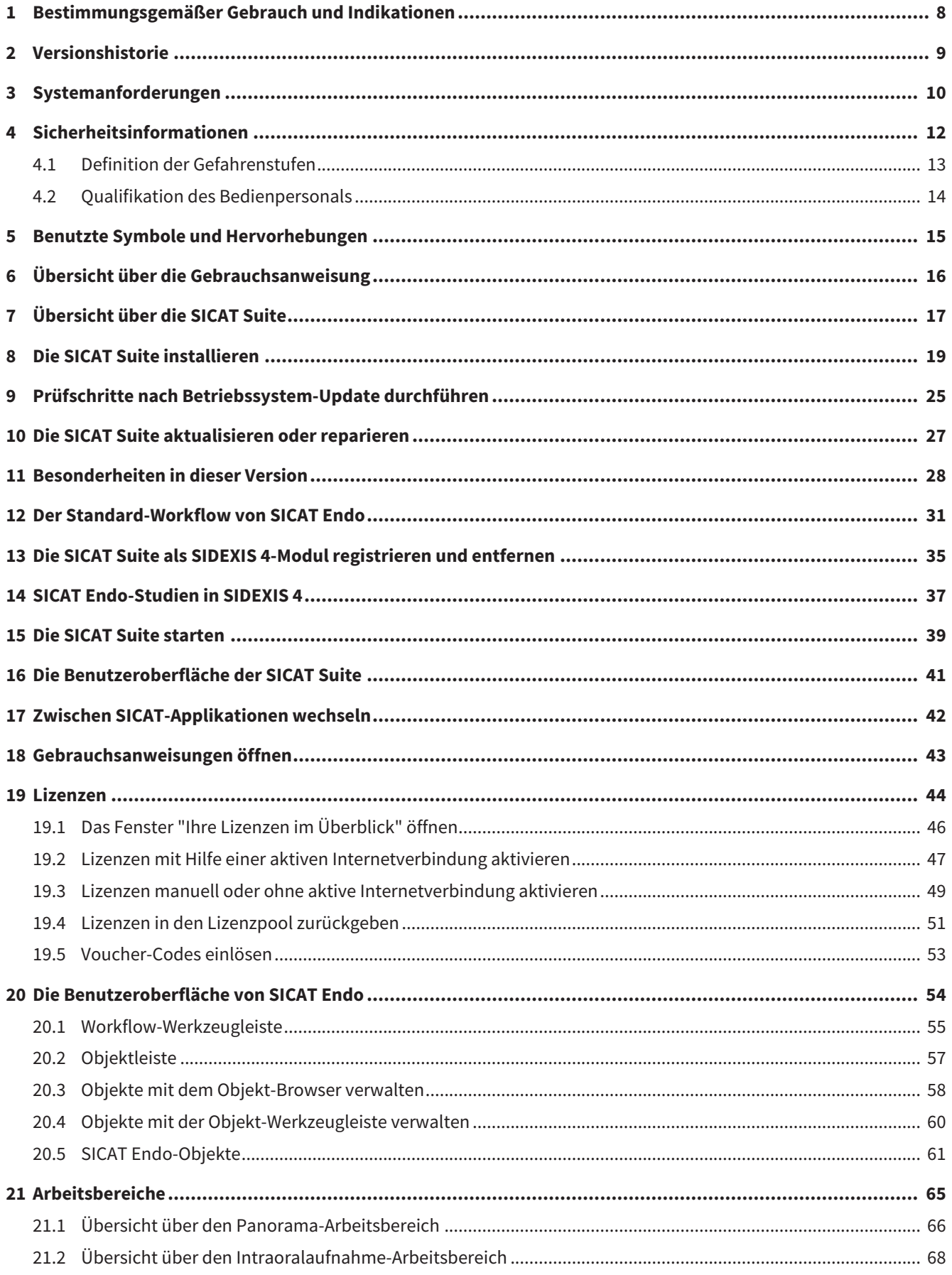

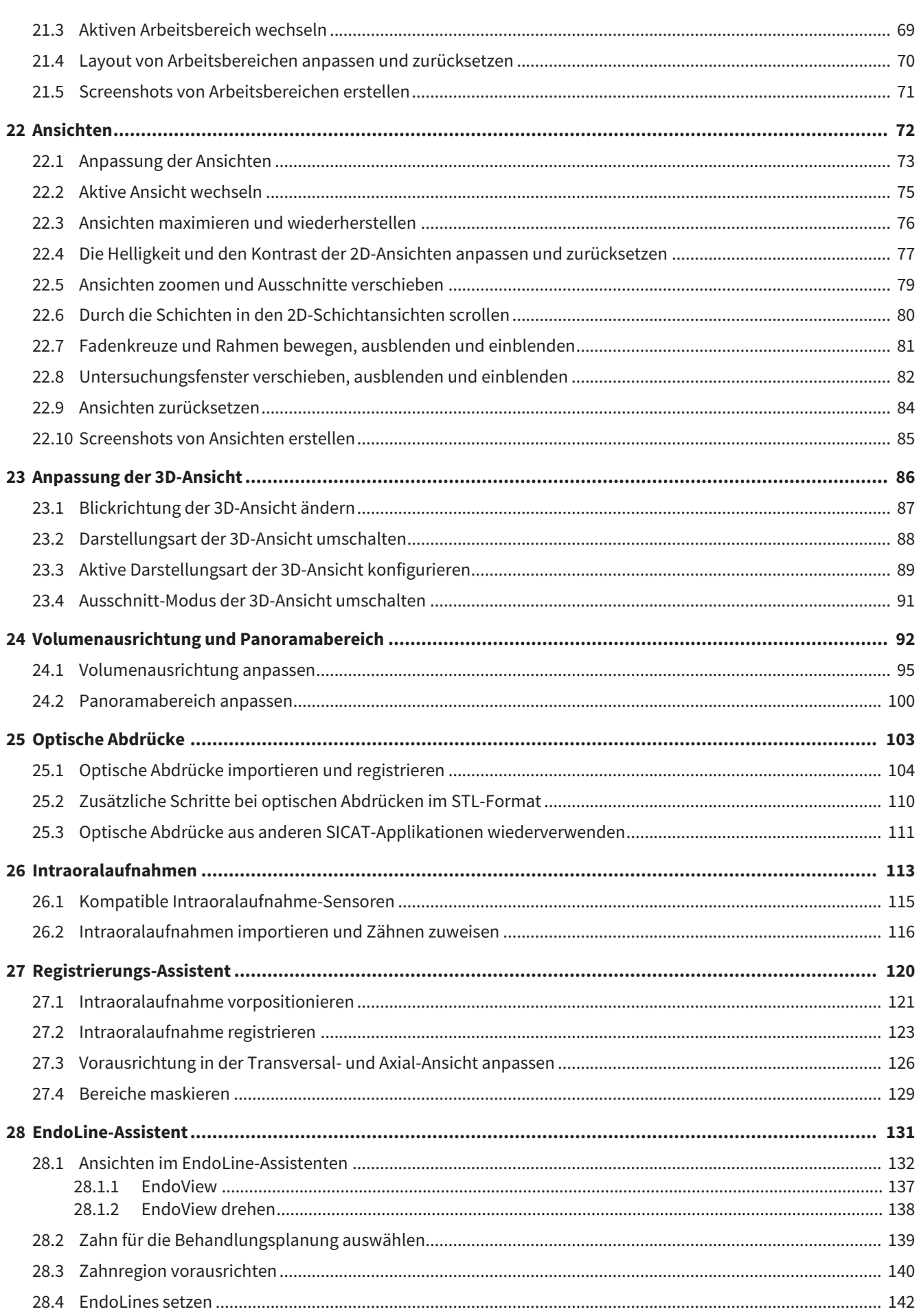

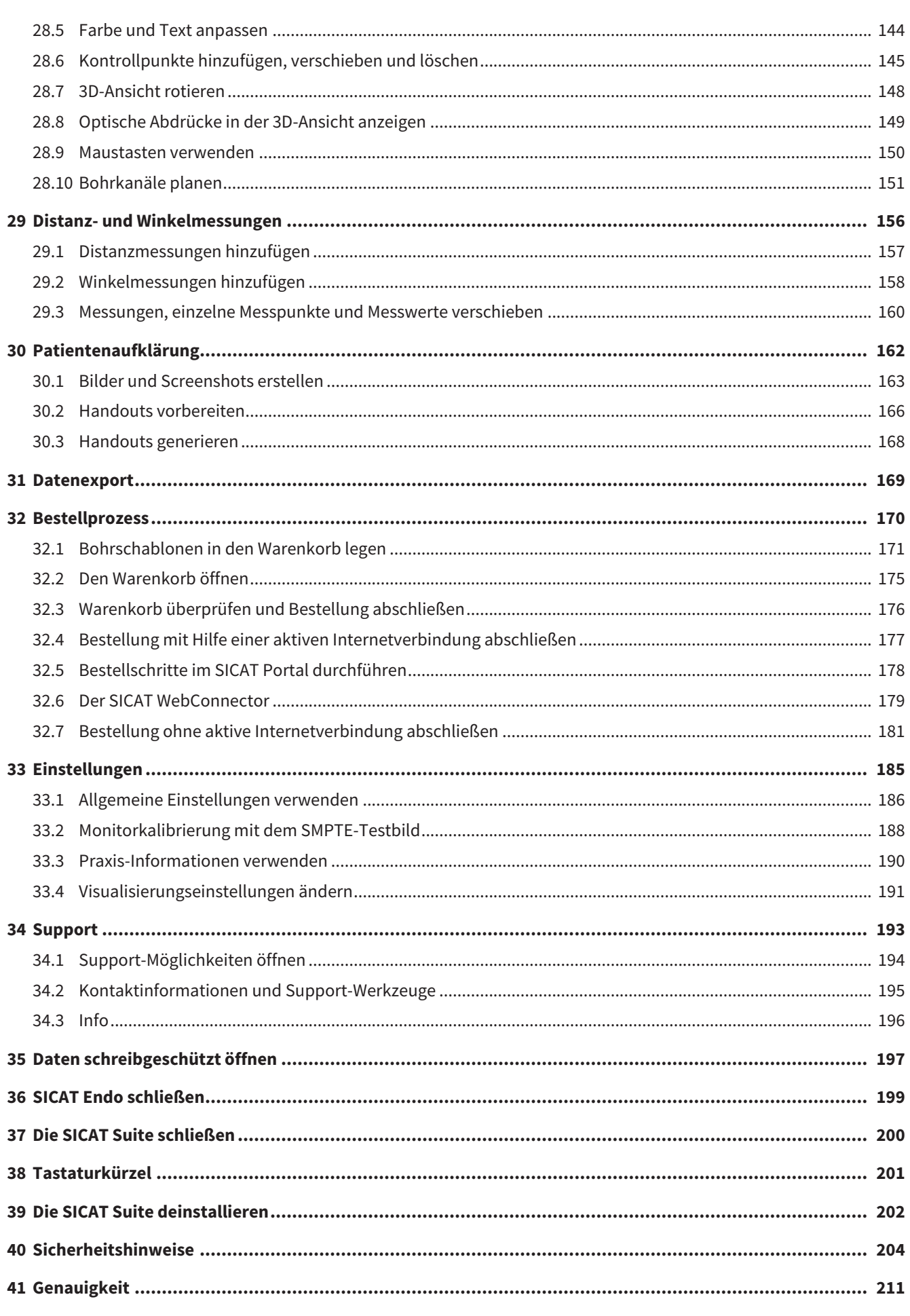

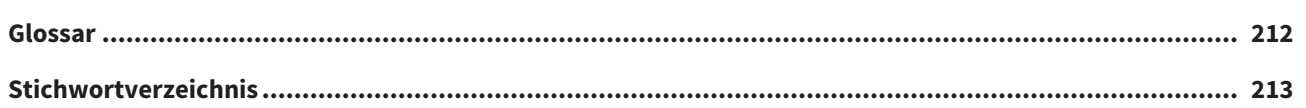

# <span id="page-7-0"></span>*1 BESTIMMUNGSGEMÄSSER GEBRAUCH UND INDIKATIONEN*

SICAT Endo ist eine Software zur Visualisierung von Bildinformationen des oral-maxillofazialen Bereichs. Die Bildinformation stammt von medizinischen Scannern, wie zum Beispiel CT- oder DVT-Scannern. Außerdem unterstützt SICAT Endo den Zahnarzt bei der Planung, der Evaluation und dem Vergleich von Therapieoptionen und Zugangswegen für endodontologische Behandlungen. Die vom Zahnarzt generierten Planungsdaten können aus SICAT Endo exportiert und zur Therapieumsetzung verwendet werden.

#### INDIKATIONEN

SICAT Endo ist eine Software-Anwendung zur:

- Unterstützung der Diagnose im oral-maxillofazialen Bereich
- Unterstützung im Vergleich von unterschiedlichen Behandlungsoptionen
- Unterstützung der endodontologischen Behandlungsplanung
- Unterstützung bei der Behandlungsplanung mit endodontologischen Bohrschablonen

### <span id="page-8-0"></span>*2 VERSIONSHISTORIE*

### VERSION 1.4

■ Initiales Release

### <span id="page-9-0"></span>*3 SYSTEMANFORDERUNGEN*

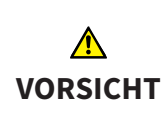

**Wenn Ihr System die Systemanforderungen nicht erfüllt, könnte dies zur Folge haben, dass die Software nicht startet oder nicht wie vorgesehen funktioniert.**

Prüfen Sie, bevor Sie die Software installieren, ob Ihr System die minimalen Software- und Hardwareanforderungen erfüllt.

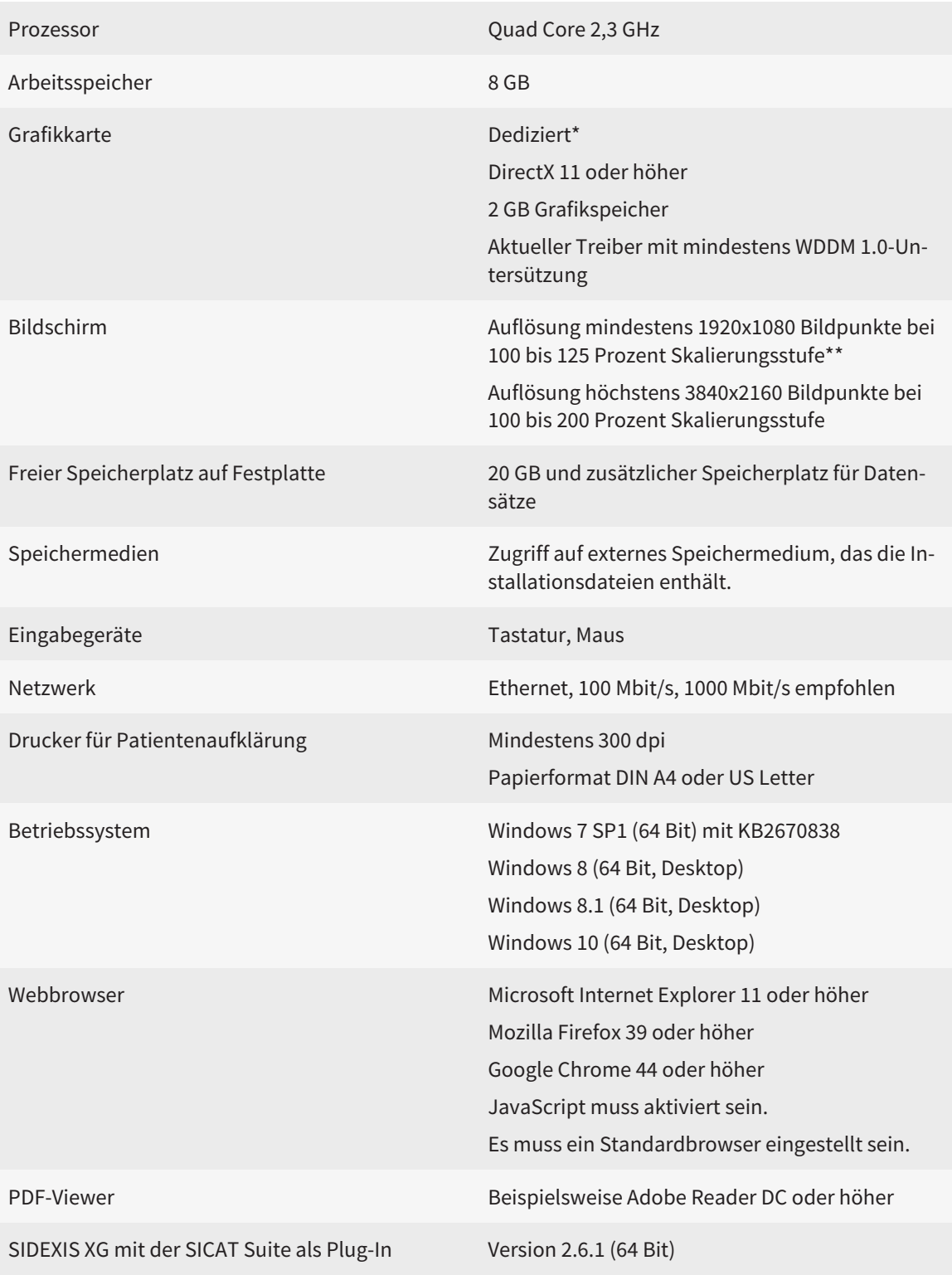

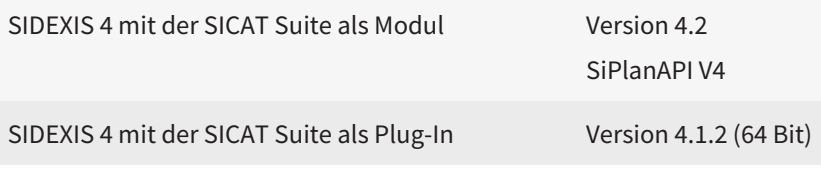

\*Die SICAT Suite unterstützt nur dedizierte Grafikkarten ab dem Leistungsniveau der NVIDIA GeForce 960 GTX. Integrierte Grafikkarten werden nicht unterstützt.

\*\*Die Kombination aus einer niedrigen Bildschirmauflösung und einer hohen Skalierungsstufe kann dazu führen, dass die Software bestimmte Teile der Oberfläche unvollständig anzeigt.

Der Bildschirm muss so eingestellt sein, dass er das SMPTE-Testbild korrekt anzeigt. Informationen dazu finden Sie unter *[Monitorkalibrierung mit dem SMPTE-](#page-187-0)[Testbild \[](#page-187-0)*[▶](#page-187-0)*[Seite 188 - SIDEXIS 4\]](#page-187-0)*.

#### SOFTWARE-VORAUSSETZUNGEN

Die SICAT Suite benötigt die folgenden Software-Komponenten und installiert diese, falls sie nicht bereits verfügbar sind:

- Microsoft .NET Framework 4.5
- CodeMeter Lizenzverwaltungssoftware 6.30d
- SQL Server Compact Edition 4.0
- SICAT WebConnector

Der SICAT WebConnector benötigt bestimmte Ports für die Kommunikation mit dem SICAT-Server. Die Ports müssen in Ihrer Firewall freigegeben sein:

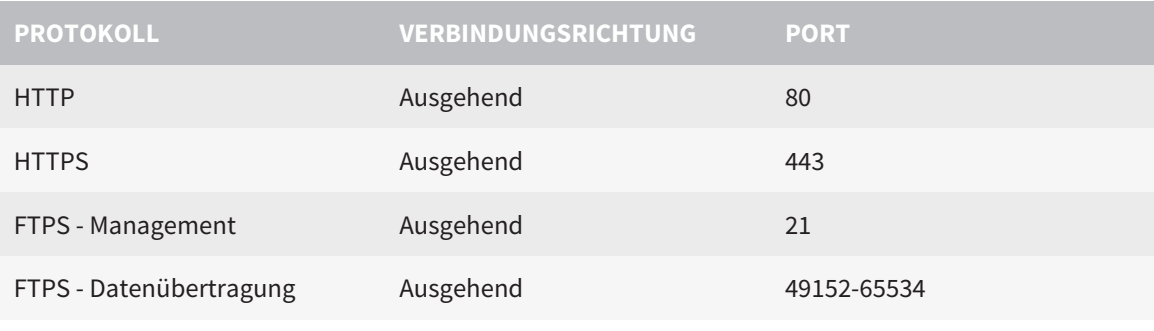

Sie können Bestellungen auch ohne den SICAT WebConnector durchführen. Informationen dazu finden Sie unter *[Bestellprozess \[](#page-169-0)*[▶](#page-169-0)*[Seite 170 - SIDEXIS 4\]](#page-169-0)*.

### <span id="page-11-0"></span>*4 SICHERHEITSINFORMATIONEN*

Es ist wichtig, dass Sie die folgenden sicherheitsrelevanten Kapitel lesen:

- *[Definition der Gefahrenstufen \[](#page-12-0)*[▶](#page-12-0)*[Seite 13 SIDEXIS 4\]](#page-12-0)*
- *[Qualifikation des Bedienpersonals \[](#page-13-0)*[▶](#page-13-0)*[Seite 14 SIDEXIS 4\]](#page-13-0)*
- *[Sicherheitshinweise \[](#page-203-0)*[▶](#page-203-0)*[Seite 204 SIDEXIS 4\]](#page-203-0)*

### <span id="page-12-0"></span>4.1 DEFINITION DER GEFAHRENSTUFEN

Diese Gebrauchsanweisung verwendet die folgenden Sicherheitskennzeichnungen, um Verletzungen von Bedienpersonal oder Patienten zu vermeiden und materiellen Schaden abzuwenden:

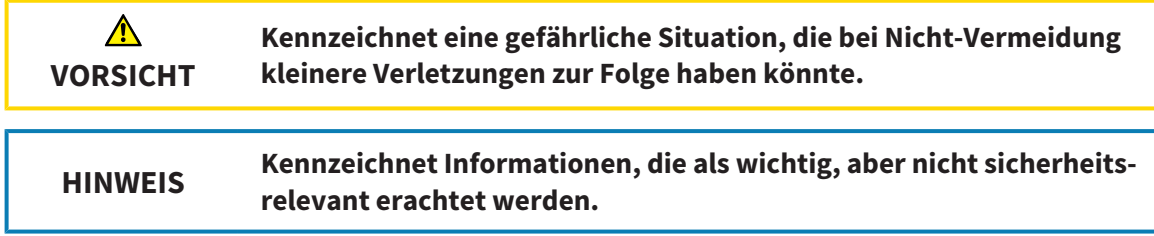

### <span id="page-13-0"></span>4.2 QUALIFIKATION DES BEDIENPERSONALS

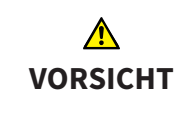

**Die Benutzung dieser Software durch nicht qualifiziertes Personal könnte eine falsche Diagnose und Behandlung zur Folge haben.**

Die Benutzung der Software darf nur durch qualifizierte Fachkräfte erfolgen.

Nur ausgebildetes oder ordnungsgemäß geschultes Personal darf die Software benutzen.

Falls Sie eine Ausbildung oder ein Training durchlaufen oder diese Software im Rahmen eines allgemeinen Trainings benutzen, dürfen Sie die Software nur unter permanenter Aufsicht einer qualifizierten Person benutzen.

Sie müssen die folgenden Voraussetzungen erfüllen, um die Software zu benutzen:

- Sie haben die Gebrauchsanweisung gelesen.
- Sie sind mit der grundsätzlichen Struktur und den Funktionen der Software vertraut.
- Sie sind in der Lage, Fehlfunktionen der Software zu erkennen und angemessene Schritte einzuleiten, falls dies erforderlich ist.

# <span id="page-14-0"></span>*5 BENUTZTE SYMBOLE UND HERVORHEBUNGEN*

#### SYMBOLE

Diese Gebrauchsanweisung verwendet das folgende Symbol:

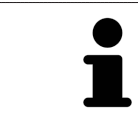

Das Hinweissymbol kennzeichnet zusätzliche Informationen wie beispielsweise alternative Herangehensweisen.

### HERVORHEBUNGEN

Texte und Bezeichnungen von Elementen, welche die SICAT Suite darstellt, sind durch **fette** Schrift hervorgehoben. Dies umfasst die folgenden Objekte in der Benutzeroberfläche:

- Bezeichnungen von Bereichen
- Bezeichnungen von Schaltflächen
- Bezeichnungen von Symbolen
- Texte von Hinweisen und Nachrichten auf dem Bildschirm

#### HANDLUNGSANWEISUNGEN

Handlungsanweisungen sind als nummerierte Listen geschrieben:

- ☑ Voraussetzungen sind mit diesem Symbol gekennzeichnet.
- 1. Schritte sind mit Nummern gekennzeichnet.
	- ▶ Zwischenergebnisse sind mit diesem Symbol gekennzeichnet und eingerückt.
- 2. Nach Zwischenergebnissen folgen weitere Schritte.
- ▶ Endergebnisse sind mit diesem Symbol gekennzeichnet.
	- Eine Anweisung, die nur aus einem Schritt besteht, ist mit diesem Symbol gekennzeichnet.

# <span id="page-15-0"></span>*6 ÜBERSICHT ÜBER DIE GEBRAUCHSANWEISUNG*

SICAT Endo ist neben anderen Applikationen ein Teil der SICAT Suite.

Die SICAT Suite bildet den Rahmen, in dem die SICAT-Applikationen laufen. Die Installation der Applikationen findet daher zusammen mit der SICAT Suite statt. Informationen dazu finden Sie unter *[Die SICAT](#page-18-0) [Suite installieren \[](#page-18-0)*[▶](#page-18-0)*[Seite 19 - SIDEXIS 4\]](#page-18-0)*.

Aktuell steht die SICAT Suite in drei Varianten zur Verfügung. Einige Bedienschritte unterscheiden sich je nach Variante. Deshalb behandelt diese Gebrauchsanweisung die Varianten getrennt:

- SIDEXIS 4-Modul
- SIDEXIS XG-Plug-In
- Standalone-Version

Sie müssen sich nicht für eine Variante entscheiden, wenn Sie die SICAT Suite installieren.

Die Deinstallation der Applikationen findet ebenfalls zusammen mit der SICAT Suite statt. Informationen dazu finden Sie unter *[Die SICAT Suite deinstallieren \[](#page-201-0)*[▶](#page-201-0)*[Seite 202 - SIDEXIS 4\]](#page-201-0)*.

# <span id="page-16-0"></span>*7 ÜBERSICHT ÜBER DIE SICAT SUITE*

Die SICAT Suite besteht aus den folgenden Teilen:

- SICAT Function den bestimmungsgemäßen Gebrauch von SICAT Function finden Sie in der SICAT Function-Gebrauchsanweisung.
- SICAT Air den bestimmungsgemäßen Gebrauch von SICAT Air finden Sie in der SICAT Air-Gebrauchsanweisung.
- SICAT Endo den bestimmungsgemäßen Gebrauch von SICAT Endo finden Sie in der SICAT Endo-Gebrauchsanweisung.

#### **SPRACHEN**

Die SICAT Suite unterstützt die folgenden Sprachen in der Benutzeroberfläche:

- Englisch
- Deutsch
- Französisch
- Japanisch
- Spanisch
- Italienisch
- Niederländisch
- Portugiesisch
- Russisch

#### LIZENZIERUNG

Um eine SICAT-Applikation oder eine einzelne Funktion zu aktivieren, sind die folgenden Schritte erforderlich:

- Sie nehmen Kontakt mit Ihrem Vertriebspartner vor Ort auf.
- Sie erhalten einen Voucher-Code.
- Sie generieren aus dem Voucher-Code einen Lizenzschlüssel im SICAT Portal (erreichbar über die SICAT-Homepage).
- SICAT fügt den Lizenzschlüssel Ihrem Aktivierungsschlüssel hinzu.
- Sie aktivieren mit Ihrem Aktivierungsschlüssel SICAT-Applikationen oder einzelne Funktionen auf Computern, auf denen die SICAT Suite installiert ist.

#### VOLLVERSION UND VIEWER-MODUS

Die SICAT Suite kann in zwei verschiedenen Modi starten:

- Wenn Sie die Viewer-Lizenz mindestens einer SICAT-Applikation aktiviert haben, startet die SICAT Suite im Viewer-Modus.
- Wenn Sie die Vollversions-Lizenz mindestens einer SICAT-Applikation aktiviert haben, startet die SICAT Suite als Vollversion.

Allgemein gilt:

- [Applikationen](#page-211-1) mit aktivierter Vollversions-Lizenz starten als Vollversion.
- Applikationen mit aktivierter Viewer-Lizenz starten im Viewer-Modus.
- Applikationen ohne aktivierte Lizenz starten nicht.
- Sie müssen sich nicht für einen Modus entscheiden, wenn Sie die SICAT Suite installieren.

### <span id="page-18-0"></span>*8 DIE SICAT SUITE INSTALLIEREN*

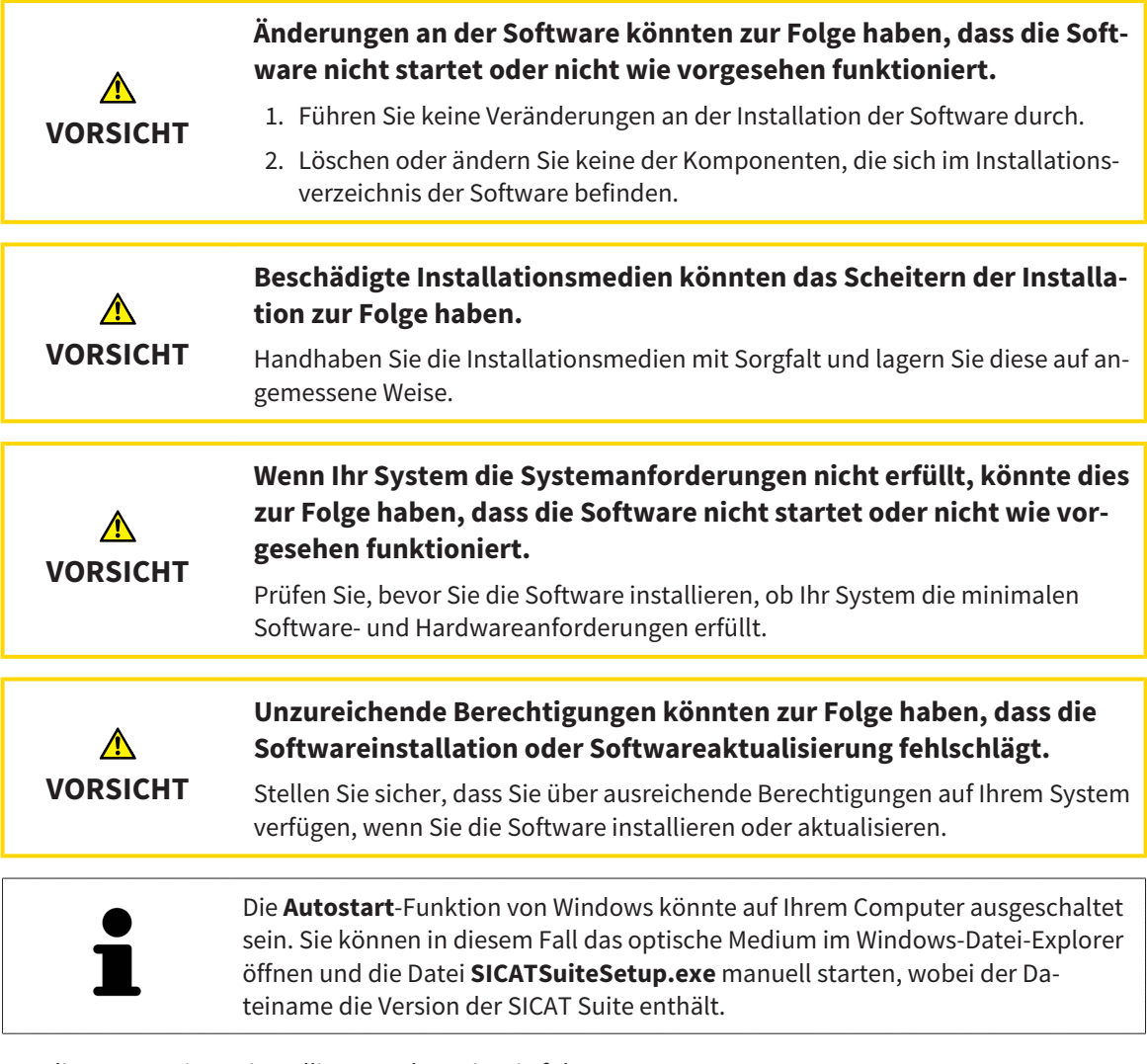

Um die SICAT Suite zu installieren, gehen Sie wie folgt vor:

- ☑ Ihr Computer erfüllt die Systemanforderungen. Informationen dazu finden Sie unter *[Systemanforde](#page-9-0)[rungen \[](#page-9-0)*[▶](#page-9-0)*[Seite 10 - SIDEXIS 4\]](#page-9-0)*.
- 1. Legen Sie das SICAT Suite-Installationsmedium in das optische Laufwerk Ihres Computers.
	- ▶ Das Fenster **Autostart** öffnet sich.

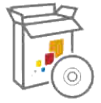

- 2. Wählen Sie im Fenster **Autostart** die Option **SICATSuiteSetup.exe ausführen**, wobei der Dateiname die Version der SICAT Suite enthält.
	- ▶ Die Software-Voraussetzungen werden installiert, falls diese nicht bereits auf Ihrem Computer verfügbar sind.

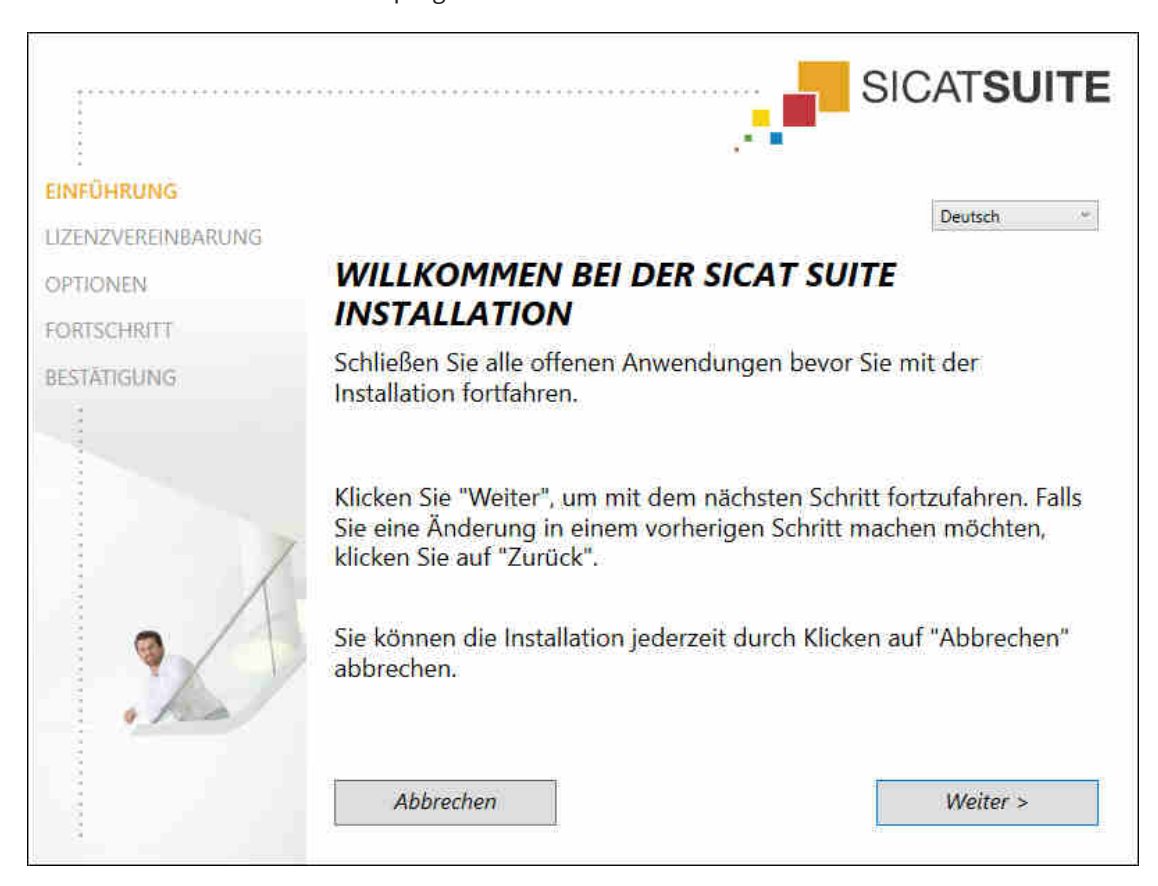

▶ Das SICAT Suite-Installationsprogramm startet und das Fenster **EINFÜHRUNG** öffnet sich:

3. Wählen Sie in der oberen rechten Ecke des Fensters **EINFÜHRUNG** die gewünschte Sprache des SICAT Suite-Installationsprogramms und klicken Sie auf **Weiter**.

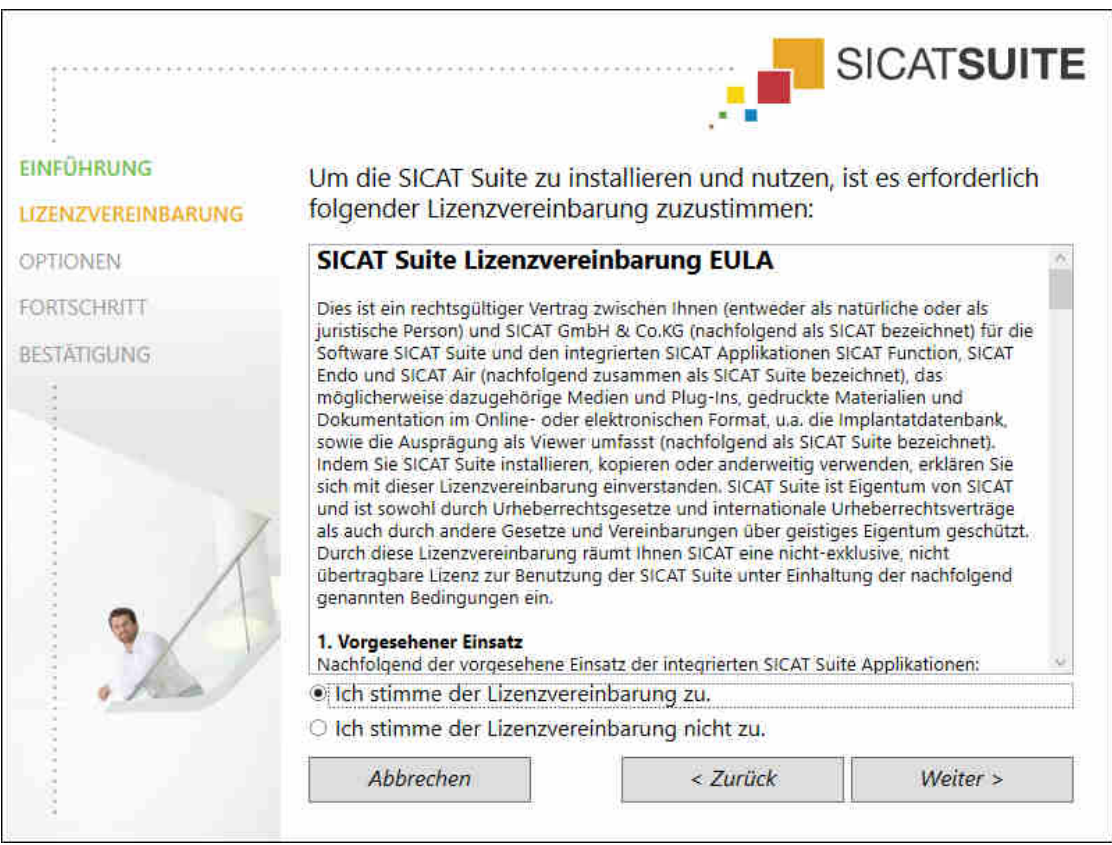

▶ Das Fenster **LIZENZVEREINBARUNG** öffnet sich:

4. Lesen Sie den Endbenutzer-Lizenzvertrag vollständig, wählen Sie das Kontrollkästchen **Ich stimme der Lizenzvereinbarung zu** und klicken Sie auf **Weiter**.

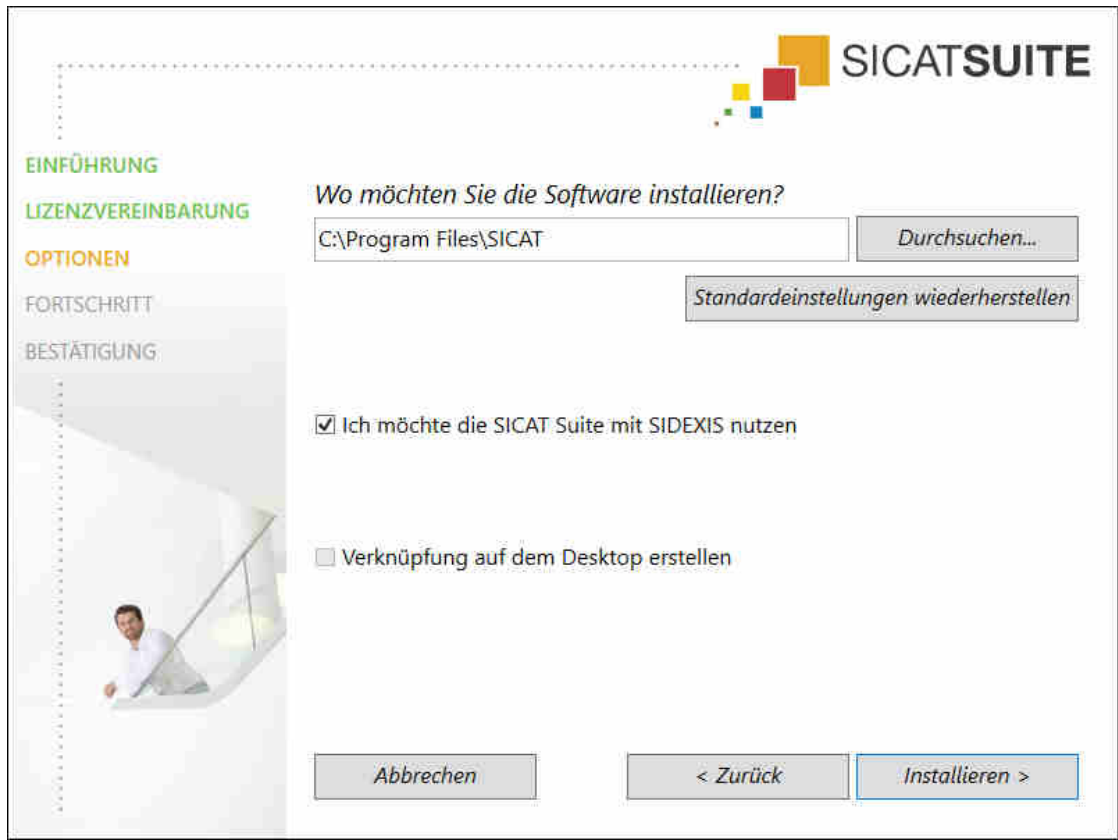

#### ▶ Das Fenster **OPTIONEN** öffnet sich:

- 5. Um den Ordner auf der Festplatte zu ändern, in den das SICAT Suite-Installationsprogramm die SICAT Suite installiert, klicken Sie auf die Schaltfläche **Durchsuchen**.
	- ▶ Das Fenster **Ordner auswählen** öffnet sich.
- 6. Browsen Sie zum gewünschten Ordner, in dem das SICAT Suite-Installationsprogramm das Verzeichnis "SICAT Suite" anlegen soll, und klicken Sie auf **OK**.
	- ▶ Das SICAT Suite-Installationsprogramm fügt den Pfad zum ausgewählten Ordner in das Feld **Wo möchten Sie die Software installieren** ein.
- 7. Wenn SIDEXIS XG oder SIDEXIS 4 auf Ihrem Computer installiert ist, steht das Kontrollkästchen **Ich möchte die SICAT Suite mit SIDEXIS nutzen** zur Verfügung. Sie können die SICAT Suite während der Installation oder später manuell als SIDEXIS XG-Plug-In oder SIDEXIS 4-Modul registrieren.
	- ▶ Wenn das Kontrollkästchen **Ich möchte die SICAT Suite mit SIDEXIS nutzen** aktiviert ist, steht das Kontrollkästchen **Verknüpfung auf dem Desktop erstellen** nicht zur Verfügung.
- 8. Falls verfügbar, aktivieren oder deaktivieren Sie das Kontrollkästchen **Verknüpfung auf dem Desktop erstellen**.
- 9. Klicken Sie auf die Schaltfläche **Installieren**.

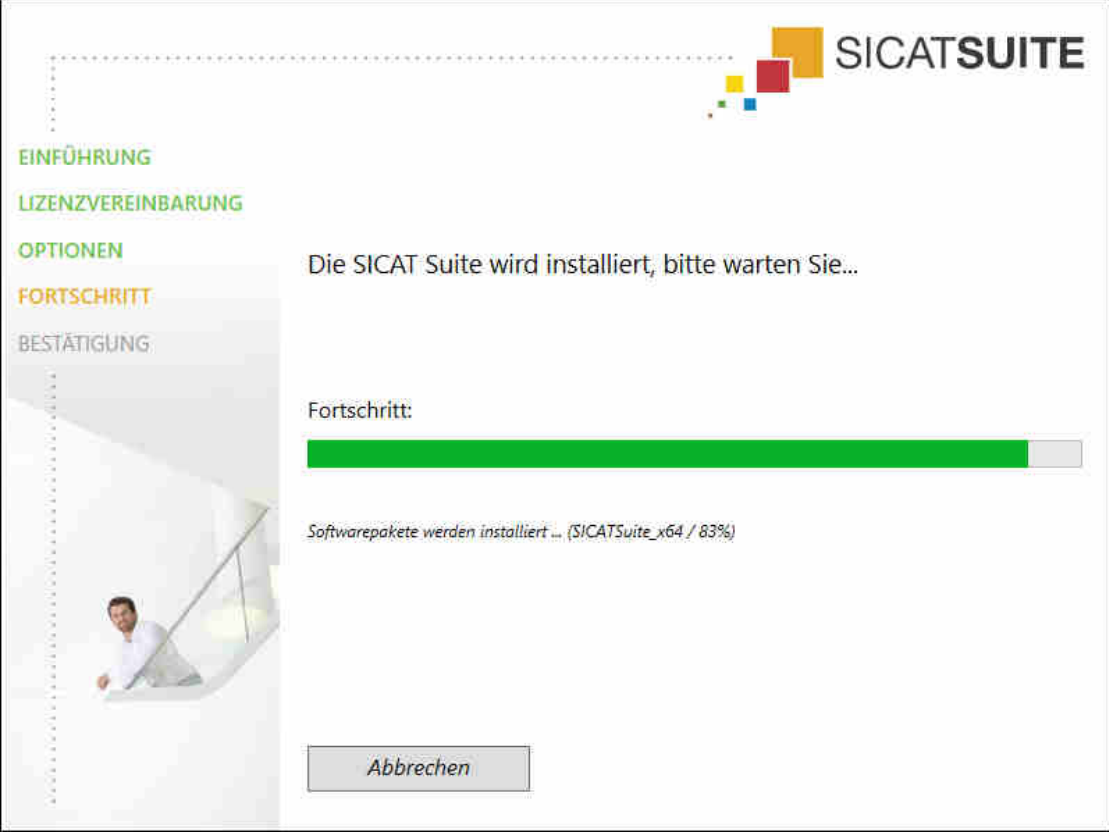

▶ Das Fenster **FORTSCHRITT** öffnet sich:

- ▶ Die SICAT Suite und die verbleibenden Software-Voraussetzungen werden installiert.
- ▶ Nachdem die Installation abgeschlossen ist, öffnet sich das Fenster **BESTÄTIGUNG**:

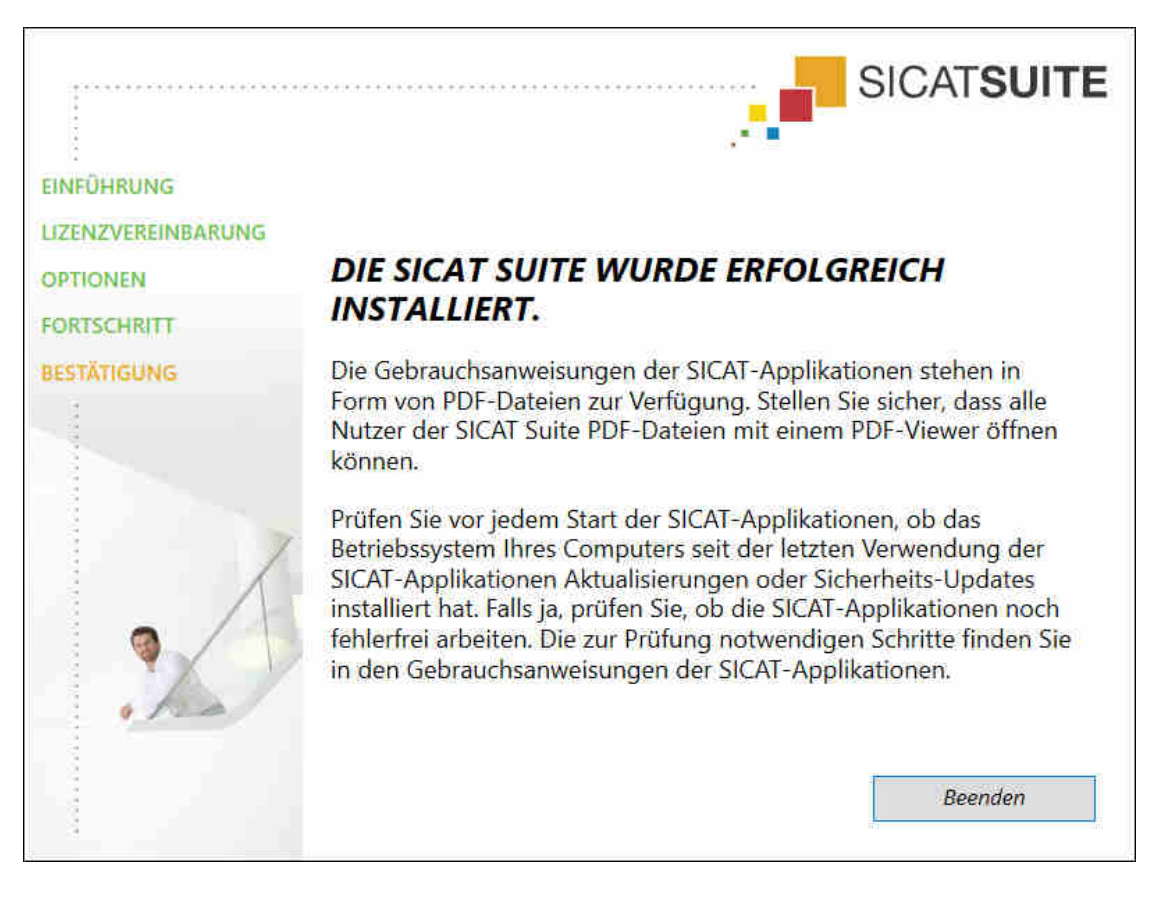

- 10. Klicken Sie auf die Schaltfläche **Beenden**.
- ▶ Das SICAT Suite-Installationsprogramm schließt sich.

## <span id="page-24-0"></span>*9 PRÜFSCHRITTE NACH BETRIEBSSYSTEM-UPDATE DURCHFÜHREN*

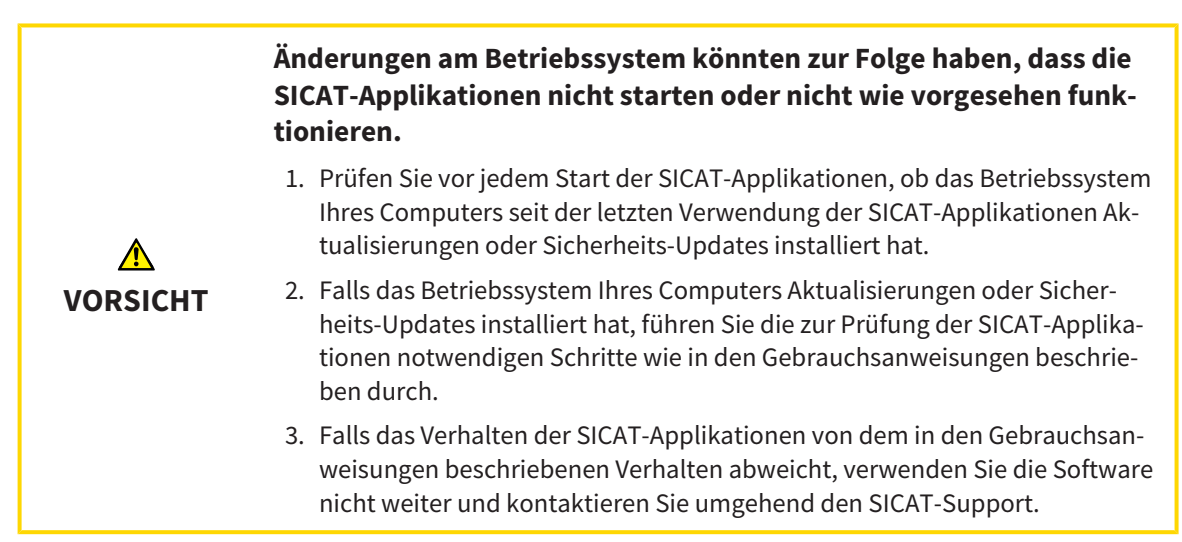

Wenn das Betriebssystem Ihres Computers Aktualisierungen installiert hat, müssen Sie den fehlerfreien Betrieb von SICAT Endo sicherstellen. Führen Sie die folgenden Prüfschritte durch. Wenn Sie bei einem Prüfschritt Abweichungen feststellen, verhindern Sie die weitere Verwendung von SICAT Endo auf dem betroffenen Computer und kontaktieren Sie den SICAT-Support.

#### VORBEREITUNGEN

- 1. Um sicherzustellen, dass niemand unbeabsichtigte Veränderungen vorgenommen hat, löschen Sie den Patienten "Patient Axx".
- 2. Importieren Sie den Referenzdatensatz aus der Datei "SICATSuite\_ReferenceDataset\_1.4.zip". Sie finden den Datensatz auf dem Installationsmedium der SICAT Suite.
- 3. Öffnen Sie den Referenzdatensatz "Patient Axx" in SICAT Endo.

#### ENDOLINE

- 1. Stellen Sie sicher, dass das **FDI**-Zahnschema aktiv ist. Informationen dazu finden Sie unter *[Allge](#page-185-0)[meine Einstellungen verwenden \[](#page-185-0)*[▶](#page-185-0)*[Seite 186 - SIDEXIS 4\]](#page-185-0)*.
- 2. Stellen Sie sicher, dass der **Panorama**-Arbeitsbereich aktiv ist.
- 3. Setzen Sie die Ansichten auf die Standardwerte zurück.
- 4. Klappen Sie im **Objekt-Browser** die Gruppe "**Zahn** 45" auf.
- 5. Wählen Sie im **Objekt-Browser** das Element "15,24 mm Tooth Nr. 45" aus und fokussieren Sie es.
- $1 \text{ cm}$
- 6. Vergleichen Sie die Ansicht **Longitudinal** mit dem folgenden Screenshot:

- 7. Klappen Sie im **Objekt-Browser** die Gruppe "**Zahn** 25" auf.
- 8. Wählen Sie im **Objekt-Browser** das Element "13,63 mm Tooth Nr. 25" aus und fokussieren Sie es.
- 9. Vergleichen Sie die Ansicht **Transversal** mit dem folgenden Screenshot:

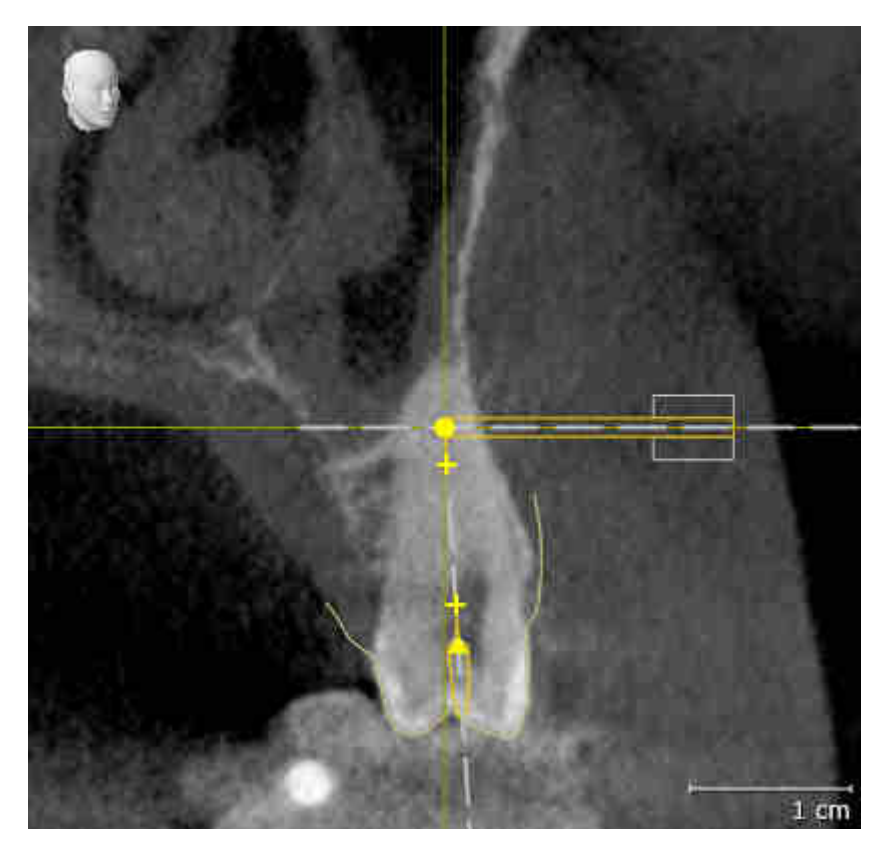

# <span id="page-26-0"></span>*10 DIE SICAT SUITE AKTUALISIEREN ODER REPARIEREN*

### DIE SICAT SUITE AKTUALISIEREN

Sie können die SICAT Suite aktualisieren, indem Sie das SICAT Suite-Installationsprogramm starten und auf die Schaltfläche **Aktualisieren** klicken. Das Installationsprogramm deinstalliert dafür zunächst die alte Version der SICAT Suite. Alle Daten und Einstellungen bleiben erhalten.

> Eine neue Version der Standalone-Version der SICAT Suite benötigt aktualisierte Patientenaktenablagen. Beim ersten Start der neuen Version oder wenn Sie eine veraltete Patientenaktenablage aktivieren, fragt die SICAT Suite, ob Sie die Patientenaktenablage aktualisieren möchten. Wenn Sie die Meldung bestätigen, aktualisiert die SICAT Suite die Patientenaktenablage automatisch. **VORSICHT! Sie können aktualisierte Patientenaktenablagen nicht mehr mit älteren Versionen der SICAT Suite benutzen.**

Wenn Sie SIDEXIS XG auf SIDEXIS 4.1.3 oder höher aktualisieren und die SICAT Suite danach aktualisieren, registriert der SICAT Suite-Installer die SICAT Suite als SIDEXIS 4-Modul. Wenn Sie eine 3D-Röntgenaufnahme öffnen, prüft die SICAT Suite, ob zu dieser 3D-Röntgenaufnahme Studien in SIDEXIS XG vorhanden sind und übernimmt diese von SIDEXIS XG nach SIDEXIS 4.

### DIE SICAT SUITE REPARIEREN

Sie können die SICAT Suite reparieren, indem Sie das SICAT Suite-Installationsprogramm starten und auf die Schaltfläche **Reparieren** klicken. Alle Daten und Einstellungen bleiben erhalten.

Sowohl die Aktualisierung als auch die Reparatur der SICAT Suite verwenden das SICAT Suite-Installationsprogramm. Informationen dazu finden Sie unter *[Die SICAT Suite installieren \[](#page-18-0)*[▶](#page-18-0)*[Seite 19 - SIDEXIS 4\]](#page-18-0)*.

### UPDATE VON PLUG-IN ZU MODUL BEI SIDEXIS 4 DURCHFÜHREN

Die SICAT Suite ab Version 1.3 unterstützt SIDEXIS 4 ab Version 4.1.3 als Modul, aber nicht mehr als Plug-In. Wenn Sie das Update auf die SICAT Suite 1.3 nach SIDEXIS 4 installieren, erfolgt die Registrierung als Modul automatisch. Wenn Sie SIDEXIS 4 nach dem Update der SICAT Suite aktualisieren, müssen Sie die Registrierung manuell vornehmen. Informationen dazu finden Sie unter *[Die SICAT Suite als SIDEXIS 4-Mo](#page-34-0)[dul registrieren und entfernen \[](#page-34-0)*[▶](#page-34-0)*[Seite 35 - SIDEXIS 4\]](#page-34-0)*.

### <span id="page-27-0"></span>*11 BESONDERHEITEN IN DIESER VERSION*

Je nachdem, ob Sie SICAT Endo einzeln oder an andere Software angebunden verwenden, gibt es Unterschiede in bestimmten Bereichen.

### MANUELLE REGISTRIERUNG ALS SIDEXIS 4-MODUL

Sie können die SICAT Suite neben der automatischen Einbindung während der Installation auch manuell als SIDEXIS 4-Modul registrieren und entfernen. Informationen dazu finden Sie unter *[Die SICAT Suite](#page-34-0) [als SIDEXIS 4-Modul registrieren und entfernen \[](#page-34-0)*[▶](#page-34-0)*[Seite 35 - SIDEXIS 4\]](#page-34-0)*.

#### PROGRAMMSTART

Als SIDEXIS 4-Modul startet die SICAT Suite innerhalb von SIDEXIS 4 in der Phase **Plan & Treat**. Wie Sie die SICAT Suite als SIDEXIS 4-Modul starten, finden Sie unter *[Die SICAT Suite starten \[](#page-38-0)*[▶](#page-38-0)*[Seite 39 - SIDEXIS](#page-38-0) [4\]](#page-38-0)*.

### PATIENTENDATEN UND VOLUMENDATEN

Die an SIDEXIS angebundene Version von SICAT Endo nutzt die Patientendaten und Volumendaten von SIDEXIS. Die Sicherung der Daten erfolgt deshalb über die für SIDEXIS vorgesehenen Verfahren.

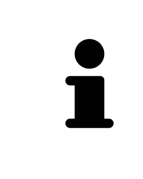

Sie sollten zusätzlich zu den Patientendaten auch die Benutzereinstellungen der SICAT-Applikationen sichern. Sie finden die Benutzereinstellungen für jeden Benutzer separat in zwei Verzeichnissen. Sie können diese Verzeichnisse öffnen, indem Sie **%appdata%\SICAT GmbH & Co. KG** und **%localappdata%\SICAT GmbH & Co. KG** in die Adressleiste des Windows-Datei-Explorers eingeben.

### EINSTELLUNGEN

Sie finden die SICAT Suite-Einstellungen als Kategorie in den SIDEXIS 4-Einstellungen.

In der an SIDEXIS angebundenen Version zeigt die SICAT Suite die Werte einiger Einstellungen lediglich an, da sie diese von SIDEXIS übernimmt.

#### LIZENZEN

Die Standalone-Version und die an andere Software angebundenen Versionen der SICAT Suite benutzen dieselben Lizenzen. Sie müssen sich nicht für eine Version entscheiden, wenn Sie die SICAT Suite installieren.

### DATENSYNCHRONISATION ZWISCHEN SICAT ENDO UND SIDEXIS 4

SICAT Endo und SIDEXIS 4 synchronisieren die Volumenausrichtung und den Panoramabereich in beide Richtungen. Dabei gelten folgende Einschränkungen:

- SICAT Endo unterstützt nur Drehungen der Volumenausrichtung bis maximal 30 Grad.
- Wenn die Synchronisation der Volumenausrichtung Einfluss auf bereits hinzugefügte Diagnoseobjekte oder Planungsobjekte hat, die auf einer anderen Volumenausrichtung basieren, öffnet SICAT Endo ein Hinweisfenster. Das Hinweisfenster informiert Sie über die genauen Auswirkungen der Synchronisation und Sie können zwischen den folgenden Optionen wählen:
	- **Synchronisieren**
	- **Nicht jetzt**
	- **Niemals** für die aktuelle 3D-Röntgenaufnahme und die aktuelle Volumenausrichtung in SIDEXIS 4
- Wenn die Synchronisation des Panoramabereichs Einfluss auf bereits hinzugefügte Diagnoseobjekte oder Planungsobjekte hat, die auf einem anders eingestellten Panoramabereich basieren, öffnet SICAT Endo ein Hinweisfenster. Im Hinweisfenster können Sie zwischen zwei Optionen wählen:
	- **OK** SICAT Endo führt die Synchronisation durch und entfernt die Objekte.
	- **Abbrechen** SICAT Endo führt die Synchronisation nicht durch und behält die Objekte bei.
- SICAT Endo unterstützt nur die Standard-Panoramakurven von SIDEXIS 4, nicht die Verschiebung einzelner Punkte.
- SICAT Endo unterstützt nur Dicken der Panoramakurve von mindestens 10 mm.
- SICAT Endo unterstützt nur Panoramakurven, die Sie nicht in SIDEXIS 4 gedreht haben.

Wenn mindestens eine der Einschränkungen zutrifft, synchronisieren SICAT Endo und SIDEXIS 4 die Volumenausrichtung und den Panoramabereich oder nur den Panoramabereich nicht mehr.

Darüber hinaus übernimmt SICAT Endo den Fokuspunkt und die Blickrichtung der **3D**-Ansicht von SIDEXIS 4, wenn Sie eine 3D-Röntgenaufnahme erstmals in SICAT Endo öffnen.

#### DATENEXPORT

Wenn die SICAT Suite als SIDEXIS 4-Modul läuft, erfolgt der Datenexport über die entsprechenden Funktionen von SIDEXIS 4. Informationen dazu finden Sie in der Gebrauchsanweisung von SIDEXIS 4.

#### SCREENSHOTS ZUR SIDEXIS 4-AUSGABE HINZUFÜGEN

Sie können Screenshots von Ansichten und Arbeitsbereichen zur SIDEXIS 4-Ausgabe hinzufügen. Danach können Sie die 2D-Ausgabe-Möglichkeiten von SIDEXIS 4 verwenden. Informationen dazu finden Sie in der Gebrauchsanweisung von SIDEXIS 4.

#### **WARFNKORB**

Sie finden den Warenkorb in der SICAT Suite und in der Phase **Ausgabe** von SIDEXIS 4.

### STUDIEN MIT ODER OHNE SCHREIBRECHTE ÖFFNEN

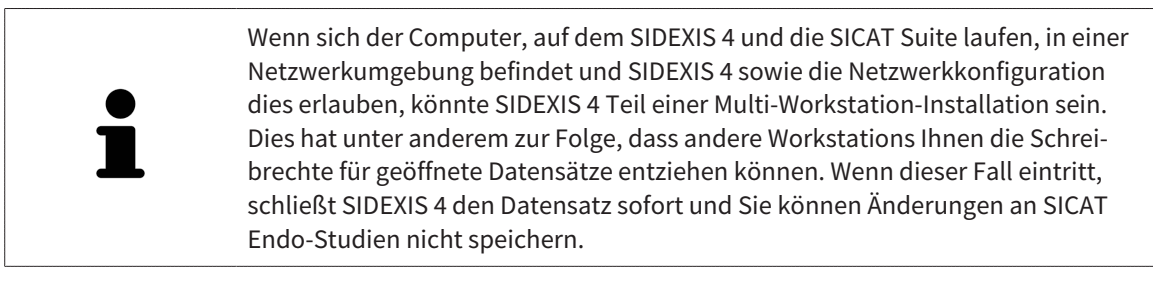

Damit Sie Änderungen an SICAT Endo-Studien vornehmen und speichern können, müssen die folgende Bedingungen erfüllt sein:

■ Es muss eine SICAT Endo-Vollversions-Lizenz aktiviert sein.

Die folgende Tabelle zeigt, welche Funktionen je nachdem zur Verfügung stehen:

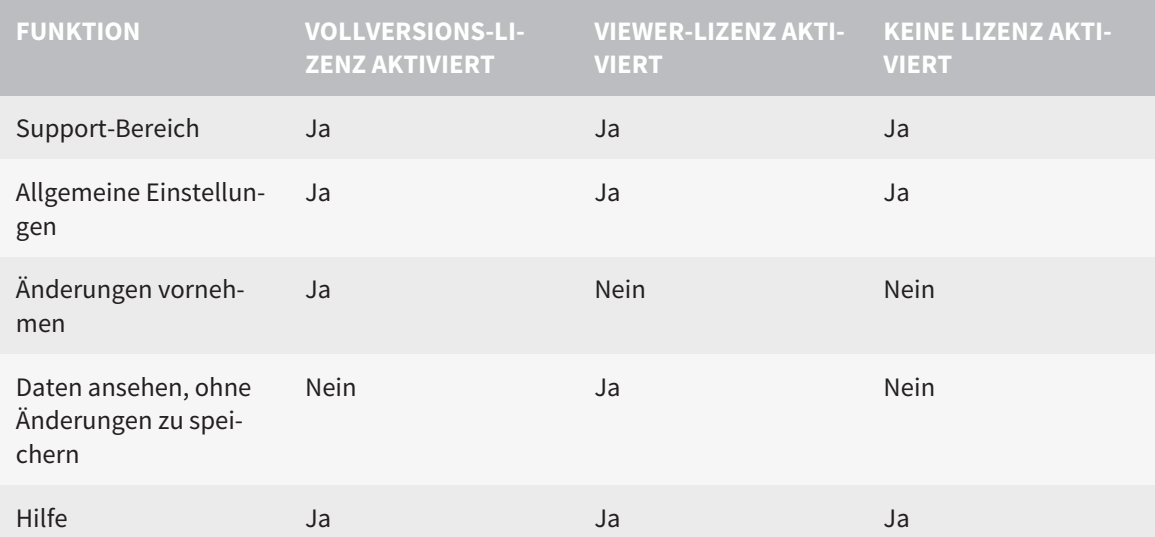

Sie können SICAT Endo-Studien in folgenden Fällen auch ohne Viewer-Lizenz ansehen:

- Exportieren Sie aus SIDEXIS 4 heraus SICAT Endo-Studien und importieren Sie die Daten auf einem anderen Computer nach SIDEXIS. SICAT Endo muss auf diesem Computer installiert sein.
- Erstellen Sie aus SIDEXIS 4 heraus ein Wrap&Go-Paket, das SICAT Endo-Studien enthält. Installieren Sie das Wrap&Go-Paket auf einem anderen Computer. Installieren Sie danach SICAT Endo.

Sie können in beiden Fällen keine Änderungen an der Planung vornehmen oder speichern.

Unter bestimmten Bedingungen können Sie Änderungen an SICAT Endo-Studien trotz aktivierter Applikationslizenz weder vornehmen, noch speichern. Ursache kann beispielsweise ein laufender Bestellprozess sein.

Weitere Informationen finden Sie unter *[Daten schreibgeschützt öffnen \[](#page-196-0)*[▶](#page-196-0)*[Seite 197 - SIDEXIS 4\]](#page-196-0)*.

# <span id="page-30-0"></span>*12 DER STANDARD-WORKFLOW VON SICAT ENDO*

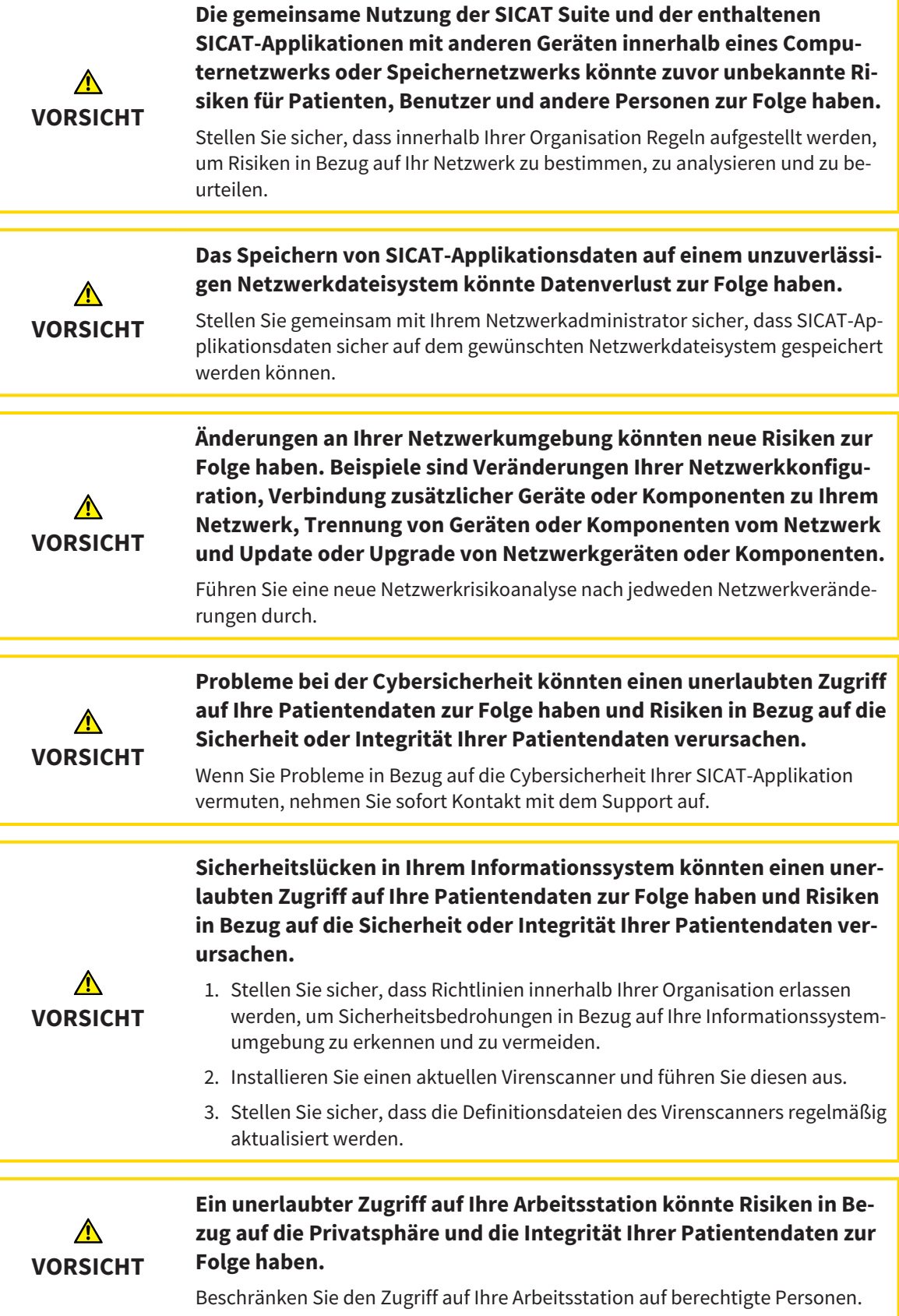

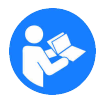

Bevor Sie die Arbeit mit der SICAT Suite beginnen, ist es wichtig, dass Sie diese Gebrauchsanweisung und insbesondere alle Sicherheitshinweise vollständig gelesen haben. Halten Sie diese Gebrauchsanweisung für zukünftige Informationsrecherchen griffbereit.

#### INSTALLATION

Wie Sie die SICAT Suite installieren, finden Sie unter *[Die SICAT Suite installieren \[](#page-18-0)*[▶](#page-18-0)*[Seite 19 - SIDEXIS 4\]](#page-18-0)*.

Wie Sie die SICAT Suite manuell als SIDEXIS 4-Modul registrieren, finden Sie unter *[Die SICAT Suite als](#page-34-0) [SIDEXIS 4-Modul registrieren und entfernen \[](#page-34-0)*[▶](#page-34-0)*[Seite 35 - SIDEXIS 4\]](#page-34-0)*.

#### VOLLVERSION FREISCHALTEN

Wenn Sie eine Lizenz für SICAT Endo erworben haben, aktivieren Sie die Lizenz, um die Vollversion freizuschalten. Informationen dazu finden Sie unter *[Lizenzen \[](#page-43-0)*[▶](#page-43-0)*[Seite 44 - SIDEXIS 4\]](#page-43-0)*.

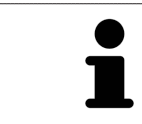

Wenn Sie keine Lizenz für SICAT Endo erworben haben, öffnen Sie eine einzelne 3D-Röntgenaufnahme im Viewer-Modus. Informationen dazu finden Sie unter *[Da](#page-196-0)[ten schreibgeschützt öffnen \[](#page-196-0)*[▶](#page-196-0)*[Seite 197 - SIDEXIS 4\]](#page-196-0)*.

#### EINSTELLUNGEN

Ändern Sie die gewünschten Einstellungen im Bereich **Einstellungen**. Informationen dazu finden Sie unter *[Einstellungen \[](#page-184-0)*[▶](#page-184-0)*[Seite 185 - SIDEXIS 4\]](#page-184-0)*.

#### **DATENSÄTZE**

SICAT Endo kombiniert drei verschiedene Dateitypen miteinander:

- 3D-Röntgenaufnahmen, beispielsweise von einem Sirona GALILEOS
- Intraoralaufnahmen, beispielsweise von einem Sirona XIOS XG
- Digitale [optische Abdrücke,](#page-211-2) beispielsweise von einem Sirona CEREC

### DATENSÄTZE AUFNEHMEN

- 1. Fertigen Sie bei Bedarf eine Intraoralaufnahme des Patienten an. Informationen dazu finden Sie in der Gebrauchsanweisung des jeweiligen Geräts.
- 2. Fertigen Sie eine 3D-Röntgenaufnahme des Patienten an. Informationen dazu finden Sie in der Gebrauchsanweisung des jeweiligen Geräts.
- 3. Erstellen Sie digitale optische Abdrücke der Maxilla oder der Mandibula. Informationen dazu finden Sie in der Gebrauchsanweisung des jeweiligen Geräts.

#### DATENSATZ ÖFFNEN

- 1. Wählen Sie eine 3D-Röntgenaufnahme oder eine SICAT Endo-Studie in der Timeline aus.
- 2. Starten Sie SICAT Endo. Informationen dazu finden Sie unter *[Die SICAT Suite starten \[](#page-38-0)*[▶](#page-38-0)*[Seite 39 -](#page-38-0) [SIDEXIS 4\]](#page-38-0)*.

### TYPISCHER DIGITALER ENDODONTOLOGISCHER WORKFLOW

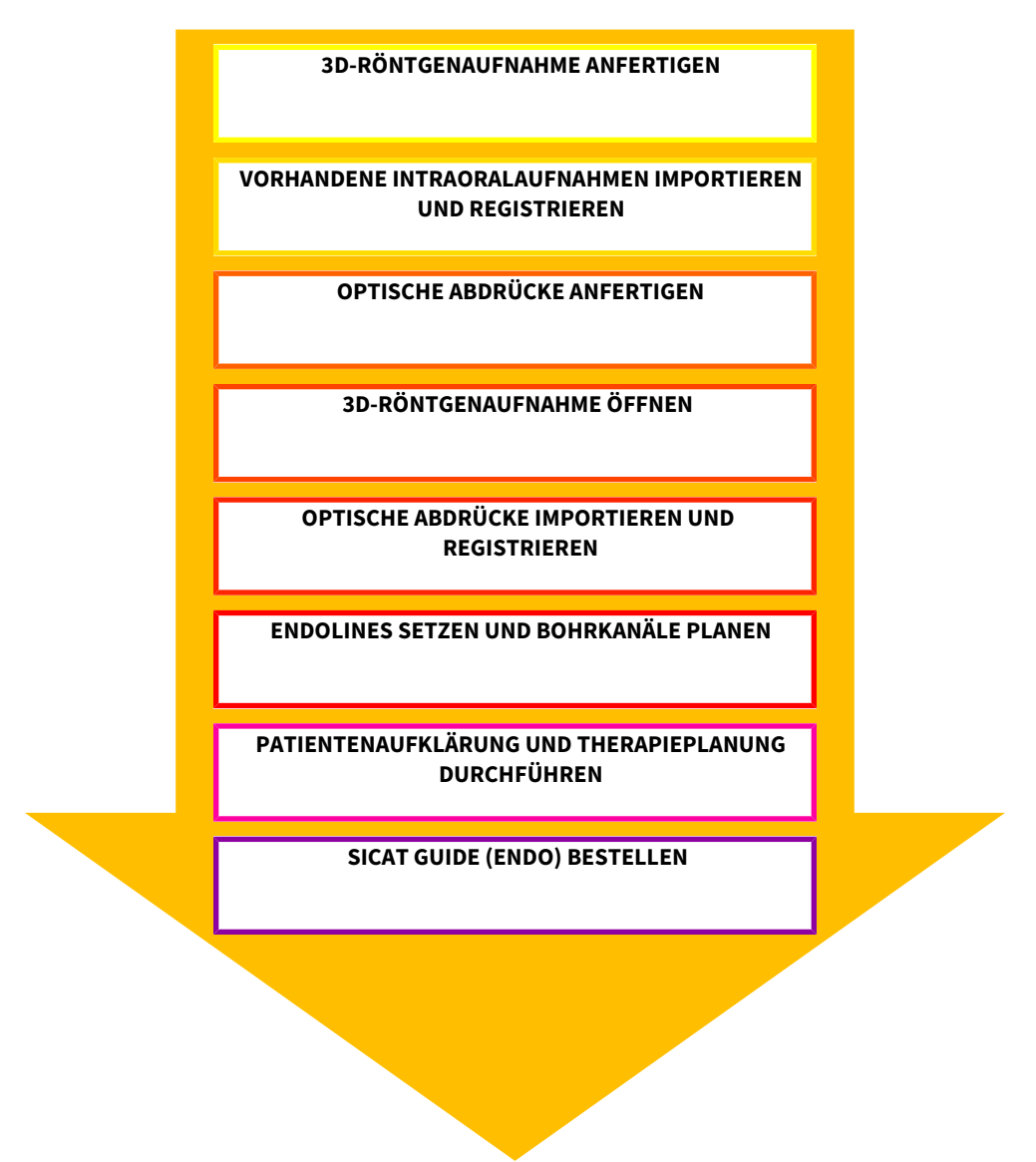

### ARBEITSSCHRITTE IN SICAT ENDO

- 1. Falls erforderlich, passen Sie die Volumenausrichtung und den Panoramabereich an. Informationen dazu finden Sie unter *[Volumenausrichtung und Panoramabereich \[](#page-91-0)*[▶](#page-91-0)*[Seite 92 - SIDEXIS 4\]](#page-91-0)*.
- 2. Importieren und registrieren Sie vorhandene Intraoralaufnahmen in SICAT Endo. Informationen dazu finden Sie unter *[Intraoralaufnahmen importieren und Zähnen zuweisen \[](#page-115-0)*[▶](#page-115-0)*[Seite 116 - SIDEXIS](#page-115-0) [4\]](#page-115-0)* und unter *[Intraoralaufnahme registrieren \[](#page-122-0)*[▶](#page-122-0)*[Seite 123 - SIDEXIS 4\]](#page-122-0)*.
- 3. Importieren und registrieren Sie die optischen Abdrücke mit den 3D-Röntgendaten. Informationen dazu finden Sie unter *[Optische Abdrücke importieren und registrieren \[](#page-103-0)*[▶](#page-103-0)*[Seite 104 - SIDEXIS 4\]](#page-103-0)*.
- 4. Setzen Sie EndoLines und planen Sie Bohrkanäle. Informationen dazu finden Sie unter *[Zahnregion](#page-139-0) [vorausrichten \[](#page-139-0)*[▶](#page-139-0)*[Seite 140 - SIDEXIS 4\]](#page-139-0)*, *[EndoLines setzen \[](#page-141-0)*[▶](#page-141-0)*[Seite 142 - SIDEXIS 4\]](#page-141-0)* und *[Bohrkanäle](#page-150-0) [planen \[](#page-150-0)*[▶](#page-150-0)*[Seite 151 - SIDEXIS 4\]](#page-150-0)*.
- 5. Beurteilen Sie die Endo-Planungsobjekte im **Intraoralaufnahme**-Arbeitsbereich. Informationen dazu finden Sie unter *[Übersicht über den Intraoralaufnahme-Arbeitsbereich \[](#page-67-0)*[▶](#page-67-0)*[Seite 68 - SIDEXIS 4\]](#page-67-0)*.
- 6. Führen Sie eine Patientenaufklärung durch und erstellen Sie basierend darauf ein Handout für den Patienten. Informationen dazu finden Sie unter *[Patientenaufklärung \[](#page-161-0)*[▶](#page-161-0)*[Seite 162 - SIDEXIS 4\]](#page-161-0)*.
- 7. Bestellen Sie eine SICAT GUIDE (ENDO) Bohrschablone. Informationen dazu finden Sie unter *[Be](#page-169-0)[stellprozess \[](#page-169-0)*[▶](#page-169-0)*[Seite 170 - SIDEXIS 4\]](#page-169-0)*.
- 8. Exportieren Sie Daten, um beispielsweise eine zweite Meinung einzuholen. Informationen dazu finden Sie unter *[Datenexport \[](#page-168-0)*[▶](#page-168-0)*[Seite 169 - SIDEXIS 4\]](#page-168-0)*.

#### DIE ARBEIT MIT DEM DATENSATZ BEENDEN ODER UNTERBRECHEN

■ Um Ihre Arbeit zu beenden oder zu unterbrechen, speichern Sie diese, indem Sie die SICAT Suite innerhalb von SIDEXIS 4 schließen. Informationen dazu finden Sie unter *[Die SICAT Suite schlie](#page-199-0)[ßen \[](#page-199-0)*[▶](#page-199-0)*[Seite 200 - SIDEXIS 4\]](#page-199-0)*.

#### GEBRAUCHSANWEISUNG UND SUPPORT

Die Gebrauchsanweisung finden Sie im Fenster **SICAT Suite Hilfe**. Informationen dazu finden Sie unter *[Gebrauchsanweisungen öffnen \[](#page-42-0)*[▶](#page-42-0)*[Seite 43 - SIDEXIS 4\]](#page-42-0)*.

Weitere Unterstützung finden Sie im Bereich **Support**. Informationen dazu finden Sie unter *[Support](#page-192-0) [\[](#page-192-0)*[▶](#page-192-0)*[Seite 193 - SIDEXIS 4\]](#page-192-0)*.

## <span id="page-34-0"></span>*13 DIE SICAT SUITE ALS SIDEXIS 4-MODUL REGISTRIEREN UND ENTFERNEN*

Allgemeine Informationen zur Verwendung der SICAT Suite mit SIDEXIS 4 finden Sie unter Besonderheiten in dieser Version.

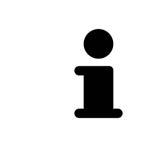

Wenn Sie die SICAT Suite nach SIDEXIS 4 installieren, nimmt das SICAT Suite-Installationsprogramm die Registrierung als SIDEXIS 4-Modul automatisch vor. Informationen dazu finden Sie unter *[Die SICAT Suite installieren \[](#page-18-0)*[▶](#page-18-0)*[Seite 19 - SIDEXIS](#page-18-0) [4\]](#page-18-0)*.

### DAS FENSTER "SIDEXIS 4" ÖFFNEN

1. Starten Sie die Standalone-Version der SICAT Suite. Informationen dazu finden Sie unter *[Die SICAT](#page-38-0) [Suite starten \[](#page-38-0)*[▶](#page-38-0)*[Seite 39 - SIDEXIS 4\]](#page-38-0)*.

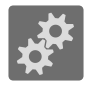

- 2. Klicken Sie auf das Symbol **Einstellungen**.
	- ▶ Das Fenster **Einstellungen** öffnet sich.

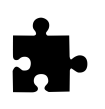

3. Klicken Sie auf den Reiter **SIDEXIS 4**.

▶ Das Fenster **SIDEXIS 4** öffnet sich:

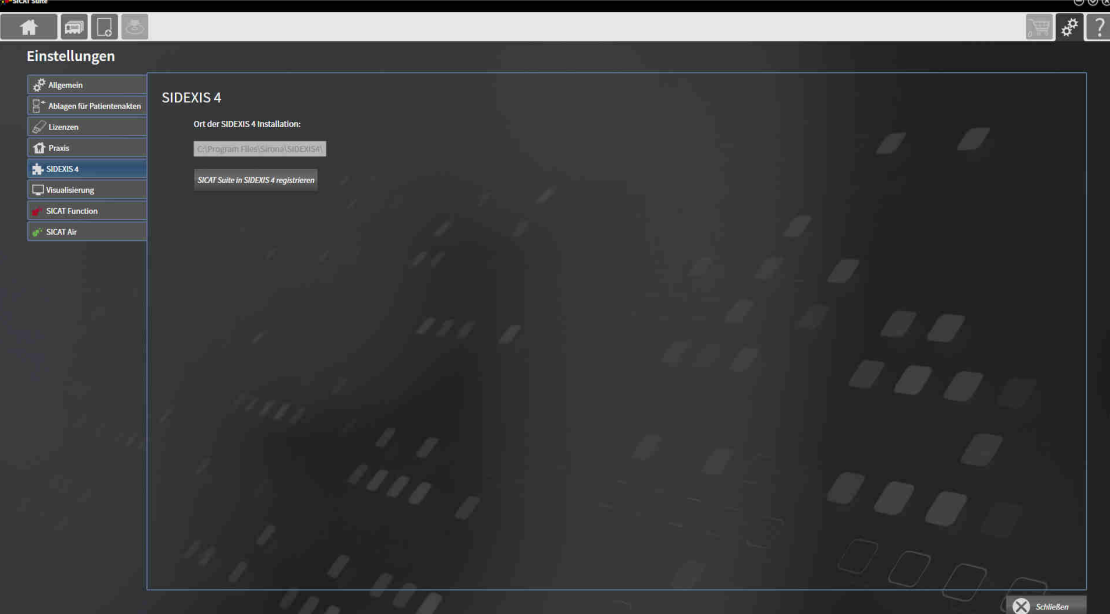

#### DIE SICAT SUITE ALS SIDEXIS 4-MODUL REGISTRIEREN

- ☑ Die SICAT Suite wurde bereits erfolgreich installiert. Informationen dazu finden Sie unter *[Die SICAT](#page-18-0) [Suite installieren \[](#page-18-0)*[▶](#page-18-0)*[Seite 19 - SIDEXIS 4\]](#page-18-0)*.
- ☑ SIDEXIS 4 ist nicht geöffnet.
- ☑ Die Standalone-Version der SICAT Suite ist bereits gestartet.
- ☑ Das Fenster **SIDEXIS 4** ist bereits geöffnet.
- 1. Klicken Sie auf die Schaltfläche **SICAT Suite in SIDEXIS 4 registrieren**.
- 2. Starten Sie SIDEXIS 4.
- ▶ Die SICAT Suite ist als SIDEXIS 4-Modul registriert. Sie erkennen die erfolgreiche Registrierung in SIDEXIS 4 daran, dass die Phase **Plan & Treat** sichtbar ist:

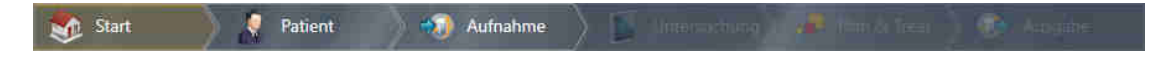

#### DIE SICAT SUITE ALS SIDEXIS 4-MODUL ENTFERNEN

- ☑ Die SICAT Suite ist bereits als SIDEXIS 4-Modul registriert.
- ☑ SIDEXIS 4 ist nicht geöffnet.
- ☑ Die Standalone-Version der SICAT Suite ist bereits gestartet.
- ☑ Das Fenster **SIDEXIS 4** ist bereits geöffnet.
- 1. Klicken Sie auf die Schaltfläche **SICAT Suite aus SIDEXIS 4 entfernen**.
- 2. Starten Sie SIDEXIS 4.
- ▶ Die SICAT Suite steht nicht mehr als SIDEXIS 4-Modul zur Verfügung.
# <span id="page-36-0"></span>*14 SICAT ENDO-STUDIEN IN SIDEXIS 4*

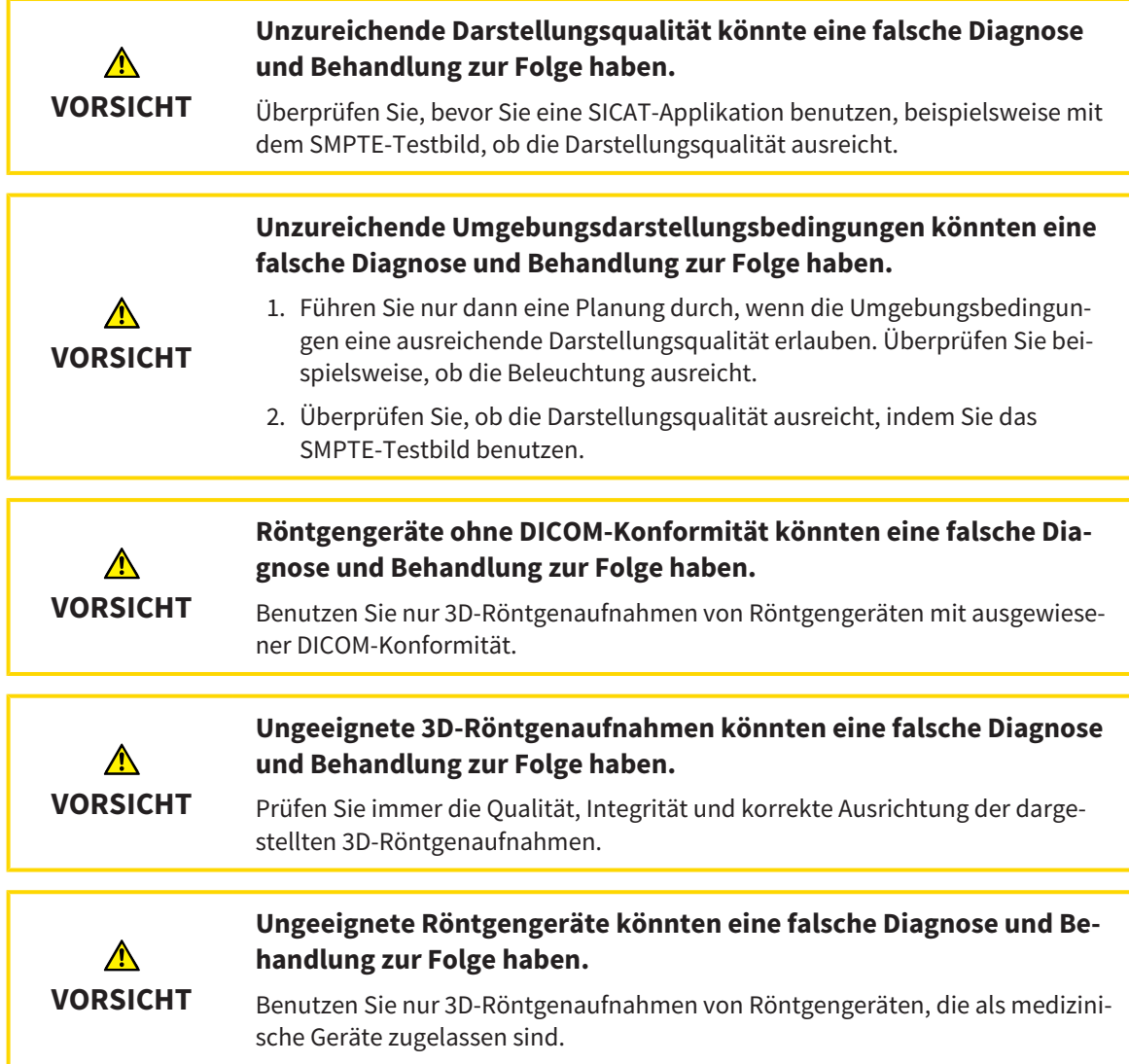

Wenn die SICAT Suite als SIDEXIS4-Modul läuft, erfolgt die Verwaltung der Patientendaten in SIDEXIS4.

SIDEXIS4 zeigt Vorschaubilder zu SICAT Endo-Studien an, wenn die folgenden Bedingungen erfüllt sind:

- Sie verwenden die SICAT Suite als SIDEXIS4-Modul.
- Eine SICAT Endo-Studie ist für den ausgewählten Patienten vorhanden.

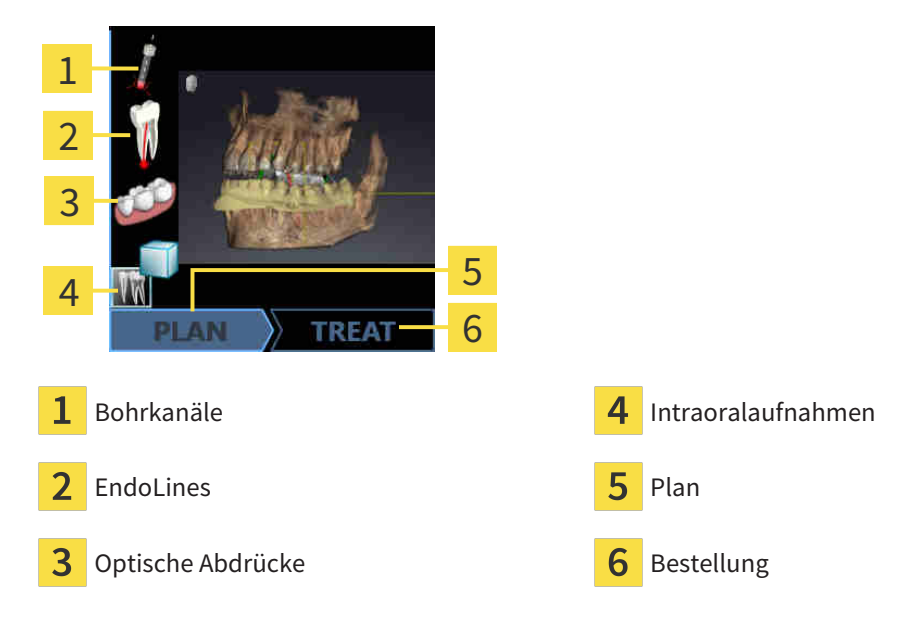

Die Vorschaubilder zeigen die folgenden Informationen:

■ Verfügbarkeit registrierter Intraoralaufnahmen

- Verfügbarkeit optischer Abdrücke
- Verfügbarkeit einer Planung für die Wurzelkanalbehandlung
- Verfügbarkeit einer Bestellung mit Status und Datum
- Verfügbarkeit eines Reports

Eine helle Darstellung der Symbole bedeutet, dass das jeweilige Element in einer Studie vorhanden ist.

# *15 DIE SICAT SUITE STARTEN*

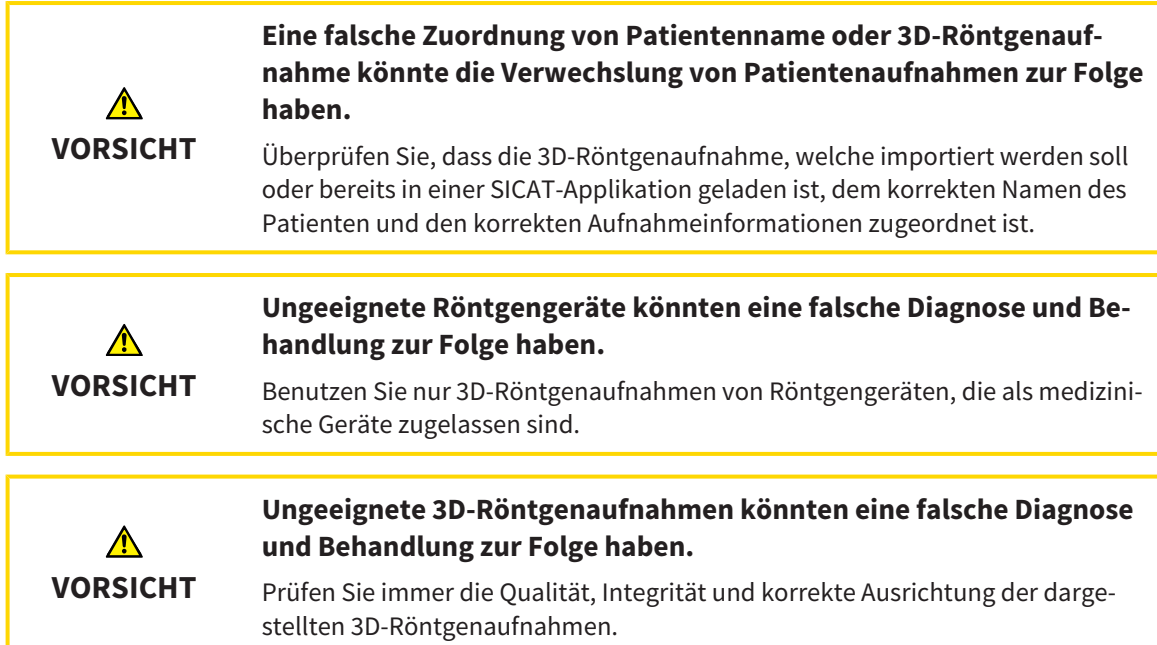

Um SICAT Endo zu starten, müssen Sie zunächst die SICAT Suite starten.

Um die SICAT Suite als SIDEXIS 4-Modul zu starten, gehen Sie wie folgt vor:

- ☑ Die SICAT Suite wurde bereits erfolgreich installiert. Informationen dazu finden Sie unter *[Die SICAT](#page-18-0) [Suite installieren \[](#page-18-0)*[▶](#page-18-0)*[Seite 19 - SIDEXIS 4\]](#page-18-0)*.
- ☑ Die SICAT Suite wurde bereits als SIDEXIS 4-Modul registriert. Informationen dazu finden Sie unter *[Die SICAT Suite als SIDEXIS 4-Modul registrieren und entfernen \[](#page-34-0)*[▶](#page-34-0)*[Seite 35 - SIDEXIS 4\]](#page-34-0)*. Wenn die SICAT Suite nach SIDEXIS 4 installiert wird, kann die Registrierung automatisch erfolgen.
- ☑ Sie haben in SIDEXIS 4 bereits eine 3D-Röntgenaufnahme oder eine Studie ausgewählt.
- ☑ Optional haben Sie in SIDEXIS 4 weitere Datensätze ausgewählt. Es darf sich immer um eine Intraoral-Aufnahme handeln. Im Fall einer 3D-Röntgenaufnahme darf es sich außerdem um eine dazugehörige Studie handeln.

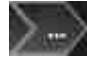

1. Klicken Sie rechts neben der Schaltfläche **In 3D-Untersuchung anzeigen** auf das Symbol **Anzeigen in**.

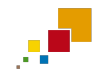

- 2. Klicken Sie im Fenster **Anzeigen in** auf das Symbol **SICAT Suite**.
- ▶ SIDEXIS 4 wechselt in die Phase **Plan & Treat**.

▶ Die SICAT Suite öffnet die 3D-Röntgenaufnahme in einer SICAT-Applikation.

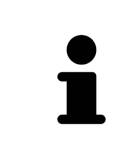

Wenn Sie eine 3D-Röntgenaufnahme ohne dazugehörige Studie öffnen und nur die Lizenz einer SICAT-Applikation aktiviert haben, startet diese SICAT-Applikation. Wenn Sie eine 3D-Röntgenaufnahme mit mehreren dazugehörigen Studien öffnen und Lizenzen mehrerer SICAT-Applikationen aktiviert haben, startet die Applikation, deren Studie zuletzt geändert wurde.

Sie können nach dem Öffnen einer 3D-Röntgenaufnahme in eine andere SICAT-Applikation wechseln. Informationen dazu finden Sie unter *[Zwischen SICAT-Applikationen wechseln \[](#page-41-0)*[▶](#page-41-0)*[Seite 42 - SIDEXIS 4\]](#page-41-0)*.

Wenn Sie eine applikationsspezifische Studie gespeichert haben, können Sie diese direkt im Fenster **Aufnahmen** auswählen und in der dazugehörigen SICAT-Applikation öffnen. Wenn Sie bereits einen Artikel in den Warenkorb gelegt haben, der auf dieser Studie basiert, öffnet sich der Warenkorb.

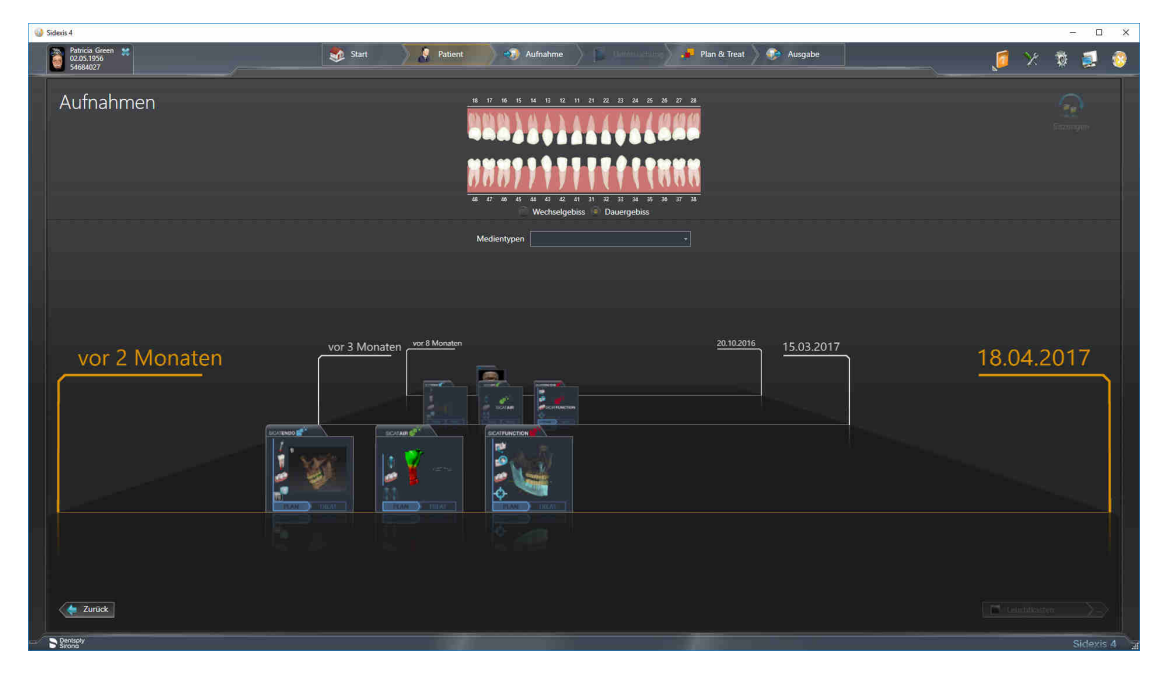

SIDEXIS 4 zeigt die Studien ebenfalls im Fenster **Patientendetails** im Bereich **Letzte Aufnahmen** an. Informationen dazu finden Sie unter *[SICAT Endo-Studien in SIDEXIS 4 \[](#page-36-0)*[▶](#page-36-0)*[Seite 37 - SIDEXIS 4\]](#page-36-0)*.

# *16 DIE BENUTZEROBERFLÄCHE DER SICAT SUITE*

Die Benutzeroberfläche der SICAT Suite besteht aus den folgenden Teilen:

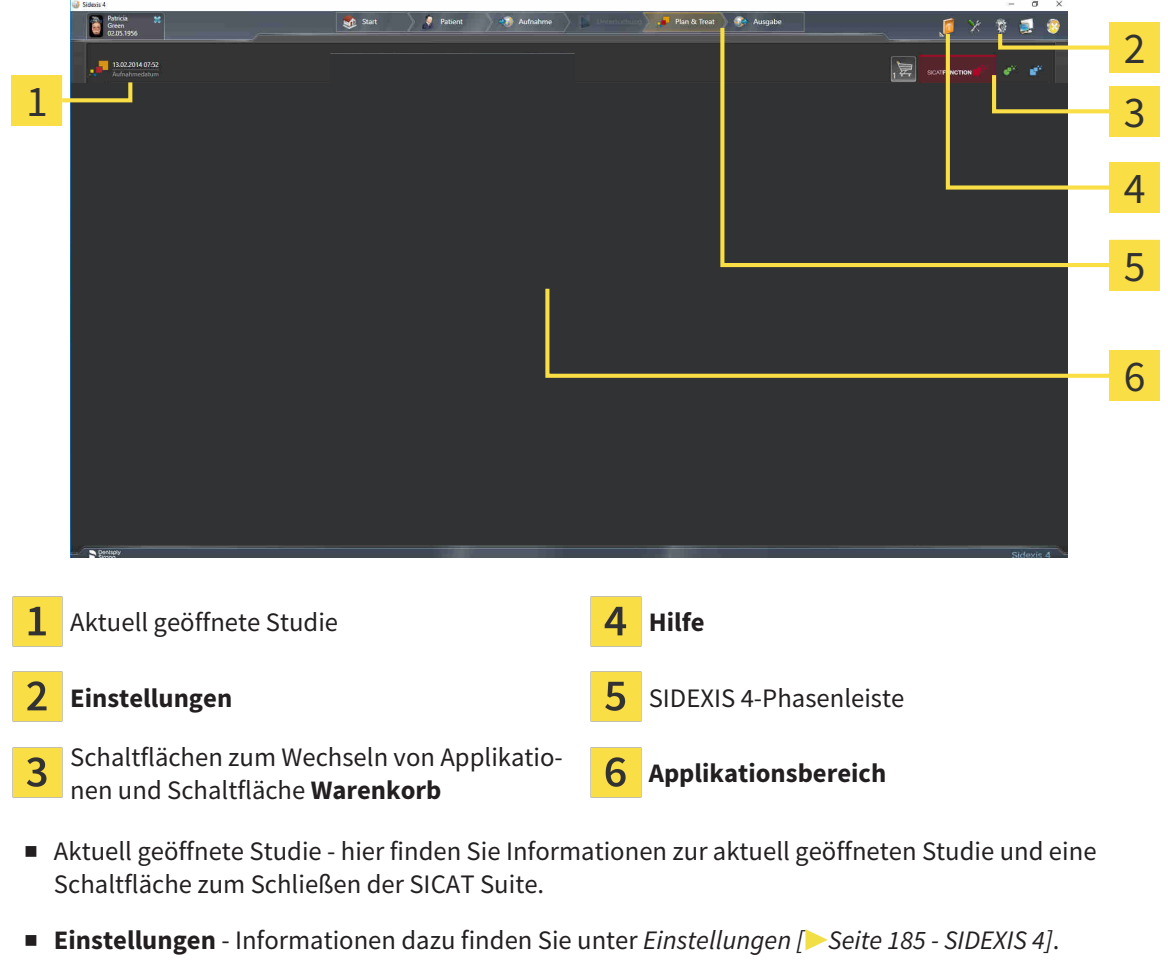

- Schaltflächen zum Wechseln von Applikationen und Schaltfläche Warenkorb Informationen dazu finden Sie unter *[Zwischen SICAT-Applikationen wechseln \[](#page-41-0)*[▶](#page-41-0)*[Seite 42 - SIDEXIS 4\]](#page-41-0)* und unter *[Bestell](#page-169-0)[prozess \[](#page-169-0)*[▶](#page-169-0)*[Seite 170 - SIDEXIS 4\]](#page-169-0)*.
- **Hilfe** Informationen dazu finden Sie unter *[Gebrauchsanweisungen öffnen \[](#page-42-0)*[▶](#page-42-0)*[Seite 43 SIDEXIS 4\]](#page-42-0)*.
- Der Applikationsbereich, der sich im restlichen Teil der SICAT Suite befindet, zeigt die Benutzeroberfläche der aktiven SICAT-Applikation.

# <span id="page-41-0"></span>*17 ZWISCHEN SICAT-APPLIKATIONEN WECHSELN*

Um zwischen SICAT-Applikationen zu wechseln, gehen Sie wie folgt vor:

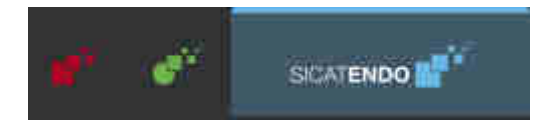

- Klicken Sie auf die Schaltfläche, welche die Bezeichnung der gewünschten SICAT-Applikation trägt.
- ▶ Die SICAT Suite wechselt zur ausgewählten Applikation.

# <span id="page-42-0"></span>*18 GEBRAUCHSANWEISUNGEN ÖFFNEN*

Das Menü **Hilfe** von SIDEXIS 4 enthält die Gebrauchsanweisungen der SICAT-Applikationen in Form von PDF-Dateien. Um die Gebrauchsanweisung einer SICAT-Applikation zu öffnen, gehen Sie wie folgt vor:

- 1. Klicken Sie auf das Symbol **Hilfe**.
	- ▶ Eine Liste der verfügbaren Gebrauchsanweisungen öffnet sich:

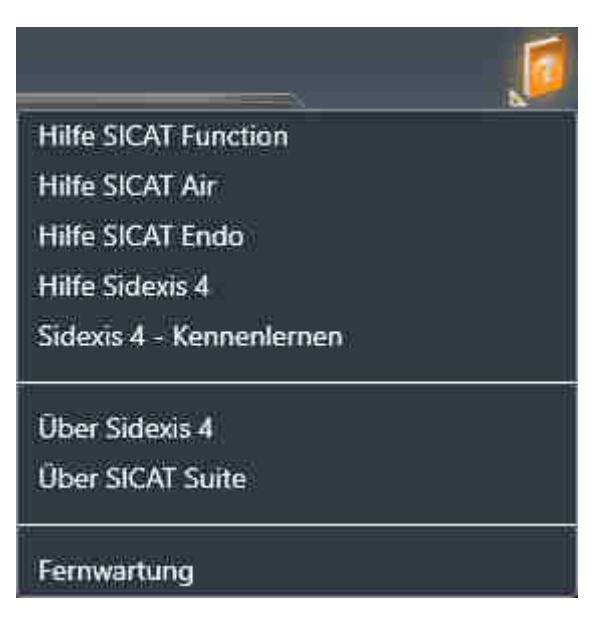

- 2. Klicken Sie auf die gewünschte Gebrauchsanweisung.
- ▶ Die ausgewählte Gebrauchsanweisung öffnet sich.

Wenn eine SICAT-Applikation geöffnet ist, können Sie ebenfalls die Taste F1 drücken, um die dazugehörige Hilfe zu öffnen.

# *19 LIZENZEN*

Die SICAT Suite zeigt ausschließlich SICAT-Applikationen an, für die Sie eine Lizenz aktiviert haben.

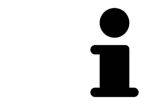

In der an SIDEXIS angebundene Version der SICAT Suite können Sie SICAT Endo-Planungen auch ohne aktivierte SICAT Endo-Lizenz ansehen.

Folgenden Arten von Lizenzen existieren:

- Eine Viewer-Lizenz, mit der Sie eine Applikation zeitlich unbefristet im Viewer-Modus verwenden können.
- Eine Demo-Lizenz, mit der Sie einen zeitlich befristeten Zugriff auf die Vollversionen einer oder mehrerer SICAT-Applikationen erhalten.
- Eine Vollversions-Lizenz, mit der Sie einen zeitlich unbefristeten Zugriff auf die Vollversionen einer oder mehrerer SICAT-Applikationen erhalten.

Um eine SICAT-Applikation oder eine einzelne Funktion zu aktivieren, sind die folgenden Schritte erforderlich:

- Sie nehmen Kontakt mit Ihrem Vertriebspartner vor Ort auf.
- Sie erhalten einen Voucher-Code.
- Sie generieren aus dem Voucher-Code einen Lizenzschlüssel im SICAT Portal (erreichbar über die SICAT-Homepage).
- SICAT fügt den Lizenzschlüssel Ihrem Aktivierungsschlüssel hinzu.
- Sie aktivieren mit Ihrem Aktivierungsschlüssel SICAT-Applikationen oder einzelne Funktionen auf Computern, auf denen die SICAT Suite installiert ist.

Folgendes gilt für die Aktivierung und die Deaktivierung von Lizenzen:

- Sie erhalten ausschließlich Lizenzschlüssel von SICAT-Applikationen, die in Ihrem Land zugelassen sind.
- Wenn Sie einen Aktivierungsschlüssel auf einem Computer aktivieren, wird jeweils eine Lizenz enthaltener SICAT-Applikationen oder enthaltener Funktionen an den Computer gebunden. Die Lizenzen stehen nicht mehr für die Aktivierung auf einem anderen Computer zur Verfügung.
- Sie können Lizenzen unabhängig voneinander für jede SICAT-Applikation oder einzelne Funktion deaktivieren. Zurückgegebene Lizenzen stehen für eine erneute Aktivierung auf demselben oder anderen Computern zur Verfügung.
- Wenn Sie die Vollversions-Lizenz einer SICAT-Applikation zurückgeben, erhalten Sie automatisch eine Viewer-Lizenz, sofern die Applikation in Ihrem Land zugelassen ist.
- Wenn Sie eine Vollversions-Lizenz aktivieren, erhalten Sie automatisch Viewer-Lizenzen für alle Applikationen, die in Ihrem Land zugelassen sind.

Wie Sie einen Voucher-Code in einen Aktivierungsschlüssel umwandeln können, finden Sie unter *[Vou](#page-52-0)[cher-Codes einlösen \[](#page-52-0)*[▶](#page-52-0)*[Seite 53 - SIDEXIS 4\]](#page-52-0)*.

Einen Überblick über die Lizenzen, die auf Ihrem Computer aktiviert sind, erhalten Sie im Fenster **Ihre Lizenzen im Überblick**. Bei Demo-Lizenzen zeigt die SICAT Suite das Ablaufdatum der Lizenzen an. Informationen dazu finden Sie unter *[Das Fenster "Ihre Lizenzen im Überblick" öffnen \[](#page-45-0)*[▶](#page-45-0)*[Seite 46 - SIDEXIS](#page-45-0) [4\]](#page-45-0)*.

Sie können Lizenzen auf zwei Wegen aktivieren:

- Wenn der Computer, auf dem die SICAT Suite läuft, über eine aktive Internetverbindung verfügt, kann die Lizenzaktivierung automatisch durchgeführt werden. Informationen dazu finden Sie unter *[Lizenzen mit Hilfe einer aktiven Internetverbindung aktivieren \[](#page-46-0)*[▶](#page-46-0)*[Seite 47 - SIDEXIS 4\]](#page-46-0)*.
- Auf Wunsch oder wenn der Computer, auf dem die SICAT Suite läuft, über keine aktive Internetverbindung verfügt, können Sie die Lizenzaktivierung manuell durchführen, indem Sie Lizenzanforderungsdateien benutzen. Sie müssen solche Lizenzanforderungsdateien auf die SICAT-Internetseite hochladen. Im Gegenzug erhalten Sie eine Lizenzaktivierungsdatei, die Sie in der SICAT Suite aktivieren müssen. Informationen dazu finden Sie unter *[Lizenzen manuell oder ohne aktive Internetver](#page-48-0)[bindung aktivieren \[](#page-48-0)*[▶](#page-48-0)*[Seite 49 - SIDEXIS 4\]](#page-48-0)*.

Sie können Lizenzen für jede Applikation oder Funktion einzeln deaktivieren. Nachdem Sie eine Lizenz deaktiviert haben, können Sie denselben oder einen anderen Aktivierungsschlüssel eingeben. Zurückgegebene Lizenzen stehen für die Aktivierung auf demselben oder anderen Computern zur Verfügung. Informationen dazu finden Sie unter *[Lizenzen in den Lizenzpool zurückgeben \[](#page-50-0)*[▶](#page-50-0)*[Seite 51 - SIDEXIS 4\]](#page-50-0)*.

**Tanzani** 

# 19.1 DAS FENSTER "IHRE LIZENZEN IM ÜBERBLICK" ÖFFNEN

- <span id="page-45-0"></span>1. Klicken Sie in der Titelleiste von SIDEXIS 4 auf das Symbol **Einstellungen**.
	- ▶ Das Fenster **Einstellungen** öffnet sich.
- 2. Klicken Sie auf die Gruppe **SICAT Suite**.
	- ▶ Die Gruppe **SICAT Suite** öffnet sich.
- 3. Klicken Sie auf die Schaltfläche **Lizenzen**.
	- ▶ Das Fenster **Ihre Lizenzen im Überblick** öffnet sich:

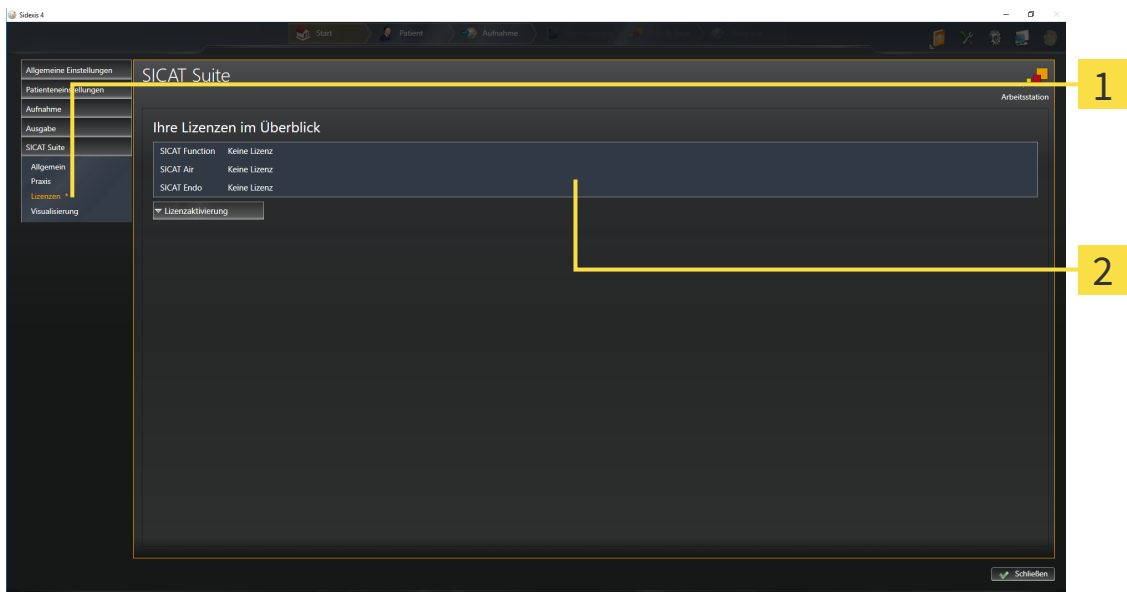

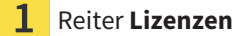

#### 2 Fenster **Ihre Lizenzen im Überblick**

Fahren Sie mit einer der folgenden Aktionen fort:

- *[Lizenzen mit Hilfe einer aktiven Internetverbindung aktivieren \[](#page-46-0)*[▶](#page-46-0)*[Seite 47 SIDEXIS 4\]](#page-46-0)*
- *[Lizenzen manuell oder ohne aktive Internetverbindung aktivieren \[](#page-48-0)*[▶](#page-48-0)*[Seite 49 SIDEXIS 4\]](#page-48-0)*
- *[Lizenzen in den Lizenzpool zurückgeben \[](#page-50-0)*[▶](#page-50-0)*[Seite 51 SIDEXIS 4\]](#page-50-0)*

# <span id="page-46-0"></span>19.2 LIZENZEN MIT HILFE EINER AKTIVEN INTERNETVERBINDUNG AKTIVIEREN

#### **Patientenakte muss geschlossen sein**

**HINWEIS** Sie müssen die aktive Patientenakte schließen, bevor Sie Änderungen an den Lizenzen vornehmen.

Um den Aktivierungsprozess zu starten, gehen Sie wie folgt vor:

- ☑ Mindestens einer SICAT-Applikation oder einer einzelnen Funktion fehlt eine aktivierte Lizenz.
- ☑ Der Computer, auf dem die SICAT Suite läuft, verfügt über eine aktive Internetverbindung.
- ☑ Das Fenster **Ihre Lizenzen im Überblick** ist bereits geöffnet. Informationen dazu finden Sie unter *[Das Fenster "Ihre Lizenzen im Überblick" öffnen \[](#page-45-0)*[▶](#page-45-0)*[Seite 46 - SIDEXIS 4\]](#page-45-0)*.
- 1. Klicken Sie im Fenster **Ihre Lizenzen im Überblick** auf die Schaltfläche **Lizenzaktivierung**.
	- SICAT Suite Ihre Lizenzen im Überblicl **SICAT A** 1 2 ktivierung (empfohler кÄ. .<br>مقامات مالي 3  $\vee$  Si
	- ▶ Der Bereich **Ihre Lizenzen im Überblick** klappt auf:

1 Schaltfläche **Lizenzaktivierung**

2 Bereich **Geben Sie Ihren Aktivierungsschlüssel ein**

- 3 Schaltfläche **Onlineaktivierung starten**
- 2. Geben Sie in das Feld **Geben Sie Ihren Aktivierungsschlüssel ein** Ihren Aktivierungsschlüssel ein.
- 3. Klicken Sie auf die Schaltfläche **Onlineaktivierung starten**.
- 4. Wenn sich ein **Windows Firewall**-Fenster öffnet, erlauben Sie der SICAT Suite den Zugriff auf das Internet.
- ▶ Erworbene Lizenzen für installierte Applikationen oder einzelne Funktionen werden Ihrem Lizenzpool entnommen und in der SICAT Suite auf dem aktuellen Computer aktiviert.
- ▶ Das [Benachrichtigungsfenster](#page-211-0) öffnet sich und zeigt die folgende Nachricht: **Die Lizenz wurde erfolgreich aktiviert**.

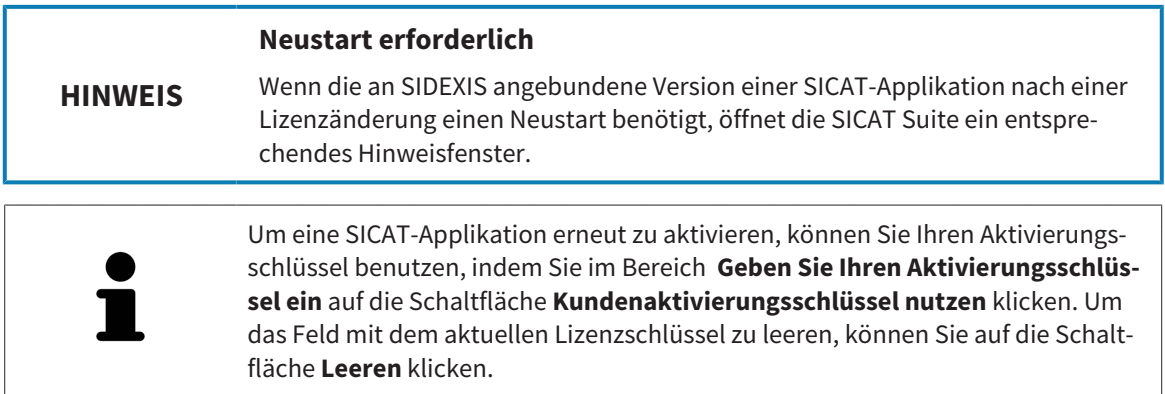

# <span id="page-48-0"></span>19.3 LIZENZEN MANUELL ODER OHNE AKTIVE INTERNETVERBINDUNG AKTIVIEREN

#### **Patientenakte muss geschlossen sein**

**HINWEIS** Sie müssen die aktive Patientenakte schließen, bevor Sie Änderungen an den Lizenzen vornehmen.

Um Lizenzen manuell oder ohne eine aktive Internetverbindung zu aktivieren, gehen Sie wie folgt vor:

- ☑ Mindestens einer SICAT-Applikation oder einer einzelnen Funktion fehlt eine aktivierte Lizenz.
- ☑ Das Fenster **Ihre Lizenzen im Überblick** ist bereits geöffnet. Informationen dazu finden Sie unter *[Das Fenster "Ihre Lizenzen im Überblick" öffnen \[](#page-45-0)*[▶](#page-45-0)*[Seite 46 - SIDEXIS 4\]](#page-45-0)*.
- 1. Klicken Sie im Fenster **Ihre Lizenzen im Überblick** auf **Lizenzaktivierung**.
	- ▶ Der Bereich **Lizenzaktivierung** klappt auf.
- 2. Klicken Sie im Bereich **Manuelle Aktivierung** auf **Anzeigen**.
	- ▶ Der Bereich **Manuelle Aktivierung** klappt auf:

**La cause** 

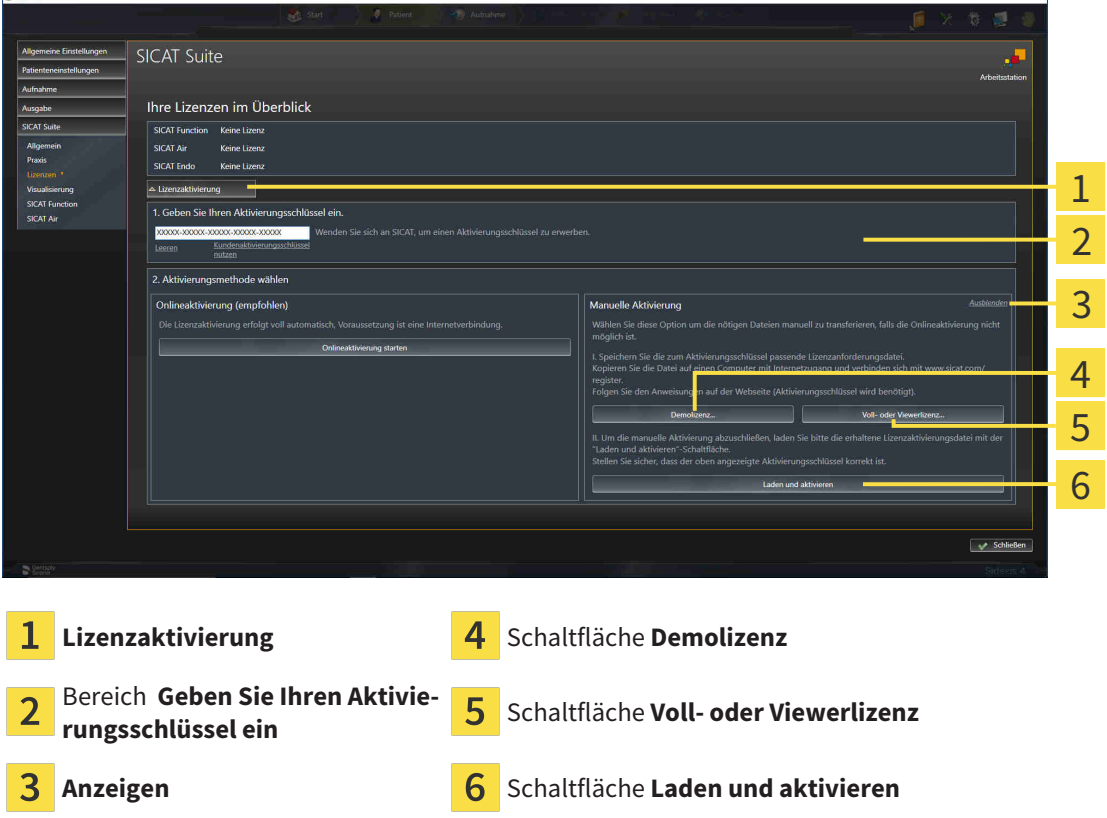

- 3. Wenn Sie eine Volllizenz aktivieren möchten, klicken Sie auf die Schaltfläche **Voll- oder Viewerlizenz**.
- 4. Wenn Sie eine Demolizenz aktivieren möchten, klicken Sie auf die Schaltfläche **Demolizenz**.
	- ▶ Ein Windows-Datei-Explorer-Fenster öffnet sich.
- 5. Wählen Sie den gewünschten Ordner für die Lizenzanforderungsdatei und klicken Sie auf **OK**.
- ▶ Eine Lizenzanforderungsdatei mit der Dateiendung **WibuCmRaC** wird generiert und im ausgewählten Ordner gespeichert.
- 6. Kopieren Sie die Lizenzanforderungsdatei auf einen Computer mit einer aktiven Internetverbindung, beispielsweise unter Zuhilfenahme eines USB-Sticks.
- 7. Öffnen Sie auf dem Computer mit der aktiven Internetverbindung einen Webbrowser und öffnen Sie die Internetseite [http://www.sicat.com/register.](http://www.sicat.com/register)
- 8. Befolgen Sie die Anweisungen auf der Aktivierungs-Internetseite.
	- ▶ Erworbene Lizenzen für installierte Applikationen oder einzelne Funktionen werden Ihrem Lizenzpool entnommen.
	- ▶ Der SICAT-Lizenzserver generiert eine Lizenzaktivierungsdatei mit der Dateiendung **WibuCm-RaU**, die Sie auf Ihren Computer herunterladen müssen.
- 9. Kopieren Sie die heruntergeladene Lizenzaktivierungsdatei zurück auf den Computer, auf dem die SICAT Suite läuft.
- 10. Überprüfen Sie, dass im Feld **Geben Sie Ihren Aktivierungsschlüssel ein** der korrekte Schlüssel steht.
- 11. Klicken Sie im Fenster **Ihre Lizenzen im Überblick** auf die Schaltfläche **Laden und aktivieren**.
	- ▶ Ein Windows-Datei-Explorer-Fenster öffnet sich.
- 12. Browsen Sie zur Lizenzaktivierungsdatei, wählen Sie diese aus und klicken Sie auf **OK**.
- ▶ Die Lizenz in der Lizenzaktivierungsdatei wird in der SICAT Suite auf dem aktuellen Computer installiert.
- ▶ Das [Benachrichtigungsfenster](#page-211-0) öffnet sich und zeigt die folgende Nachricht: **Die Lizenz wurde erfolgreich aktiviert**.

**Neustart erforderlich**

**HINWEIS** Wenn die an SIDEXIS angebundene Version einer SICAT-Applikation nach einer Lizenzänderung einen Neustart benötigt, öffnet die SICAT Suite ein entsprechendes Hinweisfenster.

# <span id="page-50-0"></span>19.4 LIZENZEN IN DEN LIZENZPOOL ZURÜCKGEBEN

#### **Patientenakte muss geschlossen sein**

**HINWEIS** Sie müssen die aktive Patientenakte schließen, bevor Sie Änderungen an den Lizenzen vornehmen.

Um eine Volllizenz zu deaktivieren und diese in den Lizenzpool zurückzugeben, gehen Sie wie folgt vor:

- ☑ Sie haben bereits die Volllizenz einer SICAT-Applikation aktiviert.
- ☑ Der Computer, auf dem die SICAT Suite läuft, verfügt über eine aktive Internetverbindung.
- ☑ Das Fenster **Ihre Lizenzen im Überblick** ist bereits geöffnet. Informationen dazu finden Sie unter *[Das Fenster "Ihre Lizenzen im Überblick" öffnen \[](#page-45-0)*[▶](#page-45-0)*[Seite 46 - SIDEXIS 4\]](#page-45-0)*.

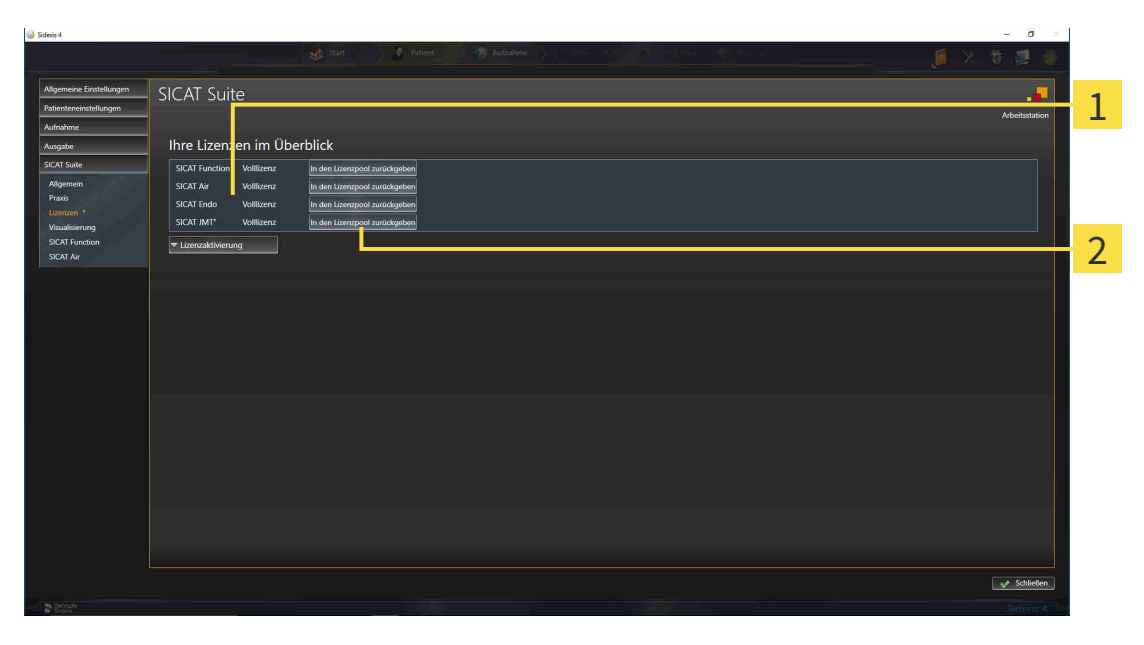

 $\mathbf{1}$ Lizenzstatus der SICAT-Applikationen und einzelner Funktionen

2 Schaltfläche **In den Lizenzpool zurückgeben**

- Klicken Sie im Fenster **Ihre Lizenzen im Überblick** in der Reihe der gewünschten SICAT-Applikation oder einer einzelnen Funktion auf die Schaltfläche **In den Lizenzpool zurückgeben**.
- ▶ Die ausgewählte Lizenz wird in Ihren Lizenzpool zurückgegeben und steht erneut für die Aktivierung zur Verfügung.
- ▶ Das [Benachrichtigungsfenster](#page-211-0) öffnet sich und zeigt die folgende Nachricht: **Die Lizenz wurde erfolgreich in den Lizenzpool zurückgegeben**.
- ▶ Ohne eine Lizenz steht eine Applikation nur noch im Viewer-Modus zur Verfügung. Wenn die Lizenzen aller SICAT-Applikationen in Ihren Lizenzpool zurückgegeben wurden, schaltet die SICAT Suite vollständig in den Viewer-Modus.

#### **Neustart erforderlich**

**HINWEIS**

Wenn die an SIDEXIS angebundene Version einer SICAT-Applikation nach einer Lizenzänderung einen Neustart benötigt, öffnet die SICAT Suite ein entsprechendes Hinweisfenster.

Wenn Sie eine Lizenz auf einem Computer ohne aktive Internetverbindung deaktivieren möchten, kontaktieren Sie bitte den SICAT-Support.

# 19.5 VOUCHER-CODES EINLÖSEN

- <span id="page-52-0"></span>1. Öffnen Sie auf dem Computer mit der aktiven Internetverbindung einen Webbrowser und öffnen Sie die Internetseite <http://www.sicat.com>.
- 2. Klicken Sie auf den Link zum SICAT Portal.
	- ▶ Das SICAT Portal öffnet sich.
- 3. Falls nicht bereits geschehen, melden Sie sich mit Ihrem Benutzernamen und Ihrem Passwort im SICAT Portal an.
- 4. Klicken Sie in der Accountverwaltung auf den Eintrag zum Verwalten Ihrer Lizenzen.
- 5. Geben Sie Ihren Voucher Code ein und bestätigen Sie den Code.
	- ▶ Das SICAT Portal generiert einen Lizenzschlüssel und fügt den Lizenzschlüssel zu Ihrem Aktivierungsschlüssel hinzu.
- 6. Starten Sie die SICAT Suite und aktivieren Sie die Lizenz.

Informationen dazu finden Sie unter *[Lizenzen mit Hilfe einer aktiven Internetverbindung aktivieren \[](#page-46-0)*[▶](#page-46-0)*[Sei](#page-46-0)[te 47 - SIDEXIS 4\]](#page-46-0)* und *[Lizenzen manuell oder ohne aktive Internetverbindung aktivieren \[](#page-48-0)*[▶](#page-48-0)*[Seite 49 -](#page-48-0) [SIDEXIS 4\]](#page-48-0)*.

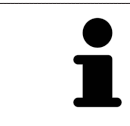

Weitere Hilfe finden Sie in der FAQ auf dem SICAT Portal.

# *20 DIE BENUTZEROBERFLÄCHE VON SICAT ENDO*

Die Benutzeroberfläche von SICAT Endo besteht aus folgenden Teilen:

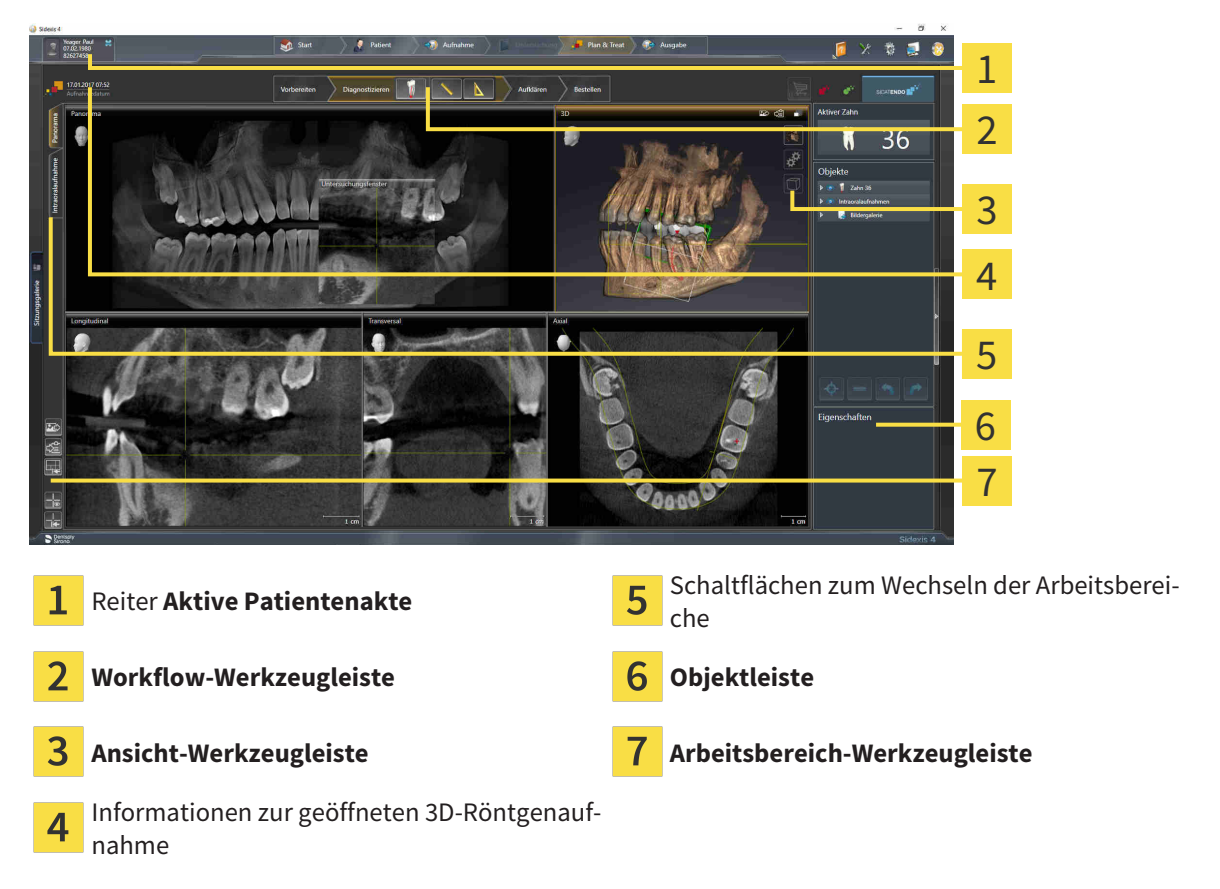

- Der Reiter **Aktive Patientenakte** zeigt die Attribute der aktiven Patientenakte.
- Die **Workflow-Werkzeugleiste** besteht aus verschiedenen Workflow-Schritten, welche die Hauptwerkzeuge des Applikations-Workflows enthalten. Dies beinhaltet Werkzeuge, mit denen Sie Diagnoseobjekte und Planungsobjekte hinzufügen und importieren können. Informationen dazu finden Sie unter *[Workflow-Werkzeugleiste \[](#page-54-0)*[▶](#page-54-0)*[Seite 55 - SIDEXIS 4\]](#page-54-0)*.
- Die **Arbeitsbereich-Region** ist der Teil der Benutzeroberfläche unterhalb der **Workflow-Werkzeugleiste**. Sie zeigt den aktiven Arbeitsbereich von SICAT Endo. Jeder Arbeitsbereich enthält eine bestimmte Zusammenstellung von Ansichten. Informationen dazu finden Sie unter *[Arbeitsbereiche](#page-64-0) [\[](#page-64-0)*[▶](#page-64-0)*[Seite 65 - SIDEXIS 4\]](#page-64-0)*.
- Nur die aktive Ansicht zeigt die **Ansicht-Werkzeugleiste**. Sie enthält Werkzeuge, um die Darstellung der dazugehörigen Ansicht anzupassen. Informationen dazu finden Sie unter *[Anpassung der Ansich](#page-72-0)[ten \[](#page-72-0)*[▶](#page-72-0)*[Seite 73 - SIDEXIS 4\]](#page-72-0)* und *[Anpassung der 3D-Ansicht \[](#page-85-0)*[▶](#page-85-0)*[Seite 86 - SIDEXIS 4\]](#page-85-0)*.
- Die **Objektleiste** enthält Werkzeuge, um Diagnoseobjekte und Planungsobjekte zu verwalten. Informationen dazu finden Sie unter *[Objektleiste \[](#page-56-0)*[▶](#page-56-0)*[Seite 57 - SIDEXIS 4\]](#page-56-0)* und unter *[SICAT Endo-Objekte](#page-60-0) [\[](#page-60-0)*[▶](#page-60-0)*[Seite 61 - SIDEXIS 4\]](#page-60-0)*.
- Die **Arbeitsbereich-Werkzeugleiste** enthält Werkzeuge, um allgemeine Einstellungen von Arbeitsbereichen und allen enthaltenen Ansichten zu ändern und um den Inhalt von Arbeitsbereichen zu dokumentieren. Informationen dazu finden Sie unter *[Fadenkreuze und Rahmen bewegen, ausblen](#page-80-0)[den und einblenden \[](#page-80-0)*[▶](#page-80-0)*[Seite 81 - SIDEXIS 4\]](#page-80-0)*, *[Ansichten zurücksetzen \[](#page-83-0)*[▶](#page-83-0)*[Seite 84 - SIDEXIS 4\]](#page-83-0)*, *[Layout](#page-69-0) [von Arbeitsbereichen anpassen und zurücksetzen \[](#page-69-0)*[▶](#page-69-0)*[Seite 70 - SIDEXIS 4\]](#page-69-0)* und *[Screenshots von Ar](#page-70-0)[beitsbereichen erstellen \[](#page-70-0)*[▶](#page-70-0)*[Seite 71 - SIDEXIS 4\]](#page-70-0)*.

# 20.1 WORKFLOW-WERKZEUGLEISTE

<span id="page-54-0"></span>In SICAT Endo besteht die **Workflow-Werkzeugleiste** aus vier Workflow-Schritten:

- 1. **Vorbereiten**
- 2. **Diagnostizieren**
- 3. **Aufklären**
- 4. **Bestellen**

## WORKFLOW-SCHRITTE AUFKLAPPEN UND ZUKLAPPEN

Sie können die Workflow-Schritte aufklappen und zuklappen, indem Sie auf diese klicken.

## 1. WORKFLOW-SCHRITT "VORBEREITEN"

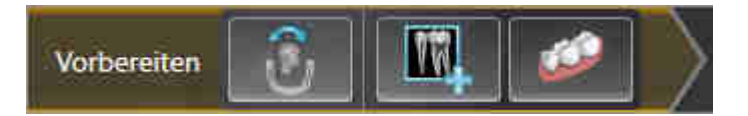

Im Workflow-Schritt **Vorbereiten** stehen die folgenden Werkzeuge zur Verfügung:

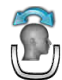

■ **Volumenausrichtung und Panoramabereich anpassen** - Informationen dazu finden Sie unter *[Vo](#page-94-0)[lumenausrichtung anpassen \[](#page-94-0)*[▶](#page-94-0)*[Seite 95 - SIDEXIS 4\]](#page-94-0)* und *[Panoramabereich anpassen \[](#page-99-0)*[▶](#page-99-0)*[Seite 100 -](#page-99-0) [SIDEXIS 4\]](#page-99-0)*.

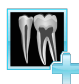

■ Intraoralaufnahmen verwalten und registrieren - Informationen dazu finden Sie unter *[Intraoral](#page-115-0)[aufnahmen importieren und Zähnen zuweisen \[](#page-115-0)*[▶](#page-115-0)*[Seite 116 - SIDEXIS 4\]](#page-115-0)*, *[Intraoralaufnahme vorpositio](#page-120-0)[nieren \[](#page-120-0)*[▶](#page-120-0)*[Seite 121 - SIDEXIS 4\]](#page-120-0)* und *[Intraoralaufnahme registrieren \[](#page-122-0)*[▶](#page-122-0)*[Seite 123 - SIDEXIS 4\]](#page-122-0)*.

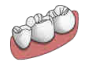

■ **Optische Abdrücke importieren und registrieren** - Informationen dazu finden Sie unter *[Optische](#page-103-0) [Abdrücke importieren und registrieren \[](#page-103-0)*[▶](#page-103-0)*[Seite 104 - SIDEXIS 4\]](#page-103-0)*.

### 2. WORKFLOW-SCHRITT "DIAGNOSTIZIEREN"

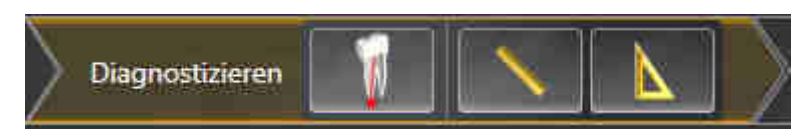

Im Workflow-Schritt **Diagnostizieren** stehen die folgenden Werkzeuge zur Verfügung:

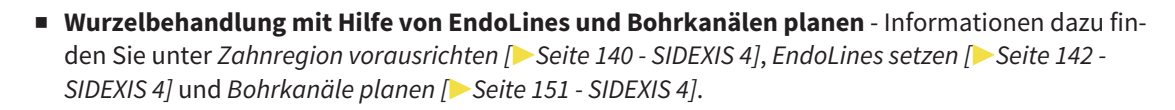

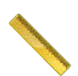

■ **Distanzmessung hinzufügen (D)** - Informationen dazu finden Sie unter *[Distanzmessungen hinzufü](#page-156-0)[gen \[](#page-156-0)*[▶](#page-156-0)*[Seite 157 - SIDEXIS 4\]](#page-156-0)*.

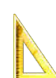

■ **Winkelmessung hinzufügen (A)** - Informationen dazu finden Sie unter *[Winkelmessungen hinzufü](#page-157-0)[gen \[](#page-157-0)*[▶](#page-157-0)*[Seite 158 - SIDEXIS 4\]](#page-157-0)*.

## 3. WORKFLOW-SCHRITT "AUFKLÄREN"

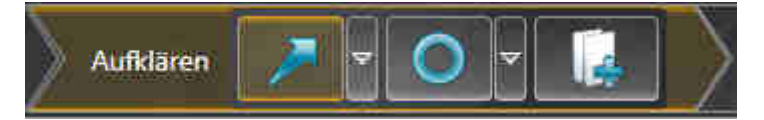

Im Workflow-Schritt **Aufklären** stehen die folgenden Werkzeuge zur Verfügung:

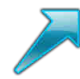

■ **Pfeil zeichnen** - Informationen dazu finden Sie unter *[Bilder und Screenshots erstellen \[](#page-162-0)*[▶](#page-162-0)*[Seite 163 -](#page-162-0) [SIDEXIS 4\]](#page-162-0)*.

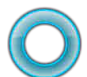

■ **Kreis zeichnen** - Informationen dazu finden Sie unter *[Bilder und Screenshots erstellen \[](#page-162-0)*[▶](#page-162-0)*[Seite 163 -](#page-162-0) [SIDEXIS 4\]](#page-162-0)*.

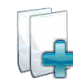

■ **Report erstellen** - Informationen dazu finden Sie unter *[Handouts vorbereiten \[](#page-165-0)*[▶](#page-165-0)*[Seite 166 - SIDEXIS](#page-165-0) [4\]](#page-165-0)*.

## 4. WORKFLOW-SCHRITT "BESTELLEN"

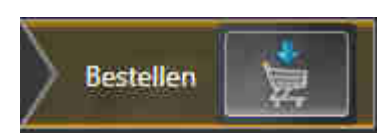

Im Workflow-Schritt **Bestellen** stehen die folgenden Werkzeuge zur Verfügung:

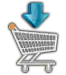

■ **SICAT GUIDE (ENDO) bestellen** - Informationen dazu finden Sie unter *[Bohrschablonen in den Wa](#page-170-0)[renkorb legen \[](#page-170-0)*[▶](#page-170-0)*[Seite 171 - SIDEXIS 4\]](#page-170-0)*.

# 20.2 OBJEKTLEISTE

<span id="page-56-0"></span>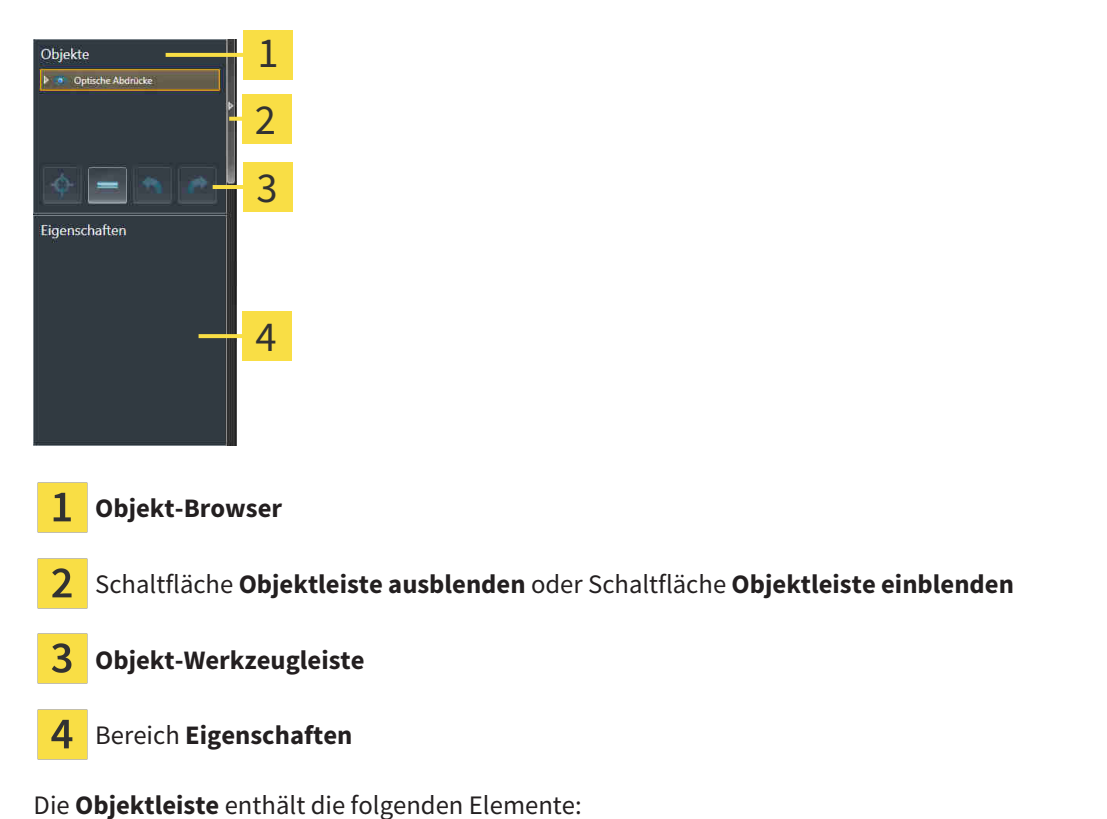

■ Der Objekt-Browser zeigt eine kategorisierte Liste aller Diagnoseobjekte und Planungsobjekte, die Sie der aktuellen Studie hinzugefügt oder zu dieser importiert haben. Der **Objekt-Browser** gruppiert Objekte automatisch. Beispielsweise enthält die Gruppe **Messungen** alle Messobjekte. Sie können Objektgruppen zuklappen oder aufklappen, Objekte und Objektgruppen aktivieren und Objekte und Objektgruppen ausblenden und einblenden. Informationen dazu finden Sie unter *[Objekte mit](#page-57-0) [dem Objekt-Browser verwalten \[](#page-57-0)*[▶](#page-57-0)*[Seite 58 - SIDEXIS 4\]](#page-57-0)*.

- Die **Objekt-Werkzeugleiste** enthält Werkzeuge, um auf Objekte zu fokussieren, Objekte oder Objektgruppen zu entfernen und Objektaktionen oder Objektgruppenaktionen rückgängig zu machen oder erneut durchzuführen. Informationen dazu finden Sie unter *[Objekte mit der Objekt-](#page-59-0)[Werkzeugleiste verwalten \[](#page-59-0)*[▶](#page-59-0)*[Seite 60 - SIDEXIS 4\]](#page-59-0)*.
- Der Bereich **Eigenschaften** zeigt Details des aktiven Objektes.

Sie können Sichtbarkeit der **Objektleiste** mit zwei Schaltflächen auf der rechten Seite der **Objektleiste** ändern: **Objektleiste ausblenden** und **Objektleiste einblenden**

Die Objekte, die in SICAT Endo zur Verfügung stehen, finden Sie unter *[SICAT Endo-Objekte \[](#page-60-0)*[▶](#page-60-0)*[Seite 61 -](#page-60-0) [SIDEXIS 4\]](#page-60-0)*.

# <span id="page-57-0"></span>20.3 OBJEKTE MIT DEM OBJEKT-BROWSER VERWALTEN

### OBJEKTGRUPPEN ZUKLAPPEN UND AUFKLAPPEN

Um eine Objektgruppe zuzuklappen und aufzuklappen, gehen Sie wie folgt vor:

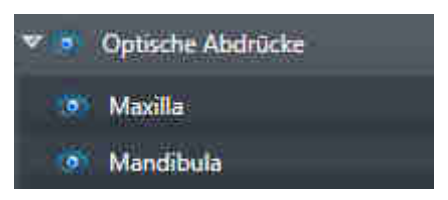

☑ Die gewünschte Objektgruppe ist aktuell aufgeklappt.

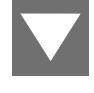

1. Klicken Sie neben der gewünschten Objektgruppe auf das Symbol **Zuklappen**.

▶ Die Objektgruppe klappt zu.

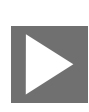

2. Klicken Sie neben der gewünschten Objektgruppe auf das Symbol **Aufklappen**.

▶ Die Objektgruppe klappt auf.

### OBJEKTE UND OBJEKTGRUPPEN AKTIVIEREN

Einige Werkzeuge stehen nur für aktive Objekte oder Objektgruppen zur Verfügung.

Um ein Objekt oder eine Objektgruppe zu aktivieren, gehen Sie wie folgt vor:

- ☑ Das gewünschte Objekt oder die gewünschte Objektgruppe ist aktuell deaktiviert.
	- Klicken Sie auf das gewünschte Objekt oder die gewünschte Objektgruppe.
	- ▶ SICAT Endo deaktiviert ein zuvor aktiviertes Objekt oder eine zuvor aktivierte Objektgruppe.
	- ▶ SICAT Endo aktiviert das gewünschte Objekt oder die gewünschte Objektgruppe.
	- ▶ SICAT Endo hebt das Objekt oder die Objektgruppe im **Objekt-Browser** und in den Ansichten farblich hervor.

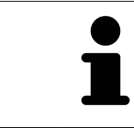

In den 2D-Ansichten können Sie bestimmte Objekte ebenfalls aktivieren, indem Sie auf die Objekte klicken.

# OBJEKTE UND OBJEKTGRUPPEN AUSBLENDEN UND EINBLENDEN

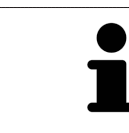

Diese Funktion steht nur für bestimmte Objekttypen zur Verfügung.

Um ein Objekt oder eine Objektgruppe auszublenden und einzublenden, gehen Sie wie folgt vor:

☑ Das gewünschte Objekt oder die gewünschte Objektgruppe ist aktuell eingeblendet.

- 
- 1. Klicken Sie neben dem gewünschten Objekt oder der gewünschten Objektgruppe auf das Symbol **Eingeblendet** oder das Symbol **Einige eingeblendet**.

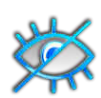

- ▶ SICAT Endo blendet das Objekt oder die Objektgruppe aus.
- ▶ SICAT Endo zeigt neben dem Objekt oder der Objektgruppe das Symbol **Ausgeblendet** an.

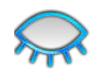

- 2. Klicken Sie neben dem gewünschten Objekt oder der gewünschten Objektgruppe auf das Symbol **Ausgeblendet**.
- ▶ SICAT Endo blendet das Objekt oder die Objektgruppe ein.
- ▶ SICAT Endo zeigt neben dem Objekt oder der Objektgruppe das Symbol **Eingeblendet** an.

# <span id="page-59-0"></span>20.4 OBJEKTE MIT DER OBJEKT-WERKZEUGLEISTE VERWALTEN

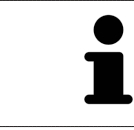

Diese Funktionen stehen nur für bestimmte Objekttypen zur Verfügung.

## AUF OBJEKTE FOKUSSIEREN

Benutzen Sie diese Funktion, um Objekte in den Ansichten zu finden.

Um auf ein Objekt zu fokussieren, gehen Sie wie folgt vor:

☑ Das gewünschte Objekt ist bereits aktiv. Informationen dazu finden Sie unter *[Objekte mit dem Ob](#page-57-0)[jekt-Browser verwalten \[](#page-57-0)*[▶](#page-57-0)*[Seite 58 - SIDEXIS 4\]](#page-57-0)*.

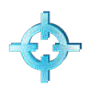

- Klicken Sie auf das Symbol **Aktives Objekt fokussieren (F)**.
- ▶ SICAT Endo verschiebt den Fokuspunkt der Ansichten auf das aktive Objekt.
- ▶ SICAT Endo zeigt das aktive Obiekt in den Ansichten an.

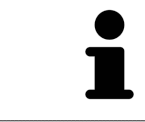

Sie können ebenfalls auf Objekte fokussieren, indem Sie auf diese im **Objekt-Browser** oder in einer Ansicht mit Ausnahme der **3D**-Ansicht doppelt klicken.

## OBJEKTE UND OBJEKTGRUPPEN ENTFERNEN

Um ein Objekt oder eine Objektgruppe zu entfernen, gehen Sie wie folgt vor:

- ☑ Das gewünschte Objekt oder die gewünschte Objektgruppe ist bereits aktiv. Informationen dazu finden Sie unter *[Objekte mit dem Objekt-Browser verwalten \[](#page-57-0)*[▶](#page-57-0)*[Seite 58 - SIDEXIS 4\]](#page-57-0)*.
	- Klicken Sie auf das Symbol **Aktives Objekt/Aktive Gruppe entfernen (Entf)**.
- ▶ SICAT Endo entfernt das Objekt oder die Objektgruppe.

### OBJEKTAKTIONEN RÜCKGÄNGIG MACHEN UND ERNEUT DURCHFÜHREN

Um die letzte Objektaktion oder Gruppenaktion rückgängig zu machen und erneut durchzuführen, gehen Sie wie folgt vor:

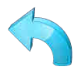

1. Klicken Sie auf das Symbol **Letzte Objekt-/Gruppenaktion rückgängig machen (Strg+Z)**.

▶ SICAT Endo macht die letzte Objektaktion oder Gruppenaktion rückgängig.

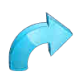

- 2. Klicken Sie auf das Symbol **Objekt-/Gruppenaktion erneut durchführen (Strg+Y)**.
- ▶ SICAT Endo führt die letzte rückgängig gemachte Objektaktion oder Gruppenaktion erneut durch.

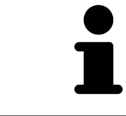

Rückgängig machen und erneut durchführen stehen nur so lange zur Verfügung, wie eine Studie in einer SICAT-Applikation geöffnet ist.

# 20.5 SICAT ENDO-OBJEKTE

<span id="page-60-0"></span>Im **Objekt-Browser** gruppiert SICAT Endo applikationsspezifische Objektgruppen und Objekte wie folgt:

- **Intraoralaufnahmen**
- **Optische Abdrücke**
- **Endo-Planungsobjekt**
	- **EndoLine**
	- **Bohrkanal**
- **Bildergalerie**
	- **Bild**
	- **Screenshot**

### INTRAORALAUFNAHMEN-OBJEKTGRUPPE

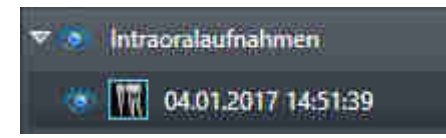

Nachdem Sie Intraoralaufnahmen importiert und registriert haben, zeigt SICAT Endo eine **Intraoralaufnahmen**-Objektgruppe im **Objekt-Browser** an. Eine **Intraoralaufnahmen**-Objektgruppe enthält immer mindestens eine Intraoralaufnahme. SICAT Endo zeigt für jede Intraoralaufnahme das Aufnahmedatum und den Aufnahmezeitpunkt an.

# OPTISCHE ABDRÜCKE-OBJEKTGRUPPE

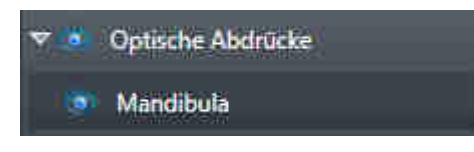

Nachdem Sie mindestens einen optischen Abdruck importiert und registriert haben, zeigt SICAT Endo eine **Optische Abdrücke**-Objektgruppe im **Objekt-Browser** an. Eine **Optische Abdrücke**-Objektgruppe kann die folgenden Objekte enthalten:

■ **Maxilla**

#### ■ **Mandibula**

Wenn Sie auf ein Objekt fokussieren, fokussiert SICAT Endo alle 2D-Ansichten auf das ausgewählte Objekt.

Wenn Sie ein **Maxilla**-Objekt oder ein **Mandibula**-Objekt entfernen, löscht SICAT Endo alle vorhandenen optischen Abdrücke aus der Studie.

### ENDO-PLANUNGSOBJEKTGRUPPE

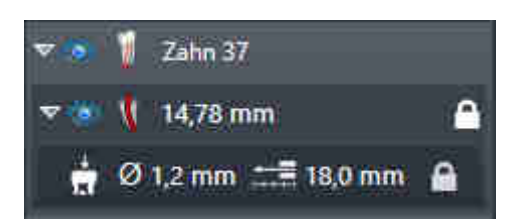

Nachdem Sie EndoLines und Bohrkanäle geplant haben, zeigt SICAT Endo **Endo-Planungsobjektgruppen** im **Objekt-Browser** an. Eine **Endo-Planungsobjektgruppe** ist immer zahngebunden und enthält die Ergebnisse aus dem EndoLine-Assistenten in Form von EndoLines und Bohrkanälen. Eine **Endo-Planungsobjektgruppe** enthält als Objekte EndoLines und als Unter-Objekte Bohrkanäle. Bohrkanäle sind immer mit einer EndoLine verknüpft. Mit Hilfe von Bohrkanälen können Sie Ihre endodontologische Behandlung planen.

Wenn Sie auf eines der Objekte oder der Unter-Objekte fokussieren, fokussiert SICAT Endo alle 2D-Ansichten auf das ausgewählte Objekt.

### BILDERGALERIE-OBJEKTGRUPPE

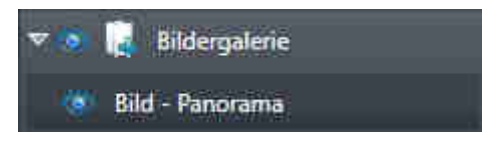

Für **Bildergalerie**-Objektgruppen gilt Folgendes:

- 
- Wenn Sie den Mauszeiger über eine **Bildergalerie**-Objektgruppe bewegen, zeigt SICAT Endo ein Zahnradsymbol an. Wenn Sie auf das Zahnradsymbol klicken, öffnet SICAT Endo das Fenster **Reporterstellung**.
- Sie können die Funktion Aktives Objekt/Aktive Gruppe entfernen (Entf) benutzen, um eine Bil**dergalerie**-Objektgruppe zu entfernen. SICAT Endo entfernt alle dazugehörigen **Bild**-Objekte und **Screenshot**-Objekte.

## BILD-OBJEKTE

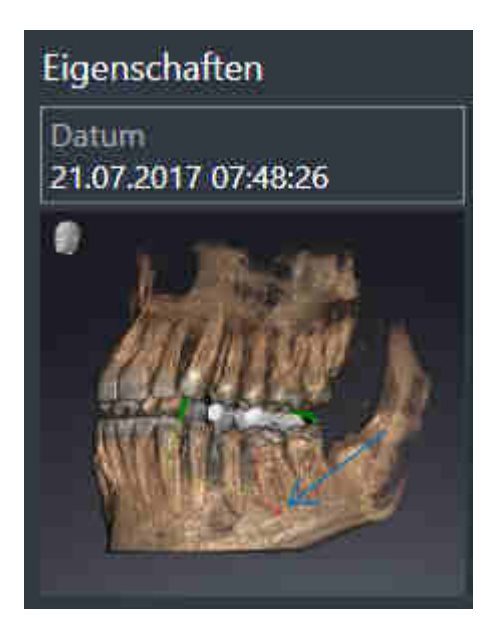

Für **Bild**-Objekte gilt Folgendes:

- **Bild**-Objekte liegen unterhalb von **Bildergalerie**-Objektgruppen.
- SICAT Endo fasst in einem Arbeitsbereich für jede 2D-Ansicht sämtliche Zeichenobjekte einer Schicht zusammen und erstellt ein **Bild**-Objekt davon.
- SICAT Endo fasst in einem Arbeitsbereich für die 3D-Ansicht sämtliche Zeichenobjekte einer bestimmten Blickrichtung und eines bestimmten Zoomfaktors zusammen und erstellt ein **Bild**-Objekt davon.
- Nachdem Sie ein **Bild**-Objekt angelegt und aktiviert haben, zeigt der **Objekt-Browser** im Bereich **Eigenschaften** folgendes an:
	- Erstellungszeitpunkt des Objekts
	- Vorschau des Objekts
- Sie können die Funktionen Letzte Objekt-/Gruppenaktion rückgängig machen (Strg+Z) und Ob**jekt-/Gruppenaktion erneut durchführen (Strg+Y)** für einzelne Annotationen benutzen.
- Sie können die Funktion **Aktives Objekt/Aktive Gruppe entfernen (Entf)** benutzen, um ein **Bild**-Objekt und damit alle enthaltenden Annotationen auf einmal zu entfernen. SICAT Endo entfernt **Bild**-Objekte sowohl aus dem **Objekt-Browser** als auch aus dem Fenster **Reporterstellung**.
- Wenn Sie auf ein **Bild**-Objekt fokussieren, stellt SICAT Endo die entsprechende Ansicht für den Zeitpunkt wieder her, an dem Sie die letzte enthaltene Annotation erstellt haben.

## SCREENSHOT-OBJEKTE

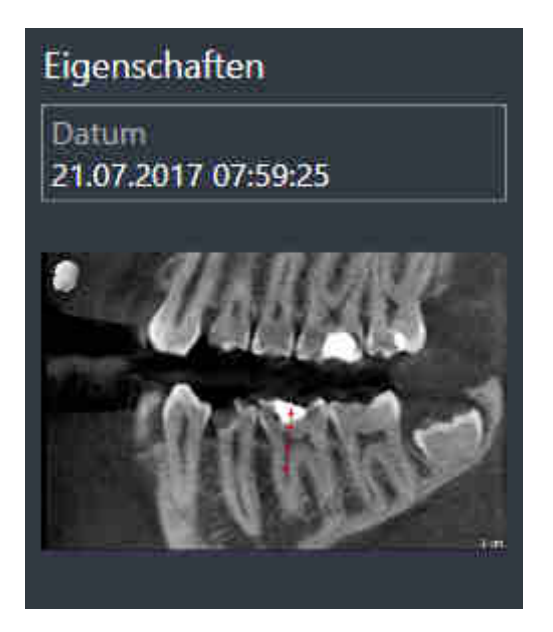

Für **Screenshot**-Objekte gilt Folgendes:

- **Screenshot**-Objekte liegen unterhalb von **Bildergalerie**-Objektgruppen.
- SICAT Endo legt ein **Screenshot**-Objekt ie Screenshot an.
- Nachdem Sie ein **Screenshot**-Objekt angelegt und aktiviert haben, zeigt der **Objekt-Browser** im Bereich **Eigenschaften** folgendes an:
	- Erstellungszeitpunkt des Objektes
	- Vorschau des Objektes
- Sie können die Funktion **Aktives Objekt/Aktive Gruppe entfernen (Entf)** benutzen, um ein **Screenshot**-Objekt zu entfernen. SICAT Endo entfernt **Screenshot**-Objekte sowohl aus dem **Objekt-Browser** als auch aus dem Fenster **Reporterstellung**.
- Wenn Sie auf ein **Screenshot**-Objekt fokussieren, stellt SICAT Endo die entsprechende Ansicht für den Zeitpunkt wieder her, an dem Sie das Objekt erstellt haben.
- Die Funktionen zum Einblenden und Ausblenden stehen nicht zur Verfügung.

# <span id="page-64-0"></span>*21 ARBEITSBEREICHE*

SICAT-Applikationen stellen Studien in verschiedenen Ansichten dar und ordnen Zusammenstellungen von Ansichten in Arbeitsbereichen an.

In **SICAT Endo** gibt es zwei verschiedene Arbeitsbereiche:

- **Panorama**-Arbeitsbereich Informationen dazu finden Sie unter *[Übersicht über den Panorama-](#page-65-0)[Arbeitsbereich \[](#page-65-0)*[▶](#page-65-0)*[Seite 66 - SIDEXIS 4\]](#page-65-0)*.
- **Intraoralaufnahme**-Arbeitsbereich Informationen dazu finden Sie unter *[Übersicht über den Intra](#page-67-0)[oralaufnahme-Arbeitsbereich \[](#page-67-0)*[▶](#page-67-0)*[Seite 68 - SIDEXIS 4\]](#page-67-0)*.

Die folgenden Aktionen stehen für Arbeitsbereiche und die enthaltenen Ansichten zur Verfügung:

- *[Aktiven Arbeitsbereich wechseln \[](#page-68-0)*[▶](#page-68-0)*[Seite 69 SIDEXIS 4\]](#page-68-0)*.
- *[Layout von Arbeitsbereichen anpassen und zurücksetzen \[](#page-69-0)*[▶](#page-69-0)*[Seite 70 SIDEXIS 4\]](#page-69-0)*.
- *Anpassung der Ansichten* **[**[▶](#page-72-0) [Seite 73 SIDEXIS 4\]](#page-72-0).
- Es gibt zusätzliche Möglichkeiten, die **3D**-Ansicht anzupassen. Informationen dazu finden Sie unter *[Anpassung der 3D-Ansicht \[](#page-85-0)*[▶](#page-85-0)*[Seite 86 - SIDEXIS 4\]](#page-85-0)*.
- Sie können den Inhalt des aktiven Arbeitsbereichs dokumentieren. Informationen dazu finden Sie unter *[Screenshots von Arbeitsbereichen erstellen \[](#page-70-0)*[▶](#page-70-0)*[Seite 71 - SIDEXIS 4\]](#page-70-0)*.

# 21.1 ÜBERSICHT ÜBER DEN PANORAMA-ARBEITSBEREICH

<span id="page-65-0"></span>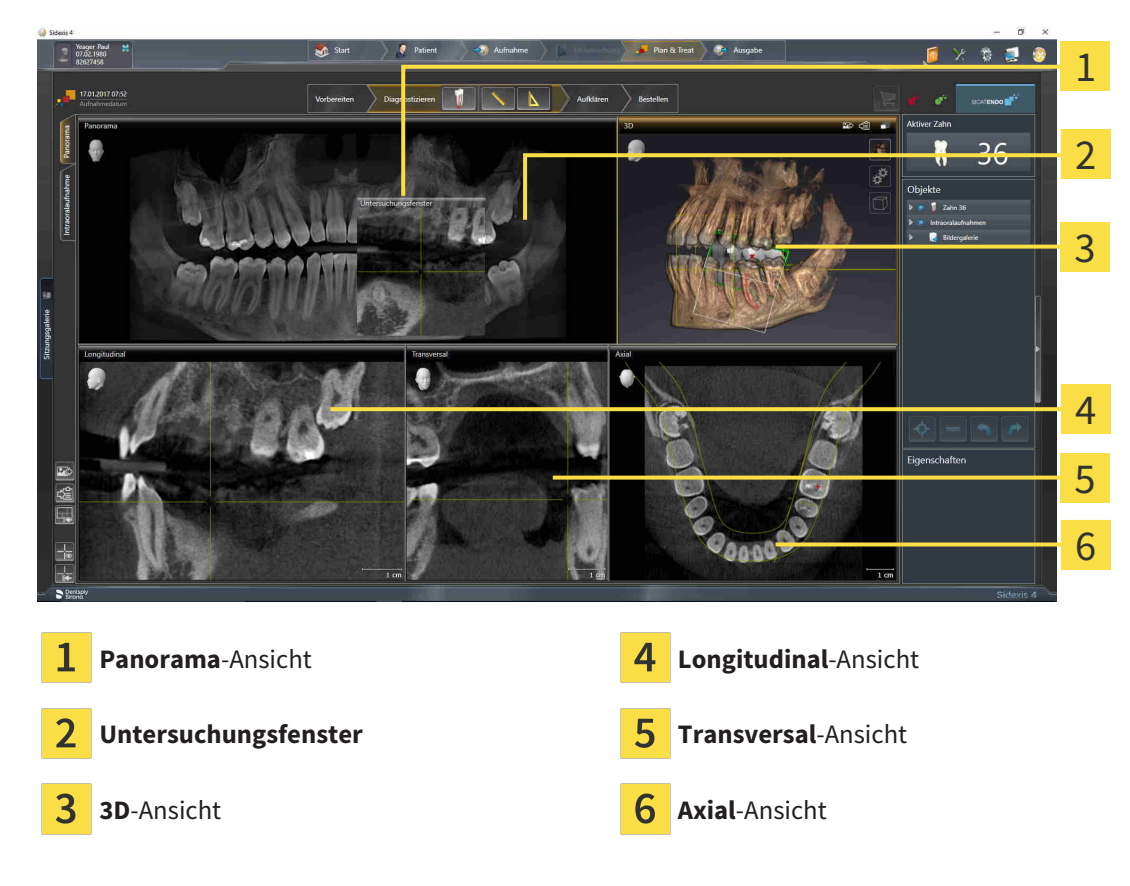

## PANORAMA-ANSICHT

Die **Panorama**-Ansicht entspricht einem virtuellen Orthopantomogramm (OPG). Sie zeigt eine orthogonale Projektion auf die Panoramakurve mit einer bestimmten Dicke. Sie können die Panoramakurve und die Dicke an beide Kiefer anpassen. Informationen dazu finden Sie unter *[Panoramabereich anpas](#page-99-0)[sen \[](#page-99-0)*[▶](#page-99-0)*[Seite 100 - SIDEXIS 4\]](#page-99-0)*.

## UNTERSUCHUNGSFENSTER

Das **Untersuchungsfenster** ist in die **Panorama**-Ansicht eingebettet. Es fügt der **Panorama**-Ansicht die dritte Dimension hinzu, indem es Schichten parallel zur Panoramakurve zeigt. Sie können das **Untersuchungsfenster** ausblenden und einblenden. Informationen dazu finden Sie unter *[Untersuchungsfenster](#page-81-0) [verschieben, ausblenden und einblenden \[](#page-81-0)*[▶](#page-81-0)*[Seite 82 - SIDEXIS 4\]](#page-81-0)*.

## 3D-ANSICHT

Die **3D**-Ansicht zeigt eine 3D-Darstellung der geöffneten Studie.

## LONGITUDINAL-ANSICHT

Die **Longitudinal**-Ansicht zeigt Schichten, die tangential zur Panoramakurve sind.

## TRANSVERSAL-ANSICHT

Die **Transversal**-Ansicht zeigt Schichten, die orthogonal zur Panoramakurve sind.

# AXIAL-ANSICHT

Standardmäßig zeigt die **Axial**-Ansicht Schichten von oben. Sie können die Blickrichtung der **Axial**-Ansicht umschalten. Informationen dazu finden Sie unter *[Visualisierungseinstellungen ändern \[](#page-190-0)*[▶](#page-190-0)*[Seite 191 -](#page-190-0) [SIDEXIS 4\]](#page-190-0)*.

Funktionen der Ansichten finden Sie unter *[Anpassung der Ansichten \[](#page-72-0)*[▶](#page-72-0)*[Seite 73 - SIDEXIS 4\]](#page-72-0)* und *[Anpas](#page-85-0)[sung der 3D-Ansicht \[](#page-85-0)*[▶](#page-85-0)*[Seite 86 - SIDEXIS 4\]](#page-85-0)*.

# <span id="page-67-0"></span>21.2 ÜBERSICHT ÜBER DEN INTRAORALAUFNAHME-ARBEITSBEREICH

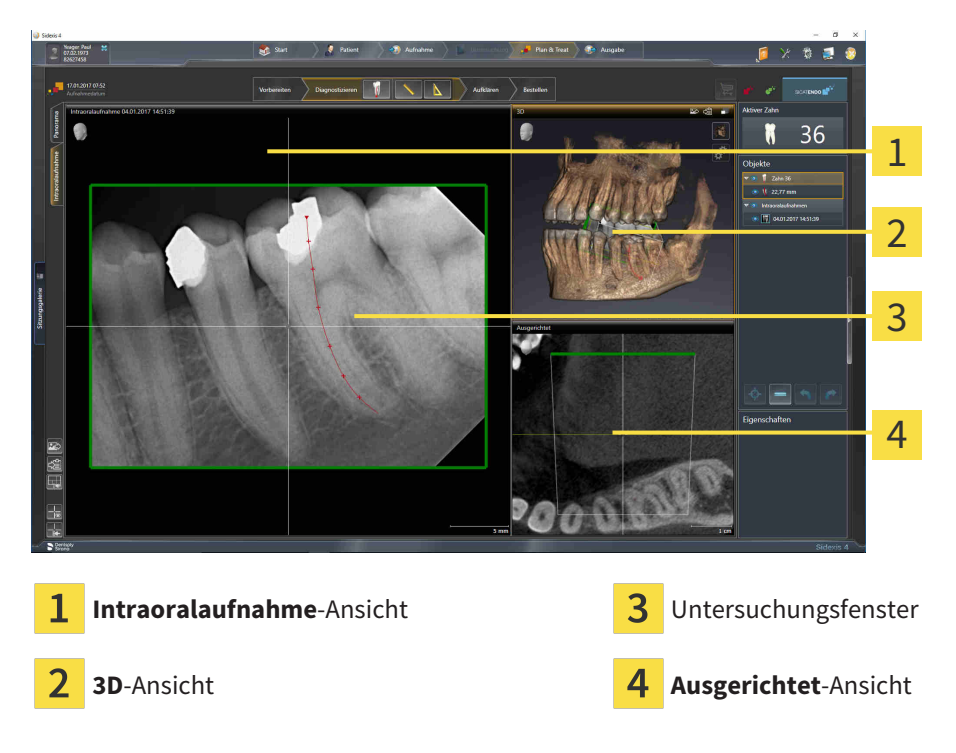

## INTRAORALAUFNAHME-ANSICHT

Die **Intraoralaufnahme**-Ansicht zeigt die im Objekt-Browser gewählte Intraoralaufnahme.

# UNTERSUCHUNGSFENSTER

Das **Untersuchungsfenster** ist in die **Intraoralaufnahme**-Ansicht eingebettet. Es fügt der **Intraoralaufnahme**-Ansicht die dritte Dimension hinzu, indem es Schichten parallel zur Intraoralaufnahme zeigt. Sie können das **Untersuchungsfenster** ausblenden und einblenden und nutzen, um die Registrierung zu überprüfen oder um Wurzelkanäle zu beurteilen.

## 3D-ANSICHT

Die **3D**-Ansicht zeigt eine 3D-Darstellung der geöffneten Studie.

## AUSGERICHTET-ANSICHT

Standardmäßig zeigt die **Ausgerichtet**-Ansicht einen Schnitt durch die Intraoralaufnahme, der definiert wird durch die Position des Fadenkreuzes in der **Intraoralaufnahme**-Ansicht.

# 21.3 AKTIVEN ARBEITSBEREICH WECHSELN

<span id="page-68-0"></span>Um den aktiven Arbeitsbereich zu wechseln, gehen Sie wie folgt vor:

■ Klicken Sie in der oberen linken Ecke der Arbeitsbereich-Region auf den Reiter des gewünschten Arbeitsbereichs.

▶ Der ausgewählte Arbeitsbereich öffnet sich.

# <span id="page-69-0"></span>21.4 LAYOUT VON ARBEITSBEREICHEN ANPASSEN UND ZURÜCKSETZEN

## DAS LAYOUT DES AKTIVEN ARBEITSBEREICHS ANPASSEN

Um das Layout des aktiven Arbeitsbereichs anzupassen, gehen Sie wie folgt vor:

- 1. Bewegen Sie den Mauszeiger über die Grenze zwischen zwei oder mehreren Ansichten.
	- ▶ Der Mauszeiger ändert sich:

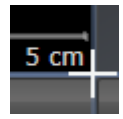

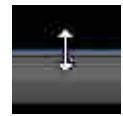

- 2. Klicken Sie mit der linken Maustaste und halten Sie die linke Maustaste gedrückt.
- 3. Bewegen Sie die Maus.
	- ▶ Die Position der Grenze verändert sich.
	- ▶ Die Größen der Ansichten auf allen Seiten der Grenze ändern sich.
- 4. Lassen Sie die linke Maustaste los.
- ▶ SICAT Endo behält die aktuelle Position der Grenze und die aktuellen Größen der Ansichten auf allen Seiten der Grenze bei.

# DAS LAYOUT DES AKTIVEN ARBEITSBEREICHS ZURÜCKSETZEN

Um das Layout des aktiven Arbeitsbereichs zurückzusetzen, gehen Sie wie folgt vor:

- Klicken Sie in der **Arbeitsbereich-Werkzeugleiste** auf das Symbol **Layout des aktiven Arbeitsbereichs zurücksetzen**.
- ▶ SICAT Endo setzt den aktiven Arbeitsbereich auf das Standard-Layout zurück. Dies bedeutet, dass die Software alle Ansichten in ihren Standardgrößen anzeigt.

# 21.5 SCREENSHOTS VON ARBEITSBEREICHEN ERSTELLEN

<span id="page-70-0"></span>Zu Dokumentationszwecken können Sie Screenshots der Arbeitsbereiche in die Windows-Zwischenablage kopieren.

# SCREENSHOT EINES ARBEITSBEREICHS ZUR SIDEXIS 4-AUSGABE **HINZUFÜGEN**

Um einen Screenshot eines Arbeitsbereichs zur SIDEXIS 4-Ausgabe hinzuzufügen, gehen Sie wie folgt vor:

☑ Der gewünschte Arbeitsbereich ist bereits aktiv. Informationen dazu finden Sie unter *[Aktiven Arbeits](#page-68-0)[bereich wechseln \[](#page-68-0)*[▶](#page-68-0)*[Seite 69 - SIDEXIS 4\]](#page-68-0)*.

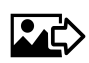

- Klicken Sie in der Arbeitsbereich-Werkzeugleiste auf das Symbol **Screenshot des aktiven Arbeitsbereichs zur SIDEXIS 4-Ausgabe hinzufügen**.
- ▶ SICAT Endo fügt einen Screenshot des Arbeitsbereichs zur SIDEXIS 4-Ausgabe hinzu.

# SCREENSHOT EINES ARBEITSBEREICHS IN DIE WINDOWS-ZWISCHENABLAGE KOPIEREN

Um einen Screenshot eines Arbeitsbereichs in die Windows-Zwischenablage zu kopieren, gehen Sie wie folgt vor:

☑ Der gewünschte Arbeitsbereich ist bereits aktiv. Informationen dazu finden Sie unter *[Aktiven Arbeits](#page-68-0)[bereich wechseln \[](#page-68-0)*[▶](#page-68-0)*[Seite 69 - SIDEXIS 4\]](#page-68-0)*.

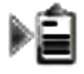

■ Klicken Sie in der Arbeitsbereich-Werkzeugleiste auf das Symbol **Screenshot des aktiven Arbeitsbereichs in die Zwischenablage kopieren**.

▶ SICAT Endo kopiert einen Screenshot des Arbeitsbereichs in die Windows-Zwischenablage.

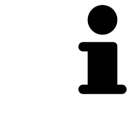

Sie können Screenshots aus der Zwischenablage in vielen Anwendungen einfügen, beispielsweise Bildbearbeitungssoftware und Textverarbeitungen. In den meisten Anwendungen ist das Tastaturkürzel zum Einfügen Strg+V.

# *22 ANSICHTEN*

Ansichten sind in Arbeitsbereichen enthalten. Eine Beschreibung der verschiedenen Arbeitsbereiche und Ansichten finden Sie unter *[Arbeitsbereiche \[](#page-64-0)*[▶](#page-64-0)*[Seite 65 - SIDEXIS 4\]](#page-64-0)*.

Sie können die Ansichten anpassen. Informationen dazu finden Sie unter *[Anpassung der Ansichten](#page-72-0) [\[](#page-72-0)*[▶](#page-72-0)*[Seite 73 - SIDEXIS 4\]](#page-72-0)* und *[Anpassung der 3D-Ansicht \[](#page-85-0)*[▶](#page-85-0)*[Seite 86 - SIDEXIS 4\]](#page-85-0)*.
## 22.1 ANPASSUNG DER ANSICHTEN

Einige Werkzeuge zur Anpassung der Ansichten stehen nur für die aktive Ansicht zur Verfügung. Wie Sie eine Ansicht aktivieren, finden Sie unter *[Aktive Ansicht wechseln \[](#page-74-0)*[▶](#page-74-0)*[Seite 75 - SIDEXIS 4\]](#page-74-0)*.

Longitudinal **DA** 1 2 3 4 5 cm Titelleiste 1 Orientierungskopf 3 Ansicht-Werkzeugleiste Fadenkreuz 5 Maßstab

Eine aktive Ansicht enthält die folgenden Elemente:

2D-Schichtansichten zeigen [Fadenkreuze.](#page-211-0) Fadenkreuze sind Schnittlinien mit anderen Schichtansichten. SICAT Endo synchronisiert alle Schichtansichten miteinander. Dies bedeutet, dass alle Fadenkreuze auf dieselbe Position innerhalb der 3D-Röntgendaten zeigen. Damit können Sie anatomische Strukturen über die Ansichten hinweg zuordnen.

Die **3D**-Ansicht zeigt [Rahmen](#page-211-1), welche die aktuellen Positionen der 2D-Schichtansichten darstellen.

Um die Ansichten anzupassen, stehen die folgenden Aktionen zur Verfügung:

- *[Aktive Ansicht wechseln \[](#page-74-0)*[▶](#page-74-0)*[Seite 75 SIDEXIS 4\]](#page-74-0)*
- *Ansichten maximieren und wiederherstellen* [[▶](#page-75-0) [Seite 76 SIDEXIS 4\]](#page-75-0)
- *[Die Helligkeit und den Kontrast der 2D-Ansichten anpassen und zurücksetzen \[](#page-76-0)*[▶](#page-76-0)*[Seite 77 SIDEXIS 4\]](#page-76-0)*
- *Ansichten zoomen und Ausschnitte verschieben* [[▶](#page-78-0) [Seite 79 SIDEXIS 4\]](#page-78-0)
- *[Durch die Schichten in den 2D-Schichtansichten scrollen \[](#page-79-0)*[▶](#page-79-0)*[Seite 80 SIDEXIS 4\]](#page-79-0)*
- *[Fadenkreuze und Rahmen bewegen, ausblenden und einblenden \[](#page-80-0)*[▶](#page-80-0)*[Seite 81 SIDEXIS 4\]](#page-80-0)*
- *[Untersuchungsfenster verschieben, ausblenden und einblenden \[](#page-81-0)*[▶](#page-81-0)*[Seite 82 SIDEXIS 4\]](#page-81-0)*
- *[Ansichten zurücksetzen \[](#page-83-0)*[▶](#page-83-0)*[Seite 84 SIDEXIS 4\]](#page-83-0)*

Es gibt zusätzliche Möglichkeiten, die **3D**-Ansicht anzupassen. Informationen dazu finden Sie unter *[An](#page-85-0)[passung der 3D-Ansicht \[](#page-85-0)*[▶](#page-85-0)*[Seite 86 - SIDEXIS 4\]](#page-85-0)*.

Sie können den Inhalt einer aktiven Ansicht dokumentieren. Informationen dazu finden Sie unter *[Screenshots von Ansichten erstellen \[](#page-84-0)*[▶](#page-84-0)*[Seite 85 - SIDEXIS 4\]](#page-84-0)*.

### 22.2 AKTIVE ANSICHT WECHSELN

<span id="page-74-0"></span>Nur die aktive Ansicht zeigt die **Ansicht-Werkzeugleiste** und die Titelleiste.

Um eine Ansicht zu aktivieren, gehen Sie wie folgt vor:

1. Bewegen Sie den Mauszeiger über die gewünschte Ansicht:

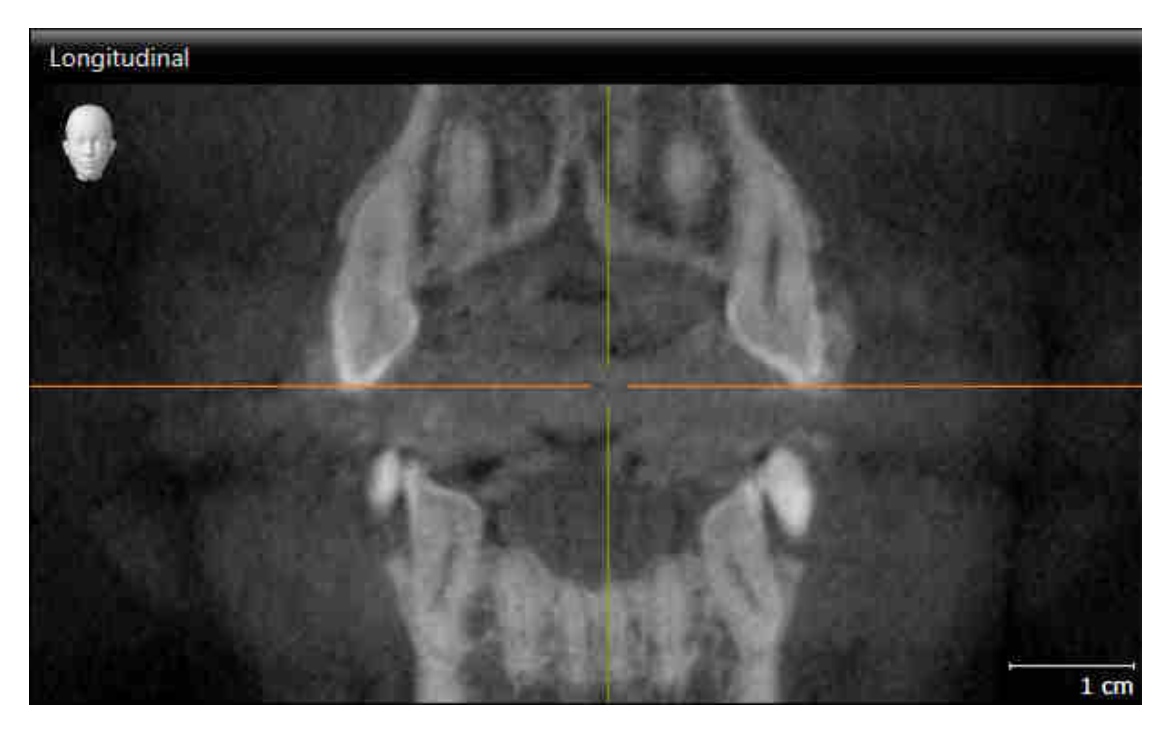

- 2. Klicken Sie in die gewünschte Ansicht.
- ▶ SICAT Endo aktiviert die Ansicht:

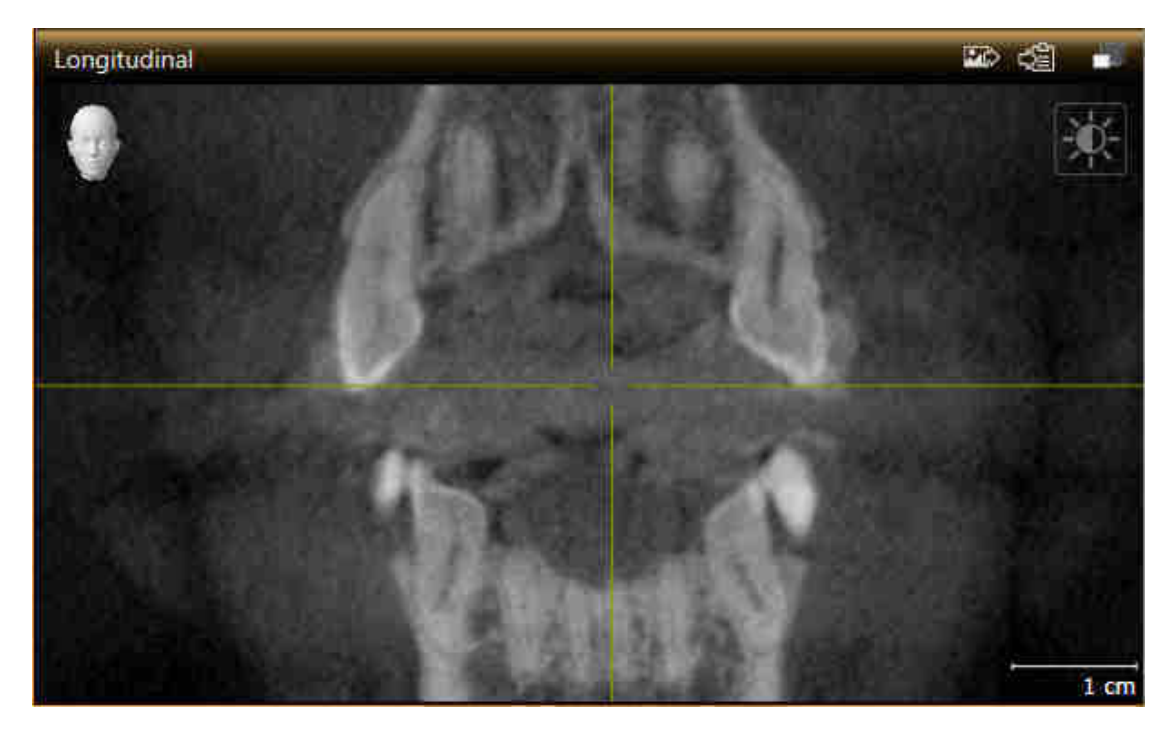

Sie erkennen die aktivierte Ansicht an der orangefarbenen Titelleiste.

### 22.3 ANSICHTEN MAXIMIEREN UND WIEDERHERSTELLEN

<span id="page-75-0"></span>Um eine Ansicht zu maximieren und ihre vorherige Größe wiederherzustellen, gehen Sie wie folgt vor:

- ☑ Die gewünschte Ansicht ist bereits aktiv. Informationen dazu finden Sie unter *[Aktive Ansicht wech](#page-74-0)[seln \[](#page-74-0)*[▶](#page-74-0)*[Seite 75 - SIDEXIS 4\]](#page-74-0)*.
- ☑ Die gewünschte Ansicht ist nicht maximiert.

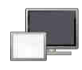

- 1. Klicken Sie in der Titelleiste der gewünschten Ansicht auf das Symbol **Maximieren**.
	- ▶ SICAT Endo maximiert die Ansicht.
- 2. Klicken Sie in der Titelleiste der maximierten Ansicht auf das Symbol **Wiederherstellen**.
	- ▶ SICAT Endo stellt die vorherige Größe der Ansicht wieder her.

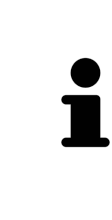

- Um Ansichten zu maximieren und deren vorherige Größe wiederherzustellen, stehen die folgenden Alternativen zur Verfügung:
- Um eine Ansicht zu maximieren, können Sie ebenfalls auf die Titelzeile der gewünschten Ansicht doppelklicken.
- Um die vorherige Größe einer Ansicht wiederherzustellen, können Sie ebenfalls auf die Titelzeile der maximierten Ansicht doppelklicken.

## <span id="page-76-0"></span>22.4 DIE HELLIGKEIT UND DEN KONTRAST DER 2D-ANSICHTEN ANPASSEN UND ZURÜCKSETZEN

Um die Helligkeit und den Kontrast einer 2D-Ansicht anzupassen, gehen Sie wie folgt vor:

☑ Die gewünschte 2D-Ansicht ist bereits aktiv. Informationen dazu finden Sie unter *[Aktive Ansicht](#page-74-0) [wechseln \[](#page-74-0)*[▶](#page-74-0)*[Seite 75 - SIDEXIS 4\]](#page-74-0)*.

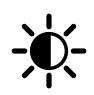

- 1. Bewegen Sie den Mauszeiger in der **Ansicht-Werkzeugleiste** der 2D-Ansicht über das Symbol **Helligkeit und Kontrast anpassen**.
	- ▶ Das transparente Fenster **Helligkeit und Kontrast anpassen** öffnet sich:

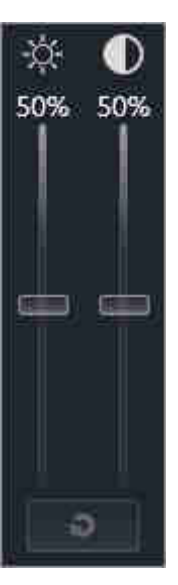

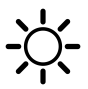

- 2. Bewegen Sie den Mauszeiger über den **Helligkeit**-Schieberegler.
- 3. Klicken und halten Sie die linke Maustaste gedrückt und bewegen Sie den Mauszeiger nach oben oder nach unten.
	- ▶ SICAT Endo passt die Helligkeit der 2D-Ansicht entsprechend der Position des **Helligkeit**-Schiebereglers an.
- 4. Lassen Sie die linke Maustaste los.
	- ▶ SICAT Endo behält die aktuelle Helligkeit der 2D-Ansicht bei.

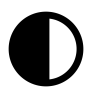

- 5. Bewegen Sie den Mauszeiger über den **Kontrast**-Schieberegler.
- 6. Klicken Sie mit der linken Maustaste und halten Sie die linke Maustaste gedrückt und bewegen Sie den Mauszeiger nach oben oder nach unten.
	- ▶ SICAT Endo passt den Kontrast der 2D-Ansicht entsprechend der Position des **Kontrast**-Schiebereglers an.
- 7. Lassen Sie die linke Maustaste los.
	- ▶ SICAT Endo behält den aktuellen Kontrast der 2D-Ansicht bei.
- 8. Bewegen Sie den Mauszeiger aus dem transparenten Fenster **Helligkeit und Kontrast anpassen** heraus.
- ▶ Das transparente Fenster **Helligkeit und Kontrast anpassen** schließt sich.

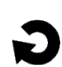

Um die Helligkeit und den Kontrast der 2D-Ansicht auf die Standardwerte zurückzusetzen, können Sie auf das Symbol **Helligkeit und Kontrast zurücksetzen** klicken.

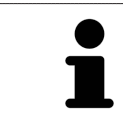

Die Helligkeit und der Kontrast aller 2D-Schichtansichten sind miteinander gekoppelt.

## <span id="page-78-0"></span>22.5 ANSICHTEN ZOOMEN UND AUSSCHNITTE VERSCHIEBEN

### EINE ANSICHT ZOOMEN

Zoomen vergrößert oder verkleinert den Inhalt einer Ansicht.

Um eine Ansicht zu zoomen, gehen Sie wie folgt vor:

- 1. Bewegen Sie den Mauszeiger über die gewünschte Ansicht.
- 2. Drehen Sie das Mausrad vorwärts.
	- ▶ Die Ansicht zoomt hinein.
- 3. Drehen Sie das Mausrad rückwärts.
- ▶ Die Ansicht zoomt heraus.

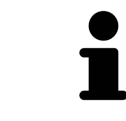

Sie können alternativ auf das Mausrad klicken und die Maus nach oben oder unten bewegen, um hinein oder heraus zu zoomen.

### DEN AUSSCHNITT EINER ANSICHT VERSCHIEBEN

Um den Ausschnitt einer Ansicht zu verschieben, gehen Sie wie folgt vor:

- 1. Bewegen Sie den Mauszeiger über die gewünschte Ansicht.
- 2. Klicken und halten Sie die rechte Maustaste gedrückt.
	- ▶ Der Mauszeiger ändert sich.
- 3. Bewegen Sie die Maus.
	- ▶ Der Ausschnitt der Ansicht verschiebt sich entsprechend der Bewegung des Mauszeigers.
- 4. Lassen Sie die rechte Maustaste los.
- ▶ SICAT Endo behält den aktuellen Ausschnitt der Ansicht bei.

## <span id="page-79-0"></span>22.6 DURCH DIE SCHICHTEN IN DEN 2D-SCHICHTANSICHTEN **SCROLLEN**

Um durch die Schichten in einer 2D-Schichtansicht zu scrollen, gehen Sie wie folgt vor:

- 1. Bewegen Sie den Mauszeiger über die gewünschte 2D-Schichtansicht.
- 2. Klicken und halten Sie die linke Maustaste gedrückt.
	- ▶ Der Mauszeiger wird zu einem zweidirektionalen Pfeil.
- 3. Bewegen Sie die Maus nach oben oder unten.
	- ▶ Schichten mit Ausnahme der **Transversal**-Schicht bewegen sich parallel.
	- ▶ Die **Transversal**-Schicht bewegt sich entlang der Panoramakurve.
	- ▶ SICAT Endo passt die Schichten und die Fadenkreuze anderer Ansichten entsprechend des aktuellen Fokuspunktes an.
	- ▶ SICAT Endo passt die Rahmen in der **3D**-Ansicht entsprechend des aktuellen Fokuspunktes an.
- 4. Lassen Sie die linke Maustaste los.
- ▶ SICAT Endo behält die aktuelle Schicht bei.

## <span id="page-80-0"></span>22.7 FADENKREUZE UND RAHMEN BEWEGEN, AUSBLENDEN UND EINBLENDEN

### EIN FADENKREUZ BEWEGEN

Um das Fadenkreuz in einer 2D-Schichtansicht zu bewegen, gehen Sie wie folgt vor: ☑ Alle Fadenkreuze und Rahmen sind aktuell eingeblendet.

- 1. Bewegen Sie den Mauszeiger in der gewünschten Ansicht über die Mitte des Fadenkreuzes.
	- ▶ Der Mauszeiger wird zu einem Fadenkreuz:

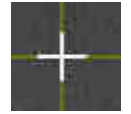

- 2. Klicken und halten Sie die linke Maustaste gedrückt.
- 3. Bewegen Sie die Maus.
	- ▶ Das Fadenkreuz der Ansicht folgt der Bewegung der Maus.
	- ▶ SICAT Endo passt die Schichten und die Fadenkreuze anderer Ansichten entsprechend des aktuellen Fokuspunktes an.
	- ▶ SICAT Endo passt die Rahmen in der **3D**-Ansicht entsprechend des aktuellen Fokuspunktes an.
- 4. Lassen Sie die linke Maustaste los.
- ▶ SICAT Endo behält die aktuelle Fadenkreuzposition bei.

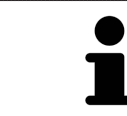

Um das Fadenkreuz sofort auf die Position des Mauszeigers zu verschieben, können Sie ebenfalls in einer 2D-Ansicht doppelklicken.

### FADENKREUZE UND RAHMEN AUSBLENDEN UND EINBLENDEN

Um alle Fadenkreuze und Rahmen auszublenden und einzublenden, gehen Sie wie folgt vor:

☑ Alle Fadenkreuze und Rahmen sind aktuell eingeblendet.

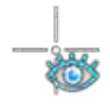

- 1. Klicken Sie in der **Arbeitsbereich-Werkzeugleiste** auf das Symbol **Fadenkreuze und Rahmen ausblenden**.
	- ▶ SICAT Endo blendet die Fadenkreuze in allen 2D-Schichtansichten aus.
	- ▶ SICAT Endo blendet die Rahmen in der **3D**-Ansicht aus.
- 2. Klicken Sie auf das Symbol **Fadenkreuze und Rahmen einblenden**.
	- ▶ SICAT Endo blendet die Fadenkreuze in allen 2D-Schichtansichten ein.
	- ▶ SICAT Endo blendet die Rahmen in der **3D**-Ansicht ein.

## <span id="page-81-0"></span>22.8 UNTERSUCHUNGSFENSTER VERSCHIEBEN, AUSBLENDEN UND EINBLENDEN

### UNTERSUCHUNGSFENSTER VERSCHIEBEN

Um das **Untersuchungsfenster** zu verschieben, gehen Sie wie folgt vor:

- ☑ Der Arbeitsbereich **Panorama** oder der Arbeitsbereich **Intraoralaufnahme** ist bereits geöffnet. Informationen dazu finden Sie unter *[Aktiven Arbeitsbereich wechseln \[](#page-68-0)*[▶](#page-68-0)*[Seite 69 - SIDEXIS 4\]](#page-68-0)*.
- ☑ Das **Untersuchungsfenster** ist bereits eingeblendet:

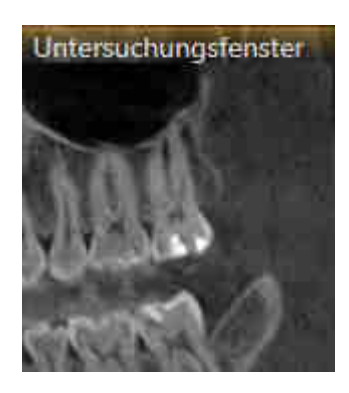

- 1. Bewegen Sie in der **Panorama**-Ansicht oder in der **Intraoralaufnahme**-Ansicht den Mauszeiger über die **Untersuchungsfenster**-Titelleiste.
	- ▶ Der Mauszeiger wird zu einer Hand.
- 2. Klicken und halten Sie die linke Maustaste gedrückt.
- 3. Bewegen Sie die Maus.
	- ▶ Das **Untersuchungsfenster** folgt der Bewegung des Mauszeigers.
	- ▶ SICAT Endo passt die Schichten und die Fadenkreuze anderer Ansichten entsprechend des aktuellen Fokuspunktes an.
	- ▶ SICAT Endo passt die Rahmen in der **3D**-Ansicht entsprechend des aktuellen Fokuspunktes an.
- 4. Lassen Sie die linke Maustaste los.
- ▶ SICAT Endo behält die aktuelle **Untersuchungsfenster**-Position bei.

### UNTERSUCHUNGSFENSTER AUSBLENDEN UND EINBLENDEN

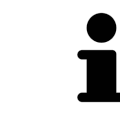

Das Symbol, welches anzeigt, ob das **Untersuchungsfenster** eingebendet oder ausgeblendet ist, ist gleichzeitig Statusanzeige und Schalter.

Um das **Untersuchungsfenster** auszublenden und einzublenden, gehen Sie wie folgt vor:

- ☑ Der Arbeitsbereich **Panorama** oder der Arbeitsbereich **Intraoralaufnahme** ist bereits geöffnet. Informationen dazu finden Sie unter *[Aktiven Arbeitsbereich wechseln \[](#page-68-0)*[▶](#page-68-0)*[Seite 69 - SIDEXIS 4\]](#page-68-0)*.
- ☑ Das **Untersuchungsfenster** ist bereits eingeblendet.
- ₩
- 1. Klicken Sie in der **Ansicht-Werkzeugleiste** der **Panorama**-Ansicht oder der **Intraoralaufnahme**-Ansicht auf das Symbol **Untersuchungsfenster ausblenden**.
	- ▶ SICAT Endo blendet das **Untersuchungsfenster** aus.

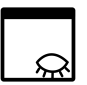

- 2. Klicken Sie in der **Ansicht-Werkzeugleiste** der **Panorama**-Ansicht oder der **Intraoralaufnahme**-Ansicht auf das Symbol **Untersuchungsfenster einblenden**.
	- ▶ SICAT Endo blendet das **Untersuchungsfenster** ein.

## 22.9 ANSICHTEN ZURÜCKSETZEN

<span id="page-83-0"></span>Um alle Ansichten zurückzusetzen, gehen Sie wie folgt vor:

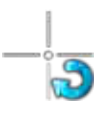

- Klicken Sie in der **Arbeitsbereich-Werkzeugleiste** auf das Symbol **Ansichten zurücksetzen**.
- ▶ SICAT Endo setzt alle Ansichten auf die Standardwerte für den Zoom, die Verschiebung der Ausschnitte, das Scrollen, die Verschiebung der Fadenkreuze und die **Untersuchungsfenster**-Verschiebung zurück.
- ▶ SICAT Endo setzt die Blickrichtung der **3D**-Ansicht auf den Standardwert zurück.

### 22.10 SCREENSHOTS VON ANSICHTEN ERSTELLEN

<span id="page-84-0"></span>Zu Dokumentationszwecken können Sie Screenshots der Ansichten erstellen und auf die folgenden Arten ausgeben:

- Zur SIDEXIS 4-Ausgabe hinzufügen.
- In die Windows-Zwischenablage kopieren.

#### SCREENSHOT EINER ANSICHT ZUR SIDEXIS 4-AUSGABE HINZUFÜGEN

- ☑ Sie haben SICAT Endo von SIDEXIS 4 aus gestartet.
- ☑ Die gewünschte Ansicht ist bereits aktiv. Informationen dazu finden Sie unter *[Aktive Ansicht wech](#page-74-0)[seln \[](#page-74-0)*[▶](#page-74-0)*[Seite 75 - SIDEXIS 4\]](#page-74-0)*.

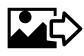

- Klicken Sie in der Titelleiste der Ansicht auf das Symbol **Screenshot zur SIDEXIS 4-Ausgabe hinzufügen**.
- ▶ SICAT Endo fügt einen Screenshot der Ansicht zur SIDEXIS 4-Ausgabe hinzu.

### SCREENSHOT EINER ANSICHT IN DIE WINDOWS-ZWISCHENABLAGE KOPIEREN

Um einen Screenshot einer Ansicht in die Windows-Zwischenablage zu kopieren, gehen Sie wie folgt vor:

☑ Die gewünschte Ansicht ist bereits aktiv. Informationen dazu finden Sie unter *[Aktive Ansicht wech](#page-74-0)[seln \[](#page-74-0)*[▶](#page-74-0)*[Seite 75 - SIDEXIS 4\]](#page-74-0)*.

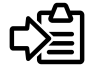

Klicken Sie in der Titelleiste der Ansicht auf das Symbol Screenshot in die Zwischenablage ko**pieren (Strg+C)**.

▶ SICAT Endo kopiert einen Screenshot der Ansicht in die Windows-Zwischenablage.

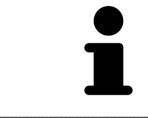

Sie können Screenshots aus der Zwischenablage in vielen Anwendungen einfügen, beispielsweise Bildbearbeitungssoftware und Textverarbeitungen. In den meisten Anwendungen ist das Tastaturkürzel zum Einfügen Strg+V.

## <span id="page-85-0"></span>*23 ANPASSUNG DER 3D-ANSICHT*

Sie können jederzeit die Blickrichtung der **3D**-Ansicht ändern. Informationen dazu finden Sie unter *[Blick](#page-86-0)[richtung der 3D-Ansicht ändern \[](#page-86-0)*[▶](#page-86-0)*[Seite 87 - SIDEXIS 4\]](#page-86-0)*.

Um die **3D**-Ansicht zu konfigurieren, stehen die folgenden Aktionen zur Verfügung:

- *[Darstellungsart der 3D-Ansicht umschalten \[](#page-87-0)*[▶](#page-87-0)*[Seite 88 SIDEXIS 4\]](#page-87-0)*
- *[Aktive Darstellungsart der 3D-Ansicht konfigurieren \[](#page-88-0)*[▶](#page-88-0)*[Seite 89 SIDEXIS 4\]](#page-88-0)*
- *[3D-Ansicht rotieren \[](#page-147-0)*[▶](#page-147-0)*[Seite 148 SIDEXIS 4\]](#page-147-0)*

### 23.1 BLICKRICHTUNG DER 3D-ANSICHT ÄNDERN

<span id="page-86-0"></span>Es gibt zwei Möglichkeiten, die Blickrichtung der **3D**-Ansicht zu ändern:

- Interaktiv ändern
- Standard-Blickrichtung auswählen

### BLICKRICHTUNG DER 3D-ANSICHT INTERAKTIV ÄNDERN

Um die Blickrichtung der **3D**-Ansicht interaktiv zu ändern, gehen Sie wie folgt vor:

- 1. Bewegen Sie den Mauszeiger über die **3D**-Ansicht.
- 2. Klicken und halten Sie die linke Maustaste gedrückt.
	- ▶ Der Mauszeiger wird zu einer Hand.
- 3. Bewegen Sie die Maus.
	- ▶ Die Blickrichtung ändert sich entsprechend der Bewegung der Maus.
- 4. Lassen Sie die linke Maustaste los.
- ▶ SICAT Endo behält die aktuelle Blickrichtung der **3D**-Ansicht bei.

#### STANDARD-BLICKRICHTUNG AUSWÄHLEN

Um in der **3D**-Ansicht eine Standard-Blickrichtung auszuwählen, gehen Sie wie folgt vor:

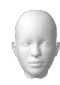

- 1. Bewegen Sie den Mauszeiger in der linken oberen Ecke der **3D**-Ansicht über das Orientierungskopf-Symbol.
	- ▶ Das transparente Fenster **Blickrichtung** öffnet sich:

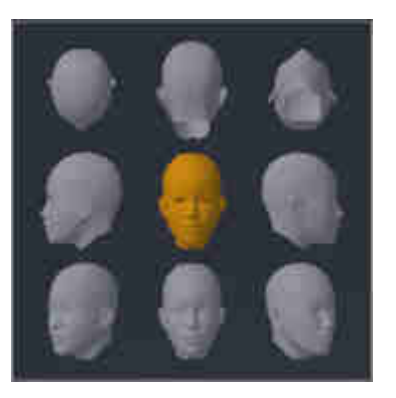

- ▶ In der Mitte des transparenten Fensters **Blickrichtung** zeigt der hervorgehobene Orientierungskopf die aktuelle Blickrichtung an.
- 2. Klicken Sie auf das Orientierungskopf-Symbol, welches die gewünschte Standard-Blickrichtung zeigt.
	- ▶ Die Blickrichtung der **3D**-Ansicht ändert sich entsprechend Ihrer Auswahl.
- 3. Bewegen Sie den Mauszeiger aus dem transparenten Fenster **Blickrichtung** heraus.
- ▶ Das transparente Fenster **Blickrichtung** schließt sich.

## 23.2 DARSTELLUNGSART DER 3D-ANSICHT UMSCHALTEN

<span id="page-87-0"></span>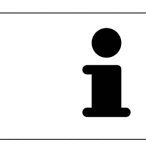

Alle Darstellungsarten stehen in allen Arbeitsbereichen zur Verfügung.

Um die Darstellungsart der **3D**-Ansicht umzuschalten, gehen Sie wie folgt vor:

- ☑ Die **3D**-Ansicht ist bereits aktiv. Informationen dazu finden Sie unter *[Aktive Ansicht wechseln \[](#page-74-0)*[▶](#page-74-0)*[Seite](#page-74-0) [75 - SIDEXIS 4\]](#page-74-0)*.
- 1. Bewegen Sie den Mauszeiger in der **Ansicht-Werkzeugleiste** der **3D**-Ansicht über das Symbol **Darstellungsart umschalten**.
	- ▶ Das transparente Fenster **Darstellungsart umschalten** öffnet sich:

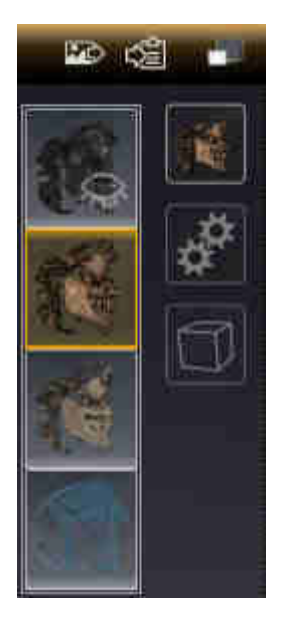

- 2. Klicken Sie auf das Symbol der gewünschten Darstellungsart.
	- ▶ SICAT Endo aktiviert die gewünschte Darstellungsart.
- 3. Bewegen Sie den Mauszeiger aus dem transparenten Fenster **Darstellungsart umschalten** heraus.
- ▶ Das transparente Fenster **Darstellungsart umschalten** schließt sich.

## <span id="page-88-0"></span>23.3 AKTIVE DARSTELLUNGSART DER 3D-ANSICHT KONFIGURIEREN

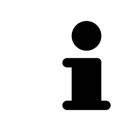

Nur konfigurierbare Darstellungsarten zeigen das Symbol **Aktive Darstellungsart konfigurieren** an. Das transparente Fenster **Aktive Darstellungsart konfigurieren** zeigt nur die Einstellungen, welche für die aktive Darstellungsart relevant sind.

Um die aktive Darstellungsart der **3D**-Ansicht zu konfigurieren, gehen Sie wie folgt vor:

- ☑ Die **3D**-Ansicht ist bereits aktiv. Informationen dazu finden Sie unter *[Aktive Ansicht wechseln \[](#page-74-0)*[▶](#page-74-0)*[Seite](#page-74-0) [75 - SIDEXIS 4\]](#page-74-0)*.
- ☑ Die gewünschte Darstellungsart ist bereits aktiv. Informationen dazu finden Sie unter *[Darstellungs](#page-87-0)[art der 3D-Ansicht umschalten \[](#page-87-0)*[▶](#page-87-0)*[Seite 88 - SIDEXIS 4\]](#page-87-0)*.
- ☑ Die aktive Darstellungsart ist konfigurierbar.

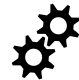

- 1. Bewegen Sie den Mauszeiger in der **Ansicht-Werkzeugleiste** der **3D**-Ansicht über das Symbol **Aktive Darstellungsart konfigurieren**.
	- ▶ Das transparente Fenster **Aktive Darstellungsart konfigurieren** öffnet sich:

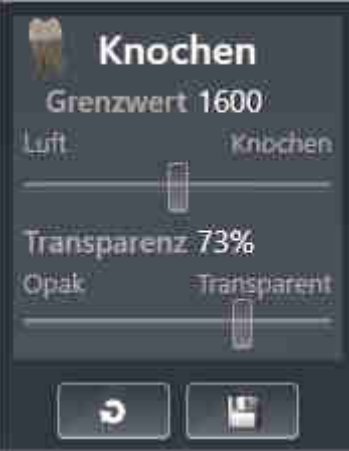

- 2. Bewegen Sie die gewünschten Schieberegler.
	- ▶ SICAT Endo passt die **3D**-Ansicht entsprechend der Position der Schieberegler an.
- 3. Falls verfügbar, klicken Sie neben **Erweiterte Einstellungen** auf das Pfeil-Symbol.
	- ▶ Der Bereich **Erweiterte Einstellungen** klappt auf.
- 4. Aktivieren oder deaktivieren Sie die verfügbaren Kontrollkästchen.
	- ▶ SICAT Endo passt die **3D**-Ansicht entsprechend des Zustands der Kontrollkästchen an.
- 5. Bewegen Sie die gewünschten Schieberegler.
	- ▶ SICAT Endo passt die **3D**-Ansicht entsprechend der Position der Schieberegler an.
- 6. Bewegen Sie den Mauszeiger aus dem transparenten Fenster **Aktive Darstellungsart konfigurieren** heraus.
- ▶ Das transparente Fenster **Aktive Darstellungsart konfigurieren** schließt sich.

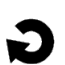

Sie können die Einstellungen auf die Voreinstellungen zurücksetzen, indem Sie auf die Schaltfläche **Konfiguration der aktiven Darstellungsart auf Voreinstellung zurücksetzen** klicken.

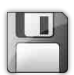

Sie können die aktuellen Einstellungen als Voreinstellungen speichern, indem Sie auf die Schaltfläche **Konfiguration der aktiven Darstellungsart als Voreinstellung speichern** klicken.

### 23.4 AUSSCHNITT-MODUS DER 3D-ANSICHT UMSCHALTEN

Um den Ausschnitt-Modus der **3D**-Ansicht umzuschalten, gehen Sie wie folgt vor:

- ☑ Die **3D**-Ansicht ist bereits aktiv. Informationen dazu finden Sie unter *[Aktive Ansicht wechseln \[](#page-74-0)*[▶](#page-74-0)*[Seite](#page-74-0) [75 - SIDEXIS 4\]](#page-74-0)*.
- 1. Bewegen Sie den Mauszeiger in der **Ansicht-Werkzeugleiste** der **3D**-Ansicht über das Symbol **Ausschnitt-Modus umschalten**.
	- ▶ Das transparente Fenster **Ausschnitt-Modus umschalten** öffnet sich:

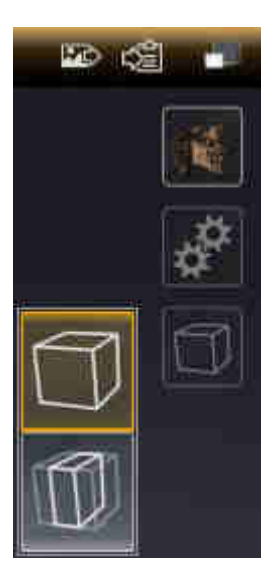

- 2. Klicken Sie auf das Symbol des gewünschten Ausschnitt-Modus.
	- ▶ SICAT Endo aktiviert den gewünschten Ausschnitt-Modus.
- 3. Bewegen Sie den Mauszeiger aus dem transparenten Fenster **Ausschnitt-Modus umschalten** heraus.
- ▶ Das transparente Fenster **Ausschnitt-Modus umschalten** schließt sich.

# <span id="page-91-0"></span>*24 VOLUMENAUSRICHTUNG UND PANORAMABEREICH*

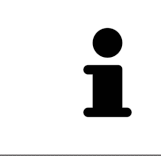

Falls eine Anpassung der Volumenausrichtung erforderlich ist, führen Sie diese zu Beginn Ihrer Arbeit mit der 3D-Röntgenaufnahme durch. Wenn Sie die Volumenausrichtung später anpassen, müssen Sie Teile Ihrer Diagnose oder Planung unter Umständen wiederholen.

### VOLUMENAUSRICHTUNG

Sie können die Volumenausrichtung für alle Ansichten anpassen, indem Sie das Volumen um die drei Hauptachsen drehen. Dies kann in den folgenden Fällen notwendig sein:

- Nicht optimale Positionierung des Patienten bei der 3D-Röntgenaufnahme
- Ausrichtung nach Anwendungsfall, beispielsweise Ausrichtung der axialen Schichten parallel zur Frankfurter Horizontalen oder parallel zur Okklusionsebene
- Optimierung der Panorama-Ansicht

Wenn Sie die Volumenausrichtung in SICAT Endo anpassen, übernehmen alle anderen SICAT-Applikationen Ihre Anpassungen.

Wie Sie die Volumenausrichtung anpassen können, finden Sie unter *[Volumenausrichtung anpassen](#page-94-0) [\[](#page-94-0)*[▶](#page-94-0)*[Seite 95 - SIDEXIS 4\]](#page-94-0)*.

### PANORAMABEREICH

SICAT Endo berechnet die **Panorama**-Ansicht auf Grundlage des Volumens und des Panoramabereichs. Um die **Panorama**-Ansicht zu optimieren, sollten Sie den Panoramabereich an beide Kiefer des Patienten anpassen. Dies ist wichtig für eine effektive und effiziente Diagnose und Behandlungsplanung.

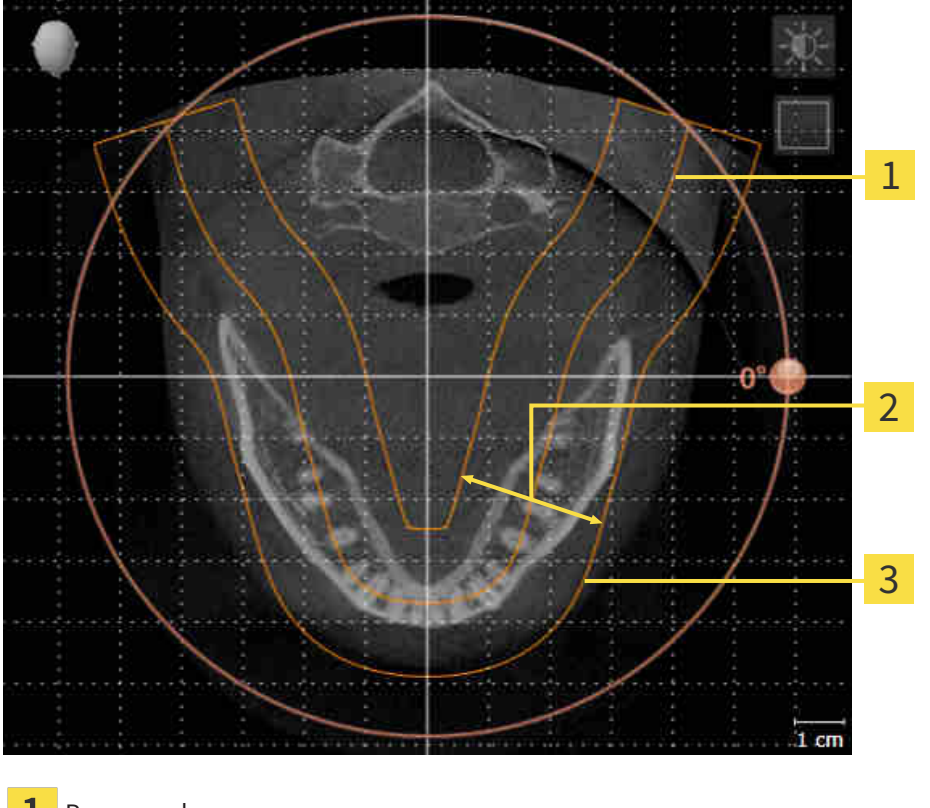

- Panoramakurve
- Dicke
- 3 Panoramabereich

Der Panoramabereich ist durch die zwei folgenden Komponenten festgelegt:

- Form und Position der Panoramakurve
- Dicke des Panoramabereichs

Für eine optimale Anpassung des Panoramabereichs, müssen die beiden folgenden Bedingungen erfüllt sein:

- Der Panoramabereich muss alle Zähne und beide Kiefer vollständig enthalten.
- Der Panoramabereich sollte so dünn wie möglich sein.

Wenn Sie den Panoramabereich in SICAT Endo anpassen, übernehmen alle anderen SICAT-Applikationen Ihre Anpassungen.

Wie Sie den Panoramabereich anpassen können, finden Sie unter *[Panoramabereich anpassen \[](#page-99-0)*[▶](#page-99-0)*[Seite](#page-99-0) [100 - SIDEXIS 4\]](#page-99-0)*.

### DATENSYNCHRONISATION ZWISCHEN SICAT ENDO UND SIDEXIS 4

SICAT Endo und SIDEXIS 4 synchronisieren die Volumenausrichtung und den Panoramabereich in beide Richtungen. Dabei gelten folgende Einschränkungen:

- SICAT Endo unterstützt nur Drehungen der Volumenausrichtung bis maximal 30 Grad.
- Wenn die Synchronisation der Volumenausrichtung Einfluss auf bereits hinzugefügte Diagnoseobjekte oder Planungsobjekte hat, die auf einer anderen Volumenausrichtung basieren, öffnet SICAT Endo ein Hinweisfenster. Das Hinweisfenster informiert Sie über die genauen Auswirkungen der Synchronisation und Sie können zwischen den folgenden Optionen wählen:
	- **Synchronisieren**
	- **Nicht jetzt**
	- **Niemals** für die aktuelle 3D-Röntgenaufnahme und die aktuelle Volumenausrichtung in SIDEXIS 4
- Wenn die Synchronisation des Panoramabereichs Einfluss auf bereits hinzugefügte Diagnoseobjekte oder Planungsobjekte hat, die auf einem anders eingestellten Panoramabereich basieren, öffnet SICAT Endo ein Hinweisfenster. Im Hinweisfenster können Sie zwischen zwei Optionen wählen:
	- **OK** SICAT Endo führt die Synchronisation durch und entfernt die Objekte.
	- **Abbrechen** SICAT Endo führt die Synchronisation nicht durch und behält die Objekte bei.
- SICAT Endo unterstützt nur die Standard-Panoramakurven von SIDEXIS 4, nicht die Verschiebung einzelner Punkte.
- SICAT Endo unterstützt nur Dicken der Panoramakurve von mindestens 10 mm.
- SICAT Endo unterstützt nur Panoramakurven, die Sie nicht in SIDEXIS 4 gedreht haben.

Wenn mindestens eine der Einschränkungen zutrifft, synchronisieren SICAT Endo und SIDEXIS 4 die Volumenausrichtung und den Panoramabereich oder nur den Panoramabereich nicht mehr.

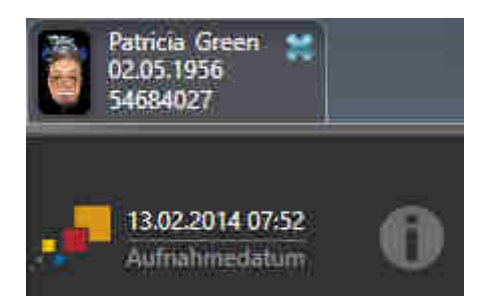

SICAT Endo zeigt in diesem Fall ein Informations-Symbol neben den Informationen zur aktuellen 3D-Röntgenaufnahme. Wenn Sie den Mauszeiger über dieses Informations-Symbol bewegen, erhalten Sie Informationen, welche Daten nicht mehr synchronisiert werden, und Handlungsanweisungen, wie Sie wieder eine Synchronisierung erreichen können.

## 24.1 VOLUMENAUSRICHTUNG ANPASSEN

<span id="page-94-0"></span>Allgemeine Informationen über die Volumenausrichtung finden Sie unter *[Volumenausrichtung und Pan](#page-91-0)[oramabereich \[](#page-91-0)*[▶](#page-91-0)*[Seite 92 - SIDEXIS 4\]](#page-91-0)*.

Die Anpassung der Volumenausrichtung besteht aus den folgenden Schritten:

- Das Fenster Volumenausrichtung und Panoramabereich anpassen öffnen
- Volumen in der **Koronal**-Ansicht drehen
- Volumen in der **Sagittal**-Ansicht drehen
- Volumen in der **Axial**-Ansicht drehen

### DAS FENSTER "VOLUMENAUSRICHTUNG UND PANORAMABEREICH ANPASSEN" ÖFFNEN

☑ Der Workflow-Schritt **Vorbereiten** ist bereits aufgeklappt.

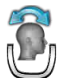

■ Klicken Sie auf das Symbol **Volumenausrichtung und Panoramabereich anpassen**.

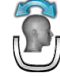

▶ Das Fenster **Volumenausrichtung und Panoramabereich anpassen** öffnet sich:

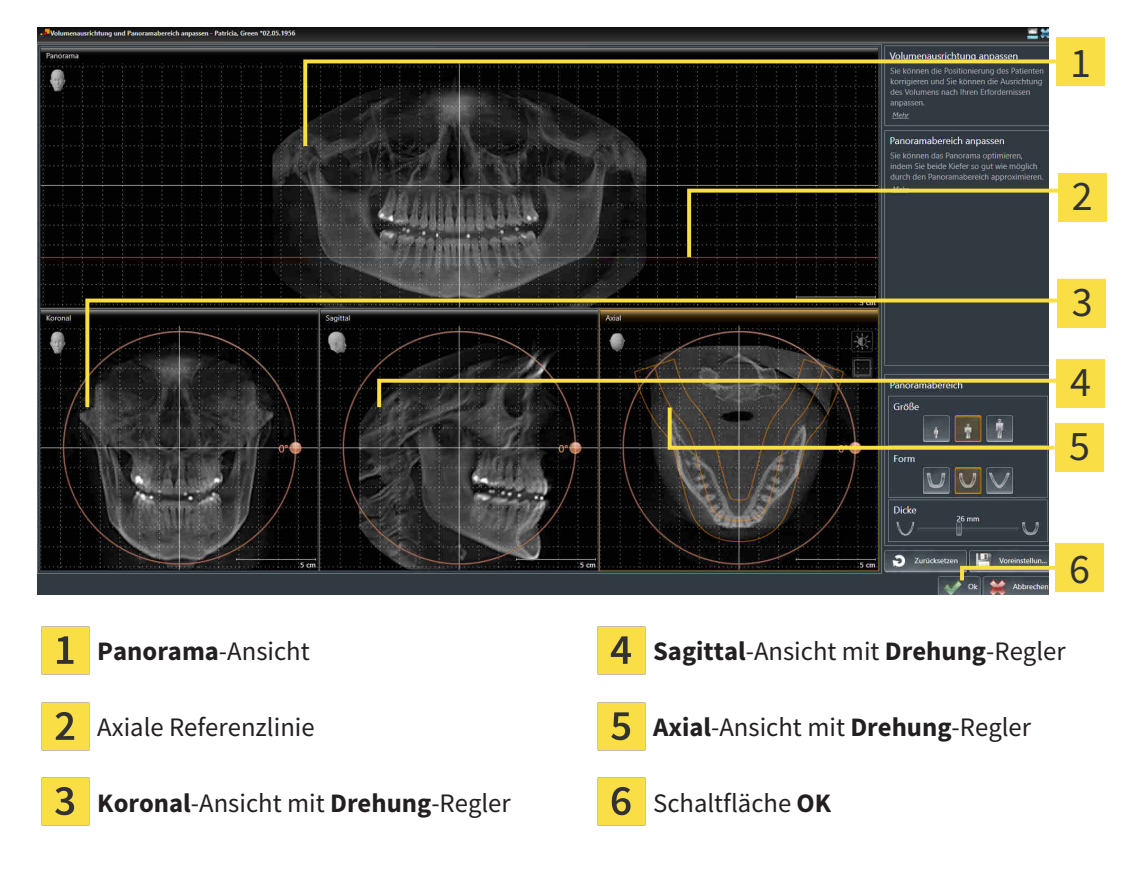

### VOLUMEN IN DER KORONAL-ANSICHT DREHEN

1. Aktivieren Sie die **Koronal**-Ansicht:

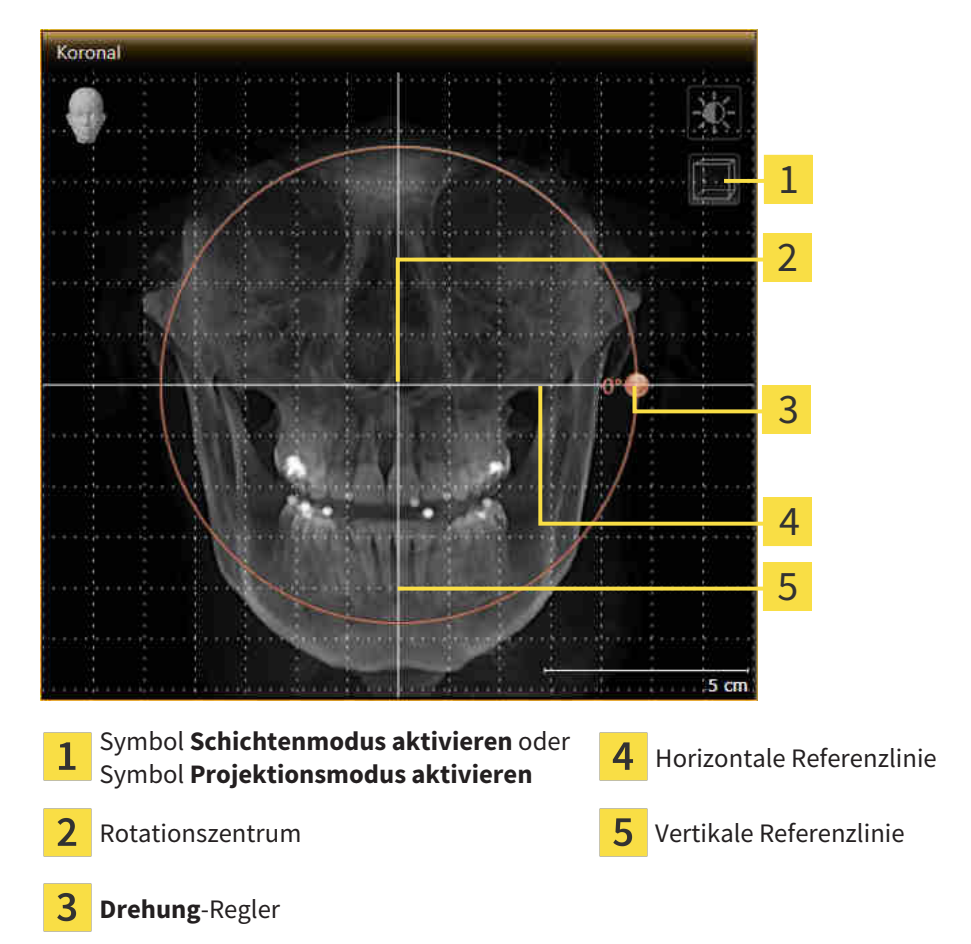

- 2. Stellen Sie sicher, dass der Projektionsmodus aktiv ist. Falls erforderlich, klicken Sie auf das Symbol **Projektionsmodus aktivieren**.
- 3. Bewegen Sie den Mauszeiger über den **Drehung**-Regler.
- 4. Klicken und halten Sie die linke Maustaste gedrückt.
- 5. Bewegen Sie den **Drehung**-Regler entlang des Kreises in die gewünschte Richtung.
	- ▶ SICAT Endo dreht das Volumen in der **Koronal**-Ansicht kreisförmig um das Rotationszentrum und in den übrigen Ansichten entsprechend.
- 6. Wenn Sie die gewünschte Drehung des Volumens eingestellt haben, lassen Sie die linke Maustaste los. Orientieren Sie sich an der horizontalen Referenzlinie, der vertikalen Referenzlinie und dem Gitter.

### VOLUMEN IN DER SAGITTAL-ANSICHT DREHEN

- Sagittal 1 2 3 4 5 Symbol **Schichtenmodus aktivieren** oder Symbol **Schichtenmodus aktivieren** oder **4** Horizontale Referenzlinie<br>Symbol **Projektionsmodus aktivieren** 1 Rotationszentrum vertikale Referenzlinie 2 3 **Drehung**-Regler
- 1. Aktivieren Sie die **Sagittal**-Ansicht:

- 2. Stellen Sie sicher, dass der Projektionsmodus aktiv ist. Falls erforderlich, klicken Sie auf das Symbol **Projektionsmodus aktivieren**.
- 3. Bewegen Sie den Mauszeiger über den **Drehung**-Regler.
- 4. Klicken und halten Sie die linke Maustaste gedrückt.
- 5. Bewegen Sie den **Drehung**-Regler entlang des Kreises in die gewünschte Richtung.
	- ▶ SICAT Endo dreht das Volumen in der **Sagittal**-Ansicht kreisförmig um das Rotationszentrum und in den übrigen Ansichten entsprechend.
- 6. Wenn Sie die gewünschte Drehung des Volumens eingestellt haben, lassen Sie die linke Maustaste los. Orientieren Sie sich an der horizontalen Referenzlinie, der vertikalen Referenzlinie und dem Gitter.

### VOLUMEN IN DER AXIAL-ANSICHT DREHEN

1. Aktivieren Sie die **Axial**-Ansicht:

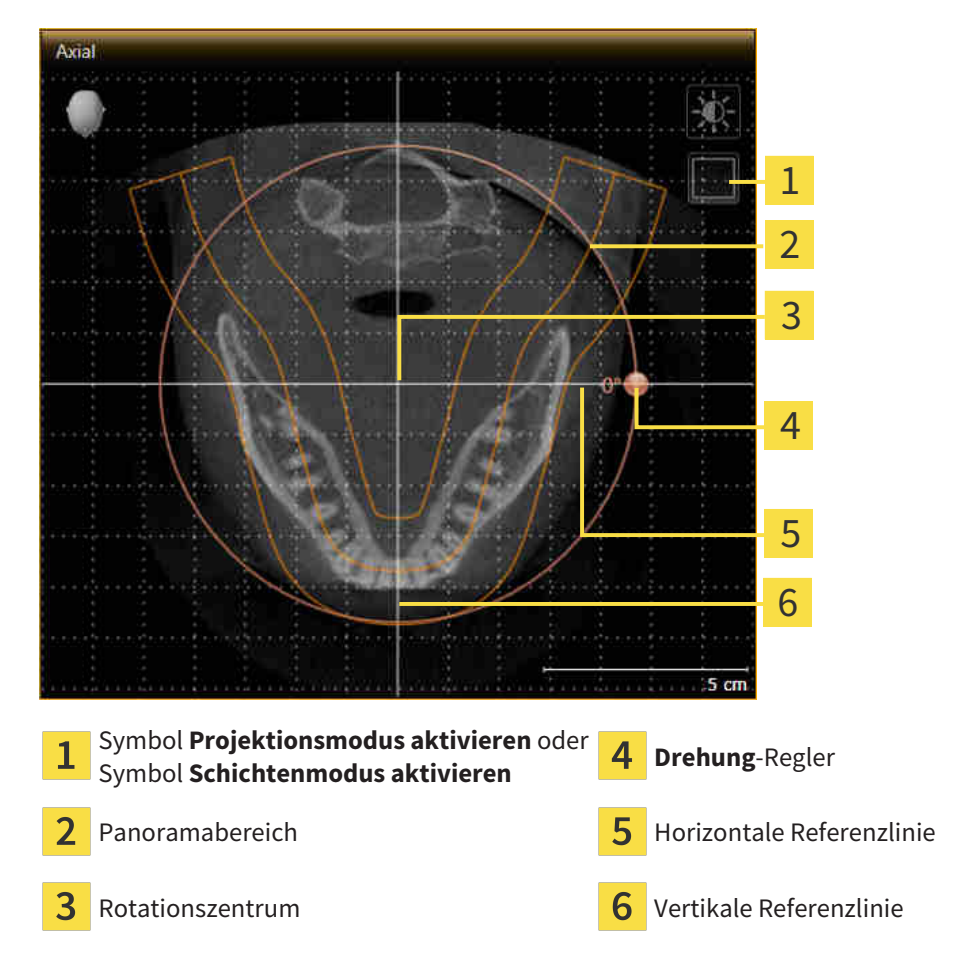

- 2. Stellen Sie sicher, dass der Schichtenmodus aktiv ist. Falls erforderlich, klicken Sie auf das Symbol **Schichtenmodus aktivieren**.
- 3. Scrollen Sie zu einer Schicht mit den Wurzeln der Mandibula-Zähne, indem Sie beispielsweise in der Panorama-Ansicht mit der linken Maustaste auf die axiale Referenzlinie klicken und die Maus bei gedrückter linker Maustaste nach oben oder nach unten bewegen.
- 4. Falls erforderlich, verschieben Sie in der **Axial**-Ansicht den Panoramabereich, indem Sie mit der linken Maustaste auf den Panoramabereich klicken und die Maus bei gedrückter linker Maustaste bewegen. SICAT Endo verschiebt das Rotationszentrum, die horizontale Referenzlinie und die vertikale Referenzlinie entsprechend.
- 5. Bewegen Sie den Mauszeiger über den **Drehung**-Regler.
- 6. Klicken und halten Sie die linke Maustaste gedrückt.
- 7. Bewegen Sie den **Drehung**-Regler entlang des Kreises in die gewünschte Richtung.
	- ▶ SICAT Endo dreht das Volumen in der **Axial**-Ansicht kreisförmig um das Rotationszentrum und in den übrigen Ansichten entsprechend.
- 8. Wenn Sie die gewünschte Drehung des Volumens eingestellt haben, lassen Sie die linke Maustaste los. Orientieren Sie sich an dem Panoramabereich, der horizontalen Referenzlinie, der vertikalen Referenzlinie und dem Gitter.

- 9. Um Ihre Anpassungen zu speichern, klicken Sie auf **OK**.
	- ▶ Wenn die Anpassung der Volumenausrichtung Auswirkungen auf bestehende Objekte in SICAT-Applikationen hat, öffnet SICAT Endo ein Hinweisfenster, das Sie über die genauen Auswirkungen informiert.
- 10. Wenn Sie die Anpassung der Volumenausrichtung dennoch durchführen möchten, klicken Sie im Hinweisfenster auf die Schaltfläche **Anpassen**.
- ▶ SICAT Endo speichert die angepasste Volumenausrichtung und stellt das Volumen in allen Ansichten entsprechend ausgerichtet dar.

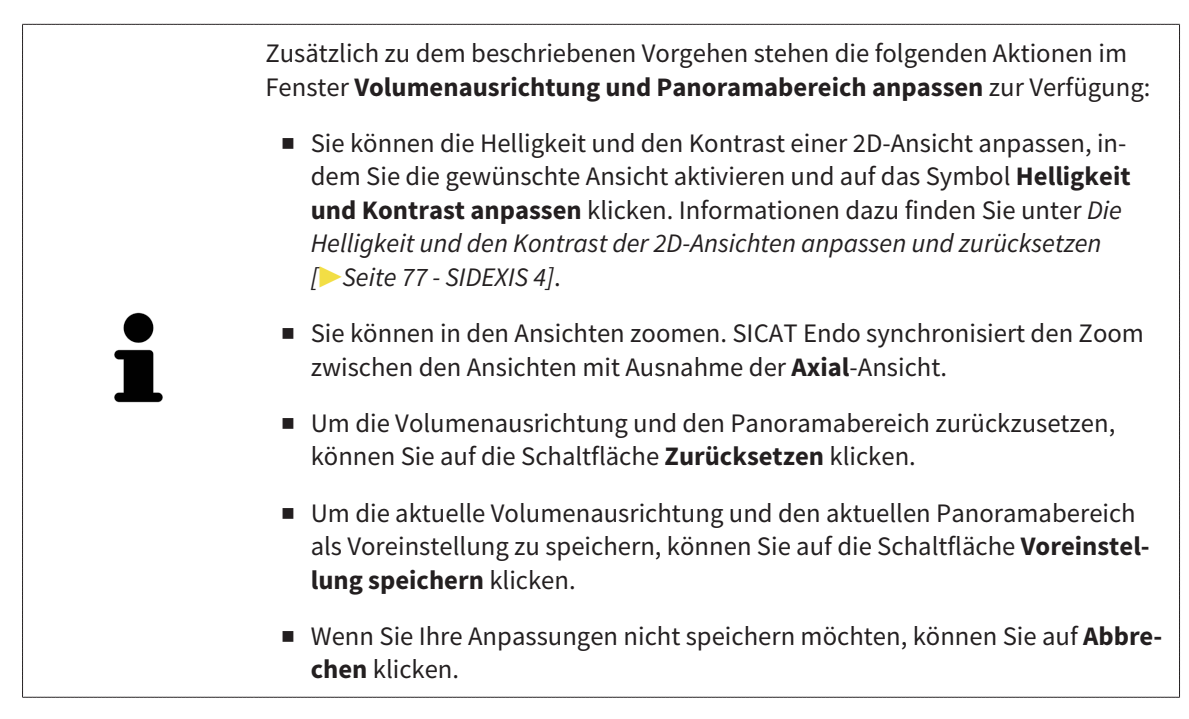

### 24.2 PANORAMABEREICH ANPASSEN

<span id="page-99-0"></span>Allgemeine Informationen über den Panoramabereich finden Sie unter *[Volumenausrichtung und Panora](#page-91-0)[mabereich \[](#page-91-0)*[▶](#page-91-0)*[Seite 92 - SIDEXIS 4\]](#page-91-0)*.

Die Anpassung des Panoramabereichs besteht aus den folgenden Schritten:

- Das Fenster Volumenausrichtung und Panoramabereich anpassen öffnen
- Schichtposition der **Axial**-Ansicht anpassen
- Panoramabereich verschieben
- Volumen in der **Axial**-Ansicht drehen
- **Größe**, **Form** und **Dicke** des Panoramabereichs anpassen

### DAS FENSTER "VOLUMENAUSRICHTUNG UND PANORAMABEREICH ANPASSEN" ÖFFNEN

☑ Der Workflow-Schritt **Vorbereiten** ist bereits aufgeklappt.

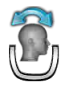

■ Klicken Sie auf das Symbol **Volumenausrichtung und Panoramabereich anpassen**.

▶ Das Fenster **Volumenausrichtung und Panoramabereich anpassen** öffnet sich:

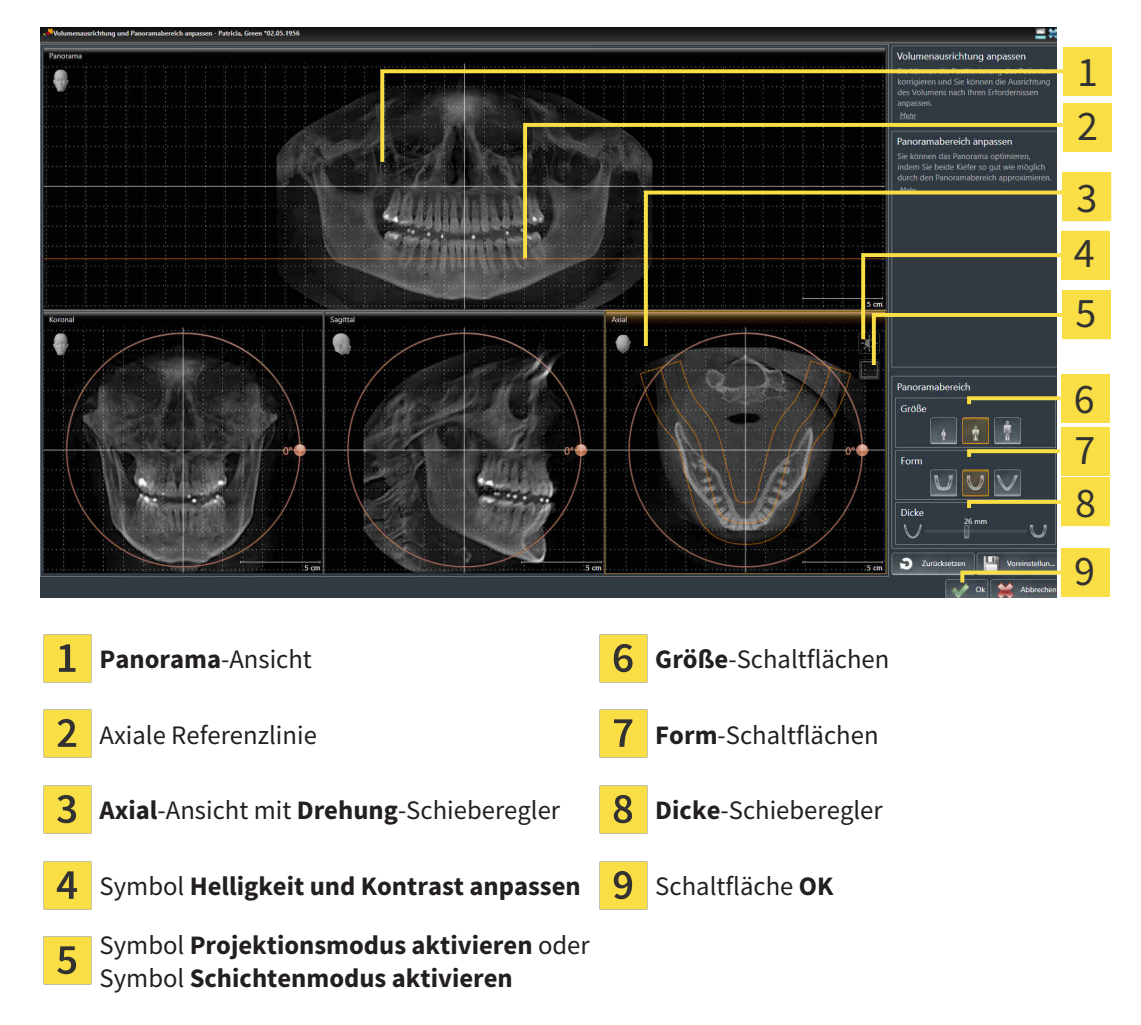

### SCHICHTPOSITION DER AXIAL-ANSICHT ANPASSEN

- 
- 1. Stellen Sie sicher, dass in der **Axial**-Ansicht der Schichtenmodus aktiv ist. Falls erforderlich, klicken Sie auf das Symbol **Schichtenmodus aktivieren**.
- 2. Bewegen Sie in der **Panorama**-Ansicht den Mauszeiger über die axiale Referenzlinie. Die axiale Referenzlinie stellt die aktuelle Schichtposition der **Axial**-Ansicht dar.
- 3. Klicken und halten Sie die linke Maustaste gedrückt.
- 4. Bewegen Sie die Maus nach oben oder unten.
	- ▶ Die Schicht der **Axial**-Ansicht passt sich entsprechend der Position der axialen Referenzlinie in der **Panorama**-Ansicht an.
- 5. Wenn sich die axiale Referenzlinie auf den Wurzeln der Mandibula-Zähne befindet, lassen Sie die linke Maustaste los.
	- ▶ Die **Axial**-Ansicht behält die aktuelle Schicht bei.

#### PANORAMABEREICH VERSCHIEBEN

- 1. Bewegen Sie in der **Axial**-Ansicht den Mauszeiger über den Panoramabereich.
- 2. Klicken und halten Sie die linke Maustaste gedrückt.
	- ▶ Der Mauszeiger ändert sich.
- 3. Bewegen Sie die Maus.
	- ▶ SICAT Endo verschiebt den Panoramabereich entsprechend der Position des Mauszeigers.
- 4. Wenn die zentrale Kurve des Panoramabereichs den Wurzeln der Mandibula-Zähne folgt, lassen Sie die linke Maustaste los.
	- ▶ Der Panoramabereich behält seine aktuelle Position bei.

#### VOLUMEN IN DER AXIAL-ANSICHT DREHEN

- 1. Bewegen Sie in der **Axial**-Ansicht den Mauszeiger über den **Drehung**-Regler.
- 2. Klicken und halten Sie die linke Maustaste gedrückt.
- 3. Bewegen Sie den **Drehung**-Regler entlang des Kreises in die gewünschte Richtung.
	- ▶ SICAT Endo dreht das Volumen entsprechend in der **Axial**-Ansicht kreisförmig um das Rotationszentrum und in den übrigen Ansichten entsprechend.
- 4. Wenn die Wurzeln der Mandibula-Zähne der zentralen Kurve des Panoramabereichs folgen, lassen Sie die linke Maustaste los.

### GRÖSSE, FORM UND DICKE DES PANORAMABEREICHS ANPASSEN

1. Wählen Sie die **Größe** des Panoramabereichs, die am besten der Mandibula des Patienten entspricht, indem Sie auf die entsprechende **Größe**-Schaltfläche klicken.

- 2. Wählen Sie die **Form** des Panoramabereichs, die am besten der Mandibula des Patienten entspricht, indem Sie auf die entsprechende **Form**-Schaltfläche klicken.
- 3. Stellen Sie sicher, dass in der **Axial**-Ansicht der Projektionsmodus aktiv ist. Falls erforderlich, klicken Sie auf das Symbol **Projektionsmodus aktivieren**.
- 
- 4. Wählen Sie die **Dicke** des Panoramabereichs, indem Sie den **Dicke**-Schieberegler verschieben. Stellen Sie sicher, dass der Panoramabereich alle Zähne und beide Kiefer vollständig enthält. Halten Sie die Dicke so gering wie möglich.
- 5. Um Ihre Anpassungen zu speichern, klicken Sie auf **OK**.
- ▶ SICAT Endo speichert die angepasste Volumenausrichtung und den angepassten Panoramabereich und stellt die **Panorama**-Ansicht entsprechend dar.

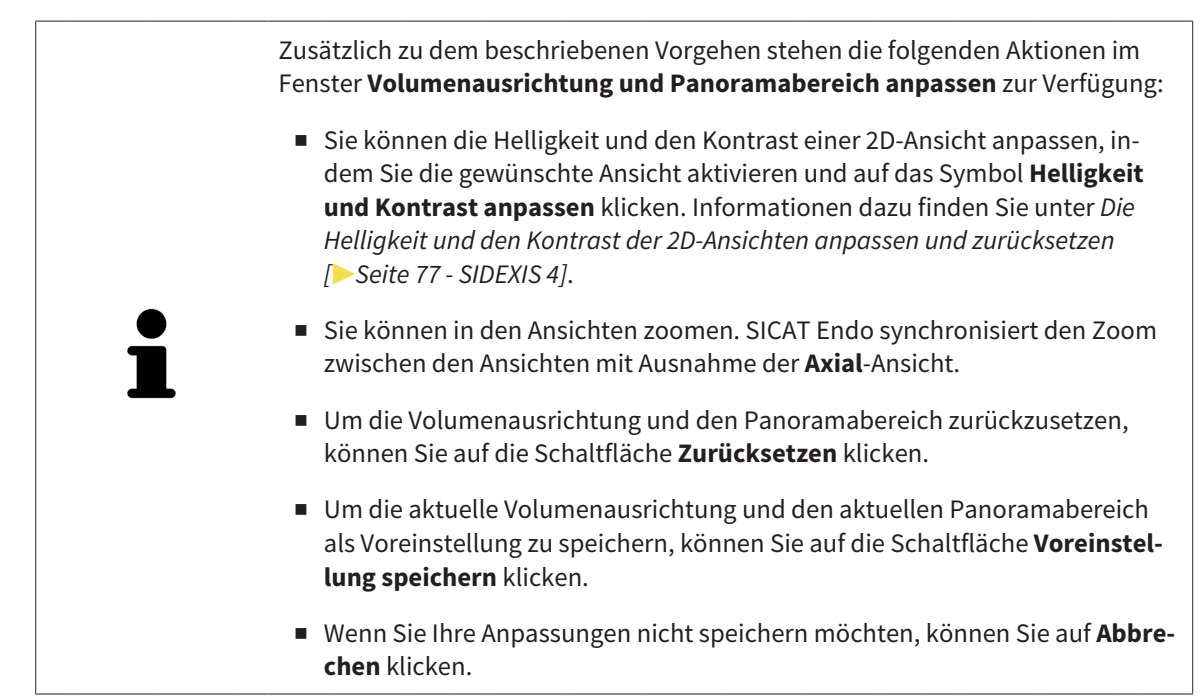

# <span id="page-102-0"></span>*25 OPTISCHE ABDRÜCKE*

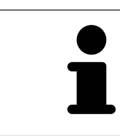

Sie können optische Abdrücke nur zu Röntgendaten importieren und registrieren, die von Sirona 3D-Röntgengeräten erstellt wurden.

SICAT Endo kann zueinander passende Röntgendaten und [optische Abdrücke](#page-211-2) desselben Patienten gleichzeitig darstellen. Die kombinierte Darstellung stellt zusätzliche Informationen für Analyse und Diagnose zur Verfügung. Darüber hinaus basiert die Therapieumsetzung auf optischen Abdrücken.

Die folgenden Aktionen sind erforderlich, um Daten mit optischen Abdrücken in SICAT Endo zu benutzen:

■ [Registrierung](#page-211-3) optischer Abdrücke zu Röntgendaten

SICAT Endo unterstützt die folgenden Datei-Formate für optische Abdrücke:

- [SIXD](#page-211-4)-Dateien, die einen optischen Abdruck der Maxilla und einen optischen Abdruck der Mandibula enthalten
- [SSI](#page-211-5)-Dateien, die einen optischen Abdruck der Maxilla und einen optischen Abdruck der Mandibula enthalten
- [STL-](#page-211-6)Dateien, die einen optischen Abdruck der Maxilla oder einen optischen Abdruck der Mandibula enthalten (**SICAT Suite STL Import**-Lizenz erforderlich)

Die folgenden Werkzeuge stehen für optische Abdrücke zur Verfügung:

- *[Optische Abdrücke importieren und registrieren \[](#page-103-0)[▶](#page-103-0) [Seite 104 SIDEXIS 4\]](#page-103-0)*
- *[Optische Abdrücke aus anderen SICAT-Applikationen wiederverwenden \[](#page-110-0)*[▶](#page-110-0)*[Seite 111 SIDEXIS 4\]](#page-110-0)*
- Optische Abdrücke aktivieren, ausblenden und einblenden Informationen dazu finden Sie unter *[Objekte mit dem Objekt-Browser verwalten \[](#page-57-0)*[▶](#page-57-0)*[Seite 58 - SIDEXIS 4\]](#page-57-0)*.
- Auf optische Abdrücke fokussieren und optische Abdrücke entfernen Informationen dazu finden Sie unter *[Objekte mit der Objekt-Werkzeugleiste verwalten \[](#page-59-0)*[▶](#page-59-0)*[Seite 60 - SIDEXIS 4\]](#page-59-0)*.

Optische Abdrücke im STL-Format erfordern zusätzliche Schritte beim Import. Informationen dazu finden Sie unter *[Zusätzliche Schritte bei optischen Abdrücken im STL-Format \[](#page-109-0)*[▶](#page-109-0)*[Seite 110 - SIDEXIS 4\]](#page-109-0)*.

## 25.1 OPTISCHE ABDRÜCKE IMPORTIEREN UND REGISTRIEREN

<span id="page-103-0"></span>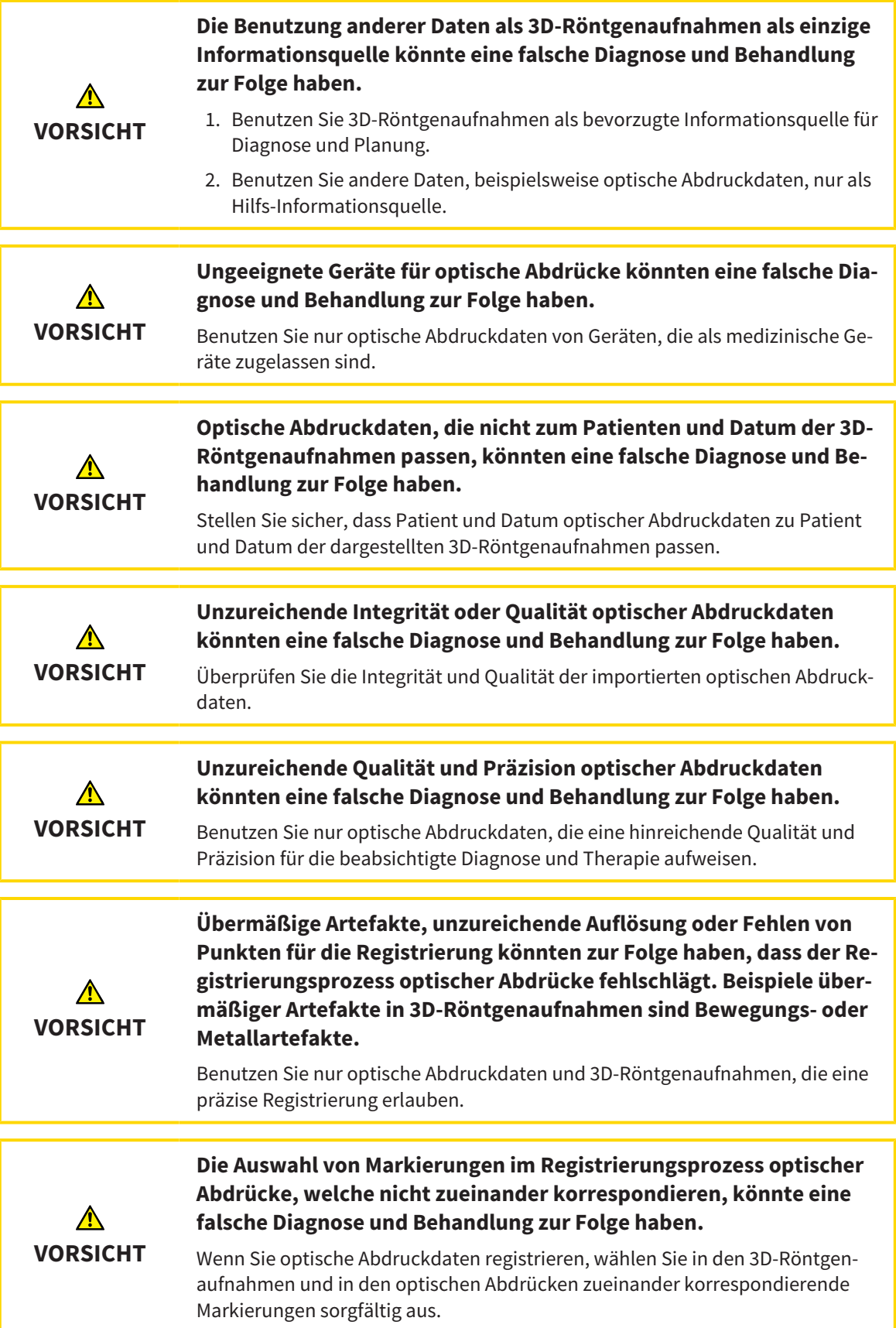

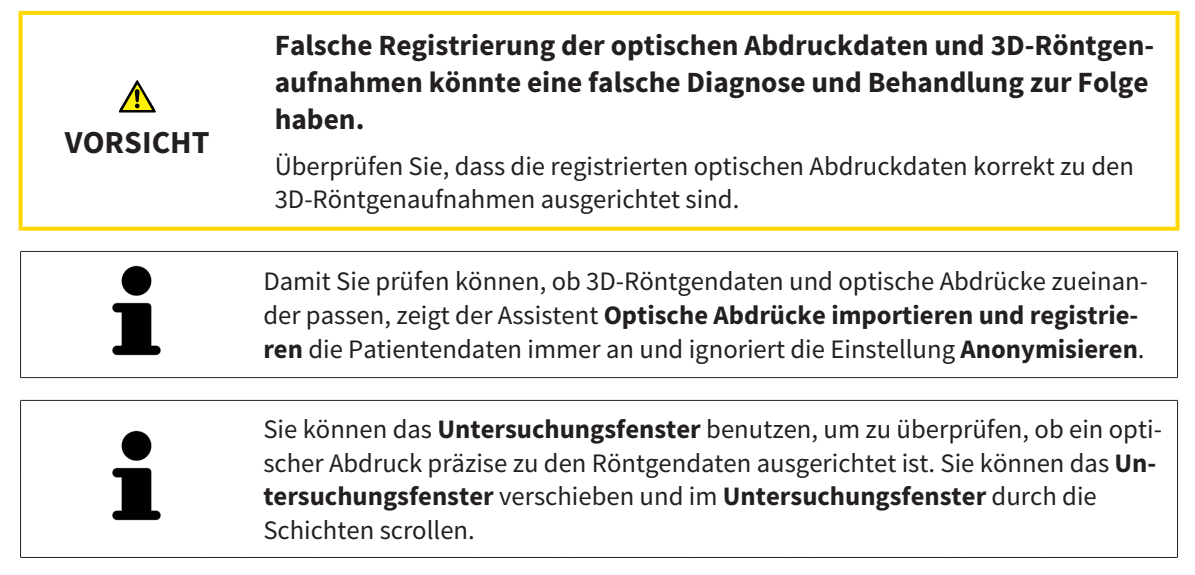

Allgemeine Informationen über optische Abdrücke finden Sie unter *[Optische Abdrücke \[](#page-102-0)*[▶](#page-102-0)*[Seite 103 -](#page-102-0) [SIDEXIS 4\]](#page-102-0)*.

Um einen optischen Abdruck zu importieren und zu registrieren, gehen Sie wie folgt vor:

- ☑ Der Workflow-Schritt **Vorbereiten** ist bereits aufgeklappt.
- 1. Klicken Sie auf das Symbol **Optische Abdrücke importieren und registrieren**.
	- ▶ Der Assistent **Optische Abdrücke importieren und registrieren** mit dem Schritt **Importieren** öffnet sich.
- 2. Klicken Sie auf die Schaltfläche **Durchsuchen**.
	- ▶ Das Fenster **Datei mit optischen Abdrücken öffnen** öffnet sich.
- 3. Wechseln Sie im Fenster **Datei mit optischen Abdrücken öffnen** zur gewünschten Datei mit einem optischen Abdruck, wählen Sie die Datei und klicken Sie auf **Öffnen**.
	- ▶ Das Fenster **Datei mit optischen Abdrücken öffnen** schließt sich.

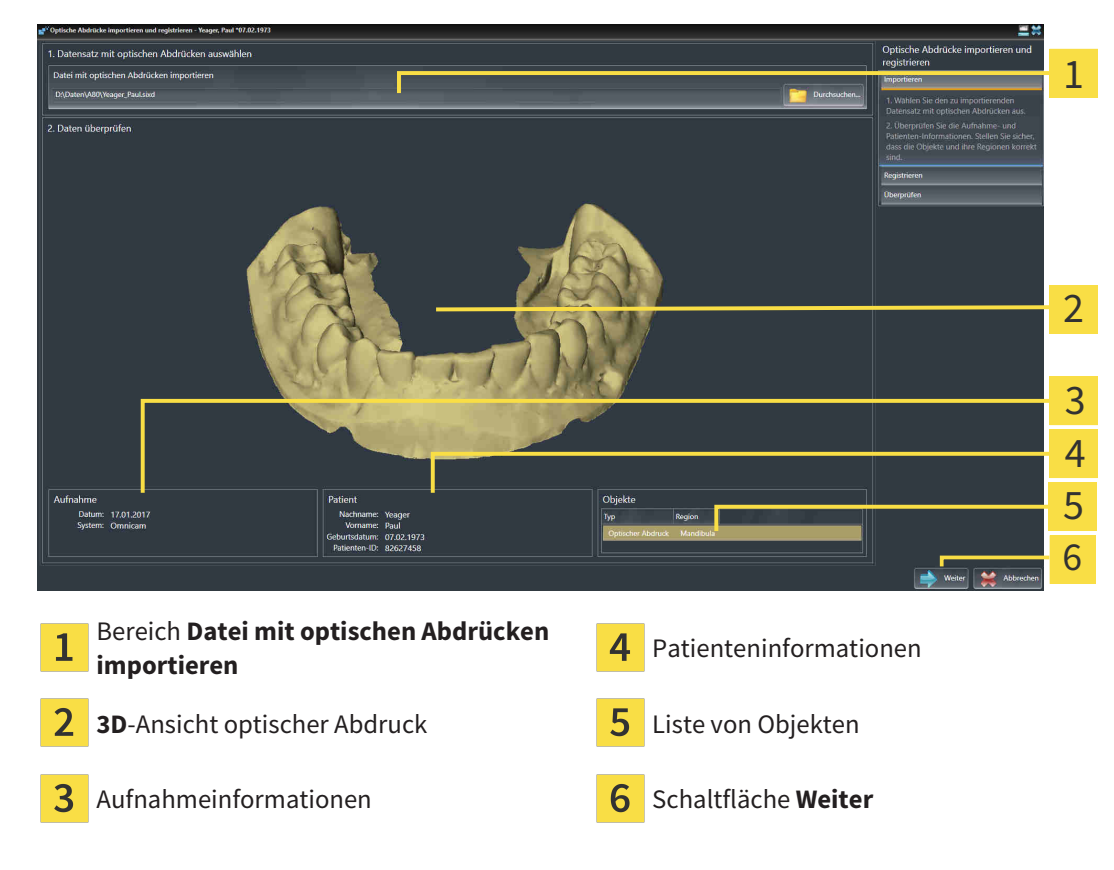

▶ SICAT Endo öffnet die gewählte Datei mit dem optischen Abdruck:

4. Überprüfen Sie die Aufnahmeinformationen und die Patienteninformationen.

- 5. Stellen Sie sicher, dass die Objekte und deren Regionen korrekt sind. Die Hintergrundfarbe in der Liste der Objekte entspricht der Farbe der Objekte in der **3D**-Ansicht.
- 6. Klicken Sie auf **Weiter**.

▶ Wenn die Patientendaten in der 3D-Röntgenaufnahme und im optischen Abdruck voneinander abweichen, öffnet SICAT Endo das Fenster **Unterschiedliche Patienteninformationen**:

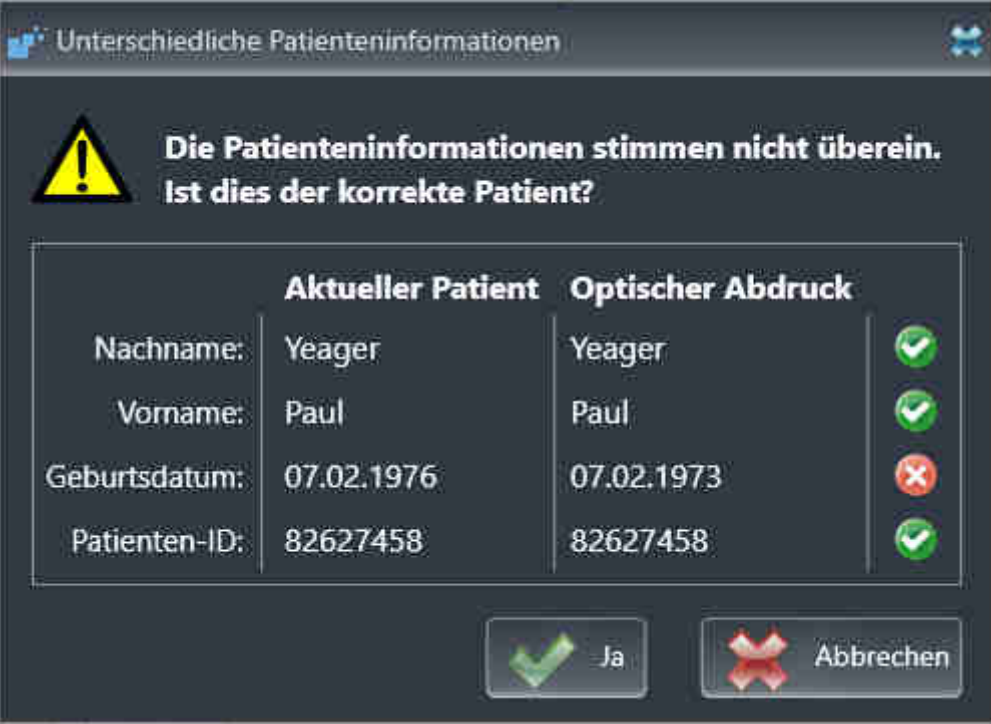

7. Vergleichen Sie die Patienteninformationen. Wenn Sie sicher sind, dass der optische Abdruck zum aktuellen Patienten passt, klicken Sie auf die Schaltfläche **Ja**.

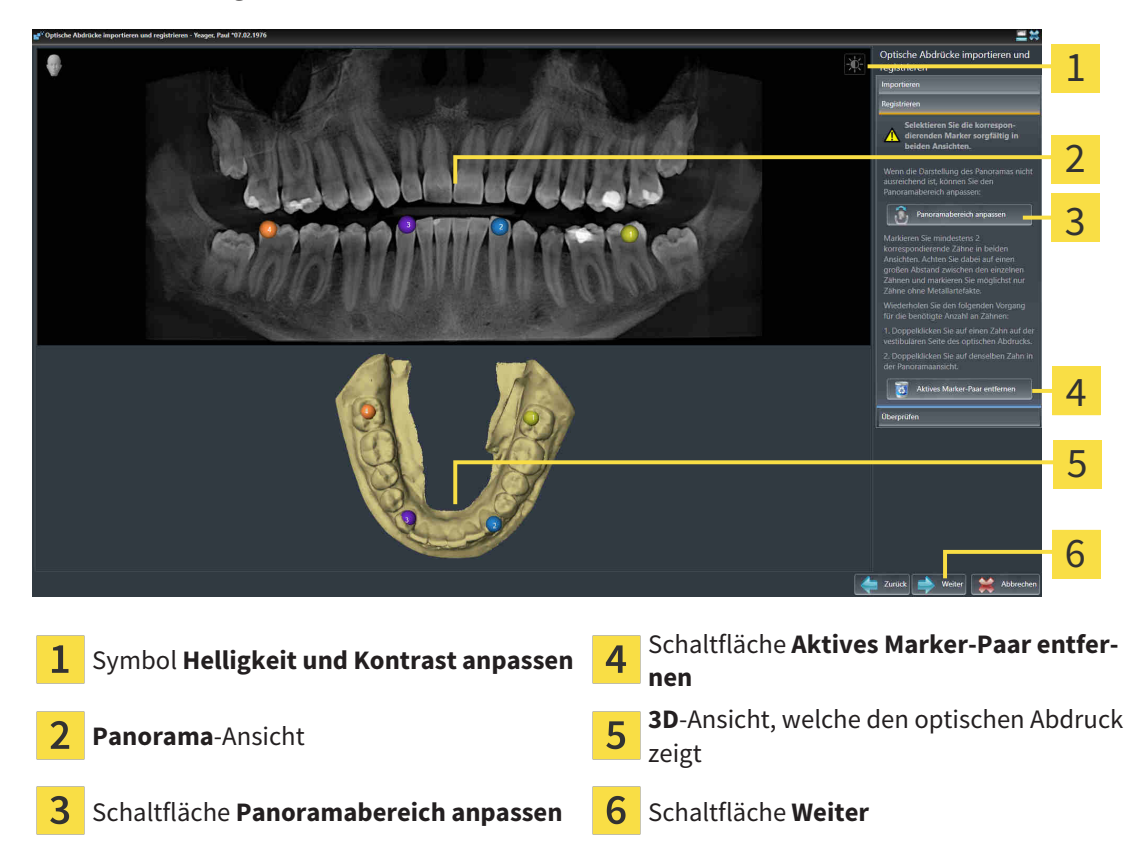

▶ Der Schritt **Registrieren** öffnet sich:

- 8. Klicken Sie für den optischen Abdruck mit der linken Maustaste doppelt auf denselben Zahn sowohl in der **Panorama**-Ansicht als auch auf der vestibulären Seite des optischen Abdrucks in der **3D**-Ansicht. Achten Sie auf einen großen Abstand zwischen den einzelnen Zähnen und markieren Sie nur Zähne ohne Metallartefakte. Wiederholen Sie diesen Schritt, bis Sie mindestens zwei übereinstimmende Zähne in beiden Ansichten gekennzeichnet haben.
	- ▶ Markierungen mit verschiedenen Farben und Nummern in beiden Ansichten zeigen zugeordnete Zähne des optischen Abdrucks.
- 9. Klicken Sie auf **Weiter**.
	- ▶ SICAT Endo berechnet die Registrierung des optischen Abdrucks mit den Röntgendaten.
	- ▶ Der Schritt **Überprüfen** öffnet sich:

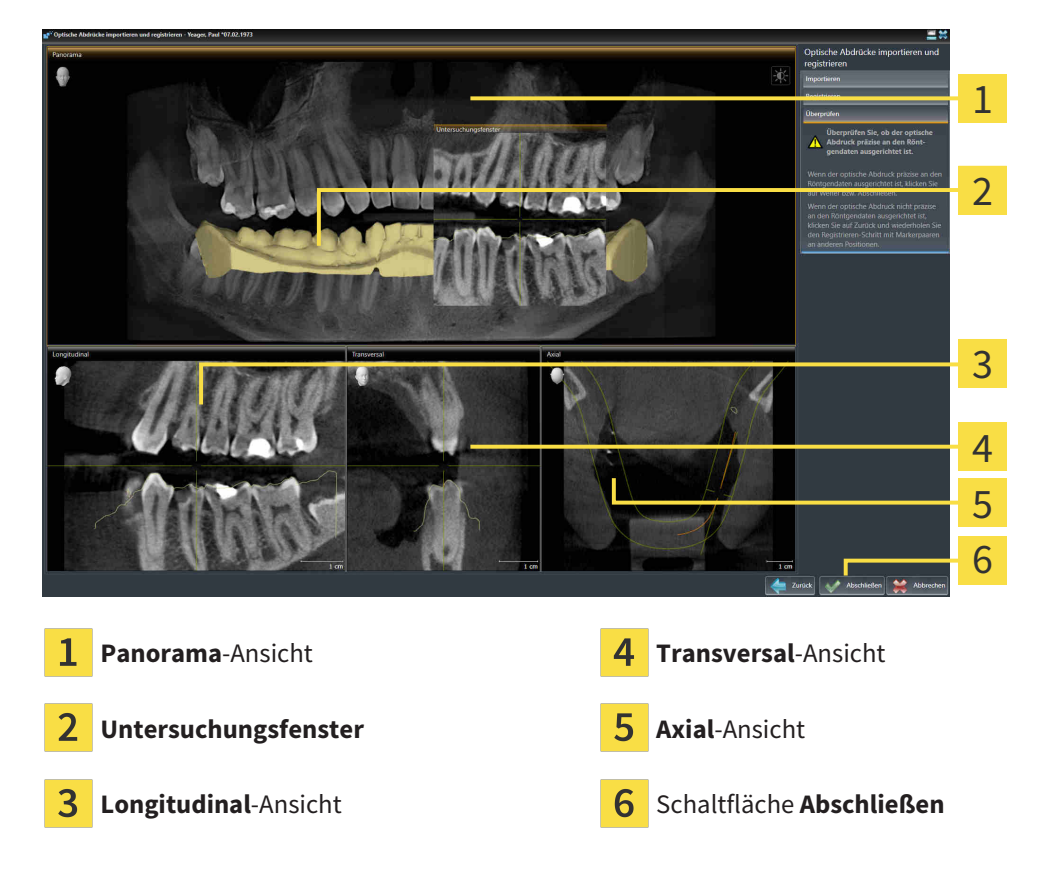

- 10. Überprüfen Sie in den 2D-Schichtansichten, ob der optische Abdruck präzise zu den Röntgendaten ausgerichtet ist. Scrollen Sie durch die Schichten und überprüfen Sie die dargestellten Konturen.
- 11. Wenn der optische Abdruck unpräzise zu den Röntgendaten ausgerichtet ist, klicken Sie auf die Schaltfläche **Zurück** und wiederholen Sie den Schritt **Registrieren** mit Marker-Paaren an anderen Positionen.
- 12. Wenn der optische Abdruck präzise zu den Röntgendaten ausgerichtet ist, klicken Sie auf die Schaltfläche **Abschließen**.
- ▶ Der Assistent **Optische Abdrücke importieren und registrieren** schließt sich.
- ▶ SICAT Endo fügt den ausgewählten optischen Abdruck zum **Objekt-Browser** hinzu.
- ▶ SICAT Endo zeigt den registrierten optischen Abdruck an.
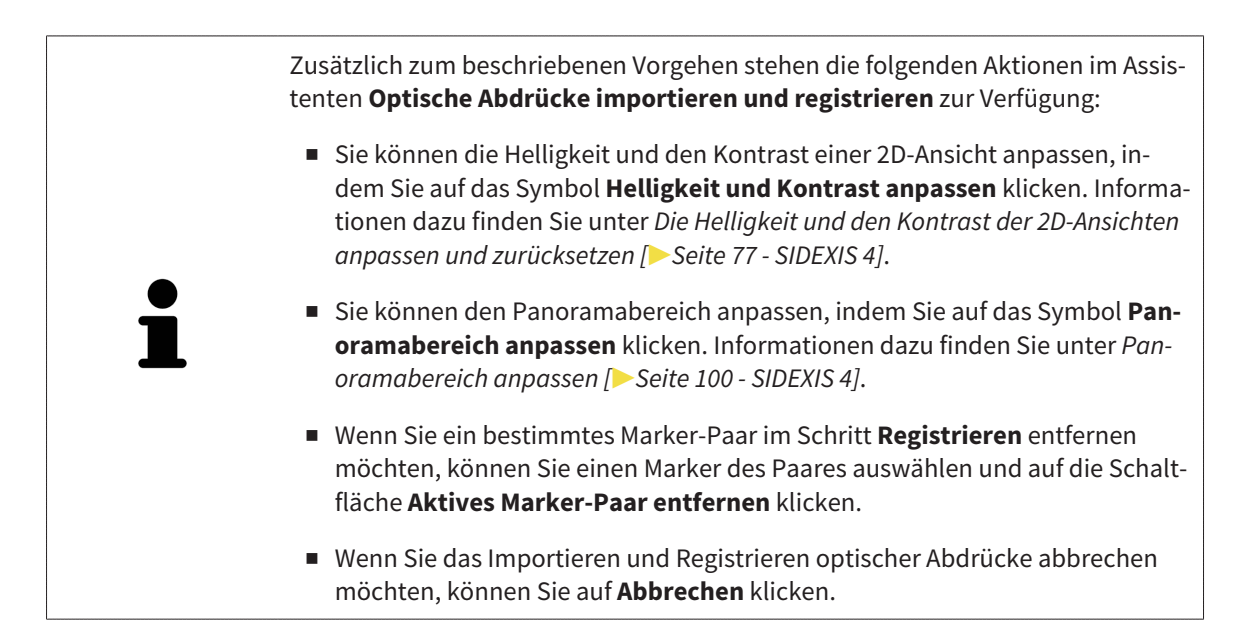

# 25.2 ZUSÄTZLICHE SCHRITTE BEI OPTISCHEN ABDRÜCKEN IM STL-FORMAT

STL-Dateien enthalten keine Informationen zu Position und Orientierung optischer Abdrücke. Deshalb müssen Sie Position und Orientierung falls erforderlich anpassen:

- ☑ Sie haben bereits eine **SICAT Suite STL Import**-Lizenz aktiviert.
- 1. Öffnen Sie die optischen Abdrücke aus einer Datei im STL-Format. Informationen dazu finden Sie unter Optische Abdrücke importieren und registrieren.
	- ▶ Das Fenster **STL Import-Assistent** öffnet sich:

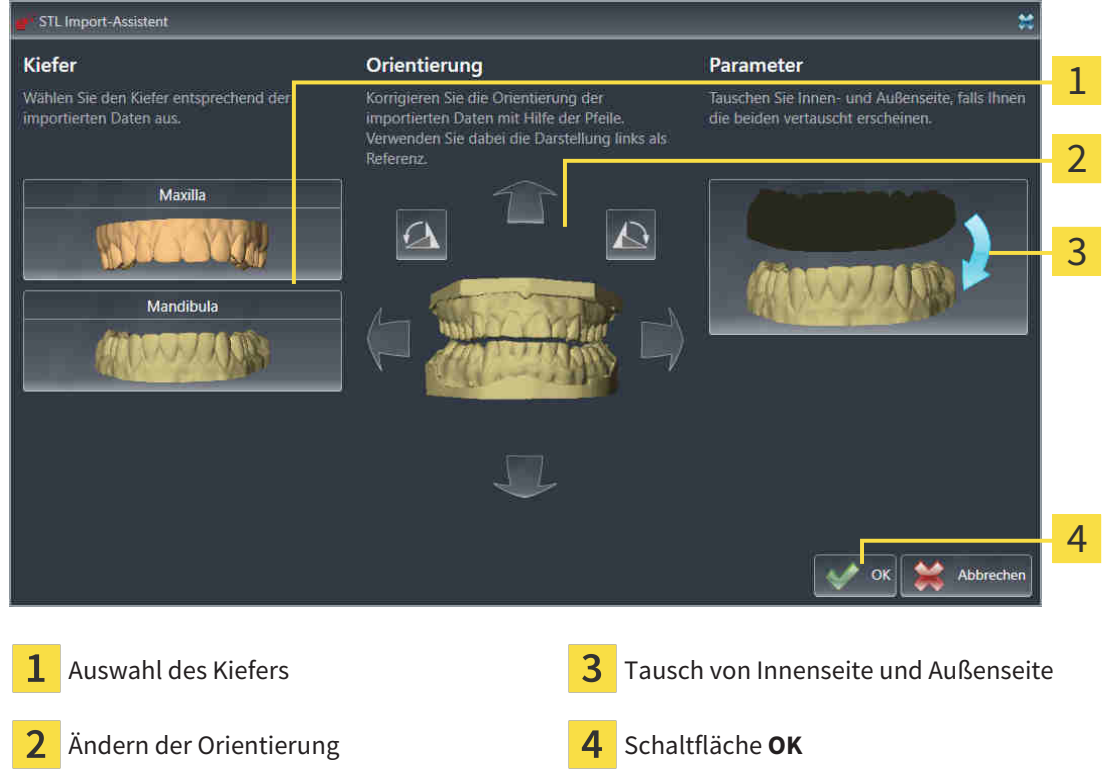

- 2. Wählen Sie im Bereich **Kiefer** aus, ob der optische Abdruck die **Maxilla** oder die **Mandibula** enthält, indem Sie auf das entsprechende Symbol klicken.
- 3. Falls erforderlich, ändern Sie zur groben Vorpositionierung die Orientierung der optischen Abdrücke, indem Sie im Bereich **Orientierung** auf die Pfeil-Symbole oder auf die Rotation-Symbole klicken.
	- 4. Falls erforderlich, tauschen Sie die Innenseite und die Außenseite der optischen Abdrücke, indem Sie im Bereich **Parameter** auf die Darstellung der optischen Abdrücke klicken.
	- 5. Klicken Sie auf die Schaltfläche **OK**.
	- 6. Falls erforderlich, wiederholen Sie die Schritte für eine zweite STL-Datei. SICAT Endo ordnet die zweite STL-Datei automatisch dem jeweils anderen Kiefer zu.
		- ▶ SICAT Endo zeigt die importierten optischen Abdrücke im Assistenten **Optische Abdrücke importieren und registrieren** an.
	- 7. Fahren Sie mit der Registrierung der optischen Abdrücke fort. Informationen dazu finden Sie unter Optische Abdrücke importieren und registrieren.

# 25.3 OPTISCHE ABDRÜCKE AUS ANDEREN SICAT-APPLIKATIONEN WIEDERVERWENDEN

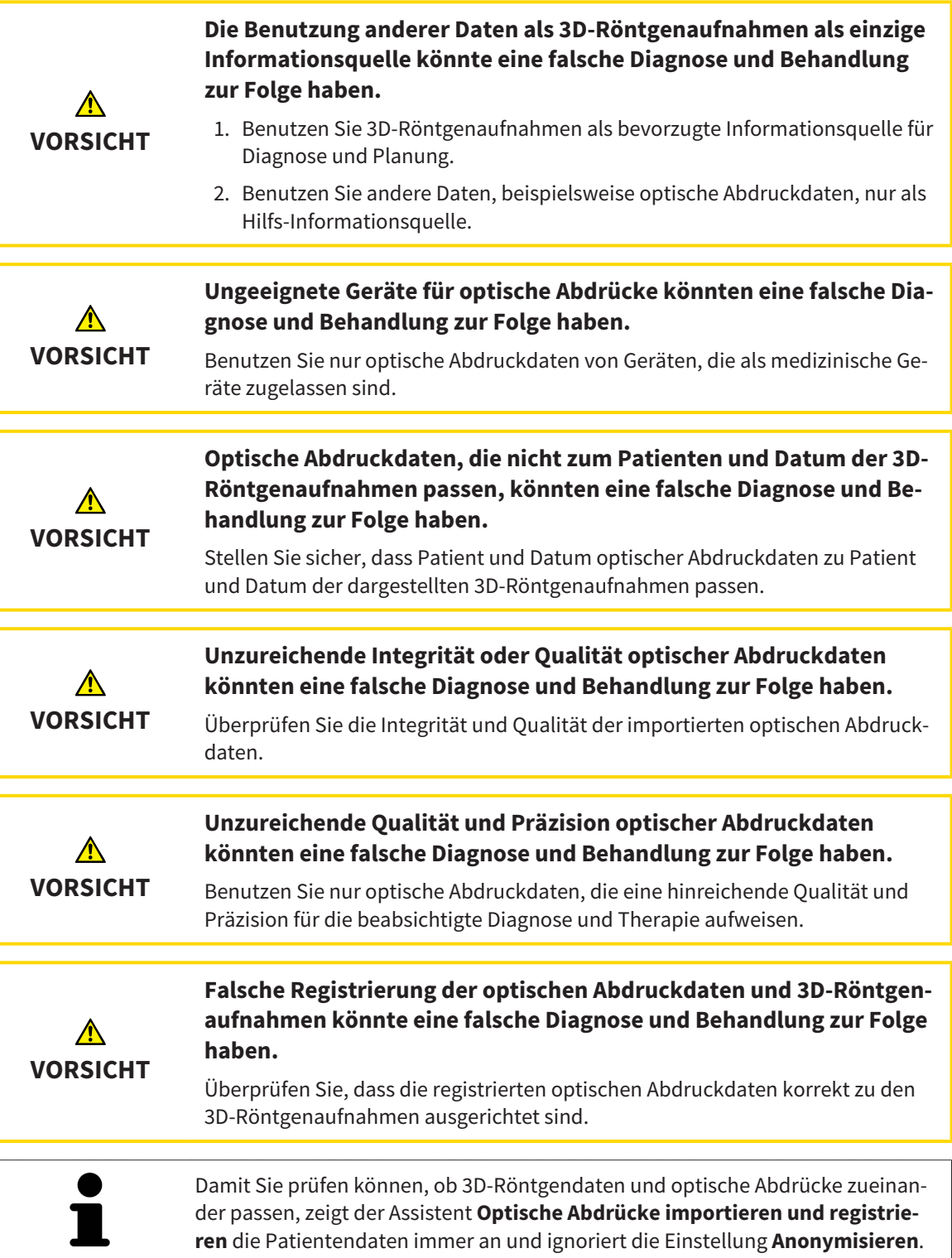

Allgemeine Informationen über optische Abdrücke finden Sie unter *[Optische Abdrücke \[](#page-102-0)*[▶](#page-102-0)*[Seite 103 -](#page-102-0) [SIDEXIS 4\]](#page-102-0)*.

Um optische Abdrücke aus einer anderen SICAT-Applikation wiederzuverwenden, gehen Sie wie folgt vor:

- ☑ Der Workflow-Schritt **Vorbereiten** ist bereits aufgeklappt.
- ☑ Sie haben zu der geöffneten Studie in einer anderen SICAT-Applikation bereits optische Abdrücke importiert, die Sie noch nicht in SICAT Endo verwenden.

- 1. Klicken Sie auf das Symbol **Optische Abdrücke importieren und registrieren**.
	- ▶ Der Assistent **Optische Abdrücke importieren und registrieren** mit dem Schritt **Importieren** öffnet sich.
- 2. Klicken Sie im Bereich **Optische Abdrücke aus anderen SICAT-Applikationen wiederverwenden** auf die Zeile mit den gewünschten optischen Abdrücken.
- 3. SICAT Endo zeigt die ausgewählten optischen Abdrücke an:
- 4. Überprüfen Sie die Aufnahmeinformationen und die Patienteninformationen. Stellen Sie sicher, dass die Objekte und deren Regionen korrekt sind. Die Hintergrundfarbe in der Liste der Objekte entspricht der Farbe der Objekte in der **3D**-Ansicht.
- 5. Klicken Sie auf die Schaltfläche **Abschließen**.
- ▶ Der Assistent **Optische Abdrücke importieren und registrieren** schließt sich.
- ▶ SICAT Endo fügt die ausgewählten optischen Abdrücke zum **Objekt-Browser** hinzu.
- ▶ SICAT Endo zeigt die ausgewählten optischen Abdrücke an.

Wenn Sie die Übernahme optischer Abdrücke aus einer anderen SICAT-Applikation abbrechen möchten, können Sie auf **Abbrechen** klicken.

# <span id="page-112-0"></span>*26 INTRAORALAUFNAHMEN*

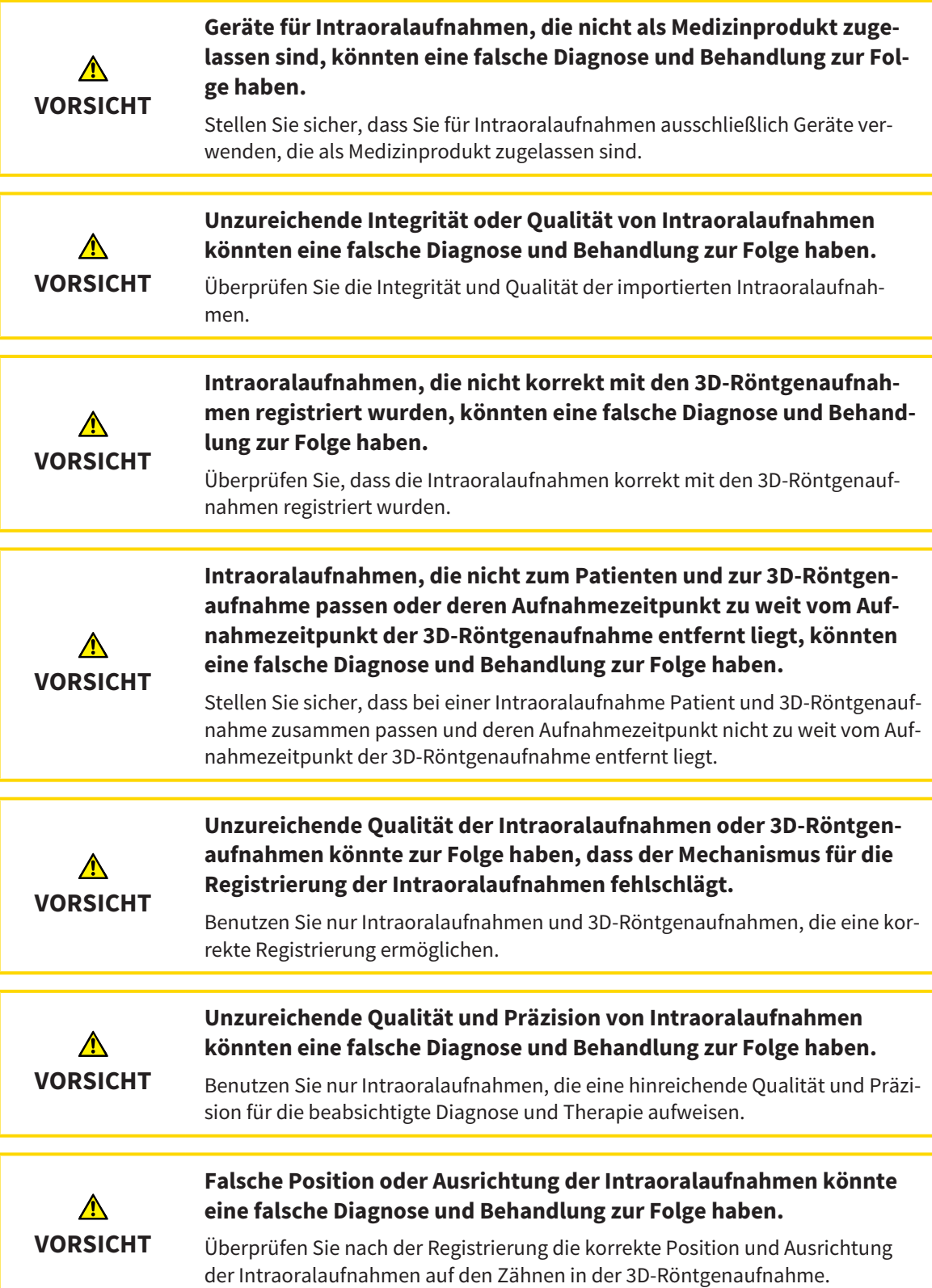

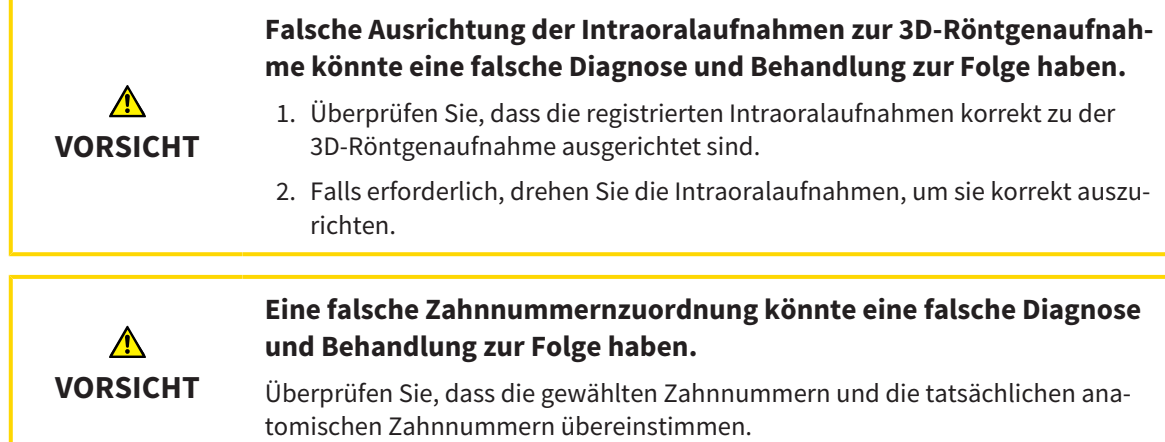

Sie können in SICAT Endo zur Vorbereitung der Diagnose und zur Behandlungsplanung Intraoralaufnahmen verwenden. Die [Intraoralaufnahmen](#page-211-0) können Sie im Fenster **Radiograph Manager** importieren und verwalten.

Die folgenden Aktionen sind erforderlich, um Intraoralaufnahmen in SICAT Endo zu benutzen:

- Importieren von DICOM-Dateien, die Intraoralaufnahmen enthalten
- Zuordnen von Zahnnummern zu Intraoralaufnahmen
- Registrieren der Intraoralaufnahmen

SICAT Endo unterstützt das folgende Dateiformat für Intraoralaufnahmen:

■ DICOM-Daten, die als Single-Frame-Datei vorliegen

Eine Liste der kompatiblen Aufnahmesysteme finden Sie unter *[Kompatible Intraoralaufnahme-Sensoren](#page-114-0) [\[](#page-114-0)*[▶](#page-114-0)*[Seite 115 - SIDEXIS 4\]](#page-114-0)*.

Die folgenden Aktionen stehen für Intraoralaufnahmen zur Verfügung:

- *[Intraoralaufnahmen importieren und Zähnen zuweisen \[](#page-115-0)*[▶](#page-115-0)*[Seite 116 SIDEXIS 4\]](#page-115-0)*
- *[Intraoralaufnahme vorpositionieren \[](#page-120-0)*[▶](#page-120-0)*[Seite 121 SIDEXIS 4\]](#page-120-0)*
- *[Intraoralaufnahme registrieren \[](#page-122-0)*[▶](#page-122-0)*[Seite 123 SIDEXIS 4\]](#page-122-0)*

## 26.1 KOMPATIBLE INTRAORALAUFNAHME-SENSOREN

<span id="page-114-0"></span>SICAT Endo unterstützt die folgenden Intraoral-Aufnahme-Sensoren:

■ XIOS XG Supreme, Hersteller: Sirona Dental Systems GmbH, Deutschland

- XIOS XG Select, Hersteller: Sirona Dental Systems GmbH, Deutschland
- XIOS Plus, Hersteller: Sirona Dental Systems GmbH, Deutschland
- Schick 33, Hersteller: Sirona Dental Inc., USA
- Schick Elite, Hersteller: Sirona Dental Inc., USA

## <span id="page-115-0"></span>26.2 INTRAORALAUFNAHMEN IMPORTIEREN UND ZÄHNEN ZUWEISEN

Allgemeine Informationen über Intraoralaufnahmen finden Sie unter *[Intraoralaufnahmen \[](#page-112-0)*[▶](#page-112-0)*[Seite 113 -](#page-112-0) [SIDEXIS 4\]](#page-112-0)*.

Um Intraoralaufnahmen zu importieren und einem oder mehreren Zähnen zuzuweisen, gehen Sie wie folgt vor:

- ☑ Der Workflow-Schritt **Vorbereiten** ist bereits aufgeklappt. Informationen dazu finden Sie unter *[Workflow-Werkzeugleiste \[](#page-54-0)*[▶](#page-54-0)*[Seite 55 - SIDEXIS 4\]](#page-54-0)*.
- ☑ Die Intraoralaufnahme ist noch nicht in SICAT Endo vorhanden. Sie können jede Intraoralaufnahme nur einmal importieren.
- ☑ Die Intraoralaufnahme liegt als DICOM-Datei im Single-Frame-Format vor.
- ☑ Die Intraoralaufnahme wurde mit einem kompatiblen Intraoralaufnahme-Gerät erstellt. Informationen dazu finden Sie unter *[Kompatible Intraoralaufnahme-Sensoren \[](#page-114-0)*[▶](#page-114-0)*[Seite 115 - SIDEXIS 4\]](#page-114-0)*.

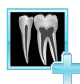

- 1. Klicken Sie auf das Symbol **Intraoralaufnahmen verwalten und registrieren**.
	- ▶ Das Fenster **Radiograph Manager** öffnet sich.
- 2. Klicken Sie auf die Schaltfläche **Durchsuchen**.
	- ▶ Das Fenster **Öffne Intraoralaufnahme** öffnet sich.
- 3. Wechseln Sie im Fenster **Öffne Intraoralaufnahme** zur gewünschten Datei mit Intraoralaufnahmen und wählen Sie mindestens eine Datei aus. Sie können mehrere Aufnahmen gleichzeitig importieren, indem Sie die **Strg**-Taste gedrückt halten und mehrere Dateien nacheinander auswählen.
- 4. Klicken Sie auf **Öffnen**.
	- ▶ Das Fenster **Öffne Intraoralaufnahme** schließt sich.

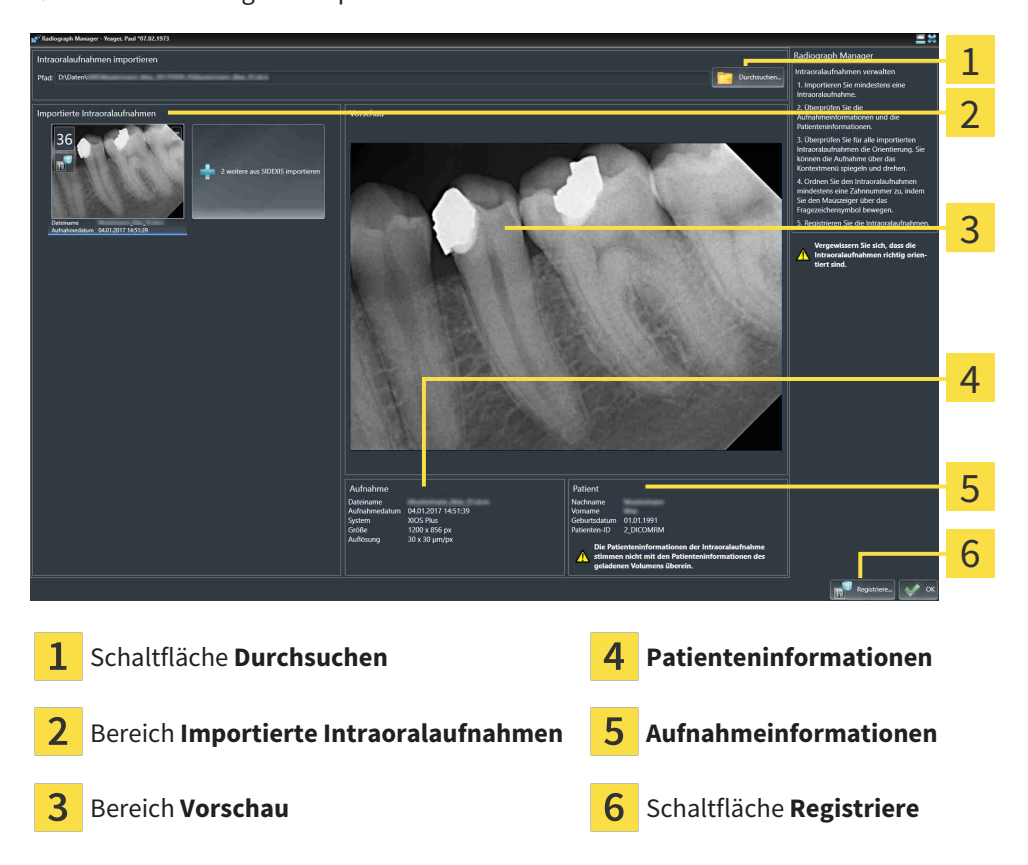

▶ SICAT Endo zeigt die importierten Intraoralaufnahmen an:

- 5. Um eine importierte Intraoralaufnahme auszuwählen, klicken Sie im Bereich **Importierte Intraoralaufnahmen** auf eine Aufnahme.
	- ▶ SICAT Endo zeigt die gewählte Aufnahme im Bereich **Vorschau** an.
- 6. Überprüfen Sie die Informationen zum Patienten und die Informationen zur Aufnahme. Stellen Sie sicher, dass die Aufnahme und der Patient zusammenpassen und dass die Aufnahmedaten der 3D-Röntgenaufnahme und der Intraoralaufnahme nicht länger als 90 Tage auseinanderliegen.
- 7. Stellen Sie sicher, dass die importierte Intraoralaufnahme anatomisch korrekt ausgerichtet ist.
- 8. Wenn eine importierte Intraoralaufnahme nicht anatomisch korrekt ausgerichtet ist, klicken Sie im Bereich **Importierte Intraoralaufnahmen** mit der rechten Maustaste auf die Aufnahme, und wählen Sie im Kontextmenü einen der Einträge **Horizontal spiegeln**, **Vertikal spiegeln**, **Gegen den Uhrzeigersinn drehen** oder **Im Uhrzeigersinn drehen**.
	- ▶ SICAT Endo spiegelt die Aufnahme an der horizontalen oder vertikalen Bildachse.
	- ▶ SICAT Endo dreht die Aufnahme in Schritten von 90 Grad nach links oder nach rechts.

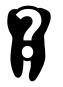

9. Bewegen Sie den Mauszeiger in einer Aufnahme über das Fragezeichen-Symbol.

▶ Das Fenster **Zahnnummer** öffnet sich:

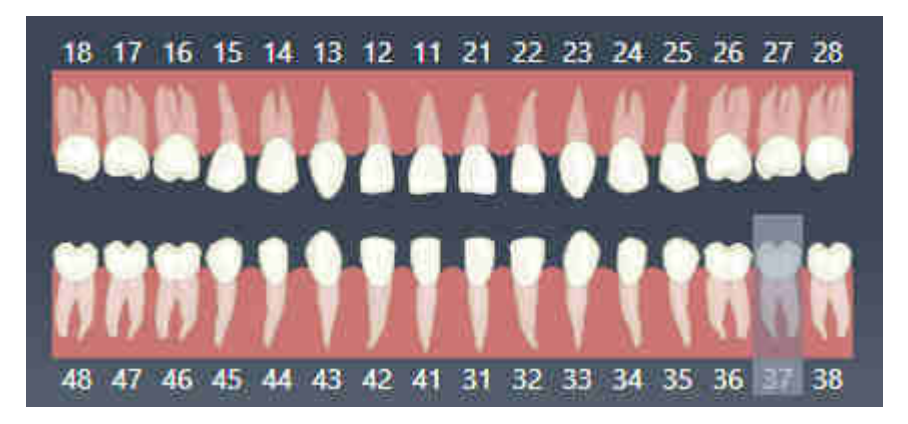

- 10. Ordnen Sie der Aufnahme bis zu vier Zahnnummern zu, indem Sie nacheinander auf die anatomisch korrekten Zahnnummern klicken.
- 11. Um das Fenster **Zahnnummer** zu schließen, positionieren Sie den Mauszeiger außerhalb des Fensters.
- ▶ SICAT Endo schließt das Fenster **Zahnnummer**.
- ▶ SICAT Endo zeigt die zugeordneten Zahnnummern in den Intraoralaufnahmen an.
- ▶ SICAT Endo speichert die vorgenommen Änderungen beim Schließen des Radiograph Managers.

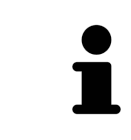

Um Intraoralaufnahmen aus SIDEXIS 4 zu importieren, klicken Sie im Bereich **Importierte Intraoralaufnahmen** auf die Schaltfläche **weitere aus SIDEXIS importieren**. Die Schaltfläche **weitere aus SIDEXIS importieren** zeigt an, wie viele Intraoralaufnahmen Sie aus SIDEXIS 4 importieren können.

Sie können im Bereich **Importierte Intraoralaufnahmen** über das Kontextmenü folgende Funktionen aufrufen:

- **Horizontal spiegeln**
- **Vertikal spiegeln**
- **Gegen den Uhrzeigersinn drehen**
- **Im Uhrzeigersinn drehen**
- **Zahnnummer**
- **Registriere**
- **Entfernen**

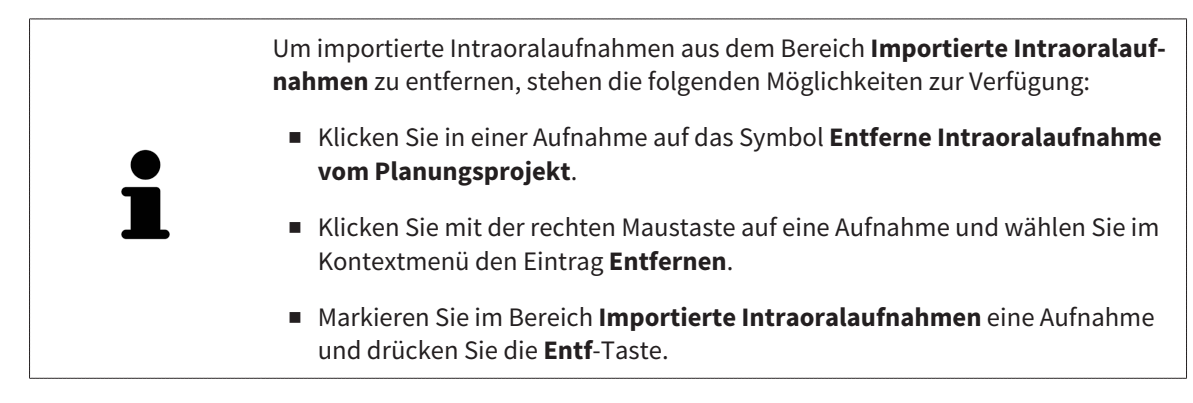

Um eine importierte Intraoralaufnahme zu registrieren, fahren Sie mit folgendem Abschnitt fort:

■ *[Registrierungs-Assistent \[](#page-119-0)*[▶](#page-119-0)*[Seite 120 - SIDEXIS 4\]](#page-119-0)*

# <span id="page-119-0"></span>*27 REGISTRIERUNGS-ASSISTENT*

Der Registrierungs-Assistent stellt Ihnen Funktionen zur Registrierung von Intraoralaufnahmen zur Verfügung.

Um den Registrierung-Assistenten nutzen zu können, müssen Sie Intraoralaufnahmen importiert und Zahnnummern zugewiesen haben. Informationen dazu finden Sie unter *[Intraoralaufnahmen importieren](#page-115-0) [und Zähnen zuweisen \[](#page-115-0)*[▶](#page-115-0)*[Seite 116 - SIDEXIS 4\]](#page-115-0)*.

Bevor Sie die Arbeit mit dem Registrierungs-Assistenten beginnen, müssen Sie die Intraoralaufnahme auswählen, die Sie registrieren wollen.

Im Registrierungs-Assistent können Sie die Intraoralaufnahme auf der Panoramakurve vorausrichten. Über die **3D-Projektion**-Ansicht können Sie die Ausrichtung weiter verfeinern, bevor SICAT Endo die Intraoralaufnahme automatisch registriert.

Der Registrierungs-Assistent umfasst die folgenden Schritte:

- *[Intraoralaufnahme vorpositionieren \[](#page-120-0)*[▶](#page-120-0)*[Seite 121 SIDEXIS 4\]](#page-120-0)*
- *[Intraoralaufnahme registrieren \[](#page-122-0)*[▶](#page-122-0)*[Seite 123 SIDEXIS 4\]](#page-122-0)*

Wenn die Vorpositionierung in der **Panorama**-Ansicht nicht ausreichend ist, können Sie im Schritt **Intraoralaufnahme registrieren** die Ausrichtung auch über die **Transversal**-Ansicht oder die **Axial**-Ansicht anpassen. Informationen dazu finden Sie unter *[Vorausrichtung in der Transversal- und Axial-Ansicht an](#page-125-0)[passen \[](#page-125-0)*[▶](#page-125-0)*[Seite 126 - SIDEXIS 4\]](#page-125-0)*.

Wenn eine Intraoralaufnahme Bereiche enthält, die bei der Registrierung zu Problemen führen könnten, können Sie im Schritt **Intraoralaufnahme registrieren** diese Bereiche durch Einfärben mit einer Maske versehen und von der Registrierung ausschließen. Informationen dazu finden Sie unter *[Bereiche maskie](#page-128-0)[ren \[](#page-128-0)*[▶](#page-128-0)*[Seite 129 - SIDEXIS 4\]](#page-128-0)*.

## 27.1 INTRAORALAUFNAHME VORPOSITIONIEREN

<span id="page-120-0"></span>Allgemeine Informationen zum Registrierungs-Assistenten finden Sie unter *[Registrierungs-Assistent](#page-119-0) [\[](#page-119-0)*[▶](#page-119-0)*[Seite 120 - SIDEXIS 4\]](#page-119-0)*.

Im Schritt **Intraoralaufnahme vorpositionieren** können Sie die Intraoralaufnahme auf der Panoramakurve so ausrichten, dass eine möglichst optimale Überdeckung zwischen 3D-Röntgenaufnahme und Intraoralaufnahme gegeben ist.

- ☑ Der Workflow-Schritt **Vorbereiten** ist bereits aufgeklappt. Informationen dazu finden Sie unter *[Workflow-Werkzeugleiste \[](#page-54-0)*[▶](#page-54-0)*[Seite 55 - SIDEXIS 4\]](#page-54-0)*.
- ☑ Sie haben mindestens eine Intraoralaufnahme importiert und der Intraoralaufnahme mindestens eine Zahnnummer zugeordnet. Informationen dazu finden Sie unter *[Intraoralaufnahmen importie](#page-115-0)[ren und Zähnen zuweisen \[](#page-115-0)*[▶](#page-115-0)*[Seite 116 - SIDEXIS 4\]](#page-115-0)*.
- 1. Klicken Sie auf das Symbol **Intraoralaufnahmen verwalten und registrieren**.
	- ▶ Das Fenster **Radiograph Manager** öffnet sich.
- 2. Um eine Intraoralaufnahme für die Registrierung auszuwählen, klicken Sie mit der linken Maustaste auf die Aufnahme.
	- ▶ SICAT Endo markiert die Aufnahme.
- 3. Klicken Sie auf die Schaltfläche **Registriere**.
	- ▶ Der Schritt **Intraoralaufnahme vorpositionieren** öffnet sich:

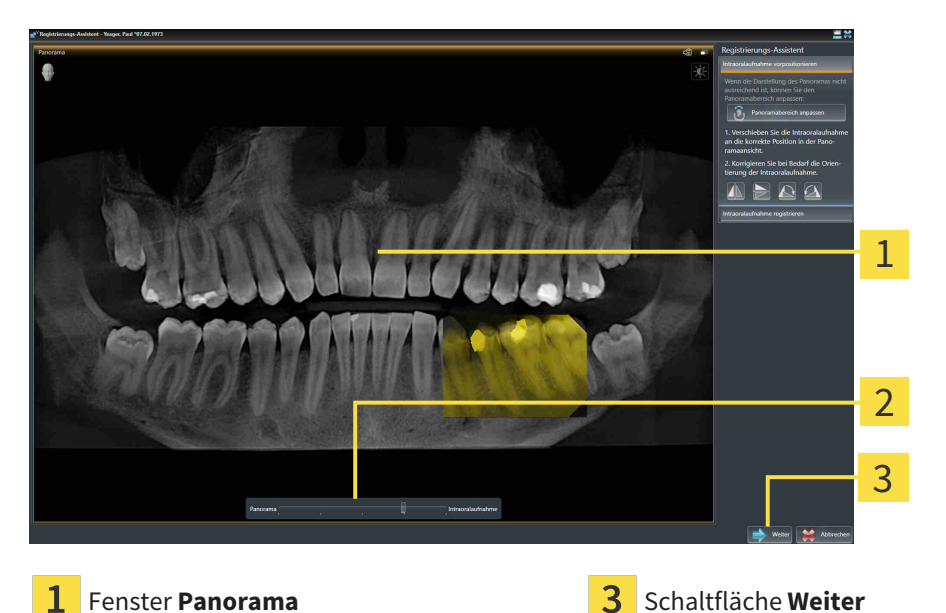

**Transparenz**-Schieberegler

- ▶ SICAT Endo zeigt im Fenster **Panorama** die Intraoralaufnahme auf der Panoramakurve an.
- 4. Um die Intraoralaufnahme zu verschieben, positionieren Sie den Mauszeiger auf der Aufnahme.
- 5. Klicken und halten Sie die linke Maustaste gedrückt.
- 6. Verschieben Sie die Intraoralaufnahme an die gewünschte Position.
- 7. Lassen Sie die linke Maustaste los.
	- ▶ SICAT Endo behält die aktuelle Position der Intraoralaufnahme bei.
- 8. Falls erforderlich, können Sie die Orientierung der Intraoralaufnahme im Bereich **Intraoralaufnahme vorpositionieren** über die Schaltflächen **Horizontal spiegeln**, **Vertikal spiegeln**, **Im Uhrzeigersinn drehen** oder **Gegen den Uhrzeigersinn drehen** anpassen.
- 9. Um zum nächsten Schritt der Registrierung zu gelangen, klicken Sie auf die Schaltfläche **Weiter**.
- ▶ Der Schritt **Intraoralaufnahme registrieren** öffnet sich.

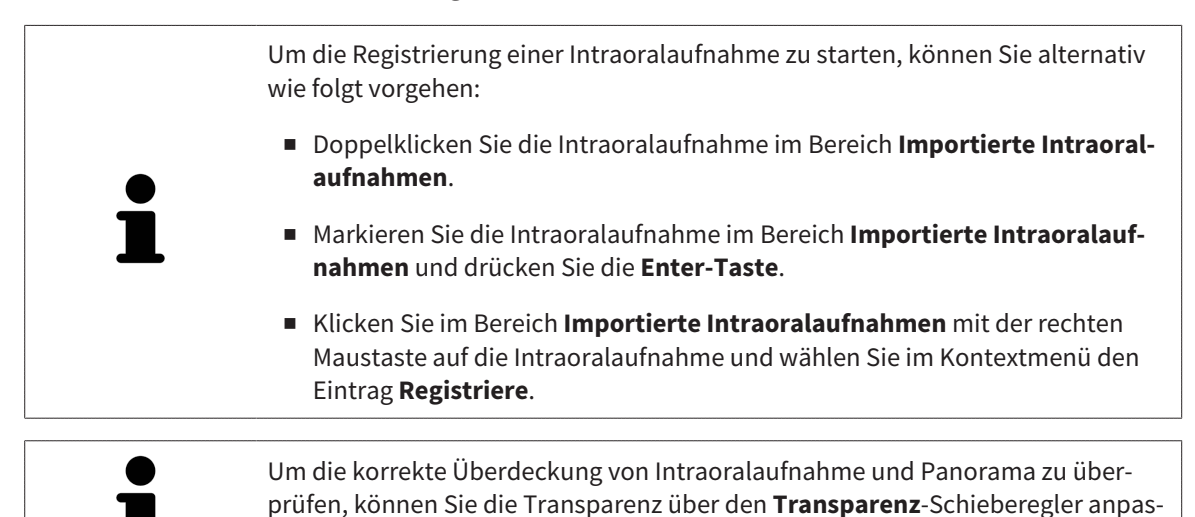

Fahren Sie fort mit *[Intraoralaufnahme registrieren \[](#page-122-0)*[▶](#page-122-0)*[Seite 123 - SIDEXIS 4\]](#page-122-0)*.

sen.

## 27.2 INTRAORALAUFNAHME REGISTRIEREN

<span id="page-122-0"></span>Allgemeine Informationen zum Registrierungs-Assistenten finden Sie unter *[Registrierungs-Assistent](#page-119-0) [\[](#page-119-0)*[▶](#page-119-0)*[Seite 120 - SIDEXIS 4\]](#page-119-0)*.

Im Schritt **Intraoralaufnahme registrieren** können Sie eine Feinjustierung der initialen Position der Intraoralaufnahme vornehmen, bevor Sie die automatische Registrierung durchführen.

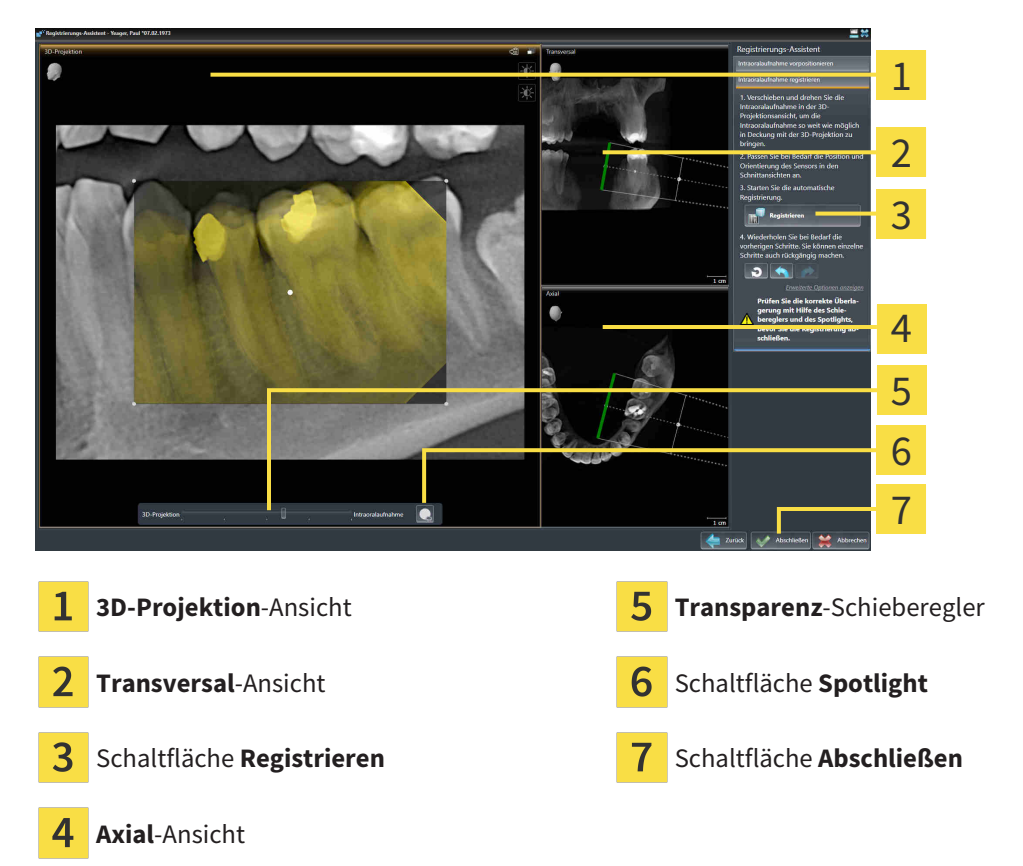

Um die Überdeckung der Intraoralaufnahme mit der **3D-Projektion**-Ansicht anzupassen, gehen Sie wie folgt vor:

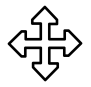

- 1. Positionieren Sie in der **3D-Projektion**-Ansicht den Mauszeiger auf der Intraoralaufnahme.
	- ▶ Der Mauszeiger verändert sich.
- 2. Klicken und halten Sie die linke Maustaste gedrückt.
- 3. Verschieben Sie die Intraoralaufnahme an die gewünschte Position.
- 4. Lassen Sie die linke Maustaste los.
	- ▶ SICAT Endo behält die aktuelle Drehung der Intraoralaufnahme bei.
	- ▶ SICAT Endo passt die **Transversal**-Ansicht und die **Axial**-Ansicht entsprechend an.

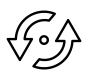

- 5. Um die Intraoralaufnahme zu drehen, positionieren Sie in der **3D-Projektion**-Ansicht den Mauszeiger auf einem der Kontrollpunkte an den Ecken der Aufnahme.
	- ▶ Der Mauszeiger verändert sich.
- 6. Klicken und halten Sie die linke Maustaste gedrückt.
- 7. Drehen Sie die Intraoralaufnahme in die gewünschte Richtung.
- 8. Lassen Sie die linke Maustaste los.
- ▶ SICAT Endo behält die aktuelle Position der Intraoralaufnahme bei.
- ▶ SICAT Endo passt die **Transversal**-Ansicht und die **Axial**-Ansicht entsprechend an.

#### SPOTLIGHT EINSCHALTEN UND AUSSCHALTEN

Um die korrekte Überdeckung der Intraoralaufnahme mit der 3D-Projektion zu überprüfen, können Sie in der **3D-Projektion**-Ansicht ein [Spotlight](#page-211-1) anzeigen.

- 1. Klicken Sie auf die Schaltfläche **Spotlight**.
- 2. Positionieren Sie den Mauszeiger auf der Intraoralaufnahme.
	- ▶ SICAT Endo zeigt ein Spotlight an.
- 3. Verschieben Sie den Mauszeiger an die Stelle der Intraoralaufnahme, die Sie überprüfen möchten.
- 4. Wiederholen Sie diesen Schritt für alle Stellen, die Sie überprüfen möchten.

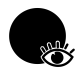

- 5. Um das Spotlight wieder auszublenden, klicken Sie erneut auf die Schaltfläche **Spotlight**.
- ▶ SICAT Endo blendet das Spotlight aus.

#### AUSRICHTUNG IN DER TRANSVERSAL- ODER AXIAL-ANSICHT ANPASSEN

Falls die Ausrichtung der Intraoralaufnahme in der **3D-Projektion**-Ansicht nicht ausreicht, können Sie die Ausrichtung zusätzlich in der **Transversal**-Ansicht oder der **Axial**-Ansicht anpassen. Informationen dazu finden Sie unter *[Vorausrichtung in der Transversal- und Axial-Ansicht anpassen \[](#page-125-0)*[▶](#page-125-0)*[Seite 126 - SIDEXIS](#page-125-0) [4\]](#page-125-0)*.

#### BEREICHE IN DER INTRAORALAUFNAHME MASKIEREN

Falls Sie bestimmte Bereiche der Intraoralaufnahme von der automatischen Registrierung ausschließen wollen, können Sie diese Bereiche durch Einfärben mit einer Maske versehen. SICAT Endo berücksichtigt diese maskierten Bereiche bei der automatischen Registrierung nicht. Informationen dazu finden Sie unter *[Bereiche maskieren \[](#page-128-0)*[▶](#page-128-0)*[Seite 129 - SIDEXIS 4\]](#page-128-0)*.

### AUTOMATISCHE REGISTRIERUNG DURCHFÜHREN

- Um die automatische Registrierung durchzuführen, klicken Sie im Bereich **Intraoralaufnahme registrieren** auf die Schaltfläche **Registrieren**.
- ▶ SICAT Endo führt die Registrierung der Intraoralaufnahme mit der 3D-Röntgenaufnahme durch.
- ▶ SICAT Endo schließt den Registrierungs-Assistenten.
- ▶ SICAT Endo zeigt das Ergebnis der Registrierung im Fenster **Radiograph Manager** an.

### REGISTRIERUNG ÜBERPRÜFEN

- 1. Überprüfen Sie das Ergebnis der Registrierung mit Hilfe der **3D-Projektion**-Ansicht, der **Transversal**-Ansicht und der **Axial**-Ansicht.
- 2. Falls Sie mit dem Ergebnis nicht zufrieden sind, können Sie die Position der Intraoralaufnahme anpassen, indem Sie die Intraoralaufnahme per Drag&Drop mit der Maus verschieben.
- 3. Um die Registrierung abzuschließen, klicken Sie auf die Schaltfläche **Abschließen**.
- ▶ Der **Registrierungs-Assistent** schließt sich.
- ▶ Das Fenster **Radiograph Manager** öffnet sich.

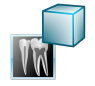

▶ SICAT Endo zeigt die Intraoralaufnahme als registriert im Bereich **Importierte Intraoralaufnahmen** im **Radiograph Manager** an.

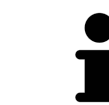

Um die korrekte Überdeckung von Intraoralaufnahme und Panorama zu überprüfen, können Sie die Transparenz über den **Transparenz**-Schieberegler anpassen.

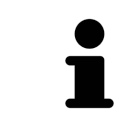

Um die zuletzt durchgeführte Anpassung zurückzusetzen, klicken Sie auf die Schaltfläche **Letzten Schritt rückgängig machen**. Um alle durchgeführten Anpassungen zurückzusetzen, klicken Sie auf die Schaltfläche **Alle Schritte rückgängig machen**.

## <span id="page-125-0"></span>27.3 VORAUSRICHTUNG IN DER TRANSVERSAL- UND AXIAL-ANSICHT ANPASSEN

Allgemeine Informationen zur Anpassung der Überdeckung der Intraoralaufnahme mit der 3D-Projektion finden Sie unter *[Intraoralaufnahme registrieren \[](#page-122-0)*[▶](#page-122-0)*[Seite 123 - SIDEXIS 4\]](#page-122-0)*.

Selbst wenn Sie die Intraoralaufnahme in der Ansicht **3D-Projektion** anatomisch korrekt ausrichten können, könnte SICAT Endo bei bestimmten Aufnahmen nicht in der Lage sein, die automatische Registrierung der Intraoralaufnahme mit der 3D-Röntgenaufnahme vorzunehmen.

Passen Sie in diesem Fall die Positionierung der Intraoralaufnahme in der **Transversal**-Ansicht oder in der **Axial**-Ansicht an:

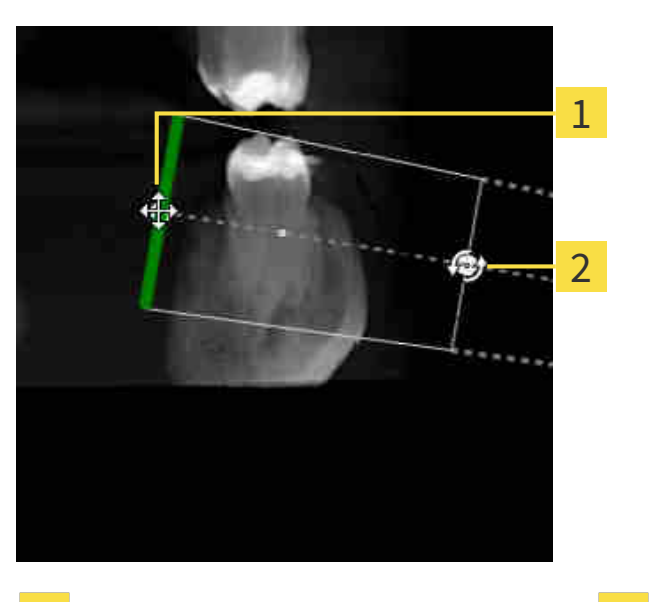

### AUSRICHTUNG IN DER TRANSVERSAL-ANSICHT VERSCHIEBEN

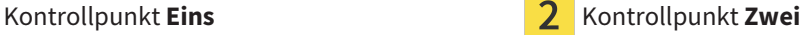

1. Um die Ausrichtung des Aufnahmegeräts und des Sensors in der 3D-Röntgenaufnahme zu verschieben, positionieren Sie den Mauszeiger in der **Transversal**-Ansicht auf dem Kontrollpunkt **Eins**.

▶ Der Mauszeiger wird zu einem Kreuz mit vier Pfeilen.

- 2. Klicken und halten Sie die linke Maustaste gedrückt.
- 3. Verschieben Sie die Ausrichtung in die gewünschte Richtung.
- 4. Lassen Sie die linke Maustaste los.
- ▶ SICAT Endo behält die aktuelle Ausrichtung bei.
- ▶ SICAT Endo passt die Ansicht **3D-Projektion** und die **Axial**-Ansicht entsprechend an.

#### AUSRICHTUNG IN DER TRANSVERSAL-ANSICHT DREHEN

- 1. Um die Ausrichtung des Aufnahmegeräts und des Sensors in der 3D-Röntgenaufnahme zu drehen, positionieren Sie den Mauszeiger in der **Transversal**-Ansicht auf dem Kontrollpunkt **Zwei**.
	- ▶ Der Mauszeiger wird zu einem Kreis mit zwei Pfeilen, die sich drehen.
- 2. Klicken und halten Sie die linke Maustaste gedrückt.
- 3. Drehen Sie die Ausrichtung in die gewünschte Richtung.
- 4. Lassen Sie die linke Maustaste los.
- ▶ SICAT Endo behält die aktuelle Ausrichtung bei.
- ▶ SICAT Endo passt die Ansicht **3D-Projektion** und die **Axial**-Ansicht entsprechend an.

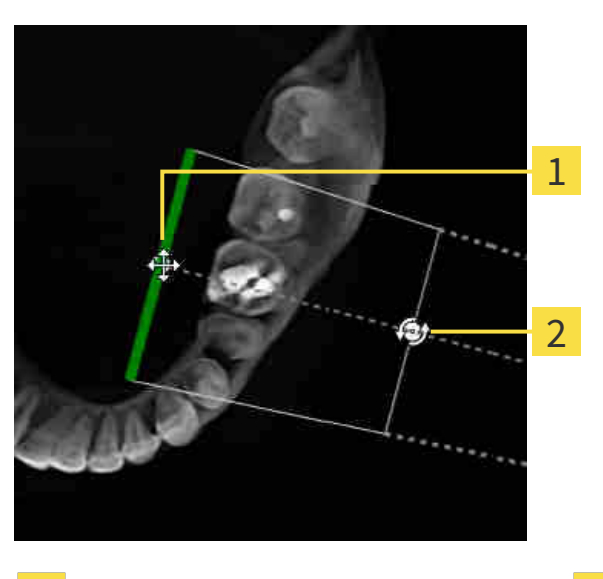

#### AUSRICHTUNG IN DER AXIAL-ANSICHT VERSCHIEBEN

**Kontrollpunkt Eins** Kontrollpunkt Zwei

- 1. Um die Ausrichtung des Aufnahmegeräts und des Sensors in der 3D-Röntgenaufnahme zu verschieben, positionieren Sie den Mauszeiger in der **Transversal**-Ansicht auf dem Kontrollpunkt **Eins**.
	- ▶ Der Mauszeiger wird zu einem Kreuz mit vier Pfeilen.
- 2. Klicken und halten Sie die linke Maustaste gedrückt.
- 3. Verschieben Sie die Ausrichtung in die gewünschte Richtung.
- 4. Lassen Sie die linke Maustaste los.

- ▶ SICAT Endo behält die aktuelle Ausrichtung bei.
- ▶ SICAT Endo passt die Ansicht **3D-Projektion** und die **Transversal**-Ansicht entsprechend an.

#### AUSRICHTUNG IN DER AXIAL-ANSICHT DREHEN

- 1. Um die Ausrichtung des Aufnahmegeräts und des Sensors in der 3D-Röntgenaufnahme zu drehen, positionieren Sie den Mauszeiger in der **Axial**-Ansicht auf dem Kontrollpunkt **Zwei**.
	- ▶ Der Mauszeiger wird zu einem Kreis mit zwei Pfeilen, die sich drehen.
- 2. Klicken und halten Sie die linke Maustaste gedrückt.
- 3. Drehen Sie die Ausrichtung in die gewünschte Richtung.
- 4. Lassen Sie die linke Maustaste los.
- ▶ SICAT Endo behält die aktuelle Ausrichtung bei.
- ▶ SICAT Endo passt die Ansicht **3D-Projektion** und die **Transversal**-Ansicht entsprechend an.

## 27.4 BEREICHE MASKIEREN

<span id="page-128-0"></span>Eine Intraoralaufnahme kann Bereiche enthalten, die zu Problemen bei der automatischen Registrierung führen können. Beispiele sind:

- Metallartefakte
- Zähne des gegenüberliegenden Kiefers
- Ränder in der Intraoralaufnahme, die nicht zur Aufnahme gehören

Um Probleme bei der automatischen Registrierung zu vermeiden, können Sie solche Bereiche maskieren. SICAT Endo schließt alle maskierten Bereiche von der automatischen Registrierung aus.

Um einzelne Bereiche einer Intraoralaufnahme zu maskieren, gehen Sie wie folgt vor:

- 1. Klicken Sie im Bereich **Intraoralaufnahme registrieren** auf die Schaltfläche **Erweiterte Optionen anzeigen**.
	- ▶ SICAT Endo zeigt die Schaltfläche **Maske bearbeiten** an.

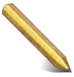

- 2. Klicken Sie auf die Schaltfläche **Maske bearbeiten**.
	- ▶ SICAT Endo zeigt am rechten Rand der Intraoralaufnahme die Masken-Werkzeugleiste an:

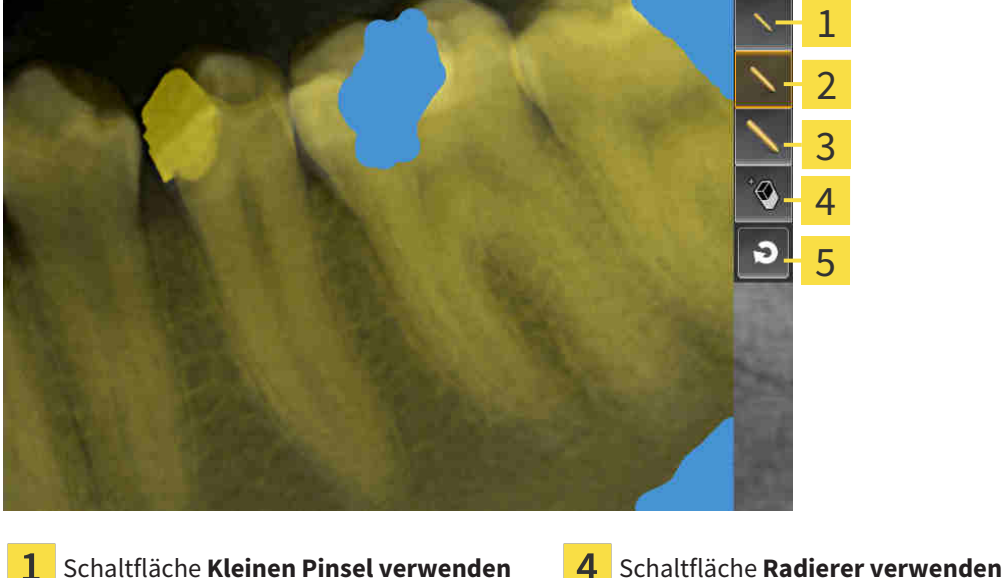

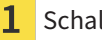

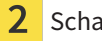

3

Schaltfläche Mittleren Pinsel verwenden 5 Schaltfläche Maske zurücksetzen

- Schaltfläche **Großen Pinsel verwenden**
- 3. Um einen Bereich einzufärben, klicken Sie auf die Schaltfläche **Kleinen Pinsel verwenden**, die Schaltfläche **Mittleren Pinsel verwenden** oder die Schaltfläche **Großen Pinsel verwenden**.

▶ Der Mauszeiger wird zu einem Kreis.

- 4. Positionieren Sie den Mauszeiger auf dem Bereich in der Intraoralaufnahme, den Sie einfärben möchten.
- 5. Klicken und halten Sie die linke Maustaste gedrückt.
- 6. Bewegen Sie den Mauszeiger über den Bereich, den Sie einfärben möchten.
- 7. Lassen Sie die linke Maustaste los.
	- ▶ SICAT Endo zeigt den markierten Bereich blau eingefärbt an.
- 8. Wiederholen Sie die Schritte bei Bedarf, um gegebenenfalls weitere Bereiche der Intraoralaufnahme zu maskieren.
- 9. Um einen blau markierten Bereich zu entfernen, klicken Sie auf die Schaltfläche **Radierer verwenden**.
	- ▶ Der Mauszeiger wird zu einem Radierer.
- 10. Klicken Sie mit der linken Maustaste auf den blau markierten Bereich, den Sie entfernen möchten.
	- ▶ SICAT Endo entfernt den markierten Bereich aus der Intraoralaufnahme.
- 11. Um alle vorgenommenen Markierungen zu entfernen, klicken Sie auf die Schaltfläche **Maske zurücksetzen**.
	- ▶ SICAT Endo entfernt alle blau markierten Bereiche aus der Intraoralaufnahme.
- 12. Um die vorgenommenen Änderungen anzuwenden, klicken Sie im Bereich **Intraoralaufnahme registrieren** auf die Schaltfläche **Bearbeitung abschließen**.
- ▶ SICAT Endo zeigt die maskierten Bereiche in der Ansicht **3D-Projektion** an.
- ▶ SICAT Endo schließt die maskierten Bereiche bei der automatischen Registrierung aus.

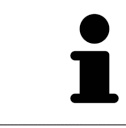

Um die Schaltfläche **Maske bearbeiten** wieder auszublenden, klicken Sie im Bereich **Intraoralaufnahme registrieren** auf die Schaltfläche **Erweiterte Optionen ausblenden**.

# <span id="page-130-0"></span>*28 ENDOLINE-ASSISTENT*

Der EndoLine-Assistent stellt Ihnen Funktionen zur Diagnose und zur Behandlungsplanung zur Verfügung.

Folgende Aktionen können Sie optional vor der Nutzung des EndoLine-Assistenten ausführen:

- *[Intraoralaufnahmen importieren und Zähnen zuweisen \[](#page-115-0)*[▶](#page-115-0)*[Seite 116 SIDEXIS 4\]](#page-115-0)*.
- *[Intraoralaufnahme registrieren \[](#page-122-0)*[▶](#page-122-0)*[Seite 123 SIDEXIS 4\]](#page-122-0)*
- *[Zahn für die Behandlungsplanung auswählen \[](#page-138-0)*[▶](#page-138-0)*[Seite 139 SIDEXIS 4\]](#page-138-0)*

Im EndoLine-Assistent können Sie mit Hilfe einer Schnittlinie den Bereich festlegen, den Sie behandeln möchten. In diesem Bereich können Sie [EndoLines](#page-211-2) in den Wurzelkanälen platzieren.

EndoLines sind Messlinien, die Sie zur Markierung des zu behandelnden Wurzelkanals und zur Lokalisierung der Wurzelspitzen verwenden können. EndoLines dienen als Basis für die Planung und Platzierung von Bohrkanälen.

Um EndoLines darzustellen, verwendet SICAT Endo verschiedene Ansichten. Informationen dazu finden Sie unter *[Ansichten im EndoLine-Assistenten \[](#page-131-0)*[▶](#page-131-0)*[Seite 132 - SIDEXIS 4\]](#page-131-0)*.

SICAT Endo ordnet alle Objekte, die Sie während der Planung erstellen, dem ausgewählten Zahn zu. Bei diesen Objekten kann es sich um EndoLines oder Bohrkanäle handeln. Sie können diese Objekte im **Panorama**-Arbeitsbereich und im **Intraoralaufnahme**-Arbeitsbereich ansehen und im **Objekt-Browser** verwalten und bearbeiten.

Um die erstellten Objekte anzusehen, stehen Ihnen in SICAT Endo verschiedene Ansichten und Zusammenstellungen von Ansichten in Arbeitsbereichen zur Verfügung. Informationen dazu finden Sie unter *[Arbeitsbereiche \[](#page-64-0)*[▶](#page-64-0)*[Seite 65 - SIDEXIS 4\]](#page-64-0)*.

Der EndoLine-Assistent umfasst die folgenden Schritte:

- *Zahnregion vorausrichten* **[[▶](#page-139-0)***[Seite 140 SIDEXIS 4\]](#page-139-0)*
- *[EndoLines setzen \[](#page-141-0)*[▶](#page-141-0)*[Seite 142 SIDEXIS 4\]](#page-141-0)*
- *[Bohrkanäle planen \[](#page-150-0)*[▶](#page-150-0)*[Seite 151 SIDEXIS 4\]](#page-150-0)*

## 28.1 ANSICHTEN IM ENDOLINE-ASSISTENTEN

<span id="page-131-0"></span>Im EndoLine-Assistenten stehen in jedem Schritt verschiedene Ansichten zur Verfügung.

Allgemeine Informationen zur Anpassung von Ansichten finden Sie unter *[Anpassung der Ansichten](#page-72-0) [\[](#page-72-0)*[▶](#page-72-0)*[Seite 73 - SIDEXIS 4\]](#page-72-0)* und *[Anpassung der 3D-Ansicht \[](#page-85-0)*[▶](#page-85-0)*[Seite 86 - SIDEXIS 4\]](#page-85-0)*.

### SCHRITT "ZAHNREGION VORAUSRICHTEN"

Im Schritt **Zahnregion vorausrichten** stehen folgende Ansichten zur Verfügung:

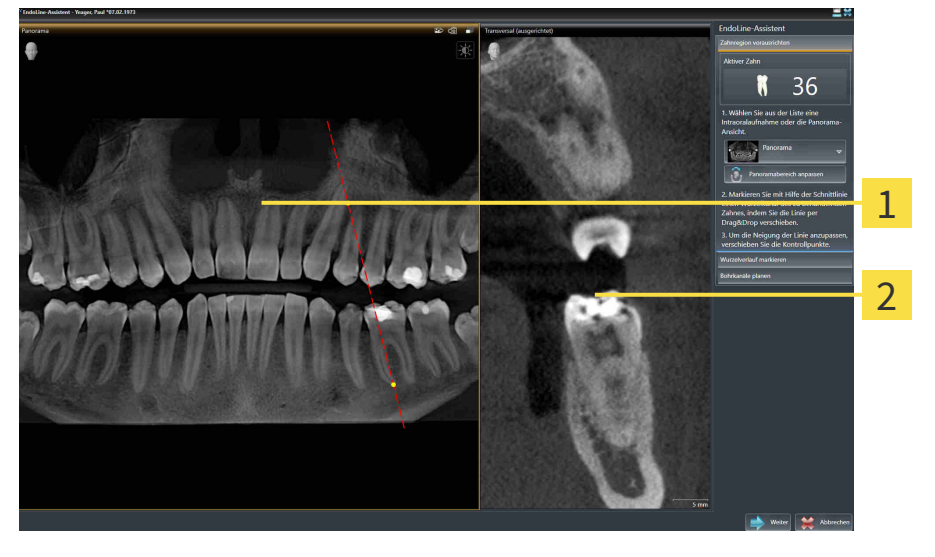

**Panorama**-Ansicht oder **Intraoralaufnahme**-Panorama-Ansicht oder **Intraoralaurnanme**<br>Ansicht 1

In der **Panorama**-Ansicht oder der **Intraoralaufnahme**-Ansicht können Sie mit Hilfe einer Schnittlinie die Ansicht des zu behandelnden Wurzelkanals vorausrichten. Die **Intraoralaufnahme**-Ansicht steht nur zur Verfügung, wenn Sie für den aktiven Zahn mindestens eine Intraoralaufnahme registriert haben. Informationen zur Auswahl eines aktiven Zahns finden Sie unter *[Zahn für die Behandlungsplanung aus](#page-138-0)[wählen \[](#page-138-0)*[▶](#page-138-0)*[Seite 139 - SIDEXIS 4\]](#page-138-0)*.

In der Ansicht **Transversal (ausgerichtet)** wird der in der **Panorama**-Ansicht oder in der **Intraoralaufnahme**-Ansicht markierte Zahn von der Seite und ausgerichtet an der gesetzten Schnittlinie angezeigt.

### SCHRITT "ENDOLINES SETZEN"

Im Schritt **EndoLines setzen** stehen folgende Ansichten zur Verfügung:

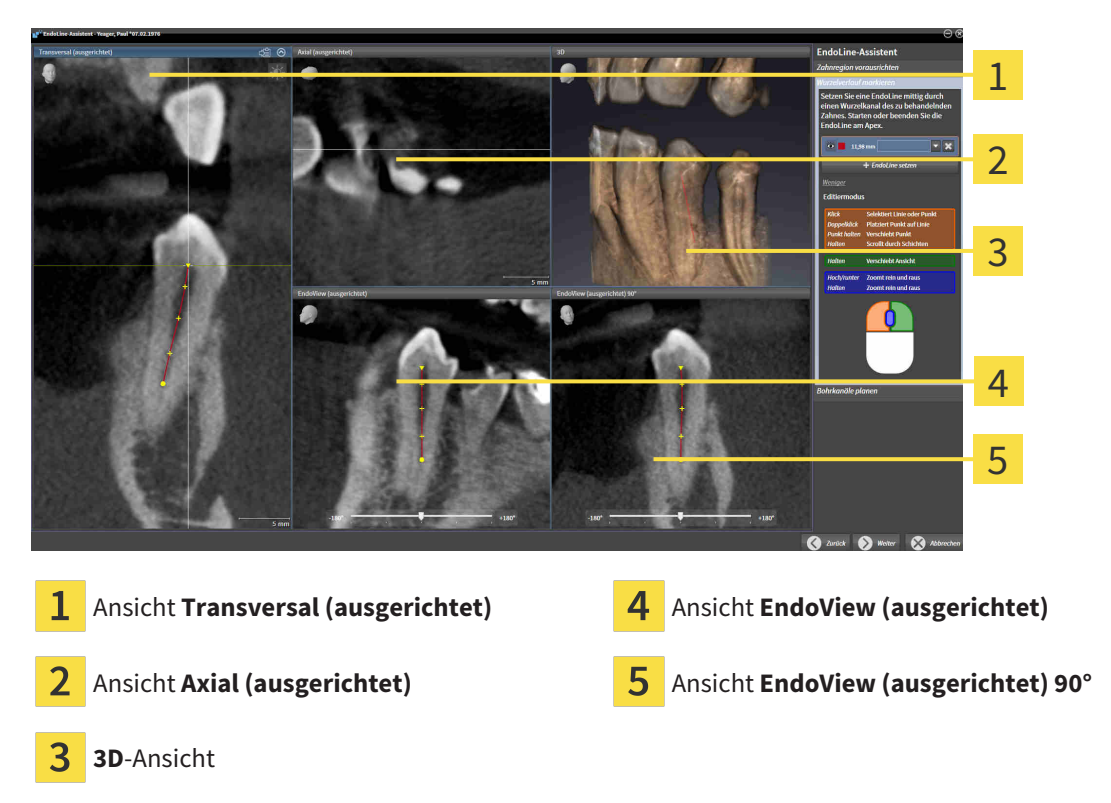

Die Ansicht **Transversal (ausgerichtet)** im Schritt **EndoLines setzen** entspricht der Ansicht **Transversal (ausgerichtet)** aus dem Schritt **Zahnregion vorausrichten**. Sie zeigt den im Schritt **Zahnregion vorausrichten** markierten Zahn diagonal von außen nach innen und ausgerichtet an der gesetzten Schnittlinie.

Die Ansicht **Axial (ausgerichtet)** zeigt den im Schritt **Zahnregion vorausrichten** markierten Zahn, der an der gesetzten Schnittlinie ausgerichtet ist, von oben an.

Die **3D**-Ansicht zeigt die EndoLine in der 3D-Röntgenaufnahme an. Informationen zur Anpassung der **3D**-Ansicht finden Sie unter *[Anpassung der 3D-Ansicht \[](#page-85-0)*[▶](#page-85-0)*[Seite 86 - SIDEXIS 4\]](#page-85-0)*.

Der **EndoView (ausgerichtet)** ist eine an der EndoLine ausgerichtete Ansicht, welche die ausgewählte EndoLine auf eine 2D-Ebene projiziert anzeigt. Beim **EndoView (ausgerichtet) 90°** handelt es sich um den um 90 Grad gedrehten **EndoView (ausgerichtet)**. Die beiden Ansichten werden nur angezeigt, wenn Sie bereits eine EndoLine gesetzt haben. Informationen zum EndoView finden Sie unter *[EndoView](#page-136-0) [\[](#page-136-0)*[▶](#page-136-0)*[Seite 137 - SIDEXIS 4\]](#page-136-0)*.

### SCHRITT "BOHRKANÄLE PLANEN"

Im Schritt **Bohrkanäle planen** stehen folgende Ansichten zur Verfügung:

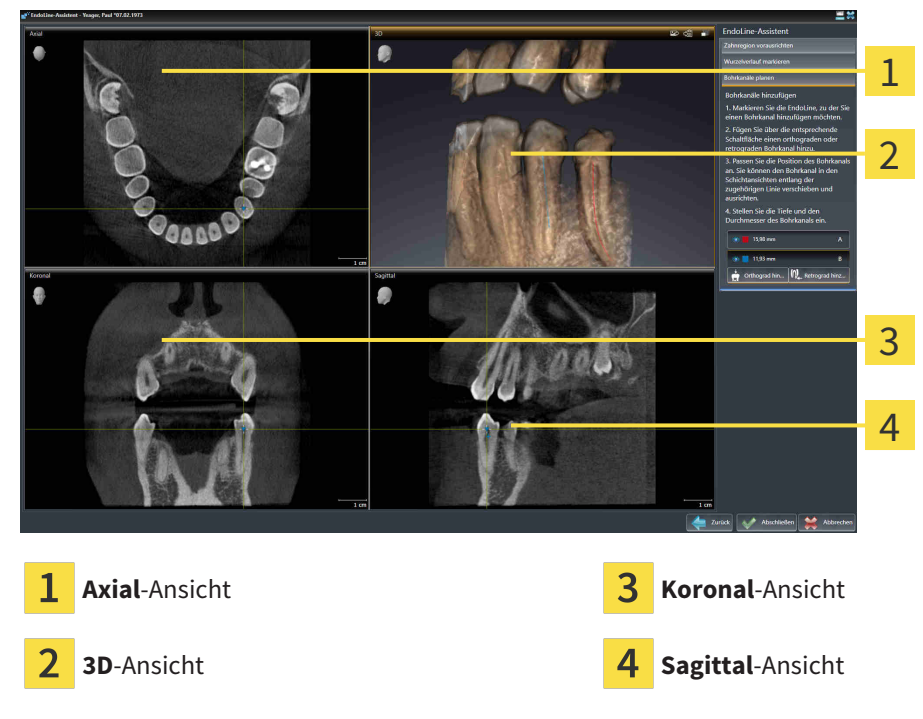

Die **Axial**-Ansicht zeigt die EndoLine von oben.

Die **3D**-Ansicht zeigt die EndoLine in der 3D-Röntgenaufnahme an. Informationen zur Anpassung der **3D**-Ansicht finden Sie unter *[Anpassung der 3D-Ansicht \[](#page-85-0)*[▶](#page-85-0)*[Seite 86 - SIDEXIS 4\]](#page-85-0)*.

Die **Koronal**-Ansicht zeigt die EndoLine von vorne.

Die **Sagittal**-Ansicht zeigt die EndoLine von rechts.

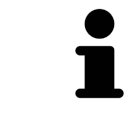

Falls Sie noch keine Bohrkanäle geplant haben, zeigt SICAT Endo beim Öffnen des Schritts **Bohrkanäle planen** im EndoLine-Assistenten die **Axial**-Ansicht, die **3D**-Ansicht, die **Koronal**-Ansicht und die **Sagittal**-Ansicht an.

### ANSICHTEN BEI DER PLANUNG VON ORTHOGRADEN BOHRKANÄLEN

Bei der Planung orthograder Bohrkanäle stehen folgende Ansichten zur Verfügung:

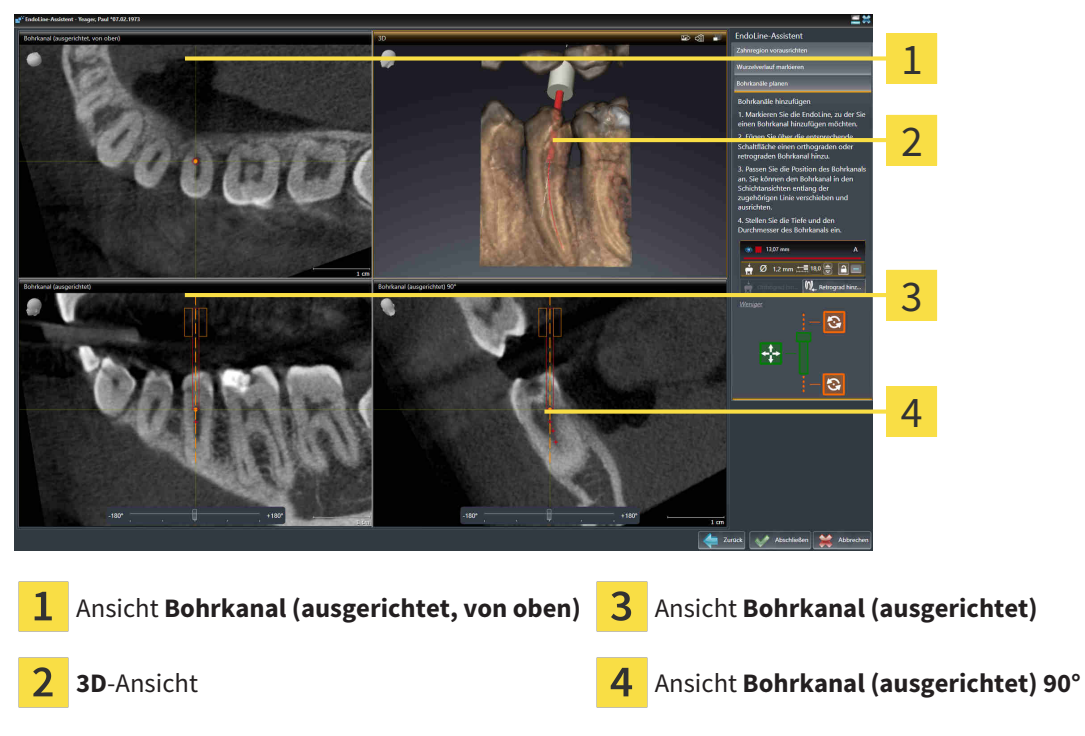

Die Ansicht **Bohrkanal (ausgerichtet, von oben)** zeigt den an der EndoLine ausgerichteten Bohrkanal von oben an.

Die **3D**-Ansicht zeigt den gesetzten Bohrkanal in der 3D-Röntgenaufnahme an. Informationen zur Anpassung der **3D**-Ansicht finden Sie unter *[Anpassung der 3D-Ansicht \[](#page-85-0)*[▶](#page-85-0)*[Seite 86 - SIDEXIS 4\]](#page-85-0)*.

Die Ansicht **Bohrkanal (ausgerichtet)** zeigt den an der EndoLine ausgerichteten Bohrkanal von vorne an.

Die Ansicht **Bohrkanal (ausgerichtet) 90°** zeigt den an der EndoLine ausgerichteten Bohrkanal von der Seite an.

### ANSICHTEN BEI DER PLANUNG VON RETROGRADEN BOHRKANÄLEN

Bei der Planung retrograder Bohrkanäle stehen folgende Ansichten zur Verfügung:

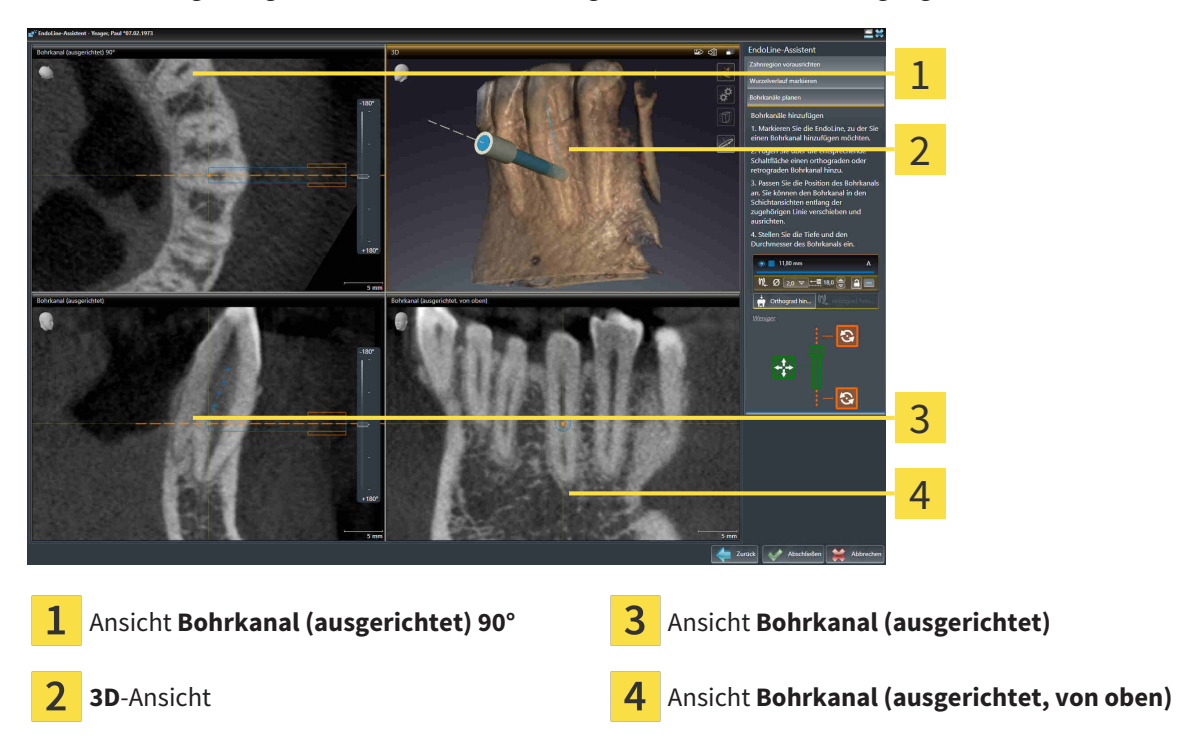

Die Ansicht **Bohrkanal (ausgerichtet) 90°** zeigt den an der EndoLine ausgerichteten Bohrkanal von der Seite an.

Die **3D**-Ansicht zeigt den gesetzten Bohrkanal in der 3D-Röntgenaufnahme an. Informationen zur Anpassung der **3D**-Ansicht finden Sie unter *[Anpassung der 3D-Ansicht \[](#page-85-0)*[▶](#page-85-0)*[Seite 86 - SIDEXIS 4\]](#page-85-0)*.

Die Ansicht **Bohrkanal (ausgerichtet)** zeigt den an der EndoLine ausgerichteten Bohrkanal von vorne an.

Die Ansicht **Bohrkanal (ausgerichtet, von oben)** zeigt den an der EndoLine ausgerichteten Bohrkanal von oben an.

### 28.1.1 ENDOVIEW

<span id="page-136-0"></span>Der EndoView in SICAT Endo visualisiert die Anatomie komplexer Zahnstrukturen eines Patienten, indem die Software eine gekrümmte EndoLine aus einer 3D-Aufnahme auf eine 2D-Ebene projiziert und darstellt. Diese Technik wird [Curved Planar Reformation](#page-211-3) (CPR) genannt. Sie ermöglicht es, gekrümmte Strukturen entfaltet darzustellen.

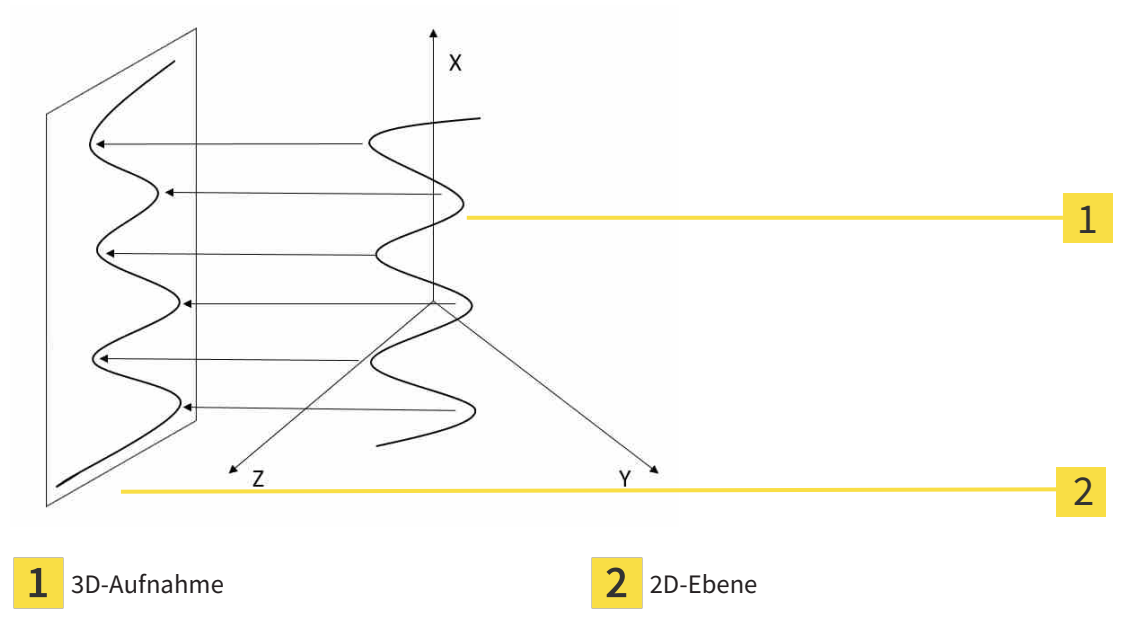

Durch die Darstellung einer EndoLine in der 2D-Ebene können Sie die anatomischen Zahnstrukturen im Detail nachvollziehen und Anomalien leichter erkennen. Gleichzeitig hilft der EndoView, die Genauigkeit von diagnostischen Entscheidungen zu verbessern und erleichtert die Erstellung eines patientenindividuellen Behandlungsplans.

### 28.1.2 ENDOVIEW DREHEN

Allgemeine Informationen zum EndoView finden Sie unter *[EndoView \[](#page-136-0)*[▶](#page-136-0)*[Seite 137 - SIDEXIS 4\]](#page-136-0)*.

In den Ansichten **EndoView (ausgerichtet)** und **EndoView (ausgerichtet) 90°** können Sie einen Schieberegler nutzen, um die Bildausschnitte zu drehen.

- ☑ Der Schritt **EndoLines setzen** ist bereits geöffnet. Informationen dazu finden Sie unter *[EndoLines](#page-141-0) [setzen \[](#page-141-0)*[▶](#page-141-0)*[Seite 142 - SIDEXIS 4\]](#page-141-0)*.
- ☑ Sie haben mindestens eine EndoLine gesetzt.
- ☑ Sie haben eine EndoLine ausgewählt.
- 1. Aktiveren Sie die Ansicht **EndoView (ausgerichtet)** oder die Ansicht **EndoView (ausgerichtet) 90°**, indem Sie in die gewünschte Ansicht klicken.

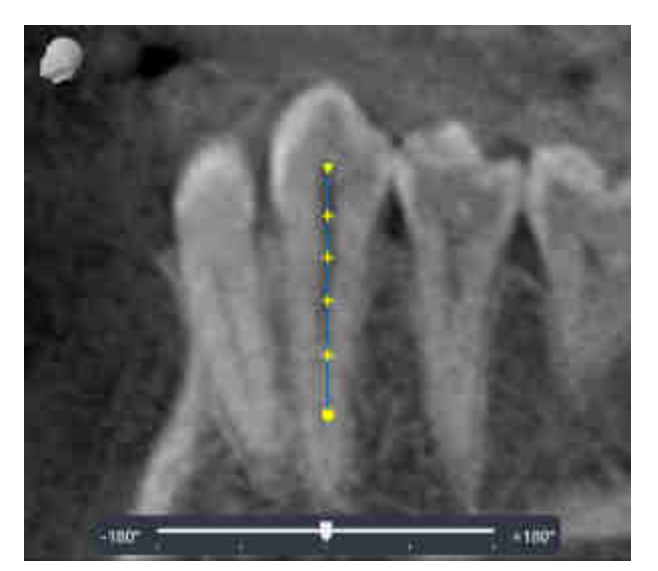

▶ SICAT Endo aktiviert die Ansicht.

- 2. Positionieren Sie den Mauszeiger auf dem Schieberegler.
- 3. Klicken und halten Sie die linke Maustaste gedrückt.
- 4. Verschieben Sie den Schieberegler an die gewünschte Position.
- 5. Lassen Sie die Maustaste los.
- ▶ SICAT Endo dreht den Bildausschnitt.
- ▶ SICAT Endo passt die Ansicht **EndoView (ausgerichtet)** und die Ansicht **EndoView (ausgerichtet) 90°** an.

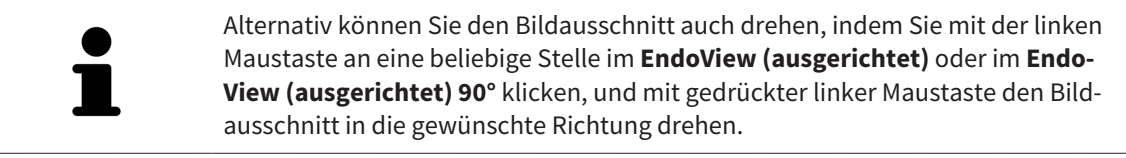

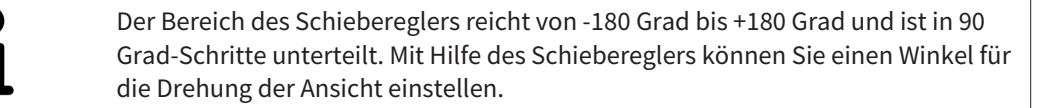

# 28.2 ZAHN FÜR DIE BEHANDLUNGSPLANUNG AUSWÄHLEN

<span id="page-138-0"></span>Um EndoLines und Bohrkanäle planen zu können, müssen Sie den Zahn, den Sie behandeln wollen, auswählen.

☑ Sie haben den **Intraoralaufnahme**-Arbeitsbereich oder den **Panorama**-Arbeitsbereich geöffnet. Informationen dazu finden Sie unter *[Arbeitsbereiche \[](#page-64-0)*[▶](#page-64-0)*[Seite 65 - SIDEXIS 4\]](#page-64-0)*.

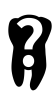

- 1. Bewegen Sie den Mauszeiger in der **Objektleiste** über den Bereich **Aktiver Zahn**.
	- ▶ Das Fenster **Zahnnummer** öffnet sich:

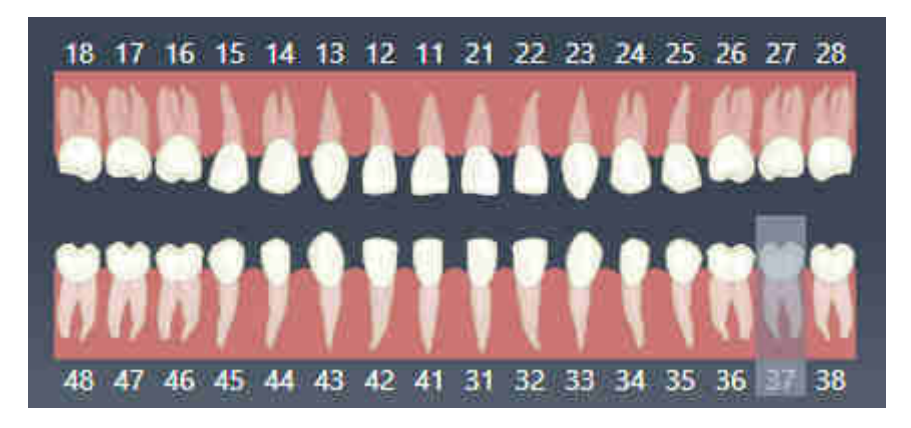

- 2. Bewegen Sie den Mauszeiger über den Zahn, den Sie behandeln wollen.
	- ▶ SICAT Endo hebt die Zahnnummer hervor.
- 3. Um den hervorgehobenen Zahn auszuwählen, klicken Sie mit der linken Maustaste auf den Zahn.
	- ▶ SICAT Endo markiert den Zahn blau.
	- ▶ SICAT Endo zeigt die Zahnnummer in der **Objektleiste** im Bereich **Aktiver Zahn** an.
- 4. Um das Fenster **Zahnnummer** zu schließen, bewegen Sie den Mauszeiger aus dem Bereich **Aktiver Zahn** heraus.
- ▶ SICAT Endo schließt das Fenster **Zahnnummer**.

## 28.3 ZAHNREGION VORAUSRICHTEN

<span id="page-139-0"></span>Allgemeine Informationen über den EndoLine-Assistenten finden Sie unter *[EndoLine-Assistent \[](#page-130-0)*[▶](#page-130-0)*[Seite](#page-130-0) [131 - SIDEXIS 4\]](#page-130-0)*.

Im Schritt **Zahnregion vorausrichten** können Sie mit Hilfe einer Schnittlinie die Ansichten so anpassen, dass Sie den Zahn und die Wurzeln, die Sie behandelt wollen, gut sehen können.

- ☑ Sie haben im **Intraoralaufnahme**-Arbeitsbereich oder im **Panorama**-Arbeitsbereich über das **Zahnnummer**-Schema in der **Objektleiste** den Zahn ausgewählt, den Sie behandeln wollen. Informationen dazu finden Sie unter *[Zahn für die Behandlungsplanung auswählen \[](#page-138-0)*[▶](#page-138-0)*[Seite 139 - SIDEXIS 4\]](#page-138-0)*.
- ☑ Der Workflow-Schritt **Diagnostizieren** ist bereits aufgeklappt. Informationen dazu finden Sie unter *[Workflow-Werkzeugleiste \[](#page-54-0)*[▶](#page-54-0)*[Seite 55 - SIDEXIS 4\]](#page-54-0)*.
- 1. Klicken Sie auf das Symbol **Wurzelbehandlung mit Hilfe von EndoLines und Bohrkanälen planen**.

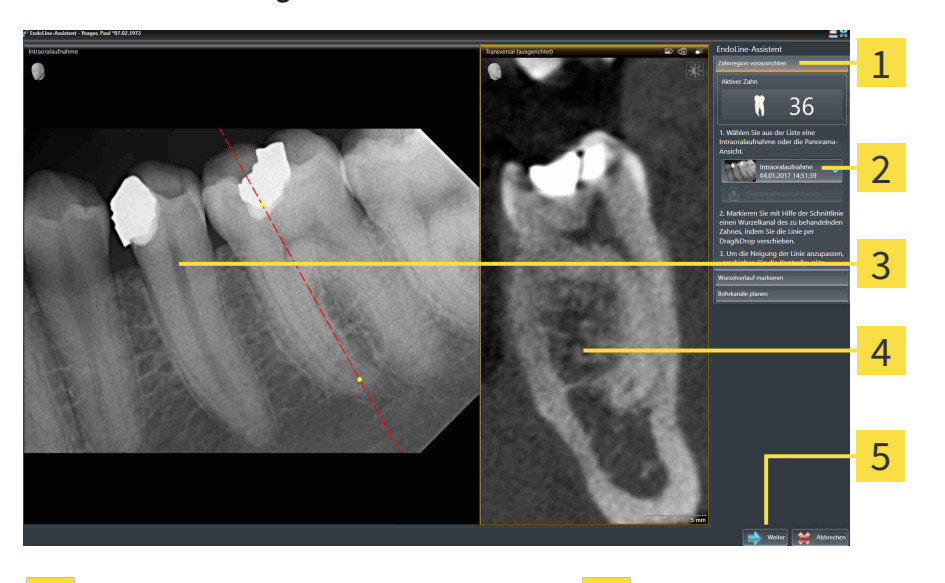

▶ Der Schritt **Zahnregion vorausrichten** öffnet sich:

- Bereich **Zahnregion vorausrichten A** Ansicht **Transversal (ausgerichtet)**
- Liste mit **Panorama**-Ansicht und Intraoral- $\overline{\mathbf{2}}$ Eiste mit **Panorama**-Ansicht und intradial-<br>aufnahmen
- 
- 
- 
- **Panorama**-Ansicht oder **Intraoralaufnah-** $\overline{3}$ **me**-Ansicht
- 2. Wählen Sie im Bereich **Zahnregion vorausrichten** aus der Liste eine Intraoralaufnahme oder das Panorama.
	- ▶ SICAT Endo zeigt eine Schnittlinie mit zwei gelben Kontrollpunkten in der **Intraoralaufnahme**-Ansicht oder in der **Panorama**-Ansicht an.

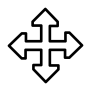

- 3. Um die Schnittlinie zu verschieben, positionieren Sie den Mauszeiger auf der Schnittlinie.
	- ▶ Der Mauszeiger verändert sich.
- 4. Klicken und halten Sie die linke Maustaste gedrückt.
- 5. Verschieben Sie die Schnittlinie an die gewünschte Position.
- 6. Lassen Sie die linke Maustaste los.
	- ▶ SICAT Endo behält die aktuelle Position der Schnittlinie bei.
- ▶ SICAT Endo passt die Ansicht **Transversal (ausgerichtet)** der geänderten Position der Schnittlinie an.
- 7. Um die Schnittlinie zu drehen, positionieren Sie den Mauszeiger auf einem der beiden gelben Kontrollpunkte.
	- ▶ Der Mauszeiger verändert sich.
- 8. Klicken und halten Sie die linke Maustaste gedrückt.
- 9. Drehen Sie die Schnittlinie in die gewünschte Richtung.
- 10. Lassen Sie die linke Maustaste los.
	- ▶ SICAT Endo behält die aktuelle Drehung der Schnittlinie bei.
	- ▶ SICAT Endo passt die Ansicht **Transversal (ausgerichtet)** der geänderten Position der Schnittlinie an.
- 11. Klicken Sie auf **Weiter**.
- ▶ SICAT Endo übernimmt die Anpassung der Ansichten.
- ▶ Der Schritt **EndoLines setzen** öffnet sich.

Fahren Sie fort mit *[EndoLines setzen \[](#page-141-0)*[▶](#page-141-0)*[Seite 142 - SIDEXIS 4\]](#page-141-0)*.

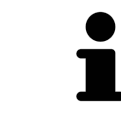

Damit Sie für die Vorausrichtung zwischen einer Intraoralaufnahme und der **Panorama**-Ansicht wählen können, müssen Sie für den ausgewählten Zahn mindestens eine Intraoralaufnahme registriert haben.

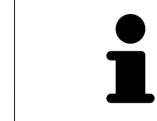

Sie können den Panoramabereich anpassen, indem Sie auf das Symbol **Panoramabereich anpassen** klicken. Informationen dazu finden Sie unter *[Panoramabe](#page-99-0)[reich anpassen \[](#page-99-0)*[▶](#page-99-0)*[Seite 100 - SIDEXIS 4\]](#page-99-0)*.

# <span id="page-141-0"></span>28.4 ENDOLINES SETZEN

**VORSICHT**

**Die Nutzung der 3D-Ansicht zur Anzeige von Messungen und Planungsobjekten könnte eine falsche Diagnose und Behandlung zur Folge haben.**

Benutzen Sie die 3D-Ansicht ausschließlich zur Orientierung und als zusätzliche Informationsquelle.

Allgemeine Informationen zum EndoLine-Assistenten finden Sie unter *[EndoLine-Assistent \[](#page-130-0)*[▶](#page-130-0)*[Seite 131 -](#page-130-0) [SIDEXIS 4\]](#page-130-0)*.

Im Schritt **EndoLines setzen** können Sie in den ausgerichteten Ansichten mit Hilfe von EndoLines die Wurzelkanäle markieren, die Sie behandeln wollen.

SICAT Endo kennzeichnet beim Einfügen einer EndoLine den Einstiegspunkt sowie den Endpunkt und markiert den Einstiegspunkt mit einem Dreieck und den Endpunkt mit einem Kreis.

Die Reihenfolge der Punkte ist abhängig von der zuvor ausgewählten Zahnnummer und der Position des Zahns im Kiefer des Patienten. Im Oberkiefer befindet sich der Einstiegspunkt unterhalb des Endpunkts, im Unterkiefer befindet sich der Einstiegspunkt oberhalb des Endpunkts.

☑ Sie haben den Schritt **Zahnregion vorausrichten** abgeschlossen. Informationen dazu finden Sie unter *[Zahnregion vorausrichten \[](#page-139-0)*[▶](#page-139-0)*[Seite 140 - SIDEXIS 4\]](#page-139-0)*.

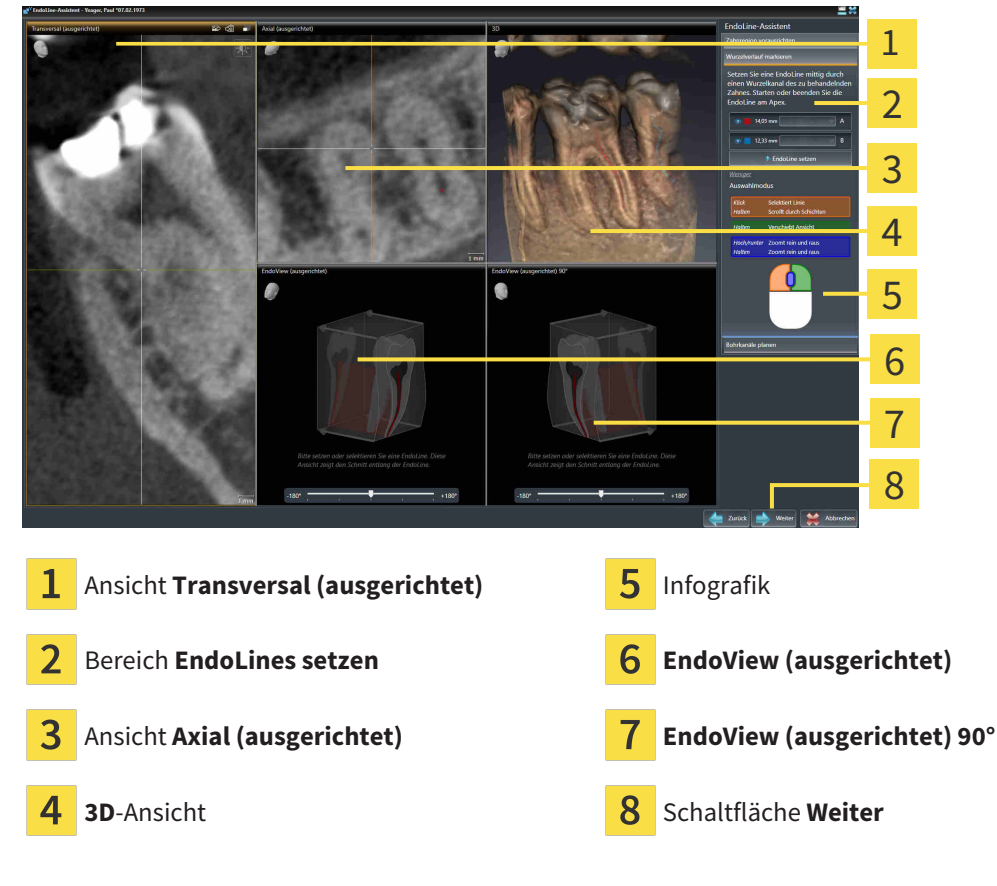

☑ Der Schritt **EndoLines setzen** ist bereits geöffnet:

- $P_{\vee}^{\circ}$
- 1. Klicken Sie im Bereich **EndoLines setzen** auf die Schaltfläche **EndoLine setzen**.
	- ▶ SICAT Endo hebt die Ansicht **Transversal (ausgerichtet)** und die Ansicht **Axial (ausgerichtet)** hervor.
	- ▶ Der Mauszeiger verändert sich.
- 2. Positionieren Sie den Mauszeiger in der Ansicht **Transversal (ausgerichtet)** oder in der Ansicht **Axial (ausgerichtet)**.
- 3. Klicken Sie mit der linken Maustaste auf den Apex oder auf den Einstiegspunkt.

▶ SICAT Endo setzt einen Kontrollpunkt.

- 4. Fügen Sie weitere Kontrollpunkte zur Markierung des Wurzelverlaufs hinzu, indem Sie weitere Stellen im Verlauf des Wurzelkanals mit der linken Maustaste anklicken.
- 5. Um die Markierung des Wurzelkanals abzuschließen, führen Sie einen Doppelklick auf den Apex oder auf den Einstiegspunkt aus.
	- ▶ SICAT Endo setzt einen Kontrollpunkt.
	- ▶ SICAT Endo zeigt alle Kontrollpunkte sowie eine Verbindung zwischen den Punkten in Form einer EndoLine an.
	- ▶ SICAT Endo richtet die Ansicht **EndoView (ausgerichtet)** und die Ansicht **EndoView (ausgerichtet) 90°** an der EndoLine aus.
- 6. Falls erforderlich, wiederholen Sie die Schritte um weitere Wurzelkanäle zu markieren.
- 7. Überprüfen Sie die gesetzten EndoLines in der Ansicht **EndoView (ausgerichtet)** oder in der Ansicht **EndoView (ausgerichtet) 90°**.
- 8. Klicken Sie auf **Weiter**.
- ▶ Der Schritt **Bohrkanäle planen** öffnet sich.

Fahren Sie fort mit *[Bohrkanäle planen \[](#page-150-0)*[▶](#page-150-0)*[Seite 151 - SIDEXIS 4\]](#page-150-0)*.

Sie können die Farbe und den Text für die Beschreibung und für die Position einer EndoLine bearbeiten. Informationen dazu finden Sie unter *[Farbe und Text anpassen \[](#page-143-0)*[▶](#page-143-0)*[Seite 144 - SIDEXIS 4\]](#page-143-0)*.

Sie können eine EndoLine bearbeiten, indem Sie Kontrollpunkte verschieben, hinzufügen oder löschen. Informationen dazu finden Sie unter *[Kontrollpunkte hinzufügen, verschieben und löschen \[](#page-144-0)*[▶](#page-144-0)*[Seite 145 -](#page-144-0) [SIDEXIS 4\]](#page-144-0)*.

Sie können in der **3D**-Ansicht einen Rotationsmodus nutzen. Informationen dazu finden Sie unter *[3D-An](#page-147-0)[sicht rotieren \[](#page-147-0)*[▶](#page-147-0)*[Seite 148 - SIDEXIS 4\]](#page-147-0)*.

Sie können in der **3D**-Ansicht importierte und registrierte optische Abdrücke anzeigen. Informationen dazu finden Sie unter *[Optische Abdrücke in der 3D-Ansicht anzeigen \[](#page-148-0)*[▶](#page-148-0)*[Seite 149 - SIDEXIS 4\]](#page-148-0)*.

Sie können beim Einfügen einer EndoLine mit Hilfe der Maustasten verschiedene Funktionen verwenden. Informationen dazu finden Sie unter *[Maustasten verwenden \[](#page-149-0)*[▶](#page-149-0)*[Seite 150 - SIDEXIS 4\]](#page-149-0)*.

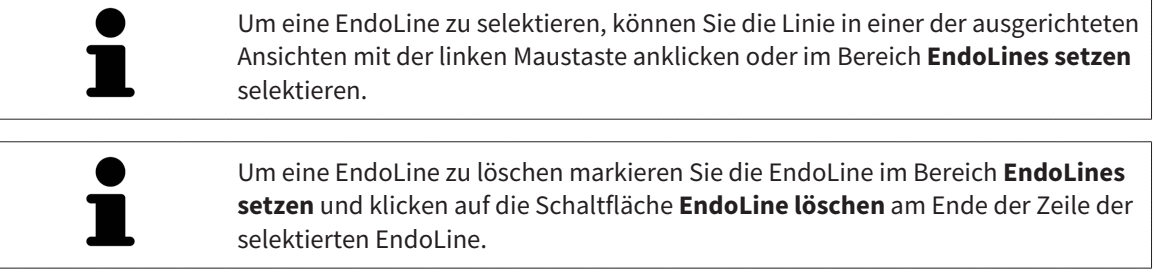

Um die Darstellung im **EndoView (ausgerichtet)** oder im **EndoView (ausgerichtet) 90°** anzupassen, können Sie den Schieberegler in diesen Ansichten verwenden. Mit Hilfe des Schiebereglers können Sie die Ansichten um einen beliebigen Winkel nach links oder nach rechts drehen.

# <span id="page-143-0"></span>28.5 FARBE UND TEXT ANPASSEN

#### FARBE ANPASSEN

Um die Farbe einer EndoLine zu ändern, gehen Sie wie folgt vor:

- 1. Klicken Sie in der Zeile der EndoLine auf die Schaltfläche **Farbe wechseln**.
	- ▶ SICAT Endo ändert die Farbe der EndoLine.
- 2. Falls die Farbe nicht der gewünschten Farbe entspricht, klicken Sie erneut auf die Schaltfläche **Farbe wechseln**, bis SICAT Endo die gewünschte Farbe anzeigt.
- ▶ SICAT Endo zeigt die neue Farbe für die EndoLine an.

#### TEXT FÜR BESCHREIBUNG ODER POSITIONSANGABE ANPASSEN

Um den Text für die Beschreibung oder für die Positionsangabe der EndoLine zu ändern, gehen Sie wie folgt vor:

- 1. Um eine Beschreibung für die EndoLine einzugeben, klicken Sie in der Zeile der EndoLine in das Feld **Beschreibung/Position**.
	- ▶ Der Mauszeiger blinkt an der Eingabeposition.
- 2. Geben Sie die gewünschte Beschreibung für die EndoLine ein.
	- ▶ SICAT Endo zeigt die Beschreibung an.
- 3. Um einen Text für die Positionsangabe der EndoLine auszuwählen, klicken Sie in der Zeile der EndoLine auf das Pfeil-Symbol im Feld **Beschreibung/Position**.
	- ▶ SICAT Endo zeigt eine Liste mit Positionsangaben an.
- 4. Klicken Sie in der Liste auf die gewünschte Positionsangabe.
	- ▶ SICAT Endo zeigt die Positionsangabe im Feld **Beschreibung/Position** an.
- 5. Um die Änderungen zu übernehmen und das Feld **Beschreibung/Position** zu schließen, klicken Sie mit der linken Maustaste an eine Stelle außerhalb des Felds **Beschreibung/Position**.
- ▶ SICAT Endo zeigt die neue Beschreibung oder Positionsangabe an.
# 28.6 KONTROLLPUNKTE HINZUFÜGEN, VERSCHIEBEN UND LÖSCHEN

## KONTROLLPUNKTE ZU EINER ENDOLINE HINZUFÜGEN

Um einen Kontrollpunkt zu einer EndoLine hinzuzufügen, gehen Sie wie folgt vor:

1. Positionieren Sie den Mauszeiger an der Stelle einer EndoLine, an der Sie einen Kontrollpunkt hinzufügen wollen.

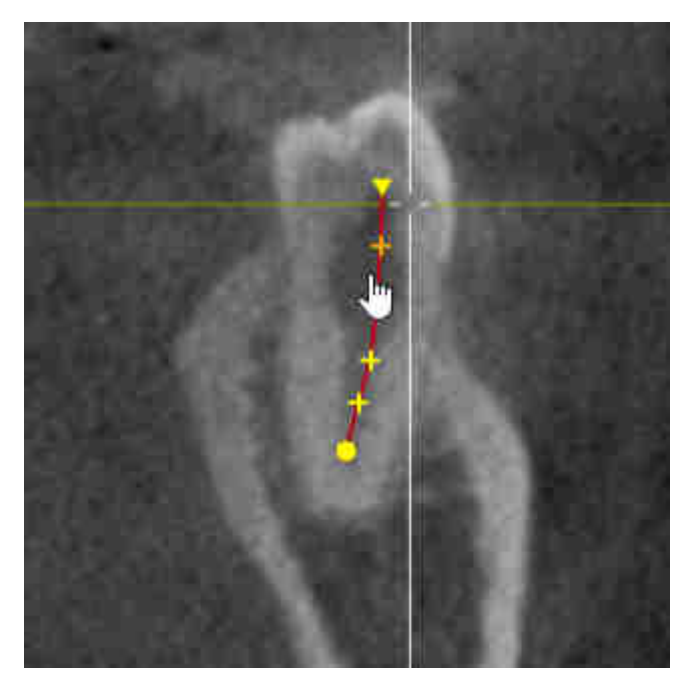

- ▶ Der Mauszeiger verändert sich.
- 2. Doppelklicken Sie auf die Stelle.
- ▶ SICAT Endo fügt einen Kontrollpunkt in Form eines Kreuzes hinzu.

### KONTROLLPUNKTE EINER ENDOLINE VERSCHIEBEN

Um Kontrollpunkte einer EndoLine zu verschieben, gehen Sie wie folgt vor:

1. Positionieren Sie den Mauszeiger auf dem Kontrollpunkt der EndoLine, den Sie verschieben wollen.

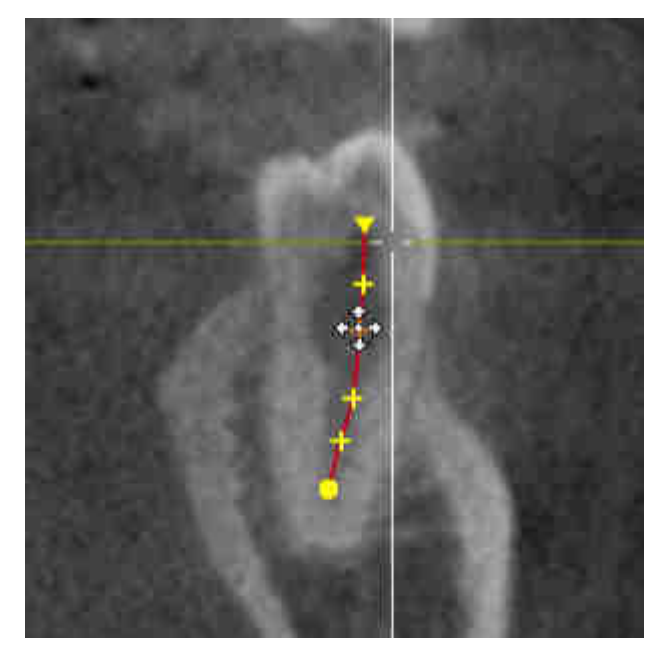

- ▶ Der Mauszeiger wird verändert sich.
- 2. Klicken und halten Sie die linke Maustaste gedrückt.
- 3. Bewegen Sie die Maus.
	- ▶ Der Kontrollpunkt folgt der Bewegung der Maus.
	- ▶ SICAT Endo passt die EndoLine entsprechend der neuen Position des Kontrollpunkts an.
- 4. Lassen Sie die linke Maustaste los.
- ▶ SICAT Endo behält die aktuelle Position des Kontrollpunks bei.
- ▶ SICAT Endo zeigt den neuen Verlauf der EndoLine an.

### KONTROLLPUNKTE AUS EINER ENDOLINE LÖSCHEN

Um einen Kontrollpunkt aus einer EndoLine zu löschen, gehen Sie wie folgt vor:

1. Positionieren Sie den Mauszeiger auf dem Kontrollpunkt der EndoLine, den Sie löschen wollen.

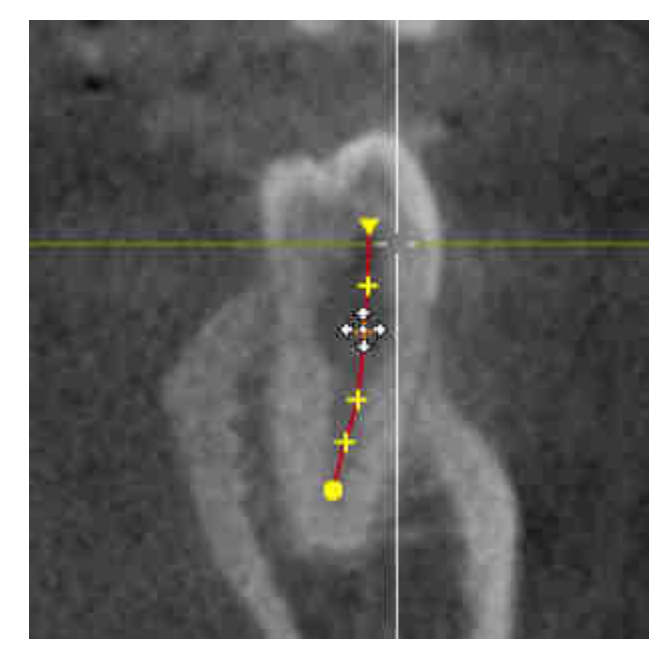

- ▶ Der Mauszeiger verändert sich.
- 2. Klicken Sie mit der linken Maustaste auf den Kontrollpunkt.
	- ▶ SICAT Endo markiert den Kontrollpunkt.
- 3. Drücken Sie die Taste **Entf**.
- ▶ SICAT Endo löscht den Kontrollpunkt.
- ▶ SICAT Endo passt die EndoLine entsprechend an.

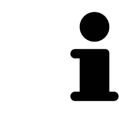

Beachten Sie bitte, dass die EndoLine komplett gelöscht wird, sobald Sie den vorletzten Kontrollpunkt löschen.

# 28.7 3D-ANSICHT ROTIEREN

Allgemeine Informationen über die **3D**-Ansicht finden Sie unter *[Anpassung der 3D-Ansicht \[](#page-85-0)*[▶](#page-85-0)*[Seite 86 -](#page-85-0) [SIDEXIS 4\]](#page-85-0)*.

Mit der Funktion **3D-Ansicht rotieren** können Sie im EndoLine-Assistenten einen Rotationsmodus für die 3D-Röntgenaufnahme einschalten und ausschalten. Ist der Rotationsmodus eingeschaltet, dreht SICAT Endo die 3D-Röntgenaufnahme im Uhrzeigersinn.

Um den Rotationsmodus zu nutzen, gehen Sie wie folgt vor:

- ☑ Sie haben die **3D**-Ansicht bereits aktiviert. Informationen dazu finden Sie unter *[Ansichten \[](#page-71-0)*[▶](#page-71-0)*[Seite 72](#page-71-0) [- SIDEXIS 4\]](#page-71-0)*.
- 1. Passen Sie die Darstellung der 3D-Röntgenaufnahme so an, dass der gewünschte Bildausschnitt angezeigt wird.
- 2. Stellen Sie sicher, dass Sie die gewünschte Darstellungsart gewählt haben. Informationen dazu finden Sie unter *[Darstellungsart der 3D-Ansicht umschalten \[](#page-87-0)*[▶](#page-87-0)*[Seite 88 - SIDEXIS 4\]](#page-87-0)*.
- 3. Stellen Sie sicher, dass Sie den gewünschten Ausschnitt-Modus gewählt haben. Informationen dazu finden Sie unter *[Ausschnitt-Modus der 3D-Ansicht umschalten \[](#page-90-0)*[▶](#page-90-0)*[Seite 91 - SIDEXIS 4\]](#page-90-0)*.

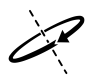

- 4. Klicken Sie auf die Schaltfläche **3D-Ansicht rotieren**.
	- ▶ SICAT Endo dreht die 3D-Röntgenaufnahme um die vertikale Achse des gewählten Ausschnitts.
- 5. Um den Rotationsmodus zu beenden, klicken Sie erneut auf die Schaltfläche **3D-Ansicht rotieren**.
- ▶ SICAT Endo beendet die Drehung der 3D-Röntgenaufnahme.

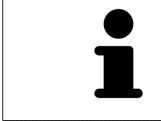

Um den Rotationsmodus zu beenden, können Sie auch an eine beliebige Stelle innerhalb der **3D**-Ansicht klicken.

# 28.8 OPTISCHE ABDRÜCKE IN DER 3D-ANSICHT ANZEIGEN

Allgemeine Informationen über die **3D**-Ansicht finden Sie unter *[Anpassung der 3D-Ansicht \[](#page-85-0)*[▶](#page-85-0)*[Seite 86 -](#page-85-0) [SIDEXIS 4\]](#page-85-0)*.

Falls Sie bereits optische Abdrücke importiert und registriert haben, können Sie im EndoLine-Assistenten in der **3D**-Ansicht die optischen Abdrücke einblenden und ausblenden.

Um die optischen Abdrücke einzublenden oder auszublenden, gehen Sie wie folgt vor:

- ☑ Sie haben die **3D**-Ansicht bereits aktiviert. Informationen dazu finden Sie unter *[Ansichten \[](#page-71-0)*[▶](#page-71-0)*[Seite 72](#page-71-0) [- SIDEXIS 4\]](#page-71-0)*.
- ☑ Sie haben bereits mindestens einen optischen Abdruck importiert und registriert. Informationen dazu finden Sie unter *[Optische Abdrücke importieren und registrieren \[](#page-103-0)*[▶](#page-103-0)*[Seite 104 - SIDEXIS 4\]](#page-103-0)*.
- 1. Um die optischen Abdrücke einzublenden, klicken Sie auf die Schaltfläche **Objekt einblenden**.
	- ▶ SICAT Endo blendet die optischen Abdrücke ein.
	- ▶ SICAT Endo aktualisiert die Darstellung der 3D-Röntgenaufnahme.

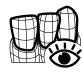

- 2. Um die optischen Abdrücke auszublenden, klicken Sie auf die Schaltfläche **Objekt ausblenden**.
- ▶ SICAT Endo blendet die optischen Abdrücke aus.
- ▶ SICAT Endo aktualisiert die Darstellung der 3D-Röntgenaufnahme.

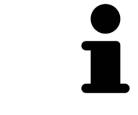

Falls Sie noch keine optischen Abdrücke importiert und registriert haben, zeigt SICAT Endo die Schaltfläche **Objekt einblenden** in der **3D**-Ansicht nicht an.

# 28.9 MAUSTASTEN VERWENDEN

SICAT Endo zeigt eine Grafik an, die erläutert, wie die Maustasten beim Setzen einer EndoLine zu verwenden sind:

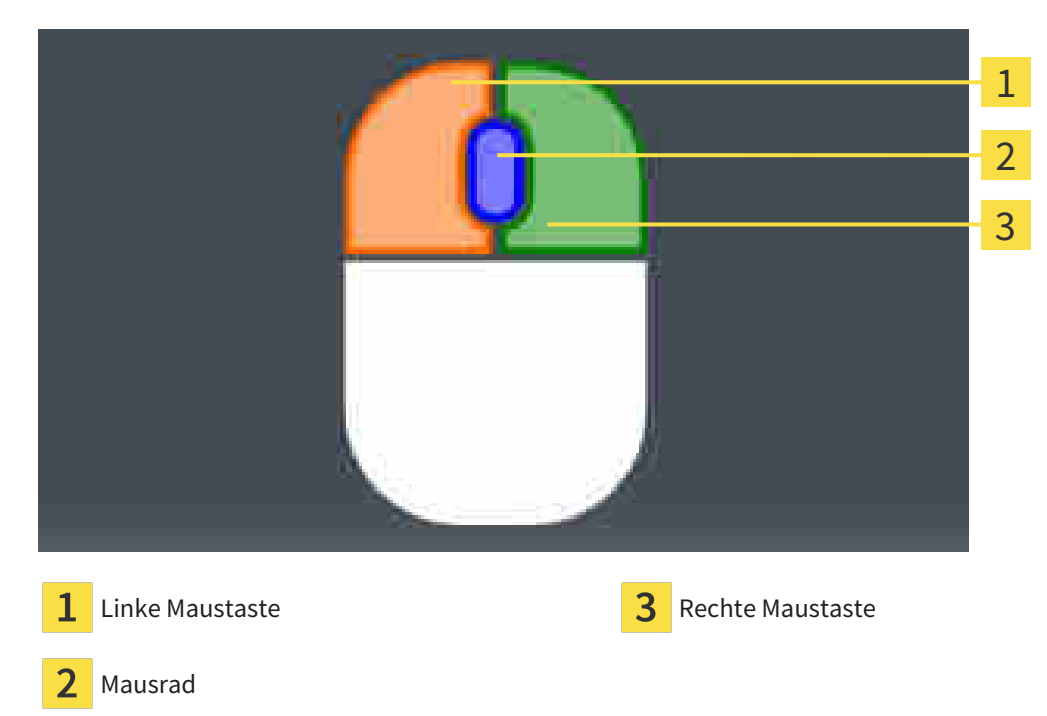

Wenn Sie eine Maustaste aktivieren, hebt SICAT Endo die Maustaste in der Grafik hervor. Die Aktion, die mit einer Maustaste verknüpft ist, ist abhängig vom Bearbeitungsmodus.

SICAT Endo unterscheidet folgende Bearbeitungsmodi:

- Erstellen
- Editieren
- Auswählen

Je nach Bearbeitungsmodus stehen Ihnen verschiedene Aktionen zur Verfügung. Die verfügbaren Aktionen werden oberhalb der Grafik in Form einer Tabelle angezeigt und sind jeweils mit der Farbe der zugehörigen Maustaste hinterlegt.

Sie können die Grafik nach Bedarf ausblenden und einblenden.

# 28.10 BOHRKANÄLE PLANEN

<span id="page-150-0"></span>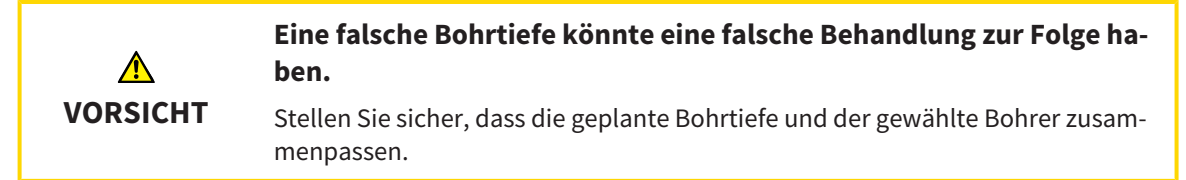

Allgemeine Informationen zum EndoLine-Assistent finden Sie unter *[EndoLine-Assistent \[](#page-130-0)*[▶](#page-130-0)*[Seite 131 -](#page-130-0) [SIDEXIS 4\]](#page-130-0)*.

Im Schritt **Bohrkanäle planen** können Sie orthograde und retrograde [Bohrkanäle](#page-211-0) zu EndoLines hinzufügen und bearbeiten. Pro EndoLine können Sie einen orthograden Bohrkanal und einen retrograden Bohrkanal hinzufügen. Ein Bohrkanal hat immer die gleiche Farbe wie die EndoLine, die zu dem Bohrkanal gehört.

## SCHRITT "BOHRKANÄLE PLANEN" ÖFFNEN

- ☑ Sie haben den Schritt **EndoLines setzen** abgeschlossen. Informationen dazu finden Sie unter *[Endo-](#page-141-0)[Lines setzen \[](#page-141-0)*[▶](#page-141-0)*[Seite 142 - SIDEXIS 4\]](#page-141-0)*.
- ☑ Der Schritt **EndoLines setzen** ist geöffnet.
	- Klicken Sie im Schritt **EndoLines setzen** auf die Schaltfläche **Weiter**.

▶ Der Schritt **Bohrkanäle planen** öffnet sich:

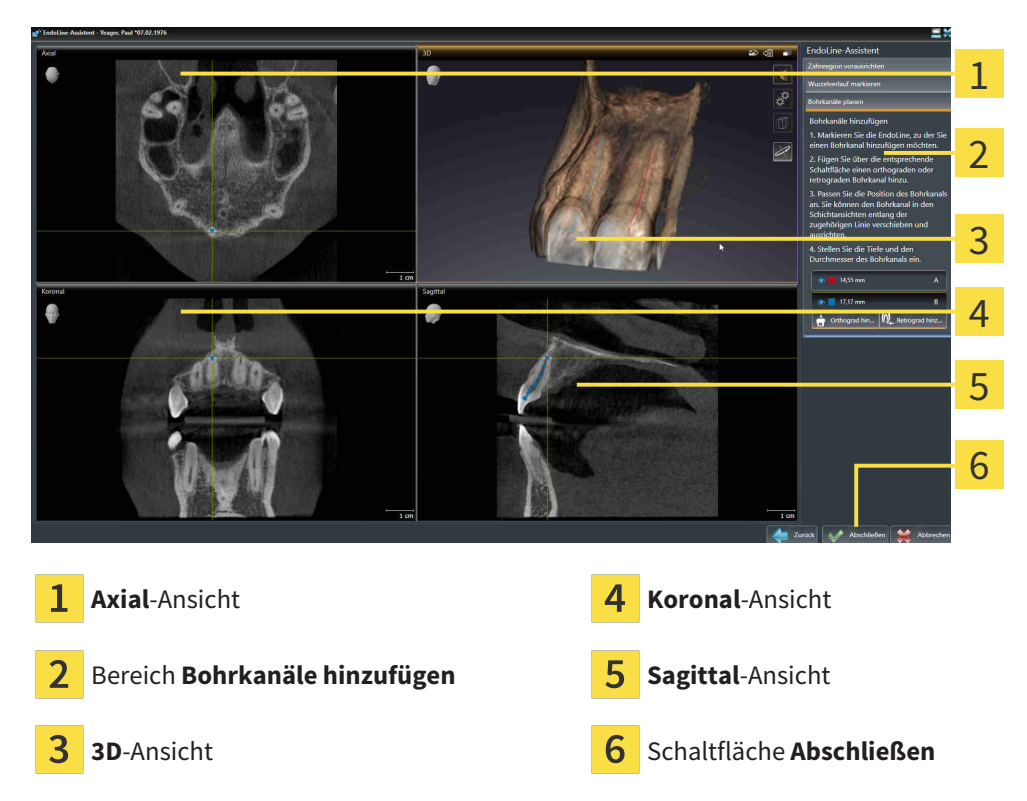

### ORTHOGRADE BOHRKANÄLE PLANEN

- 1. Wählen Sie im Bereich **Bohrkanäle hinzufügen** die EndoLine, zu der Sie einen orthograden Bohrkanal hinzufügen möchten.
	- ▶ SICAT Endo markiert die EndoLine.

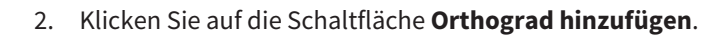

- ▶ SICAT Endo fügt einen orthograden Bohrkanal zu der markierten EndoLine hinzu.
- ▶ SICAT Endo passt die Ansichten wie folgt an:

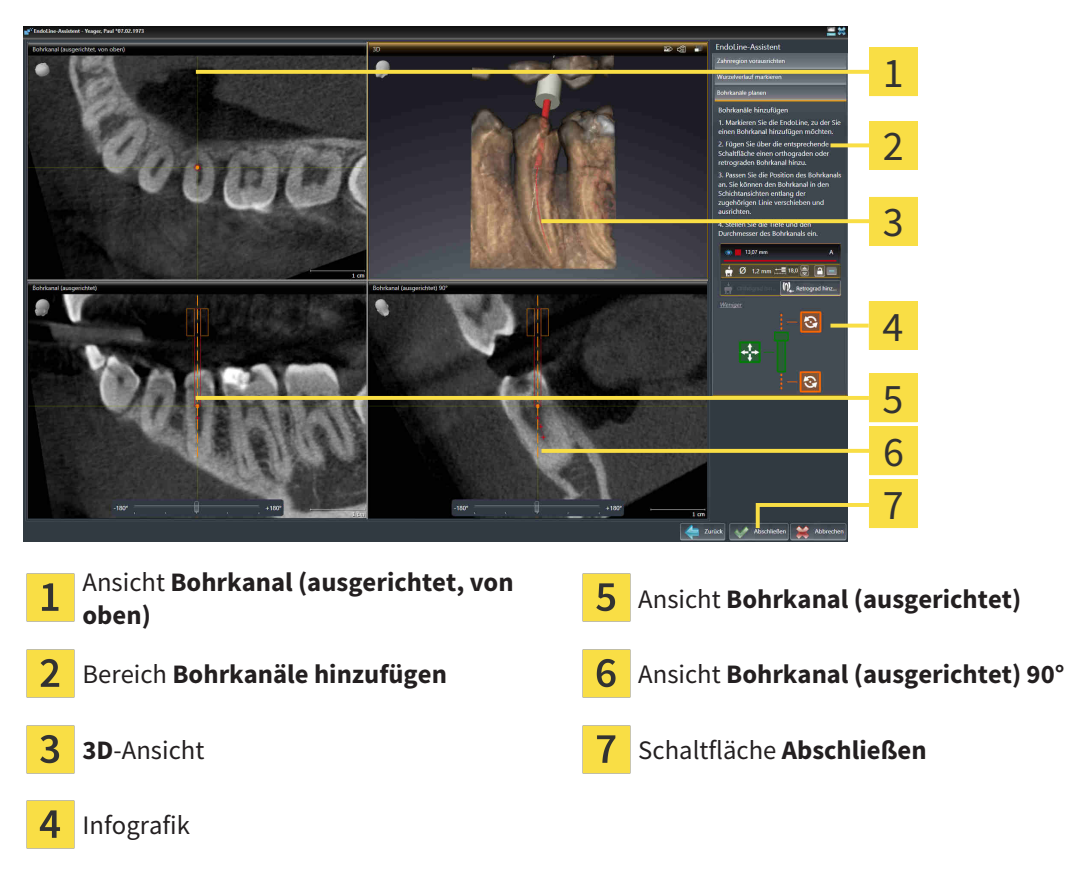

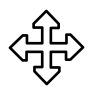

- 3. Um die Position des Bohrkanals entlang der EndoLine anzupassen, positionieren Sie den Mauszeiger in der Ansicht **Bohrkanal (ausgerichtet)** oder in der Ansicht **Bohrkanal (ausgerichtet) 90°** auf dem Bohrkanal.
	- ▶ Der Mauszeiger verändert sich.
- 4. Klicken und halten Sie die linke Maustaste gedrückt.
- 5. Verschieben Sie den Bohrkanal an die gewünschte Position.
- 6. Lassen Sie die linke Maustaste los.
	- ▶ SICAT Endo behält die aktuelle Position des Bohrkanals bei.
	- ▶ SICAT Endo passt die anderen Ansichten der geänderten Position des Bohrkanals an.
- 
- 7. Um die Drehung des Bohrkanals anzupassen, positionieren Sie den Mauszeiger in der Ansicht **Bohrkanal (ausgerichtet)** oder in der Ansicht **Bohrkanal (ausgerichtet) 90°** außerhalb des Bohrkanals auf der EndoLine.
	- ▶ Der Mauszeiger verändert sich.
- 8. Klicken und halten Sie die linke Maustaste gedrückt.
- 9. Drehen Sie die EndoLine mit dem Bohrkanal in die gewünschte Richtung.
- 10. Lassen Sie die linke Maustaste los.
	- ▶ SICAT Endo behält die aktuelle Drehung der EndoLine und des Bohrkanals bei.

▶ SICAT Endo passt die anderen Ansichten der geänderten Position des Bohrkanals an.

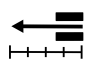

 $\omega$ 

- 11. Falls erforderlich, können Sie die Position der Bohrhülse anpassen indem Sie hinter dem Feld **Tiefe [mm]** auf die Pfeiltasten klicken.
	- ▶ SICAT Endo zeigt die neue Tiefe der Bohrhülse an.
- 12. Um die Planung von Bohrkanälen abzuschließen, klicken Sie auf die Schaltfläche **Abschließen**.
- ▶ Der EndoLine-Assistent schließt sich.
- ▶ Der **Intraoralaufnahme**-Arbeitsbereich öffnet sich.
- ▶ SICAT Endo zeigt die geplanten Bohrkanäle an.

### RETROGRADE BOHRKANÄLE PLANEN

- 1. Selektieren Sie im Bereich **Bohrkanäle hinzufügen** die EndoLine, zu der Sie einen retrograden Bohrkanal hinzufügen möchten.
	- $\blacktriangleright$  SICAT Endo markiert die EndoLine.
- 2. Klicken Sie auf die Schaltfläche **Retrograd hinzufügen**.
	- ▶ SICAT Endo fügt einen retrograden Bohrkanal zu der markierten EndoLine hinzu.
	- ▶ SICAT Endo passt die Ansichten wie folgt an:

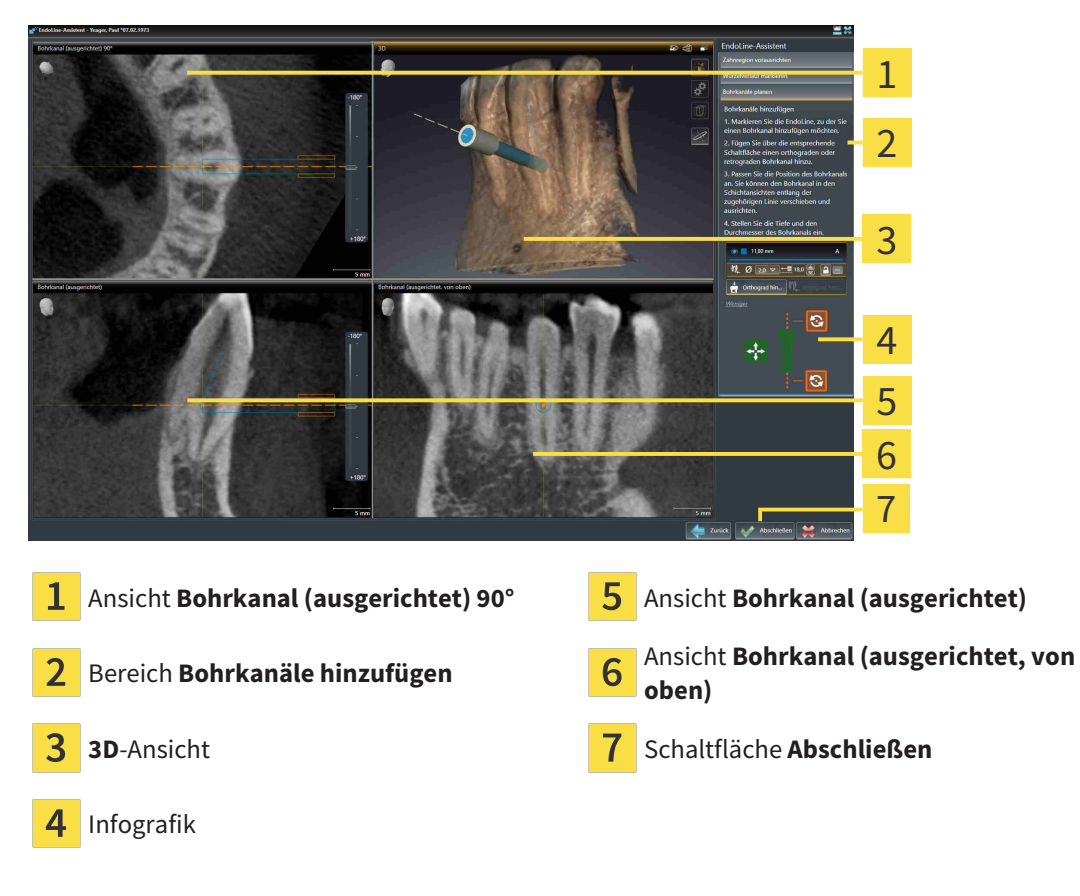

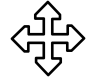

- 3. Um die Position des Bohrkanals entlang der EndoLine anzupassen, positionieren Sie den Mauszeiger in der Ansicht **Bohrkanal (ausgerichtet)** oder in der Ansicht **Bohrkanal (ausgerichtet) 90°** auf dem Bohrkanal.
	- ▶ Der Mauszeiger verändert sich.
- 4. Klicken und halten Sie die linke Maustaste gedrückt.
- 5. Verschieben Sie den Bohrkanal an die gewünschte Position.
- 6. Lassen Sie die linke Maustaste los.
	- ▶ SICAT Endo behält die aktuelle Position des Bohrkanals bei.
	- ▶ SICAT Endo passt die anderen Ansichten der geänderten Position des Bohrkanals an.

- 7. Um die Drehung des Bohrkanals anzupassen, positionieren Sie den Mauszeiger in der Ansicht **Bohrkanal (ausgerichtet)** oder in der Ansicht **Bohrkanal (ausgerichtet) 90°** außerhalb des Bohrkanals auf der EndoLine.
	- ▶ Der Mauszeiger verändert sich.
- 8. Klicken und halten Sie die linke Maustaste gedrückt.
- 9. Drehen Sie die EndoLine mit dem Bohrkanal in die gewünschte Richtung.
- 10. Lassen Sie die linke Maustaste los.
	- ▶ SICAT Endo behält die aktuelle Drehung der EndoLine und des Bohrkanals bei.
	- ▶ SICAT Endo passt die anderen Ansichten der geänderten Position des Bohrkanals an.
- 11. Falls erforderlich, können Sie die Position der Bohrhülse anpassen, indem Sie hinter dem Feld **Tiefe [mm]** auf die Pfeiltasten klicken.
	- ▶ SICAT Endo zeigt die neue Tiefe des Bohrhülse an.
	- 12. Falls erforderlich, können Sie den Durchmesser des retrograden Bohrkanals anpassen, indem Sie hinter dem Feld **Durchmesser [mm]** auf das Pfeil-Symbol klicken.
		- ▶ SICAT Endo zeigt eine Liste mit verfügbaren Durchmessern an.
	- 13. Klicken Sie auf den gewünschten Durchmesser.
		- ▶ SICAT Endo zeigt den neuen Durchmesser des Bohrkanals an.
	- 14. Um die Planung von Bohrkanälen abzuschließen, klicken Sie auf die Schaltfläche **Abschließen**.
	- ▶ Der EndoLine-Assistent schließt sich.
	- ▶ Der **Intraoralaufnahme**-Arbeitsbereich öffnet sich.
	- ▶ SICAT Endo zeigt die geplanten Bohrkanäle an.

### BOHRKANÄLE SPERREN

Benutzen Sie diese Funktion, um Bohrkanäle vor Veränderungen zu schützen.

Um einen Bohrkanal zu sperren, gehen Sie wie folgt vor:

☑ Der Bohrkanal ist bereits markiert.

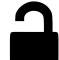

- Klicken Sie auf das Symbol **Objekt sperren**.
- ▶ SICAT Endo sperrt den Bohrkanal für die Bearbeitung.
- ▶ SICAT Endo sperrt die dazugehörige EndoLine.

### BOHRKANÄLE ENTSPERREN

Um einen Bohrkanal zu entsperren, gehen Sie wie folgt vor:

- ☑ Der Bohrkanal ist gesperrt.
- ☑ Der Bohrkanal ist bereits aktiviert.

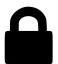

- Klicken Sie auf das Symbol **Objekt entsperren**.
- ▶ SICAT Endo entsperrt den Bohrkanal.
- ▶ SICAT Endo entsperrt die dazugehörige EndoLine.

### BOHRKANÄLE LÖSCHEN

Um einen Bohrkanal zu löschen, gehen Sie wie folgt vor:

- 1. Klicken Sie im Bereich **Bohrkanäle hinzufügen** auf das Endo-Planungsobjekt, das den Bohrkanal enthält, den Sie löschen wollen.
	- ▶ SICAT Endo markiert das Endo-Planungsobjekt.
- 2. Klicken Sie im Endo-Planungsobjekt auf den Bohrkanal, den Sie löschen wollen.
	- ▶ SICAT Endo markiert den Bohrkanal.
- 3. Klicken Sie am Ende der Zeile auf die Schaltfläche **Bohrkanal löschen**.
- ▶ SICAT Endo löscht den Bohrkanal.

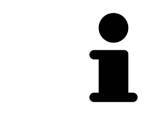

Wenn Sie einen Bohrkanal für die Bearbeitung gesperrt haben, können Sie auch die dazugehörige EndoLine nicht bearbeiten. Um die EndoLine bearbeiten zu können, müssen Sie den dazugehörigen Bohrkanal entsperren.

# *29 DISTANZ- UND WINKELMESSUNGEN*

Es gibt zwei verschiedene Arten von Messungen in SICAT Endo:

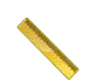

■ Distanzmessungen

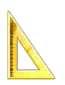

■ Winkelmessungen

Die Werkzeuge um Messungen hinzuzufügen befinden sich im Schritt **Diagnostizieren** der **Workflow-Werkzeugleiste**. Sie können Messungen in allen 2D-Schichtansichten hinzufügen. Jedes Mal, wenn Sie eine Messung hinzufügen, fügt SICAT Endo diese ebenfalls der Gruppe **Messungen** im **Objekt-Browser** hinzu.

Die folgenden Aktionen stehen für Messungen zur Verfügung:

- *[Distanzmessungen hinzufügen \[](#page-156-0)*[▶](#page-156-0)*[Seite 157 SIDEXIS 4\]](#page-156-0)*
- *[Winkelmessungen hinzufügen \[](#page-157-0)*[▶](#page-157-0)*[Seite 158 SIDEXIS 4\]](#page-157-0)*
- *[Messungen, einzelne Messpunkte und Messwerte verschieben \[](#page-159-0)*[▶](#page-159-0)*[Seite 160 SIDEXIS 4\]](#page-159-0)*
- Messungen aktivieren, ausblenden und einblenden Informationen dazu finden Sie unter *[Objekte](#page-57-0) [mit dem Objekt-Browser verwalten \[](#page-57-0)*[▶](#page-57-0)*[Seite 58 - SIDEXIS 4\]](#page-57-0)*.
- Auf Messungen fokussieren, Messungen entfernen und Messaktionen rückgängig machen und erneut durchführen - Informationen dazu finden Sie unter *[Objekte mit der Objekt-Werkzeugleiste ver](#page-59-0)[walten \[](#page-59-0)*[▶](#page-59-0)*[Seite 60 - SIDEXIS 4\]](#page-59-0)*.

# 29.1 DISTANZMESSUNGEN HINZUFÜGEN

<span id="page-156-0"></span>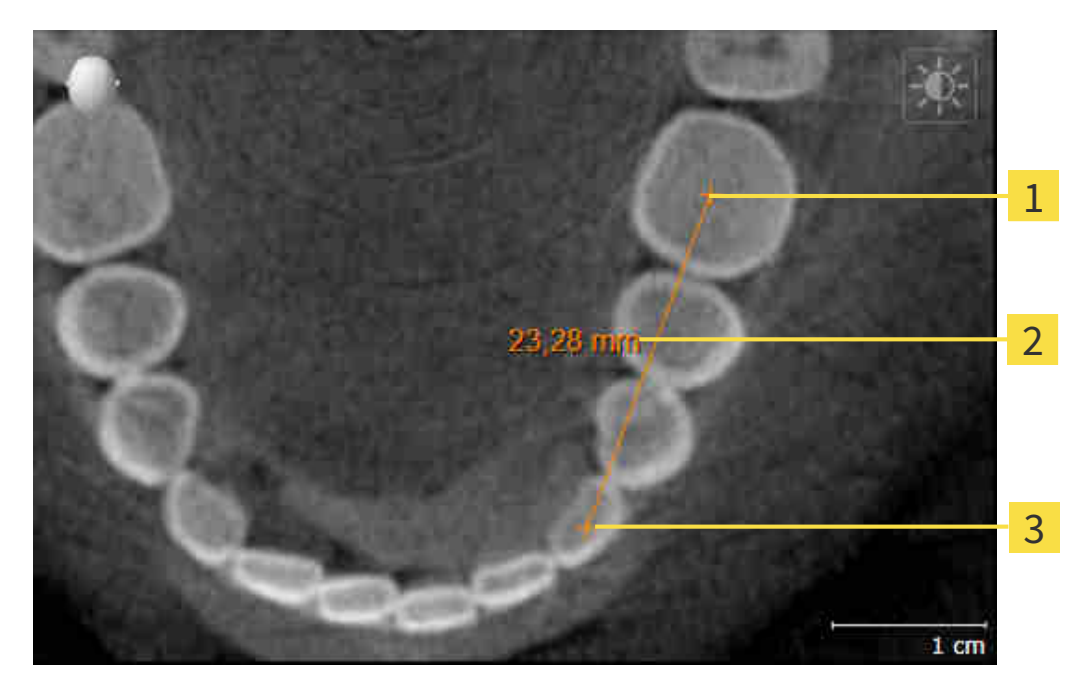

- Startpunkt
- Messwert
- 3 Endpunkt

Um eine Distanzmessung hinzuzufügen, gehen Sie wie folgt vor:

☑ Der Workflow-Schritt **Diagnostizieren** ist bereits aufgeklappt.

- 1. Klicken Sie im Workflow-Schritt **Diagnostizieren** auf das Symbol **Distanzmessung hinzufügen (D)**.
	- ▶ SICAT Endo fügt eine neue Distanzmessung zum **Objekt-Browser** hinzu.
- 2. Bewegen Sie den Mauszeiger über die gewünschte 2D-Schichtansicht.
	- ▶ Der Mauszeiger wird zu einem Kreuz.
- 3. Klicken Sie auf den Startpunkt der Distanzmessung.
	- ▶ SICAT Endo stellt den Startpunkt durch ein kleines Kreuz dar.
	- ▶ SICAT Endo zeigt eine Distanzlinie zwischen dem Startpunkt und dem Mauszeiger an.
	- ▶ SICAT Endo zeigt die aktuelle Distanz zwischen dem Startpunkt und dem Mauszeiger in der Mitte der Distanzlinie und im **Objekt-Browser** an.
- 4. Bewegen Sie den Mauszeiger zum Endpunkt der Distanzmessung und klicken Sie mit der linken Maustaste.
- ▶ SICAT Endo stellt den Endpunkt durch ein kleines Kreuz dar.

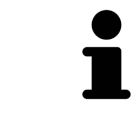

Sie können das Hinzufügen von Messungen jederzeit abbrechen, indem Sie **ESC** drücken.

# 29.2 WINKELMESSUNGEN HINZUFÜGEN

<span id="page-157-0"></span>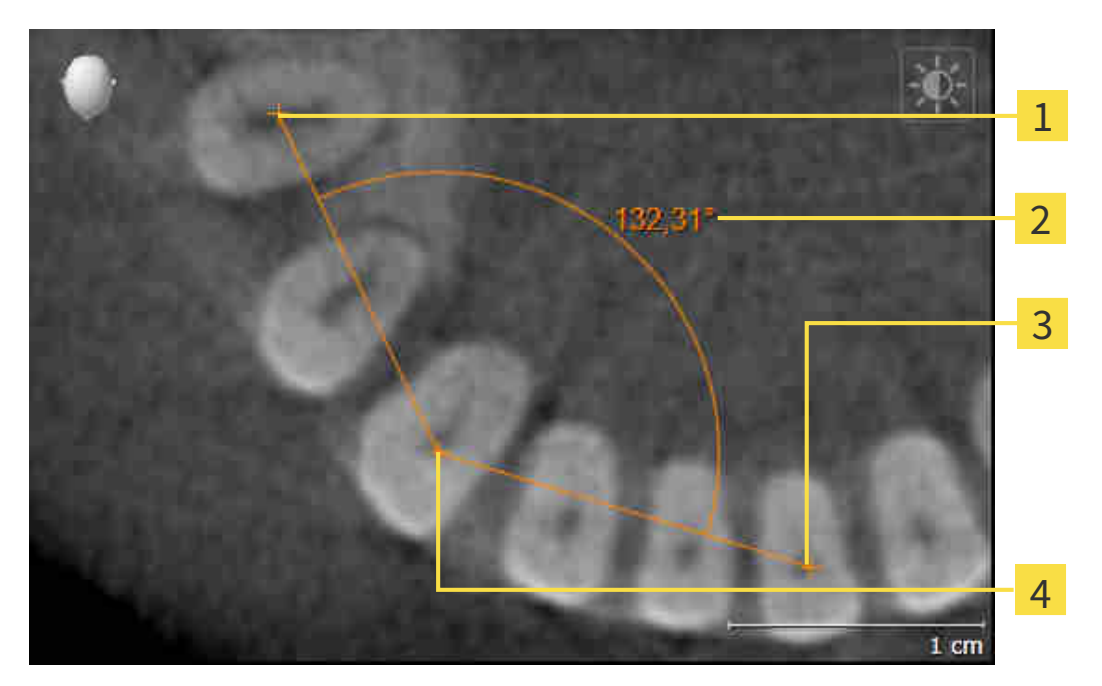

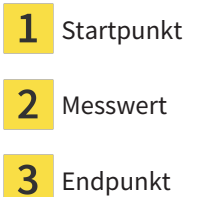

Scheitelpunkt  $\overline{\mathcal{A}}$ 

Um eine Winkelmessung hinzuzufügen, gehen Sie wie folgt vor:

☑ Der Workflow-Schritt **Diagnostizieren** ist bereits aufgeklappt.

- 1. Klicken Sie im Workflow-Schritt **Diagnostizieren** auf das Symbol **Winkelmessung hinzufügen (A)**.
	- ▶ SICAT Endo fügt eine neue Winkelmessung zum **Objekt-Browser** hinzu.
- 2. Bewegen Sie den Mauszeiger über die gewünschte 2D-Schichtansicht.
	- ▶ Der Mauszeiger wird zu einem Kreuz.
- 3. Klicken Sie auf den Startpunkt der Winkelmessung.
	- ▶ SICAT Endo stellt den Startpunkt durch ein kleines Kreuz dar.
	- ▶ SICAT Endo zeigt den ersten Schenkel der Winkelmessung durch eine Linie vom Startpunkt zum Mauszeiger an.
- 4. Bewegen Sie den Mauszeiger zum Scheitelpunkt der Winkelmessung und klicken Sie mit der linken Maustaste.
	- ▶ SICAT Endo stellt den Scheitelpunkt durch ein kleines Kreuz dar.
	- ▶ SICAT Endo zeigt den zweiten Schenkel der Winkelmessung durch eine Linie vom Scheitelpunkt zum Mauszeiger an.
	- ▶ SICAT Endo zeigt den aktuellen Winkel zwischen den beiden Schenkeln der Winkelmessung und im **Objekt-Browser** an.

5. Bewegen Sie den Mauszeiger zum Endpunkt des zweiten Schenkels und klicken Sie mit der linken Maustaste.

▶ SICAT Endo stellt den Endpunkt durch ein kleines Kreuz dar.

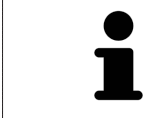

Sie können das Hinzufügen von Messungen jederzeit abbrechen, indem Sie **ESC** drücken.

# <span id="page-159-0"></span>29.3 MESSUNGEN, EINZELNE MESSPUNKTE UND MESSWERTE **VERSCHIEBEN**

### MESSUNGEN VERSCHIEBEN

Um eine Messung zu verschieben, gehen Sie wie folgt vor:

- ☑ SICAT Endo zeigt die gewünschte Messung bereits in einer 2D-Schichtansicht an. Informationen dazu finden Sie unter *[Objekte mit dem Objekt-Browser verwalten \[](#page-57-0)*[▶](#page-57-0)*[Seite 58 - SIDEXIS 4\]](#page-57-0)* und *[Objekte mit](#page-59-0) [der Objekt-Werkzeugleiste verwalten \[](#page-59-0)*[▶](#page-59-0)*[Seite 60 - SIDEXIS 4\]](#page-59-0)*.
- 1. Bewegen Sie den Mauszeiger über eine Linie der Messung.
	- ▶ Der Mauszeiger wird zu einem Kreuz.
- 2. Klicken und halten Sie die linke Maustaste gedrückt.
- 3. Bewegen Sie den Mauszeiger zur gewünschten Position der Messung.
	- ▶ Die Messung folgt der Bewegung des Mauszeigers.
- 4. Lassen Sie die linke Maustaste los.
- ▶ SICAT Endo behält die aktuelle Position der Messung bei.

### EINZELNE MESSPUNKTE VERSCHIEBEN

Um einen einzelnen Messpunkt zu verschieben, gehen Sie wie folgt vor:

- ☑ SICAT Endo zeigt die gewünschte Messung bereits in einer 2D-Schichtansicht an. Informationen dazu finden Sie unter *[Objekte mit dem Objekt-Browser verwalten \[](#page-57-0)*[▶](#page-57-0)*[Seite 58 - SIDEXIS 4\]](#page-57-0)* und *[Objekte mit](#page-59-0) [der Objekt-Werkzeugleiste verwalten \[](#page-59-0)*[▶](#page-59-0)*[Seite 60 - SIDEXIS 4\]](#page-59-0)*.
- 1. Bewegen Sie den Mauszeiger über den gewünschten Messpunkt.
	- ▶ Der Mauszeiger wird zu einem Kreuz.
- 2. Klicken und halten Sie die linke Maustaste gedrückt.
- 3. Bewegen Sie den Mauszeiger zur gewünschten Position des Messpunktes.
	- ▶ Der Messpunkt folgt der Bewegung des Mauszeigers.
	- ▶ Der Messwert ändert sich, während Sie die Maus bewegen.
- 4. Lassen Sie die linke Maustaste los.
- ▶ SICAT Endo behält die aktuelle Position des Messpunktes bei.

### MESSWERTE VERSCHIEBEN

Um einen Messwert zu verschieben, gehen Sie wie folgt vor:

- ☑ SICAT Endo zeigt die gewünschte Messung bereits in einer 2D-Schichtansicht an. Informationen dazu finden Sie unter *[Objekte mit dem Objekt-Browser verwalten \[](#page-57-0)*[▶](#page-57-0)*[Seite 58 - SIDEXIS 4\]](#page-57-0)* und *[Objekte mit](#page-59-0) [der Objekt-Werkzeugleiste verwalten \[](#page-59-0)*[▶](#page-59-0)*[Seite 60 - SIDEXIS 4\]](#page-59-0)*.
- 1. Bewegen Sie den Mauszeiger über den gewünschten Messwert.
	- ▶ Der Mauszeiger wird zu einem Kreuz.
- 2. Klicken und halten Sie die linke Maustaste gedrückt.
- 3. Bewegen Sie den Mauszeiger zur gewünschten Position des Messwertes.
	- ▶ Der Messwert folgt der Bewegung des Mauszeigers.
	- ▶ SICAT Endo zeigt eine gepunktete Linie zwischen dem Messwert und der dazugehörigen Messung an.
- 4. Lassen Sie die linke Maustaste los.
- ▶ SICAT Endo behält die aktuelle Position des Messwertes bei.

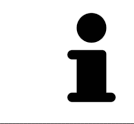

Nachdem Sie den Wert einer Messung verschoben haben, legt SICAT Endo den Wert an einer absoluten Position fest. Um den Wert wieder relativ zur Messung zu positionieren, können Sie doppelt auf den Wert klicken.

# <span id="page-161-0"></span>*30 PATIENTENAUFKLÄRUNG*

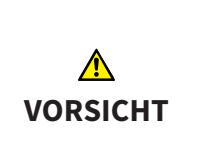

#### **Verwendung des Handouts zu Diagnosezwecken könnte eine falsche Diagnose und Behandlung zur Folge haben.**

Verwenden Sie ausschließlich die Darstellungsfunktionen für medizinische Bilder der Software-Benutzerschnittstelle zur Befundung medizinischer Bilder und zur Planung der Behandlung.

Mit patientenindividuellen Darstellungen können Sie den Patienten über Ihre Diagnose aufklären und die Auswirkungen der Behandlung verdeutlichen. Die Patientenaufklärung wird in zwei Schritten durchgeführt:

- 1. In Ihrer Praxis innerhalb von SICAT Endo
- 2. Durch eine Patienteninformation per Handout

Die Inhalte für die Handouts können Sie während Ihrer Erläuterungen am Bildschirm zusammenstellen.

Der Patient kann mithilfe des Handouts die besprochenen Ergebnisse besser nachvollziehen und mit anderen Personen durchsprechen.

Die Erstellung von Handouts besteht aus den folgenden Schritten:

- *[Bilder und Screenshots erstellen \[](#page-162-0)*[▶](#page-162-0)*[Seite 163 SIDEXIS 4\]](#page-162-0)*
- *[Handouts vorbereiten \[](#page-165-0)*[▶](#page-165-0)*[Seite 166 SIDEXIS 4\]](#page-165-0)*
- *[Handouts generieren \[](#page-167-0)*[▶](#page-167-0)*[Seite 168 SIDEXIS 4\]](#page-167-0)*

# 30.1 BILDER UND SCREENSHOTS ERSTELLEN

<span id="page-162-0"></span>Allgemeine Informationen über die Patientenaufklärung finden Sie unter *[Patientenaufklärung \[](#page-161-0)*[▶](#page-161-0)*[Seite](#page-161-0) [162 - SIDEXIS 4\]](#page-161-0)*.

Allgemeine Informationen, wie Sie Bilder und Screenshots verwalten können, finden Sie unter *[SICAT En](#page-60-0)[do-Objekte \[](#page-60-0)*[▶](#page-60-0)*[Seite 61 - SIDEXIS 4\]](#page-60-0)*.

Es gibt zwei Zeichenwerkzeuge:

- **Pfeil zeichnen**
- **Kreis zeichnen**

#### PFEILE ZEICHNEN

Um einen Pfeil zu zeichnen, gehen Sie wie folgt vor:

- ☑ Sie haben das Volumen bereits entsprechend Ihrer Anforderungen ausgerichtet. Informationen dazu finden Sie unter *[Volumenausrichtung anpassen \[](#page-94-0)*[▶](#page-94-0)*[Seite 95 - SIDEXIS 4\]](#page-94-0)*.
- ☑ Der Workflow-Schritt **Aufklären** ist bereits aufgeklappt. Informationen dazu finden Sie unter Workflow-Werkzeugleiste.

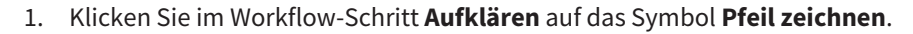

- 2. Bewegen Sie den Mauszeiger über die gewünschte Ansicht.
	- ▶ Der Mauszeiger wird zu einem Stift.
- 3. Klicken Sie auf die gewünschte Position für die Spitze des Pfeiles und halten Sie die linke Maustaste gedrückt.
- 4. Bewegen Sie die Maus.
	- ▶ SICAT Endo zeigt in der Ansicht einen Pfeil an.
	- ▶ Das Pfeilende entspricht ab jetzt der Position des Mauszeigers.
- 5. Bewegen Sie den Mauszeiger auf die gewünschte Position für das Pfeilende und lassen Sie die linke Maustaste los.
	- ▶ SICAT Endo zeigt in der Ansicht den fertigen Pfeil an.
	- ▶ Falls noch nicht vorhanden, legt SICAT Endo die für das **Bild**-Objekt benötigten Strukturen im **Objekt-Browser** an.
	- ▶ Das Bild steht im Fenster **Reporterstellung** zur Verfügung.
- 6. Klicken Sie auf das Symbol **Pfeil zeichnen**.
- ▶ SICAT Endo beendet den Modus zum Pfeile zeichnen.

#### KREISE ZEICHNEN

Um einen Kreis zu zeichnen, gehen Sie wie folgt vor:

- ☑ Sie haben das Volumen bereits entsprechend Ihrer Anforderungen ausgerichtet, beispielsweise nach der Frankfurter Horizontalen. Informationen dazu finden Sie unter *[Volumenausrichtung anpas](#page-94-0)[sen \[](#page-94-0)*[▶](#page-94-0)*[Seite 95 - SIDEXIS 4\]](#page-94-0)*.
- ☑ Der Workflow-Schritt **Aufklären** ist bereits aufgeklappt. Informationen dazu finden Sie unter Workflow-Werkzeugleiste.

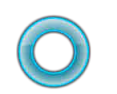

- 1. Klicken Sie im Workflow-Schritt **Aufklären** auf das Symbol **Kreis zeichnen**.
- 2. Bewegen Sie den Mauszeiger über die gewünschte Ansicht.
	- ▶ Der Mauszeiger wird zu einem Stift.
- 3. Klicken Sie auf die gewünschte Position für den Mittelpunkt des Kreises und halten Sie die linke Maustaste gedrückt.
- 4. Bewegen Sie die Maus.
	- ▶ SICAT Endo zeigt in der Ansicht einen Kreis an.
	- ▶ Der Radius des Kreises entspricht ab jetzt der Entfernung zwischen dem Mittelpunkt und der Position des Mauszeigers.
- 5. Bewegen Sie den Mauszeiger, bis der gewünschte Radius erreicht ist, und lassen Sie die linke Maustaste los.
	- ▶ SICAT Endo zeigt in der Ansicht den fertigen Kreis an.
	- ▶ Falls noch nicht vorhanden, legt SICAT Endo die für das **Bild**-Objekt benötigten Strukturen im **Objekt-Browser** an.
	- ▶ Das Bild steht im Fenster **Reporterstellung** zur Verfügung.
- 6. Klicken Sie auf das Symbol **Kreis zeichnen**.
- ▶ SICAT Endo beendet den Modus zum Kreise zeichnen.

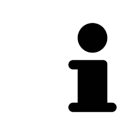

Solange das Zeichenwerkzeug **Pfeil zeichnen** oder das Zeichenwerkzeug **Kreis zeichnen** aktiv ist, können Sie mehrere Zeichenobjekte hintereinander anlegen. Sie können die Benutzung eines Zeichenwerkzeugs abbrechen, indem Sie an eine Stelle außerhalb der betroffenen Ansicht klicken oder die Taste **ESC** drücken.

#### ZEICHENWERKZEUGE EINSTELLEN

Sie können das Zeichenwerkzeug **Pfeil zeichnen** oder das Zeichenwerkzeug **Kreis zeichnen** getrennt voneinander einstellen. Änderungen an den Einstellungen betreffen nur danach angelegte Zeichenobjekte.

Um ein Zeichenwerkzeug einzustellen, gehen Sie wie folgt vor:

- ☑ Der Workflow-Schritt **Aufklären** ist bereits aufgeklappt. Informationen dazu finden Sie unter Workflow-Werkzeugleiste.
- 1. Klicken Sie im Workflow-Schritt **Aufklären** neben dem Symbol **Pfeil zeichnen** oder dem Symbol **Kreis zeichnen** auf das dazugehörige Symbol **Zeichenwerkzeug einstellen**.

▶ Das transparente Fenster **Zeichenwerkzeug einstellen** öffnet sich:

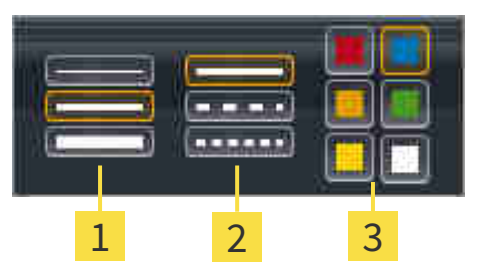

Symbole für die **Liniendicke**

Symbole für die **Linienart**

3 Symbole für die **Linienfarbe**

- 2. Klicken Sie auf die gewünschten Symbole, um die **Liniendicke**, **Linienart** und **Linienfarbe** des Zeichenwerkzeugs einzustellen.
- 3. Klicken Sie auf einen beliebigen Punkt außerhalb des transparenten Fensters **Zeichenwerkzeug einstellen**.
- ▶ SICAT Endo schließt das transparente Fenster **Zeichenwerkzeug einstellen**.
- ▶ SICAT Endo speichert die Einstellungen in Ihrem Benutzerprofil.
- ▶ SICAT Endo wendet die neuen Einstellungen auf ab jetzt angelegte Zeichenobjekte an.

#### SCREENSHOTS ZUM FENSTER "HANDOUT ERSTELLEN" HINZUFÜGEN

Sie können Screenshots von jeder Ansicht in jedem Arbeitsbereich und in jedem Fenster anfertigen, sofern die jeweilige Ansicht das Symbol **Screenshot in die Zwischenablage kopieren (Strg+C)** enthält.

Um Screenshots zum Handout hinzuzufügen, gehen Sie wie folgt vor:

- 1. Um einen Screenshot einer Ansicht zu erstellen, klicken Sie in der **Ansicht-Werkzeugleiste** der gewünschten Ansicht auf das Symbol **Screenshot in die Zwischenablage kopieren (Strg+C)**.
- 2. Um einen Screenshot des gesamten Arbeitsbereichs zu erstellen, klicken Sie in der **Arbeitsbereich-Werkzeugleiste** auf das Symbol **Screenshot in die Zwischenablage kopieren (Strg+C)**.
- ▶ SICAT Endo legt die für das **Screenshot**-Objekt benötigten Strukturen im **Objekt-Browser** an und aktiviert das Objekt.
- ▶ Der Screenshot steht im Fenster **Reporterstellung** zur Verfügung.
- ▶ SICAT Endo kopiert einen Screenshot in die Zwischenablage.

Fahren Sie fort mit *[Handouts vorbereiten \[](#page-165-0)*[▶](#page-165-0)*[Seite 166 - SIDEXIS 4\]](#page-165-0)*.

# 30.2 HANDOUTS VORBEREITEN

<span id="page-165-0"></span>Allgemeine Informationen über die Patientenaufklärung finden Sie unter *[Patientenaufklärung \[](#page-161-0)*[▶](#page-161-0)*[Seite](#page-161-0) [162 - SIDEXIS 4\]](#page-161-0)*.

Die folgenden Aktionen stehen zur Verfügung, um Handouts vorzubereiten:

- Fenster **Reporterstellung** öffnen
- Handout-Einstellungen ändern
- Elemente vorbereiten

### FENSTER "REPORTERSTELLUNG" ÖFFNEN

- ☑ Sie haben mindestens ein **Bild**-Objekt oder ein **Screenshot**-Objekt angelegt.
- ☑ Der Workflow-Schritt **Aufklären** ist bereits aufgeklappt. Informationen dazu finden Sie unter Workflow-Werkzeugleiste.

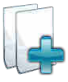

- Klicken Sie auf das Symbol Create Patient Information Report.
- ▶ Das Fenster **Reporterstellung** öffnet sich:

### HANDOUT-EINSTELLUNGEN ÄNDERN

☑ Das Fenster **Reporterstellung** ist bereits geöffnet.

- 1. Klicken Sie im Bereich **Einstellungen für Bildergalerie** auf das Symbol für die gewünschte Anordnung der Bilder.
	- ▶ SICAT Endo zeigt die Bilder entsprechend der ausgewählten Einstellung an.
- 2. Klicken Sie im Bereich **Globale Einstellungen** auf die Schaltfläche mit der gewünschten Papiergröße.
	- ▶ SICAT Endo ändert die Papiergröße entsprechend der ausgewählten Einstellung.
- 3. Aktivieren oder deaktivieren Sie das Kontrollkäschen **Patienteninformationen anonymisieren**.
	- ▶ SICAT Endo zeigt auf dem Handout die tatsächlichen Patienteninformationen oder anonymisierte Patienteninformationen entsprechend der ausgewählten Einstellung an.

### ELEMENTE FÜR HANDOUTS VORBEREITEN

Das Fenster **Reporterstellung** zeigt Screenshots aus **Bild**-Objekten und Screenshots aus **Screenshot**-Objekten. Informationen dazu finden Sie unter *[Bilder und Screenshots erstellen \[](#page-162-0)*[▶](#page-162-0)*[Seite 163 - SIDEXIS 4\]](#page-162-0)*.

Um Elemente für Handouts vorzubereiten, gehen Sie wie folgt vor:

☑ Das Fenster **Reporterstellung** ist bereits geöffnet.

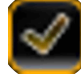

- 1. Wenn Sie ein Element im Handout ausblenden möchten, deaktivieren Sie das Kontrollkästchen des Elements.
	- ▶ SICAT Endo blendet das Element im Handout aus.

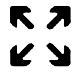

2. Wenn Sie möchten, dass SICAT Endo ein Bild einzeln auf einer Seite anzeigt, klicken Sie auf das Symbol **Bild auf einzelner Seite anzeigen**.

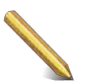

3. Wenn Sie einem Element eine Beschreibung hinzufügen möchten, klicken Sie auf das Symbol **Bildbeschreibung editieren** des Elements.

▶ SICAT Endo zeigt eine vergrößerte Version des Elements und ein Texteingabefeld an:

- 4. Geben Sie in das Texteingabefeld einen Text ein.
	- ▶ Wenn der eingegebene Text Teil eines vorhandenen Textbausteins ist, zeigt SICAT Endo die Liste der Textbausteine an.
- 5. Klicken Sie auf den gewünschten Textbaustein.
	- ▶ SICAT Endo fügt den Textbaustein in das Texteingabefeld ein.
- 6. Wenn der gewünschte Text nicht als Textbaustein vorhanden ist, geben Sie einen neuen Text ein.
- 7. Klicken Sie auf die Schaltfläche **OK**.
	- ▶ SICAT Endo speichert den Text als Beschreibung des Screenshots.
	- ▶ Wenn der eingegebene Text nicht als Textbaustein vorhanden ist, speichert SICAT Endo die Beschreibung als neuen Textbaustein in Ihrem Benutzerprofil.
- 8. Wenn Sie die Reihenfolge der Elemente im Handout ändern möchten, passen Sie diese per Drag&Drop an.

Wenn Sie den Mauszeiger über einen Textbaustein bewegen, zeigt SICAT Endo das Symbol **Textbaustein aus der Liste entfernen** an. Wenn Sie auf das Symbol **Textbaustein aus der Liste entfernen** klicken, entfernt SICAT Endo den Textbaustein aus Ihrem Benutzerprofil.

Sie können im Fenster, das die vergrößerten Versionen der Elemente zeigt, zwischen den Elementen umschalten, indem Sie auf die Schaltfläche **Nächstes Element** und die Schaltfläche **Vorheriges Element** klicken.

Sie können Elemente über den **Objekt-Browser** vollständig aus dem Handout entfernen. Informationen dazu finden Sie unter *[Objekte mit der Objekt-Werkzeugleiste verwalten \[](#page-59-0)*[▶](#page-59-0)*[Seite 60 - SIDEXIS 4\]](#page-59-0)*.

Fahren Sie fort mit *[Handouts generieren \[](#page-167-0)*[▶](#page-167-0)*[Seite 168 - SIDEXIS 4\]](#page-167-0)*.

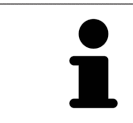

SICAT Endo übernimmt das Praxislogo und den Praxis-Informationstext aus den allgemeinen Einstellungen. Informationen dazu finden Sie unter *[Praxis-Informa](#page-189-0)[tionen verwenden \[](#page-189-0)*[▶](#page-189-0)*[Seite 190 - SIDEXIS 4\]](#page-189-0)*.

# 30.3 HANDOUTS GENERIEREN

<span id="page-167-0"></span>Die folgenden Aktionen stehen zur Verfügung, um ein Handout zu produzieren:

- Handout als PDF-Datei speichern
- Handout drucken

#### HANDOUT ALS PDF-DATEI SPEICHERN

☑ Das Fenster **Reporterstellung** ist bereits geöffnet:

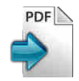

- 1. Klicken Sie im Bereich **Ausgabe** auf die Schaltfläche **PDF Export**.
	- ▶ Ein Windows-Datei-Explorer-Fenster öffnet sich.
- 2. Wechseln Sie in das Verzeichnis, in dem Sie das Handout speichern möchten.
- 3. Geben Sie im Feld **Dateiname** eine Bezeichnung ein und klicken Sie auf **Speichern**.
- ▶ Das Windows-Datei-Explorer-Fenster schließt sich.
- ▶ SICAT Endo speichert das Handout als PDF-Datei.

### HANDOUT DRUCKEN

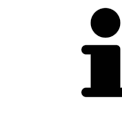

Handouts in angemessener Qualität erfordern einen Drucker, der bestimmte Anforderungen erfüllt. Informationen dazu finden Sie unter *[Systemanforderungen](#page-9-0) [\[](#page-9-0)*[▶](#page-9-0)*[Seite 10 - SIDEXIS 4\]](#page-9-0)*.

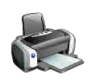

- ☑ Das Fenster **Reporterstellung** ist bereits geöffnet.
- 1. Klicken Sie auf die Schaltfläche **Drucken**.
	- ▶ Das Fenster **Drucken** öffnet sich.
- 2. Wählen Sie den gewünschten Drucker und passen Sie falls erforderlich die Druckereinstellungen an.
- 3. Klicken Sie auf **Drucken**.
- ▶ SICAT Endo schickt das Handout an den Drucker.

# *31 DATENEXPORT*

Sie können Daten exportieren.

Wenn die SICAT Suite als SIDEXIS 4-Modul läuft, verwenden Sie zum Datenexport bitte die dafür vorgesehenen Funktionen von SIDEXIS 4. Informationen dazu finden Sie in der Gebrauchsanweisung von SIDEXIS 4.

# <span id="page-169-0"></span>*32 BESTELLPROZESS*

Um das gewünschte Produkt zu bestellen, gehen Sie wie folgt vor:

- Legen Sie in SICAT Endo die gewünschten Planungsdaten für Bohrschablonen in den Warenkorb. Informationen dazu finden Sie unter *[Bohrschablonen in den Warenkorb legen \[](#page-170-0)*[▶](#page-170-0)*[Seite 171 - SIDEXIS 4\]](#page-170-0)*.
- Überprüfen Sie den Warenkorb und starten Sie die Bestellung. Informationen dazu finden Sie unter *[Warenkorb überprüfen und Bestellung abschließen \[](#page-175-0)*[▶](#page-175-0)*[Seite 176 - SIDEXIS 4\]](#page-175-0)*.
- Schließen Sie die Bestellung entweder direkt auf dem Computer ab, auf dem die SICAT Suite läuft, oder auf einem anderen Computer mit einer aktiven Internetverbindung. Informationen dazu finden Sie unter *[Bestellung mit Hilfe einer aktiven Internetverbindung abschließen \[](#page-176-0)*[▶](#page-176-0)*[Seite 177 - SIDEXIS 4\]](#page-176-0)* oder unter *[Bestellung ohne aktive Internetverbindung abschließen \[](#page-180-0)*[▶](#page-180-0)*[Seite 181 - SIDEXIS 4\]](#page-180-0)*.

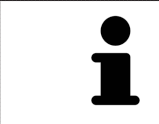

Sie können Bestellungen zum Warenkorb hinzufügen, die zu derselben 3D-Röntgenaufnahme gehören.

# 32.1 BOHRSCHABLONEN IN DEN WARENKORB LEGEN

<span id="page-170-0"></span>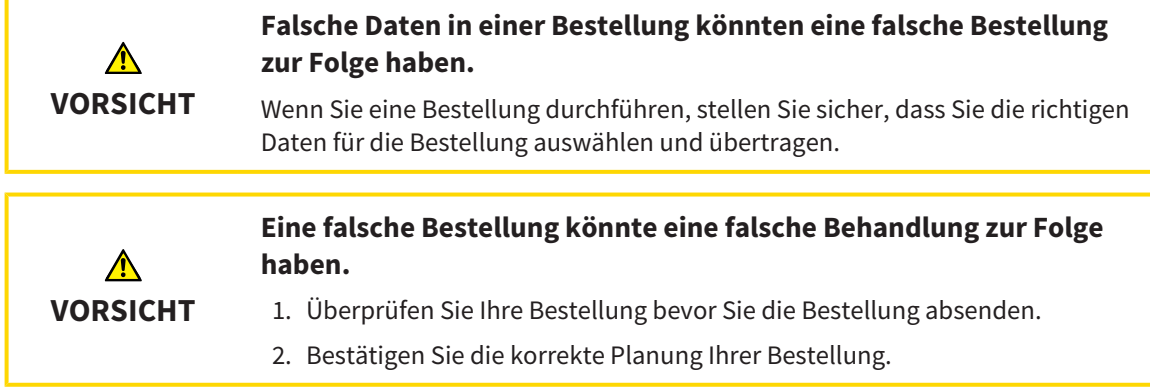

Allgemeine Informationen über den Bestellprozess finden Sie unter *[Bestellprozess \[](#page-169-0)*[▶](#page-169-0)*[Seite 170 - SIDEXIS](#page-169-0) [4\]](#page-169-0)*.

In SICAT Endo legen Sie im ersten Teil des Bestellprozesses eine **SICAT GUIDE (ENDO)** Bohrschablone in den Warenkorb. Damit Sie eine **SICAT GUIDE (ENDO)** in den Warenkorb legen können, müssen Sie bestimmte Voraussetzungen erfüllen. Wenn Sie nicht alle Voraussetzungen erfüllt haben, weist SICAT Endo Sie darauf hin.

### WENN DIE VORAUSSETZUNGEN NICHT ERFÜLLT SIND

☑ Der Workflow-Schritt **Bestellen** ist bereits aufgeklappt. Informationen dazu finden Sie unter *[Work](#page-54-0)[flow-Werkzeugleiste \[](#page-54-0)*[▶](#page-54-0)*[Seite 55 - SIDEXIS 4\]](#page-54-0)*.

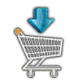

1. Klicken Sie auf das Symbol **SICAT GUIDE (ENDO) bestellen**.

▶ Das Fenster **Bestellung unvollständig** öffnet sich:

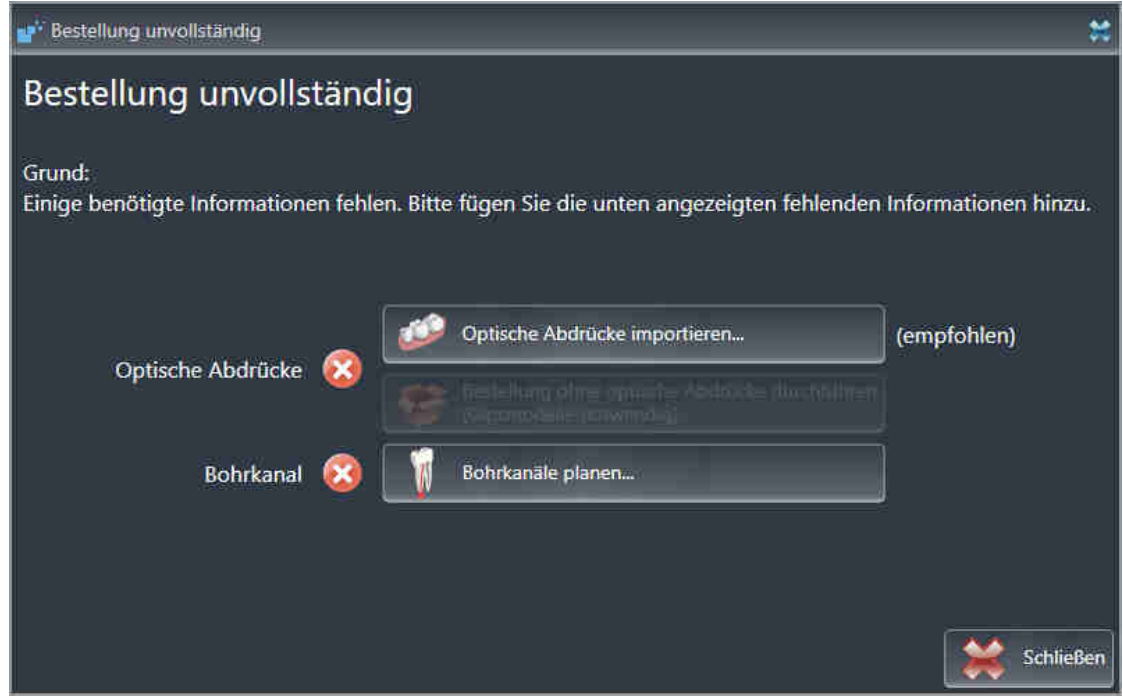

2. Falls Sie noch keinen optischen Abdruck registriert haben, klicken Sie auf die Schaltfläche **Optische Abdrücke importieren** und importieren Sie einen zur 3D-Röntgenaufnahme passenden optischen Abdruck. Informationen dazu finden Sie unter *[Optische Abdrücke \[](#page-102-0)*[▶](#page-102-0)*[Seite 103 - SIDEXIS 4\]](#page-102-0)*.

3. Falls Sie noch keinen Bohrkanal geplant haben, klicken Sie auf die Schaltfläche **Bohrkanäle planen** und setzen Sie mindestens einen Bohrkanal. Informationen dazu finden Sie unter *[Bohrkanäle](#page-150-0) [planen \[](#page-150-0)*[▶](#page-150-0)*[Seite 151 - SIDEXIS 4\]](#page-150-0)*.

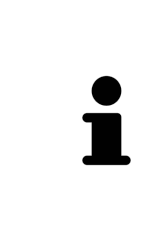

Unter Umständen müssen Sie die Ausrichtung des Volumens und die Panoramakurve anpassen, bevor Sie optische Abdrücke importieren. Sie können das Fenster **Volumenausrichtung und Panoramabereich anpassen** direkt aus dem Fenster **Optische Abdrücke importieren und registrieren** im Schritt **Registrieren** heraus aufrufen, indem Sie auf die Schaltfläche **Panoramabereich anpassen** klicken. Informationen dazu finden Sie unter *[Panoramabereich anpassen \[](#page-99-0)*[▶](#page-99-0)*[Seite](#page-99-0) [100 - SIDEXIS 4\]](#page-99-0)*.

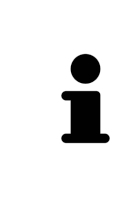

Wenn Sie statt optischer Abdrücke Gipsabdrücke an SICAT senden möchten, können Sie Bohrschablonen auch ohne optische Abdrücke in den Warenkorb legen, indem Sie auf die Schaltfläche **Bestellung ohne optische Abdrücke durchführen (Gipsmodelle notwendig)** im Fenster **Bestellung unvollständig** klicken. Danach zeigt der Schritt **Bohrschablone bestellen** die Information **Diese Bestellung beinhaltet keine optischen Abdrücke. Bitte senden Sie die entsprechenden Gipsmodelle an SICAT**.

### WENN DIE VORAUSSETZUNGEN ERFÜLLT SIND

- ☑ Sie haben mindestens einen optischen Abdruck importiert.
- ☑ Sie haben bereits EndoLines gesetzt.
- ☑ Sie haben bereits Bohrkanäle gesetzt.
- ☑ Der Workflow-Schritt **Bestellen** ist bereits aufgeklappt. Informationen dazu finden Sie unter *[Work](#page-54-0)[flow-Werkzeugleiste \[](#page-54-0)*[▶](#page-54-0)*[Seite 55 - SIDEXIS 4\]](#page-54-0)*.

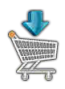

- Klicken Sie auf das Symbol **SICAT GUIDE (ENDO) bestellen**.
- ▶ Das Fenster **Bohrschablone bestellen** öffnet sich.

## ÜBERPRÜFEN SIE IHRE BESTELLUNG IM FENSTER BOHRSCHABLONE BESTELLEN

Zusätzliche Informatione

#### ☑ Das Fenster **Bohrschablone bestellen** ist bereits geöffnet:

- 1. Überprüfen Sie im Bereich **Patient** und im Bereich **Details zur Bestellung**, dass die Patienteninformationen und die Aufnahmeinformationen korrekt sind.
- 2. Prüfen Sie, dass Sie alle Bohrkanäle korrekt platziert haben.
- 3. Um die Prüfung eines Bohrkanals zu bestätigen, markieren Sie im Bereich **Bestellung überprüfen** das entsprechende Endo-Planungsobjekt.
	- ▶ SICAT Endo markiert das Endo-Planungsobjekt.
- 4. Setzen Sie ein Häkchen.
	- ▶ SICAT Endo zeigt ein grünes Häkchen an.
- 5. Wiederholen Sie die Schritte für alle Bohrkanäle, die in Ihrer Bestellung enthalten sind.
- 6. Falls gewünscht, geben Sie im Feld **Zusätzliche Informationen** zusätzliche Informationen für SICAT ein.

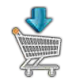

- 7. Klicken Sie auf die Schaltfläche **Zum Warenkorb hinzufügen**.
- ▶ SICAT Endo legt die gewünschten Planungsdaten für die **SICAT GUIDE (ENDO)** in den SICAT Suite-Warenkorb.
- ▶ Das Fenster **Bohrschablone bestellen** schließt sich.
- ▶ SICAT Endo öffnet den SICAT Suite-Warenkorb.

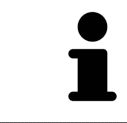

Sie können eine Bestellung nur zum Warenkorb hinzufügen, wenn Sie alle geplanten Bohrkanäle geprüft und die Prüfung für jeden Bohrkanal bestätigt haben.

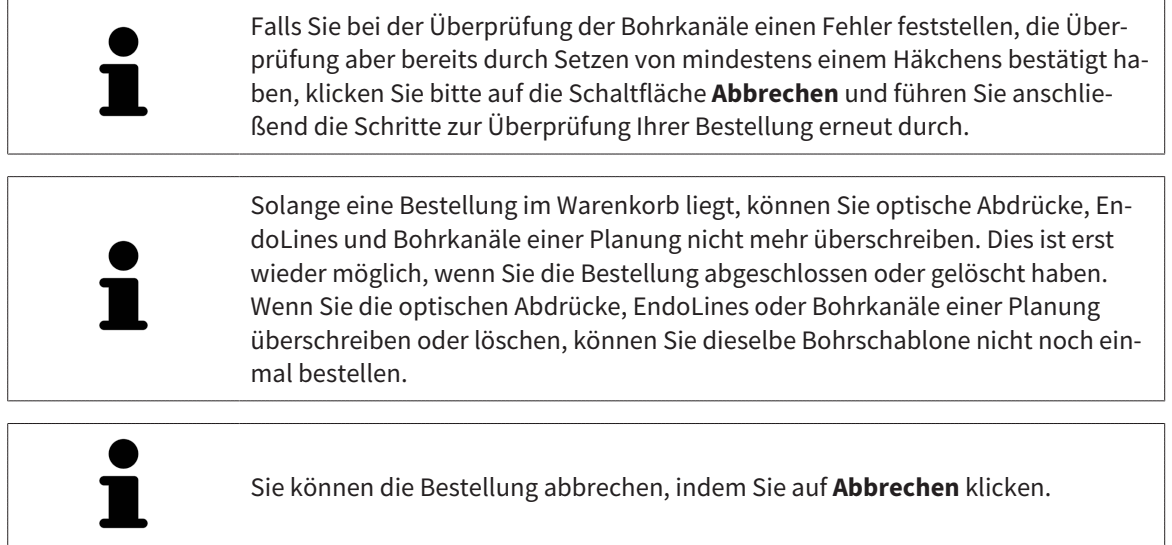

Fahren Sie fort mit *[Warenkorb überprüfen und Bestellung abschließen \[](#page-175-0)*[▶](#page-175-0)*[Seite 176 - SIDEXIS 4\]](#page-175-0)*.

# 32.2 DEN WARENKORB ÖFFNEN

<span id="page-174-0"></span>☑ Der Warenkorb enthält mindestens ein Produkt.

☑ Sie haben die Anzeige des Warenkorbs in der Phase **Ausgabe** aktiviert. Informationen dazu finden Sie in der SIDEXIS 4-Gebrauchsanweisung.

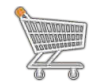

■ Falls der Warenkorb nicht bereits geöffnet ist, klicken Sie in der **Navigationsleiste** auf die Schaltfläche **Warenkorb**.

▶ Das Fenster **Warenkorb** öffnet sich.

Alternativ können Sie auch in der Phase **Ausgabe** auf die Schaltfläche **Warenkorb** klicken:

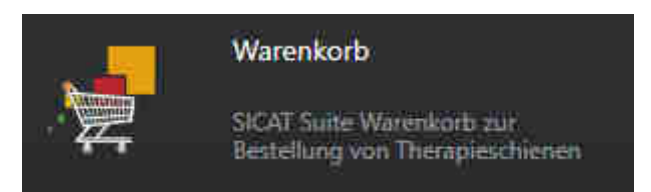

Fahren Sie mit der folgenden Aktion fort:

■ *[Warenkorb überprüfen und Bestellung abschließen \[](#page-175-0)*[▶](#page-175-0)*[Seite 176 - SIDEXIS 4\]](#page-175-0)*

# <span id="page-175-0"></span>32.3 WARENKORB ÜBERPRÜFEN UND BESTELLUNG ABSCHLIESSEN

- ☑ Das Fenster **Warenkorb** ist bereits geöffnet. Informationen dazu finden Sie unter *[Den Warenkorb öff](#page-174-0)[nen \[](#page-174-0)*[▶](#page-174-0)*[Seite 175 - SIDEXIS 4\]](#page-174-0)*.
- 1. Überprüfen Sie im Fenster **Warenkorb**, ob die gewünschten Produkte enthalten sind.
- 2. Klicken Sie auf die Schaltfläche **Bestellung abschließen**.
- ▶ Die SICAT Suite setzt den Status der Bestellungen auf **In Vorbereitung** und baut über den SICAT WebConnector eine Verbindung zum SICAT-Server auf.
- ▶ Änderungen an der Bestellung sind mit aktiver Internetverbindung nur noch im SICAT Portal möglich.

Fahren Sie mit einer der folgenden Aktionen fort:

- *[Bestellung mit Hilfe einer aktiven Internetverbindung abschließen \[](#page-176-0)[▶](#page-176-0) [Seite 177 SIDEXIS 4\]](#page-176-0)*
- *[Bestellung ohne aktive Internetverbindung abschließen \[](#page-180-0)*[▶](#page-180-0)*[Seite 181 SIDEXIS 4\]](#page-180-0)*

# <span id="page-176-0"></span>32.4 BESTELLUNG MIT HILFE EINER AKTIVEN INTERNETVERBINDUNG ABSCHLIESSEN

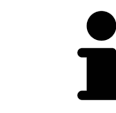

Unter bestimmten Versionen von Windows müssen Sie einen Standardbrowser einstellen, damit der Bestellvorgang funktioniert.

- ☑ Der Computer, auf dem die SICAT Suite läuft, verfügt über eine aktive Internetverbindung.
- ☑ Das SICAT Portal wurde automatisch in Ihrem Browser geöffnet.
- 1. Falls nicht bereits geschehen, melden Sie sich mit Ihrem Benutzernamen und Ihrem Passwort im SICAT Portal an.
	- ▶ Die Bestellübersicht öffnet sich und zeigt die enthaltenen Produkte sowie die dazugehörigen Preise nach Patienten gruppiert an.
- 2. Folgen Sie den Anweisungen unter *[Bestellschritte im SICAT Portal durchführen \[](#page-177-0)*[▶](#page-177-0)*[Seite 178 SIDEXIS](#page-177-0) [4\]](#page-177-0)*.
- ▶ Die SICAT Suite bereitet die Bestelldaten für das Hochladen vor.
- ▶ Sobald die Vorbereitungen abgeschlossen sind, überträgt der SICAT WebConnector die Bestelldaten über eine verschlüsselte Verbindung auf den SICAT-Server.
- ▶ Im Warenkorb ändert sich der Status der Bestellung auf **Hochladend**.

Zusätzlich ändert sich in der Timeline von SIDEXIS 4 das Symbol der Studie, so dass der Eintrag **Treat** hervorgehoben ist.

> Die SICAT Suite zeigt Bestellungen so lange an, bis das Hochladen abgeschlossen ist. Dies gilt auch für Bestellungen, die auf anderen Computern hochgeladen werden, wenn mehrere Computer den aktuellen SIDEXIS-Server verwenden. Sie können das Hochladen von Bestellungen, die auf dem aktuellen Computer gestartet wurden, im Warenkorb pausieren, fortsetzen und abbrechen

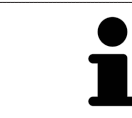

Wenn Sie sich während des Hochladens von Windows abmelden, pausiert der SICAT WebConnector den Vorgang. Die Software setzt das Hochladen nach dem erneuten Anmelden automatisch fort.

# 32.5 BESTELLSCHRITTE IM SICAT PORTAL DURCHFÜHREN

<span id="page-177-0"></span>Nachdem Sie die Bestellschritte in der SICAT Suite durchgeführt haben, öffnet sich das [SICAT Portal](#page-211-1) in Ihrem Standard-Webbrowser. Im SICAT Portal können Sie Ihre Bestellungen anpassen, qualifizierte Anbieter für die Fertigung auswählen und die Preise der Produkte sehen.

Um die Bestellschritte im SICAT Portal durchzuführen, gehen Sie wie folgt vor:

- 1. Falls nicht bereits geschehen, melden Sie sich mit Ihrem Benutzernamen und Ihrem Passwort im SICAT Portal an.
- 2. Überprüfen Sie, ob die gewünschten Produkte enthalten sind.
- 3. Falls erforderlich, entfernen Sie Patienten und somit auch alle dazugehörigen Produkte aus der Bestellübersicht. Beim Abschluss der Bestellung übernimmt die SICAT Suite die Änderungen, die Sie im SICAT Portal vorgenommen haben.
- 4. Überprüfen Sie, ob die Rechnungsanschrift und die Lieferanschrift stimmen. Falls erforderlich, ändern Sie diese.
- 5. Wählen Sie die gewünschte Versandmethode.
- 6. Akzeptieren Sie die Allgemeinen Geschäftsbedingungen und schicken Sie die Bestellung ab.

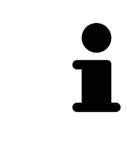

Sie können Patienten und alle dazugehörigen Schienen aus dem SICAT Portal entfernen, indem Sie einen Patienten auswählen und auf die Schaltfläche zum Entfernen von Patienten klicken. Im Warenkorb haben Sie danach wieder vollen Zugriff auf die Zusammenstellung der Produkte.

# 32.6 DER SICAT WEBCONNECTOR

Der SICAT WebConnector benötigt bestimmte Ports für die Kommunikation mit dem SICAT-Server. Informationen dazu finden Sie unter *[Systemanforderungen](#page-9-0) [\[](#page-9-0)*[▶](#page-9-0)*[Seite 10 - SIDEXIS 4\]](#page-9-0)*.

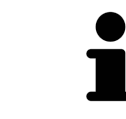

Unter bestimmten Versionen von Windows müssen Sie einen Standardbrowser einstellen, damit der Bestellvorgang funktioniert.

Wenn der Computer, auf dem die SICAT Suite läuft, über eine aktive Internetverbindung verfügt, überträgt die SICAT Suite Ihre Bestellungen im Hintergrund verschlüsselt über den SICAT WebConnector. SICAT Endo zeigt den Status der Übertragungen direkt im Warenkorb an und kann den SICAT Web-Connector pausieren. Der SICAT WebConnector setzt die Übertragung auch dann fort, wenn Sie die SICAT Suite geschlossen haben. Kann das Hochladen nicht wie gewünscht durchgeführt werden, können Sie die Bedienoberfläche des SICAT WebConnectors öffnen.

## FENSTER "SICAT SUITE WEBCONNECTOR" ÖFFNEN

Klicken Sie im Benachrichtigungsbereich der Taskleiste auf das Symbol **SICAT Suite Web-Connector**.

▶ Das Fenster **SICAT Suite WebConnector** öffnet sich:

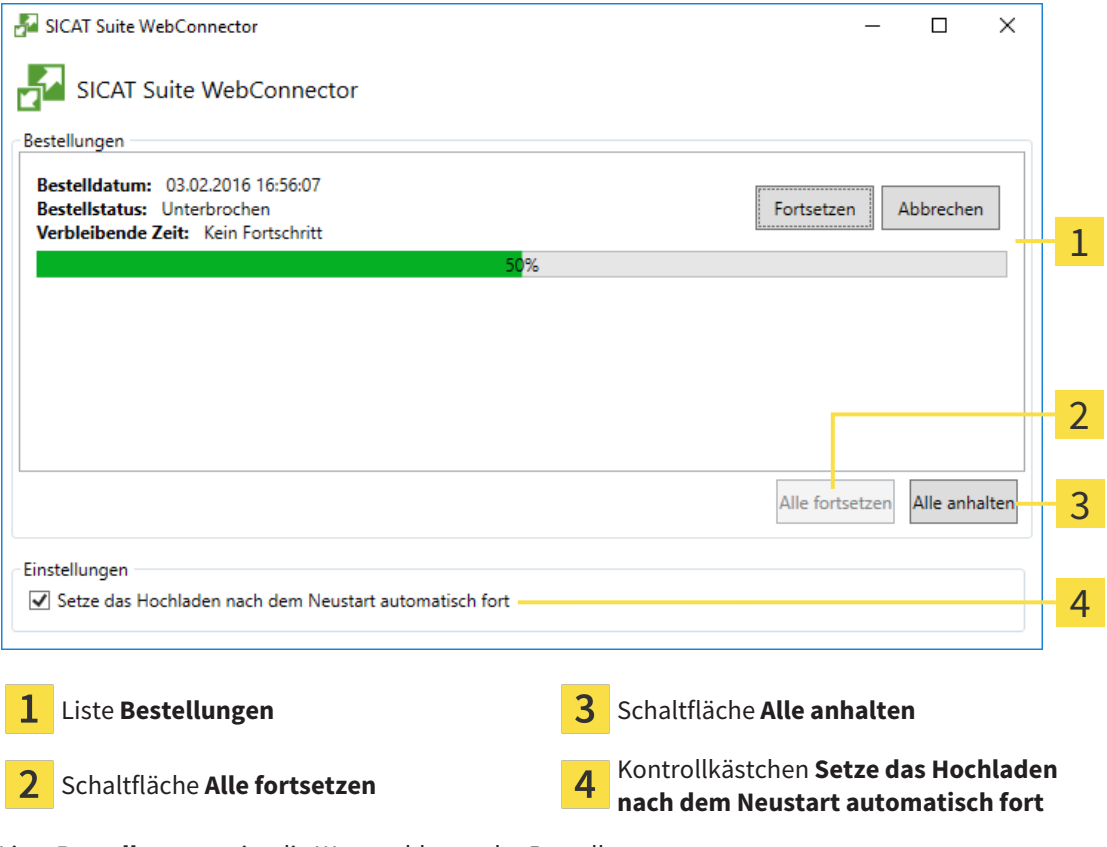

Die Liste **Bestellungen** zeigt die Warteschlange der Bestellungen an.

### HOCHLADEN UNTERBRECHEN UND FORTSETZEN

Sie können den Hochlade-Vorgang unterbrechen. Dies kann beispielsweise sinnvoll sein, wenn Ihre Internetverbindung überlastet ist. Die Einstellungen wirken sich nur auf Hochlade-Vorgänge im SICAT WebConnector aus. Hochlade-Vorgänge per Webbrowser sind nicht davon betroffen.

☑ Das Fenster **SICAT Suite WebConnector** ist bereits geöffnet.

- 1. Klicken Sie auf die Schaltfläche **Alle anhalten**.
	- ▶ Der SICAT WebConnector unterbricht das Hochladen aller Bestellungen.
- 2. Klicken Sie auf die Schaltfläche **Alle fortsetzen**.
	- ▶ Der SICAT WebConnector setzt das Hochladen aller Bestellungen fort.

#### DAS AUTOMATISCHE FORTSETZEN NACH EINEM NEUSTART DEAKTIVIEREN

Sie können verhindern, dass der SICAT WebConnector das Hochladen nach einem Windows-Neustart automatisch fortsetzt.

☑ Das Fenster **SICAT Suite WebConnector** ist bereits geöffnet.

- Deaktivieren Sie das Kontrollkästchen **Setze das Hochladen nach dem Neustart automatisch fort**.
- ▶ Wenn Sie Ihren Computer neu starten, setzt der SICAT WebConnector das Hochladen Ihrer Bestellungen nicht mehr automatisch fort.
## 32.7 BESTELLUNG OHNE AKTIVE INTERNETVERBINDUNG ABSCHLIESSEN

Wenn der Computer, auf dem die SICAT Suite läuft, keine Verbindung zum SICAT-Server aufbauen kann, öffnet die SICAT Suite das Fenster **Fehler beim Verbinden mit dem SICAT Server**. Das Fenster zeigt Ihnen eine der folgenden Ursachen für das Problem an:

- Es steht keine Internetverbindung zur Verfügung. Der SICAT WebConnector kann keine Verbin**dung zum SICAT Server herstellen**
- **Das SICAT-Portal ist nicht erreichbar**
- **Der Dienst "SICATWebConnector" ist nicht installiert**
- **Der Dienst "SICATWebConnector" ist nicht gestartet**
- **Ein unbekannter Fehler ist aufgetreten. Der SICAT WebConnector kann keine Verbindung zum SICAT Server herstellen**

Dieses Kapitel zeigt lediglich die Screenshots für den Fall, dass keine Internetverbindung zur Verfügung steht.

Unter der Ursache finden Sie mögliche Schritte, wie Sie das Problem beseitigen können.

Alternativ zur Fehlerbehebung können Sie eine Bestellung über einen Webbrowser auf einem anderen Computer mit aktiver Internetverbindung hochladen. Für die Bestellung per Webbrowser exportiert die SICAT Suite alle Produkte im Warenkorb auf einmal und legt einen Unterordner pro Patient an. In jedem Unterordner befinden sich eine XML-Datei mit den Informationen zur Bestellung und ein ZIP-Archiv mit den Daten, die SICAT zur Produktion benötigt. Im SICAT Portal können Sie dann nacheinander die XML-Datei und das ZIP-Archiv hochladen. Die Übertragung findet verschlüsselt statt.

Um die Bestellung ohne aktive Internetverbindung abzuschließen, gehen Sie wie folgt vor:

- <span id="page-180-0"></span>☑ Der Computer, auf dem die SICAT Suite läuft, verfügt über keine aktive Internetverbindung.
- ☑ Ein Fenster zeigt folgende Meldung an: **Fehler beim Verbinden mit dem SICAT Server**

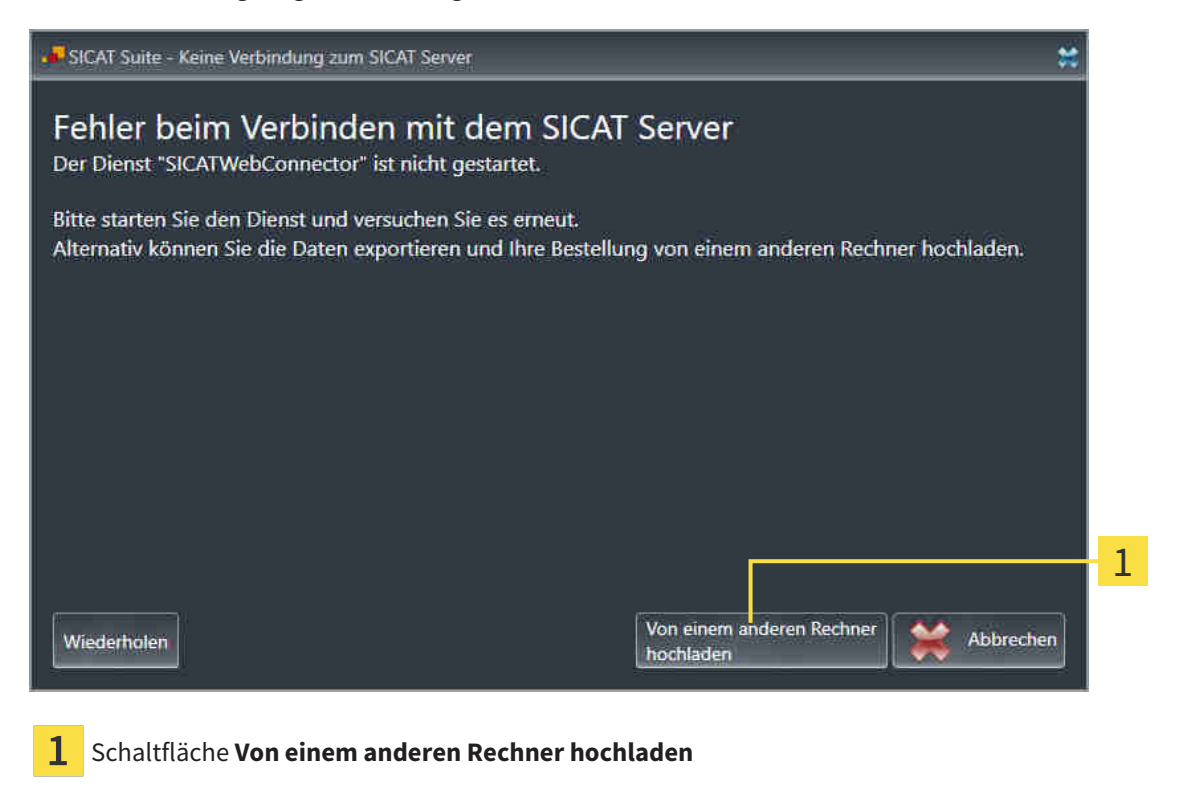

- 1. Klicken Sie auf die Schaltfläche **Von einem anderen Rechner hochladen**.
	- ▶ Das Fenster **Bestellung von einem anderen Rechner hochladen** öffnet sich:

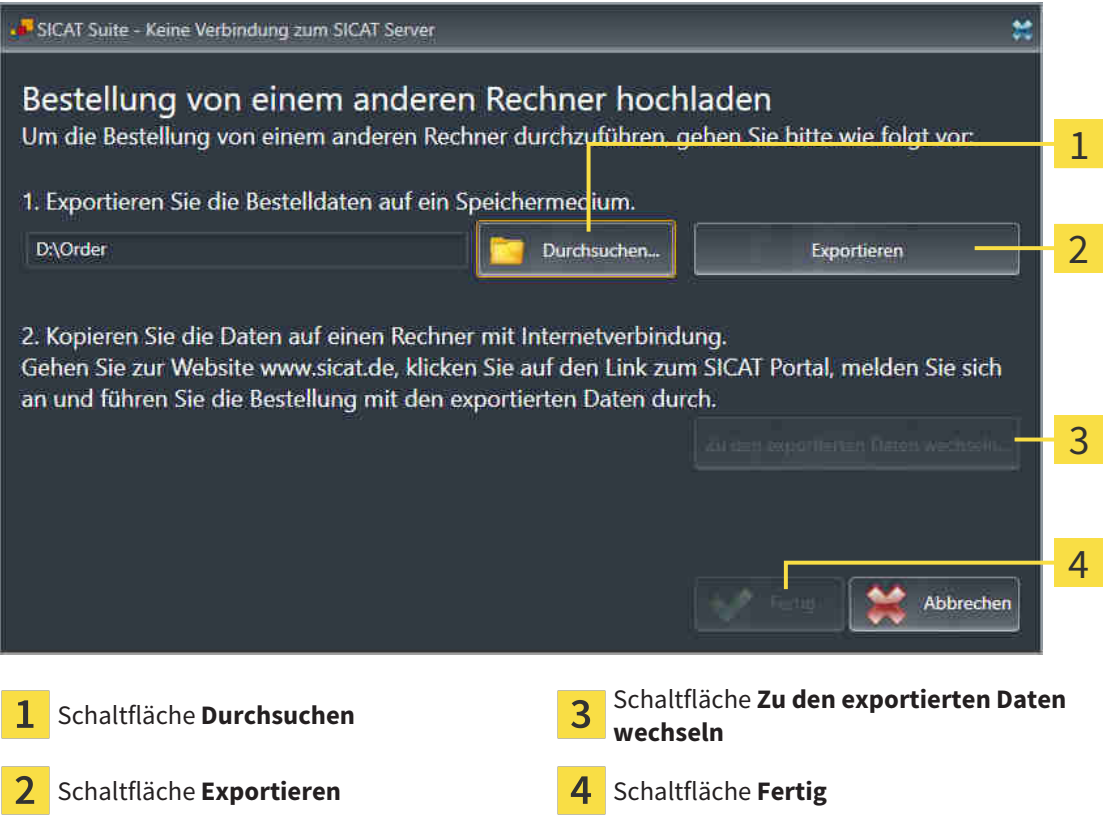

- 2. Klicken Sie auf die Schaltfläche **Durchsuchen**.
	- ▶ Ein Windows-Datei-Explorer-Fenster öffnet sich.
- 3. Wählen Sie ein bestehendes Verzeichnis oder erstellen Sie ein neues Verzeichnis und klicken Sie auf **OK**. Beachten Sie bitte, dass der Pfad zum Verzeichnis nicht länger als 160 Zeichen sein darf.
- 4. Klicken Sie auf die Schaltfläche **Exportieren**.
	- ▶ Die SICAT Suite exportiert alle Daten, die für die Bestellung des Warenkorbinhalts notwendig sind, in den angegebenen Ordner. Dabei legt die SICAT Suite für jeden Patienten einen Unterordner an.
- 5. Klicken Sie auf die Schaltfläche **Zu den exportierten Daten wechseln**.

▶ Ein Windows-Datei-Explorer-Fenster öffnet sich und zeigt das Verzeichnis mit den exportierten Daten:

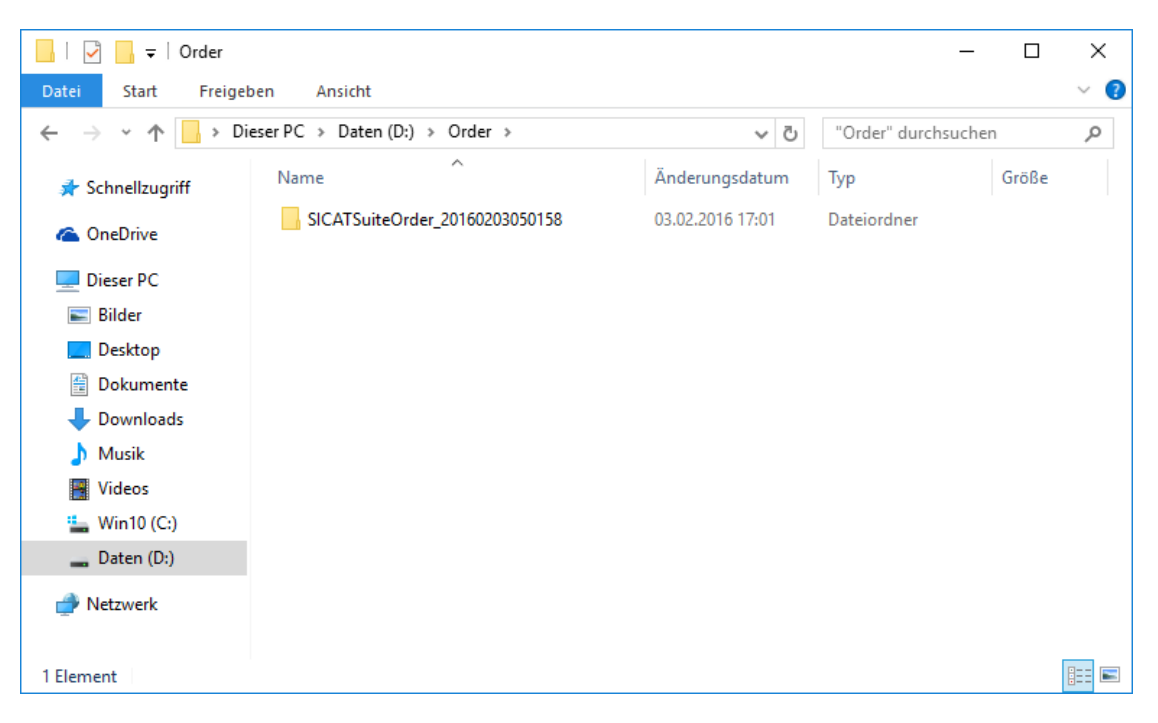

- 6. Kopieren Sie den Ordner, der die Daten der gewünschten Schiene enthält, auf einen Computer mit einer aktiven Internetverbindung, beispielsweise unter Zuhilfenahme eines USB-Sticks.
- 7. Klicken Sie im Fenster **Bestellung von einem anderen Rechner hochladen** auf **Fertig**.
	- ▶ Die SICAT Suite schließt das Fenster **Bestellung von einem anderen Rechner hochladen**.
	- ▶ Die SICAT Suite entfernt alle in der Bestellung enthaltenen Produkte aus dem Warenkorb.
- 8. Öffnen Sie auf dem Computer mit der aktiven Internetverbindung einen Webbrowser und öffnen Sie die Internetseite [http://www.sicat.de.](http://www.sicat.com/register)
- 9. Klicken Sie auf den Link zum SICAT Portal.

▶ Das SICAT Portal öffnet sich.

- 10. Falls nicht bereits geschehen, melden Sie sich mit Ihrem Benutzernamen und Ihrem Passwort im SICAT Portal an.
- 11. Klicken Sie auf den Link zum Hochladen der Bestellung.
- 12. Wählen Sie die gewünschte Bestellung auf dem Computer mit der aktiven Internetverbindung aus. Dabei handelt es sich um eine XML-Datei, deren Dateiname mit **SICATSuiteOrder** beginnt.
	- ▶ Die Bestellübersicht öffnet sich und zeigt den enthaltenen Patienten, das dazugehörige Produkt und den Preis an.
- 13. Folgen Sie den Anweisungen unter *[Bestellschritte im SICAT Portal durchführen \[](#page-177-0)*[▶](#page-177-0)*[Seite 178 SIDEXIS](#page-177-0) [4\]](#page-177-0)*.
- 14. Klicken Sie auf den Link zum Hochladen der Planungsdaten des Produkts.
- 15. Wählen Sie die passenden Produktdaten auf dem Computer mit der aktiven Internetverbindung aus. Dabei handelt es sich um ein ZIP-Archiv, das sich im selben Ordner wie die zuvor hochgeladene XML-Datei befindet und dessen Dateiname mit **SICATSuiteExport** beginnt.
- ▶ Wenn Sie die Bestellung durchgeführt haben, überträgt Ihr Browser das Archiv mit den Produktdaten über eine verschlüsselte Verbindung auf den SICAT-Server.

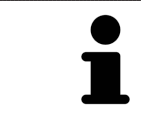

Die SICAT Suite löscht exportierte Daten nicht automatisch. Wenn ein Bestellprozess abgeschlossen ist, sollten Sie exportierte Daten aus Sicherheitsgründen manuell löschen.

## *33 EINSTELLUNGEN*

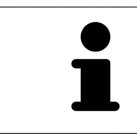

Die an SIDEXIS angebundenen Versionen der SICAT Suite übernehmen viele Einstellungen von SIDEXIS. Sie können die Werte solcher Einstellungen in SICAT Endo ansehen, aber nur in den SIDEXIS-Einstellungen ändern.

Sie können allgemeine Einstellungen im Fenster **Einstellungen** ändern oder ansehen. Nachdem Sie auf die Gruppe **Einstellungen** geklickt haben, zeigt das Menü auf der linken Seite die folgenden Schaltflächen:

- **Allgemein** Informationen dazu finden Sie unter *[Allgemeine Einstellungen verwenden \[](#page-185-0)*[▶](#page-185-0)*[Seite 186 -](#page-185-0) [SIDEXIS 4\]](#page-185-0)*.
- <span id="page-184-0"></span>■ **Lizenzen** - Informationen dazu finden Sie unter *[Lizenzen \[](#page-43-0)*[▶](#page-43-0)*[Seite 44 - SIDEXIS 4\]](#page-43-0)*.
- **Praxis** das Logo und den Informationstext Ihrer Praxis ansehen oder ändern, beispielsweise für die Verwendung auf Ausdrucken. Informationen dazu finden Sie unter *[Praxis-Informationen verwenden](#page-189-0) [\[](#page-189-0)*[▶](#page-189-0)*[Seite 190 - SIDEXIS 4\]](#page-189-0)*.
- Visualisierung die allgemeinen Visualisierungseinstellungen ändern. Informationen dazu finden Sie unter *[Visualisierungseinstellungen ändern \[](#page-190-0)*[▶](#page-190-0)*[Seite 191 - SIDEXIS 4\]](#page-190-0)*.

Wenn Sie Einstellungen ändern, übernimmt SICAT Endo die Änderungen sofort und speichert die Einstellungen in Ihrem Benutzerprofil.

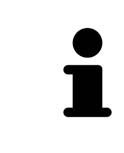

Die Einstellungen der SICAT Suite gelten sie für den aktiven Benutzer der aktuellen Workstation. Die SICAT Suite übernimmt Änderungen an den Einstellungen sofort. Wenn Sie in eine andere Kategorie der Einstellungen wechseln, speichert die SICAT Suite geänderte Einstellungen ebenfalls dauerhaft.

**ial** Sideois

## <span id="page-185-0"></span>33.1 ALLGEMEINE EINSTELLUNGEN VERWENDEN

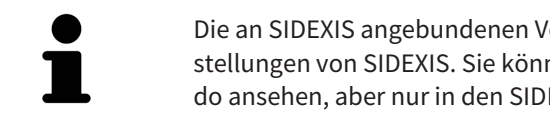

Die an SIDEXIS angebundenen Versionen der SICAT Suite übernehmen viele Einstellungen von SIDEXIS. Sie können die Werte solcher Einstellungen in SICAT Endo ansehen, aber nur in den SIDEXIS-Einstellungen ändern.

<span id="page-185-1"></span>Um die allgemeinen Einstellungen zu öffnen, gehen Sie wie folgt vor:

- 1. Klicken Sie in der Titelleiste von SIDEXIS 4 auf das Symbol **Einstellungen**.
	- ▶ Das Fenster **Einstellungen** öffnet sich.
- 2. Klicken Sie auf die Gruppe **SICAT Suite**.
	- ▶ Die Gruppe **SICAT Suite** öffnet sich.
- 3. Klicken Sie auf die Schaltfläche **Allgemein**.
	- ▶ Das Fenster **Allgemein** öffnet sich:

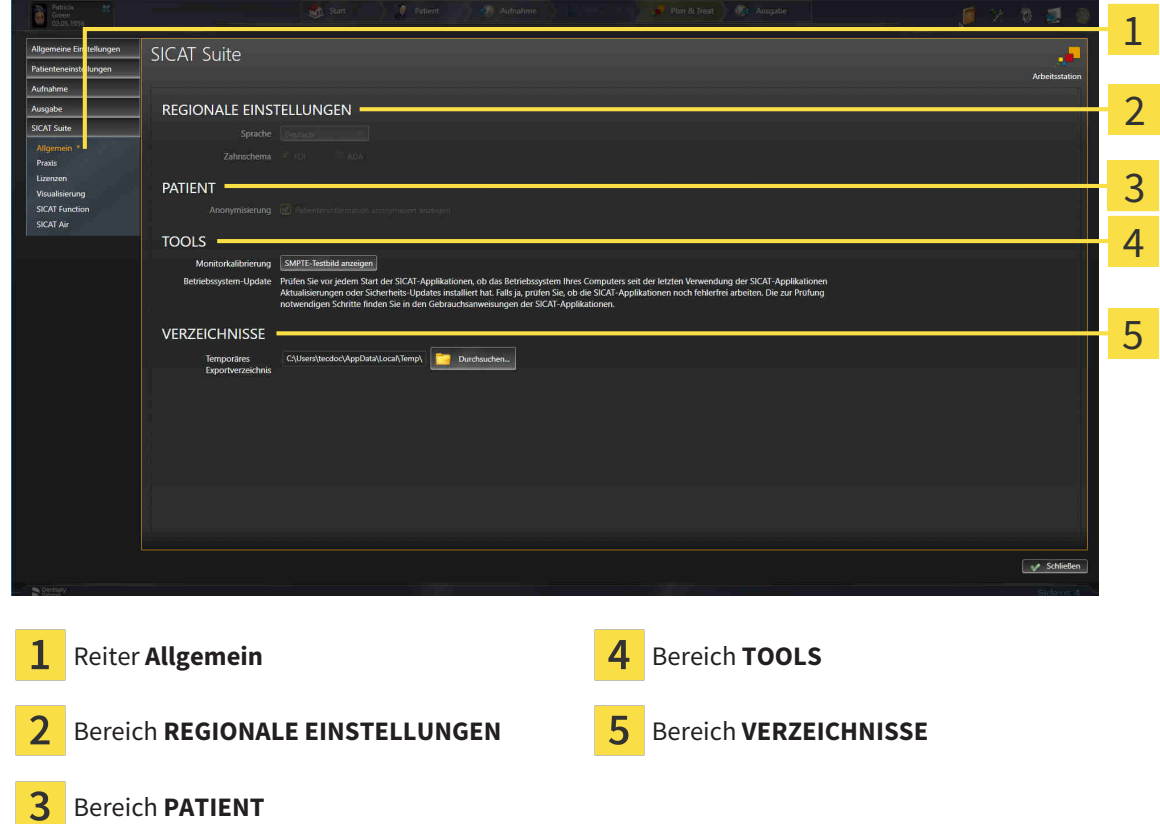

SICAT Endo übernimmt folgende Einstellungen von SIDEXIS, die Sie sich hier ansehen können:

- Im Bereich **REGIONALE EINSTELLUNGEN** können Sie in der Liste **Sprache** die Sprache der Benutzeroberfläche ansehen.
- Im Bereich **REGIONALE EINSTELLUNGEN** können Sie unter **Zahnschema** das aktuelle Zahnschema ansehen.
- Im Bereich **PATIENT** können Sie den Zustand des Kontrollkästchens **Patienteninformation anonymisiert anzeigen** ansehen. Wenn das Kontrollkästchen aktiviert ist, übernimmt SICAT Endo die anonymisierten Patientendaten von SIDEXIS.

Sie können folgende Einstellung ändern:

■ Im Bereich **VERZEICHNISSE** können Sie im Feld **Temporäres Exportverzeichnis** einen Ordner angeben, in dem die SICAT Suite Bestelldaten speichert. Auf diesen Ordner müssen Sie Vollzugriff haben.

Neben dem Ansehen oder Ändern allgemeiner Einstellungen können Sie das SMPTE-Testbild öffnen, um Ihren Monitor zu kalibrieren:

■ Klicken Sie unter **TOOLS**, **Monitorkalibrierung**, auf die Schaltfläche **SMPTE-Testbild anzeigen**, um Ihren Monitor zu kalibrieren. Informationen dazu finden Sie unter *[Monitorkalibrierung mit](#page-187-0) [dem SMPTE-Testbild \[](#page-187-0)*[▶](#page-187-0)*[Seite 188 - SIDEXIS 4\]](#page-187-0)*.

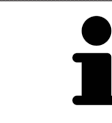

Wenn Sie in SIDEXIS eine Sprache auswählen, welche SICAT Endo nicht unterstützt, zeigt SICAT Endo englische Texte in der Benutzeroberfläche.

Die unterstützten Zahnschemata sind [FDI](#page-211-0) und [ADA.](#page-211-1)

## 33.2 MONITORKALIBRIERUNG MIT DEM SMPTE-TESTBILD

<span id="page-187-0"></span>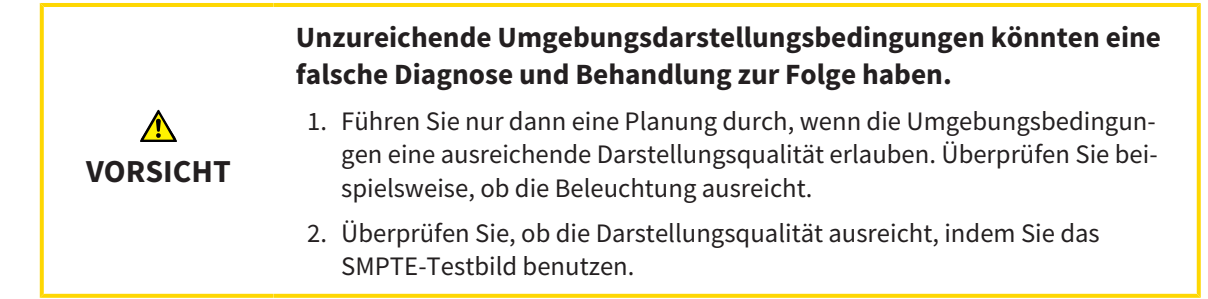

<span id="page-187-1"></span>Vier Haupteigenschaften bestimmen die Eignung Ihres Monitors, Daten in SICAT-Applikationen anzuzeigen:

- Helligkeit
- Kontrast
- Ortsauflösung (Linearität)
- Verzerrung (Aliasing)

Das [SMPTE](#page-211-2)-Testbild ist ein Referenzbild, das Ihnen dabei hilft, die Eigenschaften Ihres Monitors zu überprüfen:

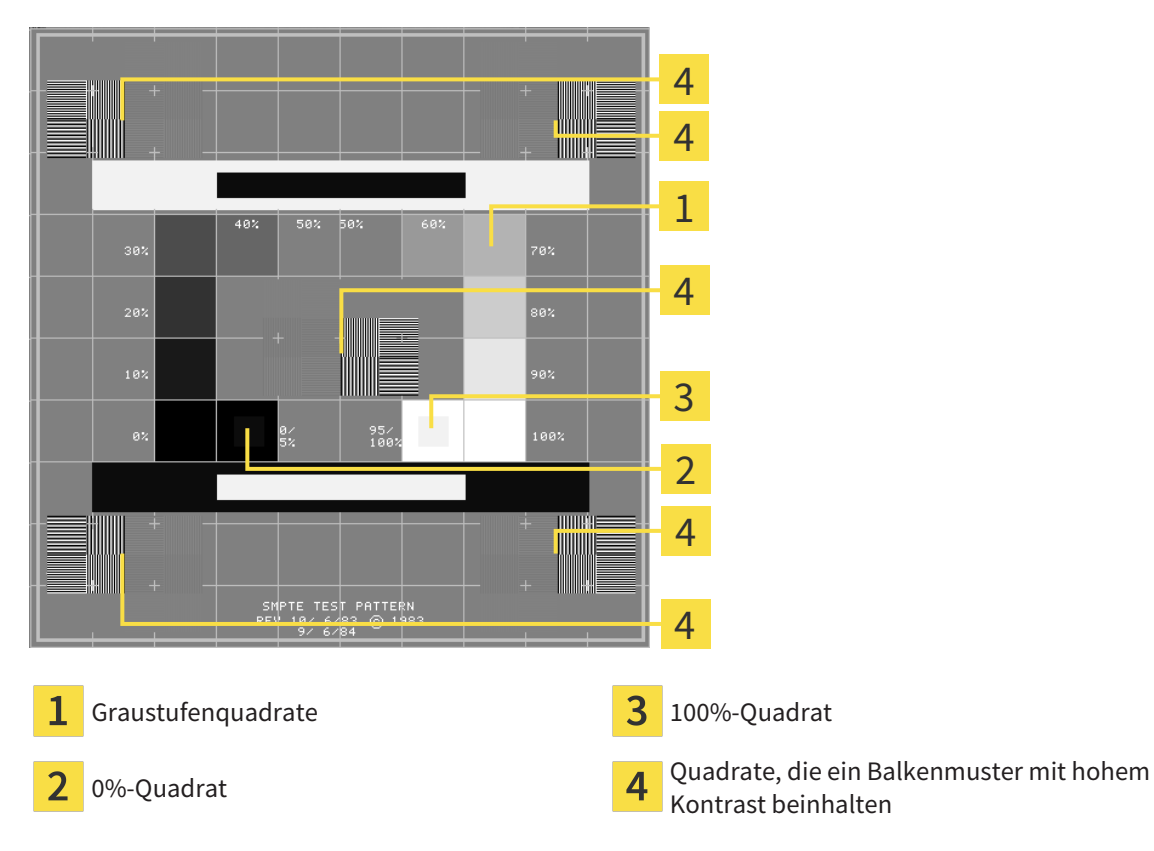

### HELLIGKEIT UND KONTRAST ÜBERPRÜFEN

In der Mitte des SMPTE-Testbilds zeigt eine Reihe von Quadraten den Graustufenverlauf von schwarz (0% Helligkeit) zu weiß (100% Helligkeit):

- Das 0%-Quadrat enthält ein kleineres Quadrat, um den Helligkeitsunterschied zwischen 0% und 5% zu zeigen.
- Das 100%-Quadrat enthält ein kleineres Quadrat, um den Helligkeitsunterschied zwischen 95% und 100% zu zeigen.

Um Ihren Monitor zu überprüfen oder einzustellen, gehen Sie wie folgt vor:

☑ Das SMPTE-Testbild ist bereits geöffnet.

Prüfen Sie, ob Sie im 0%-Quadrat und im 100%-Quadrat den visuellen Unterschied zwischen dem inneren Quadrat und dem äußeren Quadrat sehen können. Falls notwendig, ändern Sie die Einstellungen Ihres Monitors.

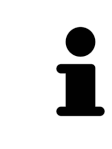

Viele Monitore können nur den Helligkeitsunterschied im 100%-Quadrat, aber nicht im 0%-Quadrat anzeigen. Sie können das Umgebungslicht reduzieren, um die Unterscheidbarkeit der verschiedenen Helligkeitsstufen im 0%-Quadrat zu verbessern.

### ORTSAUFLÖSUNG UND VERZERRUNG ÜBERPRÜFEN

In den Ecken und in der Mitte des SMPTE-Testbilds zeigen 6 Quadrate ein Balkenmuster mit hohem Kontrast. Bezüglich der Ortsauflösung und der Verzerrung sollten Sie in der Lage sein, zwischen unterschiedlich breiten, wechselnden schwarzen und weißen, horizontalen und vertikalen Linien zu unterscheiden:

- Von breit zu schmal (6 Pixel, 4 Pixel, 2 Pixel)
- Horizontal und vertikal

Um Ihren Monitor zu überprüfen oder einzustellen, gehen Sie wie folgt vor:

■ Prüfen Sie in den 6 Quadraten, die ein Balkenmuster mit hohem Kontrast zeigen, ob Sie alle Linien unterscheiden können. Falls notwendig, ändern Sie die Einstellungen Ihres Monitors.

#### SMPTE-TESTBILD SCHLIESSEN

Um das SMPTE-Testbild zu schließen, gehen Sie wie folgt vor:

- Drücken Sie die Taste **ESC**.
- ▶ Das SMPTE-Testbild schließt sich.

## 33.3 PRAXIS-INFORMATIONEN VERWENDEN

<span id="page-189-0"></span>Die an SIDEXIS angebundenen Versionen der SICAT Suite übernehmen das Praxislogo und den Informationstext von SIDEXIS. Daher können Sie lediglich die Werte dieser Einstellungen in den SICAT Suite-Einstellungen ansehen. Bitte nehmen Sie gewünschte Änderungen dieser Einstellungen in SIDEXIS vor.

<span id="page-189-1"></span>Die Applikationen der SICAT Suite benutzen die hier angezeigten Informationen, um Ausdrucke oder PDF-Dateien zu individualisieren.

Um die Praxis-Informationen zu öffnen, gehen Sie wie folgt vor:

- 1. Klicken Sie in der Titelleiste von SIDEXIS 4 auf das Symbol **Einstellungen**.
	- ▶ Das Fenster **Einstellungen** öffnet sich.
- 2. Klicken Sie auf die Gruppe **SICAT Suite**.
	- ▶ Die Gruppe **SICAT Suite** öffnet sich.
- 3. Klicken Sie auf die Schaltfläche **Praxis**.
	- ▶ Das Fenster **PRAXIS** öffnet sich:

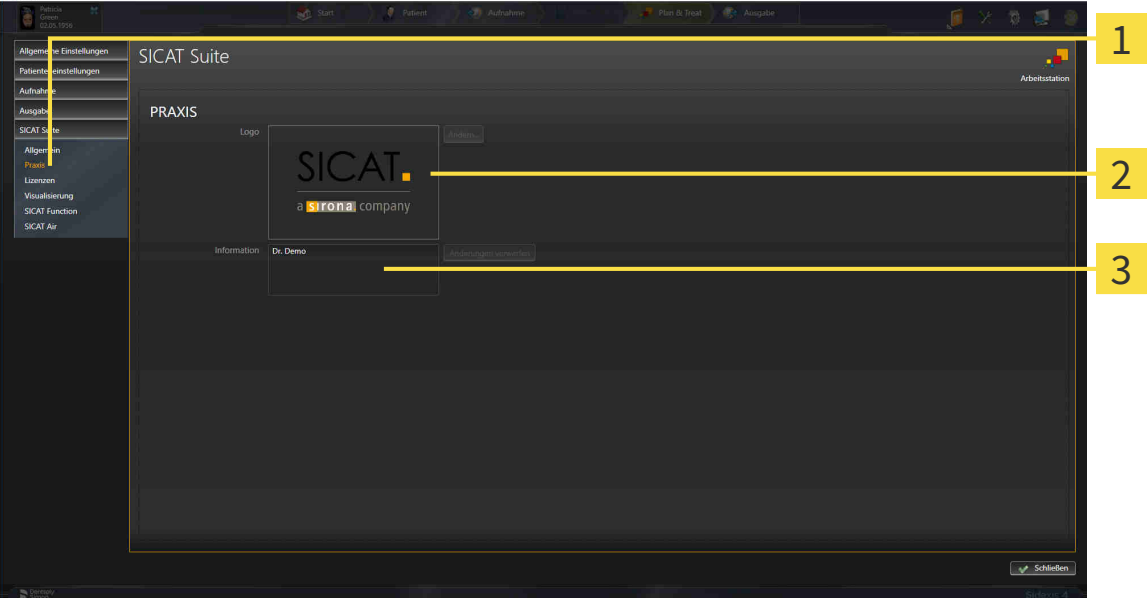

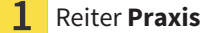

Bereich **Logo**

3 Bereich **Information**

Sie können die folgenden Einstellungen ansehen:

- Im Bereich **Logo** können Sie das Logo Ihrer Praxis ansehen.
- Im Bereich **Information** können Sie einen Text ansehen, der Ihre Praxis identifiziert, beispielsweise den Namen und die Anschrift.

## 33.4 VISUALISIERUNGSEINSTELLUNGEN ÄNDERN

<span id="page-190-0"></span>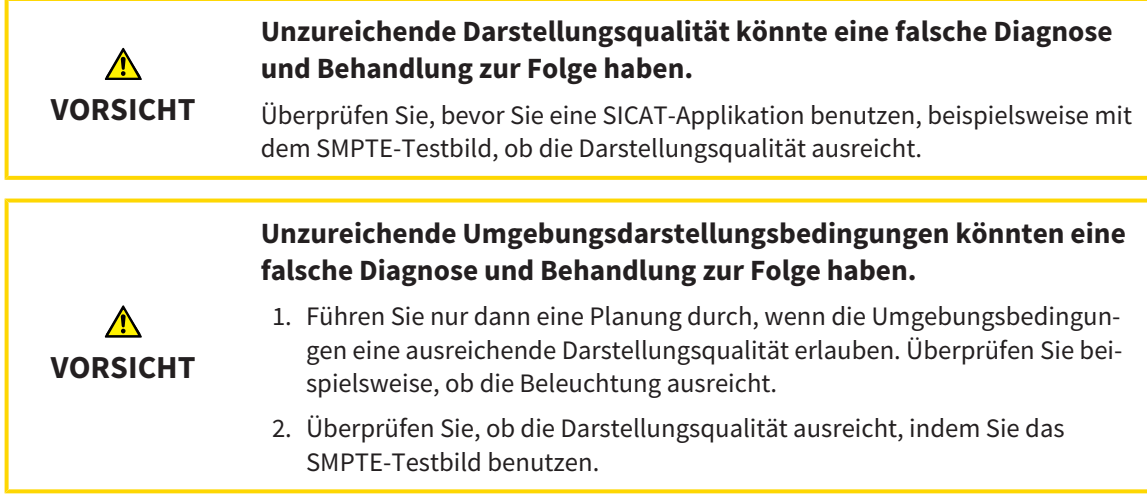

<span id="page-190-1"></span>Visualisierungseinstellungen bestimmen die Visualisierung des Volumens, der Diagnoseobjekte und der Planungsobjekte in allen SICAT-Applikationen.

Um das Fenster **Visualisierung** zu öffnen, gehen Sie wie folgt vor:

- 1. Klicken Sie in der Titelleiste von SIDEXIS 4 auf das Symbol **Einstellungen**.
	- ▶ Das Fenster **Einstellungen** öffnet sich.
- 2. Klicken Sie auf die Gruppe **SICAT Suite**.
	- ▶ Die Gruppe **SICAT Suite** öffnet sich.
- 3. Klicken Sie auf die Schaltfläche **Visualisierung**.

▶ Das Fenster **Visualisierung** öffnet sich:

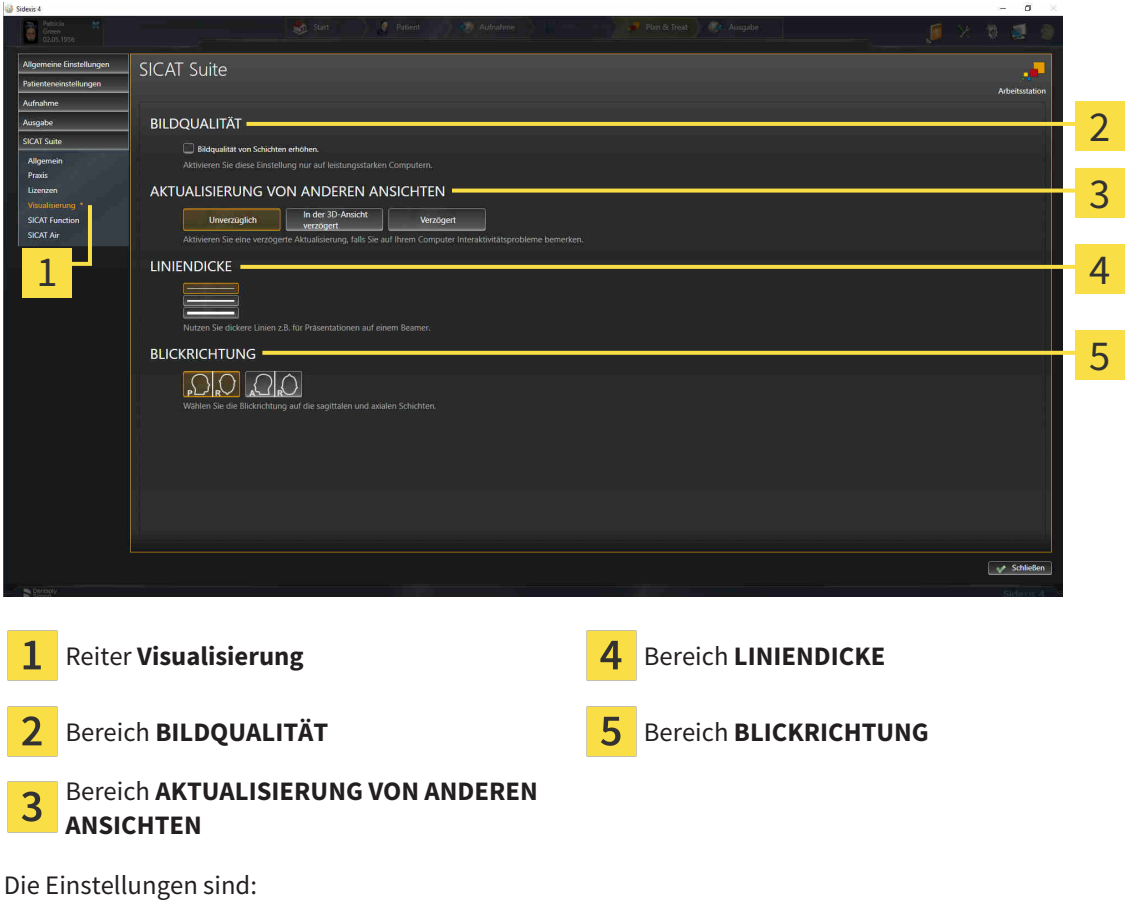

- **Bildqualität von Schichten erhöhen** Verbessert die Darstellungsqualität von Schichten, indem die Software benachbarte Schichten mittelt. Aktivieren Sie diese Einstellung nur auf leistungsstarken Computern.
- **AKTUALISIERUNG VON ANDEREN ANSICHTEN** Verzögerte Aktualisierung verbessert die Interaktivität der aktiven Ansicht auf Kosten einer verzögerten Aktualisierung anderer Ansichten. Aktivieren Sie verzögerte Aktualisierung nur, wenn Sie Probleme mit der Interaktivität auf Ihrem Computer feststellen.
- **LINIENDICKE** Ändert die Dicke von Linien. Dickere Linien sind nützlich für Präsentationen auf Beamern.
- **BLICKRICHTUNG** Schaltet die Blickrichtungen der **Axial**-Schichtansicht und der **Sagittal**-Schichtansicht um.

## <span id="page-192-0"></span>*34 SUPPORT*

<span id="page-192-1"></span>SICAT bietet Ihnen die folgenden Support-Möglichkeiten an:

- PDF-Dokumente
- Kontaktinformationen
- Informationen zur installierten SICAT Suite und den installierten SICAT-Applikationen

Fahren Sie mit der folgenden Aktion fort:

■ *[Support-Möglichkeiten öffnen \[](#page-193-0)*[▶](#page-193-0)*[Seite 194 - SIDEXIS 4\]](#page-193-0)*

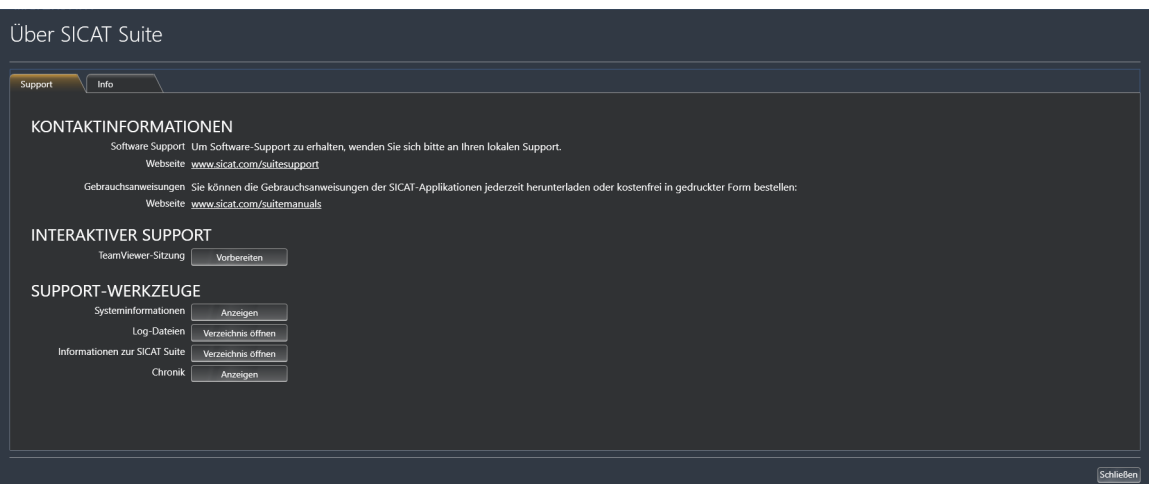

## 34.1 SUPPORT-MÖGLICHKEITEN ÖFFNEN

<span id="page-193-1"></span><span id="page-193-0"></span>Um das Fenster **Informationen zur SICAT Suite** zu öffnen, gehen Sie wie folgt vor:

- 1. Klicken Sie auf das Symbol **Hilfe**.
- 2. Klicken Sie auf den Eintrag **Informationen zur SICAT Suite**.
- ▶ Das Fenster **Informationen zur SICAT Suite** öffnet sich.

Das Fenster **Informationen zur SICAT Suite** besteht aus den folgenden Reitern:

- **Support** Informationen dazu finden Sie unter *[Support \[](#page-192-0)*[▶](#page-192-0)*[Seite 193 SIDEXIS 4\]](#page-192-0)*.
- **Info** Informationen dazu finden Sie unter *[Info \[](#page-195-0)*[▶](#page-195-0)*[Seite 196 SIDEXIS 4\]](#page-195-0)*.

## 34.2 KONTAKTINFORMATIONEN UND SUPPORT-WERKZEUGE

<span id="page-194-0"></span>Das Fenster **Support** enthält alle relevanten Informationen und Tools, damit der SICAT-Support Sie unterstützen kann:

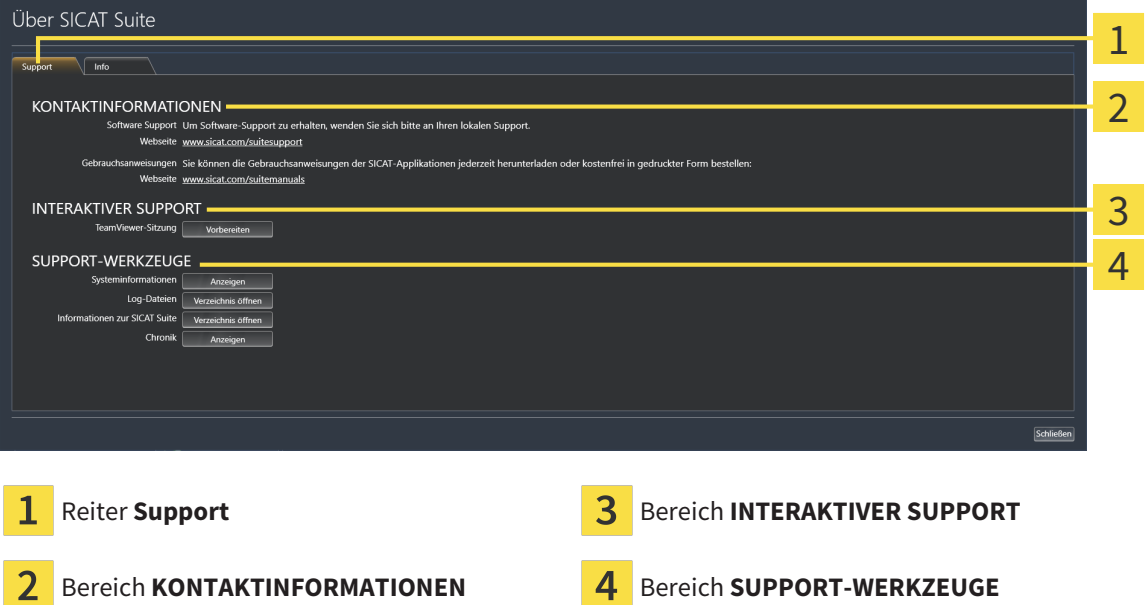

Im Bereich **KONTAKTINFORMATIONEN** finden Sie Informationen, wie Sie Gebrauchsanweisungen erhalten können.

Die folgenden Werkzeuge stehen im Bereich **INTERAKTIVER SUPPORT** zur Verfügung:

■ Nach einem Klick im Bereich **TeamViewer-Sitzung** auf die Schaltfläche **Vorbereiten** öffnet SICAT Endo eine TeamViewer-Sitzung.

TeamViewer ist eine Software, die es erlaubt, Maus- und Tastaturkommandos fernzusteuern und den Bildschirminhalt eines Computers über eine aktive Internetverbindung zu übertragen. TeamViewer stellt nur mit Ihrer ausdrücklichen Genehmigung eine Verbindung her. Dazu übermitteln Sie dem SICAT Support eine TeamViewer-ID und ein Passwort. Dies ermöglicht dem SICAT-Support Ihnen direkt vor Ort zu helfen.

Die folgenden Werkzeuge stehen im Bereich **SUPPORT-WERKZEUGE** zur Verfügung:

- Nach einem Klick im Bereich **Systeminformationen** auf die Schaltfläche **Anzeigen** öffnet SICAT Endo die Systeminformationen des Betriebssystems.
- Nach einem Klick im Bereich **Log-Dateien** auf die Schaltfläche **Verzeichnis öffnen** öffnet SICAT Endo das Log-Verzeichnis der SICAT Suite in einem Windows-Datei-Explorer-Fenster.
- Nach einem Klick im Bereich **Informationen zur SICAT Suite** auf die Schaltfläche **Verzeichnis öffnen** exportiert SICAT Endo Informationen über die aktuelle Installation in eine Textdatei.
- Nach einem Klick im Bereich **Informationen zur SICAT Suite** auf die Schaltfläche **Benachrichtigungen anzeigen** zeigt SICAT Endo das Benachrichtigungsfenster an.

## 34.3 INFO

<span id="page-195-1"></span><span id="page-195-0"></span>Das Fenster **Info** zeigt in mehreren Reitern Informationen über die SICAT Suite und alle installierten SICAT-Applikationen:

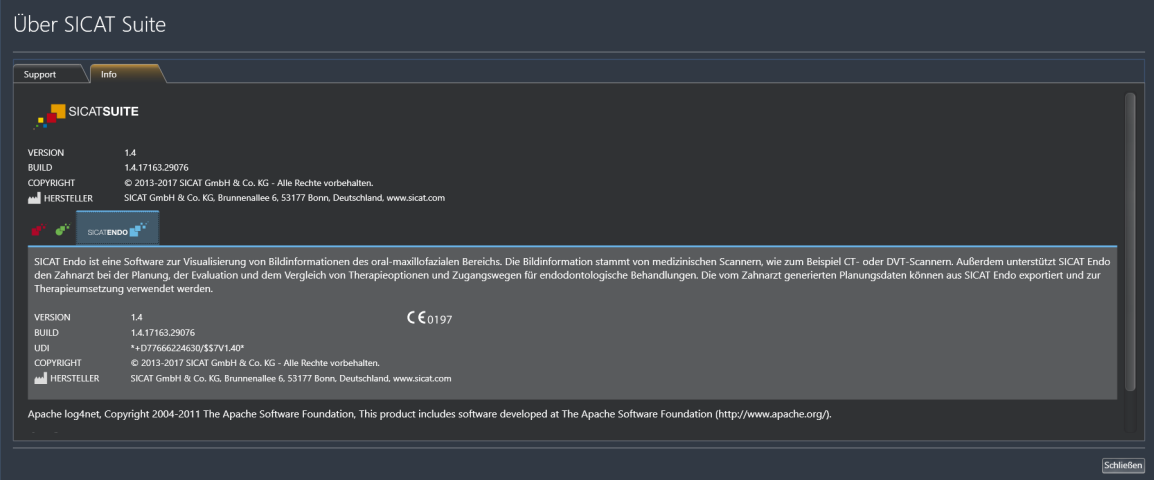

## *35 DATEN SCHREIBGESCHÜTZT ÖFFNEN*

<span id="page-196-0"></span>Sie können Daten schreibgeschützt öffnen.

Welche Daten Sie in SICAT Endo als SIDEXIS 4-Modul ansehen können, ohne Änderungen vornehmen und speichern zu können, hängt vom Lizenzstatus ab:

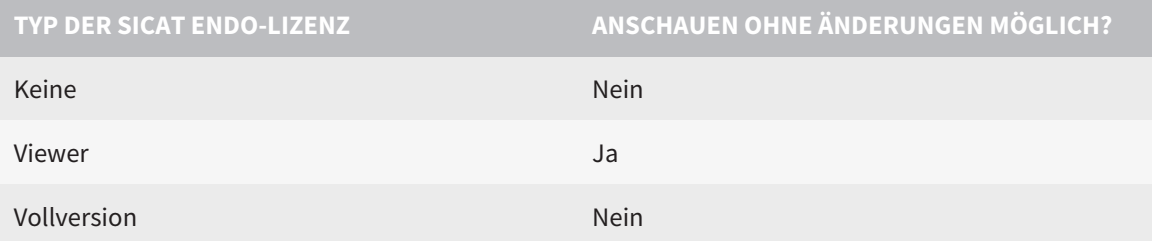

Sie können SICAT Endo-Studien in folgenden Fällen auch ohne Viewer-Lizenz ansehen:

- Exportieren Sie aus SIDEXIS 4 heraus SICAT Endo-Studien und importieren Sie die Daten auf einem anderen Computer nach SIDEXIS. SICAT Endo muss auf diesem Computer installiert sein.
- Erstellen Sie aus SIDEXIS 4 heraus ein Wrap&Go-Paket, das SICAT Endo-Studien enthält. Installieren Sie das Wrap&Go-Paket auf einem anderen Computer. Installieren Sie danach SICAT Endo.

Sie können in beiden Fällen keine Änderungen an der Planung vornehmen oder speichern.

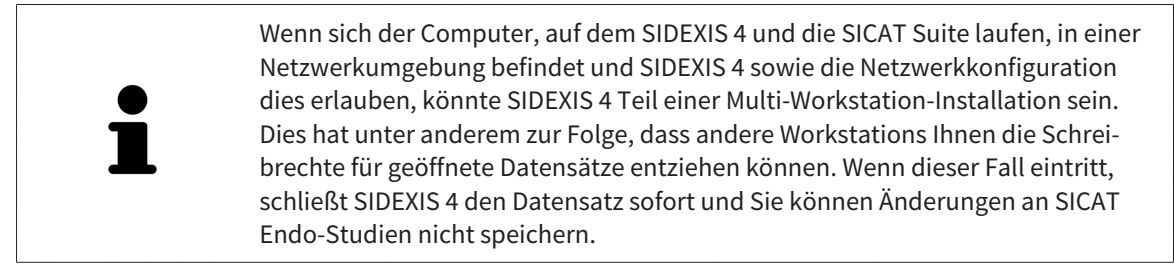

Um Daten zu öffnen, ohne Änderungen vornehmen und speichern zu können, gehen Sie wie folgt vor:

- Starten Sie die SICAT Suite zusammen mit einer 3D-Röntgenaufnahme aus Sirona SIDEXIS 4. Informationen dazu finden Sie unter *[Die SICAT Suite starten \[](#page-38-0)*[▶](#page-38-0)*[Seite 39 - SIDEXIS 4\]](#page-38-0)*.
- ▶ Die SICAT Suite öffnet die 3D-Röntgenaufnahme und die Planungsprojekte aus der aktuellen SIDEXIS 4-Untersuchung.
- ▶ Wenn nichts dagegen spricht, übernimmt SICAT Endo die Volumenausrichtung und die Panoramakurve von SIDEXIS 4. Informationen dazu finden Sie unter *[Volumenausrichtung und Panoramabe](#page-91-0)[reich \[](#page-91-0)*[▶](#page-91-0)*[Seite 92 - SIDEXIS 4\]](#page-91-0)*.

Die folgenden Bedingungen müssen erfüllt sein, damit Sie die Volumenausrichtung und die Panoramakurve anpassen können: ■ Sie haben eine Lizenz aktiviert, mit der Sie 3D-Röntgenaufnahmen oder SICAT Endo-Studien öffnen können. Informationen dazu finden Sie unter *[Lizenzen \[](#page-43-0)*[▶](#page-43-0)*[Seite 44 - SIDEXIS 4\]](#page-43-0)*. ■ Es gibt für die 3D-Röntgenaufnahme in keiner dazugehörigen schreibgeschützten Studie von SICAT Function oder einer anderen SICAT-Applikation Objekte, die von einer Änderung der Volumenausrichtung oder der Panoramakurve betroffen wären. Wenn die Bedingungen nicht zutreffen, deaktiviert SICAT Endo im Fenster **Volumenausrichtung und Panoramabereich anpassen** die Schaltflächen und Kontrollelemente, die Sie für Veränderungen der Volumenausrichtung oder der Panoramakurve verwenden könnten.

 $\overline{\mathbf{x}}$ 

## *36 SICAT ENDO SCHLIESSEN*

<span id="page-198-0"></span>Um SICAT Endo zu schließen, gehen Sie wie folgt vor:

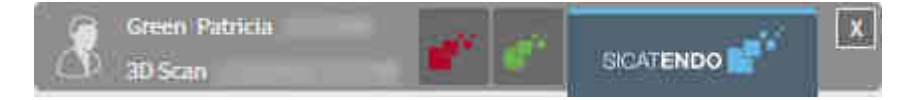

■ Klicken Sie im Bereich der aktiven Patientenakte auf die Schaltfläche **Schließen**.

- ▶ Die SICAT Suite speichert die aktive Patientenakte.
- ▶ Die SICAT Suite schließt alle SICAT-Applikationen.
- ▶ Die SICAT Suite schließt die aktive Patientenakte.

## *37 DIE SICAT SUITE SCHLIESSEN*

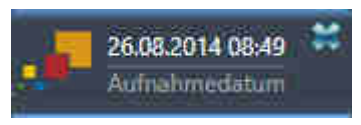

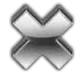

- <span id="page-199-0"></span>■ Klicken Sie in der linken oberen Ecke der aktuell geöffneten Studie auf die Schaltfläche **Schließen**.
- ▶ Die SICAT Suite schließt sich.
- ▶ Die SICAT Suite speichert in SIDEXIS 4 die geänderten Planungsprojekte aller SICAT-Applikationen, die als Vollversion laufen.

## *38 TASTATURKÜRZEL*

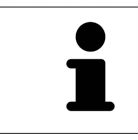

Wenn Sie den Mauszeiger über bestimmte Funktionen bewegen, zeigt SICAT Endo neben der Bezeichnung der Funktion das Tastaturkürzel in Klammern an.

<span id="page-200-0"></span>Die folgenden Tastaturkürzel stehen in allen SICAT-Applikationen zur Verfügung:

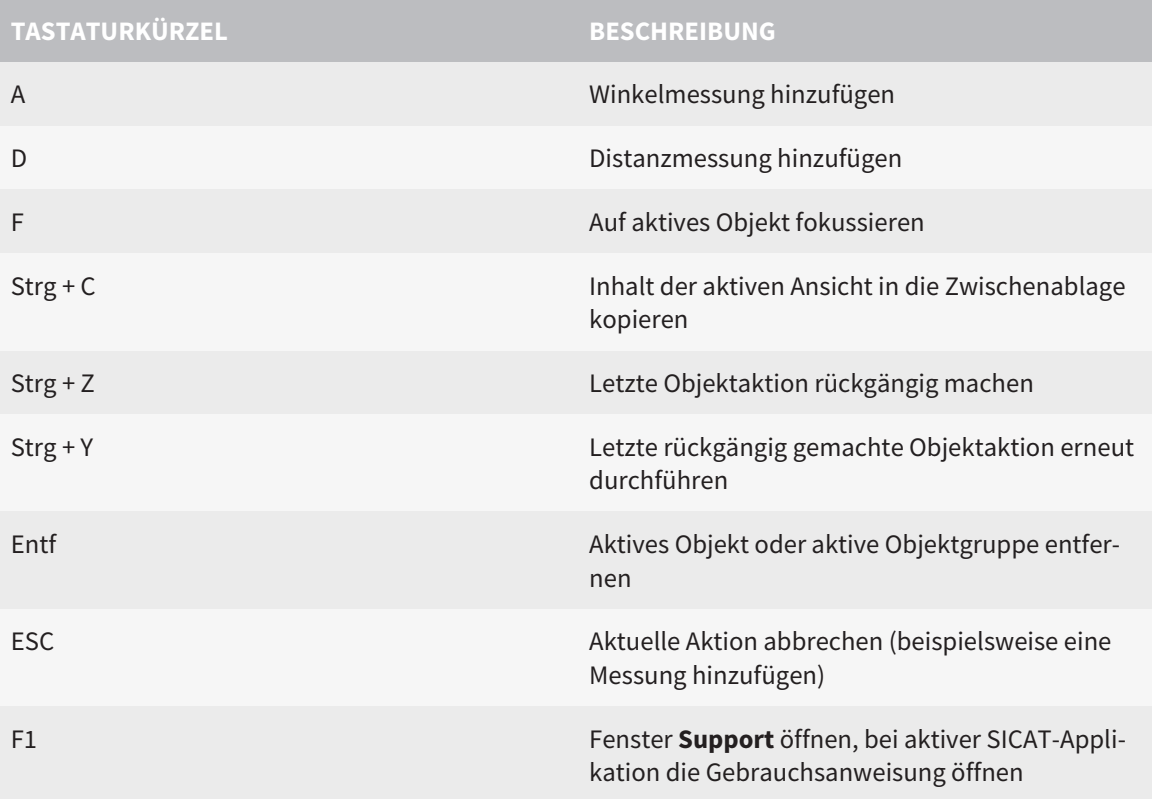

## *39 DIE SICAT SUITE DEINSTALLIEREN*

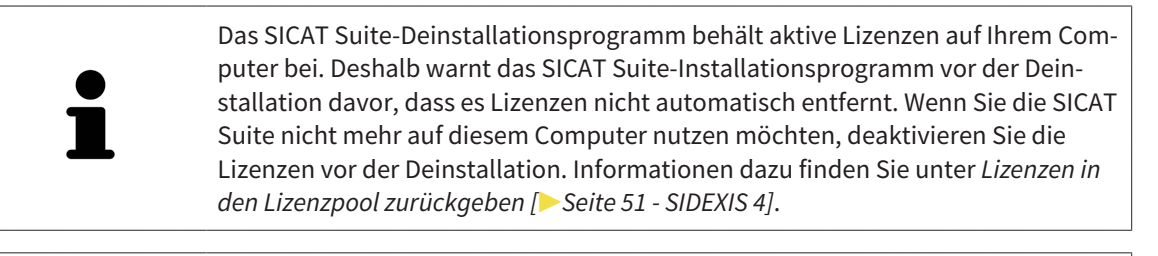

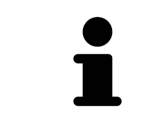

Bevor Sie die SICAT Suite deinstallieren, stellen Sie sicher, dass der SICAT Web-Connector alle Bestellungen vollständig hochgeladen hat, da das Deinstallationsprogramm den SICAT WebConnector automatisch schließt. Informationen dazu finden Sie unter *[Der SICAT WebConnector \[](#page-178-0)*[▶](#page-178-0)*[Seite 179 - SIDEXIS 4\]](#page-178-0)*.

<span id="page-201-0"></span>Um die SICAT Suite zu deinstallieren, gehen Sie wie folgt vor:

☑ Der SICAT WebConnector hat alle Bestellungen erfolgreich hochgeladen.

- 1. Klicken Sie in der Windows-**Systemsteuerung** auf **Programme und Funktionen**.
	- ▶ Das Fenster **Programme und Funktionen** öffnet sich.
- 2. Wählen Sie aus der Liste den Eintrag **SICAT Suite**, wobei dieser die Version der SICAT Suite enthält.
- 3. Klicken Sie auf die Schaltfläche **Deinstallieren**.
	- ▶ Das Deinstallationsprogramm startet und das Fenster **FORTSCHRITT** öffnet sich:

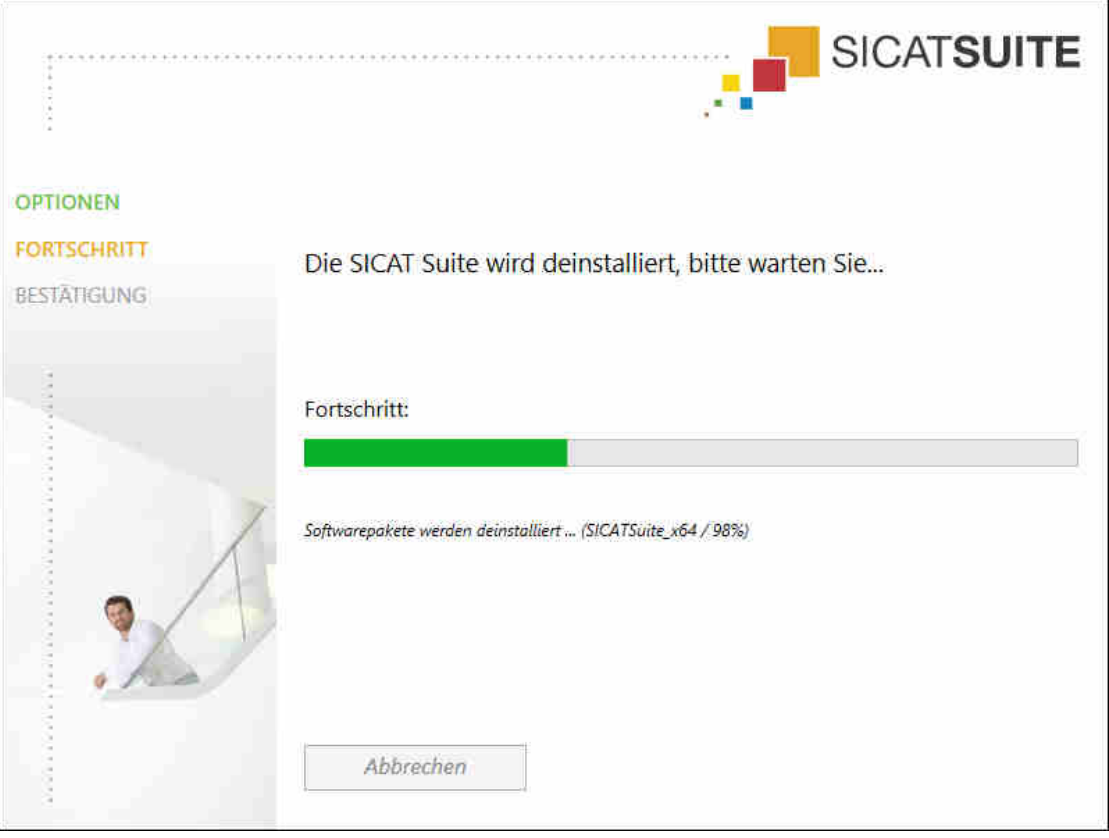

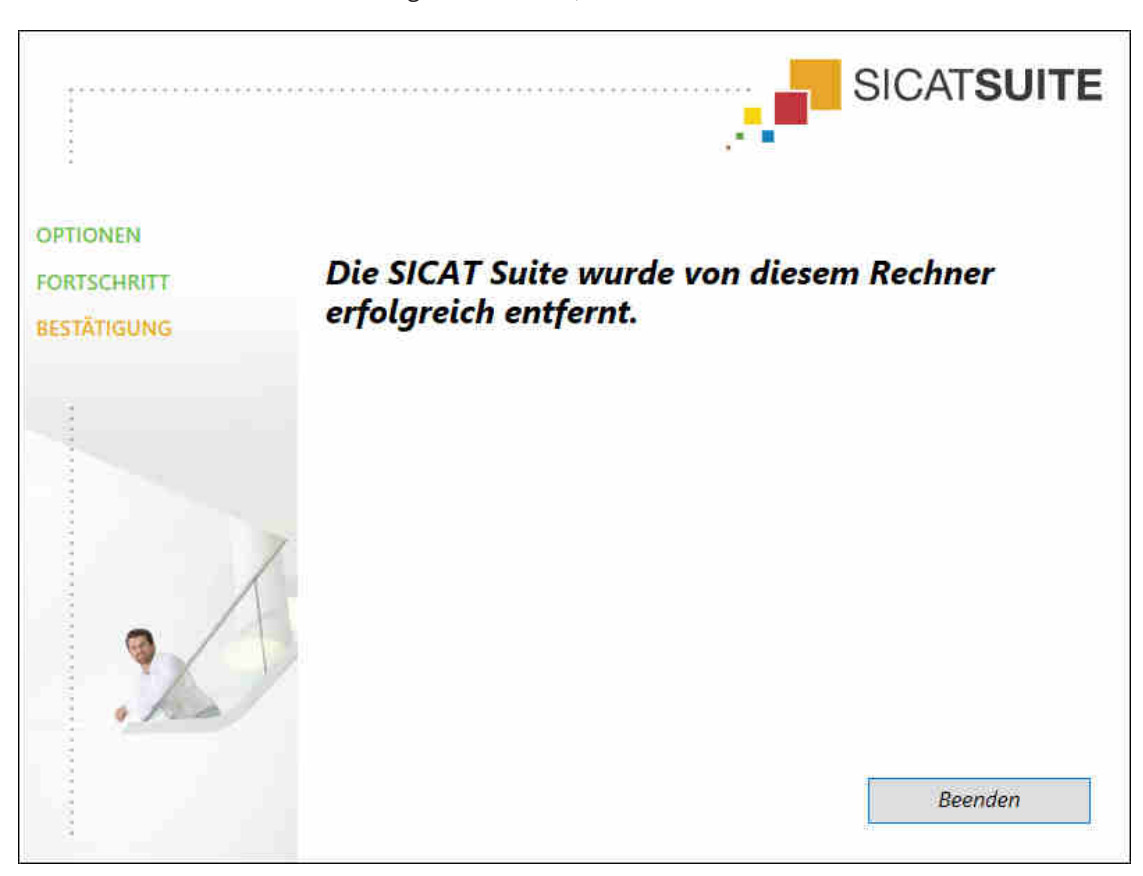

▶ Nachdem die Deinstallation abgeschlossen ist, öffnet sich das Fenster **BESTÄTIGUNG**:

- 4. Klicken Sie auf die Schaltfläche **Beenden**.
- ▶ Das SICAT Suite-Deinstallationsprogramm schließt sich.

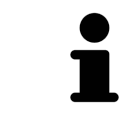

Um das SICAT Suite-Deinstallationsprogramm zu öffnen, können sie auch das SICAT-Suite Installationsprogramm auf einem Computer starten, auf dem die SICAT Suite bereits installiert ist.

Das SICAT Suite-Deinstallationsprogramm ruft die Deinstallationsprogramme einiger Software-Voraussetzungen auf, die zusammen mit der SICAT Suite installiert wurden. Wenn andere installierte Anwendungen die Software-Voraussetzungen weiterhin benötigen, bleiben diese erhalten.

## *40 SICHERHEITSHINWEISE*

### 3D-RÖNTGENAUFNAHMEN

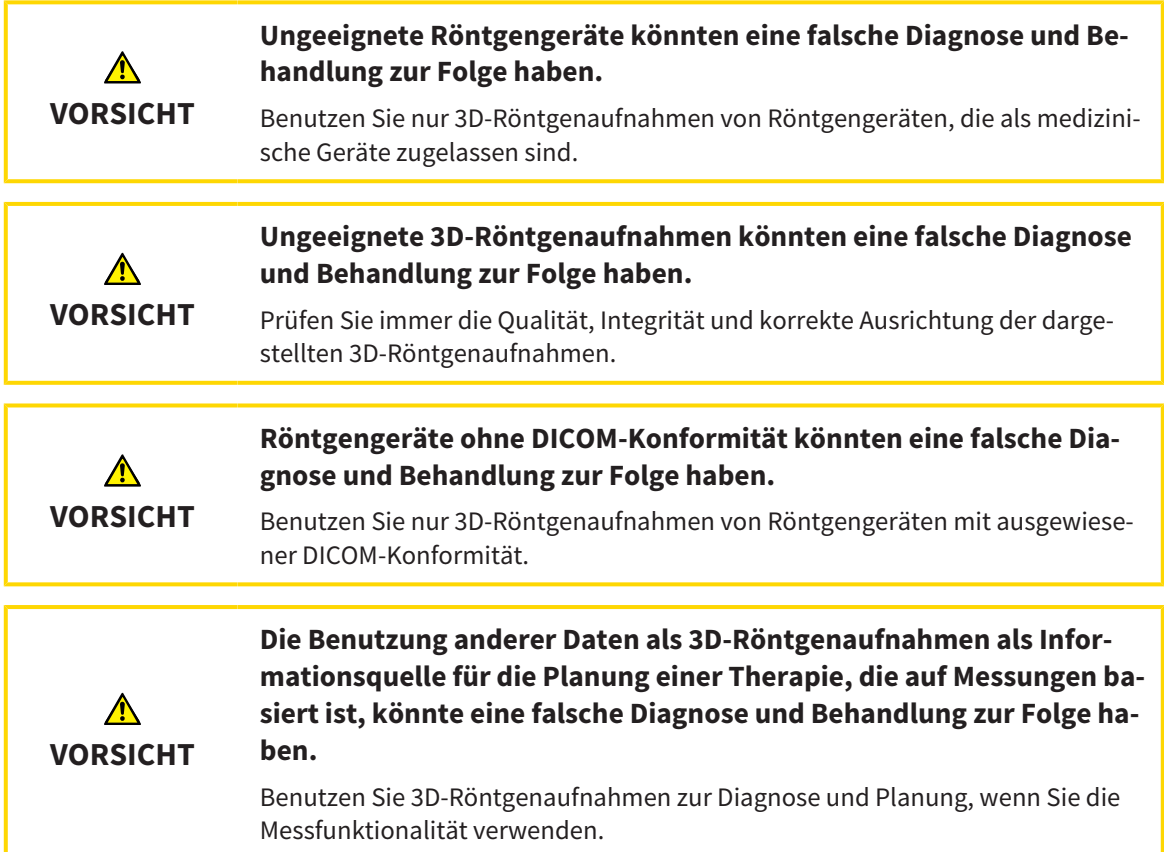

#### INTRAORALAUFNAHMEN

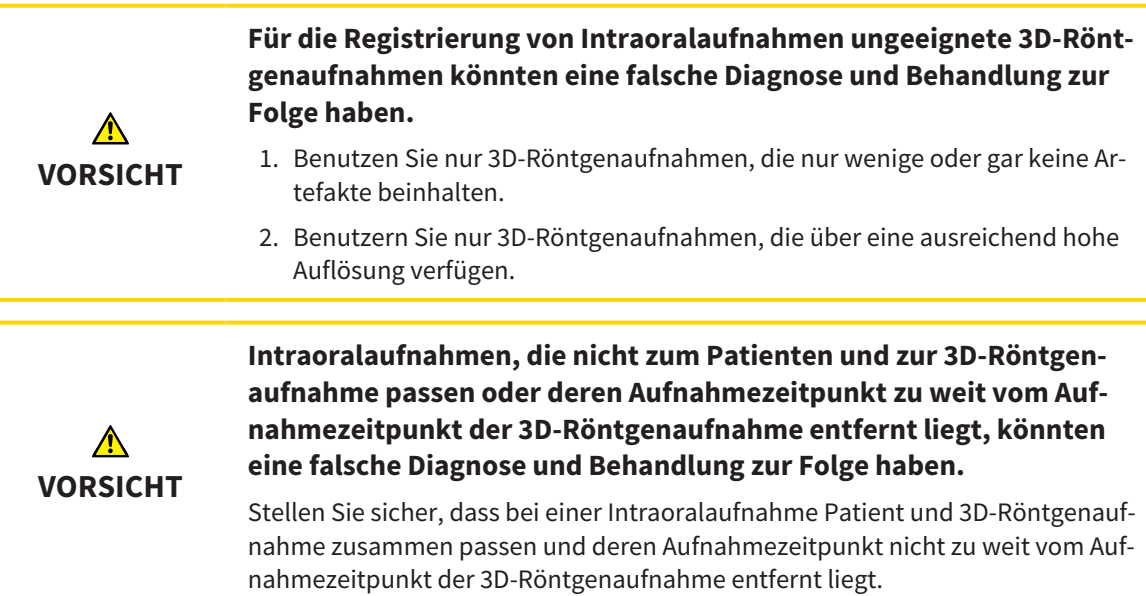

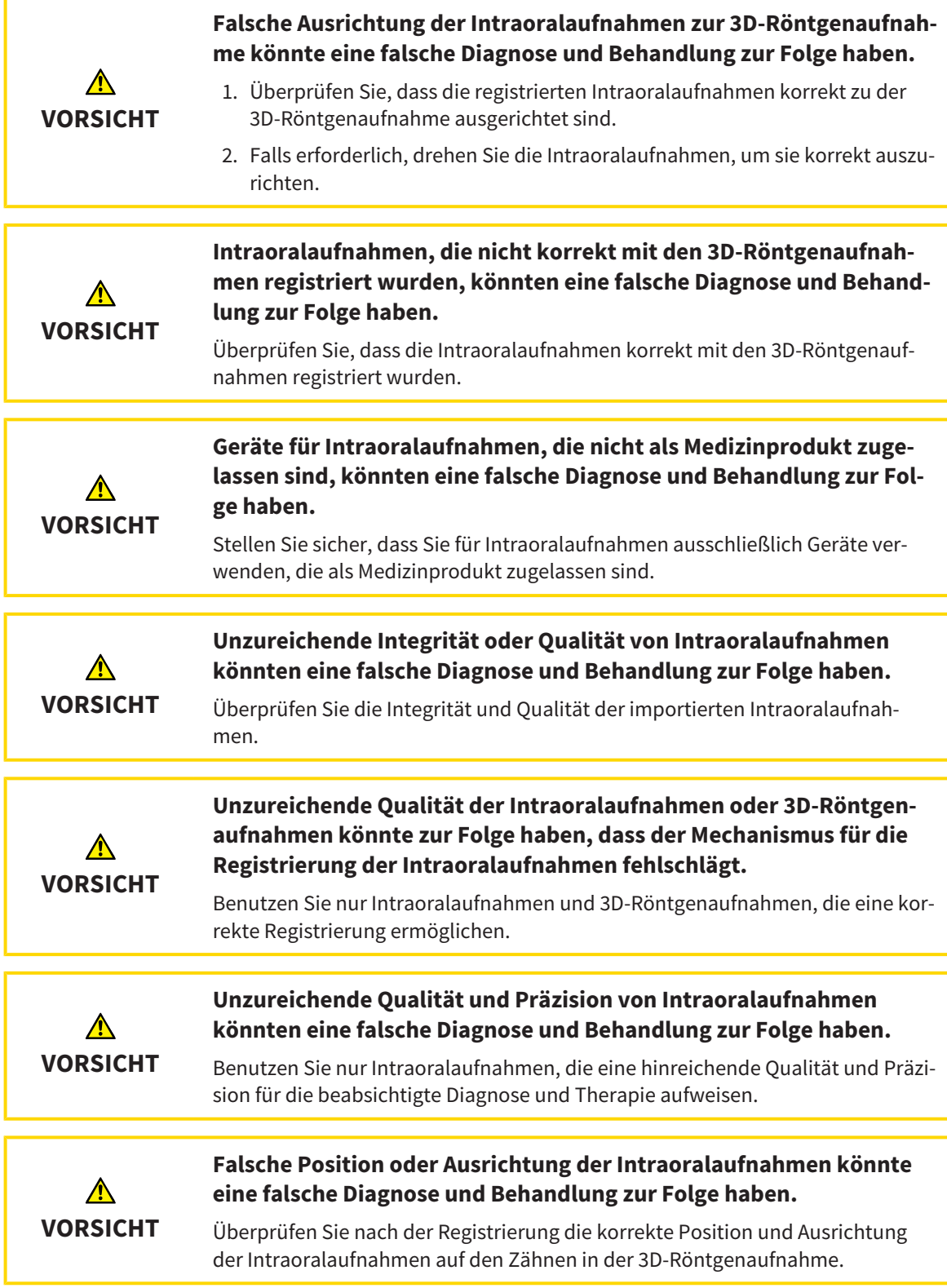

#### DARSTELLUNGSBEDINGUNGEN

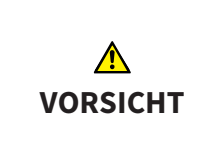

**Unzureichende Darstellungsqualität könnte eine falsche Diagnose und Behandlung zur Folge haben.**

Überprüfen Sie, bevor Sie eine SICAT-Applikation benutzen, beispielsweise mit dem SMPTE-Testbild, ob die Darstellungsqualität ausreicht.

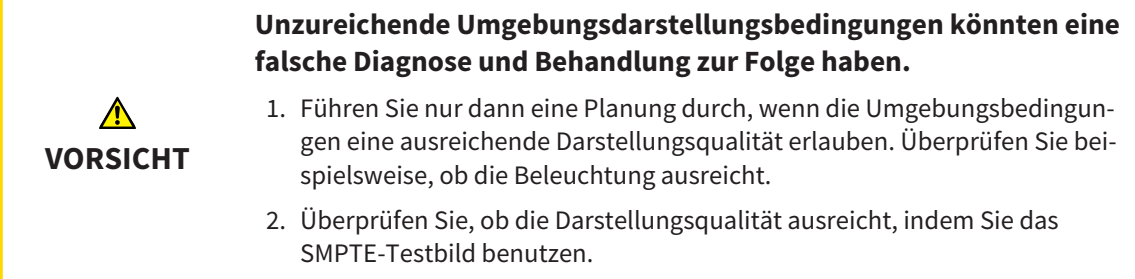

### DATENVERWALTUNG

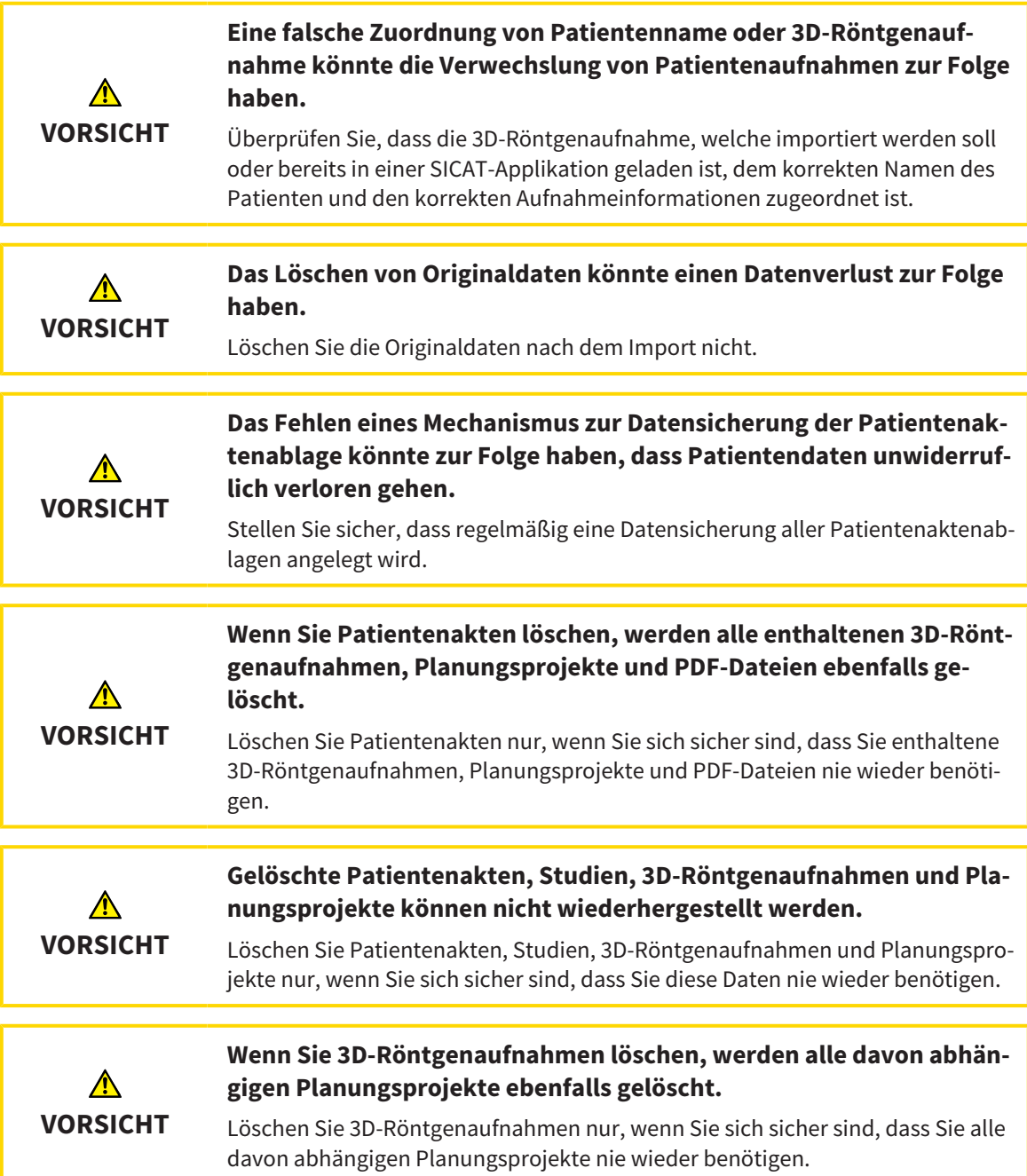

### QUALIFIKATION DES BEDIENPERSONALS

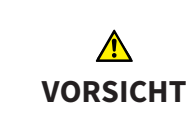

**Die Benutzung dieser Software durch nicht qualifiziertes Personal könnte eine falsche Diagnose und Behandlung zur Folge haben.**

Die Benutzung der Software darf nur durch qualifizierte Fachkräfte erfolgen.

#### **SICHERHEIT**

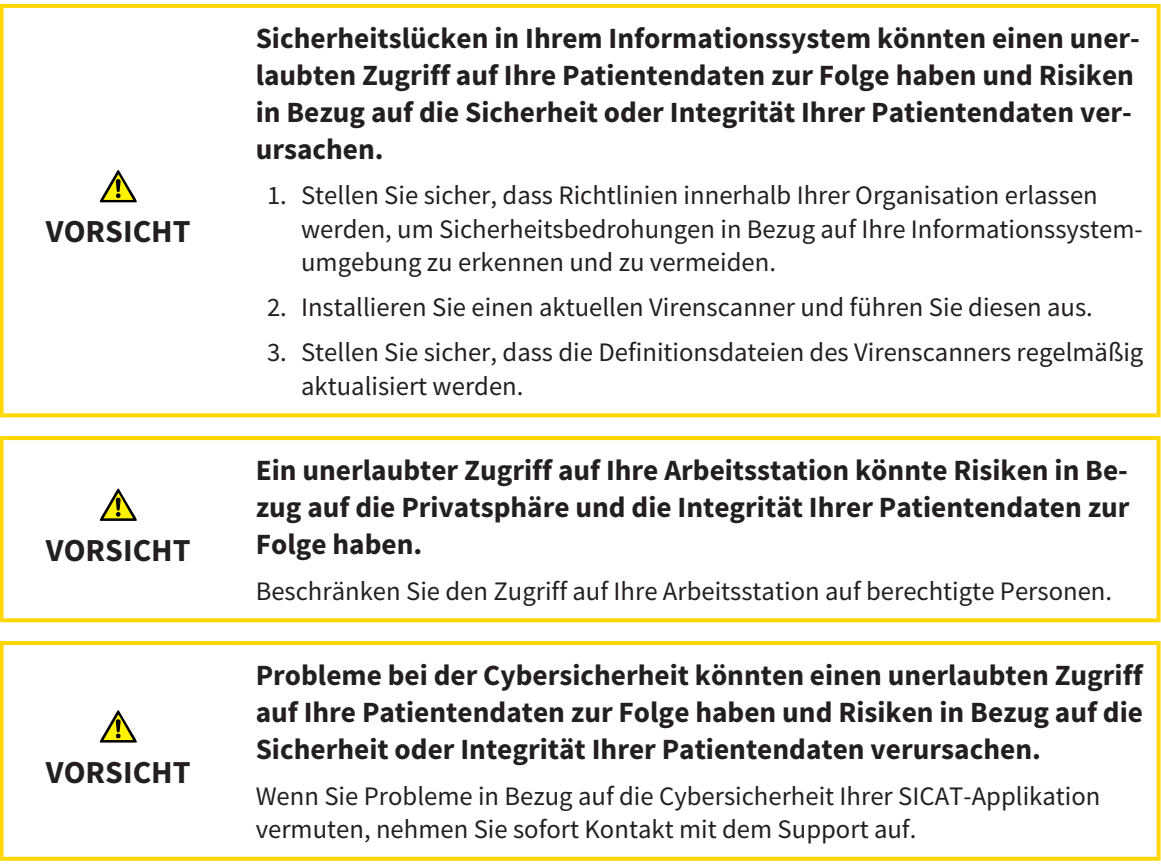

#### SOFTWAREINSTALLATION

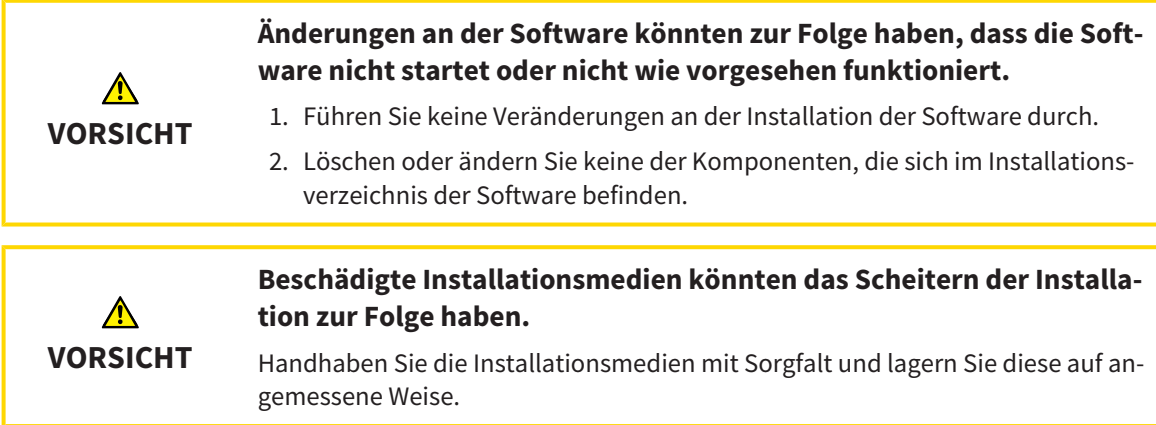

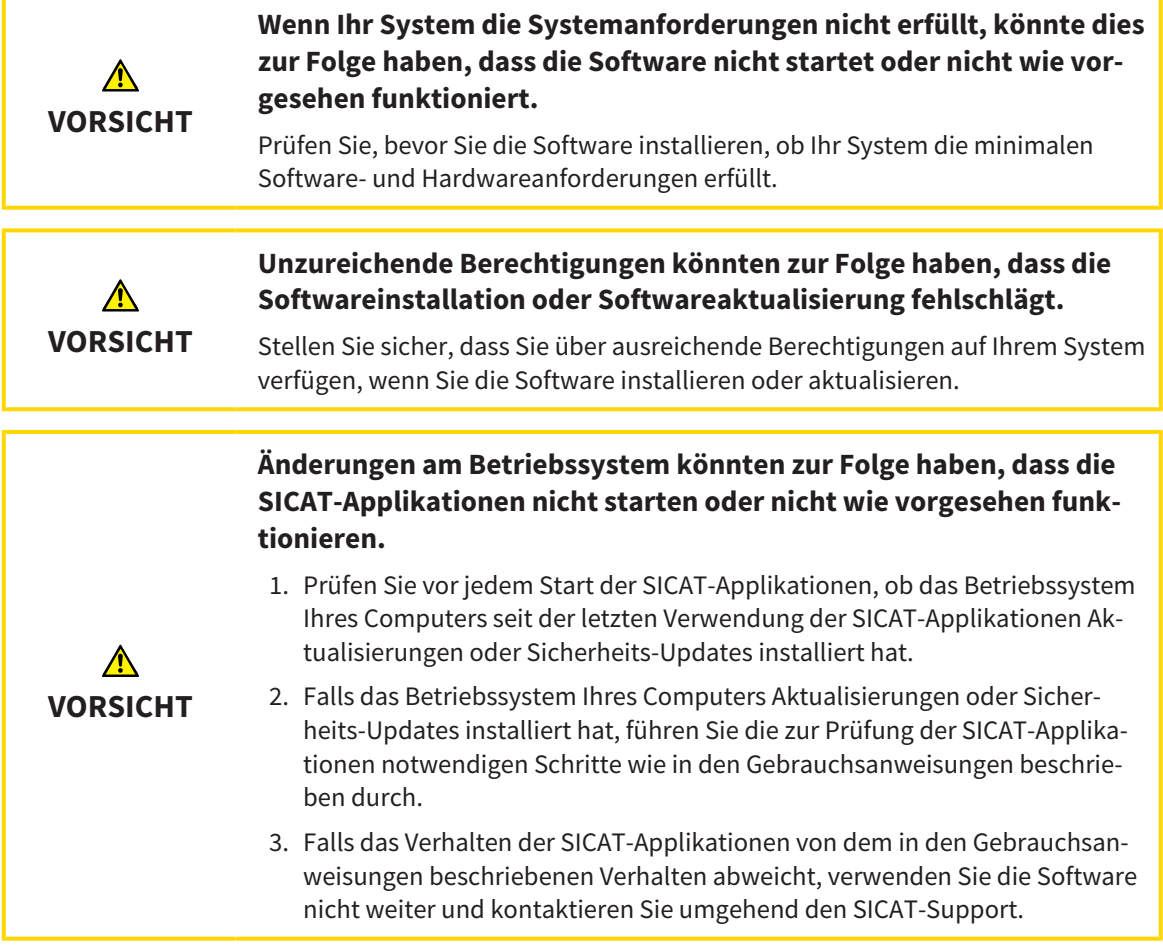

### BESTELLUNGEN

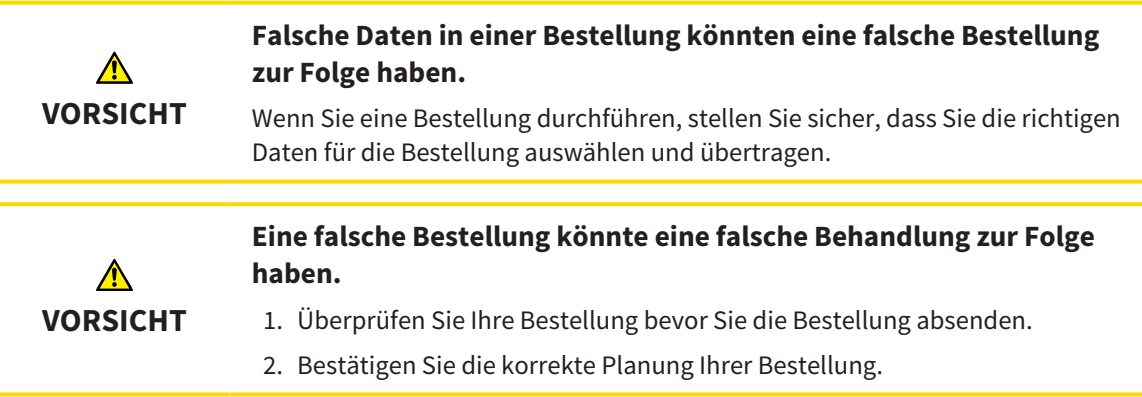

## OPTISCHE ABDRÜCKE

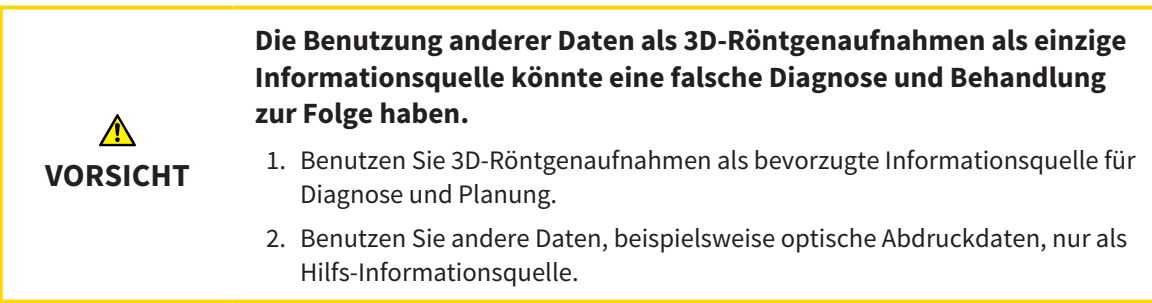

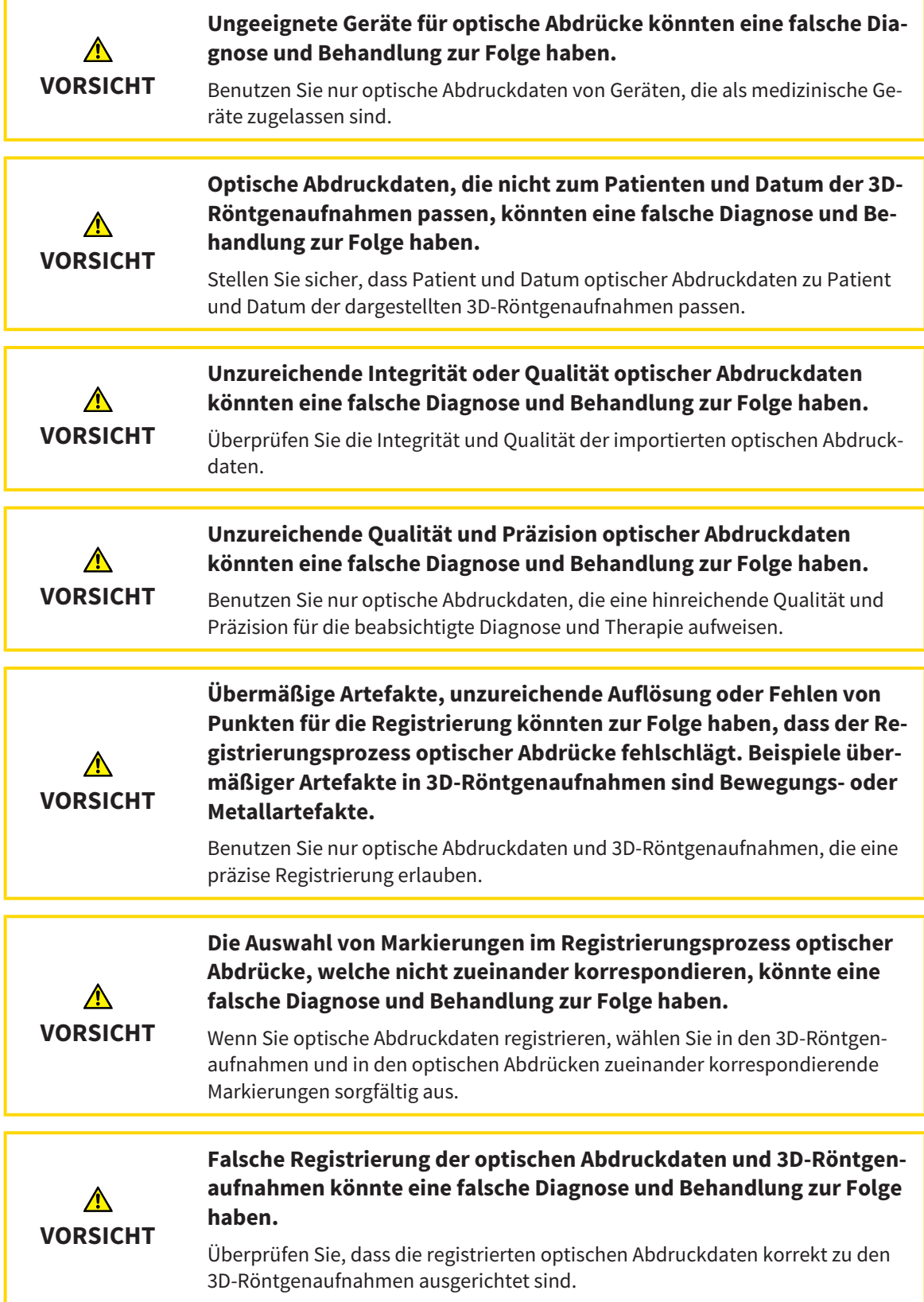

#### NETZWERK

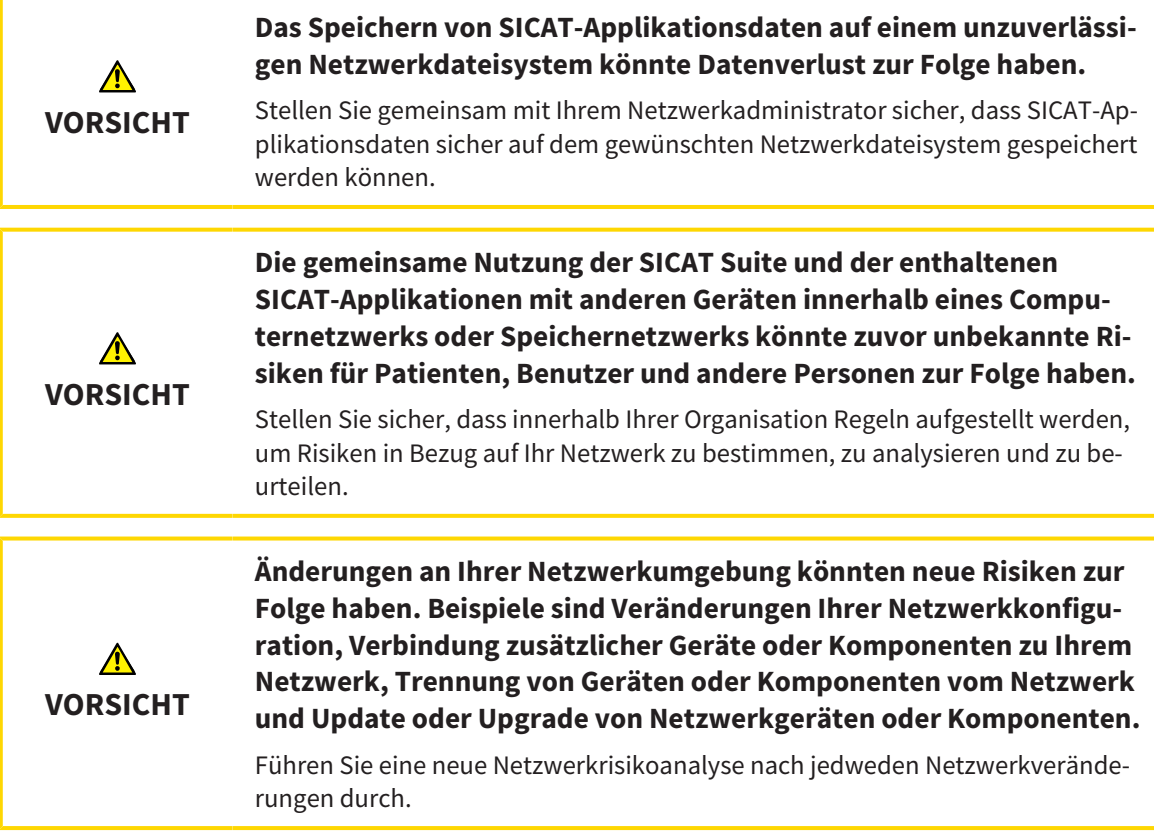

#### ZAHNSCHEMA

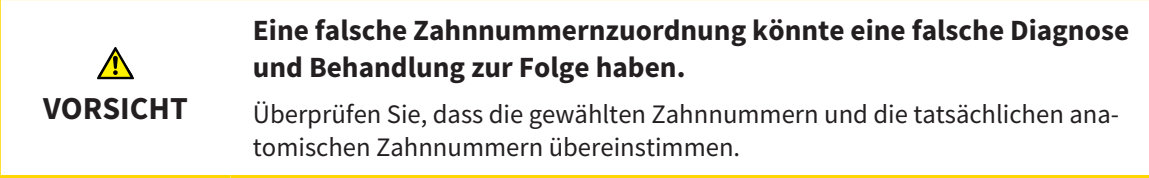

#### BOHRTIEFE

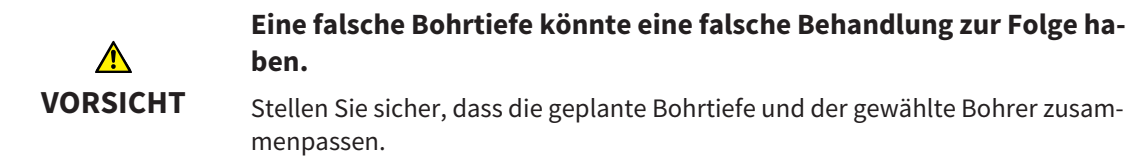

#### PLANUNGSOBJEKTE

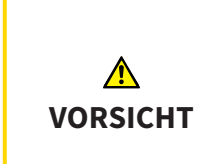

**Die Nutzung der 3D-Ansicht zur Anzeige von Messungen und Planungsobjekten könnte eine falsche Diagnose und Behandlung zur Folge haben.**

Benutzen Sie die 3D-Ansicht ausschließlich zur Orientierung und als zusätzliche Informationsquelle.

## *41 GENAUIGKEIT*

Die folgende Tabelle zeigt die Genauigkeitswerte in allen SICAT-Applikationen:

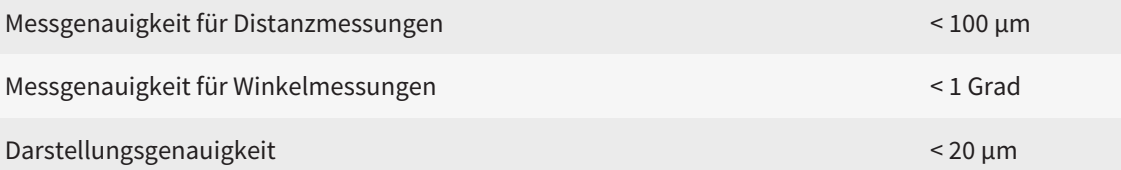

## *GLOSSAR*

#### <span id="page-211-1"></span>ADA

American Dental Association (Amerikanische Dentalgesellschaft)

#### Applikation

SICAT-Applikationen sind Programme, die zur SICAT Suite gehören.

#### Benachrichtigungsfenster

Das Benachrichtigungsfenster zeigt am unteren rechten Bildschirmrand Meldungen zu abgeschlossenen Vorgängen an.

#### Bohrkanal

Auf Basis der EndoLine geplanter Weg für die Bohrung, der in der Software optisch dargestellt und bearbeitet werden kann.

#### CPR

Curved Planar Reformation, Verfahren der zweidimensionalen Bildrekonstruktion aus 3D-Röntgenaufnahmen, das zur vereinfachten Darstellung komplexer Strukturen angewandt wird.

#### EndoLine

Eine EndoLine ist eine multifunktionale Messlinie, die zur Markierung des zu behandelnden Wurzelkanals und zur Lokalisierung der Wurzelspitze dient.

#### Fadenkreuze

Fadenkreuze sind Schnittlinien mit anderen Schichtansichten.

#### <span id="page-211-0"></span>FDI

Fédération Dentaire Internationale, Weltdentalverband

#### Intraoralaufnahme

Eine Intraoralaufnahme ist eine 2D-Röntgenaufnahme einzelner Zähne, die mit Hilfe eines Zahnfilms hinter dem Zahn und einer Röntgenquelle außerhalb des Mundes aufgenommen wird, und sich durch hohe Detailgenauigkeit auszeichnet.

#### Optische Abdrücke

Ein optischer Abdruck ist das Ergebnis einer 3D-Oberflächenaufnahme von Zähnen, Abdruckmaterialien oder Gipsmodellen.

#### Rahmen

In der 3D-Ansicht zeigen Rahmen die Positionen der 2D-Schichtansichten.

#### Registrierung

Räumliche Ausrichtung

#### SICAT Portal

Das SICAT Portal ist eine Internetseite, auf der Sie unter anderem Schienen bei SICAT bestellen können.

#### SIXD

Dateiformat, um optische Abdrücke auszutauschen.

#### <span id="page-211-2"></span>SMPTE

Society of Motion Picture and Television Engineers (Gesellschaft der Film- und Fernsehingenieure)

#### Spotlight

Kreisförmige Hervorhebung eines Bildausschnitts zur Überprüfung der Überlagerung von Intraoralaufnahme und 3D-Projektion im Rahmen der Registrierung von Intraoralaufnahmen.

#### SSI

Dateiformat, um optische Abdrücke auszutauschen.

#### STL

Surface Tessellation Language, Standard-Dateiformat, um Mesh-Daten auszutauschen, die beispielsweise optische Abdrücke enthalten können.

## *STICHWORTVERZEICHNIS*

### Numerisch

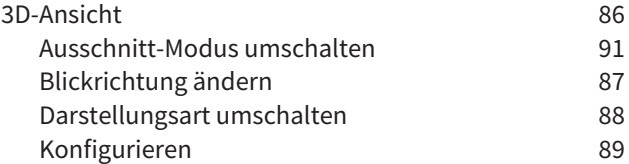

#### A

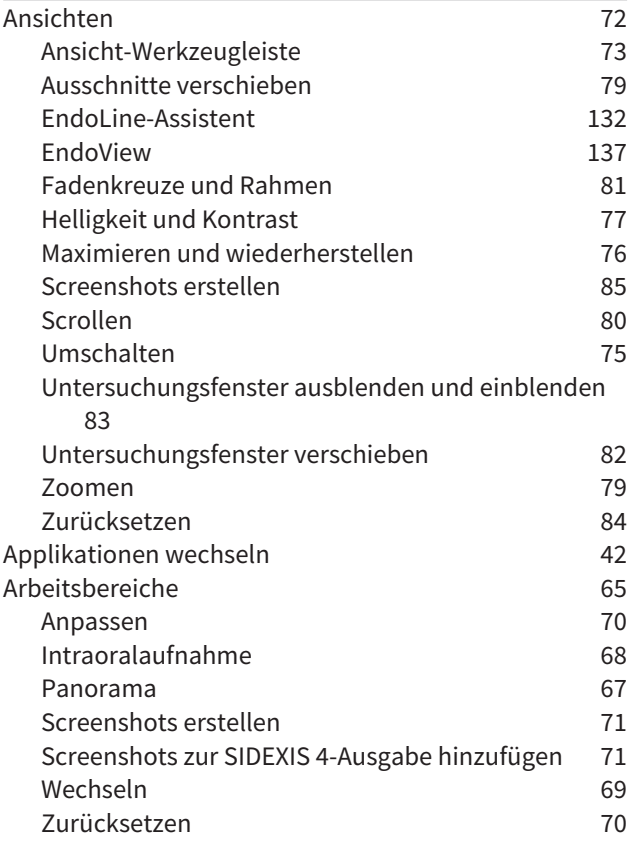

### B

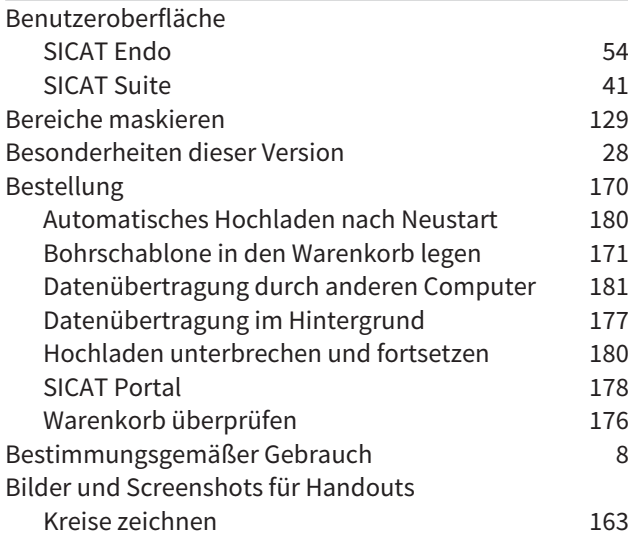

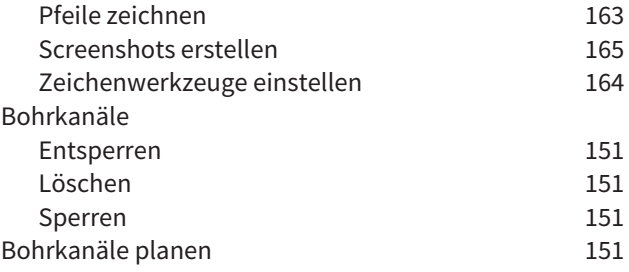

#### D

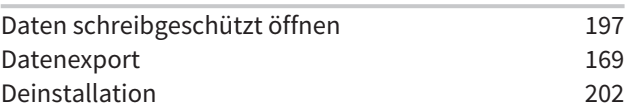

#### E

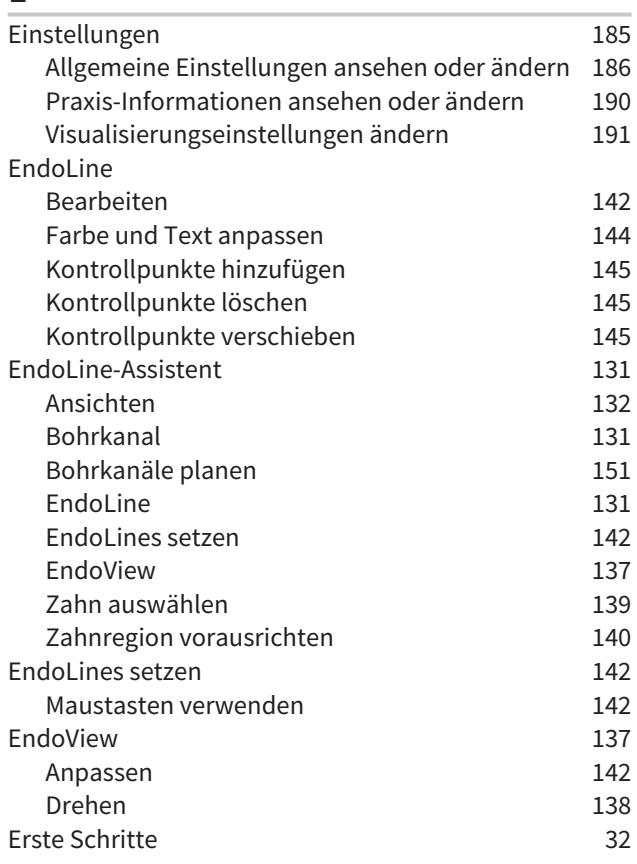

### G

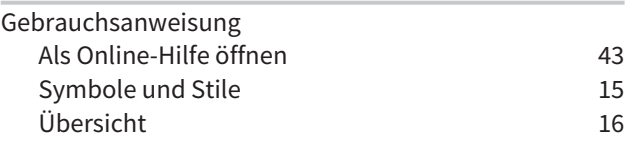

#### $\boldsymbol{\mathsf{H}}$

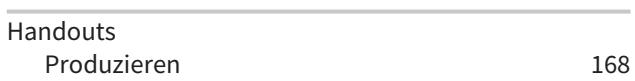

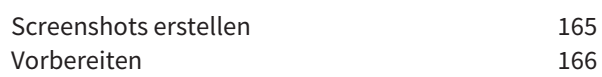

#### I

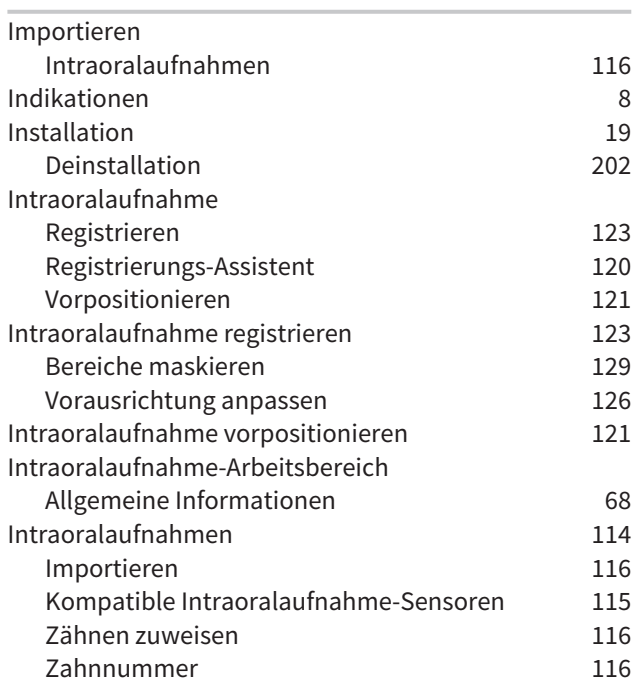

### K

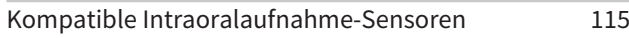

### L

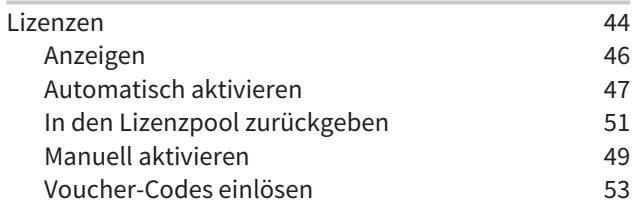

#### M

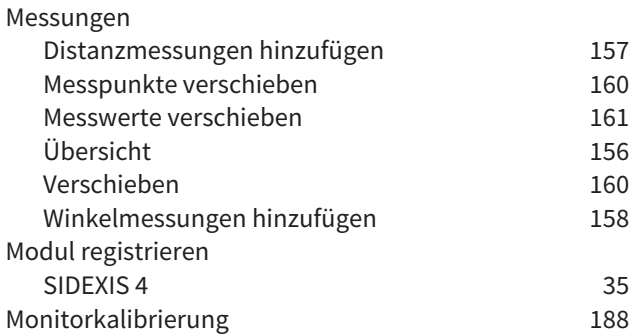

### O

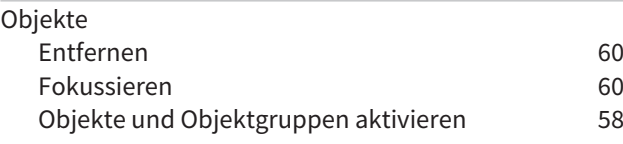

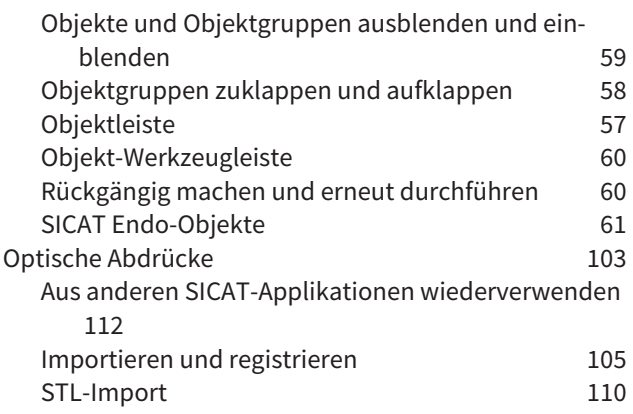

# $\frac{P}{Pz}$

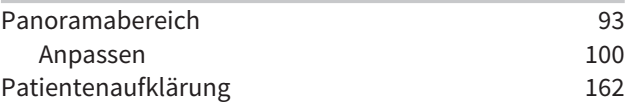

#### R

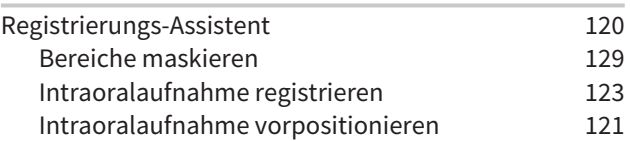

### S

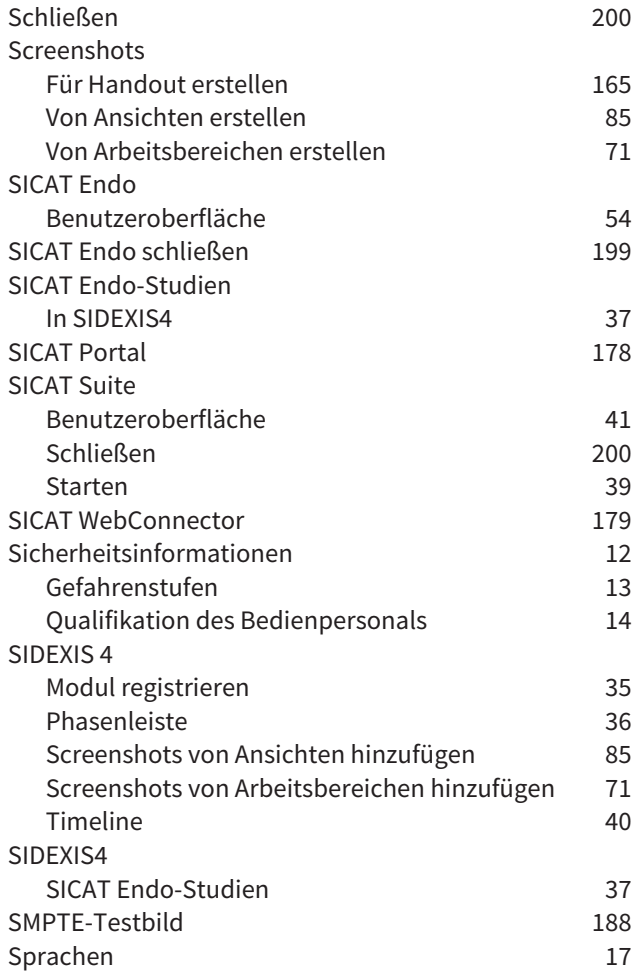

#### STICHWORTVERZEICHNIS

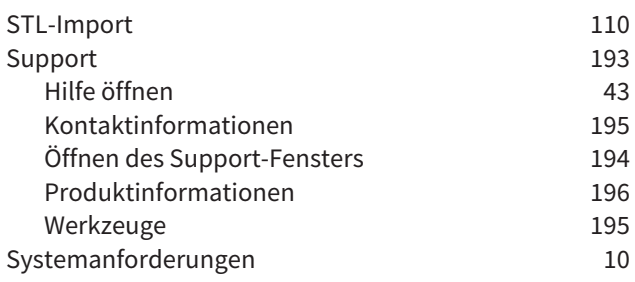

### T

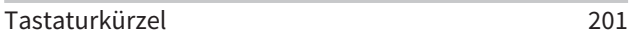

### U

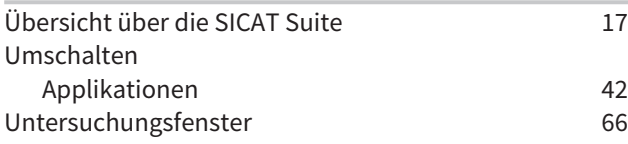

#### V

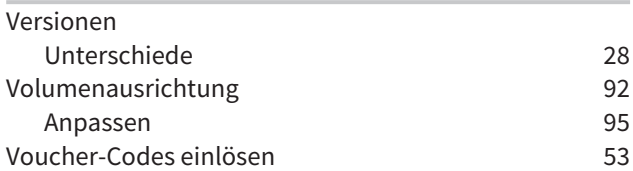

### W

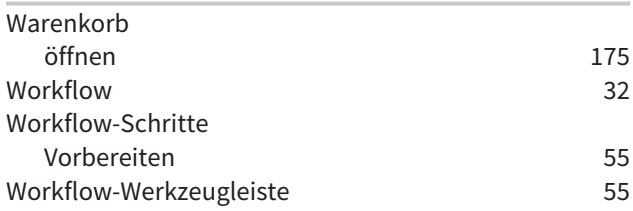

### Z

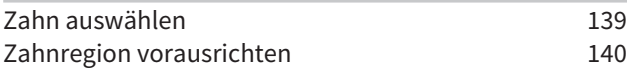

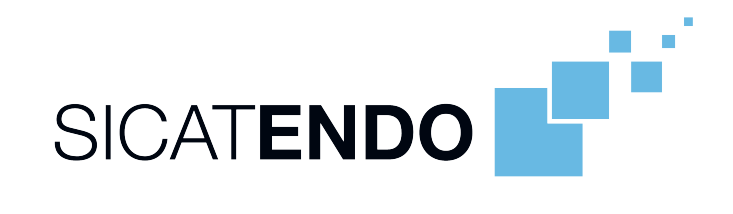

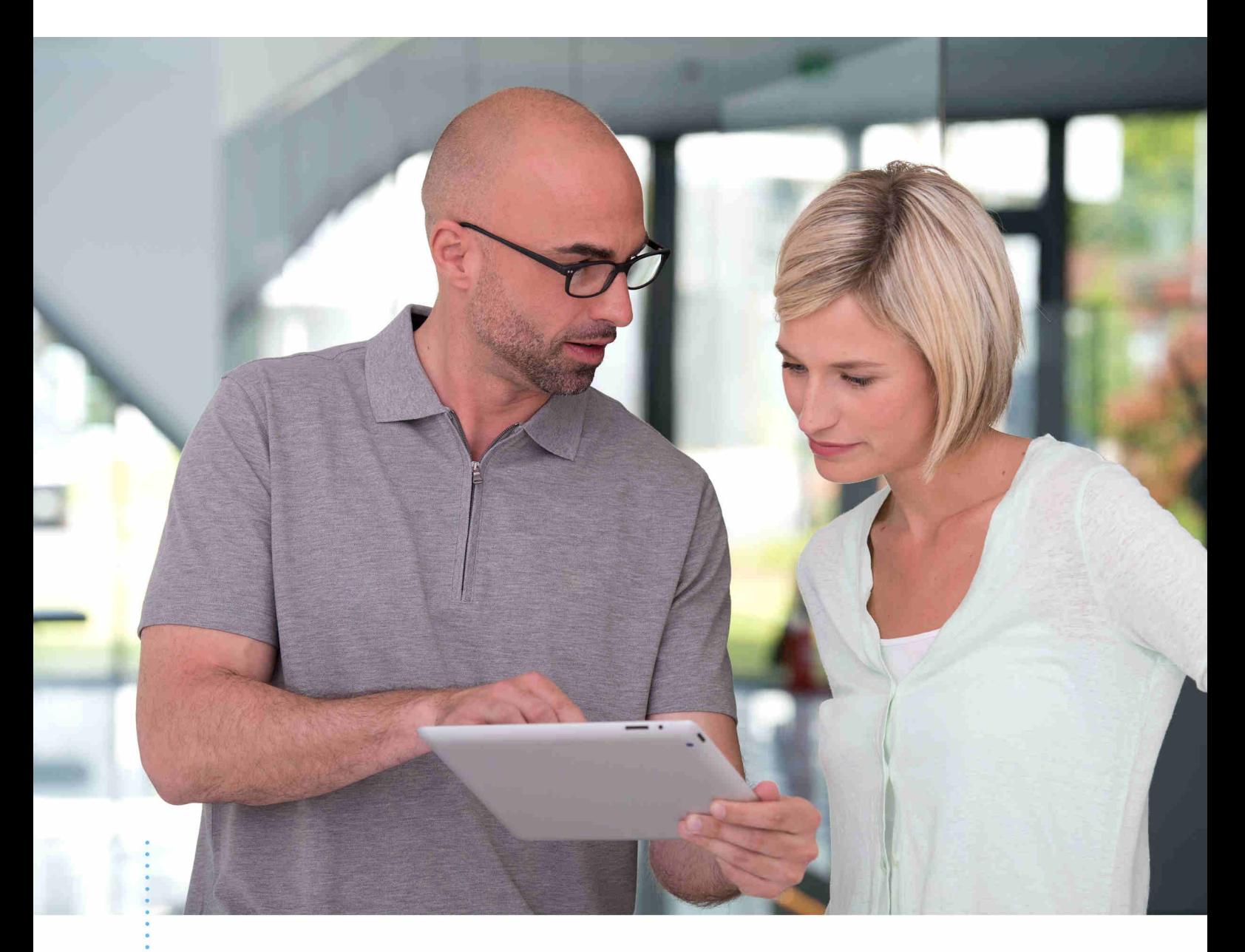

*SICAT ENDO VERSION 1.4*

Gebrauchsanweisung | Deutsch | SIDEXIS XG
# **INHALTSVERZEICHNIS - SIDEXIS XG**

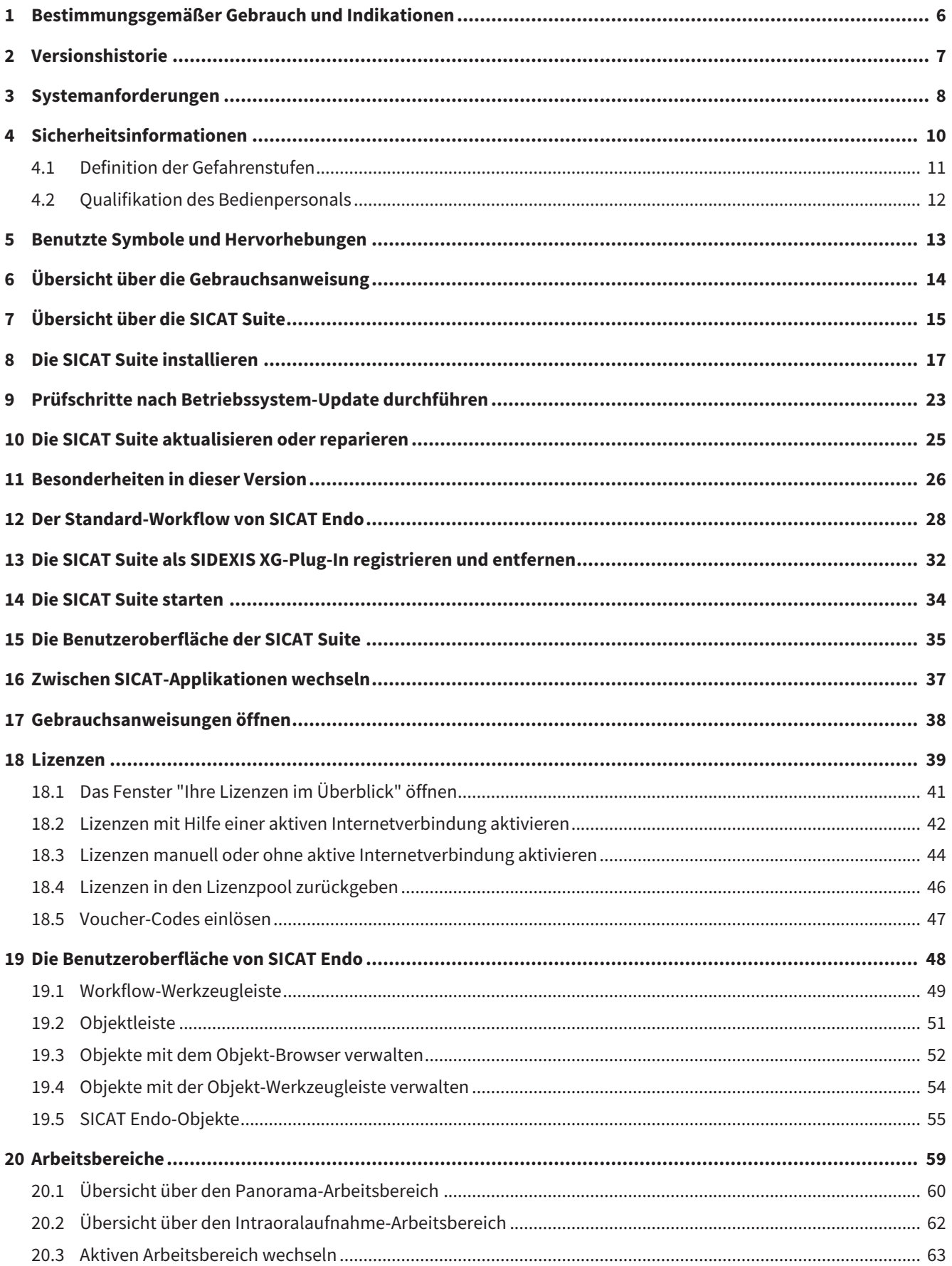

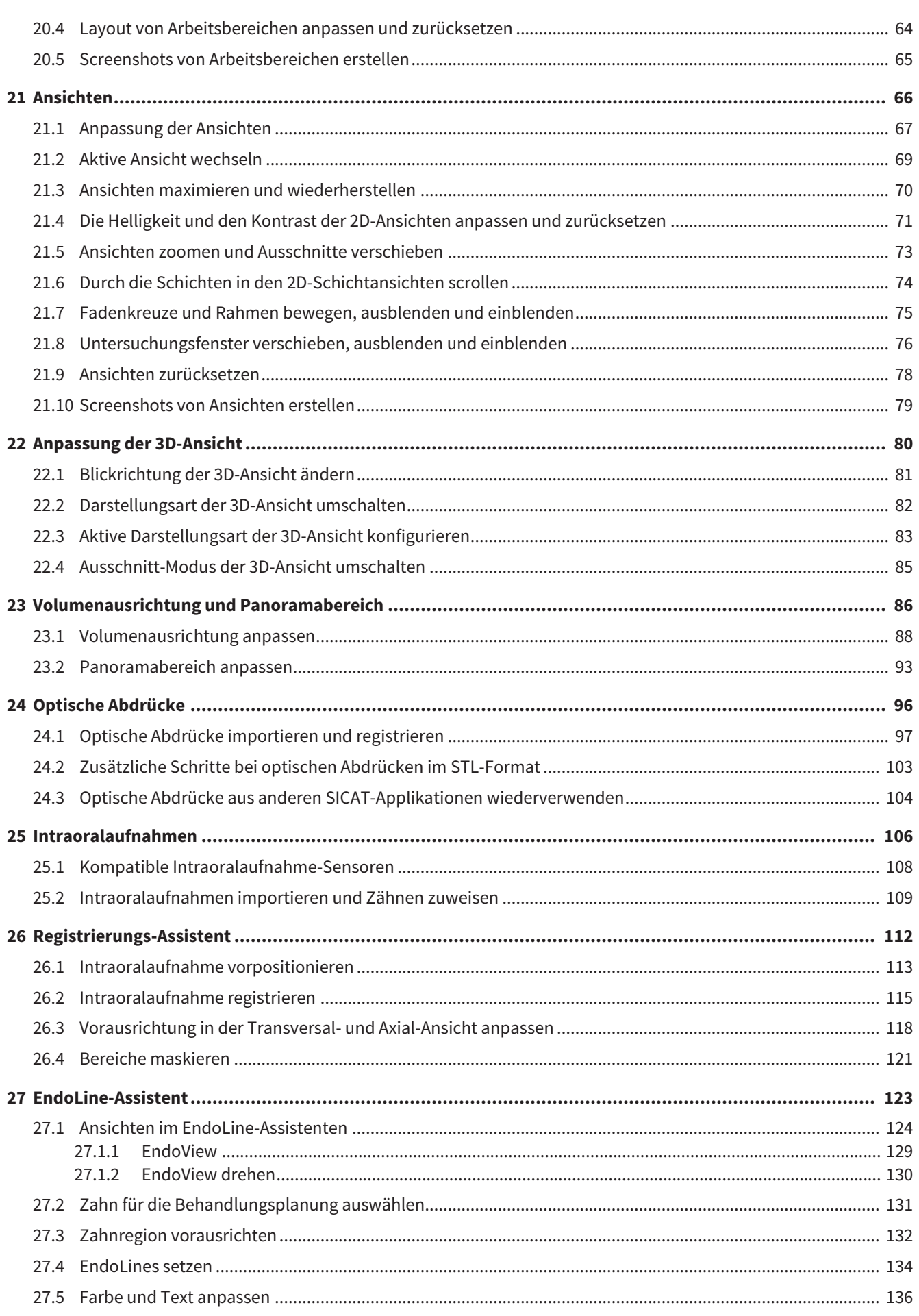

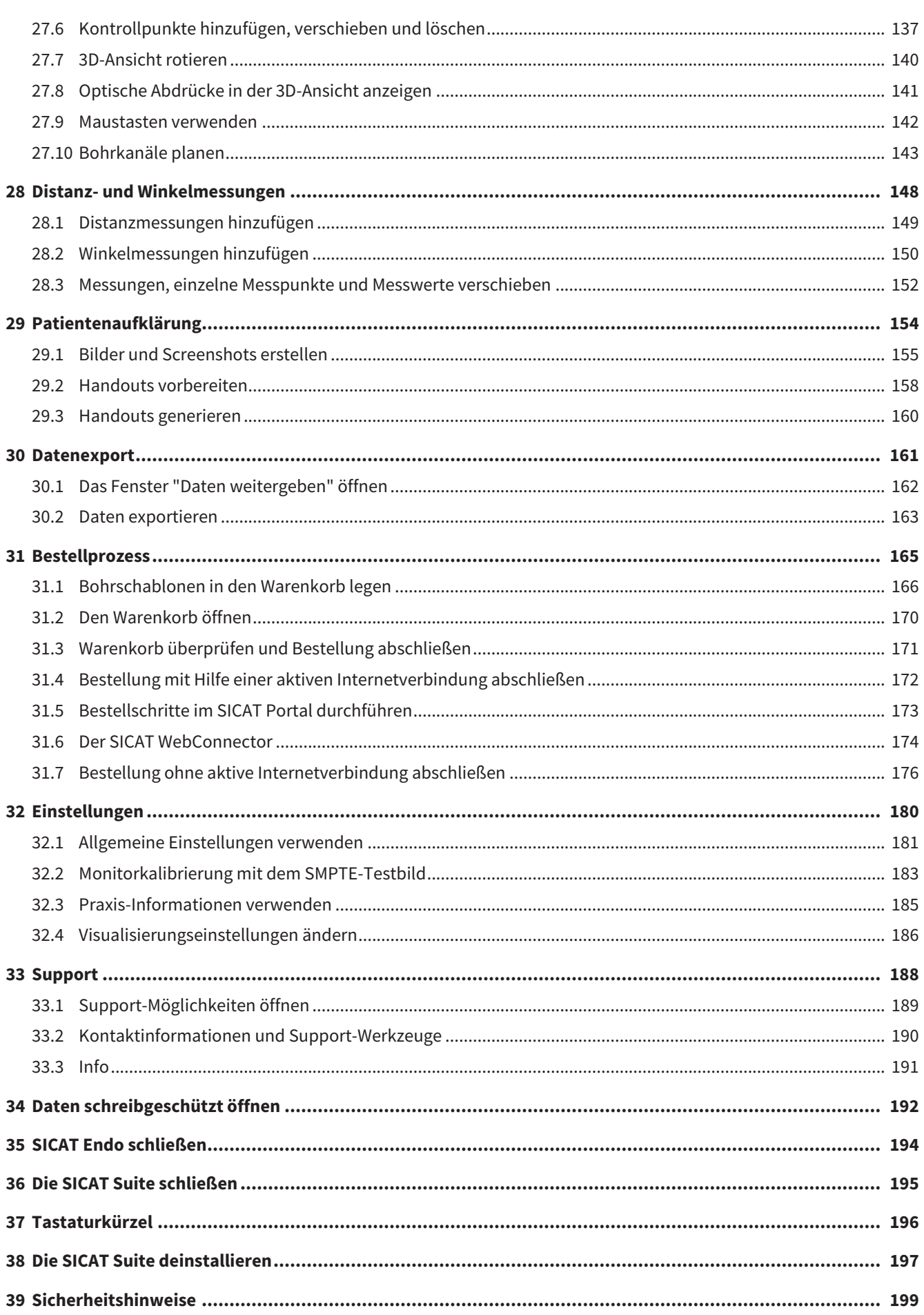

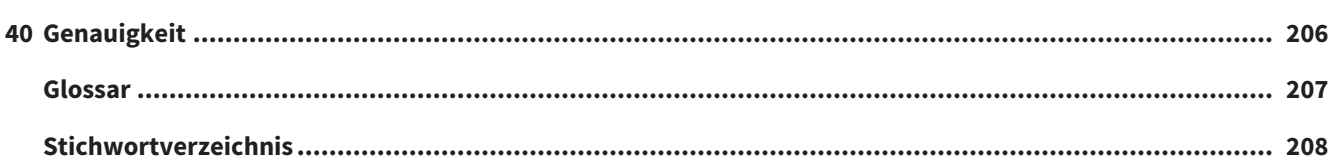

# <span id="page-220-0"></span>*1 BESTIMMUNGSGEMÄSSER GEBRAUCH UND INDIKATIONEN*

SICAT Endo ist eine Software zur Visualisierung von Bildinformationen des oral-maxillofazialen Bereichs. Die Bildinformation stammt von medizinischen Scannern, wie zum Beispiel CT- oder DVT-Scannern. Außerdem unterstützt SICAT Endo den Zahnarzt bei der Planung, der Evaluation und dem Vergleich von Therapieoptionen und Zugangswegen für endodontologische Behandlungen. Die vom Zahnarzt generierten Planungsdaten können aus SICAT Endo exportiert und zur Therapieumsetzung verwendet werden.

#### INDIKATIONEN

SICAT Endo ist eine Software-Anwendung zur:

- Unterstützung der Diagnose im oral-maxillofazialen Bereich
- Unterstützung im Vergleich von unterschiedlichen Behandlungsoptionen
- Unterstützung der endodontologischen Behandlungsplanung
- Unterstützung bei der Behandlungsplanung mit endodontologischen Bohrschablonen

## <span id="page-221-0"></span>*2 VERSIONSHISTORIE*

### VERSION 1.4

■ Initiales Release

## <span id="page-222-0"></span>*3 SYSTEMANFORDERUNGEN*

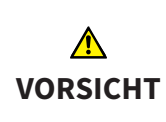

**Wenn Ihr System die Systemanforderungen nicht erfüllt, könnte dies zur Folge haben, dass die Software nicht startet oder nicht wie vorgesehen funktioniert.**

Prüfen Sie, bevor Sie die Software installieren, ob Ihr System die minimalen Software- und Hardwareanforderungen erfüllt.

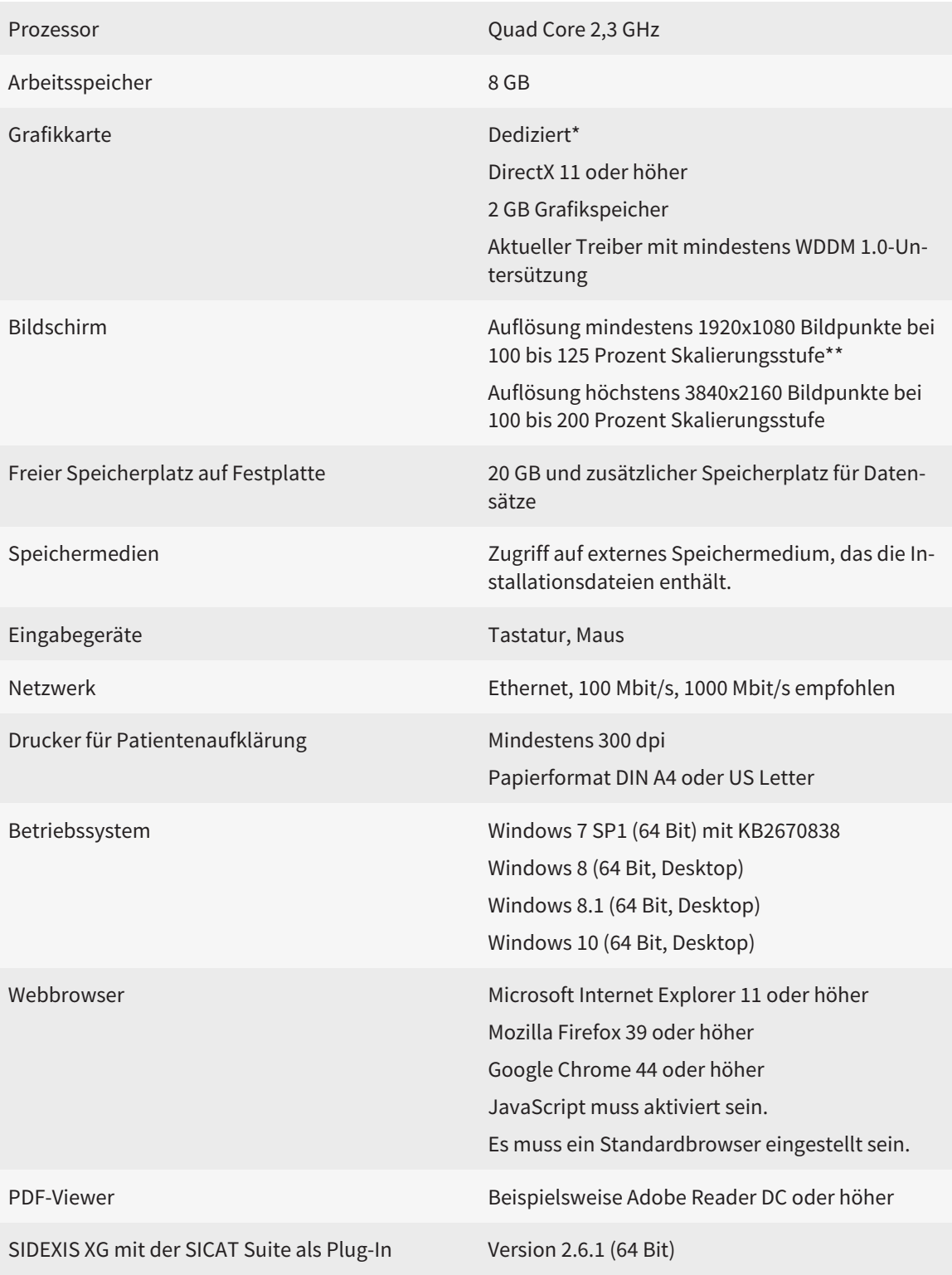

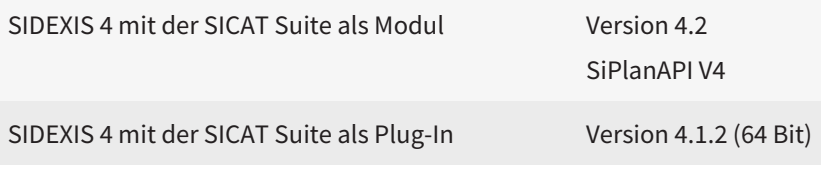

\*Die SICAT Suite unterstützt nur dedizierte Grafikkarten ab dem Leistungsniveau der NVIDIA GeForce 960 GTX. Integrierte Grafikkarten werden nicht unterstützt.

\*\*Die Kombination aus einer niedrigen Bildschirmauflösung und einer hohen Skalierungsstufe kann dazu führen, dass die Software bestimmte Teile der Oberfläche unvollständig anzeigt.

Der Bildschirm muss so eingestellt sein, dass er das SMPTE-Testbild korrekt anzeigt. Informationen dazu finden Sie unter *[Monitorkalibrierung mit dem SMPTE-](#page-397-0)[Testbild \[](#page-397-0)*[▶](#page-397-0)*[Seite 183 - SIDEXIS XG\]](#page-397-0)*.

#### SOFTWARE-VORAUSSETZUNGEN

Die SICAT Suite benötigt die folgenden Software-Komponenten und installiert diese, falls sie nicht bereits verfügbar sind:

- Microsoft .NET Framework 4.5
- CodeMeter Lizenzverwaltungssoftware 6.30d
- SQL Server Compact Edition 4.0
- SICAT WebConnector

Der SICAT WebConnector benötigt bestimmte Ports für die Kommunikation mit dem SICAT-Server. Die Ports müssen in Ihrer Firewall freigegeben sein:

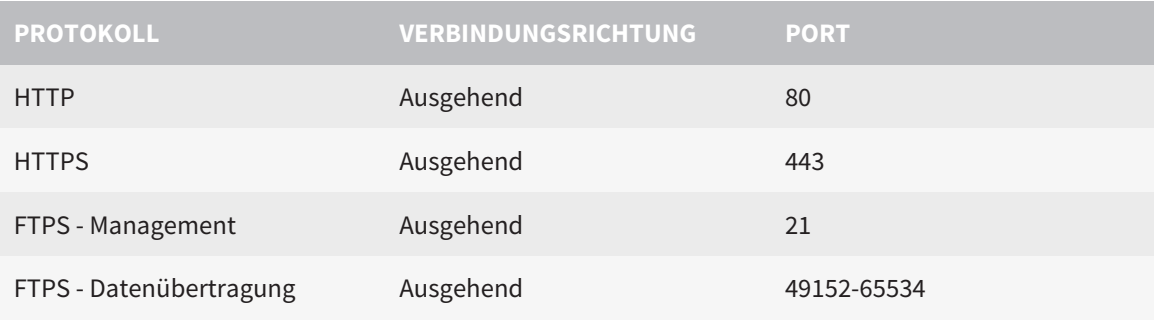

Sie können Bestellungen auch ohne den SICAT WebConnector durchführen. Informationen dazu finden Sie unter *[Bestellprozess \[](#page-379-0)*[▶](#page-379-0)*[Seite 165 - SIDEXIS XG\]](#page-379-0)*.

## <span id="page-224-0"></span>*4 SICHERHEITSINFORMATIONEN*

Es ist wichtig, dass Sie die folgenden sicherheitsrelevanten Kapitel lesen:

- *[Definition der Gefahrenstufen \[](#page-225-0)*[▶](#page-225-0)*[Seite 11 SIDEXIS XG\]](#page-225-0)*
- *[Qualifikation des Bedienpersonals \[](#page-226-0)*[▶](#page-226-0)*[Seite 12 SIDEXIS XG\]](#page-226-0)*
- *[Sicherheitshinweise \[](#page-413-0)*[▶](#page-413-0)*[Seite 199 SIDEXIS XG\]](#page-413-0)*

### <span id="page-225-0"></span>4.1 DEFINITION DER GEFAHRENSTUFEN

Diese Gebrauchsanweisung verwendet die folgenden Sicherheitskennzeichnungen, um Verletzungen von Bedienpersonal oder Patienten zu vermeiden und materiellen Schaden abzuwenden:

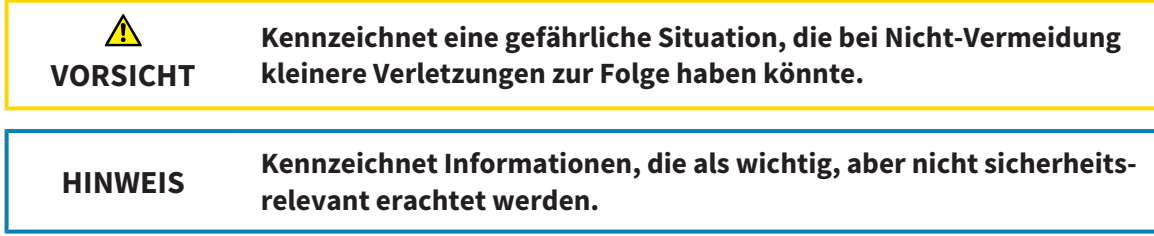

### <span id="page-226-0"></span>4.2 QUALIFIKATION DES BEDIENPERSONALS

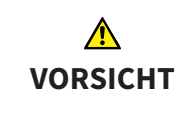

**Die Benutzung dieser Software durch nicht qualifiziertes Personal könnte eine falsche Diagnose und Behandlung zur Folge haben.**

Die Benutzung der Software darf nur durch qualifizierte Fachkräfte erfolgen.

Nur ausgebildetes oder ordnungsgemäß geschultes Personal darf die Software benutzen.

Falls Sie eine Ausbildung oder ein Training durchlaufen oder diese Software im Rahmen eines allgemeinen Trainings benutzen, dürfen Sie die Software nur unter permanenter Aufsicht einer qualifizierten Person benutzen.

Sie müssen die folgenden Voraussetzungen erfüllen, um die Software zu benutzen:

- Sie haben die Gebrauchsanweisung gelesen.
- Sie sind mit der grundsätzlichen Struktur und den Funktionen der Software vertraut.
- Sie sind in der Lage, Fehlfunktionen der Software zu erkennen und angemessene Schritte einzuleiten, falls dies erforderlich ist.

# <span id="page-227-0"></span>*5 BENUTZTE SYMBOLE UND HERVORHEBUNGEN*

### SYMBOLE

Diese Gebrauchsanweisung verwendet das folgende Symbol:

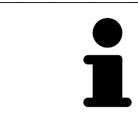

Das Hinweissymbol kennzeichnet zusätzliche Informationen wie beispielsweise alternative Herangehensweisen.

### **HERVORHEBUNGEN**

Texte und Bezeichnungen von Elementen, welche die SICAT Suite darstellt, sind durch **fette** Schrift hervorgehoben. Dies umfasst die folgenden Objekte in der Benutzeroberfläche:

- Bezeichnungen von Bereichen
- Bezeichnungen von Schaltflächen
- Bezeichnungen von Symbolen
- Texte von Hinweisen und Nachrichten auf dem Bildschirm

#### HANDLUNGSANWEISUNGEN

Handlungsanweisungen sind als nummerierte Listen geschrieben:

- ☑ Voraussetzungen sind mit diesem Symbol gekennzeichnet.
- 1. Schritte sind mit Nummern gekennzeichnet.
	- ▶ Zwischenergebnisse sind mit diesem Symbol gekennzeichnet und eingerückt.
- 2. Nach Zwischenergebnissen folgen weitere Schritte.
- ▶ Endergebnisse sind mit diesem Symbol gekennzeichnet.
	- Eine Anweisung, die nur aus einem Schritt besteht, ist mit diesem Symbol gekennzeichnet.

## <span id="page-228-0"></span>*6 ÜBERSICHT ÜBER DIE GEBRAUCHSANWEISUNG*

SICAT Endo ist neben anderen Applikationen ein Teil der SICAT Suite.

Die SICAT Suite bildet den Rahmen, in dem die SICAT-Applikationen laufen. Die Installation der Applikationen findet daher zusammen mit der SICAT Suite statt. Informationen dazu finden Sie unter *[Die SICAT](#page-231-0) [Suite installieren \[](#page-231-0)*[▶](#page-231-0)*[Seite 17 - SIDEXIS XG\]](#page-231-0)*.

Aktuell steht die SICAT Suite in drei Varianten zur Verfügung. Einige Bedienschritte unterscheiden sich je nach Variante. Deshalb behandelt diese Gebrauchsanweisung die Varianten getrennt:

- SIDEXIS 4-Modul
- SIDEXIS XG-Plug-In
- Standalone-Version

Sie müssen sich nicht für eine Variante entscheiden, wenn Sie die SICAT Suite installieren.

Die Deinstallation der Applikationen findet ebenfalls zusammen mit der SICAT Suite statt. Informationen dazu finden Sie unter *[Die SICAT Suite deinstallieren \[](#page-411-0)*[▶](#page-411-0)*[Seite 197 - SIDEXIS XG\]](#page-411-0)*.

## <span id="page-229-0"></span>*7 ÜBERSICHT ÜBER DIE SICAT SUITE*

Die SICAT Suite besteht aus den folgenden Teilen:

- SICAT Function den bestimmungsgemäßen Gebrauch von SICAT Function finden Sie in der SICAT Function-Gebrauchsanweisung.
- SICAT Air den bestimmungsgemäßen Gebrauch von SICAT Air finden Sie in der SICAT Air-Gebrauchsanweisung.
- SICAT Endo den bestimmungsgemäßen Gebrauch von SICAT Endo finden Sie in der SICAT Endo-Gebrauchsanweisung.

#### **SPRACHEN**

Die SICAT Suite unterstützt die folgenden Sprachen in der Benutzeroberfläche:

- Englisch
- Deutsch
- Französisch
- Japanisch
- Spanisch
- Italienisch
- Niederländisch
- Portugiesisch
- Russisch

#### LIZENZIERUNG

Um eine SICAT-Applikation oder eine einzelne Funktion zu aktivieren, sind die folgenden Schritte erforderlich:

- Sie nehmen Kontakt mit Ihrem Vertriebspartner vor Ort auf.
- Sie erhalten einen Voucher-Code.
- Sie generieren aus dem Voucher-Code einen Lizenzschlüssel im SICAT Portal (erreichbar über die SICAT-Homepage).
- SICAT fügt den Lizenzschlüssel Ihrem Aktivierungsschlüssel hinzu.
- Sie aktivieren mit Ihrem Aktivierungsschlüssel SICAT-Applikationen oder einzelne Funktionen auf Computern, auf denen die SICAT Suite installiert ist.

### VOLLVERSION UND VIEWER-MODUS

Die SICAT Suite kann in zwei verschiedenen Modi starten:

- Wenn Sie die Viewer-Lizenz mindestens einer SICAT-Applikation aktiviert haben, startet die SICAT Suite im Viewer-Modus.
- Wenn Sie die Vollversions-Lizenz mindestens einer SICAT-Applikation aktiviert haben, startet die SICAT Suite als Vollversion.

Allgemein gilt:

- [Applikationen](#page-421-1) mit aktivierter Vollversions-Lizenz starten als Vollversion.
- Applikationen mit aktivierter Viewer-Lizenz starten im Viewer-Modus.
- Applikationen ohne aktivierte Lizenz starten nicht.
- Sie müssen sich nicht für einen Modus entscheiden, wenn Sie die SICAT Suite installieren.

## <span id="page-231-0"></span>*8 DIE SICAT SUITE INSTALLIEREN*

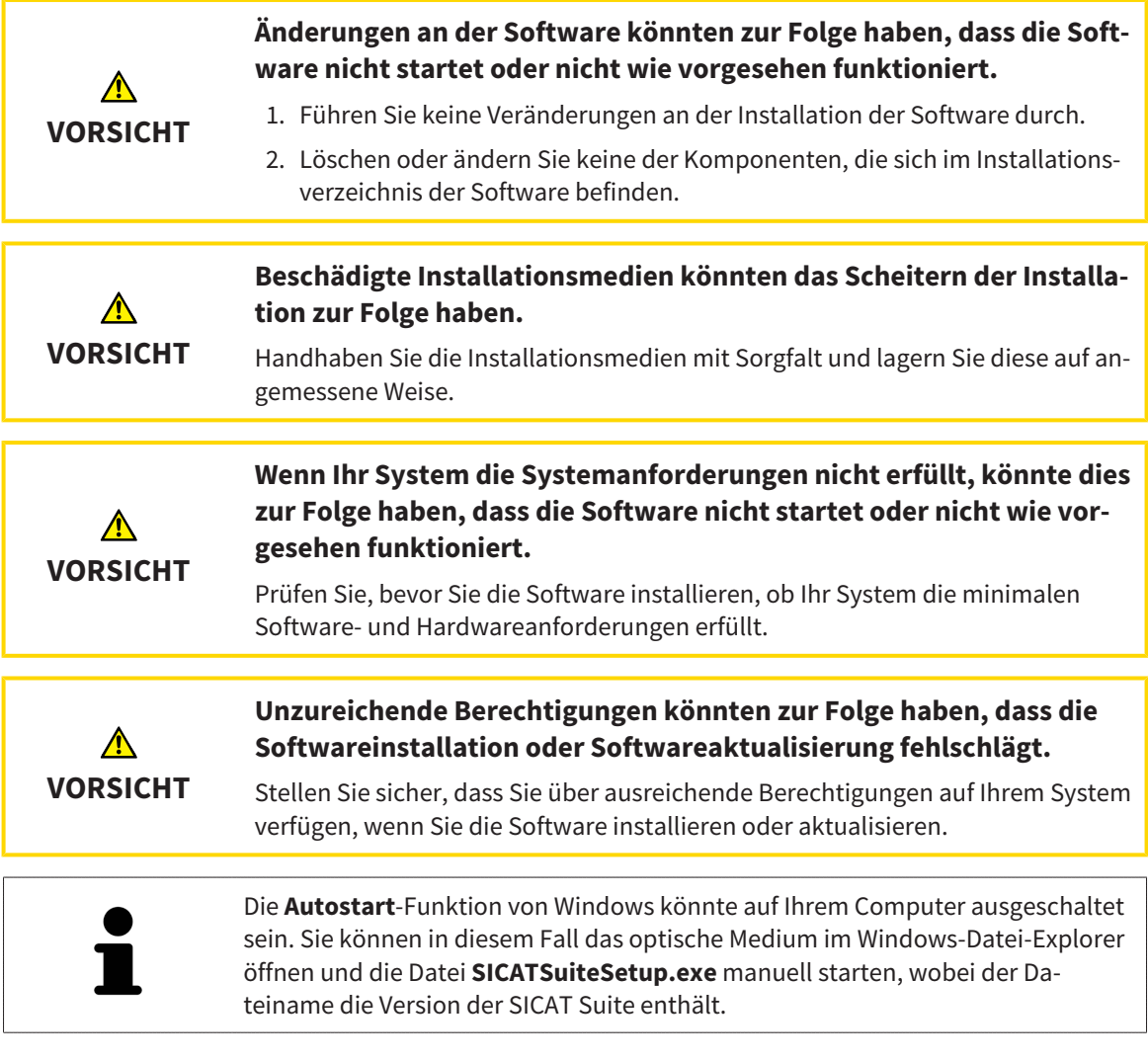

Um die SICAT Suite zu installieren, gehen Sie wie folgt vor:

- ☑ Ihr Computer erfüllt die Systemanforderungen. Informationen dazu finden Sie unter *[Systemanforde](#page-222-0)[rungen \[](#page-222-0)*[▶](#page-222-0)*[Seite 8 - SIDEXIS XG\]](#page-222-0)*.
- 1. Legen Sie das SICAT Suite-Installationsmedium in das optische Laufwerk Ihres Computers.
	- ▶ Das Fenster **Autostart** öffnet sich.

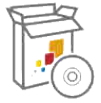

- 2. Wählen Sie im Fenster **Autostart** die Option **SICATSuiteSetup.exe ausführen**, wobei der Dateiname die Version der SICAT Suite enthält.
	- ▶ Die Software-Voraussetzungen werden installiert, falls diese nicht bereits auf Ihrem Computer verfügbar sind.

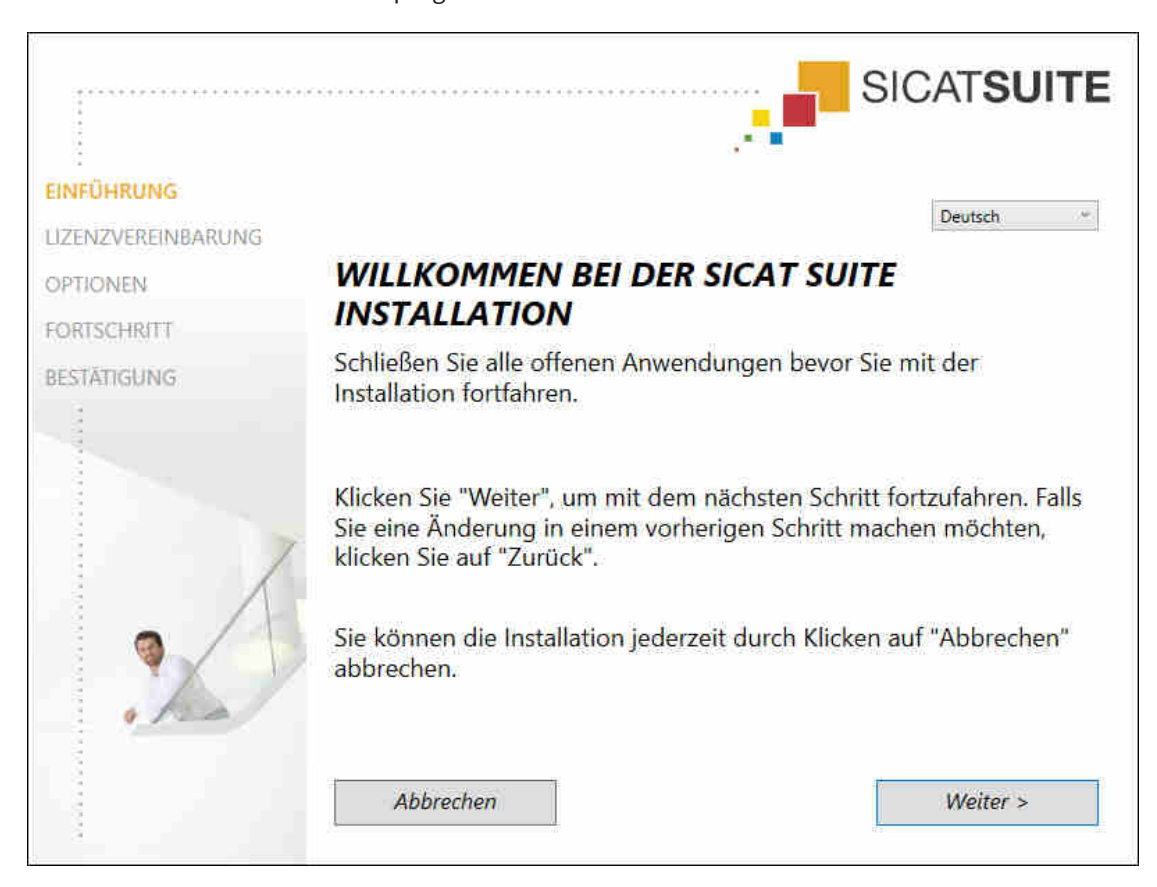

Das SICAT Suite-Installationsprogramm startet und das Fenster EINFÜHRUNG öffnet sich:

3. Wählen Sie in der oberen rechten Ecke des Fensters EINFÜHRUNG die gewünschte Sprache des SICAT Suite-Installationsprogramms und klicken Sie auf Weiter.

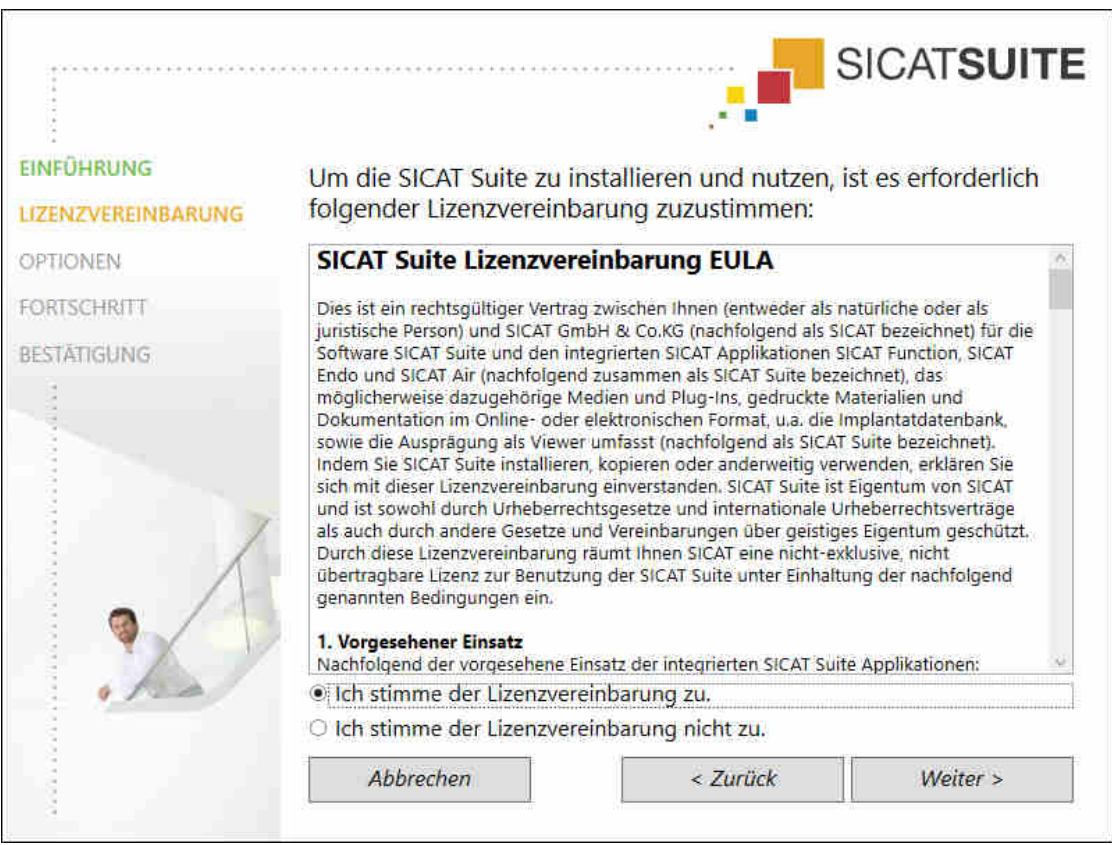

▶ Das Fenster **LIZENZVEREINBARUNG** öffnet sich:

4. Lesen Sie den Endbenutzer-Lizenzvertrag vollständig, wählen Sie das Kontrollkästchen **Ich stimme der Lizenzvereinbarung zu** und klicken Sie auf **Weiter**.

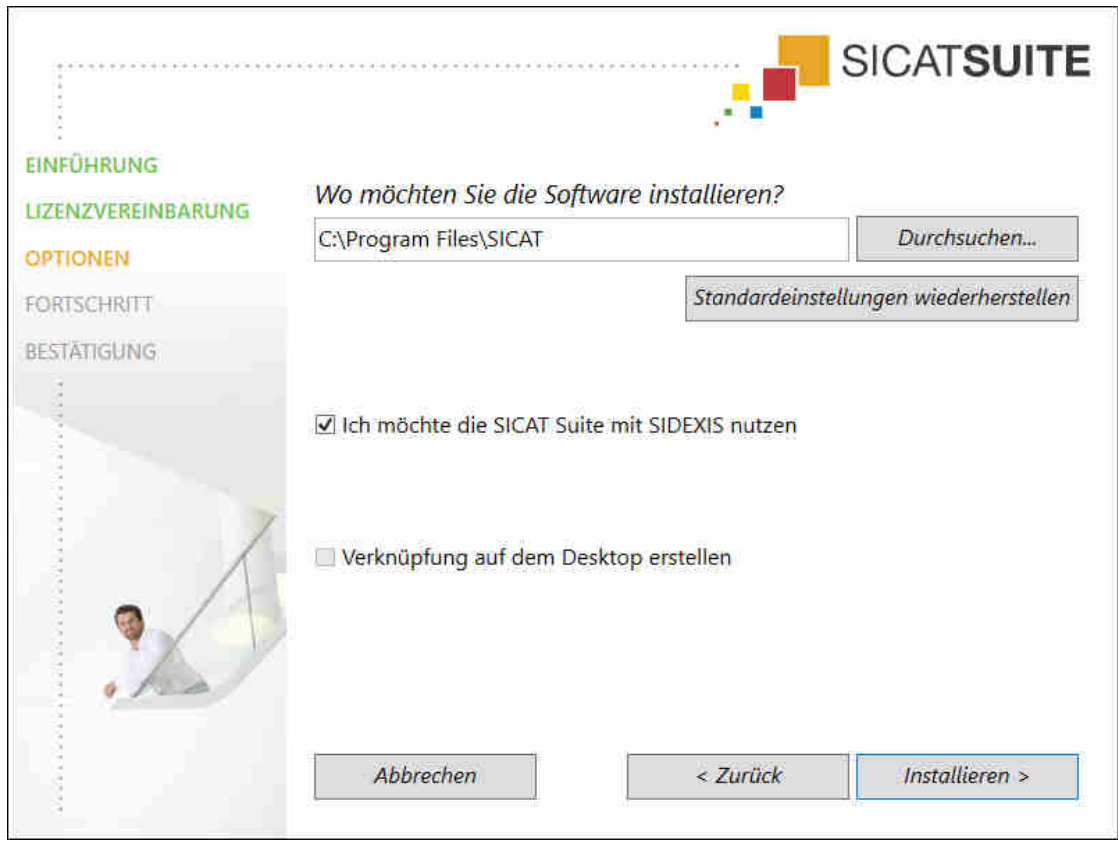

#### ▶ Das Fenster **OPTIONEN** öffnet sich:

- 5. Um den Ordner auf der Festplatte zu ändern, in den das SICAT Suite-Installationsprogramm die SICAT Suite installiert, klicken Sie auf die Schaltfläche **Durchsuchen**.
	- ▶ Das Fenster **Ordner auswählen** öffnet sich.
- 6. Browsen Sie zum gewünschten Ordner, in dem das SICAT Suite-Installationsprogramm das Verzeichnis "SICAT Suite" anlegen soll, und klicken Sie auf **OK**.
	- ▶ Das SICAT Suite-Installationsprogramm fügt den Pfad zum ausgewählten Ordner in das Feld **Wo möchten Sie die Software installieren** ein.
- 7. Wenn SIDEXIS XG oder SIDEXIS 4 auf Ihrem Computer installiert ist, steht das Kontrollkästchen **Ich möchte die SICAT Suite mit SIDEXIS nutzen** zur Verfügung. Sie können die SICAT Suite während der Installation oder später manuell als SIDEXIS XG-Plug-In oder SIDEXIS 4-Modul registrieren.
	- ▶ Wenn das Kontrollkästchen **Ich möchte die SICAT Suite mit SIDEXIS nutzen** aktiviert ist, steht das Kontrollkästchen **Verknüpfung auf dem Desktop erstellen** nicht zur Verfügung.
- 8. Falls verfügbar, aktivieren oder deaktivieren Sie das Kontrollkästchen **Verknüpfung auf dem Desktop erstellen**.
- 9. Klicken Sie auf die Schaltfläche **Installieren**.

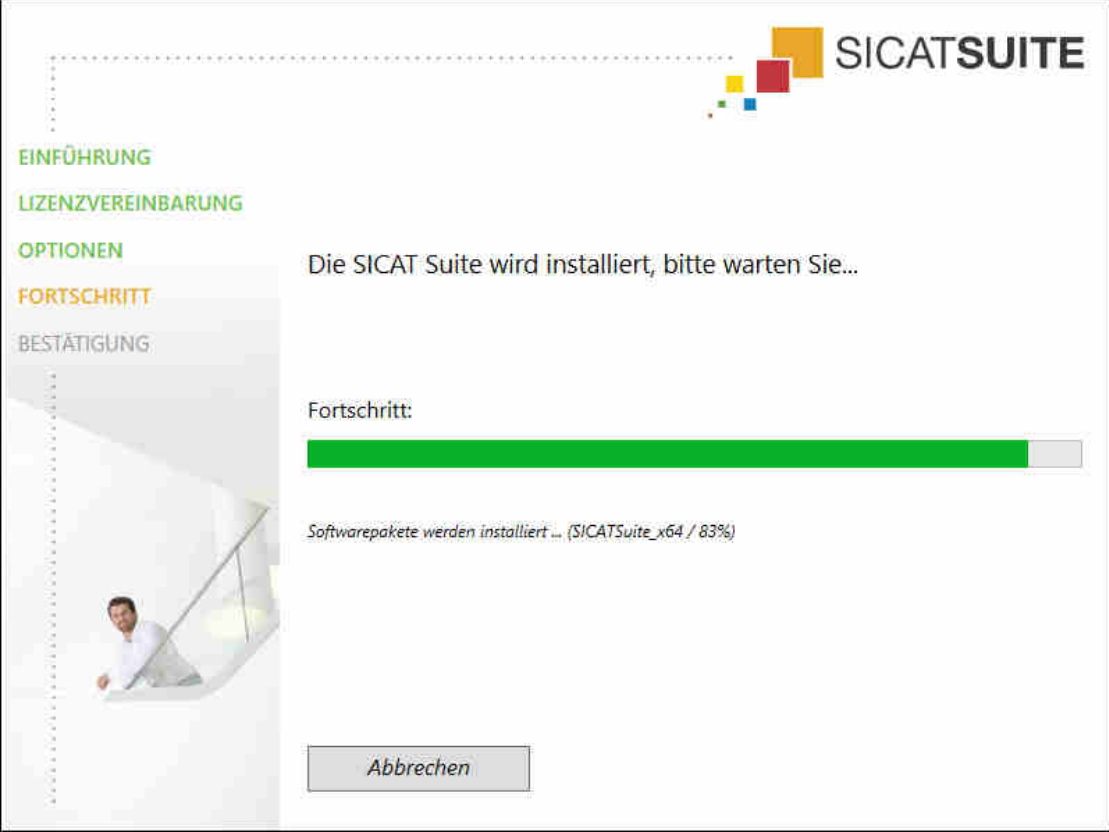

▶ Das Fenster **FORTSCHRITT** öffnet sich:

- ▶ Die SICAT Suite und die verbleibenden Software-Voraussetzungen werden installiert.
- ▶ Nachdem die Installation abgeschlossen ist, öffnet sich das Fenster **BESTÄTIGUNG**:

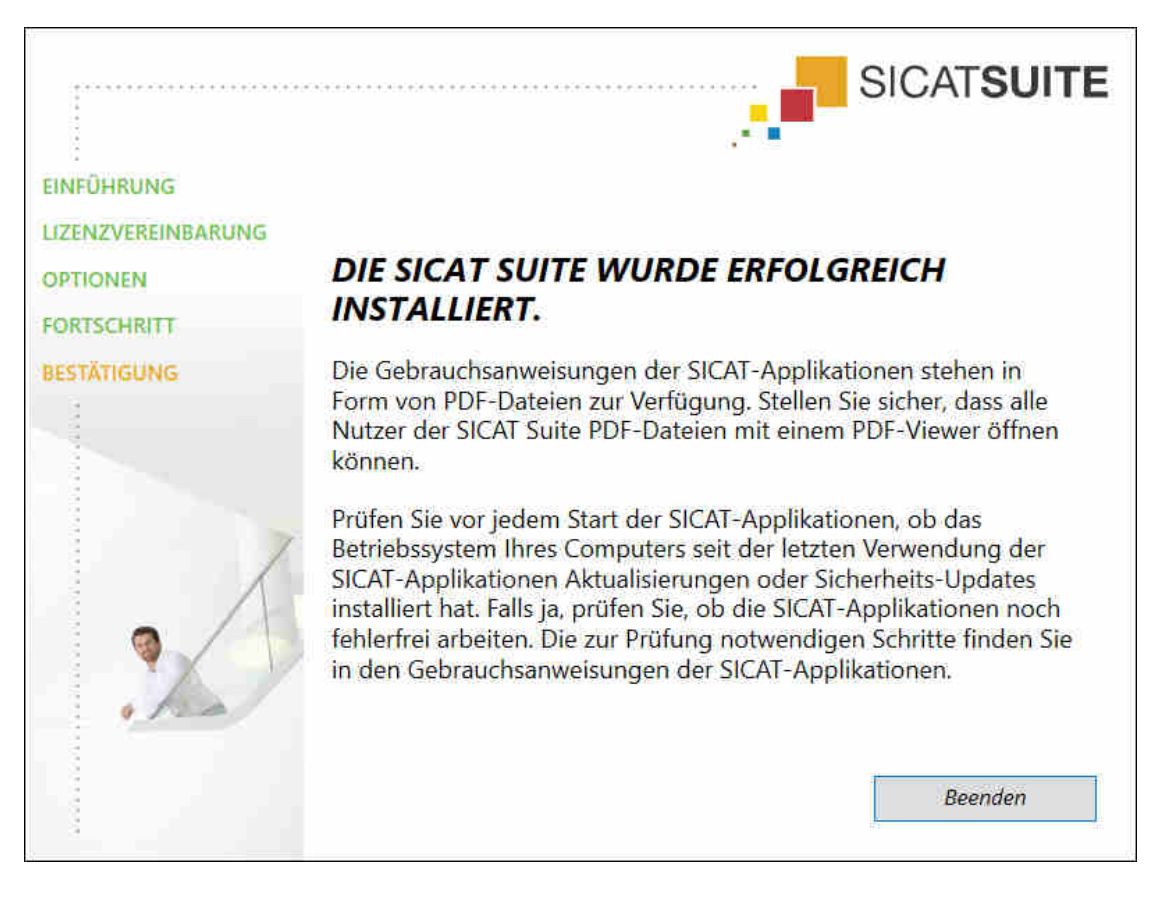

- 10. Klicken Sie auf die Schaltfläche Beenden.
- > Das SICAT Suite-Installationsprogramm schließt sich.

## <span id="page-237-0"></span>*9 PRÜFSCHRITTE NACH BETRIEBSSYSTEM-UPDATE DURCHFÜHREN*

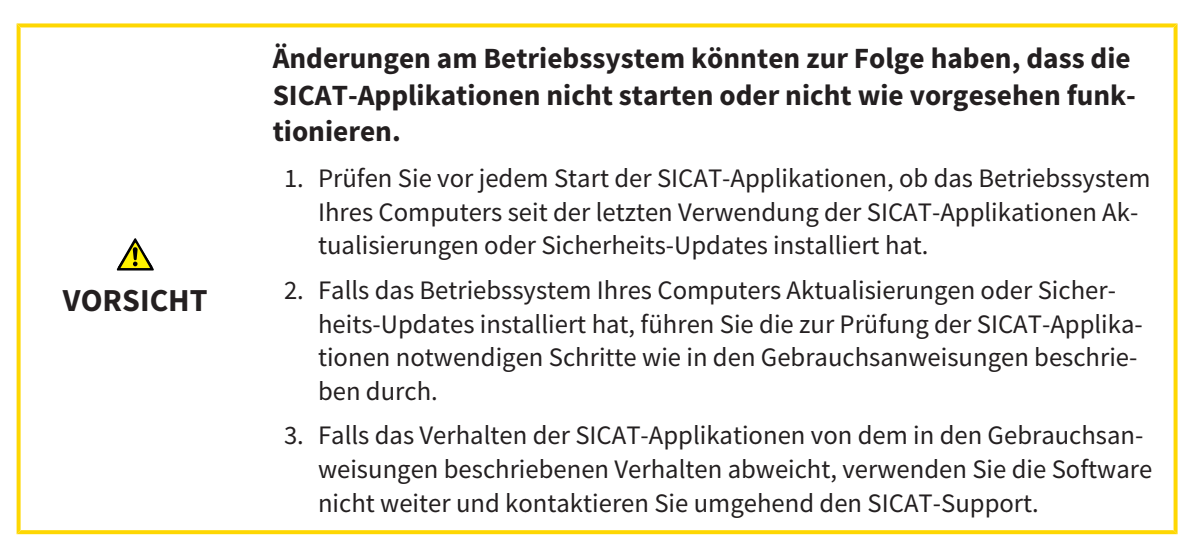

Wenn das Betriebssystem Ihres Computers Aktualisierungen installiert hat, müssen Sie den fehlerfreien Betrieb von SICAT Endo sicherstellen. Führen Sie die folgenden Prüfschritte durch. Wenn Sie bei einem Prüfschritt Abweichungen feststellen, verhindern Sie die weitere Verwendung von SICAT Endo auf dem betroffenen Computer und kontaktieren Sie den SICAT-Support.

#### VORBEREITUNGEN

- 1. Um sicherzustellen, dass niemand unbeabsichtigte Veränderungen vorgenommen hat, löschen Sie den Patienten "Patient Axx".
- 2. Importieren Sie den Referenzdatensatz aus der Datei "SICATSuite\_ReferenceDataset\_1.4.zip". Sie finden den Datensatz auf dem Installationsmedium der SICAT Suite.
- 3. Öffnen Sie den Referenzdatensatz "Patient Axx" in SICAT Endo.

#### ENDOLINE

- 1. Stellen Sie sicher, dass das **FDI**-Zahnschema aktiv ist. Informationen dazu finden Sie unter *[Allge](#page-395-0)[meine Einstellungen verwenden \[](#page-395-0)*[▶](#page-395-0)*[Seite 181 - SIDEXIS XG\]](#page-395-0)*.
- 2. Stellen Sie sicher, dass der **Panorama**-Arbeitsbereich aktiv ist.
- 3. Setzen Sie die Ansichten auf die Standardwerte zurück.
- 4. Klappen Sie im **Objekt-Browser** die Gruppe "**Zahn** 45" auf.
- 5. Wählen Sie im **Objekt-Browser** das Element "15,24 mm Tooth Nr. 45" aus und fokussieren Sie es.
- $1 \text{ cm}$
- 6. Vergleichen Sie die Ansicht **Longitudinal** mit dem folgenden Screenshot:

- 7. Klappen Sie im **Objekt-Browser** die Gruppe "**Zahn** 25" auf.
- 8. Wählen Sie im **Objekt-Browser** das Element "13,63 mm Tooth Nr. 25" aus und fokussieren Sie es.
- 9. Vergleichen Sie die Ansicht **Transversal** mit dem folgenden Screenshot:

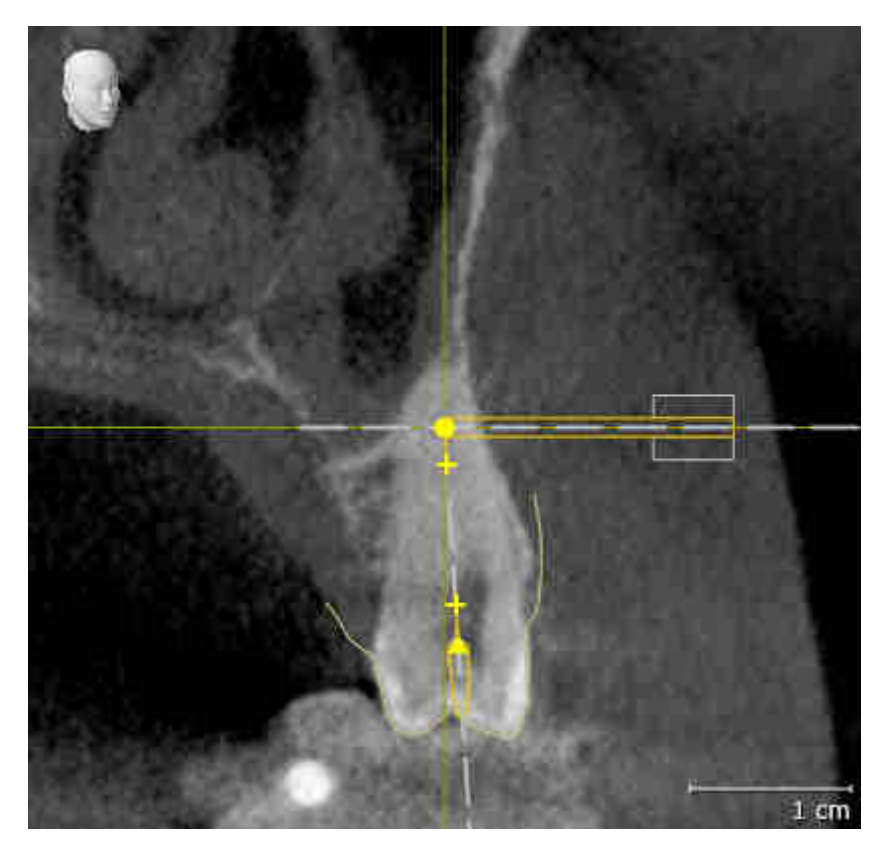

## <span id="page-239-0"></span>*10 DIE SICAT SUITE AKTUALISIEREN ODER REPARIEREN*

### DIE SICAT SUITE AKTUALISIEREN

Sie können die SICAT Suite aktualisieren, indem Sie das SICAT Suite-Installationsprogramm starten und auf die Schaltfläche **Aktualisieren** klicken. Das Installationsprogramm deinstalliert dafür zunächst die alte Version der SICAT Suite. Alle Daten und Einstellungen bleiben erhalten.

> Eine neue Version der Standalone-Version der SICAT Suite benötigt aktualisierte Patientenaktenablagen. Beim ersten Start der neuen Version oder wenn Sie eine veraltete Patientenaktenablage aktivieren, fragt die SICAT Suite, ob Sie die Patientenaktenablage aktualisieren möchten. Wenn Sie die Meldung bestätigen, aktualisiert die SICAT Suite die Patientenaktenablage automatisch. **VORSICHT! Sie können aktualisierte Patientenaktenablagen nicht mehr mit älteren Versionen der SICAT Suite benutzen.**

> Wenn Sie SIDEXIS XG auf SIDEXIS 4.1.3 oder höher aktualisieren und die SICAT Suite danach aktualisieren, registriert der SICAT Suite-Installer die SICAT Suite als SIDEXIS 4-Modul. Wenn Sie eine 3D-Röntgenaufnahme öffnen, prüft die SICAT Suite, ob zu dieser 3D-Röntgenaufnahme Studien in SIDEXIS XG vorhanden sind und übernimmt diese von SIDEXIS XG nach SIDEXIS 4.

### DIE SICAT SUITE REPARIEREN

Sie können die SICAT Suite reparieren, indem Sie das SICAT Suite-Installationsprogramm starten und auf die Schaltfläche **Reparieren** klicken. Alle Daten und Einstellungen bleiben erhalten.

Sowohl die Aktualisierung als auch die Reparatur der SICAT Suite verwenden das SICAT Suite-Installationsprogramm. Informationen dazu finden Sie unter *[Die SICAT Suite installieren \[](#page-231-0)*[▶](#page-231-0)*[Seite 17 - SIDEXIS XG\]](#page-231-0)*.

## <span id="page-240-0"></span>*11 BESONDERHEITEN IN DIESER VERSION*

Je nachdem, ob Sie SICAT Endo einzeln oder an andere Software angebunden verwenden, gibt es Unterschiede in bestimmten Bereichen.

### MANUELLE REGISTRIERUNG ALS SIDEXIS XG-PLUG-IN

Sie können die SICAT Suite neben der automatischen Einbindung während der Installation auch manuell als SIDEXIS XG-Plug-In registrieren und entfernen. Informationen dazu finden Sie unter *[Die SICAT](#page-246-0) [Suite als SIDEXIS XG-Plug-In registrieren und entfernen \[](#page-246-0)*[▶](#page-246-0)*[Seite 32 - SIDEXIS XG\]](#page-246-0)*.

### PROGRAMMSTART

Als SIDEXIS XG-Plug-In startet die SICAT Suite als externe Anwendung. Wie Sie die SICAT Suite als SIDEXIS XG-Plug-In starten, finden Sie unter *[Die SICAT Suite starten \[](#page-248-0)*[▶](#page-248-0)*[Seite 34 - SIDEXIS XG\]](#page-248-0)*.

### PATIENTENDATEN UND VOLUMENDATEN

Die an SIDEXIS angebundene Version von SICAT Endo nutzt die Patientendaten und Volumendaten von SIDEXIS. Die Sicherung der Daten erfolgt deshalb über die für SIDEXIS vorgesehenen Verfahren.

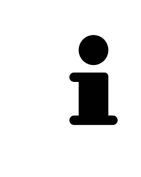

Sie sollten zusätzlich zu den Patientendaten auch die Benutzereinstellungen der SICAT-Applikationen sichern. Sie finden die Benutzereinstellungen für jeden Benutzer separat in zwei Verzeichnissen. Sie können diese Verzeichnisse öffnen, indem Sie **%appdata%\SICAT GmbH & Co. KG** und **%localappdata%\SICAT GmbH & Co. KG** in die Adressleiste des Windows-Datei-Explorers eingeben.

### EINSTELLUNGEN

In der an SIDEXIS angebundenen Version zeigt die SICAT Suite die Werte einiger Einstellungen lediglich an, da sie diese von SIDEXIS übernimmt.

### LIZENZEN

Die Standalone-Version und die an andere Software angebundenen Versionen der SICAT Suite benutzen dieselben Lizenzen. Sie müssen sich nicht für eine Version entscheiden, wenn Sie die SICAT Suite installieren.

### STUDIEN MIT ODER OHNE SCHREIBRECHTE ÖFFNEN

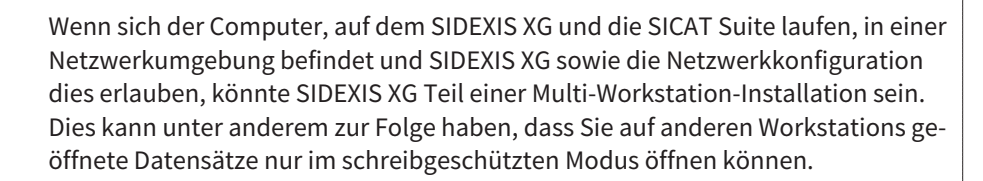

Damit Sie Änderungen an SICAT Endo-Studien vornehmen und speichern können, müssen die folgende Bedingungen erfüllt sein:

- Es muss eine SICAT Endo-Vollversions-Lizenz aktiviert sein.
- Auf anderen Workstations ist die 3D-Röntgenaufnahme, zu der die SICAT Endo-Studie gehört, nicht geöffnet.

Ansonsten können Sie keine Änderungen an SICAT Endo-Studien vornehmen und speichern. Wenn Sie eine Viewer-Lizenz aktiviert haben, können Sie 3D-Röntgenaufnahmen und SICAT Endo-Studien ansehen.

Die folgende Tabelle zeigt, welche Funktionen je nachdem zur Verfügung stehen:

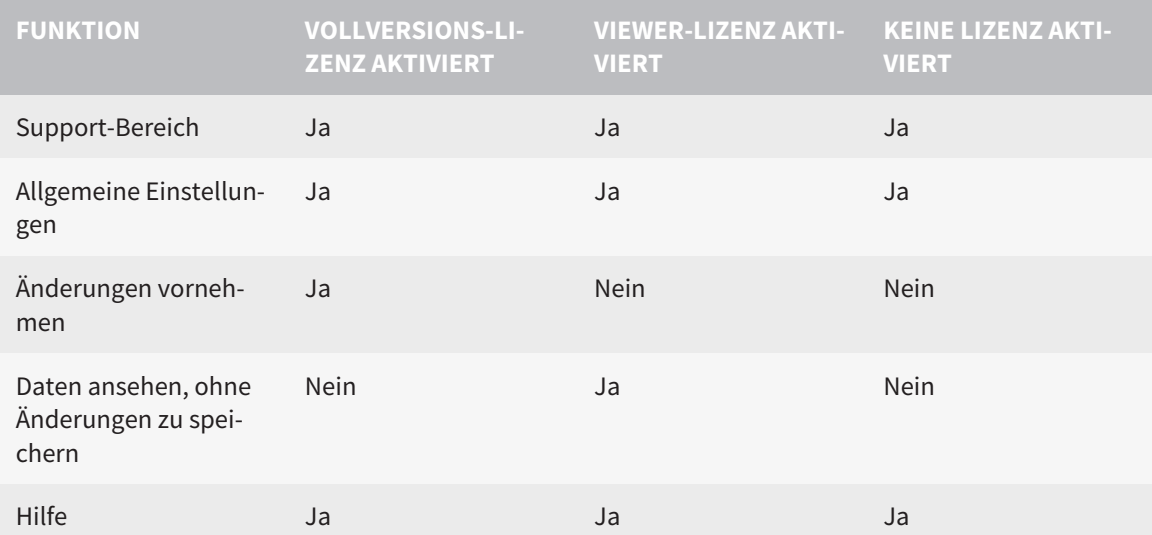

Sie können SICAT Endo-Studien in folgenden Fällen auch ohne Viewer-Lizenz ansehen:

- Exportieren Sie aus SIDEXIS 4 heraus SICAT Endo-Studien und importieren Sie die Daten auf einem anderen Computer nach SIDEXIS. SICAT Endo muss auf diesem Computer installiert sein.
- Erstellen Sie aus SIDEXIS 4 heraus ein Wrap&Go-Paket, das SICAT Endo-Studien enthält. Installieren Sie das Wrap&Go-Paket auf einem anderen Computer. Installieren Sie danach SICAT Endo.

Sie können in beiden Fällen keine Änderungen an der Planung vornehmen oder speichern.

Unter bestimmten Bedingungen können Sie Änderungen an SICAT Endo-Studien trotz aktivierter Applikationslizenz weder vornehmen, noch speichern. Ursache kann beispielsweise ein laufender Bestellprozess sein.

Weitere Informationen finden Sie unter *[Daten schreibgeschützt öffnen \[](#page-406-0)*[▶](#page-406-0)*[Seite 192 - SIDEXIS XG\]](#page-406-0)*.

## <span id="page-242-0"></span>*12 DER STANDARD-WORKFLOW VON SICAT ENDO*

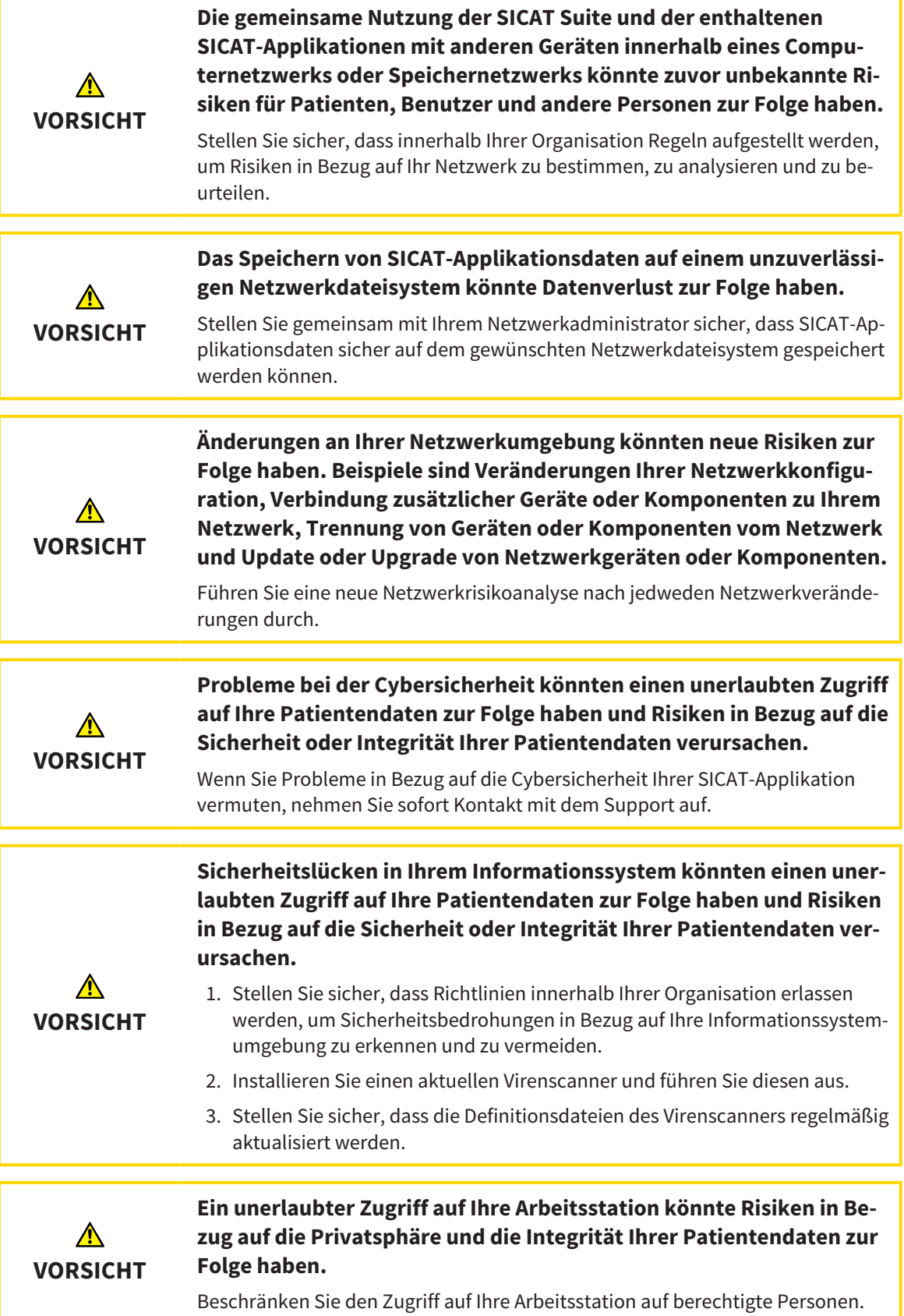

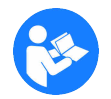

Bevor Sie die Arbeit mit der SICAT Suite beginnen, ist es wichtig, dass Sie diese Gebrauchsanweisung und insbesondere alle Sicherheitshinweise vollständig gelesen haben. Halten Sie diese Gebrauchsanweisung für zukünftige Informationsrecherchen griffbereit.

#### INSTALLATION

Wie Sie die SICAT Suite installieren, finden Sie unter *[Die SICAT Suite installieren \[](#page-231-0)*[▶](#page-231-0)*[Seite 17 - SIDEXIS XG\]](#page-231-0)*.

Wie Sie die SICAT Suite manuell als SIDEXIS XG-Plug-In registrieren, finden Sie unter *[Die SICAT Suite als](#page-246-0) [SIDEXIS XG-Plug-In registrieren und entfernen \[](#page-246-0)*[▶](#page-246-0)*[Seite 32 - SIDEXIS XG\]](#page-246-0)*.

#### VOLLVERSION FREISCHALTEN

Wenn Sie eine Lizenz für SICAT Endo erworben haben, aktivieren Sie die Lizenz, um die Vollversion freizuschalten. Informationen dazu finden Sie unter *[Lizenzen \[](#page-253-0)*[▶](#page-253-0)*[Seite 39 - SIDEXIS XG\]](#page-253-0)*.

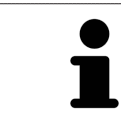

Wenn Sie keine Lizenz für SICAT Endo erworben haben, öffnen Sie eine einzelne 3D-Röntgenaufnahme im Viewer-Modus. Informationen dazu finden Sie unter *[Da](#page-406-0)[ten schreibgeschützt öffnen \[](#page-406-0)*[▶](#page-406-0)*[Seite 192 - SIDEXIS XG\]](#page-406-0)*.

### EINSTELLUNGEN

Ändern Sie die gewünschten Einstellungen im Bereich **Einstellungen**. Informationen dazu finden Sie unter *[Einstellungen \[](#page-394-0)*[▶](#page-394-0)*[Seite 180 - SIDEXIS XG\]](#page-394-0)*.

#### DATENSÄTZE

SICAT Endo kombiniert drei verschiedene Dateitypen miteinander:

- 3D-Röntgenaufnahmen, beispielsweise von einem Sirona GALILEOS
- Intraoralaufnahmen, beispielsweise von einem Sirona XIOS XG
- Digitale [optische Abdrücke,](#page-421-2) beispielsweise von einem Sirona CEREC

### DATENSÄTZE AUFNEHMEN

- 1. Fertigen Sie bei Bedarf eine Intraoralaufnahme des Patienten an. Informationen dazu finden Sie in der Gebrauchsanweisung des jeweiligen Geräts.
- 2. Fertigen Sie eine 3D-Röntgenaufnahme des Patienten an. Informationen dazu finden Sie in der Gebrauchsanweisung des jeweiligen Geräts.
- 3. Erstellen Sie digitale optische Abdrücke der Maxilla oder der Mandibula. Informationen dazu finden Sie in der Gebrauchsanweisung des jeweiligen Geräts.

#### DATENSATZ ÖFFNEN

■ Um mit Daten von SIDEXIS XG zu arbeiten, öffnen Sie in SIDEXIS XG eine Untersuchung, die eine 3D-Röntgenaufnahme enthält, und starten Sie die SICAT Suite. Informationen dazu finden Sie unter *[Die SICAT Suite starten \[](#page-248-0)*[▶](#page-248-0)*[Seite 34 - SIDEXIS XG\]](#page-248-0)*.

### TYPISCHER DIGITALER ENDODONTOLOGISCHER WORKFLOW

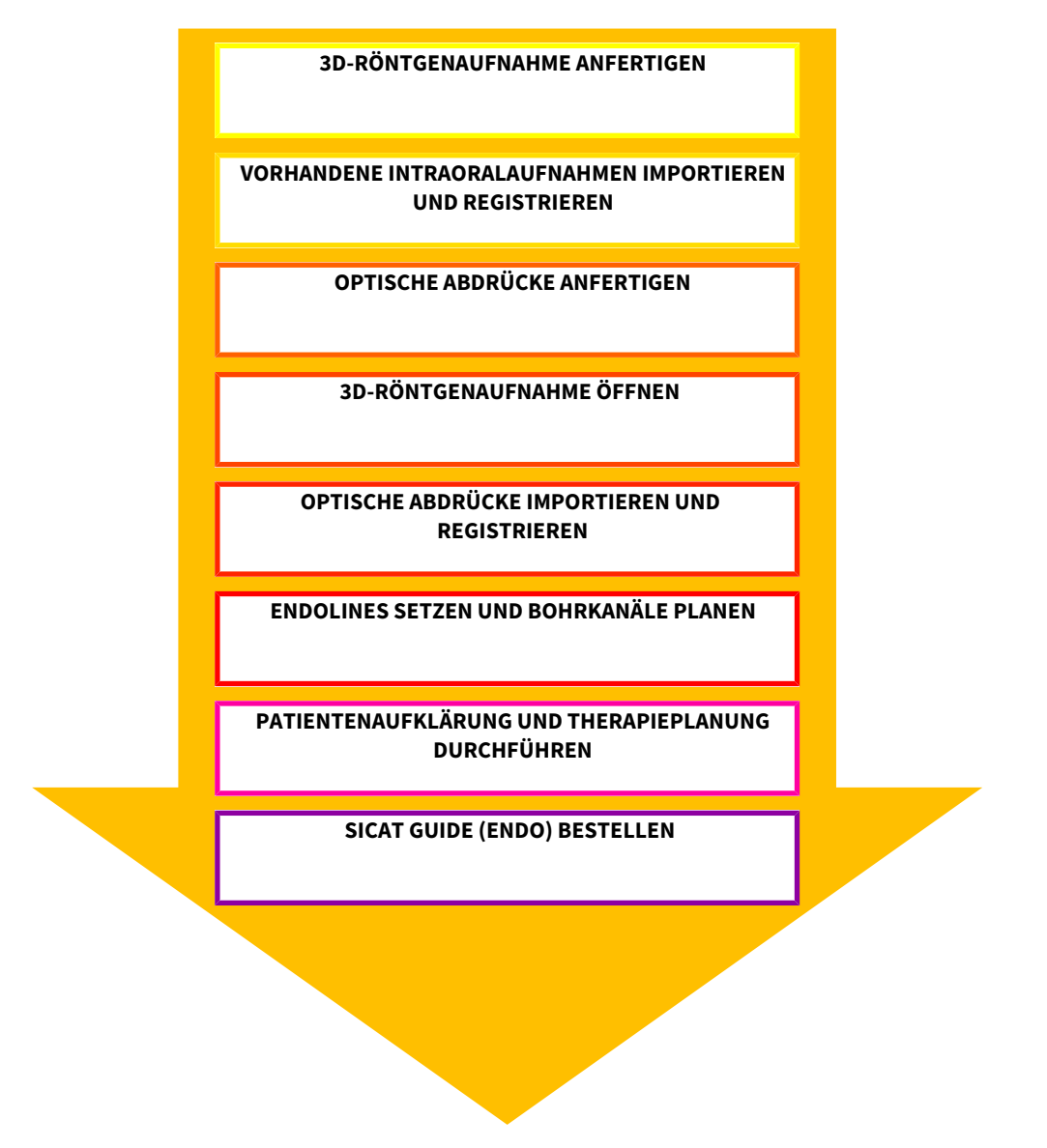

#### ARBEITSSCHRITTE IN SICAT ENDO

- 1. Falls erforderlich, passen Sie die Volumenausrichtung und den Panoramabereich an. Informationen dazu finden Sie unter *[Volumenausrichtung und Panoramabereich \[](#page-300-0)*[▶](#page-300-0)*[Seite 86 - SIDEXIS XG\]](#page-300-0)*.
- 2. Importieren und registrieren Sie vorhandene Intraoralaufnahmen in SICAT Endo. Informationen dazu finden Sie unter *[Intraoralaufnahmen importieren und Zähnen zuweisen \[](#page-323-0)*[▶](#page-323-0)*[Seite 109 - SIDEXIS](#page-323-0) [XG\]](#page-323-0)* und unter *[Intraoralaufnahme registrieren \[](#page-329-0)*[▶](#page-329-0)*[Seite 115 - SIDEXIS XG\]](#page-329-0)*.
- 3. Importieren und registrieren Sie die optischen Abdrücke mit den 3D-Röntgendaten. Informationen dazu finden Sie unter *[Optische Abdrücke importieren und registrieren \[](#page-311-0)*[▶](#page-311-0)*[Seite 97 - SIDEXIS XG\]](#page-311-0)*.
- 4. Setzen Sie EndoLines und planen Sie Bohrkanäle. Informationen dazu finden Sie unter *[Zahnregion](#page-346-0) [vorausrichten \[](#page-346-0)*[▶](#page-346-0)*[Seite 132 - SIDEXIS XG\]](#page-346-0)*, *[EndoLines setzen \[](#page-348-0)*[▶](#page-348-0)*[Seite 134 - SIDEXIS XG\]](#page-348-0)* und *[Bohrkanäle](#page-357-0) [planen \[](#page-357-0)*[▶](#page-357-0)*[Seite 143 - SIDEXIS XG\]](#page-357-0)*.
- 5. Beurteilen Sie die Endo-Planungsobjekte im **Intraoralaufnahme**-Arbeitsbereich. Informationen dazu finden Sie unter *[Übersicht über den Intraoralaufnahme-Arbeitsbereich \[](#page-276-0)*[▶](#page-276-0)*[Seite 62 - SIDEXIS](#page-276-0) [XG\]](#page-276-0)*.
- 6. Führen Sie eine Patientenaufklärung durch und erstellen Sie basierend darauf ein Handout für den Patienten. Informationen dazu finden Sie unter *[Patientenaufklärung \[](#page-368-0)*[▶](#page-368-0)*[Seite 154 - SIDEXIS XG\]](#page-368-0)*.
- 7. Bestellen Sie eine SICAT GUIDE (ENDO) Bohrschablone. Informationen dazu finden Sie unter *[Be](#page-379-0)[stellprozess \[](#page-379-0)*[▶](#page-379-0)*[Seite 165 - SIDEXIS XG\]](#page-379-0)*.
- 8. Exportieren Sie Daten, um beispielsweise eine zweite Meinung einzuholen. Informationen dazu finden Sie unter *[Datenexport \[](#page-375-0)*[▶](#page-375-0)*[Seite 161 - SIDEXIS XG\]](#page-375-0)*.

#### DIE ARBEIT MIT DEM DATENSATZ BEENDEN ODER UNTERBRECHEN

■ Um Ihre Arbeit zu beenden oder zu unterbrechen, speichern Sie diese, indem Sie die SICAT Suite schließen. Informationen dazu finden Sie unter *[Die SICAT Suite schließen \[](#page-409-0)*[▶](#page-409-0)*[Seite 195 - SIDEXIS](#page-409-0) [XG\]](#page-409-0)*.

#### GEBRAUCHSANWEISUNG UND SUPPORT

Die Gebrauchsanweisung finden Sie im Fenster **SICAT Suite Hilfe**. Informationen dazu finden Sie unter *[Gebrauchsanweisungen öffnen \[](#page-252-0)*[▶](#page-252-0)*[Seite 38 - SIDEXIS XG\]](#page-252-0)*.

Weitere Unterstützung finden Sie im Bereich **Support**. Informationen dazu finden Sie unter *[Support](#page-402-0) [\[](#page-402-0)*[▶](#page-402-0)*[Seite 188 - SIDEXIS XG\]](#page-402-0)*.

## <span id="page-246-0"></span>*13 DIE SICAT SUITE ALS SIDEXIS XG-PLUG-IN REGISTRIEREN UND ENTFERNEN*

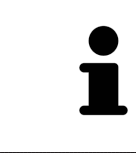

Wenn Sie die SICAT Suite nach SIDEXIS XG installieren und das entsprechende Kontrollkästchen aktiviert haben, nimmt das SICAT Suite-Installationsprogramm die Registrierung als Plug-In automatisch vor. Informationen dazu finden Sie unter *[Die SICAT Suite installieren \[](#page-231-0)*[▶](#page-231-0)*[Seite 17 - SIDEXIS XG\]](#page-231-0)*.

### DAS FENSTER "NGPLUGINMANAGER" ÖFFNEN

- 1. Drücken Sie die **Windows**-Taste, geben Sie **SIDEXIS Manager** ein und klicken Sie auf das Symbol **SIDEXIS Manager**.
	- ▶ Das Fenster **SIDEXIS Manager** öffnet sich.
- 2. Klicken Sie im Fenster **SIDEXIS Manager** auf das Symbol **NGPluginManager**.
- 3. Falls erforderlich, akzeptieren Sie die Meldung der Windows-Benutzerkontensteuerung.
- ▶ Das Fenster **Plug-in manager** öffnet sich.

#### DIE SICAT SUITE REGISTRIEREN

- ☑ Die SICAT Suite wurde bereits erfolgreich installiert. Informationen dazu finden Sie unter *[Die SICAT](#page-231-0) [Suite installieren \[](#page-231-0)*[▶](#page-231-0)*[Seite 17 - SIDEXIS XG\]](#page-231-0)*.
- ☑ Das Fenster **Plug-in manager** ist bereits geöffnet.
- 1. Klicken Sie auf die Schaltfläche **Add**.
	- ▶ Ein Windows-Datei-Explorer-Fenster öffnet sich.
- 2. Wechseln Sie in das Installationsverzeichnis der SICAT Suite, beispielsweise C:\Program Files\SICAT \SICAT Suite.
- 3. Wählen Sie die Datei Sicat.PlanAndTreat.XG.exe aus.
- 4. Klicken Sie auf die Schaltfläche **Öffnen**.
- ▶ Die SICAT Suite ist als SIDEXIS-Plug-In registriert.

#### DAS SICAT SUITE-SYMBOL PLATZIEREN

- 1. Klicken Sie im Menü **Ansicht** auf den Eintrag **Einstellen**.
	- ▶ Das Fenster **Einstellen** mit dem Reiter **Befehle** öffnet sich.
- 2. Klicken Sie unter **Kategorien** auf den Eintrag **Program Plugins**.
- 3. Ziehen Sie das **SICAT Suite**-Symbol aus dem Fenster **Einstellen** an die gewünschte Position in den Symbolleisten von SIDEXIS XG.

### DIE SICAT SUITE ENTFERNEN

- ☑ Die SICAT Suite ist bereits als Plug-In in SIDEXIS registriert.
- ☑ Das Fenster **Plug-in manager** ist bereits geöffnet.
- 1. Wählen Sie den Eintrag **SICAT Suite** aus.
- 2. Klicken Sie auf die Schaltfläche **Remove**.
- 3. Starten Sie SIDEXIS neu.
- ▶ Die SICAT Suite steht nicht mehr als SIDEXIS-Plug-In zur Verfügung.

## <span id="page-248-0"></span>*14 DIE SICAT SUITE STARTEN*

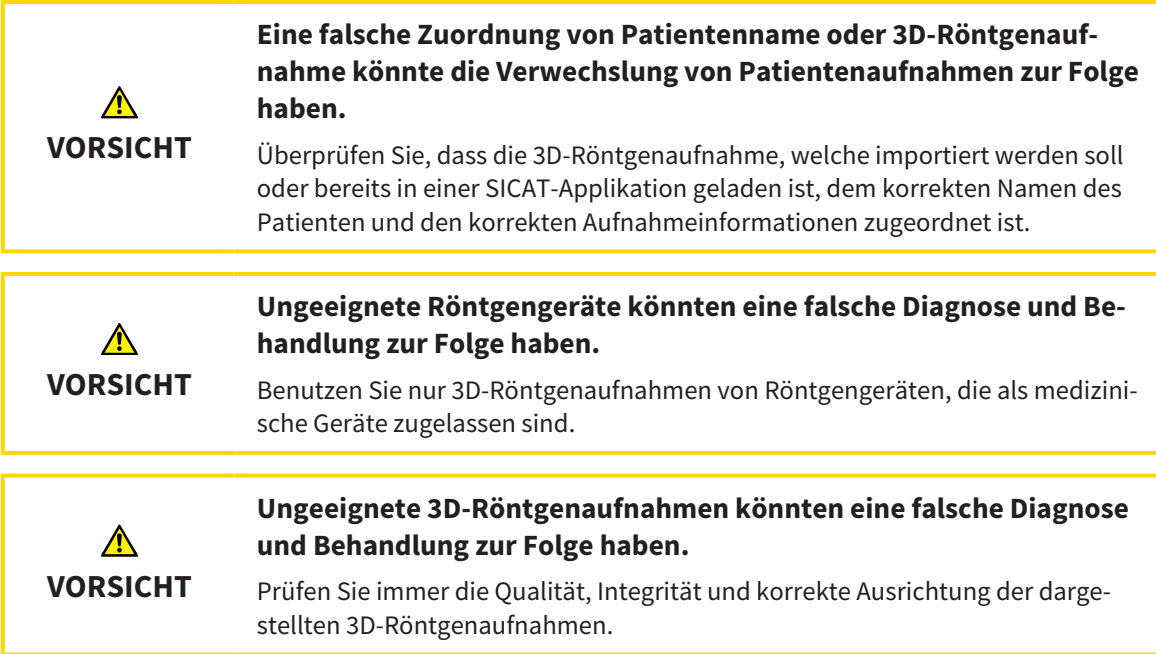

Um SICAT Endo zu starten, müssen Sie zunächst die SICAT Suite starten.

- Um die SICAT Suite als SIDEXIS XG-Plug-In zu starten, gehen Sie wie folgt vor:
- ☑ Die SICAT Suite wurde bereits erfolgreich installiert. Informationen dazu finden Sie unter *[Die SICAT](#page-231-0) [Suite installieren \[](#page-231-0)*[▶](#page-231-0)*[Seite 17 - SIDEXIS XG\]](#page-231-0)*.
- ☑ Die SICAT Suite wurde bereits als SIDEXIS XG-Plug-In registriert. Informationen dazu finden Sie unter *[Die SICAT Suite als SIDEXIS XG-Plug-In registrieren und entfernen \[](#page-246-0)*[▶](#page-246-0)*[Seite 32 - SIDEXIS XG\]](#page-246-0)*. Wenn die SICAT Suite nach SIDEXIS XG installiert wird, kann die Registrierung automatisch erfolgen.
- ☑ Die SICAT Suite-Schaltfläche wurde bereits in SIDEXIS XG platziert.
- ☑ Sie haben in SIDEXIS XG bereits eine 3D-Röntgenaufnahme geöffnet.
	- Klicken Sie auf die Schaltfläche **SICAT Suite**.
- ▶ Die SICAT Suite öffnet den Datensatz in einer SICAT-Applikation.

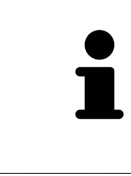

Wenn Sie eine 3D-Röntgenaufnahme ohne dazugehörige Studie öffnen und nur die Lizenz einer SICAT-Applikation aktiviert haben, startet diese SICAT-Applikation. Wenn Sie eine 3D-Röntgenaufnahme mit mehreren dazugehörigen Studien öffnen und Lizenzen mehrerer SICAT-Applikationen aktiviert haben, startet die Applikation, deren Studie zuletzt geändert wurde.

In den folgenden zwei Fällen wird der Datensatz lediglich im Viewer-Modus geöffnet: Es ist keine Lizenz aktiviert oder eine andere SIDEXIS XG-Workstation verwendet den Datensatz. Informationen dazu finden Sie unter *[Daten schreibge](#page-406-0)[schützt öffnen \[](#page-406-0)*[▶](#page-406-0)*[Seite 192 - SIDEXIS XG\]](#page-406-0)*.

## <span id="page-249-0"></span>*15 DIE BENUTZEROBERFLÄCHE DER SICAT SUITE*

Die Benutzeroberfläche der SICAT Suite besteht aus den folgenden Teilen:

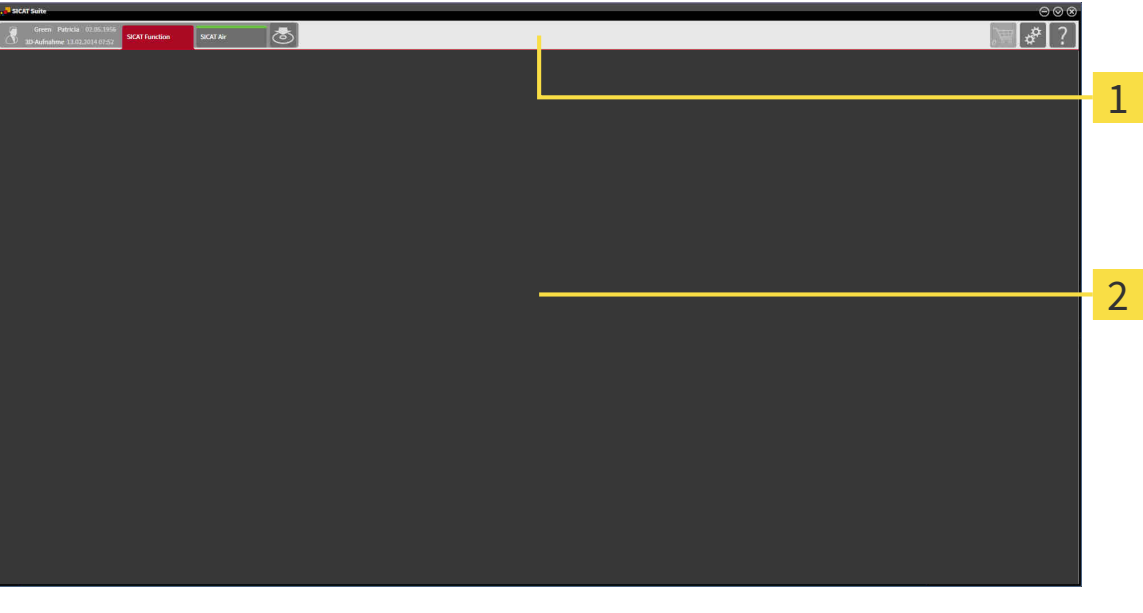

#### **Navigationsleiste**

#### **Applikationsbereich**

- Die [Navigationsleiste](#page-421-3) am oberen Ende der SICAT Suite zeigt Reiter, um zwischen verschiedenen Fenstern und Applikationen zu wechseln.
- Der **Applikationsbereich**, der sich im restlichen Teil der SICAT Suite befindet, zeigt die Benutzeroberfläche der aktiven SICAT-Applikation.

Die **Navigationsleiste** besteht aus zwei verschiedenen Bereichen. Der Bereich auf der linken Seite und der Bereich auf der rechten Seite sind immer sichtbar.

Der Bereich auf der linken Seite enthält die folgenden Reiter:

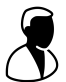

- Patientendaten und Volumendaten Attribute der aktiven Patientendaten und Volumendaten in Abhängigkeit von den Einstellungen in SIDEXIS XG.
- **Applikationen** Schaltflächen, mit denen Sie zwischen den verschiedenen SICAT Applikationen wechseln können. Informationen dazu finden Sie unter *[Zwischen SICAT-Applikationen wechseln](#page-251-0) [\[](#page-251-0)*[▶](#page-251-0)*[Seite 37 - SIDEXIS XG\]](#page-251-0)*.

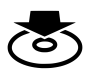

■ **Daten weitergeben** - Informationen dazu finden Sie unter *[Datenexport \[](#page-375-0)*[▶](#page-375-0)*[Seite 161 - SIDEXIS XG\]](#page-375-0)*.

Der Bereich auf der rechten Seite enthält die folgenden Reiter:

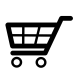

■ Warenkorb - Informationen dazu finden Sie unter *[Bestellprozess \[](#page-379-0)[▶](#page-379-0) Seite 165 - SIDEXIS XG*].

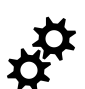

■ **Einstellungen** - Informationen dazu finden Sie unter *[Einstellungen \[](#page-394-0)*[▶](#page-394-0)*[Seite 180 - SIDEXIS XG\]](#page-394-0)*.

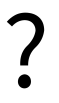

■ **Support** - Informationen dazu finden Sie unter *[Support \[](#page-402-0)*[▶](#page-402-0)*[Seite 188 - SIDEXIS XG\]](#page-402-0)*.

## <span id="page-251-0"></span>*16 ZWISCHEN SICAT-APPLIKATIONEN WECHSELN*

Um zwischen SICAT-Applikationen zu wechseln, gehen Sie wie folgt vor:

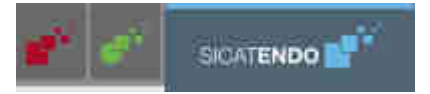

■ Klicken Sie in der **Navigationsleiste** auf die Schaltfläche, welche die Bezeichnung der gewünschten SICAT-Applikation trägt.

▶ Die SICAT Suite wechselt zur ausgewählten Applikation.
## *17 GEBRAUCHSANWEISUNGEN ÖFFNEN*

Die Gebrauchsanweisungen der SICAT-Applikationen sind über das Fenster **Support** in Form von PDF-Dateien verfügbar.

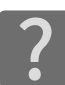

Sie können das Fenster **Support** öffnen, indem Sie auf das Symbol **Support** in der **Navigationsleiste** klicken oder die Taste F1 drücken.

Das Fenster **Support** sieht wie folgt aus:

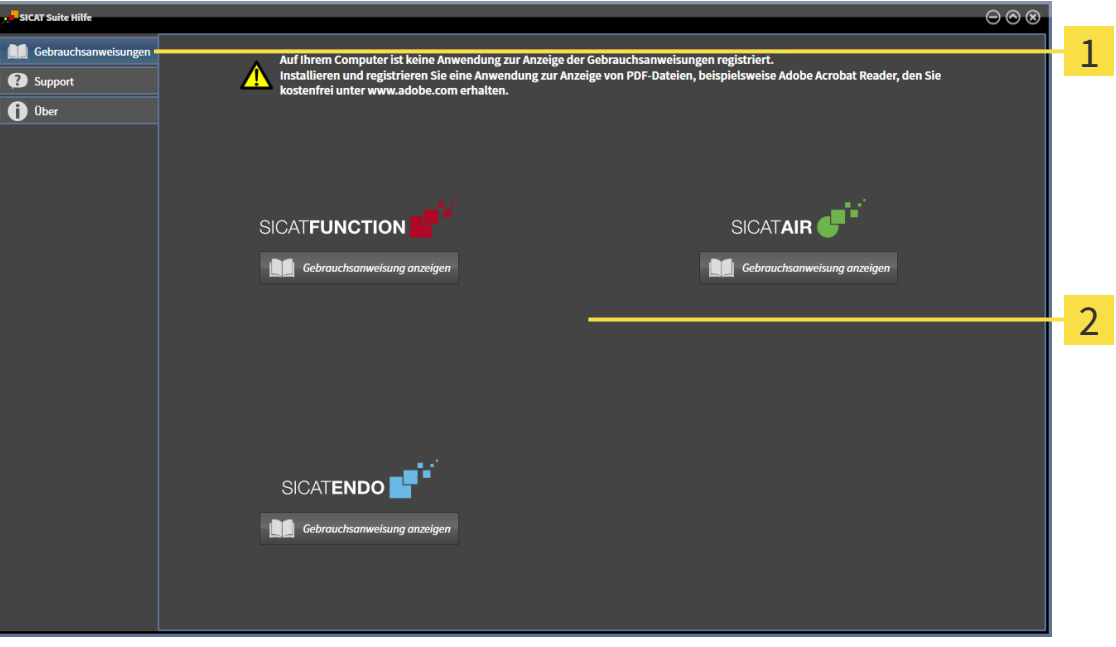

1 Reiter **Gebrauchsanweisung**

#### $\overline{2}$ Fenster **Gebrauchsanweisung**

Sie können die gewünschte Hilfe öffnen, indem Sie auf die Schaltfläche **Gebrauchsanweisung anzeigen** klicken.

## *18 LIZENZEN*

Die SICAT Suite zeigt ausschließlich SICAT-Applikationen an, für die Sie eine Lizenz aktiviert haben.

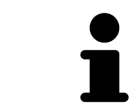

In der an SIDEXIS angebundene Version der SICAT Suite können Sie SICAT Endo-Planungen auch ohne aktivierte SICAT Endo-Lizenz ansehen.

Folgenden Arten von Lizenzen existieren:

- Eine Viewer-Lizenz, mit der Sie eine Applikation zeitlich unbefristet im Viewer-Modus verwenden können.
- Eine Demo-Lizenz, mit der Sie einen zeitlich befristeten Zugriff auf die Vollversionen einer oder mehrerer SICAT-Applikationen erhalten.
- Eine Vollversions-Lizenz, mit der Sie einen zeitlich unbefristeten Zugriff auf die Vollversionen einer oder mehrerer SICAT-Applikationen erhalten.

Um eine SICAT-Applikation oder eine einzelne Funktion zu aktivieren, sind die folgenden Schritte erforderlich:

- Sie nehmen Kontakt mit Ihrem Vertriebspartner vor Ort auf.
- Sie erhalten einen Voucher-Code.
- Sie generieren aus dem Voucher-Code einen Lizenzschlüssel im SICAT Portal (erreichbar über die SICAT-Homepage).
- SICAT fügt den Lizenzschlüssel Ihrem Aktivierungsschlüssel hinzu.
- Sie aktivieren mit Ihrem Aktivierungsschlüssel SICAT-Applikationen oder einzelne Funktionen auf Computern, auf denen die SICAT Suite installiert ist.

Folgendes gilt für die Aktivierung und die Deaktivierung von Lizenzen:

- Sie erhalten ausschließlich Lizenzschlüssel von SICAT-Applikationen, die in Ihrem Land zugelassen sind.
- Wenn Sie einen Aktivierungsschlüssel auf einem Computer aktivieren, wird jeweils eine Lizenz enthaltener SICAT-Applikationen oder enthaltener Funktionen an den Computer gebunden. Die Lizenzen stehen nicht mehr für die Aktivierung auf einem anderen Computer zur Verfügung.
- Sie können Lizenzen unabhängig voneinander für jede SICAT-Applikation oder einzelne Funktion deaktivieren. Zurückgegebene Lizenzen stehen für eine erneute Aktivierung auf demselben oder anderen Computern zur Verfügung.
- Wenn Sie die Vollversions-Lizenz einer SICAT-Applikation zurückgeben, erhalten Sie automatisch eine Viewer-Lizenz, sofern die Applikation in Ihrem Land zugelassen ist.
- Wenn Sie eine Vollversions-Lizenz aktivieren, erhalten Sie automatisch Viewer-Lizenzen für alle Applikationen, die in Ihrem Land zugelassen sind.

Wie Sie einen Voucher-Code in einen Aktivierungsschlüssel umwandeln können, finden Sie unter *[Vou](#page-261-0)[cher-Codes einlösen \[](#page-261-0)*[▶](#page-261-0)*[Seite 47 - SIDEXIS XG\]](#page-261-0)*.

Einen Überblick über die Lizenzen, die auf Ihrem Computer aktiviert sind, erhalten Sie im Fenster **Ihre Lizenzen im Überblick**. Bei Demo-Lizenzen zeigt die SICAT Suite das Ablaufdatum der Lizenzen an. Informationen dazu finden Sie unter *[Das Fenster "Ihre Lizenzen im Überblick" öffnen \[](#page-255-0)*[▶](#page-255-0)*[Seite 41 - SIDEXIS](#page-255-0) [XG\]](#page-255-0)*.

Sie können Lizenzen auf zwei Wegen aktivieren:

- Wenn der Computer, auf dem die SICAT Suite läuft, über eine aktive Internetverbindung verfügt, kann die Lizenzaktivierung automatisch durchgeführt werden. Informationen dazu finden Sie unter *[Lizenzen mit Hilfe einer aktiven Internetverbindung aktivieren \[](#page-256-0)*[▶](#page-256-0)*[Seite 42 - SIDEXIS XG\]](#page-256-0)*.
- Auf Wunsch oder wenn der Computer, auf dem die SICAT Suite läuft, über keine aktive Internetverbindung verfügt, können Sie die Lizenzaktivierung manuell durchführen, indem Sie Lizenzanforderungsdateien benutzen. Sie müssen solche Lizenzanforderungsdateien auf die SICAT-Internetseite hochladen. Im Gegenzug erhalten Sie eine Lizenzaktivierungsdatei, die Sie in der SICAT Suite aktivieren müssen. Informationen dazu finden Sie unter *[Lizenzen manuell oder ohne aktive Internetver](#page-258-0)[bindung aktivieren \[](#page-258-0)*[▶](#page-258-0)*[Seite 44 - SIDEXIS XG\]](#page-258-0)*.

Sie können Lizenzen für jede Applikation oder Funktion einzeln deaktivieren. Nachdem Sie eine Lizenz deaktiviert haben, können Sie denselben oder einen anderen Aktivierungsschlüssel eingeben. Zurückgegebene Lizenzen stehen für die Aktivierung auf demselben oder anderen Computern zur Verfügung. Informationen dazu finden Sie unter *[Lizenzen in den Lizenzpool zurückgeben \[](#page-260-0)*[▶](#page-260-0)*[Seite 46 - SIDEXIS XG\]](#page-260-0)*.

### 18.1 DAS FENSTER "IHRE LIZENZEN IM ÜBERBLICK" ÖFFNEN

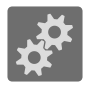

- <span id="page-255-0"></span>1. Klicken Sie in der **Navigationsleiste** auf das Symbol **Einstellungen**.
	- ▶ Das Fenster **Einstellungen** öffnet sich.

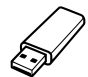

- 2. Klicken Sie auf den Reiter **Lizenzen**.
	- ▶ Das Fenster **Ihre Lizenzen im Überblick** öffnet sich:

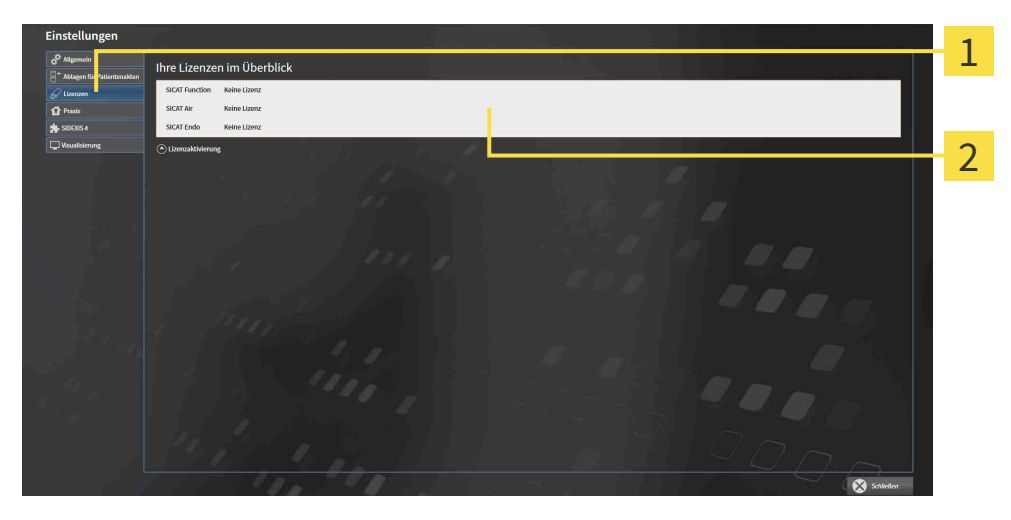

#### $\mathbf{1}$ Reiter **Lizenzen**

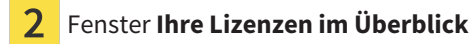

Fahren Sie mit einer der folgenden Aktionen fort:

- *[Lizenzen mit Hilfe einer aktiven Internetverbindung aktivieren \[](#page-256-0)*[▶](#page-256-0)*[Seite 42 SIDEXIS XG\]](#page-256-0)*
- *[Lizenzen manuell oder ohne aktive Internetverbindung aktivieren \[](#page-258-0)*[▶](#page-258-0)*[Seite 44 SIDEXIS XG\]](#page-258-0)*
- *[Lizenzen in den Lizenzpool zurückgeben \[](#page-260-0)*[▶](#page-260-0)*[Seite 46 SIDEXIS XG\]](#page-260-0)*

### <span id="page-256-0"></span>18.2 LIZENZEN MIT HILFE EINER AKTIVEN INTERNETVERBINDUNG AKTIVIEREN

#### **Warenkorb muss leer sein**

**HINWEIS** Der Warenkorb muss leer sein, bevor Sie Änderungen an Lizenzen vornehmen können.

Um den Aktivierungsprozess zu starten, gehen Sie wie folgt vor:

- ☑ Mindestens einer SICAT-Applikation oder einer einzelnen Funktion fehlt eine aktivierte Lizenz.
- ☑ Der Computer, auf dem die SICAT Suite läuft, verfügt über eine aktive Internetverbindung.
- ☑ Das Fenster **Ihre Lizenzen im Überblick** ist bereits geöffnet. Informationen dazu finden Sie unter *[Das Fenster "Ihre Lizenzen im Überblick" öffnen \[](#page-255-0)*[▶](#page-255-0)*[Seite 41 - SIDEXIS XG\]](#page-255-0)*.
- 1. Klicken Sie im Fenster **Ihre Lizenzen im Überblick** auf die Schaltfläche **Lizenzaktivierung**.
	- ▶ Der Bereich **Ihre Lizenzen im Überblick** klappt auf:

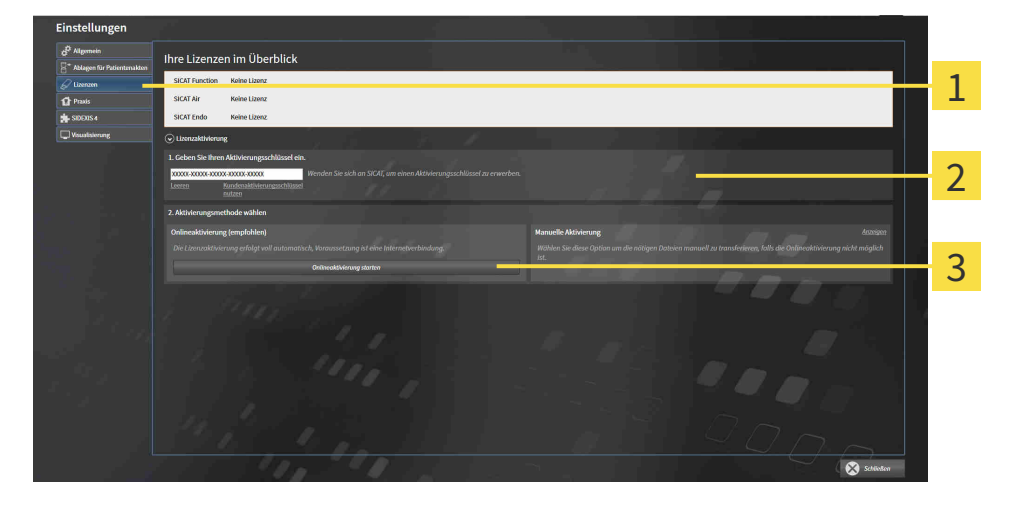

- Schaltfläche **Lizenzaktivierung**
- Bereich **Geben Sie Ihren Aktivierungsschlüssel ein**
- 3 Schaltfläche **Onlineaktivierung starten**
- 2. Geben Sie in das Feld **Geben Sie Ihren Aktivierungsschlüssel ein** Ihren Aktivierungsschlüssel ein.
- 3. Klicken Sie auf die Schaltfläche **Onlineaktivierung starten**.
- 4. Wenn sich ein **Windows Firewall**-Fenster öffnet, erlauben Sie der SICAT Suite den Zugriff auf das Internet.
- ▶ Erworbene Lizenzen für installierte Applikationen oder einzelne Funktionen werden Ihrem Lizenzpool entnommen und in der SICAT Suite auf dem aktuellen Computer aktiviert.
- ▶ Das [Benachrichtigungsfenster](#page-421-0) öffnet sich und zeigt die folgende Nachricht: **Die Lizenz wurde erfolgreich aktiviert**.

#### **Neustart erforderlich**

**HINWEIS** Wenn die an SIDEXIS angebundene Version einer SICAT-Applikation nach einer Lizenzänderung einen Neustart benötigt, öffnet die SICAT Suite ein entsprechendes Hinweisfenster. Um eine SICAT-Applikation erneut zu aktivieren, können Sie Ihren Aktivierungsschlüssel benutzen, indem Sie im Bereich **Geben Sie Ihren Aktivierungsschlüssel ein** auf die Schaltfläche **Kundenaktivierungsschlüssel nutzen** klicken. Um das Feld mit dem aktuellen Lizenzschlüssel zu leeren, können Sie auf die Schaltfläche **Leeren** klicken.

### <span id="page-258-0"></span>18.3 LIZENZEN MANUELL ODER OHNE AKTIVE INTERNETVERBINDUNG AKTIVIEREN

#### **Warenkorb muss leer sein**

**HINWEIS** Der Warenkorb muss leer sein, bevor Sie Änderungen an Lizenzen vornehmen können.

Um Lizenzen manuell oder ohne eine aktive Internetverbindung zu aktivieren, gehen Sie wie folgt vor:

- ☑ Mindestens einer SICAT-Applikation oder einer einzelnen Funktion fehlt eine aktivierte Lizenz.
- ☑ Das Fenster **Ihre Lizenzen im Überblick** ist bereits geöffnet. Informationen dazu finden Sie unter *[Das Fenster "Ihre Lizenzen im Überblick" öffnen \[](#page-255-0)*[▶](#page-255-0)*[Seite 41 - SIDEXIS XG\]](#page-255-0)*.
- 1. Klicken Sie im Fenster **Ihre Lizenzen im Überblick** auf **Lizenzaktivierung**.
	- ▶ Der Bereich **Lizenzaktivierung** klappt auf.
- 2. Klicken Sie im Bereich **Manuelle Aktivierung** auf **Anzeigen**.
	- ▶ Der Bereich **Manuelle Aktivierung** klappt auf:

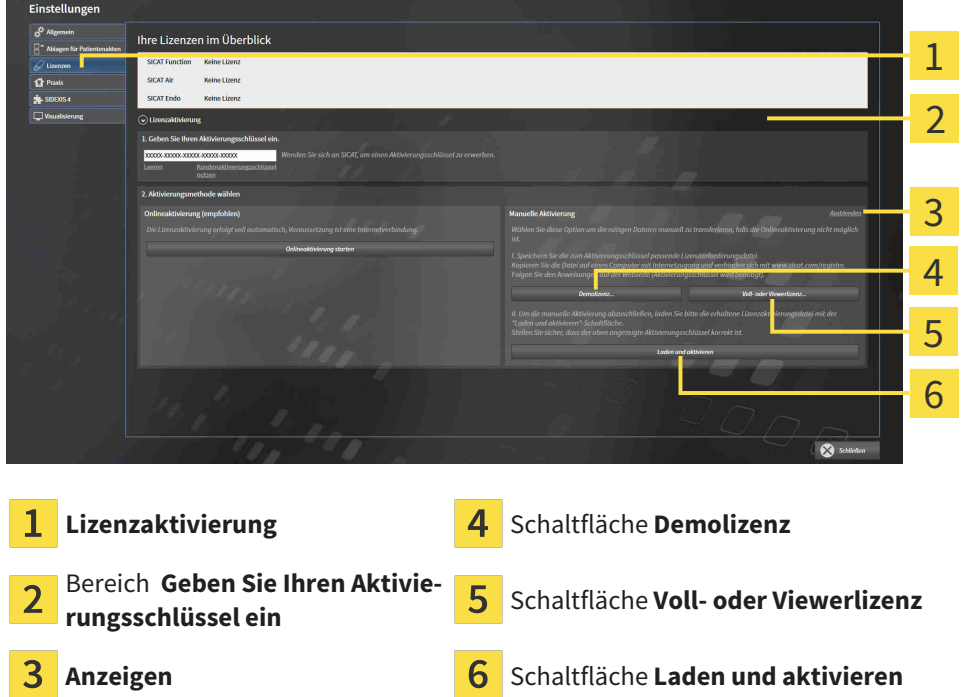

- 3. Wenn Sie eine Volllizenz aktivieren möchten, klicken Sie auf die Schaltfläche **Voll- oder Viewerlizenz**.
- 4. Wenn Sie eine Demolizenz aktivieren möchten, klicken Sie auf die Schaltfläche **Demolizenz**.
	- ▶ Ein Windows-Datei-Explorer-Fenster öffnet sich.
- 5. Wählen Sie den gewünschten Ordner für die Lizenzanforderungsdatei und klicken Sie auf **OK**.
	- ▶ Eine Lizenzanforderungsdatei mit der Dateiendung **WibuCmRaC** wird generiert und im ausgewählten Ordner gespeichert.
- 6. Kopieren Sie die Lizenzanforderungsdatei auf einen Computer mit einer aktiven Internetverbindung, beispielsweise unter Zuhilfenahme eines USB-Sticks.

- 7. Öffnen Sie auf dem Computer mit der aktiven Internetverbindung einen Webbrowser und öffnen Sie die Internetseite [http://www.sicat.com/register.](http://www.sicat.com/register)
- 8. Befolgen Sie die Anweisungen auf der Aktivierungs-Internetseite.
	- ▶ Erworbene Lizenzen für installierte Applikationen oder einzelne Funktionen werden Ihrem Lizenzpool entnommen.
	- ▶ Der SICAT-Lizenzserver generiert eine Lizenzaktivierungsdatei mit der Dateiendung **WibuCm-RaU**, die Sie auf Ihren Computer herunterladen müssen.
- 9. Kopieren Sie die heruntergeladene Lizenzaktivierungsdatei zurück auf den Computer, auf dem die SICAT Suite läuft.
- 10. Überprüfen Sie, dass im Feld **Geben Sie Ihren Aktivierungsschlüssel ein** der korrekte Schlüssel steht.
- 11. Klicken Sie im Fenster **Ihre Lizenzen im Überblick** auf die Schaltfläche **Laden und aktivieren**.
	- ▶ Ein Windows-Datei-Explorer-Fenster öffnet sich.
- 12. Browsen Sie zur Lizenzaktivierungsdatei, wählen Sie diese aus und klicken Sie auf **OK**.
- ▶ Die Lizenz in der Lizenzaktivierungsdatei wird in der SICAT Suite auf dem aktuellen Computer installiert.
- ▶ Das [Benachrichtigungsfenster](#page-421-0) öffnet sich und zeigt die folgende Nachricht: **Die Lizenz wurde erfolgreich aktiviert**.

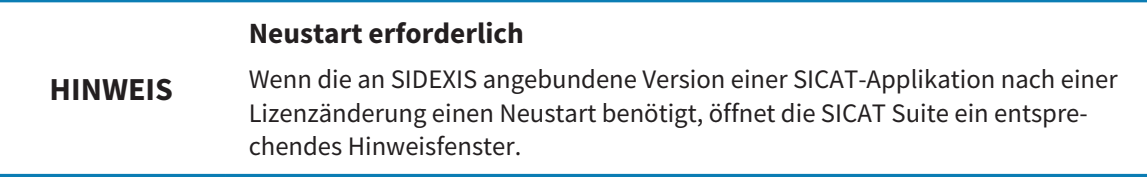

## <span id="page-260-0"></span>18.4 LIZENZEN IN DEN LIZENZPOOL ZURÜCKGEBEN

#### **Warenkorb muss leer sein**

**HINWEIS** Der Warenkorb muss leer sein, bevor Sie Änderungen an Lizenzen vornehmen können.

Um eine Volllizenz zu deaktivieren und diese in den Lizenzpool zurückzugeben, gehen Sie wie folgt vor:

- ☑ Sie haben bereits die Volllizenz einer SICAT-Applikation aktiviert.
- ☑ Der Computer, auf dem die SICAT Suite läuft, verfügt über eine aktive Internetverbindung.
- ☑ Das Fenster **Ihre Lizenzen im Überblick** ist bereits geöffnet. Informationen dazu finden Sie unter *[Das Fenster "Ihre Lizenzen im Überblick" öffnen \[](#page-255-0)*[▶](#page-255-0)*[Seite 41 - SIDEXIS XG\]](#page-255-0)*.

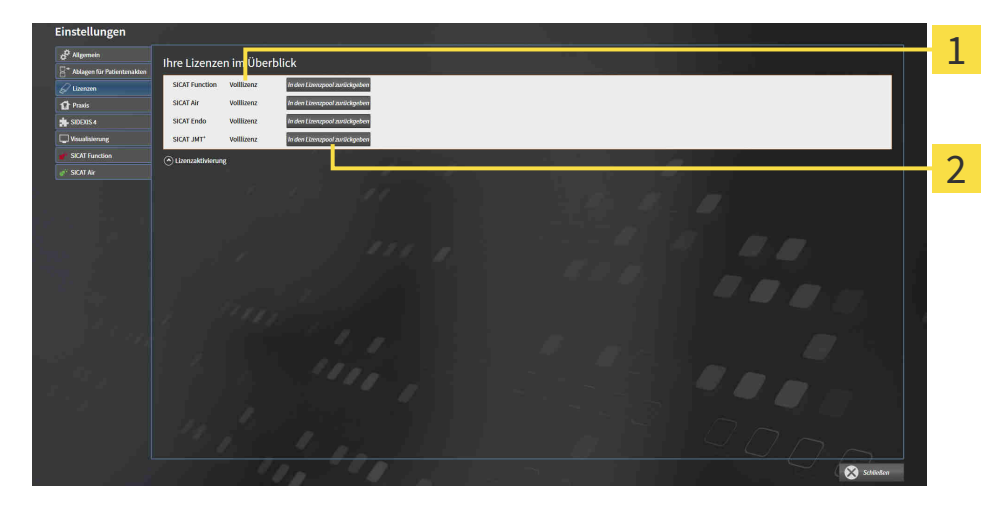

- Lizenzstatus der SICAT-Applikationen und einzelner Funktionen
- Schaltfläche **In den Lizenzpool zurückgeben**
- Klicken Sie im Fenster **Ihre Lizenzen im Überblick** in der Reihe der gewünschten SICAT-Applikation oder einer einzelnen Funktion auf die Schaltfläche **In den Lizenzpool zurückgeben**.
- ▶ Die ausgewählte Lizenz wird in Ihren Lizenzpool zurückgegeben und steht erneut für die Aktivierung zur Verfügung.
- ▶ Das [Benachrichtigungsfenster](#page-421-0) öffnet sich und zeigt die folgende Nachricht: **Die Lizenz wurde erfolgreich in den Lizenzpool zurückgegeben**.
- ▶ Ohne eine Lizenz steht eine Applikation nur noch im Viewer-Modus zur Verfügung. Wenn die Lizenzen aller SICAT-Applikationen in Ihren Lizenzpool zurückgegeben wurden, schaltet die SICAT Suite vollständig in den Viewer-Modus.

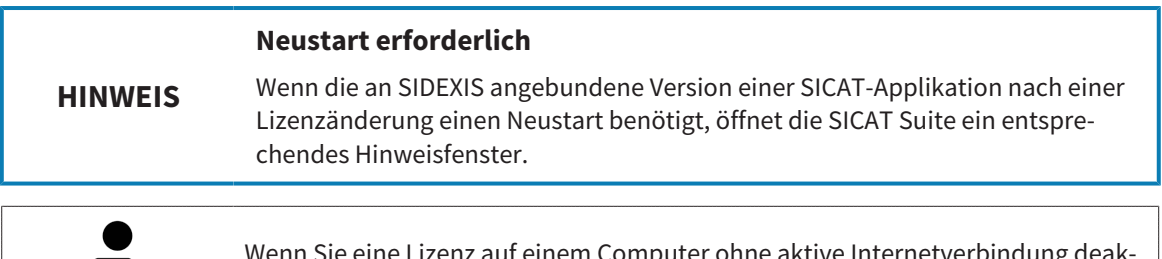

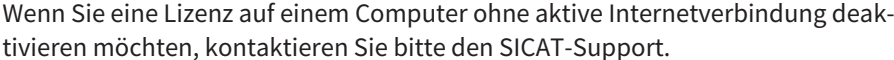

### 18.5 VOUCHER-CODES EINLÖSEN

- <span id="page-261-0"></span>1. Öffnen Sie auf dem Computer mit der aktiven Internetverbindung einen Webbrowser und öffnen Sie die Internetseite <http://www.sicat.com>.
- 2. Klicken Sie auf den Link zum SICAT Portal.
	- ▶ Das SICAT Portal öffnet sich.
- 3. Falls nicht bereits geschehen, melden Sie sich mit Ihrem Benutzernamen und Ihrem Passwort im SICAT Portal an.
- 4. Klicken Sie in der Accountverwaltung auf den Eintrag zum Verwalten Ihrer Lizenzen.
- 5. Geben Sie Ihren Voucher Code ein und bestätigen Sie den Code.
	- ▶ Das SICAT Portal generiert einen Lizenzschlüssel und fügt den Lizenzschlüssel zu Ihrem Aktivierungsschlüssel hinzu.
- 6. Starten Sie die SICAT Suite und aktivieren Sie die Lizenz.

Informationen dazu finden Sie unter *[Lizenzen mit Hilfe einer aktiven Internetverbindung aktivieren \[](#page-256-0)*[▶](#page-256-0)*[Sei](#page-256-0)[te 42 - SIDEXIS XG\]](#page-256-0)* und *[Lizenzen manuell oder ohne aktive Internetverbindung aktivieren \[](#page-258-0)*[▶](#page-258-0)*[Seite 44 -](#page-258-0) [SIDEXIS XG\]](#page-258-0)*.

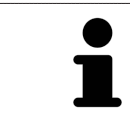

Weitere Hilfe finden Sie in der FAQ auf dem SICAT Portal.

# *19 DIE BENUTZEROBERFLÄCHE VON SICAT ENDO*

Die Benutzeroberfläche von SICAT Endo besteht aus folgenden Teilen:

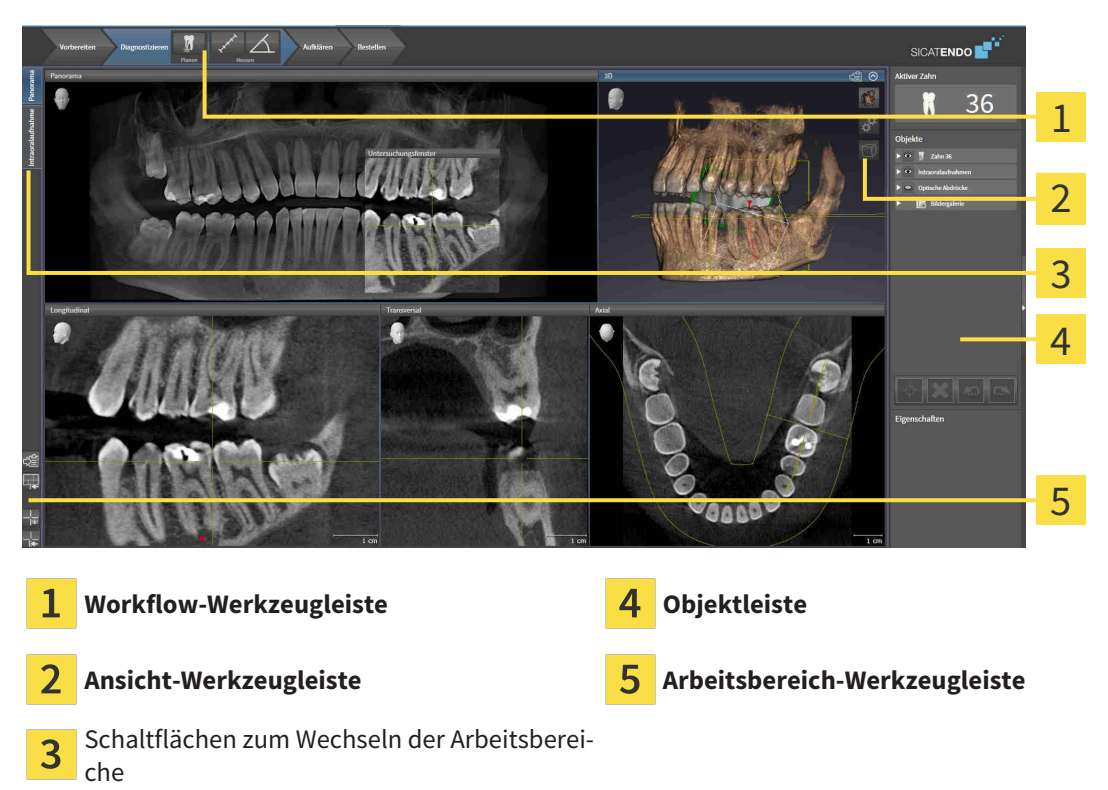

- Die **Workflow-Werkzeugleiste** besteht aus verschiedenen Workflow-Schritten, welche die Hauptwerkzeuge des Applikations-Workflows enthalten. Dies beinhaltet Werkzeuge, mit denen Sie Diagnoseobjekte und Planungsobjekte hinzufügen und importieren können. Informationen dazu finden Sie unter *[Workflow-Werkzeugleiste \[](#page-263-0)*[▶](#page-263-0)*[Seite 49 - SIDEXIS XG\]](#page-263-0)*.
- Die **Arbeitsbereich-Region** ist der Teil der Benutzeroberfläche unterhalb der **Workflow-Werkzeugleiste**. Sie zeigt den aktiven Arbeitsbereich von SICAT Endo. Jeder Arbeitsbereich enthält eine bestimmte Zusammenstellung von Ansichten. Informationen dazu finden Sie unter *[Arbeitsbereiche](#page-273-0) [\[](#page-273-0)*[▶](#page-273-0)*[Seite 59 - SIDEXIS XG\]](#page-273-0)*.
- Nur die aktive Ansicht zeigt die **Ansicht-Werkzeugleiste**. Sie enthält Werkzeuge, um die Darstellung der dazugehörigen Ansicht anzupassen. Informationen dazu finden Sie unter *[Anpassung der Ansich](#page-281-0)[ten \[](#page-281-0)*[▶](#page-281-0)*[Seite 67 - SIDEXIS XG\]](#page-281-0)* und *[Anpassung der 3D-Ansicht \[](#page-294-0)*[▶](#page-294-0)*[Seite 80 - SIDEXIS XG\]](#page-294-0)*.
- Die **Objektleiste** enthält Werkzeuge, um Diagnoseobjekte und Planungsobjekte zu verwalten. Informationen dazu finden Sie unter *[Objektleiste \[](#page-265-0)*[▶](#page-265-0)*[Seite 51 - SIDEXIS XG\]](#page-265-0)* und unter *[SICAT Endo-Objekte](#page-269-0) [\[](#page-269-0)*[▶](#page-269-0)*[Seite 55 - SIDEXIS XG\]](#page-269-0)*.
- Die **Arbeitsbereich-Werkzeugleiste** enthält Werkzeuge, um allgemeine Einstellungen von Arbeitsbereichen und allen enthaltenen Ansichten zu ändern und um den Inhalt von Arbeitsbereichen zu dokumentieren. Informationen dazu finden Sie unter *[Fadenkreuze und Rahmen bewegen, ausblen](#page-289-0)[den und einblenden \[](#page-289-0)*[▶](#page-289-0)*[Seite 75 - SIDEXIS XG\]](#page-289-0)*, *[Ansichten zurücksetzen \[](#page-292-0)*[▶](#page-292-0)*[Seite 78 - SIDEXIS XG\]](#page-292-0)*, *[Lay](#page-278-0)[out von Arbeitsbereichen anpassen und zurücksetzen \[](#page-278-0)*[▶](#page-278-0)*[Seite 64 - SIDEXIS XG\]](#page-278-0)* und *[Screenshots von](#page-279-0) [Arbeitsbereichen erstellen \[](#page-279-0)*[▶](#page-279-0)*[Seite 65 - SIDEXIS XG\]](#page-279-0)*.

### 19.1 WORKFLOW-WERKZEUGLEISTE

<span id="page-263-0"></span>In SICAT Endo besteht die **Workflow-Werkzeugleiste** aus vier Workflow-Schritten:

- 1. **Vorbereiten**
- 2. **Diagnostizieren**
- 3. **Aufklären**
- 4. **Bestellen**

#### WORKFLOW-SCHRITTE AUFKLAPPEN UND ZUKLAPPEN

Sie können die Workflow-Schritte aufklappen und zuklappen, indem Sie auf diese klicken.

#### 1. WORKFLOW-SCHRITT "VORBEREITEN"

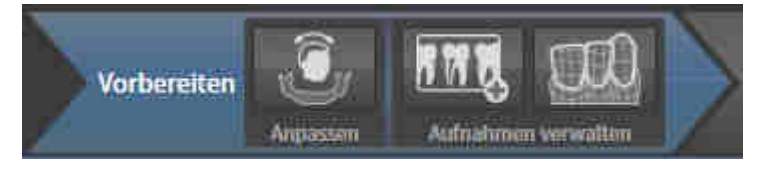

Im Workflow-Schritt **Vorbereiten** stehen die folgenden Werkzeuge zur Verfügung:

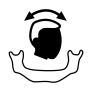

■ **Volumenausrichtung und Panoramabereich anpassen** - Informationen dazu finden Sie unter *[Vo](#page-302-0)[lumenausrichtung anpassen \[](#page-302-0)*[▶](#page-302-0)*[Seite 88 - SIDEXIS XG\]](#page-302-0)* und *[Panoramabereich anpassen \[](#page-307-0)*[▶](#page-307-0)*[Seite 93 -](#page-307-0) [SIDEXIS XG\]](#page-307-0)*.

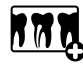

■ **Intraoralaufnahmen verwalten und registrieren** - Informationen dazu finden Sie unter *[Intraoral](#page-323-0)[aufnahmen importieren und Zähnen zuweisen \[](#page-323-0)*[▶](#page-323-0)*[Seite 109 - SIDEXIS XG\]](#page-323-0)*, *[Intraoralaufnahme vorposi](#page-327-0)[tionieren \[](#page-327-0)*[▶](#page-327-0)*[Seite 113 - SIDEXIS XG\]](#page-327-0)* und *[Intraoralaufnahme registrieren \[](#page-329-0)*[▶](#page-329-0)*[Seite 115 - SIDEXIS XG\]](#page-329-0)*.

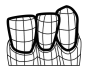

■ **Optische Abdrücke importieren und registrieren** - Informationen dazu finden Sie unter *[Optische](#page-311-0) [Abdrücke importieren und registrieren \[](#page-311-0)*[▶](#page-311-0)*[Seite 97 - SIDEXIS XG\]](#page-311-0)*.

#### 2. WORKFLOW-SCHRITT "DIAGNOSTIZIEREN"

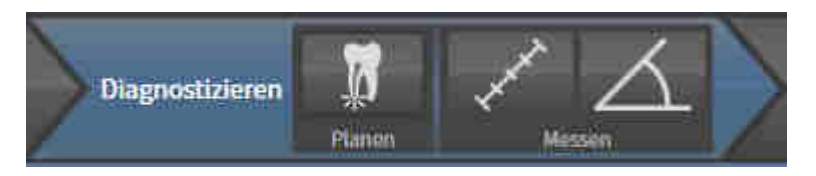

Im Workflow-Schritt **Diagnostizieren** stehen die folgenden Werkzeuge zur Verfügung:

- 
- **Wurzelbehandlung mit Hilfe von EndoLines und Bohrkanälen planen** Informationen dazu finden Sie unter *[Zahnregion vorausrichten \[](#page-346-0)*[▶](#page-346-0)*[Seite 132 - SIDEXIS XG\]](#page-346-0)*, *[EndoLines setzen \[](#page-348-0)*[▶](#page-348-0)*[Seite 134 -](#page-348-0) [SIDEXIS XG\]](#page-348-0)* und *[Bohrkanäle planen \[](#page-357-0)*[▶](#page-357-0)*[Seite 143 - SIDEXIS XG\]](#page-357-0)*.
- 
- **Distanzmessung hinzufügen (D)** Informationen dazu finden Sie unter *[Distanzmessungen hinzufü](#page-363-0)[gen \[](#page-363-0)*[▶](#page-363-0)*[Seite 149 - SIDEXIS XG\]](#page-363-0)*.

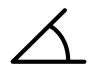

■ **Winkelmessung hinzufügen (A)** - Informationen dazu finden Sie unter *[Winkelmessungen hinzufü](#page-364-0)[gen \[](#page-364-0)*[▶](#page-364-0)*[Seite 150 - SIDEXIS XG\]](#page-364-0)*.

#### 3. WORKFLOW-SCHRITT "AUFKLÄREN"

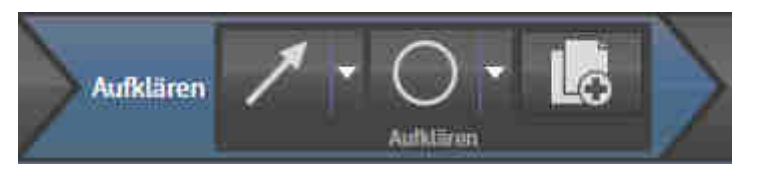

Im Workflow-Schritt **Aufklären** stehen die folgenden Werkzeuge zur Verfügung:

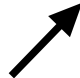

■ **Pfeil zeichnen** - Informationen dazu finden Sie unter *[Bilder und Screenshots erstellen \[](#page-369-0)*[▶](#page-369-0)*[Seite 155 -](#page-369-0) [SIDEXIS XG\]](#page-369-0)*.

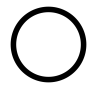

■ **Kreis zeichnen** - Informationen dazu finden Sie unter *[Bilder und Screenshots erstellen \[](#page-369-0)*[▶](#page-369-0)*[Seite 155 -](#page-369-0) [SIDEXIS XG\]](#page-369-0)*.

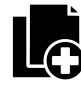

■ **Report erstellen** - Informationen dazu finden Sie unter *[Handouts vorbereiten \[](#page-372-0)*[▶](#page-372-0)*[Seite 158 - SIDEXIS](#page-372-0) [XG\]](#page-372-0)*.

#### 4. WORKFLOW-SCHRITT "BESTELLEN"

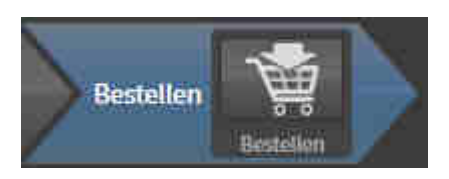

Im Workflow-Schritt **Bestellen** stehen die folgenden Werkzeuge zur Verfügung:

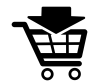

■ **SICAT GUIDE (ENDO) bestellen** - Informationen dazu finden Sie unter *[Bohrschablonen in den Wa](#page-380-0)[renkorb legen \[](#page-380-0)*[▶](#page-380-0)*[Seite 166 - SIDEXIS XG\]](#page-380-0)*.

### 19.2 OBJEKTLEISTE

<span id="page-265-0"></span>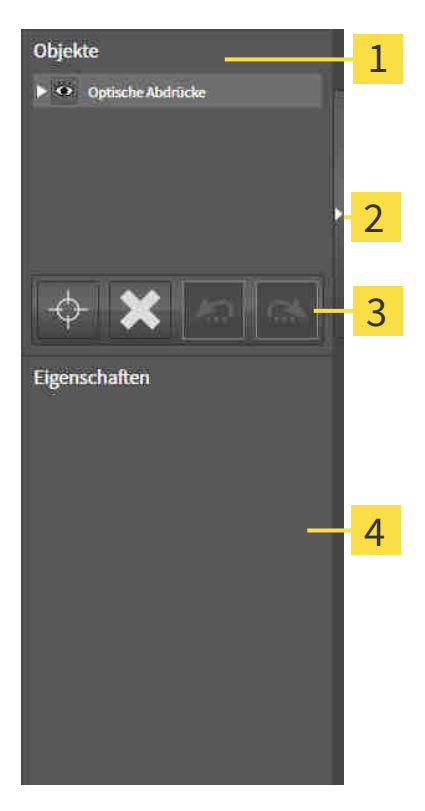

- 1 **Objekt-Browser**
- Schaltfläche **Objektleiste ausblenden** oder Schaltfläche **Objektleiste einblenden**
- **Objekt-Werkzeugleiste** 3
- Bereich **Eigenschaften**

Die **Objektleiste** enthält die folgenden Elemente:

- Der Objekt-Browser zeigt eine kategorisierte Liste aller Diagnoseobjekte und Planungsobjekte, die Sie der aktuellen Studie hinzugefügt oder zu dieser importiert haben. Der **Objekt-Browser** gruppiert Objekte automatisch. Beispielsweise enthält die Gruppe **Messungen** alle Messobjekte. Sie können Objektgruppen zuklappen oder aufklappen, Objekte und Objektgruppen aktivieren und Objekte und Objektgruppen ausblenden und einblenden. Informationen dazu finden Sie unter *[Objekte mit](#page-266-0) [dem Objekt-Browser verwalten \[](#page-266-0)*[▶](#page-266-0)*[Seite 52 - SIDEXIS XG\]](#page-266-0)*.
- Die **Objekt-Werkzeugleiste** enthält Werkzeuge, um auf Objekte zu fokussieren, Objekte oder Objektgruppen zu entfernen und Objektaktionen oder Objektgruppenaktionen rückgängig zu machen oder erneut durchzuführen. Informationen dazu finden Sie unter *[Objekte mit der Objekt-Werkzeu](#page-268-0)[gleiste verwalten \[](#page-268-0)*[▶](#page-268-0)*[Seite 54 - SIDEXIS XG\]](#page-268-0)*.
- Der Bereich **Eigenschaften** zeigt Details des aktiven Objektes.

Sie können Sichtbarkeit der **Objektleiste** mit zwei Schaltflächen auf der rechten Seite der **Objektleiste** ändern: **Objektleiste ausblenden** und **Objektleiste einblenden**

Die Objekte, die in SICAT Endo zur Verfügung stehen, finden Sie unter *[SICAT Endo-Objekte \[](#page-269-0)*[▶](#page-269-0)*[Seite 55 -](#page-269-0) [SIDEXIS XG\]](#page-269-0)*.

### <span id="page-266-0"></span>19.3 OBJEKTE MIT DEM OBJEKT-BROWSER VERWALTEN

#### OBJEKTGRUPPEN ZUKLAPPEN UND AUFKLAPPEN

Um eine Objektgruppe zuzuklappen und aufzuklappen, gehen Sie wie folgt vor:

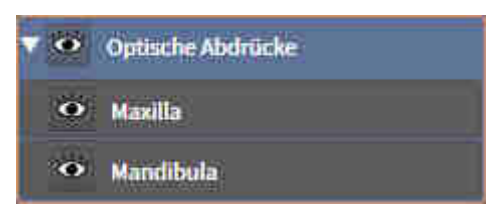

☑ Die gewünschte Objektgruppe ist aktuell aufgeklappt.

- 
- ▶ Die Objektgruppe klappt zu.

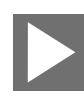

2. Klicken Sie neben der gewünschten Objektgruppe auf das Symbol **Aufklappen**.

1. Klicken Sie neben der gewünschten Objektgruppe auf das Symbol **Zuklappen**.

▶ Die Objektgruppe klappt auf.

#### OBJEKTE UND OBJEKTGRUPPEN AKTIVIEREN

Einige Werkzeuge stehen nur für aktive Objekte oder Objektgruppen zur Verfügung.

Um ein Objekt oder eine Objektgruppe zu aktivieren, gehen Sie wie folgt vor:

☑ Das gewünschte Objekt oder die gewünschte Objektgruppe ist aktuell deaktiviert.

- Klicken Sie auf das gewünschte Objekt oder die gewünschte Objektgruppe.
- ▶ SICAT Endo deaktiviert ein zuvor aktiviertes Objekt oder eine zuvor aktivierte Objektgruppe.
- ▶ SICAT Endo aktiviert das gewünschte Objekt oder die gewünschte Objektgruppe.
- ▶ SICAT Endo hebt das Objekt oder die Objektgruppe im **Objekt-Browser** und in den Ansichten farblich hervor.

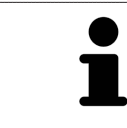

In den 2D-Ansichten können Sie bestimmte Objekte ebenfalls aktivieren, indem Sie auf die Objekte klicken.

### OBJEKTE UND OBJEKTGRUPPEN AUSBLENDEN UND EINBLENDEN

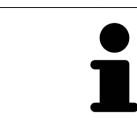

Diese Funktion steht nur für bestimmte Objekttypen zur Verfügung.

Um ein Objekt oder eine Objektgruppe auszublenden und einzublenden, gehen Sie wie folgt vor:

☑ Das gewünschte Objekt oder die gewünschte Objektgruppe ist aktuell eingeblendet.

1. Klicken Sie neben dem gewünschten Objekt oder der gewünschten Objektgruppe auf das Symbol **Eingeblendet** oder das Symbol **Einige eingeblendet**.

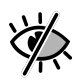

- ▶ SICAT Endo blendet das Objekt oder die Objektgruppe aus.
- ▶ SICAT Endo zeigt neben dem Objekt oder der Objektgruppe das Symbol **Ausgeblendet** an.

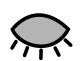

- 2. Klicken Sie neben dem gewünschten Objekt oder der gewünschten Objektgruppe auf das Symbol **Ausgeblendet**.
- ▶ SICAT Endo blendet das Objekt oder die Objektgruppe ein.
- ▶ SICAT Endo zeigt neben dem Objekt oder der Objektgruppe das Symbol **Eingeblendet** an.

### <span id="page-268-0"></span>19.4 OBJEKTE MIT DER OBJEKT-WERKZEUGLEISTE VERWALTEN

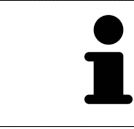

Diese Funktionen stehen nur für bestimmte Objekttypen zur Verfügung.

#### AUF OBJEKTE FOKUSSIEREN

Benutzen Sie diese Funktion, um Objekte in den Ansichten zu finden.

Um auf ein Objekt zu fokussieren, gehen Sie wie folgt vor:

☑ Das gewünschte Objekt ist bereits aktiv. Informationen dazu finden Sie unter *[Objekte mit dem Ob](#page-266-0)[jekt-Browser verwalten \[](#page-266-0)*[▶](#page-266-0)*[Seite 52 - SIDEXIS XG\]](#page-266-0)*.

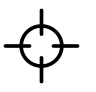

- Klicken Sie auf das Symbol **Aktives Objekt fokussieren (F)**.
- ▶ SICAT Endo verschiebt den Fokuspunkt der Ansichten auf das aktive Objekt.
- ▶ SICAT Endo zeigt das aktive Obiekt in den Ansichten an.

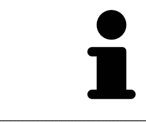

Sie können ebenfalls auf Objekte fokussieren, indem Sie auf diese im **Objekt-Browser** oder in einer Ansicht mit Ausnahme der **3D**-Ansicht doppelt klicken.

#### OBJEKTE UND OBJEKTGRUPPEN ENTFERNEN

Um ein Objekt oder eine Objektgruppe zu entfernen, gehen Sie wie folgt vor:

☑ Das gewünschte Objekt oder die gewünschte Objektgruppe ist bereits aktiv. Informationen dazu finden Sie unter *[Objekte mit dem Objekt-Browser verwalten \[](#page-266-0)*[▶](#page-266-0)*[Seite 52 - SIDEXIS XG\]](#page-266-0)*.

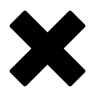

- Klicken Sie auf das Symbol **Aktives Objekt/Aktive Gruppe entfernen (Entf)**.
- ▶ SICAT Endo entfernt das Objekt oder die Objektgruppe.

#### OBJEKTAKTIONEN RÜCKGÄNGIG MACHEN UND ERNEUT DURCHFÜHREN

Um die letzte Objektaktion oder Gruppenaktion rückgängig zu machen und erneut durchzuführen, gehen Sie wie folgt vor:

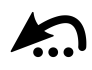

- 1. Klicken Sie auf das Symbol **Letzte Objekt-/Gruppenaktion rückgängig machen (Strg+Z)**.
	- ▶ SICAT Endo macht die letzte Objektaktion oder Gruppenaktion rückgängig.

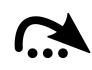

2. Klicken Sie auf das Symbol **Objekt-/Gruppenaktion erneut durchführen (Strg+Y)**.

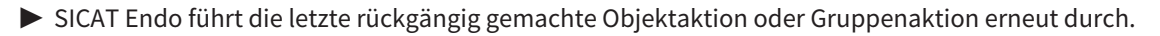

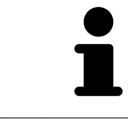

Rückgängig machen und erneut durchführen stehen nur so lange zur Verfügung, wie eine Studie in einer SICAT-Applikation geöffnet ist.

### 19.5 SICAT ENDO-OBJEKTE

<span id="page-269-0"></span>Im **Objekt-Browser** gruppiert SICAT Endo applikationsspezifische Objektgruppen und Objekte wie folgt:

- **Intraoralaufnahmen**
- **Optische Abdrücke**
- **Endo-Planungsobjekt**
	- **EndoLine**
	- **Bohrkanal**
- **Bildergalerie**
	- **Bild**
	- **Screenshot**

#### INTRAORALAUFNAHMEN-OBJEKTGRUPPE

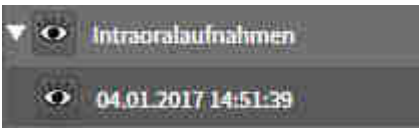

Nachdem Sie Intraoralaufnahmen importiert und registriert haben, zeigt SICAT Endo eine **Intraoralaufnahmen**-Objektgruppe im **Objekt-Browser** an. Eine **Intraoralaufnahmen**-Objektgruppe enthält immer mindestens eine Intraoralaufnahme. SICAT Endo zeigt für jede Intraoralaufnahme das Aufnahmedatum und den Aufnahmezeitpunkt an.

### OPTISCHE ABDRÜCKE-OBJEKTGRUPPE

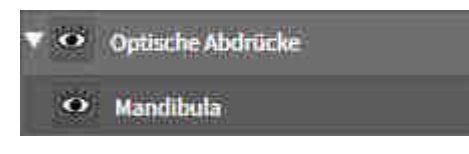

Nachdem Sie mindestens einen optischen Abdruck importiert und registriert haben, zeigt SICAT Endo eine **Optische Abdrücke**-Objektgruppe im **Objekt-Browser** an. Eine **Optische Abdrücke**-Objektgruppe kann die folgenden Objekte enthalten:

■ **Maxilla**

#### ■ **Mandibula**

Wenn Sie auf ein Objekt fokussieren, fokussiert SICAT Endo alle 2D-Ansichten auf das ausgewählte Objekt.

Wenn Sie ein **Maxilla**-Objekt oder ein **Mandibula**-Objekt entfernen, löscht SICAT Endo alle vorhandenen optischen Abdrücke aus der Studie.

#### ENDO-PLANUNGSOBJEKTGRUPPE

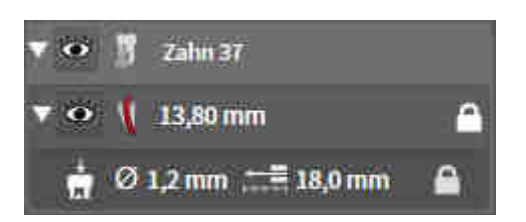

Nachdem Sie EndoLines und Bohrkanäle geplant haben, zeigt SICAT Endo **Endo-Planungsobjektgruppen** im **Objekt-Browser** an. Eine **Endo-Planungsobjektgruppe** ist immer zahngebunden und enthält die Ergebnisse aus dem EndoLine-Assistenten in Form von EndoLines und Bohrkanälen. Eine **Endo-Planungsobjektgruppe** enthält als Objekte EndoLines und als Unter-Objekte Bohrkanäle. Bohrkanäle sind immer mit einer EndoLine verknüpft. Mit Hilfe von Bohrkanälen können Sie Ihre endodontologische Behandlung planen.

Wenn Sie auf eines der Objekte oder der Unter-Objekte fokussieren, fokussiert SICAT Endo alle 2D-Ansichten auf das ausgewählte Objekt.

#### BILDERGALERIE-OBJEKTGRUPPE

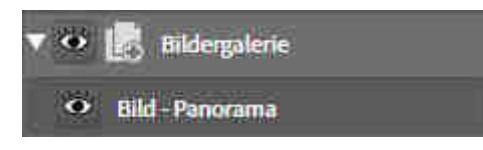

Für **Bildergalerie**-Objektgruppen gilt Folgendes:

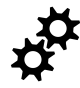

- Wenn Sie den Mauszeiger über eine **Bildergalerie**-Objektgruppe bewegen, zeigt SICAT Endo ein Zahnradsymbol an. Wenn Sie auf das Zahnradsymbol klicken, öffnet SICAT Endo das Fenster **Reporterstellung**.
- Sie können die Funktion Aktives Objekt/Aktive Gruppe entfernen (Entf) benutzen, um eine Bil**dergalerie**-Objektgruppe zu entfernen. SICAT Endo entfernt alle dazugehörigen **Bild**-Objekte und **Screenshot**-Objekte.

#### BILD-OBJEKTE

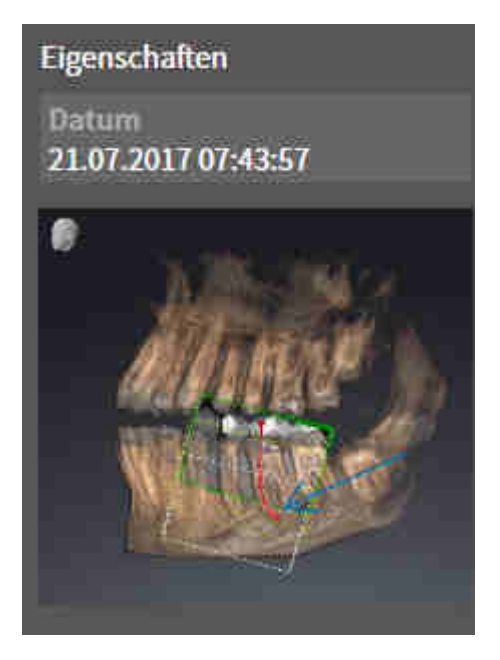

Für **Bild**-Objekte gilt Folgendes:

- **Bild**-Objekte liegen unterhalb von **Bildergalerie**-Objektgruppen.
- SICAT Endo fasst in einem Arbeitsbereich für jede 2D-Ansicht sämtliche Zeichenobjekte einer Schicht zusammen und erstellt ein **Bild**-Objekt davon.
- SICAT Endo fasst in einem Arbeitsbereich für die 3D-Ansicht sämtliche Zeichenobjekte einer bestimmten Blickrichtung und eines bestimmten Zoomfaktors zusammen und erstellt ein **Bild**-Objekt davon.
- Nachdem Sie ein **Bild**-Objekt angelegt und aktiviert haben, zeigt der Objekt-Browser im Bereich Ei**genschaften** folgendes an:
	- Erstellungszeitpunkt des Objekts
	- Vorschau des Objekts
- Sie können die Funktionen Letzte Objekt-/Gruppenaktion rückgängig machen (Strg+Z) und Ob**jekt-/Gruppenaktion erneut durchführen (Strg+Y)** für einzelne Annotationen benutzen.
- Sie können die Funktion **Aktives Objekt/Aktive Gruppe entfernen (Entf)** benutzen, um ein **Bild**-Objekt und damit alle enthaltenden Annotationen auf einmal zu entfernen. SICAT Endo entfernt **Bild**-Objekte sowohl aus dem **Objekt-Browser** als auch aus dem Fenster **Reporterstellung**.
- Wenn Sie auf ein **Bild**-Objekt fokussieren, stellt SICAT Endo die entsprechende Ansicht für den Zeitpunkt wieder her, an dem Sie die letzte enthaltene Annotation erstellt haben.

#### SCREENSHOT-OBJEKTE

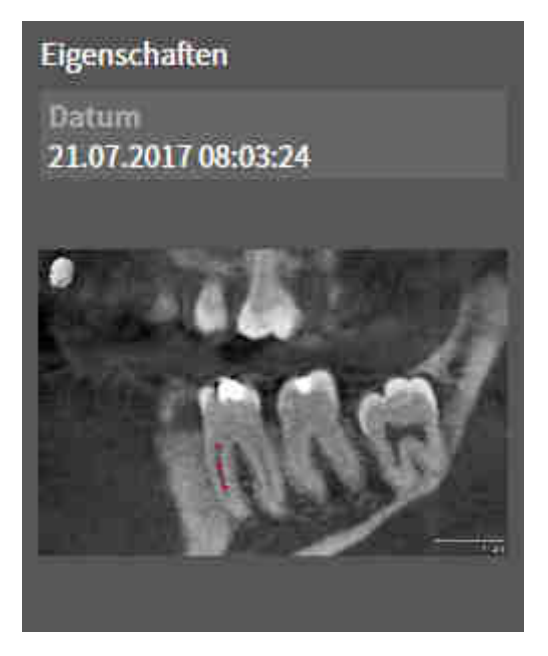

Für **Screenshot**-Objekte gilt Folgendes:

- **Screenshot**-Objekte liegen unterhalb von **Bildergalerie**-Objektgruppen.
- SICAT Endo legt ein **Screenshot**-Objekt je Screenshot an.
- Nachdem Sie ein **Screenshot**-Objekt angelegt und aktiviert haben, zeigt der **Objekt-Browser** im Bereich **Eigenschaften** folgendes an:
	- Erstellungszeitpunkt des Objektes
	- Vorschau des Objektes
- Sie können die Funktion Aktives Objekt/Aktive Gruppe entfernen (Entf) benutzen, um ein **Screenshot**-Objekt zu entfernen. SICAT Endo entfernt **Screenshot**-Objekte sowohl aus dem **Objekt-Browser** als auch aus dem Fenster **Reporterstellung**.
- Wenn Sie auf ein **Screenshot**-Objekt fokussieren, stellt SICAT Endo die entsprechende Ansicht für den Zeitpunkt wieder her, an dem Sie das Objekt erstellt haben.
- Die Funktionen zum Einblenden und Ausblenden stehen nicht zur Verfügung.

## <span id="page-273-0"></span>*20 ARBEITSBEREICHE*

SICAT-Applikationen stellen Studien in verschiedenen Ansichten dar und ordnen Zusammenstellungen von Ansichten in Arbeitsbereichen an.

In **SICAT Endo** gibt es zwei verschiedene Arbeitsbereiche:

- **Panorama**-Arbeitsbereich Informationen dazu finden Sie unter *[Übersicht über den Panorama-](#page-274-0)[Arbeitsbereich \[](#page-274-0)*[▶](#page-274-0)*[Seite 60 - SIDEXIS XG\]](#page-274-0)*.
- **Intraoralaufnahme**-Arbeitsbereich Informationen dazu finden Sie unter *[Übersicht über den Intra](#page-276-0)[oralaufnahme-Arbeitsbereich \[](#page-276-0)*[▶](#page-276-0)*[Seite 62 - SIDEXIS XG\]](#page-276-0)*.

Die folgenden Aktionen stehen für Arbeitsbereiche und die enthaltenen Ansichten zur Verfügung:

- *[Aktiven Arbeitsbereich wechseln \[](#page-277-0)*[▶](#page-277-0)*[Seite 63 SIDEXIS XG\]](#page-277-0)*.
- *[Layout von Arbeitsbereichen anpassen und zurücksetzen \[](#page-278-0)*[▶](#page-278-0)*[Seite 64 SIDEXIS XG\]](#page-278-0)*.
- *[Anpassung der Ansichten \[](#page-281-0)*[▶](#page-281-0)*[Seite 67 SIDEXIS XG\]](#page-281-0)*.
- Es gibt zusätzliche Möglichkeiten, die **3D**-Ansicht anzupassen. Informationen dazu finden Sie unter *[Anpassung der 3D-Ansicht \[](#page-294-0)*[▶](#page-294-0)*[Seite 80 - SIDEXIS XG\]](#page-294-0)*.
- Sie können den Inhalt des aktiven Arbeitsbereichs dokumentieren. Informationen dazu finden Sie unter *[Screenshots von Arbeitsbereichen erstellen \[](#page-279-0)*[▶](#page-279-0)*[Seite 65 - SIDEXIS XG\]](#page-279-0)*.

## 20.1 ÜBERSICHT ÜBER DEN PANORAMA-ARBEITSBEREICH

<span id="page-274-0"></span>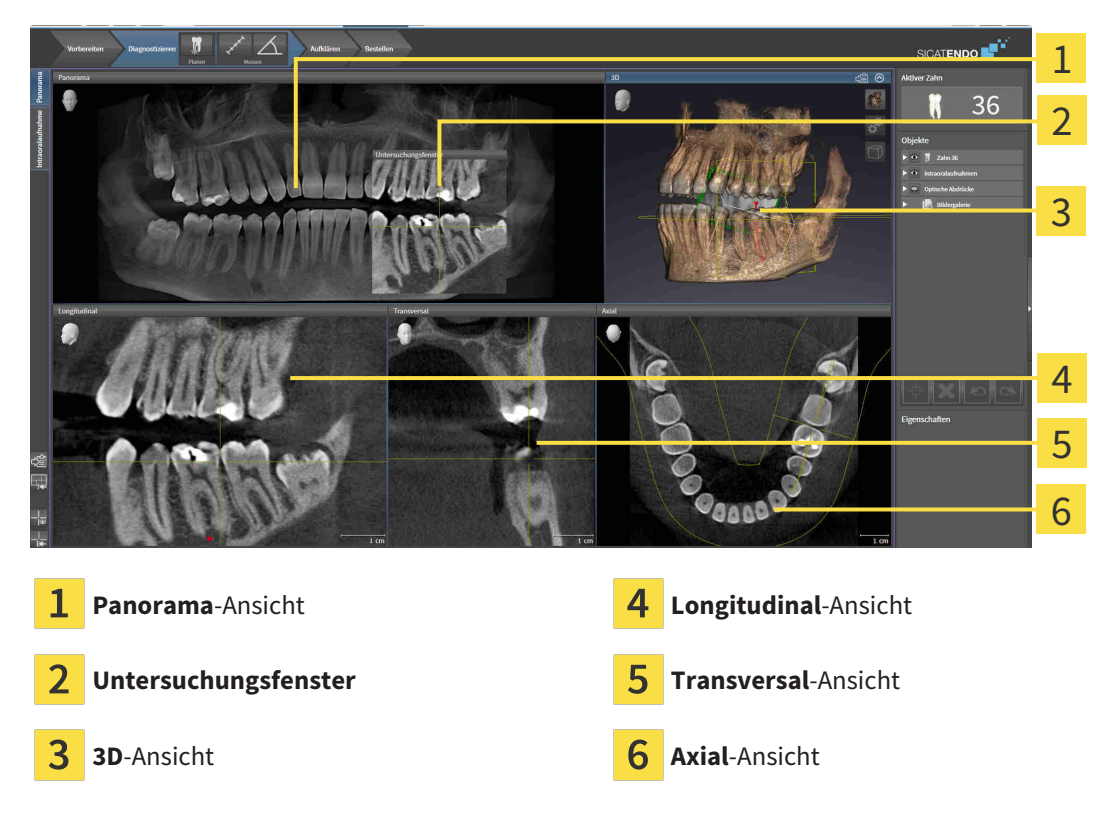

#### PANORAMA-ANSICHT

Die **Panorama**-Ansicht entspricht einem virtuellen Orthopantomogramm (OPG). Sie zeigt eine orthogonale Projektion auf die Panoramakurve mit einer bestimmten Dicke. Sie können die Panoramakurve und die Dicke an beide Kiefer anpassen. Informationen dazu finden Sie unter *[Panoramabereich anpas](#page-307-0)[sen \[](#page-307-0)*[▶](#page-307-0)*[Seite 93 - SIDEXIS XG\]](#page-307-0)*.

### UNTERSUCHUNGSFENSTER

Das **Untersuchungsfenster** ist in die **Panorama**-Ansicht eingebettet. Es fügt der **Panorama**-Ansicht die dritte Dimension hinzu, indem es Schichten parallel zur Panoramakurve zeigt. Sie können das **Untersuchungsfenster** ausblenden und einblenden. Informationen dazu finden Sie unter *[Untersuchungsfenster](#page-290-0) [verschieben, ausblenden und einblenden \[](#page-290-0)*[▶](#page-290-0)*[Seite 76 - SIDEXIS XG\]](#page-290-0)*.

#### 3D-ANSICHT

Die **3D**-Ansicht zeigt eine 3D-Darstellung der geöffneten Studie.

#### LONGITUDINAL-ANSICHT

Die **Longitudinal**-Ansicht zeigt Schichten, die tangential zur Panoramakurve sind.

#### TRANSVERSAL-ANSICHT

Die **Transversal**-Ansicht zeigt Schichten, die orthogonal zur Panoramakurve sind.

### AXIAL-ANSICHT

Standardmäßig zeigt die **Axial**-Ansicht Schichten von oben. Sie können die Blickrichtung der **Axial**-Ansicht umschalten. Informationen dazu finden Sie unter *[Visualisierungseinstellungen ändern \[](#page-400-0)*[▶](#page-400-0)*[Seite 186 -](#page-400-0) [SIDEXIS XG\]](#page-400-0)*.

Funktionen der Ansichten finden Sie unter *[Anpassung der Ansichten \[](#page-281-0)*[▶](#page-281-0)*[Seite 67 - SIDEXIS XG\]](#page-281-0)* und *[Anpas](#page-294-0)[sung der 3D-Ansicht \[](#page-294-0)*[▶](#page-294-0)*[Seite 80 - SIDEXIS XG\]](#page-294-0)*.

## <span id="page-276-0"></span>20.2 ÜBERSICHT ÜBER DEN INTRAORALAUFNAHME-ARBEITSBEREICH

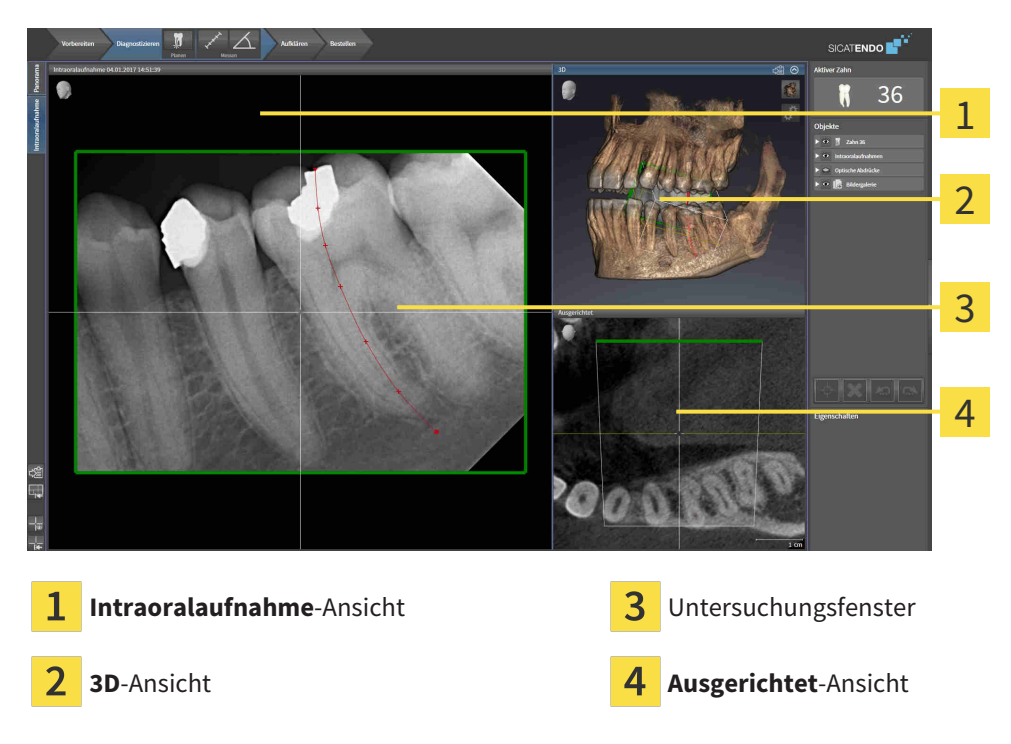

### INTRAORALAUFNAHME-ANSICHT

Die **Intraoralaufnahme**-Ansicht zeigt die im Objekt-Browser gewählte Intraoralaufnahme.

### UNTERSUCHUNGSFENSTER

Das **Untersuchungsfenster** ist in die **Intraoralaufnahme**-Ansicht eingebettet. Es fügt der **Intraoralaufnahme**-Ansicht die dritte Dimension hinzu, indem es Schichten parallel zur Intraoralaufnahme zeigt. Sie können das **Untersuchungsfenster** ausblenden und einblenden und nutzen, um die Registrierung zu überprüfen oder um Wurzelkanäle zu beurteilen.

#### 3D-ANSICHT

Die **3D**-Ansicht zeigt eine 3D-Darstellung der geöffneten Studie.

#### AUSGERICHTET-ANSICHT

Standardmäßig zeigt die **Ausgerichtet**-Ansicht einen Schnitt durch die Intraoralaufnahme, der definiert wird durch die Position des Fadenkreuzes in der **Intraoralaufnahme**-Ansicht.

### 20.3 AKTIVEN ARBEITSBEREICH WECHSELN

<span id="page-277-0"></span>Um den aktiven Arbeitsbereich zu wechseln, gehen Sie wie folgt vor:

- Panorama Intraoralaufnahme
- Klicken Sie in der oberen linken Ecke der Arbeitsbereich-Region auf den Reiter des gewünschten Arbeitsbereichs.

▶ Der ausgewählte Arbeitsbereich öffnet sich.

### <span id="page-278-0"></span>20.4 LAYOUT VON ARBEITSBEREICHEN ANPASSEN UND ZURÜCKSETZEN

#### DAS LAYOUT DES AKTIVEN ARBEITSBEREICHS ANPASSEN

Um das Layout des aktiven Arbeitsbereichs anzupassen, gehen Sie wie folgt vor:

- 1. Bewegen Sie den Mauszeiger über die Grenze zwischen zwei oder mehreren Ansichten.
	- ▶ Der Mauszeiger ändert sich:

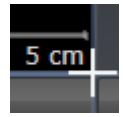

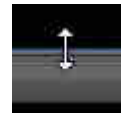

- 2. Klicken Sie mit der linken Maustaste und halten Sie die linke Maustaste gedrückt.
- 3. Bewegen Sie die Maus.
	- ▶ Die Position der Grenze verändert sich.
	- ▶ Die Größen der Ansichten auf allen Seiten der Grenze ändern sich.
- 4. Lassen Sie die linke Maustaste los.
- ▶ SICAT Endo behält die aktuelle Position der Grenze und die aktuellen Größen der Ansichten auf allen Seiten der Grenze bei.

### DAS LAYOUT DES AKTIVEN ARBEITSBEREICHS ZURÜCKSETZEN

Um das Layout des aktiven Arbeitsbereichs zurückzusetzen, gehen Sie wie folgt vor:

- - Klicken Sie in der **Arbeitsbereich-Werkzeugleiste** auf das Symbol **Layout des aktiven Arbeitsbereichs zurücksetzen**.
	- ▶ SICAT Endo setzt den aktiven Arbeitsbereich auf das Standard-Layout zurück. Dies bedeutet, dass die Software alle Ansichten in ihren Standardgrößen anzeigt.

### 20.5 SCREENSHOTS VON ARBEITSBEREICHEN ERSTELLEN

<span id="page-279-0"></span>Zu Dokumentationszwecken können Sie Screenshots der Arbeitsbereiche in die Windows-Zwischenablage kopieren.

### SCREENSHOT EINES ARBEITSBEREICHS IN DIE WINDOWS-ZWISCHENABLAGE KOPIEREN

Um einen Screenshot eines Arbeitsbereichs in die Windows-Zwischenablage zu kopieren, gehen Sie wie folgt vor:

☑ Der gewünschte Arbeitsbereich ist bereits aktiv. Informationen dazu finden Sie unter *[Aktiven Arbeits](#page-277-0)[bereich wechseln \[](#page-277-0)*[▶](#page-277-0)*[Seite 63 - SIDEXIS XG\]](#page-277-0)*.

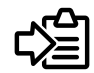

■ Klicken Sie in der Arbeitsbereich-Werkzeugleiste auf das Symbol **Screenshot des aktiven Arbeitsbereichs in die Zwischenablage kopieren**.

▶ SICAT Endo kopiert einen Screenshot des Arbeitsbereichs in die Windows-Zwischenablage.

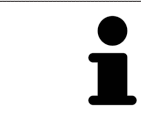

Sie können Screenshots aus der Zwischenablage in vielen Anwendungen einfügen, beispielsweise Bildbearbeitungssoftware und Textverarbeitungen. In den meisten Anwendungen ist das Tastaturkürzel zum Einfügen Strg+V.

## *21 ANSICHTEN*

Ansichten sind in Arbeitsbereichen enthalten. Eine Beschreibung der verschiedenen Arbeitsbereiche und Ansichten finden Sie unter *[Arbeitsbereiche \[](#page-273-0)*[▶](#page-273-0)*[Seite 59 - SIDEXIS XG\]](#page-273-0)*.

Sie können die Ansichten anpassen. Informationen dazu finden Sie unter *[Anpassung der Ansichten](#page-281-0) [\[](#page-281-0)*[▶](#page-281-0)*[Seite 67 - SIDEXIS XG\]](#page-281-0)* und *[Anpassung der 3D-Ansicht \[](#page-294-0)*[▶](#page-294-0)*[Seite 80 - SIDEXIS XG\]](#page-294-0)*.

### 21.1 ANPASSUNG DER ANSICHTEN

<span id="page-281-0"></span>Einige Werkzeuge zur Anpassung der Ansichten stehen nur für die aktive Ansicht zur Verfügung. Wie Sie eine Ansicht aktivieren, finden Sie unter *[Aktive Ansicht wechseln \[](#page-283-0)*[▶](#page-283-0)*[Seite 69 - SIDEXIS XG\]](#page-283-0)*.

Eine aktive Ansicht enthält die folgenden Elemente:

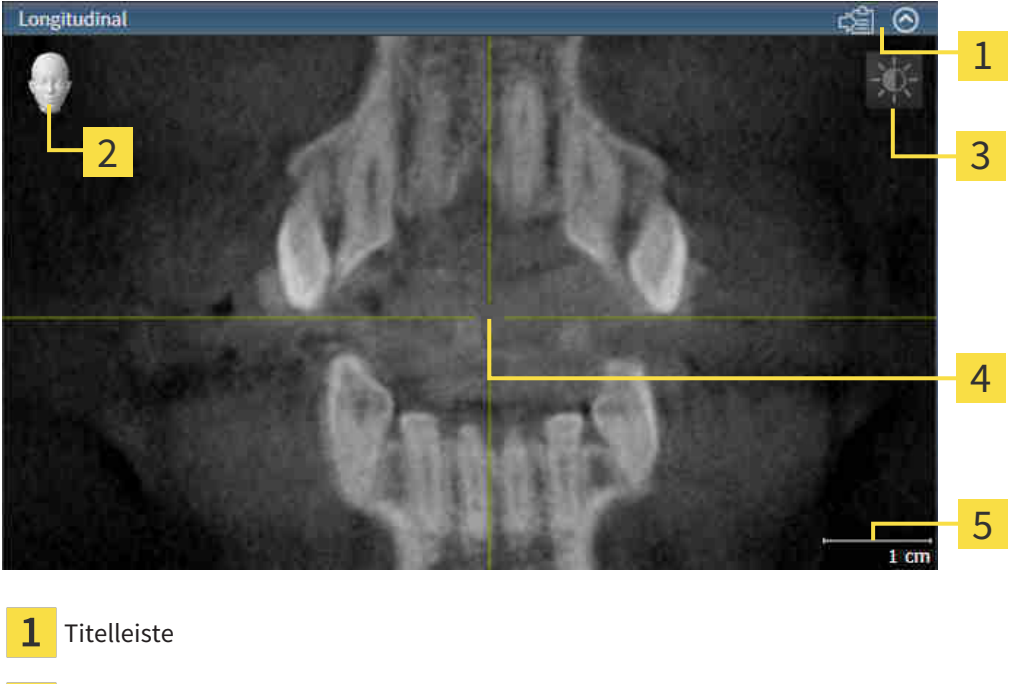

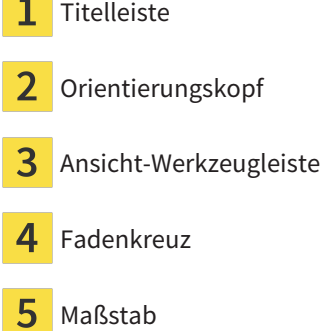

2D-Schichtansichten zeigen [Fadenkreuze.](#page-421-1) Fadenkreuze sind Schnittlinien mit anderen Schichtansichten. SICAT Endo synchronisiert alle Schichtansichten miteinander. Dies bedeutet, dass alle Fadenkreuze auf dieselbe Position innerhalb der 3D-Röntgendaten zeigen. Damit können Sie anatomische Strukturen über die Ansichten hinweg zuordnen.

Die **3D**-Ansicht zeigt [Rahmen](#page-421-2), welche die aktuellen Positionen der 2D-Schichtansichten darstellen.

Um die Ansichten anzupassen, stehen die folgenden Aktionen zur Verfügung:

- *[Aktive Ansicht wechseln \[](#page-283-0)*[▶](#page-283-0)*[Seite 69 SIDEXIS XG\]](#page-283-0)*
- *[Ansichten maximieren und wiederherstellen \[](#page-284-0)[▶](#page-284-0) [Seite 70 SIDEXIS XG\]](#page-284-0)*
- *[Die Helligkeit und den Kontrast der 2D-Ansichten anpassen und zurücksetzen \[](#page-285-0)*[▶](#page-285-0)*[Seite 71 SIDEXIS XG\]](#page-285-0)*
- *[Ansichten zoomen und Ausschnitte verschieben \[](#page-287-0)*[▶](#page-287-0)*[Seite 73 SIDEXIS XG\]](#page-287-0)*
- *[Durch die Schichten in den 2D-Schichtansichten scrollen \[](#page-288-0)*[▶](#page-288-0)*[Seite 74 SIDEXIS XG\]](#page-288-0)*
- *[Fadenkreuze und Rahmen bewegen, ausblenden und einblenden \[](#page-289-0)*[▶](#page-289-0)*[Seite 75 SIDEXIS XG\]](#page-289-0)*
- *[Untersuchungsfenster verschieben, ausblenden und einblenden \[](#page-290-0)*[▶](#page-290-0)*[Seite 76 SIDEXIS XG\]](#page-290-0)*
- *[Ansichten zurücksetzen \[](#page-292-0)*[▶](#page-292-0)*[Seite 78 SIDEXIS XG\]](#page-292-0)*

Es gibt zusätzliche Möglichkeiten, die **3D**-Ansicht anzupassen. Informationen dazu finden Sie unter *[An](#page-294-0)[passung der 3D-Ansicht \[](#page-294-0)*[▶](#page-294-0)*[Seite 80 - SIDEXIS XG\]](#page-294-0)*.

Sie können den Inhalt einer aktiven Ansicht dokumentieren. Informationen dazu finden Sie unter *[Screenshots von Ansichten erstellen \[](#page-293-0)*[▶](#page-293-0)*[Seite 79 - SIDEXIS XG\]](#page-293-0)*.

### 21.2 AKTIVE ANSICHT WECHSELN

<span id="page-283-0"></span>Nur die aktive Ansicht zeigt die **Ansicht-Werkzeugleiste** und die Titelleiste.

Um eine Ansicht zu aktivieren, gehen Sie wie folgt vor:

1. Bewegen Sie den Mauszeiger über die gewünschte Ansicht:

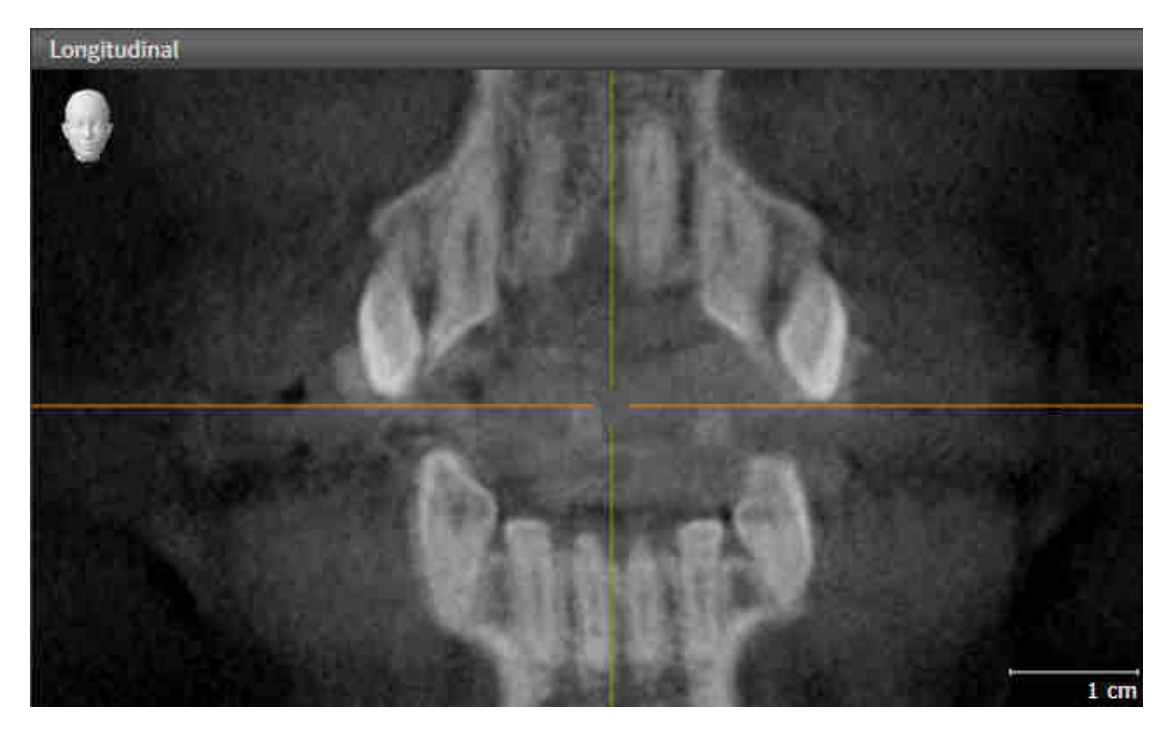

- 2. Klicken Sie in die gewünschte Ansicht.
- ▶ SICAT Endo aktiviert die Ansicht:

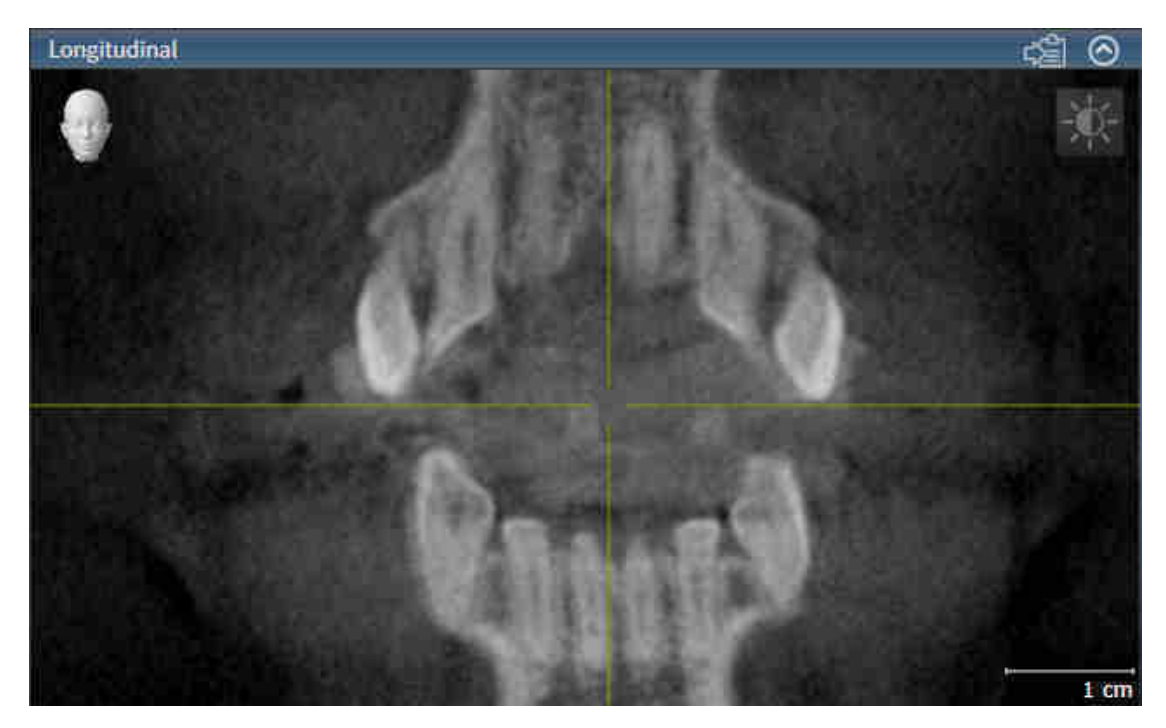

Sie erkennen die aktivierte Ansicht an der orangefarbenen Titelleiste.

### 21.3 ANSICHTEN MAXIMIEREN UND WIEDERHERSTELLEN

<span id="page-284-0"></span>Um eine Ansicht zu maximieren und ihre vorherige Größe wiederherzustellen, gehen Sie wie folgt vor:

- ☑ Die gewünschte Ansicht ist bereits aktiv. Informationen dazu finden Sie unter *[Aktive Ansicht wech](#page-283-0)[seln \[](#page-283-0)*[▶](#page-283-0)*[Seite 69 - SIDEXIS XG\]](#page-283-0)*.
- ☑ Die gewünschte Ansicht ist nicht maximiert.
- 
- 1. Klicken Sie in der Titelleiste der gewünschten Ansicht auf das Symbol **Maximieren**.
	- ▶ SICAT Endo maximiert die Ansicht.
- 2. Klicken Sie in der Titelleiste der maximierten Ansicht auf das Symbol **Wiederherstellen**.
	- ▶ SICAT Endo stellt die vorherige Größe der Ansicht wieder her.

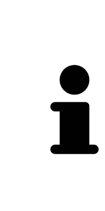

- Um Ansichten zu maximieren und deren vorherige Größe wiederherzustellen, stehen die folgenden Alternativen zur Verfügung:
- Um eine Ansicht zu maximieren, können Sie ebenfalls auf die Titelzeile der gewünschten Ansicht doppelklicken.
- Um die vorherige Größe einer Ansicht wiederherzustellen, können Sie ebenfalls auf die Titelzeile der maximierten Ansicht doppelklicken.

### <span id="page-285-0"></span>21.4 DIE HELLIGKEIT UND DEN KONTRAST DER 2D-ANSICHTEN ANPASSEN UND ZURÜCKSETZEN

Um die Helligkeit und den Kontrast einer 2D-Ansicht anzupassen, gehen Sie wie folgt vor:

☑ Die gewünschte 2D-Ansicht ist bereits aktiv. Informationen dazu finden Sie unter *[Aktive Ansicht](#page-283-0) [wechseln \[](#page-283-0)*[▶](#page-283-0)*[Seite 69 - SIDEXIS XG\]](#page-283-0)*.

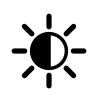

- 1. Bewegen Sie den Mauszeiger in der **Ansicht-Werkzeugleiste** der 2D-Ansicht über das Symbol **Helligkeit und Kontrast anpassen**.
	- ▶ Das transparente Fenster **Helligkeit und Kontrast anpassen** öffnet sich:

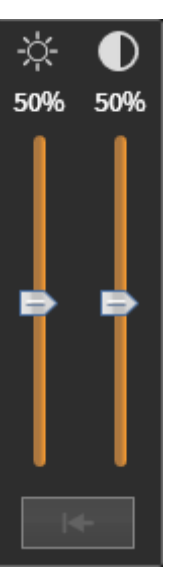

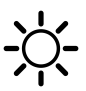

- 2. Bewegen Sie den Mauszeiger über den **Helligkeit**-Schieberegler.
- 3. Klicken und halten Sie die linke Maustaste gedrückt und bewegen Sie den Mauszeiger nach oben oder nach unten.
	- ▶ SICAT Endo passt die Helligkeit der 2D-Ansicht entsprechend der Position des **Helligkeit**-Schiebereglers an.
- 4. Lassen Sie die linke Maustaste los.
	- ▶ SICAT Endo behält die aktuelle Helligkeit der 2D-Ansicht bei.

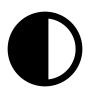

- 5. Bewegen Sie den Mauszeiger über den **Kontrast**-Schieberegler.
- 6. Klicken Sie mit der linken Maustaste und halten Sie die linke Maustaste gedrückt und bewegen Sie den Mauszeiger nach oben oder nach unten.
	- ▶ SICAT Endo passt den Kontrast der 2D-Ansicht entsprechend der Position des **Kontrast**-Schiebereglers an.
- 7. Lassen Sie die linke Maustaste los.
	- ▶ SICAT Endo behält den aktuellen Kontrast der 2D-Ansicht bei.
- 8. Bewegen Sie den Mauszeiger aus dem transparenten Fenster **Helligkeit und Kontrast anpassen** heraus.
- ▶ Das transparente Fenster **Helligkeit und Kontrast anpassen** schließt sich.

Um die Helligkeit und den Kontrast der 2D-Ansicht auf die Standardwerte zurückzusetzen, können Sie auf das Symbol **Helligkeit und Kontrast zurücksetzen** klicken.

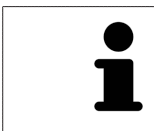

Die Helligkeit und der Kontrast aller 2D-Schichtansichten sind miteinander gekoppelt.

### <span id="page-287-0"></span>21.5 ANSICHTEN ZOOMEN UND AUSSCHNITTE VERSCHIEBEN

#### EINE ANSICHT ZOOMEN

Zoomen vergrößert oder verkleinert den Inhalt einer Ansicht.

Um eine Ansicht zu zoomen, gehen Sie wie folgt vor:

- 1. Bewegen Sie den Mauszeiger über die gewünschte Ansicht.
- 2. Drehen Sie das Mausrad vorwärts.
	- ▶ Die Ansicht zoomt hinein.
- 3. Drehen Sie das Mausrad rückwärts.
- ▶ Die Ansicht zoomt heraus.

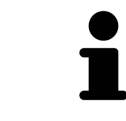

Sie können alternativ auf das Mausrad klicken und die Maus nach oben oder unten bewegen, um hinein oder heraus zu zoomen.

### DEN AUSSCHNITT EINER ANSICHT VERSCHIEBEN

Um den Ausschnitt einer Ansicht zu verschieben, gehen Sie wie folgt vor:

- 1. Bewegen Sie den Mauszeiger über die gewünschte Ansicht.
- 2. Klicken und halten Sie die rechte Maustaste gedrückt.
	- ▶ Der Mauszeiger ändert sich.
- 3. Bewegen Sie die Maus.
	- ▶ Der Ausschnitt der Ansicht verschiebt sich entsprechend der Bewegung des Mauszeigers.
- 4. Lassen Sie die rechte Maustaste los.
- ▶ SICAT Endo behält den aktuellen Ausschnitt der Ansicht bei.
### 21.6 DURCH DIE SCHICHTEN IN DEN 2D-SCHICHTANSICHTEN **SCROLLEN**

Um durch die Schichten in einer 2D-Schichtansicht zu scrollen, gehen Sie wie folgt vor:

- 1. Bewegen Sie den Mauszeiger über die gewünschte 2D-Schichtansicht.
- 2. Klicken und halten Sie die linke Maustaste gedrückt.
	- ▶ Der Mauszeiger wird zu einem zweidirektionalen Pfeil.
- 3. Bewegen Sie die Maus nach oben oder unten.
	- ▶ Schichten mit Ausnahme der **Transversal**-Schicht bewegen sich parallel.
	- ▶ Die **Transversal**-Schicht bewegt sich entlang der Panoramakurve.
	- ▶ SICAT Endo passt die Schichten und die Fadenkreuze anderer Ansichten entsprechend des aktuellen Fokuspunktes an.
	- ▶ SICAT Endo passt die Rahmen in der **3D**-Ansicht entsprechend des aktuellen Fokuspunktes an.
- 4. Lassen Sie die linke Maustaste los.
- ▶ SICAT Endo behält die aktuelle Schicht bei.

### 21.7 FADENKREUZE UND RAHMEN BEWEGEN, AUSBLENDEN UND EINBLENDEN

### EIN FADENKREUZ BEWEGEN

Um das Fadenkreuz in einer 2D-Schichtansicht zu bewegen, gehen Sie wie folgt vor: ☑ Alle Fadenkreuze und Rahmen sind aktuell eingeblendet.

- 1. Bewegen Sie den Mauszeiger in der gewünschten Ansicht über die Mitte des Fadenkreuzes.
	- ▶ Der Mauszeiger wird zu einem Fadenkreuz:

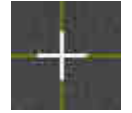

- 2. Klicken und halten Sie die linke Maustaste gedrückt.
- 3. Bewegen Sie die Maus.
	- ▶ Das Fadenkreuz der Ansicht folgt der Bewegung der Maus.
	- ▶ SICAT Endo passt die Schichten und die Fadenkreuze anderer Ansichten entsprechend des aktuellen Fokuspunktes an.
	- ▶ SICAT Endo passt die Rahmen in der **3D**-Ansicht entsprechend des aktuellen Fokuspunktes an.
- 4. Lassen Sie die linke Maustaste los.
- ▶ SICAT Endo behält die aktuelle Fadenkreuzposition bei.

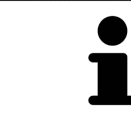

Um das Fadenkreuz sofort auf die Position des Mauszeigers zu verschieben, können Sie ebenfalls in einer 2D-Ansicht doppelklicken.

### FADENKREUZE UND RAHMEN AUSBLENDEN UND EINBLENDEN

Um alle Fadenkreuze und Rahmen auszublenden und einzublenden, gehen Sie wie folgt vor:

☑ Alle Fadenkreuze und Rahmen sind aktuell eingeblendet.

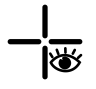

- 1. Klicken Sie in der **Arbeitsbereich-Werkzeugleiste** auf das Symbol **Fadenkreuze und Rahmen ausblenden**.
	- ▶ SICAT Endo blendet die Fadenkreuze in allen 2D-Schichtansichten aus.
	- ▶ SICAT Endo blendet die Rahmen in der **3D**-Ansicht aus.

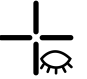

- 2. Klicken Sie auf das Symbol **Fadenkreuze und Rahmen einblenden**.
	- ▶ SICAT Endo blendet die Fadenkreuze in allen 2D-Schichtansichten ein.
	- ▶ SICAT Endo blendet die Rahmen in der **3D**-Ansicht ein.

## 21.8 UNTERSUCHUNGSFENSTER VERSCHIEBEN, AUSBLENDEN UND EINBLENDEN

### UNTERSUCHUNGSFENSTER VERSCHIEBEN

Um das **Untersuchungsfenster** zu verschieben, gehen Sie wie folgt vor:

- ☑ Der Arbeitsbereich **Panorama** oder der Arbeitsbereich **Intraoralaufnahme** ist bereits geöffnet. Informationen dazu finden Sie unter *[Aktiven Arbeitsbereich wechseln \[](#page-277-0)*[▶](#page-277-0)*[Seite 63 - SIDEXIS XG\]](#page-277-0)*.
- ☑ Das **Untersuchungsfenster** ist bereits eingeblendet:

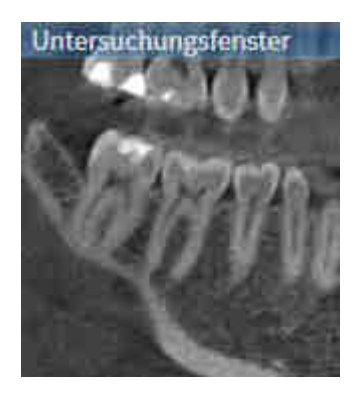

- 1. Bewegen Sie in der **Panorama**-Ansicht oder in der **Intraoralaufnahme**-Ansicht den Mauszeiger über die **Untersuchungsfenster**-Titelleiste.
	- ▶ Der Mauszeiger wird zu einer Hand.
- 2. Klicken und halten Sie die linke Maustaste gedrückt.
- 3. Bewegen Sie die Maus.
	- ▶ Das **Untersuchungsfenster** folgt der Bewegung des Mauszeigers.
	- ▶ SICAT Endo passt die Schichten und die Fadenkreuze anderer Ansichten entsprechend des aktuellen Fokuspunktes an.
	- ▶ SICAT Endo passt die Rahmen in der **3D**-Ansicht entsprechend des aktuellen Fokuspunktes an.
- 4. Lassen Sie die linke Maustaste los.
- ▶ SICAT Endo behält die aktuelle **Untersuchungsfenster**-Position bei.

### UNTERSUCHUNGSFENSTER AUSBLENDEN UND EINBLENDEN

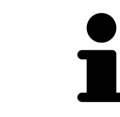

Das Symbol, welches anzeigt, ob das **Untersuchungsfenster** eingebendet oder ausgeblendet ist, ist gleichzeitig Statusanzeige und Schalter.

Um das **Untersuchungsfenster** auszublenden und einzublenden, gehen Sie wie folgt vor:

- ☑ Der Arbeitsbereich **Panorama** oder der Arbeitsbereich **Intraoralaufnahme** ist bereits geöffnet. Informationen dazu finden Sie unter *[Aktiven Arbeitsbereich wechseln \[](#page-277-0)*[▶](#page-277-0)*[Seite 63 - SIDEXIS XG\]](#page-277-0)*.
- ☑ Das **Untersuchungsfenster** ist bereits eingeblendet.
- ₩
- 1. Klicken Sie in der **Ansicht-Werkzeugleiste** der **Panorama**-Ansicht oder der **Intraoralaufnahme**-Ansicht auf das Symbol **Untersuchungsfenster ausblenden**.
	- ▶ SICAT Endo blendet das **Untersuchungsfenster** aus.

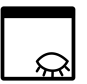

- 2. Klicken Sie in der **Ansicht-Werkzeugleiste** der **Panorama**-Ansicht oder der **Intraoralaufnahme**-Ansicht auf das Symbol **Untersuchungsfenster einblenden**.
	- ▶ SICAT Endo blendet das **Untersuchungsfenster** ein.

## 21.9 ANSICHTEN ZURÜCKSETZEN

Um alle Ansichten zurückzusetzen, gehen Sie wie folgt vor:

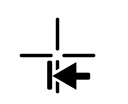

- Klicken Sie in der **Arbeitsbereich-Werkzeugleiste** auf das Symbol **Ansichten zurücksetzen**.
- ▶ SICAT Endo setzt alle Ansichten auf die Standardwerte für den Zoom, die Verschiebung der Ausschnitte, das Scrollen, die Verschiebung der Fadenkreuze und die **Untersuchungsfenster**-Verschiebung zurück.
- ▶ SICAT Endo setzt die Blickrichtung der **3D**-Ansicht auf den Standardwert zurück.

### 21.10 SCREENSHOTS VON ANSICHTEN ERSTELLEN

Zu Dokumentationszwecken können Sie Screenshots der Ansichten erstellen und auf die folgenden Arten ausgeben:

- In die aktuelle SIDEXIS XG-Untersuchung exportieren.
- In die Windows-Zwischenablage kopieren.

### SCREENSHOT EINER ANSICHT IN DIE AKTUELLE SIDEXIS-UNTERSUCHUNG EXPORTIEREN

Um einen Screenshot einer Ansicht in die aktuelle SIDEXIS-Untersuchung zu exportieren, gehen Sie wie folgt vor:

☑ Die gewünschte Ansicht ist bereits aktiv. Informationen dazu finden Sie unter *[Aktive Ansicht wech](#page-283-0)[seln \[](#page-283-0)*[▶](#page-283-0)*[Seite 69 - SIDEXIS XG\]](#page-283-0)*.

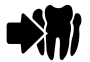

- Klicken Sie in der Titelleiste der Ansicht auf das Symbol **Screenshot in die aktuelle SIDEXIS-Untersuchung exportieren**.
- ▶ SICAT Endo exportiert einen Screenshot der Ansicht in die aktuelle SIDEXIS-Untersuchung.

Wenn Sie aus SIDEXIS XG heraus einen Screenshot öffnen, den Sie in einer SICAT-Applikation erstellt haben, startet die SICAT-Applikation mit der dazugehörigen Studie.

### SCREENSHOT EINER ANSICHT IN DIE WINDOWS-ZWISCHENABLAGE KOPIEREN

Um einen Screenshot einer Ansicht in die Windows-Zwischenablage zu kopieren, gehen Sie wie folgt vor:

☑ Die gewünschte Ansicht ist bereits aktiv. Informationen dazu finden Sie unter *[Aktive Ansicht wech](#page-283-0)[seln \[](#page-283-0)*[▶](#page-283-0)*[Seite 69 - SIDEXIS XG\]](#page-283-0)*.

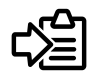

■ Klicken Sie in der Titelleiste der Ansicht auf das Symbol **Screenshot in die Zwischenablage kopieren (Strg+C)**.

▶ SICAT Endo kopiert einen Screenshot der Ansicht in die Windows-Zwischenablage.

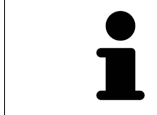

Sie können Screenshots aus der Zwischenablage in vielen Anwendungen einfügen, beispielsweise Bildbearbeitungssoftware und Textverarbeitungen. In den meisten Anwendungen ist das Tastaturkürzel zum Einfügen Strg+V.

# *22 ANPASSUNG DER 3D-ANSICHT*

Sie können jederzeit die Blickrichtung der **3D**-Ansicht ändern. Informationen dazu finden Sie unter *[Blick](#page-295-0)[richtung der 3D-Ansicht ändern \[](#page-295-0)*[▶](#page-295-0)*[Seite 81 - SIDEXIS XG\]](#page-295-0)*.

Um die **3D**-Ansicht zu konfigurieren, stehen die folgenden Aktionen zur Verfügung:

- *[Darstellungsart der 3D-Ansicht umschalten \[](#page-296-0)*[▶](#page-296-0)*[Seite 82 SIDEXIS XG\]](#page-296-0)*
- *[Aktive Darstellungsart der 3D-Ansicht konfigurieren \[](#page-297-0)*[▶](#page-297-0)*[Seite 83 SIDEXIS XG\]](#page-297-0)*

■ *[3D-Ansicht rotieren \[](#page-354-0)*[▶](#page-354-0)*[Seite 140 - SIDEXIS XG\]](#page-354-0)*

### 22.1 BLICKRICHTUNG DER 3D-ANSICHT ÄNDERN

<span id="page-295-0"></span>Es gibt zwei Möglichkeiten, die Blickrichtung der **3D**-Ansicht zu ändern:

- Interaktiv ändern
- Standard-Blickrichtung auswählen

#### BLICKRICHTUNG DER 3D-ANSICHT INTERAKTIV ÄNDERN

Um die Blickrichtung der **3D**-Ansicht interaktiv zu ändern, gehen Sie wie folgt vor:

- 1. Bewegen Sie den Mauszeiger über die **3D**-Ansicht.
- 2. Klicken und halten Sie die linke Maustaste gedrückt.
	- ▶ Der Mauszeiger wird zu einer Hand.
- 3. Bewegen Sie die Maus.
	- ▶ Die Blickrichtung ändert sich entsprechend der Bewegung der Maus.
- 4. Lassen Sie die linke Maustaste los.
- ▶ SICAT Endo behält die aktuelle Blickrichtung der **3D**-Ansicht bei.

#### STANDARD-BLICKRICHTUNG AUSWÄHLEN

Um in der **3D**-Ansicht eine Standard-Blickrichtung auszuwählen, gehen Sie wie folgt vor:

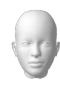

- 1. Bewegen Sie den Mauszeiger in der linken oberen Ecke der **3D**-Ansicht über das Orientierungskopf-Symbol.
	- ▶ Das transparente Fenster **Blickrichtung** öffnet sich:

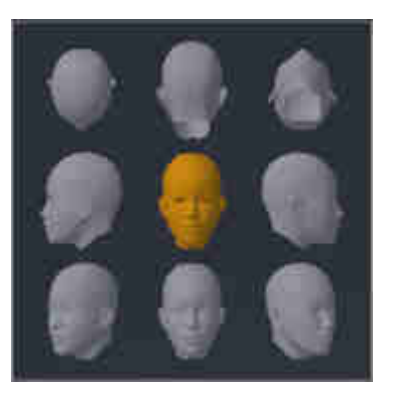

- ▶ In der Mitte des transparenten Fensters **Blickrichtung** zeigt der hervorgehobene Orientierungskopf die aktuelle Blickrichtung an.
- 2. Klicken Sie auf das Orientierungskopf-Symbol, welches die gewünschte Standard-Blickrichtung zeigt.
	- ▶ Die Blickrichtung der **3D**-Ansicht ändert sich entsprechend Ihrer Auswahl.
- 3. Bewegen Sie den Mauszeiger aus dem transparenten Fenster **Blickrichtung** heraus.
- ▶ Das transparente Fenster **Blickrichtung** schließt sich.

### 22.2 DARSTELLUNGSART DER 3D-ANSICHT UMSCHALTEN

<span id="page-296-0"></span>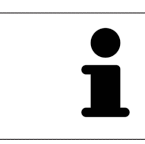

Alle Darstellungsarten stehen in allen Arbeitsbereichen zur Verfügung.

Um die Darstellungsart der **3D**-Ansicht umzuschalten, gehen Sie wie folgt vor:

- ☑ Die **3D**-Ansicht ist bereits aktiv. Informationen dazu finden Sie unter *[Aktive Ansicht wechseln \[](#page-283-0)*[▶](#page-283-0)*[Seite](#page-283-0) [69 - SIDEXIS XG\]](#page-283-0)*.
- 1. Bewegen Sie den Mauszeiger in der **Ansicht-Werkzeugleiste** der **3D**-Ansicht über das Symbol **Darstellungsart umschalten**.
	- ▶ Das transparente Fenster **Darstellungsart umschalten** öffnet sich:

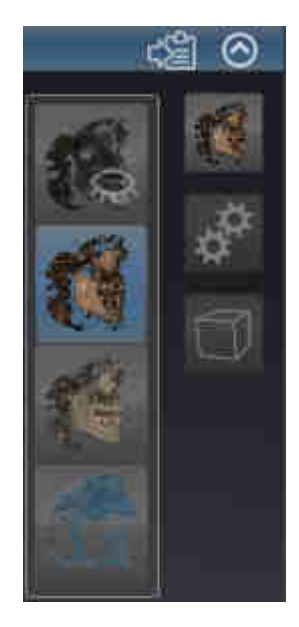

- 2. Klicken Sie auf das Symbol der gewünschten Darstellungsart.
	- ▶ SICAT Endo aktiviert die gewünschte Darstellungsart.
- 3. Bewegen Sie den Mauszeiger aus dem transparenten Fenster **Darstellungsart umschalten** heraus.
- ▶ Das transparente Fenster **Darstellungsart umschalten** schließt sich.

# <span id="page-297-0"></span>22.3 AKTIVE DARSTELLUNGSART DER 3D-ANSICHT KONFIGURIEREN

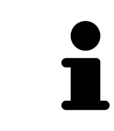

Nur konfigurierbare Darstellungsarten zeigen das Symbol **Aktive Darstellungsart konfigurieren** an. Das transparente Fenster **Aktive Darstellungsart konfigurieren** zeigt nur die Einstellungen, welche für die aktive Darstellungsart relevant sind.

Um die aktive Darstellungsart der **3D**-Ansicht zu konfigurieren, gehen Sie wie folgt vor:

- ☑ Die **3D**-Ansicht ist bereits aktiv. Informationen dazu finden Sie unter *[Aktive Ansicht wechseln \[](#page-283-0)*[▶](#page-283-0)*[Seite](#page-283-0) [69 - SIDEXIS XG\]](#page-283-0)*.
- ☑ Die gewünschte Darstellungsart ist bereits aktiv. Informationen dazu finden Sie unter *[Darstellungs](#page-296-0)[art der 3D-Ansicht umschalten \[](#page-296-0)*[▶](#page-296-0)*[Seite 82 - SIDEXIS XG\]](#page-296-0)*.
- ☑ Die aktive Darstellungsart ist konfigurierbar.

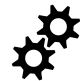

- 1. Bewegen Sie den Mauszeiger in der **Ansicht-Werkzeugleiste** der **3D**-Ansicht über das Symbol **Aktive Darstellungsart konfigurieren**.
	- ▶ Das transparente Fenster **Aktive Darstellungsart konfigurieren** öffnet sich:

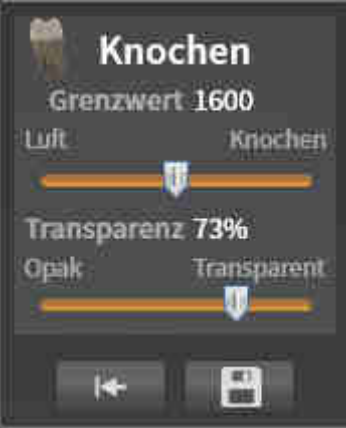

- 2. Bewegen Sie die gewünschten Schieberegler.
	- ▶ SICAT Endo passt die **3D**-Ansicht entsprechend der Position der Schieberegler an.
- 3. Falls verfügbar, klicken Sie neben **Erweiterte Einstellungen** auf das Pfeil-Symbol.
	- ▶ Der Bereich **Erweiterte Einstellungen** klappt auf.
- 4. Aktivieren oder deaktivieren Sie die verfügbaren Kontrollkästchen.
	- ▶ SICAT Endo passt die **3D**-Ansicht entsprechend des Zustands der Kontrollkästchen an.
- 5. Bewegen Sie die gewünschten Schieberegler.
	- ▶ SICAT Endo passt die **3D**-Ansicht entsprechend der Position der Schieberegler an.
- 6. Bewegen Sie den Mauszeiger aus dem transparenten Fenster **Aktive Darstellungsart konfigurieren** heraus.
- ▶ Das transparente Fenster **Aktive Darstellungsart konfigurieren** schließt sich.

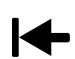

Sie können die Einstellungen auf die Voreinstellungen zurücksetzen, indem Sie auf die Schaltfläche **Konfiguration der aktiven Darstellungsart auf Voreinstellung zurücksetzen** klicken.

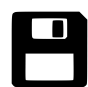

Sie können die aktuellen Einstellungen als Voreinstellungen speichern, indem Sie auf die Schaltfläche **Konfiguration der aktiven Darstellungsart als Voreinstellung speichern** klicken.

### 22.4 AUSSCHNITT-MODUS DER 3D-ANSICHT UMSCHALTEN

Um den Ausschnitt-Modus der **3D**-Ansicht umzuschalten, gehen Sie wie folgt vor:

- ☑ Die **3D**-Ansicht ist bereits aktiv. Informationen dazu finden Sie unter *[Aktive Ansicht wechseln \[](#page-283-0)*[▶](#page-283-0)*[Seite](#page-283-0) [69 - SIDEXIS XG\]](#page-283-0)*.
- 1. Bewegen Sie den Mauszeiger in der **Ansicht-Werkzeugleiste** der **3D**-Ansicht über das Symbol **Ausschnitt-Modus umschalten**.
	- ▶ Das transparente Fenster **Ausschnitt-Modus umschalten** öffnet sich:

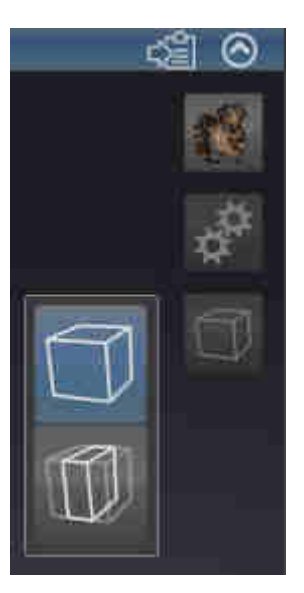

- 2. Klicken Sie auf das Symbol des gewünschten Ausschnitt-Modus.
	- ▶ SICAT Endo aktiviert den gewünschten Ausschnitt-Modus.
- 3. Bewegen Sie den Mauszeiger aus dem transparenten Fenster **Ausschnitt-Modus umschalten** heraus.
- ▶ Das transparente Fenster **Ausschnitt-Modus umschalten** schließt sich.

# <span id="page-300-0"></span>*23 VOLUMENAUSRICHTUNG UND PANORAMABEREICH*

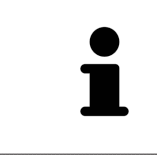

Falls eine Anpassung der Volumenausrichtung erforderlich ist, führen Sie diese zu Beginn Ihrer Arbeit mit der 3D-Röntgenaufnahme durch. Wenn Sie die Volumenausrichtung später anpassen, müssen Sie Teile Ihrer Diagnose oder Planung unter Umständen wiederholen.

### VOLUMENAUSRICHTUNG

Sie können die Volumenausrichtung für alle Ansichten anpassen, indem Sie das Volumen um die drei Hauptachsen drehen. Dies kann in den folgenden Fällen notwendig sein:

- Nicht optimale Positionierung des Patienten bei der 3D-Röntgenaufnahme
- Ausrichtung nach Anwendungsfall, beispielsweise Ausrichtung der axialen Schichten parallel zur Frankfurter Horizontalen oder parallel zur Okklusionsebene
- Optimierung der Panorama-Ansicht

Wenn Sie die Volumenausrichtung in SICAT Endo anpassen, übernehmen alle anderen SICAT-Applikationen Ihre Anpassungen.

Wie Sie die Volumenausrichtung anpassen können, finden Sie unter *[Volumenausrichtung anpassen](#page-302-0) [\[](#page-302-0)*[▶](#page-302-0)*[Seite 88 - SIDEXIS XG\]](#page-302-0)*.

### PANORAMABEREICH

SICAT Endo berechnet die **Panorama**-Ansicht auf Grundlage des Volumens und des Panoramabereichs. Um die **Panorama**-Ansicht zu optimieren, sollten Sie den Panoramabereich an beide Kiefer des Patienten anpassen. Dies ist wichtig für eine effektive und effiziente Diagnose und Behandlungsplanung.

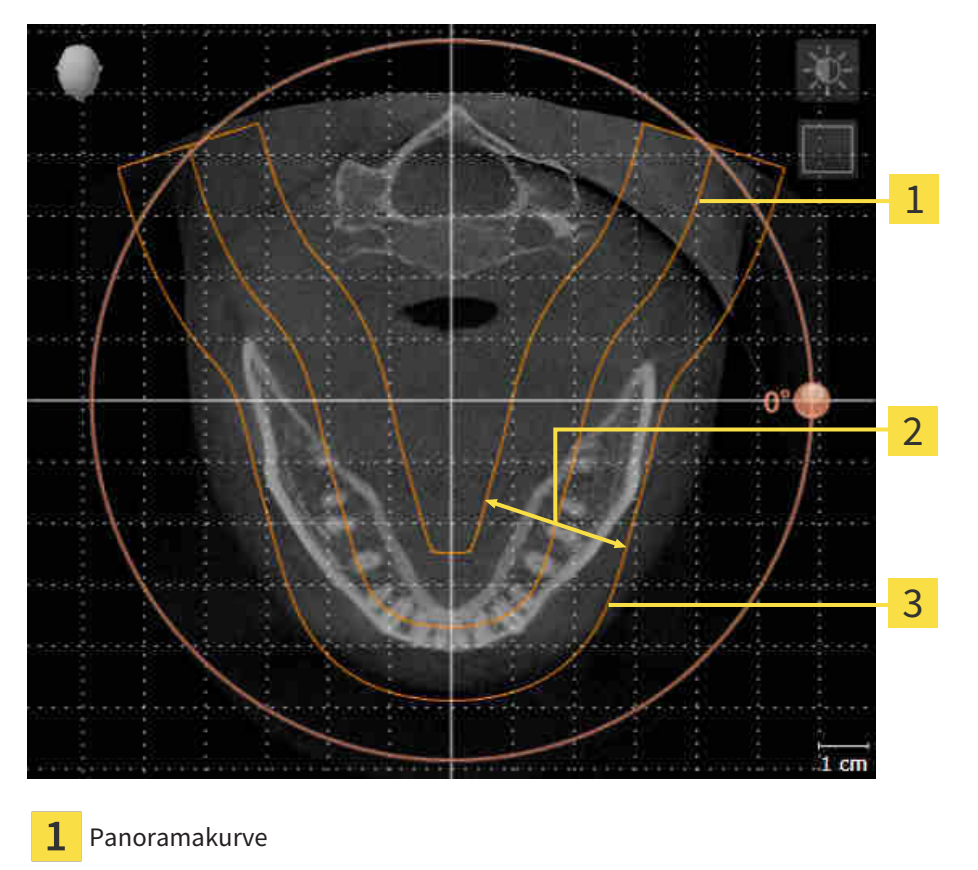

- Dicke
- 3 Panoramabereich

Der Panoramabereich ist durch die zwei folgenden Komponenten festgelegt:

- Form und Position der Panoramakurve
- Dicke des Panoramabereichs

Für eine optimale Anpassung des Panoramabereichs, müssen die beiden folgenden Bedingungen erfüllt sein:

- Der Panoramabereich muss alle Zähne und beide Kiefer vollständig enthalten.
- Der Panoramabereich sollte so dünn wie möglich sein.

Wenn Sie den Panoramabereich in SICAT Endo anpassen, übernehmen alle anderen SICAT-Applikationen Ihre Anpassungen.

Wie Sie den Panoramabereich anpassen können, finden Sie unter *[Panoramabereich anpassen \[](#page-307-0)*[▶](#page-307-0)*[Seite](#page-307-0) [93 - SIDEXIS XG\]](#page-307-0)*.

### 23.1 VOLUMENAUSRICHTUNG ANPASSEN

<span id="page-302-0"></span>Allgemeine Informationen über die Volumenausrichtung finden Sie unter *[Volumenausrichtung und Pan](#page-300-0)[oramabereich \[](#page-300-0)*[▶](#page-300-0)*[Seite 86 - SIDEXIS XG\]](#page-300-0)*.

Die Anpassung der Volumenausrichtung besteht aus den folgenden Schritten:

- Das Fenster Volumenausrichtung und Panoramabereich anpassen öffnen
- Volumen in der **Koronal**-Ansicht drehen
- Volumen in der **Sagittal**-Ansicht drehen
- Volumen in der **Axial**-Ansicht drehen

### DAS FENSTER "VOLUMENAUSRICHTUNG UND PANORAMABEREICH ANPASSEN" ÖFFNEN

☑ Der Workflow-Schritt **Vorbereiten** ist bereits aufgeklappt.

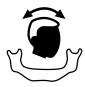

■ Klicken Sie auf das Symbol **Volumenausrichtung und Panoramabereich anpassen**.

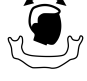

▶ Das Fenster **Volumenausrichtung und Panoramabereich anpassen** öffnet sich:

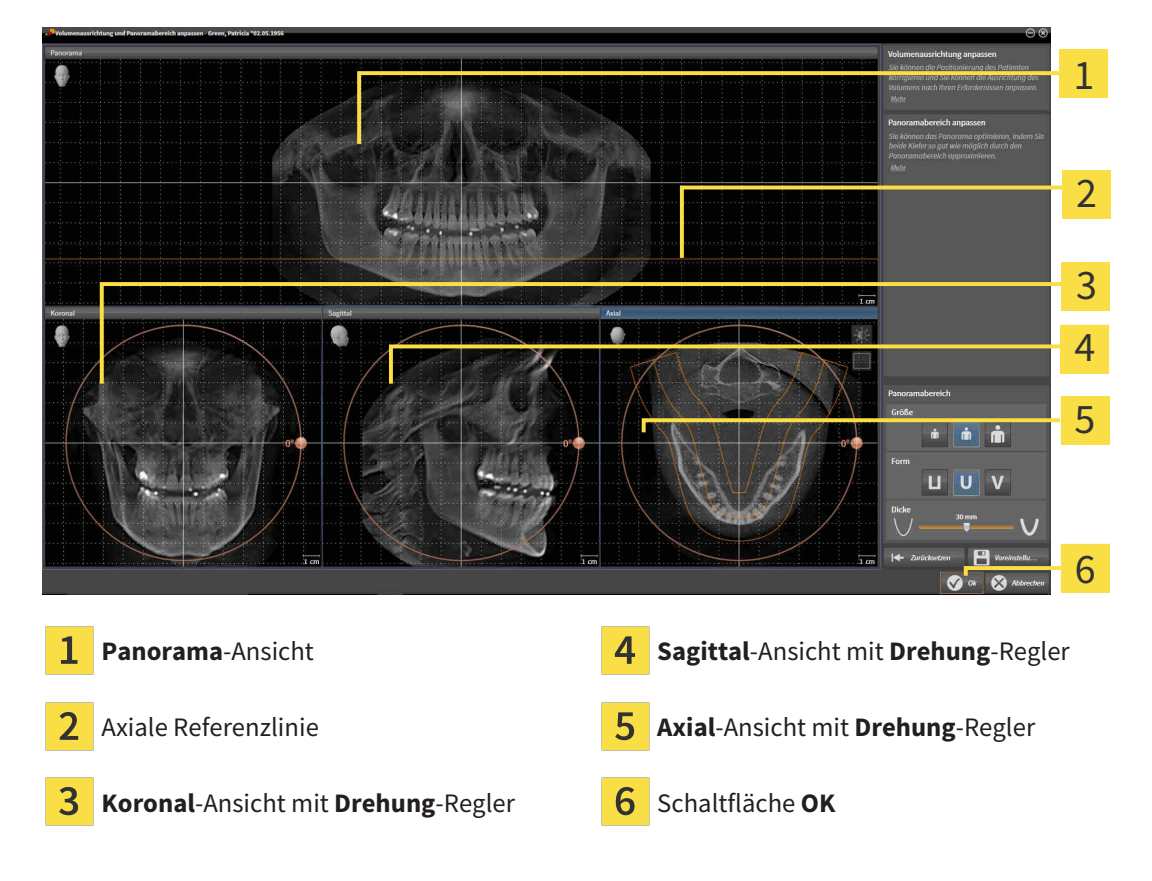

### VOLUMEN IN DER KORONAL-ANSICHT DREHEN

1. Aktivieren Sie die **Koronal**-Ansicht:

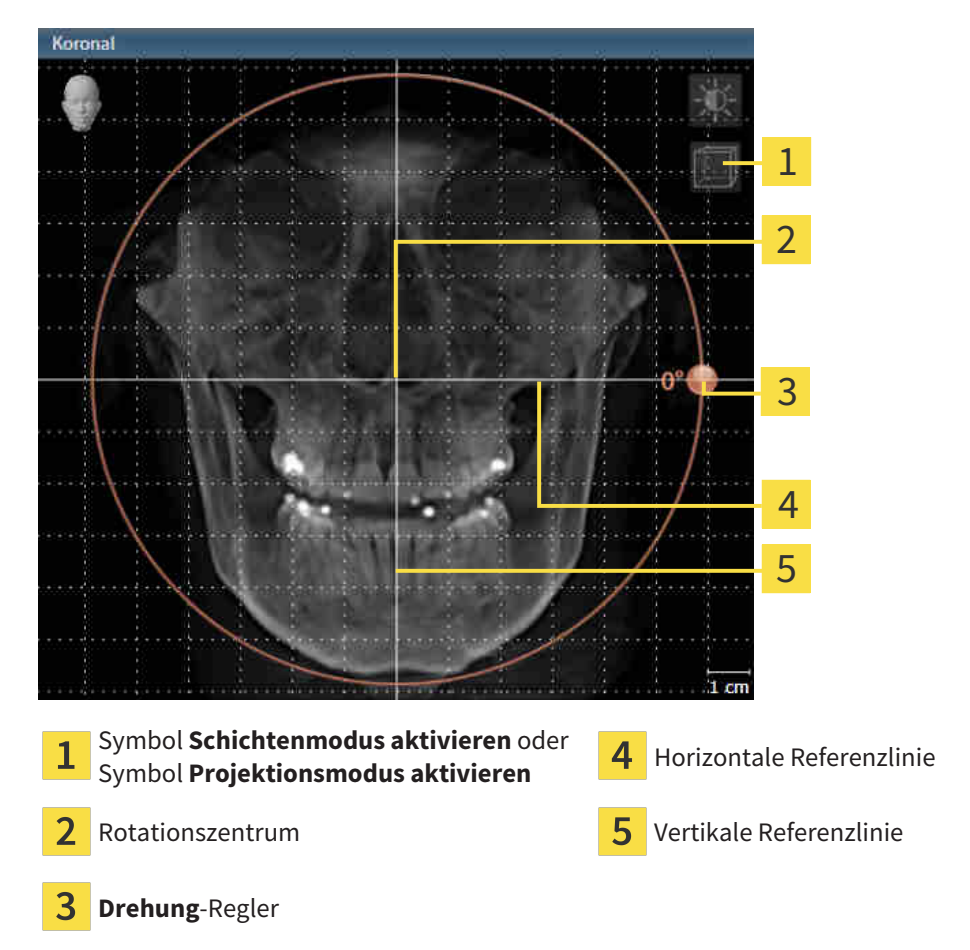

- 2. Stellen Sie sicher, dass der Projektionsmodus aktiv ist. Falls erforderlich, klicken Sie auf das Symbol **Projektionsmodus aktivieren**.
- 3. Bewegen Sie den Mauszeiger über den **Drehung**-Regler.
- 4. Klicken und halten Sie die linke Maustaste gedrückt.
- 5. Bewegen Sie den **Drehung**-Regler entlang des Kreises in die gewünschte Richtung.
	- ▶ SICAT Endo dreht das Volumen in der **Koronal**-Ansicht kreisförmig um das Rotationszentrum und in den übrigen Ansichten entsprechend.
- 6. Wenn Sie die gewünschte Drehung des Volumens eingestellt haben, lassen Sie die linke Maustaste los. Orientieren Sie sich an der horizontalen Referenzlinie, der vertikalen Referenzlinie und dem Gitter.

#### VOLUMEN IN DER SAGITTAL-ANSICHT DREHEN

1. Aktivieren Sie die **Sagittal**-Ansicht:

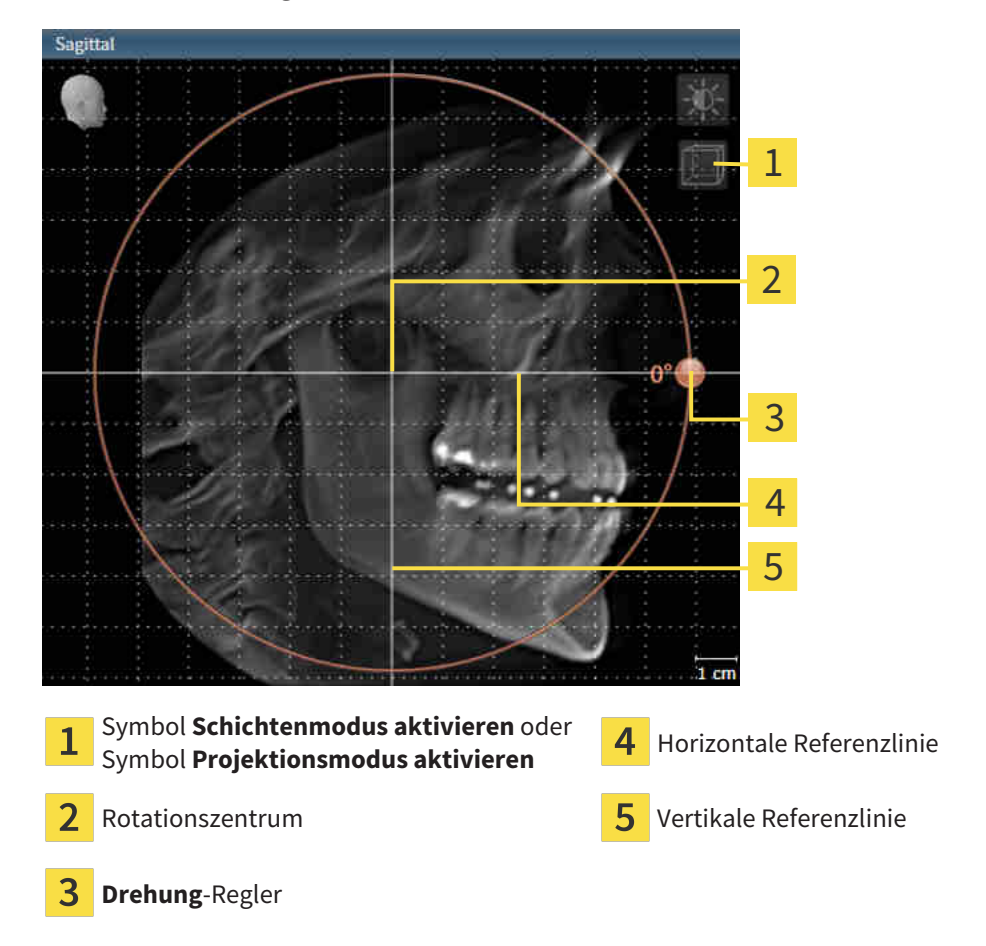

- 2. Stellen Sie sicher, dass der Projektionsmodus aktiv ist. Falls erforderlich, klicken Sie auf das Symbol **Projektionsmodus aktivieren**.
- 3. Bewegen Sie den Mauszeiger über den **Drehung**-Regler.
- 4. Klicken und halten Sie die linke Maustaste gedrückt.
- 5. Bewegen Sie den **Drehung**-Regler entlang des Kreises in die gewünschte Richtung.
	- ▶ SICAT Endo dreht das Volumen in der **Sagittal**-Ansicht kreisförmig um das Rotationszentrum und in den übrigen Ansichten entsprechend.
- 6. Wenn Sie die gewünschte Drehung des Volumens eingestellt haben, lassen Sie die linke Maustaste los. Orientieren Sie sich an der horizontalen Referenzlinie, der vertikalen Referenzlinie und dem Gitter.

### VOLUMEN IN DER AXIAL-ANSICHT DREHEN

1. Aktivieren Sie die **Axial**-Ansicht:

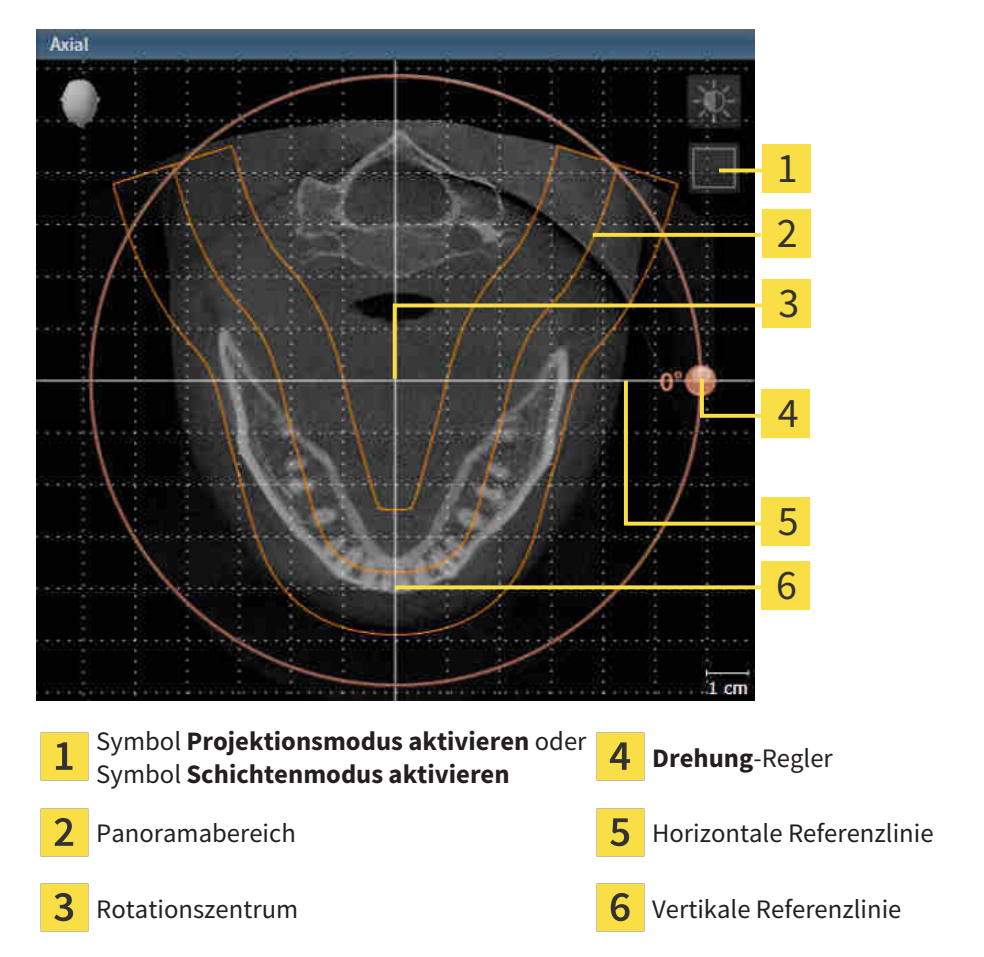

- 2. Stellen Sie sicher, dass der Schichtenmodus aktiv ist. Falls erforderlich, klicken Sie auf das Symbol **Schichtenmodus aktivieren**.
- 3. Scrollen Sie zu einer Schicht mit den Wurzeln der Mandibula-Zähne, indem Sie beispielsweise in der Panorama-Ansicht mit der linken Maustaste auf die axiale Referenzlinie klicken und die Maus bei gedrückter linker Maustaste nach oben oder nach unten bewegen.
- 4. Falls erforderlich, verschieben Sie in der **Axial**-Ansicht den Panoramabereich, indem Sie mit der linken Maustaste auf den Panoramabereich klicken und die Maus bei gedrückter linker Maustaste bewegen. SICAT Endo verschiebt das Rotationszentrum, die horizontale Referenzlinie und die vertikale Referenzlinie entsprechend.
- 5. Bewegen Sie den Mauszeiger über den **Drehung**-Regler.
- 6. Klicken und halten Sie die linke Maustaste gedrückt.
- 7. Bewegen Sie den **Drehung**-Regler entlang des Kreises in die gewünschte Richtung.
	- ▶ SICAT Endo dreht das Volumen in der **Axial**-Ansicht kreisförmig um das Rotationszentrum und in den übrigen Ansichten entsprechend.
- 8. Wenn Sie die gewünschte Drehung des Volumens eingestellt haben, lassen Sie die linke Maustaste los. Orientieren Sie sich an dem Panoramabereich, der horizontalen Referenzlinie, der vertikalen Referenzlinie und dem Gitter.
- 9. Um Ihre Anpassungen zu speichern, klicken Sie auf **OK**.
	- ▶ Wenn die Anpassung der Volumenausrichtung Auswirkungen auf bestehende Objekte in SICAT-Applikationen hat, öffnet SICAT Endo ein Hinweisfenster, das Sie über die genauen Auswirkungen informiert.
- 10. Wenn Sie die Anpassung der Volumenausrichtung dennoch durchführen möchten, klicken Sie im Hinweisfenster auf die Schaltfläche **Anpassen**.
- ▶ SICAT Endo speichert die angepasste Volumenausrichtung und stellt das Volumen in allen Ansichten entsprechend ausgerichtet dar.

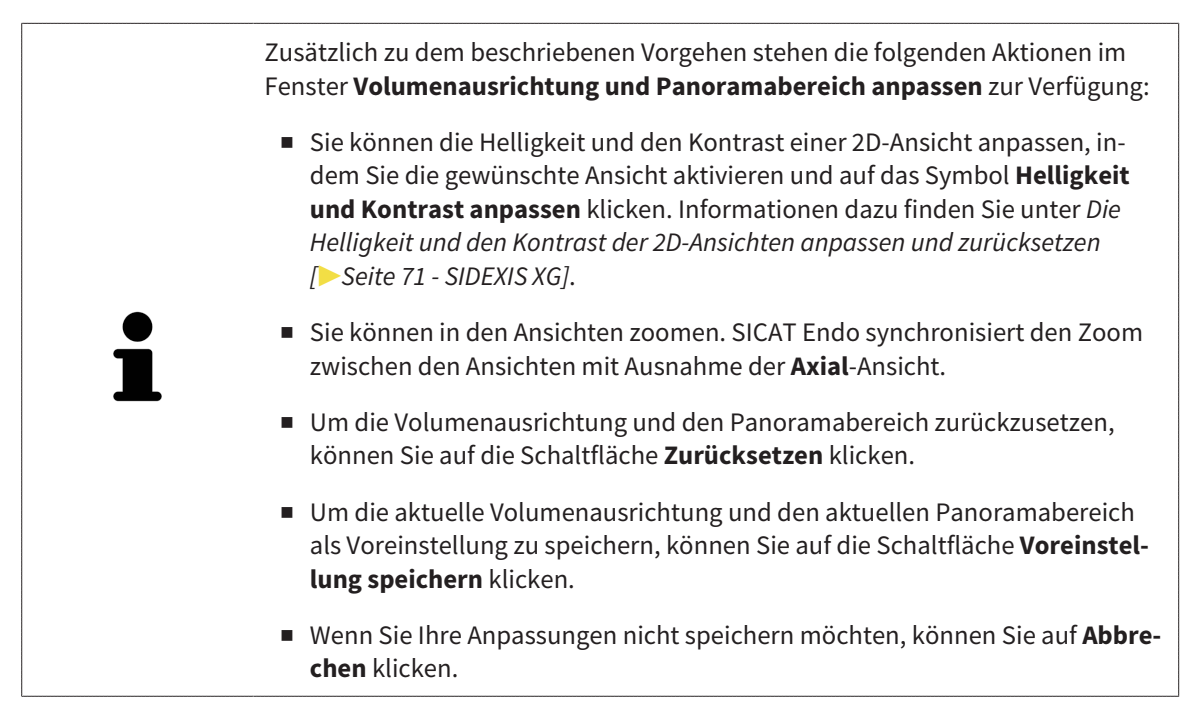

### 23.2 PANORAMABEREICH ANPASSEN

<span id="page-307-0"></span>Allgemeine Informationen über den Panoramabereich finden Sie unter *[Volumenausrichtung und Panora](#page-300-0)[mabereich \[](#page-300-0)*[▶](#page-300-0)*[Seite 86 - SIDEXIS XG\]](#page-300-0)*.

Die Anpassung des Panoramabereichs besteht aus den folgenden Schritten:

- Das Fenster **Volumenausrichtung und Panoramabereich anpassen** öffnen
- Schichtposition der **Axial**-Ansicht anpassen
- Panoramabereich verschieben
- Volumen in der **Axial**-Ansicht drehen
- **Größe, Form** und **Dicke** des Panoramabereichs anpassen

### DAS FENSTER "VOLUMENAUSRICHTUNG UND PANORAMABEREICH ANPASSEN" ÖFFNEN

☑ Der Workflow-Schritt **Vorbereiten** ist bereits aufgeklappt.

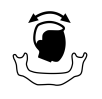

■ Klicken Sie auf das Symbol **Volumenausrichtung und Panoramabereich anpassen**.

▶ Das Fenster **Volumenausrichtung und Panoramabereich anpassen** öffnet sich:

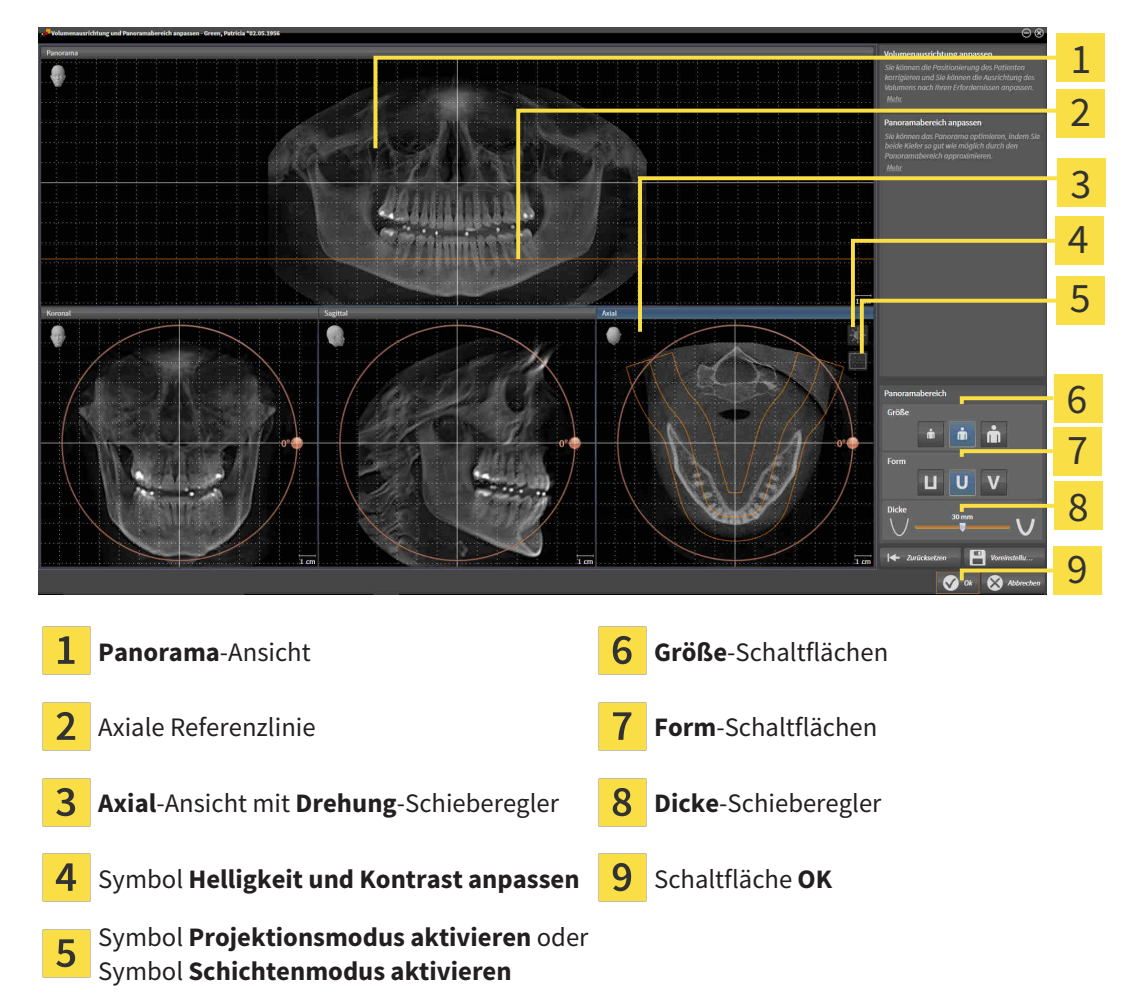

### SCHICHTPOSITION DER AXIAL-ANSICHT ANPASSEN

- 
- 1. Stellen Sie sicher, dass in der **Axial**-Ansicht der Schichtenmodus aktiv ist. Falls erforderlich, klicken Sie auf das Symbol **Schichtenmodus aktivieren**.
- 2. Bewegen Sie in der **Panorama**-Ansicht den Mauszeiger über die axiale Referenzlinie. Die axiale Referenzlinie stellt die aktuelle Schichtposition der **Axial**-Ansicht dar.
- 3. Klicken und halten Sie die linke Maustaste gedrückt.
- 4. Bewegen Sie die Maus nach oben oder unten.
	- ▶ Die Schicht der **Axial**-Ansicht passt sich entsprechend der Position der axialen Referenzlinie in der **Panorama**-Ansicht an.
- 5. Wenn sich die axiale Referenzlinie auf den Wurzeln der Mandibula-Zähne befindet, lassen Sie die linke Maustaste los.
	- ▶ Die **Axial**-Ansicht behält die aktuelle Schicht bei.

#### PANORAMABEREICH VERSCHIEBEN

- 1. Bewegen Sie in der **Axial**-Ansicht den Mauszeiger über den Panoramabereich.
- 2. Klicken und halten Sie die linke Maustaste gedrückt.
	- ▶ Der Mauszeiger ändert sich.
- 3. Bewegen Sie die Maus.
	- ▶ SICAT Endo verschiebt den Panoramabereich entsprechend der Position des Mauszeigers.
- 4. Wenn die zentrale Kurve des Panoramabereichs den Wurzeln der Mandibula-Zähne folgt, lassen Sie die linke Maustaste los.
	- ▶ Der Panoramabereich behält seine aktuelle Position bei.

#### VOLUMEN IN DER AXIAL-ANSICHT DREHEN

- 1. Bewegen Sie in der **Axial**-Ansicht den Mauszeiger über den **Drehung**-Regler.
- 2. Klicken und halten Sie die linke Maustaste gedrückt.
- 3. Bewegen Sie den **Drehung**-Regler entlang des Kreises in die gewünschte Richtung.
	- ▶ SICAT Endo dreht das Volumen entsprechend in der **Axial**-Ansicht kreisförmig um das Rotationszentrum und in den übrigen Ansichten entsprechend.
- 4. Wenn die Wurzeln der Mandibula-Zähne der zentralen Kurve des Panoramabereichs folgen, lassen Sie die linke Maustaste los.

#### GRÖSSE, FORM UND DICKE DES PANORAMABEREICHS ANPASSEN

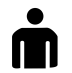

1. Wählen Sie die **Größe** des Panoramabereichs, die am besten der Mandibula des Patienten entspricht, indem Sie auf die entsprechende **Größe**-Schaltfläche klicken.

- 2. Wählen Sie die **Form** des Panoramabereichs, die am besten der Mandibula des Patienten entspricht, indem Sie auf die entsprechende **Form**-Schaltfläche klicken.
	- 3. Stellen Sie sicher, dass in der **Axial**-Ansicht der Projektionsmodus aktiv ist. Falls erforderlich, klicken Sie auf das Symbol **Projektionsmodus aktivieren**.
- 4. Wählen Sie die **Dicke** des Panoramabereichs, indem Sie den **Dicke**-Schieberegler verschieben. Stellen Sie sicher, dass der Panoramabereich alle Zähne und beide Kiefer vollständig enthält. Halten Sie die Dicke so gering wie möglich.
	- 5. Um Ihre Anpassungen zu speichern, klicken Sie auf **OK**.
	- ▶ SICAT Endo speichert die angepasste Volumenausrichtung und den angepassten Panoramabereich und stellt die **Panorama**-Ansicht entsprechend dar.

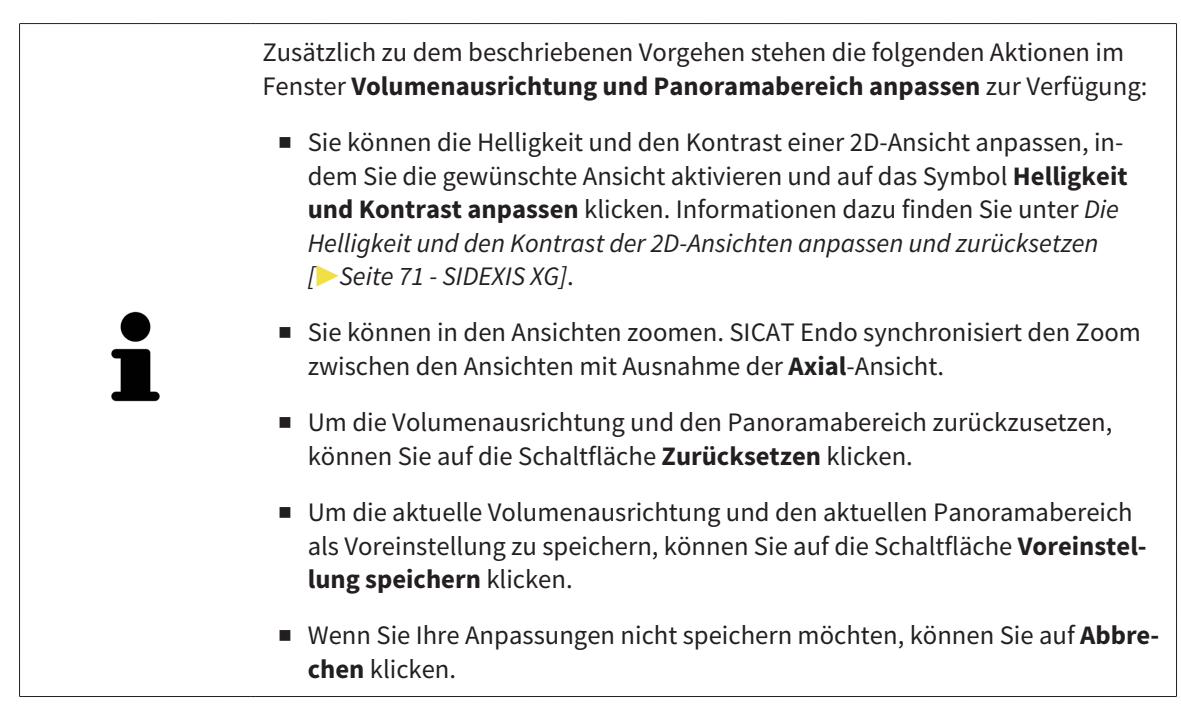

# <span id="page-310-0"></span>*24 OPTISCHE ABDRÜCKE*

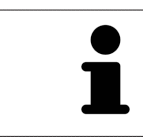

Sie können optische Abdrücke nur zu Röntgendaten importieren und registrieren, die von Sirona 3D-Röntgengeräten erstellt wurden.

SICAT Endo kann zueinander passende Röntgendaten und [optische Abdrücke](#page-421-0) desselben Patienten gleichzeitig darstellen. Die kombinierte Darstellung stellt zusätzliche Informationen für Analyse und Diagnose zur Verfügung. Darüber hinaus basiert die Therapieumsetzung auf optischen Abdrücken.

Die folgenden Aktionen sind erforderlich, um Daten mit optischen Abdrücken in SICAT Endo zu benutzen:

■ [Registrierung](#page-421-1) optischer Abdrücke zu Röntgendaten

SICAT Endo unterstützt die folgenden Datei-Formate für optische Abdrücke:

- [SIXD](#page-421-2)-Dateien, die einen optischen Abdruck der Maxilla und einen optischen Abdruck der Mandibula enthalten
- [SSI](#page-421-3)-Dateien, die einen optischen Abdruck der Maxilla und einen optischen Abdruck der Mandibula enthalten
- [STL](#page-421-4)-Dateien, die einen optischen Abdruck der Maxilla oder einen optischen Abdruck der Mandibula enthalten (**SICAT Suite STL Import**-Lizenz erforderlich)

Die folgenden Werkzeuge stehen für optische Abdrücke zur Verfügung:

- *[Optische Abdrücke importieren und registrieren \[](#page-311-0)*[▶](#page-311-0)*[Seite 97 SIDEXIS XG\]](#page-311-0)*
- *[Optische Abdrücke aus anderen SICAT-Applikationen wiederverwenden \[](#page-318-0)*[▶](#page-318-0)*[Seite 104 SIDEXIS XG\]](#page-318-0)*
- Optische Abdrücke aktivieren, ausblenden und einblenden Informationen dazu finden Sie unter *[Objekte mit dem Objekt-Browser verwalten \[](#page-266-0)*[▶](#page-266-0)*[Seite 52 - SIDEXIS XG\]](#page-266-0)*.
- Auf optische Abdrücke fokussieren und optische Abdrücke entfernen Informationen dazu finden Sie unter *[Objekte mit der Objekt-Werkzeugleiste verwalten \[](#page-268-0)*[▶](#page-268-0)*[Seite 54 - SIDEXIS XG\]](#page-268-0)*.

Optische Abdrücke im STL-Format erfordern zusätzliche Schritte beim Import. Informationen dazu finden Sie unter *[Zusätzliche Schritte bei optischen Abdrücken im STL-Format \[](#page-317-0)*[▶](#page-317-0)*[Seite 103 - SIDEXIS XG\]](#page-317-0)*.

# 24.1 OPTISCHE ABDRÜCKE IMPORTIEREN UND REGISTRIEREN

<span id="page-311-0"></span>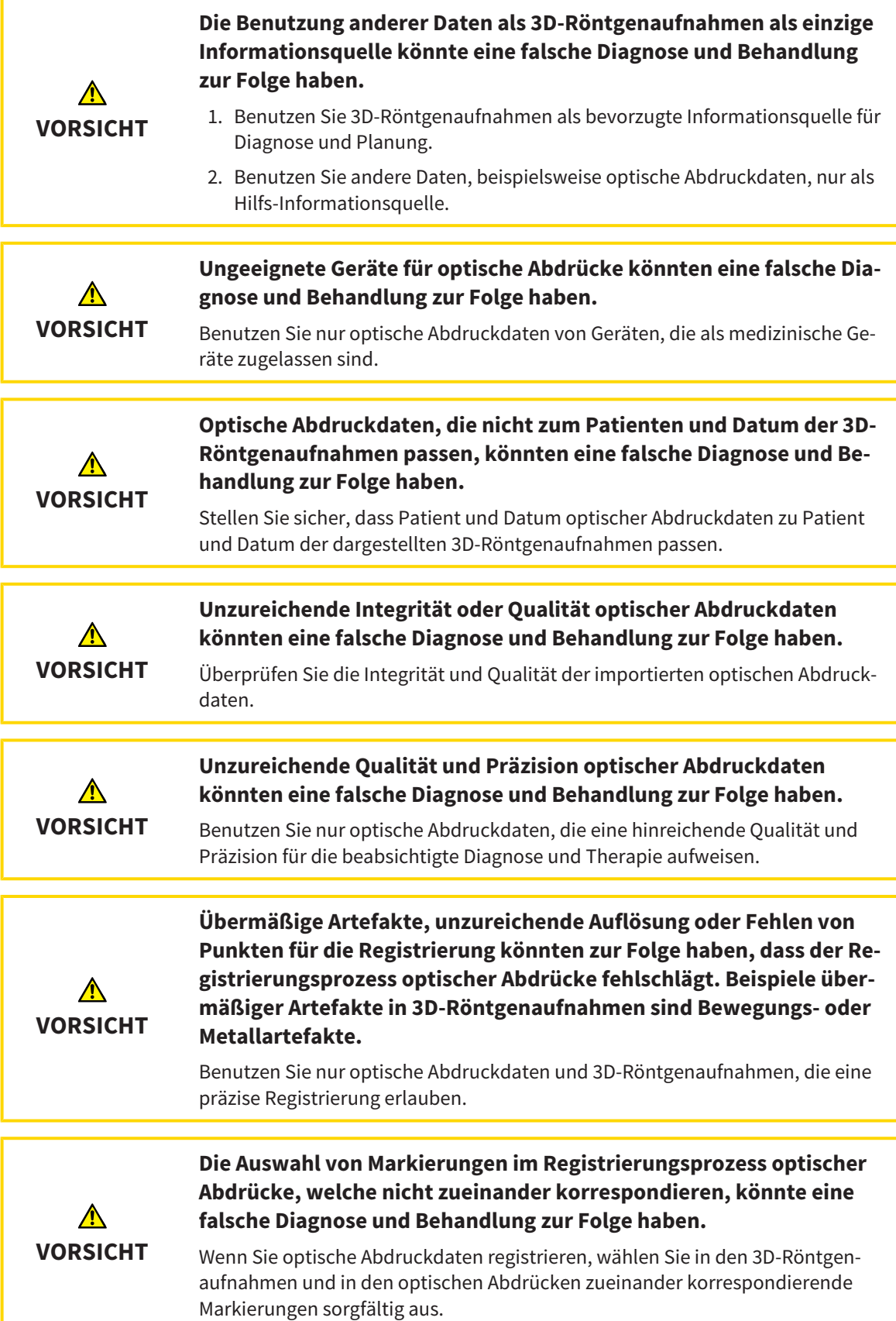

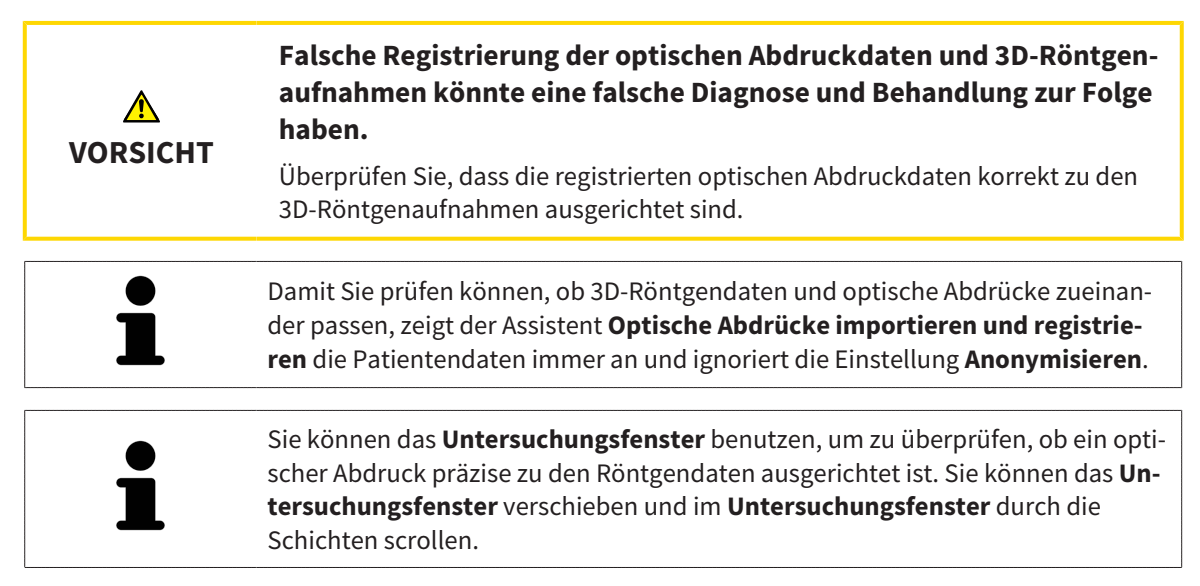

Allgemeine Informationen über optische Abdrücke finden Sie unter *[Optische Abdrücke \[](#page-310-0)*[▶](#page-310-0)*[Seite 96 -](#page-310-0) [SIDEXIS XG\]](#page-310-0)*.

Um einen optischen Abdruck zu importieren und zu registrieren, gehen Sie wie folgt vor:

- ☑ Der Workflow-Schritt **Vorbereiten** ist bereits aufgeklappt.
- 1. Klicken Sie auf das Symbol **Optische Abdrücke importieren und registrieren**.
	- ▶ Der Assistent **Optische Abdrücke importieren und registrieren** mit dem Schritt **Importieren** öffnet sich.
- 2. Klicken Sie auf die Schaltfläche **Durchsuchen**.
	- ▶ Das Fenster **Datei mit optischen Abdrücken öffnen** öffnet sich.
- 3. Wechseln Sie im Fenster **Datei mit optischen Abdrücken öffnen** zur gewünschten Datei mit einem optischen Abdruck, wählen Sie die Datei und klicken Sie auf **Öffnen**.
	- ▶ Das Fenster **Datei mit optischen Abdrücken öffnen** schließt sich.

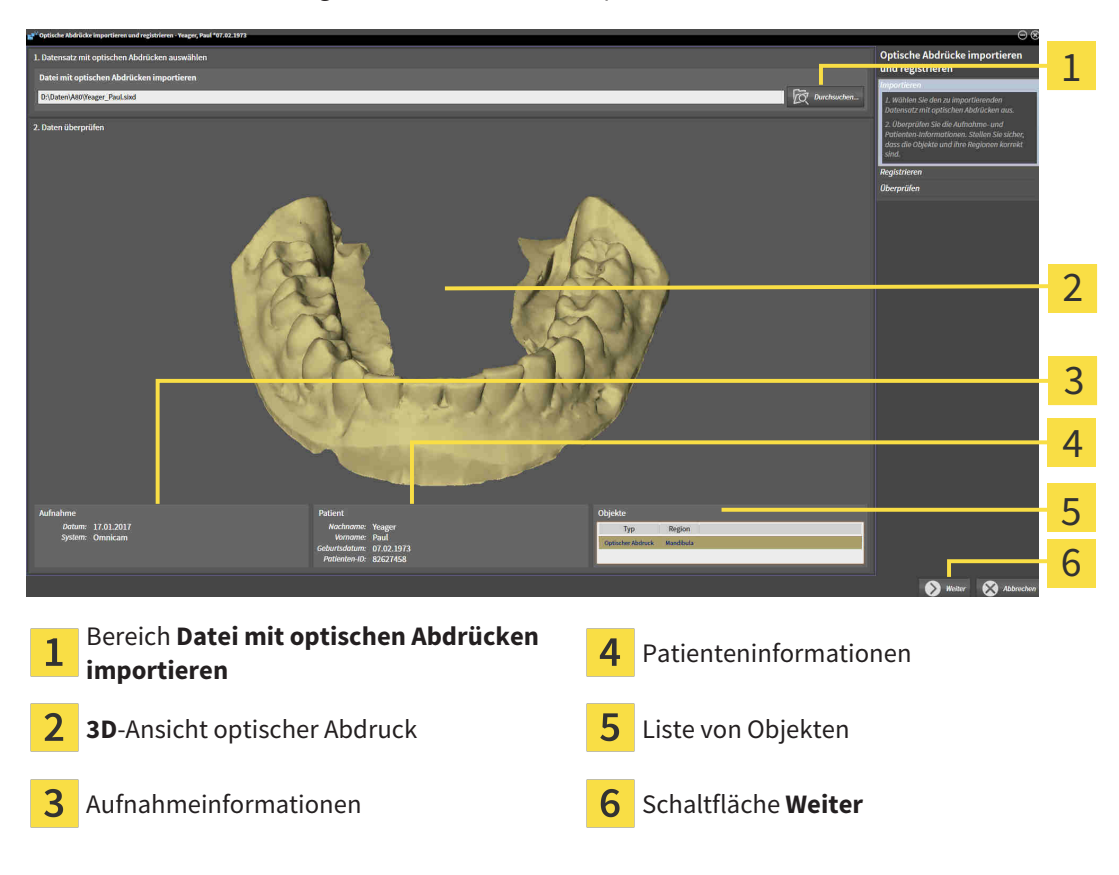

▶ SICAT Endo öffnet die gewählte Datei mit dem optischen Abdruck:

4. Überprüfen Sie die Aufnahmeinformationen und die Patienteninformationen.

- 5. Stellen Sie sicher, dass die Objekte und deren Regionen korrekt sind. Die Hintergrundfarbe in der Liste der Objekte entspricht der Farbe der Objekte in der **3D**-Ansicht.
- 6. Klicken Sie auf **Weiter**.

▶ Wenn die Patientendaten in der 3D-Röntgenaufnahme und im optischen Abdruck voneinander abweichen, öffnet SICAT Endo das Fenster **Unterschiedliche Patienteninformationen**:

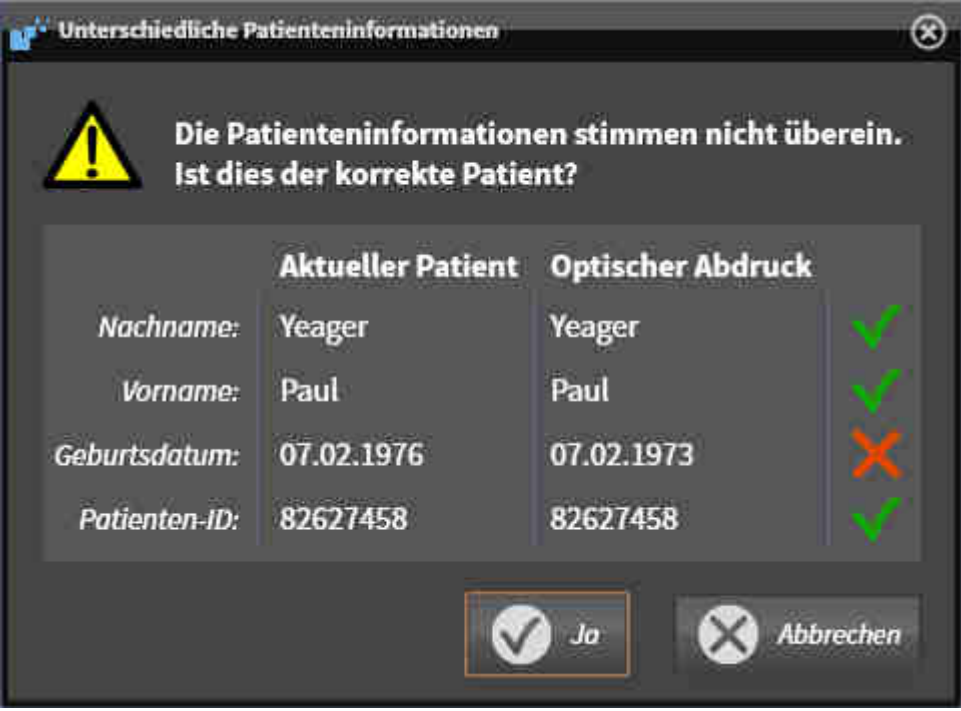

7. Vergleichen Sie die Patienteninformationen. Wenn Sie sicher sind, dass der optische Abdruck zum aktuellen Patienten passt, klicken Sie auf die Schaltfläche **Ja**.

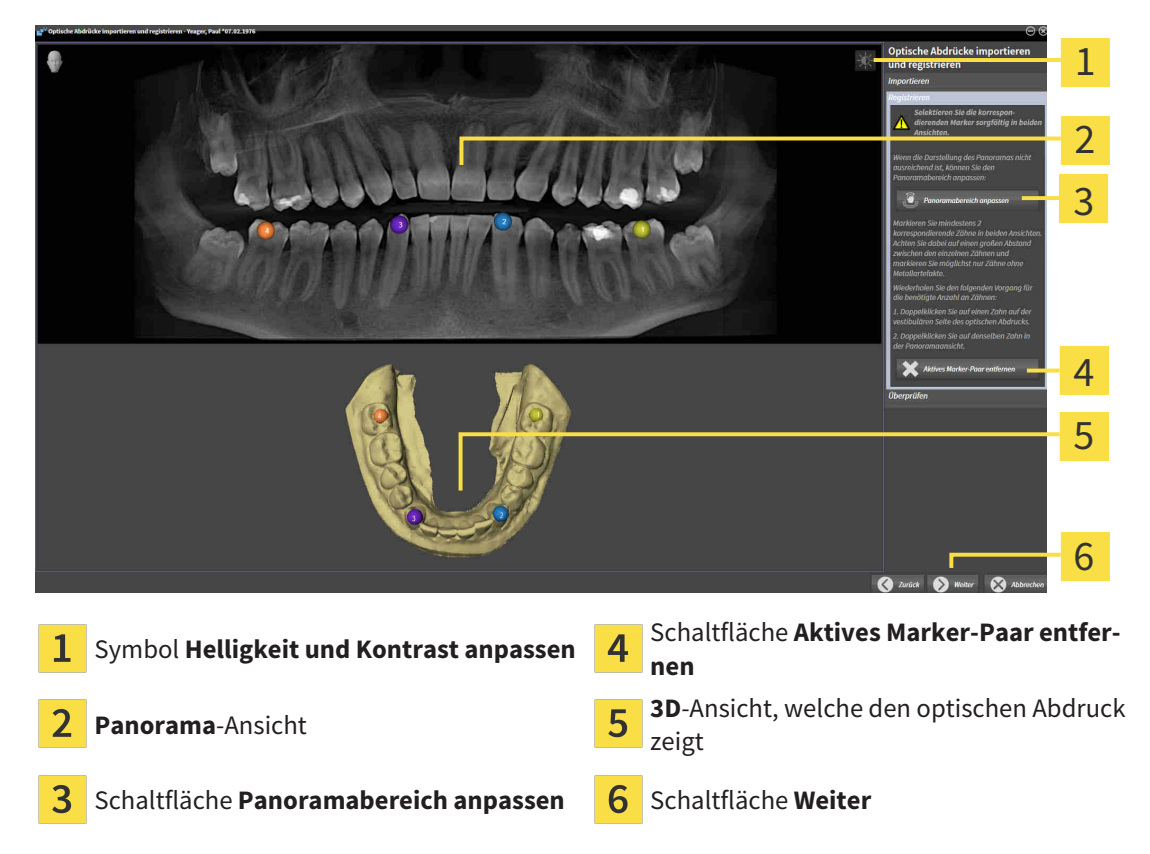

▶ Der Schritt **Registrieren** öffnet sich:

- 8. Klicken Sie für den optischen Abdruck mit der linken Maustaste doppelt auf denselben Zahn sowohl in der **Panorama**-Ansicht als auch auf der vestibulären Seite des optischen Abdrucks in der **3D**-Ansicht. Achten Sie auf einen großen Abstand zwischen den einzelnen Zähnen und markieren Sie nur Zähne ohne Metallartefakte. Wiederholen Sie diesen Schritt, bis Sie mindestens zwei übereinstimmende Zähne in beiden Ansichten gekennzeichnet haben.
	- ▶ Markierungen mit verschiedenen Farben und Nummern in beiden Ansichten zeigen zugeordnete Zähne des optischen Abdrucks.
- 9. Klicken Sie auf **Weiter**.
	- ▶ SICAT Endo berechnet die Registrierung des optischen Abdrucks mit den Röntgendaten.
	- ▶ Der Schritt **Überprüfen** öffnet sich:

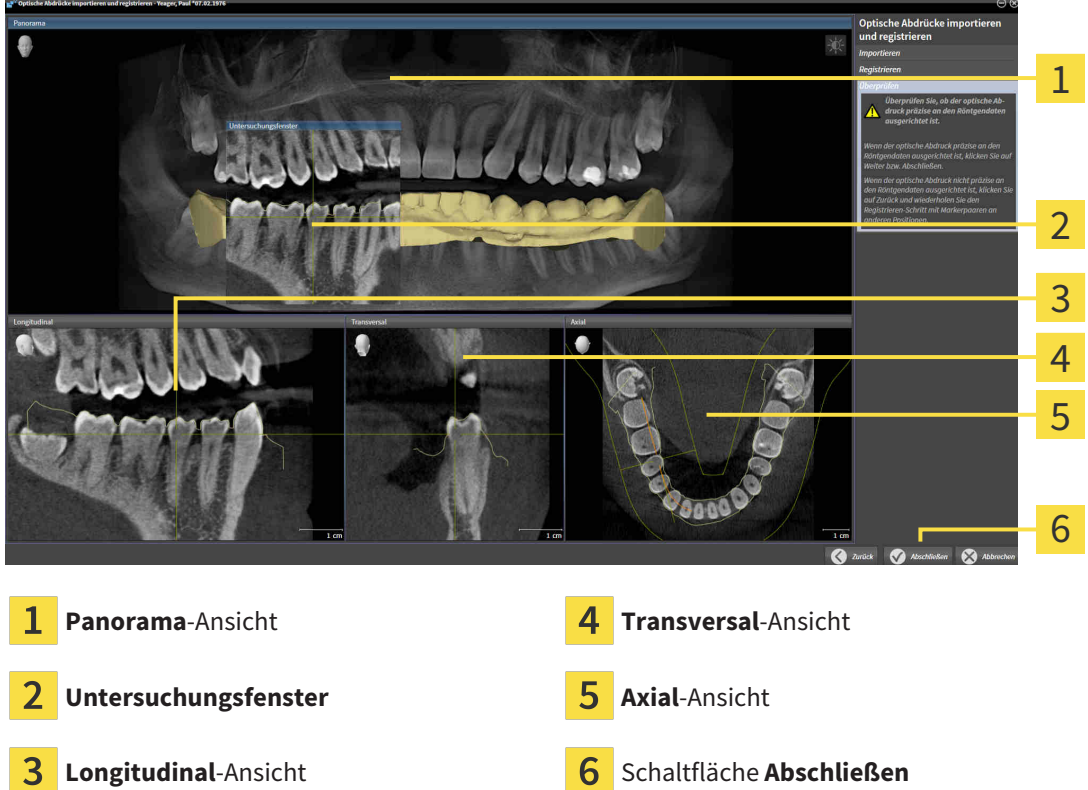

- 10. Überprüfen Sie in den 2D-Schichtansichten, ob der optische Abdruck präzise zu den Röntgendaten ausgerichtet ist. Scrollen Sie durch die Schichten und überprüfen Sie die dargestellten Konturen.
- 11. Wenn der optische Abdruck unpräzise zu den Röntgendaten ausgerichtet ist, klicken Sie auf die Schaltfläche **Zurück** und wiederholen Sie den Schritt **Registrieren** mit Marker-Paaren an anderen Positionen.
- 12. Wenn der optische Abdruck präzise zu den Röntgendaten ausgerichtet ist, klicken Sie auf die Schaltfläche **Abschließen**.
- ▶ Der Assistent **Optische Abdrücke importieren und registrieren** schließt sich.
- ▶ SICAT Endo fügt den ausgewählten optischen Abdruck zum **Objekt-Browser** hinzu.
- ▶ SICAT Endo zeigt den registrierten optischen Abdruck an.

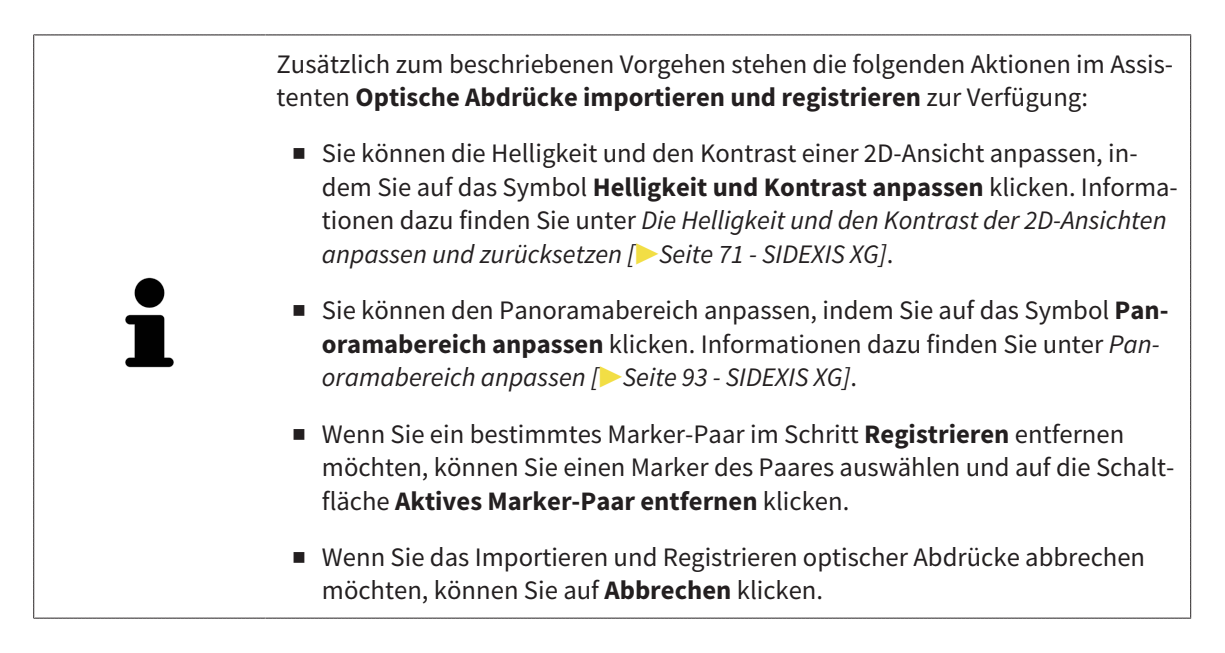

### <span id="page-317-0"></span>24.2 ZUSÄTZLICHE SCHRITTE BEI OPTISCHEN ABDRÜCKEN IM STL-FORMAT

STL-Dateien enthalten keine Informationen zu Position und Orientierung optischer Abdrücke. Deshalb müssen Sie Position und Orientierung falls erforderlich anpassen:

- ☑ Sie haben bereits eine **SICAT Suite STL Import**-Lizenz aktiviert.
- 1. Öffnen Sie die optischen Abdrücke aus einer Datei im STL-Format. Informationen dazu finden Sie unter Optische Abdrücke importieren und registrieren.
	- ▶ Das Fenster **STL Import-Assistent** öffnet sich:

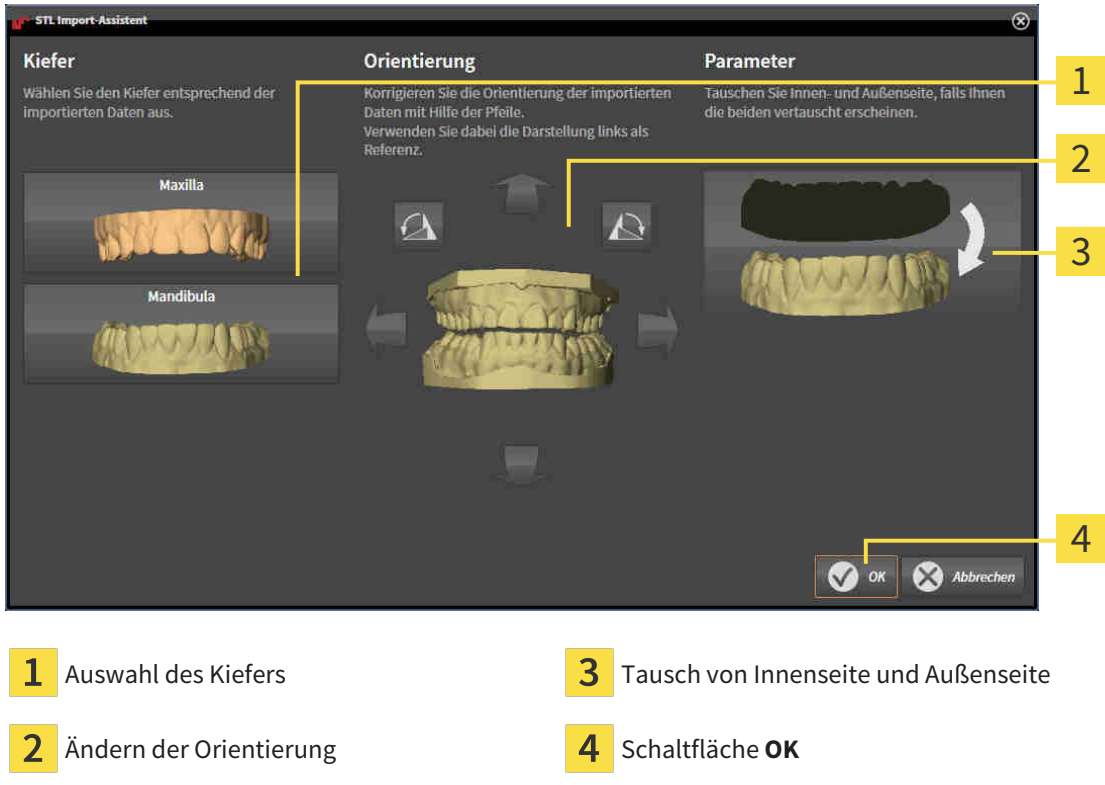

2. Wählen Sie im Bereich **Kiefer** aus, ob der optische Abdruck die **Maxilla** oder die **Mandibula** enthält, indem Sie auf das entsprechende Symbol klicken.

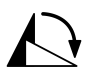

- 3. Falls erforderlich, ändern Sie zur groben Vorpositionierung die Orientierung der optischen Abdrücke, indem Sie im Bereich **Orientierung** auf die Pfeil-Symbole oder auf die Rotation-Symbole klicken.
- 4. Falls erforderlich, tauschen Sie die Innenseite und die Außenseite der optischen Abdrücke, indem Sie im Bereich **Parameter** auf die Darstellung der optischen Abdrücke klicken.
- 5. Klicken Sie auf die Schaltfläche **OK**.
- 6. Falls erforderlich, wiederholen Sie die Schritte für eine zweite STL-Datei. SICAT Endo ordnet die zweite STL-Datei automatisch dem jeweils anderen Kiefer zu.
	- ▶ SICAT Endo zeigt die importierten optischen Abdrücke im Assistenten **Optische Abdrücke importieren und registrieren** an.
- 7. Fahren Sie mit der Registrierung der optischen Abdrücke fort. Informationen dazu finden Sie unter Optische Abdrücke importieren und registrieren.

# <span id="page-318-0"></span>24.3 OPTISCHE ABDRÜCKE AUS ANDEREN SICAT-APPLIKATIONEN WIEDERVERWENDEN

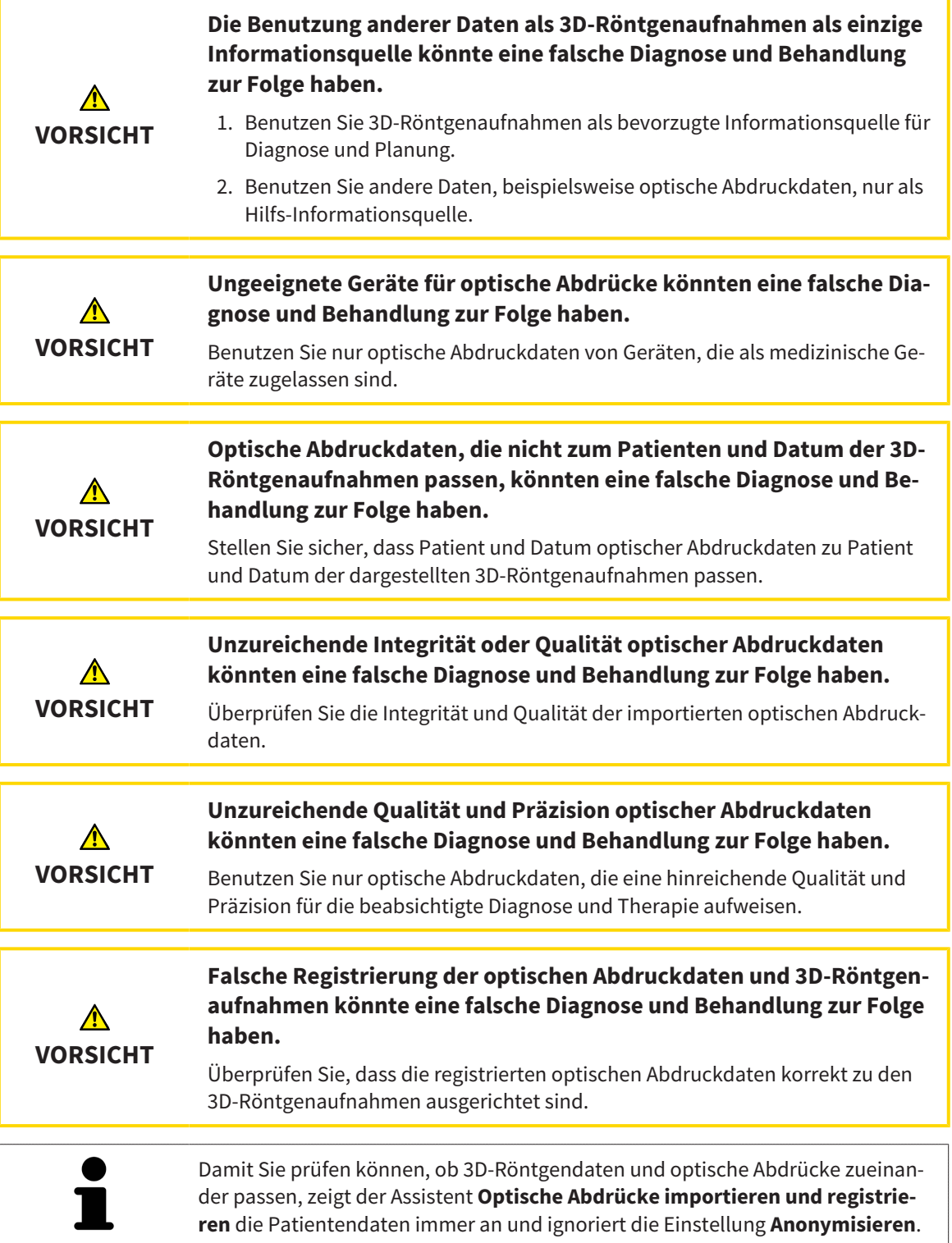

Allgemeine Informationen über optische Abdrücke finden Sie unter *[Optische Abdrücke \[](#page-310-0)*[▶](#page-310-0)*[Seite 96 -](#page-310-0) [SIDEXIS XG\]](#page-310-0)*.

Um optische Abdrücke aus einer anderen SICAT-Applikation wiederzuverwenden, gehen Sie wie folgt vor:

- ☑ Der Workflow-Schritt **Vorbereiten** ist bereits aufgeklappt.
- ☑ Sie haben zu der geöffneten Studie in einer anderen SICAT-Applikation bereits optische Abdrücke importiert, die Sie noch nicht in SICAT Endo verwenden.
- 1. Klicken Sie auf das Symbol **Optische Abdrücke importieren und registrieren**.
	- ▶ Der Assistent **Optische Abdrücke importieren und registrieren** mit dem Schritt **Importieren** öffnet sich.
- 2. Klicken Sie im Bereich **Optische Abdrücke aus anderen SICAT-Applikationen wiederverwenden** auf die Zeile mit den gewünschten optischen Abdrücken.
- 3. SICAT Endo zeigt die ausgewählten optischen Abdrücke an:
- 4. Überprüfen Sie die Aufnahmeinformationen und die Patienteninformationen. Stellen Sie sicher, dass die Objekte und deren Regionen korrekt sind. Die Hintergrundfarbe in der Liste der Objekte entspricht der Farbe der Objekte in der **3D**-Ansicht.
- 5. Klicken Sie auf die Schaltfläche **Abschließen**.
- ▶ Der Assistent **Optische Abdrücke importieren und registrieren** schließt sich.
- ▶ SICAT Endo fügt die ausgewählten optischen Abdrücke zum **Objekt-Browser** hinzu.
- ▶ SICAT Endo zeigt die ausgewählten optischen Abdrücke an.

Wenn Sie die Übernahme optischer Abdrücke aus einer anderen SICAT-Applikation abbrechen möchten, können Sie auf **Abbrechen** klicken.

# <span id="page-320-0"></span>*25 INTRAORALAUFNAHMEN*

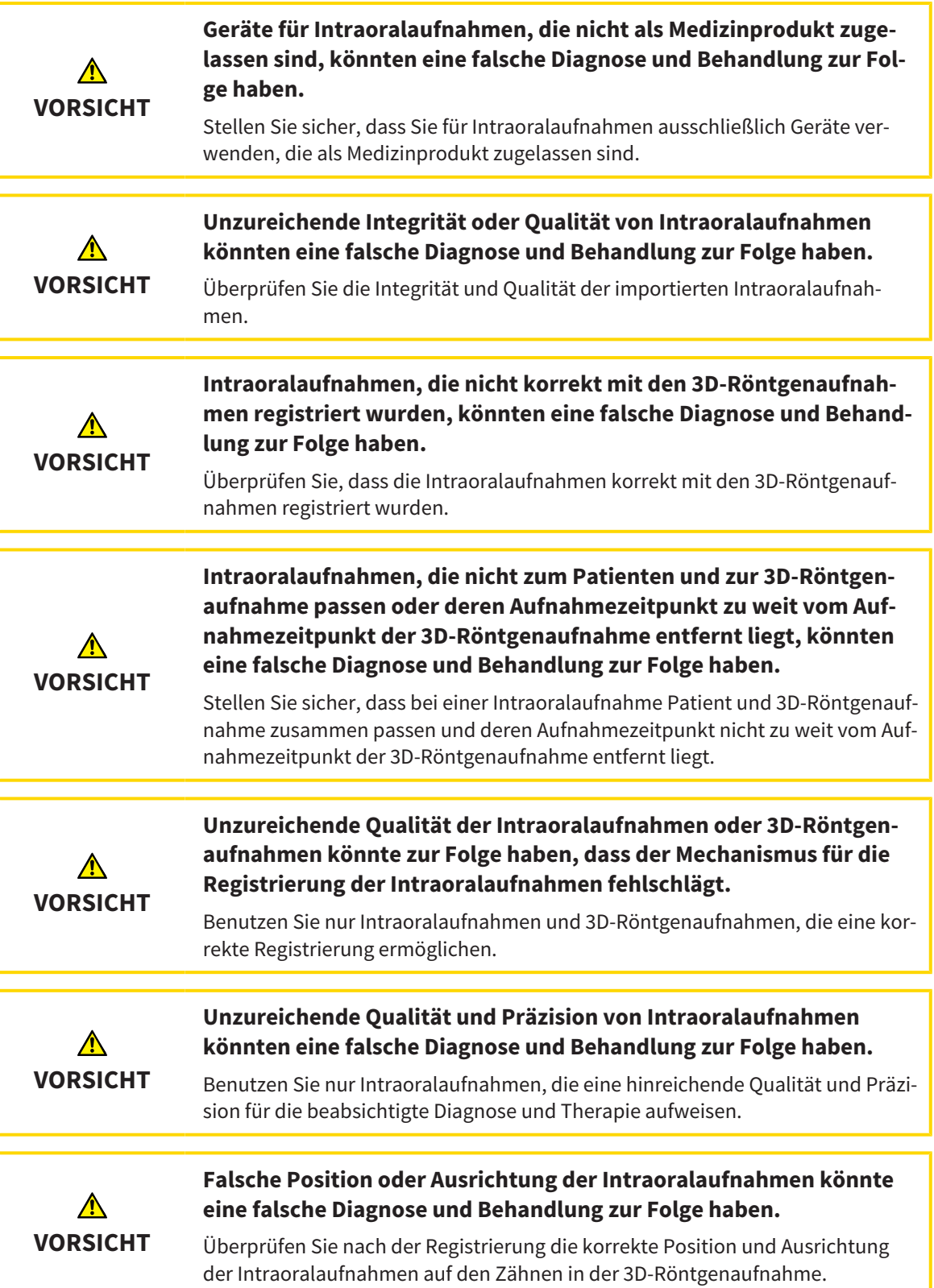

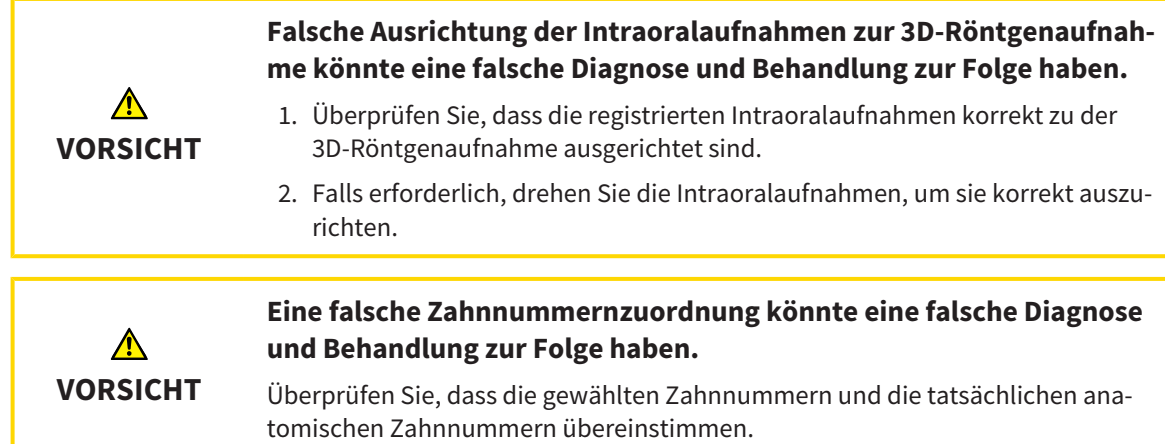

Sie können in SICAT Endo zur Vorbereitung der Diagnose und zur Behandlungsplanung Intraoralaufnahmen verwenden. Die [Intraoralaufnahmen](#page-421-5) können Sie im Fenster **Radiograph Manager** importieren und verwalten.

Die folgenden Aktionen sind erforderlich, um Intraoralaufnahmen in SICAT Endo zu benutzen:

- Importieren von DICOM-Dateien, die Intraoralaufnahmen enthalten
- Zuordnen von Zahnnummern zu Intraoralaufnahmen
- Registrieren der Intraoralaufnahmen

SICAT Endo unterstützt das folgende Dateiformat für Intraoralaufnahmen:

■ DICOM-Daten, die als Single-Frame-Datei vorliegen

Eine Liste der kompatiblen Aufnahmesysteme finden Sie unter *[Kompatible Intraoralaufnahme-Sensoren](#page-322-0) [\[](#page-322-0)*[▶](#page-322-0)*[Seite 108 - SIDEXIS XG\]](#page-322-0)*.

Die folgenden Aktionen stehen für Intraoralaufnahmen zur Verfügung:

- *[Intraoralaufnahmen importieren und Zähnen zuweisen \[](#page-323-0)*[▶](#page-323-0)*[Seite 109 SIDEXIS XG\]](#page-323-0)*
- *[Intraoralaufnahme vorpositionieren \[](#page-327-0)*[▶](#page-327-0)*[Seite 113 SIDEXIS XG\]](#page-327-0)*
- *[Intraoralaufnahme registrieren \[](#page-329-0)*[▶](#page-329-0)*[Seite 115 SIDEXIS XG\]](#page-329-0)*

### 25.1 KOMPATIBLE INTRAORALAUFNAHME-SENSOREN

<span id="page-322-0"></span>SICAT Endo unterstützt die folgenden Intraoral-Aufnahme-Sensoren:

■ XIOS XG Supreme, Hersteller: Sirona Dental Systems GmbH, Deutschland

- XIOS XG Select, Hersteller: Sirona Dental Systems GmbH, Deutschland
- XIOS Plus, Hersteller: Sirona Dental Systems GmbH, Deutschland
- Schick 33, Hersteller: Sirona Dental Inc., USA
- Schick Elite, Hersteller: Sirona Dental Inc., USA

### <span id="page-323-0"></span>25.2 INTRAORALAUFNAHMEN IMPORTIEREN UND ZÄHNEN ZUWEISEN

Allgemeine Informationen über Intraoralaufnahmen finden Sie unter *[Intraoralaufnahmen \[](#page-320-0)*[▶](#page-320-0)*[Seite 106 -](#page-320-0) [SIDEXIS XG\]](#page-320-0)*.

Um Intraoralaufnahmen zu importieren und einem oder mehreren Zähnen zuzuweisen, gehen Sie wie folgt vor:

- ☑ Der Workflow-Schritt **Vorbereiten** ist bereits aufgeklappt. Informationen dazu finden Sie unter *[Workflow-Werkzeugleiste \[](#page-263-0)*[▶](#page-263-0)*[Seite 49 - SIDEXIS XG\]](#page-263-0)*.
- ☑ Die Intraoralaufnahme ist noch nicht in SICAT Endo vorhanden. Sie können jede Intraoralaufnahme nur einmal importieren.
- ☑ Die Intraoralaufnahme liegt als DICOM-Datei im Single-Frame-Format vor.
- ☑ Die Intraoralaufnahme wurde mit einem kompatiblen Intraoralaufnahme-Gerät erstellt. Informationen dazu finden Sie unter *[Kompatible Intraoralaufnahme-Sensoren \[](#page-322-0)*[▶](#page-322-0)*[Seite 108 - SIDEXIS XG\]](#page-322-0)*.

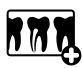

- 1. Klicken Sie auf das Symbol **Intraoralaufnahmen verwalten und registrieren**.
	- ▶ Das Fenster **Radiograph Manager** öffnet sich.
- 2. Klicken Sie auf die Schaltfläche **Durchsuchen**.
	- ▶ Das Fenster **Öffne Intraoralaufnahme** öffnet sich.
- 3. Wechseln Sie im Fenster **Öffne Intraoralaufnahme** zur gewünschten Datei mit Intraoralaufnahmen und wählen Sie mindestens eine Datei aus. Sie können mehrere Aufnahmen gleichzeitig importieren, indem Sie die **Strg**-Taste gedrückt halten und mehrere Dateien nacheinander auswählen.
- 4. Klicken Sie auf **Öffnen**.
	- ▶ Das Fenster **Öffne Intraoralaufnahme** schließt sich.
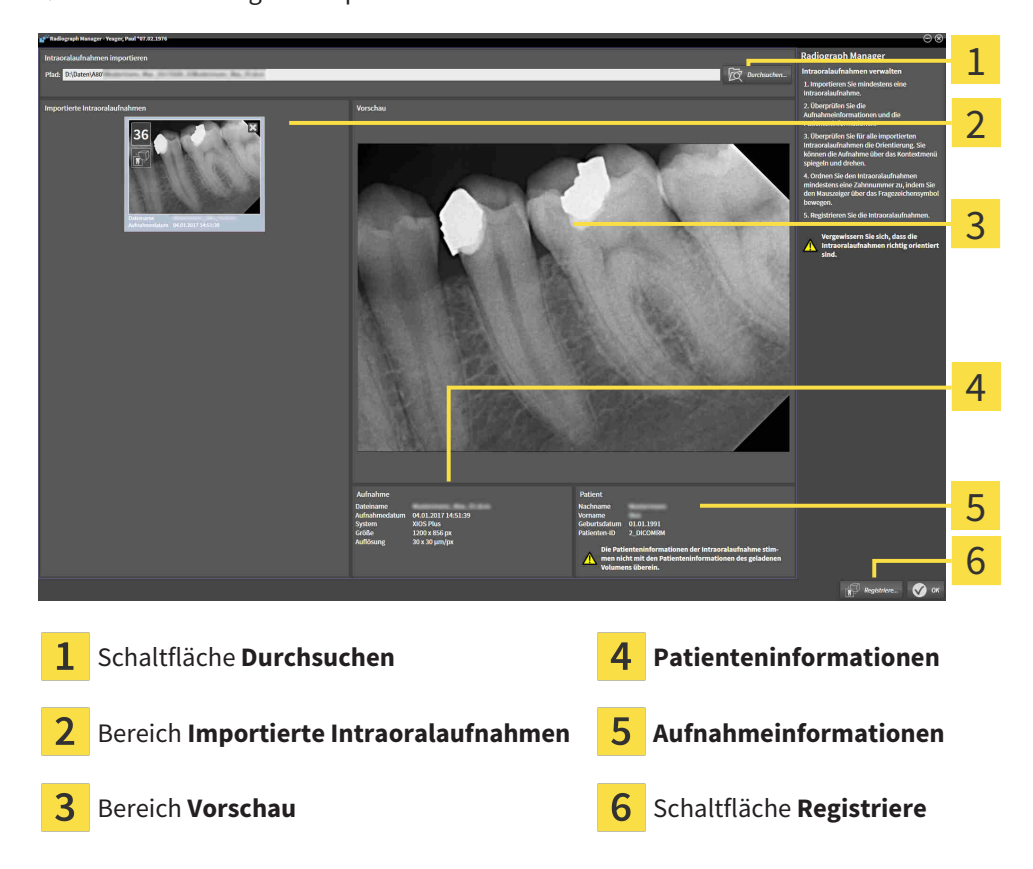

#### ▶ SICAT Endo zeigt die importierten Intraoralaufnahmen an:

- 5. Um eine importierte Intraoralaufnahme auszuwählen, klicken Sie im Bereich **Importierte Intraoralaufnahmen** auf eine Aufnahme.
	- ▶ SICAT Endo zeigt die gewählte Aufnahme im Bereich **Vorschau** an.
- 6. Überprüfen Sie die Informationen zum Patienten und die Informationen zur Aufnahme. Stellen Sie sicher, dass die Aufnahme und der Patient zusammenpassen und dass die Aufnahmedaten der 3D-Röntgenaufnahme und der Intraoralaufnahme nicht länger als 90 Tage auseinanderliegen.
- 7. Stellen Sie sicher, dass die importierte Intraoralaufnahme anatomisch korrekt ausgerichtet ist.
- 8. Wenn eine importierte Intraoralaufnahme nicht anatomisch korrekt ausgerichtet ist, klicken Sie im Bereich **Importierte Intraoralaufnahmen** mit der rechten Maustaste auf die Aufnahme, und wählen Sie im Kontextmenü einen der Einträge **Horizontal spiegeln**, **Vertikal spiegeln**, **Gegen den Uhrzeigersinn drehen** oder **Im Uhrzeigersinn drehen**.
	- ▶ SICAT Endo spiegelt die Aufnahme an der horizontalen oder vertikalen Bildachse.
	- ▶ SICAT Endo dreht die Aufnahme in Schritten von 90 Grad nach links oder nach rechts.
- 9. Bewegen Sie den Mauszeiger in einer Aufnahme über das Fragezeichen-Symbol.

▶ Das Fenster **Zahnnummer** öffnet sich:

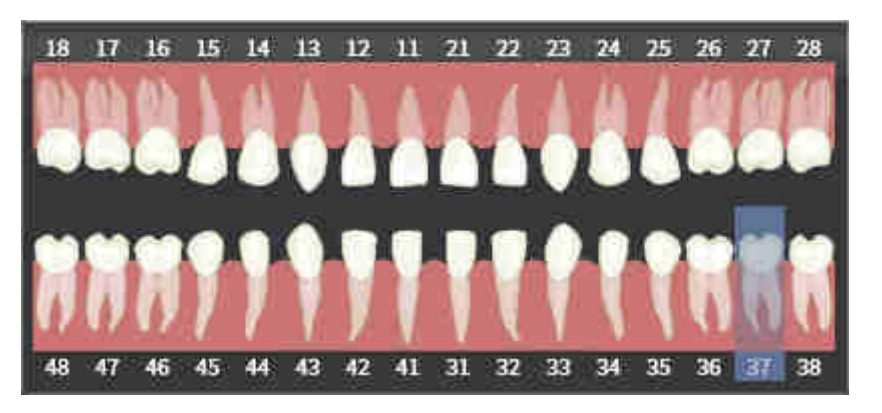

- 10. Ordnen Sie der Aufnahme bis zu vier Zahnnummern zu, indem Sie nacheinander auf die anatomisch korrekten Zahnnummern klicken.
- 11. Um das Fenster **Zahnnummer** zu schließen, positionieren Sie den Mauszeiger außerhalb des Fensters.
- ▶ SICAT Endo schließt das Fenster **Zahnnummer**.
- ▶ SICAT Endo zeigt die zugeordneten Zahnnummern in den Intraoralaufnahmen an.
- ▶ SICAT Endo speichert die vorgenommen Änderungen beim Schließen des Radiograph Managers.

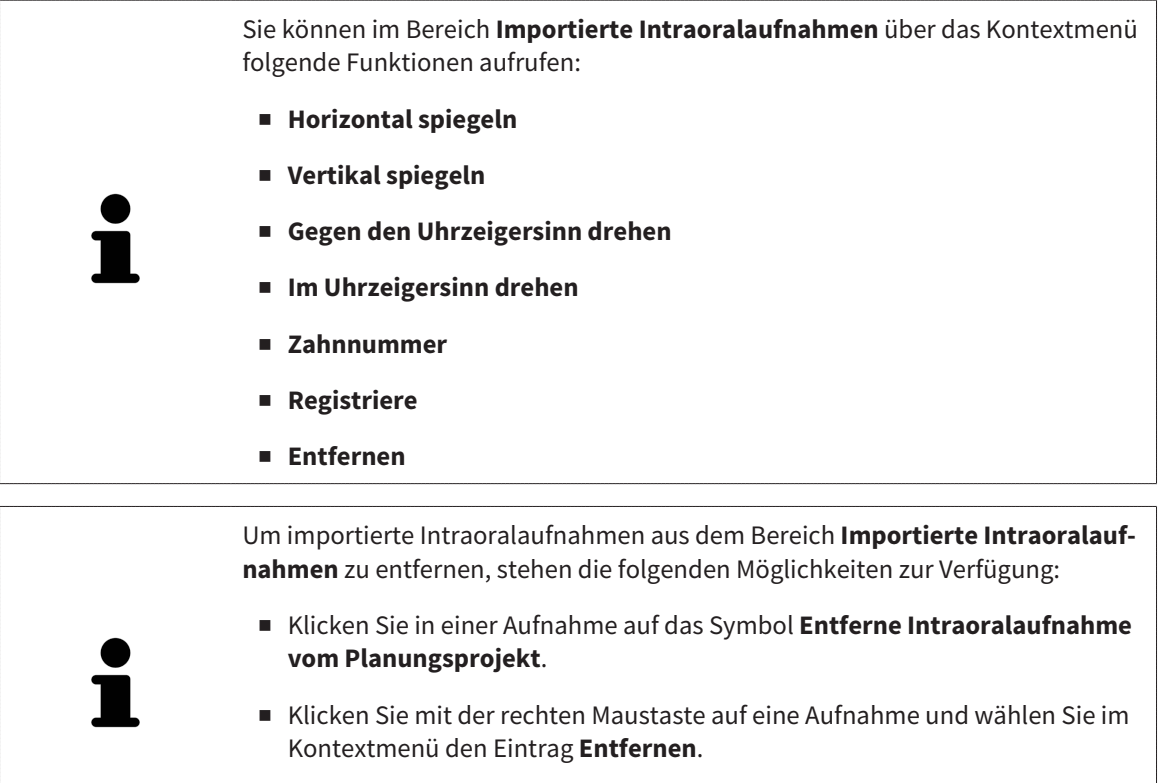

■ Markieren Sie im Bereich **Importierte Intraoralaufnahmen** eine Aufnahme und drücken Sie die **Entf**-Taste.

Um eine importierte Intraoralaufnahme zu registrieren, fahren Sie mit folgendem Abschnitt fort:

■ *[Registrierungs-Assistent \[](#page-326-0)*[▶](#page-326-0)*[Seite 112 - SIDEXIS XG\]](#page-326-0)*

# <span id="page-326-0"></span>*26 REGISTRIERUNGS-ASSISTENT*

Der Registrierungs-Assistent stellt Ihnen Funktionen zur Registrierung von Intraoralaufnahmen zur Verfügung.

Um den Registrierung-Assistenten nutzen zu können, müssen Sie Intraoralaufnahmen importiert und Zahnnummern zugewiesen haben. Informationen dazu finden Sie unter *[Intraoralaufnahmen importieren](#page-323-0) [und Zähnen zuweisen \[](#page-323-0)*[▶](#page-323-0)*[Seite 109 - SIDEXIS XG\]](#page-323-0)*.

Bevor Sie die Arbeit mit dem Registrierungs-Assistenten beginnen, müssen Sie die Intraoralaufnahme auswählen, die Sie registrieren wollen.

Im Registrierungs-Assistent können Sie die Intraoralaufnahme auf der Panoramakurve vorausrichten. Über die **3D-Projektion**-Ansicht können Sie die Ausrichtung weiter verfeinern, bevor SICAT Endo die Intraoralaufnahme automatisch registriert.

Der Registrierungs-Assistent umfasst die folgenden Schritte:

- *[Intraoralaufnahme vorpositionieren \[](#page-327-0)*[▶](#page-327-0)*[Seite 113 SIDEXIS XG\]](#page-327-0)*
- *[Intraoralaufnahme registrieren \[](#page-329-0)*[▶](#page-329-0)*[Seite 115 SIDEXIS XG\]](#page-329-0)*

Wenn die Vorpositionierung in der **Panorama**-Ansicht nicht ausreichend ist, können Sie im Schritt **Intraoralaufnahme registrieren** die Ausrichtung auch über die **Transversal**-Ansicht oder die **Axial**-Ansicht anpassen. Informationen dazu finden Sie unter *[Vorausrichtung in der Transversal- und Axial-Ansicht an](#page-332-0)[passen \[](#page-332-0)*[▶](#page-332-0)*[Seite 118 - SIDEXIS XG\]](#page-332-0)*.

Wenn eine Intraoralaufnahme Bereiche enthält, die bei der Registrierung zu Problemen führen könnten, können Sie im Schritt **Intraoralaufnahme registrieren** diese Bereiche durch Einfärben mit einer Maske versehen und von der Registrierung ausschließen. Informationen dazu finden Sie unter *[Bereiche maskie](#page-335-0)[ren \[](#page-335-0)*[▶](#page-335-0)*[Seite 121 - SIDEXIS XG\]](#page-335-0)*.

## 26.1 INTRAORALAUFNAHME VORPOSITIONIEREN

<span id="page-327-0"></span>Allgemeine Informationen zum Registrierungs-Assistenten finden Sie unter *[Registrierungs-Assistent](#page-326-0) [\[](#page-326-0)*[▶](#page-326-0)*[Seite 112 - SIDEXIS XG\]](#page-326-0)*.

Im Schritt **Intraoralaufnahme vorpositionieren** können Sie die Intraoralaufnahme auf der Panoramakurve so ausrichten, dass eine möglichst optimale Überdeckung zwischen 3D-Röntgenaufnahme und Intraoralaufnahme gegeben ist.

- ☑ Der Workflow-Schritt **Vorbereiten** ist bereits aufgeklappt. Informationen dazu finden Sie unter *[Workflow-Werkzeugleiste \[](#page-263-0)*[▶](#page-263-0)*[Seite 49 - SIDEXIS XG\]](#page-263-0)*.
- ☑ Sie haben mindestens eine Intraoralaufnahme importiert und der Intraoralaufnahme mindestens eine Zahnnummer zugeordnet. Informationen dazu finden Sie unter *[Intraoralaufnahmen importie](#page-323-0)[ren und Zähnen zuweisen \[](#page-323-0)*[▶](#page-323-0)*[Seite 109 - SIDEXIS XG\]](#page-323-0)*.
- 1. Klicken Sie auf das Symbol **Intraoralaufnahmen verwalten und registrieren**.
	- ▶ Das Fenster **Radiograph Manager** öffnet sich.
- 2. Um eine Intraoralaufnahme für die Registrierung auszuwählen, klicken Sie mit der linken Maustaste auf die Aufnahme.
	- ▶ SICAT Endo markiert die Aufnahme.
- 3. Klicken Sie auf die Schaltfläche **Registriere**.
	- ▶ Der Schritt **Intraoralaufnahme vorpositionieren** öffnet sich:

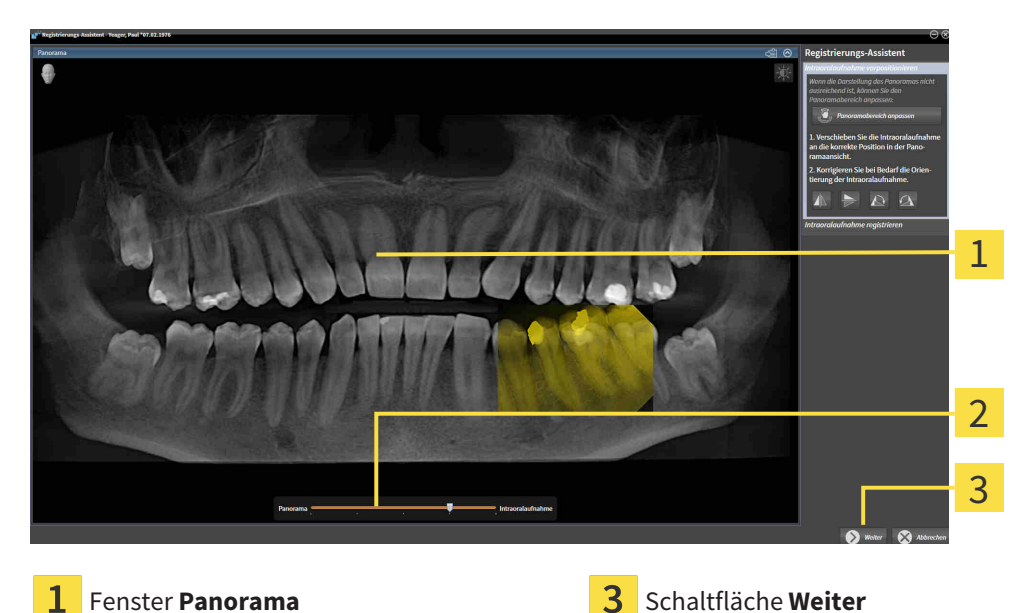

**Transparenz**-Schieberegler

- ▶ SICAT Endo zeigt im Fenster **Panorama** die Intraoralaufnahme auf der Panoramakurve an.
- 4. Um die Intraoralaufnahme zu verschieben, positionieren Sie den Mauszeiger auf der Aufnahme.
- 5. Klicken und halten Sie die linke Maustaste gedrückt.
- 6. Verschieben Sie die Intraoralaufnahme an die gewünschte Position.
- 7. Lassen Sie die linke Maustaste los.
	- ▶ SICAT Endo behält die aktuelle Position der Intraoralaufnahme bei.
- 8. Falls erforderlich, können Sie die Orientierung der Intraoralaufnahme im Bereich **Intraoralaufnahme vorpositionieren** über die Schaltflächen **Horizontal spiegeln**, **Vertikal spiegeln**, **Im Uhrzeigersinn drehen** oder **Gegen den Uhrzeigersinn drehen** anpassen.
- 9. Um zum nächsten Schritt der Registrierung zu gelangen, klicken Sie auf die Schaltfläche **Weiter**.
- ▶ Der Schritt **Intraoralaufnahme registrieren** öffnet sich.

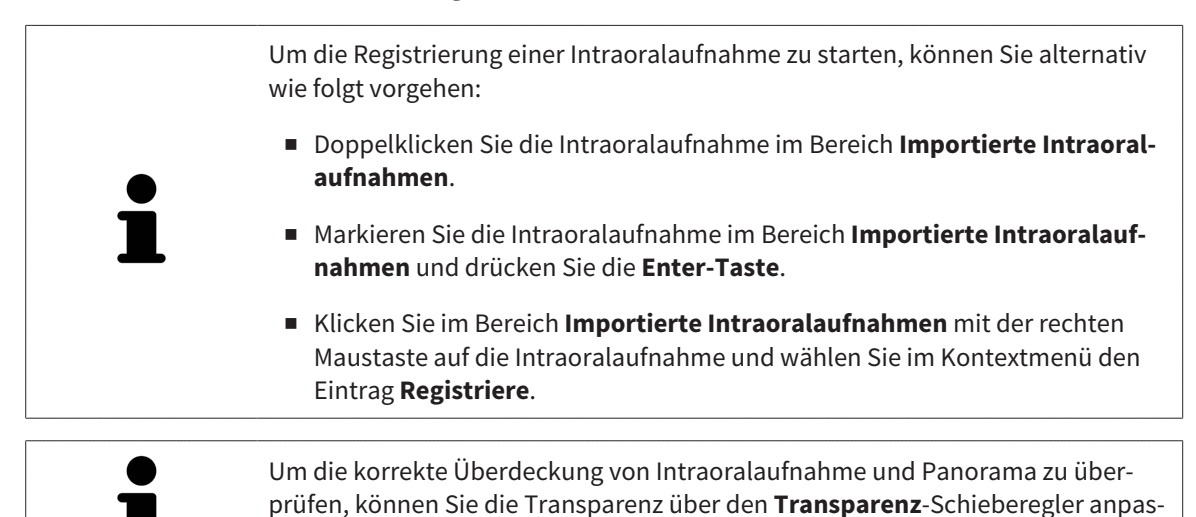

Fahren Sie fort mit *[Intraoralaufnahme registrieren \[](#page-329-0)*[▶](#page-329-0)*[Seite 115 - SIDEXIS XG\]](#page-329-0)*.

sen.

## 26.2 INTRAORALAUFNAHME REGISTRIEREN

<span id="page-329-0"></span>Allgemeine Informationen zum Registrierungs-Assistenten finden Sie unter *[Registrierungs-Assistent](#page-326-0) [\[](#page-326-0)*[▶](#page-326-0)*[Seite 112 - SIDEXIS XG\]](#page-326-0)*.

Im Schritt **Intraoralaufnahme registrieren** können Sie eine Feinjustierung der initialen Position der Intraoralaufnahme vornehmen, bevor Sie die automatische Registrierung durchführen.

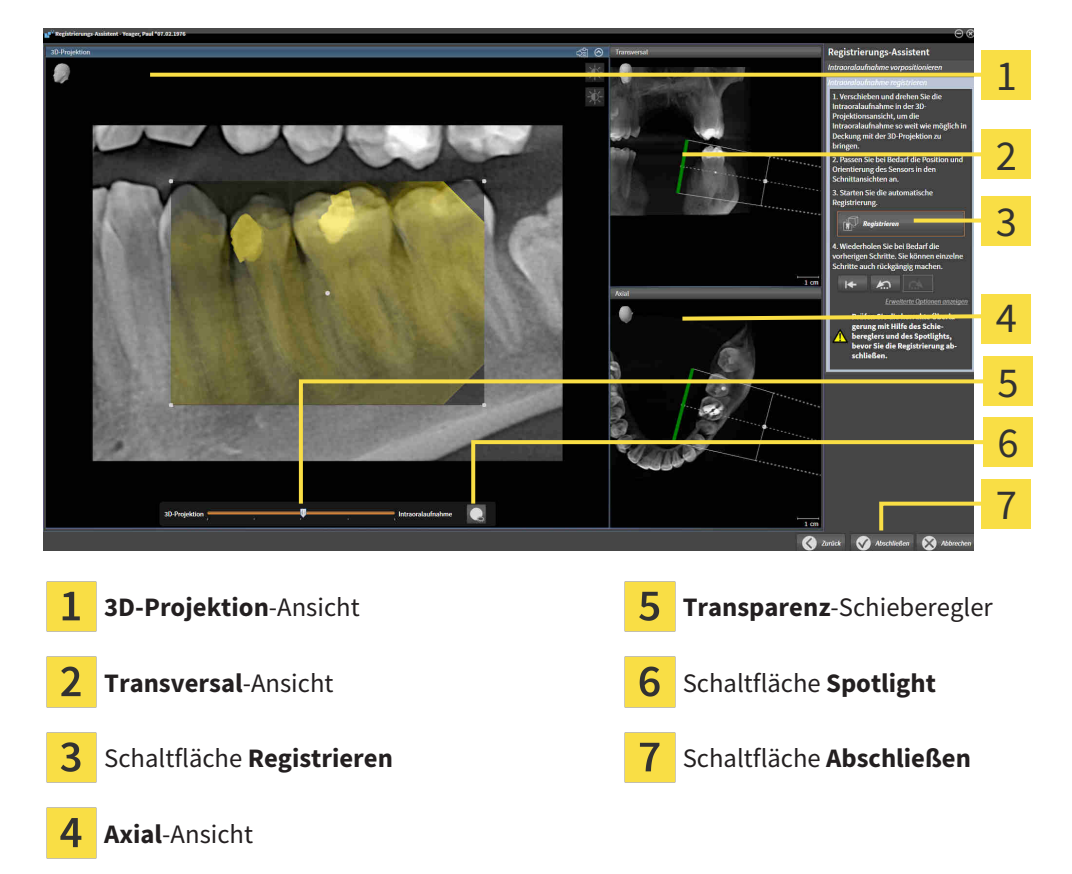

Um die Überdeckung der Intraoralaufnahme mit der **3D-Projektion**-Ansicht anzupassen, gehen Sie wie folgt vor:

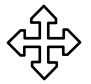

- 1. Positionieren Sie in der **3D-Projektion**-Ansicht den Mauszeiger auf der Intraoralaufnahme.
	- ▶ Der Mauszeiger verändert sich.
- 2. Klicken und halten Sie die linke Maustaste gedrückt.
- 3. Verschieben Sie die Intraoralaufnahme an die gewünschte Position.
- 4. Lassen Sie die linke Maustaste los.
	- ▶ SICAT Endo behält die aktuelle Drehung der Intraoralaufnahme bei.
	- ▶ SICAT Endo passt die **Transversal**-Ansicht und die **Axial**-Ansicht entsprechend an.

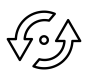

- 5. Um die Intraoralaufnahme zu drehen, positionieren Sie in der **3D-Projektion**-Ansicht den Mauszeiger auf einem der Kontrollpunkte an den Ecken der Aufnahme.
	- ▶ Der Mauszeiger verändert sich.
- 6. Klicken und halten Sie die linke Maustaste gedrückt.
- 7. Drehen Sie die Intraoralaufnahme in die gewünschte Richtung.
- 8. Lassen Sie die linke Maustaste los.
- ▶ SICAT Endo behält die aktuelle Position der Intraoralaufnahme bei.
- ▶ SICAT Endo passt die **Transversal**-Ansicht und die **Axial**-Ansicht entsprechend an.

#### SPOTLIGHT EINSCHALTEN UND AUSSCHALTEN

Um die korrekte Überdeckung der Intraoralaufnahme mit der 3D-Projektion zu überprüfen, können Sie in der **3D-Projektion**-Ansicht ein [Spotlight](#page-421-0) anzeigen.

- 1. Klicken Sie auf die Schaltfläche **Spotlight**.
- 2. Positionieren Sie den Mauszeiger auf der Intraoralaufnahme.
	- ▶ SICAT Endo zeigt ein Spotlight an.
- 3. Verschieben Sie den Mauszeiger an die Stelle der Intraoralaufnahme, die Sie überprüfen möchten.
- 4. Wiederholen Sie diesen Schritt für alle Stellen, die Sie überprüfen möchten.

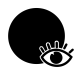

- 5. Um das Spotlight wieder auszublenden, klicken Sie erneut auf die Schaltfläche **Spotlight**.
- ▶ SICAT Endo blendet das Spotlight aus.

#### AUSRICHTUNG IN DER TRANSVERSAL- ODER AXIAL-ANSICHT ANPASSEN

Falls die Ausrichtung der Intraoralaufnahme in der **3D-Projektion**-Ansicht nicht ausreicht, können Sie die Ausrichtung zusätzlich in der **Transversal**-Ansicht oder der **Axial**-Ansicht anpassen. Informationen dazu finden Sie unter *[Vorausrichtung in der Transversal- und Axial-Ansicht anpassen \[](#page-332-0)*[▶](#page-332-0)*[Seite 118 - SIDEXIS](#page-332-0) [XG\]](#page-332-0)*.

#### BEREICHE IN DER INTRAORALAUFNAHME MASKIEREN

Falls Sie bestimmte Bereiche der Intraoralaufnahme von der automatischen Registrierung ausschließen wollen, können Sie diese Bereiche durch Einfärben mit einer Maske versehen. SICAT Endo berücksichtigt diese maskierten Bereiche bei der automatischen Registrierung nicht. Informationen dazu finden Sie unter *[Bereiche maskieren \[](#page-335-0)*[▶](#page-335-0)*[Seite 121 - SIDEXIS XG\]](#page-335-0)*.

### AUTOMATISCHE REGISTRIERUNG DURCHFÜHREN

- Um die automatische Registrierung durchzuführen, klicken Sie im Bereich **Intraoralaufnahme registrieren** auf die Schaltfläche **Registrieren**.
- ▶ SICAT Endo führt die Registrierung der Intraoralaufnahme mit der 3D-Röntgenaufnahme durch.
- ▶ SICAT Endo schließt den Registrierungs-Assistenten.
- ▶ SICAT Endo zeigt das Ergebnis der Registrierung im Fenster **Radiograph Manager** an.

## REGISTRIERUNG ÜBERPRÜFEN

- 1. Überprüfen Sie das Ergebnis der Registrierung mit Hilfe der **3D-Projektion**-Ansicht, der **Transversal**-Ansicht und der **Axial**-Ansicht.
- 2. Falls Sie mit dem Ergebnis nicht zufrieden sind, können Sie die Position der Intraoralaufnahme anpassen, indem Sie die Intraoralaufnahme per Drag&Drop mit der Maus verschieben.
- 3. Um die Registrierung abzuschließen, klicken Sie auf die Schaltfläche **Abschließen**.
- ▶ Der **Registrierungs-Assistent** schließt sich.
- ▶ Das Fenster **Radiograph Manager** öffnet sich.

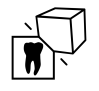

▶ SICAT Endo zeigt die Intraoralaufnahme als registriert im Bereich **Importierte Intraoralaufnahmen** im **Radiograph Manager** an.

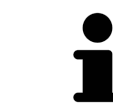

Um die korrekte Überdeckung von Intraoralaufnahme und Panorama zu überprüfen, können Sie die Transparenz über den **Transparenz**-Schieberegler anpassen.

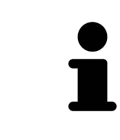

Um die zuletzt durchgeführte Anpassung zurückzusetzen, klicken Sie auf die Schaltfläche **Letzten Schritt rückgängig machen**. Um alle durchgeführten Anpassungen zurückzusetzen, klicken Sie auf die Schaltfläche **Alle Schritte rückgängig machen**.

# <span id="page-332-0"></span>26.3 VORAUSRICHTUNG IN DER TRANSVERSAL- UND AXIAL-ANSICHT ANPASSEN

Allgemeine Informationen zur Anpassung der Überdeckung der Intraoralaufnahme mit der 3D-Projektion finden Sie unter *[Intraoralaufnahme registrieren \[](#page-329-0)*[▶](#page-329-0)*[Seite 115 - SIDEXIS XG\]](#page-329-0)*.

Selbst wenn Sie die Intraoralaufnahme in der Ansicht **3D-Projektion** anatomisch korrekt ausrichten können, könnte SICAT Endo bei bestimmten Aufnahmen nicht in der Lage sein, die automatische Registrierung der Intraoralaufnahme mit der 3D-Röntgenaufnahme vorzunehmen.

Passen Sie in diesem Fall die Positionierung der Intraoralaufnahme in der **Transversal**-Ansicht oder in der **Axial**-Ansicht an:

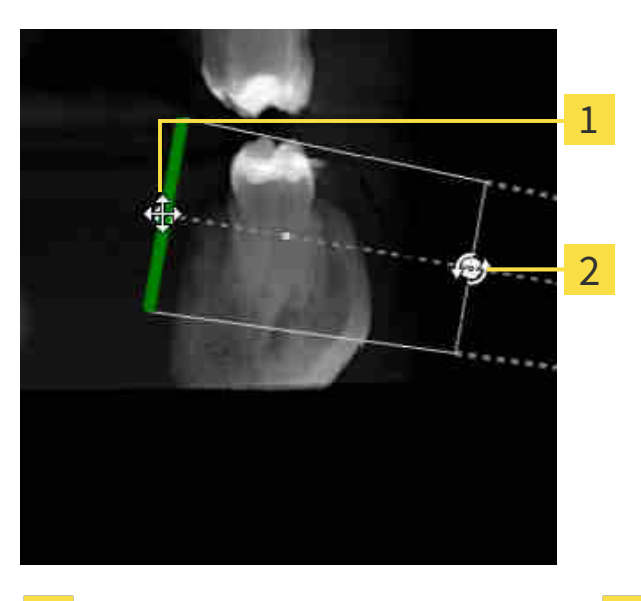

### AUSRICHTUNG IN DER TRANSVERSAL-ANSICHT VERSCHIEBEN

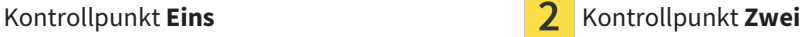

1. Um die Ausrichtung des Aufnahmegeräts und des Sensors in der 3D-Röntgenaufnahme zu verschieben, positionieren Sie den Mauszeiger in der **Transversal**-Ansicht auf dem Kontrollpunkt **Eins**.

▶ Der Mauszeiger wird zu einem Kreuz mit vier Pfeilen.

- 2. Klicken und halten Sie die linke Maustaste gedrückt.
- 3. Verschieben Sie die Ausrichtung in die gewünschte Richtung.
- 4. Lassen Sie die linke Maustaste los.
- ▶ SICAT Endo behält die aktuelle Ausrichtung bei.
- ▶ SICAT Endo passt die Ansicht **3D-Projektion** und die **Axial**-Ansicht entsprechend an.

#### AUSRICHTUNG IN DER TRANSVERSAL-ANSICHT DREHEN

- 1. Um die Ausrichtung des Aufnahmegeräts und des Sensors in der 3D-Röntgenaufnahme zu drehen, positionieren Sie den Mauszeiger in der **Transversal**-Ansicht auf dem Kontrollpunkt **Zwei**.
	- ▶ Der Mauszeiger wird zu einem Kreis mit zwei Pfeilen, die sich drehen.
- 2. Klicken und halten Sie die linke Maustaste gedrückt.
- 3. Drehen Sie die Ausrichtung in die gewünschte Richtung.
- 4. Lassen Sie die linke Maustaste los.
- ▶ SICAT Endo behält die aktuelle Ausrichtung bei.
- ▶ SICAT Endo passt die Ansicht **3D-Projektion** und die **Axial**-Ansicht entsprechend an.

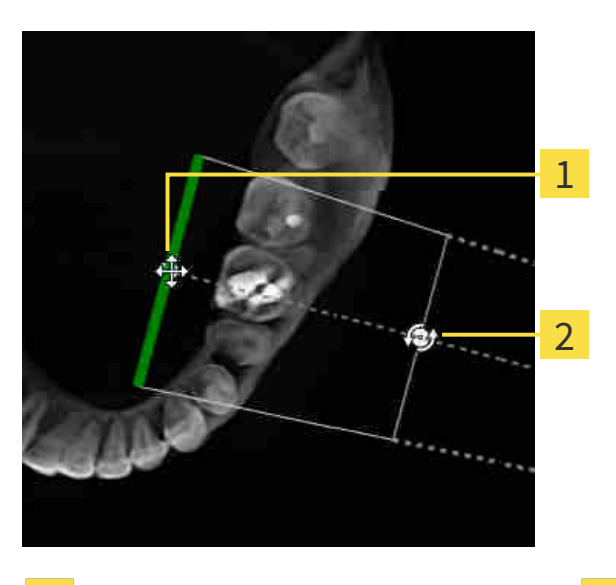

#### AUSRICHTUNG IN DER AXIAL-ANSICHT VERSCHIEBEN

1 **Kontrollpunkt Eins** Kontrollpunkt Zwei

- 1. Um die Ausrichtung des Aufnahmegeräts und des Sensors in der 3D-Röntgenaufnahme zu verschieben, positionieren Sie den Mauszeiger in der **Transversal**-Ansicht auf dem Kontrollpunkt **Eins**.
	- ▶ Der Mauszeiger wird zu einem Kreuz mit vier Pfeilen.
- 2. Klicken und halten Sie die linke Maustaste gedrückt.
- 3. Verschieben Sie die Ausrichtung in die gewünschte Richtung.
- 4. Lassen Sie die linke Maustaste los.
- ▶ SICAT Endo behält die aktuelle Ausrichtung bei.
- ▶ SICAT Endo passt die Ansicht **3D-Projektion** und die **Transversal**-Ansicht entsprechend an.

### AUSRICHTUNG IN DER AXIAL-ANSICHT DREHEN

- 1. Um die Ausrichtung des Aufnahmegeräts und des Sensors in der 3D-Röntgenaufnahme zu drehen, positionieren Sie den Mauszeiger in der **Axial**-Ansicht auf dem Kontrollpunkt **Zwei**.
	- ▶ Der Mauszeiger wird zu einem Kreis mit zwei Pfeilen, die sich drehen.
- 2. Klicken und halten Sie die linke Maustaste gedrückt.
- 3. Drehen Sie die Ausrichtung in die gewünschte Richtung.
- 4. Lassen Sie die linke Maustaste los.
- ▶ SICAT Endo behält die aktuelle Ausrichtung bei.
- ▶ SICAT Endo passt die Ansicht **3D-Projektion** und die **Transversal**-Ansicht entsprechend an.

## 26.4 BEREICHE MASKIEREN

<span id="page-335-0"></span>Eine Intraoralaufnahme kann Bereiche enthalten, die zu Problemen bei der automatischen Registrierung führen können. Beispiele sind:

- Metallartefakte
- Zähne des gegenüberliegenden Kiefers
- Ränder in der Intraoralaufnahme, die nicht zur Aufnahme gehören

Um Probleme bei der automatischen Registrierung zu vermeiden, können Sie solche Bereiche maskieren. SICAT Endo schließt alle maskierten Bereiche von der automatischen Registrierung aus.

Um einzelne Bereiche einer Intraoralaufnahme zu maskieren, gehen Sie wie folgt vor:

- 1. Klicken Sie im Bereich **Intraoralaufnahme registrieren** auf die Schaltfläche **Erweiterte Optionen anzeigen**.
	- ▶ SICAT Endo zeigt die Schaltfläche **Maske bearbeiten** an.

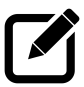

- 2. Klicken Sie auf die Schaltfläche **Maske bearbeiten**.
	- ▶ SICAT Endo zeigt am rechten Rand der Intraoralaufnahme die Masken-Werkzeugleiste an:

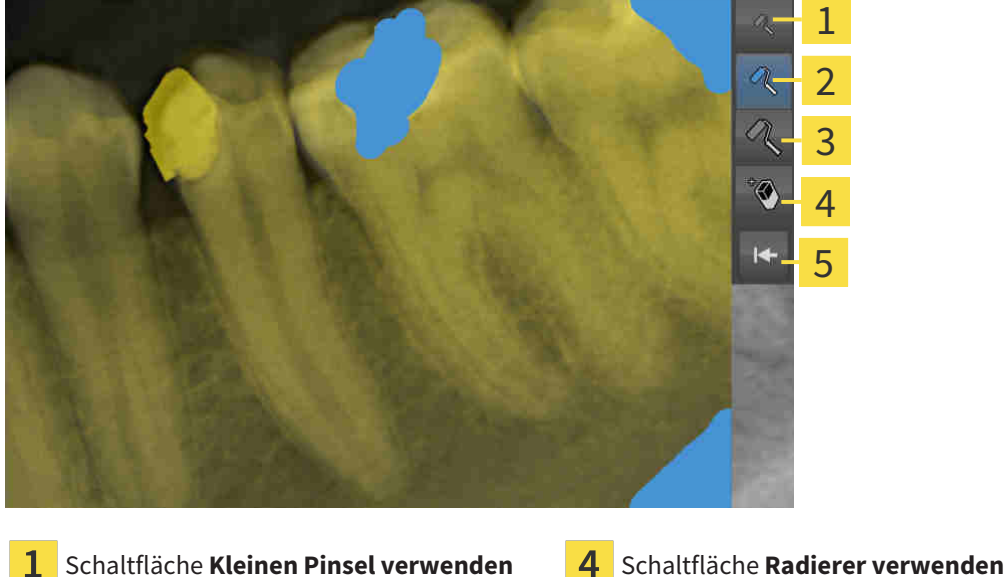

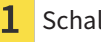

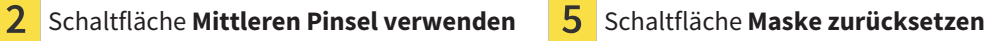

3

Schaltfläche **Großen Pinsel verwenden**

3. Um einen Bereich einzufärben, klicken Sie auf die Schaltfläche **Kleinen Pinsel verwenden**, die Schaltfläche **Mittleren Pinsel verwenden** oder die Schaltfläche **Großen Pinsel verwenden**.

▶ Der Mauszeiger wird zu einem Kreis.

- 4. Positionieren Sie den Mauszeiger auf dem Bereich in der Intraoralaufnahme, den Sie einfärben möchten.
- 5. Klicken und halten Sie die linke Maustaste gedrückt.
- 6. Bewegen Sie den Mauszeiger über den Bereich, den Sie einfärben möchten.
- 7. Lassen Sie die linke Maustaste los.
	- ▶ SICAT Endo zeigt den markierten Bereich blau eingefärbt an.
- 8. Wiederholen Sie die Schritte bei Bedarf, um gegebenenfalls weitere Bereiche der Intraoralaufnahme zu maskieren.
- 9. Um einen blau markierten Bereich zu entfernen, klicken Sie auf die Schaltfläche **Radierer verwenden**.
	- ▶ Der Mauszeiger wird zu einem Radierer.
- 10. Klicken Sie mit der linken Maustaste auf den blau markierten Bereich, den Sie entfernen möchten.
	- ▶ SICAT Endo entfernt den markierten Bereich aus der Intraoralaufnahme.
- 11. Um alle vorgenommenen Markierungen zu entfernen, klicken Sie auf die Schaltfläche **Maske zurücksetzen**.
	- ▶ SICAT Endo entfernt alle blau markierten Bereiche aus der Intraoralaufnahme.
- 12. Um die vorgenommenen Änderungen anzuwenden, klicken Sie im Bereich **Intraoralaufnahme registrieren** auf die Schaltfläche **Bearbeitung abschließen**.
- ▶ SICAT Endo zeigt die maskierten Bereiche in der Ansicht **3D-Projektion** an.
- ▶ SICAT Endo schließt die maskierten Bereiche bei der automatischen Registrierung aus.

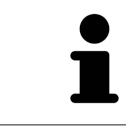

Um die Schaltfläche **Maske bearbeiten** wieder auszublenden, klicken Sie im Bereich **Intraoralaufnahme registrieren** auf die Schaltfläche **Erweiterte Optionen ausblenden**.

# <span id="page-337-0"></span>*27 ENDOLINE-ASSISTENT*

Der EndoLine-Assistent stellt Ihnen Funktionen zur Diagnose und zur Behandlungsplanung zur Verfügung.

Folgende Aktionen können Sie optional vor der Nutzung des EndoLine-Assistenten ausführen:

- *[Intraoralaufnahmen importieren und Zähnen zuweisen \[](#page-323-0)*[▶](#page-323-0)*[Seite 109 SIDEXIS XG\]](#page-323-0)*.
- *[Intraoralaufnahme registrieren \[](#page-329-0)*[▶](#page-329-0)*[Seite 115 SIDEXIS XG\]](#page-329-0)*
- *[Zahn für die Behandlungsplanung auswählen \[](#page-345-0)*[▶](#page-345-0)*[Seite 131 SIDEXIS XG\]](#page-345-0)*

Im EndoLine-Assistent können Sie mit Hilfe einer Schnittlinie den Bereich festlegen, den Sie behandeln möchten. In diesem Bereich können Sie [EndoLines](#page-421-1) in den Wurzelkanälen platzieren.

EndoLines sind Messlinien, die Sie zur Markierung des zu behandelnden Wurzelkanals und zur Lokalisierung der Wurzelspitzen verwenden können. EndoLines dienen als Basis für die Planung und Platzierung von Bohrkanälen.

Um EndoLines darzustellen, verwendet SICAT Endo verschiedene Ansichten. Informationen dazu finden Sie unter *[Ansichten im EndoLine-Assistenten \[](#page-338-0)*[▶](#page-338-0)*[Seite 124 - SIDEXIS XG\]](#page-338-0)*.

SICAT Endo ordnet alle Objekte, die Sie während der Planung erstellen, dem ausgewählten Zahn zu. Bei diesen Objekten kann es sich um EndoLines oder Bohrkanäle handeln. Sie können diese Objekte im **Panorama**-Arbeitsbereich und im **Intraoralaufnahme**-Arbeitsbereich ansehen und im **Objekt-Browser** verwalten und bearbeiten.

Um die erstellten Objekte anzusehen, stehen Ihnen in SICAT Endo verschiedene Ansichten und Zusammenstellungen von Ansichten in Arbeitsbereichen zur Verfügung. Informationen dazu finden Sie unter *[Arbeitsbereiche \[](#page-273-0)*[▶](#page-273-0)*[Seite 59 - SIDEXIS XG\]](#page-273-0)*.

Der EndoLine-Assistent umfasst die folgenden Schritte:

- *Zahnregion vorausrichten* [[▶](#page-346-0) [Seite 132 SIDEXIS XG\]](#page-346-0)
- *[EndoLines setzen \[](#page-348-0)*[▶](#page-348-0)*[Seite 134 SIDEXIS XG\]](#page-348-0)*
- *[Bohrkanäle planen \[](#page-357-0)*[▶](#page-357-0)*[Seite 143 SIDEXIS XG\]](#page-357-0)*

# 27.1 ANSICHTEN IM ENDOLINE-ASSISTENTEN

<span id="page-338-0"></span>Im EndoLine-Assistenten stehen in jedem Schritt verschiedene Ansichten zur Verfügung.

Allgemeine Informationen zur Anpassung von Ansichten finden Sie unter *[Anpassung der Ansichten](#page-281-0) [\[](#page-281-0)*[▶](#page-281-0)*[Seite 67 - SIDEXIS XG\]](#page-281-0)* und *[Anpassung der 3D-Ansicht \[](#page-294-0)*[▶](#page-294-0)*[Seite 80 - SIDEXIS XG\]](#page-294-0)*.

### SCHRITT "ZAHNREGION VORAUSRICHTEN"

Im Schritt **Zahnregion vorausrichten** stehen folgende Ansichten zur Verfügung:

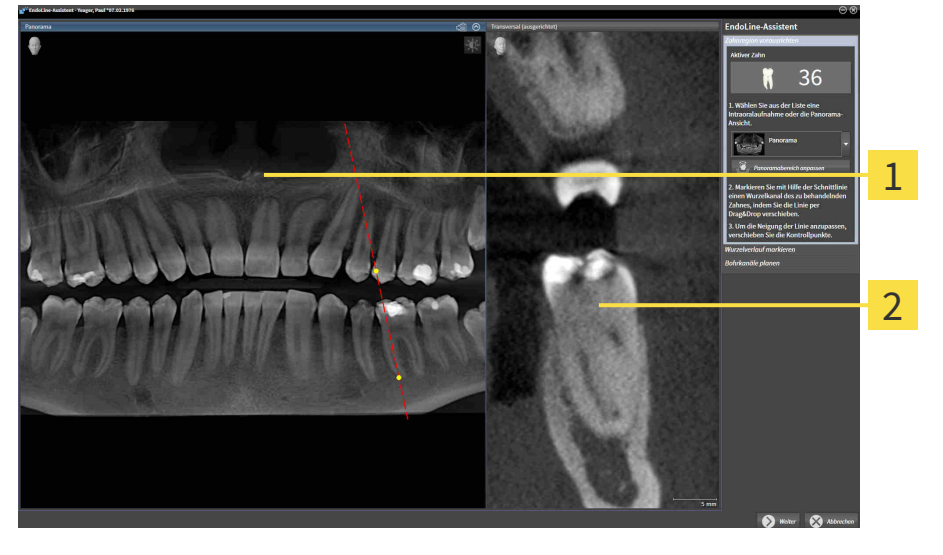

**Panorama**-Ansicht oder **Intraoralaufnahme**-Panorama-Ansicht oder **Intraoralaurnanme**<br>Ansicht  $\mathbf{1}$ 

In der **Panorama**-Ansicht oder der **Intraoralaufnahme**-Ansicht können Sie mit Hilfe einer Schnittlinie die Ansicht des zu behandelnden Wurzelkanals vorausrichten. Die **Intraoralaufnahme**-Ansicht steht nur zur Verfügung, wenn Sie für den aktiven Zahn mindestens eine Intraoralaufnahme registriert haben. Informationen zur Auswahl eines aktiven Zahns finden Sie unter *[Zahn für die Behandlungsplanung aus](#page-345-0)[wählen \[](#page-345-0)*[▶](#page-345-0)*[Seite 131 - SIDEXIS XG\]](#page-345-0)*.

In der Ansicht **Transversal (ausgerichtet)** wird der in der **Panorama**-Ansicht oder in der **Intraoralaufnahme**-Ansicht markierte Zahn von der Seite und ausgerichtet an der gesetzten Schnittlinie angezeigt.

### SCHRITT "ENDOLINES SETZEN"

Im Schritt **EndoLines setzen** stehen folgende Ansichten zur Verfügung:

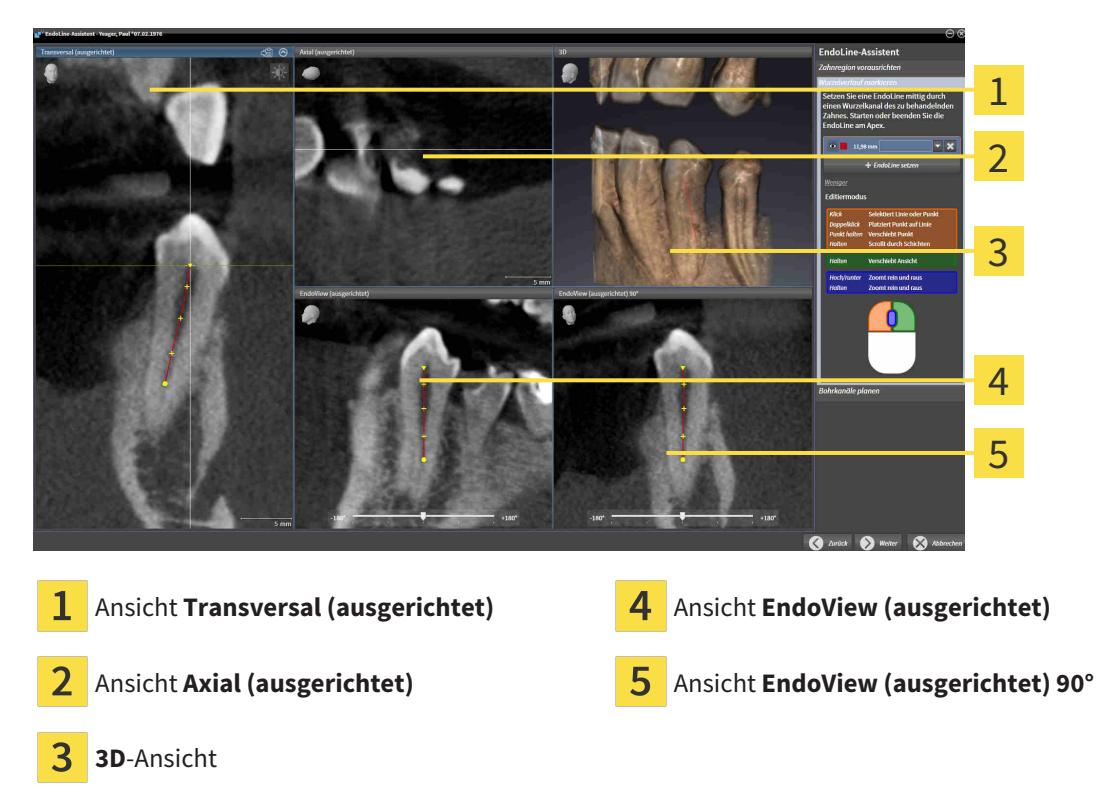

Die Ansicht **Transversal (ausgerichtet)** im Schritt **EndoLines setzen** entspricht der Ansicht **Transversal (ausgerichtet)** aus dem Schritt **Zahnregion vorausrichten**. Sie zeigt den im Schritt **Zahnregion vorausrichten** markierten Zahn diagonal von außen nach innen und ausgerichtet an der gesetzten Schnittlinie.

Die Ansicht **Axial (ausgerichtet)** zeigt den im Schritt **Zahnregion vorausrichten** markierten Zahn, der an der gesetzten Schnittlinie ausgerichtet ist, von oben an.

Die **3D**-Ansicht zeigt die EndoLine in der 3D-Röntgenaufnahme an. Informationen zur Anpassung der **3D**-Ansicht finden Sie unter *[Anpassung der 3D-Ansicht \[](#page-294-0)*[▶](#page-294-0)*[Seite 80 - SIDEXIS XG\]](#page-294-0)*.

Der **EndoView (ausgerichtet)** ist eine an der EndoLine ausgerichtete Ansicht, welche die ausgewählte EndoLine auf eine 2D-Ebene projiziert anzeigt. Beim **EndoView (ausgerichtet) 90°** handelt es sich um den um 90 Grad gedrehten **EndoView (ausgerichtet)**. Die beiden Ansichten werden nur angezeigt, wenn Sie bereits eine EndoLine gesetzt haben. Informationen zum EndoView finden Sie unter *[EndoView](#page-343-0) [\[](#page-343-0)*[▶](#page-343-0)*[Seite 129 - SIDEXIS XG\]](#page-343-0)*.

## SCHRITT "BOHRKANÄLE PLANEN"

Im Schritt **Bohrkanäle planen** stehen folgende Ansichten zur Verfügung:

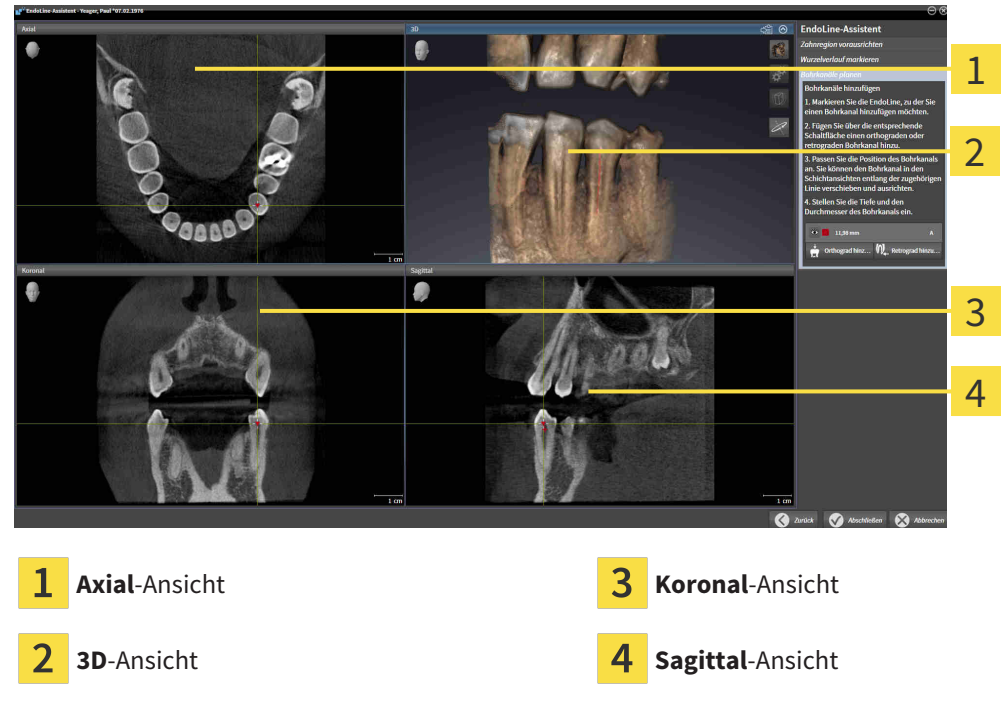

Die **Axial**-Ansicht zeigt die EndoLine von oben.

Die **3D**-Ansicht zeigt die EndoLine in der 3D-Röntgenaufnahme an. Informationen zur Anpassung der **3D**-Ansicht finden Sie unter *[Anpassung der 3D-Ansicht \[](#page-294-0)*[▶](#page-294-0)*[Seite 80 - SIDEXIS XG\]](#page-294-0)*.

Die **Koronal**-Ansicht zeigt die EndoLine von vorne.

Die **Sagittal**-Ansicht zeigt die EndoLine von rechts.

Falls Sie noch keine Bohrkanäle geplant haben, zeigt SICAT Endo beim Öffnen des Schritts **Bohrkanäle planen** im EndoLine-Assistenten die **Axial**-Ansicht, die **3D**-Ansicht, die **Koronal**-Ansicht und die **Sagittal**-Ansicht an.

### ANSICHTEN BEI DER PLANUNG VON ORTHOGRADEN BOHRKANÄLEN

Bei der Planung orthograder Bohrkanäle stehen folgende Ansichten zur Verfügung:

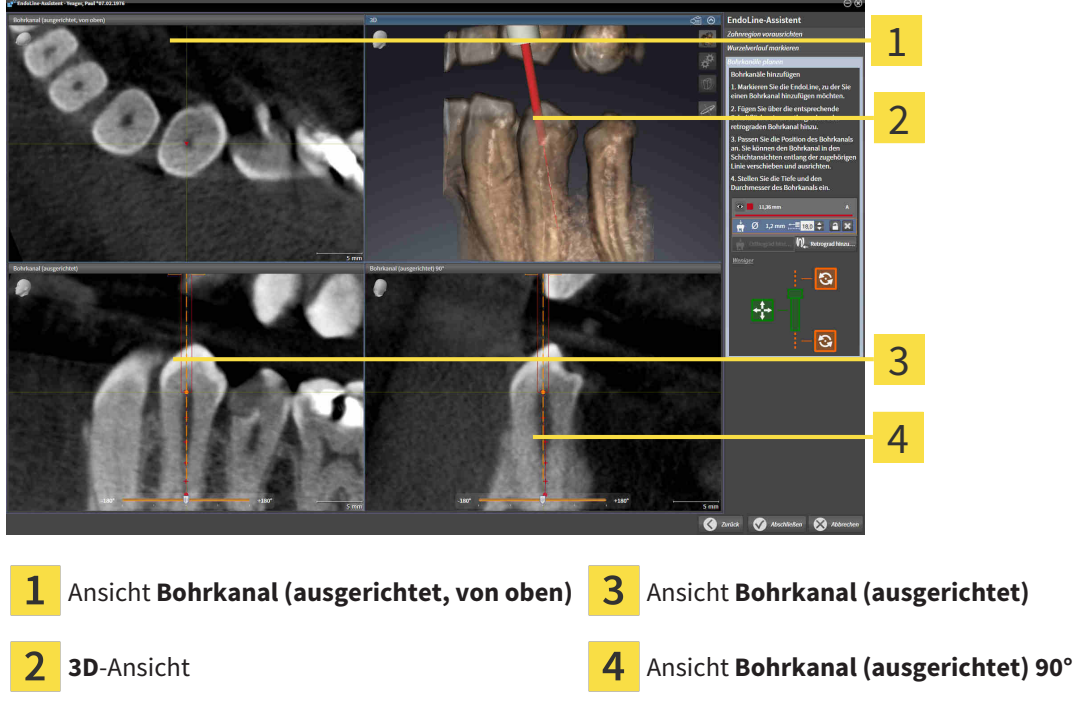

Die Ansicht **Bohrkanal (ausgerichtet, von oben)** zeigt den an der EndoLine ausgerichteten Bohrkanal von oben an.

Die **3D**-Ansicht zeigt den gesetzten Bohrkanal in der 3D-Röntgenaufnahme an. Informationen zur Anpassung der **3D**-Ansicht finden Sie unter *[Anpassung der 3D-Ansicht \[](#page-294-0)*[▶](#page-294-0)*[Seite 80 - SIDEXIS XG\]](#page-294-0)*.

Die Ansicht **Bohrkanal (ausgerichtet)** zeigt den an der EndoLine ausgerichteten Bohrkanal von vorne an.

Die Ansicht **Bohrkanal (ausgerichtet) 90°** zeigt den an der EndoLine ausgerichteten Bohrkanal von der Seite an.

### ANSICHTEN BEI DER PLANUNG VON RETROGRADEN BOHRKANÄLEN

Bei der Planung retrograder Bohrkanäle stehen folgende Ansichten zur Verfügung:

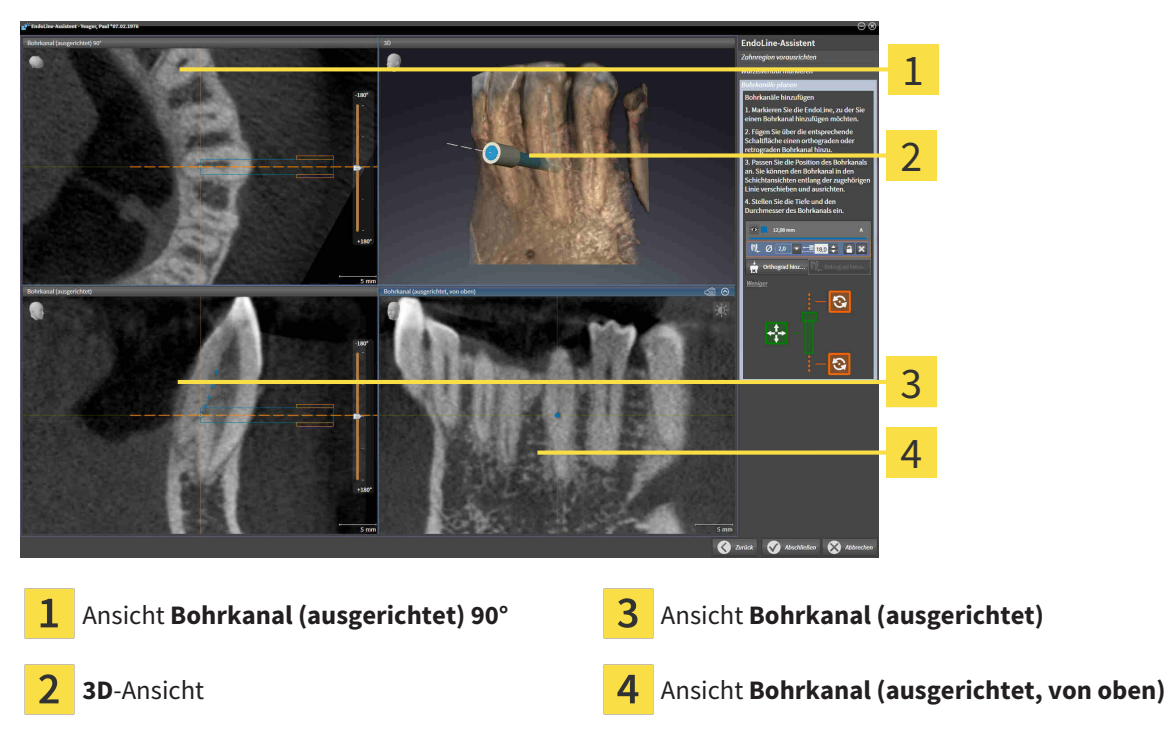

Die Ansicht **Bohrkanal (ausgerichtet) 90°** zeigt den an der EndoLine ausgerichteten Bohrkanal von der Seite an.

Die **3D**-Ansicht zeigt den gesetzten Bohrkanal in der 3D-Röntgenaufnahme an. Informationen zur Anpassung der **3D**-Ansicht finden Sie unter *[Anpassung der 3D-Ansicht \[](#page-294-0)*[▶](#page-294-0)*[Seite 80 - SIDEXIS XG\]](#page-294-0)*.

Die Ansicht **Bohrkanal (ausgerichtet)** zeigt den an der EndoLine ausgerichteten Bohrkanal von vorne an.

Die Ansicht **Bohrkanal (ausgerichtet, von oben)** zeigt den an der EndoLine ausgerichteten Bohrkanal von oben an.

## 27.1.1 ENDOVIEW

<span id="page-343-0"></span>Der EndoView in SICAT Endo visualisiert die Anatomie komplexer Zahnstrukturen eines Patienten, indem die Software eine gekrümmte EndoLine aus einer 3D-Aufnahme auf eine 2D-Ebene projiziert und darstellt. Diese Technik wird [Curved Planar Reformation](#page-421-2) (CPR) genannt. Sie ermöglicht es, gekrümmte Strukturen entfaltet darzustellen.

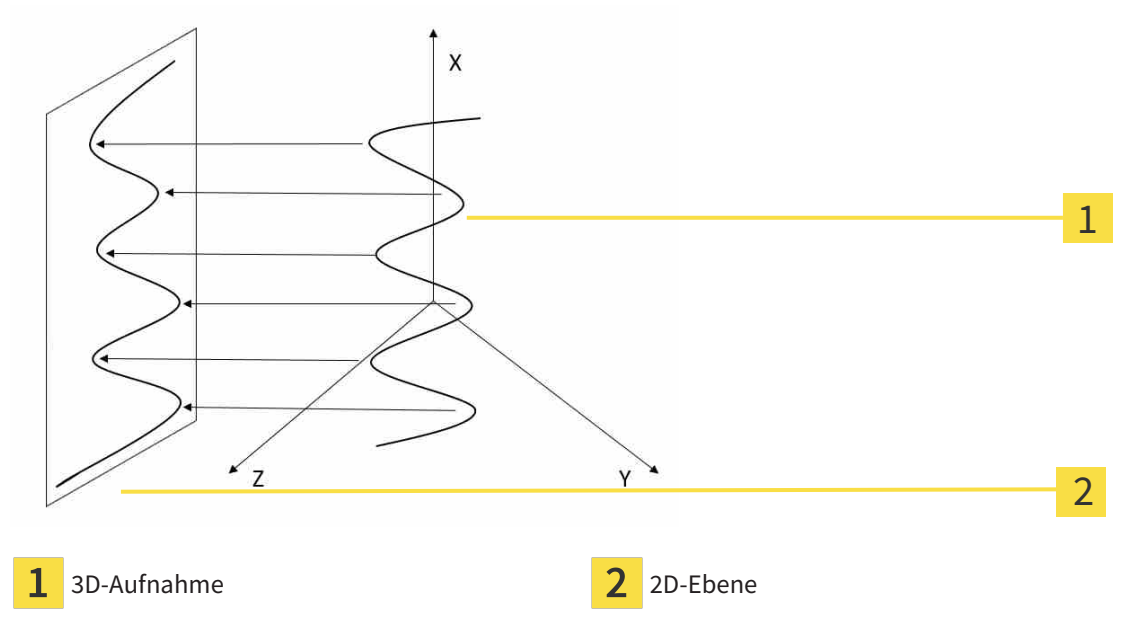

Durch die Darstellung einer EndoLine in der 2D-Ebene können Sie die anatomischen Zahnstrukturen im Detail nachvollziehen und Anomalien leichter erkennen. Gleichzeitig hilft der EndoView, die Genauigkeit von diagnostischen Entscheidungen zu verbessern und erleichtert die Erstellung eines patientenindividuellen Behandlungsplans.

## 27.1.2 ENDOVIEW DREHEN

Allgemeine Informationen zum EndoView finden Sie unter *[EndoView \[](#page-343-0)*[▶](#page-343-0)*[Seite 129 - SIDEXIS XG\]](#page-343-0)*.

In den Ansichten **EndoView (ausgerichtet)** und **EndoView (ausgerichtet) 90°** können Sie einen Schieberegler nutzen, um die Bildausschnitte zu drehen.

- ☑ Der Schritt **EndoLines setzen** ist bereits geöffnet. Informationen dazu finden Sie unter *[EndoLines](#page-348-0) [setzen \[](#page-348-0)*[▶](#page-348-0)*[Seite 134 - SIDEXIS XG\]](#page-348-0)*.
- ☑ Sie haben mindestens eine EndoLine gesetzt.
- ☑ Sie haben eine EndoLine ausgewählt.
- 1. Aktiveren Sie die Ansicht **EndoView (ausgerichtet)** oder die Ansicht **EndoView (ausgerichtet) 90°**, indem Sie in die gewünschte Ansicht klicken.

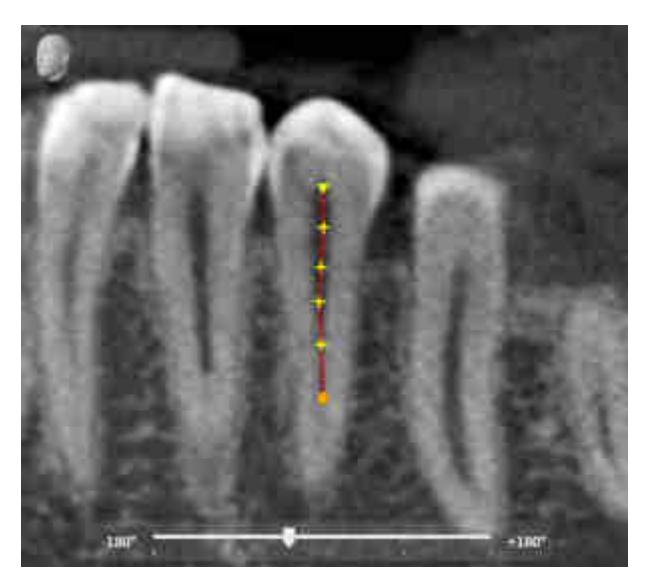

▶ SICAT Endo aktiviert die Ansicht.

- 2. Positionieren Sie den Mauszeiger auf dem Schieberegler.
- 3. Klicken und halten Sie die linke Maustaste gedrückt.
- 4. Verschieben Sie den Schieberegler an die gewünschte Position.
- 5. Lassen Sie die Maustaste los.
- ▶ SICAT Endo dreht den Bildausschnitt.
- ▶ SICAT Endo passt die Ansicht **EndoView (ausgerichtet)** und die Ansicht **EndoView (ausgerichtet) 90°** an.

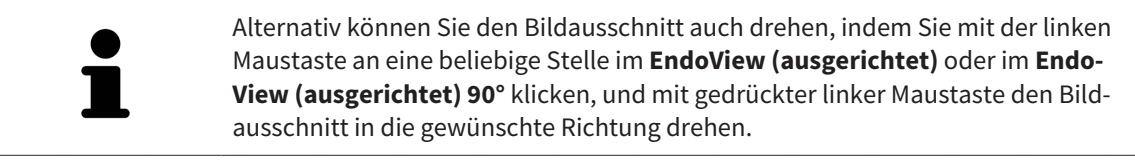

Der Bereich des Schiebereglers reicht von -180 Grad bis +180 Grad und ist in 90 Grad-Schritte unterteilt. Mit Hilfe des Schiebereglers können Sie einen Winkel für die Drehung der Ansicht einstellen.

# 27.2 ZAHN FÜR DIE BEHANDLUNGSPLANUNG AUSWÄHLEN

<span id="page-345-0"></span>Um EndoLines und Bohrkanäle planen zu können, müssen Sie den Zahn, den Sie behandeln wollen, auswählen.

☑ Sie haben den **Intraoralaufnahme**-Arbeitsbereich oder den **Panorama**-Arbeitsbereich geöffnet. Informationen dazu finden Sie unter *[Arbeitsbereiche \[](#page-273-0)*[▶](#page-273-0)*[Seite 59 - SIDEXIS XG\]](#page-273-0)*.

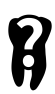

- 1. Bewegen Sie den Mauszeiger in der **Objektleiste** über den Bereich **Aktiver Zahn**.
	- ▶ Das Fenster **Zahnnummer** öffnet sich:

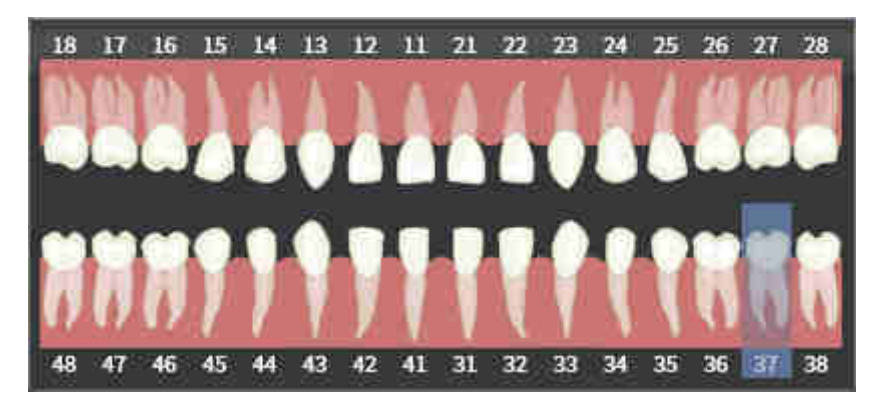

- 2. Bewegen Sie den Mauszeiger über den Zahn, den Sie behandeln wollen.
	- ▶ SICAT Endo hebt die Zahnnummer hervor.
- 3. Um den hervorgehobenen Zahn auszuwählen, klicken Sie mit der linken Maustaste auf den Zahn.
	- ▶ SICAT Endo markiert den Zahn blau.
	- ▶ SICAT Endo zeigt die Zahnnummer in der **Objektleiste** im Bereich **Aktiver Zahn** an.
- 4. Um das Fenster **Zahnnummer** zu schließen, bewegen Sie den Mauszeiger aus dem Bereich **Aktiver Zahn** heraus.
- ▶ SICAT Endo schließt das Fenster **Zahnnummer**.

# 27.3 ZAHNREGION VORAUSRICHTEN

<span id="page-346-0"></span>Allgemeine Informationen über den EndoLine-Assistenten finden Sie unter *[EndoLine-Assistent \[](#page-337-0)*[▶](#page-337-0)*[Seite](#page-337-0) [123 - SIDEXIS XG\]](#page-337-0)*.

Im Schritt **Zahnregion vorausrichten** können Sie mit Hilfe einer Schnittlinie die Ansichten so anpassen, dass Sie den Zahn und die Wurzeln, die Sie behandelt wollen, gut sehen können.

- ☑ Sie haben im **Intraoralaufnahme**-Arbeitsbereich oder im **Panorama**-Arbeitsbereich über das **Zahnnummer**-Schema in der **Objektleiste** den Zahn ausgewählt, den Sie behandeln wollen. Informationen dazu finden Sie unter *[Zahn für die Behandlungsplanung auswählen \[](#page-345-0)*[▶](#page-345-0)*[Seite 131 - SIDEXIS XG\]](#page-345-0)*.
- ☑ Der Workflow-Schritt **Diagnostizieren** ist bereits aufgeklappt. Informationen dazu finden Sie unter *[Workflow-Werkzeugleiste \[](#page-263-0)*[▶](#page-263-0)*[Seite 49 - SIDEXIS XG\]](#page-263-0)*.
- 1. Klicken Sie auf das Symbol **Wurzelbehandlung mit Hilfe von EndoLines und Bohrkanälen planen**.

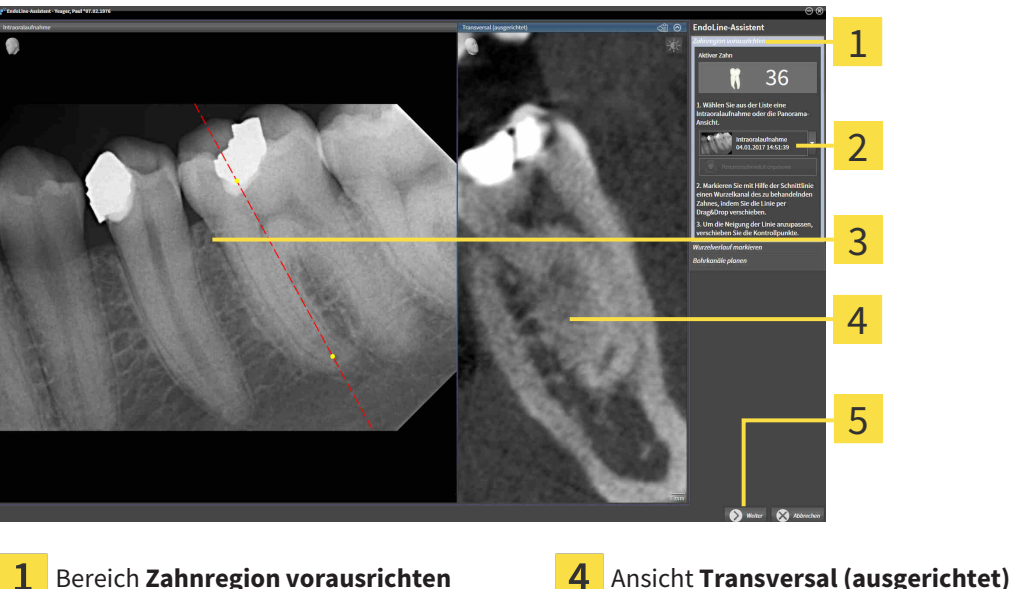

▶ Der Schritt **Zahnregion vorausrichten** öffnet sich:

Liste mit **Panorama**-Ansicht und Intraoral- $\overline{2}$ Eiste mit **Panorama**-Ansicht und intradial-<br>aufnahmen

- 
- **Panorama**-Ansicht oder **Intraoralaufnah-** $\overline{3}$ 
	- **me**-Ansicht
- 2. Wählen Sie im Bereich **Zahnregion vorausrichten** aus der Liste eine Intraoralaufnahme oder das Panorama.
	- ▶ SICAT Endo zeigt eine Schnittlinie mit zwei gelben Kontrollpunkten in der **Intraoralaufnahme**-Ansicht oder in der **Panorama**-Ansicht an.

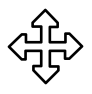

- 3. Um die Schnittlinie zu verschieben, positionieren Sie den Mauszeiger auf der Schnittlinie.
	- ▶ Der Mauszeiger verändert sich.
- 4. Klicken und halten Sie die linke Maustaste gedrückt.
- 5. Verschieben Sie die Schnittlinie an die gewünschte Position.
- 6. Lassen Sie die linke Maustaste los.
	- ▶ SICAT Endo behält die aktuelle Position der Schnittlinie bei.

▶ SICAT Endo passt die Ansicht **Transversal (ausgerichtet)** der geänderten Position der Schnittlinie an.

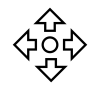

7. Um die Schnittlinie zu drehen, positionieren Sie den Mauszeiger auf einem der beiden gelben Kontrollpunkte.

- ▶ Der Mauszeiger verändert sich.
- 8. Klicken und halten Sie die linke Maustaste gedrückt.
- 9. Drehen Sie die Schnittlinie in die gewünschte Richtung.
- 10. Lassen Sie die linke Maustaste los.
	- ▶ SICAT Endo behält die aktuelle Drehung der Schnittlinie bei.
	- ▶ SICAT Endo passt die Ansicht **Transversal (ausgerichtet)** der geänderten Position der Schnittlinie an.
- 11. Klicken Sie auf **Weiter**.
- ▶ SICAT Endo übernimmt die Anpassung der Ansichten.
- ▶ Der Schritt **EndoLines setzen** öffnet sich.

Fahren Sie fort mit *[EndoLines setzen \[](#page-348-0)*[▶](#page-348-0)*[Seite 134 - SIDEXIS XG\]](#page-348-0)*.

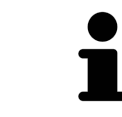

Damit Sie für die Vorausrichtung zwischen einer Intraoralaufnahme und der **Panorama**-Ansicht wählen können, müssen Sie für den ausgewählten Zahn mindestens eine Intraoralaufnahme registriert haben.

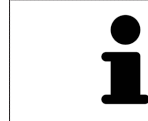

Sie können den Panoramabereich anpassen, indem Sie auf das Symbol **Panoramabereich anpassen** klicken. Informationen dazu finden Sie unter *[Panoramabe](#page-307-0)[reich anpassen \[](#page-307-0)*[▶](#page-307-0)*[Seite 93 - SIDEXIS XG\]](#page-307-0)*.

# <span id="page-348-0"></span>27.4 ENDOLINES SETZEN

**VORSICHT**

**Die Nutzung der 3D-Ansicht zur Anzeige von Messungen und Planungsobjekten könnte eine falsche Diagnose und Behandlung zur Folge haben.**

Benutzen Sie die 3D-Ansicht ausschließlich zur Orientierung und als zusätzliche Informationsquelle.

Allgemeine Informationen zum EndoLine-Assistenten finden Sie unter *[EndoLine-Assistent \[](#page-337-0)*[▶](#page-337-0)*[Seite 123 -](#page-337-0) [SIDEXIS XG\]](#page-337-0)*.

Im Schritt **EndoLines setzen** können Sie in den ausgerichteten Ansichten mit Hilfe von EndoLines die Wurzelkanäle markieren, die Sie behandeln wollen.

SICAT Endo kennzeichnet beim Einfügen einer EndoLine den Einstiegspunkt sowie den Endpunkt und markiert den Einstiegspunkt mit einem Dreieck und den Endpunkt mit einem Kreis.

Die Reihenfolge der Punkte ist abhängig von der zuvor ausgewählten Zahnnummer und der Position des Zahns im Kiefer des Patienten. Im Oberkiefer befindet sich der Einstiegspunkt unterhalb des Endpunkts, im Unterkiefer befindet sich der Einstiegspunkt oberhalb des Endpunkts.

☑ Sie haben den Schritt **Zahnregion vorausrichten** abgeschlossen. Informationen dazu finden Sie unter *[Zahnregion vorausrichten \[](#page-346-0)*[▶](#page-346-0)*[Seite 132 - SIDEXIS XG\]](#page-346-0)*.

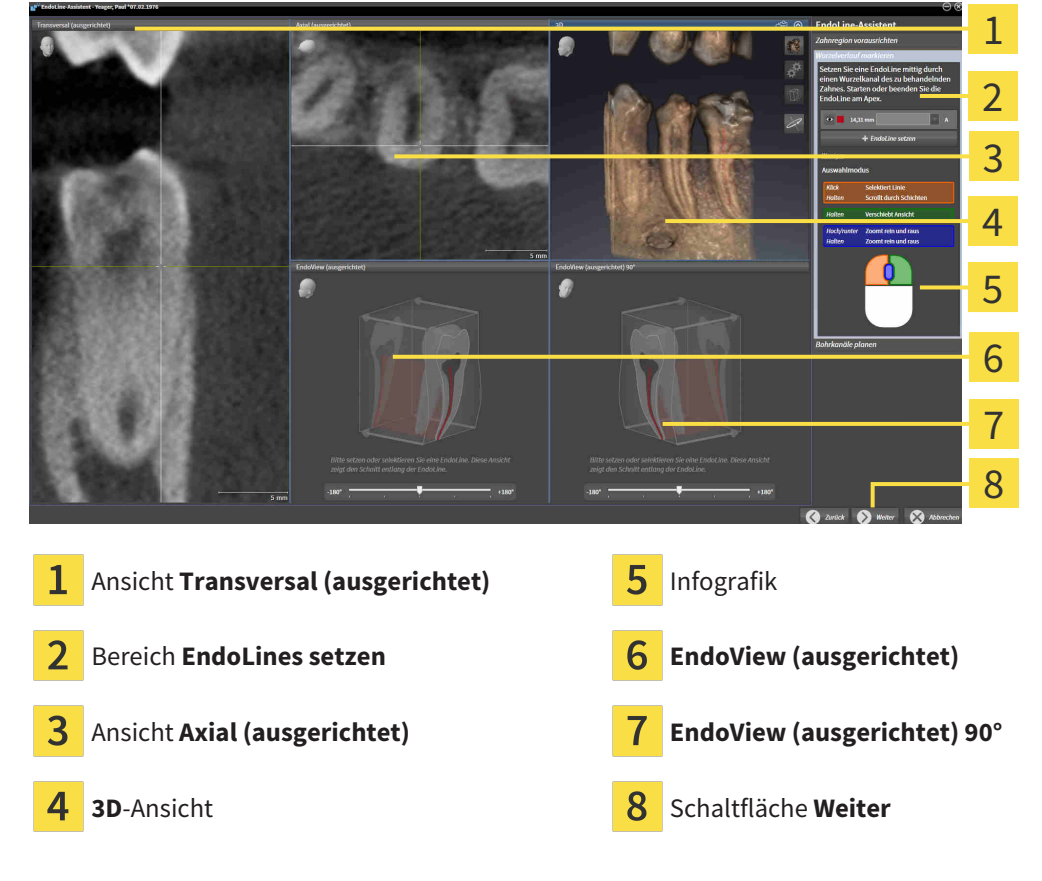

☑ Der Schritt **EndoLines setzen** ist bereits geöffnet:

- $P_{\vee}^{\circ}$
- 1. Klicken Sie im Bereich **EndoLines setzen** auf die Schaltfläche **EndoLine setzen**.
	- ▶ SICAT Endo hebt die Ansicht **Transversal (ausgerichtet)** und die Ansicht **Axial (ausgerichtet)** hervor.
	- ▶ Der Mauszeiger verändert sich.
- 2. Positionieren Sie den Mauszeiger in der Ansicht **Transversal (ausgerichtet)** oder in der Ansicht **Axial (ausgerichtet)**.
- 3. Klicken Sie mit der linken Maustaste auf den Apex oder auf den Einstiegspunkt.

▶ SICAT Endo setzt einen Kontrollpunkt.

- 4. Fügen Sie weitere Kontrollpunkte zur Markierung des Wurzelverlaufs hinzu, indem Sie weitere Stellen im Verlauf des Wurzelkanals mit der linken Maustaste anklicken.
- 5. Um die Markierung des Wurzelkanals abzuschließen, führen Sie einen Doppelklick auf den Apex oder auf den Einstiegspunkt aus.
	- ▶ SICAT Endo setzt einen Kontrollpunkt.
	- ▶ SICAT Endo zeigt alle Kontrollpunkte sowie eine Verbindung zwischen den Punkten in Form einer EndoLine an.
	- ▶ SICAT Endo richtet die Ansicht **EndoView (ausgerichtet)** und die Ansicht **EndoView (ausgerichtet) 90°** an der EndoLine aus.
- 6. Falls erforderlich, wiederholen Sie die Schritte um weitere Wurzelkanäle zu markieren.
- 7. Überprüfen Sie die gesetzten EndoLines in der Ansicht **EndoView (ausgerichtet)** oder in der Ansicht **EndoView (ausgerichtet) 90°**.
- 8. Klicken Sie auf **Weiter**.
- ▶ Der Schritt **Bohrkanäle planen** öffnet sich.

Fahren Sie fort mit *[Bohrkanäle planen \[](#page-357-0)*[▶](#page-357-0)*[Seite 143 - SIDEXIS XG\]](#page-357-0)*.

Sie können die Farbe und den Text für die Beschreibung und für die Position einer EndoLine bearbeiten. Informationen dazu finden Sie unter *[Farbe und Text anpassen \[](#page-350-0)*[▶](#page-350-0)*[Seite 136 - SIDEXIS XG\]](#page-350-0)*.

Sie können eine EndoLine bearbeiten, indem Sie Kontrollpunkte verschieben, hinzufügen oder löschen. Informationen dazu finden Sie unter *[Kontrollpunkte hinzufügen, verschieben und löschen \[](#page-351-0)*[▶](#page-351-0)*[Seite 137 -](#page-351-0) [SIDEXIS XG\]](#page-351-0)*.

Sie können in der **3D**-Ansicht einen Rotationsmodus nutzen. Informationen dazu finden Sie unter *[3D-An](#page-354-0)[sicht rotieren \[](#page-354-0)*[▶](#page-354-0)*[Seite 140 - SIDEXIS XG\]](#page-354-0)*.

Sie können in der **3D**-Ansicht importierte und registrierte optische Abdrücke anzeigen. Informationen dazu finden Sie unter *[Optische Abdrücke in der 3D-Ansicht anzeigen \[](#page-355-0)*[▶](#page-355-0)*[Seite 141 - SIDEXIS XG\]](#page-355-0)*.

Sie können beim Einfügen einer EndoLine mit Hilfe der Maustasten verschiedene Funktionen verwenden. Informationen dazu finden Sie unter *[Maustasten verwenden \[](#page-356-0)*[▶](#page-356-0)*[Seite 142 - SIDEXIS XG\]](#page-356-0)*.

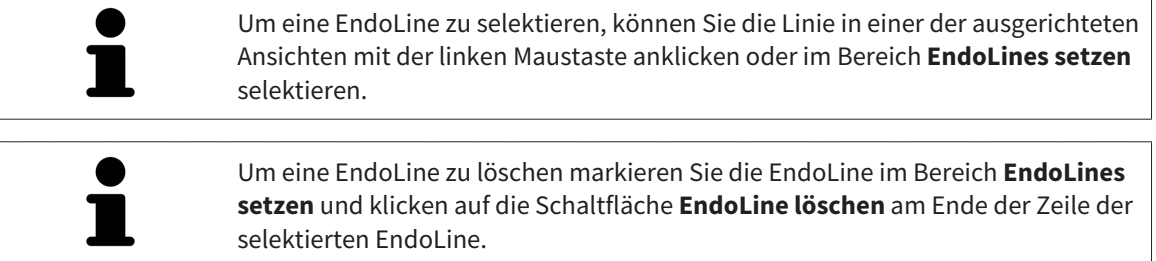

Um die Darstellung im **EndoView (ausgerichtet)** oder im **EndoView (ausgerichtet) 90°** anzupassen, können Sie den Schieberegler in diesen Ansichten verwenden. Mit Hilfe des Schiebereglers können Sie die Ansichten um einen beliebigen Winkel nach links oder nach rechts drehen.

# <span id="page-350-0"></span>27.5 FARBE UND TEXT ANPASSEN

### FARBE ANPASSEN

Um die Farbe einer EndoLine zu ändern, gehen Sie wie folgt vor:

- 1. Klicken Sie in der Zeile der EndoLine auf die Schaltfläche **Farbe wechseln**.
	- ▶ SICAT Endo ändert die Farbe der EndoLine.
- 2. Falls die Farbe nicht der gewünschten Farbe entspricht, klicken Sie erneut auf die Schaltfläche **Farbe wechseln**, bis SICAT Endo die gewünschte Farbe anzeigt.
- ▶ SICAT Endo zeigt die neue Farbe für die EndoLine an.

### TEXT FÜR BESCHREIBUNG ODER POSITIONSANGABE ANPASSEN

Um den Text für die Beschreibung oder für die Positionsangabe der EndoLine zu ändern, gehen Sie wie folgt vor:

- 1. Um eine Beschreibung für die EndoLine einzugeben, klicken Sie in der Zeile der EndoLine in das Feld **Beschreibung/Position**.
	- ▶ Der Mauszeiger blinkt an der Eingabeposition.
- 2. Geben Sie die gewünschte Beschreibung für die EndoLine ein.
	- ▶ SICAT Endo zeigt die Beschreibung an.
- 3. Um einen Text für die Positionsangabe der EndoLine auszuwählen, klicken Sie in der Zeile der EndoLine auf das Pfeil-Symbol im Feld **Beschreibung/Position**.
	- ▶ SICAT Endo zeigt eine Liste mit Positionsangaben an.
- 4. Klicken Sie in der Liste auf die gewünschte Positionsangabe.
	- ▶ SICAT Endo zeigt die Positionsangabe im Feld **Beschreibung/Position** an.
- 5. Um die Änderungen zu übernehmen und das Feld **Beschreibung/Position** zu schließen, klicken Sie mit der linken Maustaste an eine Stelle außerhalb des Felds **Beschreibung/Position**.
- ▶ SICAT Endo zeigt die neue Beschreibung oder Positionsangabe an.

# <span id="page-351-0"></span>27.6 KONTROLLPUNKTE HINZUFÜGEN, VERSCHIEBEN UND LÖSCHEN

### KONTROLLPUNKTE ZU EINER ENDOLINE HINZUFÜGEN

Um einen Kontrollpunkt zu einer EndoLine hinzuzufügen, gehen Sie wie folgt vor:

1. Positionieren Sie den Mauszeiger an der Stelle einer EndoLine, an der Sie einen Kontrollpunkt hinzufügen wollen.

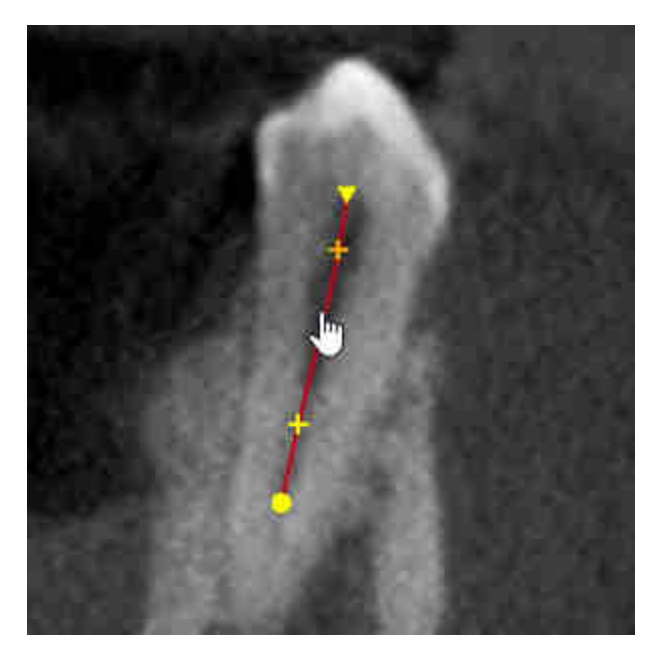

- ▶ Der Mauszeiger verändert sich.
- 2. Doppelklicken Sie auf die Stelle.
- ▶ SICAT Endo fügt einen Kontrollpunkt in Form eines Kreuzes hinzu.

### KONTROLLPUNKTE EINER ENDOLINE VERSCHIEBEN

Um Kontrollpunkte einer EndoLine zu verschieben, gehen Sie wie folgt vor:

1. Positionieren Sie den Mauszeiger auf dem Kontrollpunkt der EndoLine, den Sie verschieben wollen.

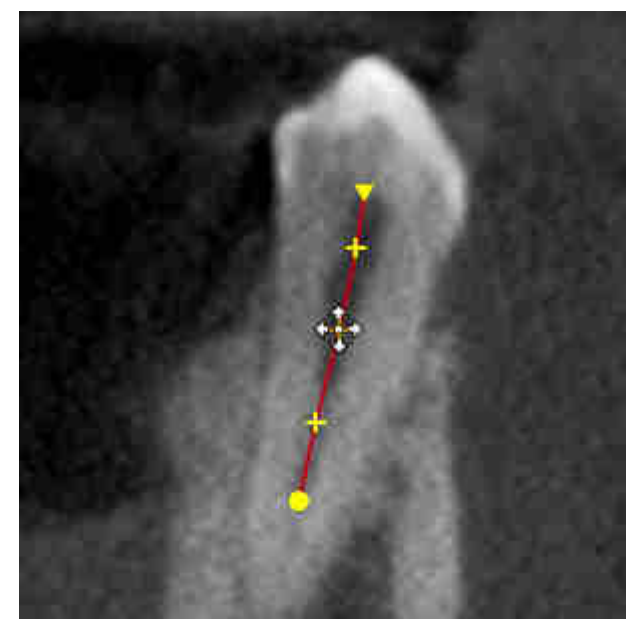

- ▶ Der Mauszeiger wird verändert sich.
- 2. Klicken und halten Sie die linke Maustaste gedrückt.
- 3. Bewegen Sie die Maus.
	- ▶ Der Kontrollpunkt folgt der Bewegung der Maus.
	- ▶ SICAT Endo passt die EndoLine entsprechend der neuen Position des Kontrollpunkts an.
- 4. Lassen Sie die linke Maustaste los.
- ▶ SICAT Endo behält die aktuelle Position des Kontrollpunks bei.
- ▶ SICAT Endo zeigt den neuen Verlauf der EndoLine an.

### KONTROLLPUNKTE AUS EINER ENDOLINE LÖSCHEN

Um einen Kontrollpunkt aus einer EndoLine zu löschen, gehen Sie wie folgt vor:

1. Positionieren Sie den Mauszeiger auf dem Kontrollpunkt der EndoLine, den Sie löschen wollen.

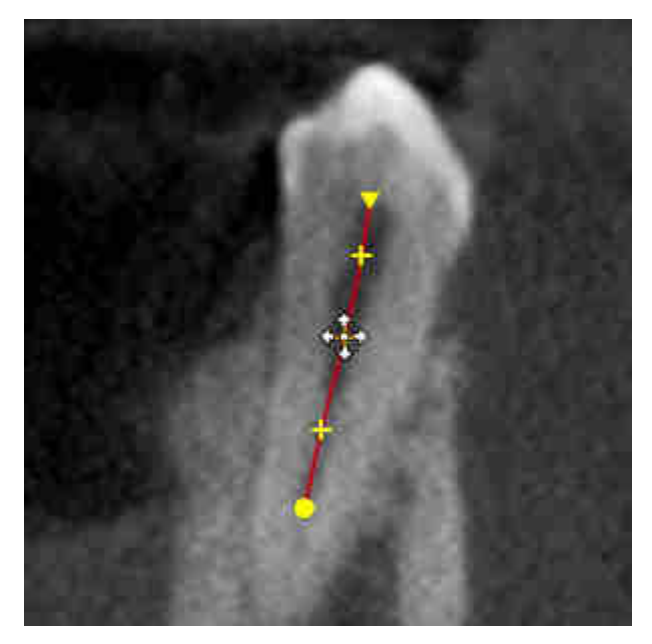

▶ Der Mauszeiger verändert sich.

- 2. Klicken Sie mit der linken Maustaste auf den Kontrollpunkt.
	- ▶ SICAT Endo markiert den Kontrollpunkt.
- 3. Drücken Sie die Taste **Entf**.
- ▶ SICAT Endo löscht den Kontrollpunkt.
- ▶ SICAT Endo passt die EndoLine entsprechend an.

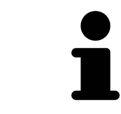

Beachten Sie bitte, dass die EndoLine komplett gelöscht wird, sobald Sie den vorletzten Kontrollpunkt löschen.

# 27.7 3D-ANSICHT ROTIEREN

<span id="page-354-0"></span>Allgemeine Informationen über die **3D**-Ansicht finden Sie unter *[Anpassung der 3D-Ansicht \[](#page-294-0)*[▶](#page-294-0)*[Seite 80 -](#page-294-0) [SIDEXIS XG\]](#page-294-0)*.

Mit der Funktion **3D-Ansicht rotieren** können Sie im EndoLine-Assistenten einen Rotationsmodus für die 3D-Röntgenaufnahme einschalten und ausschalten. Ist der Rotationsmodus eingeschaltet, dreht SICAT Endo die 3D-Röntgenaufnahme im Uhrzeigersinn.

Um den Rotationsmodus zu nutzen, gehen Sie wie folgt vor:

- ☑ Sie haben die **3D**-Ansicht bereits aktiviert. Informationen dazu finden Sie unter *[Ansichten \[](#page-280-0)*[▶](#page-280-0)*[Seite 66](#page-280-0) [- SIDEXIS XG\]](#page-280-0)*.
- 1. Passen Sie die Darstellung der 3D-Röntgenaufnahme so an, dass der gewünschte Bildausschnitt angezeigt wird.
- 2. Stellen Sie sicher, dass Sie die gewünschte Darstellungsart gewählt haben. Informationen dazu finden Sie unter *[Darstellungsart der 3D-Ansicht umschalten \[](#page-296-0)*[▶](#page-296-0)*[Seite 82 - SIDEXIS XG\]](#page-296-0)*.
- 3. Stellen Sie sicher, dass Sie den gewünschten Ausschnitt-Modus gewählt haben. Informationen dazu finden Sie unter *[Ausschnitt-Modus der 3D-Ansicht umschalten \[](#page-299-0)*[▶](#page-299-0)*[Seite 85 - SIDEXIS XG\]](#page-299-0)*.
- 
- 4. Klicken Sie auf die Schaltfläche **3D-Ansicht rotieren**.
	- ▶ SICAT Endo dreht die 3D-Röntgenaufnahme um die vertikale Achse des gewählten Ausschnitts.
- 5. Um den Rotationsmodus zu beenden, klicken Sie erneut auf die Schaltfläche **3D-Ansicht rotieren**.
- ▶ SICAT Endo beendet die Drehung der 3D-Röntgenaufnahme.

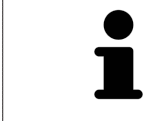

Um den Rotationsmodus zu beenden, können Sie auch an eine beliebige Stelle innerhalb der **3D**-Ansicht klicken.

# 27.8 OPTISCHE ABDRÜCKE IN DER 3D-ANSICHT ANZEIGEN

<span id="page-355-0"></span>Allgemeine Informationen über die **3D**-Ansicht finden Sie unter *[Anpassung der 3D-Ansicht \[](#page-294-0)*[▶](#page-294-0)*[Seite 80 -](#page-294-0) [SIDEXIS XG\]](#page-294-0)*.

Falls Sie bereits optische Abdrücke importiert und registriert haben, können Sie im EndoLine-Assistenten in der **3D**-Ansicht die optischen Abdrücke einblenden und ausblenden.

Um die optischen Abdrücke einzublenden oder auszublenden, gehen Sie wie folgt vor:

- ☑ Sie haben die **3D**-Ansicht bereits aktiviert. Informationen dazu finden Sie unter *[Ansichten \[](#page-280-0)*[▶](#page-280-0)*[Seite 66](#page-280-0) [- SIDEXIS XG\]](#page-280-0)*.
- ☑ Sie haben bereits mindestens einen optischen Abdruck importiert und registriert. Informationen dazu finden Sie unter *[Optische Abdrücke importieren und registrieren \[](#page-311-0)*[▶](#page-311-0)*[Seite 97 - SIDEXIS XG\]](#page-311-0)*.
- 1. Um die optischen Abdrücke einzublenden, klicken Sie auf die Schaltfläche **Objekt einblenden**.
	- ▶ SICAT Endo blendet die optischen Abdrücke ein.
	- ▶ SICAT Endo aktualisiert die Darstellung der 3D-Röntgenaufnahme.

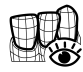

- 2. Um die optischen Abdrücke auszublenden, klicken Sie auf die Schaltfläche **Objekt ausblenden**.
- ▶ SICAT Endo blendet die optischen Abdrücke aus.
- ▶ SICAT Endo aktualisiert die Darstellung der 3D-Röntgenaufnahme.

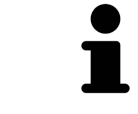

Falls Sie noch keine optischen Abdrücke importiert und registriert haben, zeigt SICAT Endo die Schaltfläche **Objekt einblenden** in der **3D**-Ansicht nicht an.

# 27.9 MAUSTASTEN VERWENDEN

<span id="page-356-0"></span>SICAT Endo zeigt eine Grafik an, die erläutert, wie die Maustasten beim Setzen einer EndoLine zu verwenden sind:

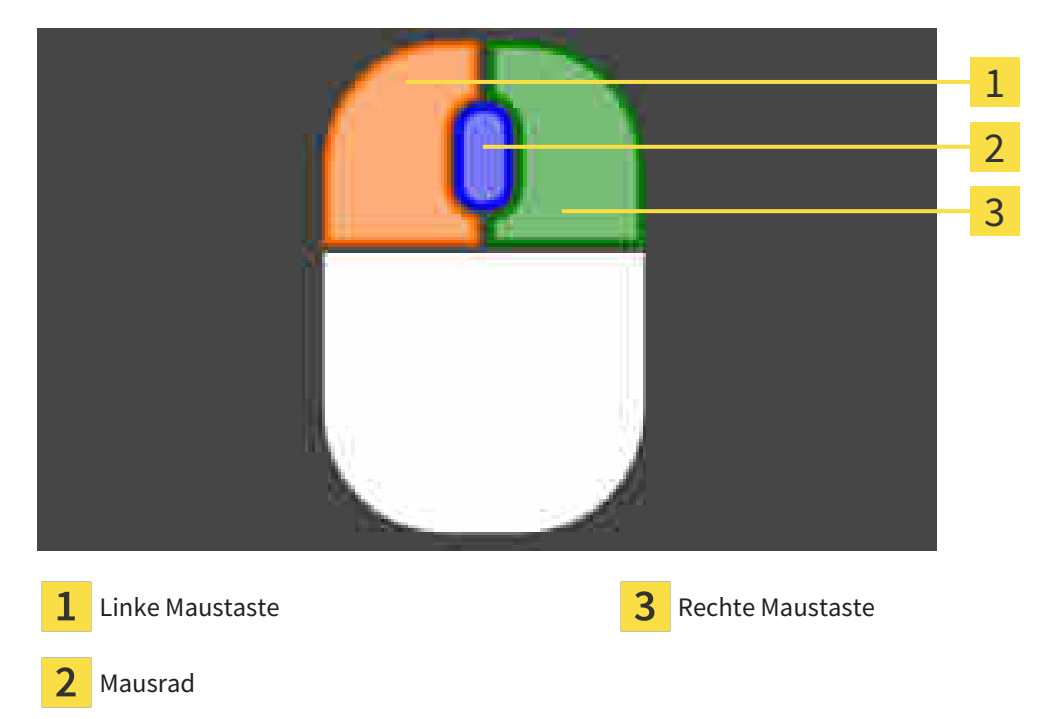

Wenn Sie eine Maustaste aktivieren, hebt SICAT Endo die Maustaste in der Grafik hervor. Die Aktion, die mit einer Maustaste verknüpft ist, ist abhängig vom Bearbeitungsmodus.

SICAT Endo unterscheidet folgende Bearbeitungsmodi:

- Erstellen
- Editieren
- Auswählen

Je nach Bearbeitungsmodus stehen Ihnen verschiedene Aktionen zur Verfügung. Die verfügbaren Aktionen werden oberhalb der Grafik in Form einer Tabelle angezeigt und sind jeweils mit der Farbe der zugehörigen Maustaste hinterlegt.

Sie können die Grafik nach Bedarf ausblenden und einblenden.

# 27.10 BOHRKANÄLE PLANEN

<span id="page-357-0"></span>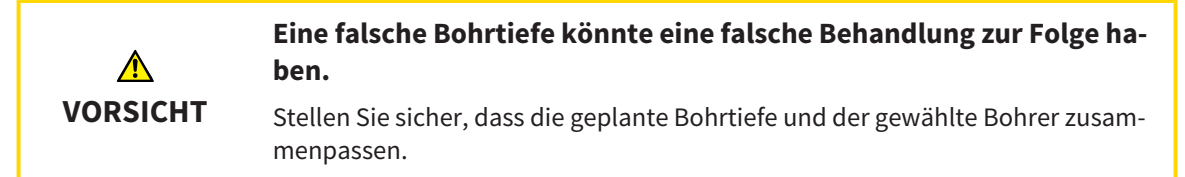

Allgemeine Informationen zum EndoLine-Assistent finden Sie unter *[EndoLine-Assistent \[](#page-337-0)*[▶](#page-337-0)*[Seite 123 -](#page-337-0) [SIDEXIS XG\]](#page-337-0)*.

Im Schritt **Bohrkanäle planen** können Sie orthograde und retrograde [Bohrkanäle](#page-421-3) zu EndoLines hinzufügen und bearbeiten. Pro EndoLine können Sie einen orthograden Bohrkanal und einen retrograden Bohrkanal hinzufügen. Ein Bohrkanal hat immer die gleiche Farbe wie die EndoLine, die zu dem Bohrkanal gehört.

### SCHRITT "BOHRKANÄLE PLANEN" ÖFFNEN

- ☑ Sie haben den Schritt **EndoLines setzen** abgeschlossen. Informationen dazu finden Sie unter *[Endo-](#page-348-0)[Lines setzen \[](#page-348-0)*[▶](#page-348-0)*[Seite 134 - SIDEXIS XG\]](#page-348-0)*.
- ☑ Der Schritt **EndoLines setzen** ist geöffnet.
	- Klicken Sie im Schritt **EndoLines setzen** auf die Schaltfläche **Weiter**.

▶ Der Schritt **Bohrkanäle planen** öffnet sich:

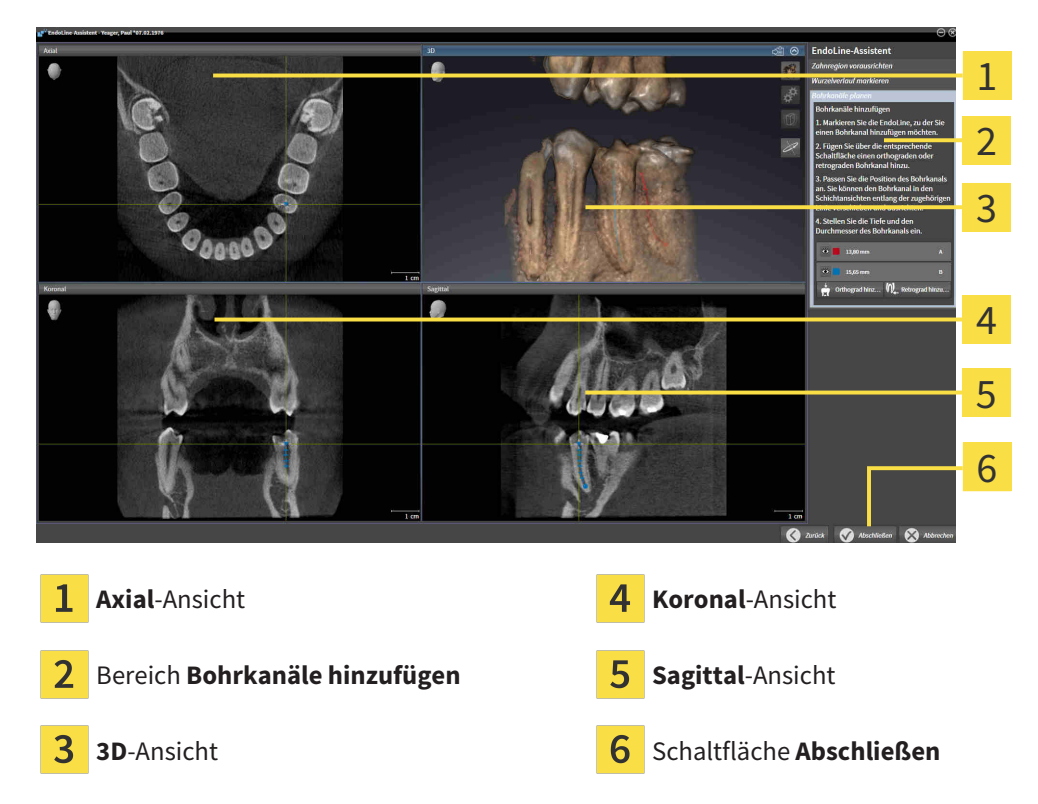

### ORTHOGRADE BOHRKANÄLE PLANEN

- 1. Wählen Sie im Bereich **Bohrkanäle hinzufügen** die EndoLine, zu der Sie einen orthograden Bohrkanal hinzufügen möchten.
	- ▶ SICAT Endo markiert die EndoLine.

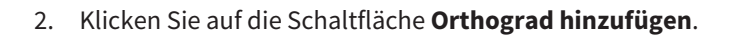

- ▶ SICAT Endo fügt einen orthograden Bohrkanal zu der markierten EndoLine hinzu.
- ▶ SICAT Endo passt die Ansichten wie folgt an:

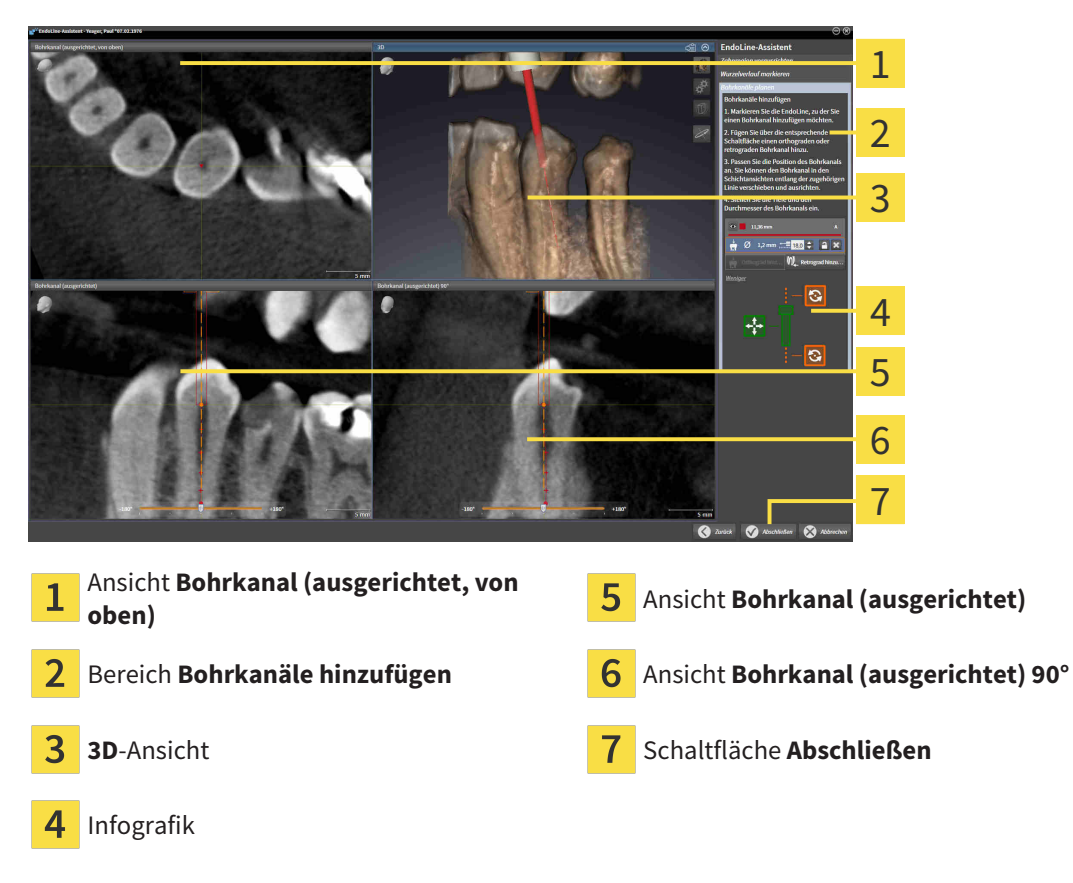

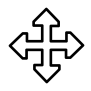

- 3. Um die Position des Bohrkanals entlang der EndoLine anzupassen, positionieren Sie den Mauszeiger in der Ansicht **Bohrkanal (ausgerichtet)** oder in der Ansicht **Bohrkanal (ausgerichtet) 90°** auf dem Bohrkanal.
	- ▶ Der Mauszeiger verändert sich.
- 4. Klicken und halten Sie die linke Maustaste gedrückt.
- 5. Verschieben Sie den Bohrkanal an die gewünschte Position.
- 6. Lassen Sie die linke Maustaste los.
	- ▶ SICAT Endo behält die aktuelle Position des Bohrkanals bei.
	- ▶ SICAT Endo passt die anderen Ansichten der geänderten Position des Bohrkanals an.
- 
- 7. Um die Drehung des Bohrkanals anzupassen, positionieren Sie den Mauszeiger in der Ansicht **Bohrkanal (ausgerichtet)** oder in der Ansicht **Bohrkanal (ausgerichtet) 90°** außerhalb des Bohrkanals auf der EndoLine.
	- ▶ Der Mauszeiger verändert sich.
- 8. Klicken und halten Sie die linke Maustaste gedrückt.
- 9. Drehen Sie die EndoLine mit dem Bohrkanal in die gewünschte Richtung.
- 10. Lassen Sie die linke Maustaste los.
	- ▶ SICAT Endo behält die aktuelle Drehung der EndoLine und des Bohrkanals bei.

▶ SICAT Endo passt die anderen Ansichten der geänderten Position des Bohrkanals an.

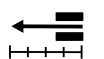

 $\omega$ 

- 11. Falls erforderlich, können Sie die Position der Bohrhülse anpassen indem Sie hinter dem Feld **Tiefe [mm]** auf die Pfeiltasten klicken.
	- ▶ SICAT Endo zeigt die neue Tiefe der Bohrhülse an.
- 12. Um die Planung von Bohrkanälen abzuschließen, klicken Sie auf die Schaltfläche **Abschließen**.
- ▶ Der EndoLine-Assistent schließt sich.
- ▶ Der **Intraoralaufnahme**-Arbeitsbereich öffnet sich.
- ▶ SICAT Endo zeigt die geplanten Bohrkanäle an.

### RETROGRADE BOHRKANÄLE PLANEN

- 1. Selektieren Sie im Bereich **Bohrkanäle hinzufügen** die EndoLine, zu der Sie einen retrograden Bohrkanal hinzufügen möchten.
	- $\blacktriangleright$  SICAT Endo markiert die EndoLine.
- 2. Klicken Sie auf die Schaltfläche **Retrograd hinzufügen**.
	- ▶ SICAT Endo fügt einen retrograden Bohrkanal zu der markierten EndoLine hinzu.
	- ▶ SICAT Endo passt die Ansichten wie folgt an:

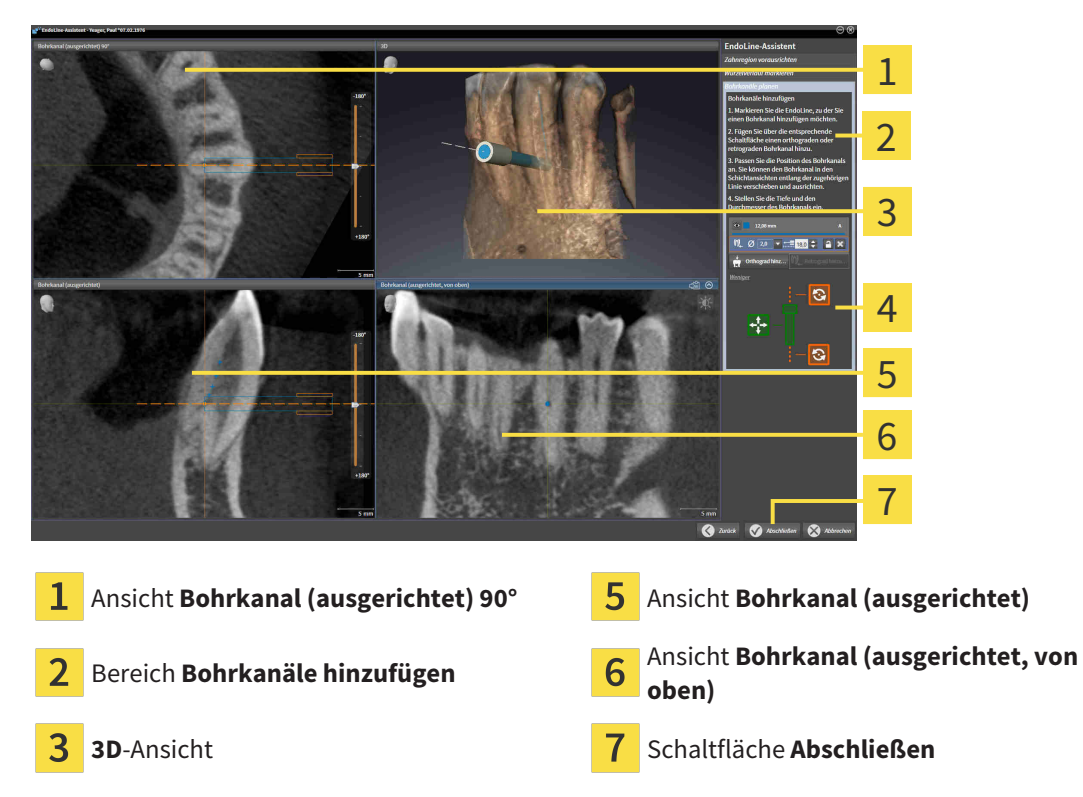

- $\overline{\mathbf{A}}$ Infografik
- 3. Um die Position des Bohrkanals entlang der EndoLine anzupassen, positionieren Sie den Mauszeiger in der Ansicht **Bohrkanal (ausgerichtet)** oder in der Ansicht **Bohrkanal (ausgerichtet) 90°** auf dem Bohrkanal.
	- ▶ Der Mauszeiger verändert sich.

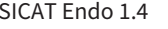
- 4. Klicken und halten Sie die linke Maustaste gedrückt.
- 5. Verschieben Sie den Bohrkanal an die gewünschte Position.
- 6. Lassen Sie die linke Maustaste los.
	- ▶ SICAT Endo behält die aktuelle Position des Bohrkanals bei.
	- ▶ SICAT Endo passt die anderen Ansichten der geänderten Position des Bohrkanals an.

- 7. Um die Drehung des Bohrkanals anzupassen, positionieren Sie den Mauszeiger in der Ansicht **Bohrkanal (ausgerichtet)** oder in der Ansicht **Bohrkanal (ausgerichtet) 90°** außerhalb des Bohrkanals auf der EndoLine.
	- ▶ Der Mauszeiger verändert sich.
- 8. Klicken und halten Sie die linke Maustaste gedrückt.
- 9. Drehen Sie die EndoLine mit dem Bohrkanal in die gewünschte Richtung.
- 10. Lassen Sie die linke Maustaste los.
	- ▶ SICAT Endo behält die aktuelle Drehung der EndoLine und des Bohrkanals bei.
	- ▶ SICAT Endo passt die anderen Ansichten der geänderten Position des Bohrkanals an.
- 11. Falls erforderlich, können Sie die Position der Bohrhülse anpassen, indem Sie hinter dem Feld **Tiefe [mm]** auf die Pfeiltasten klicken.
	- ▶ SICAT Endo zeigt die neue Tiefe des Bohrhülse an.
	- 12. Falls erforderlich, können Sie den Durchmesser des retrograden Bohrkanals anpassen, indem Sie hinter dem Feld **Durchmesser [mm]** auf das Pfeil-Symbol klicken.
		- ▶ SICAT Endo zeigt eine Liste mit verfügbaren Durchmessern an.
	- 13. Klicken Sie auf den gewünschten Durchmesser.
		- ▶ SICAT Endo zeigt den neuen Durchmesser des Bohrkanals an.
	- 14. Um die Planung von Bohrkanälen abzuschließen, klicken Sie auf die Schaltfläche **Abschließen**.
	- ▶ Der EndoLine-Assistent schließt sich.
	- ▶ Der **Intraoralaufnahme**-Arbeitsbereich öffnet sich.
	- ▶ SICAT Endo zeigt die geplanten Bohrkanäle an.

### BOHRKANÄLE SPERREN

Benutzen Sie diese Funktion, um Bohrkanäle vor Veränderungen zu schützen.

Um einen Bohrkanal zu sperren, gehen Sie wie folgt vor:

☑ Der Bohrkanal ist bereits markiert.

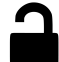

- Klicken Sie auf das Symbol **Objekt sperren**.
- ▶ SICAT Endo sperrt den Bohrkanal für die Bearbeitung.
- ▶ SICAT Endo sperrt die dazugehörige EndoLine.

### BOHRKANÄLE ENTSPERREN

Um einen Bohrkanal zu entsperren, gehen Sie wie folgt vor:

- ☑ Der Bohrkanal ist gesperrt.
- ☑ Der Bohrkanal ist bereits aktiviert.

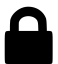

- Klicken Sie auf das Symbol **Objekt entsperren**.
- ▶ SICAT Endo entsperrt den Bohrkanal.
- ▶ SICAT Endo entsperrt die dazugehörige EndoLine.

### BOHRKANÄLE LÖSCHEN

Um einen Bohrkanal zu löschen, gehen Sie wie folgt vor:

- 1. Klicken Sie im Bereich **Bohrkanäle hinzufügen** auf das Endo-Planungsobjekt, das den Bohrkanal enthält, den Sie löschen wollen.
	- ▶ SICAT Endo markiert das Endo-Planungsobjekt.
- 2. Klicken Sie im Endo-Planungsobjekt auf den Bohrkanal, den Sie löschen wollen.
	- ▶ SICAT Endo markiert den Bohrkanal.
- 3. Klicken Sie am Ende der Zeile auf die Schaltfläche **Bohrkanal löschen**.
- ▶ SICAT Endo löscht den Bohrkanal.

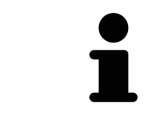

Wenn Sie einen Bohrkanal für die Bearbeitung gesperrt haben, können Sie auch die dazugehörige EndoLine nicht bearbeiten. Um die EndoLine bearbeiten zu können, müssen Sie den dazugehörigen Bohrkanal entsperren.

## *28 DISTANZ- UND WINKELMESSUNGEN*

Es gibt zwei verschiedene Arten von Messungen in SICAT Endo:

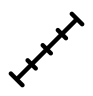

Distanzmessungen

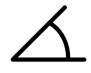

■ Winkelmessungen

Die Werkzeuge um Messungen hinzuzufügen befinden sich im Schritt **Diagnostizieren** der **Workflow-Werkzeugleiste**. Sie können Messungen in allen 2D-Schichtansichten hinzufügen. Jedes Mal, wenn Sie eine Messung hinzufügen, fügt SICAT Endo diese ebenfalls der Gruppe **Messungen** im **Objekt-Browser** hinzu.

Die folgenden Aktionen stehen für Messungen zur Verfügung:

- *[Distanzmessungen hinzufügen \[](#page-363-0)*[▶](#page-363-0)*[Seite 149 SIDEXIS XG\]](#page-363-0)*
- *[Winkelmessungen hinzufügen \[](#page-364-0)*[▶](#page-364-0)*[Seite 150 SIDEXIS XG\]](#page-364-0)*
- *[Messungen, einzelne Messpunkte und Messwerte verschieben \[](#page-366-0)*[▶](#page-366-0)*[Seite 152 SIDEXIS XG\]](#page-366-0)*
- Messungen aktivieren, ausblenden und einblenden Informationen dazu finden Sie unter *[Objekte](#page-266-0) [mit dem Objekt-Browser verwalten \[](#page-266-0)*[▶](#page-266-0)*[Seite 52 - SIDEXIS XG\]](#page-266-0)*.
- Auf Messungen fokussieren, Messungen entfernen und Messaktionen rückgängig machen und erneut durchführen - Informationen dazu finden Sie unter *[Objekte mit der Objekt-Werkzeugleiste ver](#page-268-0)[walten \[](#page-268-0)*[▶](#page-268-0)*[Seite 54 - SIDEXIS XG\]](#page-268-0)*.

### 28.1 DISTANZMESSUNGEN HINZUFÜGEN

<span id="page-363-0"></span>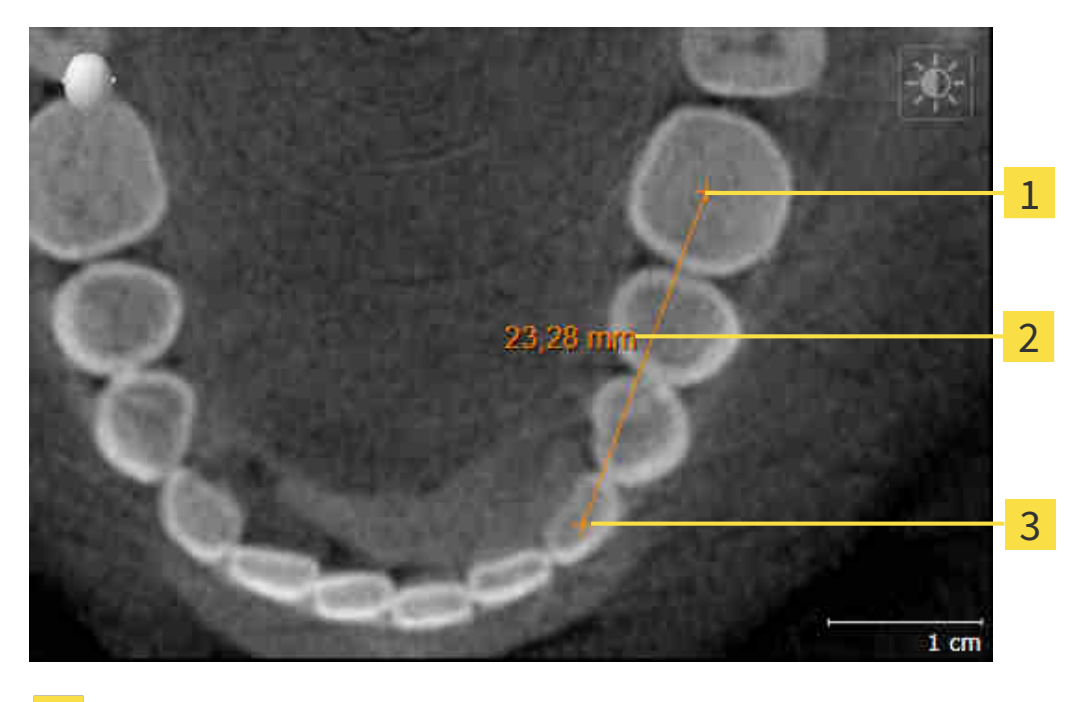

- Startpunkt
- Messwert
- 3 Endpunkt

Um eine Distanzmessung hinzuzufügen, gehen Sie wie folgt vor:

☑ Der Workflow-Schritt **Diagnostizieren** ist bereits aufgeklappt.

- 1. Klicken Sie im Workflow-Schritt **Diagnostizieren** auf das Symbol **Distanzmessung hinzufügen (D)**.
	- ▶ SICAT Endo fügt eine neue Distanzmessung zum **Objekt-Browser** hinzu.
- 2. Bewegen Sie den Mauszeiger über die gewünschte 2D-Schichtansicht.
	- ▶ Der Mauszeiger wird zu einem Kreuz.
- 3. Klicken Sie auf den Startpunkt der Distanzmessung.
	- ▶ SICAT Endo stellt den Startpunkt durch ein kleines Kreuz dar.
	- ▶ SICAT Endo zeigt eine Distanzlinie zwischen dem Startpunkt und dem Mauszeiger an.
	- ▶ SICAT Endo zeigt die aktuelle Distanz zwischen dem Startpunkt und dem Mauszeiger in der Mitte der Distanzlinie und im **Objekt-Browser** an.
- 4. Bewegen Sie den Mauszeiger zum Endpunkt der Distanzmessung und klicken Sie mit der linken Maustaste.
- ▶ SICAT Endo stellt den Endpunkt durch ein kleines Kreuz dar.

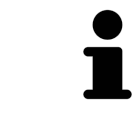

Sie können das Hinzufügen von Messungen jederzeit abbrechen, indem Sie **ESC** drücken.

## 28.2 WINKELMESSUNGEN HINZUFÜGEN

<span id="page-364-0"></span>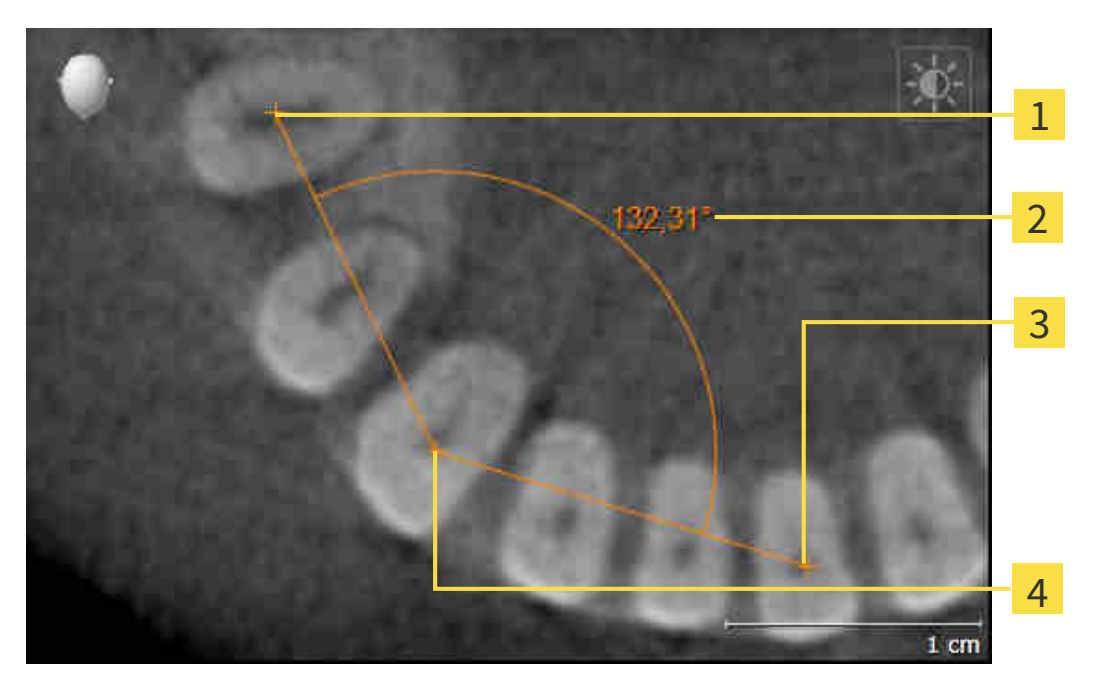

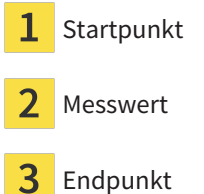

Scheitelpunkt  $\overline{\mathbf{A}}$ 

Um eine Winkelmessung hinzuzufügen, gehen Sie wie folgt vor:

☑ Der Workflow-Schritt **Diagnostizieren** ist bereits aufgeklappt.

- 1. Klicken Sie im Workflow-Schritt **Diagnostizieren** auf das Symbol **Winkelmessung hinzufügen (A)**. ▶ SICAT Endo fügt eine neue Winkelmessung zum **Objekt-Browser** hinzu.
- 2. Bewegen Sie den Mauszeiger über die gewünschte 2D-Schichtansicht.
	- ▶ Der Mauszeiger wird zu einem Kreuz.
- 3. Klicken Sie auf den Startpunkt der Winkelmessung.
	- ▶ SICAT Endo stellt den Startpunkt durch ein kleines Kreuz dar.
	- ▶ SICAT Endo zeigt den ersten Schenkel der Winkelmessung durch eine Linie vom Startpunkt zum Mauszeiger an.
- 4. Bewegen Sie den Mauszeiger zum Scheitelpunkt der Winkelmessung und klicken Sie mit der linken Maustaste.
	- ▶ SICAT Endo stellt den Scheitelpunkt durch ein kleines Kreuz dar.
	- ▶ SICAT Endo zeigt den zweiten Schenkel der Winkelmessung durch eine Linie vom Scheitelpunkt zum Mauszeiger an.
	- ▶ SICAT Endo zeigt den aktuellen Winkel zwischen den beiden Schenkeln der Winkelmessung und im **Objekt-Browser** an.

5. Bewegen Sie den Mauszeiger zum Endpunkt des zweiten Schenkels und klicken Sie mit der linken Maustaste.

▶ SICAT Endo stellt den Endpunkt durch ein kleines Kreuz dar.

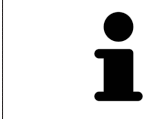

Sie können das Hinzufügen von Messungen jederzeit abbrechen, indem Sie **ESC** drücken.

## <span id="page-366-0"></span>28.3 MESSUNGEN, EINZELNE MESSPUNKTE UND MESSWERTE **VERSCHIEBEN**

### MESSUNGEN VERSCHIEBEN

Um eine Messung zu verschieben, gehen Sie wie folgt vor:

- ☑ SICAT Endo zeigt die gewünschte Messung bereits in einer 2D-Schichtansicht an. Informationen dazu finden Sie unter *[Objekte mit dem Objekt-Browser verwalten \[](#page-266-0)*[▶](#page-266-0)*[Seite 52 - SIDEXIS XG\]](#page-266-0)* und *[Objekte](#page-268-0) [mit der Objekt-Werkzeugleiste verwalten \[](#page-268-0)*[▶](#page-268-0)*[Seite 54 - SIDEXIS XG\]](#page-268-0)*.
- 1. Bewegen Sie den Mauszeiger über eine Linie der Messung.
	- ▶ Der Mauszeiger wird zu einem Kreuz.
- 2. Klicken und halten Sie die linke Maustaste gedrückt.
- 3. Bewegen Sie den Mauszeiger zur gewünschten Position der Messung.
	- ▶ Die Messung folgt der Bewegung des Mauszeigers.
- 4. Lassen Sie die linke Maustaste los.
- ▶ SICAT Endo behält die aktuelle Position der Messung bei.

### EINZELNE MESSPUNKTE VERSCHIEBEN

Um einen einzelnen Messpunkt zu verschieben, gehen Sie wie folgt vor:

- ☑ SICAT Endo zeigt die gewünschte Messung bereits in einer 2D-Schichtansicht an. Informationen dazu finden Sie unter *[Objekte mit dem Objekt-Browser verwalten \[](#page-266-0)*[▶](#page-266-0)*[Seite 52 - SIDEXIS XG\]](#page-266-0)* und *[Objekte](#page-268-0) [mit der Objekt-Werkzeugleiste verwalten \[](#page-268-0)*[▶](#page-268-0)*[Seite 54 - SIDEXIS XG\]](#page-268-0)*.
- 1. Bewegen Sie den Mauszeiger über den gewünschten Messpunkt.
	- ▶ Der Mauszeiger wird zu einem Kreuz.
- 2. Klicken und halten Sie die linke Maustaste gedrückt.
- 3. Bewegen Sie den Mauszeiger zur gewünschten Position des Messpunktes.
	- ▶ Der Messpunkt folgt der Bewegung des Mauszeigers.
	- ▶ Der Messwert ändert sich, während Sie die Maus bewegen.
- 4. Lassen Sie die linke Maustaste los.
- ▶ SICAT Endo behält die aktuelle Position des Messpunktes bei.

### MESSWERTE VERSCHIEBEN

Um einen Messwert zu verschieben, gehen Sie wie folgt vor:

- ☑ SICAT Endo zeigt die gewünschte Messung bereits in einer 2D-Schichtansicht an. Informationen dazu finden Sie unter *[Objekte mit dem Objekt-Browser verwalten \[](#page-266-0)*[▶](#page-266-0)*[Seite 52 - SIDEXIS XG\]](#page-266-0)* und *[Objekte](#page-268-0) [mit der Objekt-Werkzeugleiste verwalten \[](#page-268-0)*[▶](#page-268-0)*[Seite 54 - SIDEXIS XG\]](#page-268-0)*.
- 1. Bewegen Sie den Mauszeiger über den gewünschten Messwert.
	- ▶ Der Mauszeiger wird zu einem Kreuz.
- 2. Klicken und halten Sie die linke Maustaste gedrückt.
- 3. Bewegen Sie den Mauszeiger zur gewünschten Position des Messwertes.
	- ▶ Der Messwert folgt der Bewegung des Mauszeigers.
	- ▶ SICAT Endo zeigt eine gepunktete Linie zwischen dem Messwert und der dazugehörigen Messung an.
- 4. Lassen Sie die linke Maustaste los.
- ▶ SICAT Endo behält die aktuelle Position des Messwertes bei.

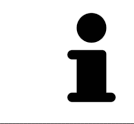

Nachdem Sie den Wert einer Messung verschoben haben, legt SICAT Endo den Wert an einer absoluten Position fest. Um den Wert wieder relativ zur Messung zu positionieren, können Sie doppelt auf den Wert klicken.

# <span id="page-368-0"></span>*29 PATIENTENAUFKLÄRUNG*

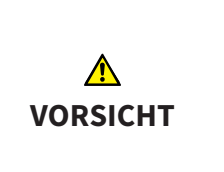

#### **Verwendung des Handouts zu Diagnosezwecken könnte eine falsche Diagnose und Behandlung zur Folge haben.**

Verwenden Sie ausschließlich die Darstellungsfunktionen für medizinische Bilder der Software-Benutzerschnittstelle zur Befundung medizinischer Bilder und zur Planung der Behandlung.

Mit patientenindividuellen Darstellungen können Sie den Patienten über Ihre Diagnose aufklären und die Auswirkungen der Behandlung verdeutlichen. Die Patientenaufklärung wird in zwei Schritten durchgeführt:

- 1. In Ihrer Praxis innerhalb von SICAT Endo
- 2. Durch eine Patienteninformation per Handout

Die Inhalte für die Handouts können Sie während Ihrer Erläuterungen am Bildschirm zusammenstellen.

Die Quellen sind auf Zeichenobjekten basierende Bilder und Screenshots.

Der Patient kann mithilfe des Handouts die besprochenen Ergebnisse besser nachvollziehen und mit anderen Personen durchsprechen.

Die Erstellung von Handouts besteht aus den folgenden Schritten:

- *[Bilder und Screenshots erstellen \[](#page-369-0)*[▶](#page-369-0)*[Seite 155 SIDEXIS XG\]](#page-369-0)*
- *[Handouts vorbereiten \[](#page-372-0)*[▶](#page-372-0)*[Seite 158 SIDEXIS XG\]](#page-372-0)*
- *[Handouts generieren \[](#page-374-0)*[▶](#page-374-0)*[Seite 160 SIDEXIS XG\]](#page-374-0)*

### 29.1 BILDER UND SCREENSHOTS ERSTELLEN

<span id="page-369-0"></span>Allgemeine Informationen über die Patientenaufklärung finden Sie unter *[Patientenaufklärung \[](#page-368-0)*[▶](#page-368-0)*[Seite](#page-368-0) [154 - SIDEXIS XG\]](#page-368-0)*.

Allgemeine Informationen, wie Sie Bilder und Screenshots verwalten können, finden Sie unter *[SICAT En](#page-269-0)[do-Objekte \[](#page-269-0)*[▶](#page-269-0)*[Seite 55 - SIDEXIS XG\]](#page-269-0)*.

Es gibt zwei Zeichenwerkzeuge:

- **Pfeil zeichnen**
- **Kreis zeichnen**

#### PFEILE ZEICHNEN

Um einen Pfeil zu zeichnen, gehen Sie wie folgt vor:

- ☑ Sie haben das Volumen bereits entsprechend Ihrer Anforderungen ausgerichtet. Informationen dazu finden Sie unter *[Volumenausrichtung anpassen \[](#page-302-0)*[▶](#page-302-0)*[Seite 88 - SIDEXIS XG\]](#page-302-0)*.
- ☑ Der Workflow-Schritt **Aufklären** ist bereits aufgeklappt. Informationen dazu finden Sie unter Workflow-Werkzeugleiste.
- 1. Klicken Sie im Workflow-Schritt **Aufklären** auf das Symbol **Pfeil zeichnen**.
- 2. Bewegen Sie den Mauszeiger über die gewünschte Ansicht.
	- ▶ Der Mauszeiger wird zu einem Stift.
- 3. Klicken Sie auf die gewünschte Position für die Spitze des Pfeiles und halten Sie die linke Maustaste gedrückt.
- 4. Bewegen Sie die Maus.
	- ▶ SICAT Endo zeigt in der Ansicht einen Pfeil an.
	- ▶ Das Pfeilende entspricht ab jetzt der Position des Mauszeigers.
- 5. Bewegen Sie den Mauszeiger auf die gewünschte Position für das Pfeilende und lassen Sie die linke Maustaste los.
	- ▶ SICAT Endo zeigt in der Ansicht den fertigen Pfeil an.
	- ▶ Falls noch nicht vorhanden, legt SICAT Endo die für das **Bild**-Objekt benötigten Strukturen im **Objekt-Browser** an.
	- ▶ Das Bild steht im Fenster **Reporterstellung** zur Verfügung.
- 6. Klicken Sie auf das Symbol **Pfeil zeichnen**.
- ▶ SICAT Endo beendet den Modus zum Pfeile zeichnen.

#### KREISE ZEICHNEN

Um einen Kreis zu zeichnen, gehen Sie wie folgt vor:

- ☑ Sie haben das Volumen bereits entsprechend Ihrer Anforderungen ausgerichtet, beispielsweise nach der Frankfurter Horizontalen. Informationen dazu finden Sie unter *[Volumenausrichtung anpas](#page-302-0)[sen \[](#page-302-0)*[▶](#page-302-0)*[Seite 88 - SIDEXIS XG\]](#page-302-0)*.
- ☑ Der Workflow-Schritt **Aufklären** ist bereits aufgeklappt. Informationen dazu finden Sie unter Workflow-Werkzeugleiste.
- 1. Klicken Sie im Workflow-Schritt **Aufklären** auf das Symbol **Kreis zeichnen**.
- 2. Bewegen Sie den Mauszeiger über die gewünschte Ansicht.

▶ Der Mauszeiger wird zu einem Stift.

- 3. Klicken Sie auf die gewünschte Position für den Mittelpunkt des Kreises und halten Sie die linke Maustaste gedrückt.
- 4. Bewegen Sie die Maus.
	- ▶ SICAT Endo zeigt in der Ansicht einen Kreis an.
	- ▶ Der Radius des Kreises entspricht ab jetzt der Entfernung zwischen dem Mittelpunkt und der Position des Mauszeigers.
- 5. Bewegen Sie den Mauszeiger, bis der gewünschte Radius erreicht ist, und lassen Sie die linke Maustaste los.
	- ▶ SICAT Endo zeigt in der Ansicht den fertigen Kreis an.
	- ▶ Falls noch nicht vorhanden, legt SICAT Endo die für das **Bild**-Objekt benötigten Strukturen im **Objekt-Browser** an.
	- ▶ Das Bild steht im Fenster **Reporterstellung** zur Verfügung.
- 6. Klicken Sie auf das Symbol **Kreis zeichnen**.
- ▶ SICAT Endo beendet den Modus zum Kreise zeichnen.

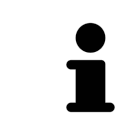

Solange das Zeichenwerkzeug **Pfeil zeichnen** oder das Zeichenwerkzeug **Kreis zeichnen** aktiv ist, können Sie mehrere Zeichenobjekte hintereinander anlegen. Sie können die Benutzung eines Zeichenwerkzeugs abbrechen, indem Sie an eine Stelle außerhalb der betroffenen Ansicht klicken oder die Taste **ESC** drücken.

### ZEICHENWERKZEUGE EINSTELLEN

Sie können das Zeichenwerkzeug **Pfeil zeichnen** oder das Zeichenwerkzeug **Kreis zeichnen** getrennt voneinander einstellen. Änderungen an den Einstellungen betreffen nur danach angelegte Zeichenobjekte.

Um ein Zeichenwerkzeug einzustellen, gehen Sie wie folgt vor:

- ☑ Der Workflow-Schritt **Aufklären** ist bereits aufgeklappt. Informationen dazu finden Sie unter Workflow-Werkzeugleiste.
- 1. Klicken Sie im Workflow-Schritt **Aufklären** neben dem Symbol **Pfeil zeichnen** oder dem Symbol **Kreis zeichnen** auf das dazugehörige Symbol **Zeichenwerkzeug einstellen**.

▶ Das transparente Fenster **Zeichenwerkzeug einstellen** öffnet sich:

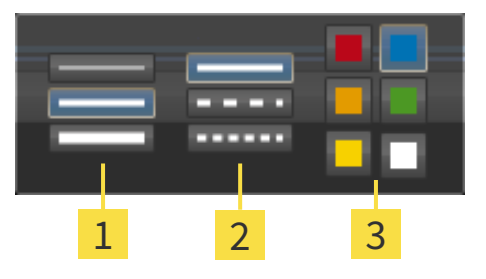

Symbole für die **Liniendicke**

Symbole für die **Linienart**

3 Symbole für die **Linienfarbe**

- 2. Klicken Sie auf die gewünschten Symbole, um die **Liniendicke**, **Linienart** und **Linienfarbe** des Zeichenwerkzeugs einzustellen.
- 3. Klicken Sie auf einen beliebigen Punkt außerhalb des transparenten Fensters **Zeichenwerkzeug einstellen**.
- ▶ SICAT Endo schließt das transparente Fenster **Zeichenwerkzeug einstellen**.
- ▶ SICAT Endo speichert die Einstellungen in Ihrem Benutzerprofil.
- ▶ SICAT Endo wendet die neuen Einstellungen auf ab jetzt angelegte Zeichenobjekte an.

#### SCREENSHOTS ZUM FENSTER "HANDOUT ERSTELLEN" HINZUFÜGEN

Sie können Screenshots von jeder Ansicht in jedem Arbeitsbereich und in jedem Fenster anfertigen, sofern die jeweilige Ansicht das Symbol **Screenshot in die Zwischenablage kopieren (Strg+C)** enthält.

Um Screenshots zum Handout hinzuzufügen, gehen Sie wie folgt vor:

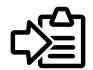

- 1. Um einen Screenshot einer Ansicht zu erstellen, klicken Sie in der **Ansicht-Werkzeugleiste** der gewünschten Ansicht auf das Symbol **Screenshot in die Zwischenablage kopieren (Strg+C)**.
- 2. Um einen Screenshot des gesamten Arbeitsbereichs zu erstellen, klicken Sie in der **Arbeitsbereich-Werkzeugleiste** auf das Symbol **Screenshot in die Zwischenablage kopieren (Strg+C)**.
- ▶ SICAT Endo legt die für das **Screenshot**-Objekt benötigten Strukturen im **Objekt-Browser** an und aktiviert das Objekt.
- ▶ Der Screenshot steht im Fenster **Reporterstellung** zur Verfügung.
- ▶ SICAT Endo kopiert einen Screenshot in die Zwischenablage.

Fahren Sie fort mit *[Handouts vorbereiten \[](#page-372-0)*[▶](#page-372-0)*[Seite 158 - SIDEXIS XG\]](#page-372-0)*.

## 29.2 HANDOUTS VORBEREITEN

<span id="page-372-0"></span>Allgemeine Informationen über die Patientenaufklärung finden Sie unter *[Patientenaufklärung \[](#page-368-0)*[▶](#page-368-0)*[Seite](#page-368-0) [154 - SIDEXIS XG\]](#page-368-0)*.

Die folgenden Aktionen stehen zur Verfügung, um Handouts vorzubereiten:

- Fenster **Reporterstellung** öffnen
- Handout-Einstellungen ändern
- Elemente vorbereiten

### FENSTER "REPORTERSTELLUNG" ÖFFNEN

- ☑ Sie haben mindestens ein **Bild**-Objekt oder ein **Screenshot**-Objekt angelegt.
- ☑ Der Workflow-Schritt **Aufklären** ist bereits aufgeklappt. Informationen dazu finden Sie unter Workflow-Werkzeugleiste.

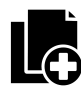

- Klicken Sie auf das Symbol Create Patient Information Report.
- ▶ Das Fenster **Reporterstellung** öffnet sich:

### HANDOUT-EINSTELLUNGEN ÄNDERN

- ☑ Das Fenster **Reporterstellung** ist bereits geöffnet.
- 1. Klicken Sie im Bereich **Einstellungen für Bildergalerie** auf das Symbol für die gewünschte Anordnung der Bilder.
	- ▶ SICAT Endo zeigt die Bilder entsprechend der ausgewählten Einstellung an.
- 2. Klicken Sie im Bereich **Globale Einstellungen** auf die Schaltfläche mit der gewünschten Papiergröße.
	- ▶ SICAT Endo ändert die Papiergröße entsprechend der ausgewählten Einstellung.
- 3. Aktivieren oder deaktivieren Sie das Kontrollkäschen **Patienteninformationen anonymisieren**.
	- ▶ SICAT Endo zeigt auf dem Handout die tatsächlichen Patienteninformationen oder anonymisierte Patienteninformationen entsprechend der ausgewählten Einstellung an.

### ELEMENTE FÜR HANDOUTS VORBEREITEN

Das Fenster **Reporterstellung** zeigt Screenshots aus **Bild**-Objekten und Screenshots aus **Screenshot**-Objekten. Informationen dazu finden Sie unter *[Bilder und Screenshots erstellen \[](#page-369-0)*[▶](#page-369-0)*[Seite 155 - SIDEXIS XG\]](#page-369-0)*.

Um Elemente für Handouts vorzubereiten, gehen Sie wie folgt vor:

☑ Das Fenster **Reporterstellung** ist bereits geöffnet.

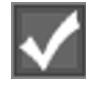

- 1. Wenn Sie ein Element im Handout ausblenden möchten, deaktivieren Sie das Kontrollkästchen des Elements.
	- ▶ SICAT Endo blendet das Element im Handout aus.

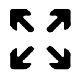

2. Wenn Sie möchten, dass SICAT Endo ein Bild einzeln auf einer Seite anzeigt, klicken Sie auf das Symbol **Bild auf einzelner Seite anzeigen**.

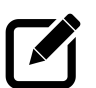

- 3. Wenn Sie einem Element eine Beschreibung hinzufügen möchten, klicken Sie auf das Symbol **Bildbeschreibung editieren** des Elements.
	- ▶ SICAT Endo zeigt eine vergrößerte Version des Elements und ein Texteingabefeld an:
- 4. Geben Sie in das Texteingabefeld einen Text ein.
	- ▶ Wenn der eingegebene Text Teil eines vorhandenen Textbausteins ist, zeigt SICAT Endo die Liste der Textbausteine an.
- 5. Klicken Sie auf den gewünschten Textbaustein.
	- ▶ SICAT Endo fügt den Textbaustein in das Texteingabefeld ein.
- 6. Wenn der gewünschte Text nicht als Textbaustein vorhanden ist, geben Sie einen neuen Text ein.
- 7. Klicken Sie auf die Schaltfläche **OK**.
	- ▶ SICAT Endo speichert den Text als Beschreibung des Screenshots.
	- ▶ Wenn der eingegebene Text nicht als Textbaustein vorhanden ist, speichert SICAT Endo die Beschreibung als neuen Textbaustein in Ihrem Benutzerprofil.
- 8. Wenn Sie die Reihenfolge der Elemente im Handout ändern möchten, passen Sie diese per Drag&Drop an.

Wenn Sie den Mauszeiger über einen Textbaustein bewegen, zeigt SICAT Endo das Symbol **Textbaustein aus der Liste entfernen** an. Wenn Sie auf das Symbol **Textbaustein aus der Liste entfernen** klicken, entfernt SICAT Endo den Textbaustein aus Ihrem Benutzerprofil.

Sie können im Fenster, das die vergrößerten Versionen der Elemente zeigt, zwischen den Elementen umschalten, indem Sie auf die Schaltfläche **Nächstes Element** und die Schaltfläche **Vorheriges Element** klicken.

Sie können Elemente über den **Objekt-Browser** vollständig aus dem Handout entfernen. Informationen dazu finden Sie unter *[Objekte mit der Objekt-Werkzeugleiste verwalten \[](#page-268-0)*[▶](#page-268-0)*[Seite 54 - SIDEXIS XG\]](#page-268-0)*.

Fahren Sie fort mit *[Handouts generieren \[](#page-374-0)*[▶](#page-374-0)*[Seite 160 - SIDEXIS XG\]](#page-374-0)*.

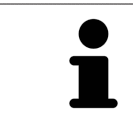

SICAT Endo übernimmt das Praxislogo und den Praxis-Informationstext aus den allgemeinen Einstellungen. Informationen dazu finden Sie unter *[Praxis-Informa](#page-399-0)[tionen verwenden \[](#page-399-0)*[▶](#page-399-0)*[Seite 185 - SIDEXIS XG\]](#page-399-0)*.

## 29.3 HANDOUTS GENERIEREN

<span id="page-374-0"></span>Die folgenden Aktionen stehen zur Verfügung, um ein Handout zu produzieren:

- Handout als PDF-Datei speichern
- Handout drucken

### HANDOUT ALS PDF-DATEI SPEICHERN

☑ Das Fenster **Reporterstellung** ist bereits geöffnet:

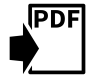

- 1. Klicken Sie im Bereich **Ausgabe** auf die Schaltfläche **PDF Export**.
	- ▶ Ein Windows-Datei-Explorer-Fenster öffnet sich.
- 2. Wechseln Sie in das Verzeichnis, in dem Sie das Handout speichern möchten.
- 3. Geben Sie im Feld **Dateiname** eine Bezeichnung ein und klicken Sie auf **Speichern**.
- ▶ Das Windows-Datei-Explorer-Fenster schließt sich.
- ▶ SICAT Endo speichert das Handout als PDF-Datei.

### HANDOUT DRUCKEN

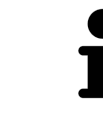

Handouts in angemessener Qualität erfordern einen Drucker, der bestimmte Anforderungen erfüllt. Informationen dazu finden Sie unter *[Systemanforderungen](#page-222-0) [\[](#page-222-0)*[▶](#page-222-0)*[Seite 8 - SIDEXIS XG\]](#page-222-0)*.

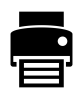

- ☑ Das Fenster **Reporterstellung** ist bereits geöffnet.
- 1. Klicken Sie auf die Schaltfläche **Drucken**.
	- ▶ Das Fenster **Drucken** öffnet sich.
- 2. Wählen Sie den gewünschten Drucker und passen Sie falls erforderlich die Druckereinstellungen an.
- 3. Klicken Sie auf **Drucken**.
- ▶ SICAT Endo schickt das Handout an den Drucker.

# *30 DATENEXPORT*

Sie können Daten exportieren.

Sie können die aktuell geöffneten Patientendaten und Volumendaten exportieren.

Dabei handelt es sich dabei um die Studie, welche aus SIDEXIS XG heraus geöffnet wurde.

#### **Wiederimport exportierter Daten**

**HINWEIS** Sie können Daten, die zuvor aus SICAT Suite als SIDEXIS XG-Plug-In exportiert wurden, nur in die Standalone-Version der SICAT Suite importieren.

Die SICAT Suite kann die folgenden Daten exportieren:

- Patientenakten (DICOM)
- 3D-Studien
- Dokumente

Exportierte Daten können die folgenden Elemente enthalten:

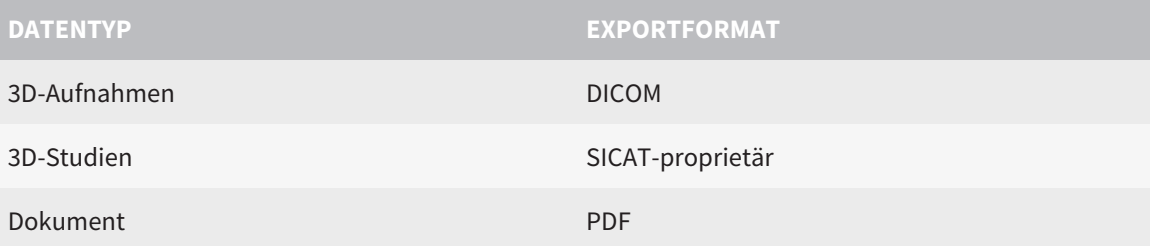

Die SICAT Suite exportiert 3D-Aufnahmen und Studien entweder in ZIP-Archive oder in DICOM-Verzeichnisse. Falls erforderlich, kann die SICAT Suite Patientendaten für den Export anonymisieren.

Um Daten zu exportieren, führen Sie die folgenden Aktionen in der angegebenen Reihenfolge durch:

- Öffnen Sie das Fenster **Daten weitergeben**. Informationen dazu finden Sie unter *[Das Fenster "Daten](#page-376-0) [weitergeben" öffnen \[](#page-376-0)*[▶](#page-376-0)*[Seite 162 - SIDEXIS XG\]](#page-376-0)*.
- Exportieren Sie die gewünschten Daten. Informationen dazu finden Sie unter *[Daten exportieren](#page-377-0) [\[](#page-377-0)*[▶](#page-377-0)*[Seite 163 - SIDEXIS XG\]](#page-377-0)*.

## 30.1 DAS FENSTER "DATEN WEITERGEBEN" ÖFFNEN

<span id="page-376-0"></span>Um Daten zu exportieren, müssen Sie zunächst das Fenster **Daten weitergeben** öffnen.

Um das Fenster **Daten weitergeben** in der SICAT Suite als SIDEXIS XG-Plug-In zu öffnen, gehen Sie wie folgt vor:

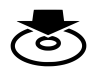

■ Klicken Sie in der **Navigationsleiste** auf das Symbol **Daten weitergeben**.

▶ Das Fenster **Daten weitergeben** öffnet sich.

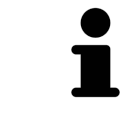

Die SICAT Suite exportiert nur die ausgewählten 3D-Röntgenaufnahmen und Planungsprojekte der aktiven Patientenakte.

Fahren Sie fort mit *[Daten exportieren \[](#page-377-0)*[▶](#page-377-0)*[Seite 163 - SIDEXIS XG\]](#page-377-0)*.

## 30.2 DATEN EXPORTIEREN

<span id="page-377-0"></span>Um Studien zu exportieren, gehen Sie wie folgt vor:

☑ Das Fenster **Daten weitergeben** ist bereits geöffnet. Informationen dazu finden Sie unter *[Das Fens](#page-376-0)[ter "Daten weitergeben" öffnen \[](#page-376-0)*[▶](#page-376-0)*[Seite 162 - SIDEXIS XG\]](#page-376-0)*.

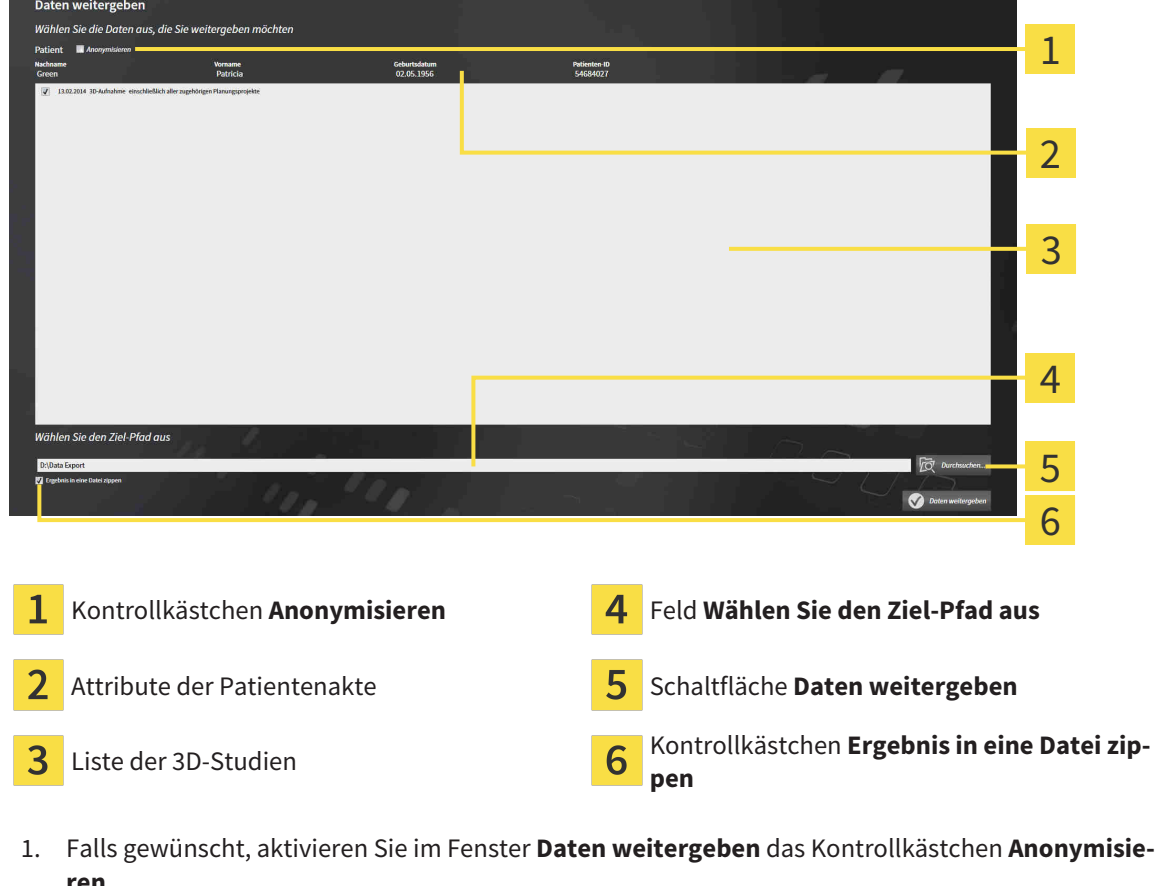

- ▶ Die Attribute der exportierten Patientenakte ändern sich auf **Patient** für **Nachname**, **Anonymer** für **Vorname** und **01.01.** mit Geburtsjahr für **Geburtsdatum**. Die Attribute der Patientenakte in der Patientenaktenablage bleiben unverändert.
- 2. Stellen Sie sicher, dass die gewünschten 3D-Studien des gewünschten Patienten ausgewählt sind.

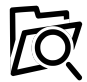

3. Klicken Sie auf die Schaltfläche **Durchsuchen**.

▶ Das Fenster **Ordner Suchen** öffnet sich.

- 4. Wählen Sie im Fenster **Ordner Suchen** einen Zielordner und klicken Sie auf **OK**.
	- ▶ Das Fenster **Ordner Suchen** schließt sich und die SICAT Suite überträgt den Pfad zum gewünschten Ordner in das Feld **Wählen Sie den Ziel-Pfad aus**.
- 5. Aktivieren oder deaktivieren Sie das Kontrollkästchen **Ergebnis in eine Datei zippen**.

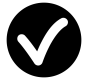

- 6. Klicken Sie auf die Schaltfläche **Daten weitergeben**.
- ▶ Die SICAT Suite exportiert die ausgewählten Studien in eine ZIP-Datei oder in den ausgewählten Ordner.

Sowohl ZIP-Dateien als auch Ordner enthalten die 3D-Röntgenaufnahmen im DICOM-Format und Planungsdaten in einem proprietären Dateiformat. Die 3D-Röntgenaufnahmen können Sie mit jedem DI-COM-Viewer ansehen, die Planungsdaten mit der dazugehörigen SICAT-Applikation.

# <span id="page-379-0"></span>*31 BESTELLPROZESS*

Um das gewünschte Produkt zu bestellen, gehen Sie wie folgt vor:

- Legen Sie in SICAT Endo die gewünschten Planungsdaten für Bohrschablonen in den Warenkorb. Informationen dazu finden Sie unter *[Bohrschablonen in den Warenkorb legen \[](#page-380-0)*[▶](#page-380-0)*[Seite 166 - SIDEXIS XG\]](#page-380-0)*.
- Überprüfen Sie den Warenkorb und starten Sie die Bestellung. Informationen dazu finden Sie unter *[Warenkorb überprüfen und Bestellung abschließen \[](#page-385-0)*[▶](#page-385-0)*[Seite 171 - SIDEXIS XG\]](#page-385-0)*.
- Schließen Sie die Bestellung entweder direkt auf dem Computer ab, auf dem die SICAT Suite läuft, oder auf einem anderen Computer mit einer aktiven Internetverbindung. Informationen dazu finden Sie unter *[Bestellung mit Hilfe einer aktiven Internetverbindung abschließen \[](#page-386-0)*[▶](#page-386-0)*[Seite 172 - SIDEXIS XG\]](#page-386-0)* oder unter *[Bestellung ohne aktive Internetverbindung abschließen \[](#page-390-0)*[▶](#page-390-0)*[Seite 176 - SIDEXIS XG\]](#page-390-0)*.

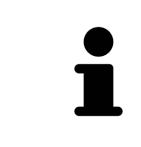

Sie können Bestellungen zum Warenkorb hinzufügen, die zu derselben 3D-Röntgenaufnahme gehören. Sie sollten den Bestellvorgang danach vollständig durchführen, da der Inhalt des Warenkorbs beim Beenden der SICAT Suite verloren geht.

### 31.1 BOHRSCHABLONEN IN DEN WARENKORB LEGEN

<span id="page-380-0"></span>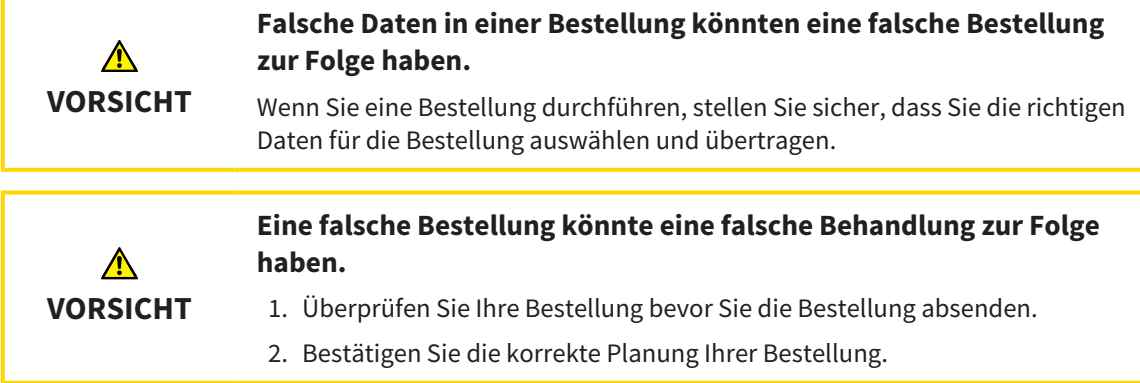

Allgemeine Informationen über den Bestellprozess finden Sie unter *[Bestellprozess \[](#page-379-0)*[▶](#page-379-0)*[Seite 165 - SIDEXIS](#page-379-0) [XG\]](#page-379-0)*.

In SICAT Endo legen Sie im ersten Teil des Bestellprozesses eine **SICAT GUIDE (ENDO)** Bohrschablone in den Warenkorb. Damit Sie eine **SICAT GUIDE (ENDO)** in den Warenkorb legen können, müssen Sie bestimmte Voraussetzungen erfüllen. Wenn Sie nicht alle Voraussetzungen erfüllt haben, weist SICAT Endo Sie darauf hin.

### WENN DIE VORAUSSETZUNGEN NICHT ERFÜLLT SIND

☑ Der Workflow-Schritt **Bestellen** ist bereits aufgeklappt. Informationen dazu finden Sie unter *[Work](#page-263-0)[flow-Werkzeugleiste \[](#page-263-0)*[▶](#page-263-0)*[Seite 49 - SIDEXIS XG\]](#page-263-0)*.

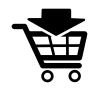

1. Klicken Sie auf das Symbol **SICAT GUIDE (ENDO) bestellen**.

▶ Das Fenster **Bestellung unvollständig** öffnet sich:

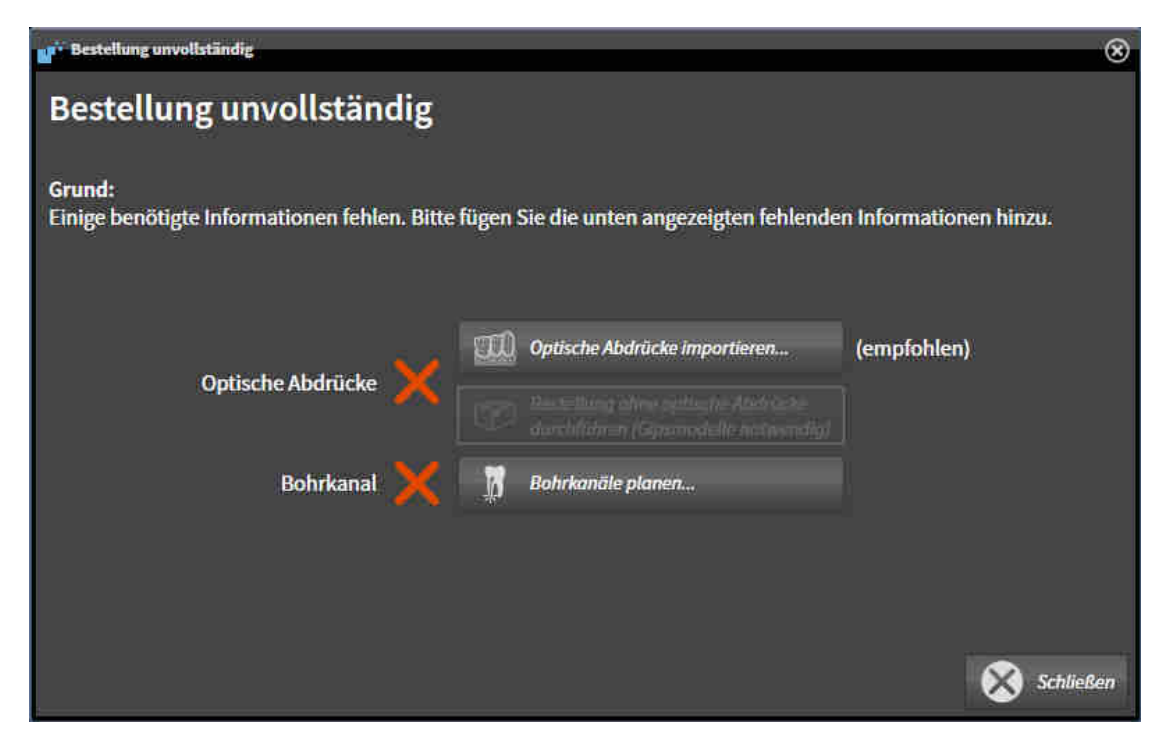

2. Falls Sie noch keinen optischen Abdruck registriert haben, klicken Sie auf die Schaltfläche **Optische Abdrücke importieren** und importieren Sie einen zur 3D-Röntgenaufnahme passenden optischen Abdruck. Informationen dazu finden Sie unter *[Optische Abdrücke \[](#page-310-0)*[▶](#page-310-0)*[Seite 96 - SIDEXIS XG\]](#page-310-0)*.

3. Falls Sie noch keinen Bohrkanal geplant haben, klicken Sie auf die Schaltfläche **Bohrkanäle planen** und setzen Sie mindestens einen Bohrkanal. Informationen dazu finden Sie unter *[Bohrkanäle](#page-357-0) [planen \[](#page-357-0)*[▶](#page-357-0)*[Seite 143 - SIDEXIS XG\]](#page-357-0)*.

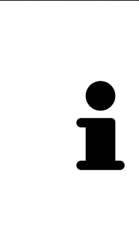

Unter Umständen müssen Sie die Ausrichtung des Volumens und die Panoramakurve anpassen, bevor Sie optische Abdrücke importieren. Sie können das Fenster **Volumenausrichtung und Panoramabereich anpassen** direkt aus dem Fenster **Optische Abdrücke importieren und registrieren** im Schritt **Registrieren** heraus aufrufen, indem Sie auf die Schaltfläche **Panoramabereich anpassen** klicken. Informationen dazu finden Sie unter *[Panoramabereich anpassen \[](#page-307-0)*[▶](#page-307-0)*[Seite](#page-307-0) [93 - SIDEXIS XG\]](#page-307-0)*.

Wenn Sie statt optischer Abdrücke Gipsabdrücke an SICAT senden möchten, können Sie Bohrschablonen auch ohne optische Abdrücke in den Warenkorb legen, indem Sie auf die Schaltfläche **Bestellung ohne optische Abdrücke durchführen (Gipsmodelle notwendig)** im Fenster **Bestellung unvollständig** klicken. Danach zeigt der Schritt **Bohrschablone bestellen** die Information **Diese Bestellung beinhaltet keine optischen Abdrücke. Bitte senden Sie die entsprechenden Gipsmodelle an SICAT**.

### WENN DIE VORAUSSETZUNGEN ERFÜLLT SIND

- ☑ Sie haben mindestens einen optischen Abdruck importiert.
- ☑ Sie haben bereits EndoLines gesetzt.
- ☑ Sie haben bereits Bohrkanäle gesetzt.
- ☑ Der Workflow-Schritt **Bestellen** ist bereits aufgeklappt. Informationen dazu finden Sie unter *[Work](#page-263-0)[flow-Werkzeugleiste \[](#page-263-0)*[▶](#page-263-0)*[Seite 49 - SIDEXIS XG\]](#page-263-0)*.

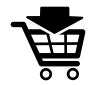

- Klicken Sie auf das Symbol **SICAT GUIDE (ENDO) bestellen**.
- ▶ Das Fenster **Bohrschablone bestellen** öffnet sich.

### ÜBERPRÜFEN SIE IHRE BESTELLUNG IM FENSTER BOHRSCHABLONE BESTELLEN

☑ Das Fenster **Bohrschablone bestellen** ist bereits geöffnet:

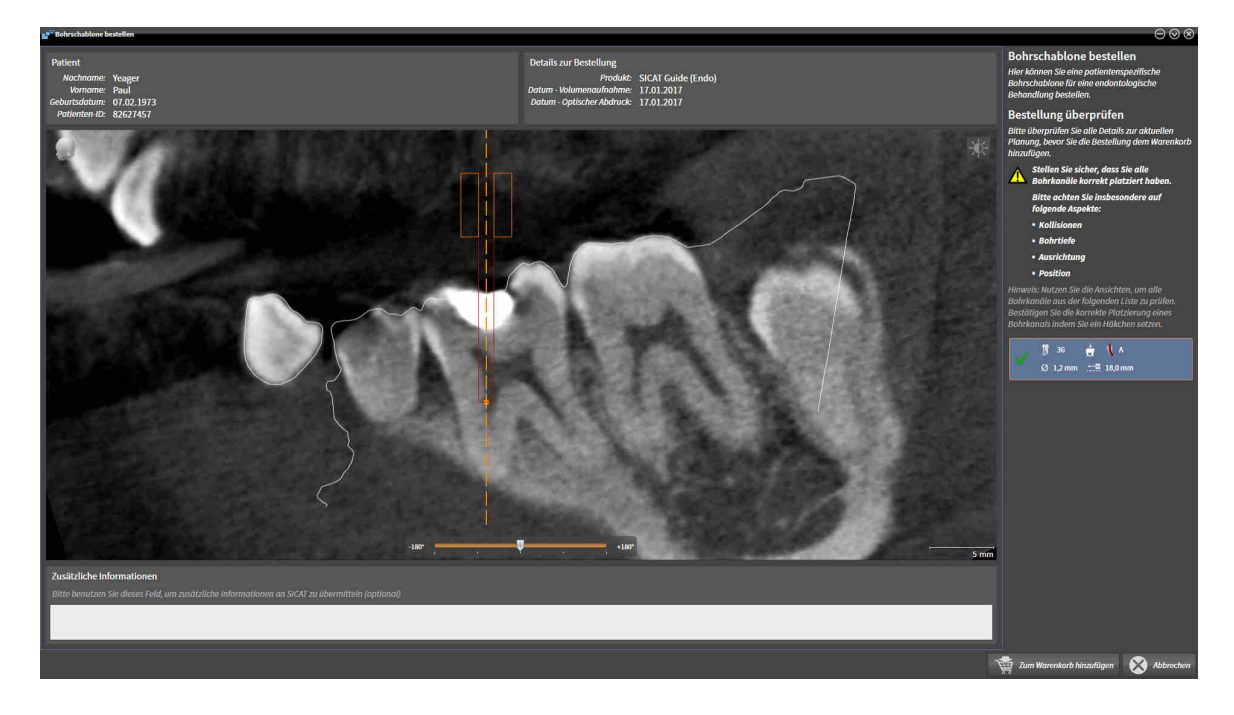

- 1. Überprüfen Sie im Bereich **Patient** und im Bereich **Details zur Bestellung**, dass die Patienteninformationen und die Aufnahmeinformationen korrekt sind.
- 2. Prüfen Sie, dass Sie alle Bohrkanäle korrekt platziert haben.
- 3. Um die Prüfung eines Bohrkanals zu bestätigen, markieren Sie im Bereich **Bestellung überprüfen** das entsprechende Endo-Planungsobjekt.
	- ▶ SICAT Endo markiert das Endo-Planungsobjekt.
- 4. Setzen Sie ein Häkchen.
	- ▶ SICAT Endo zeigt ein grünes Häkchen an.
- 5. Wiederholen Sie die Schritte für alle Bohrkanäle, die in Ihrer Bestellung enthalten sind.
- 6. Falls gewünscht, geben Sie im Feld **Zusätzliche Informationen** zusätzliche Informationen für SICAT ein.

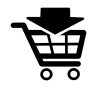

- 7. Klicken Sie auf die Schaltfläche **Zum Warenkorb hinzufügen**.
- ▶ SICAT Endo legt die gewünschten Planungsdaten für die **SICAT GUIDE (ENDO)** in den SICAT Suite-Warenkorb.
- ▶ Das Fenster **Bohrschablone bestellen** schließt sich.
- ▶ SICAT Endo öffnet den SICAT Suite-Warenkorb.

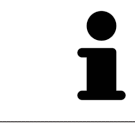

Sie können eine Bestellung nur zum Warenkorb hinzufügen, wenn Sie alle geplanten Bohrkanäle geprüft und die Prüfung für jeden Bohrkanal bestätigt haben.

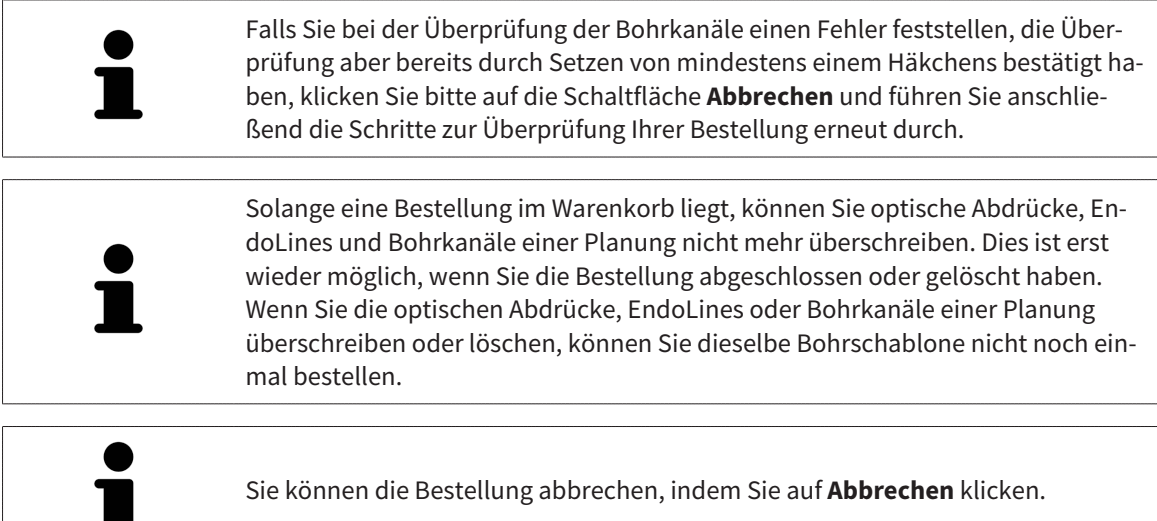

Fahren Sie fort mit *[Warenkorb überprüfen und Bestellung abschließen \[](#page-385-0)*[▶](#page-385-0)*[Seite 171 - SIDEXIS XG\]](#page-385-0)*.

## 31.2 DEN WARENKORB ÖFFNEN

<span id="page-384-0"></span>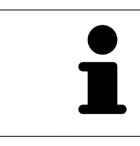

Das Symbol **Warenkorb** zeigt die Anzahl der Elemente im Warenkorb an.

☑ Der Warenkorb enthält mindestens ein Produkt.

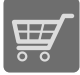

■ Falls der Warenkorb nicht bereits geöffnet ist, klicken Sie in der **Navigationsleiste** auf die Schaltfläche **Warenkorb**.

▶ Das Fenster **Warenkorb** öffnet sich.

Fahren Sie mit der folgenden Aktion fort:

■ *[Warenkorb überprüfen und Bestellung abschließen \[](#page-385-0)*[▶](#page-385-0)*[Seite 171 - SIDEXIS XG\]](#page-385-0)*

## <span id="page-385-0"></span>31.3 WARENKORB ÜBERPRÜFEN UND BESTELLUNG ABSCHLIESSEN

- ☑ Das Fenster **Warenkorb** ist bereits geöffnet. Informationen dazu finden Sie unter *[Den Warenkorb öff](#page-384-0)[nen \[](#page-384-0)*[▶](#page-384-0)*[Seite 170 - SIDEXIS XG\]](#page-384-0)*.
- 1. Überprüfen Sie im Fenster **Warenkorb**, ob die gewünschten Produkte enthalten sind.
- 2. Klicken Sie auf die Schaltfläche **Bestellung abschließen**.
- ▶ Die SICAT Suite setzt den Status der Bestellungen auf **In Vorbereitung** und baut über den SICAT WebConnector eine Verbindung zum SICAT-Server auf.
- ▶ Änderungen an der Bestellung sind mit aktiver Internetverbindung nur noch im SICAT Portal möglich.

Fahren Sie mit einer der folgenden Aktionen fort:

- *[Bestellung mit Hilfe einer aktiven Internetverbindung abschließen \[](#page-386-0)*[▶](#page-386-0)*[Seite 172 SIDEXIS XG\]](#page-386-0)*
- *[Bestellung ohne aktive Internetverbindung abschließen \[](#page-390-0)*[▶](#page-390-0)*[Seite 176 SIDEXIS XG\]](#page-390-0)*

## <span id="page-386-0"></span>31.4 BESTELLUNG MIT HILFE EINER AKTIVEN INTERNETVERBINDUNG ABSCHLIESSEN

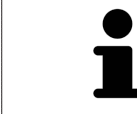

Unter bestimmten Versionen von Windows müssen Sie einen Standardbrowser einstellen, damit der Bestellvorgang funktioniert.

- ☑ Der Computer, auf dem die SICAT Suite läuft, verfügt über eine aktive Internetverbindung.
- ☑ Das SICAT Portal wurde automatisch in Ihrem Browser geöffnet.
- 1. Falls nicht bereits geschehen, melden Sie sich mit Ihrem Benutzernamen und Ihrem Passwort im SICAT Portal an.
	- ▶ Die Bestellübersicht öffnet sich und zeigt die enthaltenen Produkte sowie die dazugehörigen Preise nach Patienten gruppiert an.
- 2. Folgen Sie den Anweisungen unter *[Bestellschritte im SICAT Portal durchführen \[](#page-387-0)*[▶](#page-387-0)*[Seite 173 SIDEXIS](#page-387-0) [XG\]](#page-387-0)*.
- ▶ Die SICAT Suite bereitet die Bestelldaten für das Hochladen vor.
- ▶ Sobald die Vorbereitungen abgeschlossen sind, überträgt der SICAT WebConnector die Bestelldaten über eine verschlüsselte Verbindung auf den SICAT-Server.
- ▶ Im Warenkorb ändert sich der Status der Bestellung auf **Hochladend**.

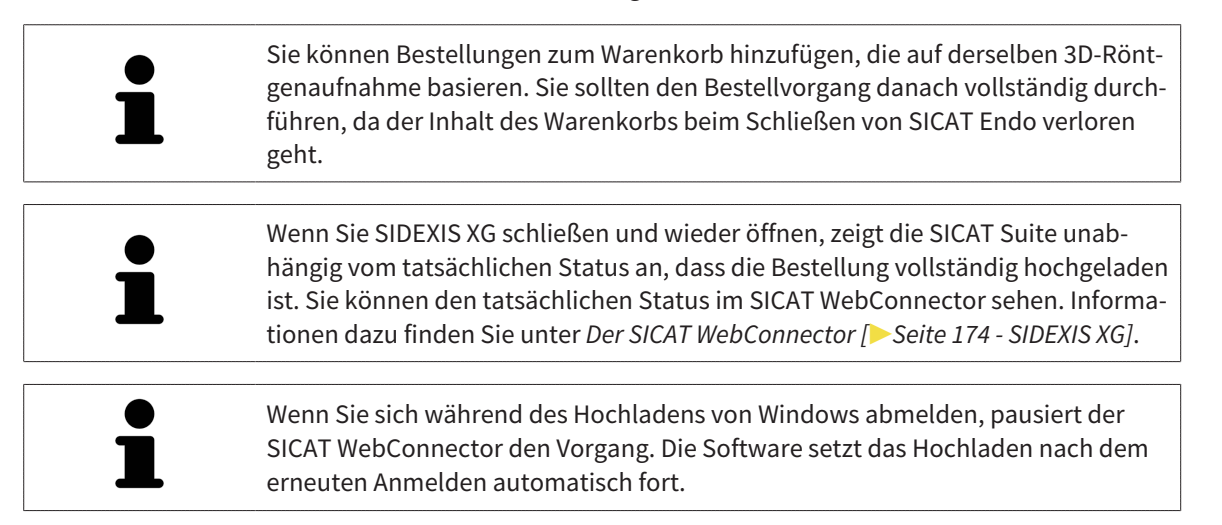

## 31.5 BESTELLSCHRITTE IM SICAT PORTAL DURCHFÜHREN

<span id="page-387-0"></span>Nachdem Sie die Bestellschritte in der SICAT Suite durchgeführt haben, öffnet sich das [SICAT Portal](#page-421-0) in Ihrem Standard-Webbrowser. Im SICAT Portal können Sie Ihre Bestellungen anpassen, qualifizierte Anbieter für die Fertigung auswählen und die Preise der Produkte sehen.

Um die Bestellschritte im SICAT Portal durchzuführen, gehen Sie wie folgt vor:

- 1. Falls nicht bereits geschehen, melden Sie sich mit Ihrem Benutzernamen und Ihrem Passwort im SICAT Portal an.
- 2. Überprüfen Sie, ob die gewünschten Produkte enthalten sind.
- 3. Falls erforderlich, entfernen Sie Patienten und somit auch alle dazugehörigen Produkte aus der Bestellübersicht. Beim Abschluss der Bestellung übernimmt die SICAT Suite die Änderungen, die Sie im SICAT Portal vorgenommen haben.
- 4. Überprüfen Sie, ob die Rechnungsanschrift und die Lieferanschrift stimmen. Falls erforderlich, ändern Sie diese.
- 5. Wählen Sie die gewünschte Versandmethode.
- 6. Akzeptieren Sie die Allgemeinen Geschäftsbedingungen und schicken Sie die Bestellung ab.

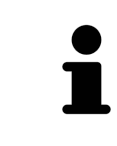

Sie können Patienten und alle dazugehörigen Schienen aus dem SICAT Portal entfernen, indem Sie einen Patienten auswählen und auf die Schaltfläche zum Entfernen von Patienten klicken. Im Warenkorb haben Sie danach wieder vollen Zugriff auf die Zusammenstellung der Produkte.

## 31.6 DER SICAT WEBCONNECTOR

<span id="page-388-0"></span>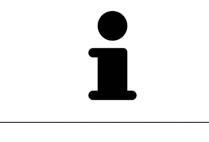

Der SICAT WebConnector benötigt bestimmte Ports für die Kommunikation mit dem SICAT-Server. Informationen dazu finden Sie unter *[Systemanforderungen](#page-222-0) [\[](#page-222-0)*[▶](#page-222-0)*[Seite 8 - SIDEXIS XG\]](#page-222-0)*.

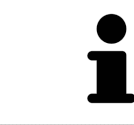

Unter bestimmten Versionen von Windows müssen Sie einen Standardbrowser einstellen, damit der Bestellvorgang funktioniert.

Wenn der Computer, auf dem die SICAT Suite läuft, über eine aktive Internetverbindung verfügt, überträgt die SICAT Suite Ihre Bestellungen im Hintergrund verschlüsselt über den SICAT WebConnector. SICAT Endo zeigt den Status der Übertragungen direkt im Warenkorb an und kann den SICAT Web-Connector pausieren. Der SICAT WebConnector setzt die Übertragung auch dann fort, wenn Sie die SICAT Suite geschlossen haben. Kann das Hochladen nicht wie gewünscht durchgeführt werden, können Sie die Bedienoberfläche des SICAT WebConnectors öffnen.

### FENSTER "SICAT SUITE WEBCONNECTOR" ÖFFNEN

■ Klicken Sie im Benachrichtigungsbereich der Taskleiste auf das Symbol **SICAT Suite Web-Connector**.

#### ▶ Das Fenster **SICAT Suite WebConnector** öffnet sich:

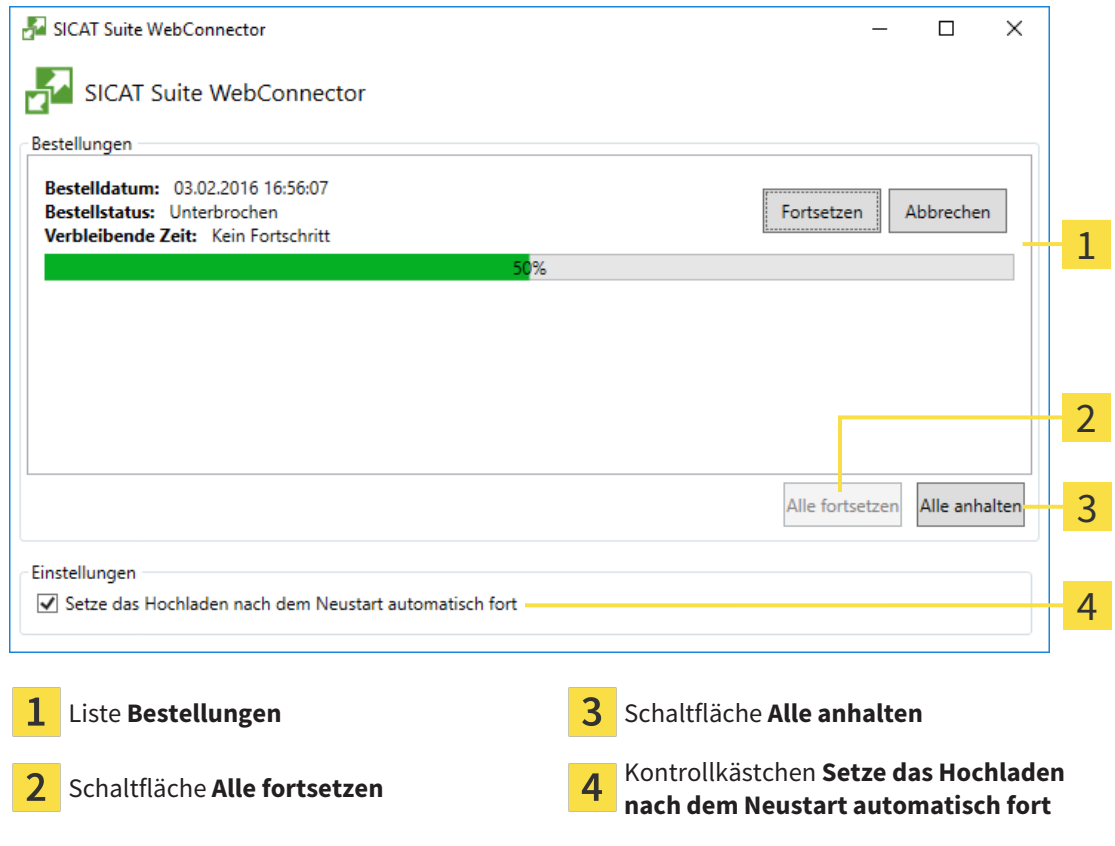

Die Liste **Bestellungen** zeigt die Warteschlange der Bestellungen an.

### HOCHLADEN UNTERBRECHEN UND FORTSETZEN

Sie können den Hochlade-Vorgang unterbrechen. Dies kann beispielsweise sinnvoll sein, wenn Ihre Internetverbindung überlastet ist. Die Einstellungen wirken sich nur auf Hochlade-Vorgänge im SICAT WebConnector aus. Hochlade-Vorgänge per Webbrowser sind nicht davon betroffen.

☑ Das Fenster **SICAT Suite WebConnector** ist bereits geöffnet.

- 1. Klicken Sie auf die Schaltfläche **Alle anhalten**.
	- ▶ Der SICAT WebConnector unterbricht das Hochladen aller Bestellungen.
- 2. Klicken Sie auf die Schaltfläche **Alle fortsetzen**.
	- ▶ Der SICAT WebConnector setzt das Hochladen aller Bestellungen fort.

### DAS AUTOMATISCHE FORTSETZEN NACH EINEM NEUSTART DEAKTIVIEREN

Sie können verhindern, dass der SICAT WebConnector das Hochladen nach einem Windows-Neustart automatisch fortsetzt.

☑ Das Fenster **SICAT Suite WebConnector** ist bereits geöffnet.

- Deaktivieren Sie das Kontrollkästchen **Setze das Hochladen nach dem Neustart automatisch fort**.
- ▶ Wenn Sie Ihren Computer neu starten, setzt der SICAT WebConnector das Hochladen Ihrer Bestellungen nicht mehr automatisch fort.

## <span id="page-390-0"></span>31.7 BESTELLUNG OHNE AKTIVE INTERNETVERBINDUNG ABSCHLIESSEN

Wenn der Computer, auf dem die SICAT Suite läuft, keine Verbindung zum SICAT-Server aufbauen kann, öffnet die SICAT Suite das Fenster **Fehler beim Verbinden mit dem SICAT Server**. Das Fenster zeigt Ihnen eine der folgenden Ursachen für das Problem an:

- Es steht keine Internetverbindung zur Verfügung. Der SICAT WebConnector kann keine Verbin**dung zum SICAT Server herstellen**
- **Das SICAT-Portal ist nicht erreichbar**
- **Der Dienst "SICATWebConnector" ist nicht installiert**
- **Der Dienst "SICATWebConnector" ist nicht gestartet**
- **Ein unbekannter Fehler ist aufgetreten. Der SICAT WebConnector kann keine Verbindung zum SICAT Server herstellen**

Dieses Kapitel zeigt lediglich die Screenshots für den Fall, dass keine Internetverbindung zur Verfügung steht.

Unter der Ursache finden Sie mögliche Schritte, wie Sie das Problem beseitigen können.

Alternativ zur Fehlerbehebung können Sie eine Bestellung über einen Webbrowser auf einem anderen Computer mit aktiver Internetverbindung hochladen. Für die Bestellung per Webbrowser exportiert die SICAT Suite alle Produkte im Warenkorb auf einmal und legt einen Unterordner pro Patient an. In jedem Unterordner befinden sich eine XML-Datei mit den Informationen zur Bestellung und ein ZIP-Archiv mit den Daten, die SICAT zur Produktion benötigt. Im SICAT Portal können Sie dann nacheinander die XML-Datei und das ZIP-Archiv hochladen. Die Übertragung findet verschlüsselt statt.

Um die Bestellung ohne aktive Internetverbindung abzuschließen, gehen Sie wie folgt vor:

- ☑ Der Computer, auf dem die SICAT Suite läuft, verfügt über keine aktive Internetverbindung.
- ☑ Ein Fenster zeigt folgende Meldung an: **Fehler beim Verbinden mit dem SICAT Server**

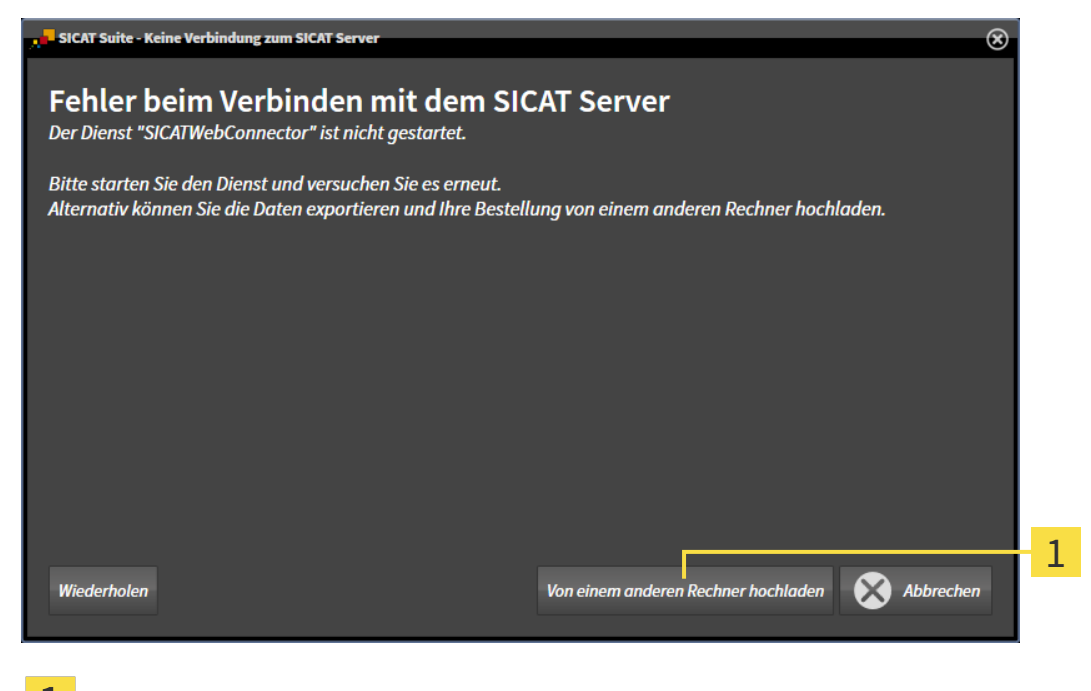

Schaltfläche **Von einem anderen Rechner hochladen**

- 1. Klicken Sie auf die Schaltfläche **Von einem anderen Rechner hochladen**.
	- ▶ Das Fenster **Bestellung von einem anderen Rechner hochladen** öffnet sich:

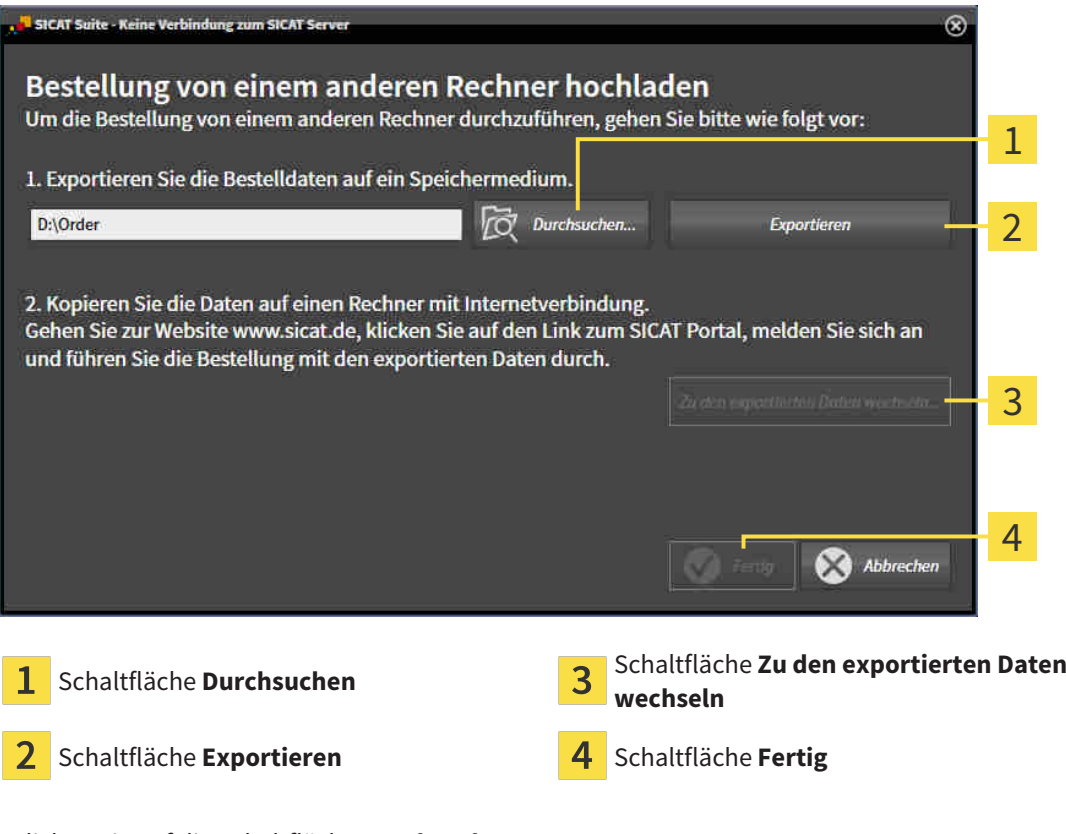

- 2. Klicken Sie auf die Schaltfläche **Durchsuchen**.
	- ▶ Ein Windows-Datei-Explorer-Fenster öffnet sich.
- 3. Wählen Sie ein bestehendes Verzeichnis oder erstellen Sie ein neues Verzeichnis und klicken Sie auf **OK**. Beachten Sie bitte, dass der Pfad zum Verzeichnis nicht länger als 160 Zeichen sein darf.
- 4. Klicken Sie auf die Schaltfläche **Exportieren**.
	- ▶ Die SICAT Suite exportiert alle Daten, die für die Bestellung des Warenkorbinhalts notwendig sind, in den angegebenen Ordner. Dabei legt die SICAT Suite für jeden Patienten einen Unterordner an.
- 5. Klicken Sie auf die Schaltfläche **Zu den exportierten Daten wechseln**.

▶ Ein Windows-Datei-Explorer-Fenster öffnet sich und zeigt das Verzeichnis mit den exportierten Daten:

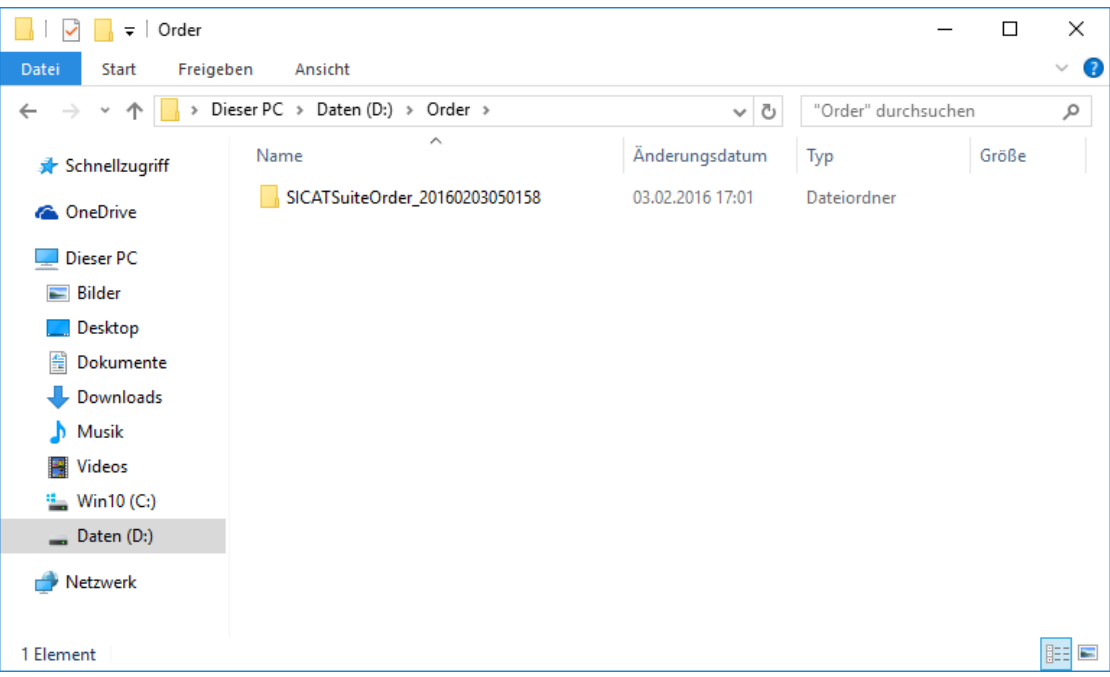

- 6. Kopieren Sie den Ordner, der die Daten der gewünschten Schiene enthält, auf einen Computer mit einer aktiven Internetverbindung, beispielsweise unter Zuhilfenahme eines USB-Sticks.
- 7. Klicken Sie im Fenster **Bestellung von einem anderen Rechner hochladen** auf **Fertig**.
	- ▶ Die SICAT Suite schließt das Fenster **Bestellung von einem anderen Rechner hochladen**.
	- ▶ Die SICAT Suite entfernt alle in der Bestellung enthaltenen Produkte aus dem Warenkorb.
- 8. Öffnen Sie auf dem Computer mit der aktiven Internetverbindung einen Webbrowser und öffnen Sie die Internetseite [http://www.sicat.de](http://www.sicat.com/register).
- 9. Klicken Sie auf den Link zum SICAT Portal.

▶ Das SICAT Portal öffnet sich.

- 10. Falls nicht bereits geschehen, melden Sie sich mit Ihrem Benutzernamen und Ihrem Passwort im SICAT Portal an.
- 11. Klicken Sie auf den Link zum Hochladen der Bestellung.
- 12. Wählen Sie die gewünschte Bestellung auf dem Computer mit der aktiven Internetverbindung aus. Dabei handelt es sich um eine XML-Datei, deren Dateiname mit **SICATSuiteOrder** beginnt.
	- ▶ Die Bestellübersicht öffnet sich und zeigt den enthaltenen Patienten, das dazugehörige Produkt und den Preis an.
- 13. Folgen Sie den Anweisungen unter *[Bestellschritte im SICAT Portal durchführen \[](#page-387-0)*[▶](#page-387-0)*[Seite 173 SIDEXIS](#page-387-0) [XG\]](#page-387-0)*.
- 14. Klicken Sie auf den Link zum Hochladen der Planungsdaten des Produkts.
- 15. Wählen Sie die passenden Produktdaten auf dem Computer mit der aktiven Internetverbindung aus. Dabei handelt es sich um ein ZIP-Archiv, das sich im selben Ordner wie die zuvor hochgeladene XML-Datei befindet und dessen Dateiname mit **SICATSuiteExport** beginnt.
- ▶ Wenn Sie die Bestellung durchgeführt haben, überträgt Ihr Browser das Archiv mit den Produktdaten über eine verschlüsselte Verbindung auf den SICAT-Server.

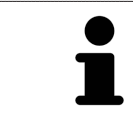

Die SICAT Suite löscht exportierte Daten nicht automatisch. Wenn ein Bestellprozess abgeschlossen ist, sollten Sie exportierte Daten aus Sicherheitsgründen manuell löschen.

# *32 EINSTELLUNGEN*

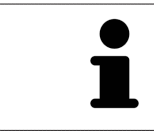

Die an SIDEXIS angebundenen Versionen der SICAT Suite übernehmen viele Einstellungen von SIDEXIS. Sie können die Werte solcher Einstellungen in SICAT Endo ansehen, aber nur in den SIDEXIS-Einstellungen ändern.

Sie können allgemeine Einstellungen im Fenster **Einstellungen** ändern oder ansehen. Nachdem Sie auf das Symbol **Einstellungen** geklickt haben, zeigt die Optionsleiste auf der linken Seite des Fensters **Einstellungen** die folgenden Reiter:

- **Allgemein** Informationen dazu finden Sie unter *[Allgemeine Einstellungen verwenden \[](#page-395-0)*[▶](#page-395-0)*[Seite 181 -](#page-395-0) [SIDEXIS XG\]](#page-395-0)*.
- **Lizenzen** Informationen dazu finden Sie unter *[Lizenzen \[](#page-253-0)*[▶](#page-253-0)*[Seite 39 SIDEXIS XG\]](#page-253-0)*.
- **Praxis** das Logo und den Informationstext Ihrer Praxis ansehen oder ändern, beispielsweise für die Verwendung auf Ausdrucken. Informationen dazu finden Sie unter *[Praxis-Informationen verwenden](#page-399-0) [\[](#page-399-0)*[▶](#page-399-0)*[Seite 185 - SIDEXIS XG\]](#page-399-0)*.
- Visualisierung die allgemeinen Visualisierungseinstellungen ändern. Informationen dazu finden Sie unter *[Visualisierungseinstellungen ändern \[](#page-400-0)*[▶](#page-400-0)*[Seite 186 - SIDEXIS XG\]](#page-400-0)*.

Wenn Sie Einstellungen ändern, übernimmt SICAT Endo die Änderungen sofort und speichert die Einstellungen in Ihrem Benutzerprofil.

## 32.1 ALLGEMEINE EINSTELLUNGEN VERWENDEN

<span id="page-395-0"></span>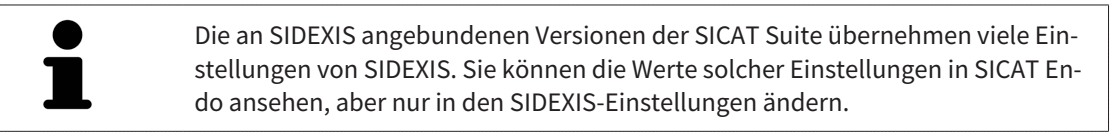

Um die allgemeinen Einstellungen zu öffnen, gehen Sie wie folgt vor:

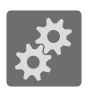

- 1. Klicken Sie in der **Navigationsleiste** auf das Symbol **Einstellungen**.
	- ▶ Das Fenster **Einstellungen** öffnet sich.

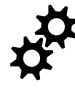

- 2. Klicken Sie auf den Reiter **Allgemein**.
	- ▶ Das Fenster **Allgemein** öffnet sich:

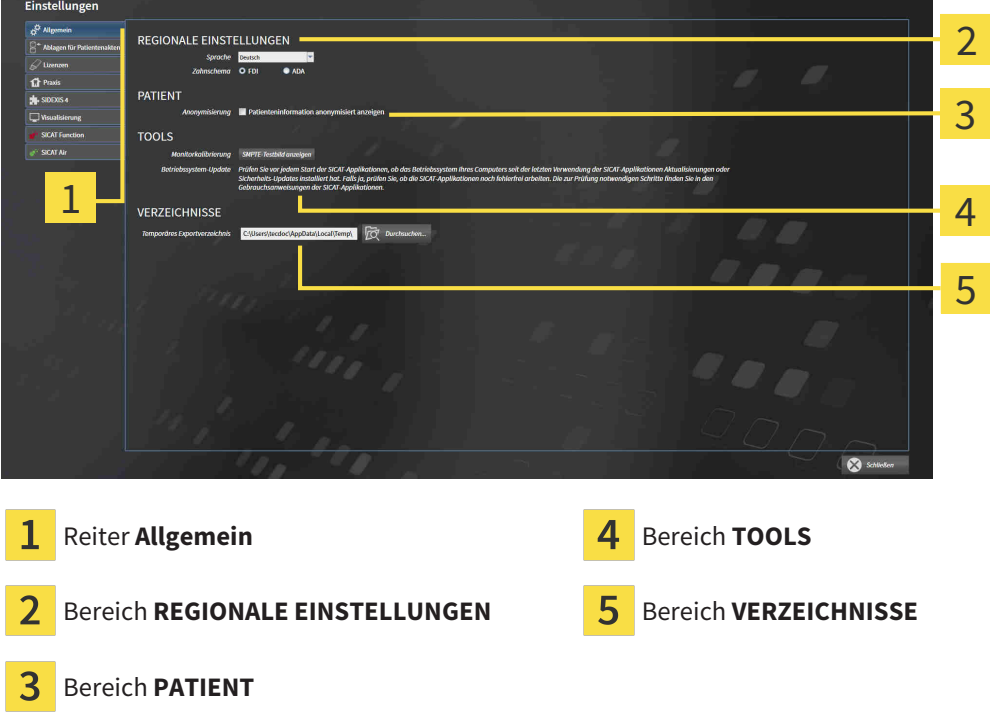

SICAT Endo übernimmt folgende Einstellungen von SIDEXIS, die Sie sich hier ansehen können:

- Im Bereich **REGIONALE EINSTELLUNGEN** können Sie in der Liste **Sprache** die Sprache der Benutzeroberfläche ansehen.
- Im Bereich **REGIONALE EINSTELLUNGEN** können Sie unter **Zahnschema** das aktuelle Zahnschema ansehen.
- Im Bereich PATIENT können Sie den Zustand des Kontrollkästchens Patienteninformation anony**misiert anzeigen** ansehen. Wenn das Kontrollkästchen aktiviert ist, übernimmt SICAT Endo die anonymisierten Patientendaten von SIDEXIS.

Sie können folgende Einstellung ändern:

■ Im Bereich **VERZEICHNISSE** können Sie im Feld **Temporäres Exportverzeichnis** einen Ordner angeben, in dem die SICAT Suite Bestelldaten speichert. Auf diesen Ordner müssen Sie Vollzugriff haben.

Neben dem Ansehen oder Ändern allgemeiner Einstellungen können Sie das SMPTE-Testbild öffnen, um Ihren Monitor zu kalibrieren:
■ Klicken Sie unter **TOOLS**, **Monitorkalibrierung**, auf die Schaltfläche **SMPTE-Testbild anzeigen**, um Ihren Monitor zu kalibrieren. Informationen dazu finden Sie unter *[Monitorkalibrierung mit](#page-397-0) [dem SMPTE-Testbild \[](#page-397-0)*[▶](#page-397-0)*[Seite 183 - SIDEXIS XG\]](#page-397-0)*.

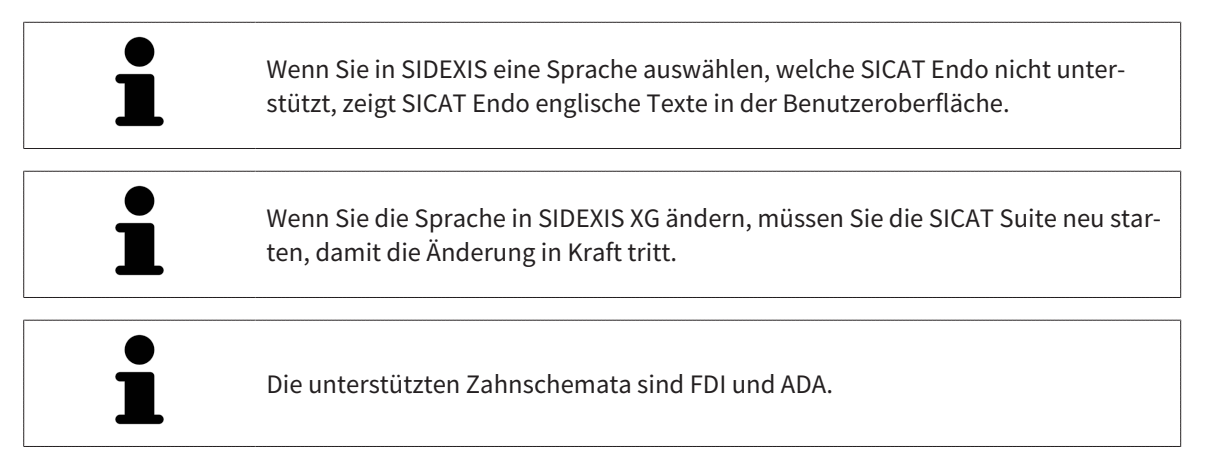

# 32.2 MONITORKALIBRIERUNG MIT DEM SMPTE-TESTBILD

<span id="page-397-0"></span>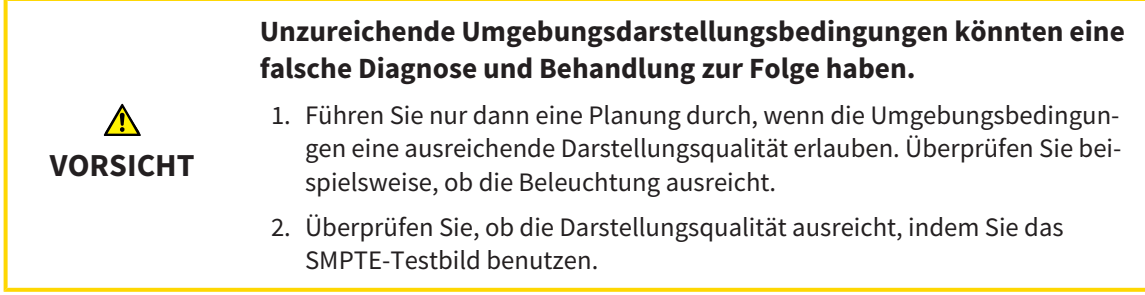

<span id="page-397-1"></span>Vier Haupteigenschaften bestimmen die Eignung Ihres Monitors, Daten in SICAT-Applikationen anzuzeigen:

- Helligkeit
- Kontrast
- Ortsauflösung (Linearität)
- Verzerrung (Aliasing)

Das [SMPTE](#page-421-2)-Testbild ist ein Referenzbild, das Ihnen dabei hilft, die Eigenschaften Ihres Monitors zu überprüfen:

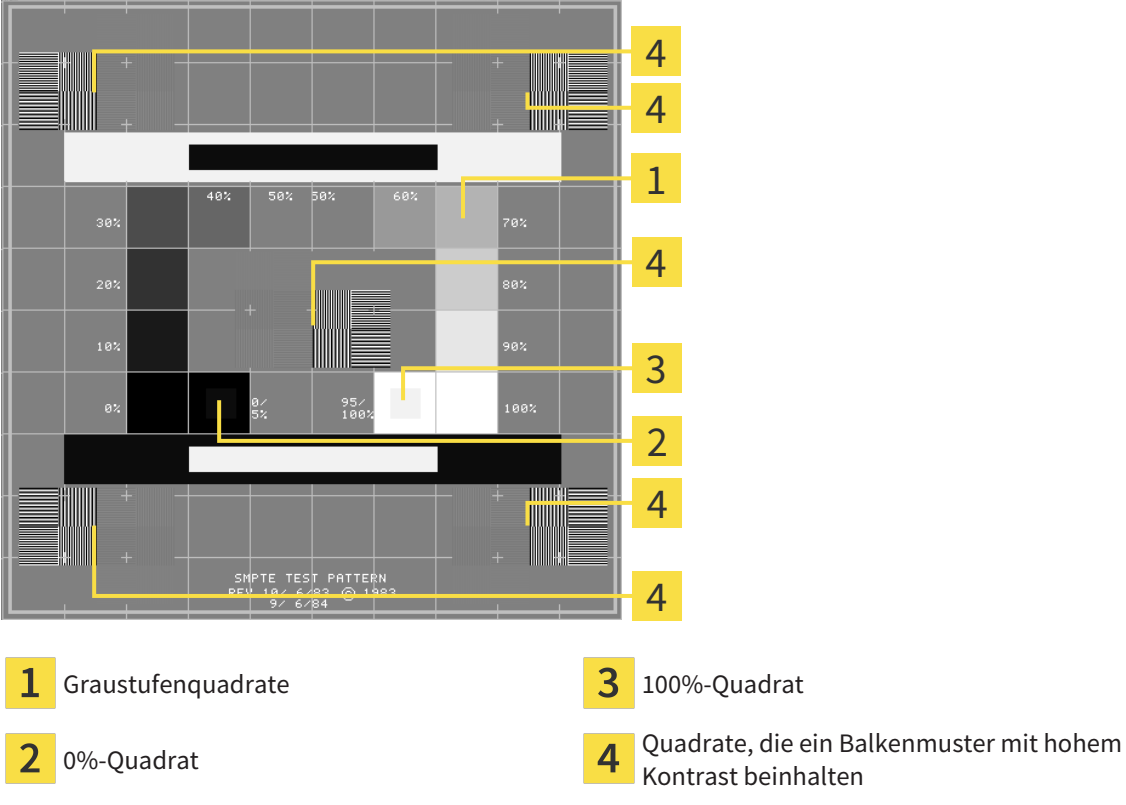

Kontrast beinhalten

## HELLIGKEIT UND KONTRAST ÜBERPRÜFEN

In der Mitte des SMPTE-Testbilds zeigt eine Reihe von Quadraten den Graustufenverlauf von schwarz (0% Helligkeit) zu weiß (100% Helligkeit):

- Das 0%-Quadrat enthält ein kleineres Quadrat, um den Helligkeitsunterschied zwischen 0% und 5% zu zeigen.
- Das 100%-Quadrat enthält ein kleineres Quadrat, um den Helligkeitsunterschied zwischen 95% und 100% zu zeigen.

Um Ihren Monitor zu überprüfen oder einzustellen, gehen Sie wie folgt vor:

☑ Das SMPTE-Testbild ist bereits geöffnet.

■ Prüfen Sie, ob Sie im 0%-Quadrat und im 100%-Quadrat den visuellen Unterschied zwischen dem inneren Quadrat und dem äußeren Quadrat sehen können. Falls notwendig, ändern Sie die Einstellungen Ihres Monitors.

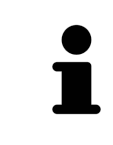

Viele Monitore können nur den Helligkeitsunterschied im 100%-Quadrat, aber nicht im 0%-Quadrat anzeigen. Sie können das Umgebungslicht reduzieren, um die Unterscheidbarkeit der verschiedenen Helligkeitsstufen im 0%-Quadrat zu verbessern.

## ORTSAUFLÖSUNG UND VERZERRUNG ÜBERPRÜFEN

In den Ecken und in der Mitte des SMPTE-Testbilds zeigen 6 Quadrate ein Balkenmuster mit hohem Kontrast. Bezüglich der Ortsauflösung und der Verzerrung sollten Sie in der Lage sein, zwischen unterschiedlich breiten, wechselnden schwarzen und weißen, horizontalen und vertikalen Linien zu unterscheiden:

- Von breit zu schmal (6 Pixel, 4 Pixel, 2 Pixel)
- Horizontal und vertikal

Um Ihren Monitor zu überprüfen oder einzustellen, gehen Sie wie folgt vor:

■ Prüfen Sie in den 6 Quadraten, die ein Balkenmuster mit hohem Kontrast zeigen, ob Sie alle Linien unterscheiden können. Falls notwendig, ändern Sie die Einstellungen Ihres Monitors.

#### SMPTE-TESTBILD SCHLIESSEN

Um das SMPTE-Testbild zu schließen, gehen Sie wie folgt vor:

- Drücken Sie die Taste **ESC**.
- ▶ Das SMPTE-Testbild schließt sich.

# 32.3 PRAXIS-INFORMATIONEN VERWENDEN

Die an SIDEXIS angebundenen Versionen der SICAT Suite übernehmen das Praxislogo und den Informationstext von SIDEXIS. Daher können Sie lediglich die Werte dieser Einstellungen in den SICAT Suite-Einstellungen ansehen. Bitte nehmen Sie gewünschte Änderungen dieser Einstellungen in SIDEXIS vor.

<span id="page-399-0"></span>Die Applikationen der SICAT Suite benutzen die hier angezeigten Informationen, um Ausdrucke oder PDF-Dateien zu individualisieren.

Um die Praxis-Informationen zu öffnen, gehen Sie wie folgt vor:

- 1. Klicken Sie in der **Navigationsleiste** auf das Symbol **Einstellungen**.
	- ▶ Das Fenster **Einstellungen** öffnet sich.
- 2. Klicken Sie auf den Reiter **Praxis**.
	- ▶ Das Fenster **PRAXIS** öffnet sich:

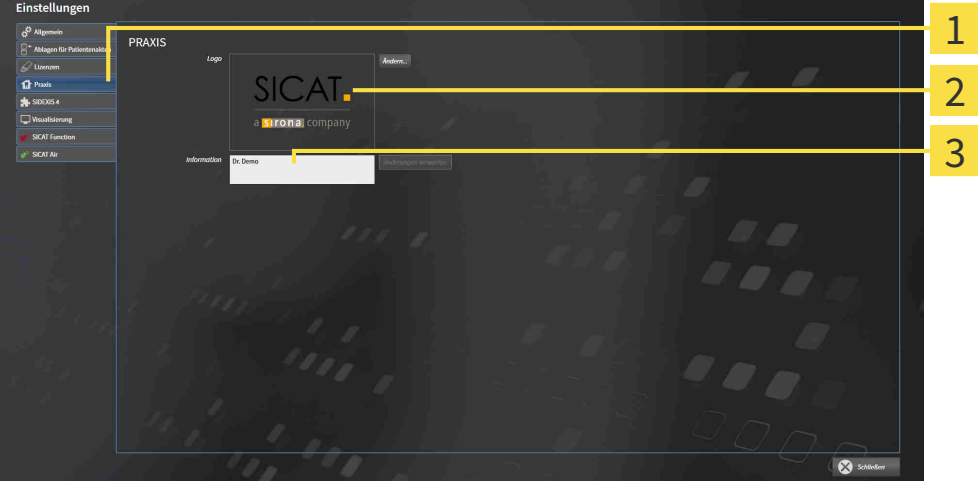

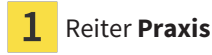

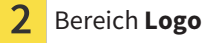

3 Bereich **Information**

Sie können die folgenden Einstellungen ansehen:

- Im Bereich **Logo** können Sie das Logo Ihrer Praxis ansehen.
- Im Bereich **Information** können Sie einen Text ansehen, der Ihre Praxis identifiziert, beispielsweise den Namen und die Anschrift.

# 32.4 VISUALISIERUNGSEINSTELLUNGEN ÄNDERN

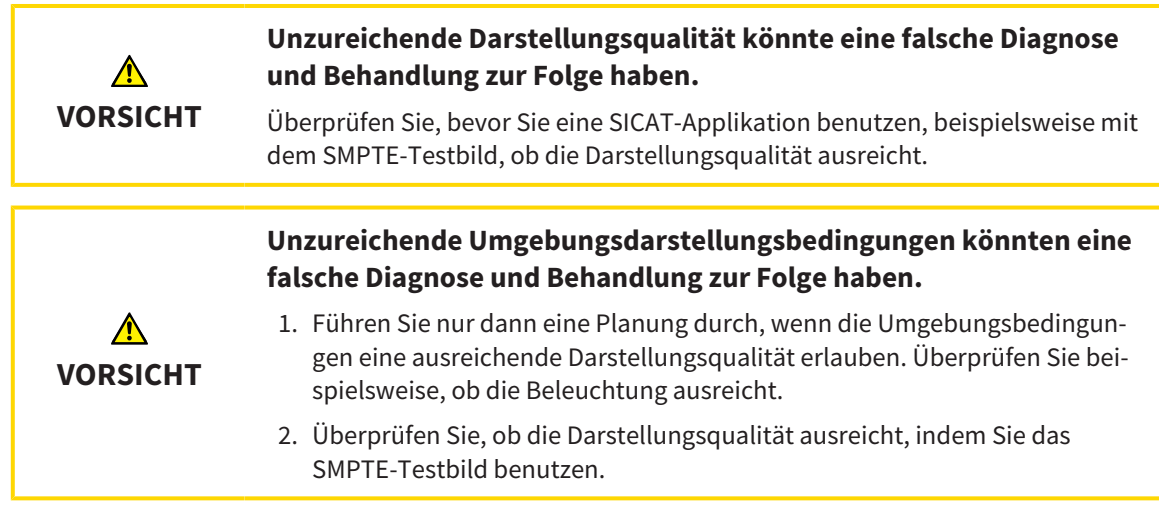

<span id="page-400-0"></span>Visualisierungseinstellungen bestimmen die Visualisierung des Volumens, der Diagnoseobjekte und der Planungsobjekte in allen SICAT-Applikationen.

Um das Fenster **Visualisierung** zu öffnen, gehen Sie wie folgt vor:

- 1. Klicken Sie auf das Symbol **Einstellungen**.
	- ▶ Das Fenster **Einstellungen** öffnet sich.
- 2. Klicken Sie auf den Reiter **Visualisierung**.
	- ▶ Das Fenster **Visualisierung** öffnet sich:

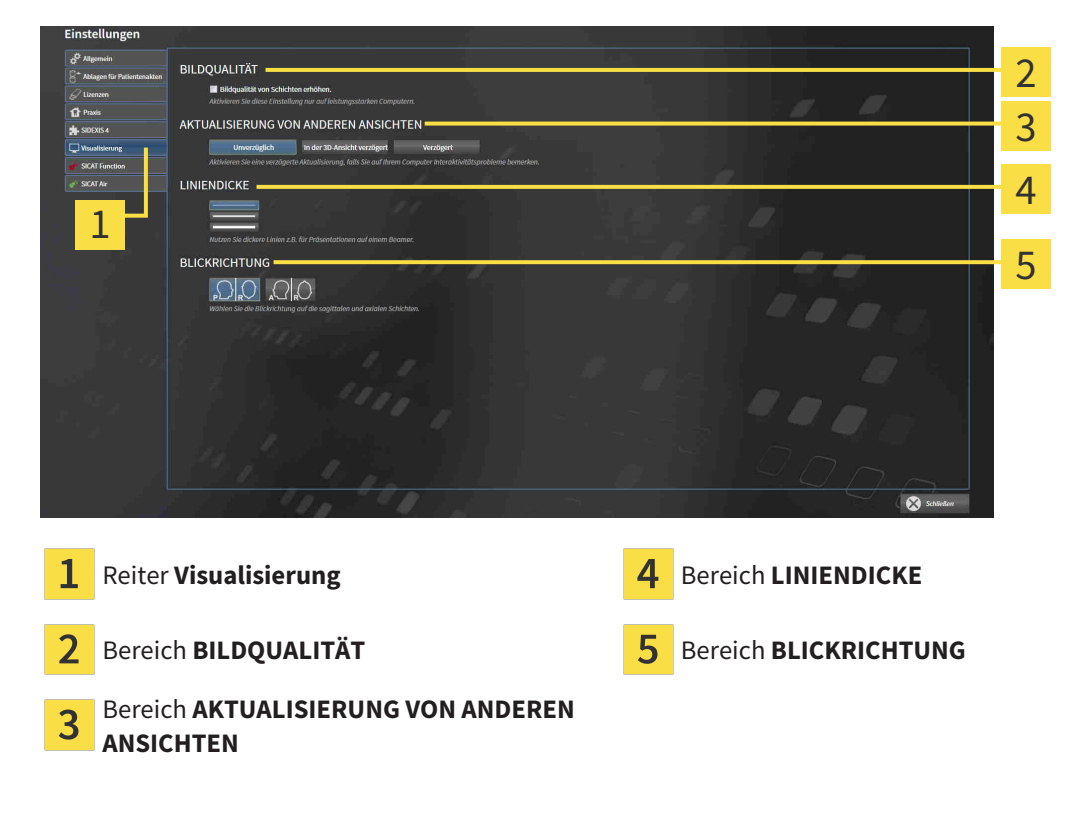

Die Einstellungen sind:

- **Bildqualität von Schichten erhöhen** Verbessert die Darstellungsqualität von Schichten, indem die Software benachbarte Schichten mittelt. Aktivieren Sie diese Einstellung nur auf leistungsstarken Computern.
- **AKTUALISIERUNG VON ANDEREN ANSICHTEN** Verzögerte Aktualisierung verbessert die Interaktivität der aktiven Ansicht auf Kosten einer verzögerten Aktualisierung anderer Ansichten. Aktivieren Sie verzögerte Aktualisierung nur, wenn Sie Probleme mit der Interaktivität auf Ihrem Computer feststellen.
- **LINIENDICKE** Ändert die Dicke von Linien. Dickere Linien sind nützlich für Präsentationen auf Beamern.
- **BLICKRICHTUNG** Schaltet die Blickrichtungen der **Axial**-Schichtansicht und der **Sagittal**-Schichtansicht um.

# *33 SUPPORT*

<span id="page-402-0"></span>SICAT bietet Ihnen die folgenden Support-Möglichkeiten an:

- PDF-Dokumente
- Kontaktinformationen
- Informationen zur installierten SICAT Suite und den installierten SICAT-Applikationen

Fahren Sie mit der folgenden Aktion fort:

■ *[Support-Möglichkeiten öffnen \[](#page-403-0)*[▶](#page-403-0)*[Seite 189 - SIDEXIS XG\]](#page-403-0)*

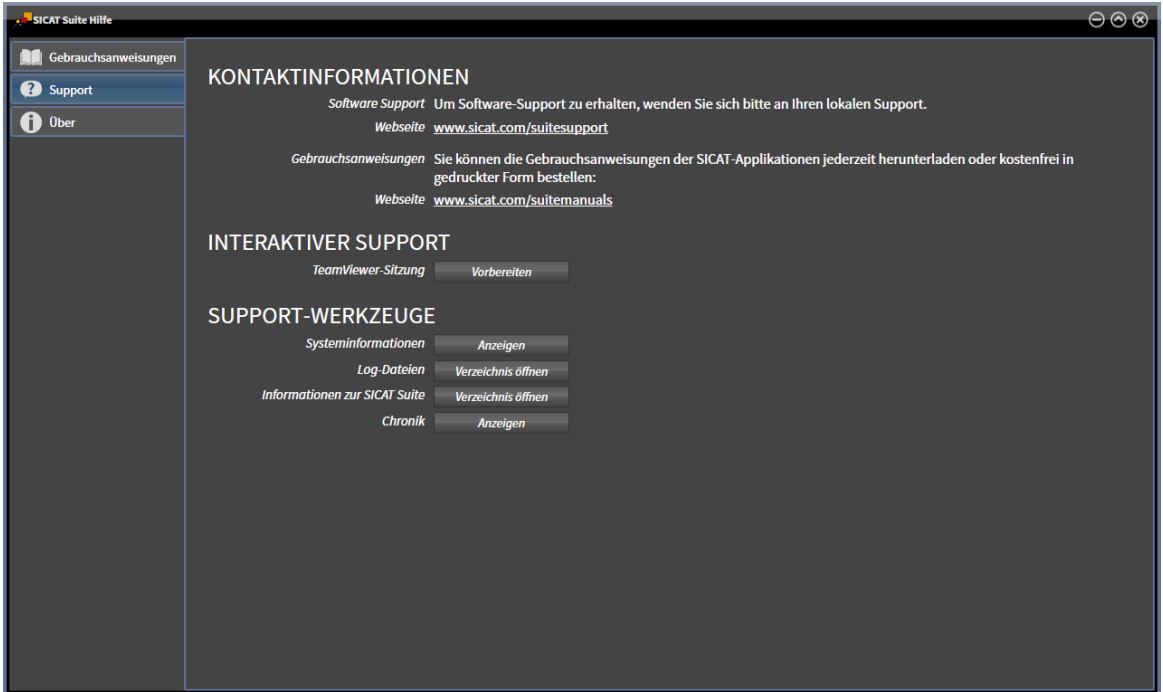

# 33.1 SUPPORT-MÖGLICHKEITEN ÖFFNEN

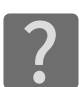

<span id="page-403-0"></span>Sie können das Fenster **Support** öffnen, indem Sie auf das Symbol **Support** in der **Navigationsleiste** klicken oder die Taste F1 drücken.

<span id="page-403-1"></span>Das SICAT Suite **Support**-Fenster besteht aus den folgenden Reitern:

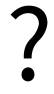

■ **Gebrauchsanweisung** - Informationen dazu finden Sie unter *[Gebrauchsanweisungen öffnen \[](#page-252-0)*[▶](#page-252-0)*[Seite](#page-252-0) [38 - SIDEXIS XG\]](#page-252-0)*.

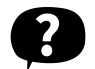

■ **Support** - Informationen dazu finden Sie unter *Kontaktinformationen und Support-Werkzeuge* [[▶](#page-404-0) [Sei](#page-404-0)*[te 190 - SIDEXIS XG\]](#page-404-0)*.

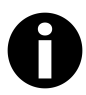

■ **Info** - Informationen dazu finden Sie unter *[Info \[](#page-405-0)*[▶](#page-405-0)*[Seite 191 - SIDEXIS XG\]](#page-405-0)*.

# 33.2 KONTAKTINFORMATIONEN UND SUPPORT-WERKZEUGE

<span id="page-404-1"></span><span id="page-404-0"></span>Das Fenster **Support** enthält alle relevanten Informationen und Tools, damit der SICAT-Support Sie unterstützen kann:

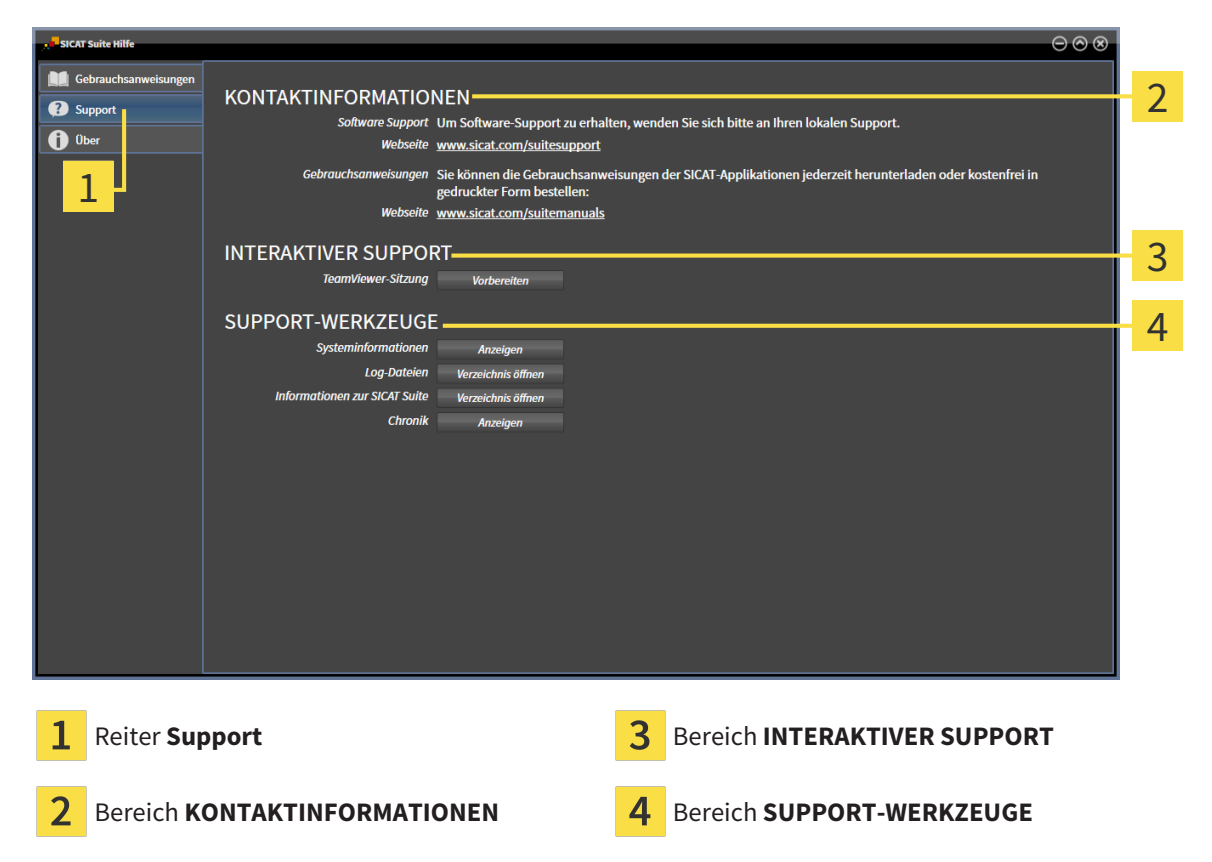

Im Bereich **KONTAKTINFORMATIONEN** finden Sie Informationen, wie Sie Gebrauchsanweisungen erhalten können.

Die folgenden Werkzeuge stehen im Bereich **INTERAKTIVER SUPPORT** zur Verfügung:

■ Nach einem Klick im Bereich **TeamViewer-Sitzung** auf die Schaltfläche **Vorbereiten** öffnet SICAT Endo eine TeamViewer-Sitzung.

TeamViewer ist eine Software, die es erlaubt, Maus- und Tastaturkommandos fernzusteuern und den Bildschirminhalt eines Computers über eine aktive Internetverbindung zu übertragen. TeamViewer stellt nur mit Ihrer ausdrücklichen Genehmigung eine Verbindung her. Dazu übermitteln Sie dem SICAT Support eine TeamViewer-ID und ein Passwort. Dies ermöglicht dem SICAT-Support Ihnen direkt vor Ort zu helfen.

Die folgenden Werkzeuge stehen im Bereich **SUPPORT-WERKZEUGE** zur Verfügung:

- Nach einem Klick im Bereich **Systeminformationen** auf die Schaltfläche **Anzeigen** öffnet SICAT Endo die Systeminformationen des Betriebssystems.
- Nach einem Klick im Bereich **Log-Dateien** auf die Schaltfläche **Verzeichnis öffnen** öffnet SICAT Endo das Log-Verzeichnis der SICAT Suite in einem Windows-Datei-Explorer-Fenster.
- Nach einem Klick im Bereich Informationen zur SICAT Suite auf die Schaltfläche Verzeichnis öff**nen** exportiert SICAT Endo Informationen über die aktuelle Installation in eine Textdatei.
- Nach einem Klick im Bereich Informationen zur SICAT Suite auf die Schaltfläche Benachrichtigun**gen anzeigen** zeigt SICAT Endo das Benachrichtigungsfenster an.

# 33.3 INFO

<span id="page-405-1"></span><span id="page-405-0"></span>Das Fenster **Info** zeigt in mehreren Reitern Informationen über die SICAT Suite und alle installierten SICAT-Applikationen:

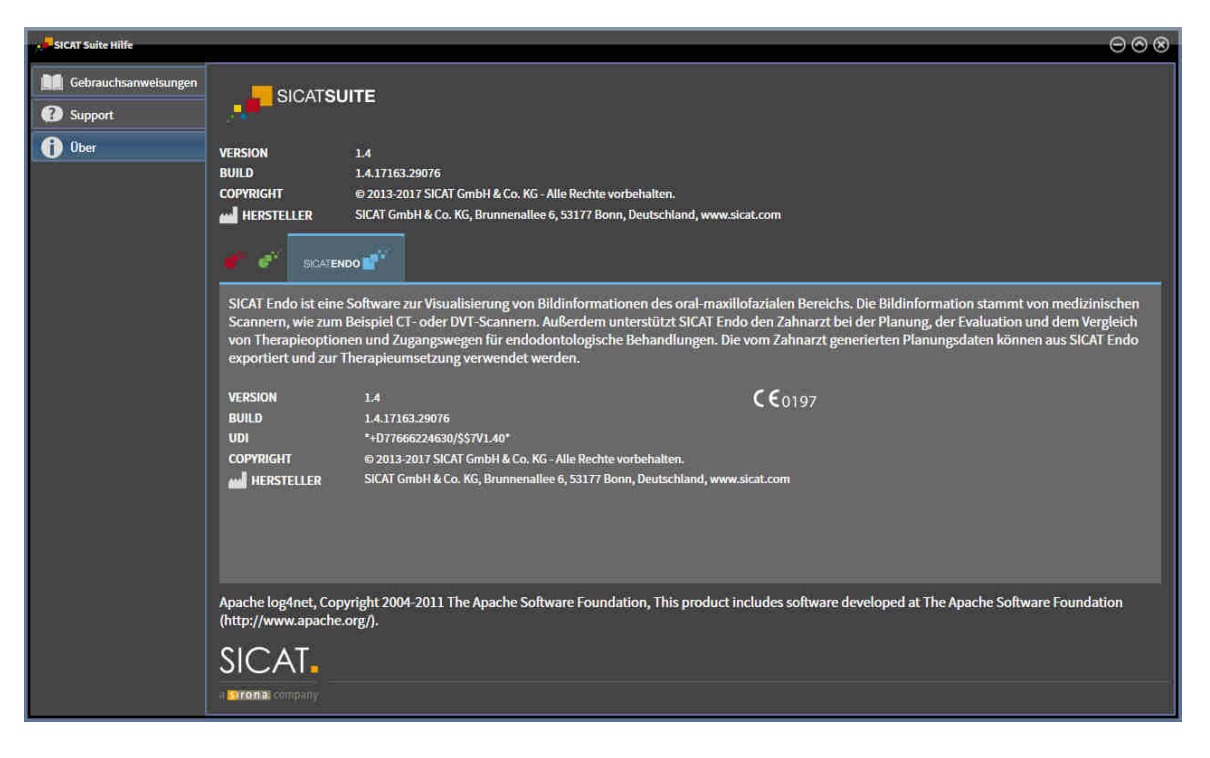

# *34 DATEN SCHREIBGESCHÜTZT ÖFFNEN*

<span id="page-406-0"></span>Sie können Daten schreibgeschützt öffnen.

Welche Daten Sie in SICAT Endo als SIDEXIS XG-Plug-In ansehen können, ohne Änderungen vornehmen und speichern zu können, hängt vom Lizenzstatus und der Verwendung der aktuellen 3D-Röntgenaufnahme ab:

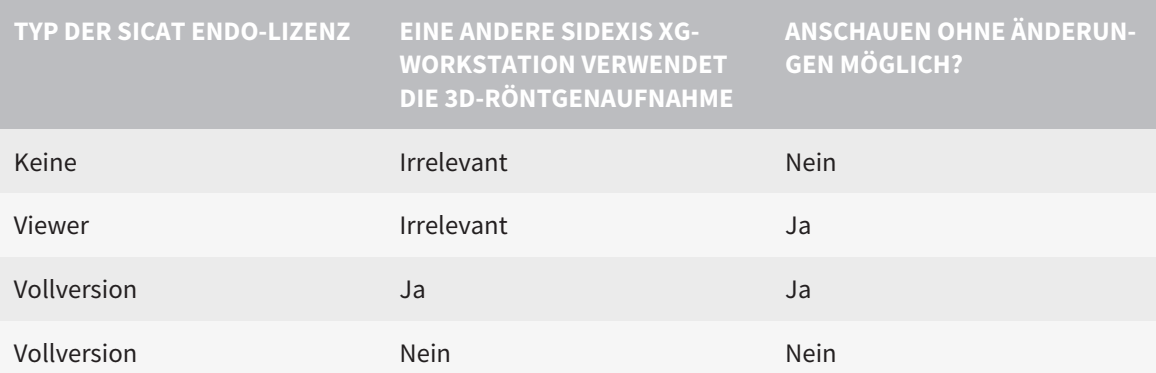

Sie können SICAT Endo-Studien in folgenden Fällen auch ohne Viewer-Lizenz ansehen:

- Exportieren Sie aus SIDEXIS 4 heraus SICAT Endo-Studien und importieren Sie die Daten auf einem anderen Computer nach SIDEXIS. SICAT Endo muss auf diesem Computer installiert sein.
- Erstellen Sie aus SIDEXIS 4 heraus ein Wrap&Go-Paket, das SICAT Endo-Studien enthält. Installieren Sie das Wrap&Go-Paket auf einem anderen Computer. Installieren Sie danach SICAT Endo.

Sie können in beiden Fällen keine Änderungen an der Planung vornehmen oder speichern.

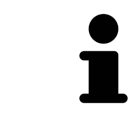

Weitere Informationen über die Multi-Workstation-Unterstützung von SIDEXIS XG finden Sie in der SIDEXIS XG-Gebrauchsanweisung.

Um Daten zu öffnen, ohne Änderungen vornehmen und speichern zu können, gehen Sie wie folgt vor:

- 1. Starten Sie die SICAT Suite zusammen mit einer 3D-Röntgenaufnahme aus Sirona SIDEXIS XG. Informationen dazu finden Sie unter *[Die SICAT Suite starten \[](#page-248-0)*[▶](#page-248-0)*[Seite 34 - SIDEXIS XG\]](#page-248-0)*.
	- ▶ Die SICAT Suite öffnet die 3D-Röntgenaufnahme und die Planungsprojekte aus der aktuellen SIDEXIS XG-Untersuchung.
	- ▶ Wenn eine andere SIDEXIS XG-Workstation die aktuelle 3D-Röntgenaufnahme verwendet, öffnet sich ein Fenster und zeigt die folgende Nachricht: **Die Patientenakte wird von einem anderen Benutzer bearbeitet und kann nur im Lesemodus geöffnet werden**
- 2. Klicken Sie im Nachrichtenfenster auf die Schaltfläche **Im Lesemodus öffnen**.
- ▶ Die SICAT Suite öffnet die 3D-Röntgenaufnahme und die Planungsprojekte aus der aktuellen SIDEXIS XG-Untersuchung.

Die folgenden Bedingungen müssen erfüllt sein, damit Sie die Volumenausrichtung und die Panoramakurve anpassen können: ■ Sie haben eine Lizenz aktiviert, mit der Sie 3D-Röntgenaufnahmen oder SICAT Endo-Studien öffnen können. Informationen dazu finden Sie unter *[Lizenzen \[](#page-253-0)*[▶](#page-253-0)*[Seite 39 - SIDEXIS XG\]](#page-253-0)*. ■ Es gibt für die 3D-Röntgenaufnahme in keiner dazugehörigen schreibgeschützten Studie von SICAT Function oder einer anderen SICAT-Applikation Objekte, die von einer Änderung der Volumenausrichtung oder der Panoramakurve betroffen wären. Wenn die Bedingungen nicht zutreffen, deaktiviert SICAT Endo im Fenster **Volumenausrichtung und Panoramabereich anpassen** die Schaltflächen und Kontrollelemente, die Sie für Veränderungen der Volumenausrichtung oder der Panoramakurve verwenden könnten.

 $\vert$  X  $\vert$ 

# *35 SICAT ENDO SCHLIESSEN*

<span id="page-408-0"></span>Um SICAT Endo zu schließen, gehen Sie wie folgt vor:

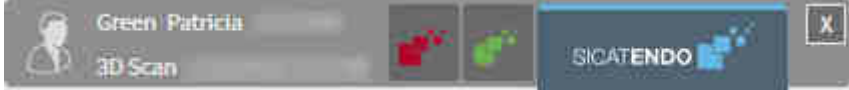

■ Klicken Sie im Bereich der aktiven Patientenakte auf die Schaltfläche **Schließen**.

- ▶ Die SICAT Suite speichert die aktive Patientenakte.
- ▶ Die SICAT Suite schließt alle SICAT-Applikationen.
- ▶ Die SICAT Suite schließt die aktive Patientenakte.

# *36 DIE SICAT SUITE SCHLIESSEN*

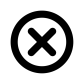

<span id="page-409-0"></span>■ Klicken Sie in der rechten oberen Ecke von SICAT Endo auf die Schaltfläche **Schließen**.

- ▶ Alle SICAT-Applikationen schließen sich.
- ▶ SIDEXIS speichert die geänderten Planungsprojekte aller SICAT-Applikationen, die als Vollversion laufen.

# *37 TASTATURKÜRZEL*

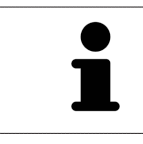

Wenn Sie den Mauszeiger über bestimmte Funktionen bewegen, zeigt SICAT Endo neben der Bezeichnung der Funktion das Tastaturkürzel in Klammern an.

<span id="page-410-0"></span>Die folgenden Tastaturkürzel stehen in allen SICAT-Applikationen zur Verfügung:

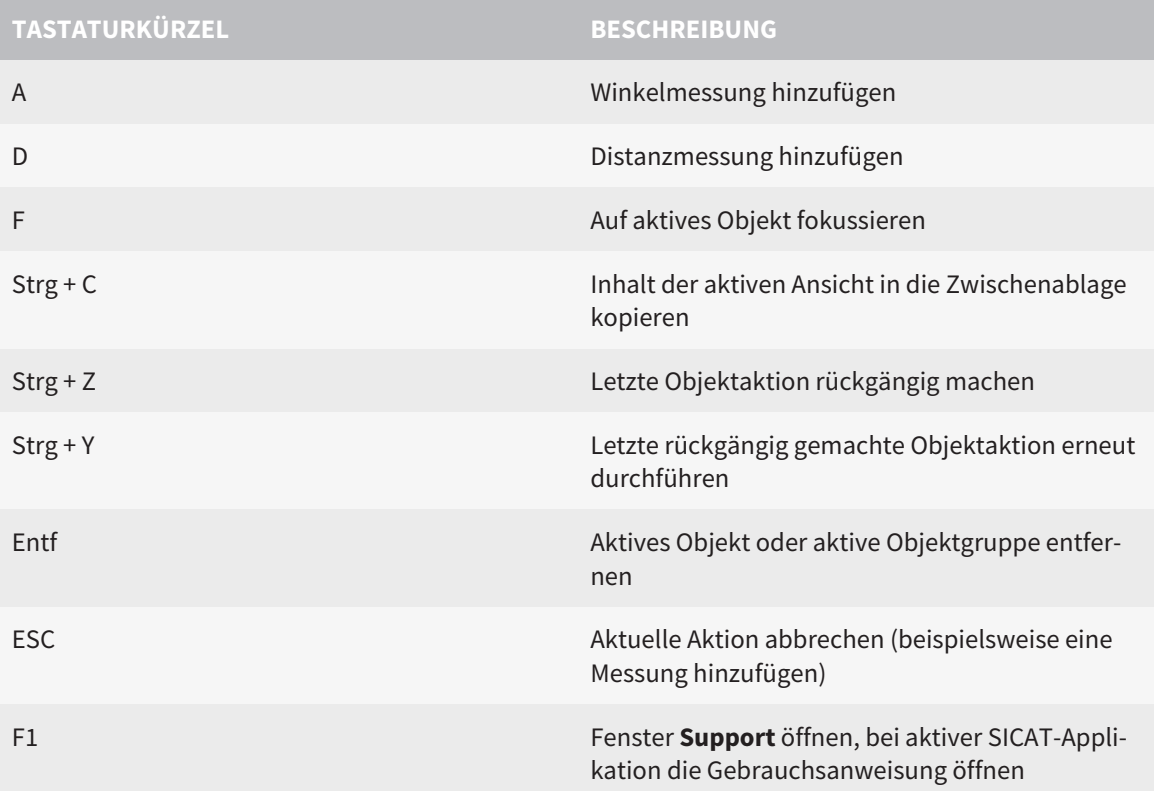

# *38 DIE SICAT SUITE DEINSTALLIEREN*

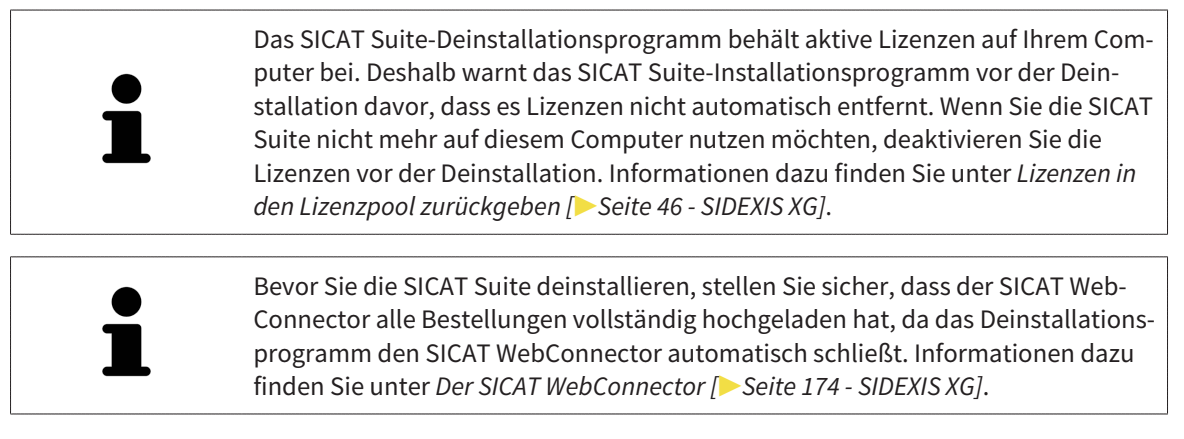

<span id="page-411-0"></span>Um die SICAT Suite zu deinstallieren, gehen Sie wie folgt vor:

☑ Der SICAT WebConnector hat alle Bestellungen erfolgreich hochgeladen.

- 1. Klicken Sie in der Windows-**Systemsteuerung** auf **Programme und Funktionen**.
	- ▶ Das Fenster **Programme und Funktionen** öffnet sich.
- 2. Wählen Sie aus der Liste den Eintrag **SICAT Suite**, wobei dieser die Version der SICAT Suite enthält.
- 3. Klicken Sie auf die Schaltfläche **Deinstallieren**.
	- ▶ Das Deinstallationsprogramm startet und das Fenster **FORTSCHRITT** öffnet sich:

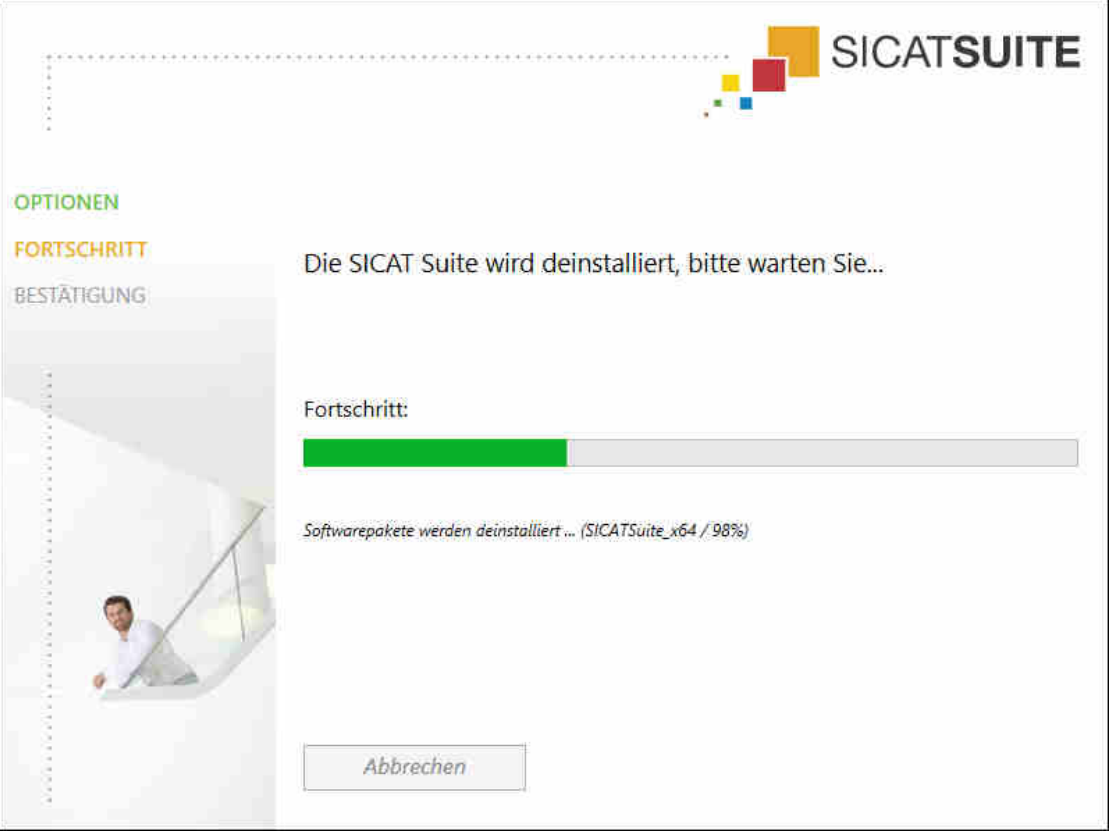

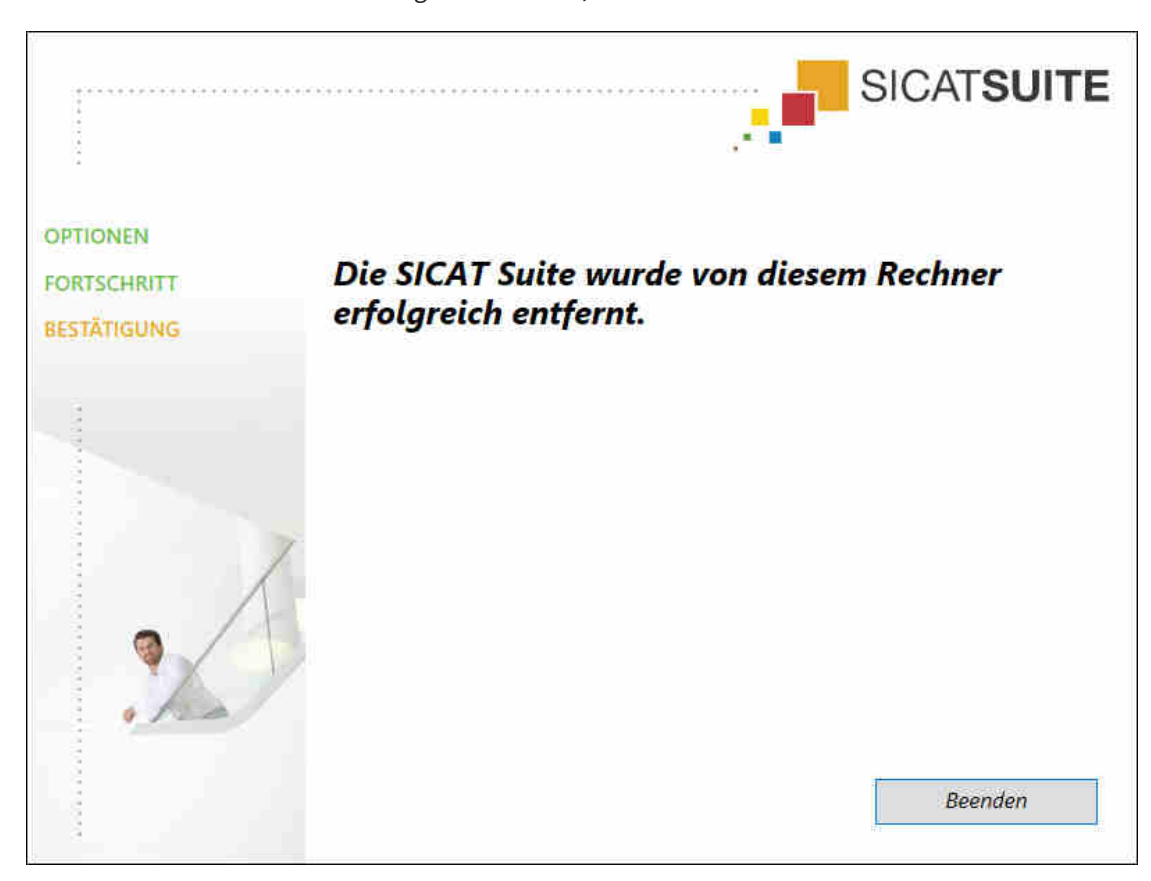

▶ Nachdem die Deinstallation abgeschlossen ist, öffnet sich das Fenster **BESTÄTIGUNG**:

- 4. Klicken Sie auf die Schaltfläche **Beenden**.
- ▶ Das SICAT Suite-Deinstallationsprogramm schließt sich.

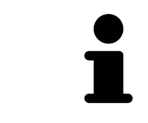

Um das SICAT Suite-Deinstallationsprogramm zu öffnen, können sie auch das SICAT-Suite Installationsprogramm auf einem Computer starten, auf dem die SICAT Suite bereits installiert ist.

Das SICAT Suite-Deinstallationsprogramm ruft die Deinstallationsprogramme einiger Software-Voraussetzungen auf, die zusammen mit der SICAT Suite installiert wurden. Wenn andere installierte Anwendungen die Software-Voraussetzungen weiterhin benötigen, bleiben diese erhalten.

# *39 SICHERHEITSHINWEISE*

# 3D-RÖNTGENAUFNAHMEN

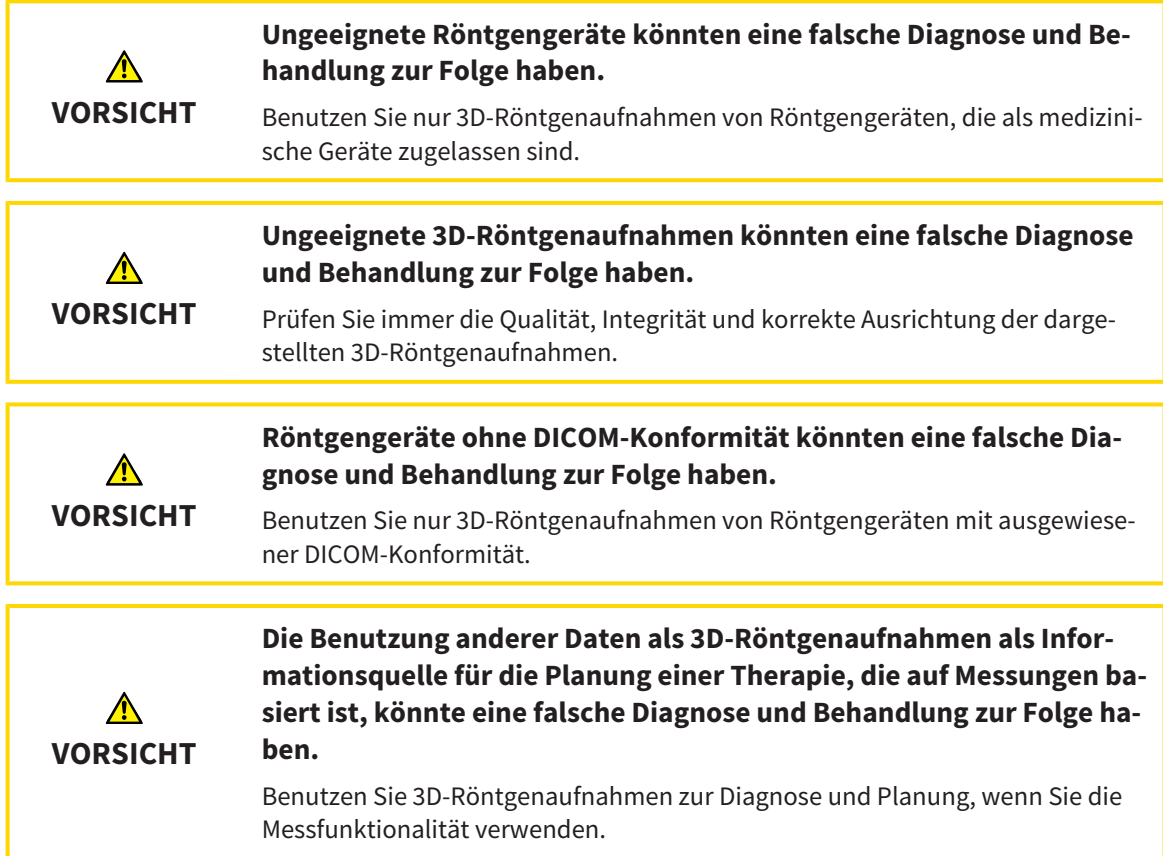

### INTRAORALAUFNAHMEN

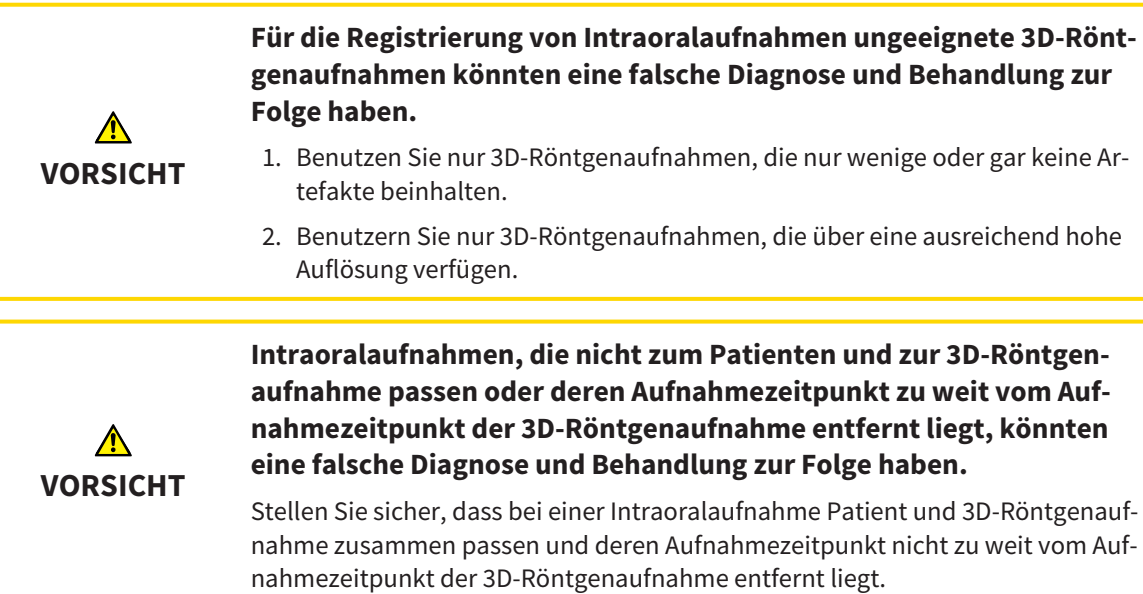

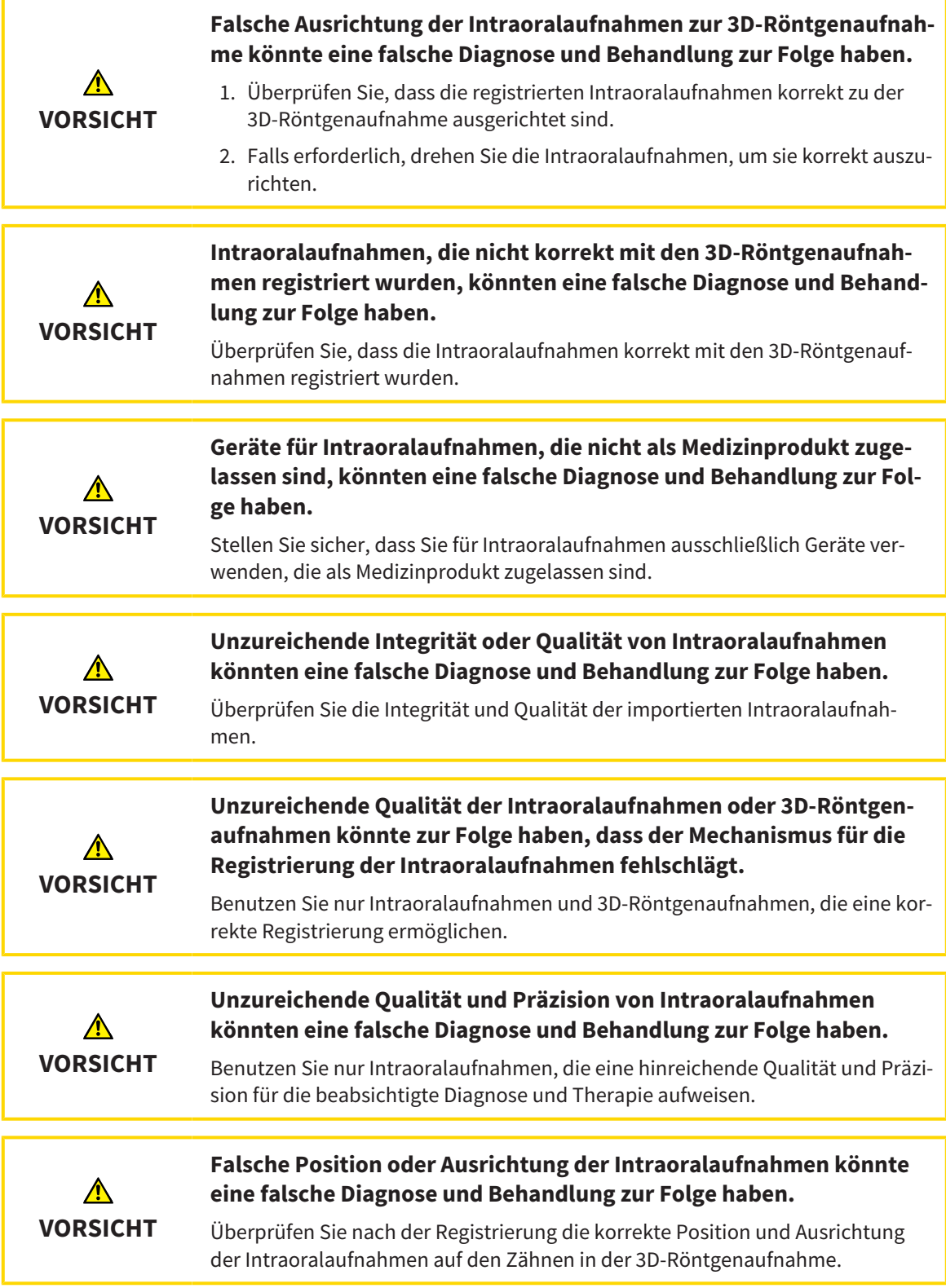

### DARSTELLUNGSBEDINGUNGEN

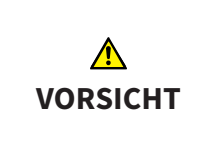

#### **Unzureichende Darstellungsqualität könnte eine falsche Diagnose und Behandlung zur Folge haben.**

Überprüfen Sie, bevor Sie eine SICAT-Applikation benutzen, beispielsweise mit dem SMPTE-Testbild, ob die Darstellungsqualität ausreicht.

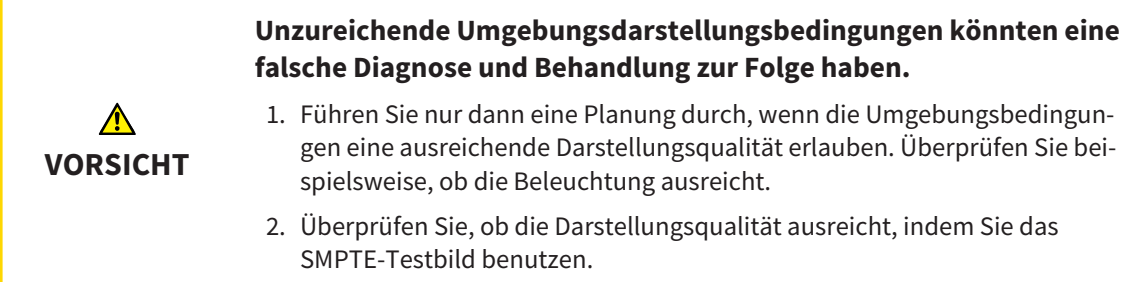

## DATENVERWALTUNG

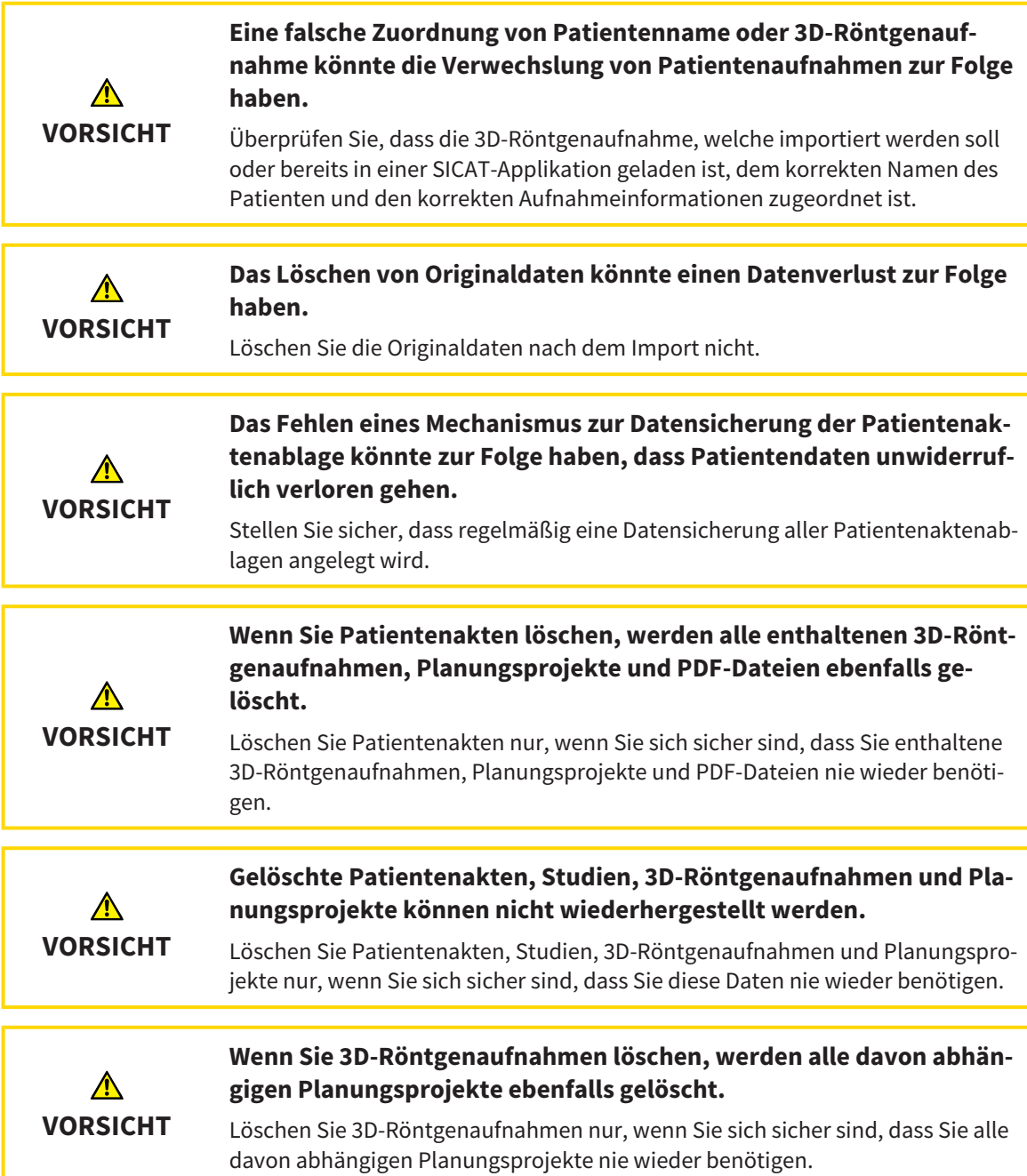

## QUALIFIKATION DES BEDIENPERSONALS

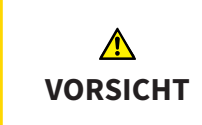

**Die Benutzung dieser Software durch nicht qualifiziertes Personal könnte eine falsche Diagnose und Behandlung zur Folge haben.**

Die Benutzung der Software darf nur durch qualifizierte Fachkräfte erfolgen.

### **SICHERHEIT**

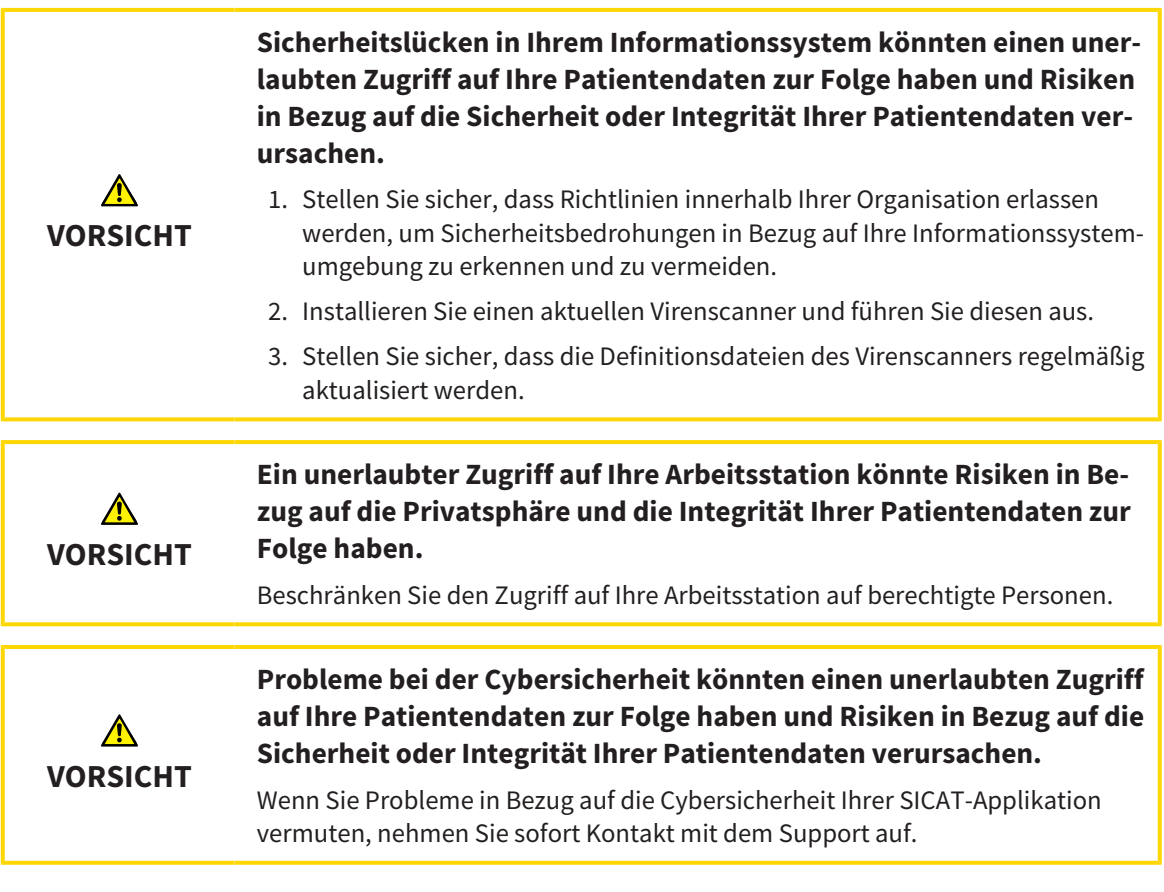

### SOFTWAREINSTALLATION

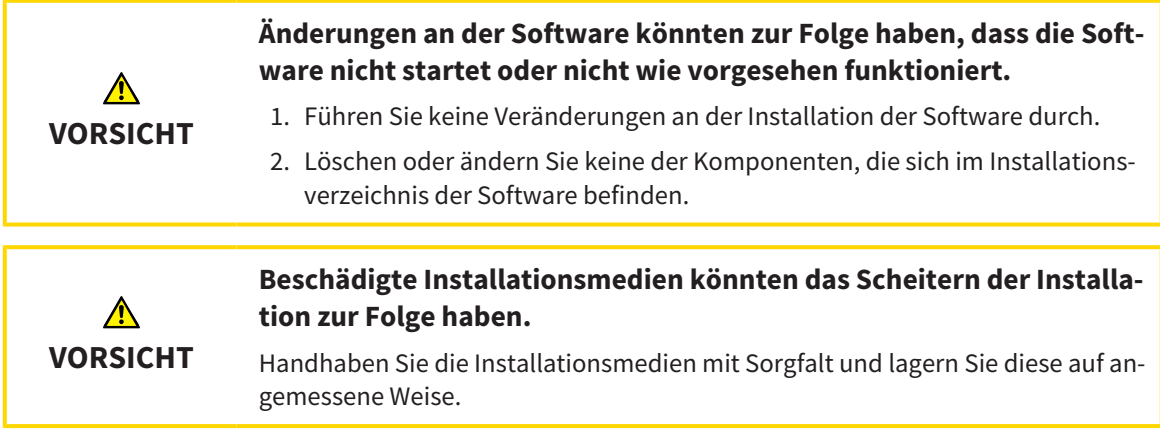

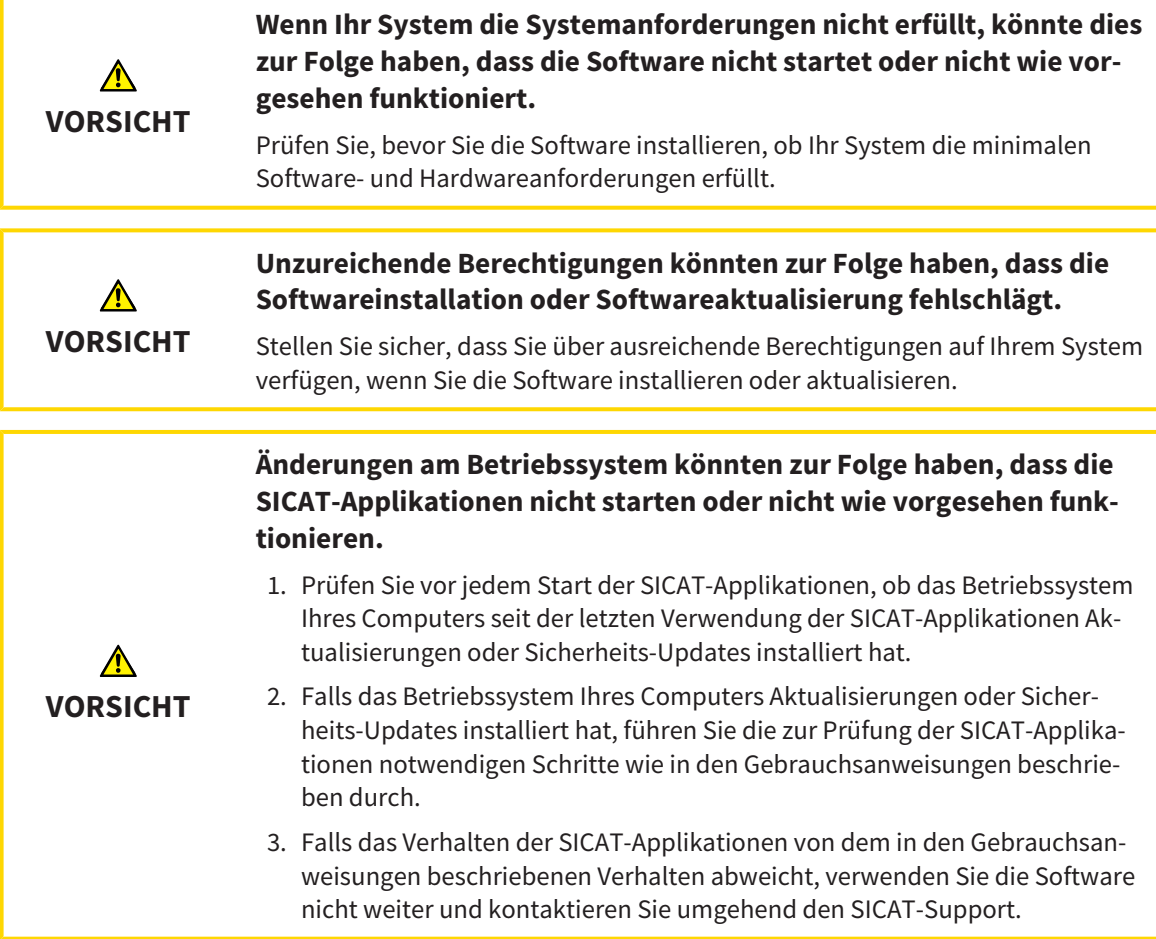

## BESTELLUNGEN

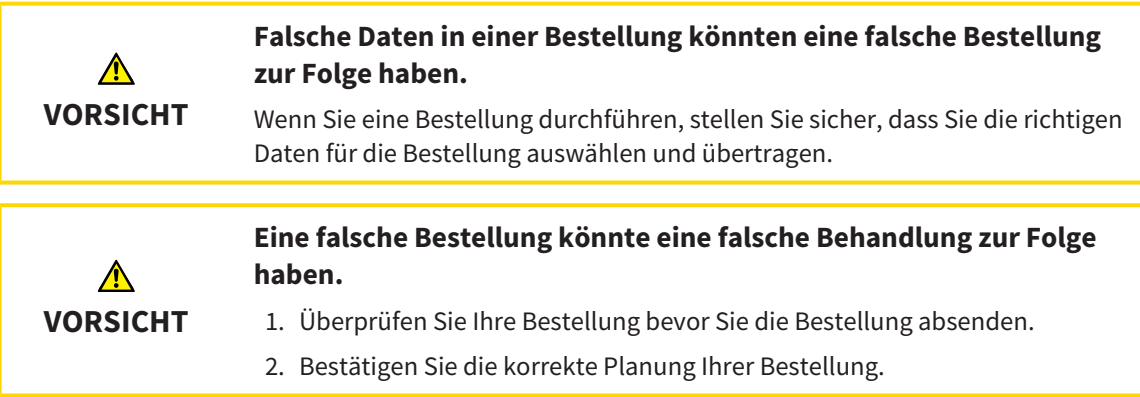

# OPTISCHE ABDRÜCKE

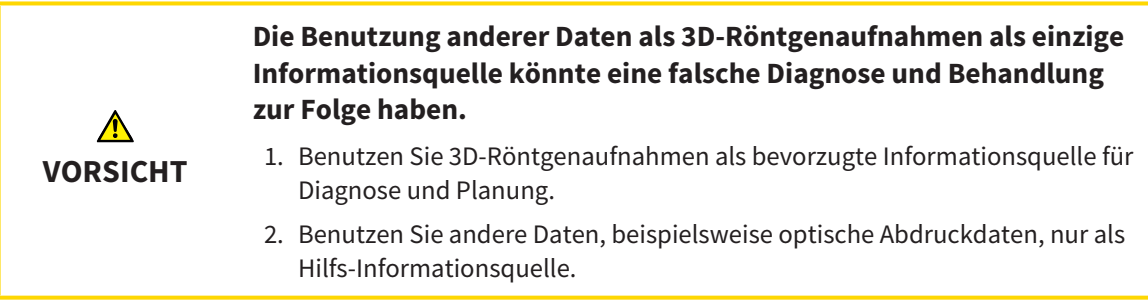

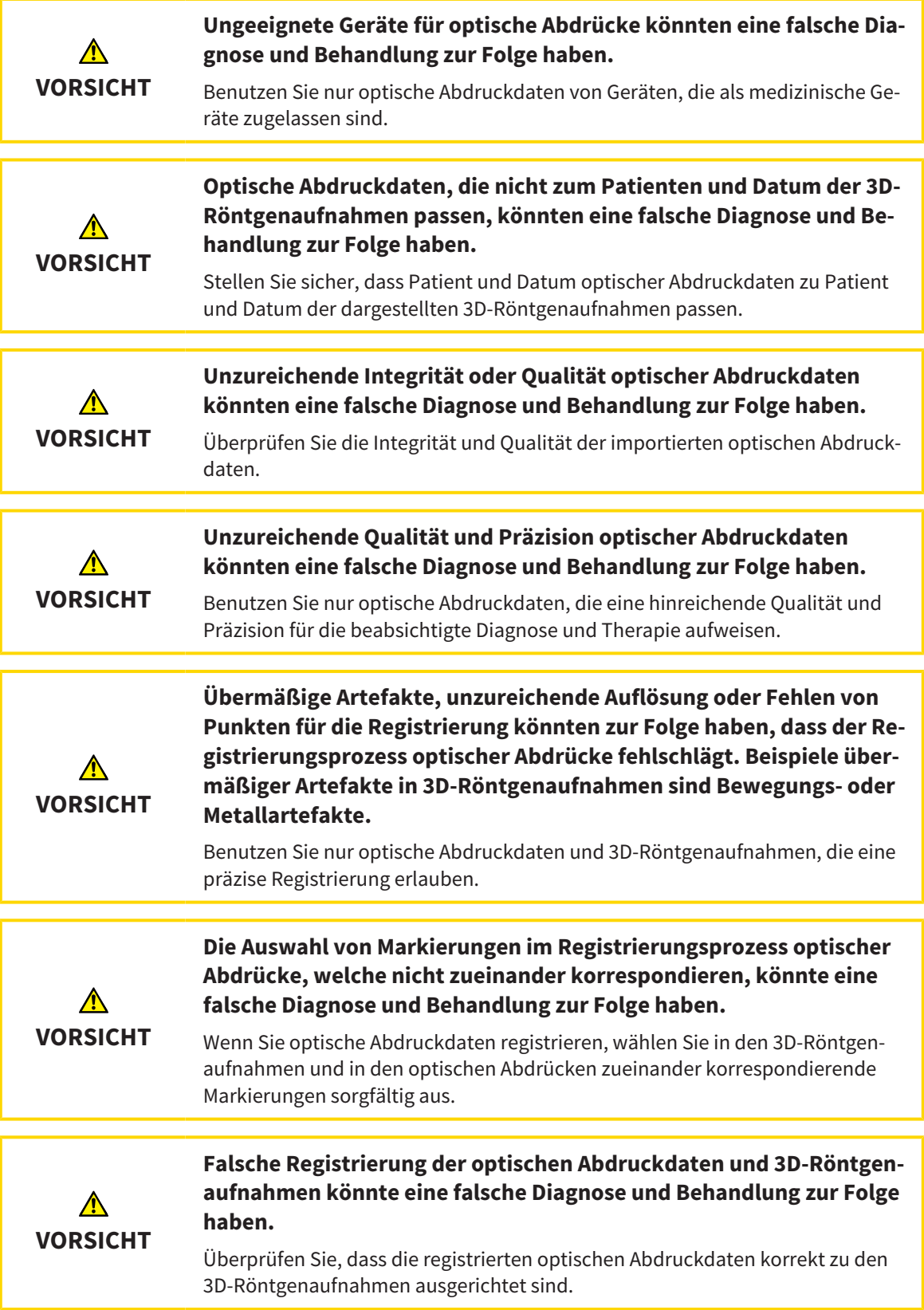

### NETZWERK

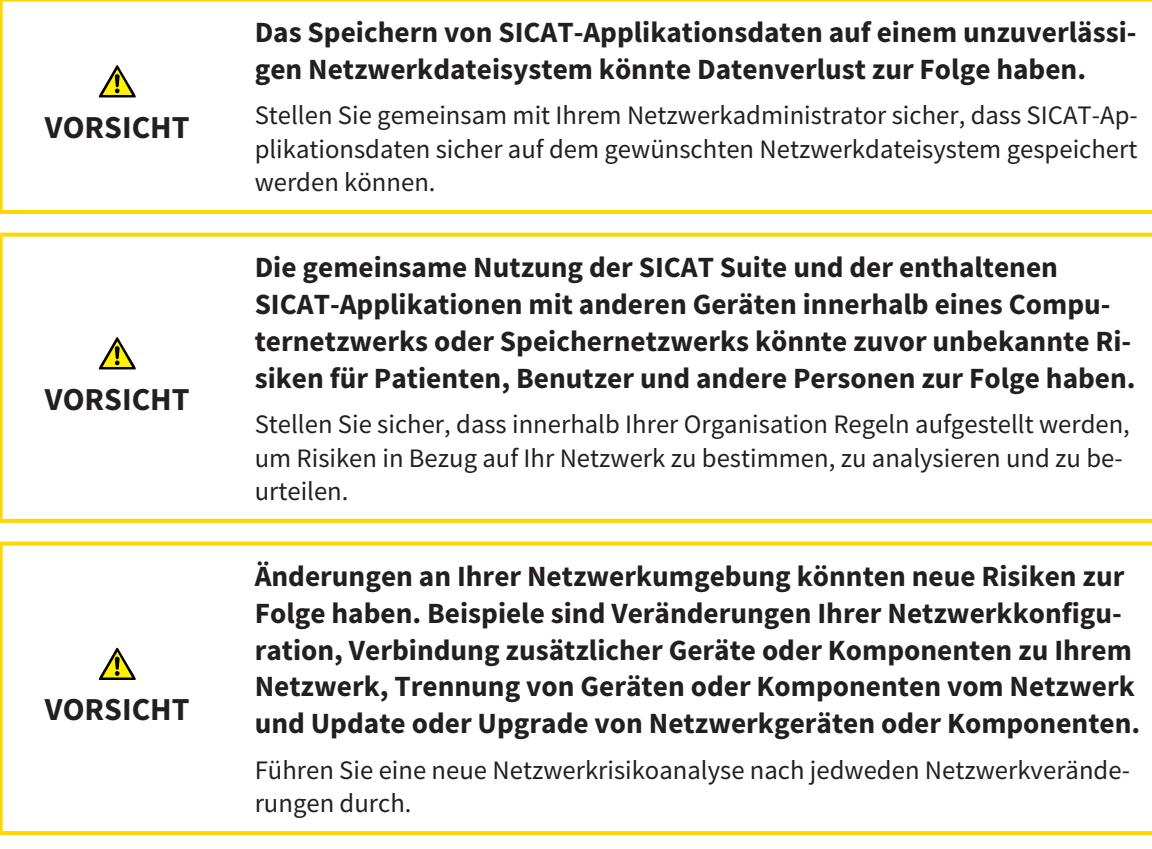

### ZAHNSCHEMA

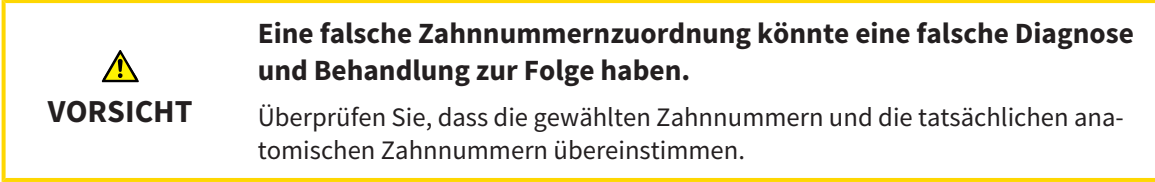

#### BOHRTIEFE

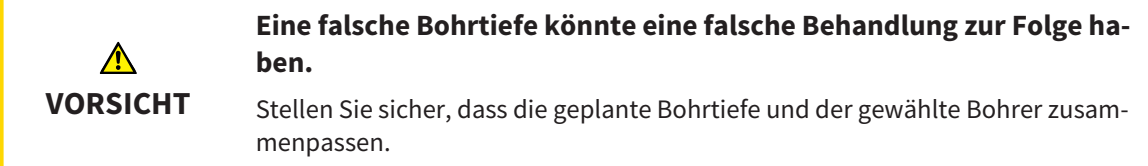

### PLANUNGSOBJEKTE

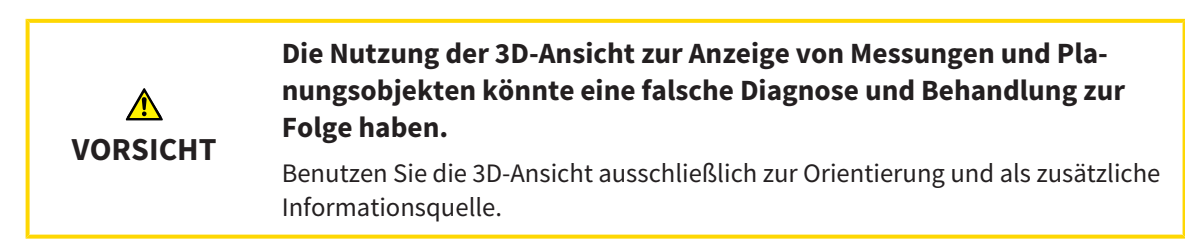

# *40 GENAUIGKEIT*

Die folgende Tabelle zeigt die Genauigkeitswerte in allen SICAT-Applikationen:

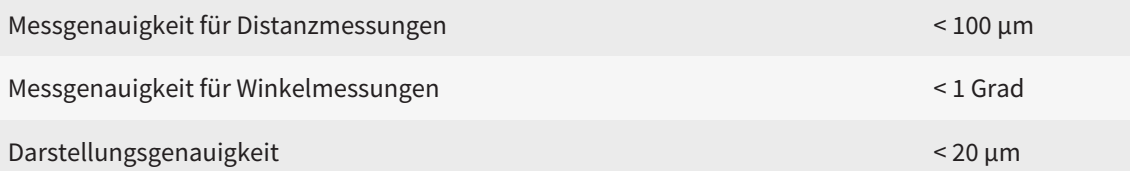

# *GLOSSAR*

#### <span id="page-421-1"></span>ADA

American Dental Association (Amerikanische Dentalgesellschaft)

#### Applikation

SICAT-Applikationen sind Programme, die zur SICAT Suite gehören.

#### Benachrichtigungsfenster

Das Benachrichtigungsfenster zeigt am unteren rechten Bildschirmrand Meldungen zu abgeschlossenen Vorgängen an.

#### Bohrkanal

Auf Basis der EndoLine geplanter Weg für die Bohrung, der in der Software optisch dargestellt und bearbeitet werden kann.

#### CPR

Curved Planar Reformation, Verfahren der zweidimensionalen Bildrekonstruktion aus 3D-Röntgenaufnahmen, das zur vereinfachten Darstellung komplexer Strukturen angewandt wird.

#### EndoLine

Eine EndoLine ist eine multifunktionale Messlinie, die zur Markierung des zu behandelnden Wurzelkanals und zur Lokalisierung der Wurzelspitze dient.

#### Fadenkreuze

Fadenkreuze sind Schnittlinien mit anderen Schichtansichten.

#### <span id="page-421-0"></span>FDI

Fédération Dentaire Internationale, Weltdentalverband

#### Intraoralaufnahme

Eine Intraoralaufnahme ist eine 2D-Röntgenaufnahme einzelner Zähne, die mit Hilfe eines Zahnfilms hinter dem Zahn und einer Röntgenquelle außerhalb des Mundes aufgenommen wird, und sich durch hohe Detailgenauigkeit auszeichnet.

#### Navigationsleiste

Die Navigationsleiste im oberen Teil der SICAT Suite enthält die wichtigsten Symbole der SICAT Suite. Wenn eine Patientenakte aktiv ist, erlaubt die Navigationsleiste, zwischen der Patientenakte und verschiedenen Applikationen zu wechseln.

#### Optische Abdrücke

Ein optischer Abdruck ist das Ergebnis einer 3D-Oberflächenaufnahme von Zähnen, Abdruckmaterialien oder Gipsmodellen.

#### Rahmen

In der 3D-Ansicht zeigen Rahmen die Positionen der 2D-Schichtansichten.

#### Registrierung

Räumliche Ausrichtung

#### SICAT Portal

Das SICAT Portal ist eine Internetseite, auf der Sie unter anderem Schienen bei SICAT bestellen können.

#### SIXD

Dateiformat, um optische Abdrücke auszutauschen.

#### <span id="page-421-2"></span>SMPTE

Society of Motion Picture and Television Engineers (Gesellschaft der Film- und Fernsehingenieure)

#### Spotlight

Kreisförmige Hervorhebung eines Bildausschnitts zur Überprüfung der Überlagerung von Intraoralaufnahme und 3D-Projektion im Rahmen der Registrierung von Intraoralaufnahmen.

#### SSI

Dateiformat, um optische Abdrücke auszutauschen.

#### STL

Surface Tessellation Language, Standard-Dateiformat, um Mesh-Daten auszutauschen, die beispielsweise optische Abdrücke enthalten können.

# *STICHWORTVERZEICHNIS*

## Numerisch

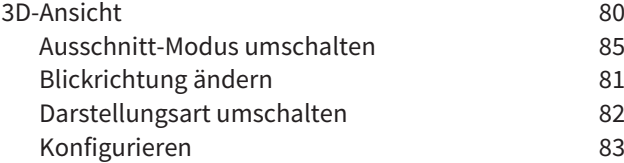

### A

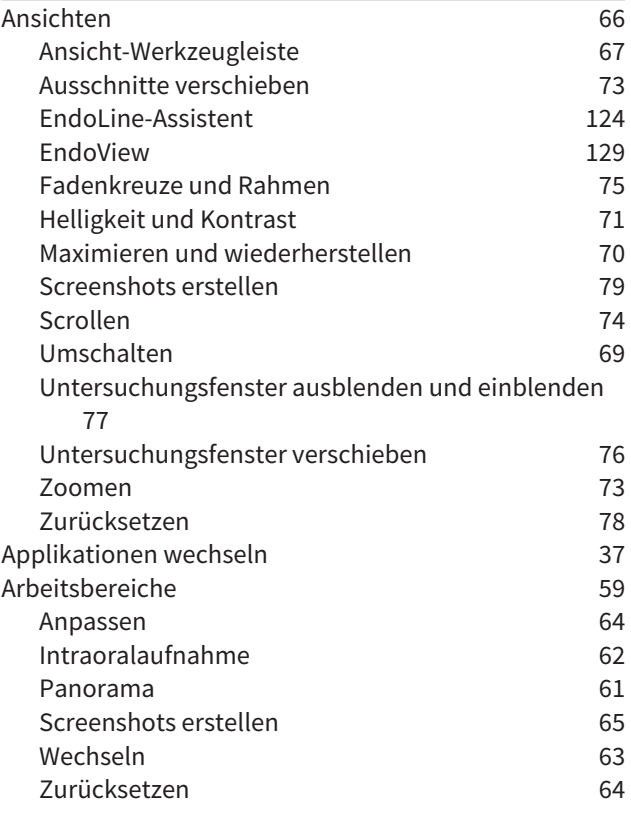

### B

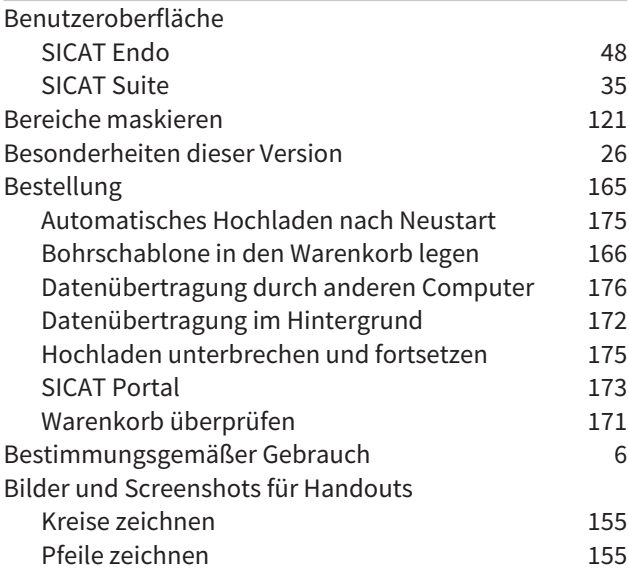

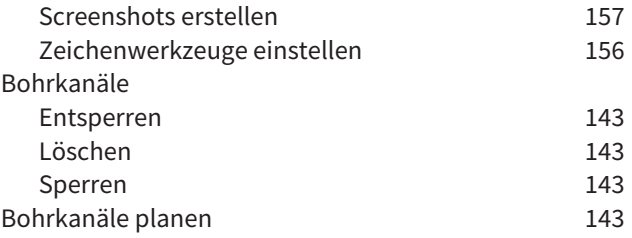

#### D

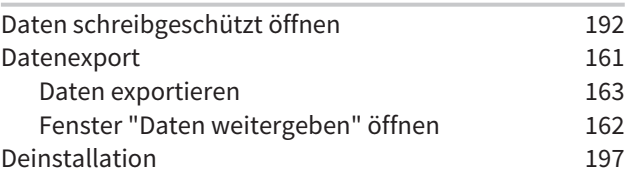

### E

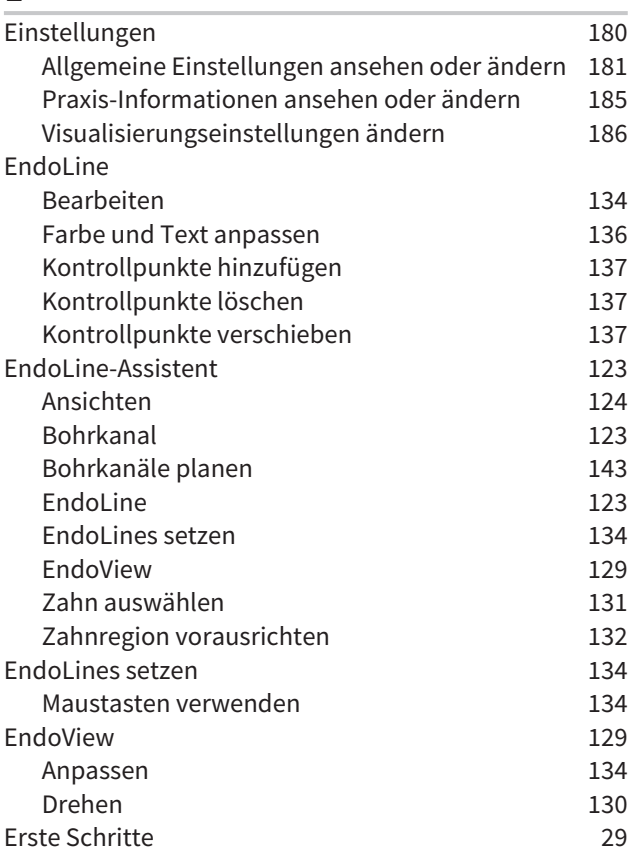

## G

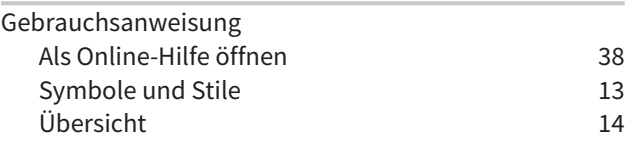

## H

Handouts

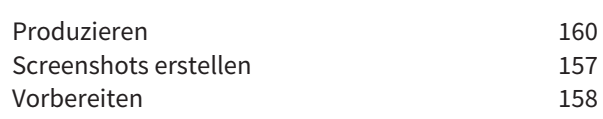

### I

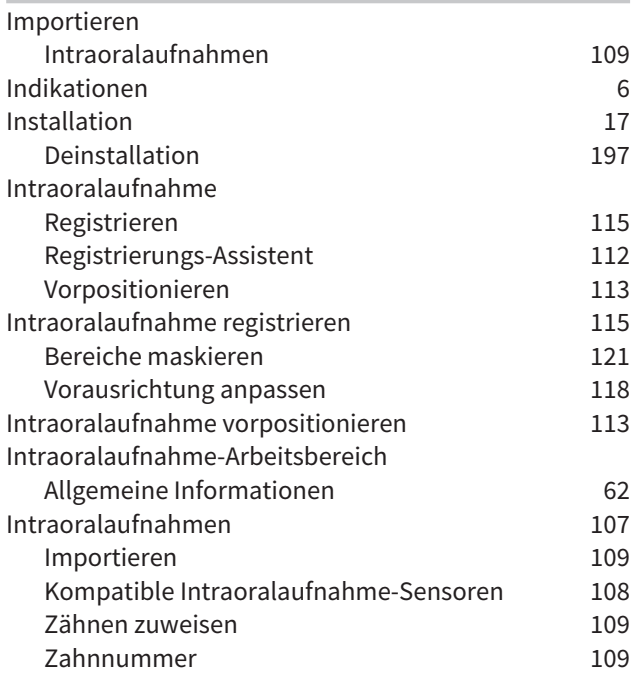

## K

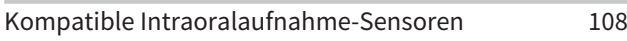

# L

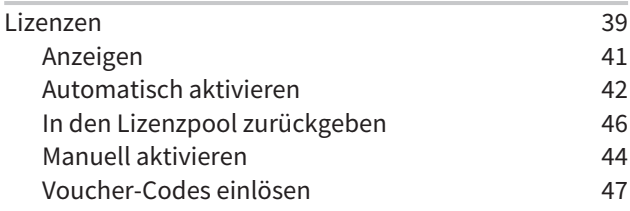

## M

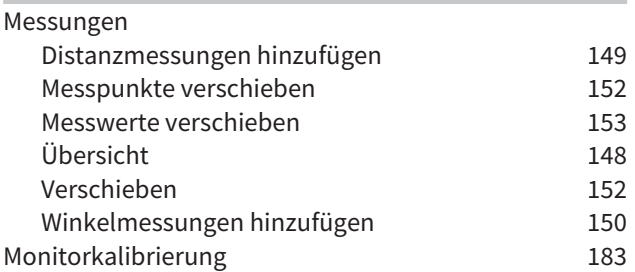

#### O

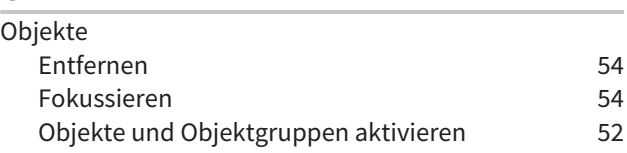

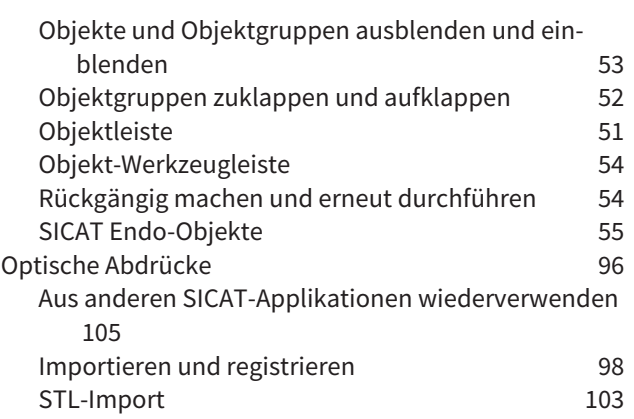

### P

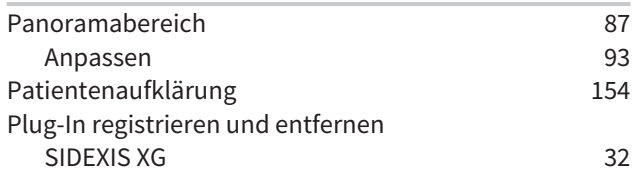

## R

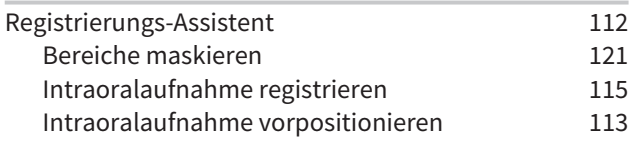

## S

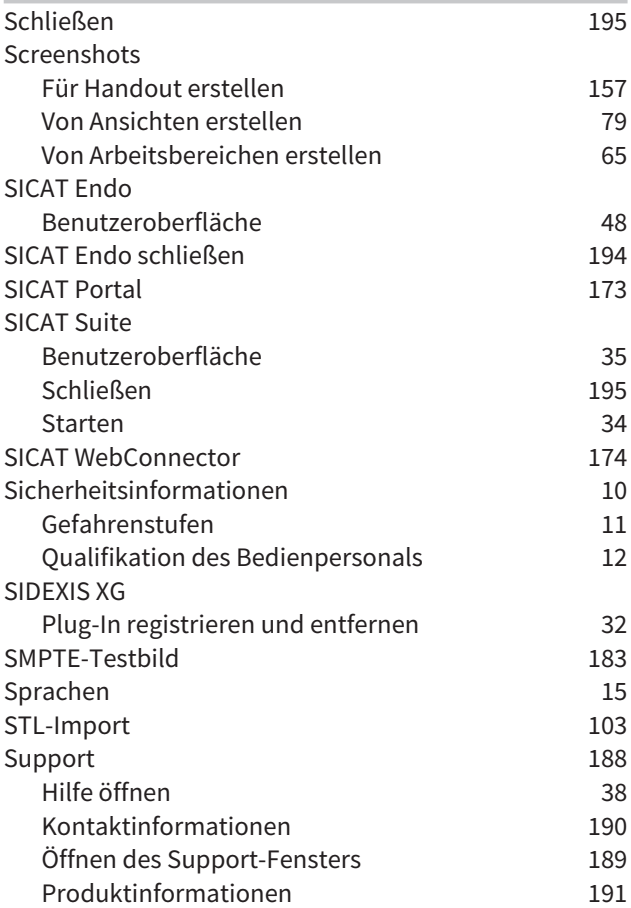

# STICHWORTVERZEICHNIS

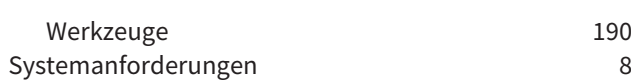

## T

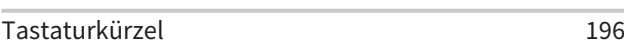

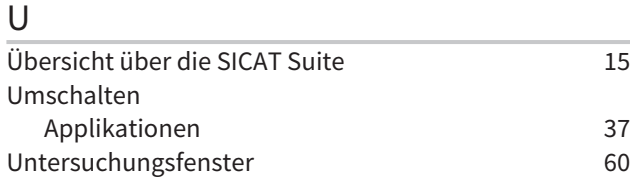

#### V

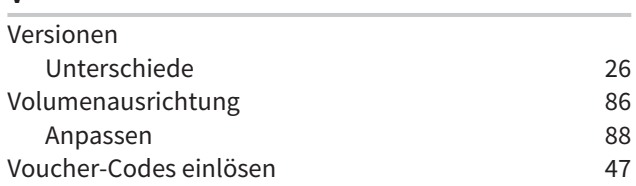

## W

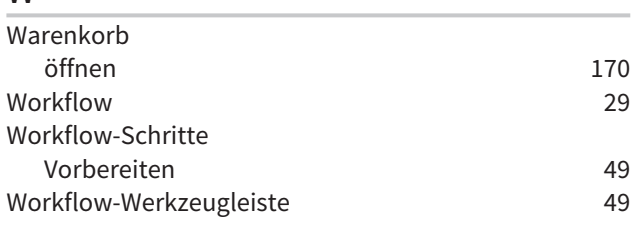

# Z

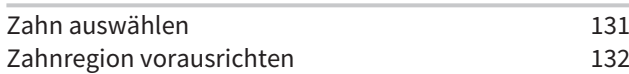

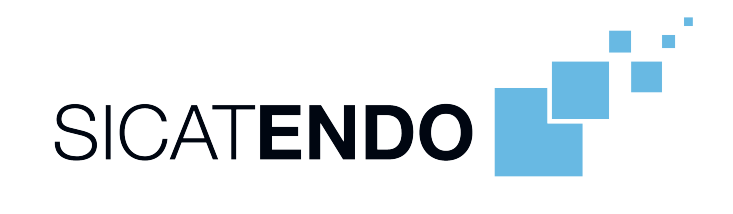

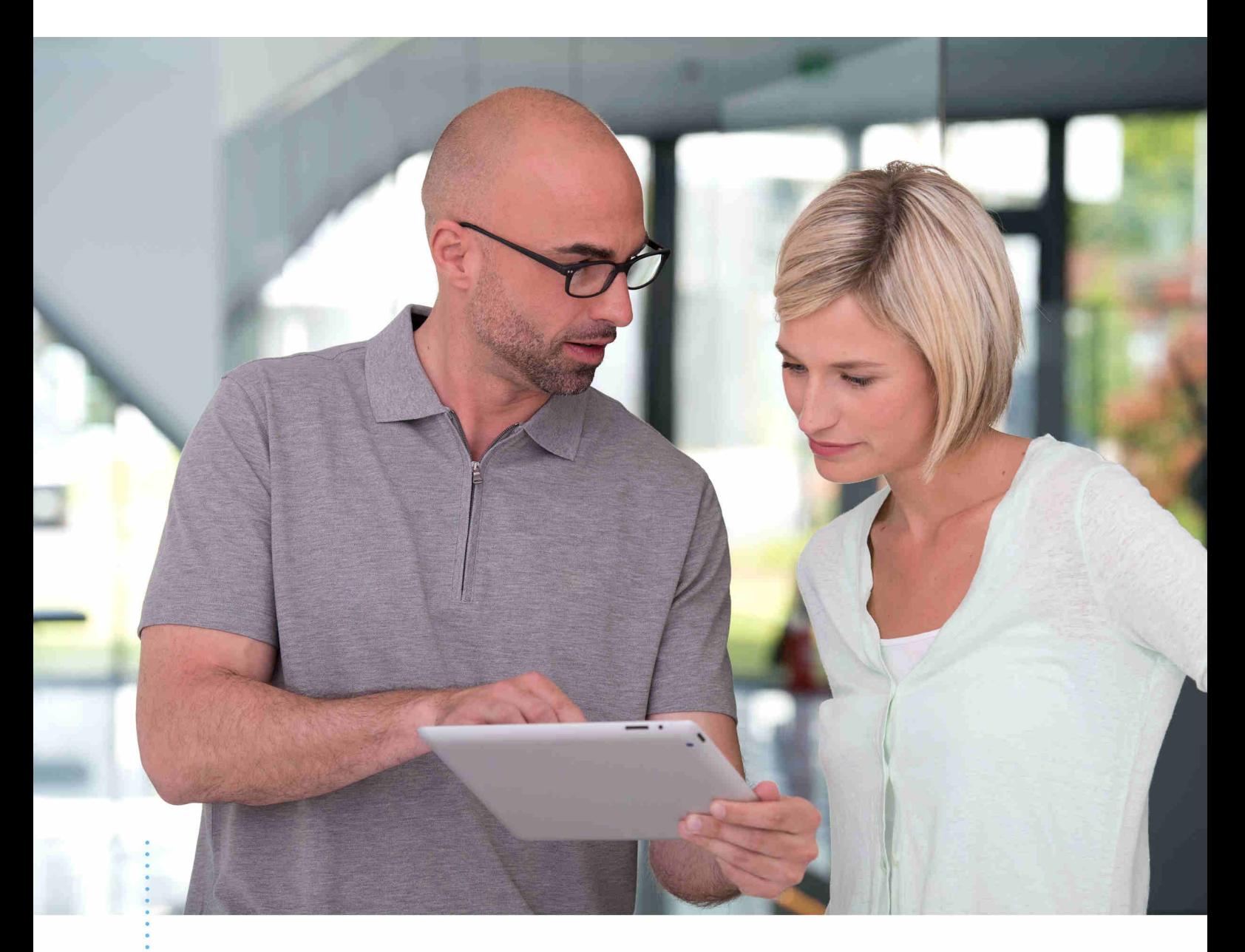

*SICAT ENDO VERSION 1.4*

Gebrauchsanweisung | Deutsch | Standalone

# **INHALTSVERZEICHNIS - Standalone**

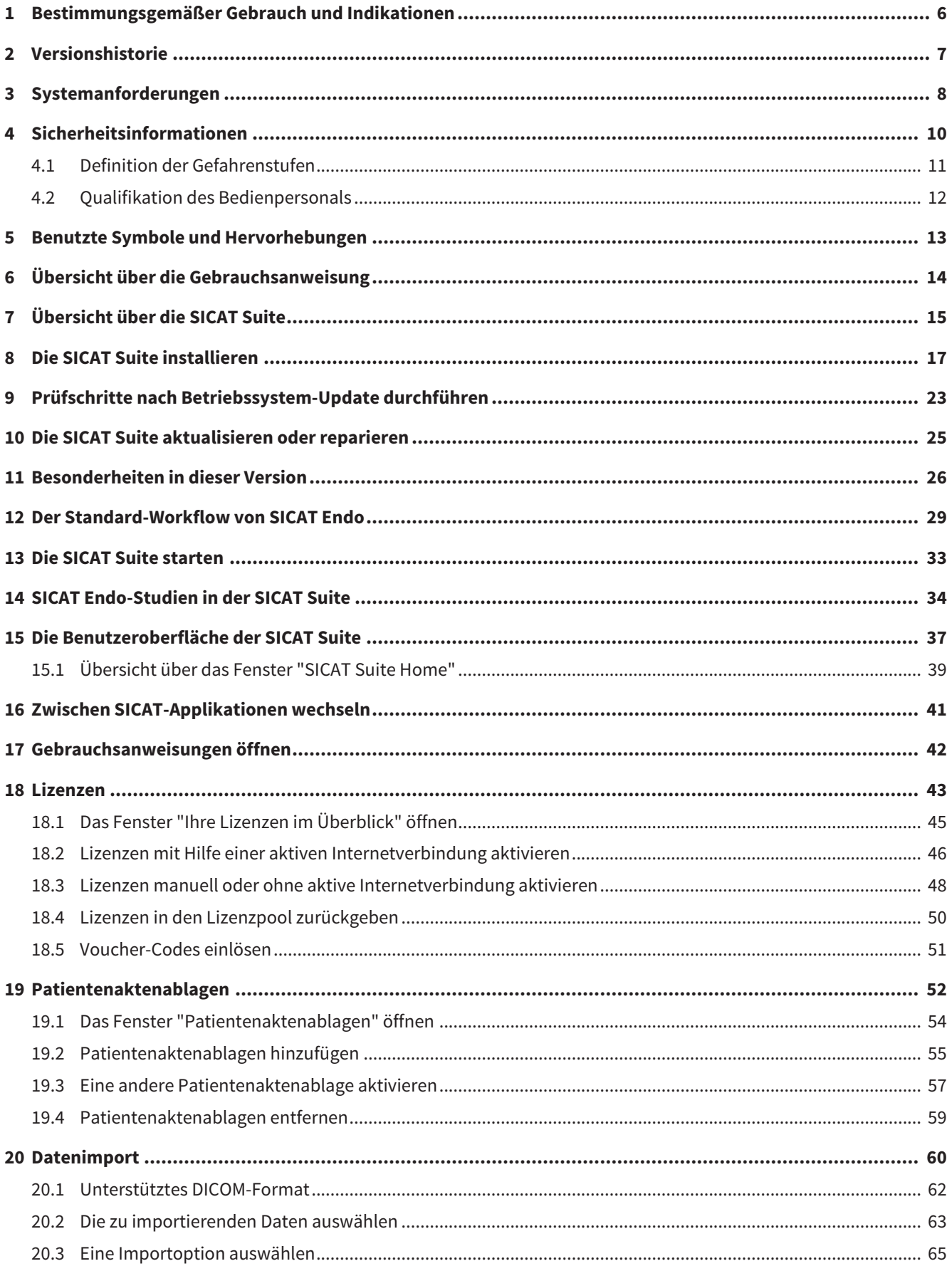

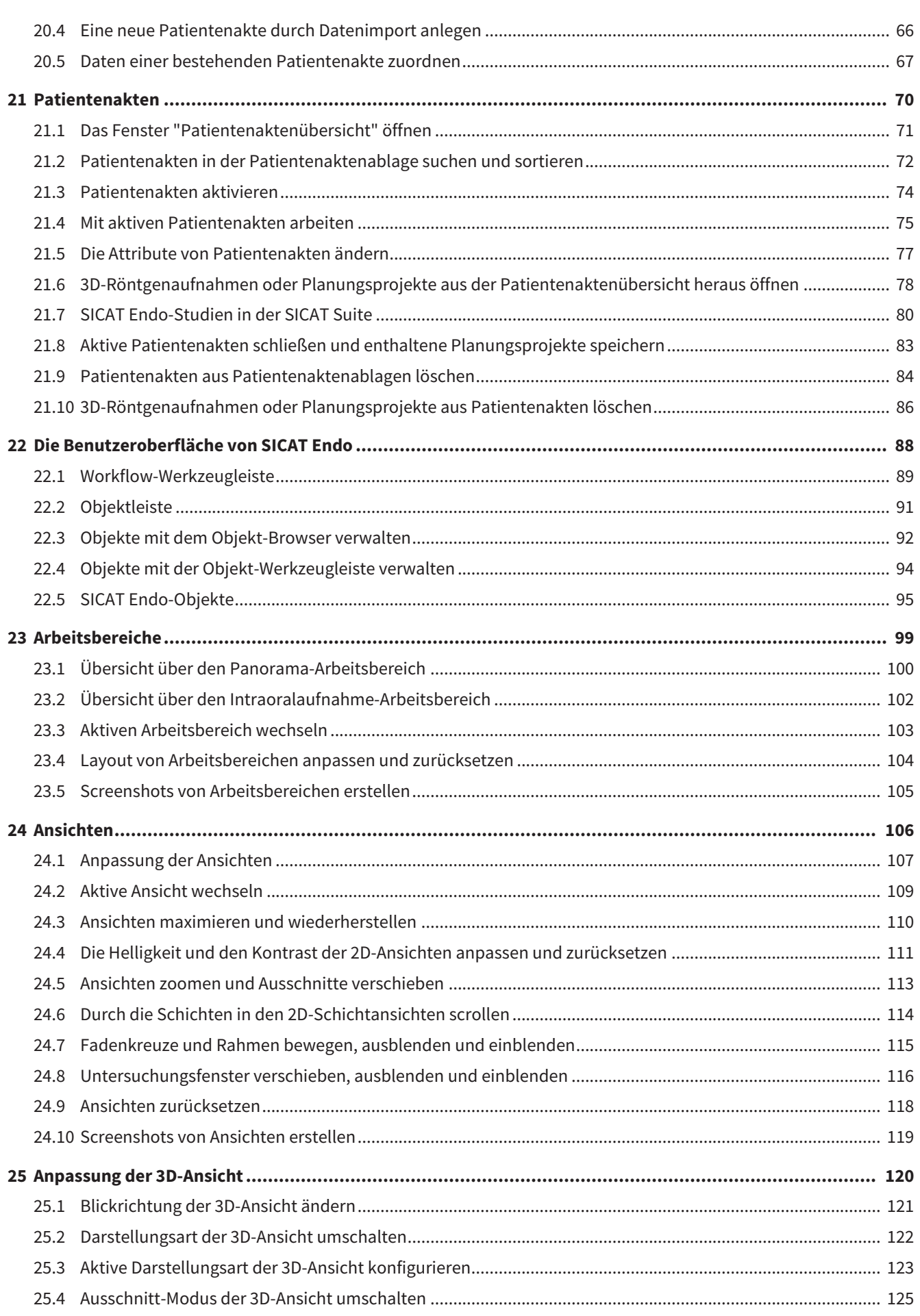

................................

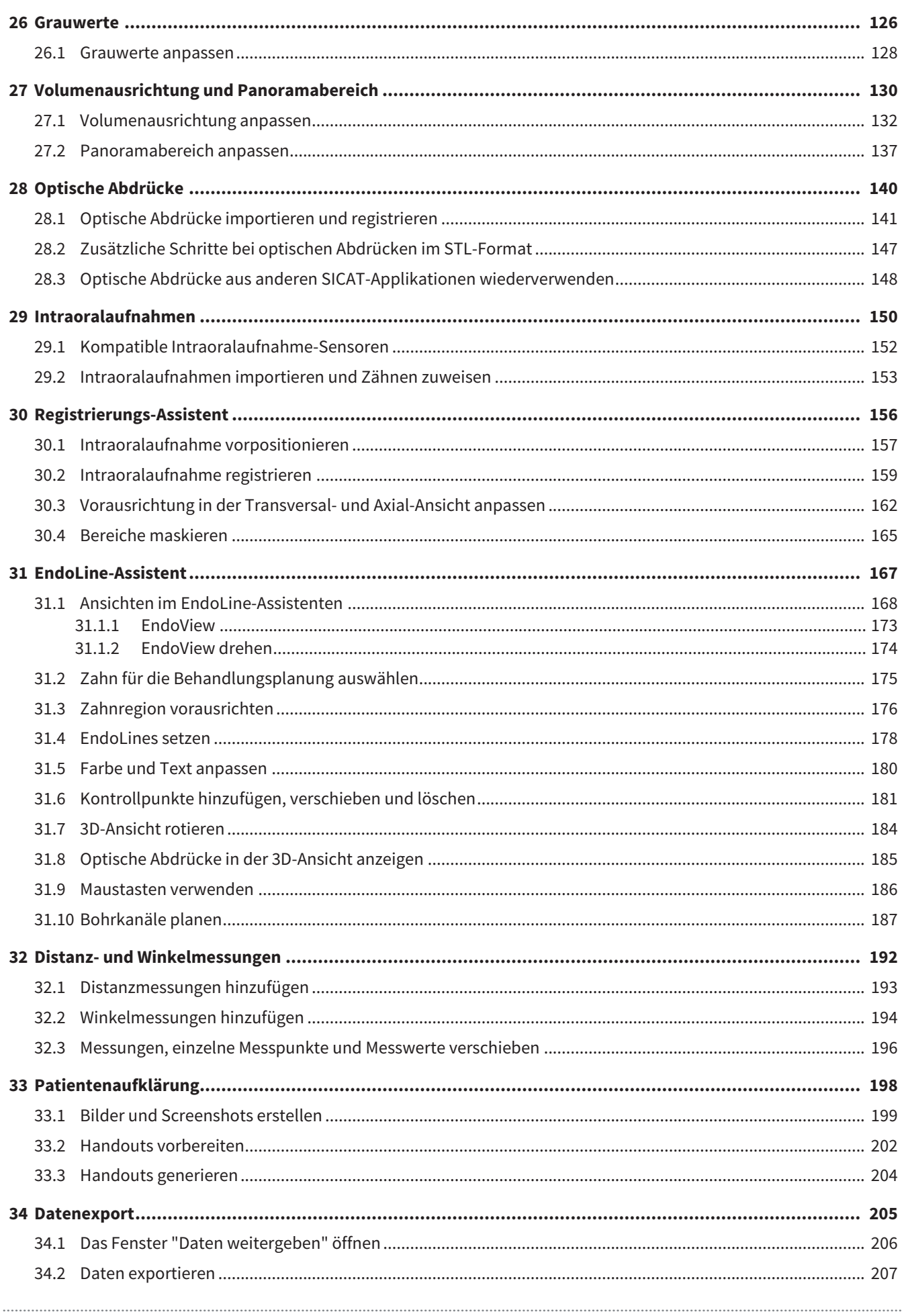

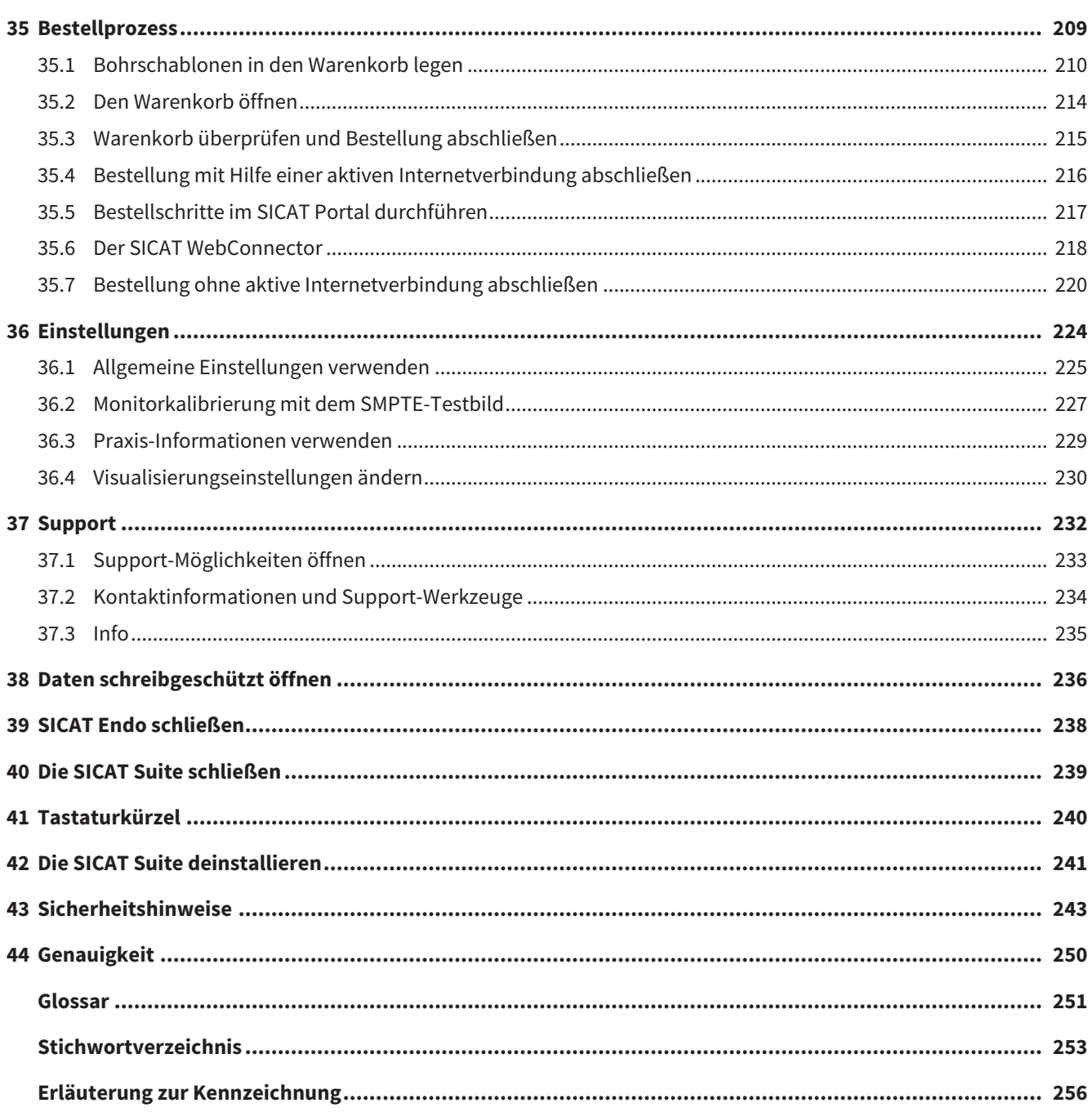

# <span id="page-430-0"></span>*1 BESTIMMUNGSGEMÄSSER GEBRAUCH UND INDIKATIONEN*

SICAT Endo ist eine Software zur Visualisierung von Bildinformationen des oral-maxillofazialen Bereichs. Die Bildinformation stammt von medizinischen Scannern, wie zum Beispiel CT- oder DVT-Scannern. Außerdem unterstützt SICAT Endo den Zahnarzt bei der Planung, der Evaluation und dem Vergleich von Therapieoptionen und Zugangswegen für endodontologische Behandlungen. Die vom Zahnarzt generierten Planungsdaten können aus SICAT Endo exportiert und zur Therapieumsetzung verwendet werden.

### INDIKATIONEN

SICAT Endo ist eine Software-Anwendung zur:

- Unterstützung der Diagnose im oral-maxillofazialen Bereich
- Unterstützung im Vergleich von unterschiedlichen Behandlungsoptionen
- Unterstützung der endodontologischen Behandlungsplanung
- Unterstützung bei der Behandlungsplanung mit endodontologischen Bohrschablonen

# <span id="page-431-0"></span>*2 VERSIONSHISTORIE*

## VERSION 1.4

■ Initiales Release
# <span id="page-432-0"></span>*3 SYSTEMANFORDERUNGEN*

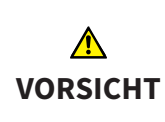

**Wenn Ihr System die Systemanforderungen nicht erfüllt, könnte dies zur Folge haben, dass die Software nicht startet oder nicht wie vorgesehen funktioniert.**

Prüfen Sie, bevor Sie die Software installieren, ob Ihr System die minimalen Software- und Hardwareanforderungen erfüllt.

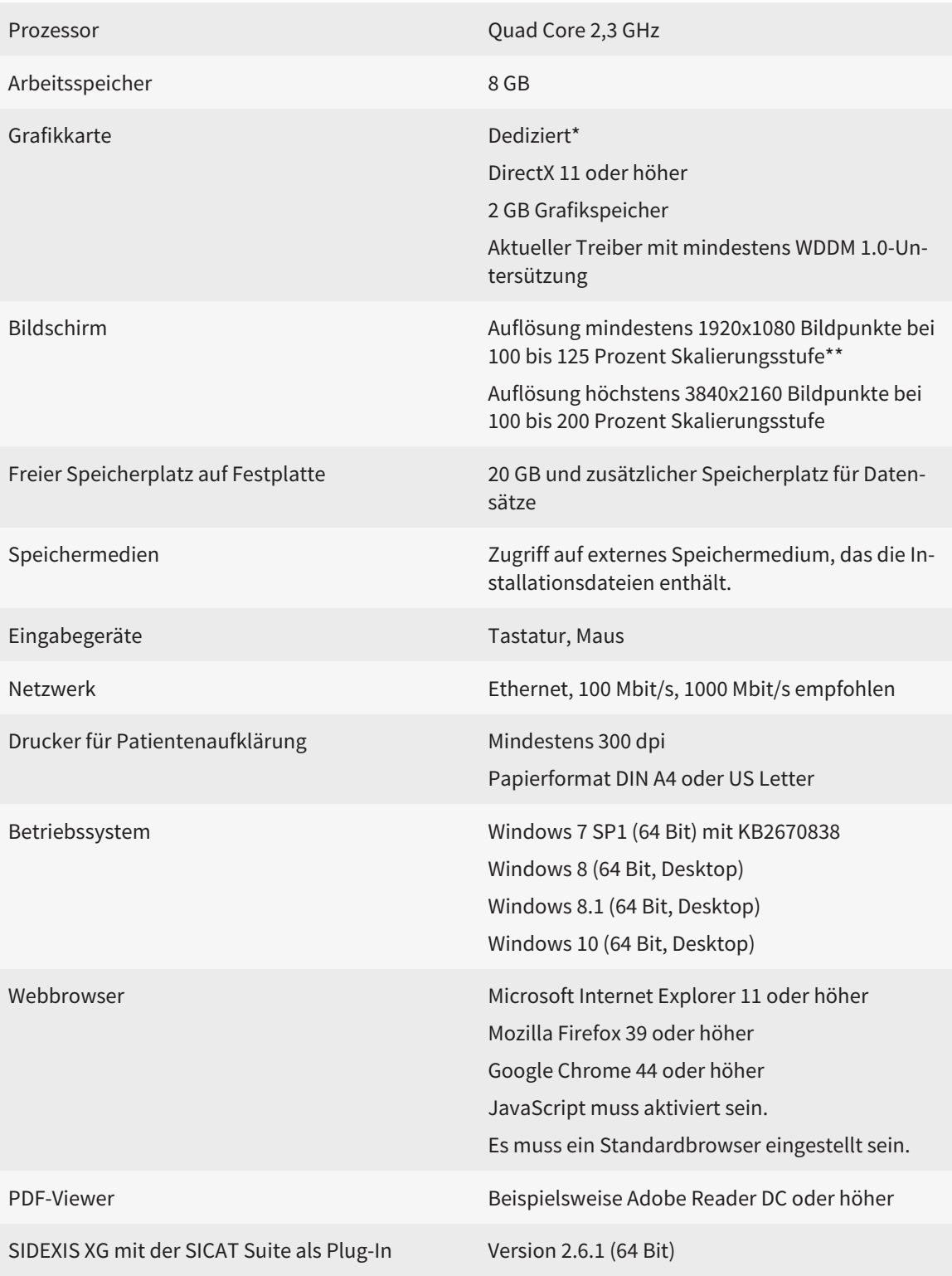

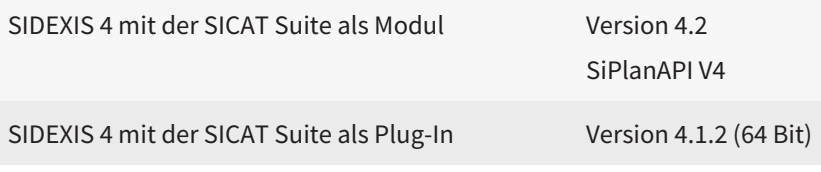

\*Die SICAT Suite unterstützt nur dedizierte Grafikkarten ab dem Leistungsniveau der NVIDIA GeForce 960 GTX. Integrierte Grafikkarten werden nicht unterstützt.

\*\*Die Kombination aus einer niedrigen Bildschirmauflösung und einer hohen Skalierungsstufe kann dazu führen, dass die Software bestimmte Teile der Oberfläche unvollständig anzeigt.

Der Bildschirm muss so eingestellt sein, dass er das SMPTE-Testbild korrekt anzeigt. Informationen dazu finden Sie unter *[Monitorkalibrierung mit dem SMPTE-](#page-651-0)[Testbild \[](#page-651-0)*[▶](#page-651-0)*[Seite 227 - Standalone\]](#page-651-0)*.

#### SOFTWARE-VORAUSSETZUNGEN

Die SICAT Suite benötigt die folgenden Software-Komponenten und installiert diese, falls sie nicht bereits verfügbar sind:

- Microsoft .NET Framework 4.5
- CodeMeter Lizenzverwaltungssoftware 6.30d
- SQL Server Compact Edition 4.0
- SICAT WebConnector

Der SICAT WebConnector benötigt bestimmte Ports für die Kommunikation mit dem SICAT-Server. Die Ports müssen in Ihrer Firewall freigegeben sein:

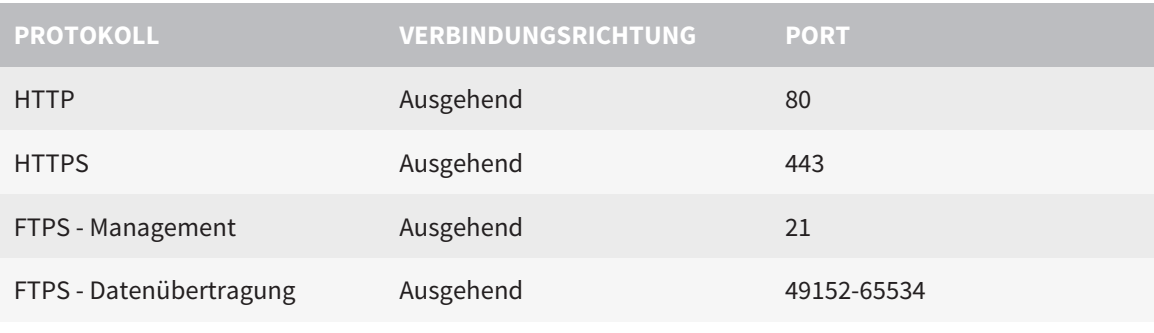

Sie können Bestellungen auch ohne den SICAT WebConnector durchführen. Informationen dazu finden Sie unter *[Bestellprozess \[](#page-633-0)*[▶](#page-633-0)*[Seite 209 - Standalone\]](#page-633-0)*.

# *4 SICHERHEITSINFORMATIONEN*

Es ist wichtig, dass Sie die folgenden sicherheitsrelevanten Kapitel lesen:

- *[Definition der Gefahrenstufen \[](#page-435-0)*[▶](#page-435-0)*[Seite 11 Standalone\]](#page-435-0)*
- *[Qualifikation des Bedienpersonals \[](#page-436-0)*[▶](#page-436-0)*[Seite 12 Standalone\]](#page-436-0)*
- *[Sicherheitshinweise \[](#page-667-0)*[▶](#page-667-0)*[Seite 243 Standalone\]](#page-667-0)*

### <span id="page-435-0"></span>4.1 DEFINITION DER GEFAHRENSTUFEN

Diese Gebrauchsanweisung verwendet die folgenden Sicherheitskennzeichnungen, um Verletzungen von Bedienpersonal oder Patienten zu vermeiden und materiellen Schaden abzuwenden:

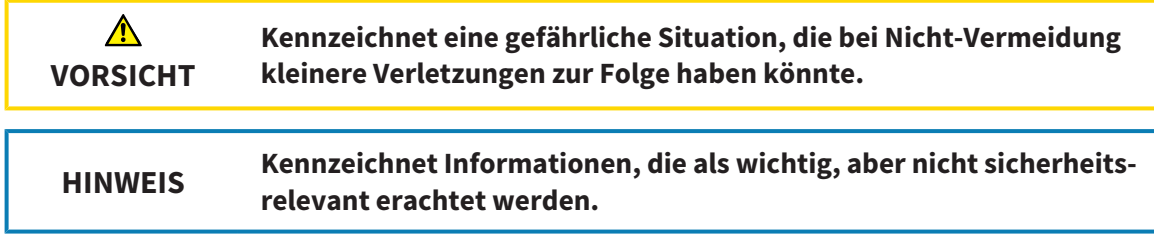

### <span id="page-436-0"></span>4.2 QUALIFIKATION DES BEDIENPERSONALS

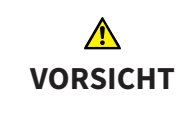

**Die Benutzung dieser Software durch nicht qualifiziertes Personal könnte eine falsche Diagnose und Behandlung zur Folge haben.**

Die Benutzung der Software darf nur durch qualifizierte Fachkräfte erfolgen.

Nur ausgebildetes oder ordnungsgemäß geschultes Personal darf die Software benutzen.

Falls Sie eine Ausbildung oder ein Training durchlaufen oder diese Software im Rahmen eines allgemeinen Trainings benutzen, dürfen Sie die Software nur unter permanenter Aufsicht einer qualifizierten Person benutzen.

Sie müssen die folgenden Voraussetzungen erfüllen, um die Software zu benutzen:

- Sie haben die Gebrauchsanweisung gelesen.
- Sie sind mit der grundsätzlichen Struktur und den Funktionen der Software vertraut.
- Sie sind in der Lage, Fehlfunktionen der Software zu erkennen und angemessene Schritte einzuleiten, falls dies erforderlich ist.

# *5 BENUTZTE SYMBOLE UND HERVORHEBUNGEN*

### SYMBOLE

Diese Gebrauchsanweisung verwendet das folgende Symbol:

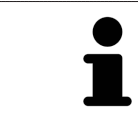

Das Hinweissymbol kennzeichnet zusätzliche Informationen wie beispielsweise alternative Herangehensweisen.

### HERVORHEBUNGEN

Texte und Bezeichnungen von Elementen, welche die SICAT Suite darstellt, sind durch **fette** Schrift hervorgehoben. Dies umfasst die folgenden Objekte in der Benutzeroberfläche:

- Bezeichnungen von Bereichen
- Bezeichnungen von Schaltflächen
- Bezeichnungen von Symbolen
- Texte von Hinweisen und Nachrichten auf dem Bildschirm

#### HANDLUNGSANWEISUNGEN

Handlungsanweisungen sind als nummerierte Listen geschrieben:

- ☑ Voraussetzungen sind mit diesem Symbol gekennzeichnet.
- 1. Schritte sind mit Nummern gekennzeichnet.
	- ▶ Zwischenergebnisse sind mit diesem Symbol gekennzeichnet und eingerückt.
- 2. Nach Zwischenergebnissen folgen weitere Schritte.
- ▶ Endergebnisse sind mit diesem Symbol gekennzeichnet.
	- Eine Anweisung, die nur aus einem Schritt besteht, ist mit diesem Symbol gekennzeichnet.

# *6 ÜBERSICHT ÜBER DIE GEBRAUCHSANWEISUNG*

SICAT Endo ist neben anderen Applikationen ein Teil der SICAT Suite.

Die SICAT Suite bildet den Rahmen, in dem die SICAT-Applikationen laufen. Die Installation der Applikationen findet daher zusammen mit der SICAT Suite statt. Informationen dazu finden Sie unter *[Die SICAT](#page-441-0) [Suite installieren \[](#page-441-0)*[▶](#page-441-0)*[Seite 17 - Standalone\]](#page-441-0)*.

Aktuell steht die SICAT Suite in drei Varianten zur Verfügung. Einige Bedienschritte unterscheiden sich je nach Variante. Deshalb behandelt diese Gebrauchsanweisung die Varianten getrennt:

- SIDEXIS 4-Modul
- SIDEXIS XG-Plug-In
- Standalone-Version

Sie müssen sich nicht für eine Variante entscheiden, wenn Sie die SICAT Suite installieren.

Die Deinstallation der Applikationen findet ebenfalls zusammen mit der SICAT Suite statt. Informationen dazu finden Sie unter *[Die SICAT Suite deinstallieren \[](#page-665-0)*[▶](#page-665-0)*[Seite 241 - Standalone\]](#page-665-0)*.

# *7 ÜBERSICHT ÜBER DIE SICAT SUITE*

Die SICAT Suite besteht aus den folgenden Teilen:

- SICAT Function den bestimmungsgemäßen Gebrauch von SICAT Function finden Sie in der SICAT Function-Gebrauchsanweisung.
- SICAT Air den bestimmungsgemäßen Gebrauch von SICAT Air finden Sie in der SICAT Air-Gebrauchsanweisung.
- SICAT Endo den bestimmungsgemäßen Gebrauch von SICAT Endo finden Sie in der SICAT Endo-Gebrauchsanweisung.

#### **SPRACHEN**

Die SICAT Suite unterstützt die folgenden Sprachen in der Benutzeroberfläche:

- Englisch
- Deutsch
- Französisch
- Japanisch
- Spanisch
- Italienisch
- Niederländisch
- Portugiesisch
- Russisch

#### LIZENZIERUNG

Um eine SICAT-Applikation oder eine einzelne Funktion zu aktivieren, sind die folgenden Schritte erforderlich:

- Sie nehmen Kontakt mit Ihrem Vertriebspartner vor Ort auf.
- Sie erhalten einen Voucher-Code.
- Sie generieren aus dem Voucher-Code einen Lizenzschlüssel im SICAT Portal (erreichbar über die SICAT-Homepage).
- SICAT fügt den Lizenzschlüssel Ihrem Aktivierungsschlüssel hinzu.
- Sie aktivieren mit Ihrem Aktivierungsschlüssel SICAT-Applikationen oder einzelne Funktionen auf Computern, auf denen die SICAT Suite installiert ist.

### VOLLVERSION UND VIEWER-MODUS

Die SICAT Suite kann in zwei verschiedenen Modi starten:

- Wenn Sie die Viewer-Lizenz mindestens einer SICAT-Applikation aktiviert haben, startet die SICAT Suite im Viewer-Modus.
- Wenn Sie die Vollversions-Lizenz mindestens einer SICAT-Applikation aktiviert haben, startet die SICAT Suite als Vollversion.

Allgemein gilt:

- [Applikationen](#page-675-0) mit aktivierter Vollversions-Lizenz starten als Vollversion.
- Applikationen mit aktivierter Viewer-Lizenz starten im Viewer-Modus.
- Applikationen ohne aktivierte Lizenz starten nicht.
- Sie müssen sich nicht für einen Modus entscheiden, wenn Sie die SICAT Suite installieren.

# <span id="page-441-0"></span>*8 DIE SICAT SUITE INSTALLIEREN*

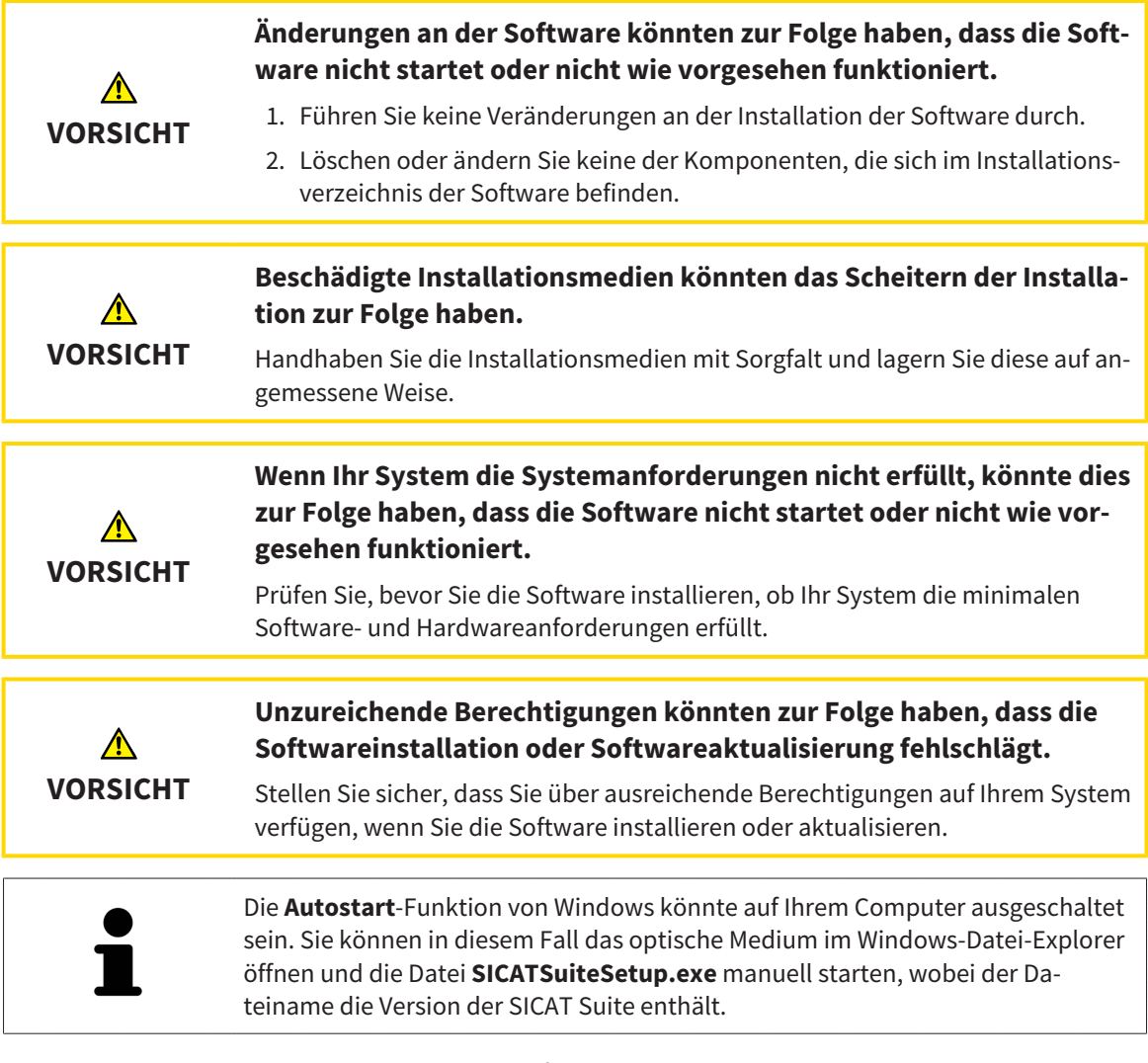

Um die SICAT Suite zu installieren, gehen Sie wie folgt vor:

- ☑ Ihr Computer erfüllt die Systemanforderungen. Informationen dazu finden Sie unter *[Systemanforde](#page-432-0)[rungen \[](#page-432-0)*[▶](#page-432-0)*[Seite 8 - Standalone\]](#page-432-0)*.
- 1. Legen Sie das SICAT Suite-Installationsmedium in das optische Laufwerk Ihres Computers.
	- ▶ Das Fenster **Autostart** öffnet sich.

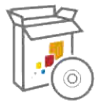

- 2. Wählen Sie im Fenster **Autostart** die Option **SICATSuiteSetup.exe ausführen**, wobei der Dateiname die Version der SICAT Suite enthält.
	- ▶ Die Software-Voraussetzungen werden installiert, falls diese nicht bereits auf Ihrem Computer verfügbar sind.

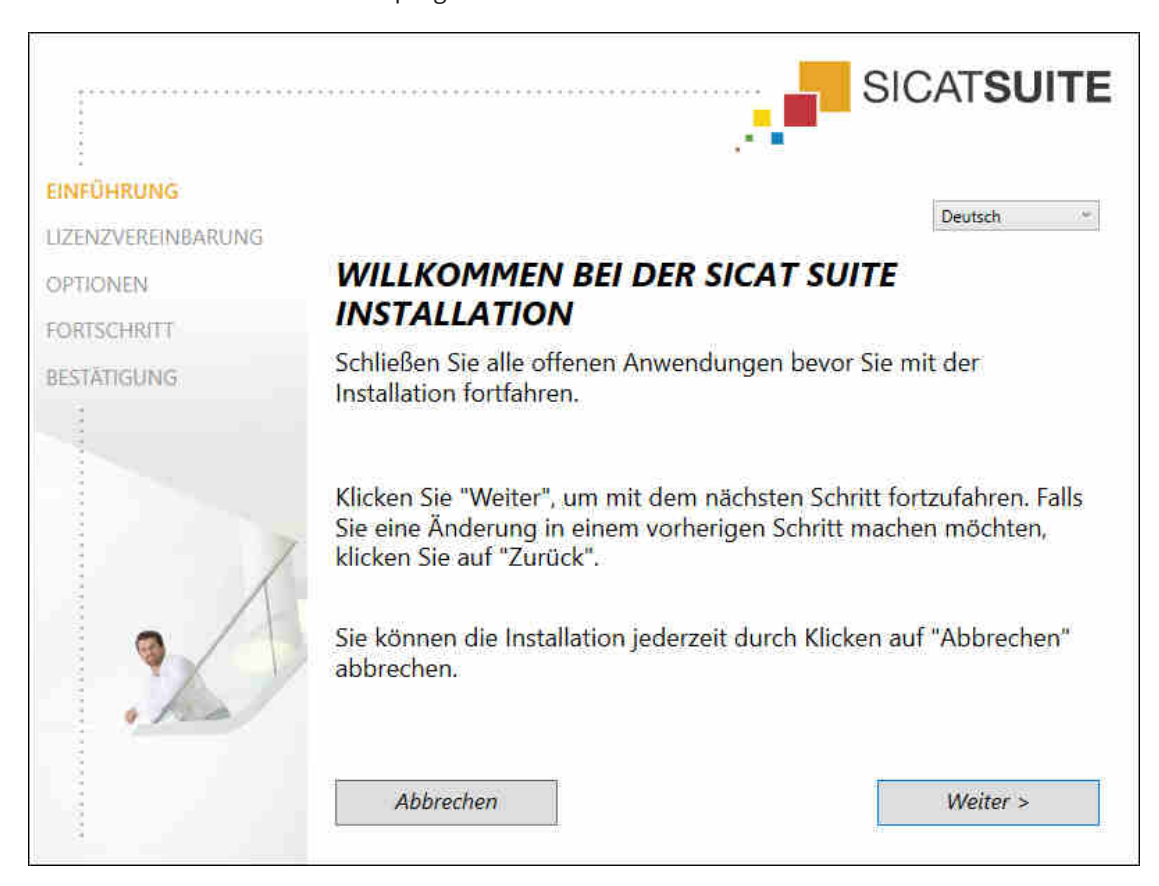

▶ Das SICAT Suite-Installationsprogramm startet und das Fenster **EINFÜHRUNG** öffnet sich:

3. Wählen Sie in der oberen rechten Ecke des Fensters **EINFÜHRUNG** die gewünschte Sprache des SICAT Suite-Installationsprogramms und klicken Sie auf **Weiter**.

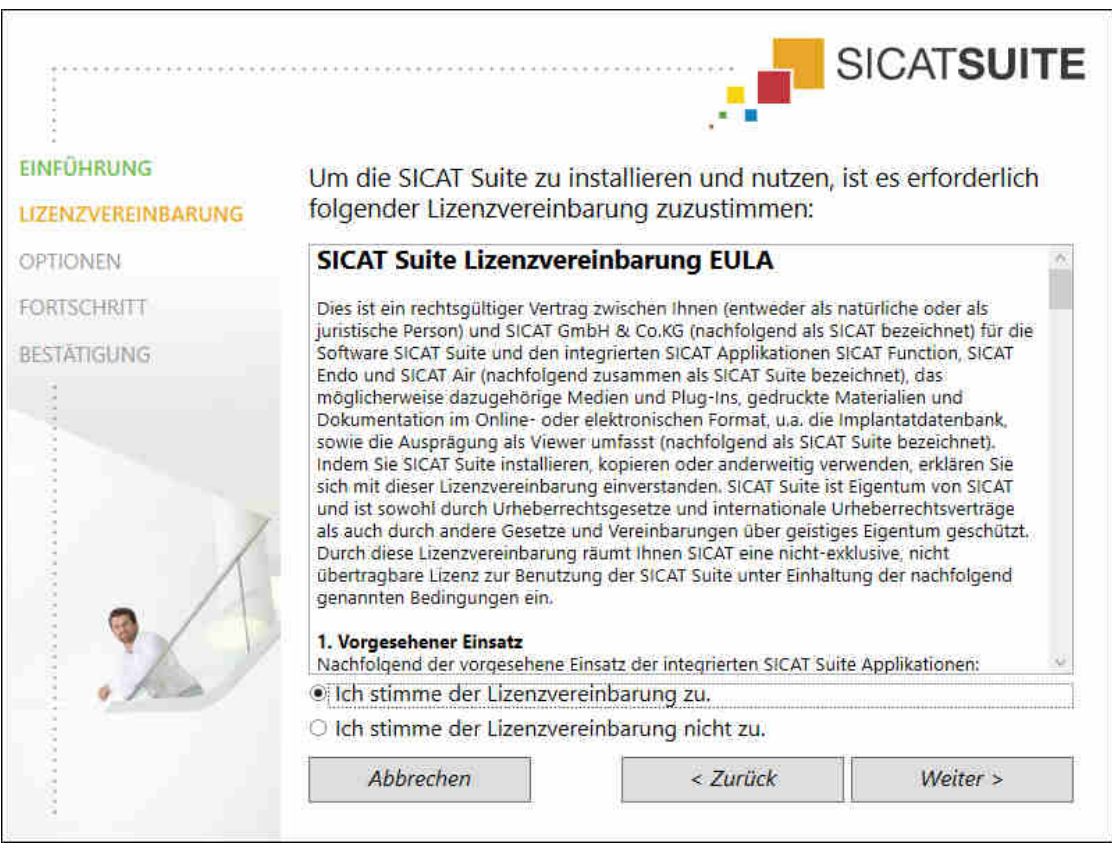

▶ Das Fenster **LIZENZVEREINBARUNG** öffnet sich:

4. Lesen Sie den Endbenutzer-Lizenzvertrag vollständig, wählen Sie das Kontrollkästchen **Ich stimme der Lizenzvereinbarung zu** und klicken Sie auf **Weiter**.

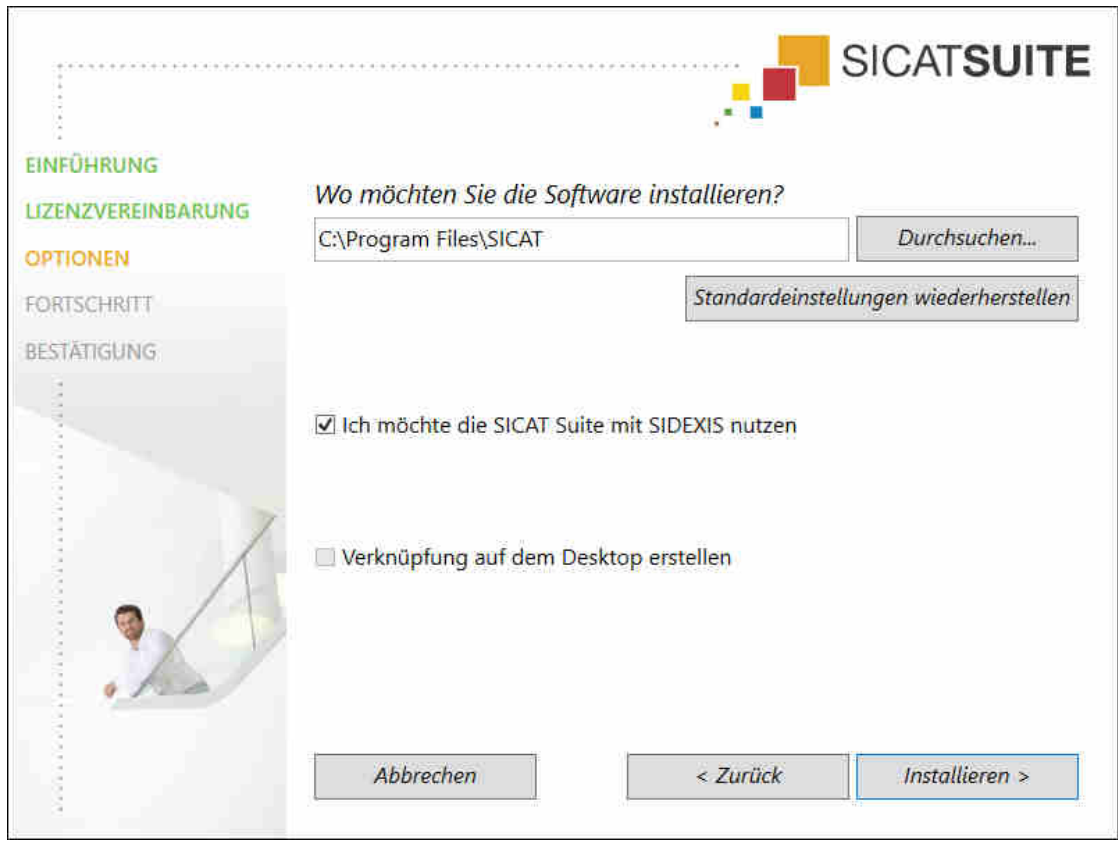

#### ▶ Das Fenster **OPTIONEN** öffnet sich:

- 5. Um den Ordner auf der Festplatte zu ändern, in den das SICAT Suite-Installationsprogramm die SICAT Suite installiert, klicken Sie auf die Schaltfläche **Durchsuchen**.
	- ▶ Das Fenster **Ordner auswählen** öffnet sich.
- 6. Browsen Sie zum gewünschten Ordner, in dem das SICAT Suite-Installationsprogramm das Verzeichnis "SICAT Suite" anlegen soll, und klicken Sie auf **OK**.
	- ▶ Das SICAT Suite-Installationsprogramm fügt den Pfad zum ausgewählten Ordner in das Feld **Wo möchten Sie die Software installieren** ein.
- 7. Wenn SIDEXIS XG oder SIDEXIS 4 auf Ihrem Computer installiert ist, steht das Kontrollkästchen **Ich möchte die SICAT Suite mit SIDEXIS nutzen** zur Verfügung. Sie können die SICAT Suite während der Installation oder später manuell als SIDEXIS XG-Plug-In oder SIDEXIS 4-Modul registrieren.
	- ▶ Wenn das Kontrollkästchen **Ich möchte die SICAT Suite mit SIDEXIS nutzen** aktiviert ist, steht das Kontrollkästchen **Verknüpfung auf dem Desktop erstellen** nicht zur Verfügung.
- 8. Falls verfügbar, aktivieren oder deaktivieren Sie das Kontrollkästchen **Verknüpfung auf dem Desktop erstellen**.
- 9. Klicken Sie auf die Schaltfläche **Installieren**.

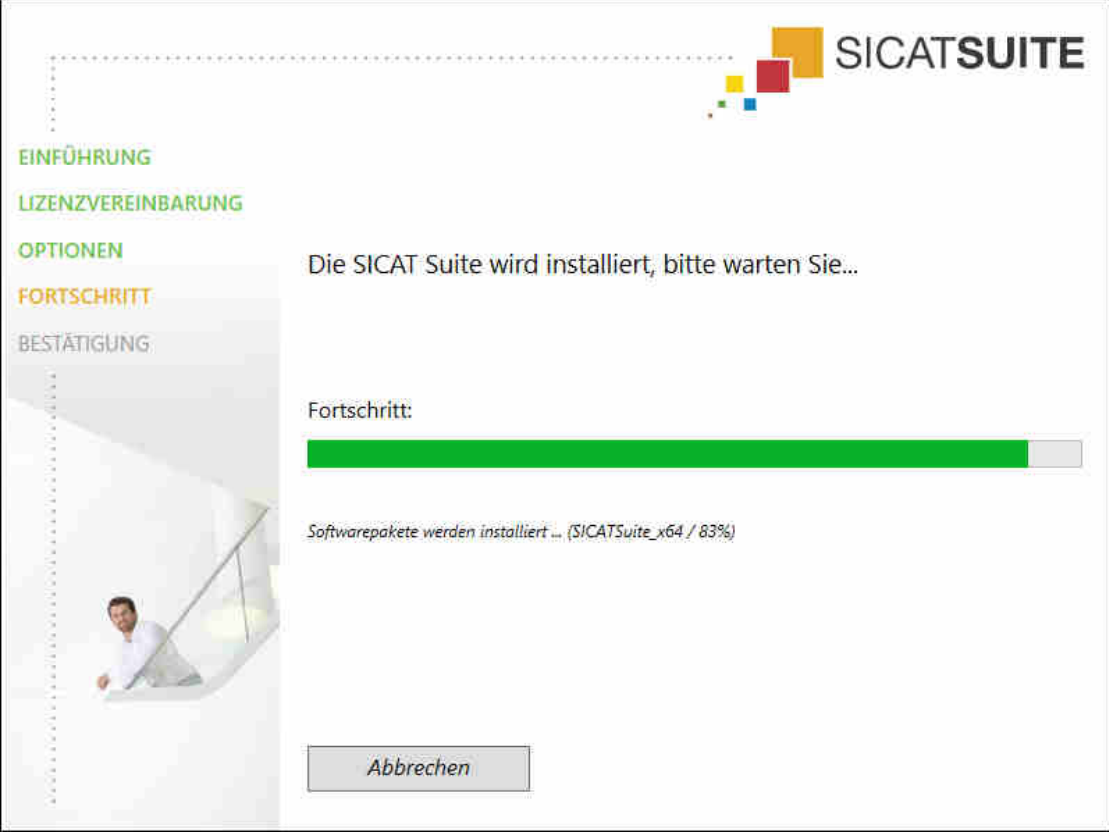

▶ Das Fenster **FORTSCHRITT** öffnet sich:

- ▶ Die SICAT Suite und die verbleibenden Software-Voraussetzungen werden installiert.
- ▶ Nachdem die Installation abgeschlossen ist, öffnet sich das Fenster **BESTÄTIGUNG**:

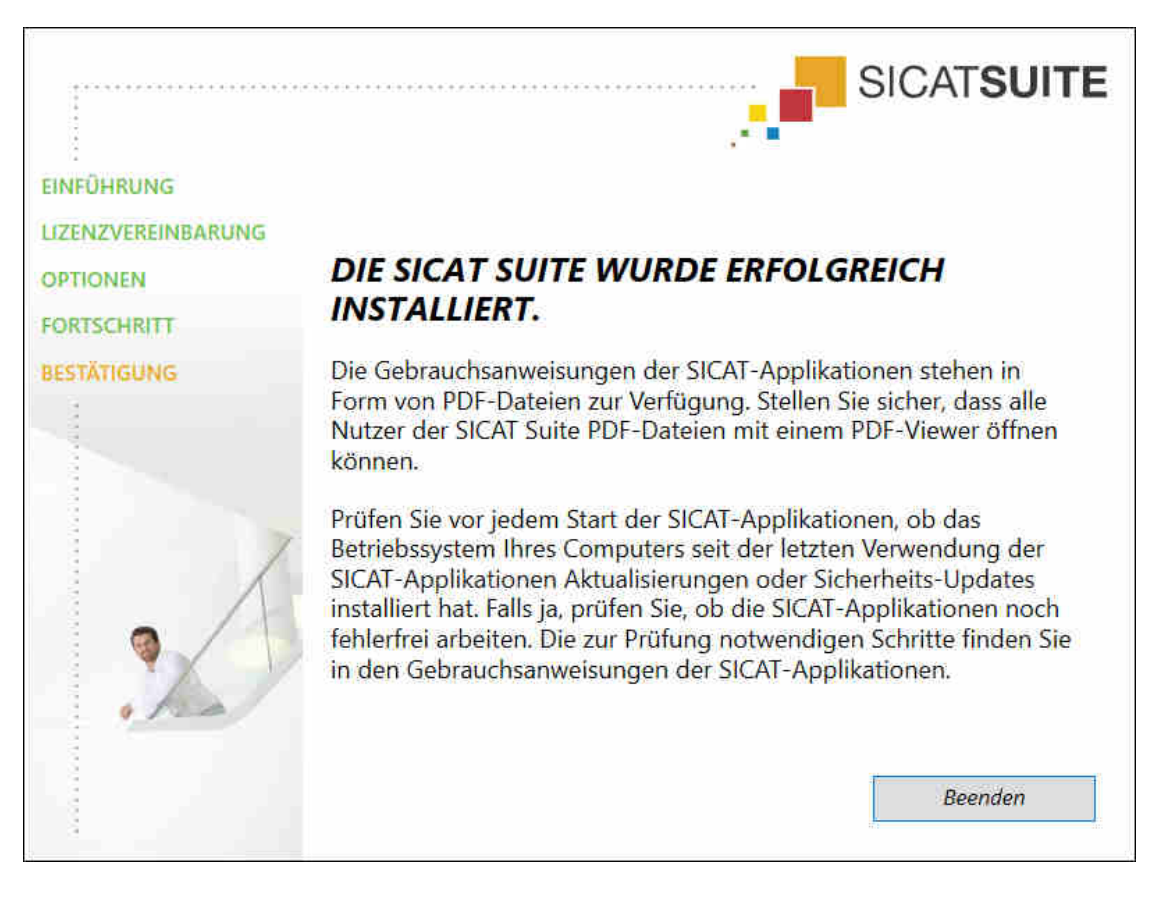

- 10. Klicken Sie auf die Schaltfläche **Beenden**.
- ▶ Das SICAT Suite-Installationsprogramm schließt sich.

# *9 PRÜFSCHRITTE NACH BETRIEBSSYSTEM-UPDATE DURCHFÜHREN*

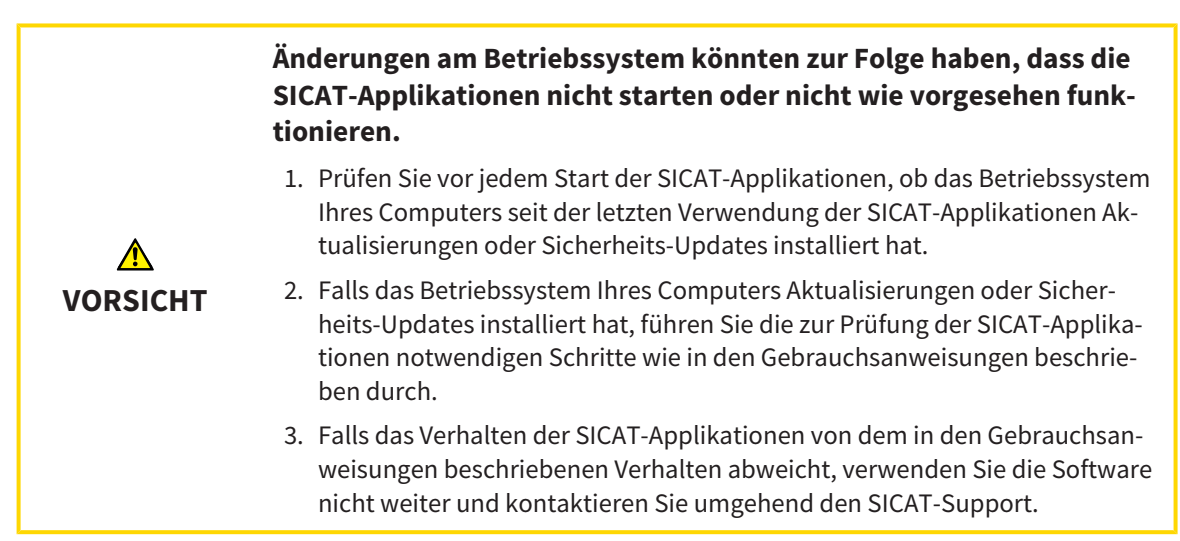

Wenn das Betriebssystem Ihres Computers Aktualisierungen installiert hat, müssen Sie den fehlerfreien Betrieb von SICAT Endo sicherstellen. Führen Sie die folgenden Prüfschritte durch. Wenn Sie bei einem Prüfschritt Abweichungen feststellen, verhindern Sie die weitere Verwendung von SICAT Endo auf dem betroffenen Computer und kontaktieren Sie den SICAT-Support.

#### VORBEREITUNGEN

- 1. Um sicherzustellen, dass niemand unbeabsichtigte Veränderungen vorgenommen hat, löschen Sie den Patienten "Patient Axx".
- 2. Importieren Sie den Referenzdatensatz aus der Datei "SICATSuite\_ReferenceDataset\_1.4.zip". Sie finden den Datensatz auf dem Installationsmedium der SICAT Suite.
- 3. Öffnen Sie den Referenzdatensatz "Patient Axx" in SICAT Endo.

#### ENDOLINE

- 1. Stellen Sie sicher, dass das **FDI**-Zahnschema aktiv ist. Informationen dazu finden Sie unter *[Allge](#page-649-0)[meine Einstellungen verwenden \[](#page-649-0)*[▶](#page-649-0)*[Seite 225 - Standalone\]](#page-649-0)*.
- 2. Stellen Sie sicher, dass der **Panorama**-Arbeitsbereich aktiv ist.
- 3. Setzen Sie die Ansichten auf die Standardwerte zurück.
- 4. Klappen Sie im **Objekt-Browser** die Gruppe "**Zahn** 45" auf.
- 5. Wählen Sie im **Objekt-Browser** das Element "15,24 mm Tooth Nr. 45" aus und fokussieren Sie es.
- $1 \text{ cm}$
- 6. Vergleichen Sie die Ansicht **Longitudinal** mit dem folgenden Screenshot:

- 7. Klappen Sie im **Objekt-Browser** die Gruppe "**Zahn** 25" auf.
- 8. Wählen Sie im **Objekt-Browser** das Element "13,63 mm Tooth Nr. 25" aus und fokussieren Sie es.
- 9. Vergleichen Sie die Ansicht **Transversal** mit dem folgenden Screenshot:

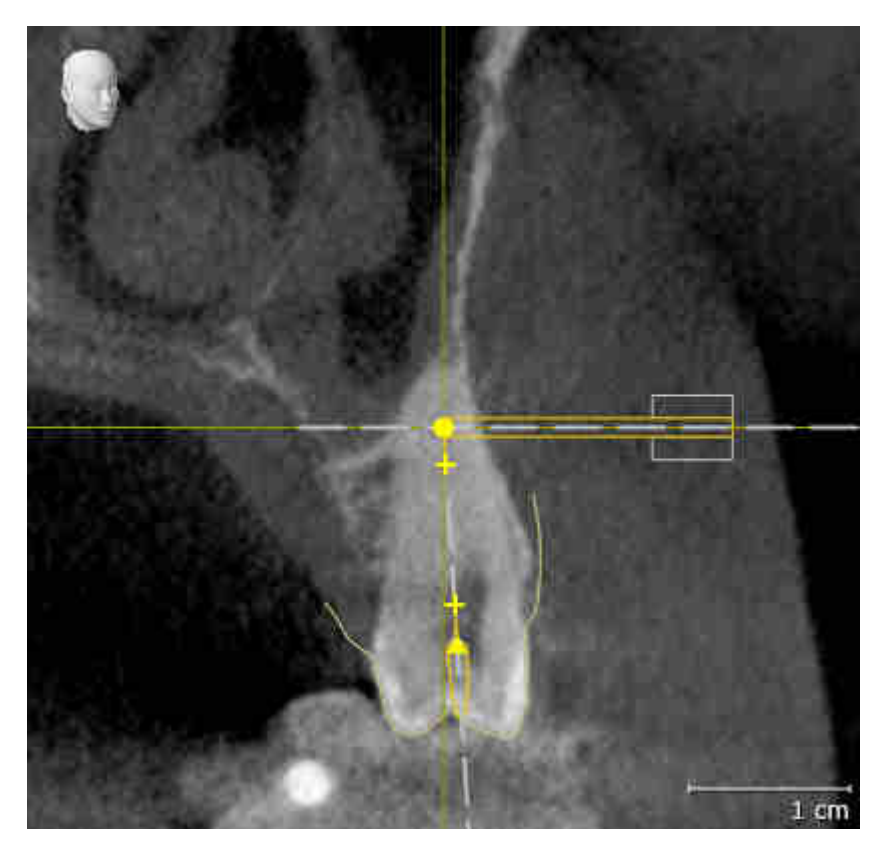

# *10 DIE SICAT SUITE AKTUALISIEREN ODER REPARIEREN*

### DIE SICAT SUITE AKTUALISIEREN

Sie können die SICAT Suite aktualisieren, indem Sie das SICAT Suite-Installationsprogramm starten und auf die Schaltfläche **Aktualisieren** klicken. Das Installationsprogramm deinstalliert dafür zunächst die alte Version der SICAT Suite. Alle Daten und Einstellungen bleiben erhalten.

> Eine neue Version der Standalone-Version der SICAT Suite benötigt aktualisierte Patientenaktenablagen. Beim ersten Start der neuen Version oder wenn Sie eine veraltete Patientenaktenablage aktivieren, fragt die SICAT Suite, ob Sie die Patientenaktenablage aktualisieren möchten. Wenn Sie die Meldung bestätigen, aktualisiert die SICAT Suite die Patientenaktenablage automatisch. **VORSICHT! Sie können aktualisierte Patientenaktenablagen nicht mehr mit älteren Versionen der SICAT Suite benutzen.**

> Wenn Sie SIDEXIS XG auf SIDEXIS 4.1.3 oder höher aktualisieren und die SICAT Suite danach aktualisieren, registriert der SICAT Suite-Installer die SICAT Suite als SIDEXIS 4-Modul. Wenn Sie eine 3D-Röntgenaufnahme öffnen, prüft die SICAT Suite, ob zu dieser 3D-Röntgenaufnahme Studien in SIDEXIS XG vorhanden sind und übernimmt diese von SIDEXIS XG nach SIDEXIS 4.

### DIE SICAT SUITE REPARIEREN

Sie können die SICAT Suite reparieren, indem Sie das SICAT Suite-Installationsprogramm starten und auf die Schaltfläche **Reparieren** klicken. Alle Daten und Einstellungen bleiben erhalten.

Sowohl die Aktualisierung als auch die Reparatur der SICAT Suite verwenden das SICAT Suite-Installationsprogramm. Informationen dazu finden Sie unter *[Die SICAT Suite installieren \[](#page-441-0)*[▶](#page-441-0)*[Seite 17 - Standalone\]](#page-441-0)*.

# *11 BESONDERHEITEN IN DIESER VERSION*

Je nachdem, ob Sie SICAT Endo einzeln oder an andere Software angebunden verwenden, gibt es Unterschiede in bestimmten Bereichen.

### PATIENTENDATEN UND VOLUMENDATEN

Die Standalone-Version der SICAT Suite enthält eine eigene zentrale Verwaltung von Patientenakten und Volumendaten. Das Konzept der Patientenakten in der Standalone-Version der SICAT Suite kann mit klassischen Patientenakten verglichen werden:

- Patientenakten werden in Patientenaktenablagen gespeichert, die mit Aktenschränken verglichen werden können.
- Eine Patientenakte zu aktivieren kann damit verglichen werden, eine Patientenakte aus einem Aktenschrank zu entnehmen und sie auf Ihren Tisch zu legen.
- Patientendaten aus der Patientenakte in SICAT-Applikationen zu öffnen kann damit verglichen werden, Blätter aus der Patientenakte zu entnehmen.
- Das Hinzufügen von 3D-Röntgenaufnahmen zu einer Patientenakte kann damit verglichen werden, 2D-Röntgenaufnahmen einer klassischen Patientenakte hinzuzufügen.
- Eine 3D-Röntgenaufnahme kann die Grundlage mehrerer Planungsprojekte sein. Planungsprojekte sind ebenfalls Teil einer Patientenakte.
- Eine 3D-Röntgenaufnahme zusammen mit den dazugehörigen Planungsprojekten wird als Studie bezeichnet.

Informationen zur Verwaltung von Patientenaktenablagen finden Sie unter *[Patientenaktenablagen](#page-476-0) [\[](#page-476-0)*[▶](#page-476-0)*[Seite 52 - Standalone\]](#page-476-0)*. Informationen zur Verwaltung von Patientenakten finden Sie unter *[Patienten](#page-494-0)[akten \[](#page-494-0)*[▶](#page-494-0)*[Seite 70 - Standalone\]](#page-494-0)*.

> Sie sollten zusätzlich zu den Patientendaten auch die Benutzereinstellungen der SICAT-Applikationen sichern. Sie finden die Benutzereinstellungen für jeden Benutzer separat in zwei Verzeichnissen. Sie können diese Verzeichnisse öffnen, indem Sie **%appdata%\SICAT GmbH & Co. KG** und **%localappdata%\SICAT GmbH & Co. KG** in die Adressleiste des Windows-Datei-Explorers eingeben.

#### EINSTELLUNGEN

In der Standalone-Version verwaltet die SICAT Suite alle Einstellungen selbst. Informationen dazu finden Sie unter *[Einstellungen \[](#page-648-0)*[▶](#page-648-0)*[Seite 224 - Standalone\]](#page-648-0)*.

#### LIZENZEN

Die Standalone-Version und die an andere Software angebundenen Versionen der SICAT Suite benutzen dieselben Lizenzen. Sie müssen sich nicht für eine Version entscheiden, wenn Sie die SICAT Suite installieren.

### STUDIEN MIT ODER OHNE SCHREIBRECHTE ÖFFNEN

Damit Sie Änderungen an SICAT Endo-Studien vornehmen und speichern können, müssen die folgenden Bedingungen erfüllt sein:

- Es muss eine SICAT Endo-Vollversions-Lizenz aktiviert sein.
- Es muss eine [Patientenaktenablage](#page-675-1) aktiv sein.

Ansonsten können Sie keine Änderungen an SICAT Endo-Studien vornehmen und speichern. Wenn Sie eine SICAT Endo-Viewer-Lizenz aktiviert haben, können Sie 3D-Röntgenaufnahmen und SICAT Endo-Studien ansehen.

Die folgende Tabelle zeigt, welche Funktionen zur Verfügung stehen, wenn eine Lizenz einer SICAT-Applikation und eine Patientenaktenablage aktiviert sind:

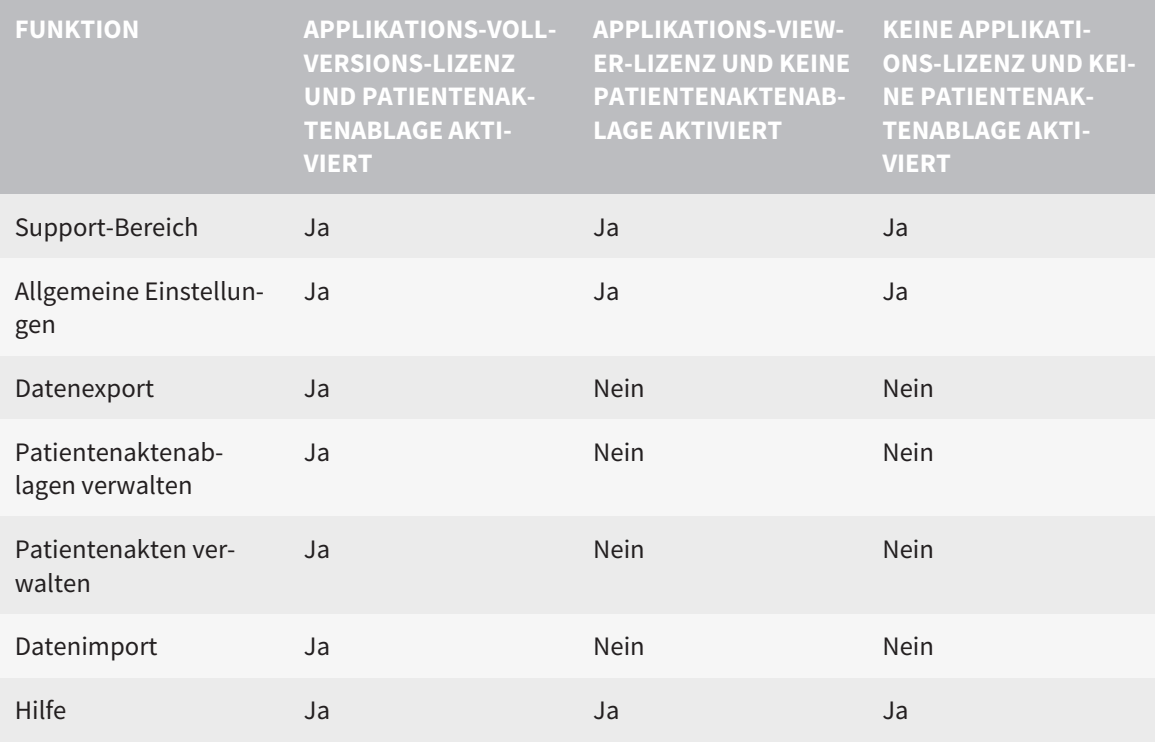

Die folgende Tabelle zeigt, welche Funktionen zur Verfügung stehen, wenn eine SICAT Endo-Lizenz und eine Patientenaktenablage aktiviert sind:

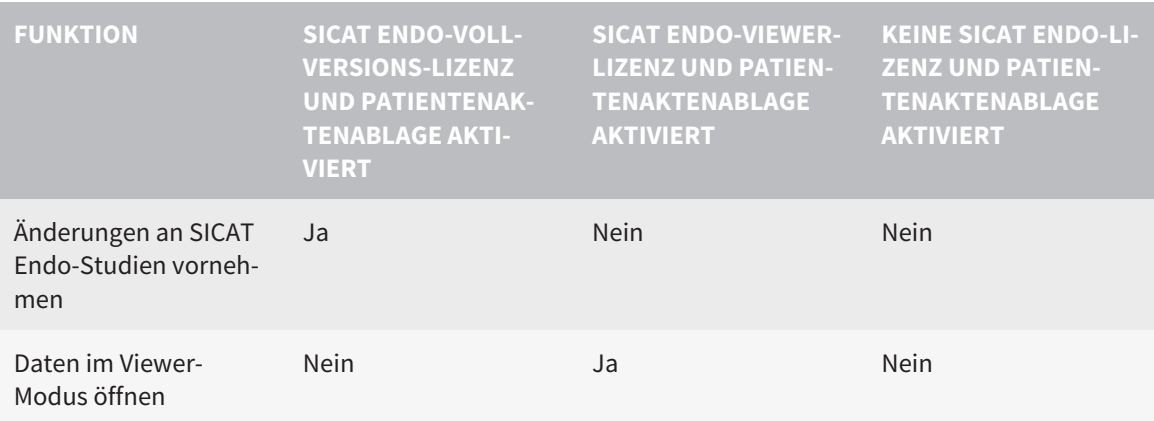

Unter bestimmten Bedingungen können Sie Änderungen an SICAT Endo-Studien trotz aktivierter Applikationslizenz weder vornehmen, noch speichern. Ursache kann beispielsweise ein laufender Bestellprozess sein.

In der Standalone-Version beeinflusst der Lizenzstatus ebenfalls die verfügbaren Funktionen im Fenster **SICAT Suite Home**. Informationen dazu finden Sie unter *[Übersicht über das Fenster "SICAT Suite](#page-463-0) [Home" \[](#page-463-0)*[▶](#page-463-0)*[Seite 39 - Standalone\]](#page-463-0)*.

Weitere Informationen finden Sie unter *[Daten schreibgeschützt öffnen \[](#page-660-0)*[▶](#page-660-0)*[Seite 236 - Standalone\]](#page-660-0)*.

# *12 DER STANDARD-WORKFLOW VON SICAT ENDO*

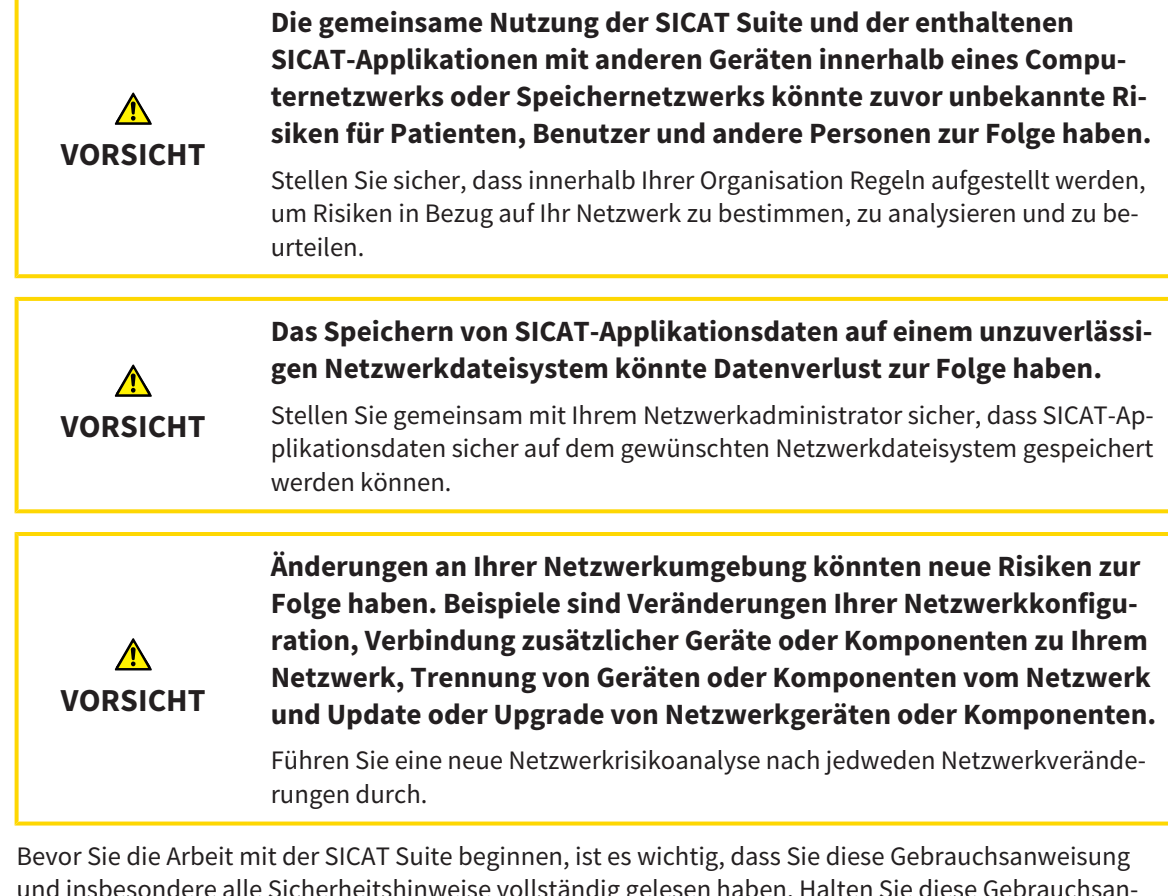

ig gelesen haben. Halten Sie weisung für zukünftige Informationsrecherchen griffbereit.

### INSTALLATION

Wie Sie die SICAT Suite installieren, finden Sie unter *[Die SICAT Suite installieren \[](#page-441-0)*[▶](#page-441-0)*[Seite 17 - Standalone\]](#page-441-0)*.

### VOLLVERSION FREISCHALTEN

- 1. Wenn Sie eine Lizenz für SICAT Endo erworben haben, aktivieren Sie die Lizenz, um die Vollversion freizuschalten. Informationen dazu finden Sie unter *[Lizenzen \[](#page-467-0)*[▶](#page-467-0)*[Seite 43 - Standalone\]](#page-467-0)*.
- 2. Um Ihre Daten speichern zu können, legen Sie mindestens eine Patientenaktenablage an und aktivieren Sie diese. Informationen dazu finden Sie unter *[Patientenaktenablagen \[](#page-476-0)*[▶](#page-476-0)*[Seite 52 - Standa](#page-476-0)[lone\]](#page-476-0)*.

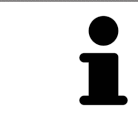

Wenn Sie keine Lizenz für SICAT Endo erworben haben, öffnen Sie eine einzelne 3D-Röntgenaufnahme im Viewer-Modus. Informationen dazu finden Sie unter *[Da](#page-660-0)[ten schreibgeschützt öffnen \[](#page-660-0)*[▶](#page-660-0)*[Seite 236 - Standalone\]](#page-660-0)*.

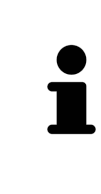

Wenn sich der Computer, auf dem die SICAT Suite läuft, in einer Netzwerkumgebung befindet und die Netzwerkkonfiguration dies erlaubt, können Sie Patientenaktenablagen und die enthaltenen Patientenakten auf einem Netzwerkdateisystem speichern. Üblicherweise muss das Netzwerkdateisystem dafür das NFS-Protokoll oder das SMB-Protokoll unterstützen. Informationen dazu finden Sie unter *[Patientenaktenablagen \[](#page-476-0)*[▶](#page-476-0)*[Seite 52 - Standalone\]](#page-476-0)*.

#### START

Wie Sie die SICAT Suite starten, finden Sie unter *[Die SICAT Suite starten \[](#page-457-0)*[▶](#page-457-0)*[Seite 33 - Standalone\]](#page-457-0)*.

### EINSTELLUNGEN

Ändern Sie die gewünschten Einstellungen im Bereich **Einstellungen**. Informationen dazu finden Sie unter *[Einstellungen \[](#page-648-0)*[▶](#page-648-0)*[Seite 224 - Standalone\]](#page-648-0)*.

### **DATENSÄTZE**

SICAT Endo kombiniert drei verschiedene Dateitypen miteinander:

- 3D-Röntgenaufnahmen, beispielsweise von einem Sirona GALILEOS
- Intraoralaufnahmen, beispielsweise von einem Sirona XIOS XG
- Digitale [optische Abdrücke,](#page-675-2) beispielsweise von einem Sirona CEREC

### DATENSÄTZE AUFNEHMEN

- 1. Fertigen Sie bei Bedarf eine Intraoralaufnahme des Patienten an. Informationen dazu finden Sie in der Gebrauchsanweisung des jeweiligen Geräts.
- 2. Fertigen Sie eine 3D-Röntgenaufnahme des Patienten an. Informationen dazu finden Sie in der Gebrauchsanweisung des jeweiligen Geräts.
- 3. Erstellen Sie digitale optische Abdrücke der Maxilla oder der Mandibula. Informationen dazu finden Sie in der Gebrauchsanweisung des jeweiligen Geräts.

### DATENSATZ ÖFFNEN

- 1. Importieren Sie die 3D-Röntgenaufnahme in die Patientenaktenablage. Informationen dazu finden Sie unter *[Datenimport \[](#page-484-0)*[▶](#page-484-0)*[Seite 60 - Standalone\]](#page-484-0)*.
- 2. Um nach [Patientenakten](#page-675-3) zu suchen und importierte Daten zu verwalten, folgen Sie den Anweisungen unter *[Patientenakten \[](#page-494-0)*[▶](#page-494-0)*[Seite 70 - Standalone\]](#page-494-0)*.
- 3. Um mit Daten aus Patientenakten zu arbeiten, öffnen Sie eine Patientenakte in SICAT Endo. Informationen dazu finden Sie unter *[3D-Röntgenaufnahmen oder Planungsprojekte aus der Patientenak](#page-502-0)[tenübersicht heraus öffnen \[](#page-502-0)*[▶](#page-502-0)*[Seite 78 - Standalone\]](#page-502-0)*.

### TYPISCHER DIGITALER ENDODONTOLOGISCHER WORKFLOW

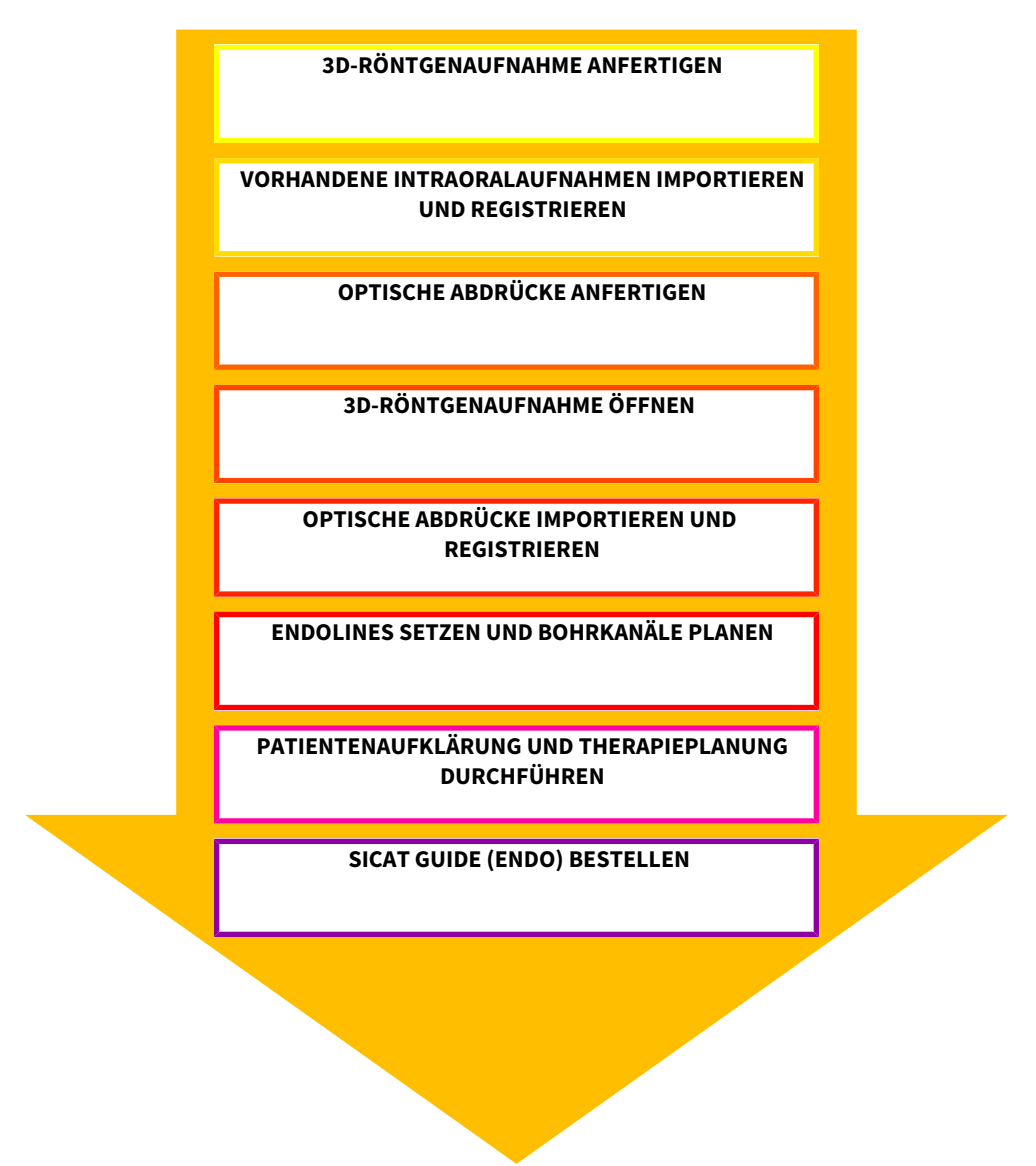

### ARBEITSSCHRITTE IN SICAT ENDO

- 1. Falls erforderlich, passen Sie die Volumenausrichtung und den Panoramabereich an. Informationen dazu finden Sie unter *[Volumenausrichtung und Panoramabereich \[](#page-554-0)*[▶](#page-554-0)*[Seite 130 - Standalone\]](#page-554-0)*.
- 2. Importieren und registrieren Sie vorhandene Intraoralaufnahmen in SICAT Endo. Informationen dazu finden Sie unter *[Intraoralaufnahmen importieren und Zähnen zuweisen \[](#page-577-0)*[▶](#page-577-0)*[Seite 153 - Standalo](#page-577-0)[ne\]](#page-577-0)* und unter *[Intraoralaufnahme registrieren \[](#page-583-0)*[▶](#page-583-0)*[Seite 159 - Standalone\]](#page-583-0)*.
- 3. Importieren und registrieren Sie die optischen Abdrücke mit den 3D-Röntgendaten. Informationen dazu finden Sie unter *[Optische Abdrücke importieren und registrieren \[](#page-565-0)*[▶](#page-565-0)*[Seite 141 - Standalone\]](#page-565-0)*.
- 4. Setzen Sie EndoLines und planen Sie Bohrkanäle. Informationen dazu finden Sie unter *[Zahnregion](#page-600-0) [vorausrichten \[](#page-600-0)*[▶](#page-600-0)*[Seite 176 - Standalone\]](#page-600-0)*, *[EndoLines setzen \[](#page-602-0)*[▶](#page-602-0)*[Seite 178 - Standalone\]](#page-602-0)* und *[Bohrkanä](#page-611-0)[le planen \[](#page-611-0)*[▶](#page-611-0)*[Seite 187 - Standalone\]](#page-611-0)*.
- 5. Beurteilen Sie die Endo-Planungsobjekte im **Intraoralaufnahme**-Arbeitsbereich. Informationen dazu finden Sie unter *[Übersicht über den Intraoralaufnahme-Arbeitsbereich \[](#page-526-0)*[▶](#page-526-0)*[Seite 102 - Standalo](#page-526-0)[ne\]](#page-526-0)*.
- 6. Führen Sie eine Patientenaufklärung durch und erstellen Sie basierend darauf ein Handout für den Patienten. Informationen dazu finden Sie unter *[Patientenaufklärung \[](#page-622-0)*[▶](#page-622-0)*[Seite 198 - Standalone\]](#page-622-0)*.
- 7. Bestellen Sie eine SICAT GUIDE (ENDO) Bohrschablone. Informationen dazu finden Sie unter *[Be](#page-633-0)[stellprozess \[](#page-633-0)*[▶](#page-633-0)*[Seite 209 - Standalone\]](#page-633-0)*.
- 8. Exportieren Sie Daten, um beispielsweise eine zweite Meinung einzuholen. Informationen dazu finden Sie unter *[Datenexport \[](#page-629-0)*[▶](#page-629-0)*[Seite 205 - Standalone\]](#page-629-0)*.

### DIE ARBEIT MIT DEM DATENSATZ BEENDEN ODER UNTERBRECHEN

■ Um Ihre Arbeit zu beenden oder zu unterbrechen, speichern Sie diese, indem Sie die aktive Patientenakte schließen. Informationen dazu finden Sie unter *[Die SICAT Suite schließen \[](#page-663-0)*[▶](#page-663-0)*[Seite 239 -](#page-663-0) [Standalone\]](#page-663-0)*.

#### GEBRAUCHSANWEISUNG UND SUPPORT

Die Gebrauchsanweisung finden Sie im Fenster **SICAT Suite Hilfe**. Informationen dazu finden Sie unter *[Gebrauchsanweisungen öffnen \[](#page-466-0)*[▶](#page-466-0)*[Seite 42 - Standalone\]](#page-466-0)*.

Weitere Unterstützung finden Sie im Bereich **Support**. Informationen dazu finden Sie unter *[Support](#page-656-0) [\[](#page-656-0)*[▶](#page-656-0)*[Seite 232 - Standalone\]](#page-656-0)*.

### <span id="page-457-0"></span>*13 DIE SICAT SUITE STARTEN*

Um SICAT Endo zu starten, müssen Sie zunächst die SICAT Suite starten.

Um die SICAT Suite zu starten, gehen Sie wie folgt vor:

☑ Die SICAT Suite wurde bereits erfolgreich installiert. Informationen dazu finden Sie unter *[Die SICAT](#page-441-0) [Suite installieren \[](#page-441-0)*[▶](#page-441-0)*[Seite 17 - Standalone\]](#page-441-0)*.

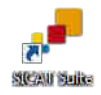

- Wenn eine Desktop-Verknüpfung bei der Installation erstellt wurde, klicken Sie auf dem Windows-Desktop auf das Symbol **SICAT Suite**.
- ▶ Die SICAT Suite startet und das Fenster **SICAT Suite Home** öffnet sich. Informationen dazu finden Sie unter *[Übersicht über das Fenster "SICAT Suite Home" \[](#page-463-0)*[▶](#page-463-0)*[Seite 39 - Standalone\]](#page-463-0)*.

Sie können die SICAT Suite ebenfalls starten, indem Sie die **Windows**-Taste drücken, **SICAT Suite** eingeben und auf das Symbol **SICAT Suite** klicken.

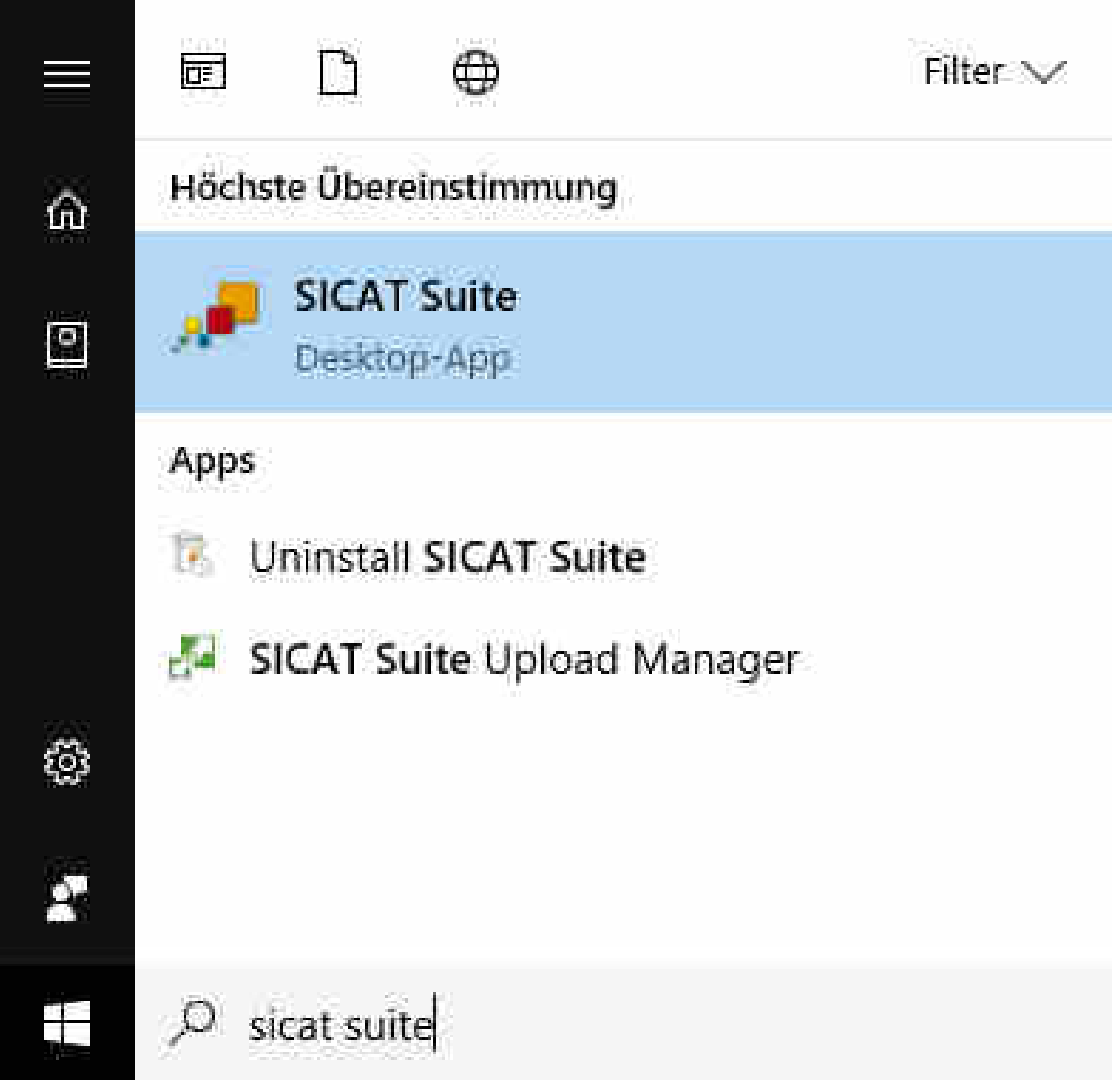

# *14 SICAT ENDO-STUDIEN IN DER SICAT SUITE*

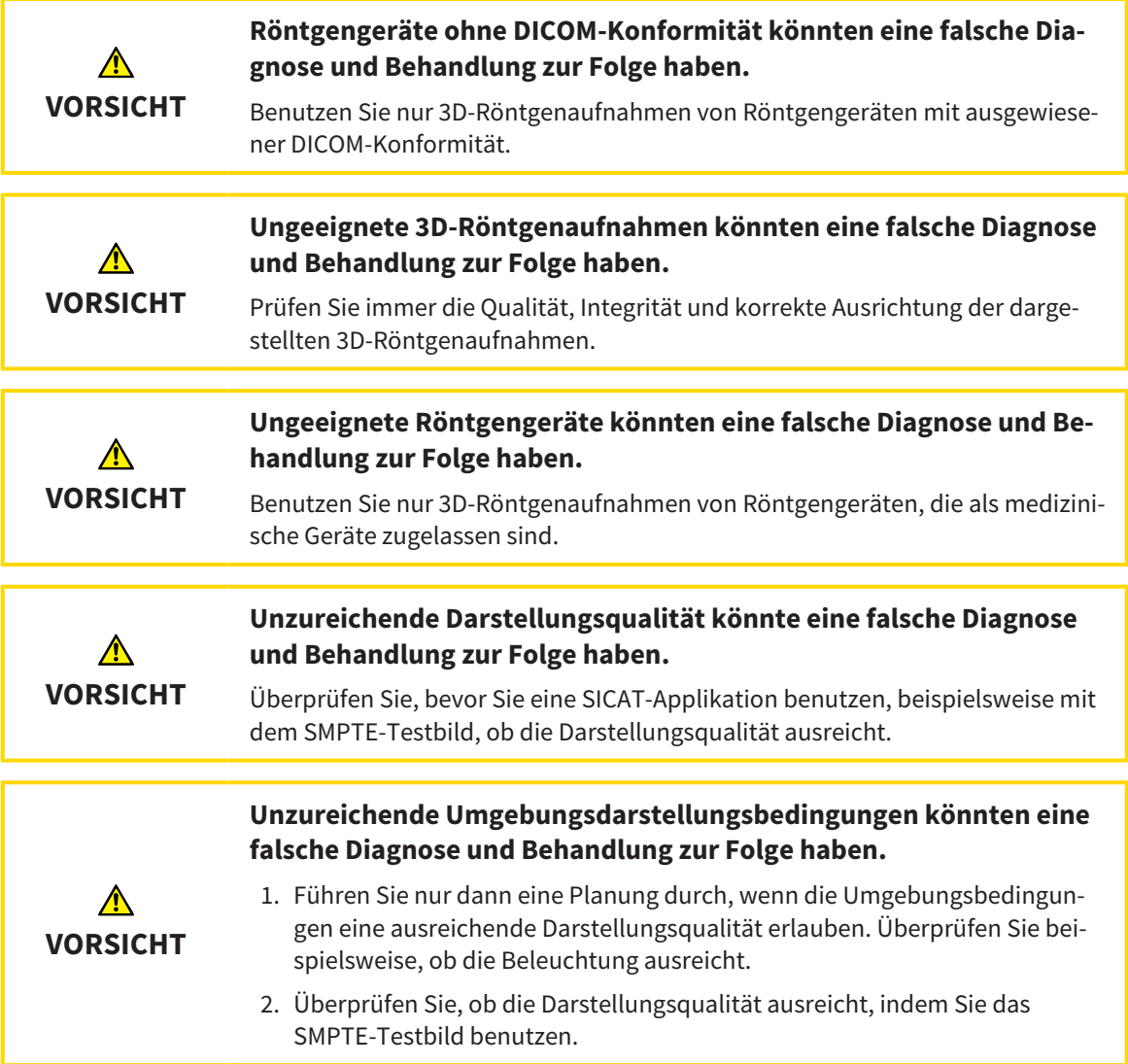

Die **Patientenaktenübersicht** zeigt Informationen zu SICAT Endo-Studien an, wenn die folgenden Bedingungen erfüllt sind:

- Sie verwenden die SICAT Suite als Standalone-Version.
- Sie haben eine SICAT Endo-Studie im Bereich 3D-Aufnahmen und Planungsprojekte ausgewählt:

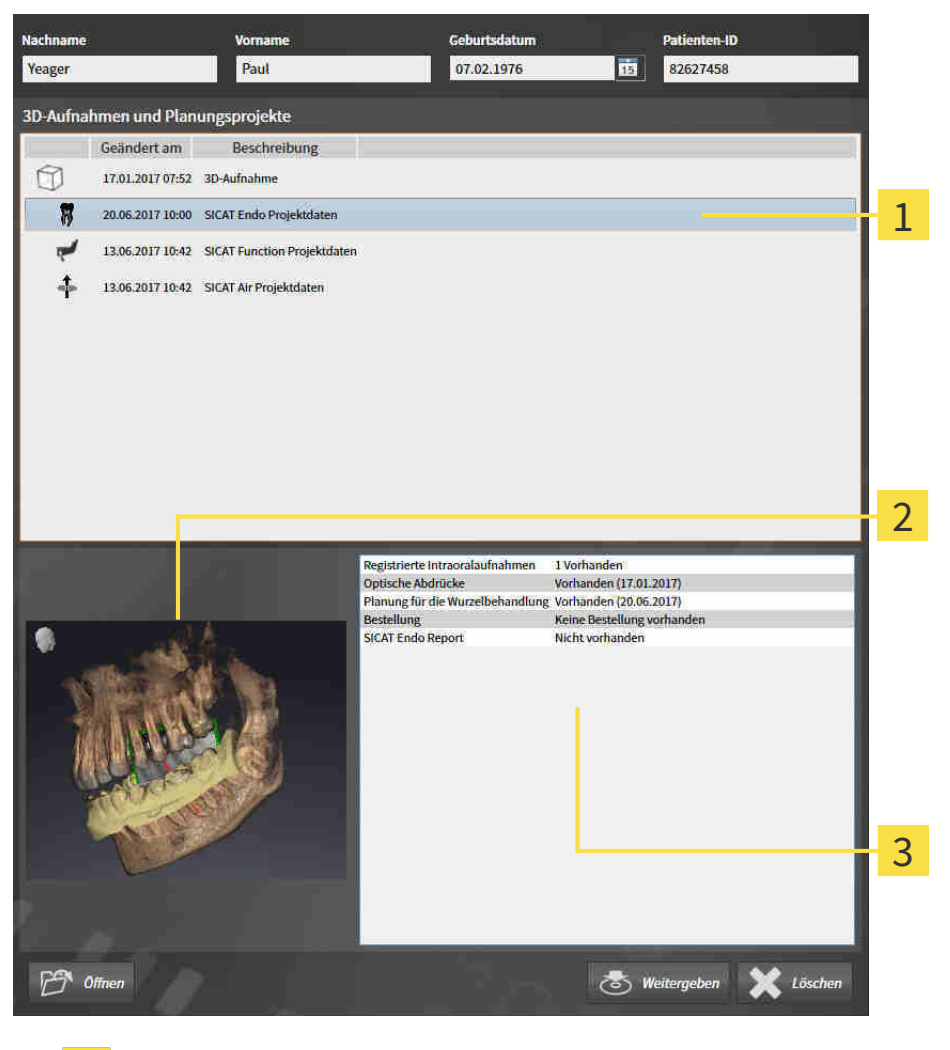

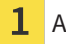

Ausgewählte SICAT Endo-Studie

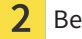

Bereich **Übersicht**

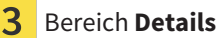

#### Der Bereich **Übersicht** zeigt die **3D**-Ansicht:

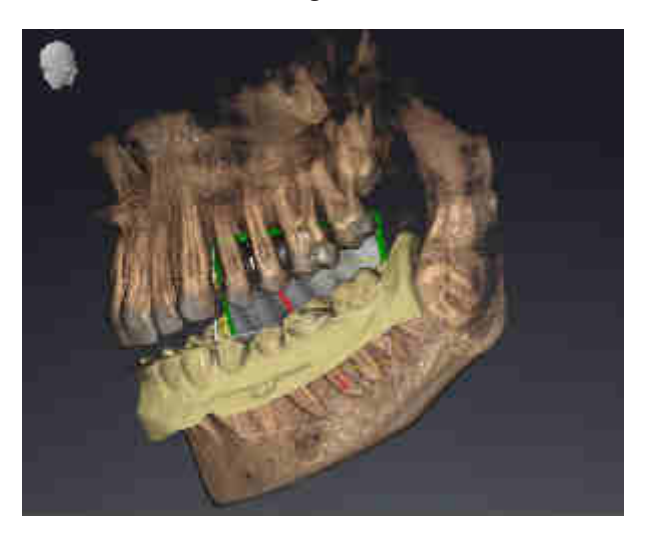

Der Bereich **Details** zeigt die folgenden Informationen:

- Verfügbarkeit registrierter Intraoralaufnahmen
- Verfügbarkeit optischer Abdrücke
- Verfügbarkeit einer Planung für die Wurzelkanalbehandlung

- Verfügbarkeit einer Bestellung mit Status und Datum
- Verfügbarkeit eines Reports

# *15 DIE BENUTZEROBERFLÄCHE DER SICAT SUITE*

Die Benutzeroberfläche der SICAT Suite besteht aus den folgenden Teilen:

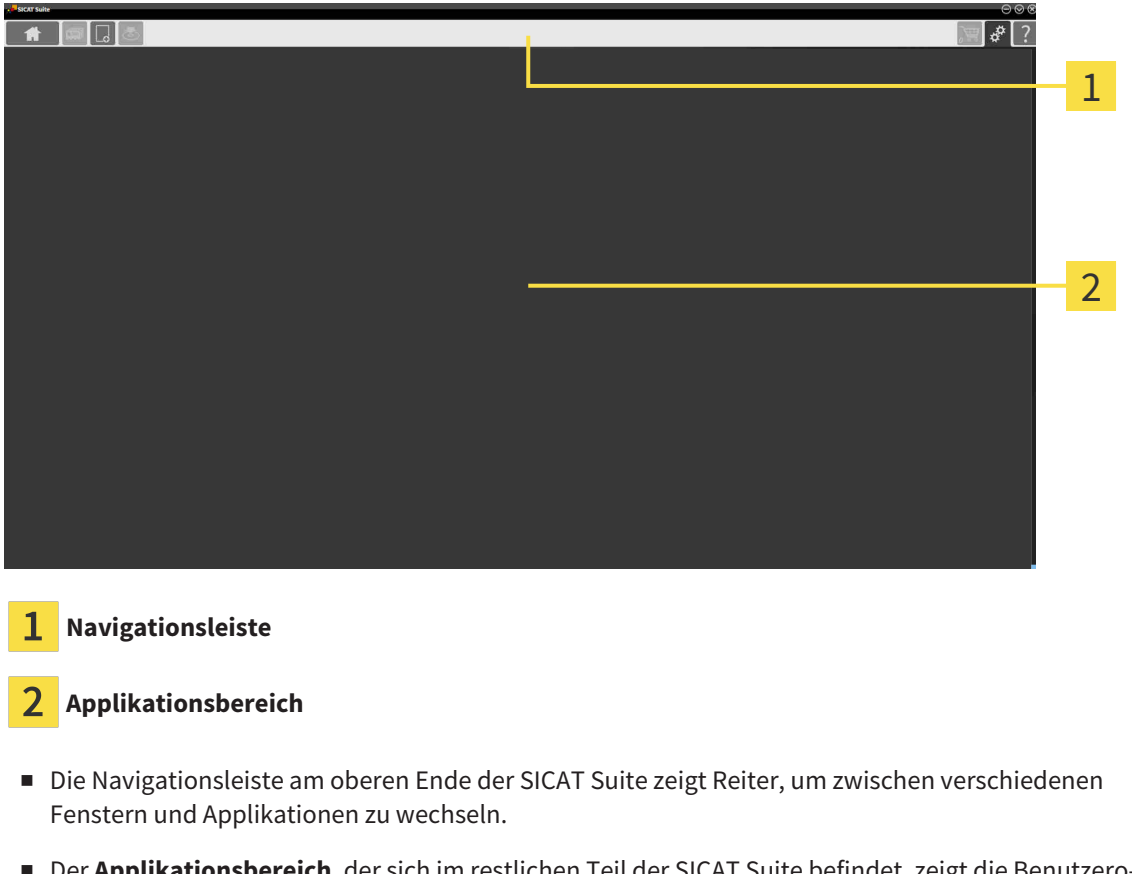

■ Der **Applikationsbereich**, der sich im restlichen Teil der SICAT Suite befindet, zeigt die Benutzeroberfläche der aktiven SICAT-Applikation.

Die **Navigationsleiste** besteht aus drei verschiedenen Bereichen. Der Bereich auf der linken Seite und der Bereich auf der rechten Seite sind immer sichtbar. Die SICAT Suite zeigt den Bereich in der Mitte nur an, wenn gerade eine Patientenakte aktiviert ist.

Der Bereich auf der linken Seite enthält die folgenden Reiter:

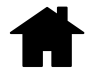

■ **SICAT Suite Home** - Informationen dazu finden Sie unter *[Übersicht über das Fenster "SICAT Suite](#page-463-0) [Home" \[](#page-463-0)*[▶](#page-463-0)*[Seite 39 - Standalone\]](#page-463-0)*.

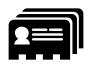

■ **Patientenakten** - Informationen dazu finden Sie unter *[Patientenakten \[](#page-494-0)*[▶](#page-494-0)*[Seite 70 - Standalone\]](#page-494-0)*.

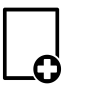

■ Neue Daten hinzufügen - Informationen dazu finden Sie unter *[Datenimport \[](#page-484-0)[▶](#page-484-0) [Seite 60 - Standalo](#page-484-0)[ne\]](#page-484-0)*.

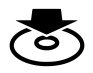

■ **Daten weitergeben** - Informationen dazu finden Sie unter *[Datenexport \[](#page-629-0)*[▶](#page-629-0)*[Seite 205 - Standalone\]](#page-629-0)*.

Der Bereich in der Mitte enthält die folgenden Reiter:

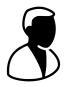

- **Aktive Patientenakte** Informationen dazu finden Sie unter *[Mit aktiven Patientenakten arbeiten](#page-499-0) [\[](#page-499-0)*[▶](#page-499-0)*[Seite 75 - Standalone\]](#page-499-0)*.
- **Applikationen** Informationen dazu finden Sie unter *Zwischen SICAT-Applikationen wechseln* [[▶](#page-465-0) [Sei](#page-465-0)*[te 41 - Standalone\]](#page-465-0)*.

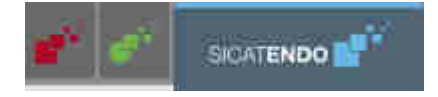

Der Bereich auf der rechten Seite enthält die folgenden Reiter:

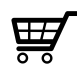

■ **Warenkorb** - Informationen dazu finden Sie unter *[Bestellprozess \[](#page-633-0)*[▶](#page-633-0)*[Seite 209 - Standalone\]](#page-633-0)*.

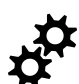

■ **Einstellungen** - Informationen dazu finden Sie unter *[Einstellungen \[](#page-648-0)*[▶](#page-648-0)*[Seite 224 - Standalone\]](#page-648-0)*.

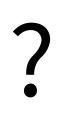

■ **Support** - Informationen dazu finden Sie unter *[Support \[](#page-656-0)*[▶](#page-656-0)*[Seite 232 - Standalone\]](#page-656-0)*.

### 15.1 ÜBERSICHT ÜBER DAS FENSTER "SICAT SUITE HOME"

<span id="page-463-0"></span>Das Fenster **SICAT Suite Home** begrüßt Sie, wenn Sie die Standalone-Version der SICAT Suite starten:

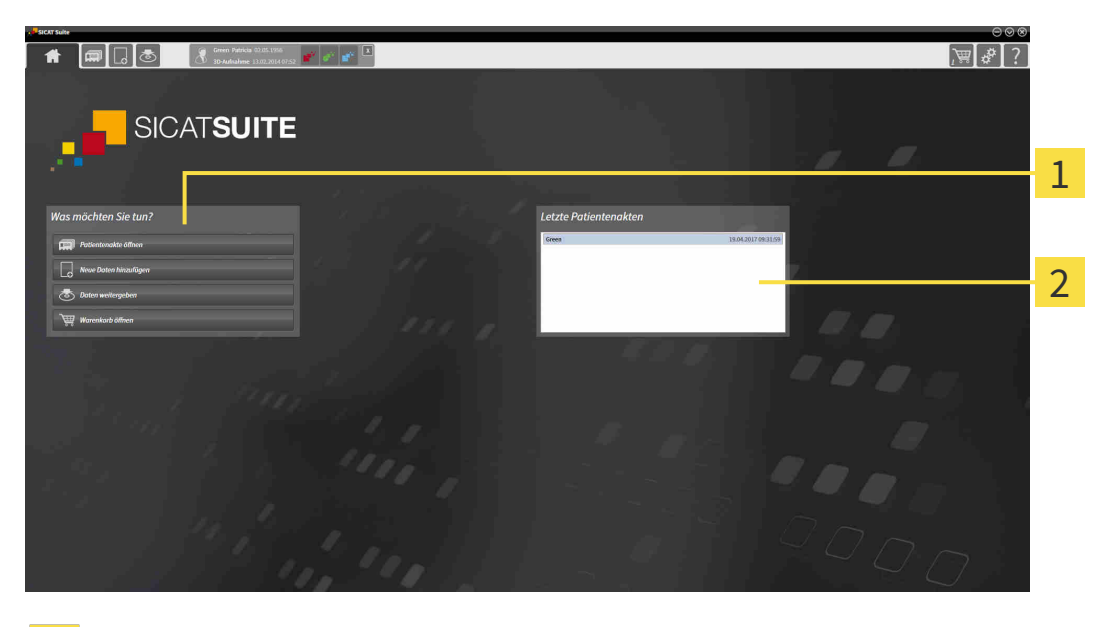

Bereich **Was möchten Sie tun**

#### Bereich **Letzte Patientenakten**

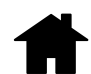

Sie können jederzeit zu diesem Fenster zurückkehren, indem Sie auf das Symbol **SICAT Suite Home** klicken. Der Inhalt des Fensters **SICAT Suite Home** hängt von folgenden Parametern ab:

- Aktivierungszustand und Art der Lizenzen
- Zustand der Patientenaktenablagen

Wenn keine Lizenz aktiviert ist, zeigt das Fenster **SICAT Suite Home** lediglich einen Hinweistext und die Schaltfläche **Lizenz aktivieren** an.

Wenn die Viewer-Lizenz mindestens einer SICAT-Applikation aktiviert ist, aber keine Vollversions-Lizenz einer SICAT-Applikation aktiviert ist, läuft die SICAT Suite im Viewer-Modus. In diesem Modus können Sie keine Verbindung zu Patientenaktenablagen herstellen, keine Patientenaktenablagen anlegen und die Funktionen zum Importieren, Editieren und Speichern von Patientendaten stehen nicht zur Verfügung. Daher stehen nur die Schaltfläche **Neue Daten ansehen** und die Schaltfläche **Lizenz aktivieren** im Fenster **SICAT Suite Home** zur Verfügung.

Wenn eine Vollversions-Lizenz aktiviert, aber keine Patientenaktenablage in der SICAT Suite angelegt und aktiviert ist, können Sie Patientenaktenablagen anlegen, aber die Funktionen zum Importieren, Editieren und Speichern von Patientendaten stehen nicht zur Verfügung. Daher stehen nur die Schaltfläche **Neue Daten ansehen** und die Schaltfläche **Patientenaktenablage einrichten** im Fenster **SICAT Suite Home** zur Verfügung.

Wenn eine Vollversions-Lizenz aktiviert ist und eine Patientenaktenablage in der SICAT Suite angelegt und aktiviert ist, stehen die folgenden Schaltflächen im Fenster **SICAT Suite Home** im Bereich **Was möchten Sie tun** zur Verfügung:

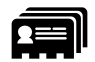

■ **Öffnen** - Informationen dazu finden Sie unter *[Patientenakten \[](#page-494-0)*[▶](#page-494-0)*[Seite 70 - Standalone\]](#page-494-0)*.

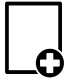

■ **Neue Daten hinzufügen** - Informationen dazu finden Sie unter *[Datenimport \[](#page-484-0)*[▶](#page-484-0)*[Seite 60 - Standalo](#page-484-0)[ne\]](#page-484-0)*.

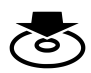

■ **Daten weitergeben** - Informationen dazu finden Sie unter *[Datenexport \[](#page-629-0)*[▶](#page-629-0)*[Seite 205 - Standalone\]](#page-629-0)*.

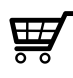

- **Warenkorb** Informationen dazu finden Sie unter *[Bestellprozess \[](#page-633-0)*[▶](#page-633-0)*[Seite 209 Standalone\]](#page-633-0)*.
- Zusätzlich zeigt der Bereich **Letzte Patientenakten** eine Liste der zuletzt geöffneten Patientenakten. Sie können auf diese Patientenakten doppelklicken, um sie zu öffnen.

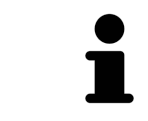

Wenn die Einstellung **Patienteninformation anonymisiert anzeigen** aktiv ist, blendet das Fenster **SICAT Suite Home** den Bereich **Letzte Patientenakten** aus.

# <span id="page-465-0"></span>*16 ZWISCHEN SICAT-APPLIKATIONEN WECHSELN*

Um zwischen SICAT-Applikationen zu wechseln, gehen Sie wie folgt vor:

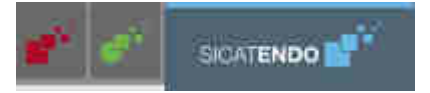

■ Klicken Sie in der **Navigationsleiste** auf die Schaltfläche, welche die Bezeichnung der gewünschten SICAT-Applikation trägt.

▶ Die SICAT Suite wechselt zur ausgewählten Applikation.

# <span id="page-466-0"></span>*17 GEBRAUCHSANWEISUNGEN ÖFFNEN*

Die Gebrauchsanweisungen der SICAT-Applikationen sind über das Fenster **Support** in Form von PDF-Dateien verfügbar.

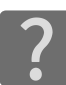

Sie können das Fenster **Support** öffnen, indem Sie auf das Symbol **Support** in der **Navigationsleiste** klicken oder die Taste F1 drücken.

Das Fenster **Support** sieht wie folgt aus:

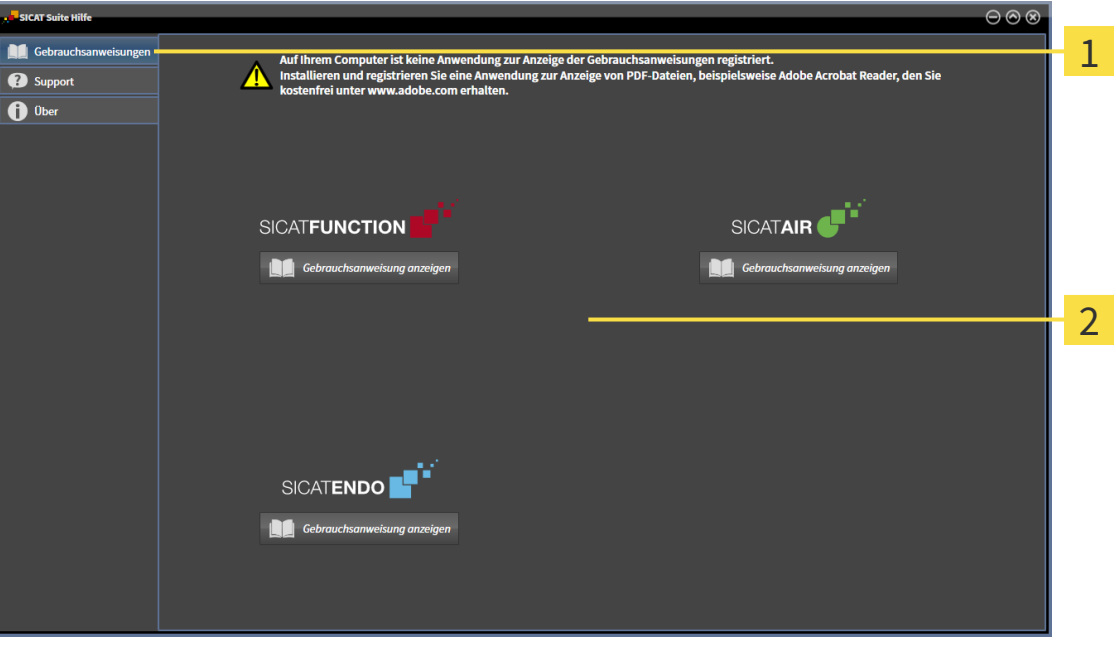

1 Reiter **Gebrauchsanweisung**

#### $\overline{2}$ Fenster **Gebrauchsanweisung**

Sie können die gewünschte Hilfe öffnen, indem Sie auf die Schaltfläche **Gebrauchsanweisung anzeigen** klicken.

### <span id="page-467-0"></span>*18 LIZENZEN*

Die SICAT Suite zeigt ausschließlich SICAT-Applikationen an, für die Sie eine Lizenz aktiviert haben.

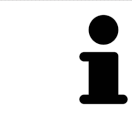

Wenn in der SICAT Suite die Funktionen **Neue Daten hinzufügen** oder **Neue Daten ansehen** aufgrund aktivierter Lizenzen zur Verfügung stehen, können Sie zuvor exportierte Datensätze auch ohne aktivierte SICAT Endo-Lizenz ansehen.

Folgenden Arten von Lizenzen existieren:

- Eine Viewer-Lizenz, mit der Sie eine Applikation zeitlich unbefristet im Viewer-Modus verwenden können.
- Eine Demo-Lizenz, mit der Sie einen zeitlich befristeten Zugriff auf die Vollversionen einer oder mehrerer SICAT-Applikationen erhalten.
- Eine Vollversions-Lizenz, mit der Sie einen zeitlich unbefristeten Zugriff auf die Vollversionen einer oder mehrerer SICAT-Applikationen erhalten.

Um eine SICAT-Applikation oder eine einzelne Funktion zu aktivieren, sind die folgenden Schritte erforderlich:

- Sie nehmen Kontakt mit Ihrem Vertriebspartner vor Ort auf.
- Sie erhalten einen Voucher-Code.
- Sie generieren aus dem Voucher-Code einen Lizenzschlüssel im SICAT Portal (erreichbar über die SICAT-Homepage).
- SICAT fügt den Lizenzschlüssel Ihrem Aktivierungsschlüssel hinzu.
- Sie aktivieren mit Ihrem Aktivierungsschlüssel SICAT-Applikationen oder einzelne Funktionen auf Computern, auf denen die SICAT Suite installiert ist.

Folgendes gilt für die Aktivierung und die Deaktivierung von Lizenzen:

- Sie erhalten ausschließlich Lizenzschlüssel von SICAT-Applikationen, die in Ihrem Land zugelassen sind.
- Wenn Sie einen Aktivierungsschlüssel auf einem Computer aktivieren, wird jeweils eine Lizenz enthaltener SICAT-Applikationen oder enthaltener Funktionen an den Computer gebunden. Die Lizenzen stehen nicht mehr für die Aktivierung auf einem anderen Computer zur Verfügung.
- Sie können Lizenzen unabhängig voneinander für jede SICAT-Applikation oder einzelne Funktion deaktivieren. Zurückgegebene Lizenzen stehen für eine erneute Aktivierung auf demselben oder anderen Computern zur Verfügung.
- Wenn Sie die Vollversions-Lizenz einer SICAT-Applikation zurückgeben, erhalten Sie automatisch eine Viewer-Lizenz, sofern die Applikation in Ihrem Land zugelassen ist.
- Wenn Sie eine Vollversions-Lizenz aktivieren, erhalten Sie automatisch Viewer-Lizenzen für alle Applikationen, die in Ihrem Land zugelassen sind.

Wie Sie einen Voucher-Code in einen Aktivierungsschlüssel umwandeln können, finden Sie unter *[Vou](#page-475-0)[cher-Codes einlösen \[](#page-475-0)*[▶](#page-475-0)*[Seite 51 - Standalone\]](#page-475-0)*.

Einen Überblick über die Lizenzen, die auf Ihrem Computer aktiviert sind, erhalten Sie im Fenster **Ihre Lizenzen im Überblick**. Bei Demo-Lizenzen zeigt die SICAT Suite das Ablaufdatum der Lizenzen an. Informationen dazu finden Sie unter *[Das Fenster "Ihre Lizenzen im Überblick" öffnen \[](#page-469-0)*[▶](#page-469-0)*[Seite 45 - Standa](#page-469-0)[lone\]](#page-469-0)*.
Sie können Lizenzen auf zwei Wegen aktivieren:

- Wenn der Computer, auf dem die SICAT Suite läuft, über eine aktive Internetverbindung verfügt, kann die Lizenzaktivierung automatisch durchgeführt werden. Informationen dazu finden Sie unter *[Lizenzen mit Hilfe einer aktiven Internetverbindung aktivieren \[](#page-470-0)*[▶](#page-470-0)*[Seite 46 - Standalone\]](#page-470-0)*.
- Auf Wunsch oder wenn der Computer, auf dem die SICAT Suite läuft, über keine aktive Internetverbindung verfügt, können Sie die Lizenzaktivierung manuell durchführen, indem Sie Lizenzanforderungsdateien benutzen. Sie müssen solche Lizenzanforderungsdateien auf die SICAT-Internetseite hochladen. Im Gegenzug erhalten Sie eine Lizenzaktivierungsdatei, die Sie in der SICAT Suite aktivieren müssen. Informationen dazu finden Sie unter *[Lizenzen manuell oder ohne aktive Internetver](#page-472-0)[bindung aktivieren \[](#page-472-0)*[▶](#page-472-0)*[Seite 48 - Standalone\]](#page-472-0)*.

Sie können Lizenzen für jede Applikation oder Funktion einzeln deaktivieren. Nachdem Sie eine Lizenz deaktiviert haben, können Sie denselben oder einen anderen Aktivierungsschlüssel eingeben. Zurückgegebene Lizenzen stehen für die Aktivierung auf demselben oder anderen Computern zur Verfügung. Informationen dazu finden Sie unter *[Lizenzen in den Lizenzpool zurückgeben \[](#page-474-0)*[▶](#page-474-0)*[Seite 50 - Standalone\]](#page-474-0)*.

## 18.1 DAS FENSTER "IHRE LIZENZEN IM ÜBERBLICK" ÖFFNEN

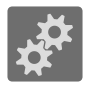

- <span id="page-469-0"></span>1. Klicken Sie in der **Navigationsleiste** auf das Symbol **Einstellungen**.
	- ▶ Das Fenster **Einstellungen** öffnet sich.

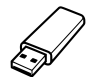

- 2. Klicken Sie auf den Reiter **Lizenzen**.
	- ▶ Das Fenster **Ihre Lizenzen im Überblick** öffnet sich:

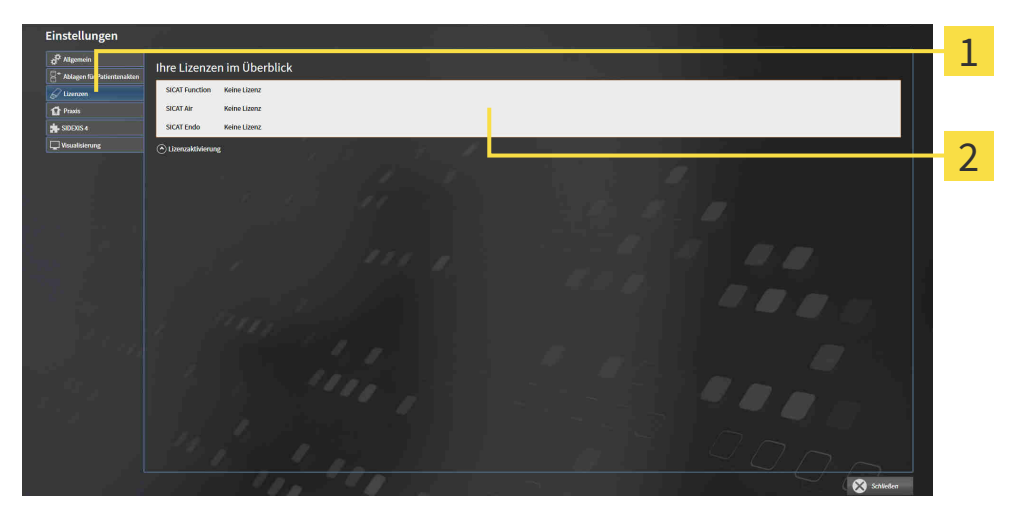

#### $\mathbf{1}$ Reiter **Lizenzen**

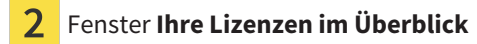

Fahren Sie mit einer der folgenden Aktionen fort:

- *[Lizenzen mit Hilfe einer aktiven Internetverbindung aktivieren \[](#page-470-0)*[▶](#page-470-0)*[Seite 46 Standalone\]](#page-470-0)*
- *[Lizenzen manuell oder ohne aktive Internetverbindung aktivieren \[](#page-472-0)*[▶](#page-472-0)*[Seite 48 Standalone\]](#page-472-0)*
- *[Lizenzen in den Lizenzpool zurückgeben \[](#page-474-0)*[▶](#page-474-0)*[Seite 50 Standalone\]](#page-474-0)*

## <span id="page-470-0"></span>18.2 LIZENZEN MIT HILFE EINER AKTIVEN INTERNETVERBINDUNG AKTIVIEREN

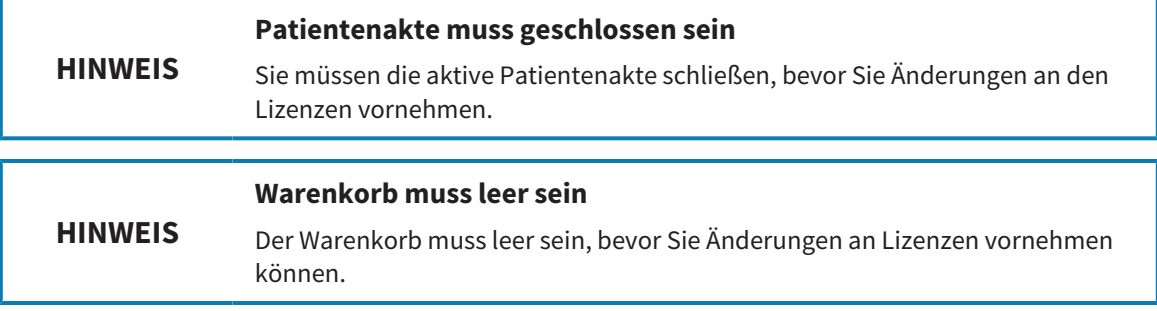

Um den Aktivierungsprozess zu starten, gehen Sie wie folgt vor:

- ☑ Mindestens einer SICAT-Applikation oder einer einzelnen Funktion fehlt eine aktivierte Lizenz.
- ☑ Der Computer, auf dem die SICAT Suite läuft, verfügt über eine aktive Internetverbindung.
- ☑ Das Fenster **Ihre Lizenzen im Überblick** ist bereits geöffnet. Informationen dazu finden Sie unter *[Das Fenster "Ihre Lizenzen im Überblick" öffnen \[](#page-469-0)*[▶](#page-469-0)*[Seite 45 - Standalone\]](#page-469-0)*.
- 1. Klicken Sie im Fenster **Ihre Lizenzen im Überblick** auf die Schaltfläche **Lizenzaktivierung**.

▶ Der Bereich **Ihre Lizenzen im Überblick** klappt auf:

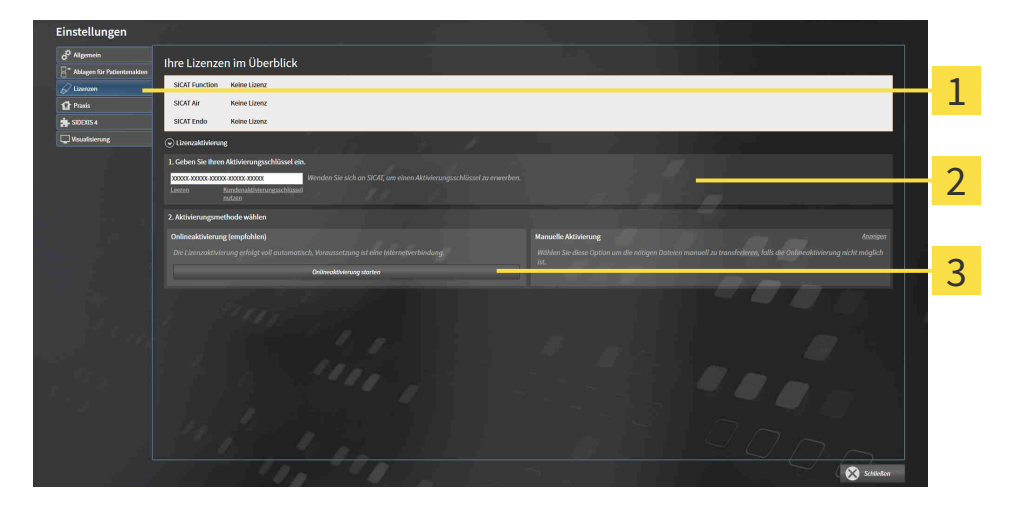

Schaltfläche **Lizenzaktivierung**

Bereich **Geben Sie Ihren Aktivierungsschlüssel ein**

- $\overline{3}$ Schaltfläche **Onlineaktivierung starten**
- 2. Geben Sie in das Feld **Geben Sie Ihren Aktivierungsschlüssel ein** Ihren Aktivierungsschlüssel ein.
- 3. Klicken Sie auf die Schaltfläche **Onlineaktivierung starten**.

- 4. Wenn sich ein **Windows Firewall**-Fenster öffnet, erlauben Sie der SICAT Suite den Zugriff auf das Internet.
- ▶ Erworbene Lizenzen für installierte Applikationen oder einzelne Funktionen werden Ihrem Lizenzpool entnommen und in der SICAT Suite auf dem aktuellen Computer aktiviert.
- ▶ Das [Benachrichtigungsfenster](#page-675-0) öffnet sich und zeigt die folgende Nachricht: **Die Lizenz wurde erfolgreich aktiviert**.

Um eine SICAT-Applikation erneut zu aktivieren, können Sie Ihren Aktivierungsschlüssel benutzen, indem Sie im Bereich **Geben Sie Ihren Aktivierungsschlüssel ein** auf die Schaltfläche **Kundenaktivierungsschlüssel nutzen** klicken. Um das Feld mit dem aktuellen Lizenzschlüssel zu leeren, können Sie auf die Schaltfläche **Leeren** klicken.

### <span id="page-472-0"></span>18.3 LIZENZEN MANUELL ODER OHNE AKTIVE INTERNETVERBINDUNG AKTIVIEREN

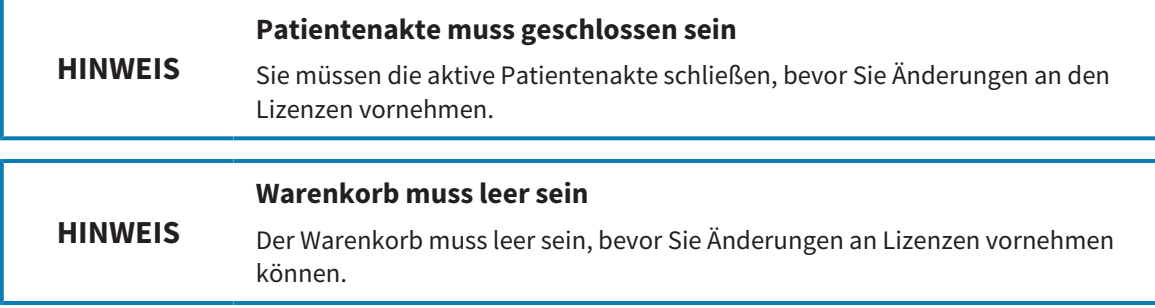

Um Lizenzen manuell oder ohne eine aktive Internetverbindung zu aktivieren, gehen Sie wie folgt vor:

- ☑ Mindestens einer SICAT-Applikation oder einer einzelnen Funktion fehlt eine aktivierte Lizenz.
- ☑ Das Fenster **Ihre Lizenzen im Überblick** ist bereits geöffnet. Informationen dazu finden Sie unter *[Das Fenster "Ihre Lizenzen im Überblick" öffnen \[](#page-469-0)*[▶](#page-469-0)*[Seite 45 - Standalone\]](#page-469-0)*.
- 1. Klicken Sie im Fenster **Ihre Lizenzen im Überblick** auf **Lizenzaktivierung**.
	- ▶ Der Bereich **Lizenzaktivierung** klappt auf.
- 2. Klicken Sie im Bereich **Manuelle Aktivierung** auf **Anzeigen**.

▶ Der Bereich **Manuelle Aktivierung** klappt auf:

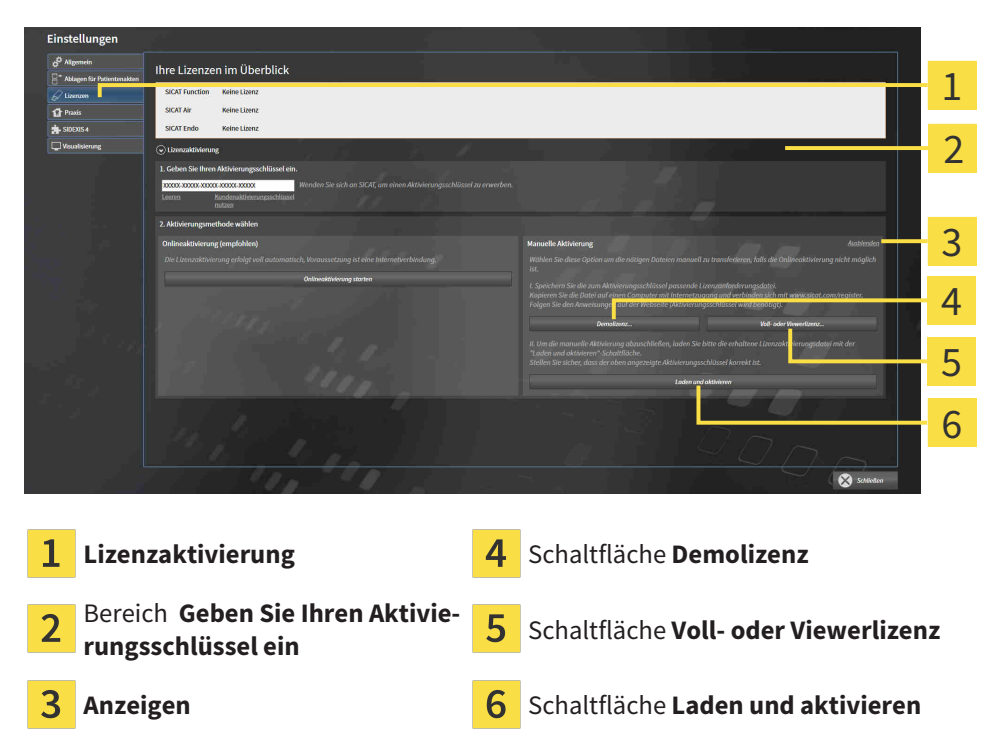

- 3. Wenn Sie eine Volllizenz aktivieren möchten, klicken Sie auf die Schaltfläche **Voll- oder Viewerlizenz**.
- 4. Wenn Sie eine Demolizenz aktivieren möchten, klicken Sie auf die Schaltfläche **Demolizenz**. ▶ Ein Windows-Datei-Explorer-Fenster öffnet sich.
- 5. Wählen Sie den gewünschten Ordner für die Lizenzanforderungsdatei und klicken Sie auf **OK**.
- ▶ Eine Lizenzanforderungsdatei mit der Dateiendung **WibuCmRaC** wird generiert und im ausgewählten Ordner gespeichert.
- 6. Kopieren Sie die Lizenzanforderungsdatei auf einen Computer mit einer aktiven Internetverbindung, beispielsweise unter Zuhilfenahme eines USB-Sticks.
- 7. Öffnen Sie auf dem Computer mit der aktiven Internetverbindung einen Webbrowser und öffnen Sie die Internetseite [http://www.sicat.com/register.](http://www.sicat.com/register)
- 8. Befolgen Sie die Anweisungen auf der Aktivierungs-Internetseite.
	- ▶ Erworbene Lizenzen für installierte Applikationen oder einzelne Funktionen werden Ihrem Lizenzpool entnommen.
	- ▶ Der SICAT-Lizenzserver generiert eine Lizenzaktivierungsdatei mit der Dateiendung **WibuCm-RaU**, die Sie auf Ihren Computer herunterladen müssen.
- 9. Kopieren Sie die heruntergeladene Lizenzaktivierungsdatei zurück auf den Computer, auf dem die SICAT Suite läuft.
- 10. Überprüfen Sie, dass im Feld **Geben Sie Ihren Aktivierungsschlüssel ein** der korrekte Schlüssel steht.
- 11. Klicken Sie im Fenster **Ihre Lizenzen im Überblick** auf die Schaltfläche **Laden und aktivieren**.
	- ▶ Ein Windows-Datei-Explorer-Fenster öffnet sich.
- 12. Browsen Sie zur Lizenzaktivierungsdatei, wählen Sie diese aus und klicken Sie auf **OK**.
- ▶ Die Lizenz in der Lizenzaktivierungsdatei wird in der SICAT Suite auf dem aktuellen Computer installiert.
- ▶ Das [Benachrichtigungsfenster](#page-675-0) öffnet sich und zeigt die folgende Nachricht: **Die Lizenz wurde erfolgreich aktiviert**.

### 18.4 LIZENZEN IN DEN LIZENZPOOL ZURÜCKGEBEN

<span id="page-474-0"></span>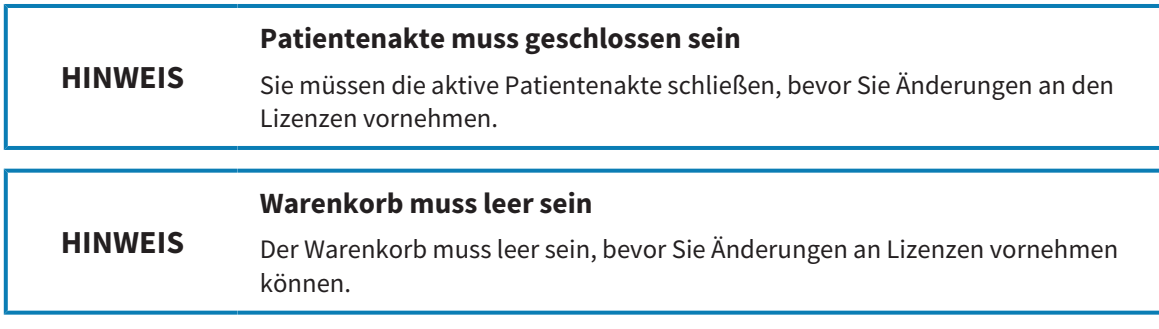

Um eine Volllizenz zu deaktivieren und diese in den Lizenzpool zurückzugeben, gehen Sie wie folgt vor:

- ☑ Sie haben bereits die Volllizenz einer SICAT-Applikation aktiviert.
- ☑ Der Computer, auf dem die SICAT Suite läuft, verfügt über eine aktive Internetverbindung.
- ☑ Das Fenster **Ihre Lizenzen im Überblick** ist bereits geöffnet. Informationen dazu finden Sie unter *[Das Fenster "Ihre Lizenzen im Überblick" öffnen \[](#page-469-0)*[▶](#page-469-0)*[Seite 45 - Standalone\]](#page-469-0)*.

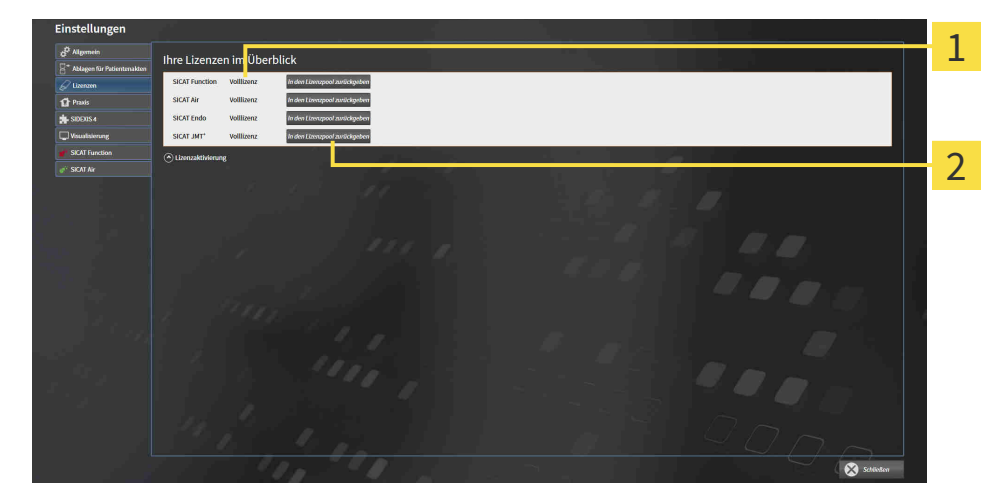

Lizenzstatus der SICAT-Applikationen und einzelner Funktionen

Schaltfläche **In den Lizenzpool zurückgeben**

- Klicken Sie im Fenster **Ihre Lizenzen im Überblick** in der Reihe der gewünschten SICAT-Applikation oder einer einzelnen Funktion auf die Schaltfläche **In den Lizenzpool zurückgeben**.
- ▶ Die ausgewählte Lizenz wird in Ihren Lizenzpool zurückgegeben und steht erneut für die Aktivierung zur Verfügung.
- ▶ Das [Benachrichtigungsfenster](#page-675-0) öffnet sich und zeigt die folgende Nachricht: **Die Lizenz wurde erfolgreich in den Lizenzpool zurückgegeben**.
- ▶ Ohne eine Lizenz steht eine Applikation nur noch im Viewer-Modus zur Verfügung. Wenn die Lizenzen aller SICAT-Applikationen in Ihren Lizenzpool zurückgegeben wurden, schaltet die SICAT Suite vollständig in den Viewer-Modus.

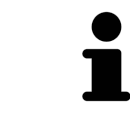

Wenn Sie eine Lizenz auf einem Computer ohne aktive Internetverbindung deaktivieren möchten, kontaktieren Sie bitte den SICAT-Support.

## 18.5 VOUCHER-CODES EINLÖSEN

- 1. Öffnen Sie auf dem Computer mit der aktiven Internetverbindung einen Webbrowser und öffnen Sie die Internetseite <http://www.sicat.com>.
- 2. Klicken Sie auf den Link zum SICAT Portal.
	- ▶ Das SICAT Portal öffnet sich.
- 3. Falls nicht bereits geschehen, melden Sie sich mit Ihrem Benutzernamen und Ihrem Passwort im SICAT Portal an.
- 4. Klicken Sie in der Accountverwaltung auf den Eintrag zum Verwalten Ihrer Lizenzen.
- 5. Geben Sie Ihren Voucher Code ein und bestätigen Sie den Code.
	- ▶ Das SICAT Portal generiert einen Lizenzschlüssel und fügt den Lizenzschlüssel zu Ihrem Aktivierungsschlüssel hinzu.
- 6. Starten Sie die SICAT Suite und aktivieren Sie die Lizenz.

Informationen dazu finden Sie unter *[Lizenzen mit Hilfe einer aktiven Internetverbindung aktivieren \[](#page-470-0)*[▶](#page-470-0)*[Sei](#page-470-0)[te 46 - Standalone\]](#page-470-0)* und *[Lizenzen manuell oder ohne aktive Internetverbindung aktivieren \[](#page-472-0)*[▶](#page-472-0)*[Seite 48 -](#page-472-0) [Standalone\]](#page-472-0)*.

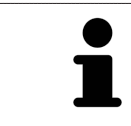

Weitere Hilfe finden Sie in der FAQ auf dem SICAT Portal.

# *19 PATIENTENAKTENABLAGEN*

#### SICHERUNG

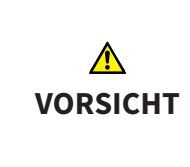

**Das Fehlen eines Mechanismus zur Datensicherung der Patientenaktenablage könnte zur Folge haben, dass Patientendaten unwiderruflich verloren gehen.**

Stellen Sie sicher, dass regelmäßig eine Datensicherung aller Patientenaktenablagen angelegt wird.

Sie sind selbst für die Sicherung der Patientendaten in den Patientenaktenablagen verantwortlich. Wo die Patientenaktenablagen liegen, können Sie in den Einstellungen unter **Ablagen für Patientenakten** sehen. Wenn Sie Patientenaktenablagen aus der Liste **Ihre Ablagen für Patientenakten** entfernt haben, zeigt die SICAT Suite entsprechende Patientenaktenablagen nicht mehr an, obwohl diese noch auf dem entsprechenden Datenträger vorhanden sind.

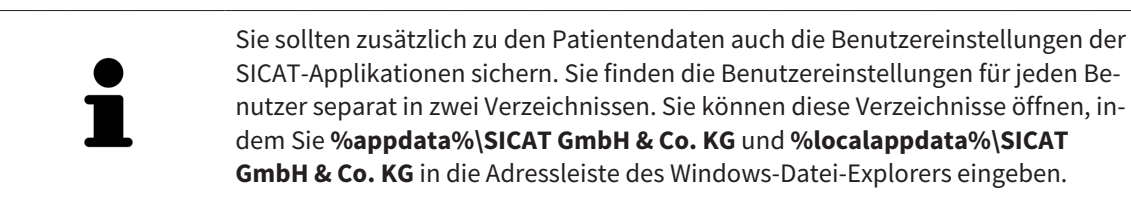

#### **DATENSICHERHEIT**

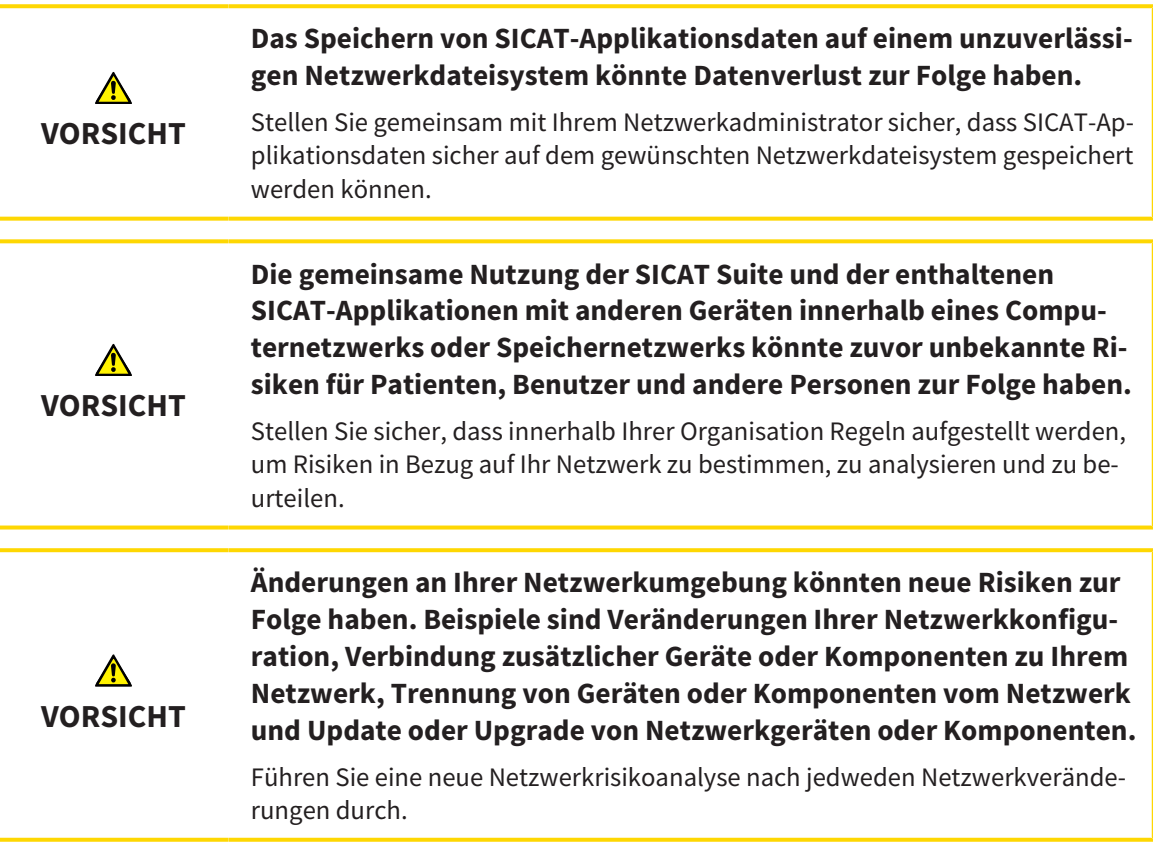

#### ALLGEMEINE INFORMATIONEN

Die Verwaltung von Patientenaktenablagen steht nur zur Verfügung, wenn eine Applikationslizenz in der SICAT Suite aktiviert ist.

Eine neue Version der Standalone-Version der SICAT Suite benötigt aktualisierte Patientenaktenablagen. Beim ersten Start der neuen Version oder wenn Sie eine veraltete Patientenaktenablage aktivieren, fragt die SICAT Suite, ob Sie die Patientenaktenablage aktualisieren möchten. Wenn Sie die Meldung bestätigen, aktualisiert die SICAT Suite die Patientenaktenablage automatisch. **VORSICHT! Sie können aktualisierte Patientenaktenablagen nicht mehr mit älteren Versionen der SICAT Suite benutzen.**

Die SICAT Suite verwaltet Patientendaten wie folgt:

- Alle [3D-Aufnahmen](#page-675-1) eines Patienten und alle dazugehörigen [Planungsprojekte](#page-675-2) sind in Patientenakten organisiert.
- Patientenakten werden in Patientenaktenablagen gespeichert.
- Patientenaktenablagen werden in Ordnern auf einem lokalen Dateisystem oder einem Netzwerkdateisystem gespeichert.

Die SICAT Suite benötigt mindestens eine [Patientenaktenablage,](#page-675-3) um als Vollversion zu laufen. Es können mehrere Patientenaktenablagen verwaltet werden. Es kann aber zu einem Zeitpunkt immer nur eine Patientenaktenablage gleichzeitig aktiv sein. Auf Patientenaktenablagen sowohl auf einem lokalen Dateisystem als auch einem Netzwerkdateisystem kann nur eine SICAT Suite gleichzeitig zugreifen. Sie können ausschließlich Patientenakten aus der aktiven Patientenaktenablage editieren und speichern.

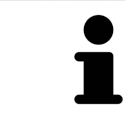

Patientenaktenablagen auf Netzwerkdateisystemen benötigen eine Netzwerkverbindung mit einer bestimmten Mindestbandbreite. Informationen dazu finden Sie unter *[Systemanforderungen \[](#page-432-0)*[▶](#page-432-0)*[Seite 8 - Standalone\]](#page-432-0)*.

Die folgenden Aktionen stehen zur Verwaltung von Patientenaktenablagen zur Verfügung:

- *[Das Fenster "Patientenaktenablagen" öffnen \[](#page-478-0)*[▶](#page-478-0)*[Seite 54 Standalone\]](#page-478-0)*
- *[Patientenaktenablagen hinzufügen \[](#page-479-0)*[▶](#page-479-0)*[Seite 55 Standalone\]](#page-479-0)*
- *[Eine andere Patientenaktenablage aktivieren \[](#page-481-0)*[▶](#page-481-0)*[Seite 57 Standalone\]](#page-481-0)*
- *[Patientenaktenablagen entfernen \[](#page-483-0)*[▶](#page-483-0)*[Seite 59 Standalone\]](#page-483-0)*

19.1 DAS FENSTER "PATIENTENAKTENABLAGEN" ÖFFNEN

<span id="page-478-0"></span>Um das Fenster **Ablagen für Patientenakten** zu öffnen, gehen Sie wie folgt vor:

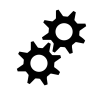

1. Klicken Sie in der **Navigationsleiste** auf das Symbol **Einstellungen**. ▶ Das Fenster **Einstellungen** öffnet sich.

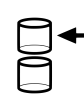

- 2. Klicken Sie auf den Reiter **Ablagen für Patientenakten**.
	- ▶ Das Fenster **Ablagen für Patientenakten** öffnet sich:

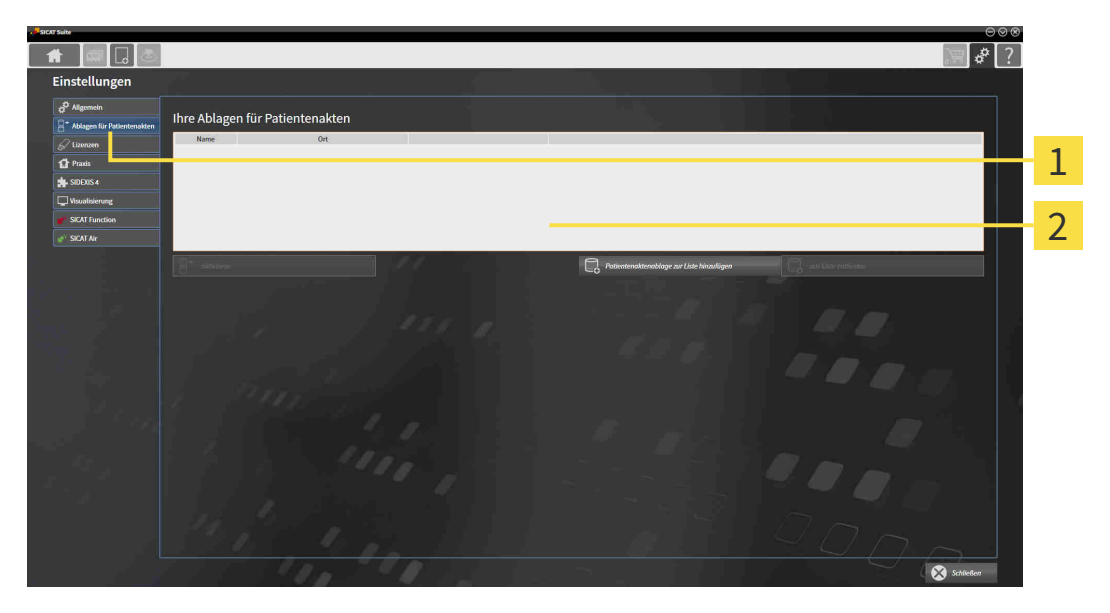

 $\mathbf{1}$ Reiter **Ablagen für Patientenakten**

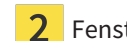

#### Fenster **Ablagen für Patientenakten**

Fahren Sie mit einer der folgenden Aktionen fort:

- *[Patientenaktenablagen hinzufügen \[](#page-479-0)*[▶](#page-479-0)*[Seite 55 Standalone\]](#page-479-0)*
- *[Eine andere Patientenaktenablage aktivieren \[](#page-481-0)*[▶](#page-481-0)*[Seite 57 Standalone\]](#page-481-0)*
- *[Patientenaktenablagen entfernen \[](#page-483-0)*[▶](#page-483-0)*[Seite 59 Standalone\]](#page-483-0)*

## 19.2 PATIENTENAKTENABLAGEN HINZUFÜGEN

<span id="page-479-0"></span>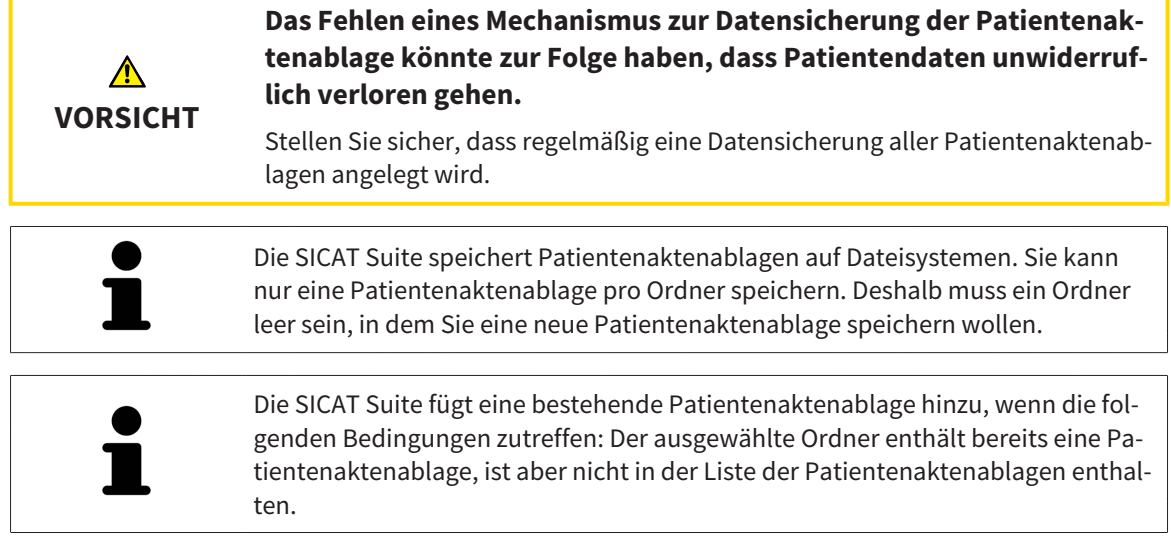

Um eine neue Patientenaktenablage anzulegen oder eine bestehende Patientenaktenablage hinzuzufügen, gehen Sie wie folgt vor:

☑ Das Fenster **Ablagen für Patientenakten** ist bereits geöffnet. Informationen dazu finden Sie unter *[Das Fenster "Patientenaktenablagen" öffnen \[](#page-478-0)*[▶](#page-478-0)*[Seite 54 - Standalone\]](#page-478-0)*.

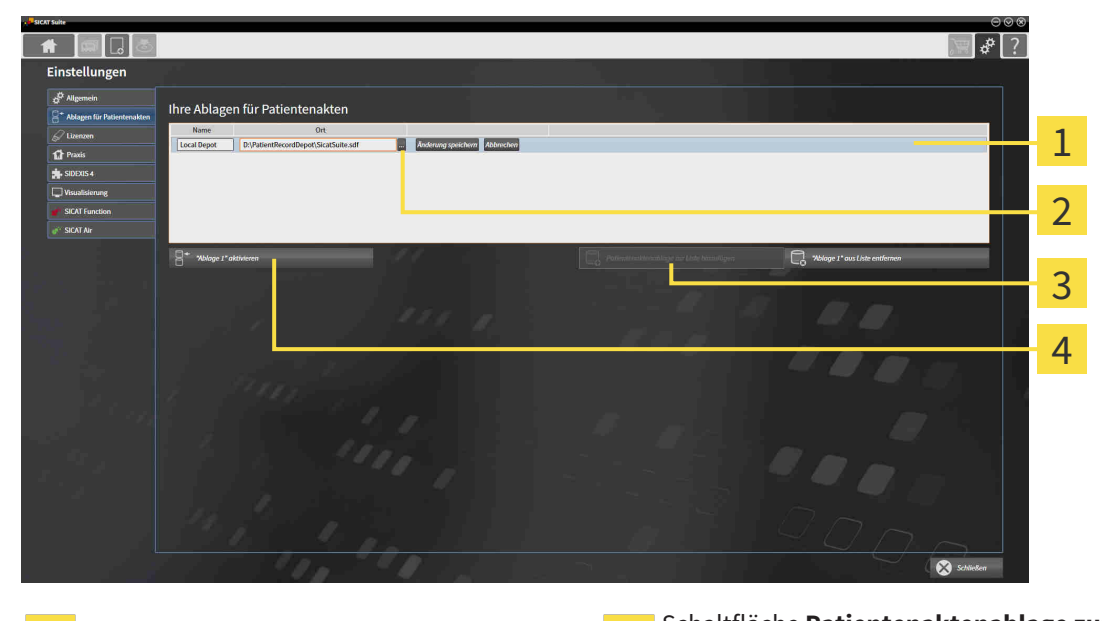

 $\mathbf{1}$ 

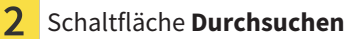

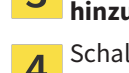

Zeile der neuen Patientenaktenablage Schaltfläche **Patientenaktenablage zur Liste hinzufügen**

**4** Schaltfläche zum Aktivieren der ausgewählten Patientenaktenablage

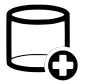

- 1. Klicken Sie im Fenster **Ablagen für Patientenakten** auf die Schaltfläche **Patientenaktenablage zur Liste hinzufügen**.
	- ▶ Die SICAT Suite fügt der Liste **Ihre Ablagen für Patientenakten** eine neue Zeile für die neue Patientenaktenablage hinzu.
- 2. Klicken Sie in der Zeile der neuen Patientenaktenablage auf die Schaltfläche **Durchsuchen**.
	- ▶ Das Fenster **Durchsuchen** öffnet sich.

- 3. Wählen Sie im Fenster **Durchsuchen** den gewünschten Ordner und klicken Sie auf **OK**.
	- ▶ Das Fenster **Durchsuchen** schließt sich und die SICAT Suite fügt den Pfad zu dem gewünschten Ordner zur Zeile der neuen Patientenaktenablage hinzu.
- 4. Klicken Sie in der Zeile der neuen Patientenaktenablage in das Feld **Name** und geben Sie einen wiedererkennbaren Namen für die neue Patientenaktenablage ein.
- 5. Klicken Sie, während die neue Patientenaktenablage immer noch ausgewählt ist, auf **Änderung speichern**.
	- ▶ Wenn gerade eine Patientenakte aktiv ist, öffnet sich eine Bestätigungsmeldung.
- 6. Klicken Sie in der Bestätigungsmeldung auf die Schaltfläche **Patientenaktenablage wechseln (Patientenakte wird geschlossen)**.
- ▶ Die SICAT Suite aktiviert die neue Patientenaktenablage. Der Schriftstil der dazugehörigen Zeile ändert sich zu fett.
- ▶ Die SICAT Suite deaktiviert die Patientenaktenablage, welche zuvor aktiv war. Der Schriftstil der dazugehörigen Zeile ändert sich zu normal.

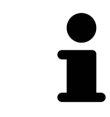

Sie können auf **Abbrechen** klicken, um das Hinzufügen einer Patientenaktenablage abzubrechen.

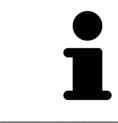

Sie können eine angelegte Patientenaktenablage an einer SDF-Datei im jeweiligen Ordner erkennen.

### 19.3 EINE ANDERE PATIENTENAKTENABLAGE AKTIVIEREN

<span id="page-481-0"></span>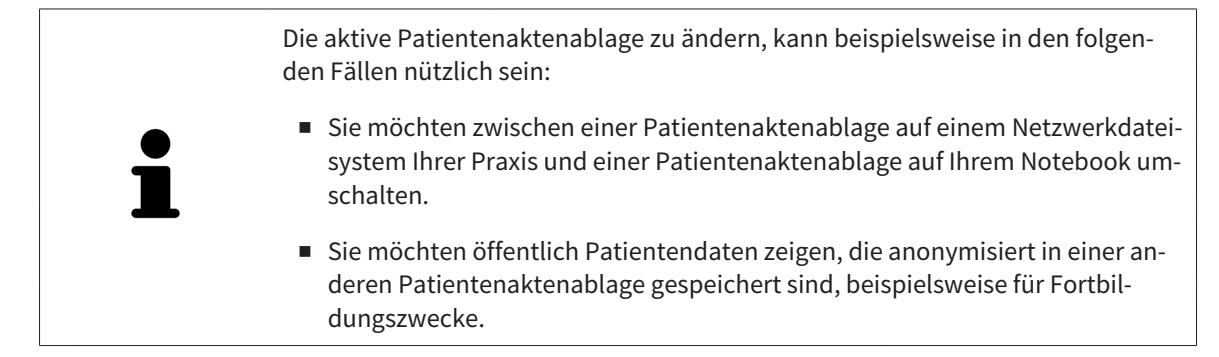

Um eine andere Patientenaktenablage zu aktivieren, gehen Sie wie folgt vor:

- ☑ Es ist keine Patientenakte aktiv. Wenn eine Patientenakte aktiv ist, schließt die SICAT Suite diese automatisch.
- ☑ Die Patientenaktenablage, die Sie aktivieren wollen, ist in keiner SICAT Suite auf einem anderen Computer geöffnet.
- ☑ Das Fenster **Ablagen für Patientenakten** ist bereits geöffnet. Informationen dazu finden Sie unter *[Das Fenster "Patientenaktenablagen" öffnen \[](#page-478-0)*[▶](#page-478-0)*[Seite 54 - Standalone\]](#page-478-0)*.

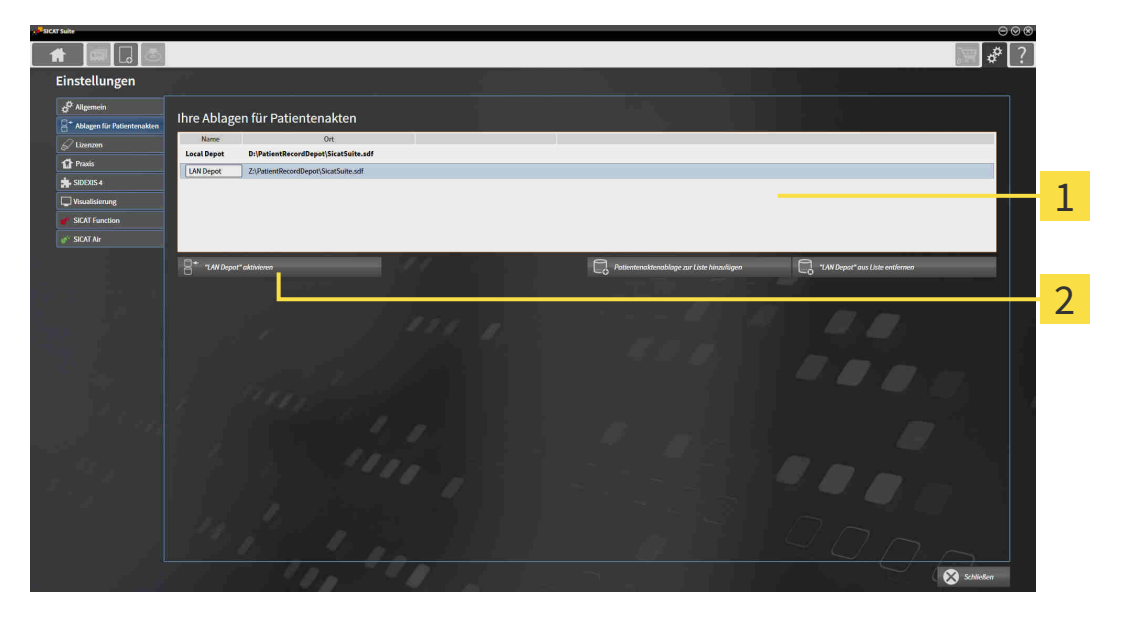

#### 1 Liste **Ihre Ablagen für Patientenakten**

- 2 Schaltfläche zum Aktivieren der ausgewählten Patientenaktenablage
- 1. Klicken Sie im Fenster **Ablagen für Patientenakten** in der Liste **Ihre Ablagen für Patientenakten** auf die gewünschte Patientenaktenablage.

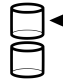

- 2. Klicken Sie auf die Schaltfläche zum Aktivieren der ausgewählten Patientenaktenablage.
	- ▶ Wenn gerade eine Patientenakte aktiv ist, öffnet sich eine Bestätigungsmeldung.
- 3. Klicken Sie in der Bestätigungsmeldung auf die Schaltfläche **Patientenaktenablage wechseln (Patientenakte wird geschlossen)**.
- ▶ Die SICAT Suite aktiviert die ausgewählte Patientenaktenablage.

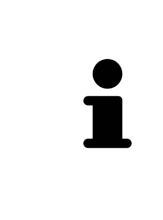

Eine neue Version der Standalone-Version der SICAT Suite benötigt aktualisierte Patientenaktenablagen. Beim ersten Start der neuen Version oder wenn Sie eine veraltete Patientenaktenablage aktivieren, fragt die SICAT Suite, ob Sie die Patientenaktenablage aktualisieren möchten. Wenn Sie die Meldung bestätigen, aktualisiert die SICAT Suite die Patientenaktenablage automatisch. **VORSICHT! Sie können aktualisierte Patientenaktenablagen nicht mehr mit älteren Versionen der SICAT Suite benutzen.**

### 19.4 PATIENTENAKTENABLAGEN ENTFERNEN

<span id="page-483-0"></span>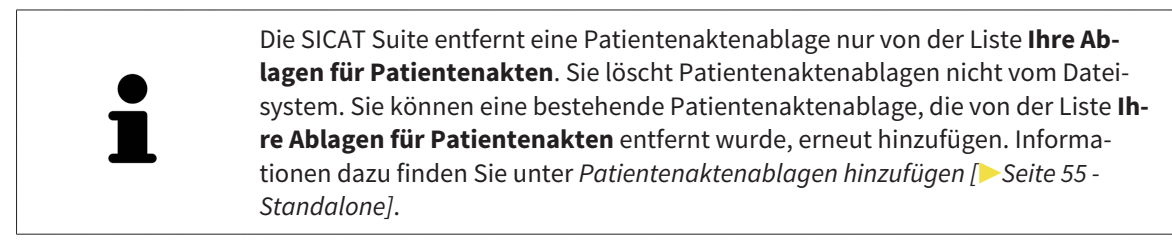

Um eine Patientenaktenablage von der Liste **Ihre Ablagen für Patientenakten** zu entfernen, gehen Sie wie folgt vor:

- ☑ Es ist keine Patientenakte geöffnet.
- ☑ Das Fenster **Ablagen für Patientenakten** ist bereits geöffnet. Informationen dazu finden Sie unter *[Das Fenster "Patientenaktenablagen" öffnen \[](#page-478-0)*[▶](#page-478-0)*[Seite 54 - Standalone\]](#page-478-0)*.

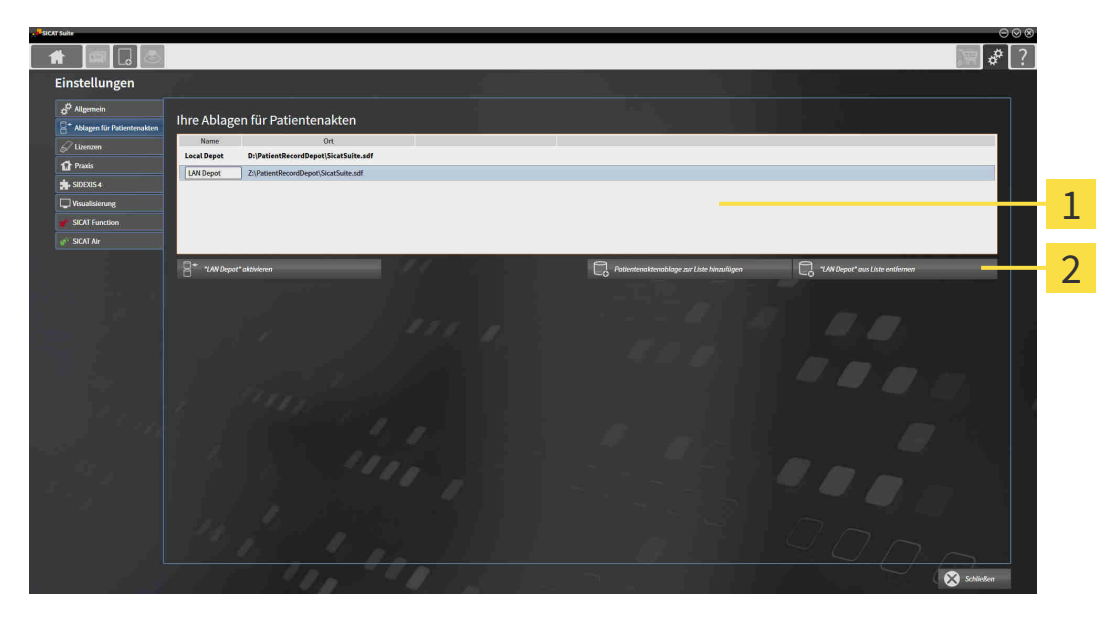

#### $\mathbf{1}$ Liste **Ihre Ablagen für Patientenakten**

- Schaltfläche zum Entfernen der ausgewählten Patientenaktenablage  $2<sup>1</sup>$
- 1. Klicken Sie im Fenster **Ablagen für Patientenakten** in der Liste **Ihre Ablagen für Patientenakten** auf die gewünschte Patientenaktenablage.

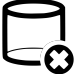

- 2. Klicken Sie auf die Schaltfläche zum Entfernen der ausgewählten Patientenaktenablage.
- ▶ Die SICAT Suite entfernt die ausgewählte Patientenaktenablage von der Liste **Ihre Ablagen für Patientenakten**.

# <span id="page-484-0"></span>*20 DATENIMPORT*

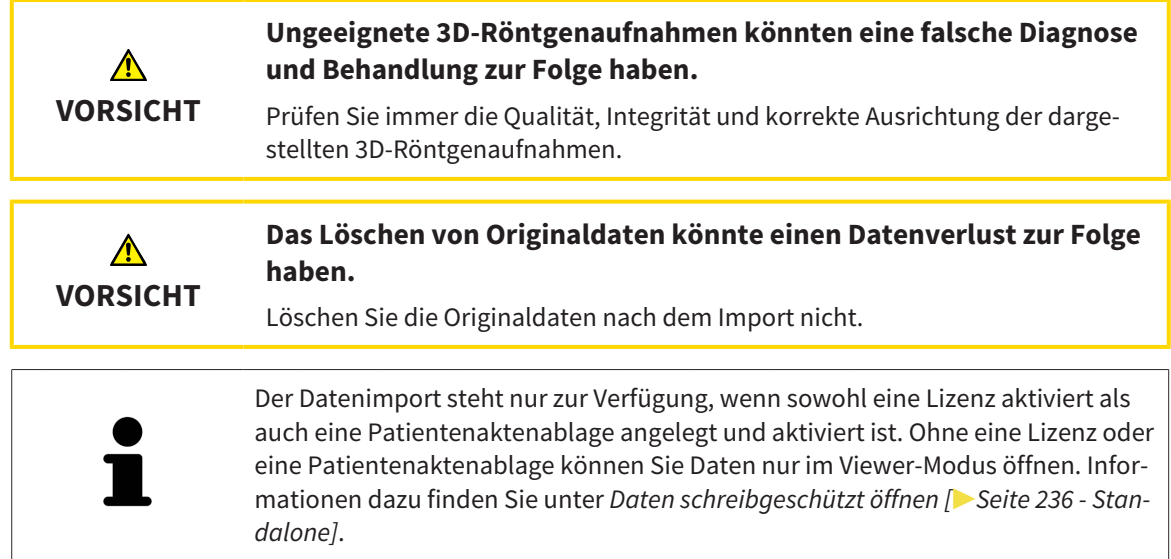

Die SICAT Suite kann 3D-Röntgenaufnahmen aus den folgenden Datenformaten importieren:

- SICAT Suite DICOM-Daten
- 3D-Röntgenaufnahmen (DICOM, Informationen dazu finden Sie unter *[Unterstütztes DICOM-Format](#page-486-0) [\[](#page-486-0)*[▶](#page-486-0)*[Seite 62 - Standalone\]](#page-486-0)*)
- SICAT Implant-Daten
- SICAT Bohrschablonen-Bestelldaten
- GALILEOS Wrap&Go-Daten

Zwei Einstellungen bestimmen die Art und Weise, wie die SICAT Suite 3D-Röntgenaufnahmen in die aktive Patientenaktenablage importiert:

- Die Importeinstellungen bestimmen, ob die SICAT Suite eine 3D-Röntgenaufnahme importiert, nicht importiert, eine bestehende 3D-Röntgenaufnahme überschreibt oder ein Duplikat erstellt.
- Die Zuordnungseinstellungen bestimmen die Patientenakte, der die SICAT Suite eine importierte 3D-Röntgenaufnahme zuordnet.

Wenn in einem Datensatz Studien der SICAT-Applikationen vorhanden sind, importiert die SICAT Suite die Studien zusammen mit den 3D-Röntgenaufnahmen.

#### IMPORT-EINSTELLUNGEN FÜR 3D-RÖNTGENAUFNAHMEN

Wenn Patientenakten in der aktiven Patientenaktenablage enthalten sind, können Sie unterschiedliche Importeinstellungen für 3D-Röntgenaufnahmen wählen. Die verfügbaren Import-Einstellungen hängen davon ab, ob die ID der zu importierenden Daten der ID einer Patientenakte in der aktiven Patientenaktenablage entspricht oder nicht.

Sie können eine Import-Einstellung einzeln für jede 3D-Röntgenaufnahme auswählen:

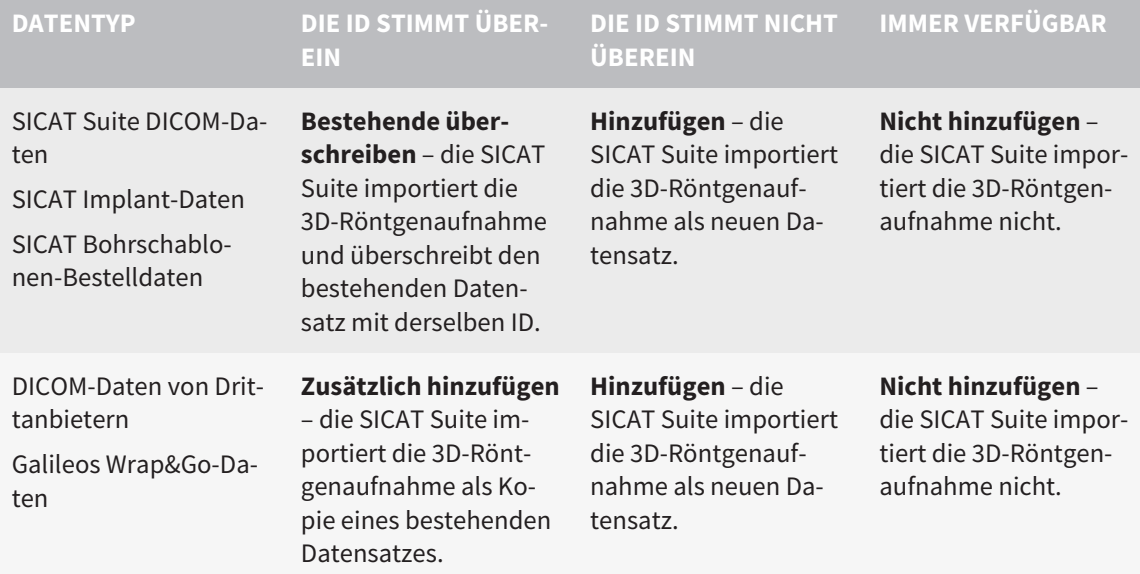

#### ATTRIBUTVERGLEICH FÜR DIE PATIENTENAKTENZUORDNUNG

Die SICAT Suite analysiert verschiedene Attribute der zu importierenden Daten. Diese Attribute sind:

- Nachname
- Vorname
- Geburtsdatum
- Patienten-ID, beispielsweise die Sozialversicherungsnummer oder eine interne Patienten-ID Ihrer Praxis

#### EINSTELLUNGEN FÜR DIE PATIENTENAKTENZUORDNUNG

Die folgende Liste zeigt die Importoption, welche die SICAT Suite in Abhängigkeit des Attributvergleichs vorschlägt:

- Alle Attribute der zu importierenden Daten entsprechen den Attributen einer Patientenakte in der aktiven Patientenaktenablage: Die SICAT Suite schlägt die Option **Zu bestehender Patientenakte hinzufügen** und die passende Patientenakte vor.
- Nicht alle Attribute der zu importierenden Daten entsprechen den Attributen einer Patientenakte in der aktiven Patientenaktenablage: Die SICAT Suite schlägt die Option **Neue Patientenakte anlegen** vor.

In beiden Fällen können Sie die Daten manuell einer anderen Patientenakte zuordnen.

Um Daten zu importieren, führen Sie die folgenden Aktionen in der angegebenen Reihenfolge durch:

- *[Die zu importierenden Daten auswählen \[](#page-487-0)*[▶](#page-487-0)*[Seite 63 Standalone\]](#page-487-0)*
- *[Eine Importoption auswählen \[](#page-489-0)*[▶](#page-489-0)*[Seite 65 Standalone\]](#page-489-0)*
- *[Daten einer bestehenden Patientenakte zuordnen \[](#page-491-0)*[▶](#page-491-0)*[Seite 67 Standalone\]](#page-491-0)*

oder

■ *[Eine neue Patientenakte durch Datenimport anlegen \[](#page-490-0)*[▶](#page-490-0)*[Seite 66 - Standalone\]](#page-490-0)*

### 20.1 UNTERSTÜTZTES DICOM-FORMAT

<span id="page-486-0"></span>Beim Importieren von DICOM-Datensätzen unterstützt die SICAT Suite Datensätze, die folgende Kriterien erfüllen:

- Datensatz liegt im Format DICOM 3.0 vor.
- Datensatz enthält nur parallele Schichten.
- Datensatz ist unkomprimiert, JPEG-komprimiert oder JPEG 2000-komprimiert.
- Datensatz entspricht einem der unterstützten Typen aus der nächsten Liste.

Die unterstützten Datensatztypen sind:

- CT Image
- Digital X-Ray Image
- Digital Intraoral X-Ray Image
- X-Ray 3D Craniofacial Image
- Secondary Capture Image (grayscale) (nur für Modalität CT)
- Multiframe Grayscale Word Secondary Capture Image (nur für Modalität CT)

Weitere Kriterien entnehmen Sie bitte dem DICOM Conformance Statement, das Ihnen SICAT auf Anfrage gerne zur Verfügung stellt. Die notwendigen Kontaktdaten finden Sie auf der Rückseite.

### 20.2 DIE ZU IMPORTIERENDEN DATEN AUSWÄHLEN

<span id="page-487-0"></span>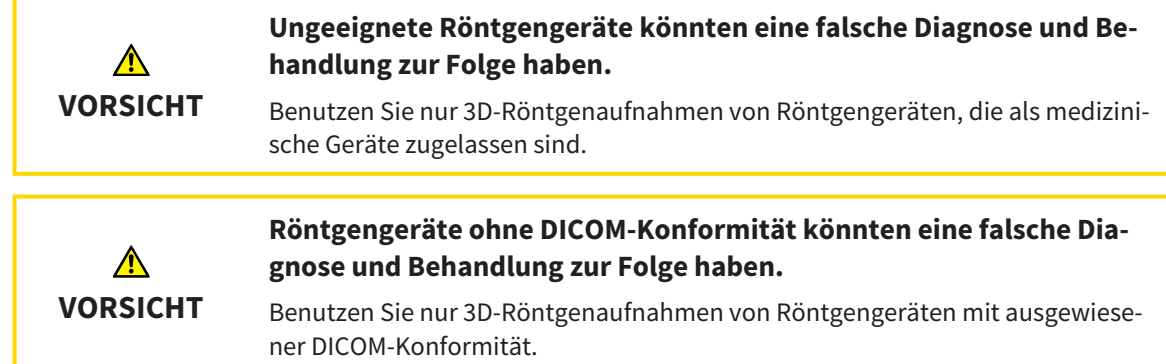

Um Daten in die aktive Patientenaktenablage zu importieren, gehen Sie wie folgt vor:

#### 1. Klicken Sie in der **Navigationsleiste** auf das Symbol **Neue Daten**.

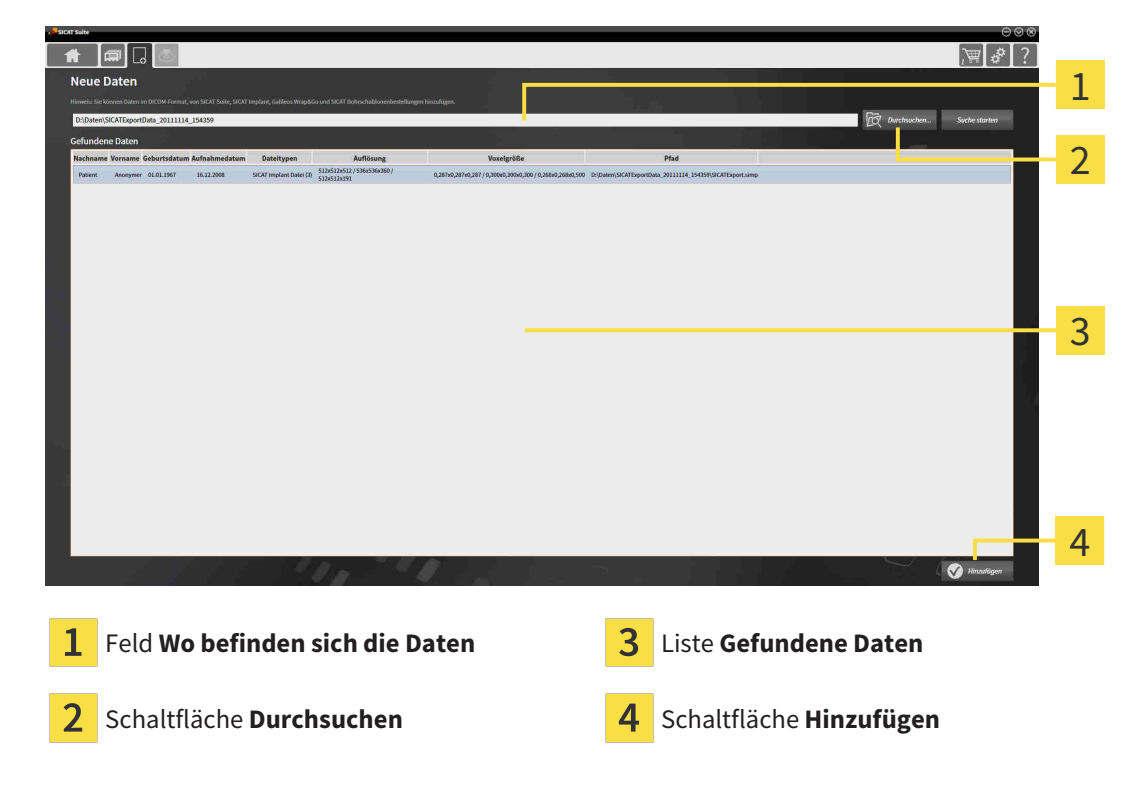

▶ Das Fenster **Neue Daten** öffnet sich:

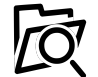

2. Klicken Sie auf die Schaltfläche **Durchsuchen**.

▶ Das Fenster **Datei oder Verzeichnis auswählen** öffnet sich.

- 3. Wählen Sie im Fenster **Datei oder Verzeichnis auswählen** die gewünschte Datei oder den gewünschten Ordner und klicken Sie auf **OK**.
- ▶ Die SICAT Suite schließt das Fenster **Datei oder Verzeichnis auswählen** und überträgt den Pfad zur ausgewählten Datei oder zum ausgewählten Ordner in das Feld **Wo befinden sich die Daten**.
- ▶ Wenn Sie eine kompatible Datei ausgewählt haben, zeigt die SICAT Suite die Dateiinhalte in der Liste **Gefundene Daten** an.
- ▶ Wenn Sie einen Ordner ausgewählt haben, durchsucht die SICAT Suite den Ordner und alle Unterordner. Kompatible Dateien, die in einem der durchsuchten Ordner enthalten sind, zeigt die SICAT Suite in der Liste **Gefundene Daten** an.

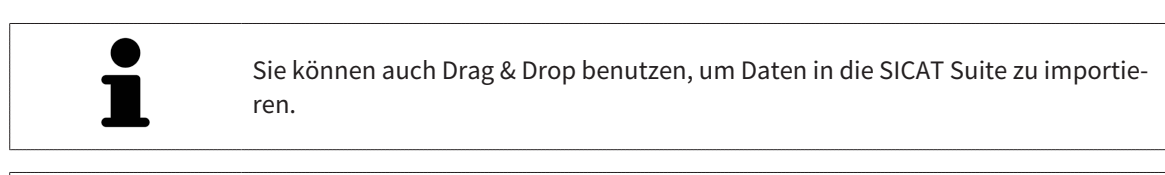

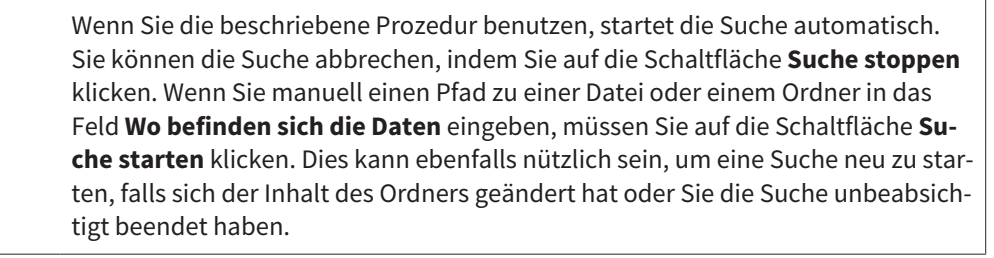

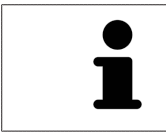

Wenn die SICAT Suite bestimmte Dateien trotz Kompatibilität nicht findet, könnte dies an zu langen Pfaden zu den Dateien liegen. Kopieren Sie die Dateien auf eine höhere Ebene des Dateisystems und starten Sie die Suche erneut.

Fahren Sie fort mit *[Eine Importoption auswählen \[](#page-489-0)*[▶](#page-489-0)*[Seite 65 - Standalone\]](#page-489-0)*.

## 20.3 EINE IMPORTOPTION AUSWÄHLEN

<span id="page-489-0"></span>Um eine Importoption für jede Studie auszuwählen, gehen Sie wie folgt vor:

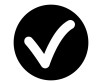

1. Wählen Sie aus der Liste **Gefundene Daten** die gewünschte Studie und klicken Sie auf die Schaltfläche **Hinzufügen**.

▶ Das Fenster **Hinzufügen** öffnet sich:

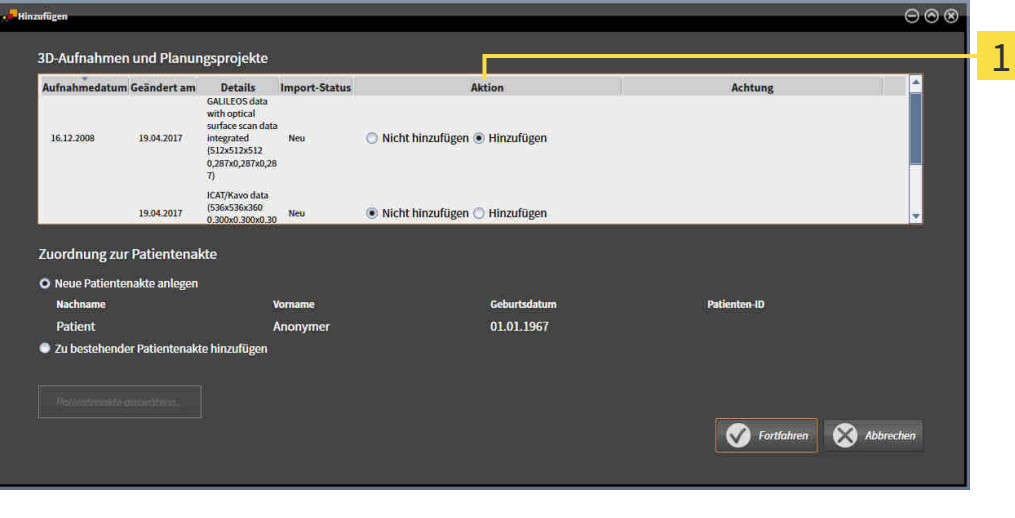

#### $\mathbf{1}$ Spalte **Aktion**

- 2. Wählen Sie im Fenster **Hinzufügen** aus der Spalte **Aktion** einen der folgenden Einträge für jede [Studie](#page-676-0) aus: **Nicht hinzufügen**, **Zusätzlich hinzufügen**, **Hinzufügen** oder **Bestehende überschreiben**. Eine detaillierte Beschreibung zu den Optionen finden Sie unter *[Datenimport \[](#page-484-0)*[▶](#page-484-0)*[Seite 60 -](#page-484-0) [Standalone\]](#page-484-0)*.
- ▶ Für alle Studien ist einzeln festgelegt, ob Sie diese importieren oder nicht importieren möchten.

Fahren Sie mit einer der folgenden Aktionen fort:

- *[Daten einer bestehenden Patientenakte zuordnen \[](#page-491-0)*[▶](#page-491-0)*[Seite 67 Standalone\]](#page-491-0)*
- *[Eine neue Patientenakte durch Datenimport anlegen \[](#page-490-0)*[▶](#page-490-0)*[Seite 66 Standalone\]](#page-490-0)*

## <span id="page-490-0"></span>20.4 EINE NEUE PATIENTENAKTE DURCH DATENIMPORT ANLEGEN

Sie können eine neue Patientenakte durch Datenimport anlegen, wenn es noch keine Patientenakte mit derselben Attributkombination in der aktiven Patientenaktenablage gibt.

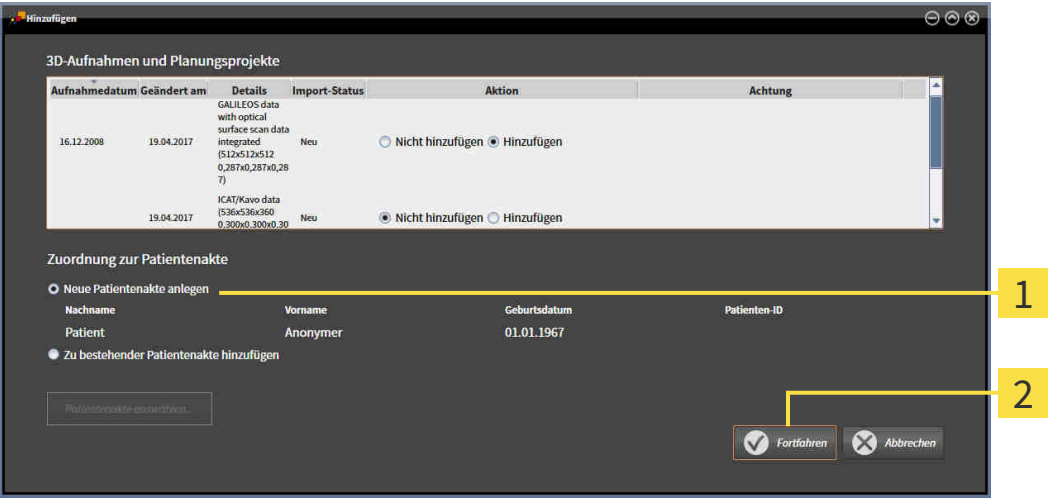

1 Option **Neue Patientenakte anlegen**

 $\overline{\mathbf{c}}$ Schaltfläche **Fortfahren**

 Um Daten, die Sie importieren möchten, einer neuen Patientenakte zuzuordnen, gehen Sie wie folgt vor:

- Wählen Sie im Bereich **Zuordnung zur Patientenakte** die Option **Neue Patientenakte anlegen** und klicken Sie auf die Schaltfläche **Fortfahren**.
- ▶ Die SICAT Suite legt eine neue Patientenakte mit den Attributen der ausgewählten Daten an.
- ▶ Die SICAT Suite importiert die ausgewählten Daten und ordnet diese der neuen Patientenakte zu.
- ▶ Das Fenster **Patientenaktenübersicht** öffnet sich und die SICAT Suite hebt die importierte Patientenakte in der Liste **Patientenakten** hervor. Informationen dazu finden Sie unter *[Patientenakten](#page-494-0) [\[](#page-494-0)*[▶](#page-494-0)*[Seite 70 - Standalone\]](#page-494-0)*.

## <span id="page-491-0"></span>20.5 DATEN EINER BESTEHENDEN PATIENTENAKTE ZUORDNEN

#### **Eine falsche Zuordnung von Patientenname oder 3D-Röntgenaufnahme könnte die Verwechslung von Patientenaufnahmen zur Folge** ⚠ **haben. VORSICHT** Überprüfen Sie, dass die 3D-Röntgenaufnahme, welche importiert werden soll

oder bereits in einer SICAT-Applikation geladen ist, dem korrekten Namen des Patienten und den korrekten Aufnahmeinformationen zugeordnet ist.

Die SICAT Suite wählt die Option **Zu bestehender Patientenakte hinzufügen** automatisch mit der dazugehörigen Patientenakte aus, wenn die folgende Bedingung zutrifft: alle Attribute der zu importierenden Daten entsprechen den Attributen einer Patientenakte in der aktiven Patientenaktenablage.

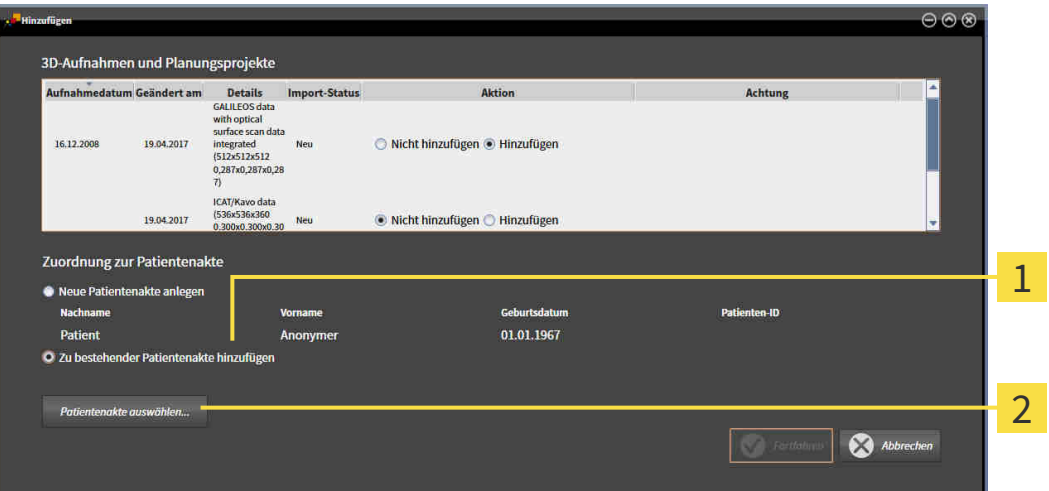

#### $\mathbf{1}$ Option **Zu bestehender Patientenakte hinzufügen**

#### $\overline{2}$ Schaltfläche **Patientenakte auswählen**

Um Daten, die Sie importieren möchten, manuell einer bestehenden Patientenakte zuzuordnen, gehen Sie wie folgt vor:

- ☑ Die aktive Patientenaktenablage enthält mindestens eine Patientenakte.
- 1. Wählen Sie im Bereich **Zuordnung zur Patientenakte** die Option **Zu bestehender Patientenakte hinzufügen** und klicken Sie auf die Schaltfläche **Patientenakte auswählen**.

▶ Das Fenster **Patientenakte auswählen** öffnet sich und zeigt eine Liste der bereits vorhandenen Patientenakten:

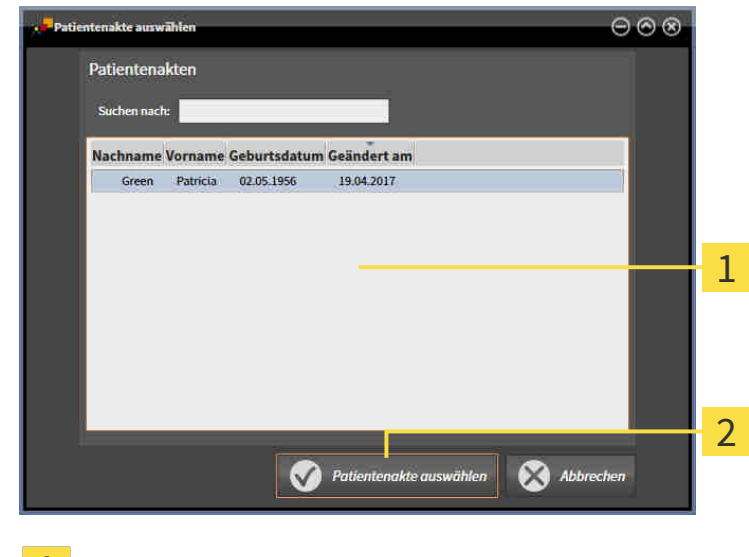

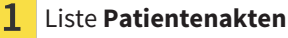

- Schaltfläche **Patientenakte auswählen**  $\overline{\mathbf{2}}$
- 2. Klicken Sie auf die gewünschte Patientenakte und klicken Sie auf die Schaltfläche **Patientenakte auswählen**.
	- ▶ Das Fenster **Patientenakte auswählen** schließt sich.
	- ▶ Das Fenster **Hinzufügen** zeigt die Attribute der ausgewählten Patientenakte.

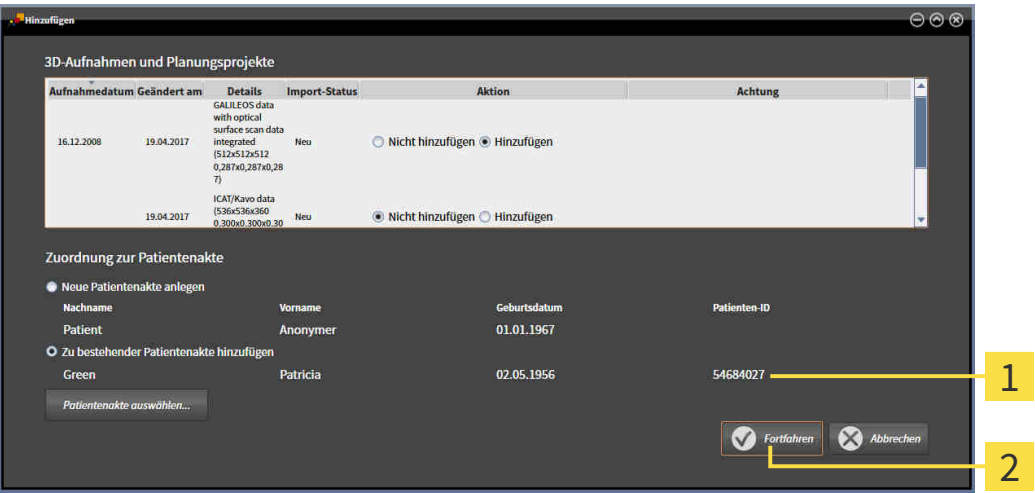

1 Attribute der ausgewählten Patientenakte

Schaltfläche **Fortfahren**  $\overline{2}$ 

3. Klicken Sie im Fenster **Hinzufügen** auf die Schaltfläche **Fortfahren**.

4. Wenn die Attribute der zu importierenden Daten nicht den Attributen der ausgewählten Patientenakte entsprechen, erscheint eine Warnmeldung:

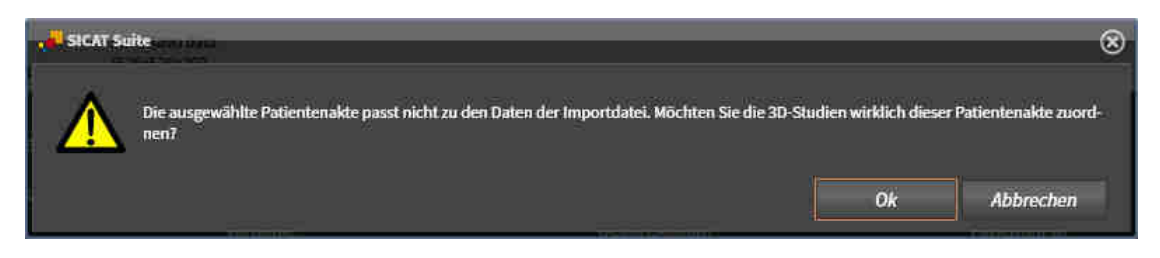

- 5. Wenn Sie die die Daten trotzdem importieren wollen, klicken Sie auf **OK**.
- ▶ Die SICAT Suite importiert die ausgewählten Daten und ordnet diese einer bestehenden Patientenakte zu.
- ▶ Das Fenster **Patientenaktenübersicht** öffnet sich und die SICAT Suite hebt die importierte Patientenakte in der Liste **Patientenakten** hervor. Informationen dazu finden Sie unter *[Patientenakten](#page-494-0) [\[](#page-494-0)*[▶](#page-494-0)*[Seite 70 - Standalone\]](#page-494-0)*.

# <span id="page-494-0"></span>*21 PATIENTENAKTEN*

Patientenakten können mehrere 3D-Studien enthalten. Eine Studie besteht aus einer 3D-Röntgenaufnahme und den dazugehörigen Planungsprojekten. Außerdem können Patientenakten während der Planung erzeugte Dokumente enthalten.

Die folgenden Aktionen stehen zur Verwaltung von Patientenakten zur Verfügung:

- *[Das Fenster "Patientenaktenübersicht" öffnen \[](#page-495-0)*[▶](#page-495-0)*[Seite 71 Standalone\]](#page-495-0)*
- *[Patientenakten in der Patientenaktenablage suchen und sortieren \[](#page-496-0)*[▶](#page-496-0)*[Seite 72 Standalone\]](#page-496-0)*
- *[Patientenakten aktivieren \[](#page-498-0)*[▶](#page-498-0)*[Seite 74 Standalone\]](#page-498-0)*
- [3D-Röntgenaufnahmen oder Planungsprojekte aus der Patientenaktenübersicht heraus öffnen \[](#page-502-0)[▶](#page-502-0) [Sei](#page-502-0)*[te 78 - Standalone\]](#page-502-0)*
- *[Mit aktiven Patientenakten arbeiten \[](#page-499-0)*[▶](#page-499-0)*[Seite 75 Standalone\]](#page-499-0)*
- *[Die Attribute von Patientenakten ändern \[](#page-501-0)*[▶](#page-501-0)*[Seite 77 Standalone\]](#page-501-0)*
- *[Patientenakten aus Patientenaktenablagen löschen \[](#page-508-0)*[▶](#page-508-0)*[Seite 84 Standalone\]](#page-508-0)*
- *[3D-Röntgenaufnahmen oder Planungsprojekte aus Patientenakten löschen \[](#page-510-0)*[▶](#page-510-0)*[Seite 86 Standalone\]](#page-510-0)*

Zusätzlich stehen Aktionen zum Import von Daten zu und zum Export von Daten aus Patientenakten zur Verfügung:

- *[Datenimport \[](#page-484-0)*[▶](#page-484-0)*[Seite 60 Standalone\]](#page-484-0)*
- *[Datenexport \[](#page-629-0)*[▶](#page-629-0)*[Seite 205 Standalone\]](#page-629-0)*

## 21.1 DAS FENSTER "PATIENTENAKTENÜBERSICHT" ÖFFNEN

<span id="page-495-0"></span>Um das Fenster **Patientenaktenübersicht** zu öffnen, gehen Sie wie folgt vor:

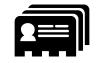

■ Klicken Sie in der **Navigationsleiste** auf das Symbol **Patientenakten**.

▶ Das Fenster **Patientenaktenübersicht** öffnet sich:

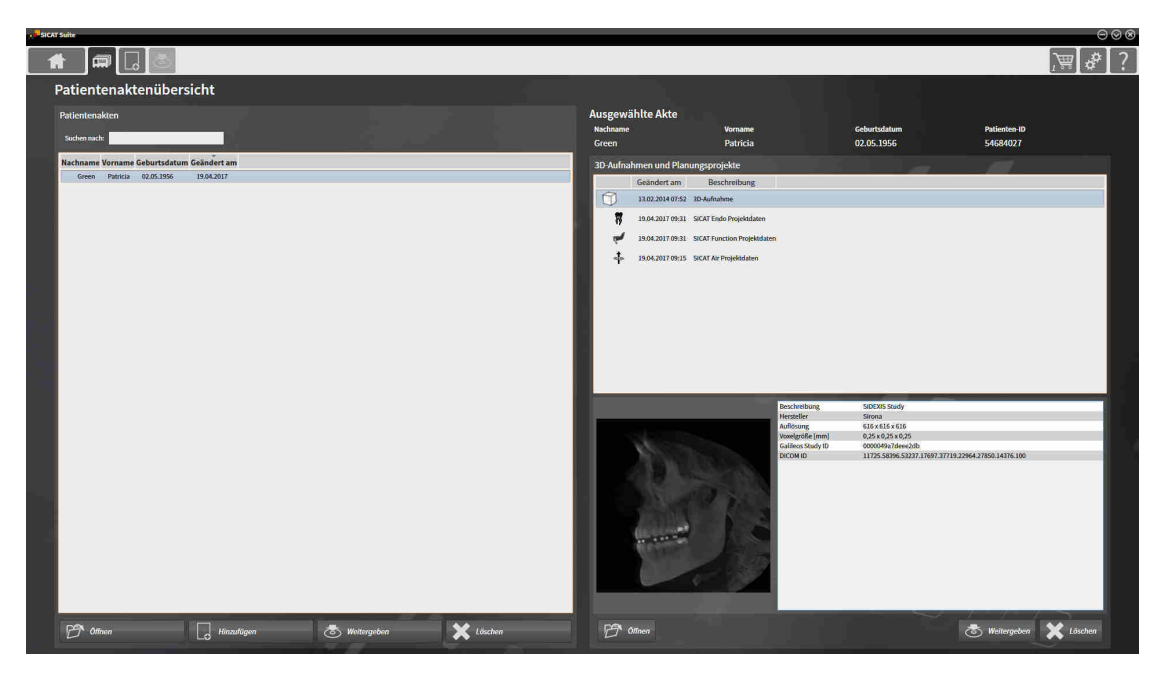

Fahren Sie mit einer der folgenden Aktionen fort:

- *[Patientenakten in der Patientenaktenablage suchen und sortieren \[](#page-496-0)[▶](#page-496-0) [Seite 72 Standalone\]](#page-496-0)*
- *[Patientenakten aktivieren \[](#page-498-0)*[▶](#page-498-0)*[Seite 74 Standalone\]](#page-498-0)*
- [3D-Röntgenaufnahmen oder Planungsprojekte aus der Patientenaktenübersicht heraus öffnen \[](#page-502-0)[▶](#page-502-0) [Sei](#page-502-0)*[te 78 - Standalone\]](#page-502-0)*
- *[Mit aktiven Patientenakten arbeiten \[](#page-499-0)*[▶](#page-499-0)*[Seite 75 Standalone\]](#page-499-0)*
- *[Die Attribute von Patientenakten ändern \[](#page-501-0)*[▶](#page-501-0)*[Seite 77 Standalone\]](#page-501-0)*
- *[Patientenakten aus Patientenaktenablagen löschen \[](#page-508-0)*[▶](#page-508-0)*[Seite 84 Standalone\]](#page-508-0)*
- *[3D-Röntgenaufnahmen oder Planungsprojekte aus Patientenakten löschen \[](#page-510-0)*[▶](#page-510-0)*[Seite 86 Standalone\]](#page-510-0)*

## <span id="page-496-0"></span>21.2 PATIENTENAKTEN IN DER PATIENTENAKTENABLAGE SUCHEN UND SORTIEREN

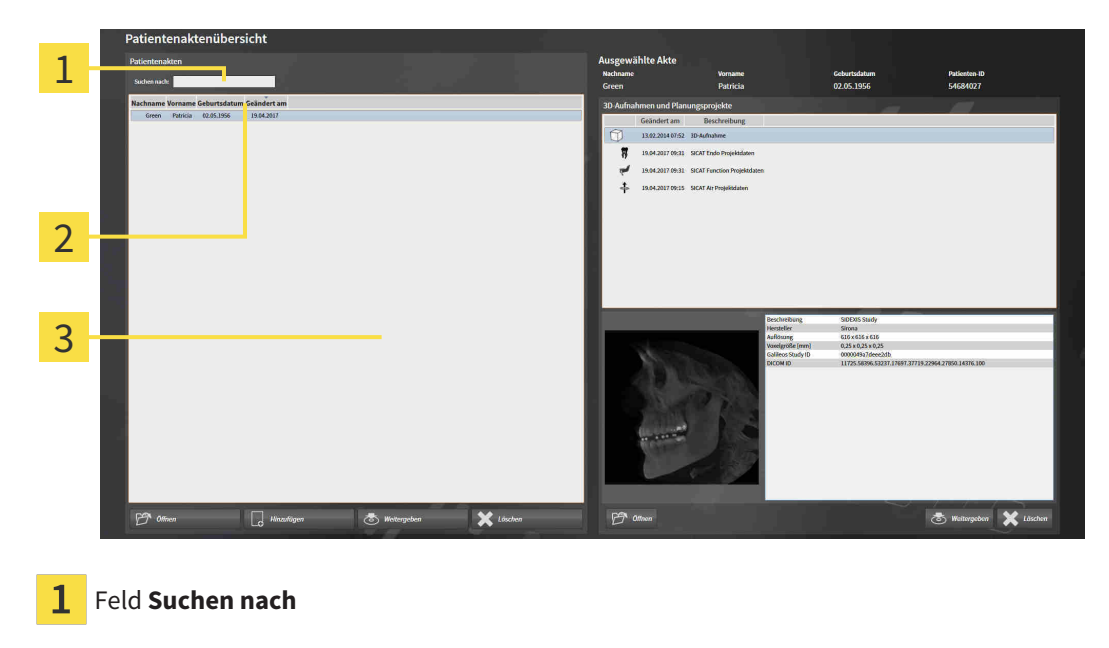

Spaltentitel mit Attributen

3 Liste **Patientenakten**

#### NACH PATIENTENAKTEN SUCHEN

Die SICAT Suite durchsucht die Attribute aller Patientenakten nach dem eingegebenen Suchtext.

Um nach einer Patientenakte zu suchen, gehen Sie wie folgt vor:

- ☑ Das Fenster **Patientenaktenübersicht** ist bereits geöffnet. Informationen dazu finden Sie unter *[Das](#page-495-0) [Fenster "Patientenaktenübersicht" öffnen \[](#page-495-0)*[▶](#page-495-0)*[Seite 71 - Standalone\]](#page-495-0)*.
	- Geben Sie in das Feld **Suchen nach** den gewünschten Suchtext ein.
- ▶ Die Liste **Patientenakten** zeigt alle Patientenakten, die den eingegebenen Suchtext in einem Attribut enthalten.

Die SICAT Suite beginnt mit der Suche, sobald Sie mit dem Tippen anfangen.

#### PATIENTENAKTEN NACH ATTRIBUTEN SORTIEREN

Sie können Patientenakten nach den folgenden Attributen sortieren:

- **Nachname**
- **Vorname**
- **Geburtsdatum**
- **Geändert am**

Um Patientenakten nach Attributen zu sortieren, gehen Sie wie folgt vor:

☑ Das Fenster **Patientenaktenübersicht** ist bereits geöffnet. Informationen dazu finden Sie unter *[Das](#page-495-0) [Fenster "Patientenaktenübersicht" öffnen \[](#page-495-0)*[▶](#page-495-0)*[Seite 71 - Standalone\]](#page-495-0)*.

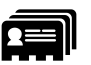

- 1. Klicken Sie in der Liste **Patientenakten** auf den Spaltentitel des gewünschten Attributs.
	- ▶ Die SICAT Suite sortiert die Liste **Patientenakten** in Reihenfolge des gewünschten Attributs.
- 2. Klicken Sie in der Liste **Patientenakten** noch einmal auf den Spaltentitel des gewünschten Attributs.
	- ▶ Die SICAT Suite sortiert die Liste **Patientenakten** in umgekehrter Reihenfolge des gewünschten Attributs.

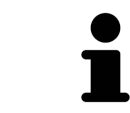

Standardmäßig sind Patientenakten in absteigender Reihenfolge des Änderungsdatums sortiert.

## 21.3 PATIENTENAKTEN AKTIVIEREN

<span id="page-498-0"></span>Um mit einer Patientenakte zu arbeiten, aktivieren Sie diese wie folgt:

☑ Das Fenster **Patientenaktenübersicht** ist bereits geöffnet. Informationen dazu finden Sie unter *[Das](#page-495-0) [Fenster "Patientenaktenübersicht" öffnen \[](#page-495-0)*[▶](#page-495-0)*[Seite 71 - Standalone\]](#page-495-0)*.

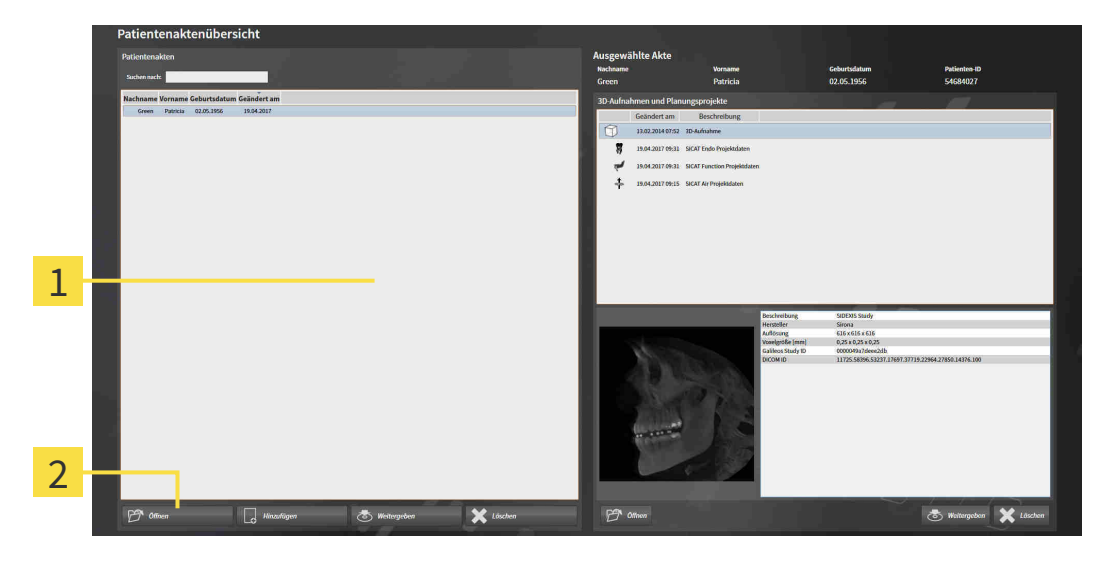

#### $\mathbf{1}$ Liste **Patientenakten**

- $\overline{2}$ Schaltfläche zum Aktivieren der ausgewählten Patientenakte
- 1. Wählen Sie aus der Liste **Patientenakten** die gewünschte Patientenakte.
- 2. Klicken Sie auf die Schaltfläche zum Aktivieren der ausgewählten Patientenakte.
- ▶ Die SICAT Suite aktiviert die ausgewählte Patientenakte.

Fahren Sie fort mit *[Mit aktiven Patientenakten arbeiten \[](#page-499-0)*[▶](#page-499-0)*[Seite 75 - Standalone\]](#page-499-0)*.

### 21.4 MIT AKTIVEN PATIENTENAKTEN ARBEITEN

<span id="page-499-0"></span>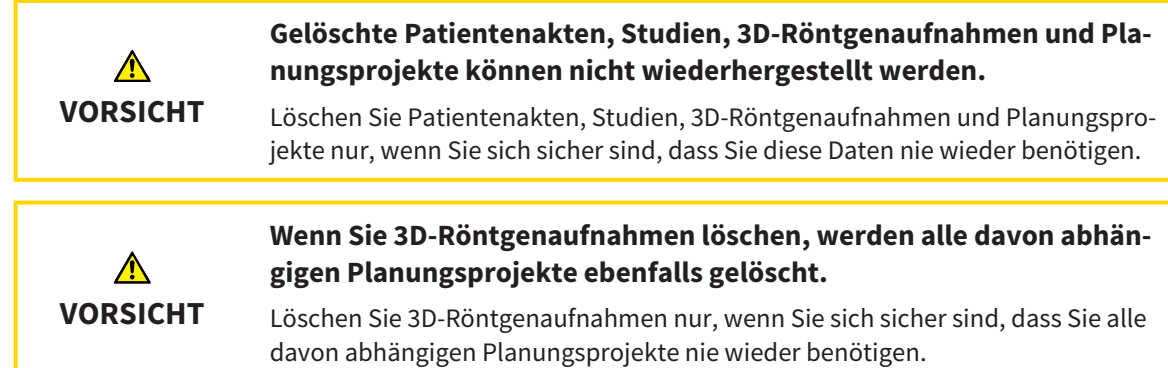

Um mit einer aktiven Patientenakte zu arbeiten, gehen Sie wie folgt vor:

☑ Eine Patientenakte ist bereits aktiv. Informationen dazu finden Sie unter *[Patientenakten aktivieren](#page-498-0) [\[](#page-498-0)*[▶](#page-498-0)*[Seite 74 - Standalone\]](#page-498-0)*.

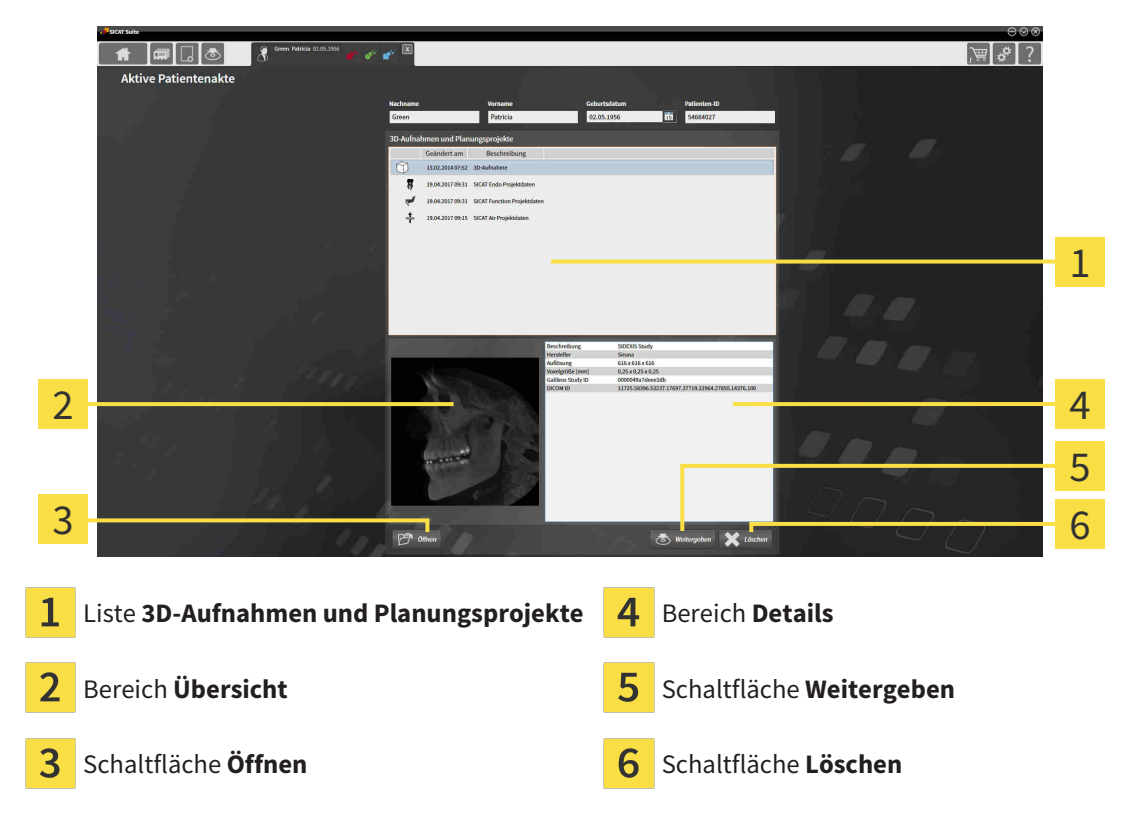

- 1. Wählen Sie im Fenster **Aktive Patientenakte** aus der Liste **3D-Aufnahmen und Planungsprojekte** die gewünschte 3D-Röntgenaufnahme oder das gewünschte Planungsprojekt.
	- ▶ Der Bereich **Übersicht** zeigt eine Vorschau der ausgewählten 3D-Röntgenaufnahme oder des ausgewählten Planungsprojekts.
	- ▶ Der Bereich **Details** zeigt Details der ausgewählten 3D-Röntgenaufnahme oder des ausgewählten Planungsprojekts, beispielsweise DICOM-Metadaten.
- 2. Um die ausgewählte 3D-Röntgenaufnahme in einer SICAT-Applikation oder das ausgewählte Planungsprojekt der dazugehörigen SICAT-Applikation zu öffnen, klicken Sie auf die Schaltfläche **Öffnen**.

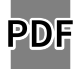

- 3. Um das ausgewählte Dokument im Standard-PDF-Viewer zu öffnen, klicken Sie auf die Schaltfläche **Öffnen**.
- 4. Um die ausgewählte Studie aus der aktiven Patientenakte zu exportieren, klicken Sie auf die Schaltfläche **Weitergeben**. Informationen dazu finden Sie unter *[Datenexport \[](#page-629-0)*[▶](#page-629-0)*[Seite 205 - Standa](#page-629-0)[lone\]](#page-629-0)*.
- 5. Um die ausgewählte 3D-Röntgenaufnahme oder das ausgewählte Planungsprojekt aus der aktiven Patientenakte zu löschen, klicken Sie auf die Schaltfläche **Löschen**. Informationen dazu finden Sie unter *[3D-Röntgenaufnahmen oder Planungsprojekte aus Patientenakten löschen \[](#page-510-0)*[▶](#page-510-0)*[Seite 86 - Stan](#page-510-0)[dalone\]](#page-510-0)*.
- 6. Wie Sie die Attribute der aktiven Patientenakte ändern, finden Sie unter *[Die Attribute von Patienten](#page-501-0)[akten ändern \[](#page-501-0)*[▶](#page-501-0)*[Seite 77 - Standalone\]](#page-501-0)*.

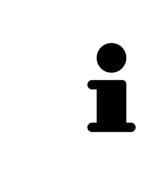

Wenn Sie eine 3D-Röntgenaufnahme ohne dazugehörige Studie öffnen und nur die Lizenz einer SICAT-Applikation aktiviert haben, startet diese SICAT-Applikation. Wenn Sie eine 3D-Röntgenaufnahme mit mehreren dazugehörigen Studien öffnen und Lizenzen mehrerer SICAT-Applikationen aktiviert haben, startet die Applikation, deren Studie zuletzt geändert wurde.

### 21.5 DIE ATTRIBUTE VON PATIENTENAKTEN ÄNDERN

<span id="page-501-0"></span>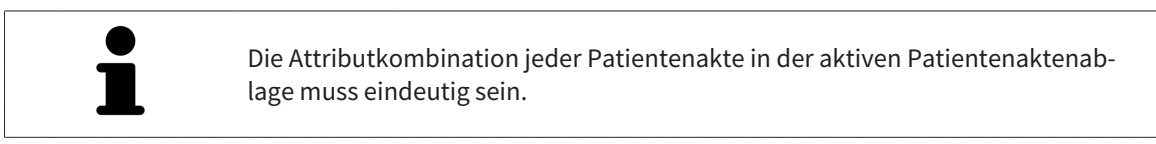

Sie können die folgenden Attribute einer Patientenakte ändern:

- **Nachname**
- **Vorname**
- **Geburtsdatum**
- **Patienten-ID**

Um die Attribute von Patientenakten zu ändern, gehen Sie wie folgt vor:

☑ Eine Patientenakte ist bereits aktiv. Informationen dazu finden Sie unter *[Patientenakten aktivieren](#page-498-0) [\[](#page-498-0)*[▶](#page-498-0)*[Seite 74 - Standalone\]](#page-498-0)*.

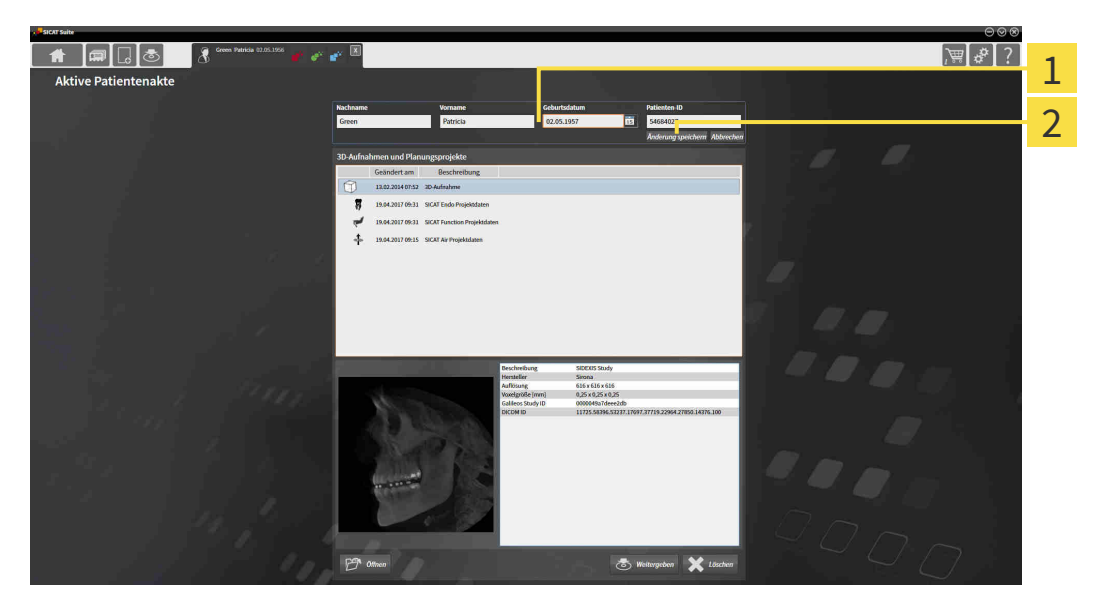

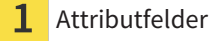

- $\overline{2}$ Schaltfläche **Änderung speichern**
- 1. Tippen Sie im Fenster **Aktive Patientenakte** die gewünschten Werte in die Felder der Attribute.
- 2. Klicken Sie auf die Schaltfläche **Änderung speichern**.
- ▶ Die SICAT Suite speichert Ihre Änderungen.

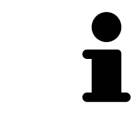

Die Patienten-ID entspricht nicht der DICOM-ID. Sie können jede gewünschte ID als Patienten-ID eingeben, beispielsweise die Sozialversicherungsnummer oder eine interne Patienten-ID Ihrer Praxis.

## <span id="page-502-0"></span>21.6 3D-RÖNTGENAUFNAHMEN ODER PLANUNGSPROJEKTE AUS DER PATIENTENAKTENÜBERSICHT HERAUS ÖFFNEN

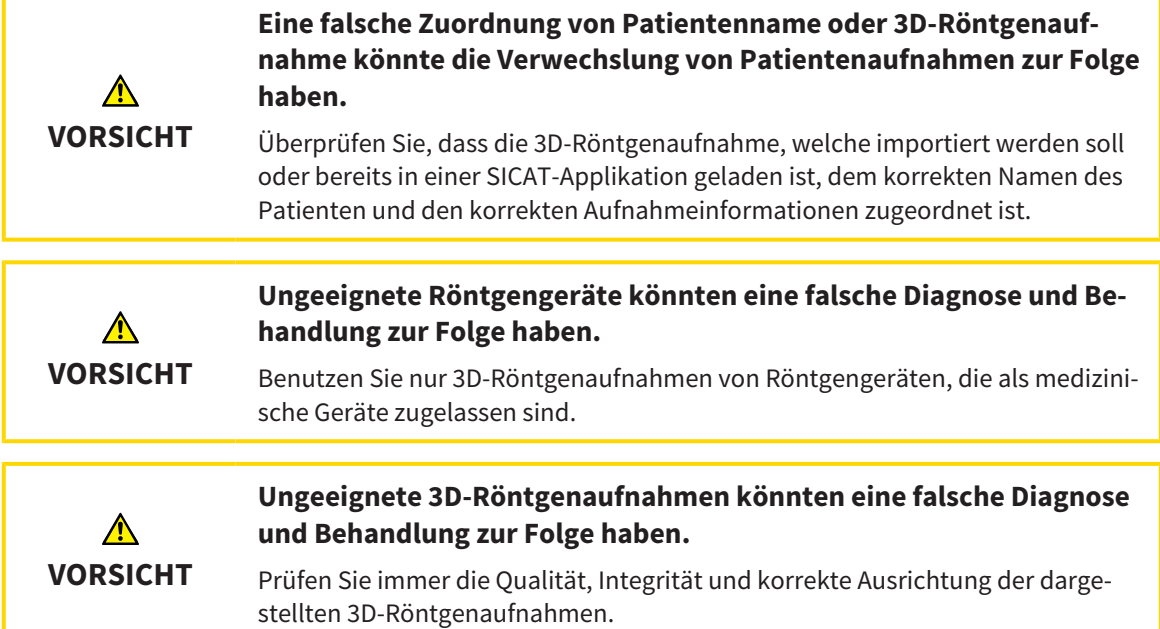

Um eine 3D-Röntgenaufnahme oder ein Planungsprojekt aus der **Patientenaktenübersicht** heraus zu öffnen, gehen Sie wie folgt vor:

☑ Das Fenster **Patientenaktenübersicht** ist bereits geöffnet. Informationen dazu finden Sie unter *[Das](#page-495-0) [Fenster "Patientenaktenübersicht" öffnen \[](#page-495-0)*[▶](#page-495-0)*[Seite 71 - Standalone\]](#page-495-0)*.

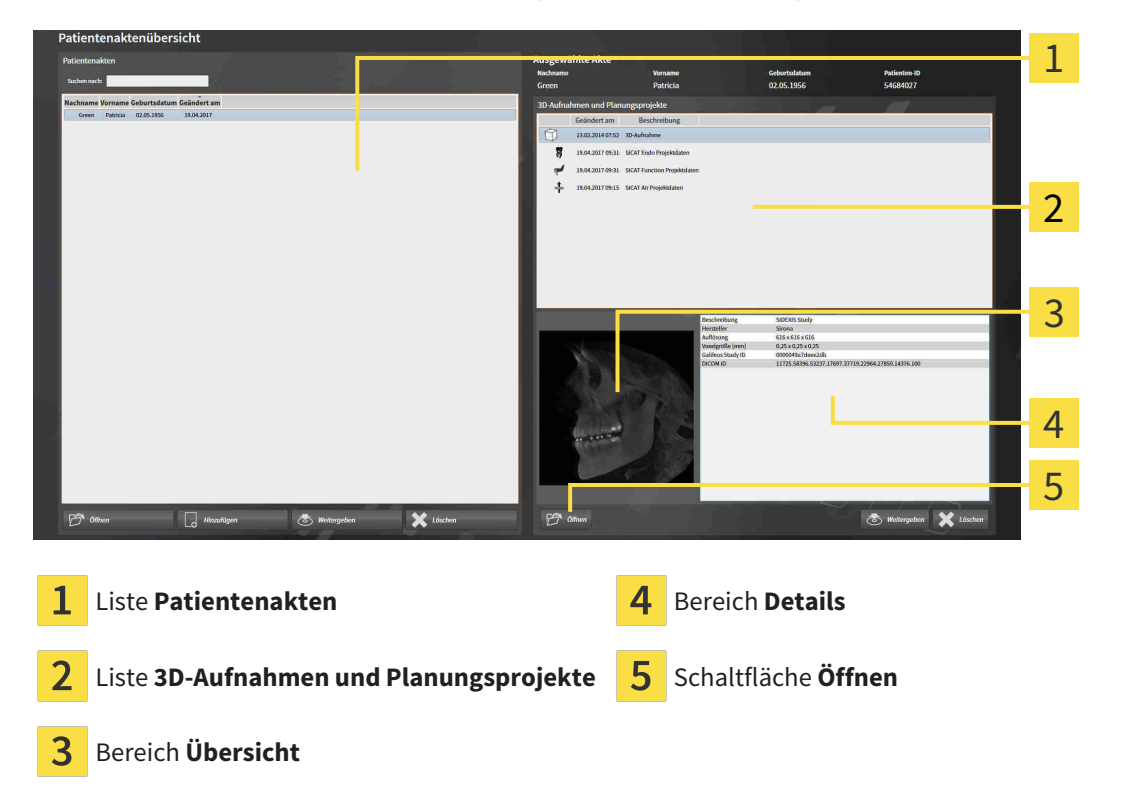

1. Wählen Sie im Fenster **Patientenaktenübersicht** aus der Liste **Patientenakten** die gewünschte Patientenakte.

- ▶ Im Bereich **Ausgewählte Akte** zeigt die Liste **3D-Aufnahmen und Planungsprojekte** alle 3D-Röntgenaufnahmen, Planungsprojekte und PDF-Dateien der ausgewählten Patientenakte.
- 2. Wählen Sie aus der Liste **3D-Aufnahmen und Planungsprojekte** den gewünschten Datensatz oder das gewünschte Dokument.
	- ▶ Die Bereiche **Übersicht** und **Details** zeigen Informationen zum ausgewählten Datensatz oder Dokument.

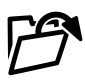

3. Klicken Sie auf die Schaltfläche **Öffnen**.

▶ Wenn Sie einen Datensatz ausgewählt haben, wird dieser in einer SICAT-Applikation geöffnet.

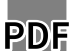

▶ Wenn Sie ein Dokument ausgewählt haben, wird dieses im Standard-PDF-Viewer geöffnet.

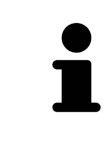

Wenn Sie eine 3D-Röntgenaufnahme ohne dazugehörige Studie öffnen und nur die Lizenz einer SICAT-Applikation aktiviert haben, startet diese SICAT-Applikation. Wenn Sie eine 3D-Röntgenaufnahme mit mehreren dazugehörigen Studien öffnen und Lizenzen mehrerer SICAT-Applikationen aktiviert haben, startet die Applikation, deren Studie zuletzt geändert wurde.
### 21.7 SICAT ENDO-STUDIEN IN DER SICAT SUITE

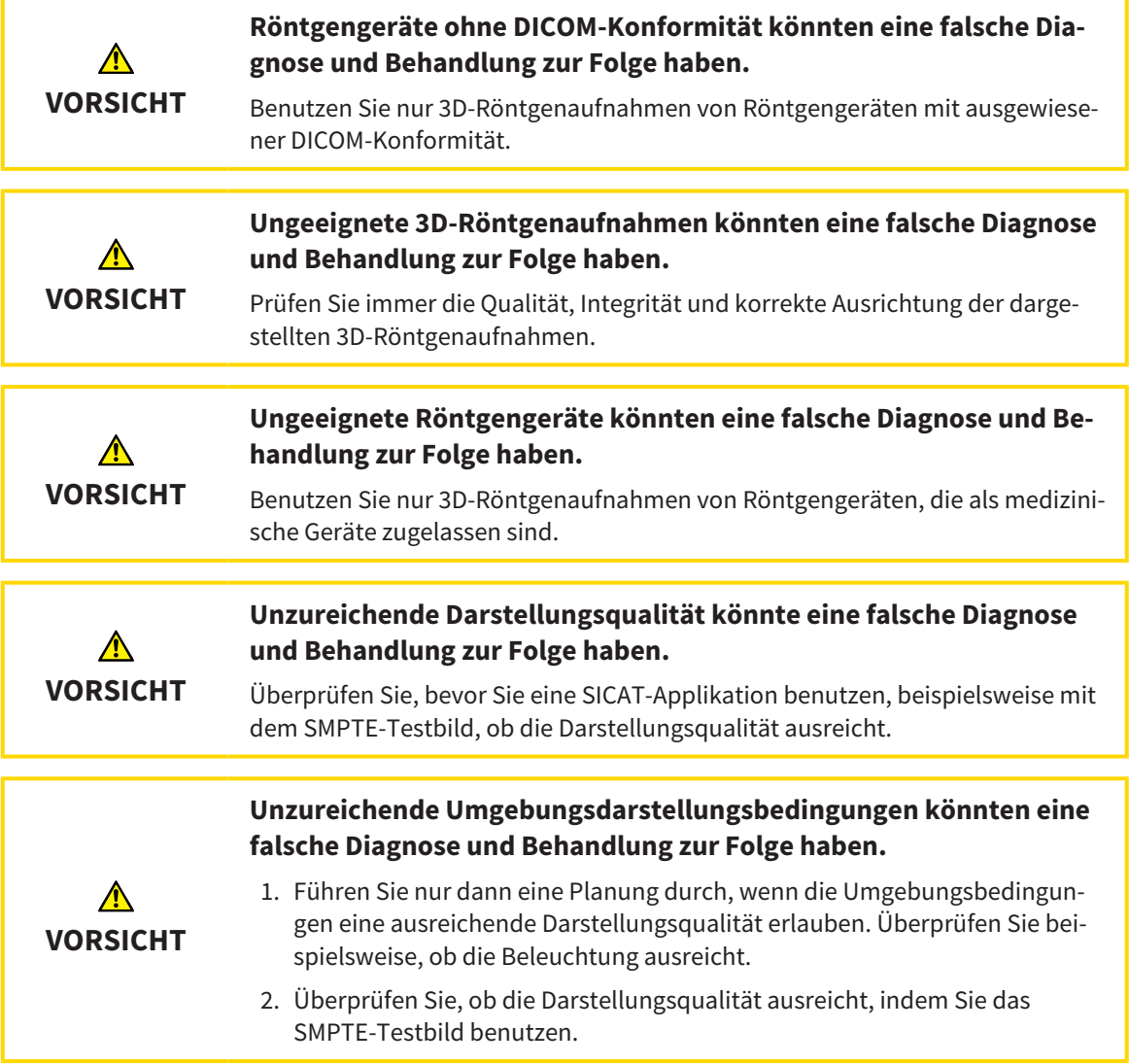

Die **Patientenaktenübersicht** zeigt Informationen zu SICAT Endo-Studien an, wenn die folgenden Bedingungen erfüllt sind:

- Sie verwenden die SICAT Suite als Standalone-Version.
- Sie haben eine SICAT Endo-Studie im Bereich 3D-Aufnahmen und Planungsprojekte ausgewählt:

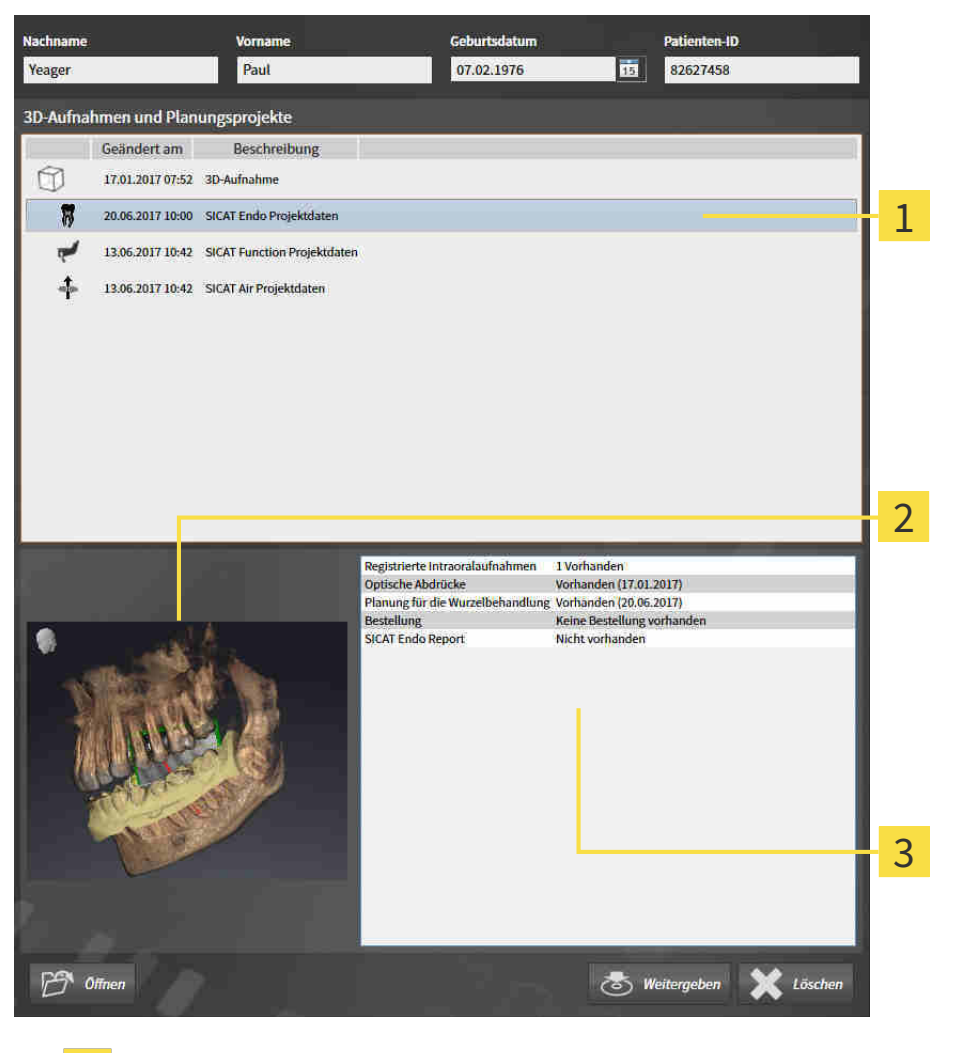

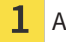

Ausgewählte SICAT Endo-Studie

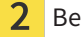

Bereich **Übersicht**

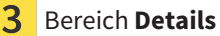

#### Der Bereich **Übersicht** zeigt die **3D**-Ansicht:

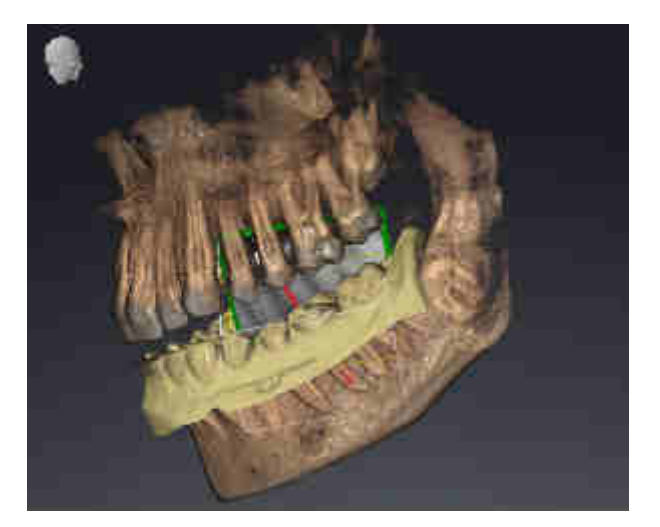

Der Bereich **Details** zeigt die folgenden Informationen:

- Verfügbarkeit registrierter Intraoralaufnahmen
- Verfügbarkeit optischer Abdrücke
- Verfügbarkeit einer Planung für die Wurzelkanalbehandlung

- Verfügbarkeit einer Bestellung mit Status und Datum
- Verfügbarkeit eines Reports

# 21.8 AKTIVE PATIENTENAKTEN SCHLIESSEN UND ENTHALTENE PLANUNGSPROJEKTE SPEICHERN

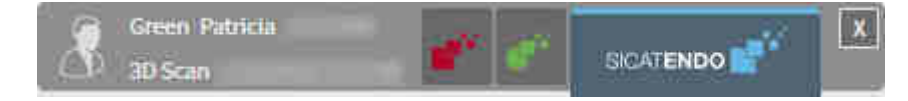

Um eine aktive Patientenakte zu schließen und enthaltene Planungsprojekte zu speichern, gehen Sie wie folgt vor:

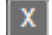

- Klicken Sie im Bereich der aktiven Patientenakte auf die Schaltfläche **Schließen**.
- ▶ Die SICAT Suite schließt die aktive Patientenakte und speichert an Planungsprojekten vorgenommene Änderungen.

# 21.9 PATIENTENAKTEN AUS PATIENTENAKTENABLAGEN LÖSCHEN

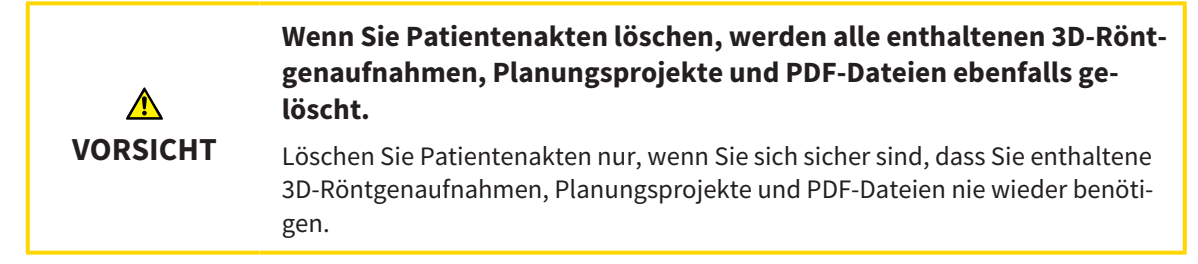

Um eine Patientenakte und alle enthaltenen 3D-Aufnahmen und Planungsprojekte zu löschen, gehen Sie wie folgt vor:

☑ Das Fenster **Patientenaktenübersicht** ist bereits geöffnet. Informationen dazu finden Sie unter *[Das](#page-495-0) [Fenster "Patientenaktenübersicht" öffnen \[](#page-495-0)*[▶](#page-495-0)*[Seite 71 - Standalone\]](#page-495-0)*.

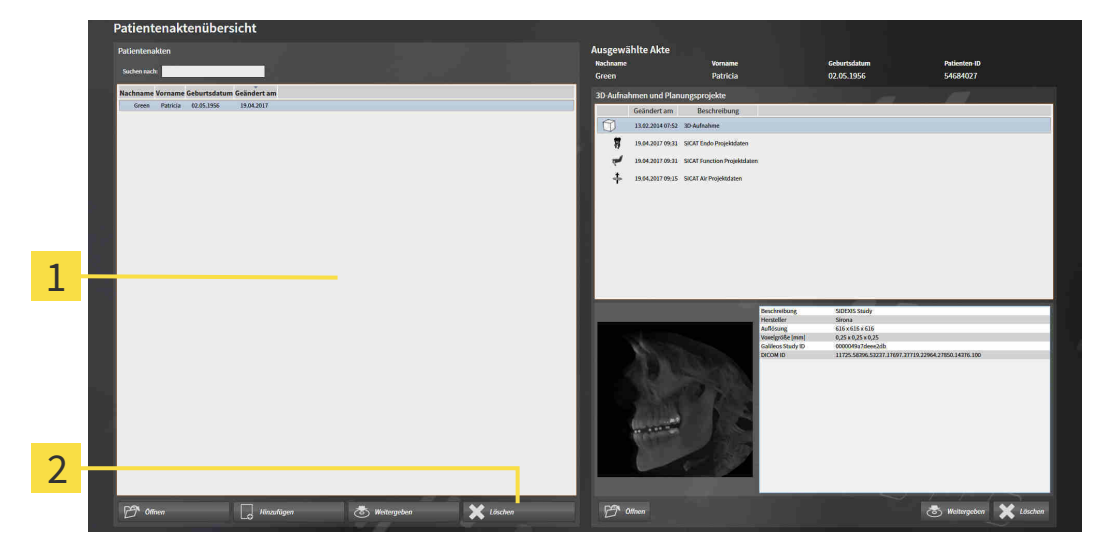

#### 1 Liste **Patientenakten**

- 2 Schaltfläche zum Löschen der ausgewählten Patientenakte
- 1. Wählen Sie im Fenster **Patientenaktenübersicht** aus der Liste **Patientenakten** die gewünschte Patientenakte.

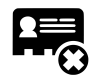

- 2. Klicken Sie auf die Schaltfläche zum Löschen der ausgewählten Patientenakte.
	- ▶ Eine Bestätigungsmeldung öffnet sich:

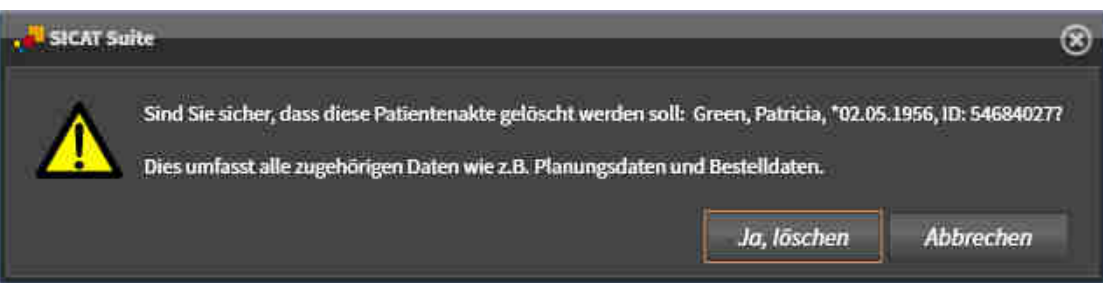

- 3. Wenn Sie die ausgewählten Daten löschen möchten, klicken Sie in der Bestätigungsmeldung auf **Ja, löschen**.
- ▶ Die SICAT Suite löscht die ausgewählte Patientenakte und alle enthaltenen 3D-Aufnahmen und Planungsprojekte aus der aktiven Patientenaktenablage und entfernt diese von der Liste **Patientenakten**.

# 21.10 3D-RÖNTGENAUFNAHMEN ODER PLANUNGSPROJEKTE AUS PATIENTENAKTEN LÖSCHEN

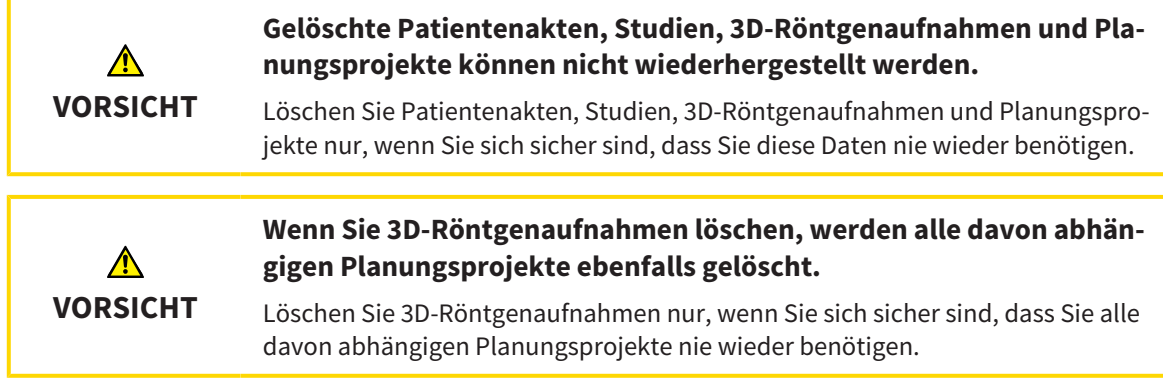

Um eine 3D-Röntgenaufnahme oder ein Planungsprojekt aus einer Patientenakte zu löschen, gehen Sie wie folgt vor:

☑ Das Fenster **Patientenaktenübersicht** ist bereits geöffnet. Informationen dazu finden Sie unter *[Das](#page-495-0) [Fenster "Patientenaktenübersicht" öffnen \[](#page-495-0)*[▶](#page-495-0)*[Seite 71 - Standalone\]](#page-495-0)*.

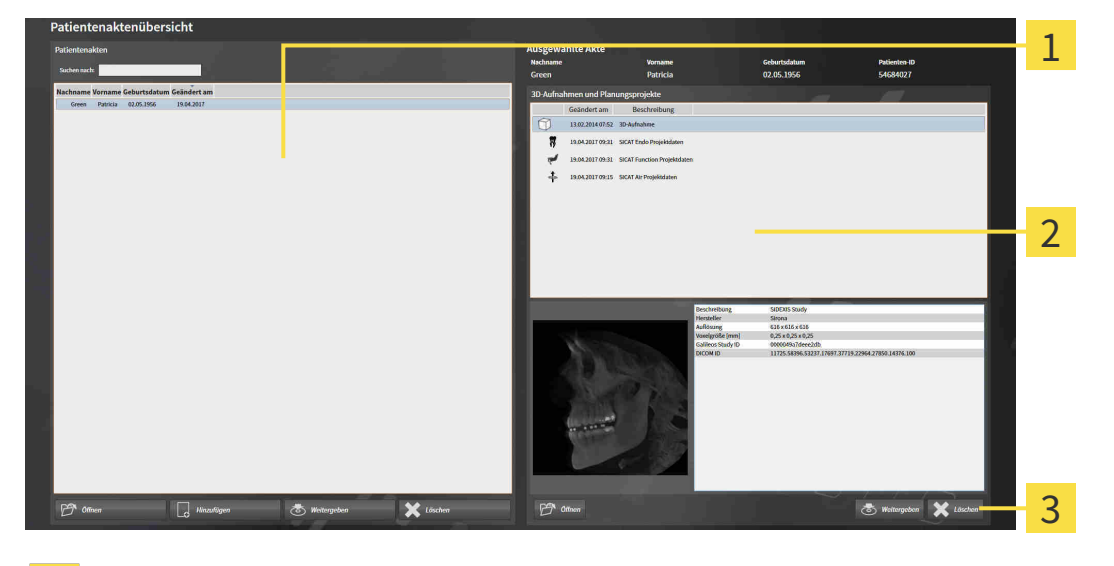

Liste **Patientenakten**

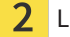

Liste **3D-Aufnahmen und Planungsprojekte**

#### Schaltfläche **Löschen** 3

- 1. Wählen Sie im Fenster **Patientenaktenübersicht** aus der Liste **Patientenakten** die gewünschte Patientenakte.
	- ▶ Im Bereich **Ausgewählte Akte** zeigt die Liste **3D-Aufnahmen und Planungsprojekte** alle 3D-Röntgenaufnahmen und Planungsprojekte der ausgewählten Patientenakte.
- 2. Wählen Sie aus der Liste **3D-Aufnahmen und Planungsprojekte** die gewünschte 3D-Röntgenaufnahme oder das gewünschte Planungsprojekt.

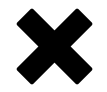

3. Klicken Sie auf die Schaltfläche **Löschen**.

▶ Eine Bestätigungsmeldung öffnet sich:

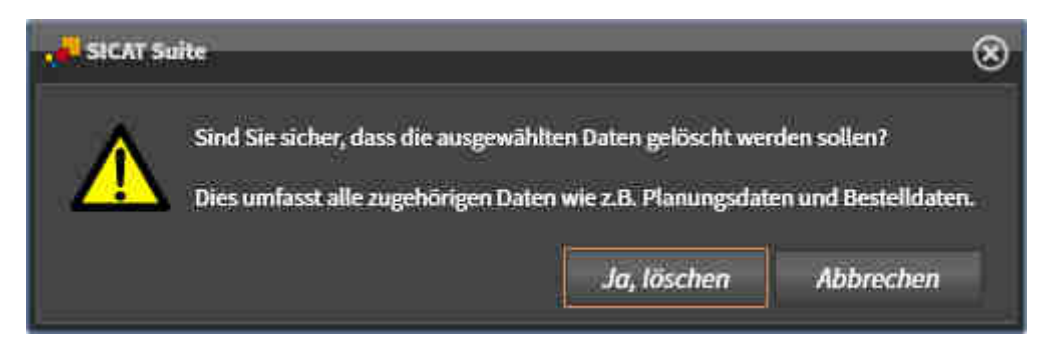

- 4. Wenn Sie die ausgewählten Daten löschen möchten, klicken Sie in der Bestätigungsmeldung auf **Ja, löschen**.
- ▶ Die SICAT Suite löscht die ausgewählte 3D-Röntgenaufnahme oder das ausgewählte Planungsprojekt aus der Patientenakte und aus der Liste **3D-Aufnahmen und Planungsprojekte**.

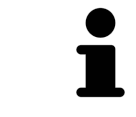

Sie können 3D-Aufnahmen oder Planungsprojekte ebenfalls im Fenster **Aktive Patientenakte** aus Patientenakten löschen. Informationen dazu finden Sie unter *[Mit aktiven Patientenakten arbeiten \[](#page-499-0)*[▶](#page-499-0)*[Seite 75 - Standalone\]](#page-499-0)*.

# *22 DIE BENUTZEROBERFLÄCHE VON SICAT ENDO*

Die Benutzeroberfläche von SICAT Endo besteht aus folgenden Teilen:

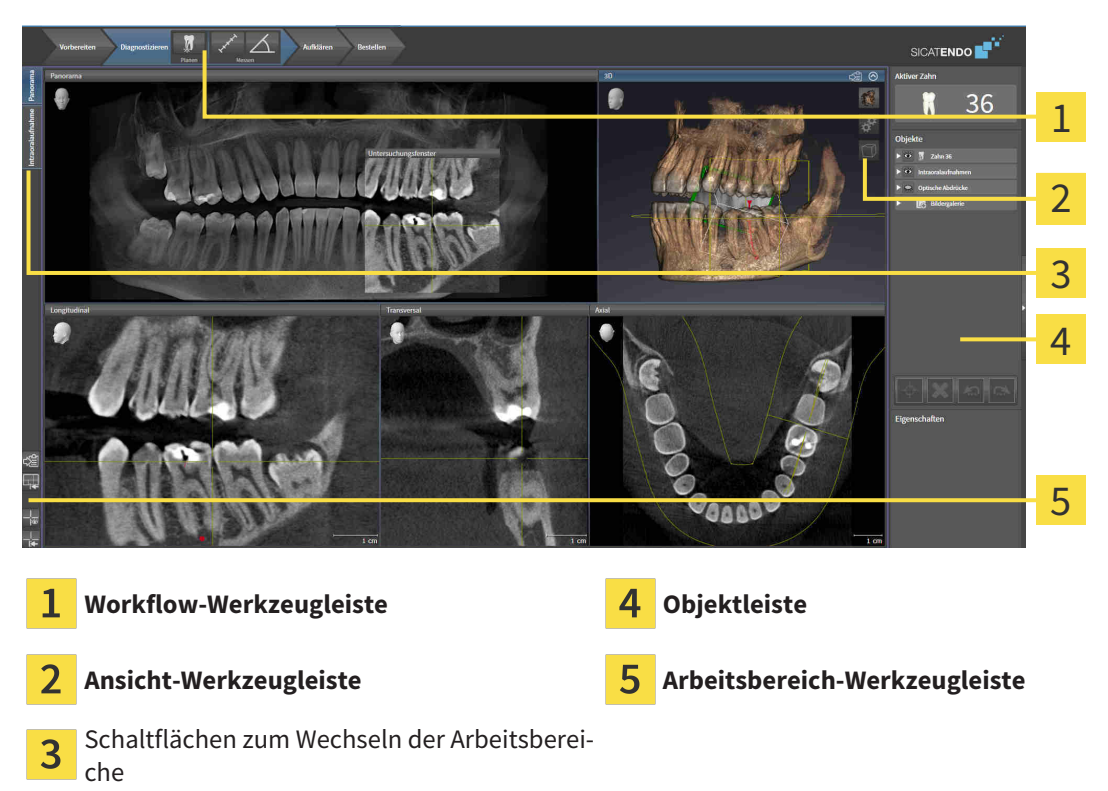

- Die **Workflow-Werkzeugleiste** besteht aus verschiedenen Workflow-Schritten, welche die Hauptwerkzeuge des Applikations-Workflows enthalten. Dies beinhaltet Werkzeuge, mit denen Sie Diagnoseobjekte und Planungsobjekte hinzufügen und importieren können. Informationen dazu finden Sie unter *[Workflow-Werkzeugleiste \[](#page-513-0)*[▶](#page-513-0)*[Seite 89 - Standalone\]](#page-513-0)*.
- Die **Arbeitsbereich-Region** ist der Teil der Benutzeroberfläche unterhalb der **Workflow-Werkzeugleiste**. Sie zeigt den aktiven Arbeitsbereich von SICAT Endo. Jeder Arbeitsbereich enthält eine bestimmte Zusammenstellung von Ansichten. Informationen dazu finden Sie unter *[Arbeitsbereiche](#page-523-0) [\[](#page-523-0)*[▶](#page-523-0)*[Seite 99 - Standalone\]](#page-523-0)*.
- Nur die aktive Ansicht zeigt die **Ansicht-Werkzeugleiste**. Sie enthält Werkzeuge, um die Darstellung der dazugehörigen Ansicht anzupassen. Informationen dazu finden Sie unter *[Anpassung der Ansich](#page-531-0)[ten \[](#page-531-0)*[▶](#page-531-0)*[Seite 107 - Standalone\]](#page-531-0)* und *[Anpassung der 3D-Ansicht \[](#page-544-0)*[▶](#page-544-0)*[Seite 120 - Standalone\]](#page-544-0)*.
- Die **Objektleiste** enthält Werkzeuge, um Diagnoseobjekte und Planungsobjekte zu verwalten. Informationen dazu finden Sie unter *[Objektleiste \[](#page-515-0)*[▶](#page-515-0)*[Seite 91 - Standalone\]](#page-515-0)* und unter *[SICAT Endo-Objekte](#page-519-0) [\[](#page-519-0)*[▶](#page-519-0)*[Seite 95 - Standalone\]](#page-519-0)*.
- Die **Arbeitsbereich-Werkzeugleiste** enthält Werkzeuge, um allgemeine Einstellungen von Arbeitsbereichen und allen enthaltenen Ansichten zu ändern und um den Inhalt von Arbeitsbereichen zu dokumentieren. Informationen dazu finden Sie unter *[Fadenkreuze und Rahmen bewegen, ausblen](#page-539-0)[den und einblenden \[](#page-539-0)*[▶](#page-539-0)*[Seite 115 - Standalone\]](#page-539-0)*, *[Ansichten zurücksetzen \[](#page-542-0)*[▶](#page-542-0)*[Seite 118 - Standalone\]](#page-542-0)*, *[Layout von Arbeitsbereichen anpassen und zurücksetzen \[](#page-528-0)*[▶](#page-528-0)*[Seite 104 - Standalone\]](#page-528-0)* und *[Screenshots](#page-529-0) [von Arbeitsbereichen erstellen \[](#page-529-0)*[▶](#page-529-0)*[Seite 105 - Standalone\]](#page-529-0)*.

### 22.1 WORKFLOW-WERKZEUGLEISTE

<span id="page-513-0"></span>In SICAT Endo besteht die **Workflow-Werkzeugleiste** aus vier Workflow-Schritten:

- 1. **Vorbereiten**
- 2. **Diagnostizieren**
- 3. **Aufklären**
- 4. **Bestellen**

#### WORKFLOW-SCHRITTE AUFKLAPPEN UND ZUKLAPPEN

Sie können die Workflow-Schritte aufklappen und zuklappen, indem Sie auf diese klicken.

#### 1. WORKFLOW-SCHRITT "VORBEREITEN"

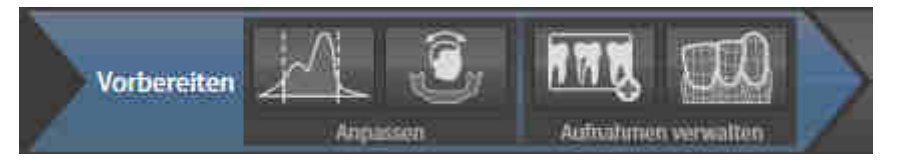

Im Workflow-Schritt **Vorbereiten** stehen die folgenden Werkzeuge zur Verfügung:

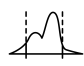

■ **Grauwerte anpassen** - Informationen dazu finden Sie unter *[Grauwerte anpassen \[](#page-552-0)*[▶](#page-552-0)*[Seite 128 - Stan](#page-552-0)[dalone\]](#page-552-0)*. Dieses Werkzeug ist nur bei Volumen von Nicht-Sirona-Geräten verfügbar und erforderlich.

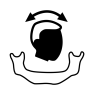

■ **Volumenausrichtung und Panoramabereich anpassen** - Informationen dazu finden Sie unter *[Vo](#page-556-0)[lumenausrichtung anpassen \[](#page-556-0)*[▶](#page-556-0)*[Seite 132 - Standalone\]](#page-556-0)* und *[Panoramabereich anpassen \[](#page-561-0)*[▶](#page-561-0)*[Seite 137 -](#page-561-0) [Standalone\]](#page-561-0)*.

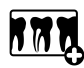

■ **Intraoralaufnahmen verwalten und registrieren** - Informationen dazu finden Sie unter *[Intraoral](#page-577-0)[aufnahmen importieren und Zähnen zuweisen \[](#page-577-0)*[▶](#page-577-0)*[Seite 153 - Standalone\]](#page-577-0)*, *[Intraoralaufnahme vorposi](#page-581-0)[tionieren \[](#page-581-0)*[▶](#page-581-0)*[Seite 157 - Standalone\]](#page-581-0)* und *[Intraoralaufnahme registrieren \[](#page-583-0)*[▶](#page-583-0)*[Seite 159 - Standalone\]](#page-583-0)*.

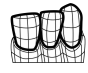

■ **Optische Abdrücke importieren und registrieren** - Informationen dazu finden Sie unter *[Optische](#page-565-0) [Abdrücke importieren und registrieren \[](#page-565-0)*[▶](#page-565-0)*[Seite 141 - Standalone\]](#page-565-0)*.

#### 2. WORKFLOW-SCHRITT "DIAGNOSTIZIEREN"

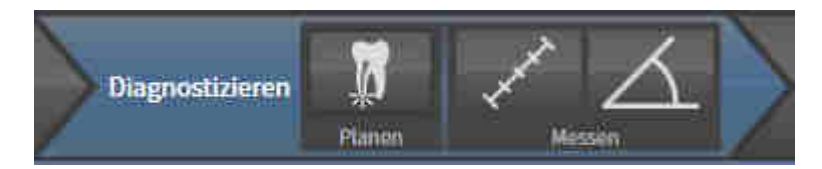

Im Workflow-Schritt **Diagnostizieren** stehen die folgenden Werkzeuge zur Verfügung:

- 
- **Wurzelbehandlung mit Hilfe von EndoLines und Bohrkanälen planen** Informationen dazu finden Sie unter *[Zahnregion vorausrichten \[](#page-600-0)*[▶](#page-600-0)*[Seite 176 - Standalone\]](#page-600-0)*, *[EndoLines setzen \[](#page-602-0)*[▶](#page-602-0)*[Seite 178 -](#page-602-0) [Standalone\]](#page-602-0)* und *[Bohrkanäle planen \[](#page-611-0)*[▶](#page-611-0)*[Seite 187 - Standalone\]](#page-611-0)*.
- 
- **Distanzmessung hinzufügen (D)** Informationen dazu finden Sie unter *[Distanzmessungen hinzufü](#page-617-0)[gen \[](#page-617-0)*[▶](#page-617-0)*[Seite 193 - Standalone\]](#page-617-0)*.

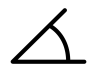

■ **Winkelmessung hinzufügen (A)** - Informationen dazu finden Sie unter *[Winkelmessungen hinzufü](#page-618-0)[gen \[](#page-618-0)*[▶](#page-618-0)*[Seite 194 - Standalone\]](#page-618-0)*.

#### 3. WORKFLOW-SCHRITT "AUFKLÄREN"

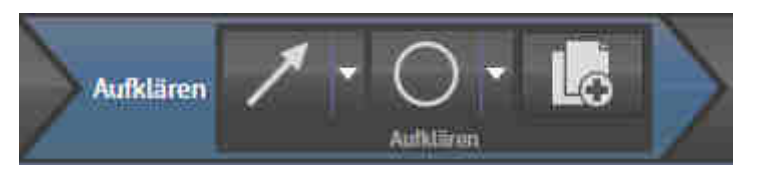

Im Workflow-Schritt **Aufklären** stehen die folgenden Werkzeuge zur Verfügung:

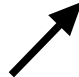

■ **Pfeil zeichnen** - Informationen dazu finden Sie unter *[Bilder und Screenshots erstellen \[](#page-623-0)*[▶](#page-623-0)*[Seite 199 -](#page-623-0) [Standalone\]](#page-623-0)*.

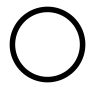

■ **Kreis zeichnen** - Informationen dazu finden Sie unter *[Bilder und Screenshots erstellen \[](#page-623-0)*[▶](#page-623-0)*[Seite 199 -](#page-623-0) [Standalone\]](#page-623-0)*.

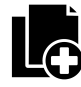

■ **Report erstellen** - Informationen dazu finden Sie unter *[Handouts vorbereiten \[](#page-626-0)*[▶](#page-626-0)*[Seite 202 - Standa](#page-626-0)[lone\]](#page-626-0)*.

#### 4. WORKFLOW-SCHRITT "BESTELLEN"

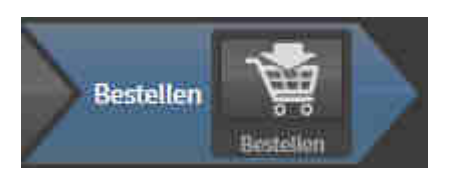

Im Workflow-Schritt **Bestellen** stehen die folgenden Werkzeuge zur Verfügung:

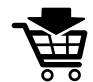

■ **SICAT GUIDE (ENDO) bestellen** - Informationen dazu finden Sie unter *[Bohrschablonen in den Wa](#page-634-0)[renkorb legen \[](#page-634-0)*[▶](#page-634-0)*[Seite 210 - Standalone\]](#page-634-0)*.

### 22.2 OBJEKTLEISTE

<span id="page-515-0"></span>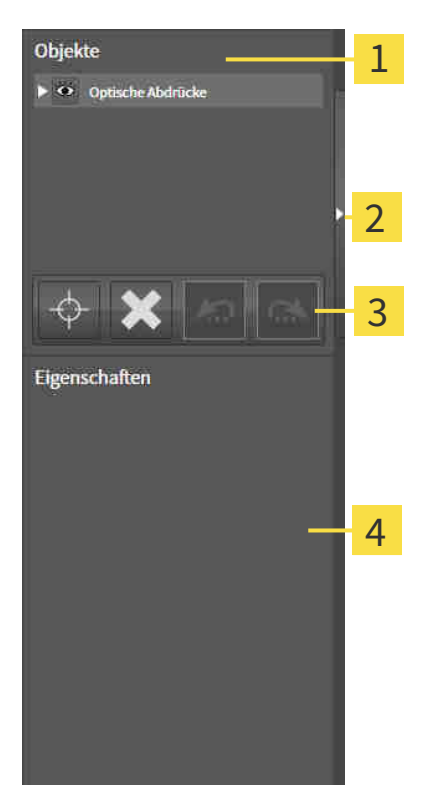

- 1 **Objekt-Browser**
- Schaltfläche **Objektleiste ausblenden** oder Schaltfläche **Objektleiste einblenden**
- **Objekt-Werkzeugleiste** 3
- Bereich **Eigenschaften**

Die **Objektleiste** enthält die folgenden Elemente:

- Der Objekt-Browser zeigt eine kategorisierte Liste aller Diagnoseobjekte und Planungsobjekte, die Sie der aktuellen Studie hinzugefügt oder zu dieser importiert haben. Der **Objekt-Browser** gruppiert Objekte automatisch. Beispielsweise enthält die Gruppe **Messungen** alle Messobjekte. Sie können Objektgruppen zuklappen oder aufklappen, Objekte und Objektgruppen aktivieren und Objekte und Objektgruppen ausblenden und einblenden. Informationen dazu finden Sie unter *[Objekte mit](#page-516-0) [dem Objekt-Browser verwalten \[](#page-516-0)*[▶](#page-516-0)*[Seite 92 - Standalone\]](#page-516-0)*.
- Die **Objekt-Werkzeugleiste** enthält Werkzeuge, um auf Objekte zu fokussieren, Objekte oder Objektgruppen zu entfernen und Objektaktionen oder Objektgruppenaktionen rückgängig zu machen oder erneut durchzuführen. Informationen dazu finden Sie unter *[Objekte mit der Objekt-Werkzeu](#page-518-0)[gleiste verwalten \[](#page-518-0)*[▶](#page-518-0)*[Seite 94 - Standalone\]](#page-518-0)*.
- Der Bereich **Eigenschaften** zeigt Details des aktiven Objektes.

Sie können Sichtbarkeit der **Objektleiste** mit zwei Schaltflächen auf der rechten Seite der **Objektleiste** ändern: **Objektleiste ausblenden** und **Objektleiste einblenden**

Die Objekte, die in SICAT Endo zur Verfügung stehen, finden Sie unter *[SICAT Endo-Objekte \[](#page-519-0)*[▶](#page-519-0)*[Seite 95 -](#page-519-0) [Standalone\]](#page-519-0)*.

### <span id="page-516-0"></span>22.3 OBJEKTE MIT DEM OBJEKT-BROWSER VERWALTEN

#### OBJEKTGRUPPEN ZUKLAPPEN UND AUFKLAPPEN

Um eine Objektgruppe zuzuklappen und aufzuklappen, gehen Sie wie folgt vor:

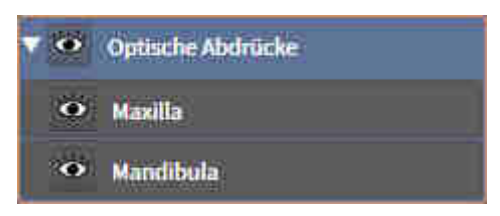

- ☑ Die gewünschte Objektgruppe ist aktuell aufgeklappt.
- 
- 1. Klicken Sie neben der gewünschten Objektgruppe auf das Symbol **Zuklappen**. ▶ Die Objektgruppe klappt zu.
- 
- 2. Klicken Sie neben der gewünschten Objektgruppe auf das Symbol **Aufklappen**.
- ▶ Die Objektgruppe klappt auf.

#### OBJEKTE UND OBJEKTGRUPPEN AKTIVIEREN

Einige Werkzeuge stehen nur für aktive Objekte oder Objektgruppen zur Verfügung.

Um ein Objekt oder eine Objektgruppe zu aktivieren, gehen Sie wie folgt vor:

☑ Das gewünschte Objekt oder die gewünschte Objektgruppe ist aktuell deaktiviert.

- Klicken Sie auf das gewünschte Objekt oder die gewünschte Objektgruppe.
- ▶ SICAT Endo deaktiviert ein zuvor aktiviertes Objekt oder eine zuvor aktivierte Objektgruppe.
- ▶ SICAT Endo aktiviert das gewünschte Objekt oder die gewünschte Objektgruppe.
- ▶ SICAT Endo hebt das Objekt oder die Objektgruppe im **Objekt-Browser** und in den Ansichten farblich hervor.

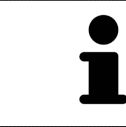

In den 2D-Ansichten können Sie bestimmte Objekte ebenfalls aktivieren, indem Sie auf die Objekte klicken.

#### OBJEKTE UND OBJEKTGRUPPEN AUSBLENDEN UND EINBLENDEN

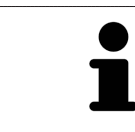

Diese Funktion steht nur für bestimmte Objekttypen zur Verfügung.

Um ein Objekt oder eine Objektgruppe auszublenden und einzublenden, gehen Sie wie folgt vor:

☑ Das gewünschte Objekt oder die gewünschte Objektgruppe ist aktuell eingeblendet.

1. Klicken Sie neben dem gewünschten Objekt oder der gewünschten Objektgruppe auf das Symbol **Eingeblendet** oder das Symbol **Einige eingeblendet**.

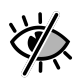

- ▶ SICAT Endo blendet das Objekt oder die Objektgruppe aus.
- ▶ SICAT Endo zeigt neben dem Objekt oder der Objektgruppe das Symbol **Ausgeblendet** an.

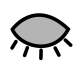

- 2. Klicken Sie neben dem gewünschten Objekt oder der gewünschten Objektgruppe auf das Symbol **Ausgeblendet**.
- ▶ SICAT Endo blendet das Objekt oder die Objektgruppe ein.
- ▶ SICAT Endo zeigt neben dem Objekt oder der Objektgruppe das Symbol **Eingeblendet** an.

# <span id="page-518-0"></span>22.4 OBJEKTE MIT DER OBJEKT-WERKZEUGLEISTE VERWALTEN

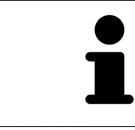

Diese Funktionen stehen nur für bestimmte Objekttypen zur Verfügung.

#### AUF OBJEKTE FOKUSSIEREN

Benutzen Sie diese Funktion, um Objekte in den Ansichten zu finden.

Um auf ein Objekt zu fokussieren, gehen Sie wie folgt vor:

☑ Das gewünschte Objekt ist bereits aktiv. Informationen dazu finden Sie unter *[Objekte mit dem Ob](#page-516-0)[jekt-Browser verwalten \[](#page-516-0)*[▶](#page-516-0)*[Seite 92 - Standalone\]](#page-516-0)*.

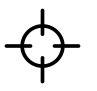

- Klicken Sie auf das Symbol **Aktives Objekt fokussieren (F)**.
- ▶ SICAT Endo verschiebt den Fokuspunkt der Ansichten auf das aktive Objekt.
- ▶ SICAT Endo zeigt das aktive Obiekt in den Ansichten an.

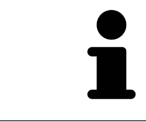

Sie können ebenfalls auf Objekte fokussieren, indem Sie auf diese im **Objekt-Browser** oder in einer Ansicht mit Ausnahme der **3D**-Ansicht doppelt klicken.

#### OBJEKTE UND OBJEKTGRUPPEN ENTFERNEN

Um ein Objekt oder eine Objektgruppe zu entfernen, gehen Sie wie folgt vor:

☑ Das gewünschte Objekt oder die gewünschte Objektgruppe ist bereits aktiv. Informationen dazu finden Sie unter *[Objekte mit dem Objekt-Browser verwalten \[](#page-516-0)*[▶](#page-516-0)*[Seite 92 - Standalone\]](#page-516-0)*.

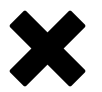

- Klicken Sie auf das Symbol **Aktives Objekt/Aktive Gruppe entfernen (Entf)**.
- ▶ SICAT Endo entfernt das Objekt oder die Objektgruppe.

#### OBJEKTAKTIONEN RÜCKGÄNGIG MACHEN UND ERNEUT DURCHFÜHREN

Um die letzte Objektaktion oder Gruppenaktion rückgängig zu machen und erneut durchzuführen, gehen Sie wie folgt vor:

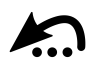

- 1. Klicken Sie auf das Symbol **Letzte Objekt-/Gruppenaktion rückgängig machen (Strg+Z)**.
	- ▶ SICAT Endo macht die letzte Objektaktion oder Gruppenaktion rückgängig.

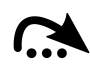

- 2. Klicken Sie auf das Symbol **Objekt-/Gruppenaktion erneut durchführen (Strg+Y)**.
- ▶ SICAT Endo führt die letzte rückgängig gemachte Objektaktion oder Gruppenaktion erneut durch.

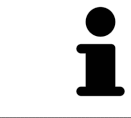

Rückgängig machen und erneut durchführen stehen nur so lange zur Verfügung, wie eine Studie in einer SICAT-Applikation geöffnet ist.

### 22.5 SICAT ENDO-OBJEKTE

<span id="page-519-0"></span>Im **Objekt-Browser** gruppiert SICAT Endo applikationsspezifische Objektgruppen und Objekte wie folgt:

- **Intraoralaufnahmen**
- **Optische Abdrücke**
- **Endo-Planungsobjekt**
	- **EndoLine**
	- **Bohrkanal**
- **Bildergalerie**
	- **Bild**
	- **Screenshot**

#### INTRAORALAUFNAHMEN-OBJEKTGRUPPE

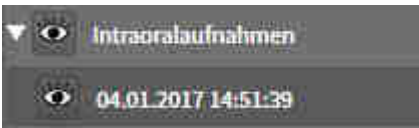

Nachdem Sie Intraoralaufnahmen importiert und registriert haben, zeigt SICAT Endo eine **Intraoralaufnahmen**-Objektgruppe im **Objekt-Browser** an. Eine **Intraoralaufnahmen**-Objektgruppe enthält immer mindestens eine Intraoralaufnahme. SICAT Endo zeigt für jede Intraoralaufnahme das Aufnahmedatum und den Aufnahmezeitpunkt an.

### OPTISCHE ABDRÜCKE-OBJEKTGRUPPE

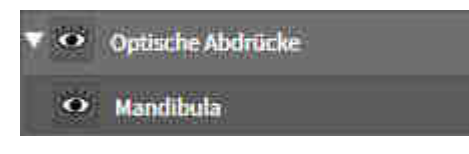

Nachdem Sie mindestens einen optischen Abdruck importiert und registriert haben, zeigt SICAT Endo eine **Optische Abdrücke**-Objektgruppe im **Objekt-Browser** an. Eine **Optische Abdrücke**-Objektgruppe kann die folgenden Objekte enthalten:

■ **Maxilla**

#### ■ **Mandibula**

Wenn Sie auf ein Objekt fokussieren, fokussiert SICAT Endo alle 2D-Ansichten auf das ausgewählte Objekt.

Wenn Sie ein **Maxilla**-Objekt oder ein **Mandibula**-Objekt entfernen, löscht SICAT Endo alle vorhandenen optischen Abdrücke aus der Studie.

#### ENDO-PLANUNGSOBJEKTGRUPPE

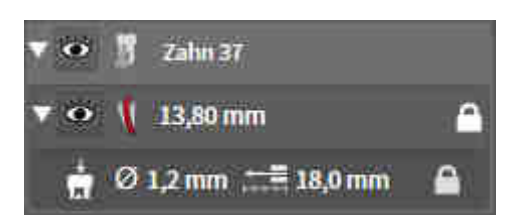

Nachdem Sie EndoLines und Bohrkanäle geplant haben, zeigt SICAT Endo **Endo-Planungsobjektgruppen** im **Objekt-Browser** an. Eine **Endo-Planungsobjektgruppe** ist immer zahngebunden und enthält die Ergebnisse aus dem EndoLine-Assistenten in Form von EndoLines und Bohrkanälen. Eine **Endo-Planungsobjektgruppe** enthält als Objekte EndoLines und als Unter-Objekte Bohrkanäle. Bohrkanäle sind immer mit einer EndoLine verknüpft. Mit Hilfe von Bohrkanälen können Sie Ihre endodontologische Behandlung planen.

Wenn Sie auf eines der Objekte oder der Unter-Objekte fokussieren, fokussiert SICAT Endo alle 2D-Ansichten auf das ausgewählte Objekt.

#### BILDERGALERIE-OBJEKTGRUPPE

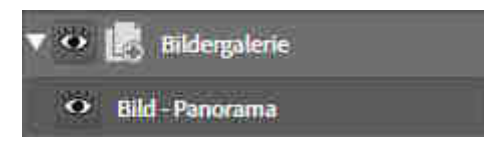

Für **Bildergalerie**-Objektgruppen gilt Folgendes:

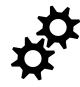

- Wenn Sie den Mauszeiger über eine **Bildergalerie**-Objektgruppe bewegen, zeigt SICAT Endo ein Zahnradsymbol an. Wenn Sie auf das Zahnradsymbol klicken, öffnet SICAT Endo das Fenster **Reporterstellung**.
- Sie können die Funktion Aktives Objekt/Aktive Gruppe entfernen (Entf) benutzen, um eine Bil**dergalerie**-Objektgruppe zu entfernen. SICAT Endo entfernt alle dazugehörigen **Bild**-Objekte und **Screenshot**-Objekte.

#### BILD-OBJEKTE

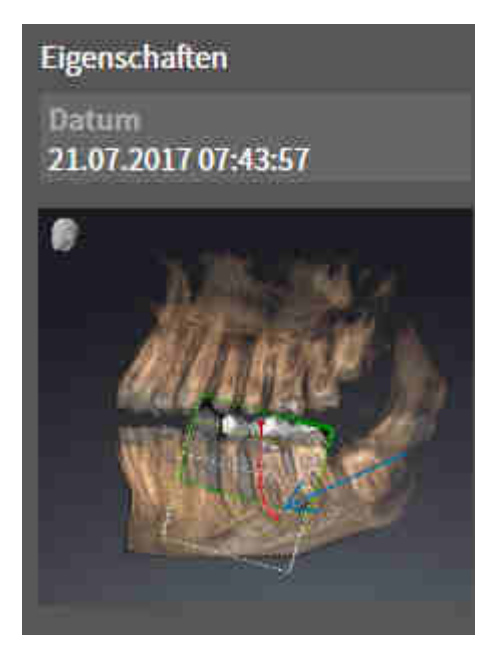

Für **Bild**-Objekte gilt Folgendes:

- **Bild**-Objekte liegen unterhalb von **Bildergalerie**-Objektgruppen.
- SICAT Endo fasst in einem Arbeitsbereich für jede 2D-Ansicht sämtliche Zeichenobjekte einer Schicht zusammen und erstellt ein **Bild**-Objekt davon.
- SICAT Endo fasst in einem Arbeitsbereich für die 3D-Ansicht sämtliche Zeichenobjekte einer bestimmten Blickrichtung und eines bestimmten Zoomfaktors zusammen und erstellt ein **Bild**-Objekt davon.
- Nachdem Sie ein **Bild**-Objekt angelegt und aktiviert haben, zeigt der Objekt-Browser im Bereich Ei**genschaften** folgendes an:
	- Erstellungszeitpunkt des Objekts
	- Vorschau des Objekts
- Sie können die Funktionen Letzte Objekt-/Gruppenaktion rückgängig machen (Strg+Z) und Ob**jekt-/Gruppenaktion erneut durchführen (Strg+Y)** für einzelne Annotationen benutzen.
- Sie können die Funktion **Aktives Objekt/Aktive Gruppe entfernen (Entf)** benutzen, um ein **Bild**-Objekt und damit alle enthaltenden Annotationen auf einmal zu entfernen. SICAT Endo entfernt **Bild**-Objekte sowohl aus dem **Objekt-Browser** als auch aus dem Fenster **Reporterstellung**.
- Wenn Sie auf ein **Bild**-Objekt fokussieren, stellt SICAT Endo die entsprechende Ansicht für den Zeitpunkt wieder her, an dem Sie die letzte enthaltene Annotation erstellt haben.

#### SCREENSHOT-OBJEKTE

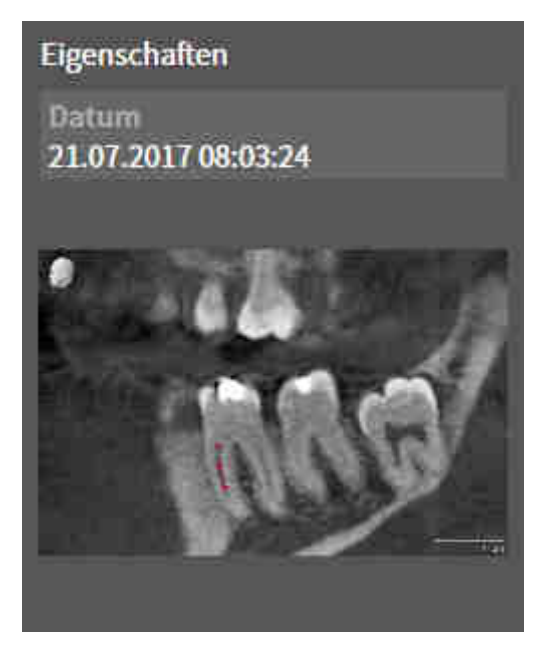

Für **Screenshot**-Objekte gilt Folgendes:

- **Screenshot**-Objekte liegen unterhalb von **Bildergalerie**-Objektgruppen.
- SICAT Endo legt ein **Screenshot**-Objekt je Screenshot an.
- Nachdem Sie ein **Screenshot**-Objekt angelegt und aktiviert haben, zeigt der **Objekt-Browser** im Bereich **Eigenschaften** folgendes an:
	- Erstellungszeitpunkt des Objektes
	- Vorschau des Objektes
- Sie können die Funktion Aktives Objekt/Aktive Gruppe entfernen (Entf) benutzen, um ein **Screenshot**-Objekt zu entfernen. SICAT Endo entfernt **Screenshot**-Objekte sowohl aus dem **Objekt-Browser** als auch aus dem Fenster **Reporterstellung**.
- Wenn Sie auf ein **Screenshot**-Objekt fokussieren, stellt SICAT Endo die entsprechende Ansicht für den Zeitpunkt wieder her, an dem Sie das Objekt erstellt haben.
- Die Funktionen zum Einblenden und Ausblenden stehen nicht zur Verfügung.

# <span id="page-523-0"></span>*23 ARBEITSBEREICHE*

SICAT-Applikationen stellen Studien in verschiedenen Ansichten dar und ordnen Zusammenstellungen von Ansichten in Arbeitsbereichen an.

In **SICAT Endo** gibt es zwei verschiedene Arbeitsbereiche:

- **Panorama**-Arbeitsbereich Informationen dazu finden Sie unter *[Übersicht über den Panorama-](#page-524-0)[Arbeitsbereich \[](#page-524-0)*[▶](#page-524-0)*[Seite 100 - Standalone\]](#page-524-0)*.
- **Intraoralaufnahme**-Arbeitsbereich Informationen dazu finden Sie unter *[Übersicht über den Intra](#page-526-0)[oralaufnahme-Arbeitsbereich \[](#page-526-0)*[▶](#page-526-0)*[Seite 102 - Standalone\]](#page-526-0)*.

Die folgenden Aktionen stehen für Arbeitsbereiche und die enthaltenen Ansichten zur Verfügung:

- *Aktiven Arbeitsbereich wechseln* **[[▶](#page-527-0)** [Seite 103 Standalone\]](#page-527-0).
- *[Layout von Arbeitsbereichen anpassen und zurücksetzen \[](#page-528-0)*[▶](#page-528-0)*[Seite 104 Standalone\]](#page-528-0)*.
- *[Anpassung der Ansichten \[](#page-531-0)*[▶](#page-531-0)*[Seite 107 Standalone\]](#page-531-0)*.
- Es gibt zusätzliche Möglichkeiten, die **3D**-Ansicht anzupassen. Informationen dazu finden Sie unter *[Anpassung der 3D-Ansicht \[](#page-544-0)*[▶](#page-544-0)*[Seite 120 - Standalone\]](#page-544-0)*.
- Sie können den Inhalt des aktiven Arbeitsbereichs dokumentieren. Informationen dazu finden Sie unter *[Screenshots von Arbeitsbereichen erstellen \[](#page-529-0)*[▶](#page-529-0)*[Seite 105 - Standalone\]](#page-529-0)*.

# 23.1 ÜBERSICHT ÜBER DEN PANORAMA-ARBEITSBEREICH

<span id="page-524-0"></span>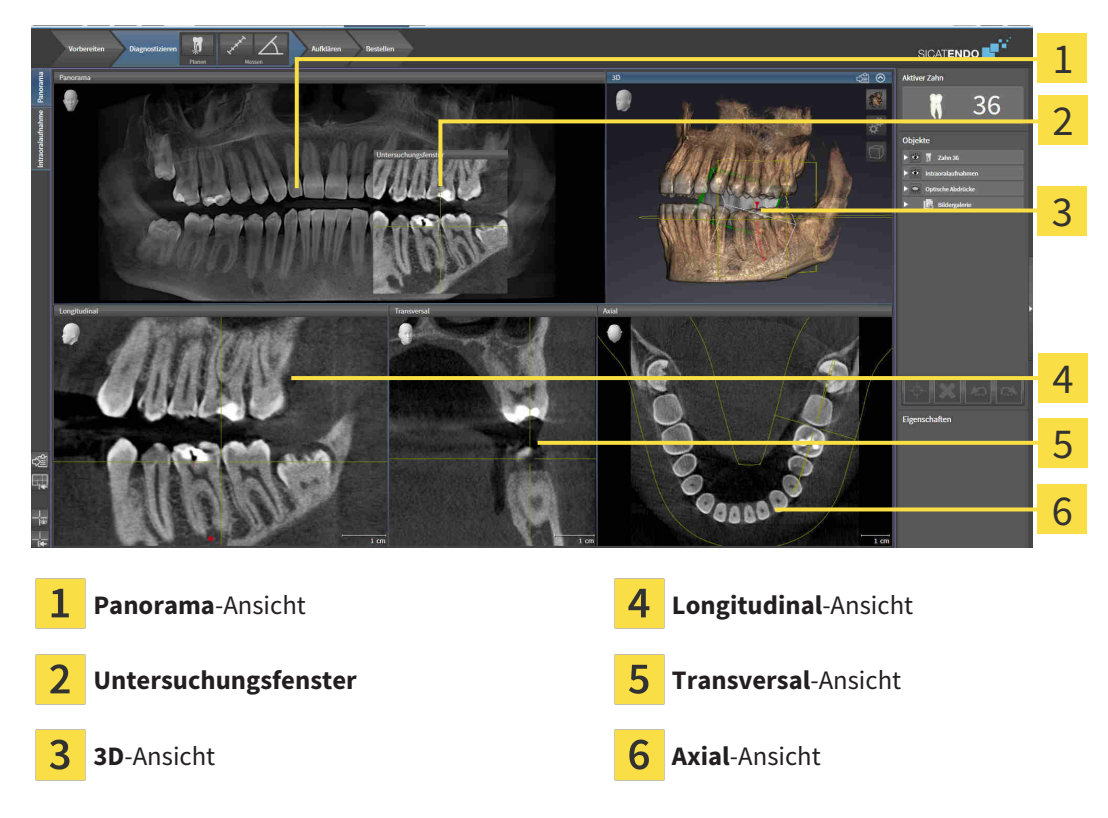

#### PANORAMA-ANSICHT

Die **Panorama**-Ansicht entspricht einem virtuellen Orthopantomogramm (OPG). Sie zeigt eine orthogonale Projektion auf die Panoramakurve mit einer bestimmten Dicke. Sie können die Panoramakurve und die Dicke an beide Kiefer anpassen. Informationen dazu finden Sie unter *[Panoramabereich anpas](#page-561-0)[sen \[](#page-561-0)*[▶](#page-561-0)*[Seite 137 - Standalone\]](#page-561-0)*.

#### UNTERSUCHUNGSFENSTER

Das **Untersuchungsfenster** ist in die **Panorama**-Ansicht eingebettet. Es fügt der **Panorama**-Ansicht die dritte Dimension hinzu, indem es Schichten parallel zur Panoramakurve zeigt. Sie können das **Untersuchungsfenster** ausblenden und einblenden. Informationen dazu finden Sie unter *[Untersuchungsfenster](#page-540-0) [verschieben, ausblenden und einblenden \[](#page-540-0)*[▶](#page-540-0)*[Seite 116 - Standalone\]](#page-540-0)*.

#### 3D-ANSICHT

Die **3D**-Ansicht zeigt eine 3D-Darstellung der geöffneten Studie.

#### LONGITUDINAL-ANSICHT

Die **Longitudinal**-Ansicht zeigt Schichten, die tangential zur Panoramakurve sind.

#### TRANSVERSAL-ANSICHT

Die **Transversal**-Ansicht zeigt Schichten, die orthogonal zur Panoramakurve sind.

#### AXIAL-ANSICHT

Standardmäßig zeigt die **Axial**-Ansicht Schichten von oben. Sie können die Blickrichtung der **Axial**-Ansicht umschalten. Informationen dazu finden Sie unter *[Visualisierungseinstellungen ändern \[](#page-654-0)*[▶](#page-654-0)*[Seite 230 -](#page-654-0) [Standalone\]](#page-654-0)*.

Funktionen der Ansichten finden Sie unter *[Anpassung der Ansichten \[](#page-531-0)*[▶](#page-531-0)*[Seite 107 - Standalone\]](#page-531-0)* und *[An](#page-544-0)[passung der 3D-Ansicht \[](#page-544-0)*[▶](#page-544-0)*[Seite 120 - Standalone\]](#page-544-0)*.

# <span id="page-526-0"></span>23.2 ÜBERSICHT ÜBER DEN INTRAORALAUFNAHME-ARBEITSBEREICH

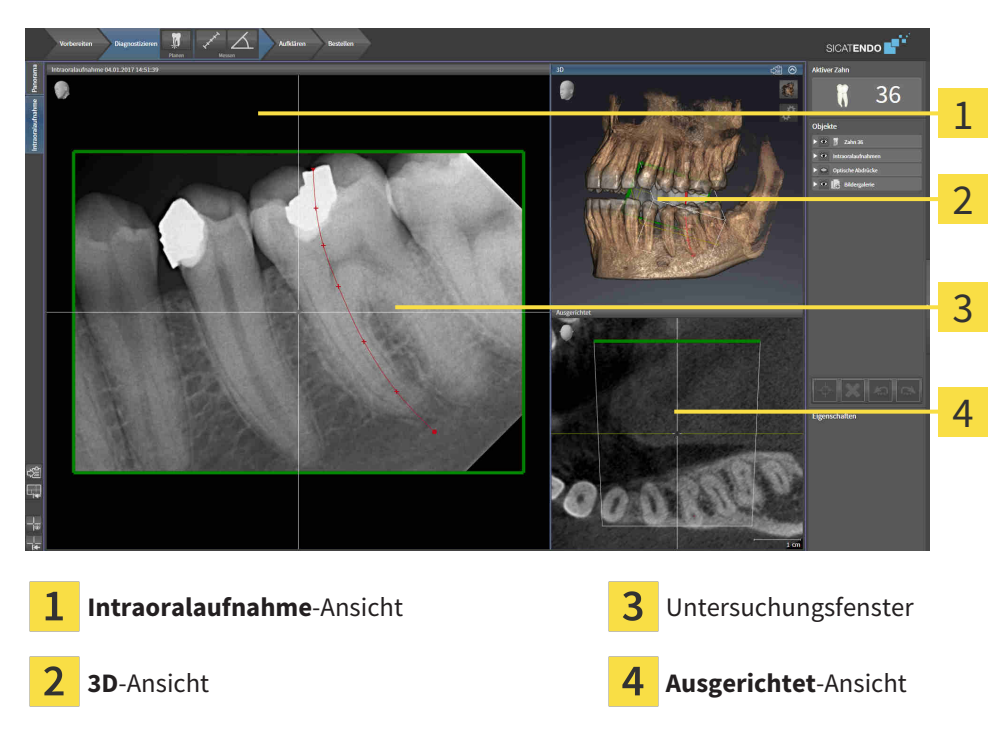

#### INTRAORALAUFNAHME-ANSICHT

Die **Intraoralaufnahme**-Ansicht zeigt die im Objekt-Browser gewählte Intraoralaufnahme.

#### UNTERSUCHUNGSFENSTER

Das **Untersuchungsfenster** ist in die **Intraoralaufnahme**-Ansicht eingebettet. Es fügt der **Intraoralaufnahme**-Ansicht die dritte Dimension hinzu, indem es Schichten parallel zur Intraoralaufnahme zeigt. Sie können das **Untersuchungsfenster** ausblenden und einblenden und nutzen, um die Registrierung zu überprüfen oder um Wurzelkanäle zu beurteilen.

#### 3D-ANSICHT

Die **3D**-Ansicht zeigt eine 3D-Darstellung der geöffneten Studie.

#### AUSGERICHTET-ANSICHT

Standardmäßig zeigt die **Ausgerichtet**-Ansicht einen Schnitt durch die Intraoralaufnahme, der definiert wird durch die Position des Fadenkreuzes in der **Intraoralaufnahme**-Ansicht.

# 23.3 AKTIVEN ARBEITSBEREICH WECHSELN

<span id="page-527-0"></span>Um den aktiven Arbeitsbereich zu wechseln, gehen Sie wie folgt vor:

- Panorama Intraoralaufnahme
- Klicken Sie in der oberen linken Ecke der Arbeitsbereich-Region auf den Reiter des gewünschten Arbeitsbereichs.

▶ Der ausgewählte Arbeitsbereich öffnet sich.

# <span id="page-528-0"></span>23.4 LAYOUT VON ARBEITSBEREICHEN ANPASSEN UND ZURÜCKSETZEN

#### DAS LAYOUT DES AKTIVEN ARBEITSBEREICHS ANPASSEN

Um das Layout des aktiven Arbeitsbereichs anzupassen, gehen Sie wie folgt vor:

- 1. Bewegen Sie den Mauszeiger über die Grenze zwischen zwei oder mehreren Ansichten.
	- ▶ Der Mauszeiger ändert sich:

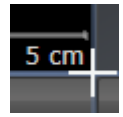

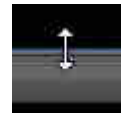

- 2. Klicken Sie mit der linken Maustaste und halten Sie die linke Maustaste gedrückt.
- 3. Bewegen Sie die Maus.
	- ▶ Die Position der Grenze verändert sich.
	- ▶ Die Größen der Ansichten auf allen Seiten der Grenze ändern sich.
- 4. Lassen Sie die linke Maustaste los.
- ▶ SICAT Endo behält die aktuelle Position der Grenze und die aktuellen Größen der Ansichten auf allen Seiten der Grenze bei.

#### DAS LAYOUT DES AKTIVEN ARBEITSBEREICHS ZURÜCKSETZEN

Um das Layout des aktiven Arbeitsbereichs zurückzusetzen, gehen Sie wie folgt vor:

- Klicken Sie in der **Arbeitsbereich-Werkzeugleiste** auf das Symbol **Layout des aktiven Arbeitsbereichs zurücksetzen**.
- ▶ SICAT Endo setzt den aktiven Arbeitsbereich auf das Standard-Layout zurück. Dies bedeutet, dass die Software alle Ansichten in ihren Standardgrößen anzeigt.

# 23.5 SCREENSHOTS VON ARBEITSBEREICHEN ERSTELLEN

<span id="page-529-0"></span>Zu Dokumentationszwecken können Sie Screenshots der Arbeitsbereiche in die Windows-Zwischenablage kopieren.

### SCREENSHOT EINES ARBEITSBEREICHS IN DIE WINDOWS-ZWISCHENABLAGE KOPIEREN

Um einen Screenshot eines Arbeitsbereichs in die Windows-Zwischenablage zu kopieren, gehen Sie wie folgt vor:

☑ Der gewünschte Arbeitsbereich ist bereits aktiv. Informationen dazu finden Sie unter *[Aktiven Arbeits](#page-527-0)[bereich wechseln \[](#page-527-0)*[▶](#page-527-0)*[Seite 103 - Standalone\]](#page-527-0)*.

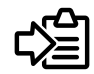

■ Klicken Sie in der Arbeitsbereich-Werkzeugleiste auf das Symbol **Screenshot des aktiven Arbeitsbereichs in die Zwischenablage kopieren**.

▶ SICAT Endo kopiert einen Screenshot des Arbeitsbereichs in die Windows-Zwischenablage.

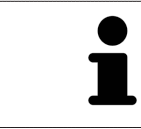

Sie können Screenshots aus der Zwischenablage in vielen Anwendungen einfügen, beispielsweise Bildbearbeitungssoftware und Textverarbeitungen. In den meisten Anwendungen ist das Tastaturkürzel zum Einfügen Strg+V.

# *24 ANSICHTEN*

Ansichten sind in Arbeitsbereichen enthalten. Eine Beschreibung der verschiedenen Arbeitsbereiche und Ansichten finden Sie unter *[Arbeitsbereiche \[](#page-523-0)*[▶](#page-523-0)*[Seite 99 - Standalone\]](#page-523-0)*.

Sie können die Ansichten anpassen. Informationen dazu finden Sie unter *[Anpassung der Ansichten](#page-531-0) [\[](#page-531-0)*[▶](#page-531-0)*[Seite 107 - Standalone\]](#page-531-0)* und *[Anpassung der 3D-Ansicht \[](#page-544-0)*[▶](#page-544-0)*[Seite 120 - Standalone\]](#page-544-0)*.

### 24.1 ANPASSUNG DER ANSICHTEN

<span id="page-531-0"></span>Einige Werkzeuge zur Anpassung der Ansichten stehen nur für die aktive Ansicht zur Verfügung. Wie Sie eine Ansicht aktivieren, finden Sie unter *[Aktive Ansicht wechseln \[](#page-533-0)*[▶](#page-533-0)*[Seite 109 - Standalone\]](#page-533-0)*.

Eine aktive Ansicht enthält die folgenden Elemente:

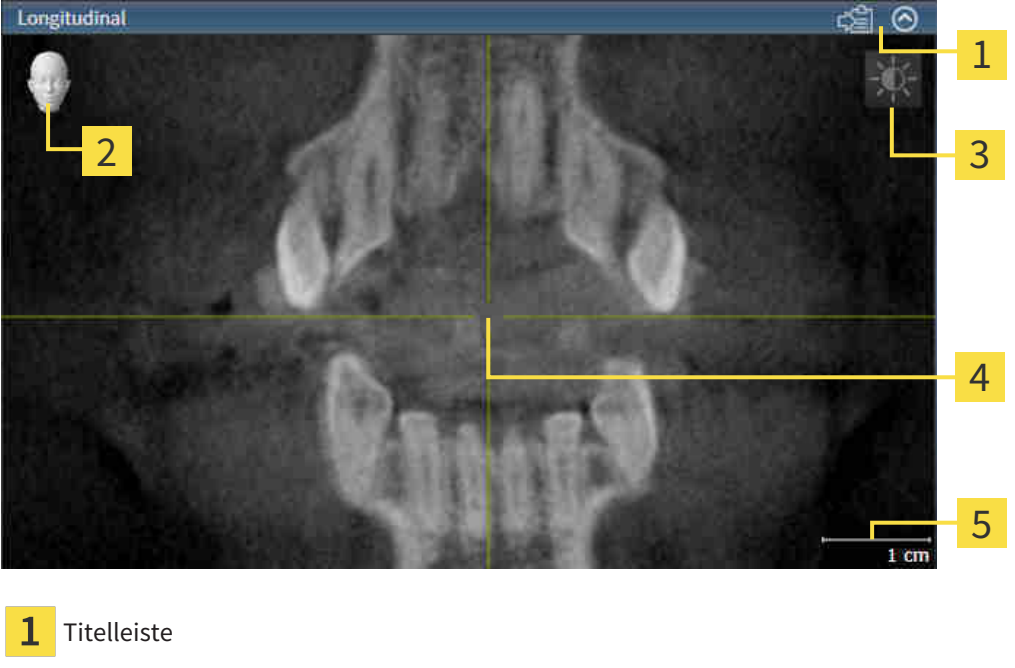

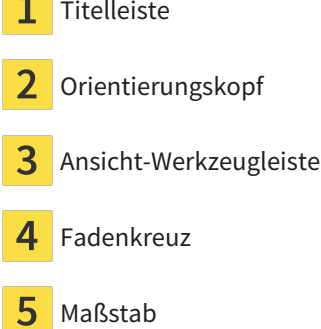

2D-Schichtansichten zeigen [Fadenkreuze.](#page-675-0) Fadenkreuze sind Schnittlinien mit anderen Schichtansichten. SICAT Endo synchronisiert alle Schichtansichten miteinander. Dies bedeutet, dass alle Fadenkreuze auf dieselbe Position innerhalb der 3D-Röntgendaten zeigen. Damit können Sie anatomische Strukturen über die Ansichten hinweg zuordnen.

Die **3D**-Ansicht zeigt [Rahmen](#page-675-1), welche die aktuellen Positionen der 2D-Schichtansichten darstellen.

Um die Ansichten anzupassen, stehen die folgenden Aktionen zur Verfügung:

- *[Aktive Ansicht wechseln \[](#page-533-0)*[▶](#page-533-0)*[Seite 109 Standalone\]](#page-533-0)*
- *[Ansichten maximieren und wiederherstellen \[](#page-534-0)*[▶](#page-534-0)*[Seite 110 Standalone\]](#page-534-0)*
- *[Die Helligkeit und den Kontrast der 2D-Ansichten anpassen und zurücksetzen \[](#page-535-0)*[▶](#page-535-0)*[Seite 111 Standalo](#page-535-0)[ne\]](#page-535-0)*
- *[Ansichten zoomen und Ausschnitte verschieben \[](#page-537-0)[▶](#page-537-0) [Seite 113 Standalone\]](#page-537-0)*
- *[Durch die Schichten in den 2D-Schichtansichten scrollen \[](#page-538-0)*[▶](#page-538-0)*[Seite 114 Standalone\]](#page-538-0)*
- *[Fadenkreuze und Rahmen bewegen, ausblenden und einblenden \[](#page-539-0)*[▶](#page-539-0)*[Seite 115 Standalone\]](#page-539-0)*
- *[Untersuchungsfenster verschieben, ausblenden und einblenden \[](#page-540-0)*[▶](#page-540-0)*[Seite 116 Standalone\]](#page-540-0)*
- *[Ansichten zurücksetzen \[](#page-542-0)*[▶](#page-542-0)*[Seite 118 Standalone\]](#page-542-0)*

Es gibt zusätzliche Möglichkeiten, die **3D**-Ansicht anzupassen. Informationen dazu finden Sie unter *[An](#page-544-0)[passung der 3D-Ansicht \[](#page-544-0)*[▶](#page-544-0)*[Seite 120 - Standalone\]](#page-544-0)*.

Sie können den Inhalt einer aktiven Ansicht dokumentieren. Informationen dazu finden Sie unter *[Screenshots von Ansichten erstellen \[](#page-543-0)*[▶](#page-543-0)*[Seite 119 - Standalone\]](#page-543-0)*.

### 24.2 AKTIVE ANSICHT WECHSELN

<span id="page-533-0"></span>Nur die aktive Ansicht zeigt die **Ansicht-Werkzeugleiste** und die Titelleiste.

Um eine Ansicht zu aktivieren, gehen Sie wie folgt vor:

1. Bewegen Sie den Mauszeiger über die gewünschte Ansicht:

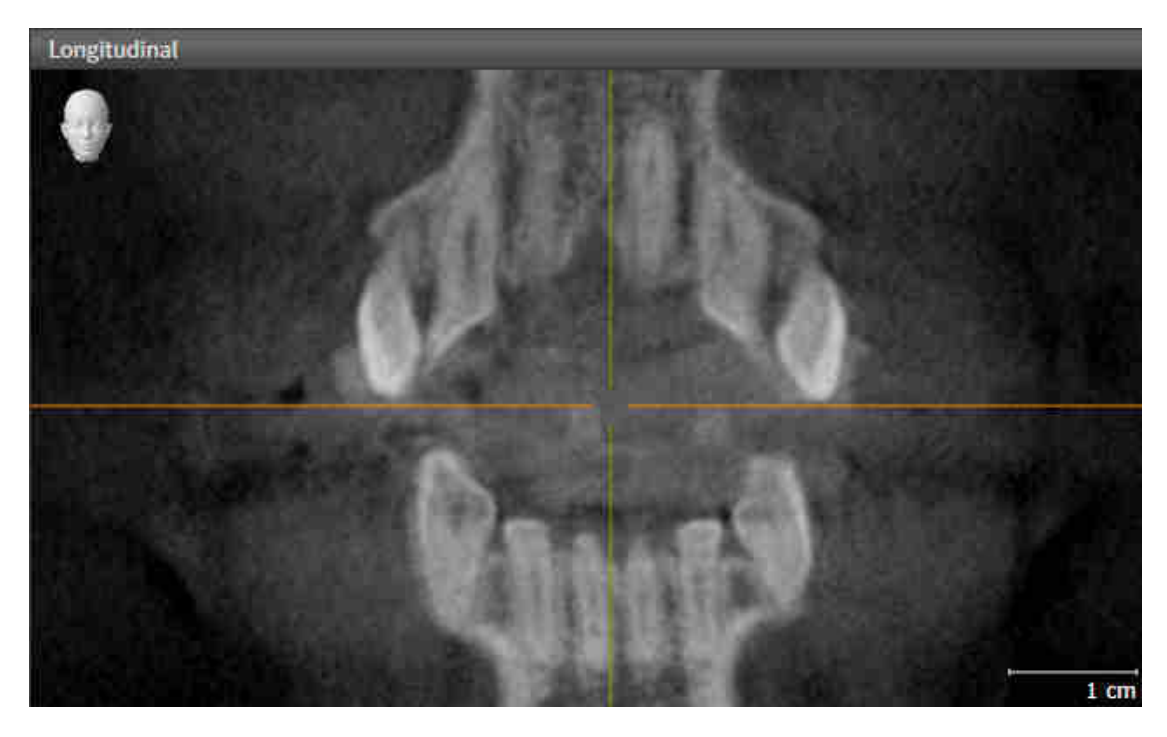

- 2. Klicken Sie in die gewünschte Ansicht.
- ▶ SICAT Endo aktiviert die Ansicht:

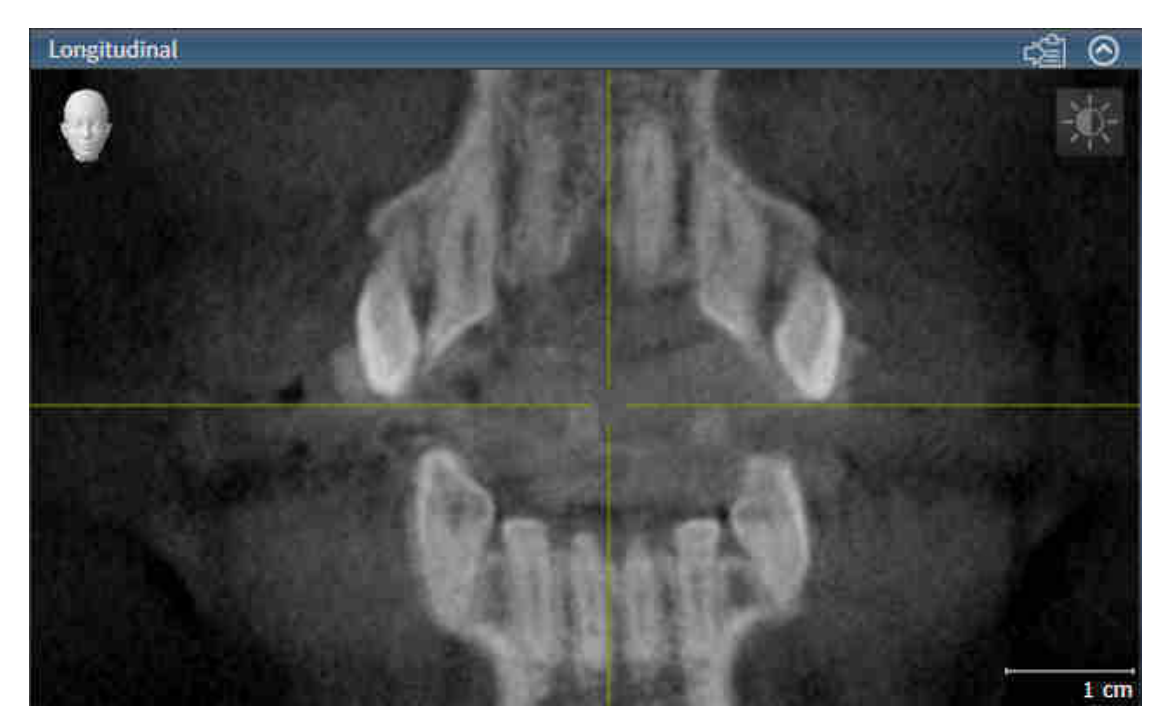

Sie erkennen die aktivierte Ansicht an der orangefarbenen Titelleiste.

### 24.3 ANSICHTEN MAXIMIEREN UND WIEDERHERSTELLEN

<span id="page-534-0"></span>Um eine Ansicht zu maximieren und ihre vorherige Größe wiederherzustellen, gehen Sie wie folgt vor:

- ☑ Die gewünschte Ansicht ist bereits aktiv. Informationen dazu finden Sie unter *[Aktive Ansicht wech](#page-533-0)[seln \[](#page-533-0)*[▶](#page-533-0)*[Seite 109 - Standalone\]](#page-533-0)*.
- ☑ Die gewünschte Ansicht ist nicht maximiert.
- 
- 1. Klicken Sie in der Titelleiste der gewünschten Ansicht auf das Symbol **Maximieren**.
	- ▶ SICAT Endo maximiert die Ansicht.
- 2. Klicken Sie in der Titelleiste der maximierten Ansicht auf das Symbol **Wiederherstellen**.
	- ▶ SICAT Endo stellt die vorherige Größe der Ansicht wieder her.

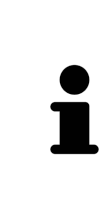

- Um Ansichten zu maximieren und deren vorherige Größe wiederherzustellen, stehen die folgenden Alternativen zur Verfügung:
- Um eine Ansicht zu maximieren, können Sie ebenfalls auf die Titelzeile der gewünschten Ansicht doppelklicken.
- Um die vorherige Größe einer Ansicht wiederherzustellen, können Sie ebenfalls auf die Titelzeile der maximierten Ansicht doppelklicken.

# <span id="page-535-0"></span>24.4 DIE HELLIGKEIT UND DEN KONTRAST DER 2D-ANSICHTEN ANPASSEN UND ZURÜCKSETZEN

Um die Helligkeit und den Kontrast einer 2D-Ansicht anzupassen, gehen Sie wie folgt vor:

☑ Die gewünschte 2D-Ansicht ist bereits aktiv. Informationen dazu finden Sie unter *[Aktive Ansicht](#page-533-0) [wechseln \[](#page-533-0)*[▶](#page-533-0)*[Seite 109 - Standalone\]](#page-533-0)*.

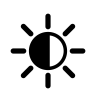

- 1. Bewegen Sie den Mauszeiger in der **Ansicht-Werkzeugleiste** der 2D-Ansicht über das Symbol **Helligkeit und Kontrast anpassen**.
	- ▶ Das transparente Fenster **Helligkeit und Kontrast anpassen** öffnet sich:

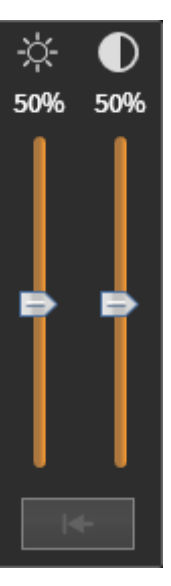

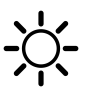

- 2. Bewegen Sie den Mauszeiger über den **Helligkeit**-Schieberegler.
- 3. Klicken und halten Sie die linke Maustaste gedrückt und bewegen Sie den Mauszeiger nach oben oder nach unten.
	- ▶ SICAT Endo passt die Helligkeit der 2D-Ansicht entsprechend der Position des **Helligkeit**-Schiebereglers an.
- 4. Lassen Sie die linke Maustaste los.
	- ▶ SICAT Endo behält die aktuelle Helligkeit der 2D-Ansicht bei.

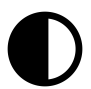

- 5. Bewegen Sie den Mauszeiger über den **Kontrast**-Schieberegler.
- 6. Klicken Sie mit der linken Maustaste und halten Sie die linke Maustaste gedrückt und bewegen Sie den Mauszeiger nach oben oder nach unten.
	- ▶ SICAT Endo passt den Kontrast der 2D-Ansicht entsprechend der Position des **Kontrast**-Schiebereglers an.
- 7. Lassen Sie die linke Maustaste los.
	- ▶ SICAT Endo behält den aktuellen Kontrast der 2D-Ansicht bei.
- 8. Bewegen Sie den Mauszeiger aus dem transparenten Fenster **Helligkeit und Kontrast anpassen** heraus.
- ▶ Das transparente Fenster **Helligkeit und Kontrast anpassen** schließt sich.

Um die Helligkeit und den Kontrast der 2D-Ansicht auf die Standardwerte zurückzusetzen, können Sie auf das Symbol **Helligkeit und Kontrast zurücksetzen** klicken.

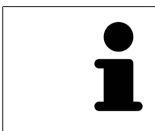

Die Helligkeit und der Kontrast aller 2D-Schichtansichten sind miteinander gekoppelt.

### <span id="page-537-0"></span>24.5 ANSICHTEN ZOOMEN UND AUSSCHNITTE VERSCHIEBEN

#### EINE ANSICHT ZOOMEN

Zoomen vergrößert oder verkleinert den Inhalt einer Ansicht.

Um eine Ansicht zu zoomen, gehen Sie wie folgt vor:

- 1. Bewegen Sie den Mauszeiger über die gewünschte Ansicht.
- 2. Drehen Sie das Mausrad vorwärts.
	- ▶ Die Ansicht zoomt hinein.
- 3. Drehen Sie das Mausrad rückwärts.
- ▶ Die Ansicht zoomt heraus.

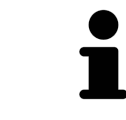

Sie können alternativ auf das Mausrad klicken und die Maus nach oben oder unten bewegen, um hinein oder heraus zu zoomen.

#### DEN AUSSCHNITT EINER ANSICHT VERSCHIEBEN

Um den Ausschnitt einer Ansicht zu verschieben, gehen Sie wie folgt vor:

- 1. Bewegen Sie den Mauszeiger über die gewünschte Ansicht.
- 2. Klicken und halten Sie die rechte Maustaste gedrückt.
	- ▶ Der Mauszeiger ändert sich.
- 3. Bewegen Sie die Maus.
	- ▶ Der Ausschnitt der Ansicht verschiebt sich entsprechend der Bewegung des Mauszeigers.
- 4. Lassen Sie die rechte Maustaste los.
- ▶ SICAT Endo behält den aktuellen Ausschnitt der Ansicht bei.

# <span id="page-538-0"></span>24.6 DURCH DIE SCHICHTEN IN DEN 2D-SCHICHTANSICHTEN **SCROLLEN**

Um durch die Schichten in einer 2D-Schichtansicht zu scrollen, gehen Sie wie folgt vor:

- 1. Bewegen Sie den Mauszeiger über die gewünschte 2D-Schichtansicht.
- 2. Klicken und halten Sie die linke Maustaste gedrückt.
	- ▶ Der Mauszeiger wird zu einem zweidirektionalen Pfeil.
- 3. Bewegen Sie die Maus nach oben oder unten.
	- ▶ Schichten mit Ausnahme der **Transversal**-Schicht bewegen sich parallel.
	- ▶ Die **Transversal**-Schicht bewegt sich entlang der Panoramakurve.
	- ▶ SICAT Endo passt die Schichten und die Fadenkreuze anderer Ansichten entsprechend des aktuellen Fokuspunktes an.
	- ▶ SICAT Endo passt die Rahmen in der **3D**-Ansicht entsprechend des aktuellen Fokuspunktes an.
- 4. Lassen Sie die linke Maustaste los.
- ▶ SICAT Endo behält die aktuelle Schicht bei.

### <span id="page-539-0"></span>24.7 FADENKREUZE UND RAHMEN BEWEGEN, AUSBLENDEN UND EINBLENDEN

#### EIN FADENKREUZ BEWEGEN

Um das Fadenkreuz in einer 2D-Schichtansicht zu bewegen, gehen Sie wie folgt vor: ☑ Alle Fadenkreuze und Rahmen sind aktuell eingeblendet.

- 1. Bewegen Sie den Mauszeiger in der gewünschten Ansicht über die Mitte des Fadenkreuzes.
	- ▶ Der Mauszeiger wird zu einem Fadenkreuz:

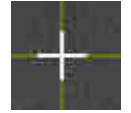

- 2. Klicken und halten Sie die linke Maustaste gedrückt.
- 3. Bewegen Sie die Maus.
	- ▶ Das Fadenkreuz der Ansicht folgt der Bewegung der Maus.
	- ▶ SICAT Endo passt die Schichten und die Fadenkreuze anderer Ansichten entsprechend des aktuellen Fokuspunktes an.
	- ▶ SICAT Endo passt die Rahmen in der **3D**-Ansicht entsprechend des aktuellen Fokuspunktes an.
- 4. Lassen Sie die linke Maustaste los.
- ▶ SICAT Endo behält die aktuelle Fadenkreuzposition bei.

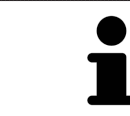

Um das Fadenkreuz sofort auf die Position des Mauszeigers zu verschieben, können Sie ebenfalls in einer 2D-Ansicht doppelklicken.

#### FADENKREUZE UND RAHMEN AUSBLENDEN UND EINBLENDEN

Um alle Fadenkreuze und Rahmen auszublenden und einzublenden, gehen Sie wie folgt vor:

☑ Alle Fadenkreuze und Rahmen sind aktuell eingeblendet.

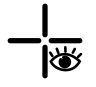

- 1. Klicken Sie in der **Arbeitsbereich-Werkzeugleiste** auf das Symbol **Fadenkreuze und Rahmen ausblenden**.
	- ▶ SICAT Endo blendet die Fadenkreuze in allen 2D-Schichtansichten aus.
	- ▶ SICAT Endo blendet die Rahmen in der **3D**-Ansicht aus.

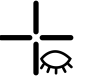

- 2. Klicken Sie auf das Symbol **Fadenkreuze und Rahmen einblenden**.
	- ▶ SICAT Endo blendet die Fadenkreuze in allen 2D-Schichtansichten ein.
	- ▶ SICAT Endo blendet die Rahmen in der **3D**-Ansicht ein.
## 24.8 UNTERSUCHUNGSFENSTER VERSCHIEBEN, AUSBLENDEN UND EINBLENDEN

### UNTERSUCHUNGSFENSTER VERSCHIEBEN

Um das **Untersuchungsfenster** zu verschieben, gehen Sie wie folgt vor:

- ☑ Der Arbeitsbereich **Panorama** oder der Arbeitsbereich **Intraoralaufnahme** ist bereits geöffnet. Informationen dazu finden Sie unter *[Aktiven Arbeitsbereich wechseln \[](#page-527-0)*[▶](#page-527-0)*[Seite 103 - Standalone\]](#page-527-0)*.
- ☑ Das **Untersuchungsfenster** ist bereits eingeblendet:

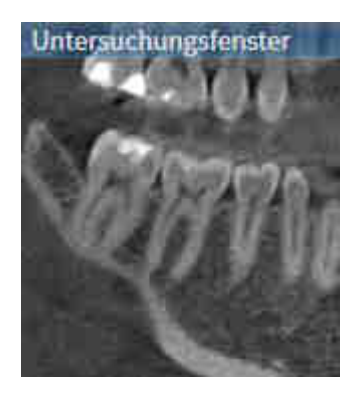

- 1. Bewegen Sie in der **Panorama**-Ansicht oder in der **Intraoralaufnahme**-Ansicht den Mauszeiger über die **Untersuchungsfenster**-Titelleiste.
	- ▶ Der Mauszeiger wird zu einer Hand.
- 2. Klicken und halten Sie die linke Maustaste gedrückt.
- 3. Bewegen Sie die Maus.
	- ▶ Das **Untersuchungsfenster** folgt der Bewegung des Mauszeigers.
	- ▶ SICAT Endo passt die Schichten und die Fadenkreuze anderer Ansichten entsprechend des aktuellen Fokuspunktes an.
	- ▶ SICAT Endo passt die Rahmen in der **3D**-Ansicht entsprechend des aktuellen Fokuspunktes an.
- 4. Lassen Sie die linke Maustaste los.
- ▶ SICAT Endo behält die aktuelle **Untersuchungsfenster**-Position bei.

### UNTERSUCHUNGSFENSTER AUSBLENDEN UND EINBLENDEN

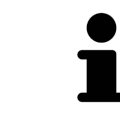

Das Symbol, welches anzeigt, ob das **Untersuchungsfenster** eingebendet oder ausgeblendet ist, ist gleichzeitig Statusanzeige und Schalter.

Um das **Untersuchungsfenster** auszublenden und einzublenden, gehen Sie wie folgt vor:

- ☑ Der Arbeitsbereich **Panorama** oder der Arbeitsbereich **Intraoralaufnahme** ist bereits geöffnet. Informationen dazu finden Sie unter *[Aktiven Arbeitsbereich wechseln \[](#page-527-0)*[▶](#page-527-0)*[Seite 103 - Standalone\]](#page-527-0)*.
- ☑ Das **Untersuchungsfenster** ist bereits eingeblendet.
- ₩
- 1. Klicken Sie in der **Ansicht-Werkzeugleiste** der **Panorama**-Ansicht oder der **Intraoralaufnahme**-Ansicht auf das Symbol **Untersuchungsfenster ausblenden**.
	- ▶ SICAT Endo blendet das **Untersuchungsfenster** aus.

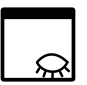

- 2. Klicken Sie in der **Ansicht-Werkzeugleiste** der **Panorama**-Ansicht oder der **Intraoralaufnahme**-Ansicht auf das Symbol **Untersuchungsfenster einblenden**.
	- ▶ SICAT Endo blendet das **Untersuchungsfenster** ein.

## 24.9 ANSICHTEN ZURÜCKSETZEN

Um alle Ansichten zurückzusetzen, gehen Sie wie folgt vor:

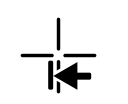

- Klicken Sie in der **Arbeitsbereich-Werkzeugleiste** auf das Symbol **Ansichten zurücksetzen**.
- ▶ SICAT Endo setzt alle Ansichten auf die Standardwerte für den Zoom, die Verschiebung der Ausschnitte, das Scrollen, die Verschiebung der Fadenkreuze und die **Untersuchungsfenster**-Verschiebung zurück.
- ▶ SICAT Endo setzt die Blickrichtung der **3D**-Ansicht auf den Standardwert zurück.

### 24.10 SCREENSHOTS VON ANSICHTEN ERSTELLEN

Zu Dokumentationszwecken können Sie Screenshots der Ansichten erstellen und auf die folgenden Arten ausgeben:

■ In die Windows-Zwischenablage kopieren.

### SCREENSHOT EINER ANSICHT IN DIE WINDOWS-ZWISCHENABLAGE KOPIEREN

Um einen Screenshot einer Ansicht in die Windows-Zwischenablage zu kopieren, gehen Sie wie folgt vor:

☑ Die gewünschte Ansicht ist bereits aktiv. Informationen dazu finden Sie unter *[Aktive Ansicht wech](#page-533-0)[seln \[](#page-533-0)*[▶](#page-533-0)*[Seite 109 - Standalone\]](#page-533-0)*.

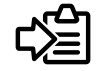

■ Klicken Sie in der Titelleiste der Ansicht auf das Symbol **Screenshot in die Zwischenablage kopieren (Strg+C)**.

▶ SICAT Endo kopiert einen Screenshot der Ansicht in die Windows-Zwischenablage.

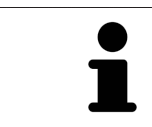

Sie können Screenshots aus der Zwischenablage in vielen Anwendungen einfügen, beispielsweise Bildbearbeitungssoftware und Textverarbeitungen. In den meisten Anwendungen ist das Tastaturkürzel zum Einfügen Strg+V.

# *25 ANPASSUNG DER 3D-ANSICHT*

Sie können jederzeit die Blickrichtung der **3D**-Ansicht ändern. Informationen dazu finden Sie unter *[Blick](#page-545-0)[richtung der 3D-Ansicht ändern \[](#page-545-0)*[▶](#page-545-0)*[Seite 121 - Standalone\]](#page-545-0)*.

Um die **3D**-Ansicht zu konfigurieren, stehen die folgenden Aktionen zur Verfügung:

- *[Darstellungsart der 3D-Ansicht umschalten \[](#page-546-0)*[▶](#page-546-0)*[Seite 122 Standalone\]](#page-546-0)*
- *[Aktive Darstellungsart der 3D-Ansicht konfigurieren \[](#page-547-0)*[▶](#page-547-0)*[Seite 123 Standalone\]](#page-547-0)*

■ *[3D-Ansicht rotieren \[](#page-608-0)*[▶](#page-608-0)*[Seite 184 - Standalone\]](#page-608-0)*

### 25.1 BLICKRICHTUNG DER 3D-ANSICHT ÄNDERN

<span id="page-545-0"></span>Es gibt zwei Möglichkeiten, die Blickrichtung der **3D**-Ansicht zu ändern:

- Interaktiv ändern
- Standard-Blickrichtung auswählen

#### BLICKRICHTUNG DER 3D-ANSICHT INTERAKTIV ÄNDERN

Um die Blickrichtung der **3D**-Ansicht interaktiv zu ändern, gehen Sie wie folgt vor:

- 1. Bewegen Sie den Mauszeiger über die **3D**-Ansicht.
- 2. Klicken und halten Sie die linke Maustaste gedrückt.
	- ▶ Der Mauszeiger wird zu einer Hand.
- 3. Bewegen Sie die Maus.
	- ▶ Die Blickrichtung ändert sich entsprechend der Bewegung der Maus.
- 4. Lassen Sie die linke Maustaste los.
- ▶ SICAT Endo behält die aktuelle Blickrichtung der **3D**-Ansicht bei.

#### STANDARD-BLICKRICHTUNG AUSWÄHLEN

Um in der **3D**-Ansicht eine Standard-Blickrichtung auszuwählen, gehen Sie wie folgt vor:

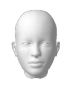

- 1. Bewegen Sie den Mauszeiger in der linken oberen Ecke der **3D**-Ansicht über das Orientierungskopf-Symbol.
	- ▶ Das transparente Fenster **Blickrichtung** öffnet sich:

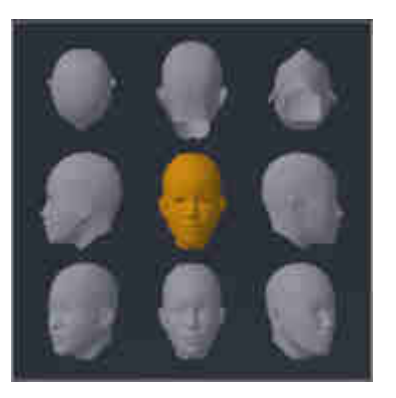

- ▶ In der Mitte des transparenten Fensters **Blickrichtung** zeigt der hervorgehobene Orientierungskopf die aktuelle Blickrichtung an.
- 2. Klicken Sie auf das Orientierungskopf-Symbol, welches die gewünschte Standard-Blickrichtung zeigt.
	- ▶ Die Blickrichtung der **3D**-Ansicht ändert sich entsprechend Ihrer Auswahl.
- 3. Bewegen Sie den Mauszeiger aus dem transparenten Fenster **Blickrichtung** heraus.
- ▶ Das transparente Fenster **Blickrichtung** schließt sich.

### 25.2 DARSTELLUNGSART DER 3D-ANSICHT UMSCHALTEN

<span id="page-546-0"></span>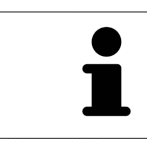

Alle Darstellungsarten stehen in allen Arbeitsbereichen zur Verfügung.

Um die Darstellungsart der **3D**-Ansicht umzuschalten, gehen Sie wie folgt vor:

- ☑ Die **3D**-Ansicht ist bereits aktiv. Informationen dazu finden Sie unter *[Aktive Ansicht wechseln \[](#page-533-0)*[▶](#page-533-0)*[Seite](#page-533-0) [109 - Standalone\]](#page-533-0)*.
- 1. Bewegen Sie den Mauszeiger in der **Ansicht-Werkzeugleiste** der **3D**-Ansicht über das Symbol **Darstellungsart umschalten**.
	- ▶ Das transparente Fenster **Darstellungsart umschalten** öffnet sich:

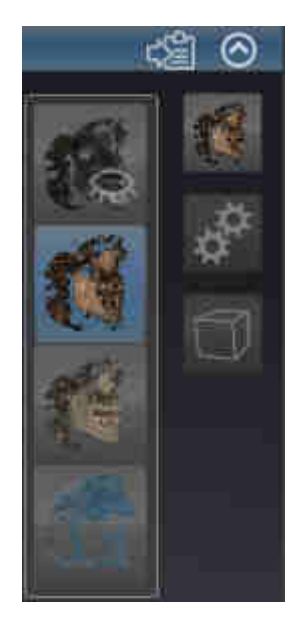

- 2. Klicken Sie auf das Symbol der gewünschten Darstellungsart.
	- ▶ SICAT Endo aktiviert die gewünschte Darstellungsart.
- 3. Bewegen Sie den Mauszeiger aus dem transparenten Fenster **Darstellungsart umschalten** heraus.
- ▶ Das transparente Fenster **Darstellungsart umschalten** schließt sich.

# <span id="page-547-0"></span>25.3 AKTIVE DARSTELLUNGSART DER 3D-ANSICHT KONFIGURIEREN

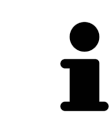

Nur konfigurierbare Darstellungsarten zeigen das Symbol **Aktive Darstellungsart konfigurieren** an. Das transparente Fenster **Aktive Darstellungsart konfigurieren** zeigt nur die Einstellungen, welche für die aktive Darstellungsart relevant sind.

Um die aktive Darstellungsart der **3D**-Ansicht zu konfigurieren, gehen Sie wie folgt vor:

- ☑ Die **3D**-Ansicht ist bereits aktiv. Informationen dazu finden Sie unter *[Aktive Ansicht wechseln \[](#page-533-0)*[▶](#page-533-0)*[Seite](#page-533-0) [109 - Standalone\]](#page-533-0)*.
- ☑ Die gewünschte Darstellungsart ist bereits aktiv. Informationen dazu finden Sie unter *[Darstellungs](#page-546-0)[art der 3D-Ansicht umschalten \[](#page-546-0)*[▶](#page-546-0)*[Seite 122 - Standalone\]](#page-546-0)*.
- ☑ Die aktive Darstellungsart ist konfigurierbar.

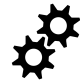

- 1. Bewegen Sie den Mauszeiger in der **Ansicht-Werkzeugleiste** der **3D**-Ansicht über das Symbol **Aktive Darstellungsart konfigurieren**.
	- ▶ Das transparente Fenster **Aktive Darstellungsart konfigurieren** öffnet sich:

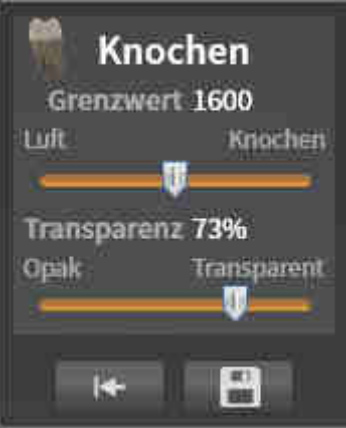

- 2. Bewegen Sie die gewünschten Schieberegler.
	- ▶ SICAT Endo passt die **3D**-Ansicht entsprechend der Position der Schieberegler an.
- 3. Falls verfügbar, klicken Sie neben **Erweiterte Einstellungen** auf das Pfeil-Symbol.
	- ▶ Der Bereich **Erweiterte Einstellungen** klappt auf.
- 4. Aktivieren oder deaktivieren Sie die verfügbaren Kontrollkästchen.
	- ▶ SICAT Endo passt die **3D**-Ansicht entsprechend des Zustands der Kontrollkästchen an.
- 5. Bewegen Sie die gewünschten Schieberegler.
	- ▶ SICAT Endo passt die **3D**-Ansicht entsprechend der Position der Schieberegler an.
- 6. Bewegen Sie den Mauszeiger aus dem transparenten Fenster **Aktive Darstellungsart konfigurieren** heraus.
- ▶ Das transparente Fenster **Aktive Darstellungsart konfigurieren** schließt sich.

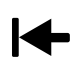

Sie können die Einstellungen auf die Voreinstellungen zurücksetzen, indem Sie auf die Schaltfläche **Konfiguration der aktiven Darstellungsart auf Voreinstellung zurücksetzen** klicken.

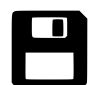

Sie können die aktuellen Einstellungen als Voreinstellungen speichern, indem Sie auf die Schaltfläche **Konfiguration der aktiven Darstellungsart als Voreinstellung speichern** klicken.

### 25.4 AUSSCHNITT-MODUS DER 3D-ANSICHT UMSCHALTEN

<span id="page-549-0"></span>Um den Ausschnitt-Modus der **3D**-Ansicht umzuschalten, gehen Sie wie folgt vor:

- ☑ Die **3D**-Ansicht ist bereits aktiv. Informationen dazu finden Sie unter *[Aktive Ansicht wechseln \[](#page-533-0)*[▶](#page-533-0)*[Seite](#page-533-0) [109 - Standalone\]](#page-533-0)*.
- 1. Bewegen Sie den Mauszeiger in der **Ansicht-Werkzeugleiste** der **3D**-Ansicht über das Symbol **Ausschnitt-Modus umschalten**.
	- ▶ Das transparente Fenster **Ausschnitt-Modus umschalten** öffnet sich:

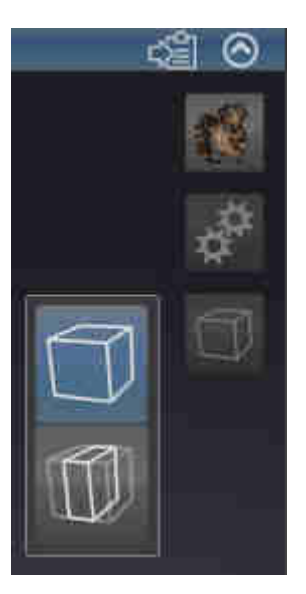

- 2. Klicken Sie auf das Symbol des gewünschten Ausschnitt-Modus.
	- ▶ SICAT Endo aktiviert den gewünschten Ausschnitt-Modus.
- 3. Bewegen Sie den Mauszeiger aus dem transparenten Fenster **Ausschnitt-Modus umschalten** heraus.
- ▶ Das transparente Fenster **Ausschnitt-Modus umschalten** schließt sich.

# <span id="page-550-0"></span>*26 GRAUWERTE*

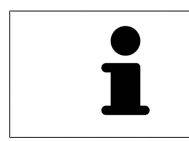

Sie können die Grauwerte nur für Volumen anpassen, die von Nicht-Sirona-3D-Röntgengeräten erstellt wurden.

Wenn die Darstellung des Volumens unzureichend ist, können Sie die Grauwerte des Volumens im Fenster **Grauwerte anpassen** anpassen:

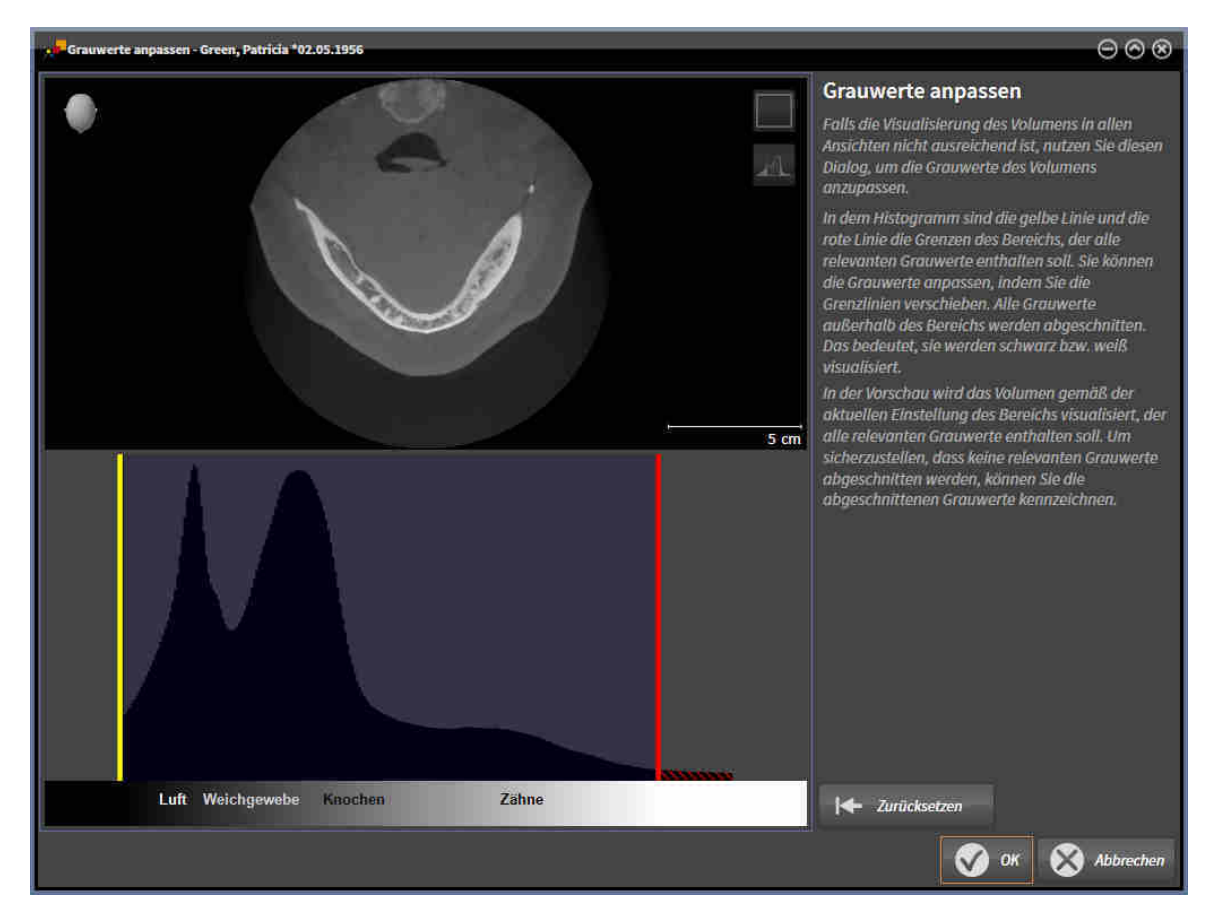

Das Fenster **Grauwerte anpassen** besteht aus zwei Teilen:

- Der obere Teil zeigt eine **Axial**-Schichtansicht oder eine **Koronal**-Projektionsansicht.
- Der untere Teil zeigt ein Histogramm mit der Häufigkeitsverteilung der Grauwerte.

Im Histogramm stellen die gelbe Linie und die rote Linie die Grenzen des Bereichs dar, der alle relevanten Grauwerte enthalten sollte. Sie können die Grauwerte anpassen, indem Sie die Grenzen verschieben. SICAT Endo schneidet alle Grauwerte außerhalb des Bereichs ab. Dies bedeutet, dass die Software diese entweder schwarz oder weiß darstellt.

SICAT Endo stellt das Volumen in der **Axial**-Schichtansicht oder in der **Koronal**-Projektionsansicht entsprechend des Bereichs dar, der alle relevanten Grauwerte enthalten sollte. Um sicherzustellen, dass SICAT Endo keine relevanten Bildinformationen versteckt, kann die Software abgeschnittene Grauwerte kennzeichnen.

In der **Axial**-Schichtansicht können Sie durch die Schichten scrollen und diese einzeln auf abgeschnittene Grauwerte überprüfen.

In der **Koronal**-Projektionsansicht können Sie alle Schichten auf einmal auf abgeschnittene Grauwerte überprüfen.

Passen Sie die Grauwerte nur an, wenn die Darstellung des Volumens in allen Ansichten unzureichend ist. Informationen dazu finden Sie unter *[Grauwerte anpassen \[](#page-552-0)*[▶](#page-552-0)*[Seite 128 - Standalone\]](#page-552-0)*.

Um beispielsweise bestimmte anatomische Strukturen hervorzuheben, können Sie die Helligkeit und den Kontrast der 2D-Ansichten temporär anpassen. Informationen dazu finden Sie unter *[Die Helligkeit](#page-535-0) [und den Kontrast der 2D-Ansichten anpassen und zurücksetzen \[](#page-535-0)*[▶](#page-535-0)*[Seite 111 - Standalone\]](#page-535-0)*.

Sie können außerdem die Darstellung der **3D**-Ansicht anpassen. Informationen dazu finden Sie unter *[Darstellungsart der 3D-Ansicht umschalten \[](#page-546-0)*[▶](#page-546-0)*[Seite 122 - Standalone\]](#page-546-0)*, *[Aktive Darstellungsart der 3D-An](#page-547-0)[sicht konfigurieren \[](#page-547-0)*[▶](#page-547-0)*[Seite 123 - Standalone\]](#page-547-0)* und *[Ausschnitt-Modus der 3D-Ansicht umschalten \[](#page-549-0)*[▶](#page-549-0)*[Seite](#page-549-0) [125 - Standalone\]](#page-549-0)*.

### 26.1 GRAUWERTE ANPASSEN

<span id="page-552-0"></span>Allgemeine Informationen über Grauwerte finden Sie unter *[Grauwerte \[](#page-550-0)*[▶](#page-550-0)*[Seite 126 - Standalone\]](#page-550-0)*.

Um die Grauwerte des Volumens anzupassen, gehen Sie wie folgt vor:

☑ Der Workflow-Schritt **Vorbereiten** ist bereits aufgeklappt.

#### 1. Klicken Sie auf das Symbol **Grauwerte anpassen**.

▶ Das Fenster **Grauwerte anpassen** öffnet sich:

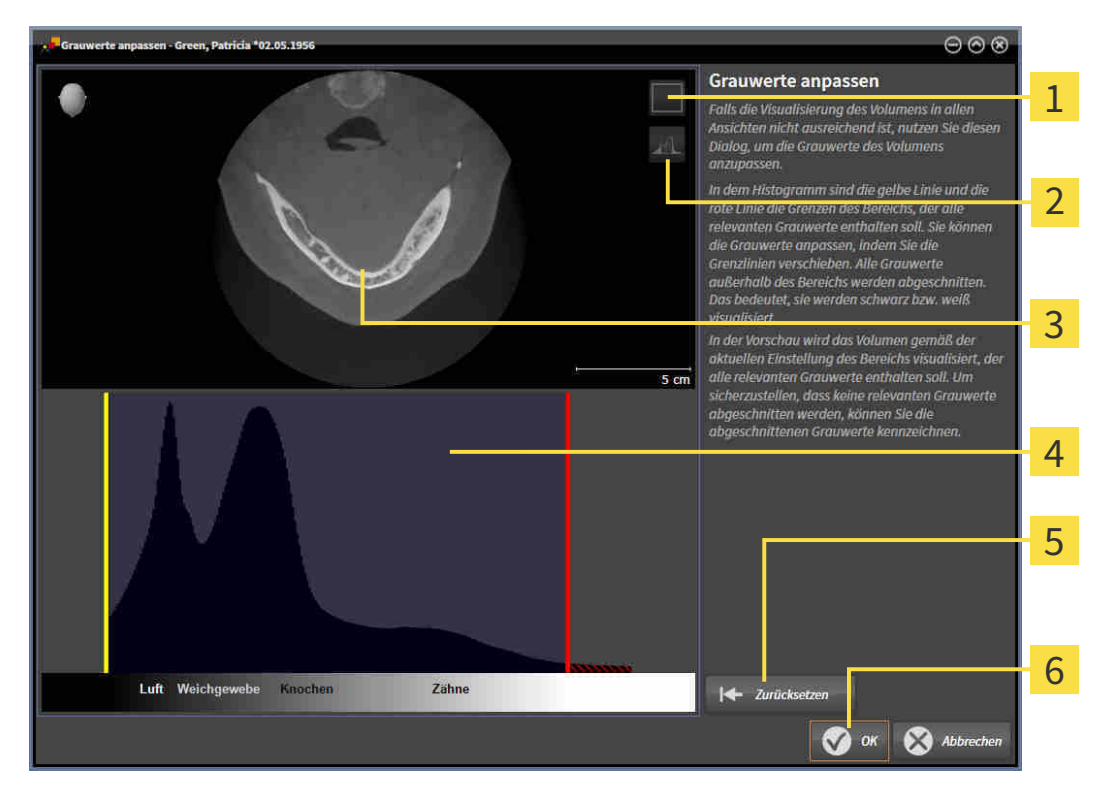

- Symbol **Koronalen Projektionsmodus aktivieren** oder Symbol **Axialen Schichtenmodus ak-** $\overline{1}$ **tivieren**
- Symbol **Abgeschnittene Grauwerte nicht kennzeichnen** oder Symbol **Abgeschnittene**  $\overline{2}$ **Grauwerte kennzeichnen**
- 3 **Axial**-Schichtansicht oder **Koronal**-Projektionsansicht
- Histogramm
- Schaltfläche **Zurücksetzen**
- 6 Schaltfläche **OK**
- 2. Stellen Sie sicher, dass der axiale Schichtenmodus aktiv ist. Falls erforderlich, klicken Sie auf das Symbol **Axialen Schichtenmodus aktivieren**.
- 3. Um die untere Grenze des Bereichs anzupassen, der alle relevanten Grauwerte enthalten sollte, verschieben Sie die gelbe Linie.
	- ▶ SICAT Endo passt in der **Axial**-Schichtansicht alle Grauwerte dementsprechend an.
	- ▶ SICAT Endo kennzeichnet alle Grauwerte unterhalb des niedrigsten relevanten Grauwertes gelb.
- 4. Scrollen Sie durch die axialen Schichten. Stellen Sie sicher, dass alle relevanten Grauwerte nicht gelb gekennzeichnet sind. Falls erforderlich, verschieben Sie die gelbe Linie noch einmal.
- 5. Um die obere Grenze des Bereichs anzupassen, der alle relevanten Grauwerte enthalten sollte, verschieben Sie die rote Linie.
	- ▶ SICAT Endo passt in der **Axial**-Schichtansicht alle Grauwerte dementsprechend an.
	- ▶ SICAT Endo kennzeichnet alle Grauwerte oberhalb des höchsten relevanten Grauwertes rot.
- 6. Scrollen Sie durch die axialen Schichten. Stellen Sie sicher, dass alle relevanten Grauwerte nicht rot gekennzeichnet sind. Falls erforderlich, verschieben Sie die rote Linie noch einmal.
- 7. Klicken Sie auf **OK**.
- ▶ Das Fenster **Grauwerte anpassen** schließt sich und SICAT Endo stellt das Volumen in allen Ansichten entsprechend der angepassten Grauwerte dar.

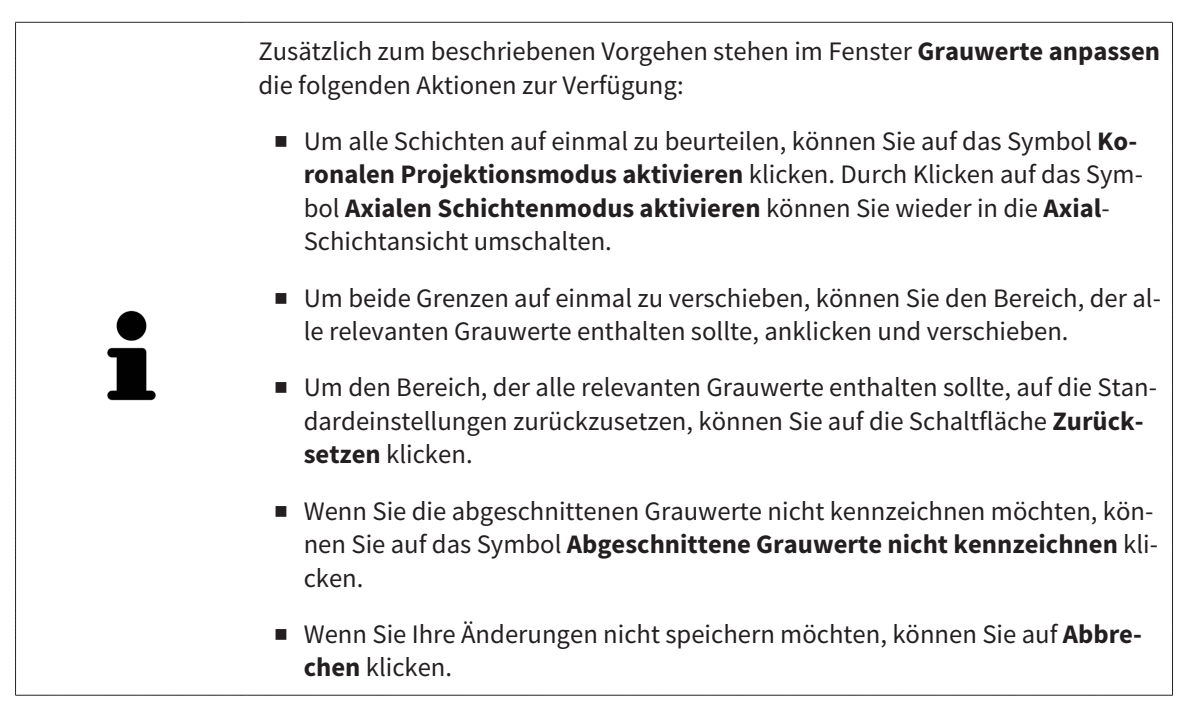

# <span id="page-554-0"></span>*27 VOLUMENAUSRICHTUNG UND PANORAMABEREICH*

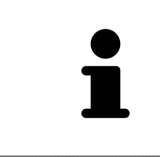

Falls eine Anpassung der Volumenausrichtung erforderlich ist, führen Sie diese zu Beginn Ihrer Arbeit mit der 3D-Röntgenaufnahme durch. Wenn Sie die Volumenausrichtung später anpassen, müssen Sie Teile Ihrer Diagnose oder Planung unter Umständen wiederholen.

### VOLUMENAUSRICHTUNG

Sie können die Volumenausrichtung für alle Ansichten anpassen, indem Sie das Volumen um die drei Hauptachsen drehen. Dies kann in den folgenden Fällen notwendig sein:

- Nicht optimale Positionierung des Patienten bei der 3D-Röntgenaufnahme
- Ausrichtung nach Anwendungsfall, beispielsweise Ausrichtung der axialen Schichten parallel zur Frankfurter Horizontalen oder parallel zur Okklusionsebene
- Optimierung der Panorama-Ansicht

Wenn Sie die Volumenausrichtung in SICAT Endo anpassen, übernehmen alle anderen SICAT-Applikationen Ihre Anpassungen.

Wie Sie die Volumenausrichtung anpassen können, finden Sie unter *[Volumenausrichtung anpassen](#page-556-0) [\[](#page-556-0)*[▶](#page-556-0)*[Seite 132 - Standalone\]](#page-556-0)*.

### PANORAMABEREICH

SICAT Endo berechnet die **Panorama**-Ansicht auf Grundlage des Volumens und des Panoramabereichs. Um die **Panorama**-Ansicht zu optimieren, sollten Sie den Panoramabereich an beide Kiefer des Patienten anpassen. Dies ist wichtig für eine effektive und effiziente Diagnose und Behandlungsplanung.

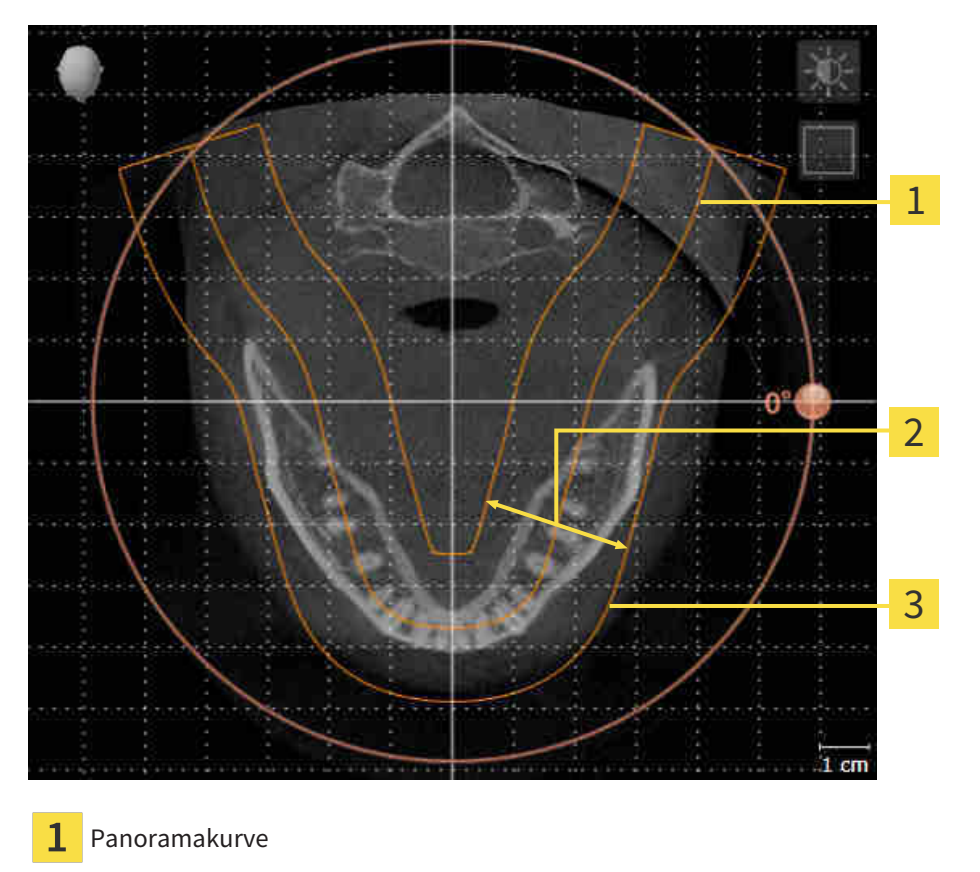

- Dicke
- 3 Panoramabereich

Der Panoramabereich ist durch die zwei folgenden Komponenten festgelegt:

- Form und Position der Panoramakurve
- Dicke des Panoramabereichs

Für eine optimale Anpassung des Panoramabereichs, müssen die beiden folgenden Bedingungen erfüllt sein:

- Der Panoramabereich muss alle Zähne und beide Kiefer vollständig enthalten.
- Der Panoramabereich sollte so dünn wie möglich sein.

Wenn Sie den Panoramabereich in SICAT Endo anpassen, übernehmen alle anderen SICAT-Applikationen Ihre Anpassungen.

Wie Sie den Panoramabereich anpassen können, finden Sie unter *[Panoramabereich anpassen \[](#page-561-0)*[▶](#page-561-0)*[Seite](#page-561-0) [137 - Standalone\]](#page-561-0)*.

### 27.1 VOLUMENAUSRICHTUNG ANPASSEN

<span id="page-556-0"></span>Allgemeine Informationen über die Volumenausrichtung finden Sie unter *[Volumenausrichtung und Pan](#page-554-0)[oramabereich \[](#page-554-0)*[▶](#page-554-0)*[Seite 130 - Standalone\]](#page-554-0)*.

Die Anpassung der Volumenausrichtung besteht aus den folgenden Schritten:

- Das Fenster Volumenausrichtung und Panoramabereich anpassen öffnen
- Volumen in der **Koronal**-Ansicht drehen
- Volumen in der **Sagittal**-Ansicht drehen
- Volumen in der **Axial**-Ansicht drehen

### DAS FENSTER "VOLUMENAUSRICHTUNG UND PANORAMABEREICH ANPASSEN" ÖFFNEN

☑ Der Workflow-Schritt **Vorbereiten** ist bereits aufgeklappt.

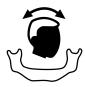

■ Klicken Sie auf das Symbol **Volumenausrichtung und Panoramabereich anpassen**.

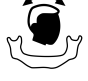

▶ Das Fenster **Volumenausrichtung und Panoramabereich anpassen** öffnet sich:

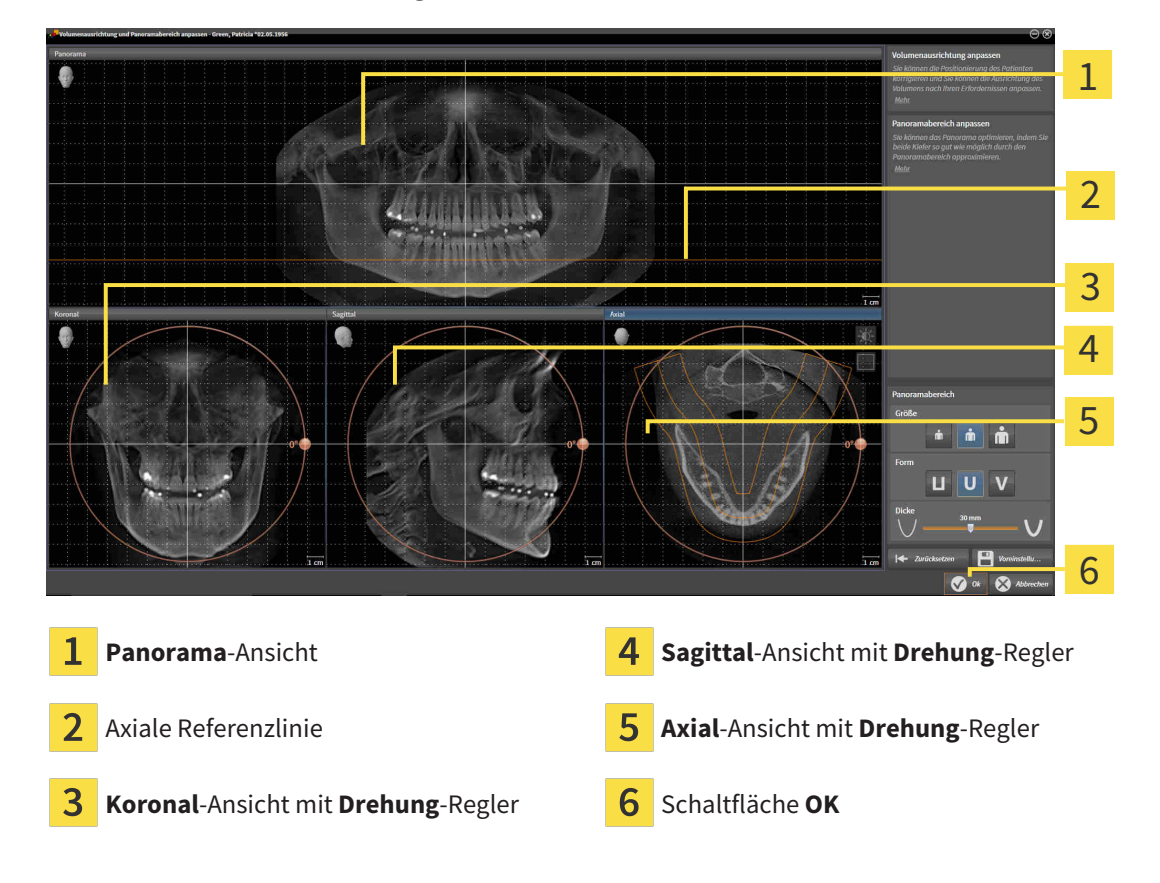

### VOLUMEN IN DER KORONAL-ANSICHT DREHEN

1. Aktivieren Sie die **Koronal**-Ansicht:

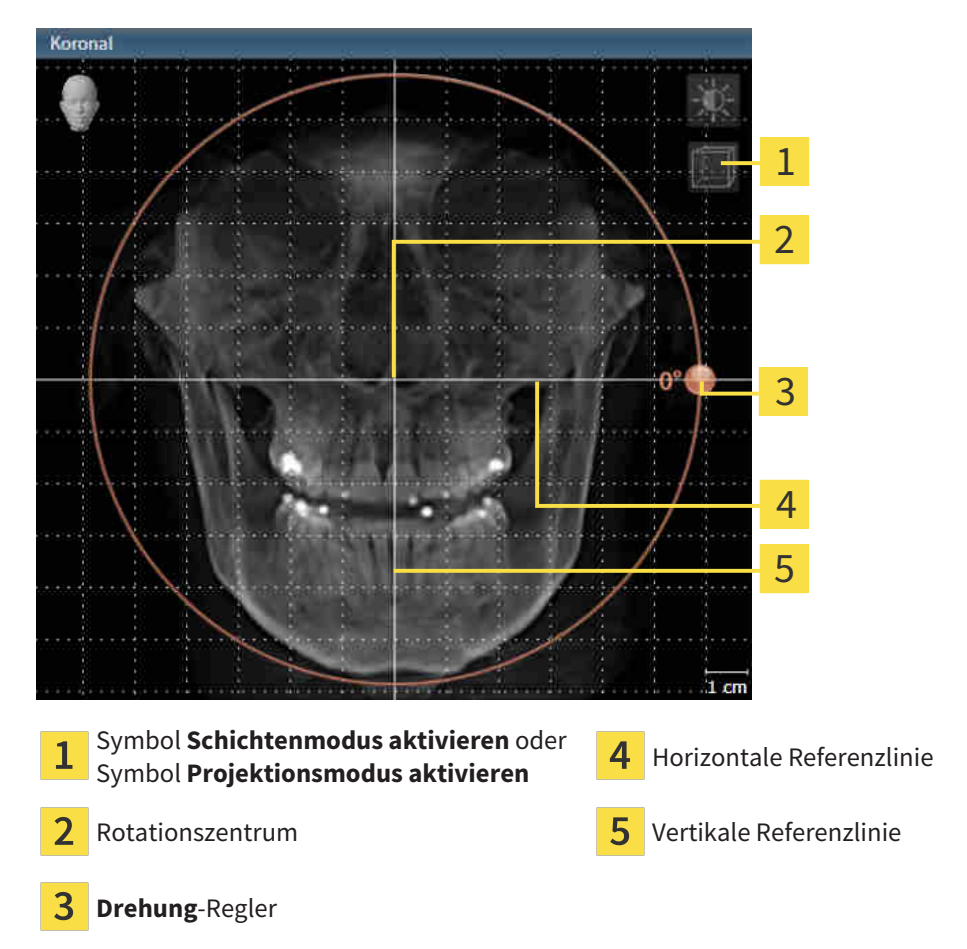

- 2. Stellen Sie sicher, dass der Projektionsmodus aktiv ist. Falls erforderlich, klicken Sie auf das Symbol **Projektionsmodus aktivieren**.
- 3. Bewegen Sie den Mauszeiger über den **Drehung**-Regler.
- 4. Klicken und halten Sie die linke Maustaste gedrückt.
- 5. Bewegen Sie den **Drehung**-Regler entlang des Kreises in die gewünschte Richtung.
	- ▶ SICAT Endo dreht das Volumen in der **Koronal**-Ansicht kreisförmig um das Rotationszentrum und in den übrigen Ansichten entsprechend.
- 6. Wenn Sie die gewünschte Drehung des Volumens eingestellt haben, lassen Sie die linke Maustaste los. Orientieren Sie sich an der horizontalen Referenzlinie, der vertikalen Referenzlinie und dem Gitter.

#### VOLUMEN IN DER SAGITTAL-ANSICHT DREHEN

1. Aktivieren Sie die **Sagittal**-Ansicht:

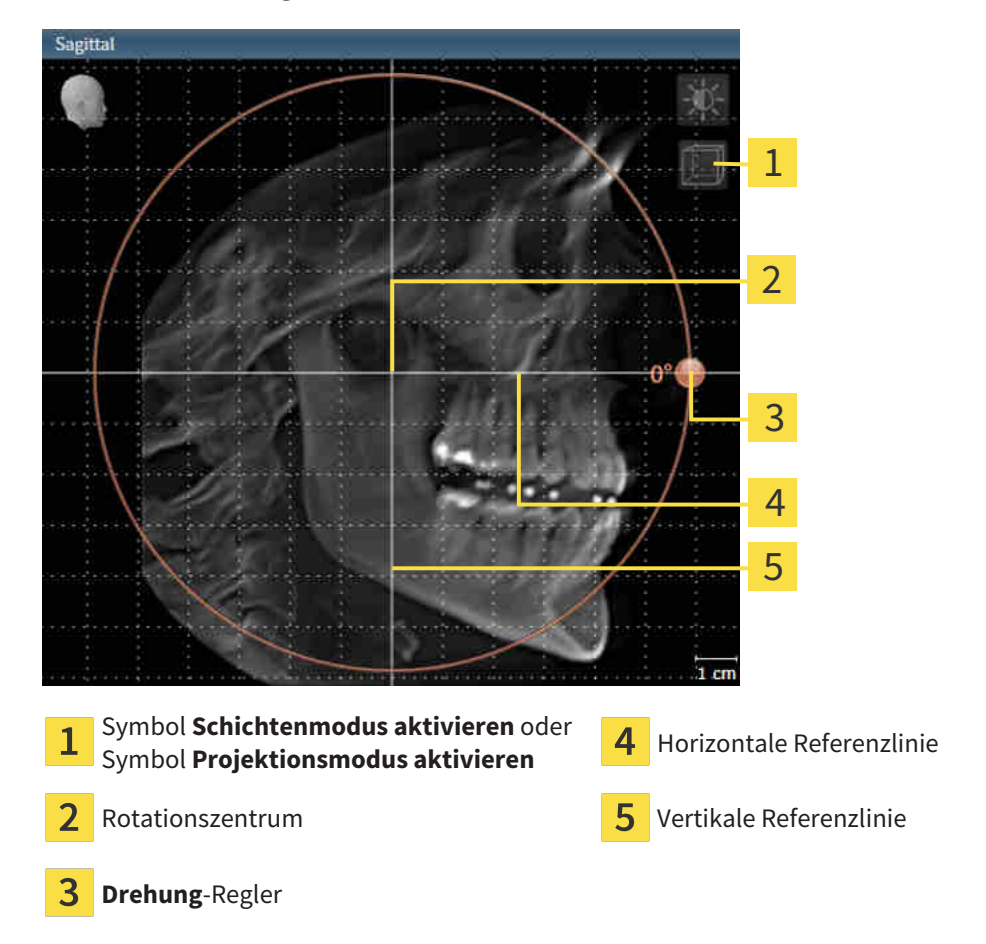

- 2. Stellen Sie sicher, dass der Projektionsmodus aktiv ist. Falls erforderlich, klicken Sie auf das Symbol **Projektionsmodus aktivieren**.
- 3. Bewegen Sie den Mauszeiger über den **Drehung**-Regler.
- 4. Klicken und halten Sie die linke Maustaste gedrückt.
- 5. Bewegen Sie den **Drehung**-Regler entlang des Kreises in die gewünschte Richtung.
	- ▶ SICAT Endo dreht das Volumen in der **Sagittal**-Ansicht kreisförmig um das Rotationszentrum und in den übrigen Ansichten entsprechend.
- 6. Wenn Sie die gewünschte Drehung des Volumens eingestellt haben, lassen Sie die linke Maustaste los. Orientieren Sie sich an der horizontalen Referenzlinie, der vertikalen Referenzlinie und dem Gitter.

### VOLUMEN IN DER AXIAL-ANSICHT DREHEN

1. Aktivieren Sie die **Axial**-Ansicht:

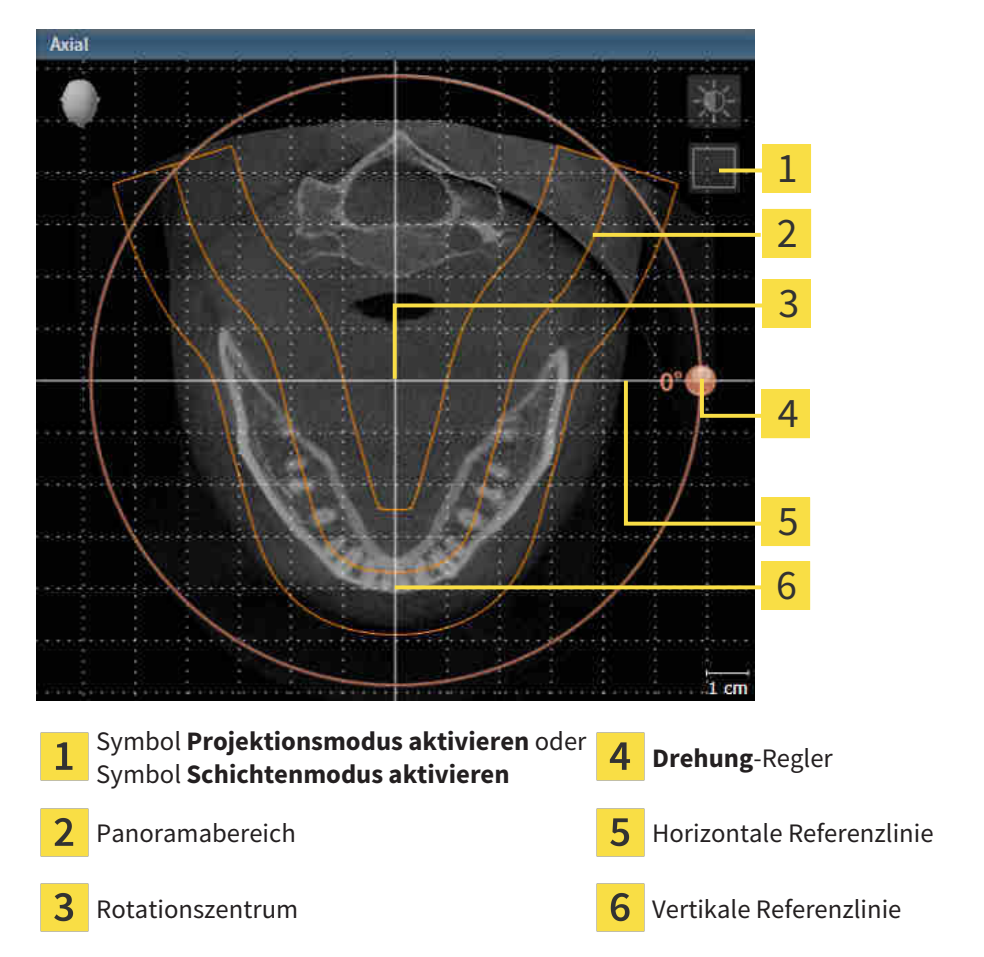

- 2. Stellen Sie sicher, dass der Schichtenmodus aktiv ist. Falls erforderlich, klicken Sie auf das Symbol **Schichtenmodus aktivieren**.
- 3. Scrollen Sie zu einer Schicht mit den Wurzeln der Mandibula-Zähne, indem Sie beispielsweise in der Panorama-Ansicht mit der linken Maustaste auf die axiale Referenzlinie klicken und die Maus bei gedrückter linker Maustaste nach oben oder nach unten bewegen.
- 4. Falls erforderlich, verschieben Sie in der **Axial**-Ansicht den Panoramabereich, indem Sie mit der linken Maustaste auf den Panoramabereich klicken und die Maus bei gedrückter linker Maustaste bewegen. SICAT Endo verschiebt das Rotationszentrum, die horizontale Referenzlinie und die vertikale Referenzlinie entsprechend.
- 5. Bewegen Sie den Mauszeiger über den **Drehung**-Regler.
- 6. Klicken und halten Sie die linke Maustaste gedrückt.
- 7. Bewegen Sie den **Drehung**-Regler entlang des Kreises in die gewünschte Richtung.
	- ▶ SICAT Endo dreht das Volumen in der **Axial**-Ansicht kreisförmig um das Rotationszentrum und in den übrigen Ansichten entsprechend.
- 8. Wenn Sie die gewünschte Drehung des Volumens eingestellt haben, lassen Sie die linke Maustaste los. Orientieren Sie sich an dem Panoramabereich, der horizontalen Referenzlinie, der vertikalen Referenzlinie und dem Gitter.
- 9. Um Ihre Anpassungen zu speichern, klicken Sie auf **OK**.
	- ▶ Wenn die Anpassung der Volumenausrichtung Auswirkungen auf bestehende Objekte in SICAT-Applikationen hat, öffnet SICAT Endo ein Hinweisfenster, das Sie über die genauen Auswirkungen informiert.
- 10. Wenn Sie die Anpassung der Volumenausrichtung dennoch durchführen möchten, klicken Sie im Hinweisfenster auf die Schaltfläche **Anpassen**.
- ▶ SICAT Endo speichert die angepasste Volumenausrichtung und stellt das Volumen in allen Ansichten entsprechend ausgerichtet dar.

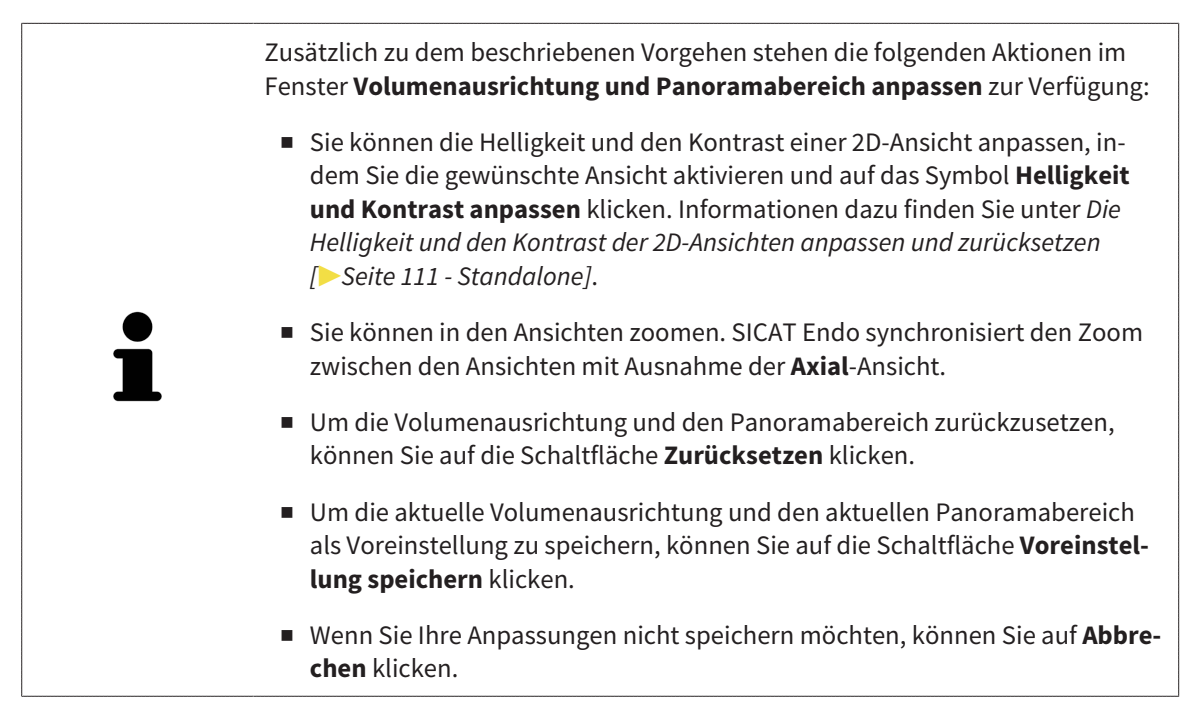

### 27.2 PANORAMABEREICH ANPASSEN

<span id="page-561-0"></span>Allgemeine Informationen über den Panoramabereich finden Sie unter *[Volumenausrichtung und Panora](#page-554-0)[mabereich \[](#page-554-0)*[▶](#page-554-0)*[Seite 130 - Standalone\]](#page-554-0)*.

Die Anpassung des Panoramabereichs besteht aus den folgenden Schritten:

- Das Fenster **Volumenausrichtung und Panoramabereich anpassen** öffnen
- Schichtposition der **Axial**-Ansicht anpassen
- Panoramabereich verschieben
- Volumen in der **Axial**-Ansicht drehen
- **Größe**, **Form** und **Dicke** des Panoramabereichs anpassen

### DAS FENSTER "VOLUMENAUSRICHTUNG UND PANORAMABEREICH ANPASSEN" ÖFFNEN

☑ Der Workflow-Schritt **Vorbereiten** ist bereits aufgeklappt.

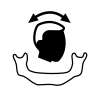

■ Klicken Sie auf das Symbol **Volumenausrichtung und Panoramabereich anpassen**.

▶ Das Fenster **Volumenausrichtung und Panoramabereich anpassen** öffnet sich:

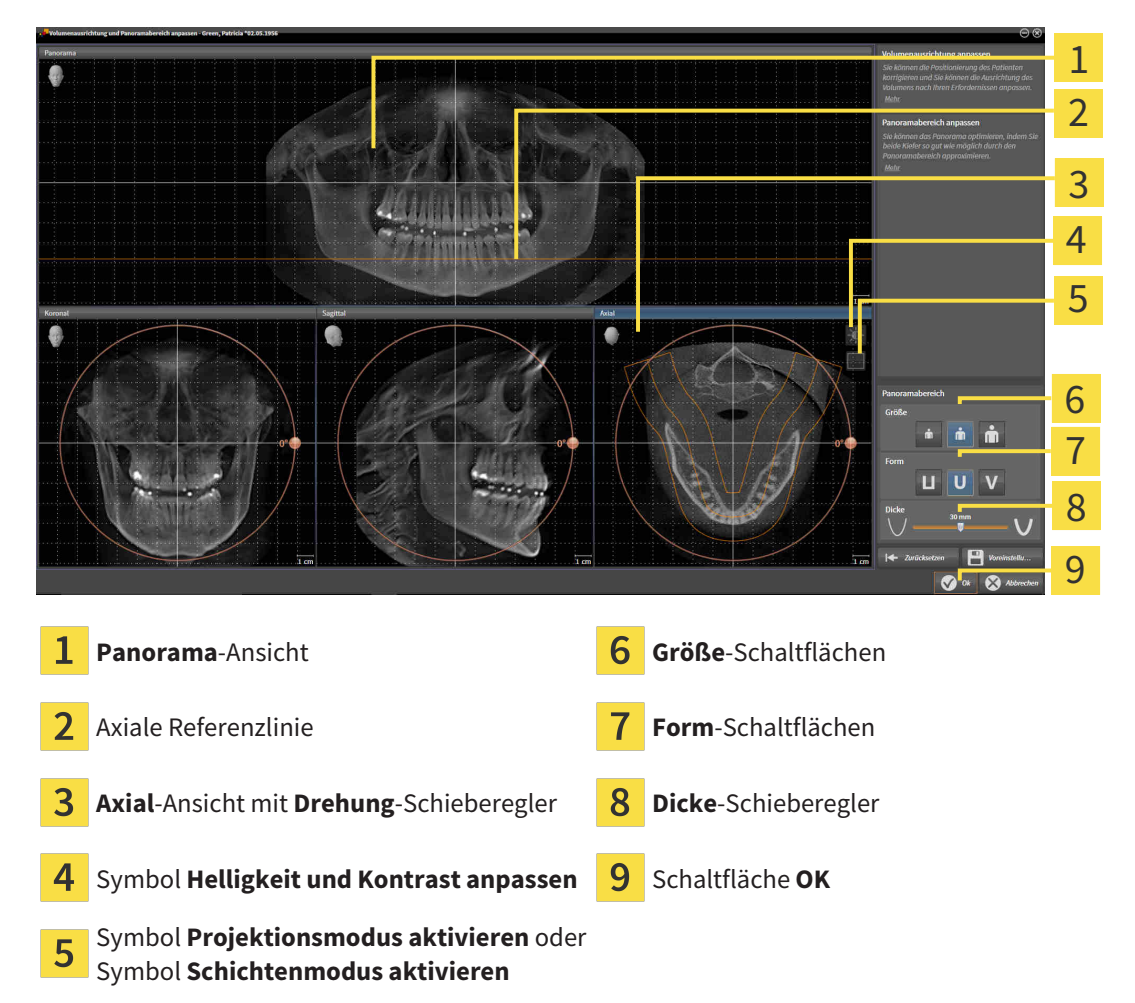

### SCHICHTPOSITION DER AXIAL-ANSICHT ANPASSEN

- 
- 1. Stellen Sie sicher, dass in der **Axial**-Ansicht der Schichtenmodus aktiv ist. Falls erforderlich, klicken Sie auf das Symbol **Schichtenmodus aktivieren**.
- 2. Bewegen Sie in der **Panorama**-Ansicht den Mauszeiger über die axiale Referenzlinie. Die axiale Referenzlinie stellt die aktuelle Schichtposition der **Axial**-Ansicht dar.
- 3. Klicken und halten Sie die linke Maustaste gedrückt.
- 4. Bewegen Sie die Maus nach oben oder unten.
	- ▶ Die Schicht der **Axial**-Ansicht passt sich entsprechend der Position der axialen Referenzlinie in der **Panorama**-Ansicht an.
- 5. Wenn sich die axiale Referenzlinie auf den Wurzeln der Mandibula-Zähne befindet, lassen Sie die linke Maustaste los.
	- ▶ Die **Axial**-Ansicht behält die aktuelle Schicht bei.

#### PANORAMABEREICH VERSCHIEBEN

- 1. Bewegen Sie in der **Axial**-Ansicht den Mauszeiger über den Panoramabereich.
- 2. Klicken und halten Sie die linke Maustaste gedrückt.
	- ▶ Der Mauszeiger ändert sich.
- 3. Bewegen Sie die Maus.
	- ▶ SICAT Endo verschiebt den Panoramabereich entsprechend der Position des Mauszeigers.
- 4. Wenn die zentrale Kurve des Panoramabereichs den Wurzeln der Mandibula-Zähne folgt, lassen Sie die linke Maustaste los.
	- ▶ Der Panoramabereich behält seine aktuelle Position bei.

#### VOLUMEN IN DER AXIAL-ANSICHT DREHEN

- 1. Bewegen Sie in der **Axial**-Ansicht den Mauszeiger über den **Drehung**-Regler.
- 2. Klicken und halten Sie die linke Maustaste gedrückt.
- 3. Bewegen Sie den **Drehung**-Regler entlang des Kreises in die gewünschte Richtung.
	- ▶ SICAT Endo dreht das Volumen entsprechend in der **Axial**-Ansicht kreisförmig um das Rotationszentrum und in den übrigen Ansichten entsprechend.
- 4. Wenn die Wurzeln der Mandibula-Zähne der zentralen Kurve des Panoramabereichs folgen, lassen Sie die linke Maustaste los.

#### GRÖSSE, FORM UND DICKE DES PANORAMABEREICHS ANPASSEN

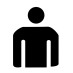

1. Wählen Sie die **Größe** des Panoramabereichs, die am besten der Mandibula des Patienten entspricht, indem Sie auf die entsprechende **Größe**-Schaltfläche klicken.

- 2. Wählen Sie die **Form** des Panoramabereichs, die am besten der Mandibula des Patienten entspricht, indem Sie auf die entsprechende **Form**-Schaltfläche klicken.
	- 3. Stellen Sie sicher, dass in der **Axial**-Ansicht der Projektionsmodus aktiv ist. Falls erforderlich, klicken Sie auf das Symbol **Projektionsmodus aktivieren**.
- 4. Wählen Sie die **Dicke** des Panoramabereichs, indem Sie den **Dicke**-Schieberegler verschieben. Stellen Sie sicher, dass der Panoramabereich alle Zähne und beide Kiefer vollständig enthält. Halten Sie die Dicke so gering wie möglich.
	- 5. Um Ihre Anpassungen zu speichern, klicken Sie auf **OK**.
	- ▶ SICAT Endo speichert die angepasste Volumenausrichtung und den angepassten Panoramabereich und stellt die **Panorama**-Ansicht entsprechend dar.

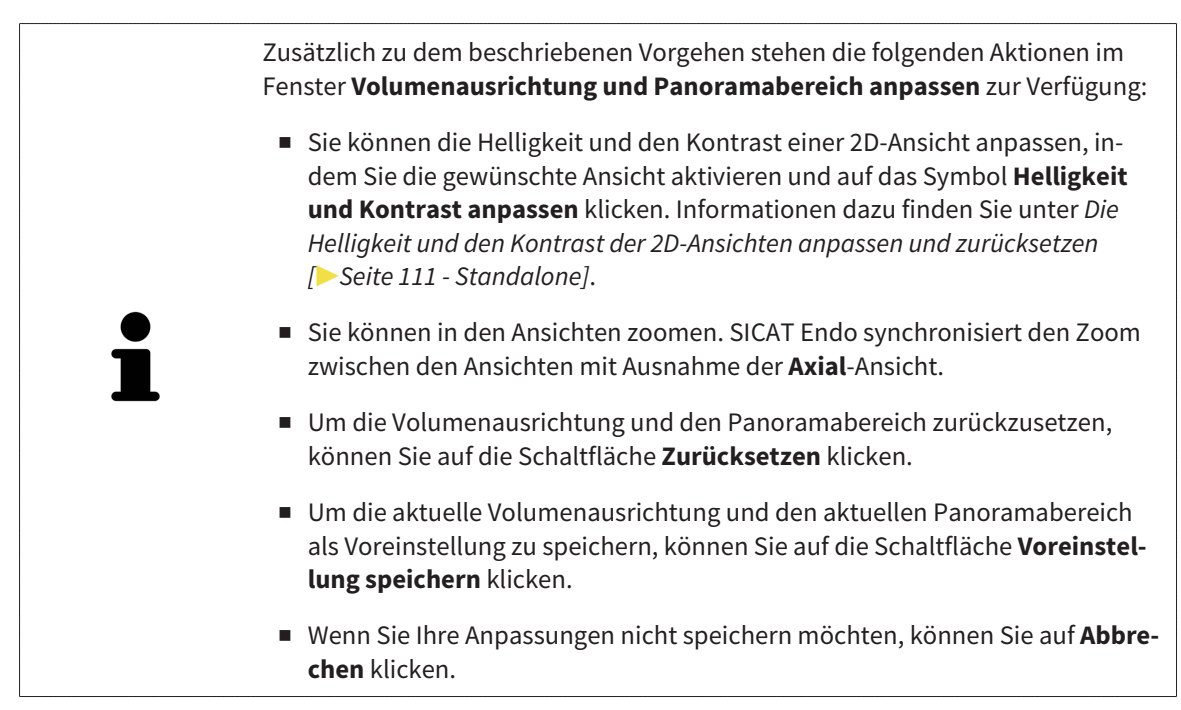

# <span id="page-564-0"></span>*28 OPTISCHE ABDRÜCKE*

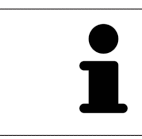

Sie können optische Abdrücke nur zu Röntgendaten importieren und registrieren, die von Sirona 3D-Röntgengeräten erstellt wurden.

SICAT Endo kann zueinander passende Röntgendaten und [optische Abdrücke](#page-675-0) desselben Patienten gleichzeitig darstellen. Die kombinierte Darstellung stellt zusätzliche Informationen für Analyse und Diagnose zur Verfügung. Darüber hinaus basiert die Therapieumsetzung auf optischen Abdrücken.

Die folgenden Aktionen sind erforderlich, um Daten mit optischen Abdrücken in SICAT Endo zu benutzen:

■ [Registrierung](#page-675-1) optischer Abdrücke zu Röntgendaten

SICAT Endo unterstützt die folgenden Datei-Formate für optische Abdrücke:

- [SIXD](#page-675-2)-Dateien, die einen optischen Abdruck der Maxilla und einen optischen Abdruck der Mandibula enthalten
- [SSI](#page-676-0)-Dateien, die einen optischen Abdruck der Maxilla und einen optischen Abdruck der Mandibula enthalten
- [STL](#page-676-1)-Dateien, die einen optischen Abdruck der Maxilla oder einen optischen Abdruck der Mandibula enthalten (**SICAT Suite STL Import**-Lizenz erforderlich)

Die folgenden Werkzeuge stehen für optische Abdrücke zur Verfügung:

- *[Optische Abdrücke importieren und registrieren \[](#page-565-0)[▶](#page-565-0) [Seite 141 Standalone\]](#page-565-0)*
- *[Optische Abdrücke aus anderen SICAT-Applikationen wiederverwenden \[](#page-572-0)*[▶](#page-572-0)*[Seite 148 Standalone\]](#page-572-0)*
- Optische Abdrücke aktivieren, ausblenden und einblenden Informationen dazu finden Sie unter *[Objekte mit dem Objekt-Browser verwalten \[](#page-516-0)*[▶](#page-516-0)*[Seite 92 - Standalone\]](#page-516-0)*.
- Auf optische Abdrücke fokussieren und optische Abdrücke entfernen Informationen dazu finden Sie unter *[Objekte mit der Objekt-Werkzeugleiste verwalten \[](#page-518-0)*[▶](#page-518-0)*[Seite 94 - Standalone\]](#page-518-0)*.

Optische Abdrücke im STL-Format erfordern zusätzliche Schritte beim Import. Informationen dazu finden Sie unter *[Zusätzliche Schritte bei optischen Abdrücken im STL-Format \[](#page-571-0)*[▶](#page-571-0)*[Seite 147 - Standalone\]](#page-571-0)*.

## 28.1 OPTISCHE ABDRÜCKE IMPORTIEREN UND REGISTRIEREN

<span id="page-565-0"></span>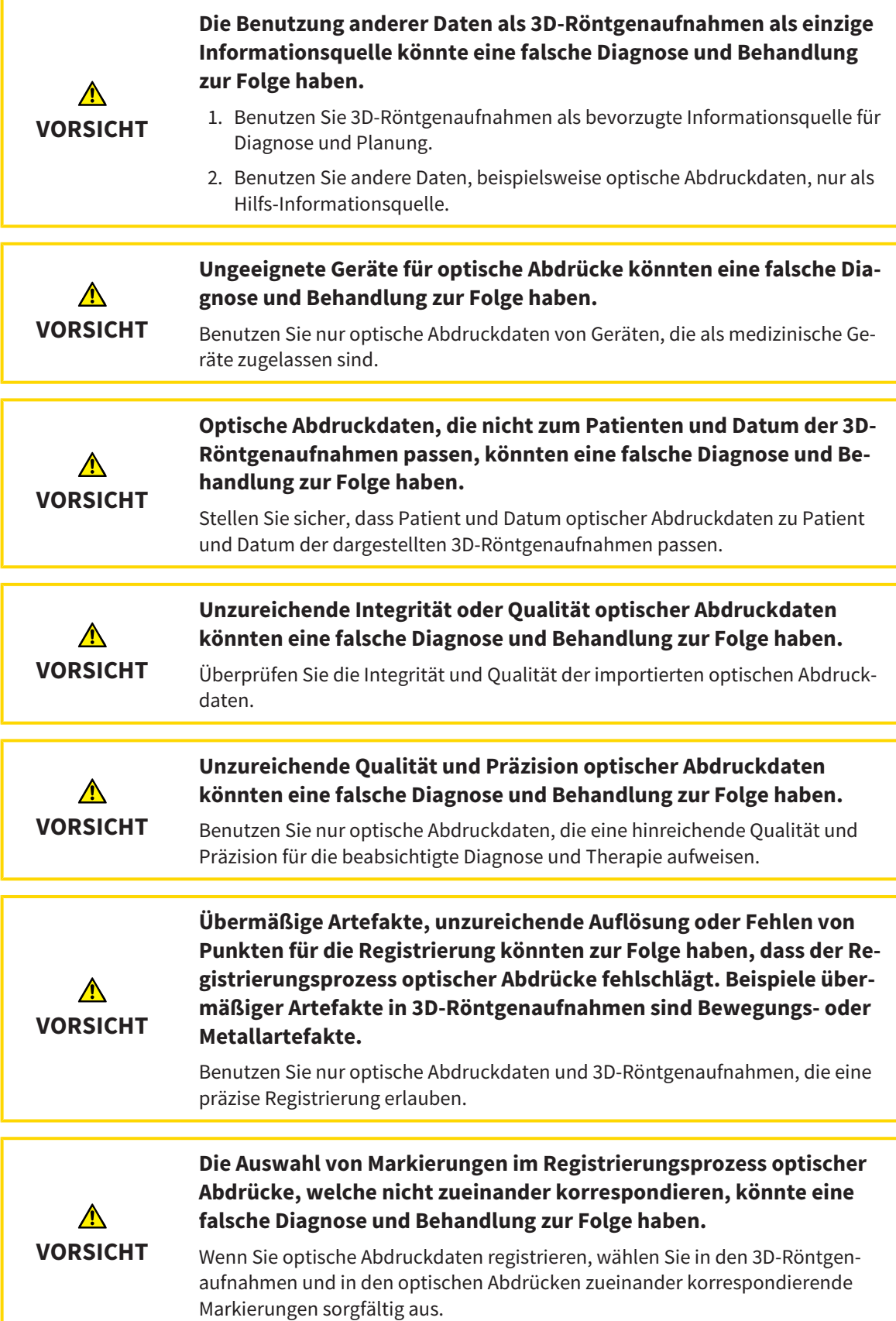

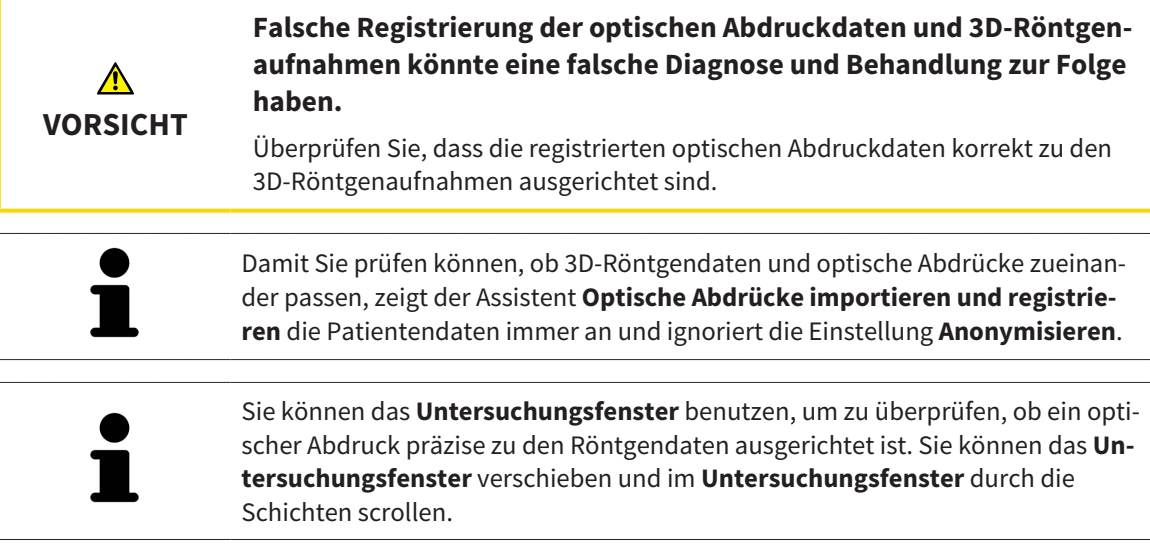

Allgemeine Informationen über optische Abdrücke finden Sie unter *[Optische Abdrücke \[](#page-564-0)*[▶](#page-564-0)*[Seite 140 -](#page-564-0) [Standalone\]](#page-564-0)*.

Um einen optischen Abdruck zu importieren und zu registrieren, gehen Sie wie folgt vor:

- ☑ Der Workflow-Schritt **Vorbereiten** ist bereits aufgeklappt.
- 1. Klicken Sie auf das Symbol **Optische Abdrücke importieren und registrieren**.
	- ▶ Der Assistent **Optische Abdrücke importieren und registrieren** mit dem Schritt **Importieren** öffnet sich.
- 2. Klicken Sie auf die Schaltfläche **Durchsuchen**.
	- ▶ Das Fenster **Datei mit optischen Abdrücken öffnen** öffnet sich.
- 3. Wechseln Sie im Fenster **Datei mit optischen Abdrücken öffnen** zur gewünschten Datei mit einem optischen Abdruck, wählen Sie die Datei und klicken Sie auf **Öffnen**.
	- ▶ Das Fenster **Datei mit optischen Abdrücken öffnen** schließt sich.

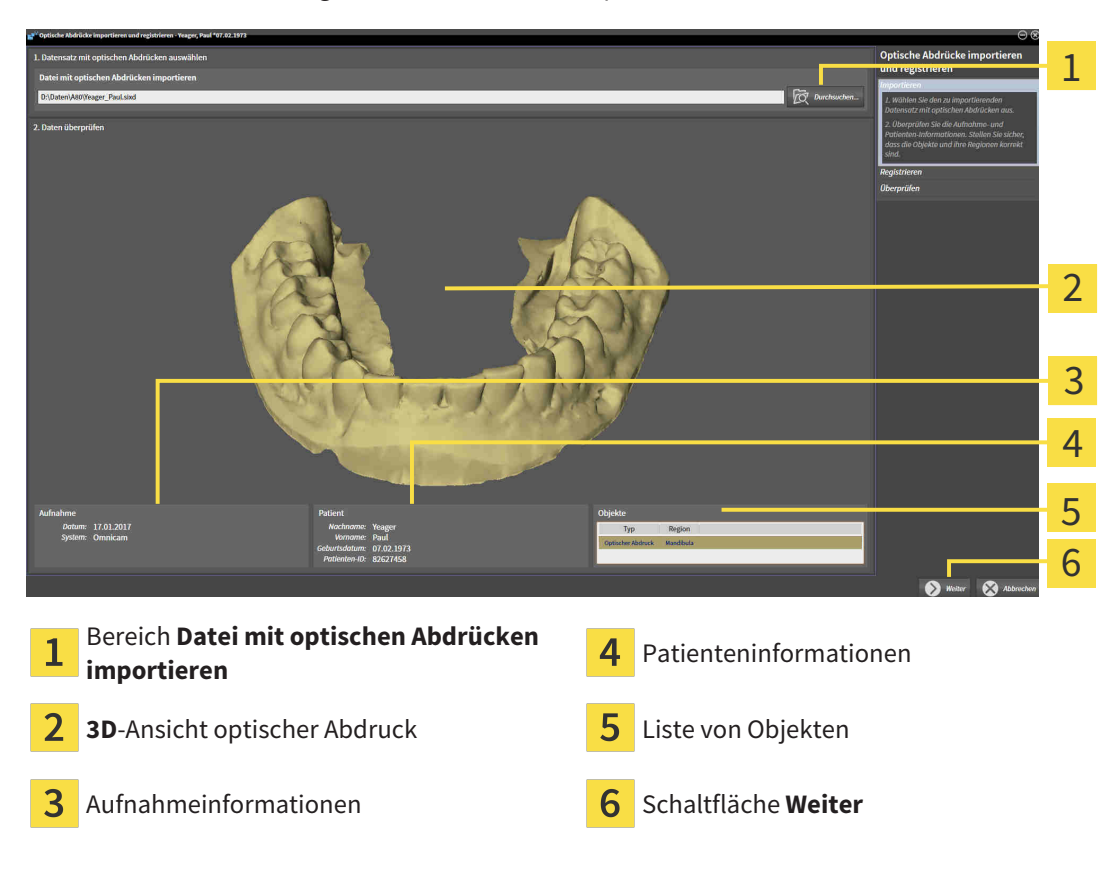

▶ SICAT Endo öffnet die gewählte Datei mit dem optischen Abdruck:

4. Überprüfen Sie die Aufnahmeinformationen und die Patienteninformationen.

- 5. Stellen Sie sicher, dass die Objekte und deren Regionen korrekt sind. Die Hintergrundfarbe in der Liste der Objekte entspricht der Farbe der Objekte in der **3D**-Ansicht.
- 6. Klicken Sie auf **Weiter**.

▶ Wenn die Patientendaten in der 3D-Röntgenaufnahme und im optischen Abdruck voneinander abweichen, öffnet SICAT Endo das Fenster **Unterschiedliche Patienteninformationen**:

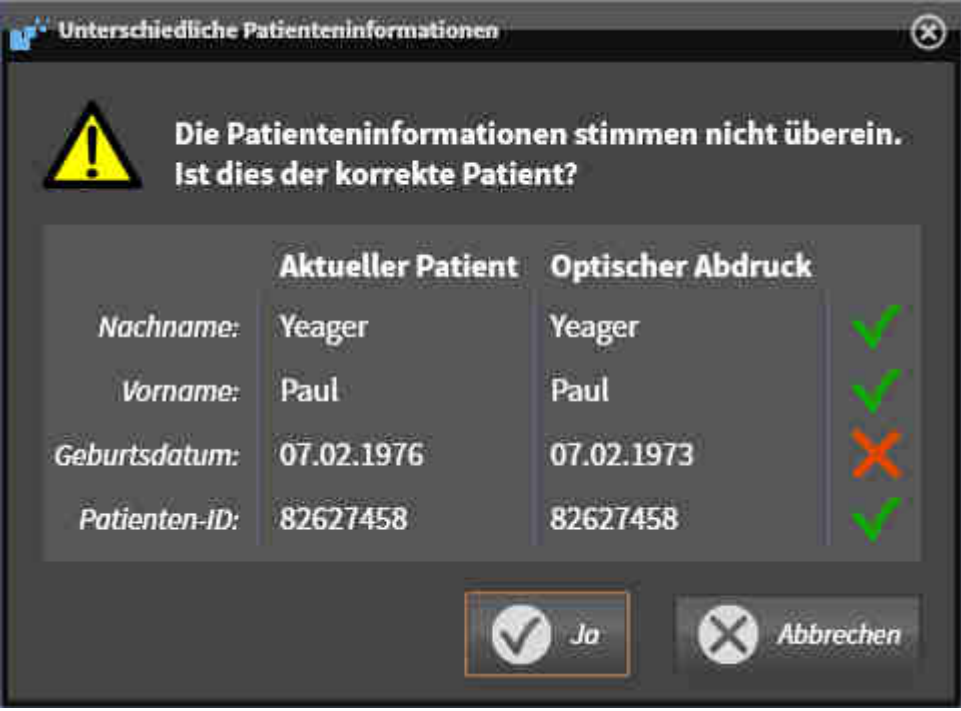

7. Vergleichen Sie die Patienteninformationen. Wenn Sie sicher sind, dass der optische Abdruck zum aktuellen Patienten passt, klicken Sie auf die Schaltfläche **Ja**.

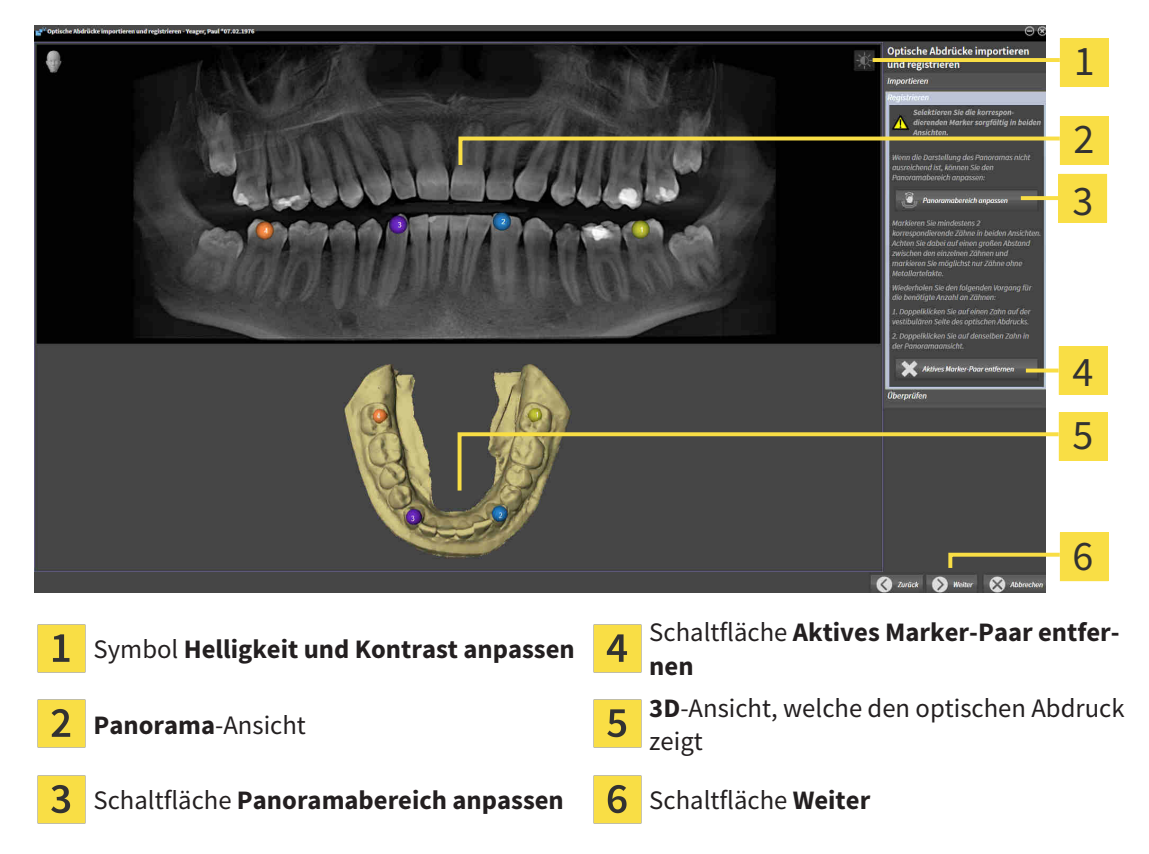

▶ Der Schritt **Registrieren** öffnet sich:

- 8. Klicken Sie für den optischen Abdruck mit der linken Maustaste doppelt auf denselben Zahn sowohl in der **Panorama**-Ansicht als auch auf der vestibulären Seite des optischen Abdrucks in der **3D**-Ansicht. Achten Sie auf einen großen Abstand zwischen den einzelnen Zähnen und markieren Sie nur Zähne ohne Metallartefakte. Wiederholen Sie diesen Schritt, bis Sie mindestens zwei übereinstimmende Zähne in beiden Ansichten gekennzeichnet haben.
	- ▶ Markierungen mit verschiedenen Farben und Nummern in beiden Ansichten zeigen zugeordnete Zähne des optischen Abdrucks.
- 9. Klicken Sie auf **Weiter**.
	- ▶ SICAT Endo berechnet die Registrierung des optischen Abdrucks mit den Röntgendaten.
	- ▶ Der Schritt **Überprüfen** öffnet sich:

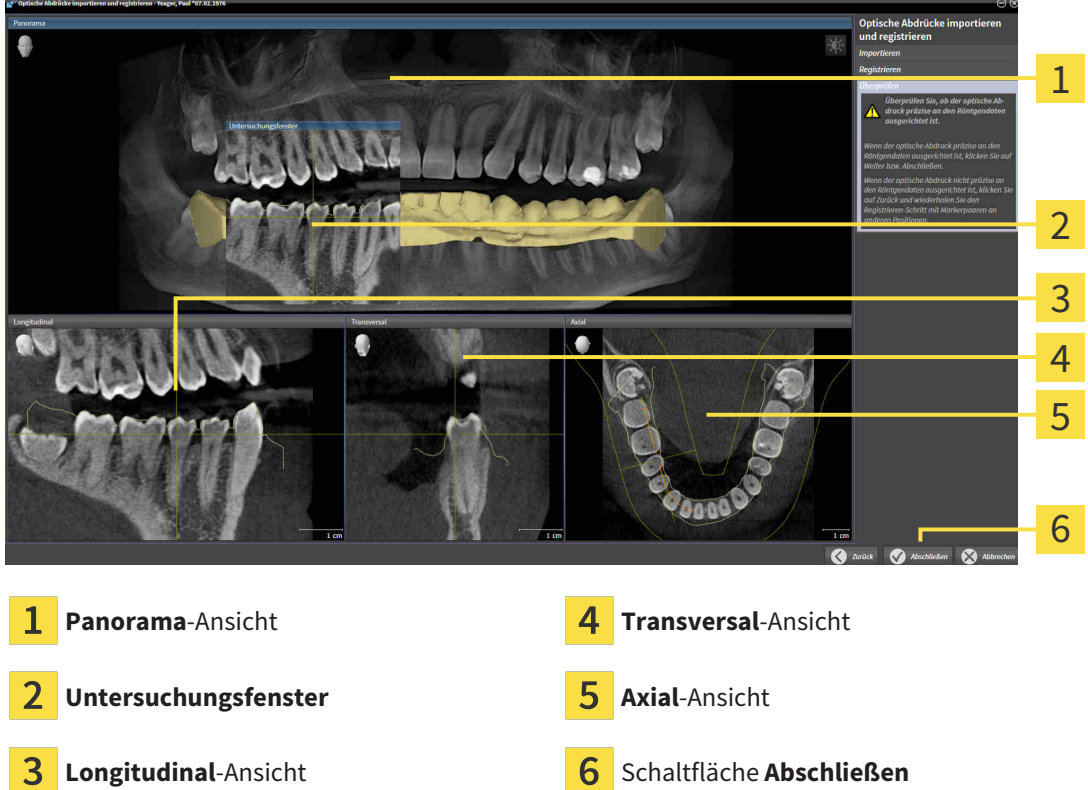

- 10. Überprüfen Sie in den 2D-Schichtansichten, ob der optische Abdruck präzise zu den Röntgendaten ausgerichtet ist. Scrollen Sie durch die Schichten und überprüfen Sie die dargestellten Konturen.
- 11. Wenn der optische Abdruck unpräzise zu den Röntgendaten ausgerichtet ist, klicken Sie auf die Schaltfläche **Zurück** und wiederholen Sie den Schritt **Registrieren** mit Marker-Paaren an anderen Positionen.
- 12. Wenn der optische Abdruck präzise zu den Röntgendaten ausgerichtet ist, klicken Sie auf die Schaltfläche **Abschließen**.
- ▶ Der Assistent **Optische Abdrücke importieren und registrieren** schließt sich.
- ▶ SICAT Endo fügt den ausgewählten optischen Abdruck zum **Objekt-Browser** hinzu.
- ▶ SICAT Endo zeigt den registrierten optischen Abdruck an.

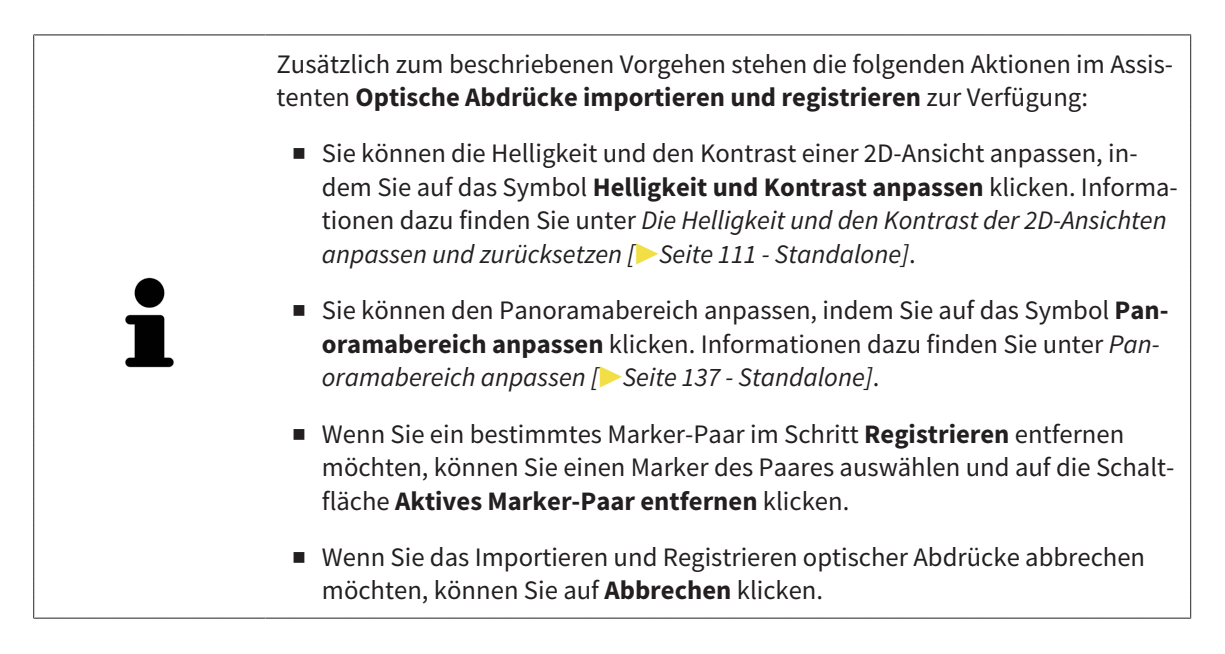

### <span id="page-571-0"></span>28.2 ZUSÄTZLICHE SCHRITTE BEI OPTISCHEN ABDRÜCKEN IM STL-FORMAT

STL-Dateien enthalten keine Informationen zu Position und Orientierung optischer Abdrücke. Deshalb müssen Sie Position und Orientierung falls erforderlich anpassen:

- ☑ Sie haben bereits eine **SICAT Suite STL Import**-Lizenz aktiviert.
- 1. Öffnen Sie die optischen Abdrücke aus einer Datei im STL-Format. Informationen dazu finden Sie unter Optische Abdrücke importieren und registrieren.
	- ▶ Das Fenster **STL Import-Assistent** öffnet sich:

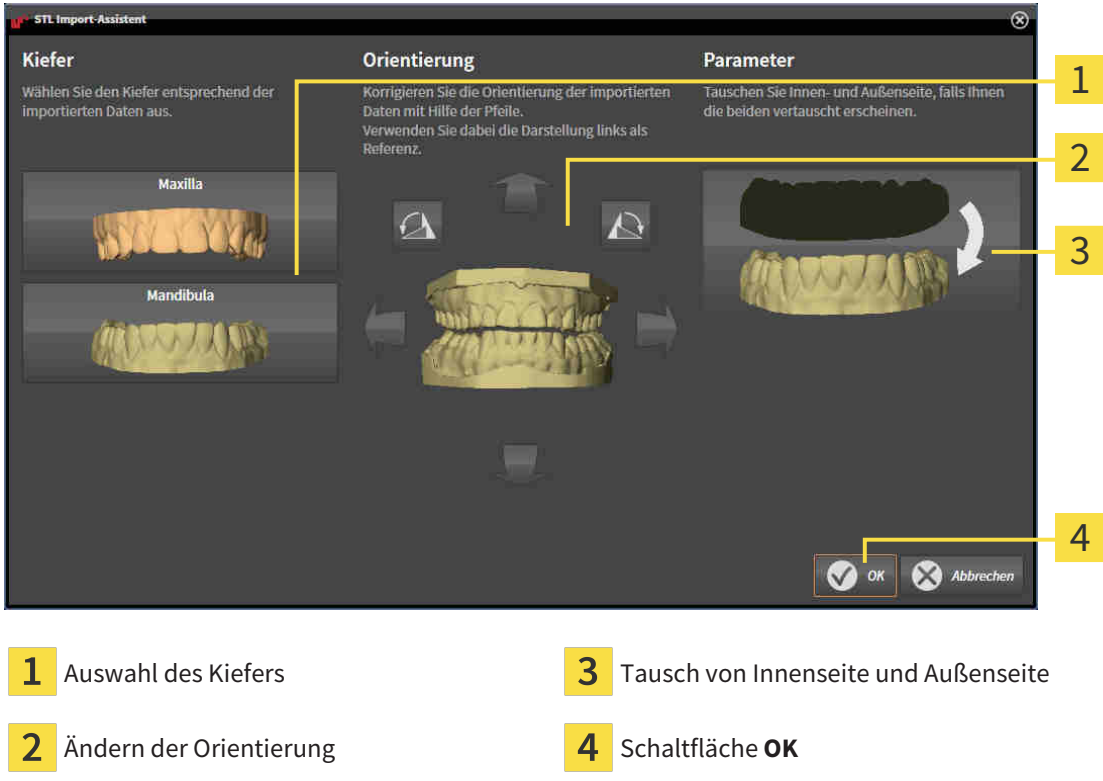

2. Wählen Sie im Bereich **Kiefer** aus, ob der optische Abdruck die **Maxilla** oder die **Mandibula** enthält, indem Sie auf das entsprechende Symbol klicken.

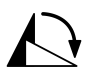

- 3. Falls erforderlich, ändern Sie zur groben Vorpositionierung die Orientierung der optischen Abdrücke, indem Sie im Bereich **Orientierung** auf die Pfeil-Symbole oder auf die Rotation-Symbole klicken.
- 4. Falls erforderlich, tauschen Sie die Innenseite und die Außenseite der optischen Abdrücke, indem Sie im Bereich **Parameter** auf die Darstellung der optischen Abdrücke klicken.
- 5. Klicken Sie auf die Schaltfläche **OK**.
- 6. Falls erforderlich, wiederholen Sie die Schritte für eine zweite STL-Datei. SICAT Endo ordnet die zweite STL-Datei automatisch dem jeweils anderen Kiefer zu.
	- ▶ SICAT Endo zeigt die importierten optischen Abdrücke im Assistenten **Optische Abdrücke importieren und registrieren** an.
- 7. Fahren Sie mit der Registrierung der optischen Abdrücke fort. Informationen dazu finden Sie unter Optische Abdrücke importieren und registrieren.

# <span id="page-572-0"></span>28.3 OPTISCHE ABDRÜCKE AUS ANDEREN SICAT-APPLIKATIONEN WIEDERVERWENDEN

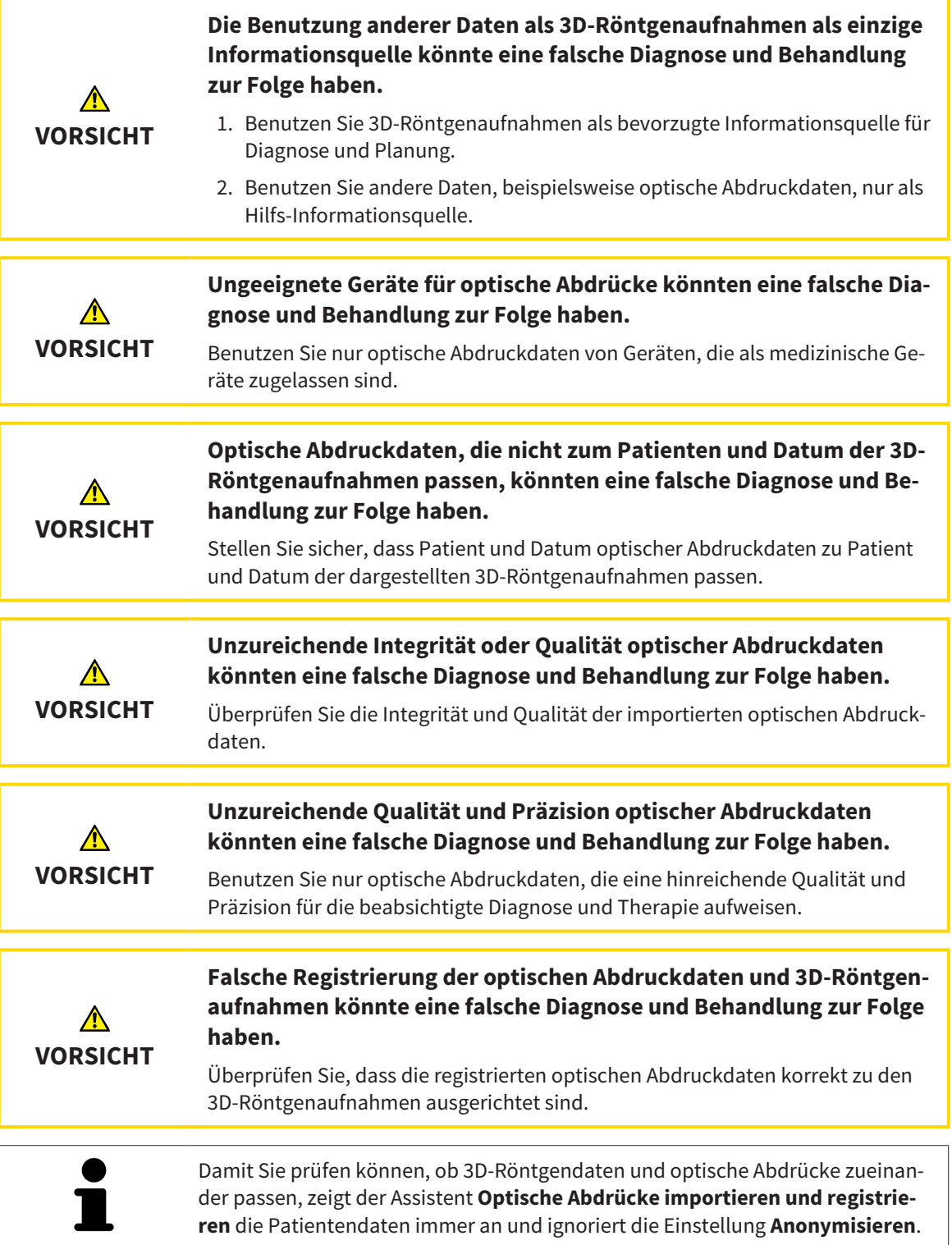

Allgemeine Informationen über optische Abdrücke finden Sie unter *[Optische Abdrücke \[](#page-564-0)*[▶](#page-564-0)*[Seite 140 -](#page-564-0) [Standalone\]](#page-564-0)*.

Um optische Abdrücke aus einer anderen SICAT-Applikation wiederzuverwenden, gehen Sie wie folgt vor:

- ☑ Der Workflow-Schritt **Vorbereiten** ist bereits aufgeklappt.
- ☑ Sie haben zu der geöffneten Studie in einer anderen SICAT-Applikation bereits optische Abdrücke importiert, die Sie noch nicht in SICAT Endo verwenden.
- 1. Klicken Sie auf das Symbol **Optische Abdrücke importieren und registrieren**.
	- ▶ Der Assistent **Optische Abdrücke importieren und registrieren** mit dem Schritt **Importieren** öffnet sich.
- 2. Klicken Sie im Bereich **Optische Abdrücke aus anderen SICAT-Applikationen wiederverwenden** auf die Zeile mit den gewünschten optischen Abdrücken.
- 3. SICAT Endo zeigt die ausgewählten optischen Abdrücke an:
- 4. Überprüfen Sie die Aufnahmeinformationen und die Patienteninformationen. Stellen Sie sicher, dass die Objekte und deren Regionen korrekt sind. Die Hintergrundfarbe in der Liste der Objekte entspricht der Farbe der Objekte in der **3D**-Ansicht.
- 5. Klicken Sie auf die Schaltfläche **Abschließen**.
- ▶ Der Assistent **Optische Abdrücke importieren und registrieren** schließt sich.
- ▶ SICAT Endo fügt die ausgewählten optischen Abdrücke zum **Objekt-Browser** hinzu.
- ▶ SICAT Endo zeigt die ausgewählten optischen Abdrücke an.

Wenn Sie die Übernahme optischer Abdrücke aus einer anderen SICAT-Applikation abbrechen möchten, können Sie auf **Abbrechen** klicken.

# *29 INTRAORALAUFNAHMEN*

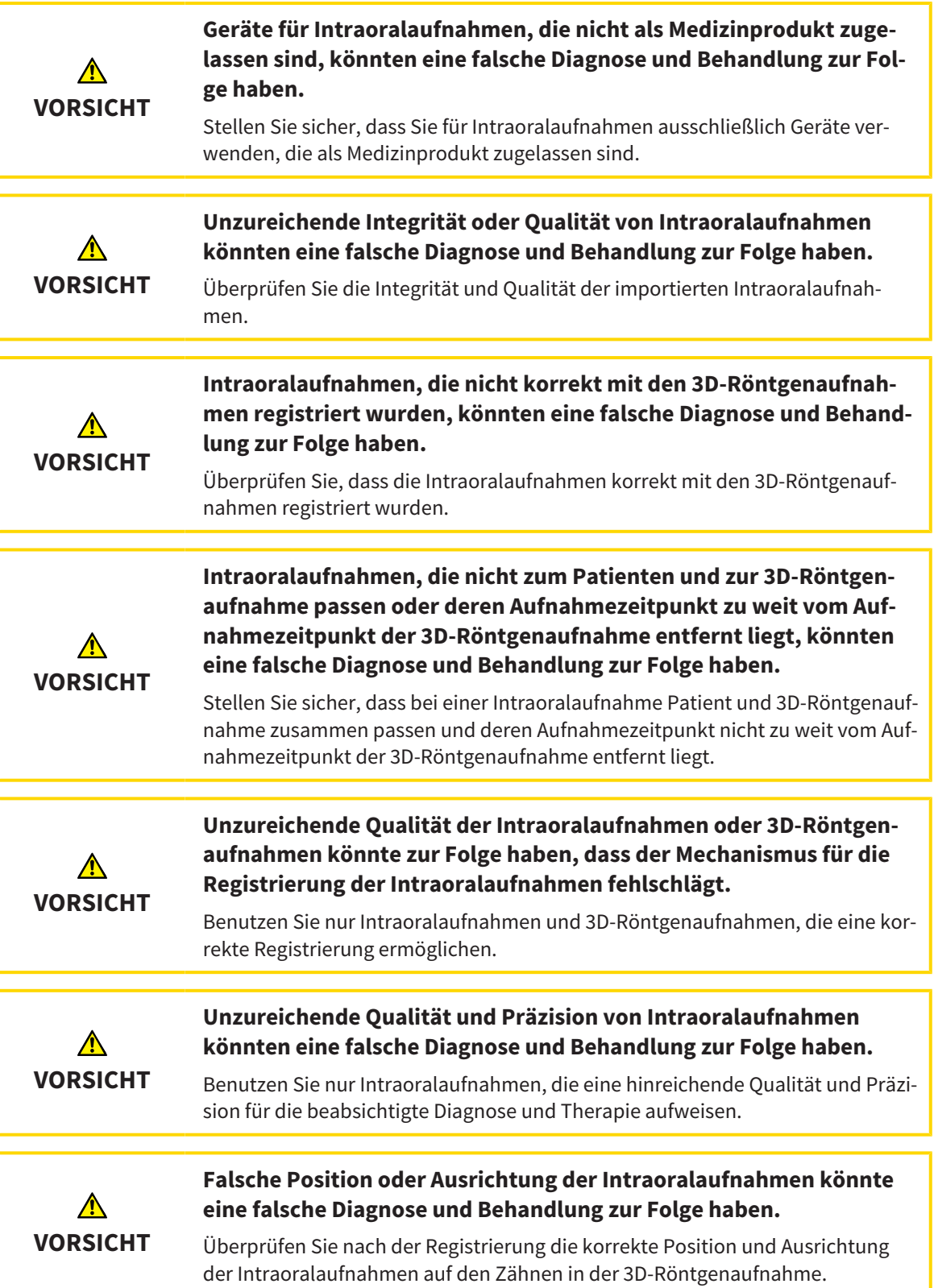

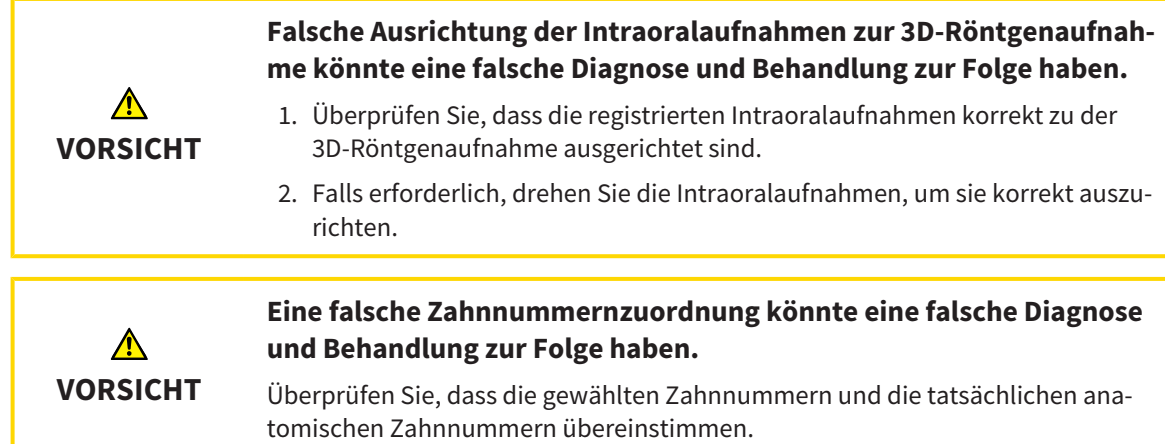

Sie können in SICAT Endo zur Vorbereitung der Diagnose und zur Behandlungsplanung Intraoralaufnahmen verwenden. Die [Intraoralaufnahmen](#page-675-3) können Sie im Fenster **Radiograph Manager** importieren und verwalten.

Die folgenden Aktionen sind erforderlich, um Intraoralaufnahmen in SICAT Endo zu benutzen:

- Importieren von DICOM-Dateien, die Intraoralaufnahmen enthalten
- Zuordnen von Zahnnummern zu Intraoralaufnahmen
- Registrieren der Intraoralaufnahmen

SICAT Endo unterstützt das folgende Dateiformat für Intraoralaufnahmen:

■ DICOM-Daten, die als Single-Frame-Datei vorliegen

Eine Liste der kompatiblen Aufnahmesysteme finden Sie unter *[Kompatible Intraoralaufnahme-Sensoren](#page-576-0) [\[](#page-576-0)*[▶](#page-576-0)*[Seite 152 - Standalone\]](#page-576-0)*.

Die folgenden Aktionen stehen für Intraoralaufnahmen zur Verfügung:

- *[Intraoralaufnahmen importieren und Zähnen zuweisen \[](#page-577-0)*[▶](#page-577-0)*[Seite 153 Standalone\]](#page-577-0)*
- *[Intraoralaufnahme vorpositionieren \[](#page-581-0)*[▶](#page-581-0)*[Seite 157 Standalone\]](#page-581-0)*
- *[Intraoralaufnahme registrieren \[](#page-583-0)*[▶](#page-583-0)*[Seite 159 Standalone\]](#page-583-0)*
## 29.1 KOMPATIBLE INTRAORALAUFNAHME-SENSOREN

<span id="page-576-0"></span>SICAT Endo unterstützt die folgenden Intraoral-Aufnahme-Sensoren:

■ XIOS XG Supreme, Hersteller: Sirona Dental Systems GmbH, Deutschland

- XIOS XG Select, Hersteller: Sirona Dental Systems GmbH, Deutschland
- XIOS Plus, Hersteller: Sirona Dental Systems GmbH, Deutschland
- Schick 33, Hersteller: Sirona Dental Inc., USA
- Schick Elite, Hersteller: Sirona Dental Inc., USA

# <span id="page-577-0"></span>29.2 INTRAORALAUFNAHMEN IMPORTIEREN UND ZÄHNEN ZUWEISEN

Allgemeine Informationen über Intraoralaufnahmen finden Sie unter *[Intraoralaufnahmen \[](#page-574-0)*[▶](#page-574-0)*[Seite 150 -](#page-574-0) [Standalone\]](#page-574-0)*.

Um Intraoralaufnahmen zu importieren und einem oder mehreren Zähnen zuzuweisen, gehen Sie wie folgt vor:

- ☑ Der Workflow-Schritt **Vorbereiten** ist bereits aufgeklappt. Informationen dazu finden Sie unter *[Workflow-Werkzeugleiste \[](#page-513-0)*[▶](#page-513-0)*[Seite 89 - Standalone\]](#page-513-0)*.
- ☑ Die Intraoralaufnahme ist noch nicht in SICAT Endo vorhanden. Sie können jede Intraoralaufnahme nur einmal importieren.
- ☑ Die Intraoralaufnahme liegt als DICOM-Datei im Single-Frame-Format vor.
- ☑ Die Intraoralaufnahme wurde mit einem kompatiblen Intraoralaufnahme-Gerät erstellt. Informationen dazu finden Sie unter *[Kompatible Intraoralaufnahme-Sensoren \[](#page-576-0)*[▶](#page-576-0)*[Seite 152 - Standalone\]](#page-576-0)*.

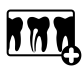

- 1. Klicken Sie auf das Symbol **Intraoralaufnahmen verwalten und registrieren**.
	- ▶ Das Fenster **Radiograph Manager** öffnet sich.
- 2. Klicken Sie auf die Schaltfläche **Durchsuchen**.
	- ▶ Das Fenster **Öffne Intraoralaufnahme** öffnet sich.
- 3. Wechseln Sie im Fenster **Öffne Intraoralaufnahme** zur gewünschten Datei mit Intraoralaufnahmen und wählen Sie mindestens eine Datei aus. Sie können mehrere Aufnahmen gleichzeitig importieren, indem Sie die **Strg**-Taste gedrückt halten und mehrere Dateien nacheinander auswählen.
- 4. Klicken Sie auf **Öffnen**.
	- ▶ Das Fenster **Öffne Intraoralaufnahme** schließt sich.

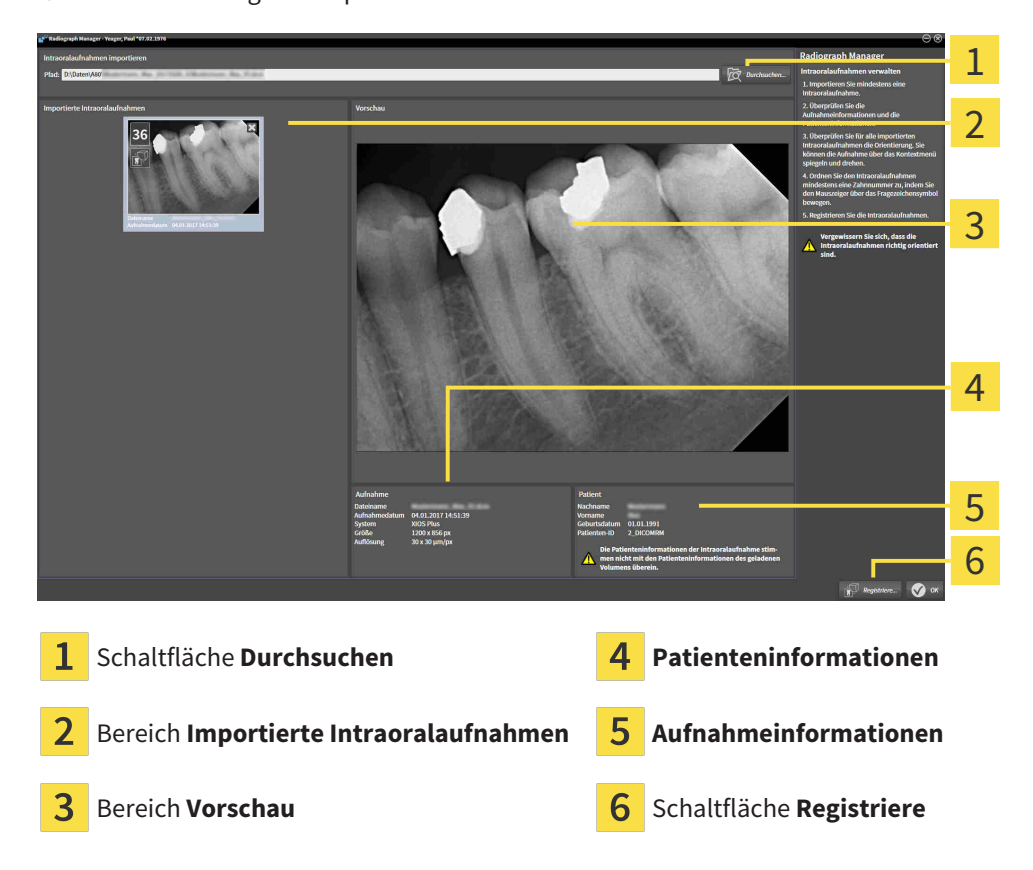

▶ SICAT Endo zeigt die importierten Intraoralaufnahmen an:

- 5. Um eine importierte Intraoralaufnahme auszuwählen, klicken Sie im Bereich **Importierte Intraoralaufnahmen** auf eine Aufnahme.
	- ▶ SICAT Endo zeigt die gewählte Aufnahme im Bereich **Vorschau** an.
- 6. Überprüfen Sie die Informationen zum Patienten und die Informationen zur Aufnahme. Stellen Sie sicher, dass die Aufnahme und der Patient zusammenpassen und dass die Aufnahmedaten der 3D-Röntgenaufnahme und der Intraoralaufnahme nicht länger als 90 Tage auseinanderliegen.
- 7. Stellen Sie sicher, dass die importierte Intraoralaufnahme anatomisch korrekt ausgerichtet ist.
- 8. Wenn eine importierte Intraoralaufnahme nicht anatomisch korrekt ausgerichtet ist, klicken Sie im Bereich **Importierte Intraoralaufnahmen** mit der rechten Maustaste auf die Aufnahme, und wählen Sie im Kontextmenü einen der Einträge **Horizontal spiegeln**, **Vertikal spiegeln**, **Gegen den Uhrzeigersinn drehen** oder **Im Uhrzeigersinn drehen**.
	- ▶ SICAT Endo spiegelt die Aufnahme an der horizontalen oder vertikalen Bildachse.
	- ▶ SICAT Endo dreht die Aufnahme in Schritten von 90 Grad nach links oder nach rechts.
- 9. Bewegen Sie den Mauszeiger in einer Aufnahme über das Fragezeichen-Symbol.

▶ Das Fenster **Zahnnummer** öffnet sich:

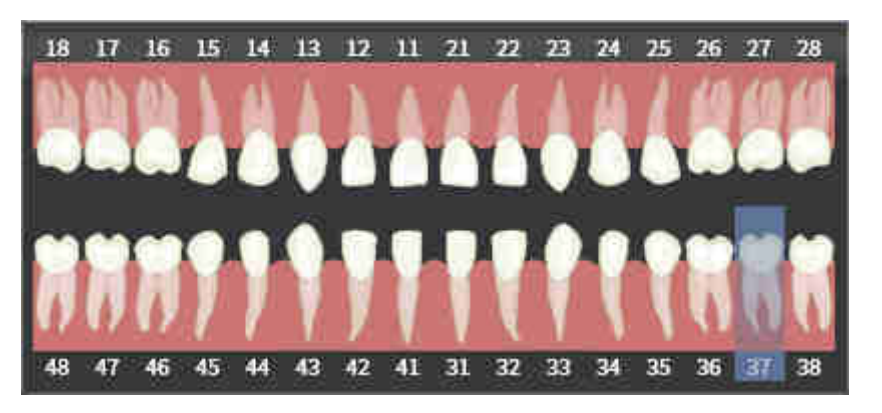

- 10. Ordnen Sie der Aufnahme bis zu vier Zahnnummern zu, indem Sie nacheinander auf die anatomisch korrekten Zahnnummern klicken.
- 11. Um das Fenster **Zahnnummer** zu schließen, positionieren Sie den Mauszeiger außerhalb des Fensters.
- ▶ SICAT Endo schließt das Fenster **Zahnnummer**.
- ▶ SICAT Endo zeigt die zugeordneten Zahnnummern in den Intraoralaufnahmen an.
- ▶ SICAT Endo speichert die vorgenommen Änderungen beim Schließen des Radiograph Managers.

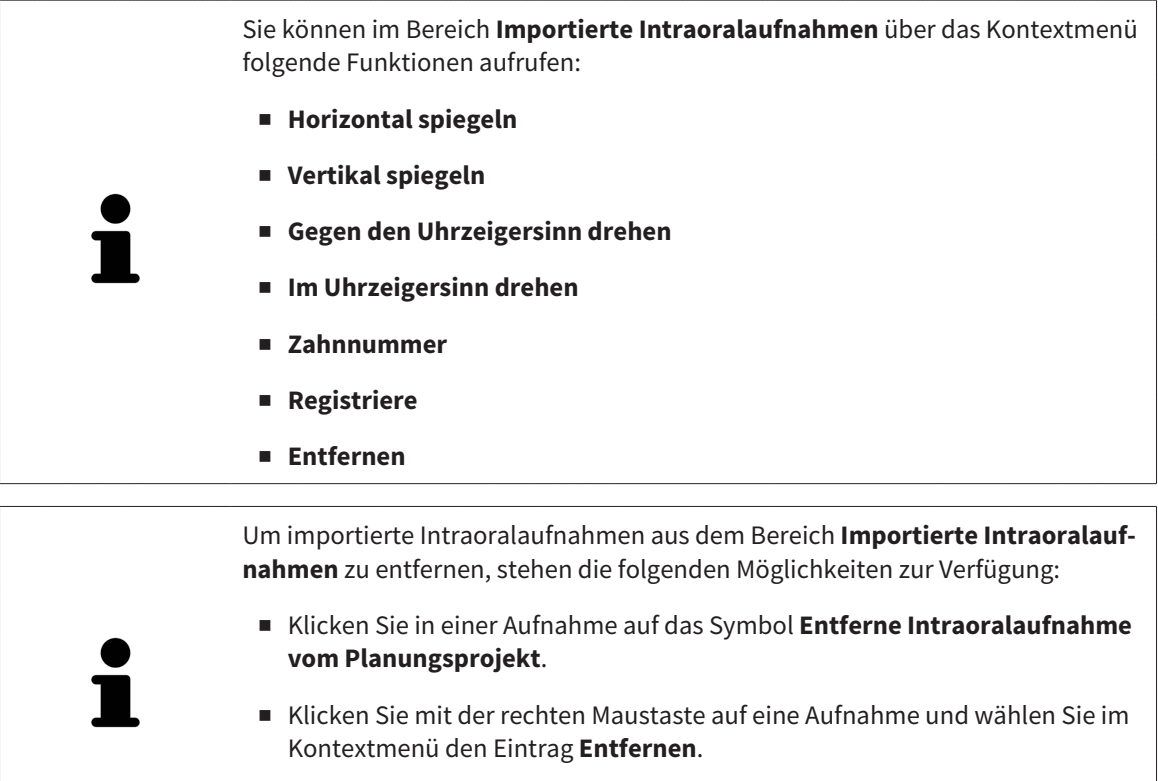

■ Markieren Sie im Bereich **Importierte Intraoralaufnahmen** eine Aufnahme und drücken Sie die **Entf**-Taste.

Um eine importierte Intraoralaufnahme zu registrieren, fahren Sie mit folgendem Abschnitt fort:

■ *[Registrierungs-Assistent \[](#page-580-0)*[▶](#page-580-0)*[Seite 156 - Standalone\]](#page-580-0)*

# <span id="page-580-0"></span>*30 REGISTRIERUNGS-ASSISTENT*

Der Registrierungs-Assistent stellt Ihnen Funktionen zur Registrierung von Intraoralaufnahmen zur Verfügung.

Um den Registrierung-Assistenten nutzen zu können, müssen Sie Intraoralaufnahmen importiert und Zahnnummern zugewiesen haben. Informationen dazu finden Sie unter *[Intraoralaufnahmen importieren](#page-577-0) [und Zähnen zuweisen \[](#page-577-0)*[▶](#page-577-0)*[Seite 153 - Standalone\]](#page-577-0)*.

Bevor Sie die Arbeit mit dem Registrierungs-Assistenten beginnen, müssen Sie die Intraoralaufnahme auswählen, die Sie registrieren wollen.

Im Registrierungs-Assistent können Sie die Intraoralaufnahme auf der Panoramakurve vorausrichten. Über die **3D-Projektion**-Ansicht können Sie die Ausrichtung weiter verfeinern, bevor SICAT Endo die Intraoralaufnahme automatisch registriert.

Der Registrierungs-Assistent umfasst die folgenden Schritte:

- *[Intraoralaufnahme vorpositionieren \[](#page-581-0)*[▶](#page-581-0)*[Seite 157 Standalone\]](#page-581-0)*
- *[Intraoralaufnahme registrieren \[](#page-583-0)*[▶](#page-583-0)*[Seite 159 Standalone\]](#page-583-0)*

Wenn die Vorpositionierung in der **Panorama**-Ansicht nicht ausreichend ist, können Sie im Schritt **Intraoralaufnahme registrieren** die Ausrichtung auch über die **Transversal**-Ansicht oder die **Axial**-Ansicht anpassen. Informationen dazu finden Sie unter *[Vorausrichtung in der Transversal- und Axial-Ansicht an](#page-586-0)[passen \[](#page-586-0)*[▶](#page-586-0)*[Seite 162 - Standalone\]](#page-586-0)*.

Wenn eine Intraoralaufnahme Bereiche enthält, die bei der Registrierung zu Problemen führen könnten, können Sie im Schritt **Intraoralaufnahme registrieren** diese Bereiche durch Einfärben mit einer Maske versehen und von der Registrierung ausschließen. Informationen dazu finden Sie unter *[Bereiche maskie](#page-589-0)[ren \[](#page-589-0)*[▶](#page-589-0)*[Seite 165 - Standalone\]](#page-589-0)*.

## 30.1 INTRAORALAUFNAHME VORPOSITIONIEREN

<span id="page-581-0"></span>Allgemeine Informationen zum Registrierungs-Assistenten finden Sie unter *[Registrierungs-Assistent](#page-580-0) [\[](#page-580-0)*[▶](#page-580-0)*[Seite 156 - Standalone\]](#page-580-0)*.

Im Schritt **Intraoralaufnahme vorpositionieren** können Sie die Intraoralaufnahme auf der Panoramakurve so ausrichten, dass eine möglichst optimale Überdeckung zwischen 3D-Röntgenaufnahme und Intraoralaufnahme gegeben ist.

- ☑ Der Workflow-Schritt **Vorbereiten** ist bereits aufgeklappt. Informationen dazu finden Sie unter *[Workflow-Werkzeugleiste \[](#page-513-0)*[▶](#page-513-0)*[Seite 89 - Standalone\]](#page-513-0)*.
- ☑ Sie haben mindestens eine Intraoralaufnahme importiert und der Intraoralaufnahme mindestens eine Zahnnummer zugeordnet. Informationen dazu finden Sie unter *[Intraoralaufnahmen importie](#page-577-0)[ren und Zähnen zuweisen \[](#page-577-0)*[▶](#page-577-0)*[Seite 153 - Standalone\]](#page-577-0)*.
- 1. Klicken Sie auf das Symbol **Intraoralaufnahmen verwalten und registrieren**.
	- ▶ Das Fenster **Radiograph Manager** öffnet sich.
- 2. Um eine Intraoralaufnahme für die Registrierung auszuwählen, klicken Sie mit der linken Maustaste auf die Aufnahme.
	- ▶ SICAT Endo markiert die Aufnahme.
- 3. Klicken Sie auf die Schaltfläche **Registriere**.
	- ▶ Der Schritt **Intraoralaufnahme vorpositionieren** öffnet sich:

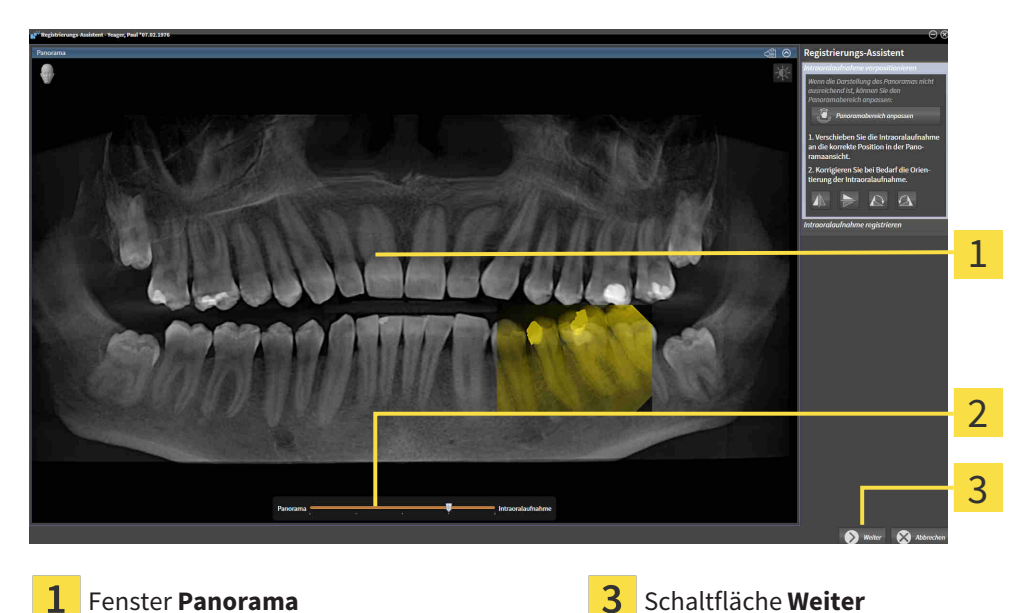

**Transparenz**-Schieberegler

- ▶ SICAT Endo zeigt im Fenster **Panorama** die Intraoralaufnahme auf der Panoramakurve an.
- 4. Um die Intraoralaufnahme zu verschieben, positionieren Sie den Mauszeiger auf der Aufnahme.
- 5. Klicken und halten Sie die linke Maustaste gedrückt.
- 6. Verschieben Sie die Intraoralaufnahme an die gewünschte Position.
- 7. Lassen Sie die linke Maustaste los.
	- ▶ SICAT Endo behält die aktuelle Position der Intraoralaufnahme bei.
- 8. Falls erforderlich, können Sie die Orientierung der Intraoralaufnahme im Bereich **Intraoralaufnahme vorpositionieren** über die Schaltflächen **Horizontal spiegeln**, **Vertikal spiegeln**, **Im Uhrzeigersinn drehen** oder **Gegen den Uhrzeigersinn drehen** anpassen.
- 9. Um zum nächsten Schritt der Registrierung zu gelangen, klicken Sie auf die Schaltfläche **Weiter**.
- ▶ Der Schritt **Intraoralaufnahme registrieren** öffnet sich.

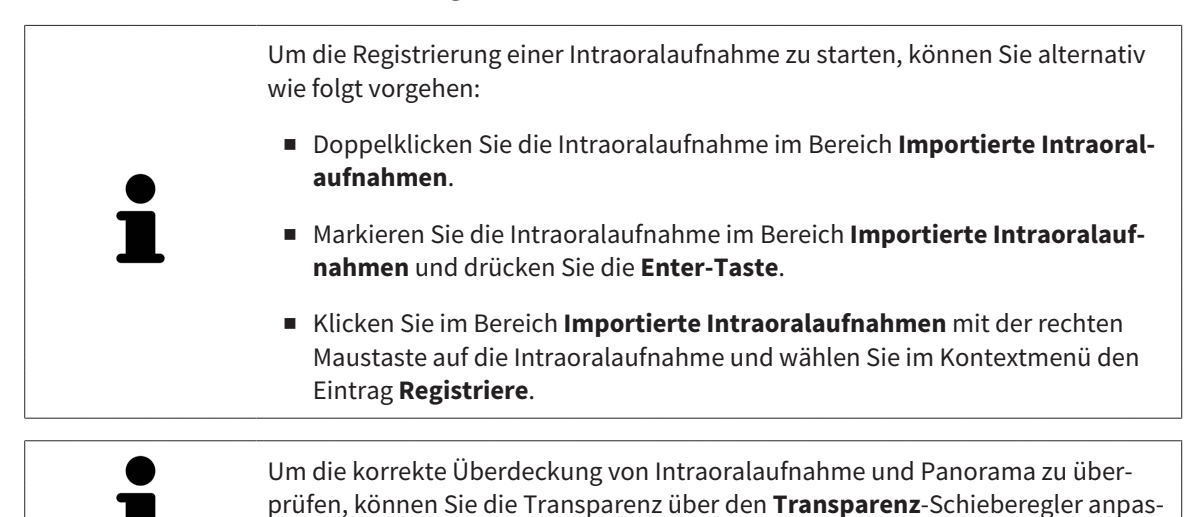

Fahren Sie fort mit *[Intraoralaufnahme registrieren \[](#page-583-0)*[▶](#page-583-0)*[Seite 159 - Standalone\]](#page-583-0)*.

sen.

## 30.2 INTRAORALAUFNAHME REGISTRIEREN

<span id="page-583-0"></span>Allgemeine Informationen zum Registrierungs-Assistenten finden Sie unter *[Registrierungs-Assistent](#page-580-0) [\[](#page-580-0)*[▶](#page-580-0)*[Seite 156 - Standalone\]](#page-580-0)*.

Im Schritt **Intraoralaufnahme registrieren** können Sie eine Feinjustierung der initialen Position der Intraoralaufnahme vornehmen, bevor Sie die automatische Registrierung durchführen.

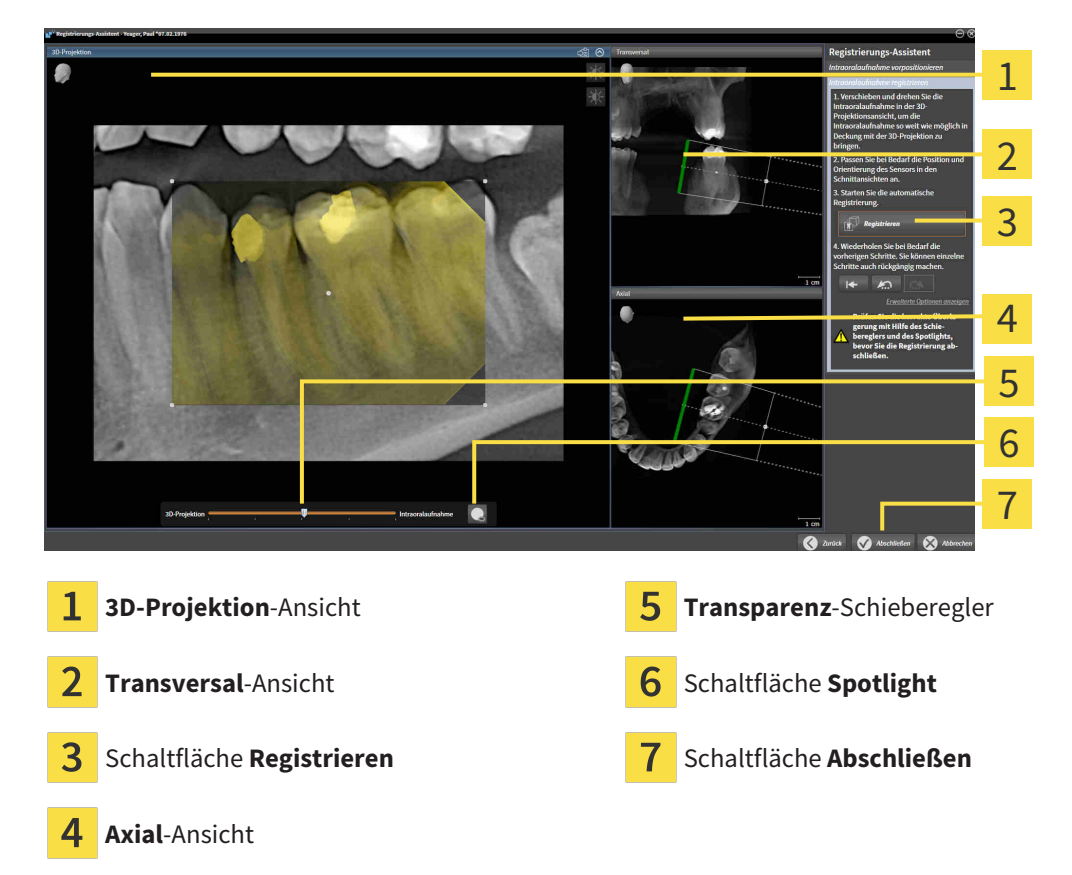

Um die Überdeckung der Intraoralaufnahme mit der **3D-Projektion**-Ansicht anzupassen, gehen Sie wie folgt vor:

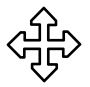

- 1. Positionieren Sie in der **3D-Projektion**-Ansicht den Mauszeiger auf der Intraoralaufnahme.
	- ▶ Der Mauszeiger verändert sich.
- 2. Klicken und halten Sie die linke Maustaste gedrückt.
- 3. Verschieben Sie die Intraoralaufnahme an die gewünschte Position.
- 4. Lassen Sie die linke Maustaste los.
	- ▶ SICAT Endo behält die aktuelle Drehung der Intraoralaufnahme bei.
	- ▶ SICAT Endo passt die **Transversal**-Ansicht und die **Axial**-Ansicht entsprechend an.

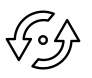

- 5. Um die Intraoralaufnahme zu drehen, positionieren Sie in der **3D-Projektion**-Ansicht den Mauszeiger auf einem der Kontrollpunkte an den Ecken der Aufnahme.
	- ▶ Der Mauszeiger verändert sich.
- 6. Klicken und halten Sie die linke Maustaste gedrückt.
- 7. Drehen Sie die Intraoralaufnahme in die gewünschte Richtung.
- 8. Lassen Sie die linke Maustaste los.
- ▶ SICAT Endo behält die aktuelle Position der Intraoralaufnahme bei.
- ▶ SICAT Endo passt die **Transversal**-Ansicht und die **Axial**-Ansicht entsprechend an.

#### SPOTLIGHT EINSCHALTEN UND AUSSCHALTEN

Um die korrekte Überdeckung der Intraoralaufnahme mit der 3D-Projektion zu überprüfen, können Sie in der **3D-Projektion**-Ansicht ein [Spotlight](#page-676-0) anzeigen.

- 1. Klicken Sie auf die Schaltfläche **Spotlight**.
- 2. Positionieren Sie den Mauszeiger auf der Intraoralaufnahme.
	- ▶ SICAT Endo zeigt ein Spotlight an.
- 3. Verschieben Sie den Mauszeiger an die Stelle der Intraoralaufnahme, die Sie überprüfen möchten.
- 4. Wiederholen Sie diesen Schritt für alle Stellen, die Sie überprüfen möchten.

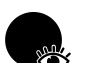

- 5. Um das Spotlight wieder auszublenden, klicken Sie erneut auf die Schaltfläche **Spotlight**.
- ▶ SICAT Endo blendet das Spotlight aus.

#### AUSRICHTUNG IN DER TRANSVERSAL- ODER AXIAL-ANSICHT ANPASSEN

Falls die Ausrichtung der Intraoralaufnahme in der **3D-Projektion**-Ansicht nicht ausreicht, können Sie die Ausrichtung zusätzlich in der **Transversal**-Ansicht oder der **Axial**-Ansicht anpassen. Informationen dazu finden Sie unter *[Vorausrichtung in der Transversal- und Axial-Ansicht anpassen \[](#page-586-0)*[▶](#page-586-0)*[Seite 162 - Stan](#page-586-0)[dalone\]](#page-586-0)*.

#### BEREICHE IN DER INTRAORALAUFNAHME MASKIEREN

Falls Sie bestimmte Bereiche der Intraoralaufnahme von der automatischen Registrierung ausschließen wollen, können Sie diese Bereiche durch Einfärben mit einer Maske versehen. SICAT Endo berücksichtigt diese maskierten Bereiche bei der automatischen Registrierung nicht. Informationen dazu finden Sie unter *[Bereiche maskieren \[](#page-589-0)*[▶](#page-589-0)*[Seite 165 - Standalone\]](#page-589-0)*.

### AUTOMATISCHE REGISTRIERUNG DURCHFÜHREN

- Um die automatische Registrierung durchzuführen, klicken Sie im Bereich **Intraoralaufnahme registrieren** auf die Schaltfläche **Registrieren**.
- ▶ SICAT Endo führt die Registrierung der Intraoralaufnahme mit der 3D-Röntgenaufnahme durch.
- ▶ SICAT Endo schließt den Registrierungs-Assistenten.
- ▶ SICAT Endo zeigt das Ergebnis der Registrierung im Fenster **Radiograph Manager** an.

## REGISTRIERUNG ÜBERPRÜFEN

- 1. Überprüfen Sie das Ergebnis der Registrierung mit Hilfe der **3D-Projektion**-Ansicht, der **Transversal**-Ansicht und der **Axial**-Ansicht.
- 2. Falls Sie mit dem Ergebnis nicht zufrieden sind, können Sie die Position der Intraoralaufnahme anpassen, indem Sie die Intraoralaufnahme per Drag&Drop mit der Maus verschieben.
- 3. Um die Registrierung abzuschließen, klicken Sie auf die Schaltfläche **Abschließen**.
- ▶ Der **Registrierungs-Assistent** schließt sich.
- ▶ Das Fenster **Radiograph Manager** öffnet sich.

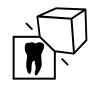

▶ SICAT Endo zeigt die Intraoralaufnahme als registriert im Bereich **Importierte Intraoralaufnahmen** im **Radiograph Manager** an.

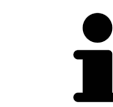

Um die korrekte Überdeckung von Intraoralaufnahme und Panorama zu überprüfen, können Sie die Transparenz über den **Transparenz**-Schieberegler anpassen.

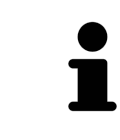

Um die zuletzt durchgeführte Anpassung zurückzusetzen, klicken Sie auf die Schaltfläche **Letzten Schritt rückgängig machen**. Um alle durchgeführten Anpassungen zurückzusetzen, klicken Sie auf die Schaltfläche **Alle Schritte rückgängig machen**.

# <span id="page-586-0"></span>30.3 VORAUSRICHTUNG IN DER TRANSVERSAL- UND AXIAL-ANSICHT ANPASSEN

Allgemeine Informationen zur Anpassung der Überdeckung der Intraoralaufnahme mit der 3D-Projektion finden Sie unter *[Intraoralaufnahme registrieren \[](#page-583-0)*[▶](#page-583-0)*[Seite 159 - Standalone\]](#page-583-0)*.

Selbst wenn Sie die Intraoralaufnahme in der Ansicht **3D-Projektion** anatomisch korrekt ausrichten können, könnte SICAT Endo bei bestimmten Aufnahmen nicht in der Lage sein, die automatische Registrierung der Intraoralaufnahme mit der 3D-Röntgenaufnahme vorzunehmen.

Passen Sie in diesem Fall die Positionierung der Intraoralaufnahme in der **Transversal**-Ansicht oder in der **Axial**-Ansicht an:

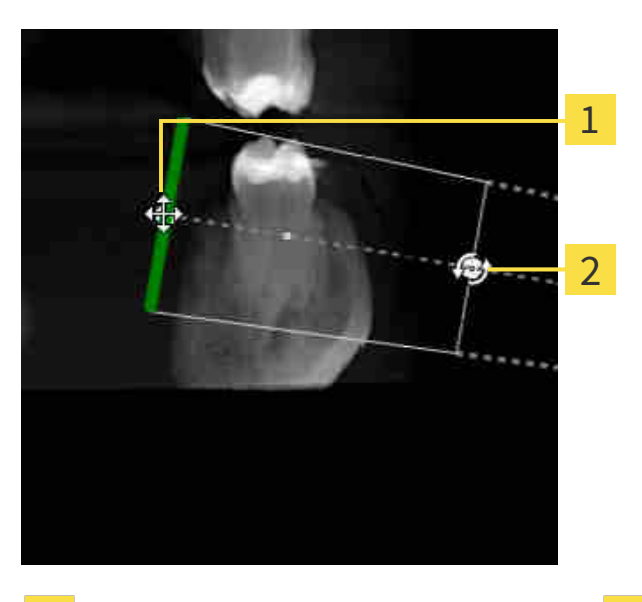

#### AUSRICHTUNG IN DER TRANSVERSAL-ANSICHT VERSCHIEBEN

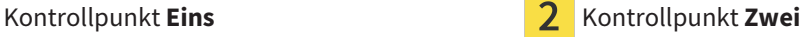

1. Um die Ausrichtung des Aufnahmegeräts und des Sensors in der 3D-Röntgenaufnahme zu verschieben, positionieren Sie den Mauszeiger in der **Transversal**-Ansicht auf dem Kontrollpunkt **Eins**.

▶ Der Mauszeiger wird zu einem Kreuz mit vier Pfeilen.

- 2. Klicken und halten Sie die linke Maustaste gedrückt.
- 3. Verschieben Sie die Ausrichtung in die gewünschte Richtung.
- 4. Lassen Sie die linke Maustaste los.
- ▶ SICAT Endo behält die aktuelle Ausrichtung bei.
- ▶ SICAT Endo passt die Ansicht **3D-Projektion** und die **Axial**-Ansicht entsprechend an.

#### AUSRICHTUNG IN DER TRANSVERSAL-ANSICHT DREHEN

- 1. Um die Ausrichtung des Aufnahmegeräts und des Sensors in der 3D-Röntgenaufnahme zu drehen, positionieren Sie den Mauszeiger in der **Transversal**-Ansicht auf dem Kontrollpunkt **Zwei**.
	- ▶ Der Mauszeiger wird zu einem Kreis mit zwei Pfeilen, die sich drehen.
- 2. Klicken und halten Sie die linke Maustaste gedrückt.
- 3. Drehen Sie die Ausrichtung in die gewünschte Richtung.
- 4. Lassen Sie die linke Maustaste los.
- ▶ SICAT Endo behält die aktuelle Ausrichtung bei.
- ▶ SICAT Endo passt die Ansicht **3D-Projektion** und die **Axial**-Ansicht entsprechend an.

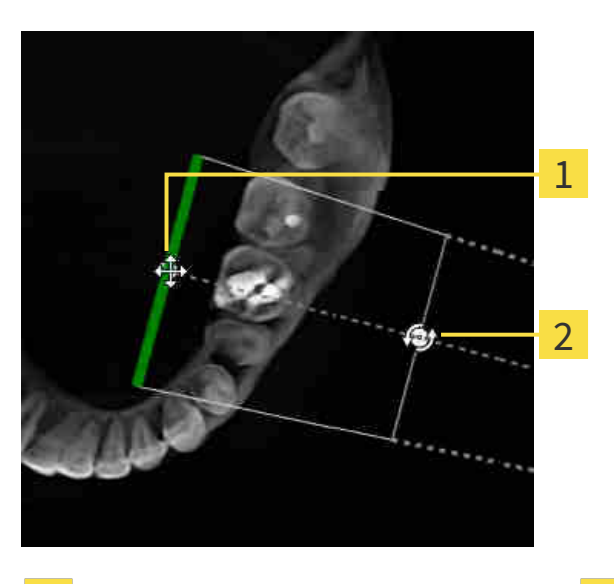

#### AUSRICHTUNG IN DER AXIAL-ANSICHT VERSCHIEBEN

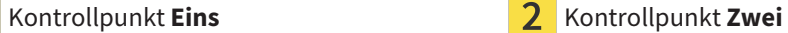

- 1. Um die Ausrichtung des Aufnahmegeräts und des Sensors in der 3D-Röntgenaufnahme zu verschieben, positionieren Sie den Mauszeiger in der **Transversal**-Ansicht auf dem Kontrollpunkt **Eins**.
	- ▶ Der Mauszeiger wird zu einem Kreuz mit vier Pfeilen.
- 2. Klicken und halten Sie die linke Maustaste gedrückt.
- 3. Verschieben Sie die Ausrichtung in die gewünschte Richtung.
- 4. Lassen Sie die linke Maustaste los.
- ▶ SICAT Endo behält die aktuelle Ausrichtung bei.
- ▶ SICAT Endo passt die Ansicht **3D-Projektion** und die **Transversal**-Ansicht entsprechend an.

#### AUSRICHTUNG IN DER AXIAL-ANSICHT DREHEN

- 1. Um die Ausrichtung des Aufnahmegeräts und des Sensors in der 3D-Röntgenaufnahme zu drehen, positionieren Sie den Mauszeiger in der **Axial**-Ansicht auf dem Kontrollpunkt **Zwei**.
	- ▶ Der Mauszeiger wird zu einem Kreis mit zwei Pfeilen, die sich drehen.
- 2. Klicken und halten Sie die linke Maustaste gedrückt.
- 3. Drehen Sie die Ausrichtung in die gewünschte Richtung.
- 4. Lassen Sie die linke Maustaste los.
- ▶ SICAT Endo behält die aktuelle Ausrichtung bei.
- ▶ SICAT Endo passt die Ansicht **3D-Projektion** und die **Transversal**-Ansicht entsprechend an.

## 30.4 BEREICHE MASKIEREN

<span id="page-589-0"></span>Eine Intraoralaufnahme kann Bereiche enthalten, die zu Problemen bei der automatischen Registrierung führen können. Beispiele sind:

- Metallartefakte
- Zähne des gegenüberliegenden Kiefers
- Ränder in der Intraoralaufnahme, die nicht zur Aufnahme gehören

Um Probleme bei der automatischen Registrierung zu vermeiden, können Sie solche Bereiche maskieren. SICAT Endo schließt alle maskierten Bereiche von der automatischen Registrierung aus.

Um einzelne Bereiche einer Intraoralaufnahme zu maskieren, gehen Sie wie folgt vor:

- 1. Klicken Sie im Bereich **Intraoralaufnahme registrieren** auf die Schaltfläche **Erweiterte Optionen anzeigen**.
	- ▶ SICAT Endo zeigt die Schaltfläche **Maske bearbeiten** an.

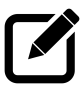

- 2. Klicken Sie auf die Schaltfläche **Maske bearbeiten**.
	- ▶ SICAT Endo zeigt am rechten Rand der Intraoralaufnahme die Masken-Werkzeugleiste an:

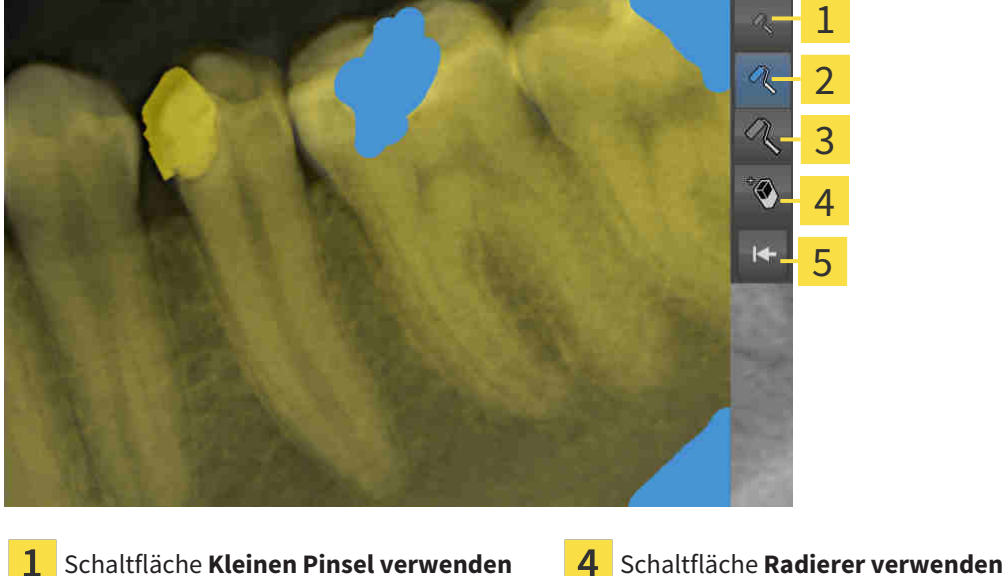

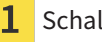

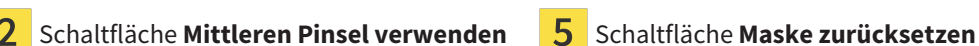

3

Schaltfläche **Großen Pinsel verwenden**

3. Um einen Bereich einzufärben, klicken Sie auf die Schaltfläche **Kleinen Pinsel verwenden**, die Schaltfläche **Mittleren Pinsel verwenden** oder die Schaltfläche **Großen Pinsel verwenden**.

▶ Der Mauszeiger wird zu einem Kreis.

- 4. Positionieren Sie den Mauszeiger auf dem Bereich in der Intraoralaufnahme, den Sie einfärben möchten.
- 5. Klicken und halten Sie die linke Maustaste gedrückt.
- 6. Bewegen Sie den Mauszeiger über den Bereich, den Sie einfärben möchten.
- 7. Lassen Sie die linke Maustaste los.
	- ▶ SICAT Endo zeigt den markierten Bereich blau eingefärbt an.
- 8. Wiederholen Sie die Schritte bei Bedarf, um gegebenenfalls weitere Bereiche der Intraoralaufnahme zu maskieren.
- 9. Um einen blau markierten Bereich zu entfernen, klicken Sie auf die Schaltfläche **Radierer verwenden**.
	- ▶ Der Mauszeiger wird zu einem Radierer.
- 10. Klicken Sie mit der linken Maustaste auf den blau markierten Bereich, den Sie entfernen möchten.
	- ▶ SICAT Endo entfernt den markierten Bereich aus der Intraoralaufnahme.
- 11. Um alle vorgenommenen Markierungen zu entfernen, klicken Sie auf die Schaltfläche **Maske zurücksetzen**.
	- ▶ SICAT Endo entfernt alle blau markierten Bereiche aus der Intraoralaufnahme.
- 12. Um die vorgenommenen Änderungen anzuwenden, klicken Sie im Bereich **Intraoralaufnahme registrieren** auf die Schaltfläche **Bearbeitung abschließen**.
- ▶ SICAT Endo zeigt die maskierten Bereiche in der Ansicht **3D-Projektion** an.
- ▶ SICAT Endo schließt die maskierten Bereiche bei der automatischen Registrierung aus.

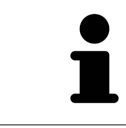

Um die Schaltfläche **Maske bearbeiten** wieder auszublenden, klicken Sie im Bereich **Intraoralaufnahme registrieren** auf die Schaltfläche **Erweiterte Optionen ausblenden**.

# <span id="page-591-0"></span>*31 ENDOLINE-ASSISTENT*

Der EndoLine-Assistent stellt Ihnen Funktionen zur Diagnose und zur Behandlungsplanung zur Verfügung.

Folgende Aktionen können Sie optional vor der Nutzung des EndoLine-Assistenten ausführen:

- *[Intraoralaufnahmen importieren und Zähnen zuweisen \[](#page-577-0)*[▶](#page-577-0)*[Seite 153 Standalone\]](#page-577-0)*.
- *[Intraoralaufnahme registrieren \[](#page-583-0)*[▶](#page-583-0)*[Seite 159 Standalone\]](#page-583-0)*
- *[Zahn für die Behandlungsplanung auswählen \[](#page-599-0)*[▶](#page-599-0)*[Seite 175 Standalone\]](#page-599-0)*

Im EndoLine-Assistent können Sie mit Hilfe einer Schnittlinie den Bereich festlegen, den Sie behandeln möchten. In diesem Bereich können Sie [EndoLines](#page-675-0) in den Wurzelkanälen platzieren.

EndoLines sind Messlinien, die Sie zur Markierung des zu behandelnden Wurzelkanals und zur Lokalisierung der Wurzelspitzen verwenden können. EndoLines dienen als Basis für die Planung und Platzierung von Bohrkanälen.

Um EndoLines darzustellen, verwendet SICAT Endo verschiedene Ansichten. Informationen dazu finden Sie unter *[Ansichten im EndoLine-Assistenten \[](#page-592-0)*[▶](#page-592-0)*[Seite 168 - Standalone\]](#page-592-0)*.

SICAT Endo ordnet alle Objekte, die Sie während der Planung erstellen, dem ausgewählten Zahn zu. Bei diesen Objekten kann es sich um EndoLines oder Bohrkanäle handeln. Sie können diese Objekte im **Panorama**-Arbeitsbereich und im **Intraoralaufnahme**-Arbeitsbereich ansehen und im **Objekt-Browser** verwalten und bearbeiten.

Um die erstellten Objekte anzusehen, stehen Ihnen in SICAT Endo verschiedene Ansichten und Zusammenstellungen von Ansichten in Arbeitsbereichen zur Verfügung. Informationen dazu finden Sie unter *[Arbeitsbereiche \[](#page-523-0)*[▶](#page-523-0)*[Seite 99 - Standalone\]](#page-523-0)*.

Der EndoLine-Assistent umfasst die folgenden Schritte:

- *[Zahnregion vorausrichten \[](#page-600-0)*[▶](#page-600-0)*[Seite 176 Standalone\]](#page-600-0)*
- *[EndoLines setzen \[](#page-602-0)*[▶](#page-602-0)*[Seite 178 Standalone\]](#page-602-0)*
- *[Bohrkanäle planen \[](#page-611-0)*[▶](#page-611-0)*[Seite 187 Standalone\]](#page-611-0)*

## 31.1 ANSICHTEN IM ENDOLINE-ASSISTENTEN

<span id="page-592-0"></span>Im EndoLine-Assistenten stehen in jedem Schritt verschiedene Ansichten zur Verfügung.

Allgemeine Informationen zur Anpassung von Ansichten finden Sie unter *[Anpassung der Ansichten](#page-531-0) [\[](#page-531-0)*[▶](#page-531-0)*[Seite 107 - Standalone\]](#page-531-0)* und *[Anpassung der 3D-Ansicht \[](#page-544-0)*[▶](#page-544-0)*[Seite 120 - Standalone\]](#page-544-0)*.

## SCHRITT "ZAHNREGION VORAUSRICHTEN"

Im Schritt **Zahnregion vorausrichten** stehen folgende Ansichten zur Verfügung:

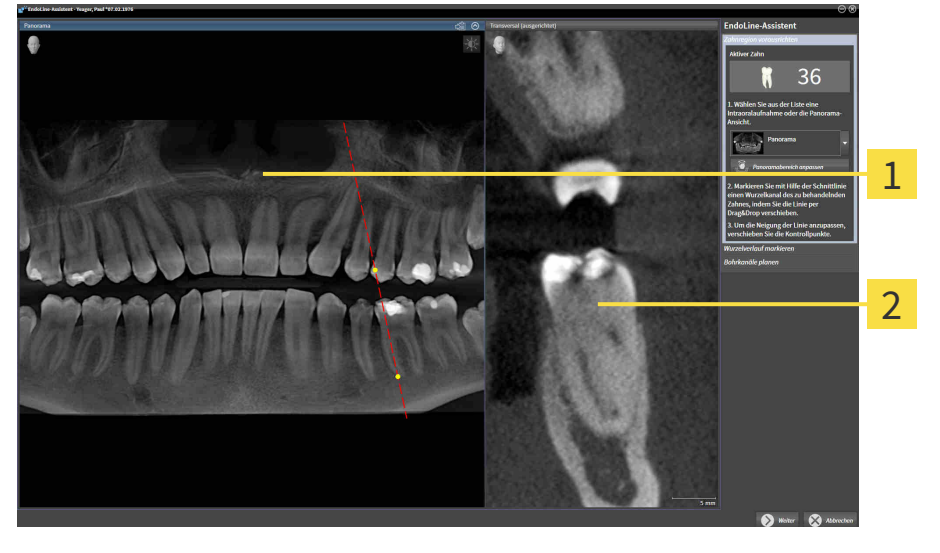

**Panorama**-Ansicht oder **Intraoralaufnahme**-Panorama-Ansicht oder **Intraoralaurnanme**<br>Ansicht  $\mathbf{1}$ 

In der **Panorama**-Ansicht oder der **Intraoralaufnahme**-Ansicht können Sie mit Hilfe einer Schnittlinie die Ansicht des zu behandelnden Wurzelkanals vorausrichten. Die **Intraoralaufnahme**-Ansicht steht nur zur Verfügung, wenn Sie für den aktiven Zahn mindestens eine Intraoralaufnahme registriert haben. Informationen zur Auswahl eines aktiven Zahns finden Sie unter *[Zahn für die Behandlungsplanung aus](#page-599-0)[wählen \[](#page-599-0)*[▶](#page-599-0)*[Seite 175 - Standalone\]](#page-599-0)*.

In der Ansicht **Transversal (ausgerichtet)** wird der in der **Panorama**-Ansicht oder in der **Intraoralaufnahme**-Ansicht markierte Zahn von der Seite und ausgerichtet an der gesetzten Schnittlinie angezeigt.

### SCHRITT "ENDOLINES SETZEN"

Im Schritt **EndoLines setzen** stehen folgende Ansichten zur Verfügung:

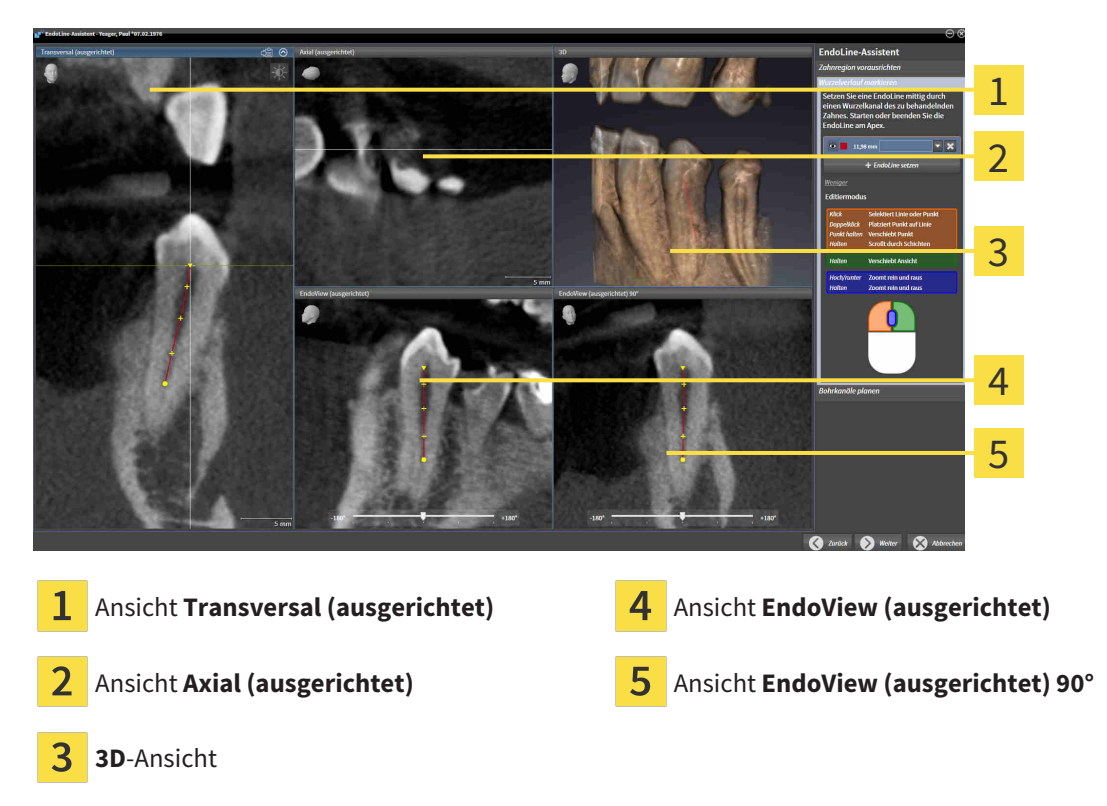

Die Ansicht **Transversal (ausgerichtet)** im Schritt **EndoLines setzen** entspricht der Ansicht **Transversal (ausgerichtet)** aus dem Schritt **Zahnregion vorausrichten**. Sie zeigt den im Schritt **Zahnregion vorausrichten** markierten Zahn diagonal von außen nach innen und ausgerichtet an der gesetzten Schnittlinie.

Die Ansicht **Axial (ausgerichtet)** zeigt den im Schritt **Zahnregion vorausrichten** markierten Zahn, der an der gesetzten Schnittlinie ausgerichtet ist, von oben an.

Die **3D**-Ansicht zeigt die EndoLine in der 3D-Röntgenaufnahme an. Informationen zur Anpassung der **3D**-Ansicht finden Sie unter *[Anpassung der 3D-Ansicht \[](#page-544-0)*[▶](#page-544-0)*[Seite 120 - Standalone\]](#page-544-0)*.

Der **EndoView (ausgerichtet)** ist eine an der EndoLine ausgerichtete Ansicht, welche die ausgewählte EndoLine auf eine 2D-Ebene projiziert anzeigt. Beim **EndoView (ausgerichtet) 90°** handelt es sich um den um 90 Grad gedrehten **EndoView (ausgerichtet)**. Die beiden Ansichten werden nur angezeigt, wenn Sie bereits eine EndoLine gesetzt haben. Informationen zum EndoView finden Sie unter *[EndoView](#page-597-0) [\[](#page-597-0)*[▶](#page-597-0)*[Seite 173 - Standalone\]](#page-597-0)*.

## SCHRITT "BOHRKANÄLE PLANEN"

Im Schritt **Bohrkanäle planen** stehen folgende Ansichten zur Verfügung:

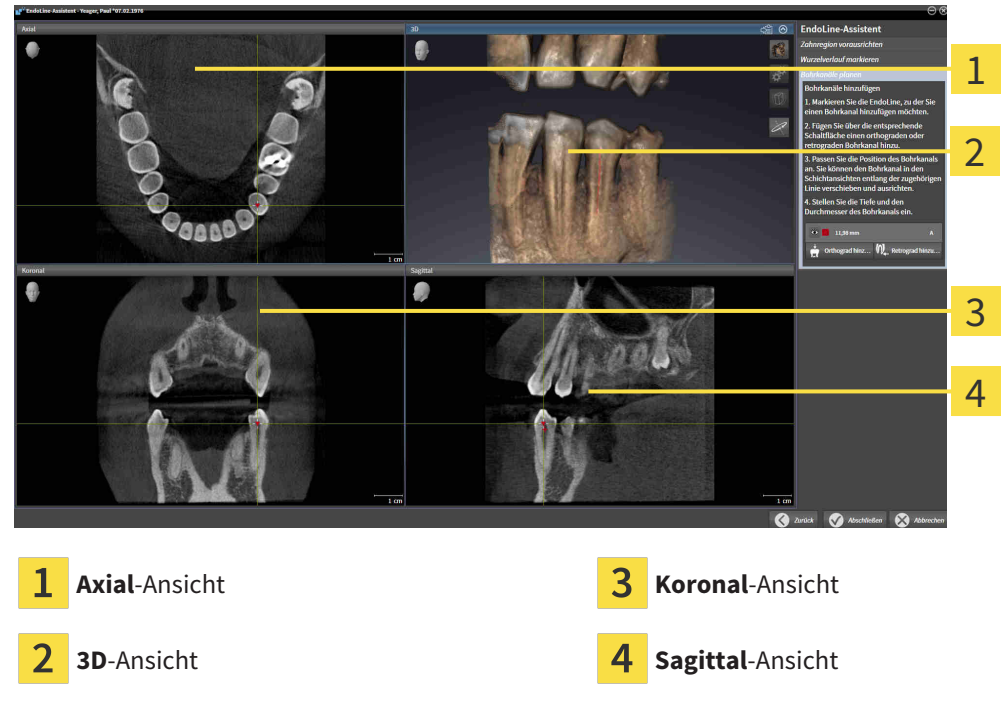

Die **Axial**-Ansicht zeigt die EndoLine von oben.

Die **3D**-Ansicht zeigt die EndoLine in der 3D-Röntgenaufnahme an. Informationen zur Anpassung der **3D**-Ansicht finden Sie unter *[Anpassung der 3D-Ansicht \[](#page-544-0)*[▶](#page-544-0)*[Seite 120 - Standalone\]](#page-544-0)*.

Die **Koronal**-Ansicht zeigt die EndoLine von vorne.

Die **Sagittal**-Ansicht zeigt die EndoLine von rechts.

Falls Sie noch keine Bohrkanäle geplant haben, zeigt SICAT Endo beim Öffnen des Schritts **Bohrkanäle planen** im EndoLine-Assistenten die **Axial**-Ansicht, die **3D**-Ansicht, die **Koronal**-Ansicht und die **Sagittal**-Ansicht an.

### ANSICHTEN BEI DER PLANUNG VON ORTHOGRADEN BOHRKANÄLEN

Bei der Planung orthograder Bohrkanäle stehen folgende Ansichten zur Verfügung:

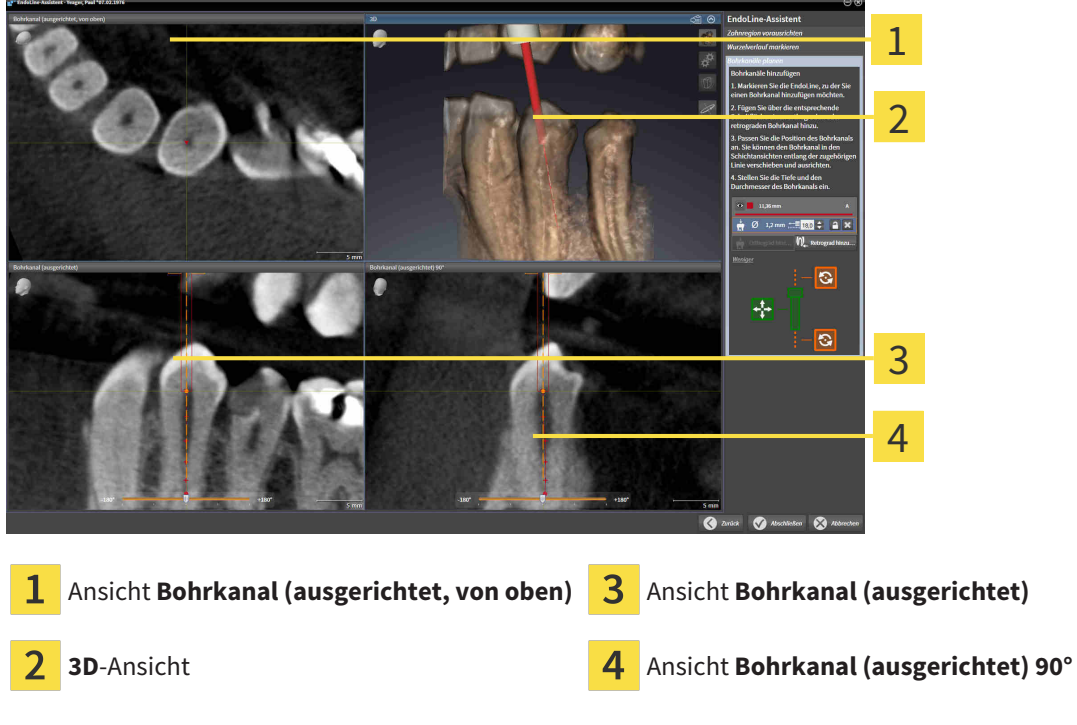

Die Ansicht **Bohrkanal (ausgerichtet, von oben)** zeigt den an der EndoLine ausgerichteten Bohrkanal von oben an.

Die **3D**-Ansicht zeigt den gesetzten Bohrkanal in der 3D-Röntgenaufnahme an. Informationen zur Anpassung der **3D**-Ansicht finden Sie unter *[Anpassung der 3D-Ansicht \[](#page-544-0)*[▶](#page-544-0)*[Seite 120 - Standalone\]](#page-544-0)*.

Die Ansicht **Bohrkanal (ausgerichtet)** zeigt den an der EndoLine ausgerichteten Bohrkanal von vorne an.

Die Ansicht **Bohrkanal (ausgerichtet) 90°** zeigt den an der EndoLine ausgerichteten Bohrkanal von der Seite an.

## ANSICHTEN BEI DER PLANUNG VON RETROGRADEN BOHRKANÄLEN

Bei der Planung retrograder Bohrkanäle stehen folgende Ansichten zur Verfügung:

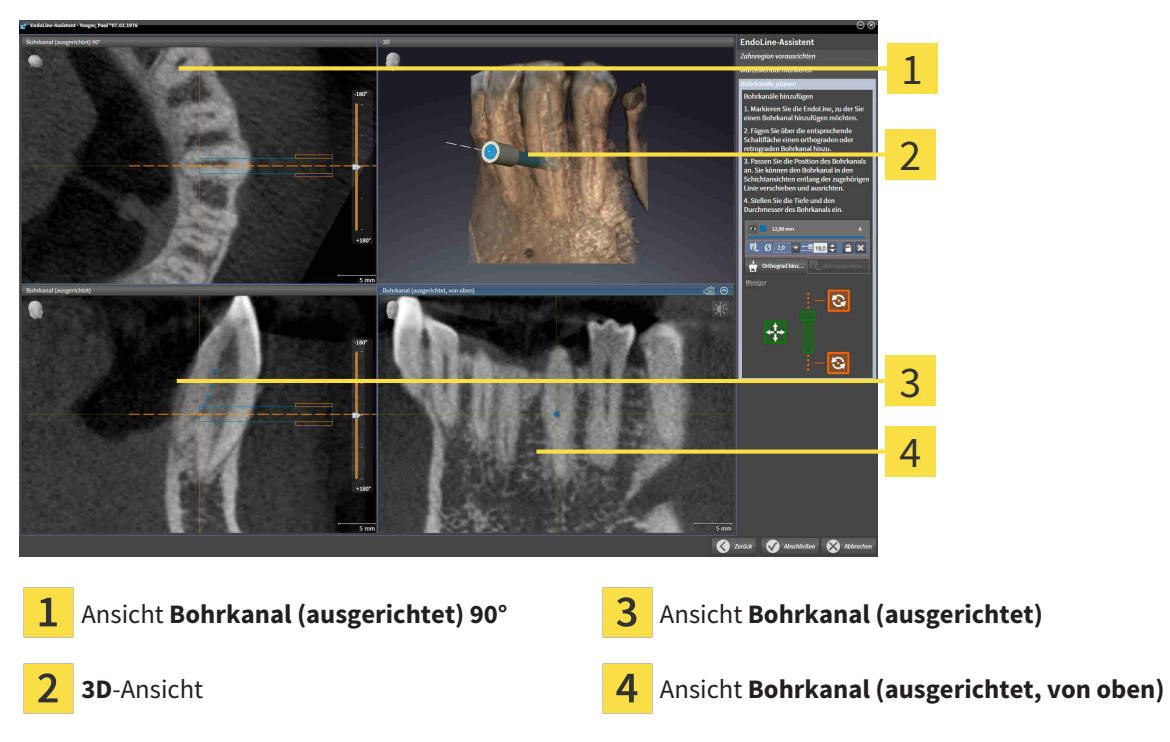

Die Ansicht **Bohrkanal (ausgerichtet) 90°** zeigt den an der EndoLine ausgerichteten Bohrkanal von der Seite an.

Die **3D**-Ansicht zeigt den gesetzten Bohrkanal in der 3D-Röntgenaufnahme an. Informationen zur Anpassung der **3D**-Ansicht finden Sie unter *[Anpassung der 3D-Ansicht \[](#page-544-0)*[▶](#page-544-0)*[Seite 120 - Standalone\]](#page-544-0)*.

Die Ansicht **Bohrkanal (ausgerichtet)** zeigt den an der EndoLine ausgerichteten Bohrkanal von vorne an.

Die Ansicht **Bohrkanal (ausgerichtet, von oben)** zeigt den an der EndoLine ausgerichteten Bohrkanal von oben an.

## 31.1.1 ENDOVIEW

<span id="page-597-0"></span>Der EndoView in SICAT Endo visualisiert die Anatomie komplexer Zahnstrukturen eines Patienten, indem die Software eine gekrümmte EndoLine aus einer 3D-Aufnahme auf eine 2D-Ebene projiziert und darstellt. Diese Technik wird [Curved Planar Reformation](#page-675-1) (CPR) genannt. Sie ermöglicht es, gekrümmte Strukturen entfaltet darzustellen.

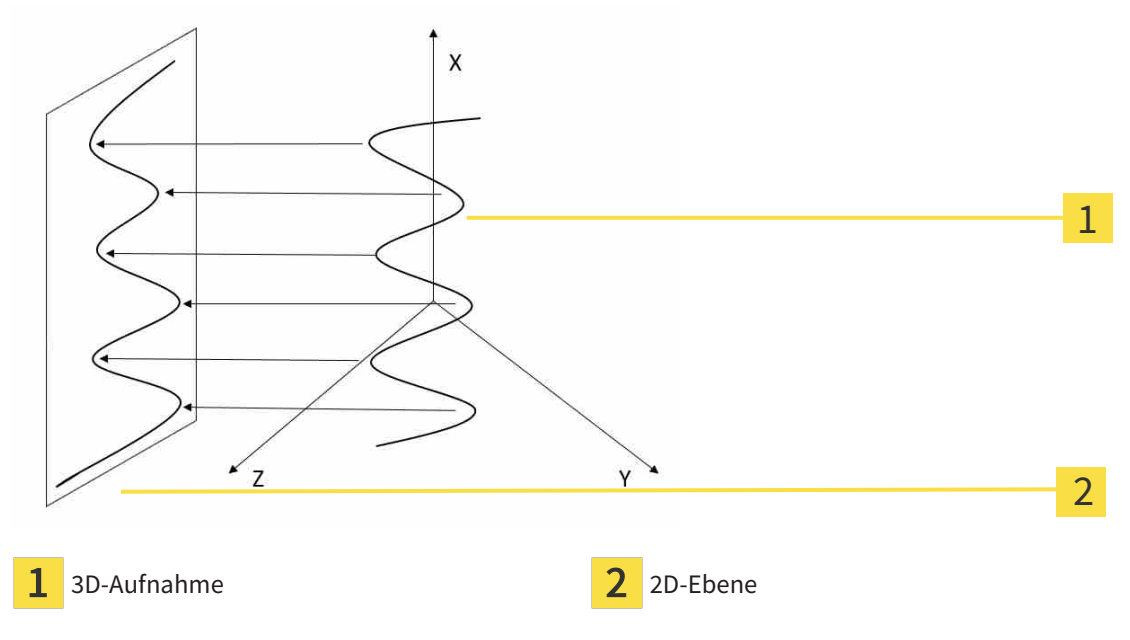

Durch die Darstellung einer EndoLine in der 2D-Ebene können Sie die anatomischen Zahnstrukturen im Detail nachvollziehen und Anomalien leichter erkennen. Gleichzeitig hilft der EndoView, die Genauigkeit von diagnostischen Entscheidungen zu verbessern und erleichtert die Erstellung eines patientenindividuellen Behandlungsplans.

## 31.1.2 ENDOVIEW DREHEN

Allgemeine Informationen zum EndoView finden Sie unter *[EndoView \[](#page-597-0)*[▶](#page-597-0)*[Seite 173 - Standalone\]](#page-597-0)*.

In den Ansichten **EndoView (ausgerichtet)** und **EndoView (ausgerichtet) 90°** können Sie einen Schieberegler nutzen, um die Bildausschnitte zu drehen.

- ☑ Der Schritt **EndoLines setzen** ist bereits geöffnet. Informationen dazu finden Sie unter *[EndoLines](#page-602-0) [setzen \[](#page-602-0)*[▶](#page-602-0)*[Seite 178 - Standalone\]](#page-602-0)*.
- ☑ Sie haben mindestens eine EndoLine gesetzt.
- ☑ Sie haben eine EndoLine ausgewählt.
- 1. Aktiveren Sie die Ansicht **EndoView (ausgerichtet)** oder die Ansicht **EndoView (ausgerichtet) 90°**, indem Sie in die gewünschte Ansicht klicken.

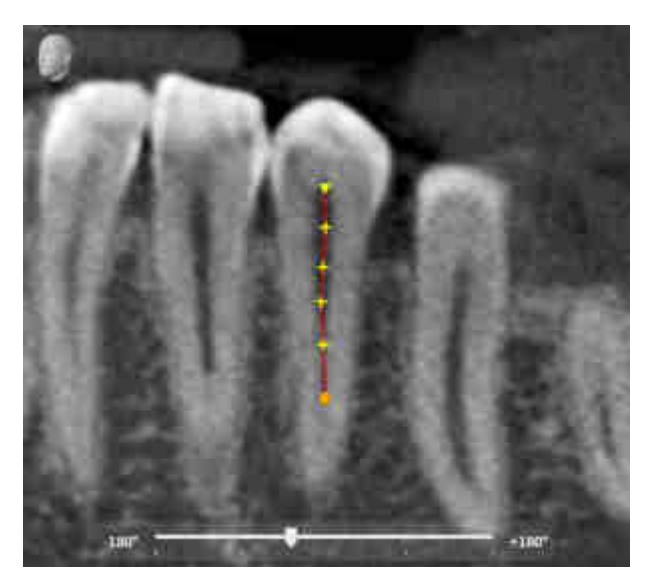

▶ SICAT Endo aktiviert die Ansicht.

- 2. Positionieren Sie den Mauszeiger auf dem Schieberegler.
- 3. Klicken und halten Sie die linke Maustaste gedrückt.
- 4. Verschieben Sie den Schieberegler an die gewünschte Position.
- 5. Lassen Sie die Maustaste los.
- ▶ SICAT Endo dreht den Bildausschnitt.
- ▶ SICAT Endo passt die Ansicht **EndoView (ausgerichtet)** und die Ansicht **EndoView (ausgerichtet) 90°** an.

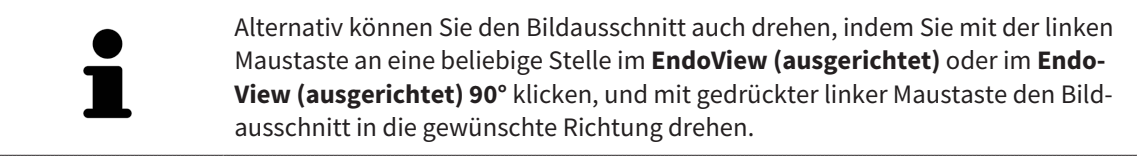

Der Bereich des Schiebereglers reicht von -180 Grad bis +180 Grad und ist in 90 Grad-Schritte unterteilt. Mit Hilfe des Schiebereglers können Sie einen Winkel für die Drehung der Ansicht einstellen.

# 31.2 ZAHN FÜR DIE BEHANDLUNGSPLANUNG AUSWÄHLEN

<span id="page-599-0"></span>Um EndoLines und Bohrkanäle planen zu können, müssen Sie den Zahn, den Sie behandeln wollen, auswählen.

☑ Sie haben den **Intraoralaufnahme**-Arbeitsbereich oder den **Panorama**-Arbeitsbereich geöffnet. Informationen dazu finden Sie unter *[Arbeitsbereiche \[](#page-523-0)*[▶](#page-523-0)*[Seite 99 - Standalone\]](#page-523-0)*.

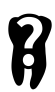

- 1. Bewegen Sie den Mauszeiger in der **Objektleiste** über den Bereich **Aktiver Zahn**.
	- ▶ Das Fenster **Zahnnummer** öffnet sich:

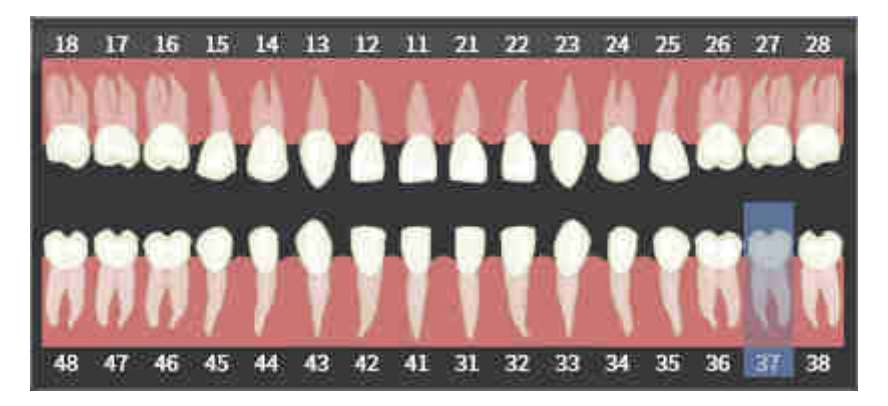

- 2. Bewegen Sie den Mauszeiger über den Zahn, den Sie behandeln wollen.
	- ▶ SICAT Endo hebt die Zahnnummer hervor.
- 3. Um den hervorgehobenen Zahn auszuwählen, klicken Sie mit der linken Maustaste auf den Zahn.
	- ▶ SICAT Endo markiert den Zahn blau.
	- ▶ SICAT Endo zeigt die Zahnnummer in der **Objektleiste** im Bereich **Aktiver Zahn** an.
- 4. Um das Fenster **Zahnnummer** zu schließen, bewegen Sie den Mauszeiger aus dem Bereich **Aktiver Zahn** heraus.
- ▶ SICAT Endo schließt das Fenster **Zahnnummer**.

## 31.3 ZAHNREGION VORAUSRICHTEN

<span id="page-600-0"></span>Allgemeine Informationen über den EndoLine-Assistenten finden Sie unter *[EndoLine-Assistent \[](#page-591-0)*[▶](#page-591-0)*[Seite](#page-591-0) [167 - Standalone\]](#page-591-0)*.

Im Schritt **Zahnregion vorausrichten** können Sie mit Hilfe einer Schnittlinie die Ansichten so anpassen, dass Sie den Zahn und die Wurzeln, die Sie behandelt wollen, gut sehen können.

- ☑ Sie haben im **Intraoralaufnahme**-Arbeitsbereich oder im **Panorama**-Arbeitsbereich über das **Zahnnummer**-Schema in der **Objektleiste** den Zahn ausgewählt, den Sie behandeln wollen. Informationen dazu finden Sie unter *[Zahn für die Behandlungsplanung auswählen \[](#page-599-0)*[▶](#page-599-0)*[Seite 175 - Standalone\]](#page-599-0)*.
- ☑ Der Workflow-Schritt **Diagnostizieren** ist bereits aufgeklappt. Informationen dazu finden Sie unter *[Workflow-Werkzeugleiste \[](#page-513-0)*[▶](#page-513-0)*[Seite 89 - Standalone\]](#page-513-0)*.
- 1. Klicken Sie auf das Symbol **Wurzelbehandlung mit Hilfe von EndoLines und Bohrkanälen planen**.

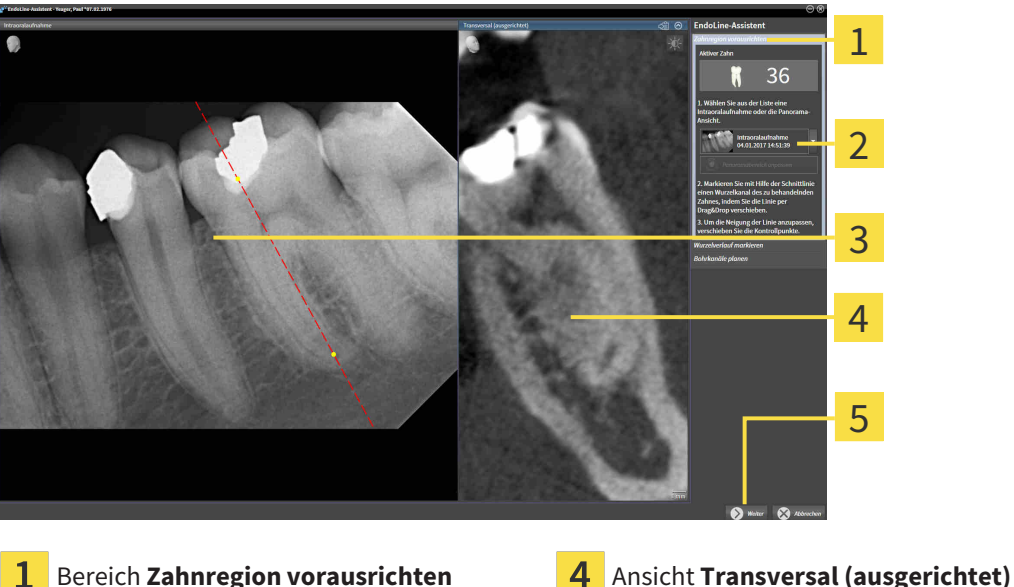

▶ Der Schritt **Zahnregion vorausrichten** öffnet sich:

Liste mit **Panorama**-Ansicht und Intraoral- $\overline{2}$ Eiste mit **Panorama**-Ansicht und intradial-<br>aufnahmen

- 
- -
- **Panorama**-Ansicht oder **Intraoralaufnah-** $\overline{3}$ **me**-Ansicht
- 2. Wählen Sie im Bereich **Zahnregion vorausrichten** aus der Liste eine Intraoralaufnahme oder das Panorama.
	- ▶ SICAT Endo zeigt eine Schnittlinie mit zwei gelben Kontrollpunkten in der **Intraoralaufnahme**-Ansicht oder in der **Panorama**-Ansicht an.

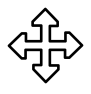

- 3. Um die Schnittlinie zu verschieben, positionieren Sie den Mauszeiger auf der Schnittlinie.
	- ▶ Der Mauszeiger verändert sich.
- 4. Klicken und halten Sie die linke Maustaste gedrückt.
- 5. Verschieben Sie die Schnittlinie an die gewünschte Position.
- 6. Lassen Sie die linke Maustaste los.
	- ▶ SICAT Endo behält die aktuelle Position der Schnittlinie bei.

▶ SICAT Endo passt die Ansicht **Transversal (ausgerichtet)** der geänderten Position der Schnittlinie an.

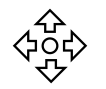

7. Um die Schnittlinie zu drehen, positionieren Sie den Mauszeiger auf einem der beiden gelben Kontrollpunkte.

- ▶ Der Mauszeiger verändert sich.
- 8. Klicken und halten Sie die linke Maustaste gedrückt.
- 9. Drehen Sie die Schnittlinie in die gewünschte Richtung.
- 10. Lassen Sie die linke Maustaste los.
	- ▶ SICAT Endo behält die aktuelle Drehung der Schnittlinie bei.
	- ▶ SICAT Endo passt die Ansicht **Transversal (ausgerichtet)** der geänderten Position der Schnittlinie an.
- 11. Klicken Sie auf **Weiter**.
- ▶ SICAT Endo übernimmt die Anpassung der Ansichten.
- ▶ Der Schritt **EndoLines setzen** öffnet sich.

Fahren Sie fort mit *[EndoLines setzen \[](#page-602-0)*[▶](#page-602-0)*[Seite 178 - Standalone\]](#page-602-0)*.

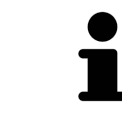

Damit Sie für die Vorausrichtung zwischen einer Intraoralaufnahme und der **Panorama**-Ansicht wählen können, müssen Sie für den ausgewählten Zahn mindestens eine Intraoralaufnahme registriert haben.

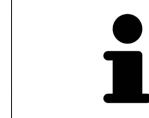

Sie können den Panoramabereich anpassen, indem Sie auf das Symbol **Panoramabereich anpassen** klicken. Informationen dazu finden Sie unter *[Panoramabe](#page-561-0)[reich anpassen \[](#page-561-0)*[▶](#page-561-0)*[Seite 137 - Standalone\]](#page-561-0)*.

# <span id="page-602-0"></span>31.4 ENDOLINES SETZEN

**VORSICHT**

**Die Nutzung der 3D-Ansicht zur Anzeige von Messungen und Planungsobjekten könnte eine falsche Diagnose und Behandlung zur Folge haben.**

Benutzen Sie die 3D-Ansicht ausschließlich zur Orientierung und als zusätzliche Informationsquelle.

Allgemeine Informationen zum EndoLine-Assistenten finden Sie unter *[EndoLine-Assistent \[](#page-591-0)*[▶](#page-591-0)*[Seite 167 -](#page-591-0) [Standalone\]](#page-591-0)*.

Im Schritt **EndoLines setzen** können Sie in den ausgerichteten Ansichten mit Hilfe von EndoLines die Wurzelkanäle markieren, die Sie behandeln wollen.

SICAT Endo kennzeichnet beim Einfügen einer EndoLine den Einstiegspunkt sowie den Endpunkt und markiert den Einstiegspunkt mit einem Dreieck und den Endpunkt mit einem Kreis.

Die Reihenfolge der Punkte ist abhängig von der zuvor ausgewählten Zahnnummer und der Position des Zahns im Kiefer des Patienten. Im Oberkiefer befindet sich der Einstiegspunkt unterhalb des Endpunkts, im Unterkiefer befindet sich der Einstiegspunkt oberhalb des Endpunkts.

☑ Sie haben den Schritt **Zahnregion vorausrichten** abgeschlossen. Informationen dazu finden Sie unter *[Zahnregion vorausrichten \[](#page-600-0)*[▶](#page-600-0)*[Seite 176 - Standalone\]](#page-600-0)*.

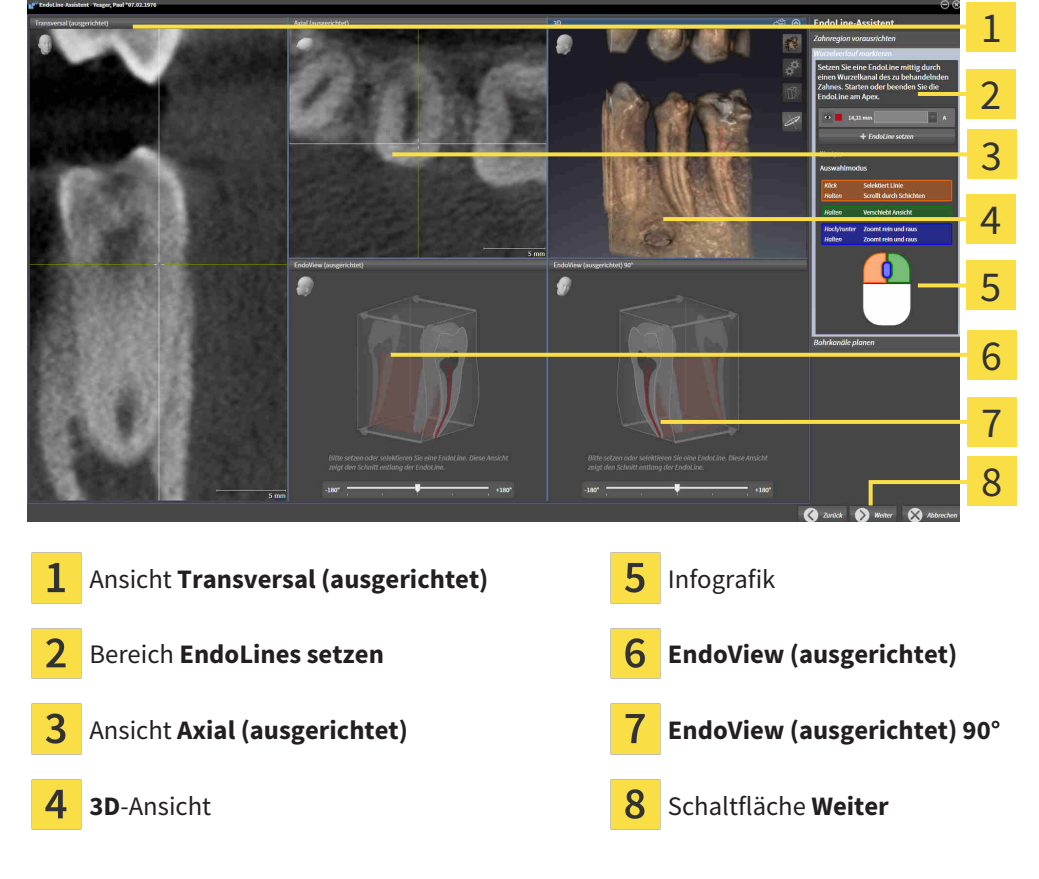

☑ Der Schritt **EndoLines setzen** ist bereits geöffnet:

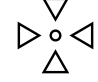

- 1. Klicken Sie im Bereich **EndoLines setzen** auf die Schaltfläche **EndoLine setzen**.
	- ▶ SICAT Endo hebt die Ansicht **Transversal (ausgerichtet)** und die Ansicht **Axial (ausgerichtet)** hervor.
	- ▶ Der Mauszeiger verändert sich.
- 2. Positionieren Sie den Mauszeiger in der Ansicht **Transversal (ausgerichtet)** oder in der Ansicht **Axial (ausgerichtet)**.
- 3. Klicken Sie mit der linken Maustaste auf den Apex oder auf den Einstiegspunkt.

▶ SICAT Endo setzt einen Kontrollpunkt.

- 4. Fügen Sie weitere Kontrollpunkte zur Markierung des Wurzelverlaufs hinzu, indem Sie weitere Stellen im Verlauf des Wurzelkanals mit der linken Maustaste anklicken.
- 5. Um die Markierung des Wurzelkanals abzuschließen, führen Sie einen Doppelklick auf den Apex oder auf den Einstiegspunkt aus.
	- ▶ SICAT Endo setzt einen Kontrollpunkt.
	- ▶ SICAT Endo zeigt alle Kontrollpunkte sowie eine Verbindung zwischen den Punkten in Form einer EndoLine an.
	- ▶ SICAT Endo richtet die Ansicht **EndoView (ausgerichtet)** und die Ansicht **EndoView (ausgerichtet) 90°** an der EndoLine aus.
- 6. Falls erforderlich, wiederholen Sie die Schritte um weitere Wurzelkanäle zu markieren.
- 7. Überprüfen Sie die gesetzten EndoLines in der Ansicht **EndoView (ausgerichtet)** oder in der Ansicht **EndoView (ausgerichtet) 90°**.
- 8. Klicken Sie auf **Weiter**.
- ▶ Der Schritt **Bohrkanäle planen** öffnet sich.

Fahren Sie fort mit *[Bohrkanäle planen \[](#page-611-0)*[▶](#page-611-0)*[Seite 187 - Standalone\]](#page-611-0)*.

Sie können die Farbe und den Text für die Beschreibung und für die Position einer EndoLine bearbeiten. Informationen dazu finden Sie unter *[Farbe und Text anpassen \[](#page-604-0)*[▶](#page-604-0)*[Seite 180 - Standalone\]](#page-604-0)*.

Sie können eine EndoLine bearbeiten, indem Sie Kontrollpunkte verschieben, hinzufügen oder löschen. Informationen dazu finden Sie unter *[Kontrollpunkte hinzufügen, verschieben und löschen \[](#page-605-0)*[▶](#page-605-0)*[Seite 181 -](#page-605-0) [Standalone\]](#page-605-0)*.

Sie können in der **3D**-Ansicht einen Rotationsmodus nutzen. Informationen dazu finden Sie unter *[3D-An](#page-608-0)[sicht rotieren \[](#page-608-0)*[▶](#page-608-0)*[Seite 184 - Standalone\]](#page-608-0)*.

Sie können in der **3D**-Ansicht importierte und registrierte optische Abdrücke anzeigen. Informationen dazu finden Sie unter *[Optische Abdrücke in der 3D-Ansicht anzeigen \[](#page-609-0)*[▶](#page-609-0)*[Seite 185 - Standalone\]](#page-609-0)*.

Sie können beim Einfügen einer EndoLine mit Hilfe der Maustasten verschiedene Funktionen verwenden. Informationen dazu finden Sie unter *[Maustasten verwenden \[](#page-610-0)*[▶](#page-610-0)*[Seite 186 - Standalone\]](#page-610-0)*.

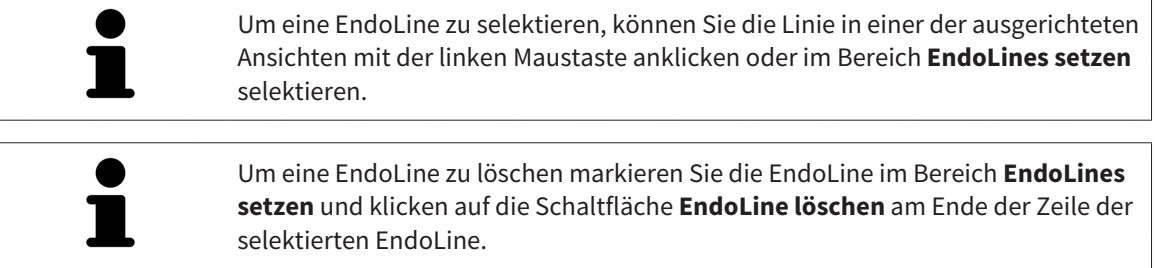

Um die Darstellung im **EndoView (ausgerichtet)** oder im **EndoView (ausgerichtet) 90°** anzupassen, können Sie den Schieberegler in diesen Ansichten verwenden. Mit Hilfe des Schiebereglers können Sie die Ansichten um einen beliebigen Winkel nach links oder nach rechts drehen.

# <span id="page-604-0"></span>31.5 FARBE UND TEXT ANPASSEN

#### FARBE ANPASSEN

Um die Farbe einer EndoLine zu ändern, gehen Sie wie folgt vor:

- 1. Klicken Sie in der Zeile der EndoLine auf die Schaltfläche **Farbe wechseln**.
	- ▶ SICAT Endo ändert die Farbe der EndoLine.
- 2. Falls die Farbe nicht der gewünschten Farbe entspricht, klicken Sie erneut auf die Schaltfläche **Farbe wechseln**, bis SICAT Endo die gewünschte Farbe anzeigt.
- ▶ SICAT Endo zeigt die neue Farbe für die EndoLine an.

#### TEXT FÜR BESCHREIBUNG ODER POSITIONSANGABE ANPASSEN

Um den Text für die Beschreibung oder für die Positionsangabe der EndoLine zu ändern, gehen Sie wie folgt vor:

- 1. Um eine Beschreibung für die EndoLine einzugeben, klicken Sie in der Zeile der EndoLine in das Feld **Beschreibung/Position**.
	- ▶ Der Mauszeiger blinkt an der Eingabeposition.
- 2. Geben Sie die gewünschte Beschreibung für die EndoLine ein.
	- ▶ SICAT Endo zeigt die Beschreibung an.
- 3. Um einen Text für die Positionsangabe der EndoLine auszuwählen, klicken Sie in der Zeile der EndoLine auf das Pfeil-Symbol im Feld **Beschreibung/Position**.
	- ▶ SICAT Endo zeigt eine Liste mit Positionsangaben an.
- 4. Klicken Sie in der Liste auf die gewünschte Positionsangabe.
	- ▶ SICAT Endo zeigt die Positionsangabe im Feld **Beschreibung/Position** an.
- 5. Um die Änderungen zu übernehmen und das Feld **Beschreibung/Position** zu schließen, klicken Sie mit der linken Maustaste an eine Stelle außerhalb des Felds **Beschreibung/Position**.
- ▶ SICAT Endo zeigt die neue Beschreibung oder Positionsangabe an.

# <span id="page-605-0"></span>31.6 KONTROLLPUNKTE HINZUFÜGEN, VERSCHIEBEN UND LÖSCHEN

## KONTROLLPUNKTE ZU EINER ENDOLINE HINZUFÜGEN

Um einen Kontrollpunkt zu einer EndoLine hinzuzufügen, gehen Sie wie folgt vor:

1. Positionieren Sie den Mauszeiger an der Stelle einer EndoLine, an der Sie einen Kontrollpunkt hinzufügen wollen.

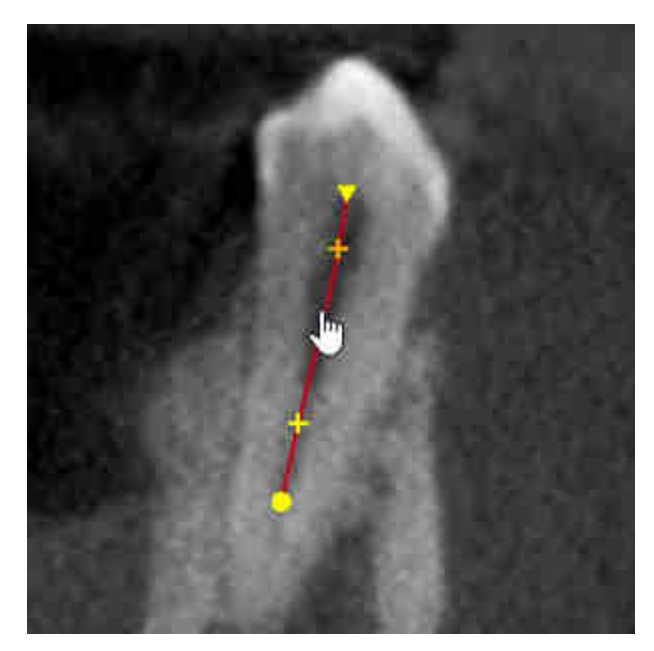

- ▶ Der Mauszeiger verändert sich.
- 2. Doppelklicken Sie auf die Stelle.
- ▶ SICAT Endo fügt einen Kontrollpunkt in Form eines Kreuzes hinzu.

### KONTROLLPUNKTE EINER ENDOLINE VERSCHIEBEN

Um Kontrollpunkte einer EndoLine zu verschieben, gehen Sie wie folgt vor:

1. Positionieren Sie den Mauszeiger auf dem Kontrollpunkt der EndoLine, den Sie verschieben wollen.

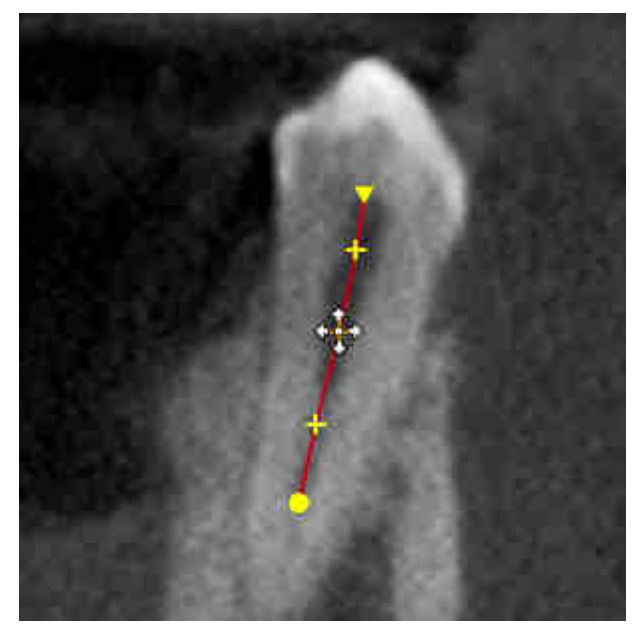

- ▶ Der Mauszeiger wird verändert sich.
- 2. Klicken und halten Sie die linke Maustaste gedrückt.
- 3. Bewegen Sie die Maus.
	- ▶ Der Kontrollpunkt folgt der Bewegung der Maus.
	- ▶ SICAT Endo passt die EndoLine entsprechend der neuen Position des Kontrollpunkts an.
- 4. Lassen Sie die linke Maustaste los.
- ▶ SICAT Endo behält die aktuelle Position des Kontrollpunks bei.
- ▶ SICAT Endo zeigt den neuen Verlauf der EndoLine an.

## KONTROLLPUNKTE AUS EINER ENDOLINE LÖSCHEN

Um einen Kontrollpunkt aus einer EndoLine zu löschen, gehen Sie wie folgt vor:

1. Positionieren Sie den Mauszeiger auf dem Kontrollpunkt der EndoLine, den Sie löschen wollen.

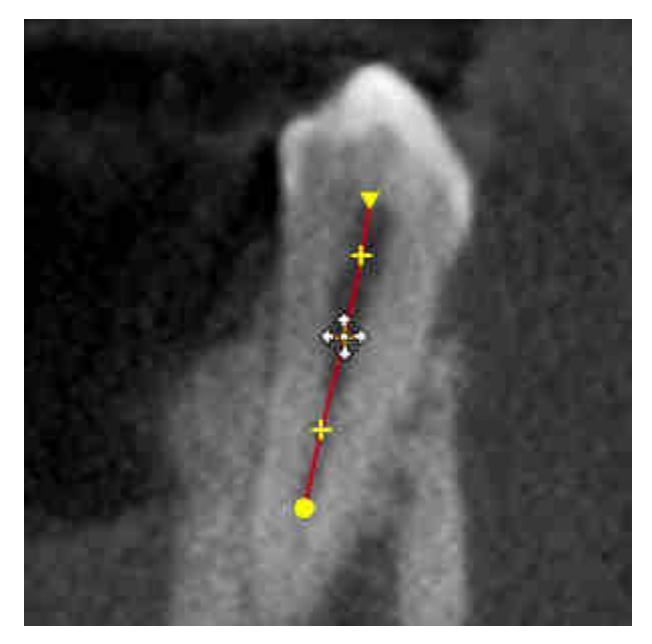

▶ Der Mauszeiger verändert sich.

- 2. Klicken Sie mit der linken Maustaste auf den Kontrollpunkt.
	- ▶ SICAT Endo markiert den Kontrollpunkt.
- 3. Drücken Sie die Taste **Entf**.
- ▶ SICAT Endo löscht den Kontrollpunkt.
- ▶ SICAT Endo passt die EndoLine entsprechend an.

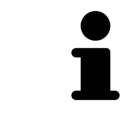

Beachten Sie bitte, dass die EndoLine komplett gelöscht wird, sobald Sie den vorletzten Kontrollpunkt löschen.

# 31.7 3D-ANSICHT ROTIEREN

<span id="page-608-0"></span>Allgemeine Informationen über die **3D**-Ansicht finden Sie unter *[Anpassung der 3D-Ansicht \[](#page-544-0)*[▶](#page-544-0)*[Seite 120 -](#page-544-0) [Standalone\]](#page-544-0)*.

Mit der Funktion **3D-Ansicht rotieren** können Sie im EndoLine-Assistenten einen Rotationsmodus für die 3D-Röntgenaufnahme einschalten und ausschalten. Ist der Rotationsmodus eingeschaltet, dreht SICAT Endo die 3D-Röntgenaufnahme im Uhrzeigersinn.

Um den Rotationsmodus zu nutzen, gehen Sie wie folgt vor:

- ☑ Sie haben die **3D**-Ansicht bereits aktiviert. Informationen dazu finden Sie unter *[Ansichten \[](#page-530-0)*[▶](#page-530-0)*[Seite](#page-530-0) [106 - Standalone\]](#page-530-0)*.
- 1. Passen Sie die Darstellung der 3D-Röntgenaufnahme so an, dass der gewünschte Bildausschnitt angezeigt wird.
- 2. Stellen Sie sicher, dass Sie die gewünschte Darstellungsart gewählt haben. Informationen dazu finden Sie unter *[Darstellungsart der 3D-Ansicht umschalten \[](#page-546-0)*[▶](#page-546-0)*[Seite 122 - Standalone\]](#page-546-0)*.
- 3. Stellen Sie sicher, dass Sie den gewünschten Ausschnitt-Modus gewählt haben. Informationen dazu finden Sie unter *[Ausschnitt-Modus der 3D-Ansicht umschalten \[](#page-549-0)*[▶](#page-549-0)*[Seite 125 - Standalone\]](#page-549-0)*.

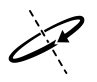

- 4. Klicken Sie auf die Schaltfläche **3D-Ansicht rotieren**.
	- ▶ SICAT Endo dreht die 3D-Röntgenaufnahme um die vertikale Achse des gewählten Ausschnitts.
- 5. Um den Rotationsmodus zu beenden, klicken Sie erneut auf die Schaltfläche **3D-Ansicht rotieren**.
- ▶ SICAT Endo beendet die Drehung der 3D-Röntgenaufnahme.

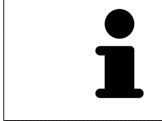

Um den Rotationsmodus zu beenden, können Sie auch an eine beliebige Stelle innerhalb der **3D**-Ansicht klicken.

# 31.8 OPTISCHE ABDRÜCKE IN DER 3D-ANSICHT ANZEIGEN

<span id="page-609-0"></span>Allgemeine Informationen über die **3D**-Ansicht finden Sie unter *[Anpassung der 3D-Ansicht \[](#page-544-0)*[▶](#page-544-0)*[Seite 120 -](#page-544-0) [Standalone\]](#page-544-0)*.

Falls Sie bereits optische Abdrücke importiert und registriert haben, können Sie im EndoLine-Assistenten in der **3D**-Ansicht die optischen Abdrücke einblenden und ausblenden.

Um die optischen Abdrücke einzublenden oder auszublenden, gehen Sie wie folgt vor:

- ☑ Sie haben die **3D**-Ansicht bereits aktiviert. Informationen dazu finden Sie unter *[Ansichten \[](#page-530-0)*[▶](#page-530-0)*[Seite](#page-530-0) [106 - Standalone\]](#page-530-0)*.
- ☑ Sie haben bereits mindestens einen optischen Abdruck importiert und registriert. Informationen dazu finden Sie unter *[Optische Abdrücke importieren und registrieren \[](#page-565-0)*[▶](#page-565-0)*[Seite 141 - Standalone\]](#page-565-0)*.
- 1. Um die optischen Abdrücke einzublenden, klicken Sie auf die Schaltfläche **Objekt einblenden**.
	- ▶ SICAT Endo blendet die optischen Abdrücke ein.
	- ▶ SICAT Endo aktualisiert die Darstellung der 3D-Röntgenaufnahme.

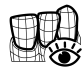

- 2. Um die optischen Abdrücke auszublenden, klicken Sie auf die Schaltfläche **Objekt ausblenden**.
- ▶ SICAT Endo blendet die optischen Abdrücke aus.
- ▶ SICAT Endo aktualisiert die Darstellung der 3D-Röntgenaufnahme.

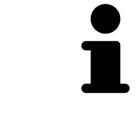

Falls Sie noch keine optischen Abdrücke importiert und registriert haben, zeigt SICAT Endo die Schaltfläche **Objekt einblenden** in der **3D**-Ansicht nicht an.

# 31.9 MAUSTASTEN VERWENDEN

<span id="page-610-0"></span>SICAT Endo zeigt eine Grafik an, die erläutert, wie die Maustasten beim Setzen einer EndoLine zu verwenden sind:

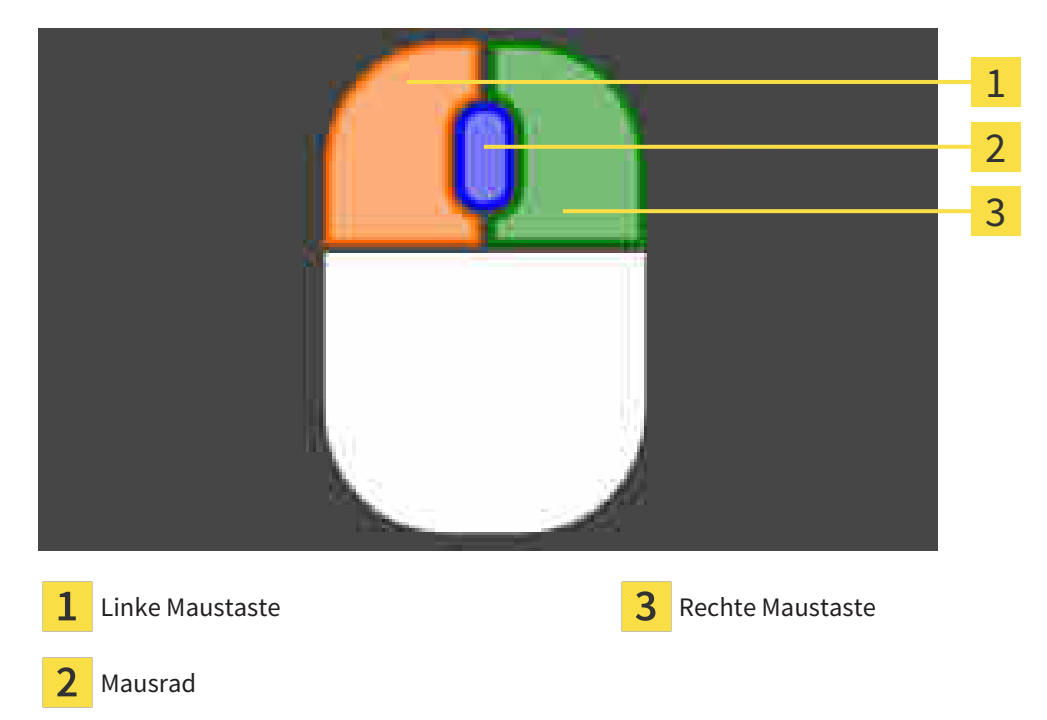

Wenn Sie eine Maustaste aktivieren, hebt SICAT Endo die Maustaste in der Grafik hervor. Die Aktion, die mit einer Maustaste verknüpft ist, ist abhängig vom Bearbeitungsmodus.

SICAT Endo unterscheidet folgende Bearbeitungsmodi:

- Erstellen
- Editieren
- Auswählen

Je nach Bearbeitungsmodus stehen Ihnen verschiedene Aktionen zur Verfügung. Die verfügbaren Aktionen werden oberhalb der Grafik in Form einer Tabelle angezeigt und sind jeweils mit der Farbe der zugehörigen Maustaste hinterlegt.

Sie können die Grafik nach Bedarf ausblenden und einblenden.

# 31.10 BOHRKANÄLE PLANEN

<span id="page-611-0"></span>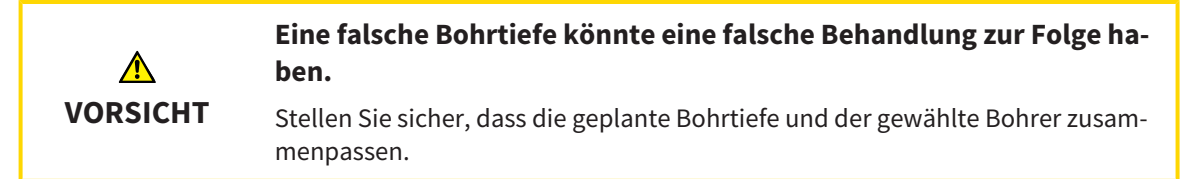

Allgemeine Informationen zum EndoLine-Assistent finden Sie unter *[EndoLine-Assistent \[](#page-591-0)*[▶](#page-591-0)*[Seite 167 -](#page-591-0) [Standalone\]](#page-591-0)*.

Im Schritt **Bohrkanäle planen** können Sie orthograde und retrograde [Bohrkanäle](#page-675-2) zu EndoLines hinzufügen und bearbeiten. Pro EndoLine können Sie einen orthograden Bohrkanal und einen retrograden Bohrkanal hinzufügen. Ein Bohrkanal hat immer die gleiche Farbe wie die EndoLine, die zu dem Bohrkanal gehört.

## SCHRITT "BOHRKANÄLE PLANEN" ÖFFNEN

- ☑ Sie haben den Schritt **EndoLines setzen** abgeschlossen. Informationen dazu finden Sie unter *[Endo-](#page-602-0)[Lines setzen \[](#page-602-0)*[▶](#page-602-0)*[Seite 178 - Standalone\]](#page-602-0)*.
- ☑ Der Schritt **EndoLines setzen** ist geöffnet.
	- Klicken Sie im Schritt **EndoLines setzen** auf die Schaltfläche **Weiter**.

▶ Der Schritt **Bohrkanäle planen** öffnet sich:

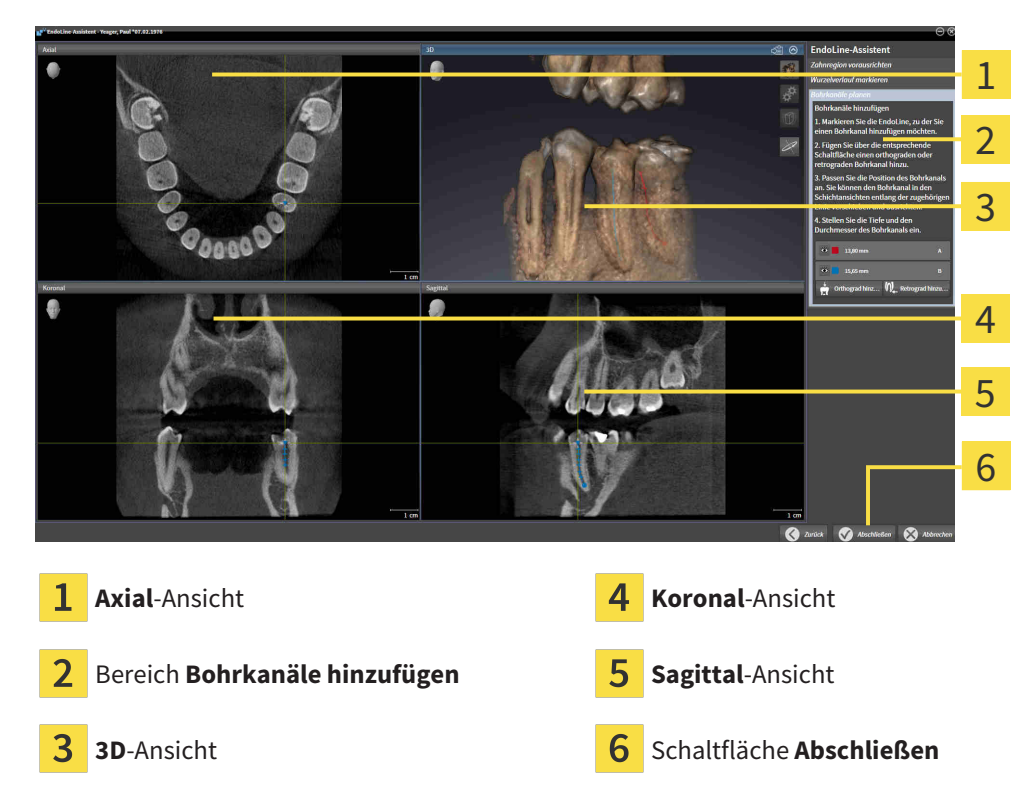

### ORTHOGRADE BOHRKANÄLE PLANEN

- 1. Wählen Sie im Bereich **Bohrkanäle hinzufügen** die EndoLine, zu der Sie einen orthograden Bohrkanal hinzufügen möchten.
	- ▶ SICAT Endo markiert die EndoLine.
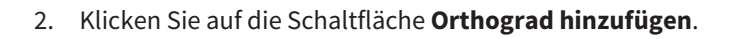

- ▶ SICAT Endo fügt einen orthograden Bohrkanal zu der markierten EndoLine hinzu.
- ▶ SICAT Endo passt die Ansichten wie folgt an:

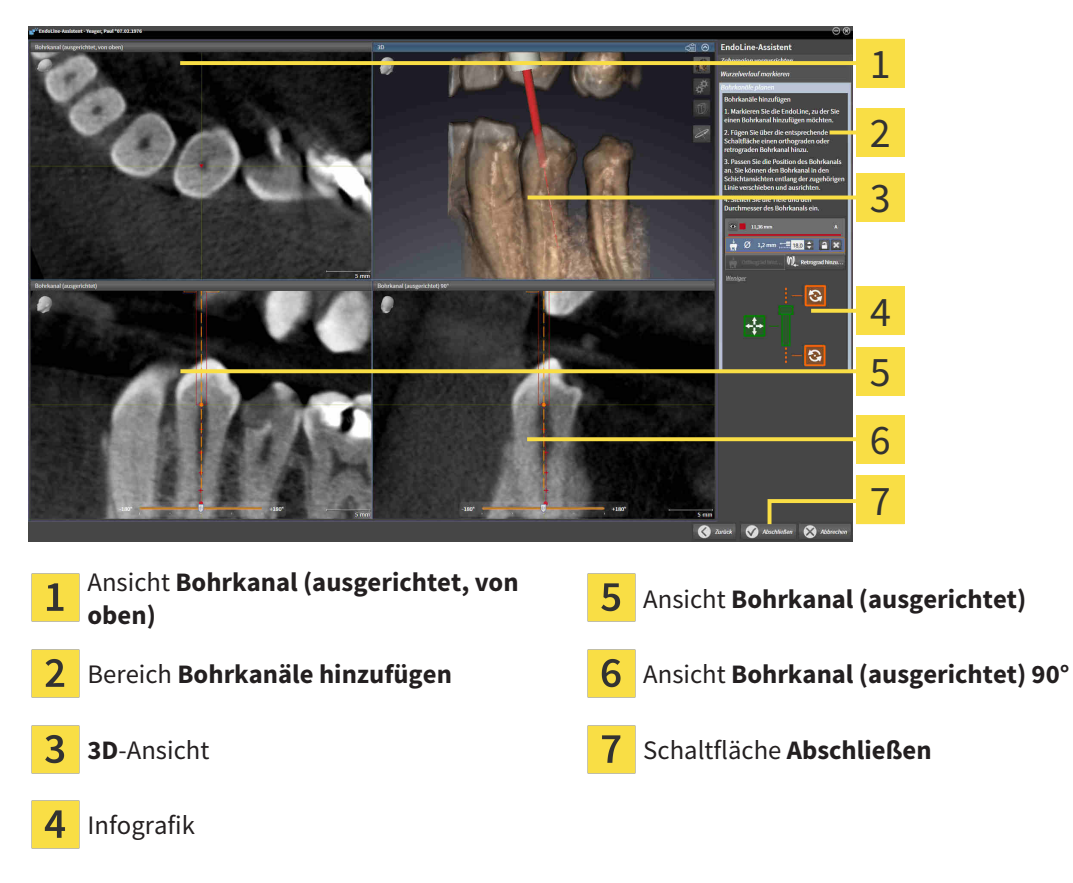

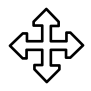

- 3. Um die Position des Bohrkanals entlang der EndoLine anzupassen, positionieren Sie den Mauszeiger in der Ansicht **Bohrkanal (ausgerichtet)** oder in der Ansicht **Bohrkanal (ausgerichtet) 90°** auf dem Bohrkanal.
	- ▶ Der Mauszeiger verändert sich.
- 4. Klicken und halten Sie die linke Maustaste gedrückt.
- 5. Verschieben Sie den Bohrkanal an die gewünschte Position.
- 6. Lassen Sie die linke Maustaste los.
	- ▶ SICAT Endo behält die aktuelle Position des Bohrkanals bei.
	- ▶ SICAT Endo passt die anderen Ansichten der geänderten Position des Bohrkanals an.
- 
- 7. Um die Drehung des Bohrkanals anzupassen, positionieren Sie den Mauszeiger in der Ansicht **Bohrkanal (ausgerichtet)** oder in der Ansicht **Bohrkanal (ausgerichtet) 90°** außerhalb des Bohrkanals auf der EndoLine.
	- ▶ Der Mauszeiger verändert sich.
- 8. Klicken und halten Sie die linke Maustaste gedrückt.
- 9. Drehen Sie die EndoLine mit dem Bohrkanal in die gewünschte Richtung.
- 10. Lassen Sie die linke Maustaste los.
	- ▶ SICAT Endo behält die aktuelle Drehung der EndoLine und des Bohrkanals bei.

▶ SICAT Endo passt die anderen Ansichten der geänderten Position des Bohrkanals an.

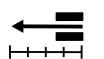

 $\omega$ 

- 11. Falls erforderlich, können Sie die Position der Bohrhülse anpassen indem Sie hinter dem Feld **Tiefe [mm]** auf die Pfeiltasten klicken.
	- ▶ SICAT Endo zeigt die neue Tiefe der Bohrhülse an.
- 12. Um die Planung von Bohrkanälen abzuschließen, klicken Sie auf die Schaltfläche **Abschließen**.
- ▶ Der EndoLine-Assistent schließt sich.
- ▶ Der **Intraoralaufnahme**-Arbeitsbereich öffnet sich.
- ▶ SICAT Endo zeigt die geplanten Bohrkanäle an.

#### RETROGRADE BOHRKANÄLE PLANEN

- 1. Selektieren Sie im Bereich **Bohrkanäle hinzufügen** die EndoLine, zu der Sie einen retrograden Bohrkanal hinzufügen möchten.
	- $\blacktriangleright$  SICAT Endo markiert die EndoLine.
- 2. Klicken Sie auf die Schaltfläche **Retrograd hinzufügen**.
	- ▶ SICAT Endo fügt einen retrograden Bohrkanal zu der markierten EndoLine hinzu.
	- ▶ SICAT Endo passt die Ansichten wie folgt an:

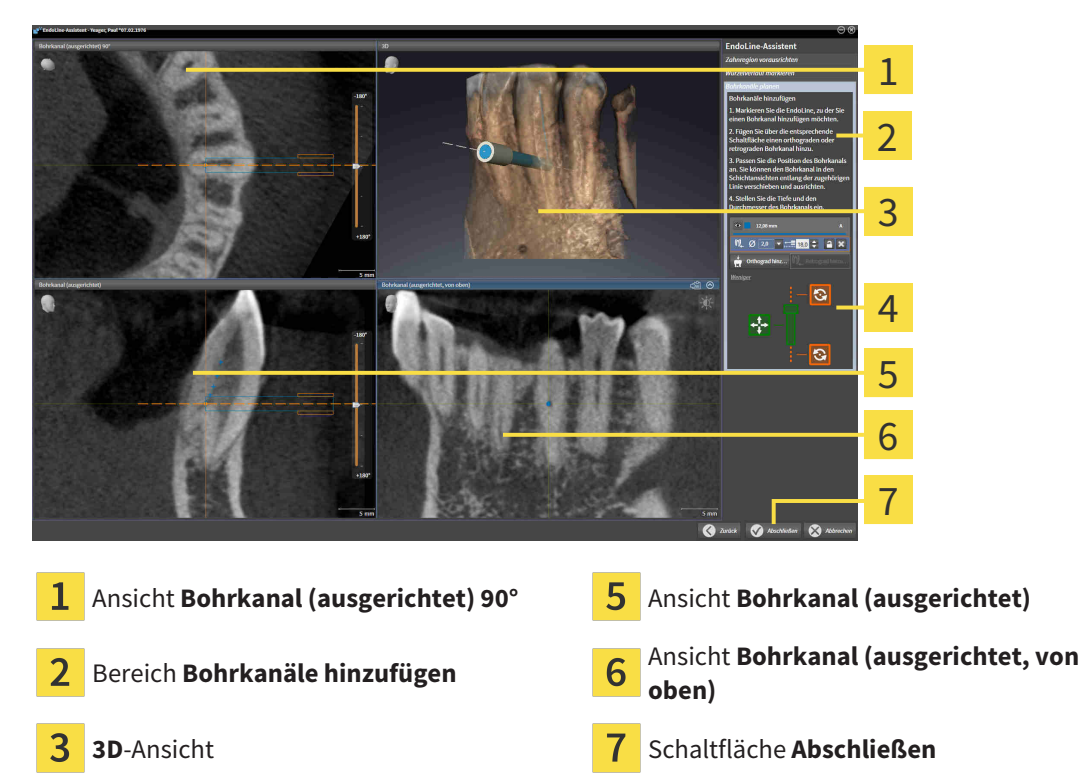

- 
- 3. Um die Position des Bohrkanals entlang der EndoLine anzupassen, positionieren Sie den Mauszeiger in der Ansicht **Bohrkanal (ausgerichtet)** oder in der Ansicht **Bohrkanal (ausgerichtet) 90°** auf dem Bohrkanal.
	- ▶ Der Mauszeiger verändert sich.

Infografik

 $\overline{\mathbf{A}}$ 

- 4. Klicken und halten Sie die linke Maustaste gedrückt.
- 5. Verschieben Sie den Bohrkanal an die gewünschte Position.
- 6. Lassen Sie die linke Maustaste los.
	- ▶ SICAT Endo behält die aktuelle Position des Bohrkanals bei.
	- ▶ SICAT Endo passt die anderen Ansichten der geänderten Position des Bohrkanals an.

- 7. Um die Drehung des Bohrkanals anzupassen, positionieren Sie den Mauszeiger in der Ansicht **Bohrkanal (ausgerichtet)** oder in der Ansicht **Bohrkanal (ausgerichtet) 90°** außerhalb des Bohrkanals auf der EndoLine.
	- ▶ Der Mauszeiger verändert sich.
- 8. Klicken und halten Sie die linke Maustaste gedrückt.
- 9. Drehen Sie die EndoLine mit dem Bohrkanal in die gewünschte Richtung.
- 10. Lassen Sie die linke Maustaste los.
	- ▶ SICAT Endo behält die aktuelle Drehung der EndoLine und des Bohrkanals bei.
	- ▶ SICAT Endo passt die anderen Ansichten der geänderten Position des Bohrkanals an.
- 11. Falls erforderlich, können Sie die Position der Bohrhülse anpassen, indem Sie hinter dem Feld **Tiefe [mm]** auf die Pfeiltasten klicken.
	- ▶ SICAT Endo zeigt die neue Tiefe des Bohrhülse an.
	- 12. Falls erforderlich, können Sie den Durchmesser des retrograden Bohrkanals anpassen, indem Sie hinter dem Feld **Durchmesser [mm]** auf das Pfeil-Symbol klicken.
		- ▶ SICAT Endo zeigt eine Liste mit verfügbaren Durchmessern an.
	- 13. Klicken Sie auf den gewünschten Durchmesser.
		- ▶ SICAT Endo zeigt den neuen Durchmesser des Bohrkanals an.
	- 14. Um die Planung von Bohrkanälen abzuschließen, klicken Sie auf die Schaltfläche **Abschließen**.
	- ▶ Der EndoLine-Assistent schließt sich.
	- ▶ Der **Intraoralaufnahme**-Arbeitsbereich öffnet sich.
	- ▶ SICAT Endo zeigt die geplanten Bohrkanäle an.

#### BOHRKANÄLE SPERREN

Benutzen Sie diese Funktion, um Bohrkanäle vor Veränderungen zu schützen.

Um einen Bohrkanal zu sperren, gehen Sie wie folgt vor:

☑ Der Bohrkanal ist bereits markiert.

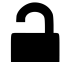

- Klicken Sie auf das Symbol **Objekt sperren**.
- ▶ SICAT Endo sperrt den Bohrkanal für die Bearbeitung.
- ▶ SICAT Endo sperrt die dazugehörige EndoLine.

#### BOHRKANÄLE ENTSPERREN

Um einen Bohrkanal zu entsperren, gehen Sie wie folgt vor:

- ☑ Der Bohrkanal ist gesperrt.
- ☑ Der Bohrkanal ist bereits aktiviert.

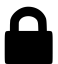

- Klicken Sie auf das Symbol **Objekt entsperren**.
- ▶ SICAT Endo entsperrt den Bohrkanal.
- ▶ SICAT Endo entsperrt die dazugehörige EndoLine.

#### BOHRKANÄLE LÖSCHEN

Um einen Bohrkanal zu löschen, gehen Sie wie folgt vor:

- 1. Klicken Sie im Bereich **Bohrkanäle hinzufügen** auf das Endo-Planungsobjekt, das den Bohrkanal enthält, den Sie löschen wollen.
	- ▶ SICAT Endo markiert das Endo-Planungsobjekt.
- 2. Klicken Sie im Endo-Planungsobjekt auf den Bohrkanal, den Sie löschen wollen.
	- ▶ SICAT Endo markiert den Bohrkanal.
- 3. Klicken Sie am Ende der Zeile auf die Schaltfläche **Bohrkanal löschen**.
- ▶ SICAT Endo löscht den Bohrkanal.

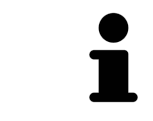

Wenn Sie einen Bohrkanal für die Bearbeitung gesperrt haben, können Sie auch die dazugehörige EndoLine nicht bearbeiten. Um die EndoLine bearbeiten zu können, müssen Sie den dazugehörigen Bohrkanal entsperren.

# *32 DISTANZ- UND WINKELMESSUNGEN*

Es gibt zwei verschiedene Arten von Messungen in SICAT Endo:

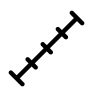

Distanzmessungen

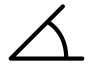

■ Winkelmessungen

Die Werkzeuge um Messungen hinzuzufügen befinden sich im Schritt **Diagnostizieren** der **Workflow-Werkzeugleiste**. Sie können Messungen in allen 2D-Schichtansichten hinzufügen. Jedes Mal, wenn Sie eine Messung hinzufügen, fügt SICAT Endo diese ebenfalls der Gruppe **Messungen** im **Objekt-Browser** hinzu.

Die folgenden Aktionen stehen für Messungen zur Verfügung:

- *[Distanzmessungen hinzufügen \[](#page-617-0)*[▶](#page-617-0)*[Seite 193 Standalone\]](#page-617-0)*
- *[Winkelmessungen hinzufügen \[](#page-618-0)*[▶](#page-618-0)*[Seite 194 Standalone\]](#page-618-0)*
- *[Messungen, einzelne Messpunkte und Messwerte verschieben \[](#page-620-0)*[▶](#page-620-0)*[Seite 196 Standalone\]](#page-620-0)*
- Messungen aktivieren, ausblenden und einblenden Informationen dazu finden Sie unter *[Objekte](#page-516-0) [mit dem Objekt-Browser verwalten \[](#page-516-0)*[▶](#page-516-0)*[Seite 92 - Standalone\]](#page-516-0)*.
- Auf Messungen fokussieren, Messungen entfernen und Messaktionen rückgängig machen und erneut durchführen - Informationen dazu finden Sie unter *[Objekte mit der Objekt-Werkzeugleiste ver](#page-518-0)[walten \[](#page-518-0)*[▶](#page-518-0)*[Seite 94 - Standalone\]](#page-518-0)*.

### 32.1 DISTANZMESSUNGEN HINZUFÜGEN

<span id="page-617-0"></span>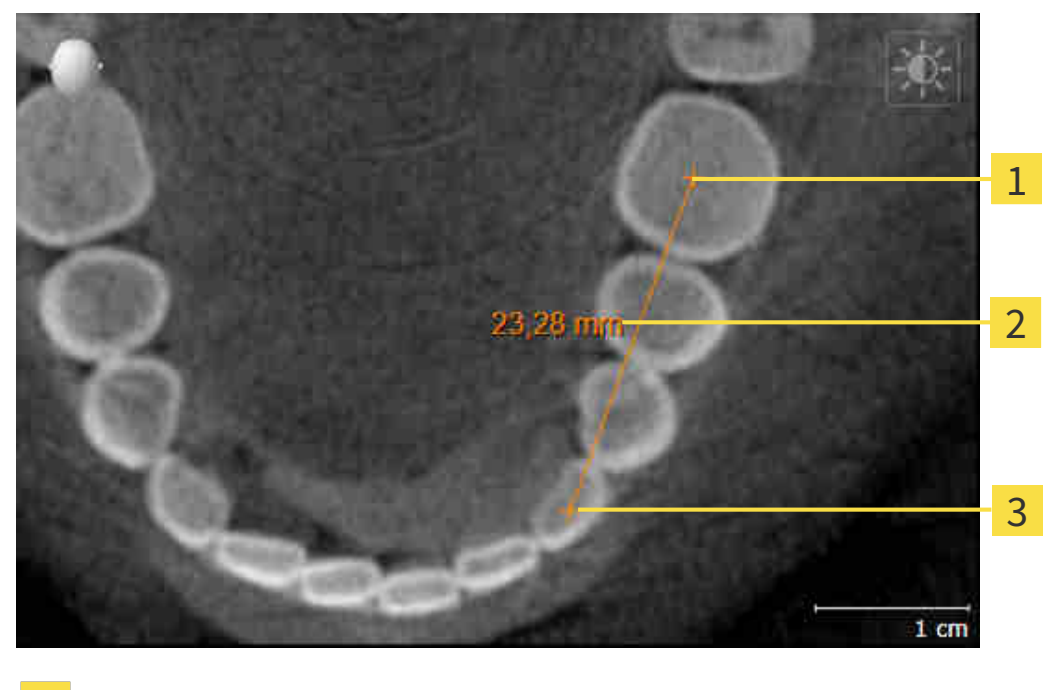

- Startpunkt
- Messwert
- 3 Endpunkt

Um eine Distanzmessung hinzuzufügen, gehen Sie wie folgt vor:

☑ Der Workflow-Schritt **Diagnostizieren** ist bereits aufgeklappt.

- 1. Klicken Sie im Workflow-Schritt **Diagnostizieren** auf das Symbol **Distanzmessung hinzufügen (D)**.
	- ▶ SICAT Endo fügt eine neue Distanzmessung zum **Objekt-Browser** hinzu.
- 2. Bewegen Sie den Mauszeiger über die gewünschte 2D-Schichtansicht.
	- ▶ Der Mauszeiger wird zu einem Kreuz.
- 3. Klicken Sie auf den Startpunkt der Distanzmessung.
	- ▶ SICAT Endo stellt den Startpunkt durch ein kleines Kreuz dar.
	- ▶ SICAT Endo zeigt eine Distanzlinie zwischen dem Startpunkt und dem Mauszeiger an.
	- ▶ SICAT Endo zeigt die aktuelle Distanz zwischen dem Startpunkt und dem Mauszeiger in der Mitte der Distanzlinie und im **Objekt-Browser** an.
- 4. Bewegen Sie den Mauszeiger zum Endpunkt der Distanzmessung und klicken Sie mit der linken Maustaste.
- ▶ SICAT Endo stellt den Endpunkt durch ein kleines Kreuz dar.

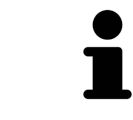

Sie können das Hinzufügen von Messungen jederzeit abbrechen, indem Sie **ESC** drücken.

### 32.2 WINKELMESSUNGEN HINZUFÜGEN

<span id="page-618-0"></span>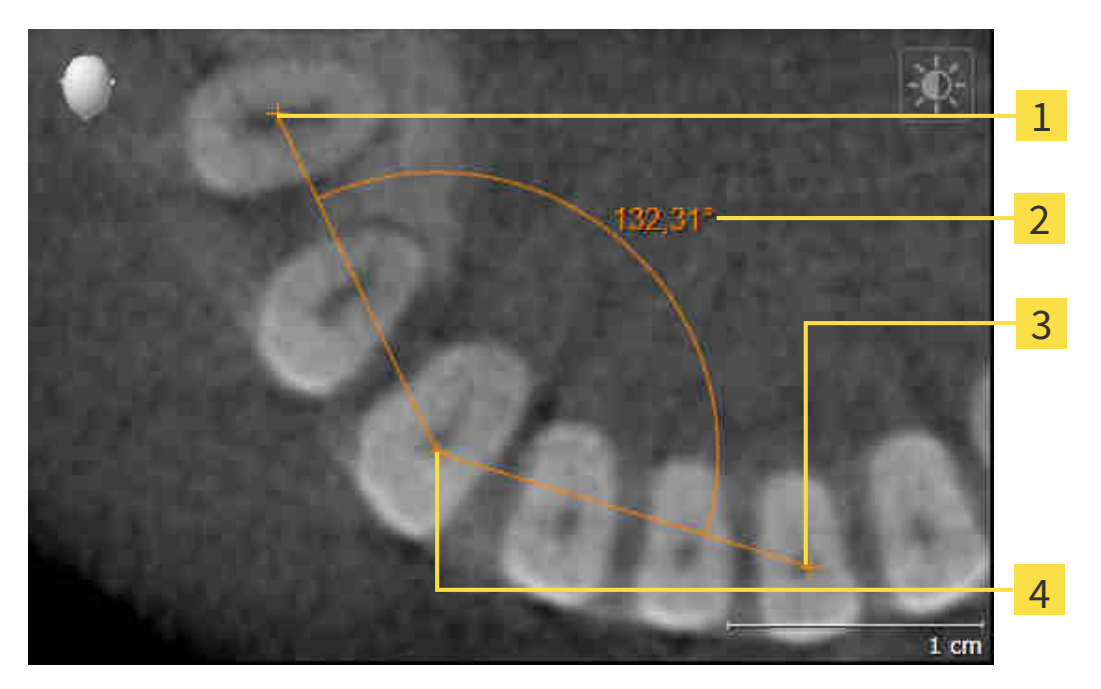

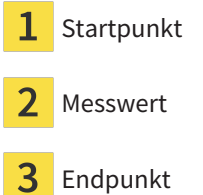

Scheitelpunkt  $\overline{\mathcal{A}}$ 

Um eine Winkelmessung hinzuzufügen, gehen Sie wie folgt vor: ☑ Der Workflow-Schritt **Diagnostizieren** ist bereits aufgeklappt.

- 1. Klicken Sie im Workflow-Schritt **Diagnostizieren** auf das Symbol **Winkelmessung hinzufügen (A)**. ▶ SICAT Endo fügt eine neue Winkelmessung zum **Objekt-Browser** hinzu.
- 2. Bewegen Sie den Mauszeiger über die gewünschte 2D-Schichtansicht.
	- ▶ Der Mauszeiger wird zu einem Kreuz.
- 3. Klicken Sie auf den Startpunkt der Winkelmessung.
	- ▶ SICAT Endo stellt den Startpunkt durch ein kleines Kreuz dar.
	- ▶ SICAT Endo zeigt den ersten Schenkel der Winkelmessung durch eine Linie vom Startpunkt zum Mauszeiger an.
- 4. Bewegen Sie den Mauszeiger zum Scheitelpunkt der Winkelmessung und klicken Sie mit der linken Maustaste.
	- ▶ SICAT Endo stellt den Scheitelpunkt durch ein kleines Kreuz dar.
	- ▶ SICAT Endo zeigt den zweiten Schenkel der Winkelmessung durch eine Linie vom Scheitelpunkt zum Mauszeiger an.
	- ▶ SICAT Endo zeigt den aktuellen Winkel zwischen den beiden Schenkeln der Winkelmessung und im **Objekt-Browser** an.

5. Bewegen Sie den Mauszeiger zum Endpunkt des zweiten Schenkels und klicken Sie mit der linken Maustaste.

▶ SICAT Endo stellt den Endpunkt durch ein kleines Kreuz dar.

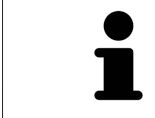

Sie können das Hinzufügen von Messungen jederzeit abbrechen, indem Sie **ESC** drücken.

# <span id="page-620-0"></span>32.3 MESSUNGEN, EINZELNE MESSPUNKTE UND MESSWERTE **VERSCHIEBEN**

#### MESSUNGEN VERSCHIEBEN

Um eine Messung zu verschieben, gehen Sie wie folgt vor:

- ☑ SICAT Endo zeigt die gewünschte Messung bereits in einer 2D-Schichtansicht an. Informationen dazu finden Sie unter *[Objekte mit dem Objekt-Browser verwalten \[](#page-516-0)*[▶](#page-516-0)*[Seite 92 - Standalone\]](#page-516-0)* und *[Objekte](#page-518-0) [mit der Objekt-Werkzeugleiste verwalten \[](#page-518-0)*[▶](#page-518-0)*[Seite 94 - Standalone\]](#page-518-0)*.
- 1. Bewegen Sie den Mauszeiger über eine Linie der Messung.
	- ▶ Der Mauszeiger wird zu einem Kreuz.
- 2. Klicken und halten Sie die linke Maustaste gedrückt.
- 3. Bewegen Sie den Mauszeiger zur gewünschten Position der Messung.
	- ▶ Die Messung folgt der Bewegung des Mauszeigers.
- 4. Lassen Sie die linke Maustaste los.
- ▶ SICAT Endo behält die aktuelle Position der Messung bei.

#### EINZELNE MESSPUNKTE VERSCHIEBEN

Um einen einzelnen Messpunkt zu verschieben, gehen Sie wie folgt vor:

- ☑ SICAT Endo zeigt die gewünschte Messung bereits in einer 2D-Schichtansicht an. Informationen dazu finden Sie unter *[Objekte mit dem Objekt-Browser verwalten \[](#page-516-0)*[▶](#page-516-0)*[Seite 92 - Standalone\]](#page-516-0)* und *[Objekte](#page-518-0) [mit der Objekt-Werkzeugleiste verwalten \[](#page-518-0)*[▶](#page-518-0)*[Seite 94 - Standalone\]](#page-518-0)*.
- 1. Bewegen Sie den Mauszeiger über den gewünschten Messpunkt.
	- ▶ Der Mauszeiger wird zu einem Kreuz.
- 2. Klicken und halten Sie die linke Maustaste gedrückt.
- 3. Bewegen Sie den Mauszeiger zur gewünschten Position des Messpunktes.
	- ▶ Der Messpunkt folgt der Bewegung des Mauszeigers.
	- ▶ Der Messwert ändert sich, während Sie die Maus bewegen.
- 4. Lassen Sie die linke Maustaste los.
- ▶ SICAT Endo behält die aktuelle Position des Messpunktes bei.

#### MESSWERTE VERSCHIEBEN

Um einen Messwert zu verschieben, gehen Sie wie folgt vor:

- ☑ SICAT Endo zeigt die gewünschte Messung bereits in einer 2D-Schichtansicht an. Informationen dazu finden Sie unter *[Objekte mit dem Objekt-Browser verwalten \[](#page-516-0)*[▶](#page-516-0)*[Seite 92 - Standalone\]](#page-516-0)* und *[Objekte](#page-518-0) [mit der Objekt-Werkzeugleiste verwalten \[](#page-518-0)*[▶](#page-518-0)*[Seite 94 - Standalone\]](#page-518-0)*.
- 1. Bewegen Sie den Mauszeiger über den gewünschten Messwert.
	- ▶ Der Mauszeiger wird zu einem Kreuz.
- 2. Klicken und halten Sie die linke Maustaste gedrückt.
- 3. Bewegen Sie den Mauszeiger zur gewünschten Position des Messwertes.
	- ▶ Der Messwert folgt der Bewegung des Mauszeigers.
	- ▶ SICAT Endo zeigt eine gepunktete Linie zwischen dem Messwert und der dazugehörigen Messung an.
- 4. Lassen Sie die linke Maustaste los.
- ▶ SICAT Endo behält die aktuelle Position des Messwertes bei.

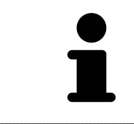

Nachdem Sie den Wert einer Messung verschoben haben, legt SICAT Endo den Wert an einer absoluten Position fest. Um den Wert wieder relativ zur Messung zu positionieren, können Sie doppelt auf den Wert klicken.

# <span id="page-622-0"></span>*33 PATIENTENAUFKLÄRUNG*

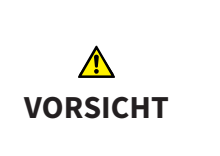

#### **Verwendung des Handouts zu Diagnosezwecken könnte eine falsche Diagnose und Behandlung zur Folge haben.**

Verwenden Sie ausschließlich die Darstellungsfunktionen für medizinische Bilder der Software-Benutzerschnittstelle zur Befundung medizinischer Bilder und zur Planung der Behandlung.

Mit patientenindividuellen Darstellungen können Sie den Patienten über Ihre Diagnose aufklären und die Auswirkungen der Behandlung verdeutlichen. Die Patientenaufklärung wird in zwei Schritten durchgeführt:

- 1. In Ihrer Praxis innerhalb von SICAT Endo
- 2. Durch eine Patienteninformation per Handout

Die Inhalte für die Handouts können Sie während Ihrer Erläuterungen am Bildschirm zusammenstellen.

Der Patient kann mithilfe des Handouts die besprochenen Ergebnisse besser nachvollziehen und mit anderen Personen durchsprechen.

Die Erstellung von Handouts besteht aus den folgenden Schritten:

- *[Bilder und Screenshots erstellen \[](#page-623-0)*[▶](#page-623-0)*[Seite 199 Standalone\]](#page-623-0)*
- *[Handouts vorbereiten \[](#page-626-0)*[▶](#page-626-0)*[Seite 202 Standalone\]](#page-626-0)*
- *[Handouts generieren \[](#page-628-0)*[▶](#page-628-0)*[Seite 204 Standalone\]](#page-628-0)*

### 33.1 BILDER UND SCREENSHOTS ERSTELLEN

<span id="page-623-0"></span>Allgemeine Informationen über die Patientenaufklärung finden Sie unter *[Patientenaufklärung \[](#page-622-0)*[▶](#page-622-0)*[Seite](#page-622-0) [198 - Standalone\]](#page-622-0)*.

Allgemeine Informationen, wie Sie Bilder und Screenshots verwalten können, finden Sie unter *[SICAT En](#page-519-0)[do-Objekte \[](#page-519-0)*[▶](#page-519-0)*[Seite 95 - Standalone\]](#page-519-0)*.

Es gibt zwei Zeichenwerkzeuge:

- **Pfeil zeichnen**
- **Kreis zeichnen**

#### PFEILE ZEICHNEN

Um einen Pfeil zu zeichnen, gehen Sie wie folgt vor:

- ☑ Sie haben das Volumen bereits entsprechend Ihrer Anforderungen ausgerichtet. Informationen dazu finden Sie unter *[Volumenausrichtung anpassen \[](#page-556-0)*[▶](#page-556-0)*[Seite 132 - Standalone\]](#page-556-0)*.
- ☑ Der Workflow-Schritt **Aufklären** ist bereits aufgeklappt. Informationen dazu finden Sie unter Workflow-Werkzeugleiste.
- 1. Klicken Sie im Workflow-Schritt **Aufklären** auf das Symbol **Pfeil zeichnen**.
- 2. Bewegen Sie den Mauszeiger über die gewünschte Ansicht.
	- ▶ Der Mauszeiger wird zu einem Stift.
- 3. Klicken Sie auf die gewünschte Position für die Spitze des Pfeiles und halten Sie die linke Maustaste gedrückt.
- 4. Bewegen Sie die Maus.
	- ▶ SICAT Endo zeigt in der Ansicht einen Pfeil an.
	- ▶ Das Pfeilende entspricht ab jetzt der Position des Mauszeigers.
- 5. Bewegen Sie den Mauszeiger auf die gewünschte Position für das Pfeilende und lassen Sie die linke Maustaste los.
	- ▶ SICAT Endo zeigt in der Ansicht den fertigen Pfeil an.
	- ▶ Falls noch nicht vorhanden, legt SICAT Endo die für das **Bild**-Objekt benötigten Strukturen im **Objekt-Browser** an.
	- ▶ Das Bild steht im Fenster **Reporterstellung** zur Verfügung.
- 6. Klicken Sie auf das Symbol **Pfeil zeichnen**.
- ▶ SICAT Endo beendet den Modus zum Pfeile zeichnen.

#### KREISE ZEICHNEN

Um einen Kreis zu zeichnen, gehen Sie wie folgt vor:

- ☑ Sie haben das Volumen bereits entsprechend Ihrer Anforderungen ausgerichtet, beispielsweise nach der Frankfurter Horizontalen. Informationen dazu finden Sie unter *[Volumenausrichtung anpas](#page-556-0)[sen \[](#page-556-0)*[▶](#page-556-0)*[Seite 132 - Standalone\]](#page-556-0)*.
- ☑ Der Workflow-Schritt **Aufklären** ist bereits aufgeklappt. Informationen dazu finden Sie unter Workflow-Werkzeugleiste.
- 1. Klicken Sie im Workflow-Schritt **Aufklären** auf das Symbol **Kreis zeichnen**.
- 2. Bewegen Sie den Mauszeiger über die gewünschte Ansicht.

▶ Der Mauszeiger wird zu einem Stift.

- 3. Klicken Sie auf die gewünschte Position für den Mittelpunkt des Kreises und halten Sie die linke Maustaste gedrückt.
- 4. Bewegen Sie die Maus.
	- ▶ SICAT Endo zeigt in der Ansicht einen Kreis an.
	- ▶ Der Radius des Kreises entspricht ab jetzt der Entfernung zwischen dem Mittelpunkt und der Position des Mauszeigers.
- 5. Bewegen Sie den Mauszeiger, bis der gewünschte Radius erreicht ist, und lassen Sie die linke Maustaste los.
	- ▶ SICAT Endo zeigt in der Ansicht den fertigen Kreis an.
	- ▶ Falls noch nicht vorhanden, legt SICAT Endo die für das **Bild**-Objekt benötigten Strukturen im **Objekt-Browser** an.
	- ▶ Das Bild steht im Fenster **Reporterstellung** zur Verfügung.
- 6. Klicken Sie auf das Symbol **Kreis zeichnen**.
- ▶ SICAT Endo beendet den Modus zum Kreise zeichnen.

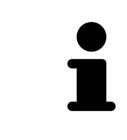

Solange das Zeichenwerkzeug **Pfeil zeichnen** oder das Zeichenwerkzeug **Kreis zeichnen** aktiv ist, können Sie mehrere Zeichenobjekte hintereinander anlegen. Sie können die Benutzung eines Zeichenwerkzeugs abbrechen, indem Sie an eine Stelle außerhalb der betroffenen Ansicht klicken oder die Taste **ESC** drücken.

#### ZEICHENWERKZEUGE EINSTELLEN

Sie können das Zeichenwerkzeug **Pfeil zeichnen** oder das Zeichenwerkzeug **Kreis zeichnen** getrennt voneinander einstellen. Änderungen an den Einstellungen betreffen nur danach angelegte Zeichenobjekte.

Um ein Zeichenwerkzeug einzustellen, gehen Sie wie folgt vor:

- ☑ Der Workflow-Schritt **Aufklären** ist bereits aufgeklappt. Informationen dazu finden Sie unter Workflow-Werkzeugleiste.
- 1. Klicken Sie im Workflow-Schritt **Aufklären** neben dem Symbol **Pfeil zeichnen** oder dem Symbol **Kreis zeichnen** auf das dazugehörige Symbol **Zeichenwerkzeug einstellen**.

▶ Das transparente Fenster **Zeichenwerkzeug einstellen** öffnet sich:

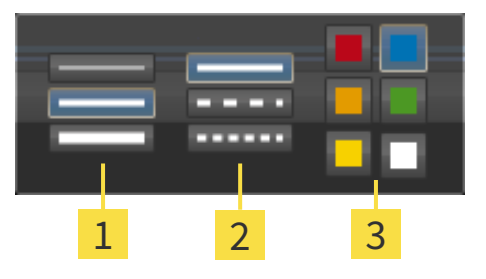

Symbole für die **Liniendicke**

Symbole für die **Linienart**

3 Symbole für die **Linienfarbe**

- 2. Klicken Sie auf die gewünschten Symbole, um die **Liniendicke**, **Linienart** und **Linienfarbe** des Zeichenwerkzeugs einzustellen.
- 3. Klicken Sie auf einen beliebigen Punkt außerhalb des transparenten Fensters **Zeichenwerkzeug einstellen**.
- ▶ SICAT Endo schließt das transparente Fenster **Zeichenwerkzeug einstellen**.
- ▶ SICAT Endo speichert die Einstellungen in Ihrem Benutzerprofil.
- ▶ SICAT Endo wendet die neuen Einstellungen auf ab jetzt angelegte Zeichenobjekte an.

#### SCREENSHOTS ZUM FENSTER "HANDOUT ERSTELLEN" HINZUFÜGEN

Sie können Screenshots von jeder Ansicht in jedem Arbeitsbereich und in jedem Fenster anfertigen, sofern die jeweilige Ansicht das Symbol **Screenshot in die Zwischenablage kopieren (Strg+C)** enthält.

Um Screenshots zum Handout hinzuzufügen, gehen Sie wie folgt vor:

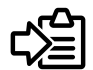

- 1. Um einen Screenshot einer Ansicht zu erstellen, klicken Sie in der **Ansicht-Werkzeugleiste** der gewünschten Ansicht auf das Symbol **Screenshot in die Zwischenablage kopieren (Strg+C)**.
- 2. Um einen Screenshot des gesamten Arbeitsbereichs zu erstellen, klicken Sie in der **Arbeitsbereich-Werkzeugleiste** auf das Symbol **Screenshot in die Zwischenablage kopieren (Strg+C)**.
- ▶ SICAT Endo legt die für das **Screenshot**-Objekt benötigten Strukturen im **Objekt-Browser** an und aktiviert das Objekt.
- ▶ Der Screenshot steht im Fenster **Reporterstellung** zur Verfügung.
- ▶ SICAT Endo kopiert einen Screenshot in die Zwischenablage.

Fahren Sie fort mit *[Handouts vorbereiten \[](#page-626-0)*[▶](#page-626-0)*[Seite 202 - Standalone\]](#page-626-0)*.

## 33.2 HANDOUTS VORBEREITEN

<span id="page-626-0"></span>Allgemeine Informationen über die Patientenaufklärung finden Sie unter *[Patientenaufklärung \[](#page-622-0)*[▶](#page-622-0)*[Seite](#page-622-0) [198 - Standalone\]](#page-622-0)*.

Die folgenden Aktionen stehen zur Verfügung, um Handouts vorzubereiten:

- Fenster **Reporterstellung** öffnen
- Handout-Einstellungen ändern
- Elemente vorbereiten

#### FENSTER "REPORTERSTELLUNG" ÖFFNEN

- ☑ Sie haben mindestens ein **Bild**-Objekt oder ein **Screenshot**-Objekt angelegt.
- ☑ Der Workflow-Schritt **Aufklären** ist bereits aufgeklappt. Informationen dazu finden Sie unter Workflow-Werkzeugleiste.

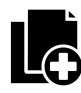

- Klicken Sie auf das Symbol Create Patient Information Report.
- ▶ Das Fenster **Reporterstellung** öffnet sich:

#### HANDOUT-EINSTELLUNGEN ÄNDERN

- ☑ Das Fenster **Reporterstellung** ist bereits geöffnet.
- 1. Klicken Sie im Bereich **Einstellungen für Bildergalerie** auf das Symbol für die gewünschte Anordnung der Bilder.
	- ▶ SICAT Endo zeigt die Bilder entsprechend der ausgewählten Einstellung an.
- 2. Klicken Sie im Bereich **Globale Einstellungen** auf die Schaltfläche mit der gewünschten Papiergröße.
	- ▶ SICAT Endo ändert die Papiergröße entsprechend der ausgewählten Einstellung.
- 3. Aktivieren oder deaktivieren Sie das Kontrollkäschen **Patienteninformationen anonymisieren**.
	- ▶ SICAT Endo zeigt auf dem Handout die tatsächlichen Patienteninformationen oder anonymisierte Patienteninformationen entsprechend der ausgewählten Einstellung an.

#### ELEMENTE FÜR HANDOUTS VORBEREITEN

Das Fenster **Reporterstellung** zeigt Screenshots aus **Bild**-Objekten und Screenshots aus **Screenshot**-Objekten. Informationen dazu finden Sie unter *[Bilder und Screenshots erstellen \[](#page-623-0)*[▶](#page-623-0)*[Seite 199 - Standalo](#page-623-0)[ne\]](#page-623-0)*.

Um Elemente für Handouts vorzubereiten, gehen Sie wie folgt vor:

☑ Das Fenster **Reporterstellung** ist bereits geöffnet.

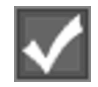

- 1. Wenn Sie ein Element im Handout ausblenden möchten, deaktivieren Sie das Kontrollkästchen des Elements.
	- ▶ SICAT Endo blendet das Element im Handout aus.

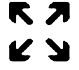

2. Wenn Sie möchten, dass SICAT Endo ein Bild einzeln auf einer Seite anzeigt, klicken Sie auf das Symbol **Bild auf einzelner Seite anzeigen**.

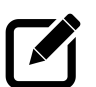

- 3. Wenn Sie einem Element eine Beschreibung hinzufügen möchten, klicken Sie auf das Symbol **Bildbeschreibung editieren** des Elements.
	- ▶ SICAT Endo zeigt eine vergrößerte Version des Elements und ein Texteingabefeld an:
- 4. Geben Sie in das Texteingabefeld einen Text ein.
	- ▶ Wenn der eingegebene Text Teil eines vorhandenen Textbausteins ist, zeigt SICAT Endo die Liste der Textbausteine an.
- 5. Klicken Sie auf den gewünschten Textbaustein.
	- ▶ SICAT Endo fügt den Textbaustein in das Texteingabefeld ein.
- 6. Wenn der gewünschte Text nicht als Textbaustein vorhanden ist, geben Sie einen neuen Text ein.
- 7. Klicken Sie auf die Schaltfläche **OK**.
	- ▶ SICAT Endo speichert den Text als Beschreibung des Screenshots.
	- ▶ Wenn der eingegebene Text nicht als Textbaustein vorhanden ist, speichert SICAT Endo die Beschreibung als neuen Textbaustein in Ihrem Benutzerprofil.
- 8. Wenn Sie die Reihenfolge der Elemente im Handout ändern möchten, passen Sie diese per Drag&Drop an.

Wenn Sie den Mauszeiger über einen Textbaustein bewegen, zeigt SICAT Endo das Symbol **Textbaustein aus der Liste entfernen** an. Wenn Sie auf das Symbol **Textbaustein aus der Liste entfernen** klicken, entfernt SICAT Endo den Textbaustein aus Ihrem Benutzerprofil.

Sie können im Fenster, das die vergrößerten Versionen der Elemente zeigt, zwischen den Elementen umschalten, indem Sie auf die Schaltfläche **Nächstes Element** und die Schaltfläche **Vorheriges Element** klicken.

Sie können Elemente über den **Objekt-Browser** vollständig aus dem Handout entfernen. Informationen dazu finden Sie unter *[Objekte mit der Objekt-Werkzeugleiste verwalten \[](#page-518-0)*[▶](#page-518-0)*[Seite 94 - Standalone\]](#page-518-0)*.

Fahren Sie fort mit *[Handouts generieren \[](#page-628-0)*[▶](#page-628-0)*[Seite 204 - Standalone\]](#page-628-0)*.

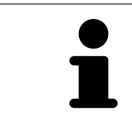

SICAT Endo übernimmt das Praxislogo und den Praxis-Informationstext aus den allgemeinen Einstellungen. Informationen dazu finden Sie unter *[Praxis-Informa](#page-653-0)[tionen verwenden \[](#page-653-0)*[▶](#page-653-0)*[Seite 229 - Standalone\]](#page-653-0)*.

## 33.3 HANDOUTS GENERIEREN

<span id="page-628-0"></span>Die folgenden Aktionen stehen zur Verfügung, um ein Handout zu produzieren:

- Handout als PDF-Datei speichern
- Handout drucken

#### HANDOUT ALS PDF-DATEI SPEICHERN

☑ Das Fenster **Reporterstellung** ist bereits geöffnet:

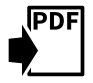

- 1. Klicken Sie im Bereich **Ausgabe** auf die Schaltfläche **PDF Export**.
	- ▶ Ein Windows-Datei-Explorer-Fenster öffnet sich.
- 2. Wechseln Sie in das Verzeichnis, in dem Sie das Handout speichern möchten.
- 3. Geben Sie im Feld **Dateiname** eine Bezeichnung ein und klicken Sie auf **Speichern**.
- ▶ Das Windows-Datei-Explorer-Fenster schließt sich.
- ▶ SICAT Endo speichert das Handout als PDF-Datei.

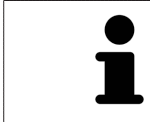

SICAT Endo speichert die PDF-Datei ebenfalls in der Patientenakte.

#### HANDOUT DRUCKEN

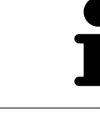

Handouts in angemessener Qualität erfordern einen Drucker, der bestimmte Anforderungen erfüllt. Informationen dazu finden Sie unter *[Systemanforderungen](#page-432-0) [\[](#page-432-0)*[▶](#page-432-0)*[Seite 8 - Standalone\]](#page-432-0)*.

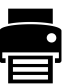

- ☑ Das Fenster **Reporterstellung** ist bereits geöffnet.
- 1. Klicken Sie auf die Schaltfläche **Drucken**.
	- ▶ Das Fenster **Drucken** öffnet sich.
- 2. Wählen Sie den gewünschten Drucker und passen Sie falls erforderlich die Druckereinstellungen an.
- 3. Klicken Sie auf **Drucken**.
- ▶ SICAT Endo schickt das Handout an den Drucker.

# *34 DATENEXPORT*

Sie können Daten exportieren.

Sie können die Studien der aktuell geöffneten Patientenakte exportieren.

Die SICAT Suite kann die folgenden Daten exportieren:

- Patientenakten (DICOM)
- 3D-Studien
- Dokumente

Exportierte Daten können die folgenden Elemente enthalten:

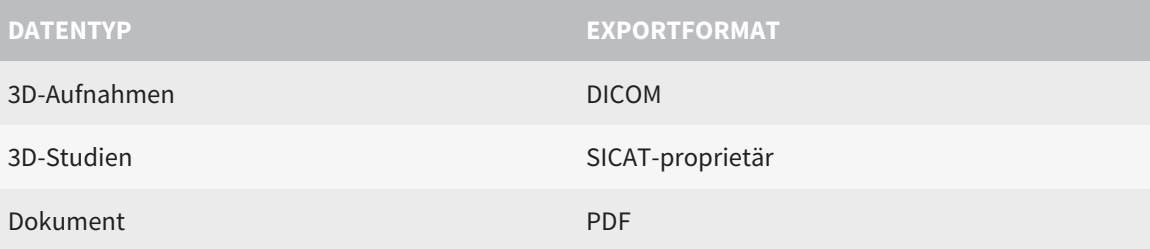

Die SICAT Suite exportiert 3D-Aufnahmen und Studien entweder in ZIP-Archive oder in DICOM-Verzeichnisse. Falls erforderlich, kann die SICAT Suite Patientendaten für den Export anonymisieren.

**PDF** 

Um Dokumente zu exportieren, können Sie im Bereich **3D-Aufnahmen und Planungsprojekte** Dokumente auswählen und auf die Schaltfläche **Weitergeben** klicken. Danach öffnet sich ein Windows Datei-Explorer-Fenster und Sie können ein Zielverzeichnis auswählen.

Um Daten zu exportieren, führen Sie die folgenden Aktionen in der angegebenen Reihenfolge durch:

- Öffnen Sie das Fenster **Daten weitergeben**. Informationen dazu finden Sie unter *[Das Fenster "Daten](#page-630-0) [weitergeben" öffnen \[](#page-630-0)*[▶](#page-630-0)*[Seite 206 - Standalone\]](#page-630-0)*.
- Exportieren Sie die gewünschten Daten. Informationen dazu finden Sie unter *[Daten exportieren](#page-631-0) [\[](#page-631-0)*[▶](#page-631-0)*[Seite 207 - Standalone\]](#page-631-0)*.

## 34.1 DAS FENSTER "DATEN WEITERGEBEN" ÖFFNEN

<span id="page-630-0"></span>Um Daten zu exportieren, müssen Sie zunächst das Fenster **Daten weitergeben** öffnen.

Um das Fenster **Daten weitergeben** in der Standalone-Version der SICAT Suite zu öffnen, führen Sie eine der folgenden Aktionen durch:

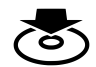

■ Wenn aktuell eine Patientenakte aktiv ist, klicken Sie in der **Navigationsleiste** auf das Symbol **Daten weitergeben**.

- ▶ Das Fenster **Daten weitergeben** öffnet sich.
- Klicken Sie im Fenster **SICAT Suite Home** auf die Schaltfläche **Daten weitergeben**.
- ▶ Das Fenster **Daten weitergeben** öffnet sich.
- Wählen Sie im Fenster **Aktive Patientenakte** eine 3D-Röntgenaufnahme, eine Studie oder ein Planungsprojekt und klicken Sie auf die Schaltfläche **Daten weitergeben**.
- ▶ Die SICAT Suite aktiviert die Patientenakte und öffnet das Fenster **Daten weitergeben** für die ausgewählten Daten.
- Wählen Sie im Fenster Patientenaktenübersicht eine Patientenakte und klicken Sie auf die Schaltfläche zum Weitergeben des ausgewählten Patienten.
- ▶ Die SICAT Suite aktiviert die Patientenakte und öffnet das Fenster **Daten weitergeben**. Alle 3D-Röntgenaufnahmen und Planungsprojekte der Patientenakte werden für den Export ausgewählt.
- Wählen Sie im Fenster Patientenaktenübersicht eine 3D-Röntgenaufnahme oder ein Planungsprojekt und klicken Sie auf die Schaltfläche **Daten weitergeben**.
- ▶ Die SICAT Suite aktiviert die Patientenakte und öffnet das Fenster **Daten weitergeben**.

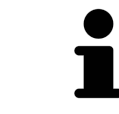

Die SICAT Suite exportiert nur die ausgewählten 3D-Röntgenaufnahmen und Planungsprojekte der aktiven Patientenakte.

Fahren Sie fort mit *[Daten exportieren \[](#page-631-0)*[▶](#page-631-0)*[Seite 207 - Standalone\]](#page-631-0)*.

## 34.2 DATEN EXPORTIEREN

<span id="page-631-0"></span>Um Studien zu exportieren, gehen Sie wie folgt vor:

☑ Das Fenster **Daten weitergeben** ist bereits geöffnet. Informationen dazu finden Sie unter *[Das Fens](#page-630-0)[ter "Daten weitergeben" öffnen \[](#page-630-0)*[▶](#page-630-0)*[Seite 206 - Standalone\]](#page-630-0)*.

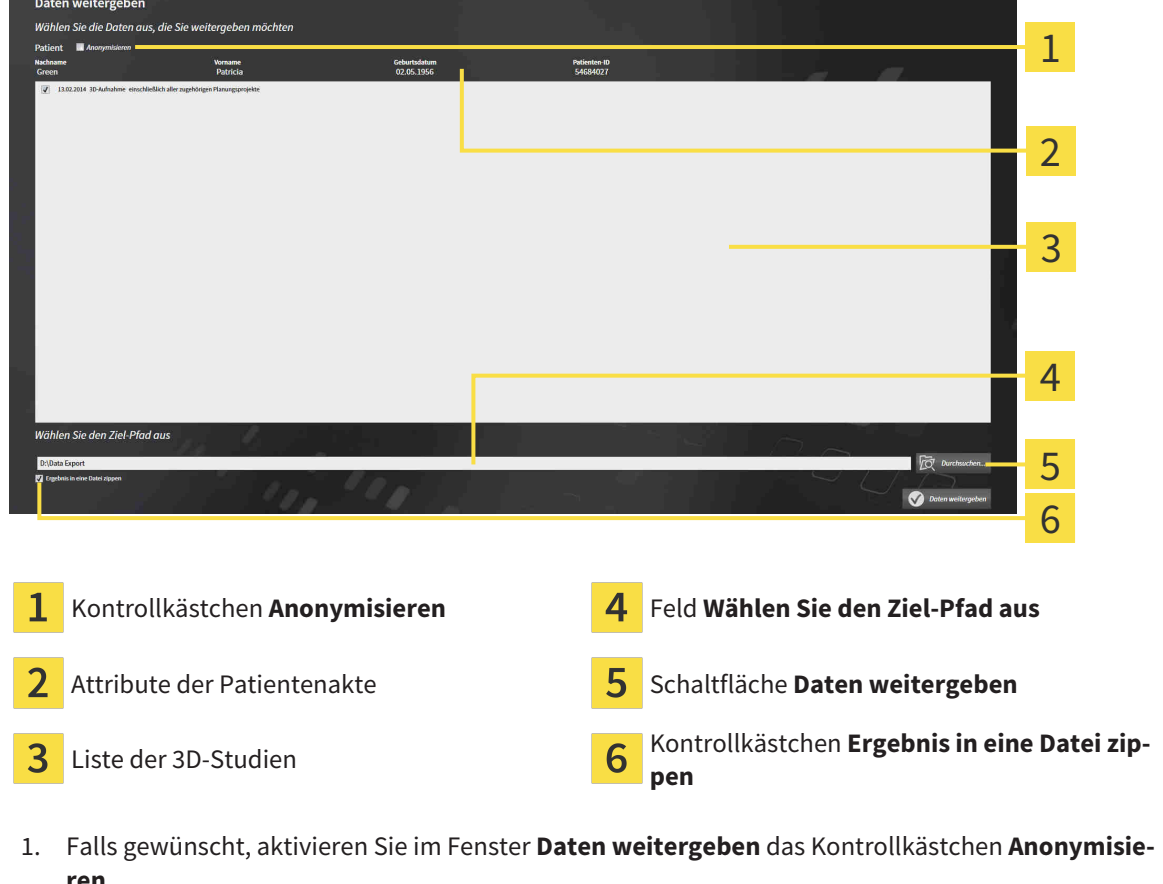

- ▶ Die Attribute der exportierten Patientenakte ändern sich auf **Patient** für **Nachname**, **Anonymer** für **Vorname** und **01.01.** mit Geburtsjahr für **Geburtsdatum**. Die Attribute der Patientenakte in der Patientenaktenablage bleiben unverändert.
- 2. Stellen Sie sicher, dass die gewünschten 3D-Studien des gewünschten Patienten ausgewählt sind.

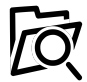

3. Klicken Sie auf die Schaltfläche **Durchsuchen**.

▶ Das Fenster **Ordner Suchen** öffnet sich.

- 4. Wählen Sie im Fenster **Ordner Suchen** einen Zielordner und klicken Sie auf **OK**.
	- ▶ Das Fenster **Ordner Suchen** schließt sich und die SICAT Suite überträgt den Pfad zum gewünschten Ordner in das Feld **Wählen Sie den Ziel-Pfad aus**.
- 5. Aktivieren oder deaktivieren Sie das Kontrollkästchen **Ergebnis in eine Datei zippen**.

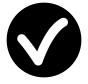

- 6. Klicken Sie auf die Schaltfläche **Daten weitergeben**.
- ▶ Die SICAT Suite exportiert die ausgewählten Studien in eine ZIP-Datei oder in den ausgewählten Ordner.

Sowohl ZIP-Dateien als auch Ordner enthalten die 3D-Röntgenaufnahmen im DICOM-Format und Planungsdaten in einem proprietären Dateiformat. Die 3D-Röntgenaufnahmen können Sie mit jedem DI-COM-Viewer ansehen, die Planungsdaten mit der dazugehörigen SICAT-Applikation.

# <span id="page-633-0"></span>*35 BESTELLPROZESS*

Um das gewünschte Produkt zu bestellen, gehen Sie wie folgt vor:

- Legen Sie in SICAT Endo die gewünschten Planungsdaten für Bohrschablonen in den Warenkorb. Informationen dazu finden Sie unter *[Bohrschablonen in den Warenkorb legen \[](#page-634-0)*[▶](#page-634-0)*[Seite 210 - Standalo](#page-634-0)[ne\]](#page-634-0)*.
- Überprüfen Sie den Warenkorb und starten Sie die Bestellung. Informationen dazu finden Sie unter *[Warenkorb überprüfen und Bestellung abschließen \[](#page-639-0)*[▶](#page-639-0)*[Seite 215 - Standalone\]](#page-639-0)*.
- Schließen Sie die Bestellung entweder direkt auf dem Computer ab, auf dem die SICAT Suite läuft, oder auf einem anderen Computer mit einer aktiven Internetverbindung. Informationen dazu finden Sie unter *[Bestellung mit Hilfe einer aktiven Internetverbindung abschließen \[](#page-640-0)*[▶](#page-640-0)*[Seite 216 - Standalone\]](#page-640-0)* oder unter *[Bestellung ohne aktive Internetverbindung abschließen \[](#page-644-0)*[▶](#page-644-0)*[Seite 220 - Standalone\]](#page-644-0)*.

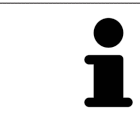

Sie können Bestellungen zum Warenkorb hinzufügen, die zu verschiedenen Patienten, 3D-Röntgenaufnahmen und Applikationen gehören. Der Inhalt des Warenkorbs bleibt beim Beenden der SICAT Suite erhalten.

### 35.1 BOHRSCHABLONEN IN DEN WARENKORB LEGEN

<span id="page-634-0"></span>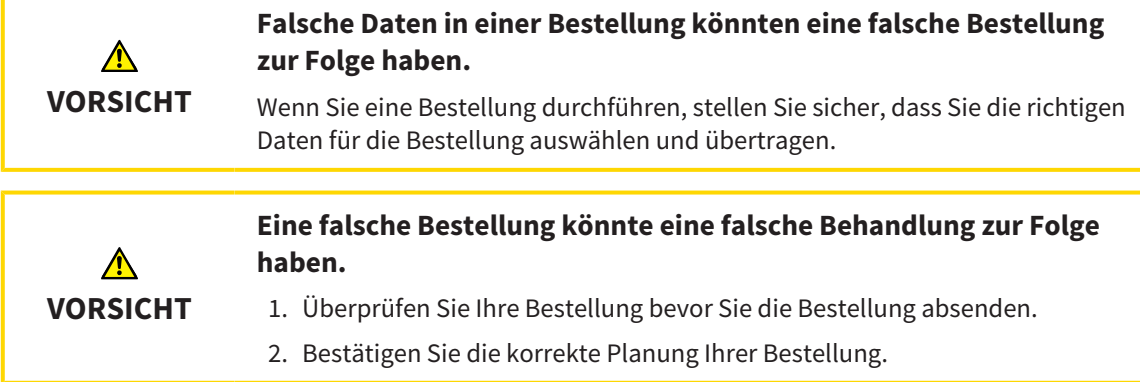

Allgemeine Informationen über den Bestellprozess finden Sie unter *[Bestellprozess \[](#page-633-0)*[▶](#page-633-0)*[Seite 209 - Standa](#page-633-0)[lone\]](#page-633-0)*.

In SICAT Endo legen Sie im ersten Teil des Bestellprozesses eine **SICAT GUIDE (ENDO)** Bohrschablone in den Warenkorb. Damit Sie eine **SICAT GUIDE (ENDO)** in den Warenkorb legen können, müssen Sie bestimmte Voraussetzungen erfüllen. Wenn Sie nicht alle Voraussetzungen erfüllt haben, weist SICAT Endo Sie darauf hin.

#### WENN DIE VORAUSSETZUNGEN NICHT ERFÜLLT SIND

☑ Der Workflow-Schritt **Bestellen** ist bereits aufgeklappt. Informationen dazu finden Sie unter *[Work](#page-513-0)[flow-Werkzeugleiste \[](#page-513-0)*[▶](#page-513-0)*[Seite 89 - Standalone\]](#page-513-0)*.

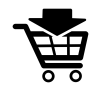

1. Klicken Sie auf das Symbol **SICAT GUIDE (ENDO) bestellen**.

▶ Das Fenster **Bestellung unvollständig** öffnet sich:

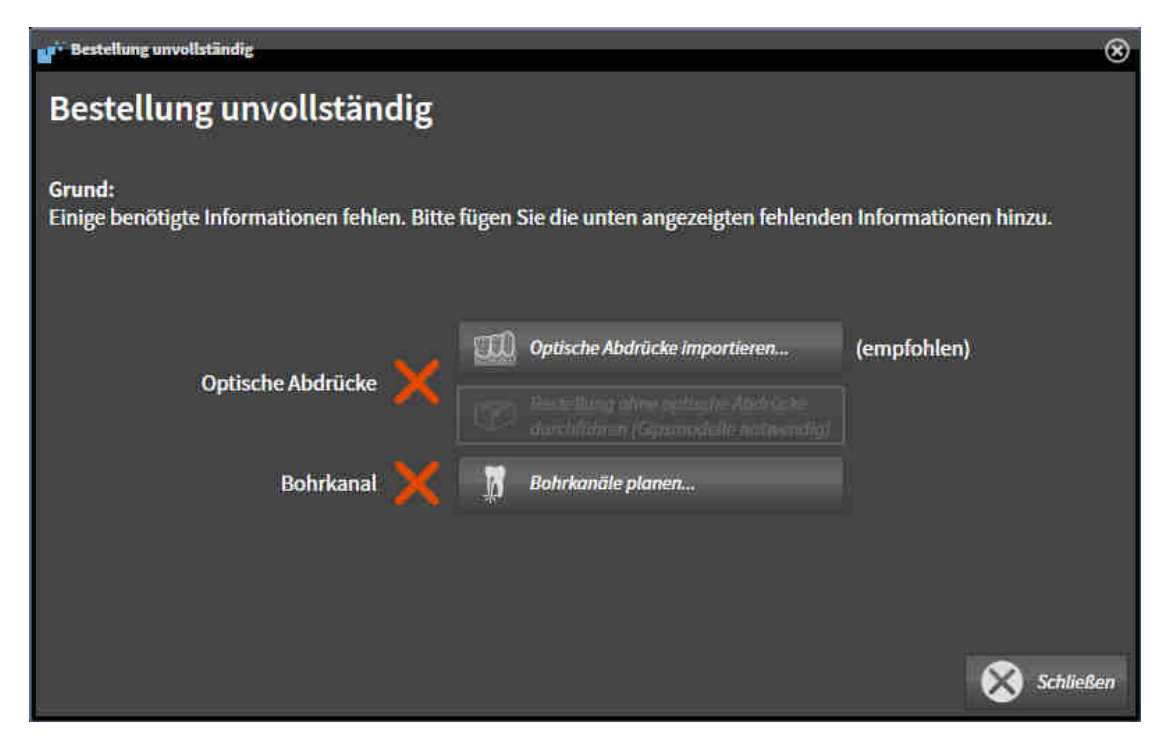

2. Falls Sie noch keinen optischen Abdruck registriert haben, klicken Sie auf die Schaltfläche **Optische Abdrücke importieren** und importieren Sie einen zur 3D-Röntgenaufnahme passenden optischen Abdruck. Informationen dazu finden Sie unter *[Optische Abdrücke \[](#page-564-0)*[▶](#page-564-0)*[Seite 140 - Standalone\]](#page-564-0)*.

3. Falls Sie noch keinen Bohrkanal geplant haben, klicken Sie auf die Schaltfläche **Bohrkanäle planen** und setzen Sie mindestens einen Bohrkanal. Informationen dazu finden Sie unter *[Bohrkanäle](#page-611-0) [planen \[](#page-611-0)*[▶](#page-611-0)*[Seite 187 - Standalone\]](#page-611-0)*.

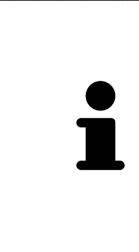

Unter Umständen müssen Sie die Ausrichtung des Volumens und die Panoramakurve anpassen, bevor Sie optische Abdrücke importieren. Sie können das Fenster **Volumenausrichtung und Panoramabereich anpassen** direkt aus dem Fenster **Optische Abdrücke importieren und registrieren** im Schritt **Registrieren** heraus aufrufen, indem Sie auf die Schaltfläche **Panoramabereich anpassen** klicken. Informationen dazu finden Sie unter *[Panoramabereich anpassen \[](#page-561-0)*[▶](#page-561-0)*[Seite](#page-561-0) [137 - Standalone\]](#page-561-0)*.

Wenn Sie statt optischer Abdrücke Gipsabdrücke an SICAT senden möchten, können Sie Bohrschablonen auch ohne optische Abdrücke in den Warenkorb legen, indem Sie auf die Schaltfläche **Bestellung ohne optische Abdrücke durchführen (Gipsmodelle notwendig)** im Fenster **Bestellung unvollständig** klicken. Danach zeigt der Schritt **Bohrschablone bestellen** die Information **Diese Bestellung beinhaltet keine optischen Abdrücke. Bitte senden Sie die entsprechenden Gipsmodelle an SICAT**.

#### WENN DIE VORAUSSETZUNGEN ERFÜLLT SIND

- ☑ Sie haben mindestens einen optischen Abdruck importiert.
- ☑ Sie haben bereits EndoLines gesetzt.
- ☑ Sie haben bereits Bohrkanäle gesetzt.
- ☑ Der Workflow-Schritt **Bestellen** ist bereits aufgeklappt. Informationen dazu finden Sie unter *[Work](#page-513-0)[flow-Werkzeugleiste \[](#page-513-0)*[▶](#page-513-0)*[Seite 89 - Standalone\]](#page-513-0)*.

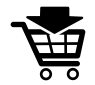

- Klicken Sie auf das Symbol **SICAT GUIDE (ENDO) bestellen**.
- ▶ Das Fenster **Bohrschablone bestellen** öffnet sich.

### ÜBERPRÜFEN SIE IHRE BESTELLUNG IM FENSTER BOHRSCHABLONE BESTELLEN

☑ Das Fenster **Bohrschablone bestellen** ist bereits geöffnet:

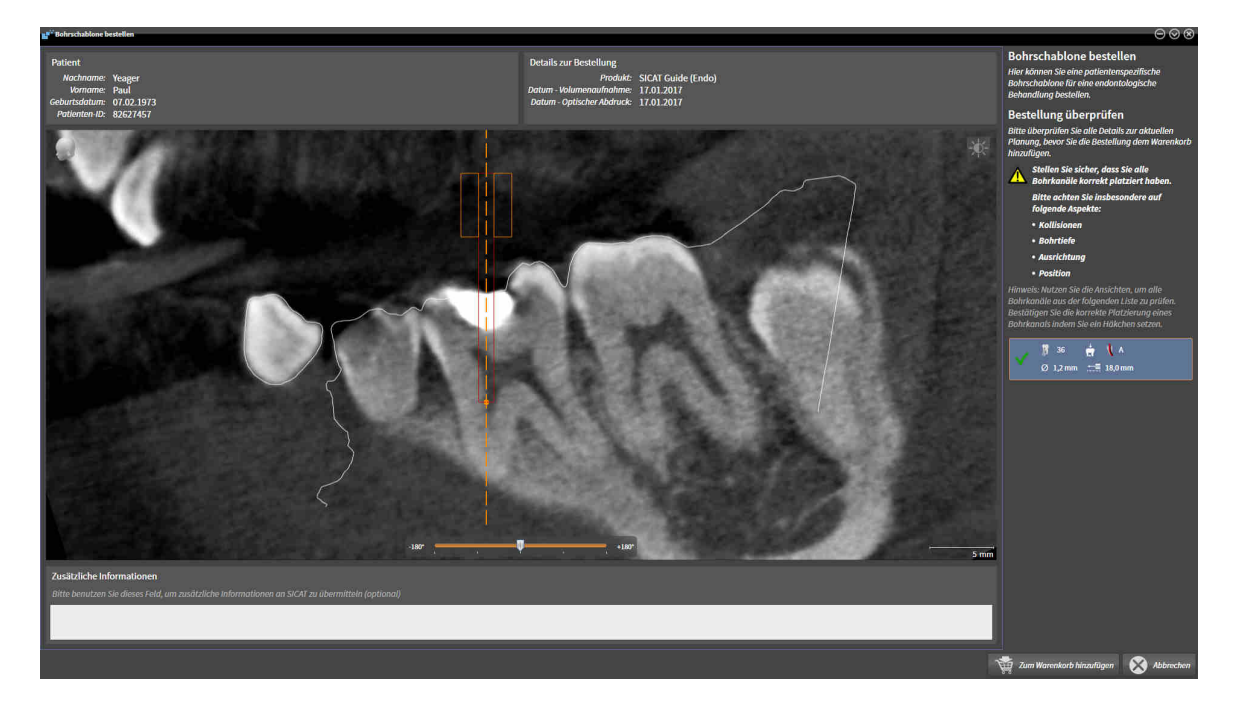

- 1. Überprüfen Sie im Bereich **Patient** und im Bereich **Details zur Bestellung**, dass die Patienteninformationen und die Aufnahmeinformationen korrekt sind.
- 2. Prüfen Sie, dass Sie alle Bohrkanäle korrekt platziert haben.
- 3. Um die Prüfung eines Bohrkanals zu bestätigen, markieren Sie im Bereich **Bestellung überprüfen** das entsprechende Endo-Planungsobjekt.
	- ▶ SICAT Endo markiert das Endo-Planungsobjekt.
- 4. Setzen Sie ein Häkchen.
	- ▶ SICAT Endo zeigt ein grünes Häkchen an.
- 5. Wiederholen Sie die Schritte für alle Bohrkanäle, die in Ihrer Bestellung enthalten sind.
- 6. Falls gewünscht, geben Sie im Feld **Zusätzliche Informationen** zusätzliche Informationen für SICAT ein.

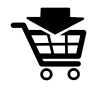

- 7. Klicken Sie auf die Schaltfläche **Zum Warenkorb hinzufügen**.
- ▶ SICAT Endo legt die gewünschten Planungsdaten für die **SICAT GUIDE (ENDO)** in den SICAT Suite-Warenkorb.
- ▶ Das Fenster **Bohrschablone bestellen** schließt sich.
- ▶ SICAT Endo öffnet den SICAT Suite-Warenkorb.

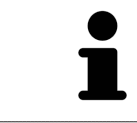

Sie können eine Bestellung nur zum Warenkorb hinzufügen, wenn Sie alle geplanten Bohrkanäle geprüft und die Prüfung für jeden Bohrkanal bestätigt haben.

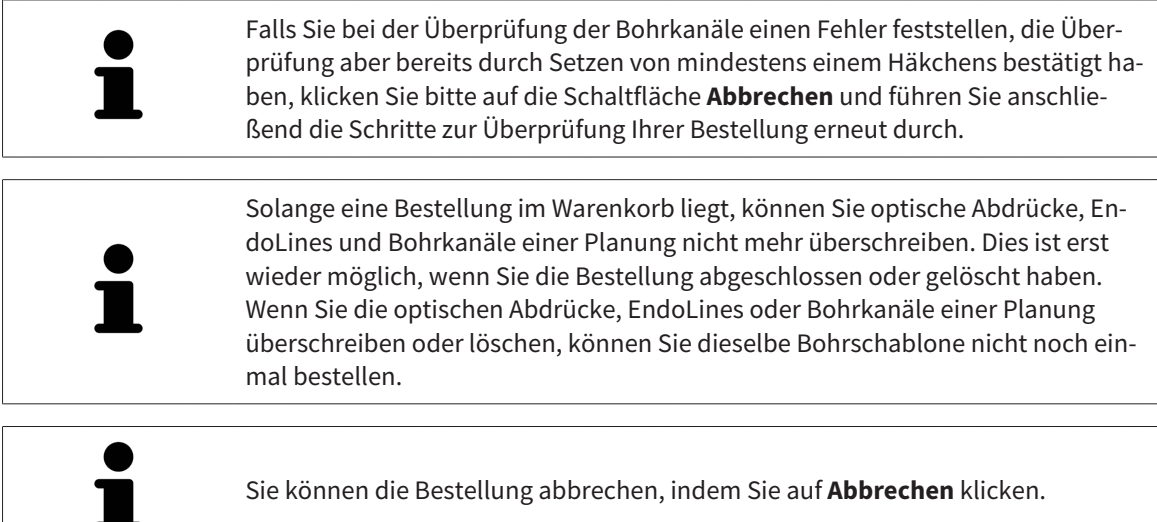

Fahren Sie fort mit *[Warenkorb überprüfen und Bestellung abschließen \[](#page-639-0)*[▶](#page-639-0)*[Seite 215 - Standalone\]](#page-639-0)*.

# 35.2 DEN WARENKORB ÖFFNEN

<span id="page-638-0"></span>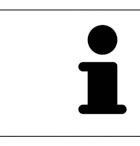

Das Symbol **Warenkorb** zeigt die Anzahl der Elemente im Warenkorb an.

☑ Der Warenkorb enthält mindestens ein Produkt.

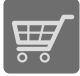

■ Falls der Warenkorb nicht bereits geöffnet ist, klicken Sie in der **Navigationsleiste** auf die Schaltfläche **Warenkorb**.

▶ Das Fenster **Warenkorb** öffnet sich.

Fahren Sie mit der folgenden Aktion fort:

■ *[Warenkorb überprüfen und Bestellung abschließen \[](#page-639-0)*[▶](#page-639-0)*[Seite 215 - Standalone\]](#page-639-0)*

# <span id="page-639-0"></span>35.3 WARENKORB ÜBERPRÜFEN UND BESTELLUNG ABSCHLIESSEN

- ☑ Das Fenster **Warenkorb** ist bereits geöffnet. Informationen dazu finden Sie unter *[Den Warenkorb öff](#page-638-0)[nen \[](#page-638-0)*[▶](#page-638-0)*[Seite 214 - Standalone\]](#page-638-0)*.
- 1. Überprüfen Sie im Fenster **Warenkorb**, ob die gewünschten Produkte enthalten sind.
- 2. Klicken Sie auf die Schaltfläche **Bestellung abschließen**.
- ▶ Die SICAT Suite setzt den Status der Bestellungen auf **In Vorbereitung** und baut über den SICAT WebConnector eine Verbindung zum SICAT-Server auf.
- ▶ Änderungen an der Bestellung sind mit aktiver Internetverbindung nur noch im SICAT Portal möglich.

Fahren Sie mit einer der folgenden Aktionen fort:

- *Bestellung mit Hilfe einer aktiven Internetverbindung abschließen* [[▶](#page-640-0) [Seite 216 Standalone\]](#page-640-0)
- *[Bestellung ohne aktive Internetverbindung abschließen \[](#page-644-0)*[▶](#page-644-0)*[Seite 220 Standalone\]](#page-644-0)*

# <span id="page-640-0"></span>35.4 BESTELLUNG MIT HILFE EINER AKTIVEN INTERNETVERBINDUNG ABSCHLIESSEN

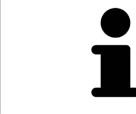

Unter bestimmten Versionen von Windows müssen Sie einen Standardbrowser einstellen, damit der Bestellvorgang funktioniert.

- ☑ Der Computer, auf dem die SICAT Suite läuft, verfügt über eine aktive Internetverbindung.
- ☑ Das SICAT Portal wurde automatisch in Ihrem Browser geöffnet.
- 1. Falls nicht bereits geschehen, melden Sie sich mit Ihrem Benutzernamen und Ihrem Passwort im SICAT Portal an.
	- ▶ Die Bestellübersicht öffnet sich und zeigt die enthaltenen Produkte sowie die dazugehörigen Preise nach Patienten gruppiert an.
- 2. Folgen Sie den Anweisungen unter *[Bestellschritte im SICAT Portal durchführen \[](#page-641-0)*[▶](#page-641-0)*[Seite 217 Standa](#page-641-0)[lone\]](#page-641-0)*.
- ▶ Die SICAT Suite bereitet die Bestelldaten für das Hochladen vor.
- ▶ Sobald die Vorbereitungen abgeschlossen sind, überträgt der SICAT WebConnector die Bestelldaten über eine verschlüsselte Verbindung auf den SICAT-Server.
- ▶ Im Warenkorb ändert sich der Status der Bestellung auf **Hochladend**.

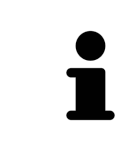

Die SICAT Suite zeigt Bestellungen so lange an, bis das Hochladen abgeschlossen ist. Dies gilt auch für Bestellungen, die auf einem anderen Computer hochgeladen werden, wenn mehrere Computer die aktive Patientenaktenablage verwenden. Sie können das Hochladen von Bestellungen, die auf dem aktuellen Computer gestartet wurden, im Warenkorb pausieren, fortsetzen und abbrechen

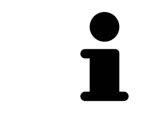

Wenn Sie sich während des Hochladens von Windows abmelden, pausiert der SICAT WebConnector den Vorgang. Die Software setzt das Hochladen nach dem erneuten Anmelden automatisch fort.

## 35.5 BESTELLSCHRITTE IM SICAT PORTAL DURCHFÜHREN

<span id="page-641-0"></span>Nachdem Sie die Bestellschritte in der SICAT Suite durchgeführt haben, öffnet sich das [SICAT Portal](#page-675-0) in Ihrem Standard-Webbrowser. Im SICAT Portal können Sie Ihre Bestellungen anpassen, qualifizierte Anbieter für die Fertigung auswählen und die Preise der Produkte sehen.

Um die Bestellschritte im SICAT Portal durchzuführen, gehen Sie wie folgt vor:

- 1. Falls nicht bereits geschehen, melden Sie sich mit Ihrem Benutzernamen und Ihrem Passwort im SICAT Portal an.
- 2. Überprüfen Sie, ob die gewünschten Produkte enthalten sind.
- 3. Falls erforderlich, entfernen Sie Patienten und somit auch alle dazugehörigen Produkte aus der Bestellübersicht. Beim Abschluss der Bestellung übernimmt die SICAT Suite die Änderungen, die Sie im SICAT Portal vorgenommen haben.
- 4. Überprüfen Sie, ob die Rechnungsanschrift und die Lieferanschrift stimmen. Falls erforderlich, ändern Sie diese.
- 5. Wählen Sie die gewünschte Versandmethode.
- 6. Akzeptieren Sie die Allgemeinen Geschäftsbedingungen und schicken Sie die Bestellung ab.

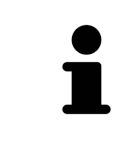

Sie können Patienten und alle dazugehörigen Schienen aus dem SICAT Portal entfernen, indem Sie einen Patienten auswählen und auf die Schaltfläche zum Entfernen von Patienten klicken. Im Warenkorb haben Sie danach wieder vollen Zugriff auf die Zusammenstellung der Produkte.

# 35.6 DER SICAT WEBCONNECTOR

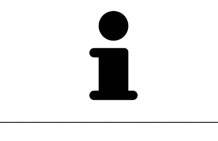

Der SICAT WebConnector benötigt bestimmte Ports für die Kommunikation mit dem SICAT-Server. Informationen dazu finden Sie unter *[Systemanforderungen](#page-432-0) [\[](#page-432-0)*[▶](#page-432-0)*[Seite 8 - Standalone\]](#page-432-0)*.

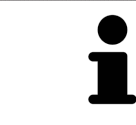

Unter bestimmten Versionen von Windows müssen Sie einen Standardbrowser einstellen, damit der Bestellvorgang funktioniert.

Wenn der Computer, auf dem die SICAT Suite läuft, über eine aktive Internetverbindung verfügt, überträgt die SICAT Suite Ihre Bestellungen im Hintergrund verschlüsselt über den SICAT WebConnector. SICAT Endo zeigt den Status der Übertragungen direkt im Warenkorb an und kann den SICAT Web-Connector pausieren. Der SICAT WebConnector setzt die Übertragung auch dann fort, wenn Sie die SICAT Suite geschlossen haben. Kann das Hochladen nicht wie gewünscht durchgeführt werden, können Sie die Bedienoberfläche des SICAT WebConnectors öffnen.

#### FENSTER "SICAT SUITE WEBCONNECTOR" ÖFFNEN

■ Klicken Sie im Benachrichtigungsbereich der Taskleiste auf das Symbol **SICAT Suite Web-Connector**.

#### ▶ Das Fenster **SICAT Suite WebConnector** öffnet sich:

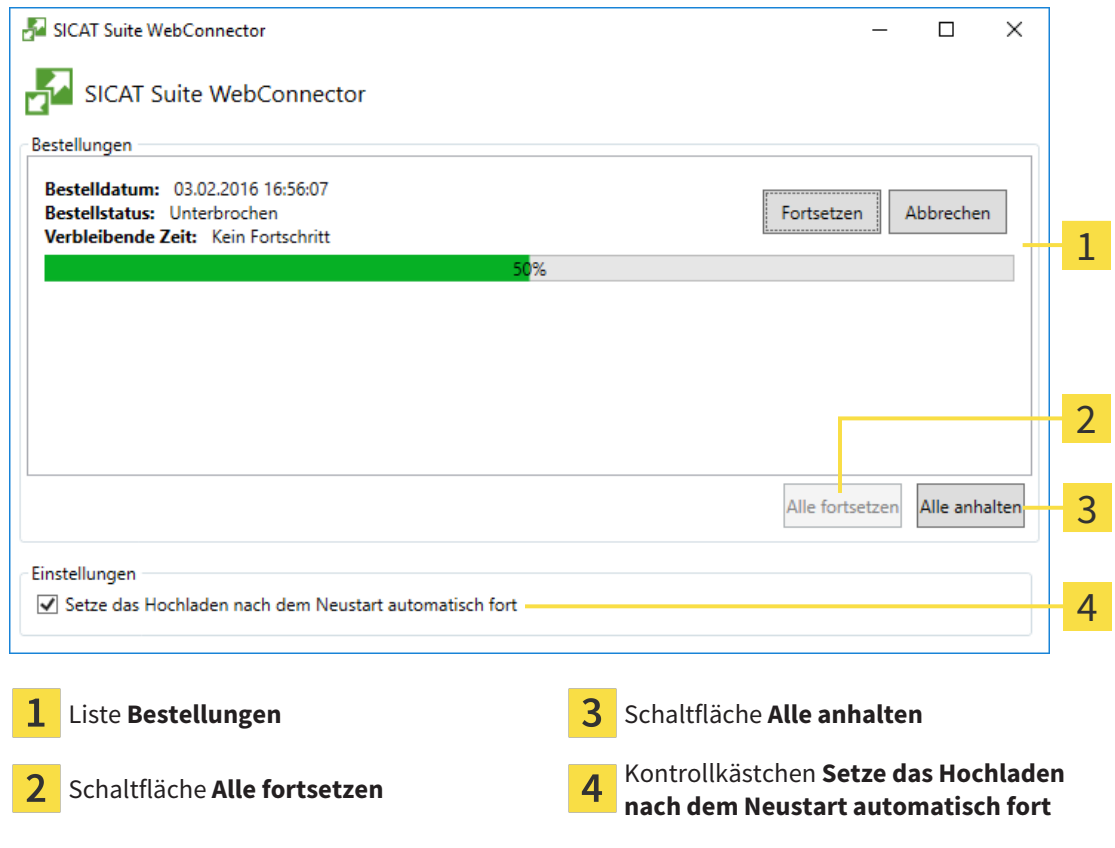

Die Liste **Bestellungen** zeigt die Warteschlange der Bestellungen an.

#### HOCHLADEN UNTERBRECHEN UND FORTSETZEN

Sie können den Hochlade-Vorgang unterbrechen. Dies kann beispielsweise sinnvoll sein, wenn Ihre Internetverbindung überlastet ist. Die Einstellungen wirken sich nur auf Hochlade-Vorgänge im SICAT WebConnector aus. Hochlade-Vorgänge per Webbrowser sind nicht davon betroffen.

☑ Das Fenster **SICAT Suite WebConnector** ist bereits geöffnet.

- 1. Klicken Sie auf die Schaltfläche **Alle anhalten**.
	- ▶ Der SICAT WebConnector unterbricht das Hochladen aller Bestellungen.
- 2. Klicken Sie auf die Schaltfläche **Alle fortsetzen**.
	- ▶ Der SICAT WebConnector setzt das Hochladen aller Bestellungen fort.

#### DAS AUTOMATISCHE FORTSETZEN NACH EINEM NEUSTART DEAKTIVIEREN

Sie können verhindern, dass der SICAT WebConnector das Hochladen nach einem Windows-Neustart automatisch fortsetzt.

☑ Das Fenster **SICAT Suite WebConnector** ist bereits geöffnet.

- Deaktivieren Sie das Kontrollkästchen **Setze das Hochladen nach dem Neustart automatisch fort**.
- ▶ Wenn Sie Ihren Computer neu starten, setzt der SICAT WebConnector das Hochladen Ihrer Bestellungen nicht mehr automatisch fort.

# <span id="page-644-0"></span>35.7 BESTELLUNG OHNE AKTIVE INTERNETVERBINDUNG ABSCHLIESSEN

Wenn der Computer, auf dem die SICAT Suite läuft, keine Verbindung zum SICAT-Server aufbauen kann, öffnet die SICAT Suite das Fenster **Fehler beim Verbinden mit dem SICAT Server**. Das Fenster zeigt Ihnen eine der folgenden Ursachen für das Problem an:

- Es steht keine Internetverbindung zur Verfügung. Der SICAT WebConnector kann keine Verbin**dung zum SICAT Server herstellen**
- **Das SICAT-Portal ist nicht erreichbar**
- **Der Dienst "SICATWebConnector" ist nicht installiert**
- **Der Dienst "SICATWebConnector" ist nicht gestartet**
- **Ein unbekannter Fehler ist aufgetreten. Der SICAT WebConnector kann keine Verbindung zum SICAT Server herstellen**

Dieses Kapitel zeigt lediglich die Screenshots für den Fall, dass keine Internetverbindung zur Verfügung steht.

Unter der Ursache finden Sie mögliche Schritte, wie Sie das Problem beseitigen können.

Alternativ zur Fehlerbehebung können Sie eine Bestellung über einen Webbrowser auf einem anderen Computer mit aktiver Internetverbindung hochladen. Für die Bestellung per Webbrowser exportiert die SICAT Suite alle Produkte im Warenkorb auf einmal und legt einen Unterordner pro Patient an. In jedem Unterordner befinden sich eine XML-Datei mit den Informationen zur Bestellung und ein ZIP-Archiv mit den Daten, die SICAT zur Produktion benötigt. Im SICAT Portal können Sie dann nacheinander die XML-Datei und das ZIP-Archiv hochladen. Die Übertragung findet verschlüsselt statt.

Um die Bestellung ohne aktive Internetverbindung abzuschließen, gehen Sie wie folgt vor:

- ☑ Der Computer, auf dem die SICAT Suite läuft, verfügt über keine aktive Internetverbindung.
- ☑ Ein Fenster zeigt folgende Meldung an: **Fehler beim Verbinden mit dem SICAT Server**

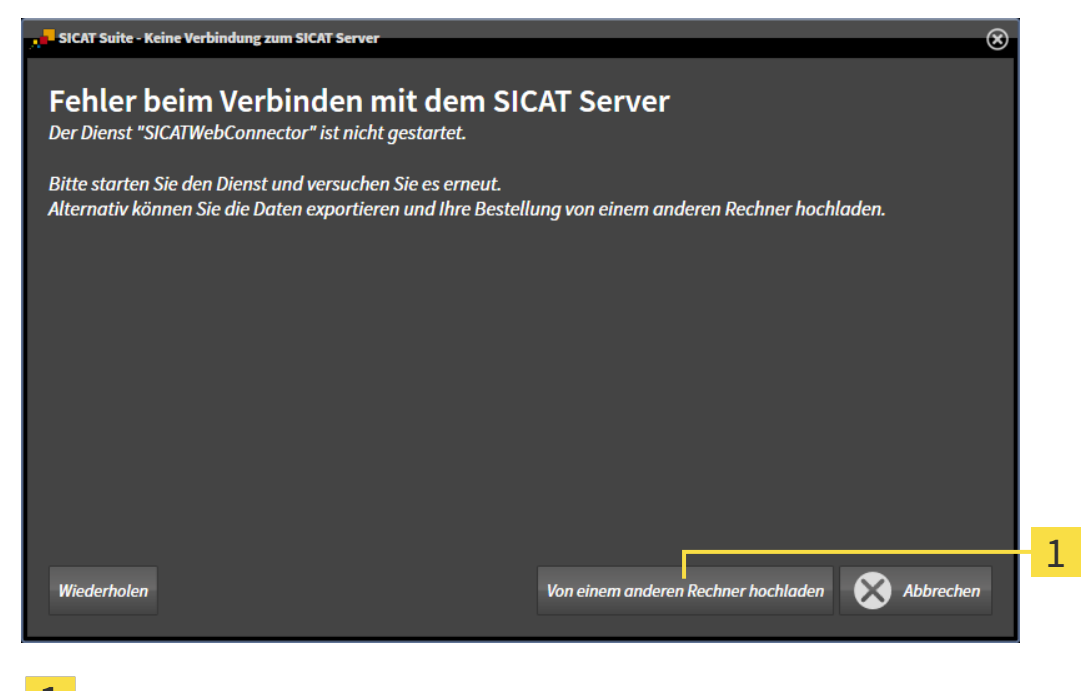

Schaltfläche **Von einem anderen Rechner hochladen**

- 1. Klicken Sie auf die Schaltfläche **Von einem anderen Rechner hochladen**.
	- ▶ Das Fenster **Bestellung von einem anderen Rechner hochladen** öffnet sich:

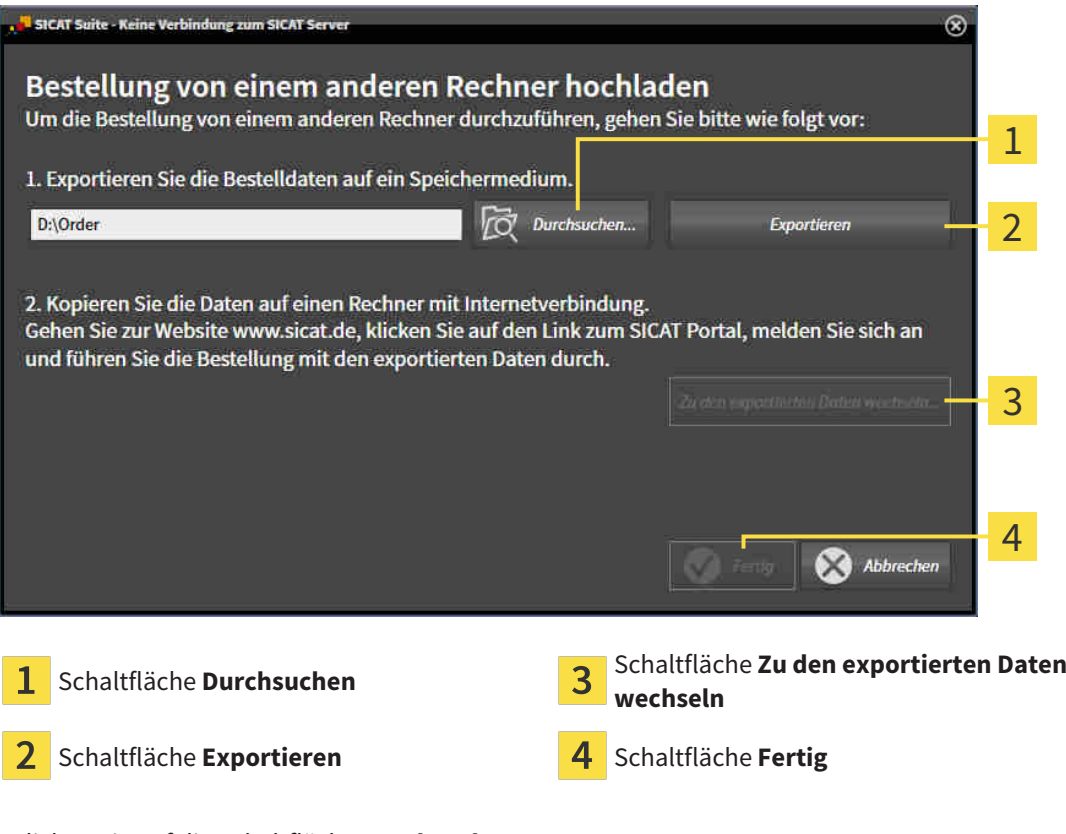

- 2. Klicken Sie auf die Schaltfläche **Durchsuchen**.
	- ▶ Ein Windows-Datei-Explorer-Fenster öffnet sich.
- 3. Wählen Sie ein bestehendes Verzeichnis oder erstellen Sie ein neues Verzeichnis und klicken Sie auf **OK**. Beachten Sie bitte, dass der Pfad zum Verzeichnis nicht länger als 160 Zeichen sein darf.
- 4. Klicken Sie auf die Schaltfläche **Exportieren**.
	- ▶ Die SICAT Suite exportiert alle Daten, die für die Bestellung des Warenkorbinhalts notwendig sind, in den angegebenen Ordner. Dabei legt die SICAT Suite für jeden Patienten einen Unterordner an.
- 5. Klicken Sie auf die Schaltfläche **Zu den exportierten Daten wechseln**.

▶ Ein Windows-Datei-Explorer-Fenster öffnet sich und zeigt das Verzeichnis mit den exportierten Daten:

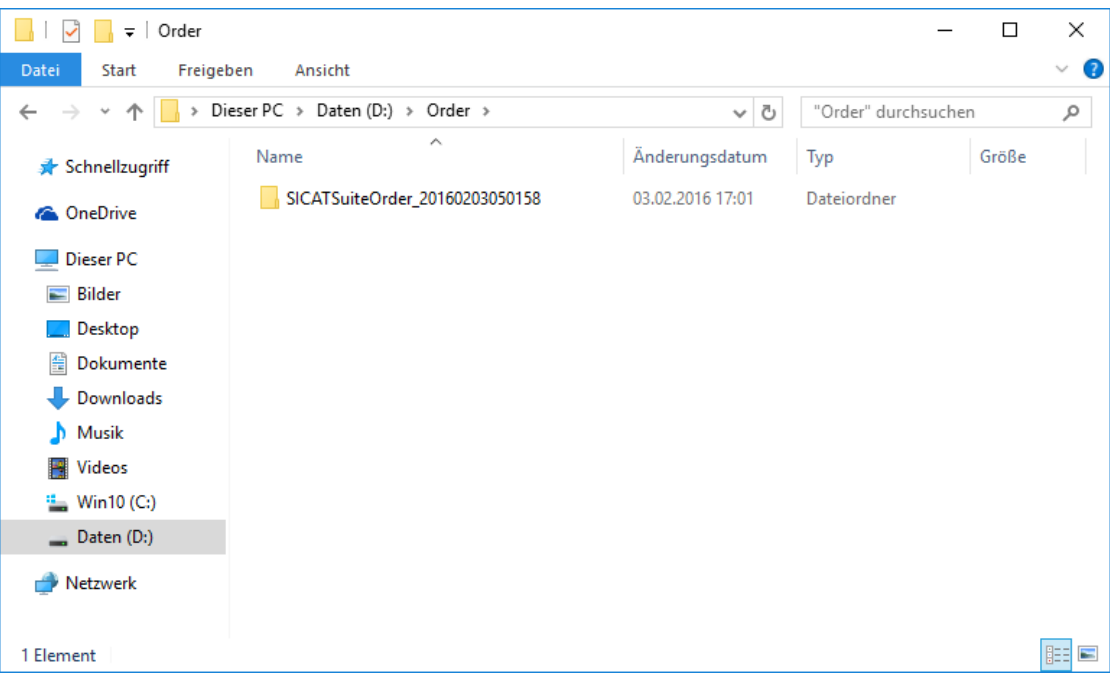

- 6. Kopieren Sie den Ordner, der die Daten der gewünschten Schiene enthält, auf einen Computer mit einer aktiven Internetverbindung, beispielsweise unter Zuhilfenahme eines USB-Sticks.
- 7. Klicken Sie im Fenster **Bestellung von einem anderen Rechner hochladen** auf **Fertig**.
	- ▶ Die SICAT Suite schließt das Fenster **Bestellung von einem anderen Rechner hochladen**.
	- ▶ Die SICAT Suite entfernt alle in der Bestellung enthaltenen Produkte aus dem Warenkorb.
- 8. Öffnen Sie auf dem Computer mit der aktiven Internetverbindung einen Webbrowser und öffnen Sie die Internetseite [http://www.sicat.de](http://www.sicat.com/register).
- 9. Klicken Sie auf den Link zum SICAT Portal.

▶ Das SICAT Portal öffnet sich.

- 10. Falls nicht bereits geschehen, melden Sie sich mit Ihrem Benutzernamen und Ihrem Passwort im SICAT Portal an.
- 11. Klicken Sie auf den Link zum Hochladen der Bestellung.
- 12. Wählen Sie die gewünschte Bestellung auf dem Computer mit der aktiven Internetverbindung aus. Dabei handelt es sich um eine XML-Datei, deren Dateiname mit **SICATSuiteOrder** beginnt.
	- ▶ Die Bestellübersicht öffnet sich und zeigt den enthaltenen Patienten, das dazugehörige Produkt und den Preis an.
- 13. Folgen Sie den Anweisungen unter *[Bestellschritte im SICAT Portal durchführen \[](#page-641-0)*[▶](#page-641-0)*[Seite 217 Standa](#page-641-0)[lone\]](#page-641-0)*.
- 14. Klicken Sie auf den Link zum Hochladen der Planungsdaten des Produkts.

- 15. Wählen Sie die passenden Produktdaten auf dem Computer mit der aktiven Internetverbindung aus. Dabei handelt es sich um ein ZIP-Archiv, das sich im selben Ordner wie die zuvor hochgeladene XML-Datei befindet und dessen Dateiname mit **SICATSuiteExport** beginnt.
- ▶ Wenn Sie die Bestellung durchgeführt haben, überträgt Ihr Browser das Archiv mit den Produktdaten über eine verschlüsselte Verbindung auf den SICAT-Server.

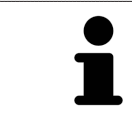

Die SICAT Suite löscht exportierte Daten nicht automatisch. Wenn ein Bestellprozess abgeschlossen ist, sollten Sie exportierte Daten aus Sicherheitsgründen manuell löschen.
# *36 EINSTELLUNGEN*

Sie können allgemeine Einstellungen im Fenster **Einstellungen** ändern oder ansehen. Nachdem Sie auf das Symbol **Einstellungen** geklickt haben, zeigt die Optionsleiste auf der linken Seite des Fensters **Einstellungen** die folgenden Reiter:

- **Allgemein** Informationen dazu finden Sie unter *[Allgemeine Einstellungen verwenden \[](#page-649-0)*[▶](#page-649-0)*[Seite 225 -](#page-649-0) [Standalone\]](#page-649-0)*.
- **Ihre Ablagen für Patientenakten** nur verfügbar in der Standalone-Version der SICAT Suite. Informationen dazu finden Sie unter *[Patientenaktenablagen \[](#page-476-0)*[▶](#page-476-0)*[Seite 52 - Standalone\]](#page-476-0)*.
- <span id="page-648-0"></span>■ **Lizenzen** - Informationen dazu finden Sie unter *[Lizenzen \[](#page-467-0)*[▶](#page-467-0)*[Seite 43 - Standalone\]](#page-467-0)*.
- **Praxis** das Logo und den Informationstext Ihrer Praxis ansehen oder ändern, beispielsweise für die Verwendung auf Ausdrucken. Informationen dazu finden Sie unter *[Praxis-Informationen verwenden](#page-653-0) [\[](#page-653-0)*[▶](#page-653-0)*[Seite 229 - Standalone\]](#page-653-0)*.
- **Visualisierung** die allgemeinen Visualisierungseinstellungen ändern. Informationen dazu finden Sie unter *[Visualisierungseinstellungen ändern \[](#page-654-0)*[▶](#page-654-0)*[Seite 230 - Standalone\]](#page-654-0)*.

Wenn Sie Einstellungen ändern, übernimmt SICAT Endo die Änderungen sofort und speichert die Einstellungen in Ihrem Benutzerprofil.

# 36.1 ALLGEMEINE EINSTELLUNGEN VERWENDEN

<span id="page-649-1"></span><span id="page-649-0"></span>Um die allgemeinen Einstellungen zu öffnen, gehen Sie wie folgt vor:

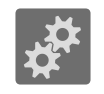

- 1. Klicken Sie in der **Navigationsleiste** auf das Symbol **Einstellungen**.
	- ▶ Das Fenster **Einstellungen** öffnet sich.

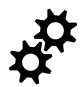

- 2. Klicken Sie auf den Reiter **Allgemein**.
	- ▶ Das Fenster **Allgemein** öffnet sich:

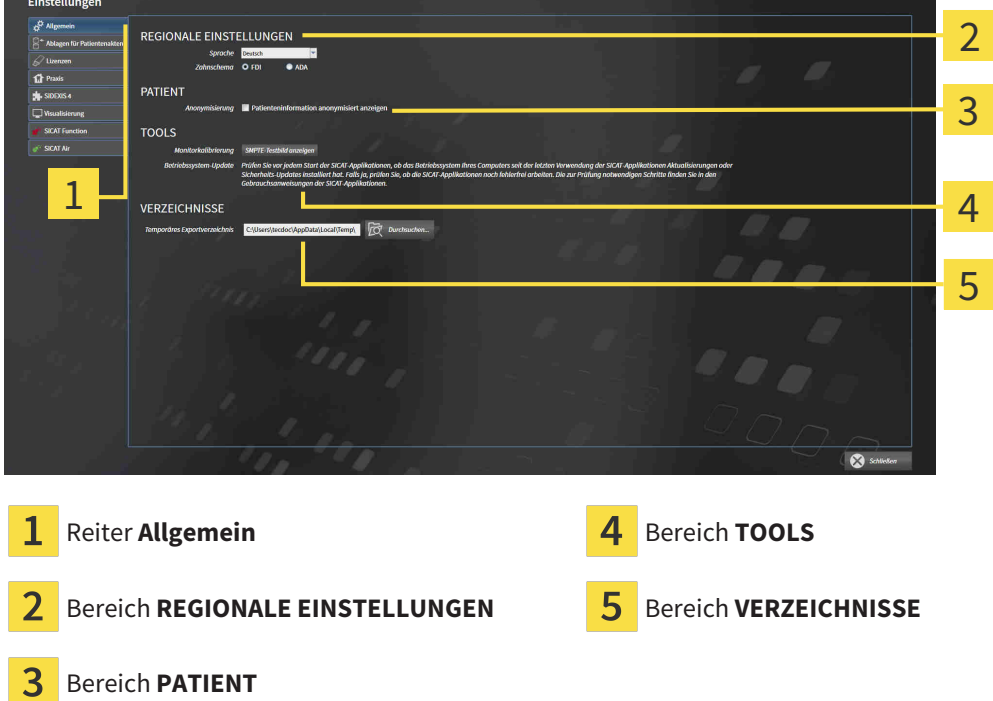

Sie können die folgenden Einstellungen ändern:

- Im Bereich **REGIONALE EINSTELLUNGEN** können Sie in der Liste **Sprache** die Sprache der Benutzeroberfläche ändern.
- Im Bereich **REGIONALE EINSTELLUNGEN** können Sie unter **Zahnschema** das aktuelle Zahnschema ändern.
- Im Bereich PATIENT können Sie den Zustand des Kontrollkästchens Patienteninformation anony**misiert anzeigen** ändern. Wenn das Kontrollkästchen ausgewählt ist, zeigt die SICAT Suite die Attribute der Patientenakte in der **Navigationsleiste** als **Patient** für **Nachname**, **Anonymer** für **Vorname** und **01.01.** mit dem Geburtsjahr für **Geburtsdatum** an. Im Fenster **SICAT Suite Home** blendet die SICAT Suite die Liste **Letzte Patientenakten** aus.
- Im Bereich **VERZEICHNISSE** können Sie im Feld **Temporäres Exportverzeichnis** einen Ordner angeben, in dem die SICAT Suite Bestelldaten speichert. Auf diesen Ordner müssen Sie Vollzugriff haben.

Neben dem Ansehen oder Ändern allgemeiner Einstellungen können Sie das SMPTE-Testbild öffnen, um Ihren Monitor zu kalibrieren:

■ Klicken Sie unter **TOOLS**, **Monitorkalibrierung**, auf die Schaltfläche **SMPTE-Testbild anzeigen**, um Ihren Monitor zu kalibrieren. Informationen dazu finden Sie unter *[Monitorkalibrierung mit](#page-651-0) [dem SMPTE-Testbild \[](#page-651-0)*[▶](#page-651-0)*[Seite 227 - Standalone\]](#page-651-0)*.

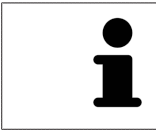

Die unterstützten Zahnschemata sind [FDI](#page-675-0) und [ADA.](#page-675-1)

# 36.2 MONITORKALIBRIERUNG MIT DEM SMPTE-TESTBILD

<span id="page-651-0"></span>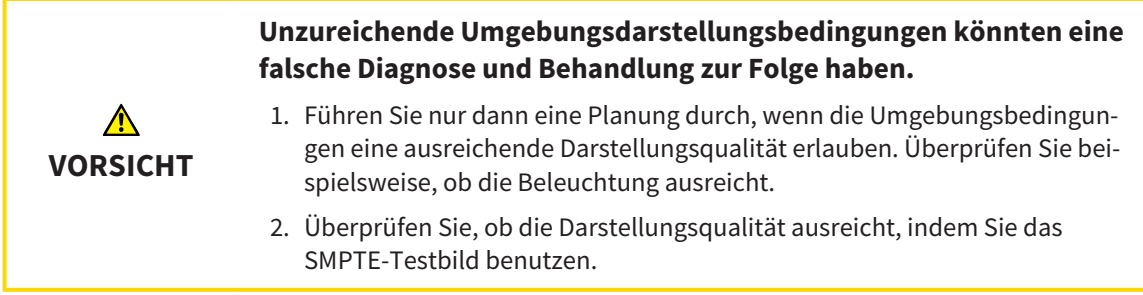

<span id="page-651-1"></span>Vier Haupteigenschaften bestimmen die Eignung Ihres Monitors, Daten in SICAT-Applikationen anzuzeigen:

- Helligkeit
- Kontrast
- Ortsauflösung (Linearität)
- Verzerrung (Aliasing)

Das [SMPTE](#page-675-2)-Testbild ist ein Referenzbild, das Ihnen dabei hilft, die Eigenschaften Ihres Monitors zu überprüfen:

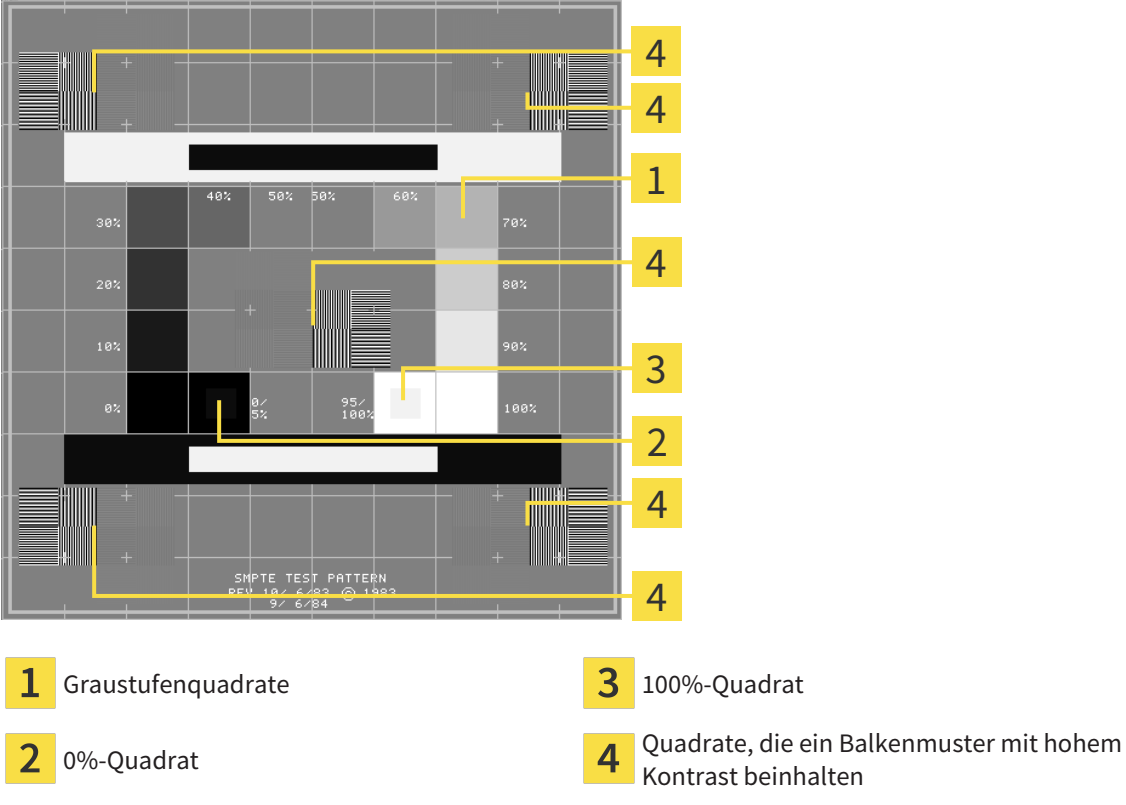

Kontrast beinhalten

# HELLIGKEIT UND KONTRAST ÜBERPRÜFEN

In der Mitte des SMPTE-Testbilds zeigt eine Reihe von Quadraten den Graustufenverlauf von schwarz (0% Helligkeit) zu weiß (100% Helligkeit):

- Das 0%-Quadrat enthält ein kleineres Quadrat, um den Helligkeitsunterschied zwischen 0% und 5% zu zeigen.
- Das 100%-Quadrat enthält ein kleineres Quadrat, um den Helligkeitsunterschied zwischen 95% und 100% zu zeigen.

Um Ihren Monitor zu überprüfen oder einzustellen, gehen Sie wie folgt vor:

☑ Das SMPTE-Testbild ist bereits geöffnet.

■ Prüfen Sie, ob Sie im 0%-Quadrat und im 100%-Quadrat den visuellen Unterschied zwischen dem inneren Quadrat und dem äußeren Quadrat sehen können. Falls notwendig, ändern Sie die Einstellungen Ihres Monitors.

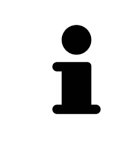

Viele Monitore können nur den Helligkeitsunterschied im 100%-Quadrat, aber nicht im 0%-Quadrat anzeigen. Sie können das Umgebungslicht reduzieren, um die Unterscheidbarkeit der verschiedenen Helligkeitsstufen im 0%-Quadrat zu verbessern.

## ORTSAUFLÖSUNG UND VERZERRUNG ÜBERPRÜFEN

In den Ecken und in der Mitte des SMPTE-Testbilds zeigen 6 Quadrate ein Balkenmuster mit hohem Kontrast. Bezüglich der Ortsauflösung und der Verzerrung sollten Sie in der Lage sein, zwischen unterschiedlich breiten, wechselnden schwarzen und weißen, horizontalen und vertikalen Linien zu unterscheiden:

- Von breit zu schmal (6 Pixel, 4 Pixel, 2 Pixel)
- Horizontal und vertikal

Um Ihren Monitor zu überprüfen oder einzustellen, gehen Sie wie folgt vor:

■ Prüfen Sie in den 6 Quadraten, die ein Balkenmuster mit hohem Kontrast zeigen, ob Sie alle Linien unterscheiden können. Falls notwendig, ändern Sie die Einstellungen Ihres Monitors.

### SMPTE-TESTBILD SCHLIESSEN

Um das SMPTE-Testbild zu schließen, gehen Sie wie folgt vor:

- Drücken Sie die Taste **ESC**.
- ▶ Das SMPTE-Testbild schließt sich.

# 36.3 PRAXIS-INFORMATIONEN VERWENDEN

<span id="page-653-1"></span><span id="page-653-0"></span>Die Applikationen der SICAT Suite benutzen die hier angezeigten Informationen, um Ausdrucke oder PDF-Dateien zu individualisieren.

Um die Praxis-Informationen zu öffnen, gehen Sie wie folgt vor:

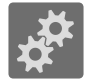

- 1. Klicken Sie in der **Navigationsleiste** auf das Symbol **Einstellungen**.
	- ▶ Das Fenster **Einstellungen** öffnet sich.

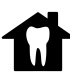

- 2. Klicken Sie auf den Reiter **Praxis**.
	- ▶ Das Fenster **PRAXIS** öffnet sich:

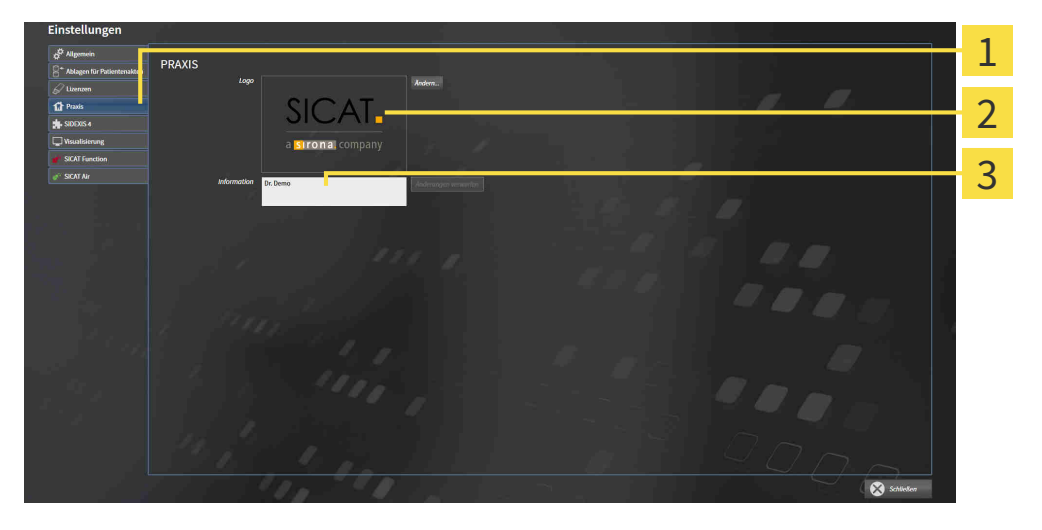

1 Reiter **Praxis**

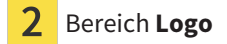

#### 3 Bereich **Information**

Sie können die folgenden Einstellungen ändern:

- Im Bereich **Logo** können Sie das Logo Ihrer Praxis festlegen. Mit der Schaltfläche **Ändern** können Sie das Logo Ihrer Praxis auswählen. Die SICAT Suite kopiert die angegebene Datei in Ihr SICAT Suite-Benutzerverzeichnis.
- Im Bereich **Information** können Sie einen Text eingeben, der Ihre Praxis identifiziert, beispielsweise den Namen und die Anschrift. Sie können die Anzahl der Zeilen auf maximal fünf erhöhen, indem Sie die **Enter**-Taste drücken. Sie können Änderungen am Informationstext rückgängig machen, indem Sie auf die Schaltfläche **Änderungen verwerfen** klicken.

# 36.4 VISUALISIERUNGSEINSTELLUNGEN ÄNDERN

<span id="page-654-0"></span>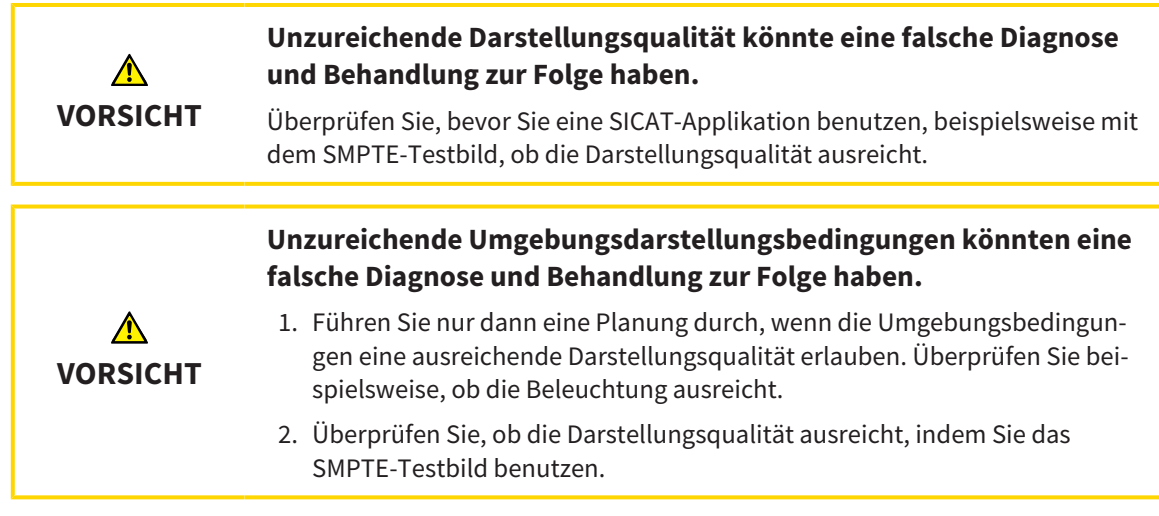

<span id="page-654-1"></span>Visualisierungseinstellungen bestimmen die Visualisierung des Volumens, der Diagnoseobjekte und der Planungsobjekte in allen SICAT-Applikationen.

Um das Fenster **Visualisierung** zu öffnen, gehen Sie wie folgt vor:

- 1. Klicken Sie auf das Symbol **Einstellungen**.
	- ▶ Das Fenster **Einstellungen** öffnet sich.
- 2. Klicken Sie auf den Reiter **Visualisierung**.
	- ▶ Das Fenster **Visualisierung** öffnet sich:

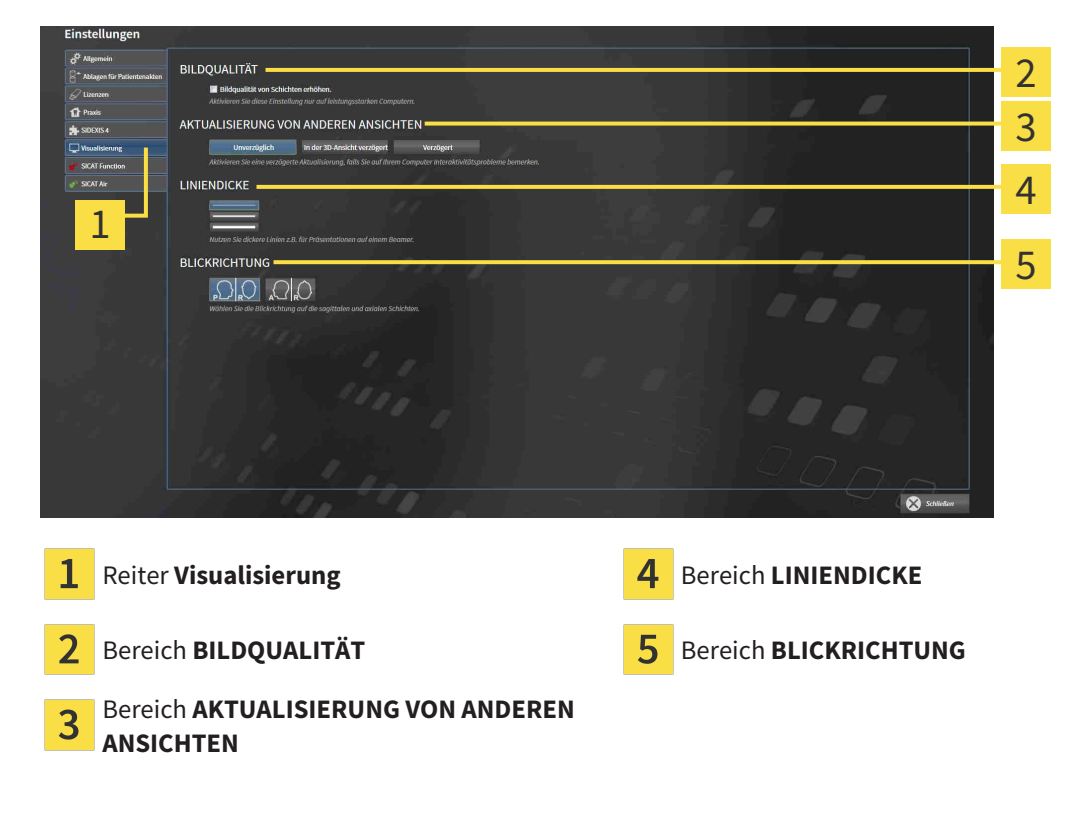

Die Einstellungen sind:

- **Bildqualität von Schichten erhöhen** Verbessert die Darstellungsqualität von Schichten, indem die Software benachbarte Schichten mittelt. Aktivieren Sie diese Einstellung nur auf leistungsstarken Computern.
- **AKTUALISIERUNG VON ANDEREN ANSICHTEN** Verzögerte Aktualisierung verbessert die Interaktivität der aktiven Ansicht auf Kosten einer verzögerten Aktualisierung anderer Ansichten. Aktivieren Sie verzögerte Aktualisierung nur, wenn Sie Probleme mit der Interaktivität auf Ihrem Computer feststellen.
- **LINIENDICKE** Ändert die Dicke von Linien. Dickere Linien sind nützlich für Präsentationen auf Beamern.
- **BLICKRICHTUNG** Schaltet die Blickrichtungen der **Axial**-Schichtansicht und der **Sagittal**-Schichtansicht um.

# *37 SUPPORT*

<span id="page-656-0"></span>SICAT bietet Ihnen die folgenden Support-Möglichkeiten an:

- PDF-Dokumente
- Kontaktinformationen
- Informationen zur installierten SICAT Suite und den installierten SICAT-Applikationen

Fahren Sie mit der folgenden Aktion fort:

■ *[Support-Möglichkeiten öffnen \[](#page-657-0)*[▶](#page-657-0)*[Seite 233 - Standalone\]](#page-657-0)*

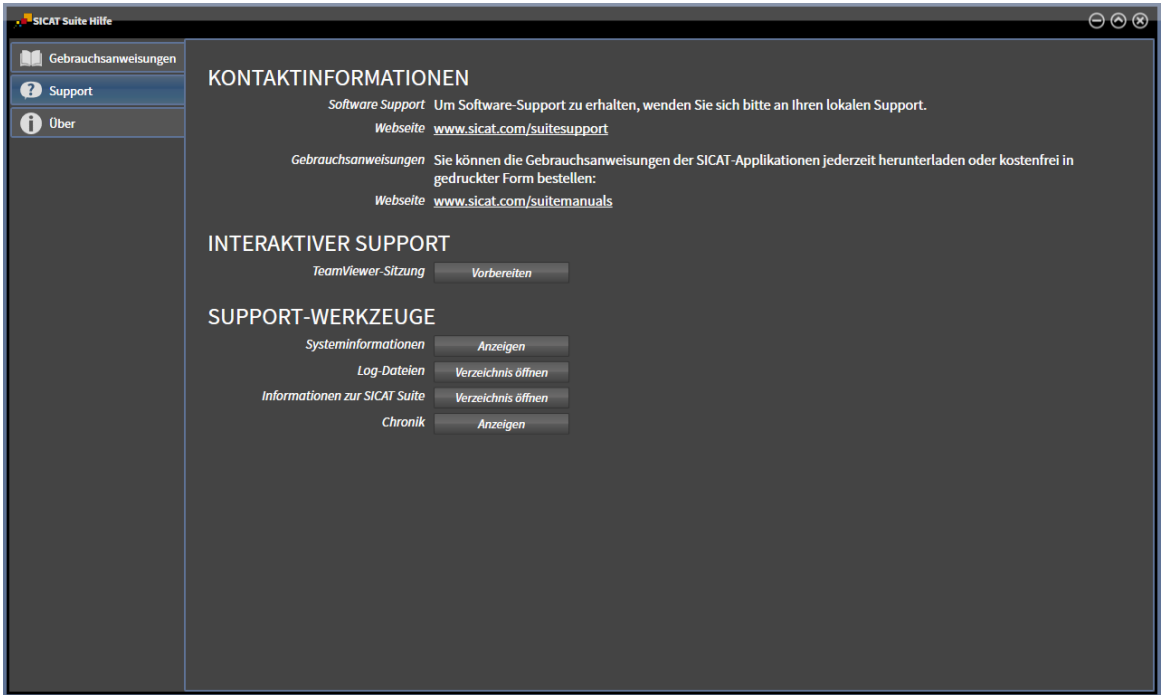

# 37.1 SUPPORT-MÖGLICHKEITEN ÖFFNEN

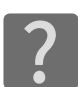

<span id="page-657-0"></span>Sie können das Fenster **Support** öffnen, indem Sie auf das Symbol **Support** in der **Navigationsleiste** klicken oder die Taste F1 drücken.

<span id="page-657-1"></span>Das SICAT Suite **Support**-Fenster besteht aus den folgenden Reitern:

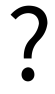

■ **Gebrauchsanweisung** - Informationen dazu finden Sie unter *[Gebrauchsanweisungen öffnen \[](#page-466-0)*[▶](#page-466-0)*[Seite](#page-466-0) [42 - Standalone\]](#page-466-0)*.

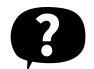

■ **Support** - Informationen dazu finden Sie unter *Kontaktinformationen und Support-Werkzeuge* [[▶](#page-658-0) [Sei](#page-658-0)*[te 234 - Standalone\]](#page-658-0)*.

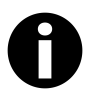

■ **Info** - Informationen dazu finden Sie unter *[Info \[](#page-659-0)*[▶](#page-659-0)*[Seite 235 - Standalone\]](#page-659-0)*.

# 37.2 KONTAKTINFORMATIONEN UND SUPPORT-WERKZEUGE

<span id="page-658-1"></span><span id="page-658-0"></span>Das Fenster **Support** enthält alle relevanten Informationen und Tools, damit der SICAT-Support Sie unterstützen kann:

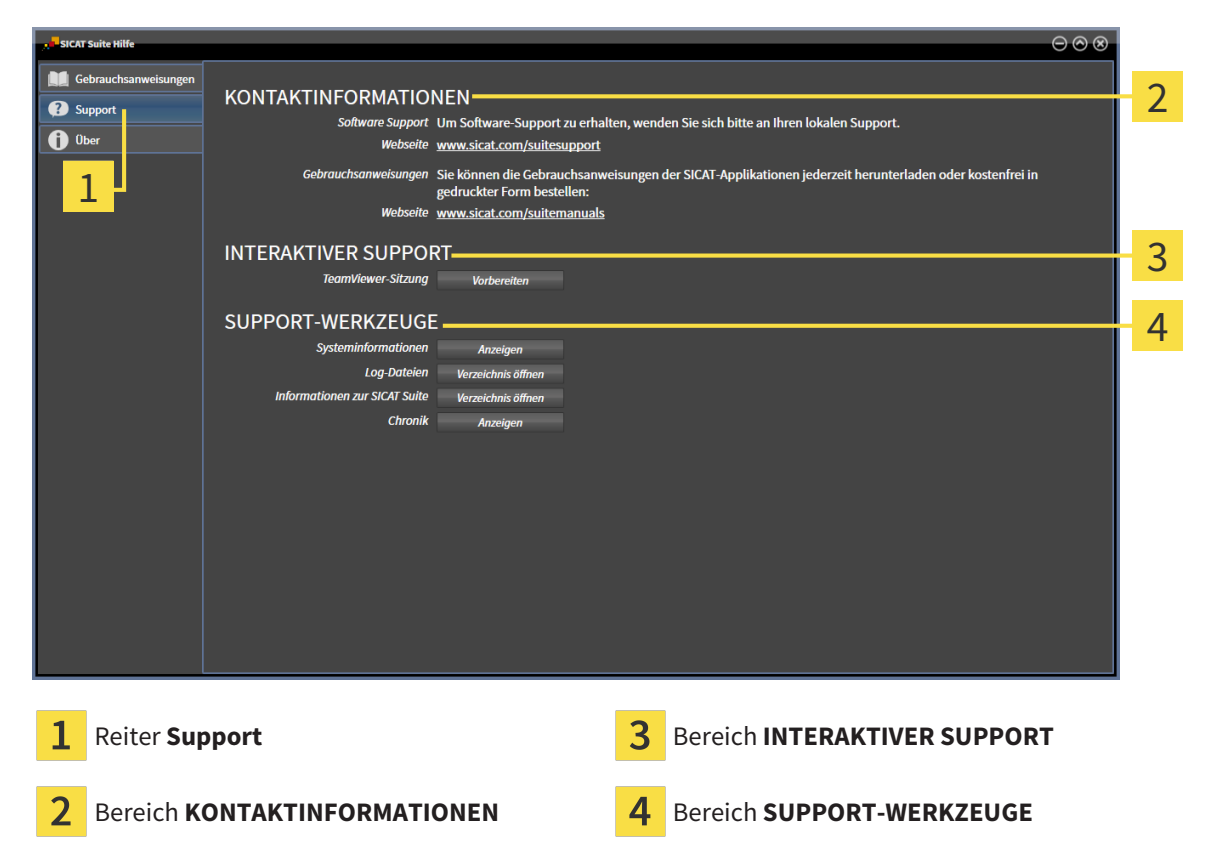

Im Bereich **KONTAKTINFORMATIONEN** finden Sie Informationen, wie Sie Gebrauchsanweisungen erhalten können.

Die folgenden Werkzeuge stehen im Bereich **INTERAKTIVER SUPPORT** zur Verfügung:

■ Nach einem Klick im Bereich **TeamViewer-Sitzung** auf die Schaltfläche **Vorbereiten** öffnet SICAT Endo eine TeamViewer-Sitzung.

TeamViewer ist eine Software, die es erlaubt, Maus- und Tastaturkommandos fernzusteuern und den Bildschirminhalt eines Computers über eine aktive Internetverbindung zu übertragen. TeamViewer stellt nur mit Ihrer ausdrücklichen Genehmigung eine Verbindung her. Dazu übermitteln Sie dem SICAT Support eine TeamViewer-ID und ein Passwort. Dies ermöglicht dem SICAT-Support Ihnen direkt vor Ort zu helfen.

Die folgenden Werkzeuge stehen im Bereich **SUPPORT-WERKZEUGE** zur Verfügung:

- Nach einem Klick im Bereich **Systeminformationen** auf die Schaltfläche **Anzeigen** öffnet SICAT Endo die Systeminformationen des Betriebssystems.
- Nach einem Klick im Bereich **Log-Dateien** auf die Schaltfläche **Verzeichnis öffnen** öffnet SICAT Endo das Log-Verzeichnis der SICAT Suite in einem Windows-Datei-Explorer-Fenster.
- Nach einem Klick im Bereich Informationen zur SICAT Suite auf die Schaltfläche Verzeichnis öff**nen** exportiert SICAT Endo Informationen über die aktuelle Installation in eine Textdatei.
- Nach einem Klick im Bereich Informationen zur SICAT Suite auf die Schaltfläche Benachrichtigun**gen anzeigen** zeigt SICAT Endo das Benachrichtigungsfenster an.

# 37.3 INFO

<span id="page-659-1"></span><span id="page-659-0"></span>Das Fenster **Info** zeigt in mehreren Reitern Informationen über die SICAT Suite und alle installierten SICAT-Applikationen:

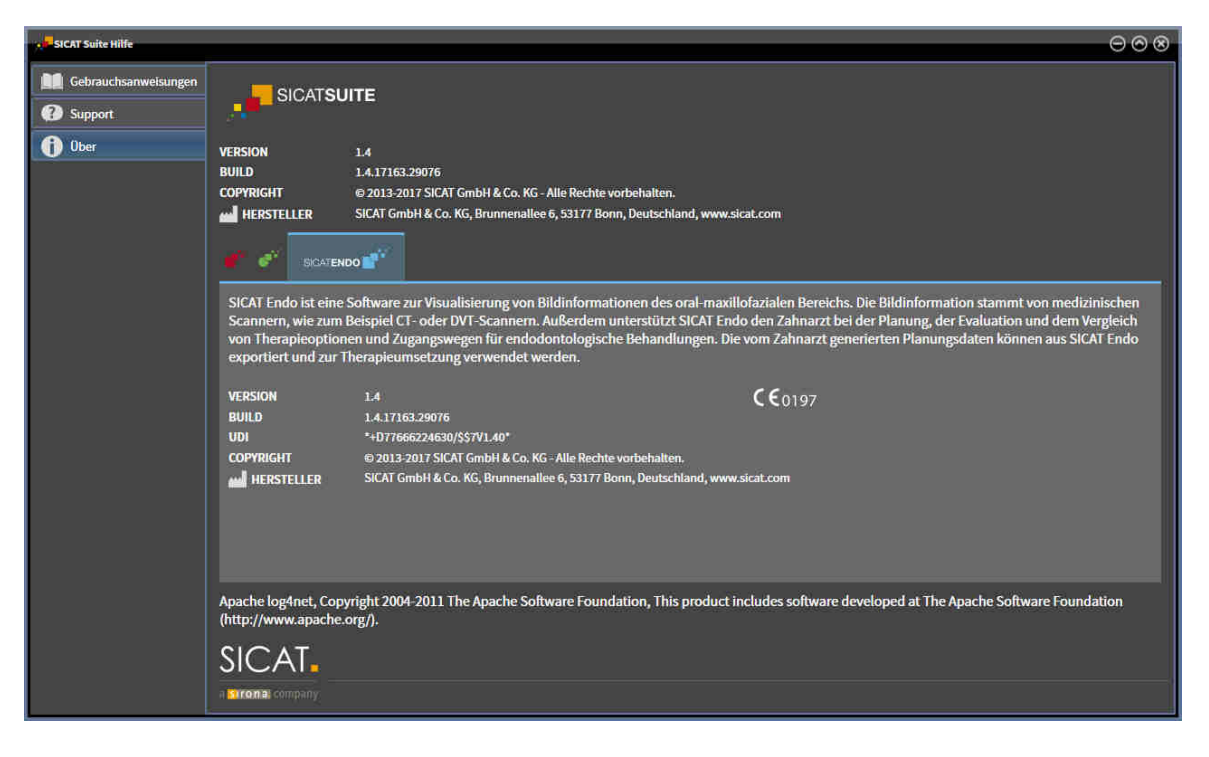

# *38 DATEN SCHREIBGESCHÜTZT ÖFFNEN*

<span id="page-660-0"></span>Sie können Daten schreibgeschützt öffnen.

Welche Datentypen Sie in der Standalone-Version ansehen können, ohne Änderungen vornehmen und speichern zu können, hängt vom Lizenzstatus und der Verfügbarkeit einer Patientenaktenablage ab:

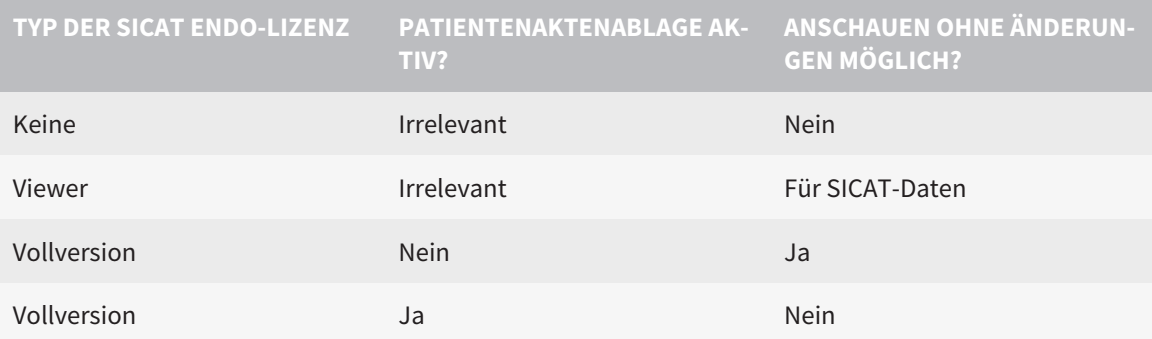

Sie können DICOM-Daten nur ansehen, wenn Sie eine Vollversions-Lizenz von SICAT Endo aktiviert haben und keine Patientenaktenablage aktiv ist.

Um Daten anzusehen, ohne Änderungen vornehmen und speichern zu können, gehen Sie wie folgt vor:

- 1. Klicken Sie in der **Navigationsleiste** auf das Symbol **Daten ansehen**.
	- ▶ Das Fenster **Daten ansehen** öffnet sich:

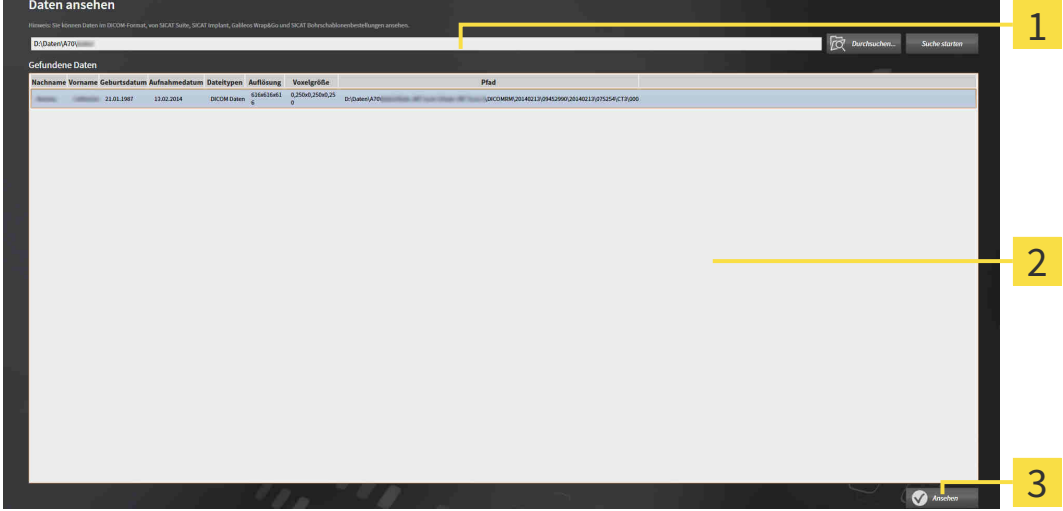

- Feld **Wo befinden sich die Daten**
- Liste **Gefundene Daten**

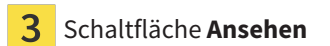

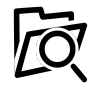

- 2. Klicken Sie auf die Schaltfläche **Durchsuchen**.
	- ▶ Das Fenster **Datei oder Verzeichnis auswählen** öffnet sich.
- 3. Wählen Sie im Fenster **Datei oder Verzeichnis auswählen** die Datei oder den Ordner mit den Daten aus, die Sie ansehen möchten, und klicken Sie auf **OK**.
- ▶ Die SICAT Suite schließt das Fenster **Datei oder Verzeichnis auswählen** und überträgt den Pfad zur ausgewählten Datei oder zum ausgewählten Ordner in das Feld **Wo befinden sich die Daten**.
- ▶ Wenn Sie eine kompatible Datei ausgewählt haben, zeigt die SICAT Suite die Dateiinhalte in der Liste **Gefundene Daten** an.
- ▶ Wenn Sie einen Ordner ausgewählt haben, durchsucht die SICAT Suite den Ordner und alle Unterordner. Kompatible Dateien, die in einem der durchsuchten Ordner enthalten sind, zeigt die SICAT Suite in der Liste **Gefundene Daten** an.
- 4. Wählen Sie aus der Liste **Gefundene Daten** die gewünschte 3D-Röntgenaufnahme oder das gewünschte Planungsprojekt und klicken Sie auf die Schaltfläche **Daten ansehen**.
	- ▶ Die SICAT Suite legt eine temporäre Patientenakte an, die 3D-Röntgenaufnahmen und Planungsprojekte enthält, und aktiviert diese.
- 5. Fahren Sie fort mit *[Mit aktiven Patientenakten arbeiten \[](#page-499-0)*[▶](#page-499-0)*[Seite 75 Standalone\]](#page-499-0)*.

Sie können auch eine kompatible Datei oder einen Ordner in per Drag & Drop das Feld **Wo befinden sich die Daten** ziehen, um Daten auszuwählen.

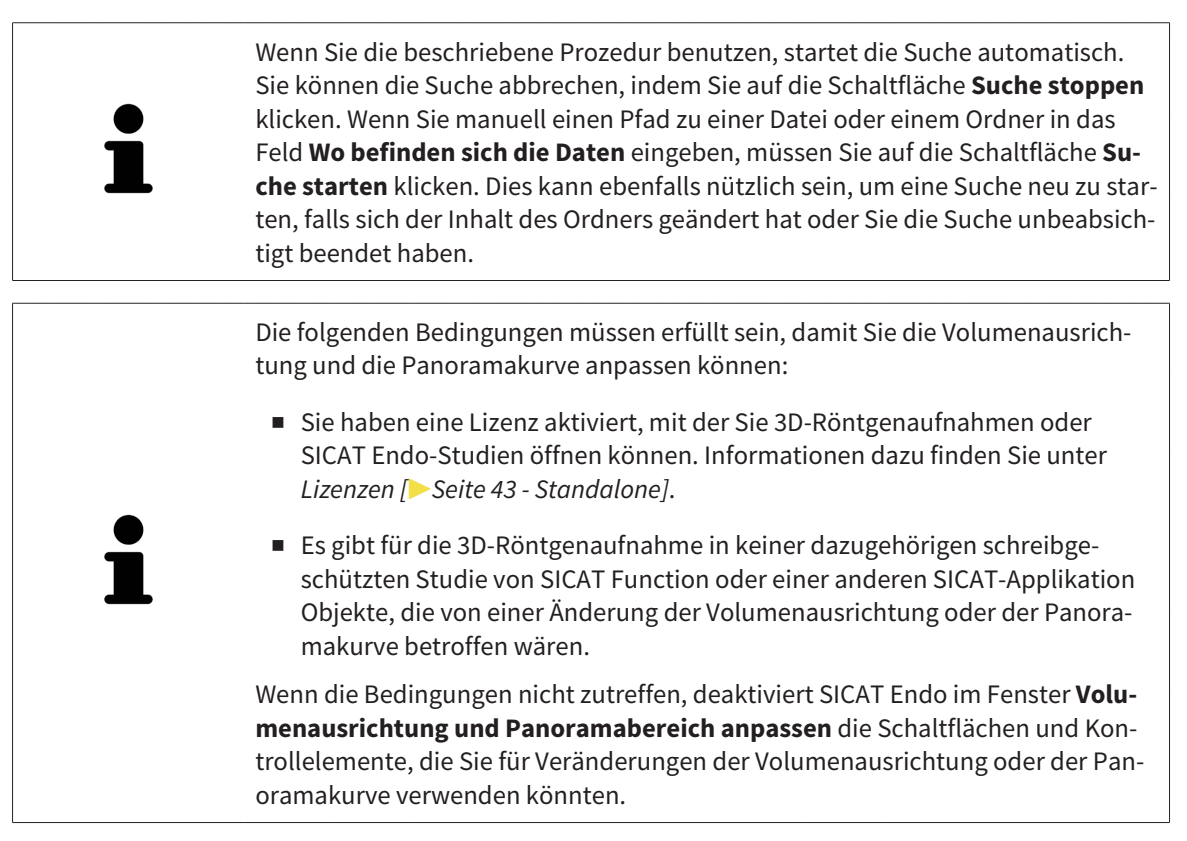

 $\vert$  X  $\vert$ 

# *39 SICAT ENDO SCHLIESSEN*

<span id="page-662-0"></span>Um SICAT Endo zu schließen, gehen Sie wie folgt vor:

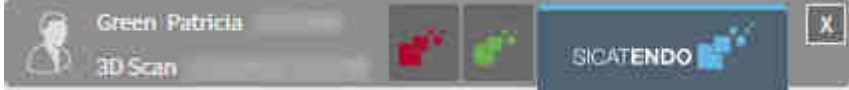

■ Klicken Sie im Bereich der aktiven Patientenakte auf die Schaltfläche **Schließen**.

- ▶ Die SICAT Suite speichert die aktive Patientenakte.
- ▶ Die SICAT Suite schließt alle SICAT-Applikationen.
- ▶ Die SICAT Suite schließt die aktive Patientenakte.

# *40 DIE SICAT SUITE SCHLIESSEN*

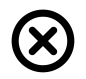

<span id="page-663-0"></span>■ Klicken Sie in der rechten oberen Ecke der SICAT Suite auf die Schaltfläche **Schließen**.

- ▶ Wenn die SICAT Suite als Vollversion läuft, über Schreibrechte verfügt und eine Studie geöffnet ist, speichert sie alle Planungsprojekte.
- ▶ Die SICAT Suite schließt sich.

# *41 TASTATURKÜRZEL*

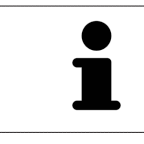

Wenn Sie den Mauszeiger über bestimmte Funktionen bewegen, zeigt SICAT Endo neben der Bezeichnung der Funktion das Tastaturkürzel in Klammern an.

<span id="page-664-0"></span>Die folgenden Tastaturkürzel stehen in allen SICAT-Applikationen zur Verfügung:

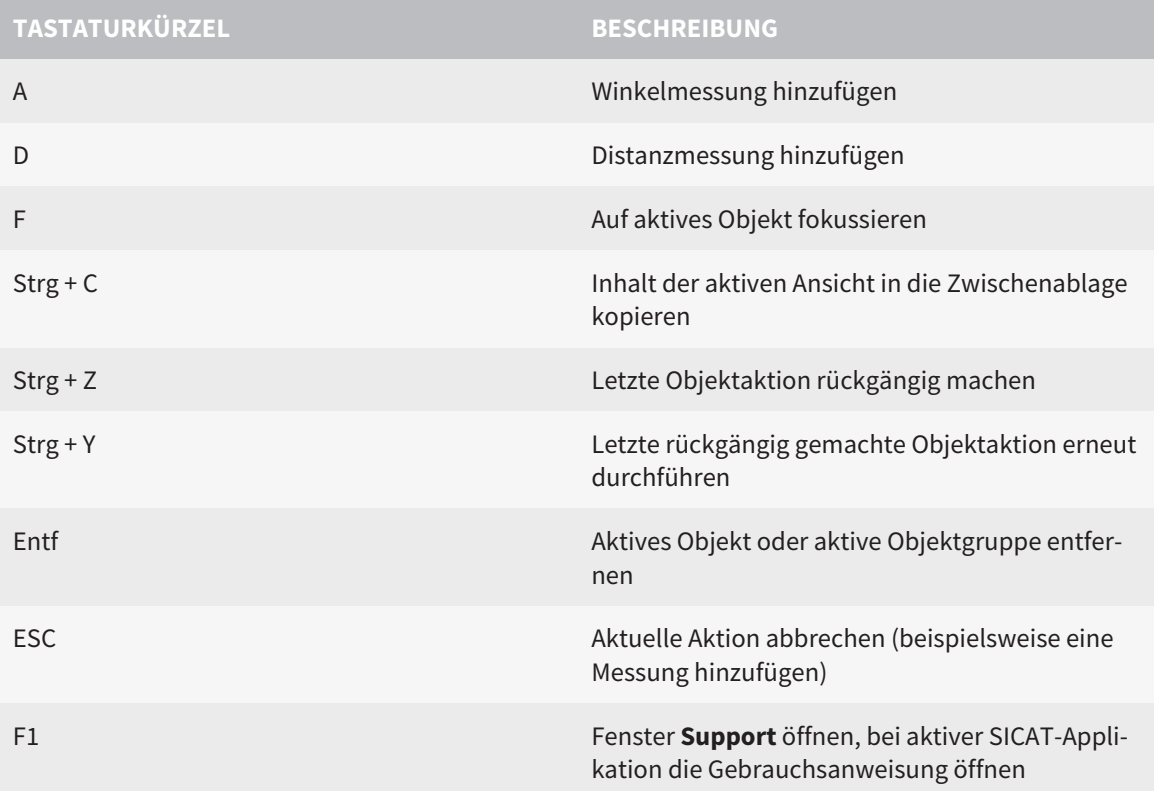

# *42 DIE SICAT SUITE DEINSTALLIEREN*

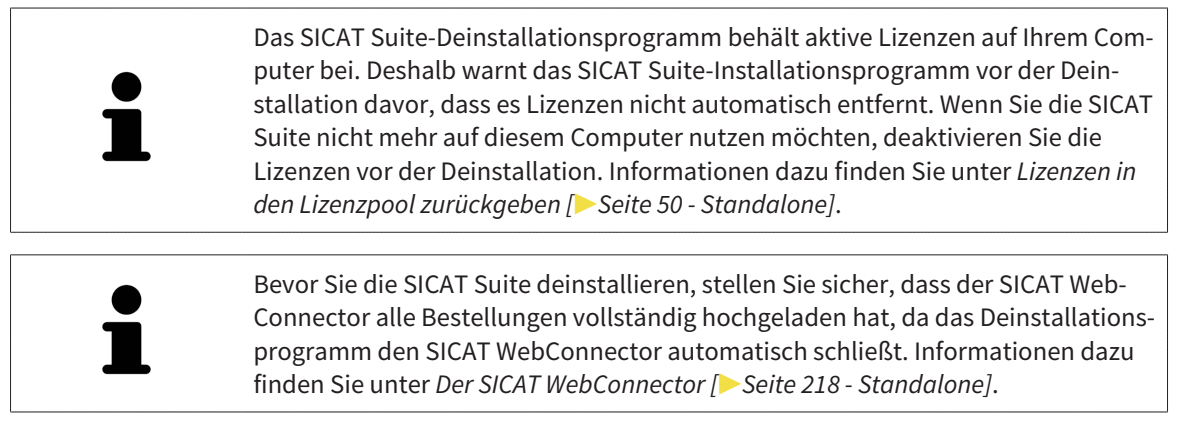

<span id="page-665-0"></span>Um die SICAT Suite zu deinstallieren, gehen Sie wie folgt vor:

☑ Der SICAT WebConnector hat alle Bestellungen erfolgreich hochgeladen.

- 1. Klicken Sie in der Windows-**Systemsteuerung** auf **Programme und Funktionen**.
	- ▶ Das Fenster **Programme und Funktionen** öffnet sich.
- 2. Wählen Sie aus der Liste den Eintrag **SICAT Suite**, wobei dieser die Version der SICAT Suite enthält.
- 3. Klicken Sie auf die Schaltfläche **Deinstallieren**.
	- ▶ Das Deinstallationsprogramm startet und das Fenster **FORTSCHRITT** öffnet sich:

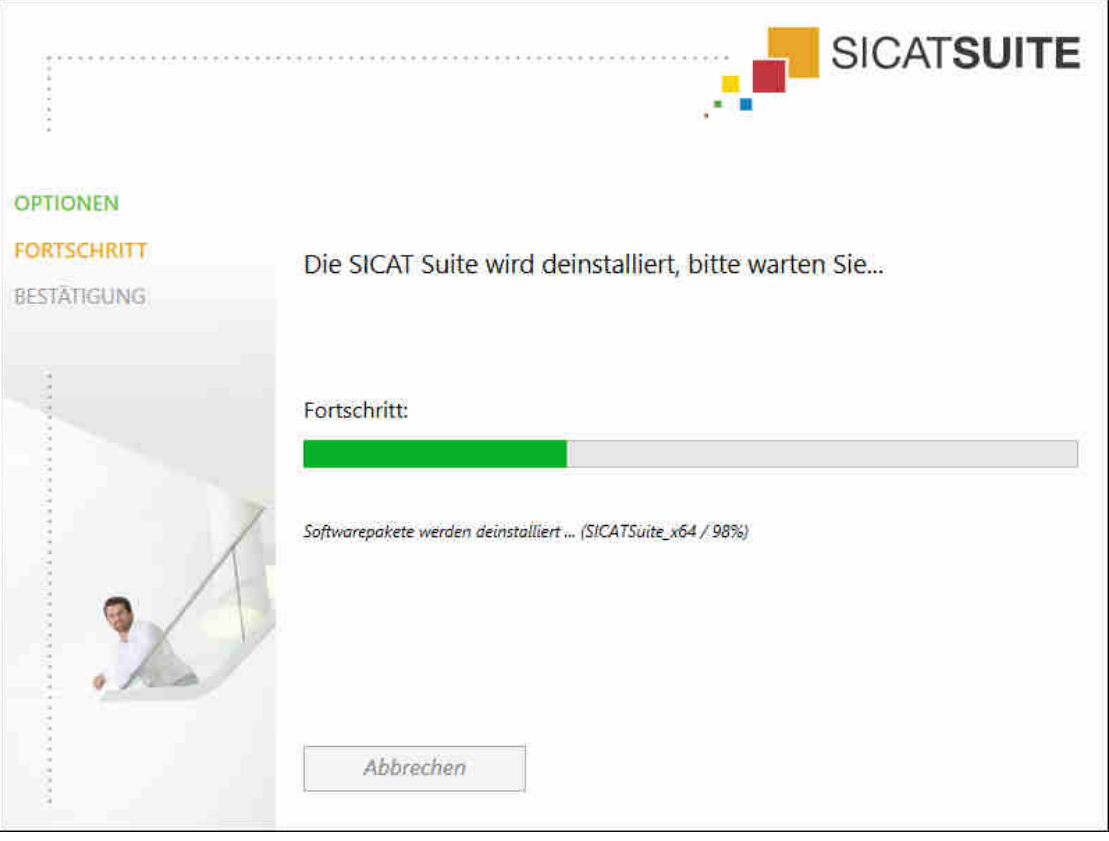

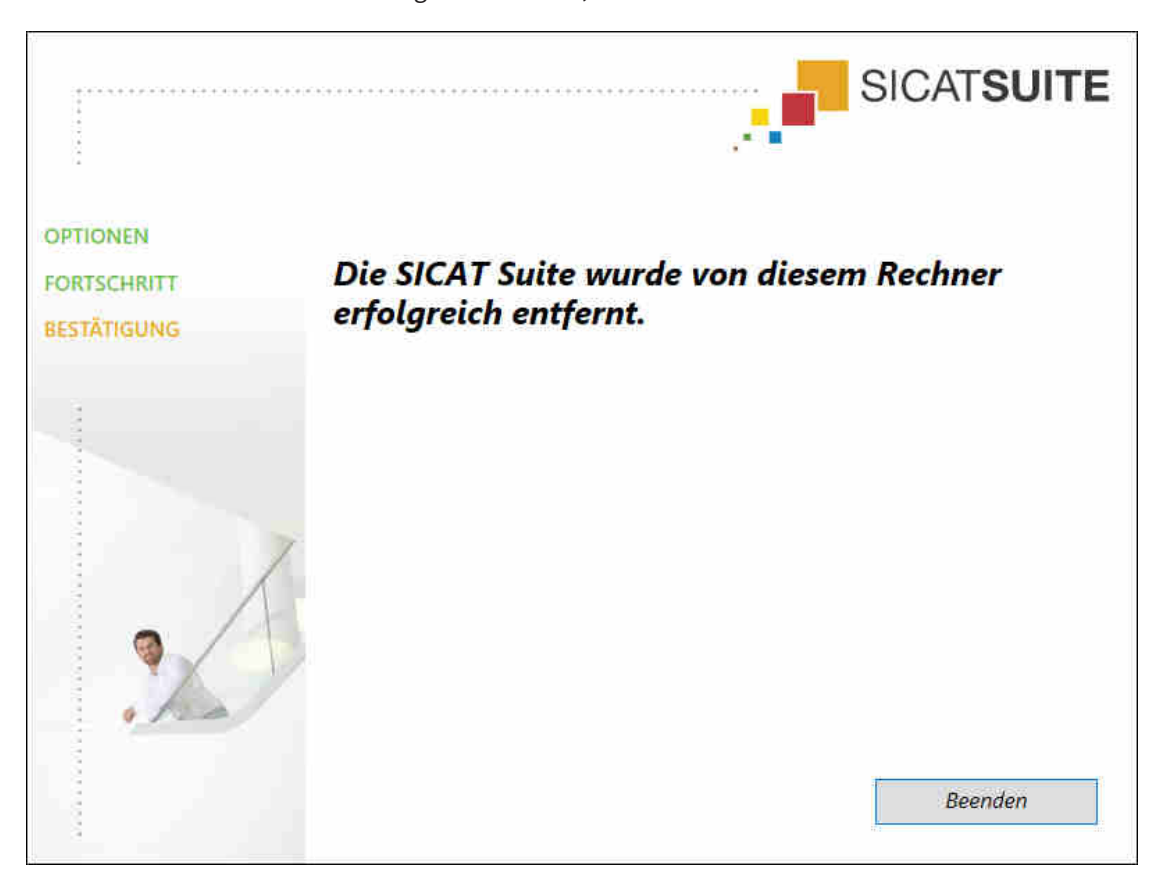

▶ Nachdem die Deinstallation abgeschlossen ist, öffnet sich das Fenster **BESTÄTIGUNG**:

- 4. Klicken Sie auf die Schaltfläche **Beenden**.
- ▶ Das SICAT Suite-Deinstallationsprogramm schließt sich.

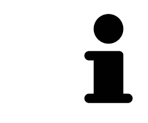

Um das SICAT Suite-Deinstallationsprogramm zu öffnen, können sie auch das SICAT-Suite Installationsprogramm auf einem Computer starten, auf dem die SICAT Suite bereits installiert ist.

Das SICAT Suite-Deinstallationsprogramm ruft die Deinstallationsprogramme einiger Software-Voraussetzungen auf, die zusammen mit der SICAT Suite installiert wurden. Wenn andere installierte Anwendungen die Software-Voraussetzungen weiterhin benötigen, bleiben diese erhalten.

# *43 SICHERHEITSHINWEISE*

# 3D-RÖNTGENAUFNAHMEN

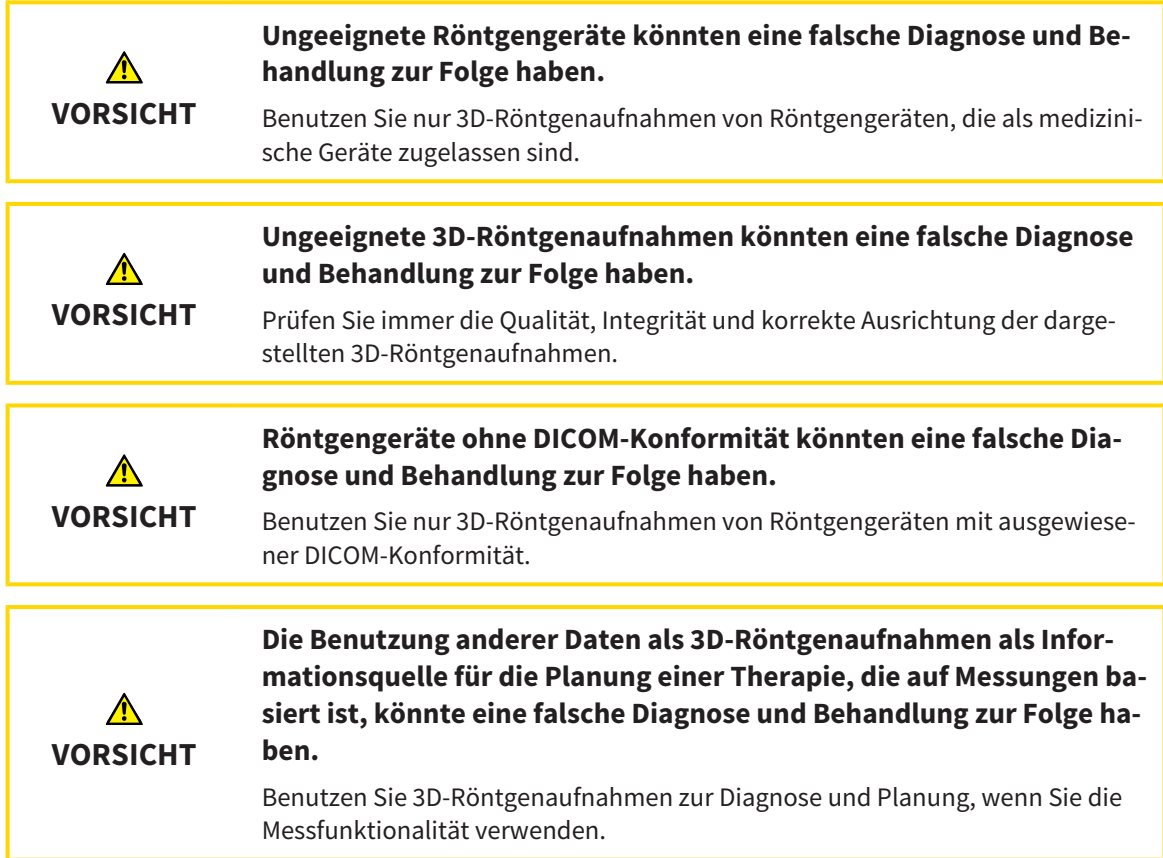

### INTRAORALAUFNAHMEN

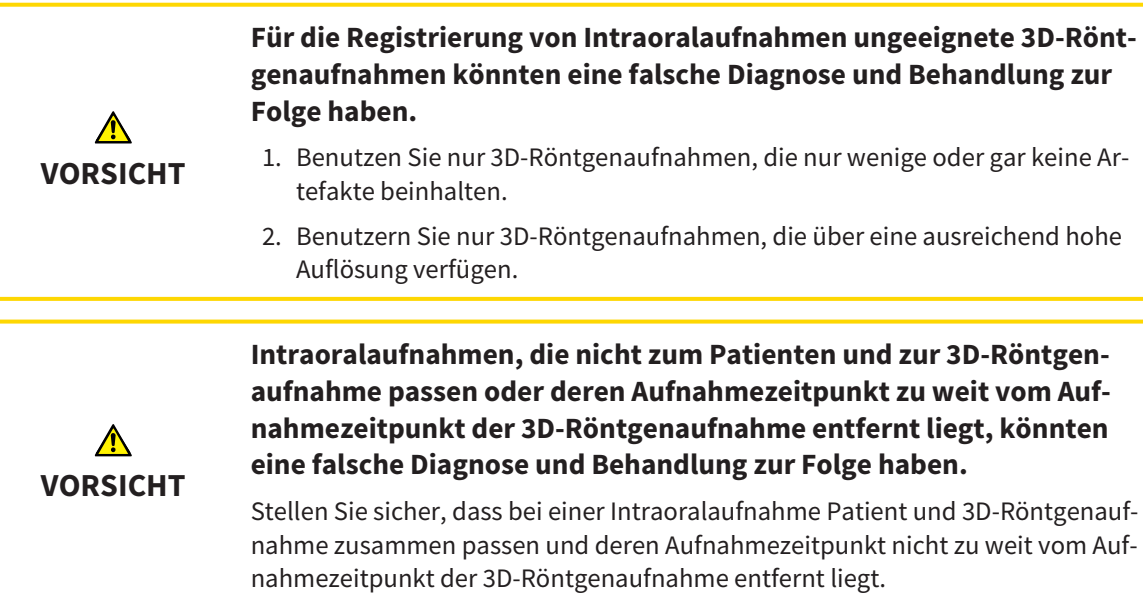

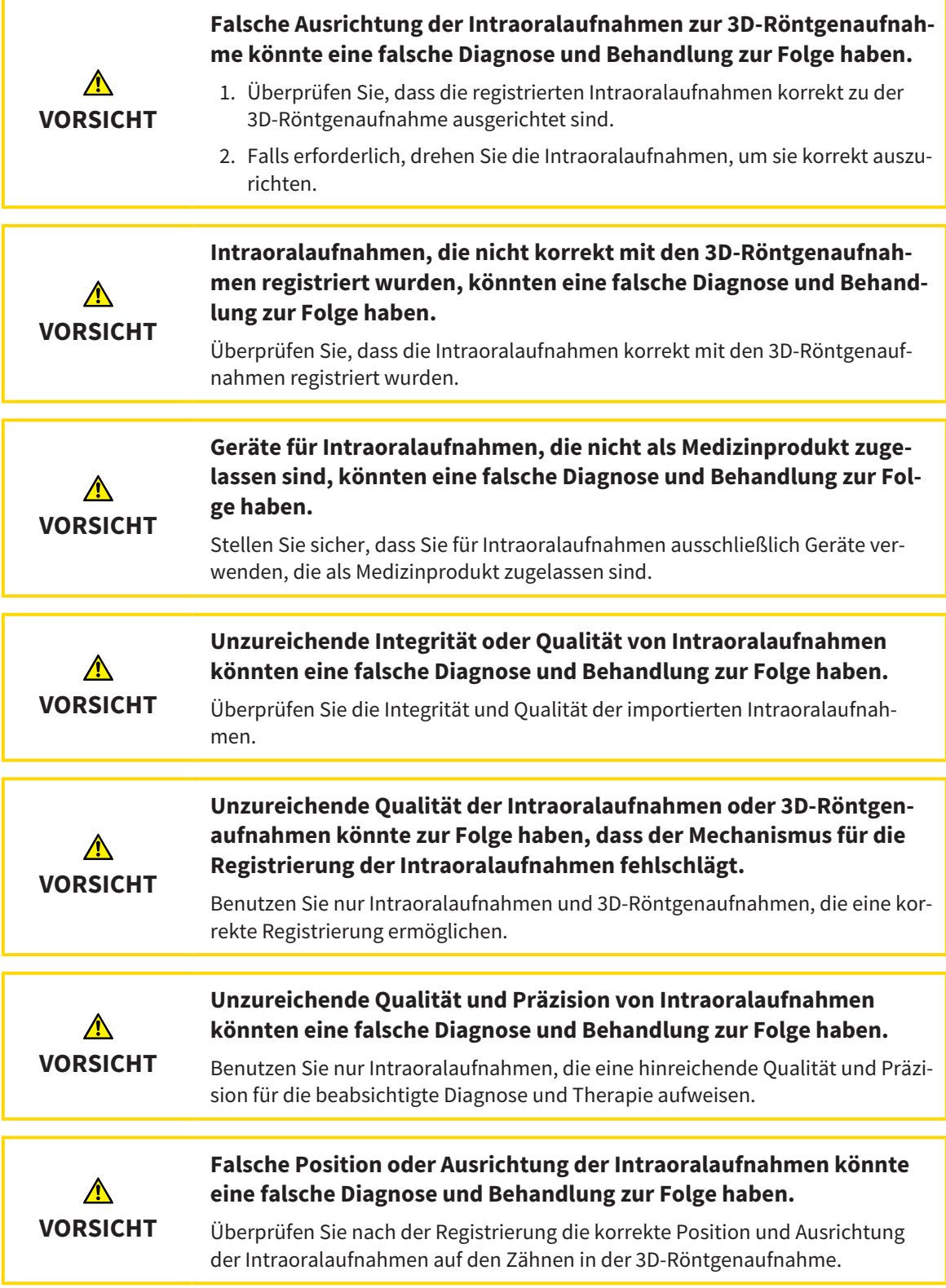

### DARSTELLUNGSBEDINGUNGEN

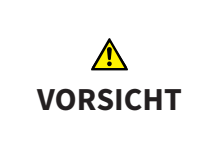

#### **Unzureichende Darstellungsqualität könnte eine falsche Diagnose und Behandlung zur Folge haben.**

Überprüfen Sie, bevor Sie eine SICAT-Applikation benutzen, beispielsweise mit dem SMPTE-Testbild, ob die Darstellungsqualität ausreicht.

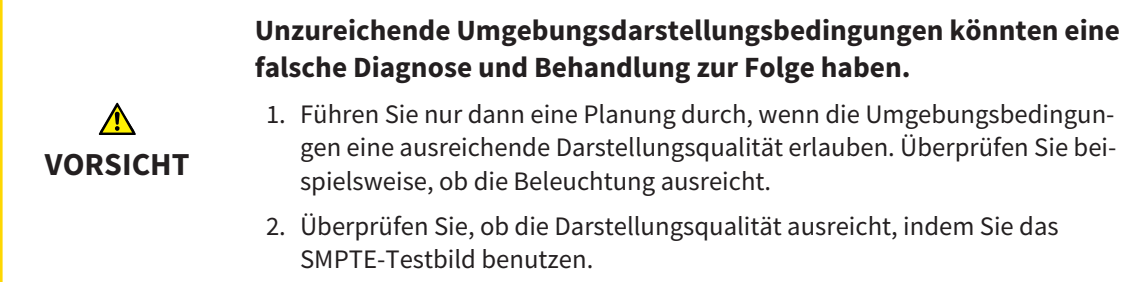

# DATENVERWALTUNG

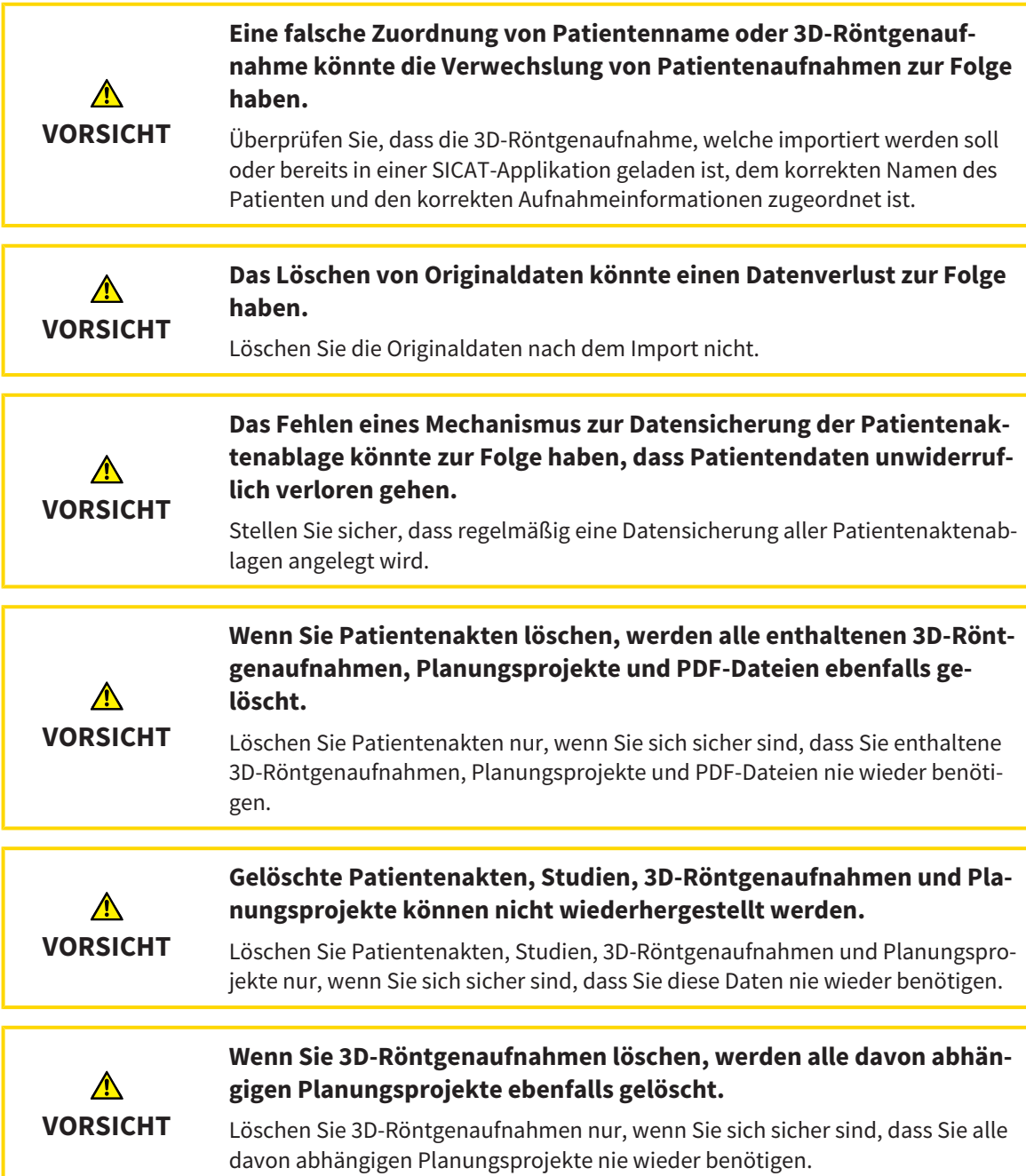

## QUALIFIKATION DES BEDIENPERSONALS

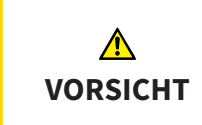

**Die Benutzung dieser Software durch nicht qualifiziertes Personal könnte eine falsche Diagnose und Behandlung zur Folge haben.**

Die Benutzung der Software darf nur durch qualifizierte Fachkräfte erfolgen.

### **SICHERHEIT**

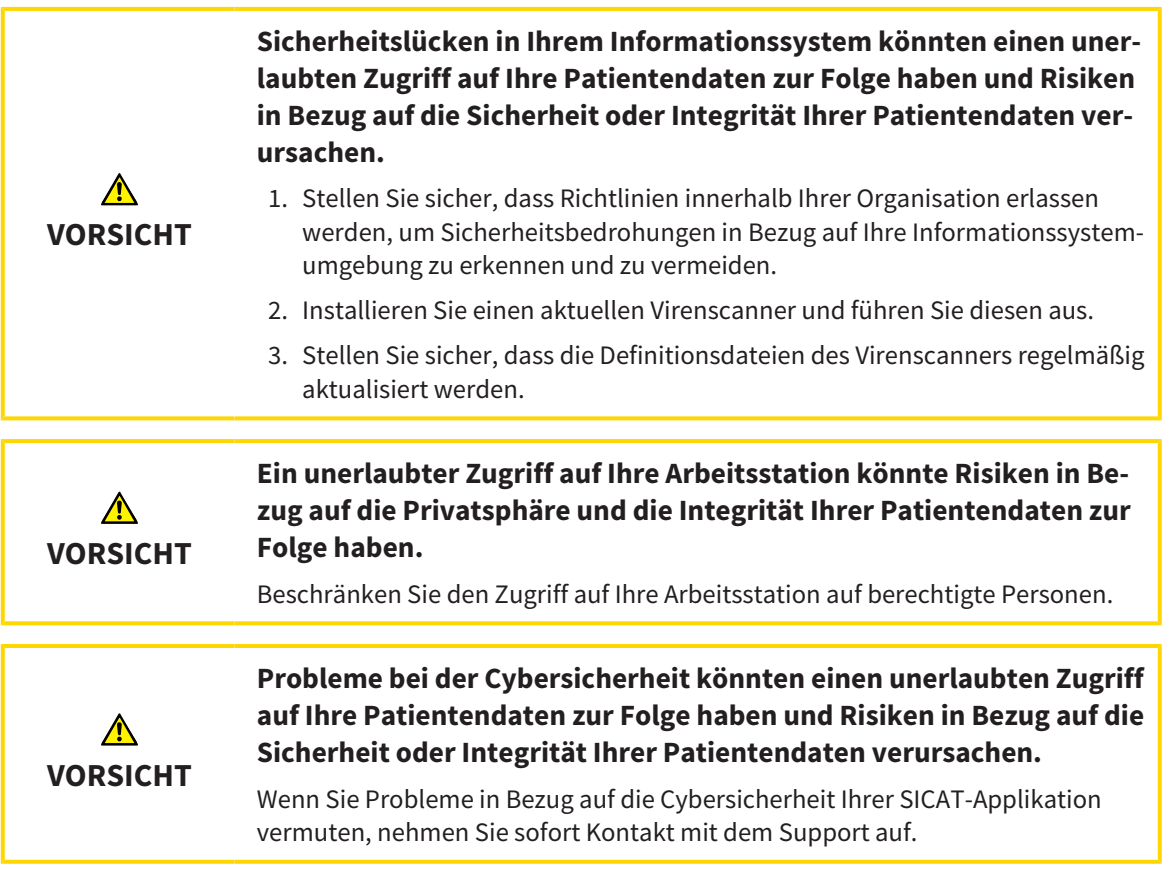

### SOFTWAREINSTALLATION

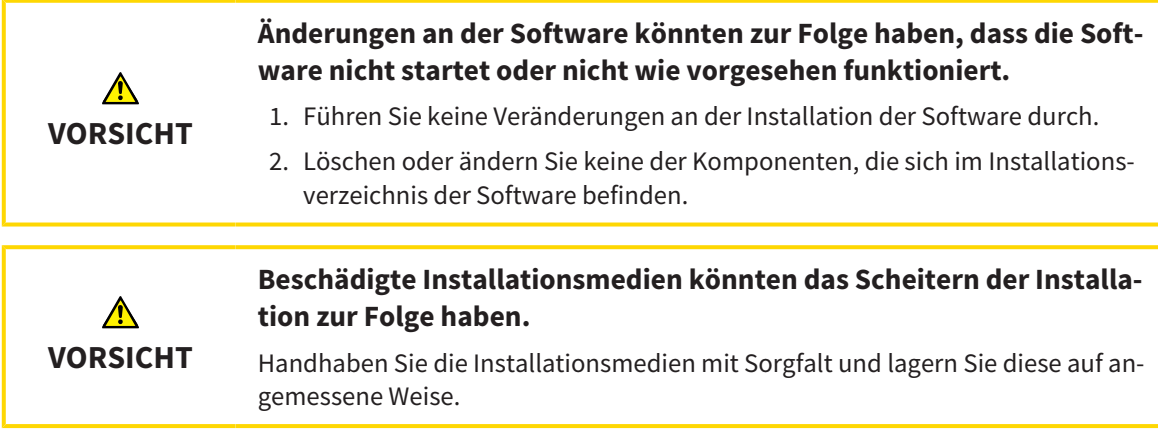

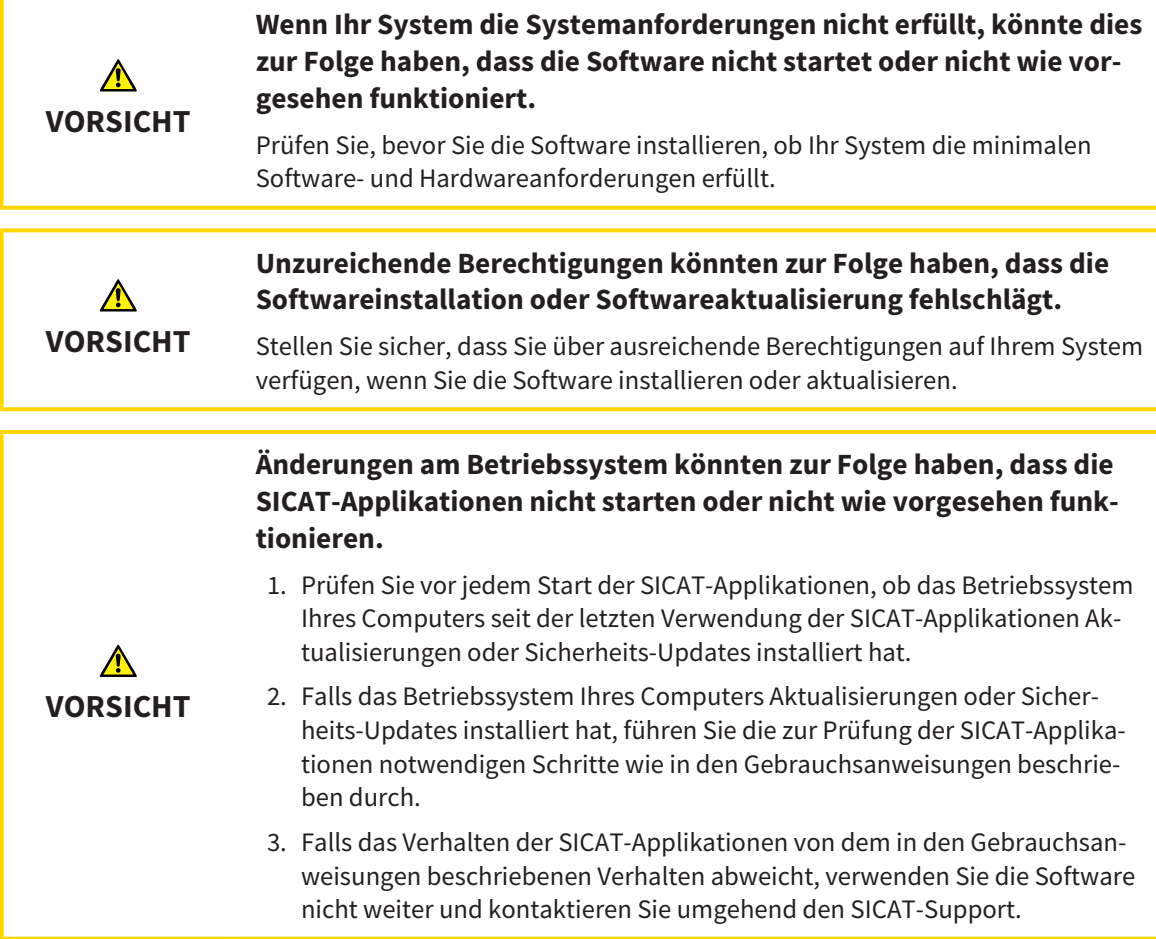

# BESTELLUNGEN

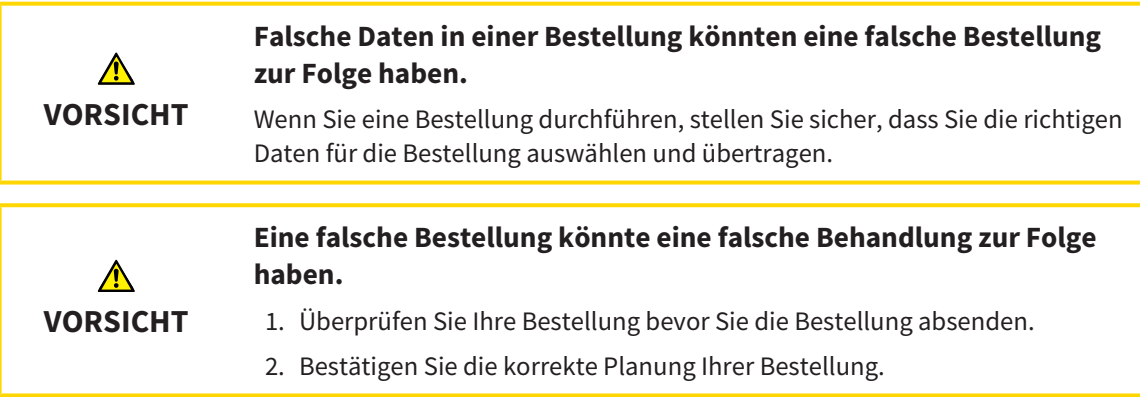

# OPTISCHE ABDRÜCKE

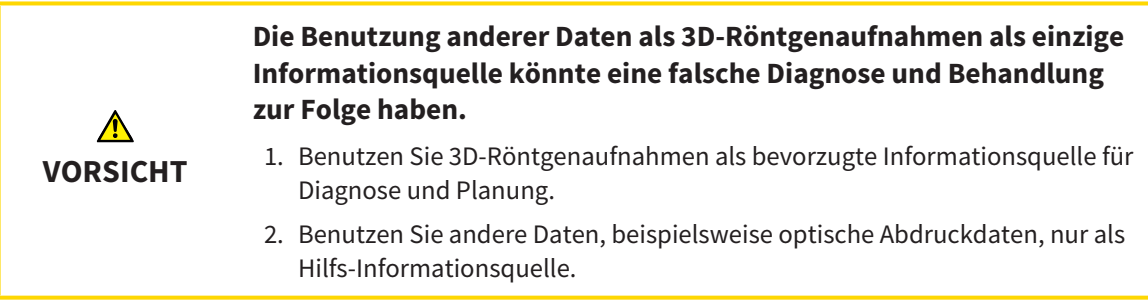

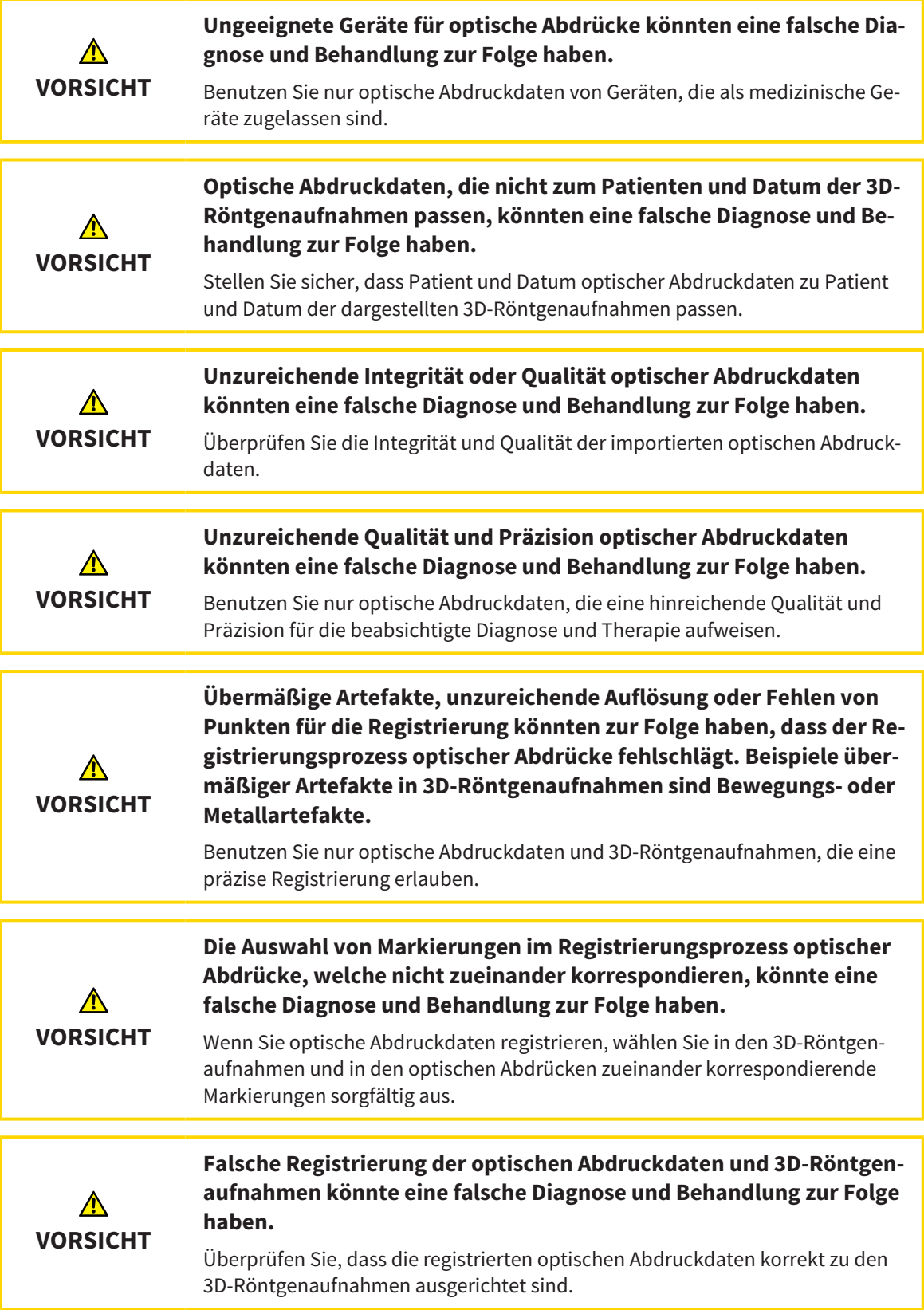

### NETZWERK

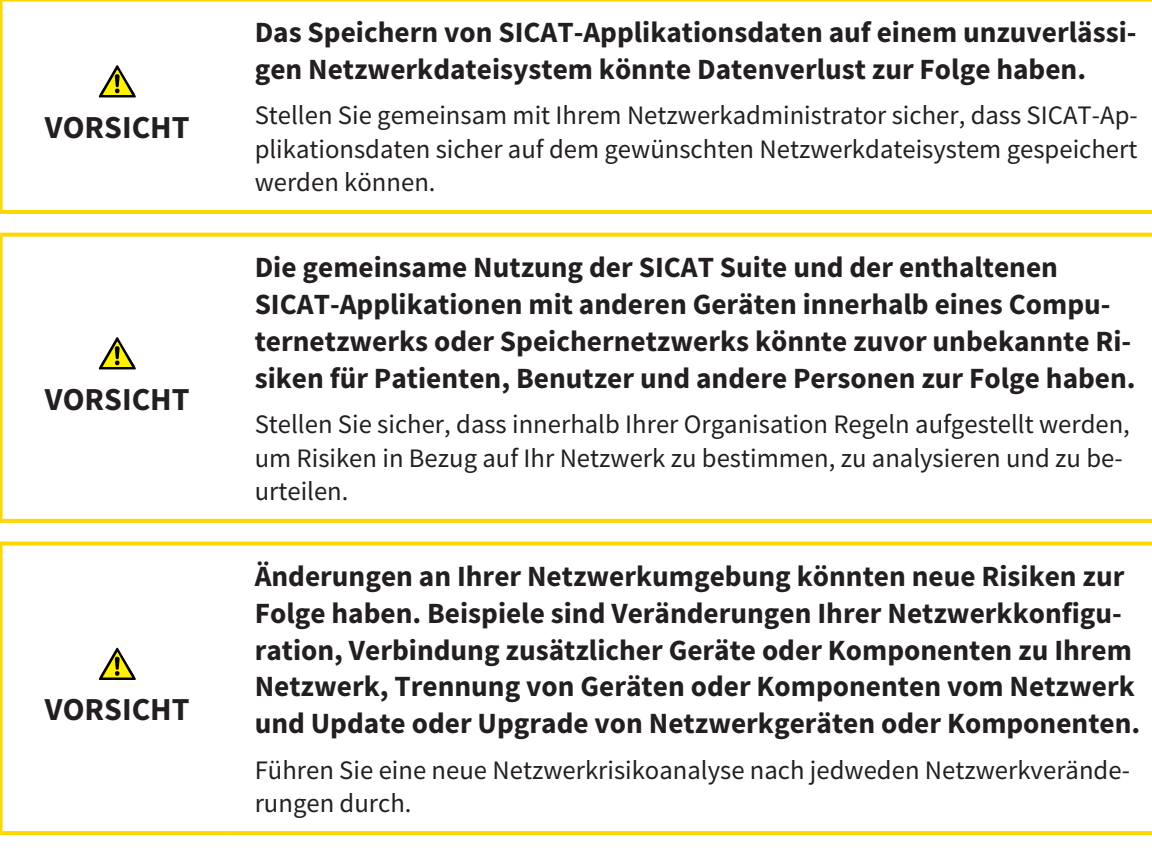

### ZAHNSCHEMA

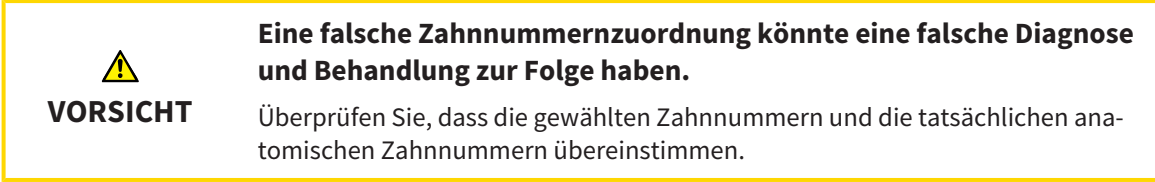

### BOHRTIEFE

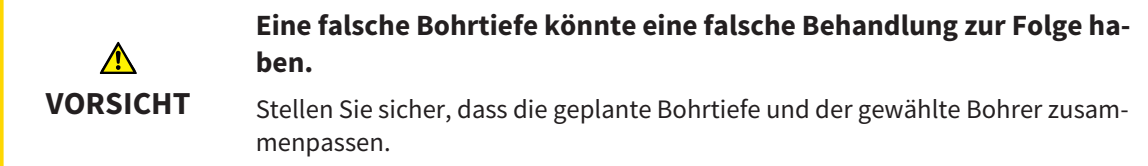

### PLANUNGSOBJEKTE

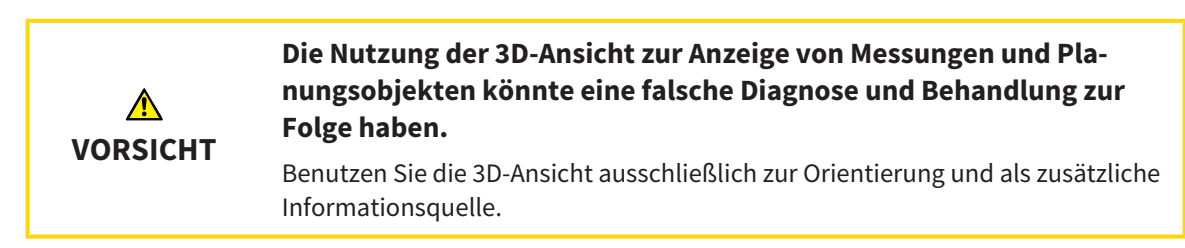

# *44 GENAUIGKEIT*

Die folgende Tabelle zeigt die Genauigkeitswerte in allen SICAT-Applikationen:

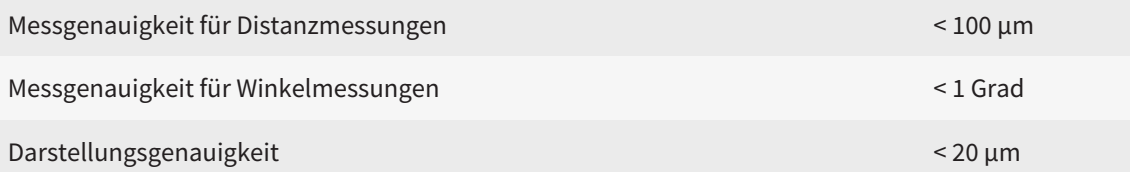

# *GLOSSAR*

#### 3D-Röntgenaufnahme

Eine 3D-Röntgenaufnahme ist ein volumetrisches Röntgenbild.

#### <span id="page-675-1"></span>ADA

American Dental Association (Amerikanische Dentalgesellschaft)

#### Applikation

SICAT-Applikationen sind Programme, die zur SICAT Suite gehören.

#### Benachrichtigungsfenster

Das Benachrichtigungsfenster zeigt am unteren rechten Bildschirmrand Meldungen zu abgeschlossenen Vorgängen an.

#### Bohrkanal

Auf Basis der EndoLine geplanter Weg für die Bohrung, der in der Software optisch dargestellt und bearbeitet werden kann.

#### CPR

Curved Planar Reformation, Verfahren der zweidimensionalen Bildrekonstruktion aus 3D-Röntgenaufnahmen, das zur vereinfachten Darstellung komplexer Strukturen angewandt wird.

#### EndoLine

Eine EndoLine ist eine multifunktionale Messlinie, die zur Markierung des zu behandelnden Wurzelkanals und zur Lokalisierung der Wurzelspitze dient.

#### Fadenkreuze

Fadenkreuze sind Schnittlinien mit anderen Schichtansichten.

#### <span id="page-675-0"></span>FDI

Fédération Dentaire Internationale, Weltdentalverband

#### Intraoralaufnahme

Eine Intraoralaufnahme ist eine 2D-Röntgenaufnahme einzelner Zähne, die mit Hilfe eines Zahnfilms hinter dem Zahn und einer Röntgenquelle außerhalb des Mundes aufgenommen wird, und sich durch hohe Detailgenauigkeit auszeichnet.

#### Navigationsleiste

Die Navigationsleiste im oberen Teil der SICAT Suite enthält die wichtigsten Symbole der SICAT Suite. Wenn eine Patientenakte aktiv ist, erlaubt die Navigationsleiste, zwischen der Patientenakte und verschiedenen Applikationen zu wechseln.

#### Optische Abdrücke

Ein optischer Abdruck ist das Ergebnis einer 3D-Oberflächenaufnahme von Zähnen, Abdruckmaterialien oder Gipsmodellen.

#### Patientenakte

Eine Patientenakte enthält alle 3D-Aufnahmen und Planungsprojekte, die zu einem bestimmten Patienten gehören. Die SICAT Suite speichert Patientenakten in Patientenaktenablagen.

#### Patientenaktenablage

Eine Patientenaktenablage enthält Patientenakten. Die SICAT Suite speichert Patientenaktenablagen in Ordnern auf einem lokalen Dateisystem oder einem Netzwerkdateisystem.

#### Planungsprojekt

Ein Planungsprojekt besteht aus Planungsdaten einer SICAT-Applikation, die auf einer 3D-Röntgenaufnahme basieren.

#### Rahmen

In der 3D-Ansicht zeigen Rahmen die Positionen der 2D-Schichtansichten.

#### Registrierung

Räumliche Ausrichtung

#### SICAT Portal

Das SICAT Portal ist eine Internetseite, auf der Sie unter anderem Schienen bei SICAT bestellen können.

#### SIXD

Dateiformat, um optische Abdrücke auszutauschen.

### <span id="page-675-2"></span>SMPTE

Society of Motion Picture and Television Engineers (Gesellschaft der Film- und Fernsehingenieure)

### Spotlight

Kreisförmige Hervorhebung eines Bildausschnitts zur Überprüfung der Überlagerung von Intraoralaufnahme und 3D-Projektion im Rahmen der Registrierung von Intraoralaufnahmen.

#### SSI

Dateiformat, um optische Abdrücke auszutauschen.

#### STL

Surface Tessellation Language, Standard-Dateiformat, um Mesh-Daten auszutauschen, die beispielsweise optische Abdrücke enthalten können.

#### Studie

Eine Studie besteht aus einer 3D-Röntgenaufnahme und dem dazugehörigen Planungsprojekt.

# *STICHWORTVERZEICHNIS*

## Numerisch

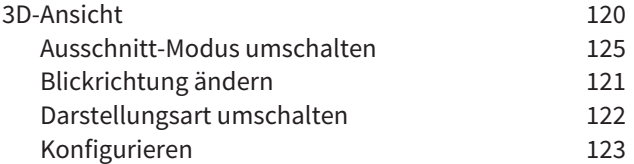

### A

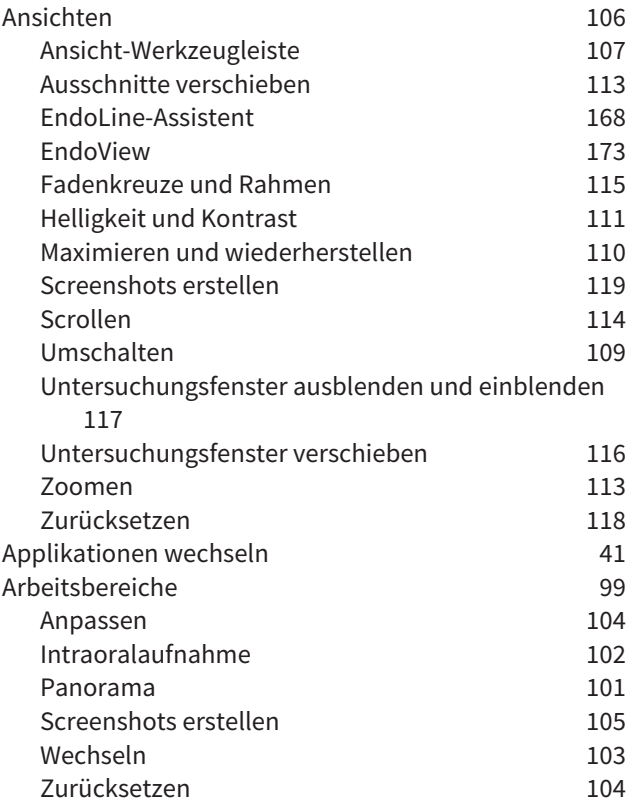

## B

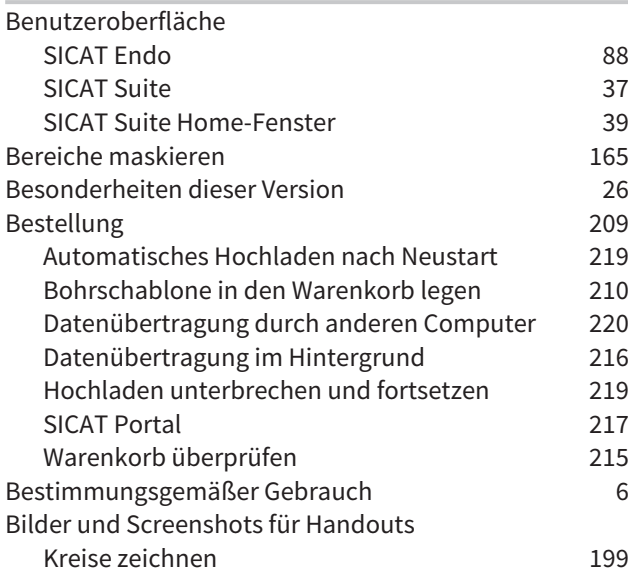

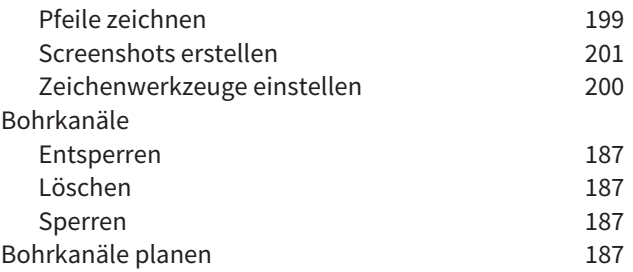

### D

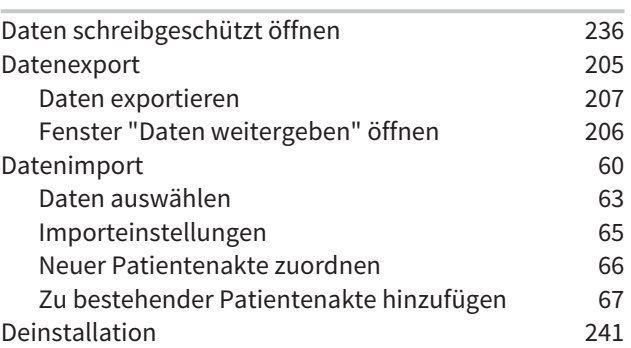

# E

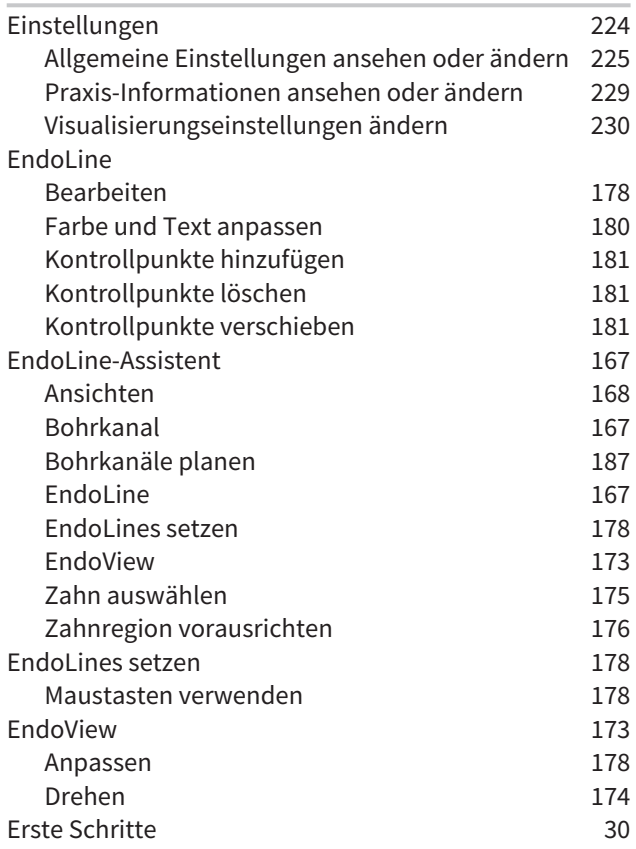

# $\frac{G}{G}$

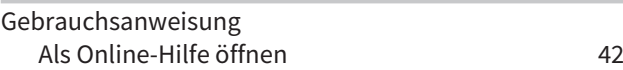

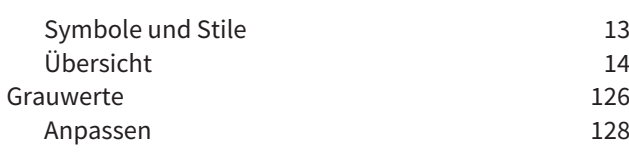

### H

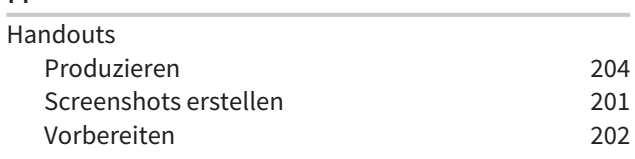

#### I

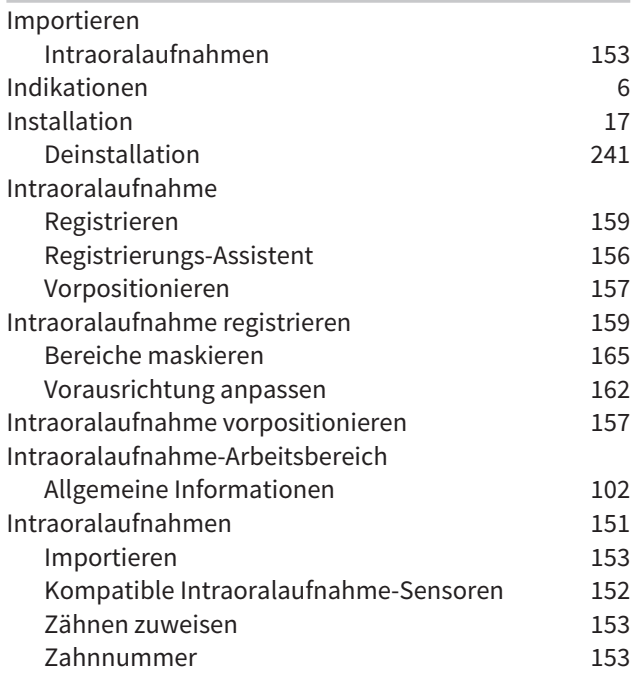

# K

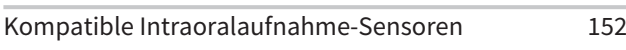

# L

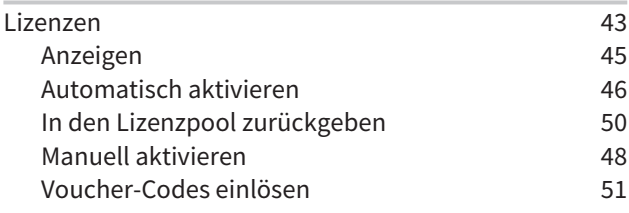

### M

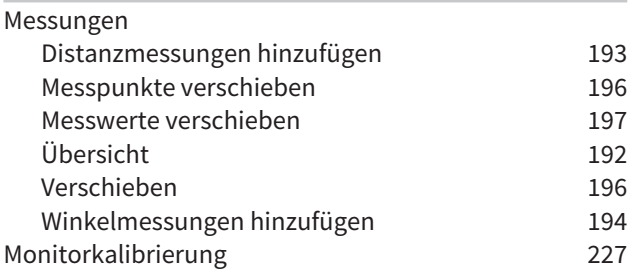

# O

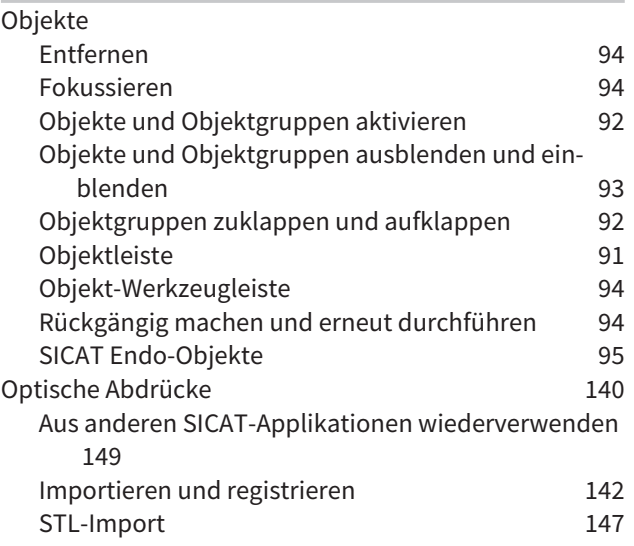

## P

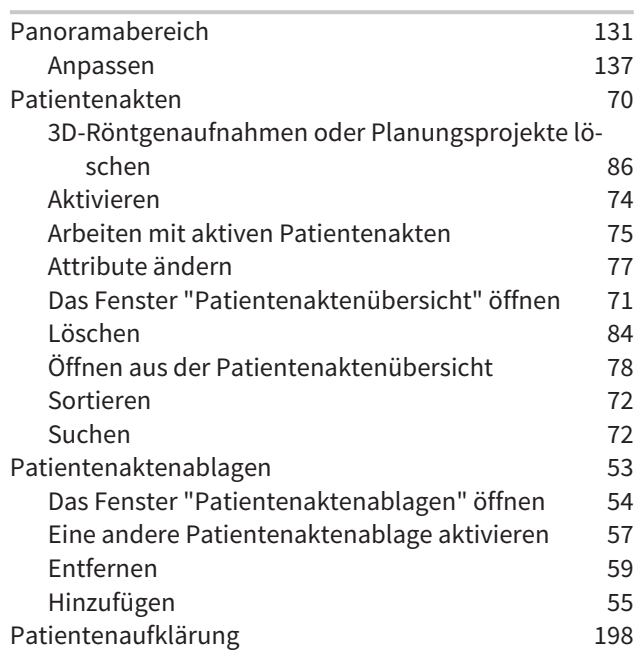

## R

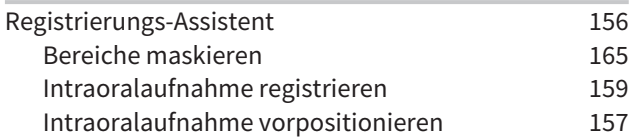

### S

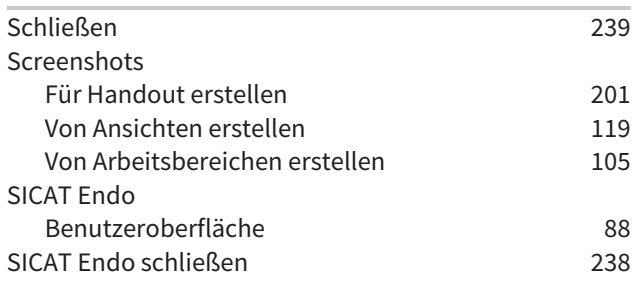

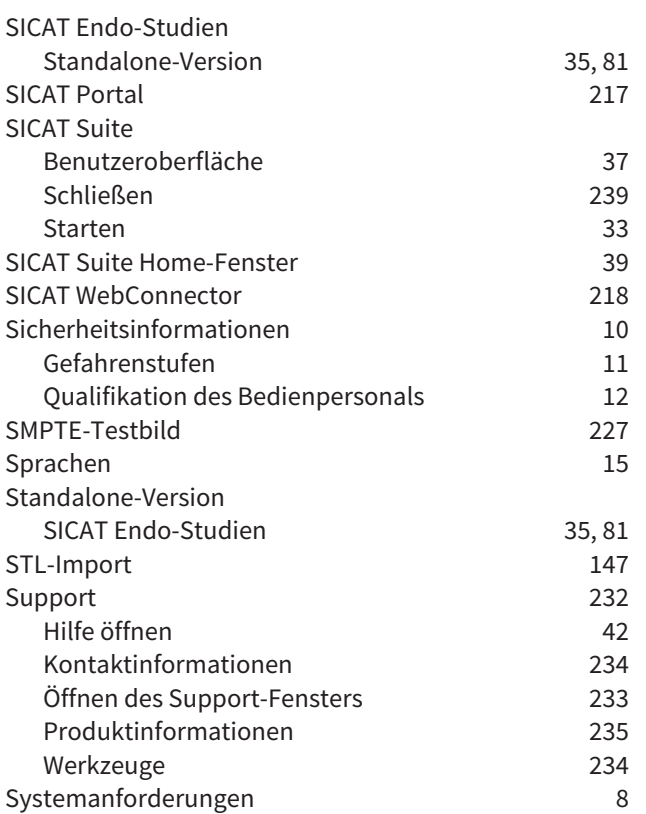

## T

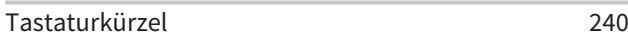

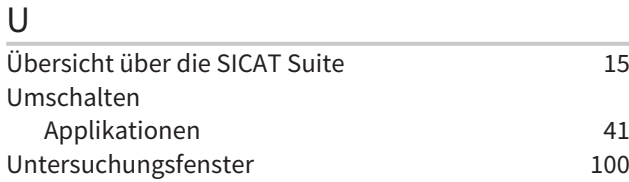

## V

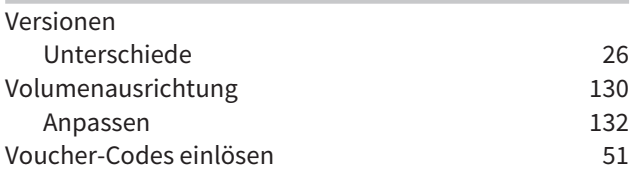

## W

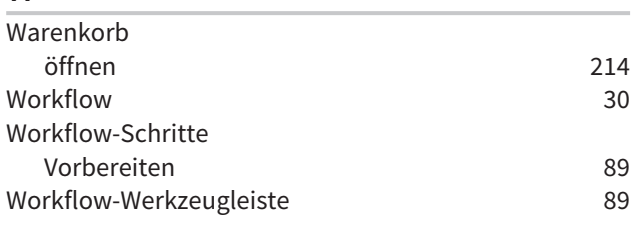

# Z

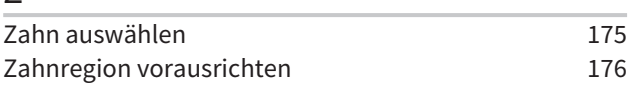

# *ERLÄUTERUNG ZUR KENNZEICHNUNG*

....................................

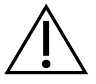

■ Achtung! Begleitdokumente beachten.

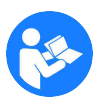

■ Gebrauchsanweisung beachten.

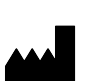

■ Hersteller

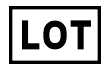

■ Loscode

Dies ist ein Beispiel für einen Loscode:

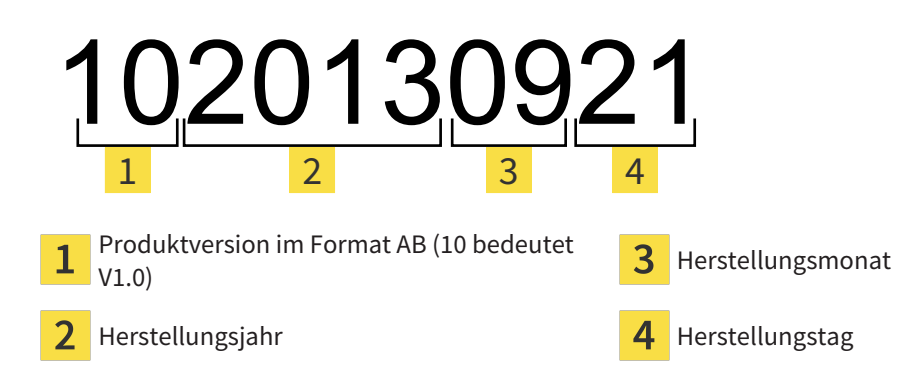
STAND: 2017-12-19

## *KONTAKT*

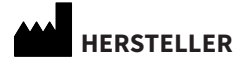

**SICAT GMBH & CO. KG** BRUNNENALLEE 6 53177 BONN, DEUTSCHLAND WWW.SICAT.COM

 $CE0197$ 

## **LOKALER SUPPORT**

WWW.SICAT.COM/SUITESUPPORT

TEL.: +49 6251 161670

Alle Rechte vorbehalten. Das Kopieren dieser Gebrauchsanweisung, Teilen davon oder jedwede Übersetzung ist nicht ohne schriftliche Genehmigung seitens SICAT erlaubt.

. . . . . . . . . . . . . . . . . . . .

Die Informationen in diesem Dokument waren zum Zeitpunkt des Erscheinens korrekt, können aber ohne vorherige Benachrichtigung geändert werden.

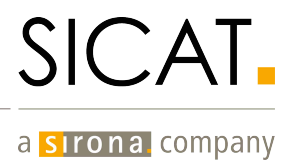